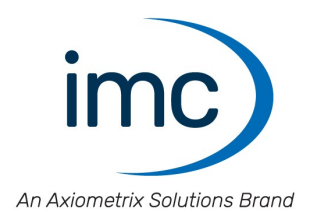

# **imc Software**

**Gemeinsame Komponenten** Doc. Rev.: 2023 - 24.01.2023

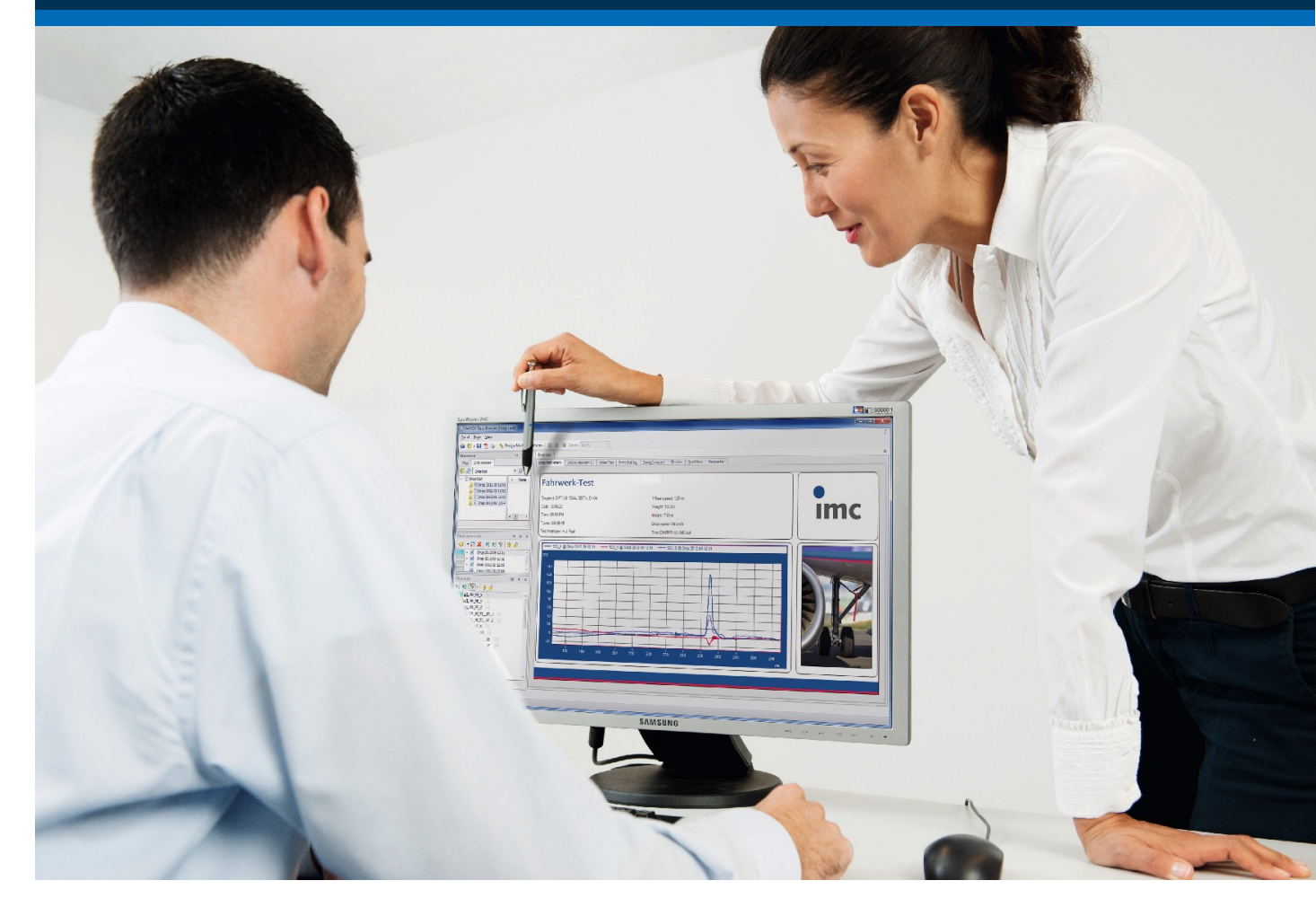

### **Haftungsausschluss**

Diese Dokumentation wurde mit großer Sorgfalt erstellt und auf Übereinstimmung mit der beschriebenen Hardund Software geprüft. Dennoch können Abweichungen und Fehler nicht ausgeschlossen werden, sodass wir für die vollständige Übereinstimmung keine Gewähr übernehmen.

Technische Änderungen bleiben vorbehalten.

# **Copyright**

#### **© 2023 imc Test & Measurement GmbH, Deutschland**

Diese Dokumentation ist geistiges Eigentum von imc Test & Measurement GmbH. imc Test & Measurement GmbH behält sich alle Rechte auf diese Dokumentation vor. Es gelten die Bestimmungen des "imc Software-Lizenzvertrags".

Die in diesem Dokument beschriebene Software darf ausschließlich gemäß der Bestimmungen des "imc Software-Lizenzvertrags" verwendet werden.

#### **Open Source Software Lizenzen**

Einige Komponenten von imc-Produkten verwenden Software, die unter der GNU General Public License (GPL) lizenziert sind. Details finden Sie im About-Dialog.

Falls Sie eine Kopie der verwendeten GPL Sourcen erhalten möchten, setzen Sie sich bitte mit unserer Hotline in Verbindung.

### **Hinweise zu diesem Dokument**

Dieses Dokument ist ein Auszug aus der Dokumentation von verschiedenen imc Programmen, wie imc FAMOS, imc STUDIO oder imc WAVE. Das Handbuch ist als PDF vorhanden.

#### **Wie sind die Dokumente zu lesen?**

Das Handbuch dient als Nachschlagewerk. Dieses Dokument beschreibt die Bedienung der Softwareübergreifenden Komponenten. Es ist empfehlenswert, später die gesamte Anleitung zu beachten, um viele interessante, aber nicht so offensichtliche Funktionen benutzen zu können.

#### **Besondere Hinweise**

### **A** Warnung

Warnungen enthalten Informationen, die beachtet werden müssen, um den Benutzer vor Schaden zu bewahren bzw. um Sachschäden zu verhindern.

#### Hinweis Ţ

Hinweise bezeichnen nützliche Zusatzinformationen zu einem bestimmten Thema.

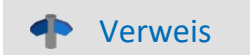

Verweise sind Hinweise im Text auf eine andere Textstelle.

# Inhaltsverzeichnis

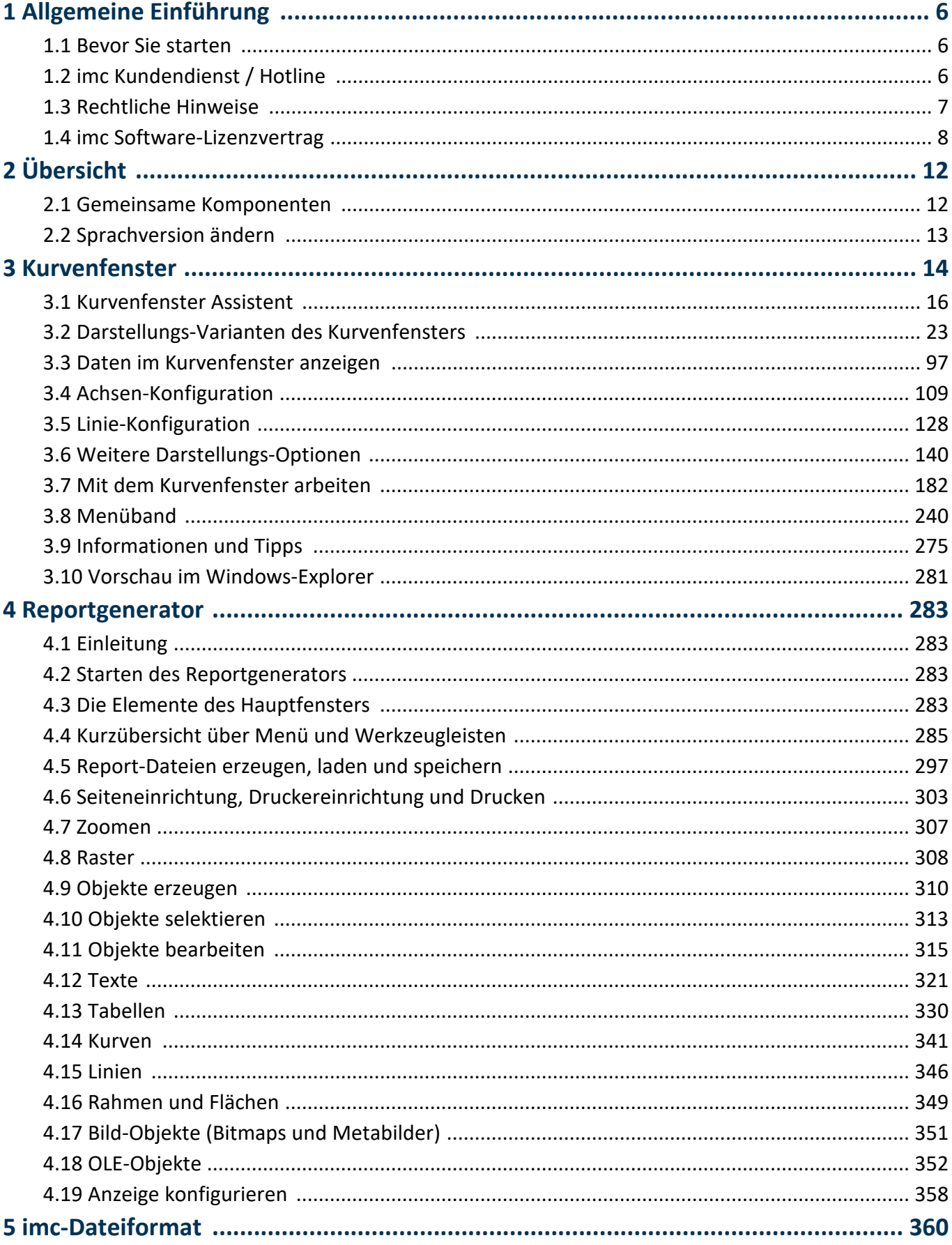

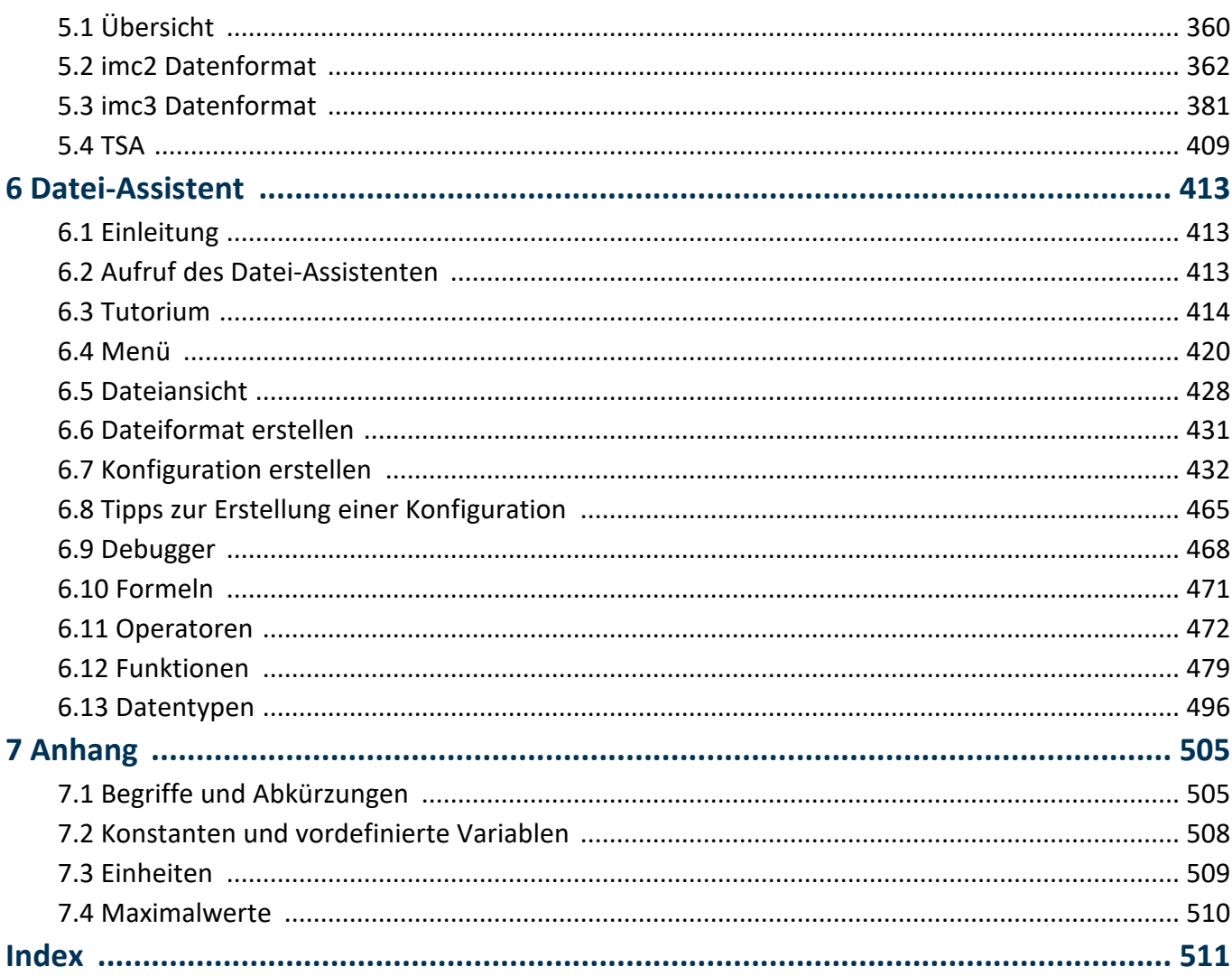

# <span id="page-5-0"></span>**1 Allgemeine Einführung**

# **1.1 Bevor Sie starten**

Sehr geehrter Nutzer.

- 1. Die überlassene Software sowie das dazugehörige Handbuch sind für fachkundige und eingewiesene Benutzer ausgestaltet. Sollten sich Unstimmigkeiten ergeben, wenden Sie sich bitte an unsere <u>Hotline</u>l 6`1.
- 2. Durch Updates in der fortschreitenden Softwareentwicklung können einzelne Passagen des Handbuchs überholt sein. Wenn Ihnen Abweichungen auffallen, wenden Sie sich bitte an unsere Hotline.
- 3. Wenden Sie sich bitte an unsere Hotline, wenn Sie aufgrund missverständlicher Regelungen oder Ausführungen des vorliegenden Handbuchs zu der Auffassung gelangen, dass Personenschäden zu befürchten sind.
- 4. Lesen Sie den hier enthaltenen <u>Lizenzvertrag</u>| 8 ौ. Mit der Nutzung der Software, erkennen Sie die Bedingungen des Lizenzvertrags an.

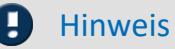

### Hinweis Hinweis zu den Beschreibungen und Screenshots

- · In der Hilfe können auch Anteile enthalten sein, die **gemeinsame imc Softwarekomponenten** beschreiben. Diese Anteile können in Stil und Aufbau von der übrigen Hilfe abweichen. Alle Hilfen sind mit einer Volltextsuche ausgestattet und haben ein Stichwortverzeichnis.
- · Die Screenshots in der Dokumentation wurden mit **verschiedenen Windows Versionen** erstellt. Sie können daher vom Erscheinungsbild Ihrer Installation abweichen.

# <span id="page-5-1"></span>**1.2 imc Kundendienst / Hotline**

Zur technischen Unterstützung steht Ihnen unser Kundendienst bzw. unsere Hotline zur Verfügung:

#### <span id="page-5-2"></span>**imc Test & Measurement GmbH**

Hotline: **+49 30 467090-26** E-Mail: [hotline@imc-tm.de](mailto:hotline@imc-tm.de) Internet: <https://www.imc-tm.de>

#### **Internationale Vertriebspartner**

Die internationalen Vertriebspartner finden Sie im Internet unter [https://www.imc-tm.de/distributoren/.](https://www.imc-tm.de/distributoren/)

### **Hilfreich für Ihre Anfrage:**

**Sie helfen uns** bei Anfragen, wenn Sie die **Seriennummer Ihrer Produkte**, sowie die **Versionsbezeichnung der Software** nennen können. Diese Dokumentation sollten Sie ebenfalls zur Hand haben.

- · Die Seriennummer des Gerätes finden Sie z.B. auf dem Typ-Schild auf dem Gerät.
- · Die Versionsbezeichnung der Software finden Sie in dem Info-Dialog.

# **Produktverbesserung und Änderungswünsche**

Helfen Sie uns die Dokumentation und die Produkte zu verbessern:

- · Sie haben einen Fehler in der Software gefunden oder einen Vorschlag für eine Änderung?
- · Das Arbeiten mit dem Gerät könnte durch eine Änderung der Mechanik verbessert werden?
- · Im Handbuch oder in den technischen Daten gibt es Begriffe oder Beschreibungen, die unverständlich sind?
- · Welche Ergänzungen und Erweiterungen schlagen Sie vor?

Über eine Nachricht an unseren [Kundendienst](#page-5-2) würden wir uns freuen. 6

# <span id="page-6-0"></span>**1.3 Rechtliche Hinweise**

# **Qualitätsmanagement**

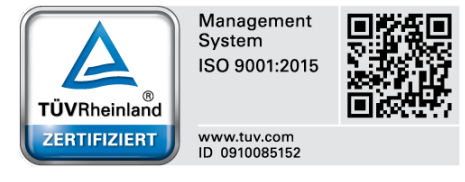

imc Test & Measurement GmbH ist seit Mai 1995 DIN-EN-ISO-9001 zertifiziert. Aktuelle Zertifikate, Konformitätserklärungen und Informationen zu unserem Qualitätsmanagementsystem finden Sie unter:

[https://www.imc-tm.de/qualitaetssicherung/.](https://www.imc-tm.de/qualitaetssicherung/)

# **imc Gewährleistung**

Es gelten die Allgemeinen Geschäftsbedingungen der imc Test & Measurement GmbH.

## **Haftungsbeschränkung**

Alle Angaben und Hinweise in diesem Dokument wurden unter Berücksichtigung der geltenden Normen und Vorschriften, dem Stand der Technik sowie unserer langjährigen Erkenntnisse und Erfahrungen zusammengestellt. Die Dokumentation wurde auf Übereinstimmung mit der beschriebenen Hard- und Software geprüft. Dennoch können Abweichungen und Fehler nicht ausgeschlossen werden, sodass wir für die vollständige Übereinstimmung keine Gewähr übernehmen. Technische Änderungen bleiben vorbehalten.

Der Hersteller übernimmt keine Haftung für Schäden aufgrund:

- · Nichtbeachtung des Handbuches sowie der Ersten Schritte
- · Nichtbestimmungsgemäßer Verwendung.

# <span id="page-7-0"></span>**1.4 imc Software-Lizenzvertrag**

imc Test & Measurement GmbH Voltastraße 5 13355 Berlin Handelsregister: Berlin-Charlottenburg HRB 28778 Geschäftsführer: Kai Gilbert, Michael John Flaherty

#### **imc Test & Measurement GmbH Bestimmungen über die Nutzung von Software der imc Test & Measurement GmbH Stand: 09.06.2022**

#### **§ 1 Vertragsgegenstand**

- (1) Diese Bestimmungen gelten ergänzend zu den "Allgemeinen Geschäftsbedingungen über Lieferungen und Leistungen der imc Test & Measurement GmbH an Kunden" für alle Verträge mit der imc Test & Measurement GmbH ("imc"), die die Überlassung von Nutzungsrechten an jedweder von imc erstellter Software (Standard-Software, kundenspezifisch erstellte oder angepasste Software, die auf den maschinenlesbaren Trägern aufgezeichneten Datenbestände wie Dateien, Datenbanken und Datenbankmaterial, Updates, Upgrades, Releases etc., einschließlich zugehöriger Dokumentation, Informationen und Materialien, nachfolgend als "Software" bezeichnet) zum Gegenstand haben.
- (2) Die Software wird dem Kunden auf dem maschinenlesbaren Aufzeichnungsträger überlassen, auf dem sie als Objektprogramme in ausführbarem Zustand aufgezeichnet sind. Die zur Software gehörende Anwendungsdokumentation wird dem Kunden in druckschriftlicher Form oder ebenfalls auf maschinenlesbaren Aufzeichnungsträgern überlassen. Soweit nicht ausdrücklich schriftlich vereinbart, erhält der Kunde nicht den Source Code der Software.

#### **§ 2 Nutzungsrechte, Umfang**

Bei jedweder Überlassung von Nutzungsrechten an von imc erstellter Software "Software" gelten folgende Vereinbarungen:

- (1) Grundsätzliches
	- a) Der Kunde erhält ein einfaches, nicht ausschließliches und vorbehaltlich der Bestimmungen zur Nutzung der Software durch Dritte, Weiterveräußerung und Weitervermietung – nicht übertragbares Nutzungsrecht an der Software für eigene Zwecke. "Nutzen" umfasst die Ausführung der Programme und die Verarbeitung der Datenbestände.
	- b) Bis zur vollständigen Zahlung der jeweils fälligen Vergütung ist dem Kunden der Einsatz der Software nur widerruflich gestattet. imc kann den Einsatz solcher Leistungen, mit deren Vergütungszahlung sich der Kunde in Verzug befindet, für die Dauer des Verzuges widerrufen. Der Kunde erhält das zeitlich unbeschränkte Nutzungsrecht an urheberrechtlich geschützten Leistungen, insbesondere an der Software, nur mit vollständiger Zahlung der vereinbarten Vergütung.
	- c) Der Kunde hat geeignete Vorkehrungen zu treffen, um die Software vor dem unbefugten Zugriff Dritter zu schützen. Er wird die Originaldatenträger und die Datenträger mit den von ihm vertragsgemäß hergestellten Kopien sowie die Dokumentation an einem gesicherten Ort verwahren. Er wird seine Mitarbeiter darauf hinweisen, dass die Anfertigung von Kopien über den vertragsmäßigen Umfang hinaus unzulässig ist.
	- d) Wird das Nutzungsrecht widerrufen oder erlischt es aus einem anderen Grund, hat der Kunde die Software, die von ihm gezogenen Vervielfältigungen sowie die Dokumentation an imc herauszugeben. Falls eine körperliche Herausgabe der Software und der Vervielfältigungen aus technischen Gründen nicht möglich ist, wird der Kunde diese löschen und dies imc schriftlich bestätigen.
- (2) Vervielfältigung
	- a) Der Kunde darf die Software nur vervielfältigen, soweit dies für die vertragsgemäße Benutzung der Software erforderlich ist. Zu den notwendigen Vervielfältigungen gehören die Installation der Software vom Originaldatenträger auf die Festplatte der eingesetzten Hardware sowie das Laden der Software in den Arbeitsspeicher.
	- b) Der Kunde ist berechtigt, eine Sicherungskopie zu erstellen, wenn dies für die Sicherung künftiger Benutzung erforderlich ist. Für andere Zwecke dürfen Kopien nur nach vorheriger schriftlicher Zustimmung von imc erstellt werden.
	- c) Sonstige Vervielfältigungen, die nicht ausdrücklich gemäß den Bestimmungen dieses Vertrages erlaubt sind, sind dem Kunden nicht gestattet.

#### (3) Nutzung der Software durch Dritte, Weiterveräußerung und Weitervermietung

- a) Die Software darf für den vertraglich vorgesehenen Zweck, insbesondere für den Geschäftsbetrieb des Kunden genutzt werden. Sie darf ferner denjenigen zugänglich gemacht werden, die für die Benutzung der Software im Auftrag des Kunden auf diese angewiesen sind. Insbesondere darf der Kunde die Software für seine eigenen Zwecke auf Datenverarbeitungsgeräten betreiben oder betreiben lassen, die sich in den Räumen und in unmittelbarem Besitz eines dritten Unternehmens befinden (Outsourcing). Das Verbot der Mehrfachnutzung bleibt jeweils unberührt.
- b) Der Kunde darf die Software auf Dauer an Dritte veräußern oder verschenken, vorausgesetzt ihm wurde die Software zur dauerhaften Nutzung überlassen. Der Kunde darf die Software im Rahmen seiner Nutzungsdauer Dritten auch auf Zeit überlassen, sei es entgeltlich oder unentgeltlich. Das Verbot der Mehrfachnutzung bleibt jeweils unberührt. Der Kunde wird ausdrücklich darauf hingewiesen, dass die Weitergabe an Dritte nicht zulässig bzw. die Nutzung durch Dritte technisch nicht möglich ist, wenn für die Nutzung des Dritten der Erwerb einer eigenen Lizenz bzw. eine eigene Aktivierung erforderlich ist, z.B. im Fall einer sog. Runtime Lizenz.
- c) Im Fall der zulässigen Softwarenutzung durch einen Dritten hat der Kunde dafür Sorge zu tragen, dass der Dritte die Bestimmungen dieses Vertrages über die Nutzungsrechte als für sich verbindlich anerkennt. Der Kunde darf Software und Dokumentation Dritten nicht überlassen, wenn der Verdacht besteht, der Dritte werde die Bestimmungen dieses Vertrages über die Nutzungsrechte verletzen, insbesondere unerlaubte Vervielfältigungen herstellen.
- d) Vorbehaltlich der Bestimmungen in § 4 Absatz 1 und 2 oder einer abweichenden ausdrücklichen und schriftlichen Vereinbarung darf der Kunde während der Nutzung der Software durch einen Dritten die Software nicht nutzen (Verbot der Mehrfachnutzung); der Kunde übergibt bei einer Überlassung der Software an den Dritten sämtliche Softwarekopien einschließlich gegebenenfalls vorhandener Sicherheitskopien an imc oder vernichtet die nicht übergebenen Kopien.
- (4) Dekompilierung

Rückübersetzungen des überlassenen Programmcodes in andere Codeformen (Dekompilierung), Entassemblierung und sonstige Arten der Rückerschließung der verschiedenen Herstellungsstufen der Software (Reverse-Engineering) sind nicht gestattet. Sollten Schnittstelleninformationen für die Herstellung der Interoperabilität eines unabhängig geschaffenen Computerprogramms erforderlich sein, so können diese gegen Erstattung eines geringen Kostenbeitrags bei imc oder einem von ihr zu benennenden Dritten angefordert werden. § 69 e UrhG bleibt von dieser Regelung unberührt.

(5) Änderungen durch imc

Führt imc Anpassungen, Änderungen bzw. Erweiterungen an der Software im Auftrag und auf Rechnung des Kunden durch, so erwirbt der Kunde an den Änderungen bzw. Erweiterungen die entsprechenden Nutzungsrechte, welche ihm nach Maßgabe dieses Vertrages an der Software zustehen.

(6) Abweichende Nutzungswünsche des Kunden

Sofern der Kunde eine Nutzung der Software wünscht, die von den in Absatz 2 bis Absatz 5 genannten Voraussetzungen abweicht, erfordert diese abweichende oder weitergehende Nutzung der Software die schriftliche Zustimmung von imc. Der Kunde wird in einem solchen Fall imc Informationen über den gewünschten Leistungsumfang, die Anwendungsgebiete etc. geben. Sofern imc daraufhin die Lizenz für diese speziell zu erstellende Applikation erteilt, sind sich die Parteien darüber einig, dass in diesem Fall eine neue Lizenzgebühr anfällt, und zwar unabhängig von der Vergütung, die bereits für das überlassene Lizenzmaterial gezahlt wurde.

#### **§ 3 Urheberrecht, Schutz der Software**

- (1) Das geistige Eigentum, insbesondere das Urheberrecht sowie alle gewerblichen Schutzrechte, und Geschäftsgeheimnisse gehen nicht auf den Kunden über, sondern verbleiben bei imc. Das Eigentum des Kunden an maschinenlesbaren Aufzeichnungsträgern, Datenspeichern und Datenverarbeitungsgeräten wird hiervon nicht berührt.
- (2) Urhebervermerke, Seriennummern sowie sonstige der Programmidentifikation oder einem Schutzrecht dienende Merkmale und Rechtsvorbehalte dürfen nicht entfernt oder verändert werden. Der Kunde ist verpflichtet, die auf der Software vorhandenen Schutzrechtsvermerke auf alle Kopien zu übernehmen. Insbesondere sind Sicherungskopien der Software ausdrücklich als solche zu kennzeichnen.

#### **§ 4 Lizenz-Typen, Mehrfachnutzung**

(1)Im Fall einer Einzelplatzlizenz darf die Software auf einer Datenverarbeitungseinheit aktiviert und ausgeführt werden. Das Aktivieren bezeichnet den Vorgang, die Lizenz auf die Datenverarbeitungseinheit zu übertragen.

Wenn das technische Datenblatt zur Software eine zweite Aktivierung zulässt, dann darf der Kunde die Software zusätzlich auf einer zweiten Datenverarbeitungseinheit aktivieren. Die Ausführung der Software darf zu einem Zeitpunkt allerdings nicht auf beiden Datenverarbeitungseinheiten gleichzeitig erfolgen.

(2)Im Fall einer Netzwerklizenz darf die Software auf so vielen Datenverarbeitungseinheiten gleichzeitig ausgeführt werden, wie die Lizenzanzahl es vorgibt. Eine zentrale Datenverarbeitungseinheit dient dabei als Lizenzserver, auf dem auch die Aktivierung erfolgt.

Wenn das technische Datenblatt zur Software eine zweite Aktivierung zulässt, dann darf der Kunde die Software zusätzlich auf so vielen weiteren Datenverarbeitungseinheiten aktivieren und ausführen, wie die Lizenzanzahl es vorgibt. Diese weiteren Datenverarbeitungseinheiten müssen allerdings von denselben Anwendern genutzt werden, die sonst auch die Software mittels Lizenzserver betreiben.

- (3) Vorbehaltlich der Bestimmungen in Absatz 1 und 2 oder einer abweichenden ausdrücklichen und schriftlichen Vereinbarung über die Netzwerknutzung ist eine Mehrfachnutzung der Software nicht gestattet.
- (4) Der Kunde hat bei einem Wechsel der Datenverarbeitungseinheit die Software von der Festplatte der bisher verwendeten Hardware zu löschen.

#### **§ 5 Software-Abonnement**

Wenn es sich bei der verwendeten Software um ein Software-Abonnement handelt, dann gelten folgende zusätzliche Einschränkungen:

- (1) Das Nutzungsrecht ist zeitlich beschränkt. Der Zeitraum ist durch Beginn und Ende festgelegt. Nach dem Ende erlischt das Nutzungsrecht.
- (2) Wenn der Kunde die Software nach dem Ende des Zeitraums weiterhin nutzen möchte, muss das Abonnement verlängert werden.

#### **§ 6 Demo-Version**

Wenn es sich bei der verwendeten Software um eine kostenlose Demo-Version handelt, dann gelten folgende zusätzliche Einschränkungen:

- (1) Die Demo-Version berechtigt nur zum Test der Software. Insbesondere ist ein Produktiveinsatz nicht gestattet.
- (2) Das eingeräumte Nutzungsrecht erlischt nach Ablauf einer Zeitspanne, die der Produktbeschreibung entnommen werden kann.

#### **§ 7 License Key**

- (1) Mit der Lieferung der Software erhält der Kunde einen License Key. Mit Hilfe dieses License Keys kann der Kunde seine Software aktivieren. Ebenfalls mit Hilfe dieses License Keys kann der Kunde seinen Lizenzbestand einsehen und Updates, Upgrades bestellen.
- (2) Der License Key sollte vor dem Einblick Dritter geschützt werden, um Missbrauch auszuschließen. Sollte der Key dennoch widerrechtlich Dritten bekannt geworden sein, dann hat der Kunde imc unverzüglich telefonisch sowie auch schriftlich hierüber zu unterrichten, um den alten License Key zu sperren und einen neuen zu erhalten.

#### **§ 8 Schlussbestimmungen**

- (1) Es gilt das Recht der Bundesrepublik Deutschland unter Ausschluss der Regelungen des internationalen Privatrechts. Die Bestimmungen des UN-Übereinkommen über Verträge über den internationalen Warenkauf (CISG) finden keine Anwendung.
- (2) Erfüllungsort für sämtliche Verpflichtungen aus diesem Vertrag ist der Sitz von imc. Soweit der Kunde Kaufmann i. S. d. Handelsgesetzbuches, juristische Person des öffentlichen Rechts oder öffentlich-rechtliches Sondervermögen ist, wird als ausschließlicher Gerichtsstand für alle sich aus dem Vertragsverhältnis unmittelbar oder mittelbar ergebenden Streitigkeiten der Sitz von imc vereinbart. Dies gilt auch für Personen, die keinen allgemeinen Gerichtsstand im Inland haben, sowie für Personen, die nach Abschluss des Vertrages ihren Wohnsitz oder gewöhnlichen Aufenthaltsort ins Ausland verlegt haben oder deren Wohnsitz oder gewöhnlicher Aufenthalt im Zeitpunkt der Klageerhebung unbekannt ist. imc ist berechtigt, einen Rechtsstreit auch am gesetzlichen Gerichtsstand anhängig zu machen.
- (3) Mündliche Nebenabreden sind unwirksam. Abweichende oder ergänzende Bedingungen sowie Änderungen dieses Vertrages einschließlich dieser Schriftformklausel gelten nur, wenn sie schriftlich vereinbart und ausdrücklich als Änderung oder Ergänzung gekennzeichnet werden.
- (4) Sollten einzelne Bestimmungen dieses Vertrages unwirksam sein oder werden oder sollte der Vertrag eine Lücke enthalten, so berührt dies nicht die Gültigkeit der übrigen Bestimmungen. Anstelle der unwirksamen Bestimmung oder zur Ausfüllung einer Lücke ist eine Regelung zu vereinbaren, die, soweit rechtlich zulässig, dem am nächsten kommt, was die Vertragsparteien gewollt haben.

# <span id="page-11-0"></span>**2 Übersicht**

# **2.1 Gemeinsame Komponenten**

Dieses Handbuch fasst mehrere gemeinsam benutzte Komponenten der imc Software zusammen. Alle enthaltenen Informationen sind auch in der Online Hilfe als einzelne Dateien bzw. Kapitel verfügbar.

#### **Kurvenfenster**

Das Kurvenfenster zeigt grafische Darstellungen von Messsignalen und berechneten Datensätzen, im einfachsten Fall ein Koordinatensystem mit Beschriftung und einen Kurvenverlauf.

Das Kurvenfenster hat umfangreiches Möglichkeiten zur Betrachtung und grafischen Auswertung von Datensätzen. In allen angezeigten Kurvenfenstern werden stets die aktuellen Daten dargestellt.

Das Kurvenfenster wird von imc FAMOS und der Gerätesoftware imc STUDIO gemeinsam verwendet. Die Kurvenfenster erhalten damit einheitliches Aussehen und Bedienung in allen diesen imc Softwareprodukten.

#### **Reportgenerator**

Das Kurvenfenster stellt aussagefähige Kurven und Zahlenwerten von Messdaten auf dem Bildschirm dar. Sie benötigen aber darüberhinaus auch eine Dokumentation der Messergebnisse zum Ausdrucken oder zur Weitergabe und Ablage in einem Dateiformat wie PDF. Dazu gibt es den Reportgenerator (Druckbild-Generator), mit dem Sie individuellen Datenblätter und Berichte erstellen können. Im Gegensatz zur Druckfunktion am Kurvenfenster, die lediglich das aktuelle Kurvenbild ausdruckt, können Sie mit dem Reportgenerator eine oder mehrere Druckseiten definieren, die aus Kurvenbildern, Texten, Tabellen und Grafikobjekten zusammengestellt werden können. Sie können diese Reports auch über die Zwischenablage von MS-Windows in andere Programme (Textverarbeitung, Grafikprogramme) übertragen.

#### **Datei-Assistent**

Bei der Auswertung von Messdaten stehen Sie häufig vor der Aufgabe, spezielle Dateiformate einzulesen. Mit dem Datei-Assistenten können Sie die Struktur dieser speziellen Dateiformate für die imc-Applikationen (z.B. imc FAMOS) bekannt machen ("Importfilter erstellen"). Danach können Sie diese speziellen Dateiformate mit imc-Applikationen genauso lesen und verarbeiten wie die imc eigenen Dateiformate.

#### **Fernsteuerung**

Zum Kurvenfenster und Reportgenerator gibt es jeweils eine "Fernsteuerung", auch als Kit bezeichnet. In diesem Handbuch finden sie die Dokumentation zum Kurven Kit und zum Reportgenerator Kit. Die Kit Funktionen erweitern imc FAMOS um zusätzliche Sequenzbefehle zur Fernsteuerung.

#### **Kurven-Kit**

Das Kurvenfenster kann auch von imc FAMOS aus über Sequenzen ferngesteuert werden. Dazu erweitert das Kurven-Kit die imc FAMOS Sequenzen um entsprechende Befehle.

#### **Reportgenerator-Kit**

Um ihre Auswertungen und die anschließende Dokumentation zu automatisieren, können Sie mit diesem Kit den Reportgenerator aus einer imc FAMOS-Sequenz heraus fernsteuern.

#### **Was Sie unbedingt lesen sollten**

Diese Dokumentation ist als Referenz zu verstehen. Es wird empfohlen, zuerst die Dokumentation des entsprechenden Programms (z.B. imc FAMOS Hilfe oder imc DEIVCES / imc STUDIO Benutzerhandbuch) zu lesen. Dabei helfen Ihnen besonders die Angaben zur Installation und das Tutorium.

Die Bedienoberflächen der hier beschriebenen Programme sind meist ohne Dokumentation intuitiv bedienbar. Trotzdem werden Sie in der Dokumentation zusätzliche Anwendungshinweise und Funktionen finden, die nicht offensichtlich sind.

#### **Installation**

Das Kurvenfenster und der Reportgenerator werden durch das eigentliche Programm (z.B. imc FAMOS) installiert. Eine eigenständige Installation ist nicht erforderlich.

Der Datei-Assistent wird, sofern im jeweiligen Programmpaket enthalten, ebenfalls installiert. Ebenso werden die Kits durch eine ordnungsgemäße Installation fertig eingerichtet und registriert (siehe imc FAMOS Bedienerhandbuch/Hilfe, Kapitel "Registrierung von Kits").

Bei einer Neuinstallation werden zudem die Programmsymbole für Reportgenerator und Datei-Assistent in der "imc"-Gruppe im Windows-Startmenü erzeugt.

# <span id="page-12-0"></span>**2.2 Sprachversion ändern**

Unabhängig von der Sprachauswahl während des Installationsvorgangs werden alle verfügbaren Sprachversionen installiert.

Standardmäßig wird imc Software in derselben Sprache gestartet wie die installierte Windows Version. Wenn diese Sprachversion nicht unterstützt wird, erscheint das Programm in Englisch.

Die Sprache kann unabhängig von der Windows Version festgelegt werden. Verwenden Sie dazu das Programm "*imc Language Selector*", zu finden im Verzeichnis:

#### *C:\Programme\imc\shared*

In seltenen Fällen (anhängig von der Windows Installation) kann der "*C:\Programme*" Pfad abweichen. In solch einem Fall suchen Sie mit Windows Explorer auf der Festplatte nach "i*mcLanguageSelector.exe*".

#### Ţ Hinweis

Es werden lediglich die Texte der imc Software umgestellt. Komponenten, die mit der Spracheinstellung des Betriebssystems festgelegt werden bleiben davon unbeeinflusst. Unter Umständen kann es zu Fehlfunktionen kommen, wenn das Betriebssystem und die imc Programme unterschiedliche Sprachen verwenden.

# <span id="page-13-0"></span>**3 Kurvenfenster**

Das **Kurvenfenster** zeigt grafische Darstellungen von Messsignalen und berechneten Datensätzen, im einfachsten Fall ein Koordinatensystem mit Beschriftung und einen Kurvenverlauf. Auf dem Bildschirm stellen die Kurvenfenster eigenständige und unabhängige Objekte dar. Sie können beliebig platziert, vergrößert und bearbeitet werden.

An einem Kurvenfenster ist ein umfangreiches Menü, für diverse Möglichkeiten, zur Betrachtung und grafischen Auswertung von Datensätzen vorhanden. In allen angezeigten Kurvenfenstern werden stets die aktuellen Daten dargestellt.

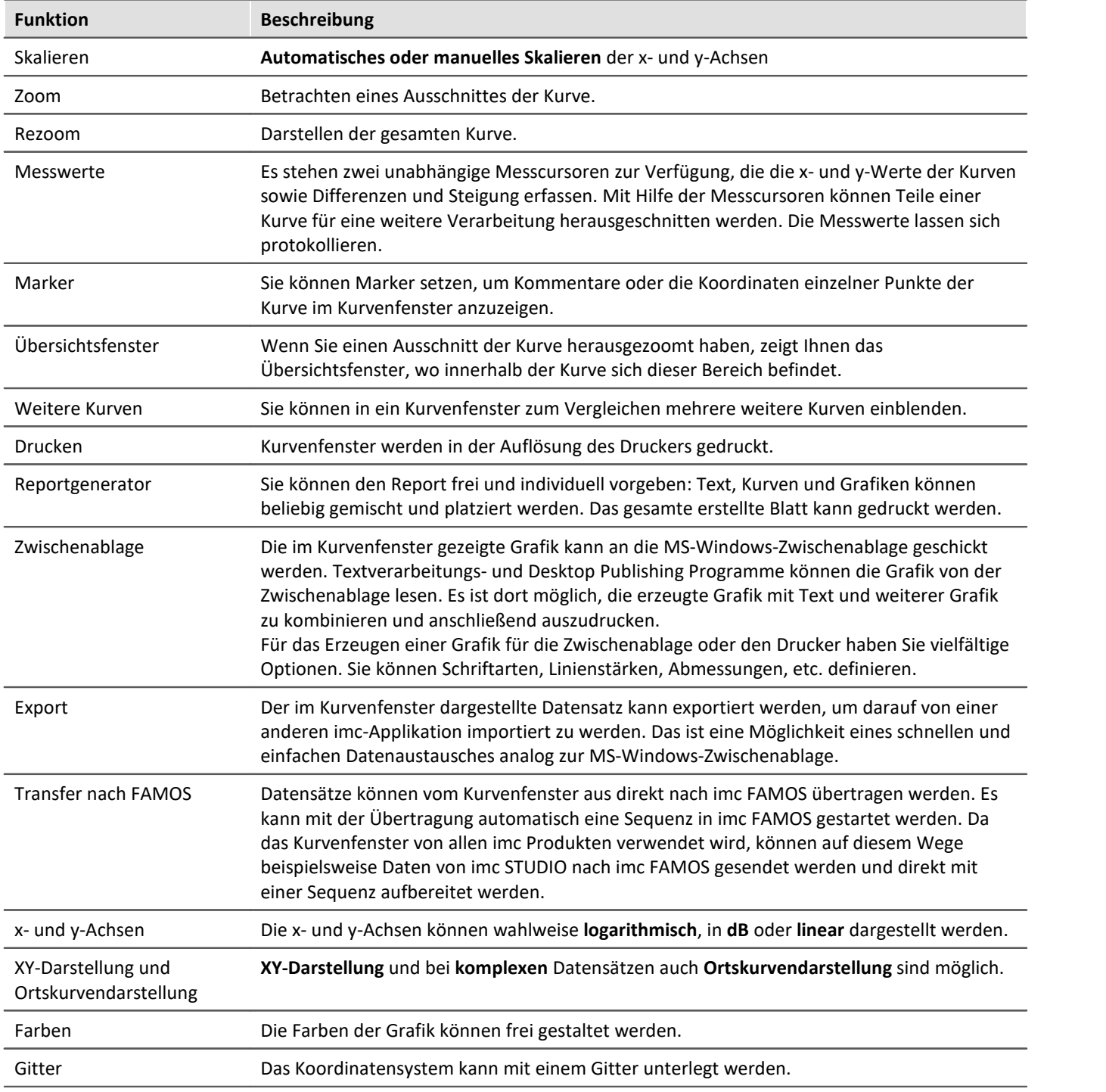

Im folgenden erhalten Sie eine kurze Übersicht über die einzelnen Funktionen der Kurvenfenster:

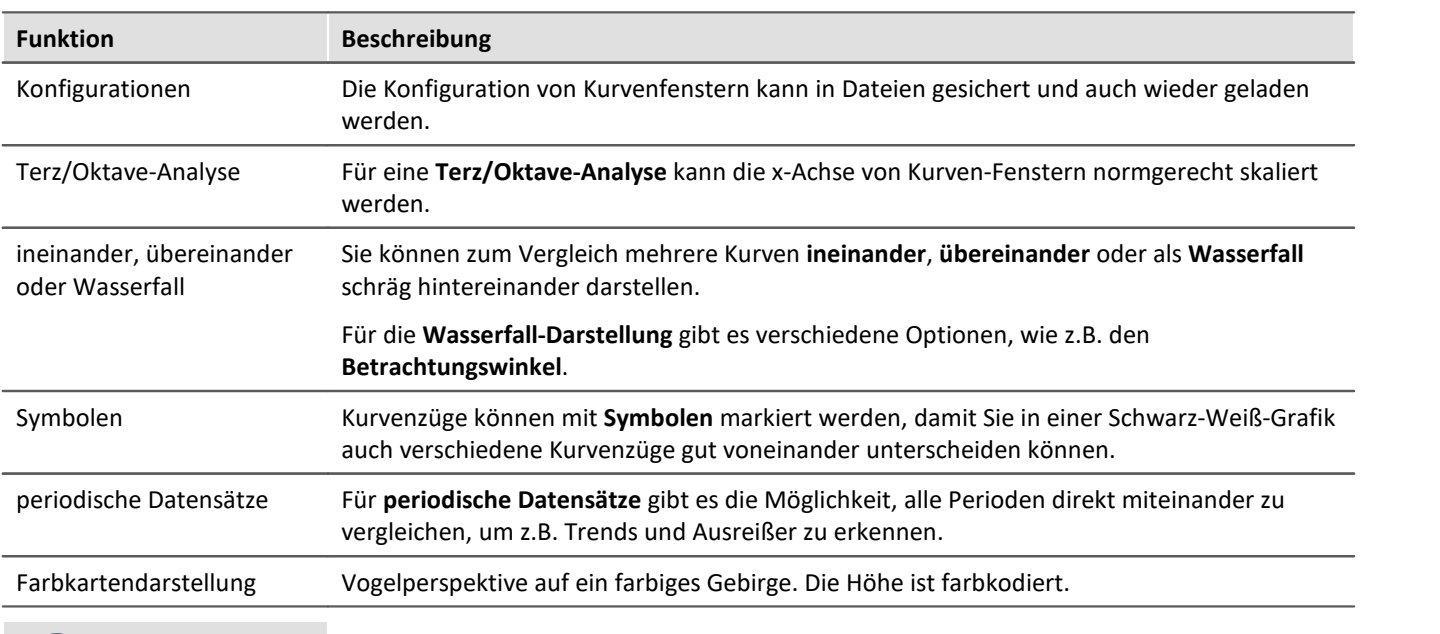

### **A** Hinweis

Einige Bildschirmkopien wurden aus technischen Gründen aus älteren imc FAMOS Versionen übernommen. Deshalb kann die Darstellung der Bedienoberfläche in diesem Handbuch zum Teil geringfügig von der tatsächlichen Darstellung auf Ihrem Bildschirm abweichen.

# <span id="page-15-0"></span>**3.1 Kurvenfenster Assistent**

Der Anzeige-Assistenten des Kurvenfensters kann optional genutzt werden, wenn **mehrere** Variablen oder Datensätze mit **speziellen Eigenschaften**, wie z.B. Ordnungsspektren oder Matrizen dargestellt werden.

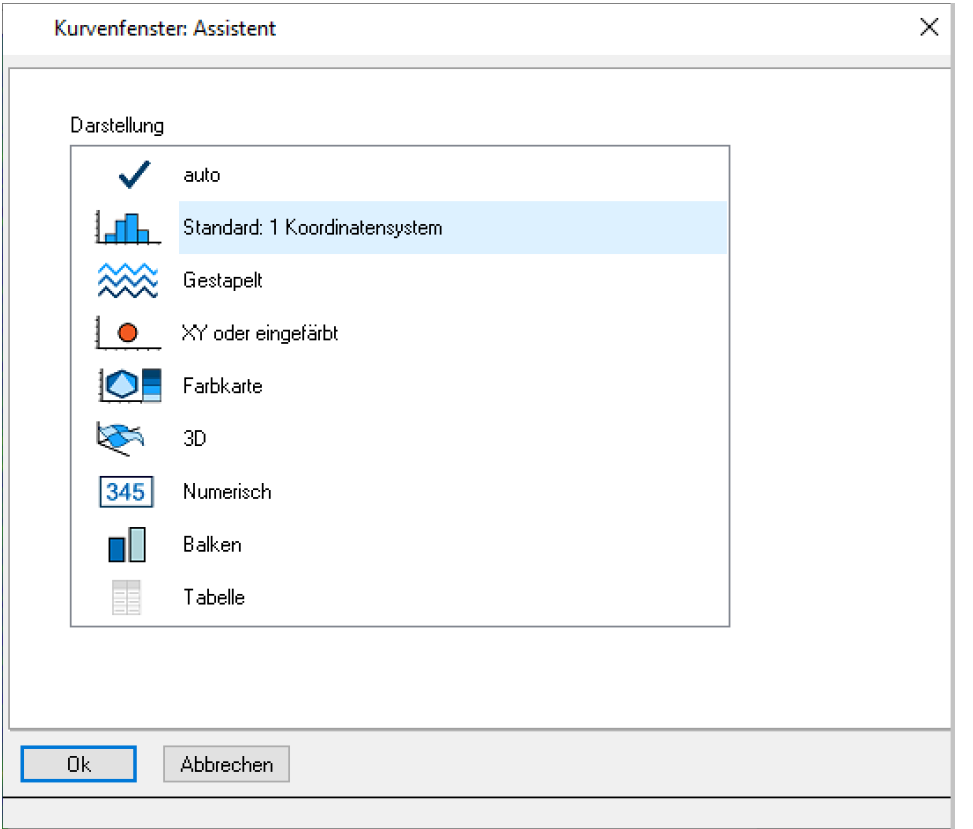

*Kurvenfenster: Assistent*

#### **Automatischer Aufruf**

Hinweise zum **Aufruf** finden Sie in den Handbüchern von imc FAMOS (Index: *Anzeige-Assistent-> Kurvenfenster*) und imc STUDIO.

Die folgende Beschreibung wurde mit imc FAMOS erstellt. In den **Optionen** von imc FAMOS wurde unter *Anzeige > Kurvenfenster* die Option *Anzeige-Assistent automatisch verwenden* aktiviert. In diesem Fall wird der Assistent automatisch geöffnet, wenn mehrere Variablen in der Variablenliste ausgewählt sind. Auch bei speziellen Datensätzen wie z.B. Ordnungsspektren erkennt imc FAMOS, dass eine besondere Darstellung wie Farbkarte oder 3D erwartet wird.

#### **Automatischer Aufruf mit STRG-Taste**

Ohne aktivierter Option *Anzeige-Assistent automatisch verwenden (*Optionen*: Anzeige > Kurvenfenster)* wird der Assistent geöffnet, wenn beim Kurvenfenster anzeigen **die GTRG**-Taste gehalten wird.

#### **Vorauswahl der Darstellungen**

- · Der Assistent bietet **abhängig von den Eigenschaften** des Datensatzes die geeigneten **Darstellungsarten** an. Alle anderen Optionen sind ausgegraut, können aber verwendet werden. Wählen Sie die Darstellungsart aus und bestätigen Sie mit Ok.
- · Variablen mit bestimmten Einheiten steuern die Zuordnung. Beispielsweise werden bei einer XY-Darstellung Variablen mit der Einheit "Hz", RPM oder 1/min der X-Achse zugeordnet.
- · Variablen die *Latitude* und *Longitude* im Namen enthalten, erzeugen eine XY-Darstellung mit **Landkarte**, wenn die Werte und Länge der Daten geeignet sind.

#### **Beispiel: Mehrere Kanäle übereinander**

Die folgenden Kanäle sollen in einem Kurvenfenster dargestellt werden. Zunächst werden die Variablen ausgewählt ❶. Ein Klick auf "*Anzeigen*" ❷öffnet den Assistenten. Dazu muss in imc FAMOS in den Optionen unter *Anzeige > Kurvenfenster* die Option *Anzeige-Assistent automatisch verwenden* aktiviert sein.

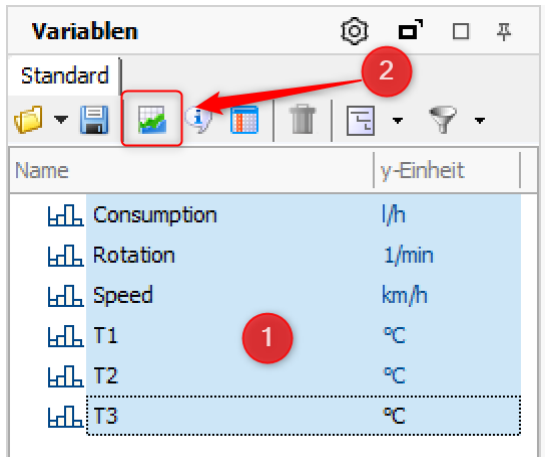

· Der Assistent und ein Kurvenfenster wird geöffnet ❸:

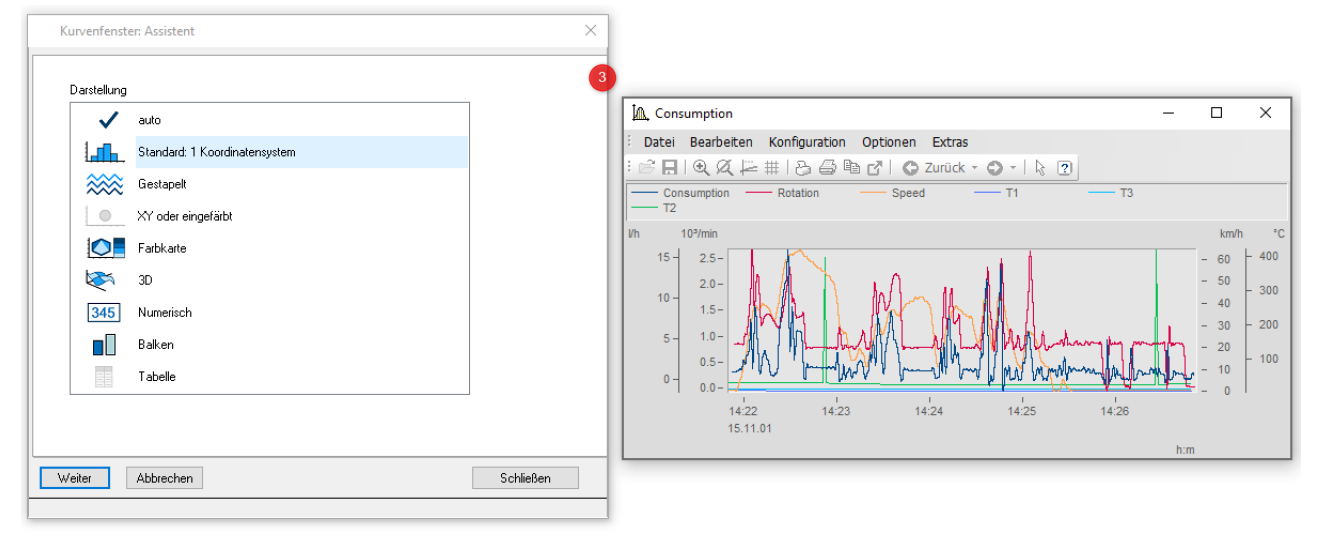

· Änderungen werden sofort im Kurvenfenster dargestellt ❹:

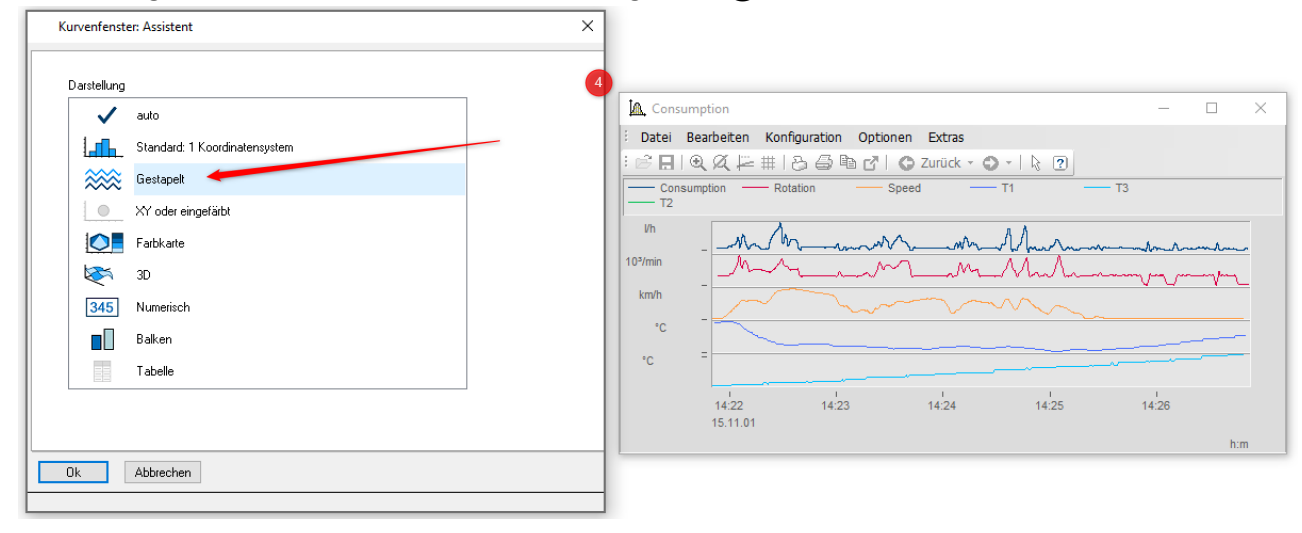

· Weitere Änderungen werden ohne den Assistenten angepasst, z.B. das Zusammen führen der Temperaturen im Beispiel durch Drag&Drop auf den Y-Achsen:

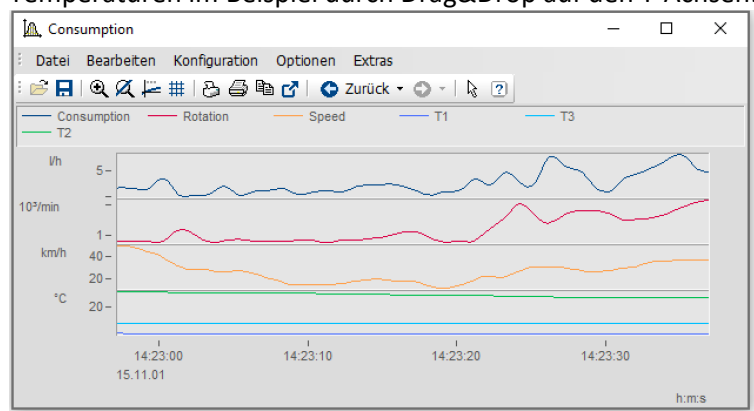

#### **Beispiel: XY-Darstellung**

Die Variable Geschwindigkeit soll über der Drehzahl dargestellt werden. Dazu werden die beiden Signale RPM und Velocity ausgewählt  $\bigcirc$  und angezeigt  $\bigcirc$ :

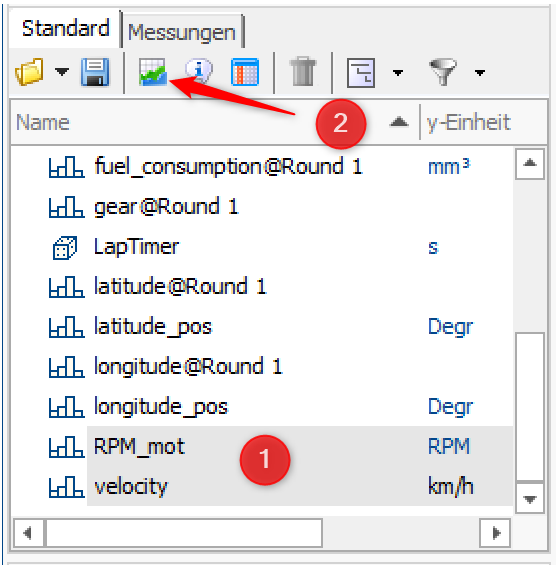

· Wählen Sie im Assistenten "*XY oder eingefärbt*" ❸. Die *OK* Taste wechselt dann zu *Weiter*❹. Betätigen Sie die *Weiter*-Taste :

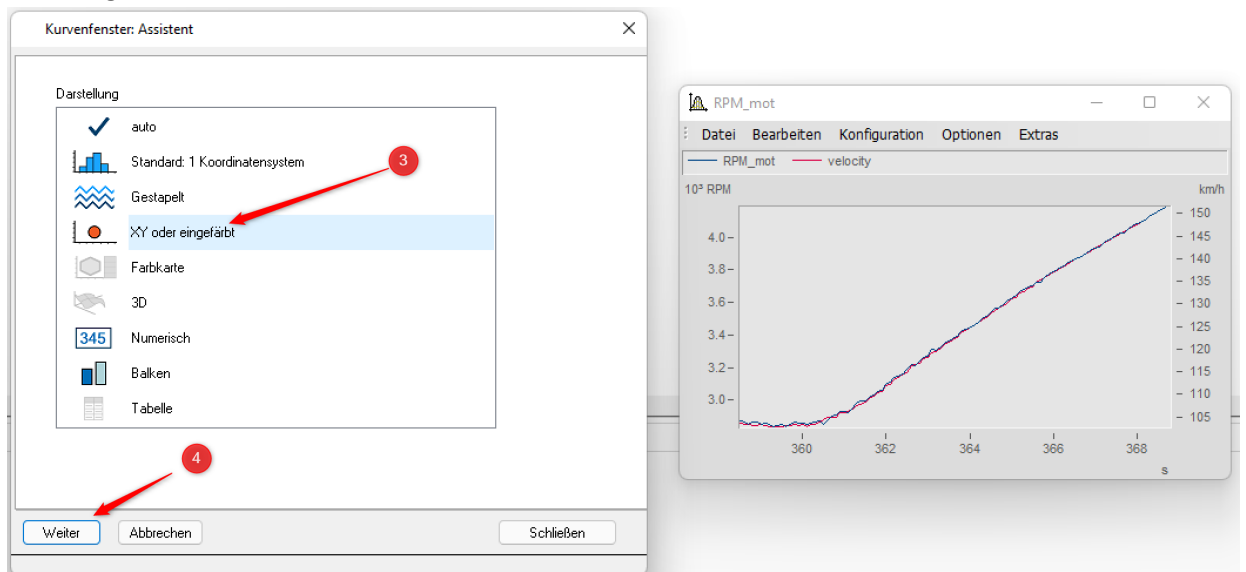

· Wählen Sie unter *XY-Überlagerung* die einfache *XY*Variante❺. Mit *Weiter*❻ erscheint ein Dialog, um die Zuordnung von X und Y zu ändern . Dazu wird die Variable per Drag&Drop an die gewünschte Position verschoben.

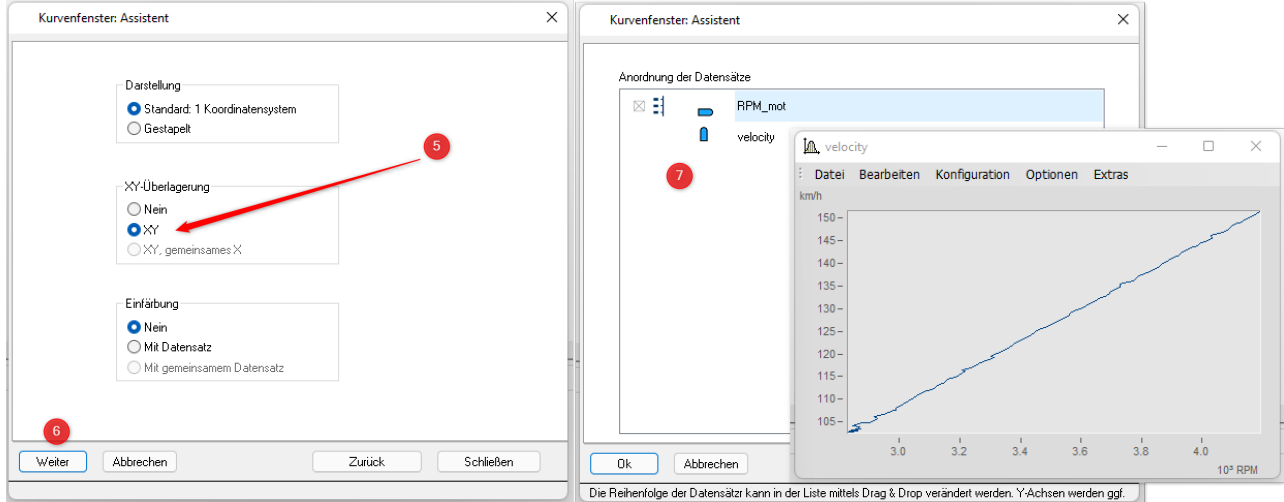

· Nach dem Schließen des Assistenten können weitere Änderungen, wie z.B. die Anpassung der Linienstärke oder der Farbe, im Kurvenfenster selbst vorgenommen werden.

#### **Beispiel: Einfärben**

Dargestellt ist die Variable Geschwindigkeit. Die zugehörige Temperatur wird per Einfärbung dargestellt. Die Signale Temperatur und Velocity werden ausgewählt @ und angezeigt @:

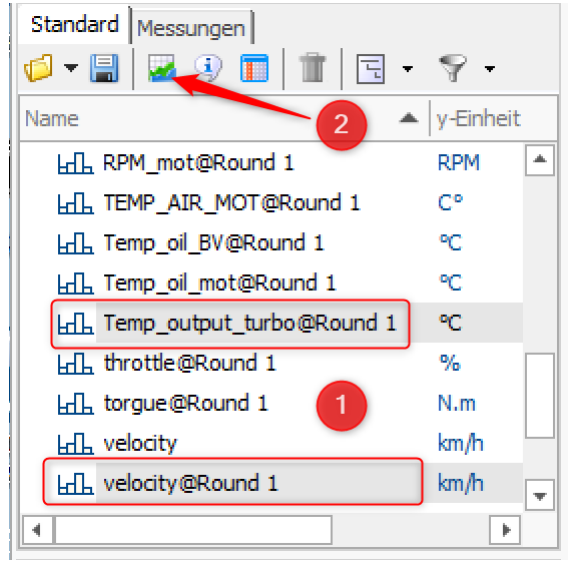

· Wählen Sie im Assistenten "*XY oder eingefärbt*" ❸. Die *OK* Taste wechselt auf *Weiter*❹. Betätigen Sie die *Weiter*-Taste:

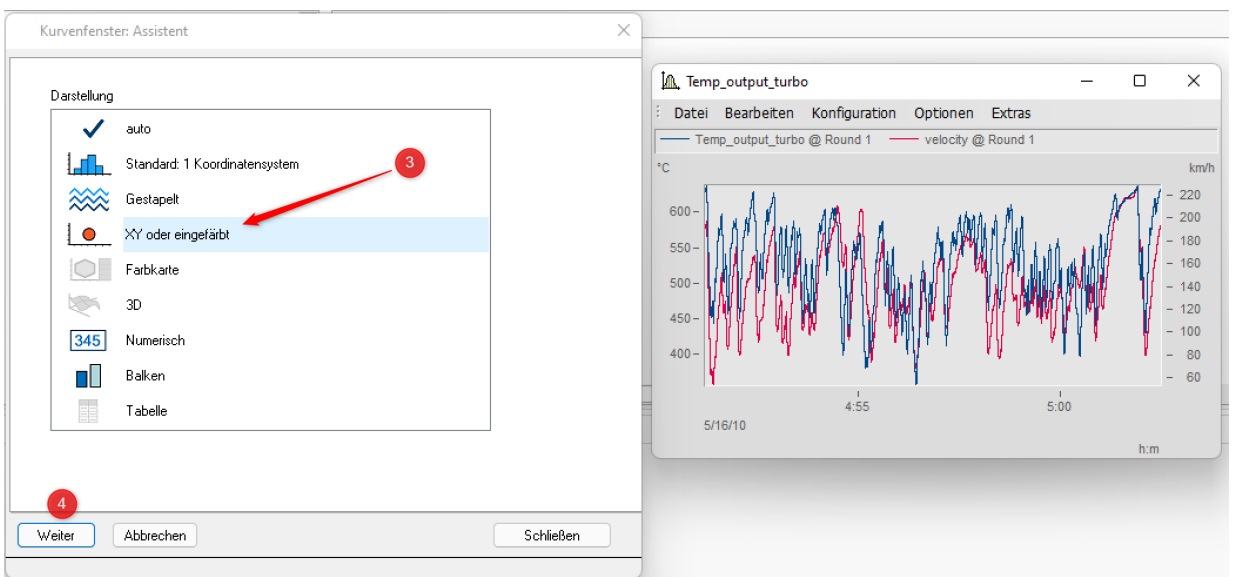

· Wählen Sie unter *Einfärbung > Mit Datensatz* ❺. Mit *Weiter* ❻erscheint ein Dialog zur Zuordnung des farbgebenden Signals ❼. Dieser wird mit *Drag&Drop* auf das Rautensymbol gezogen.

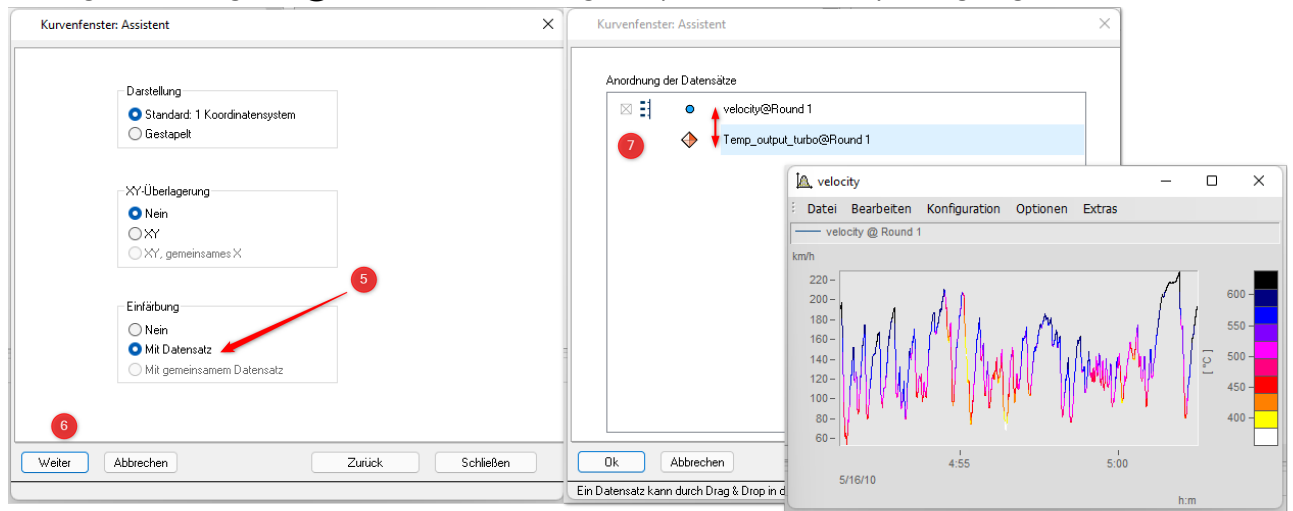

· Nach dem Schließen des Assistenten können weitere Änderungen, wie z.B. eine andere Farbzuordnung, im Kurvenfenster selbst vorgenommen werden.

#### **Beispiel: Landkarte**

Die Variablen enthalten die Texte **Longitude** und **Latitude** im Namen.

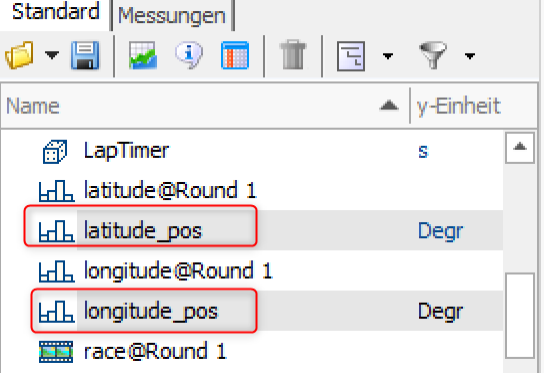

· Der Assistent erkennt, dass es sich um Positionsdaten handelt und erzeugt direkt ein Kurvenfenster mit Landkarte:

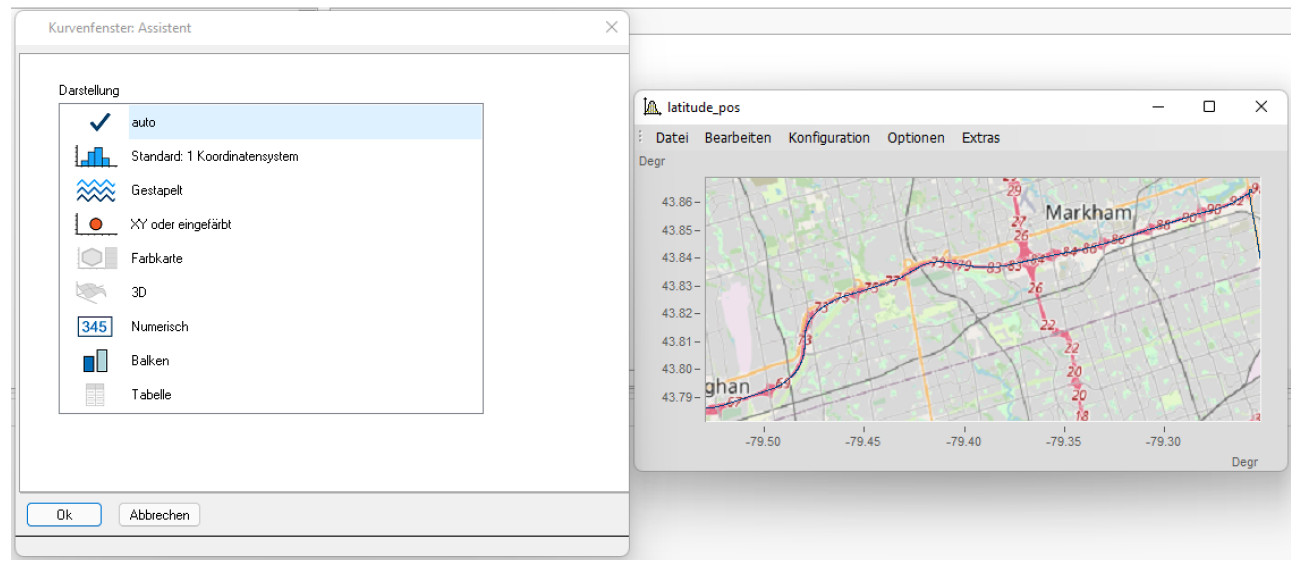

· Nach dem Schließen des Assistenten können weitere Änderungen, wie z.B. die Anpassung des Zoombereichs oder der Linienstärke, vorgenommen werden:

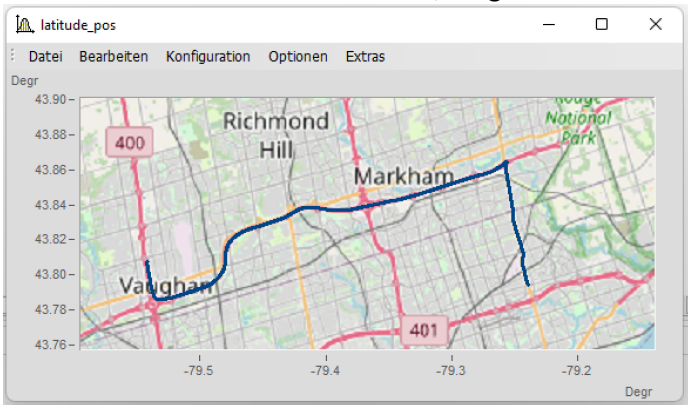

# <span id="page-22-0"></span>**3.2 Darstellungs-Varianten des Kurvenfensters**

### **Funktion**

Die Darstellungsart eines Kurvenfensters kann in verschiedenen Varianten definiert werden. Zur Darstellung gehört die Gestaltung des Koordinatensystems, die Wahl von Datum/Uhrzeit-Beschriftung oder Terz-Beschriftung und einige spezielle Attribute, u. a. Anzahl von Nebenticks, Perioden-Vergleich, Markierung von Linienzügen mit Symbolen und Definition des Bezugswertes für dB-Darstellungen.

# **Aufruf des Dialoges**

Wählen Sie den Menüpunkt "*Konfiguration*" > "*Darstellung*" des Kurvenfensters. Es erscheint ein Dialog zur Definition der Darstellung des Kurvenfensters.

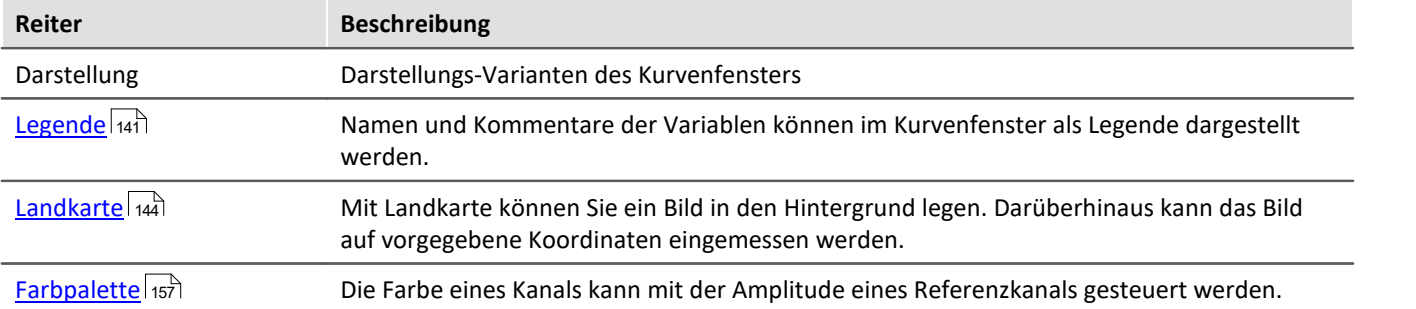

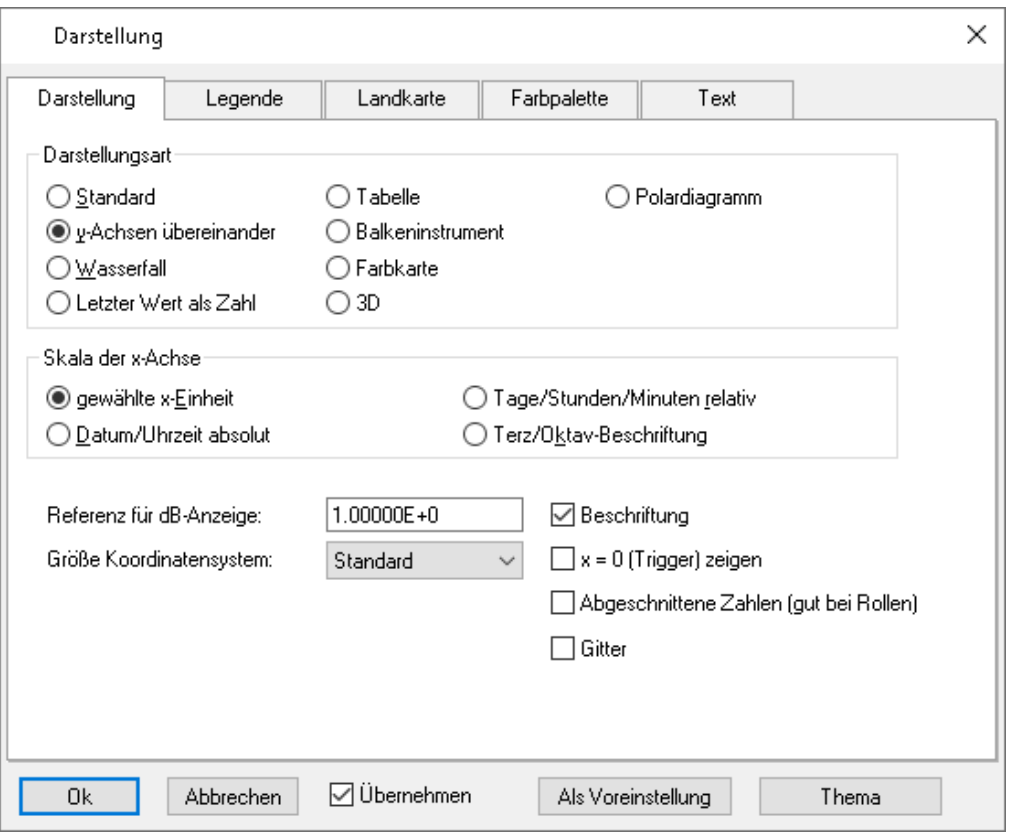

# **Darstellungsart**

#### **Standard-Darstellung**

In der *Standard*-Darstellung sind mehrere y-Achsen nebeneinander dargestellt, falls das Kurvenfenster überhaupt mehrere y-Achsen enthält. Mehrere Kurven werden dann auf derselben Fläche dargestellt.

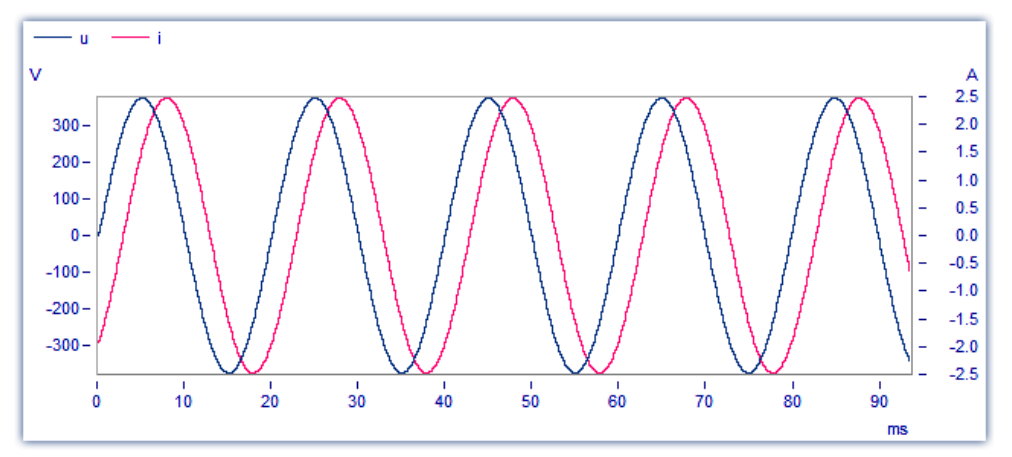

#### **y-Achsen übereinander**

Alternativ zur Einstellung *Standard* kann *y-Achsen übereinander* gewählt werden. Bei der Darstellung der *y-Achsen übereinander* existiert für jede Kurve eine eigene Fläche, die nicht von anderen Kurven überzeichnet wird.

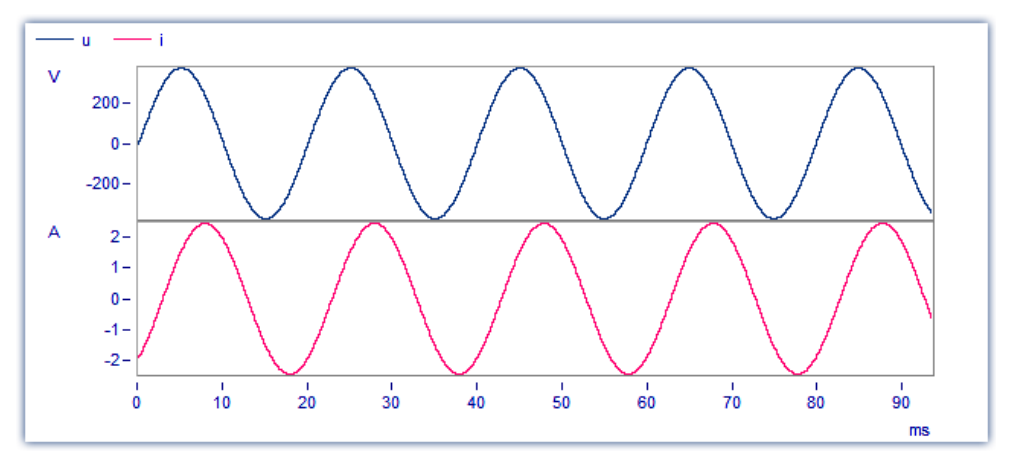

#### **Wasserfall**

Eine weitere Alternative ist die Wasserfall-Darstellung, die zum Vergleich von mehreren gleichartigen Kurven geeignet ist. Die Kurven werden schräg hintereinander gezeichnet, hintere Linien werden von den vorderen verdeckt, womit ein räumlicher Eindruck entsteht:

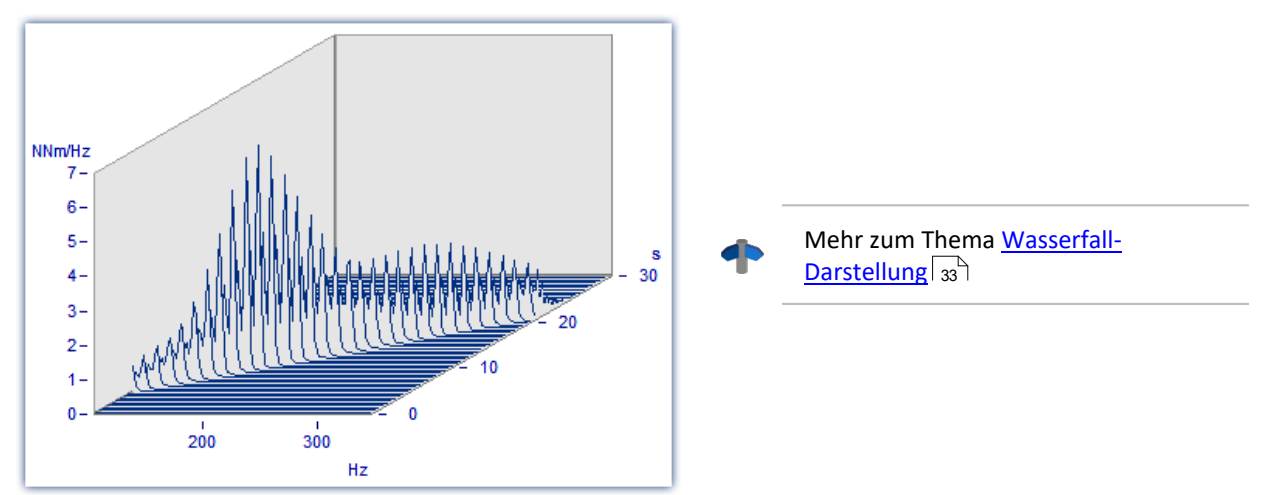

#### **Farbkarte**

Vogelperspektive auf ein farbiges Gebirge. Mehrere Datensätze werden in horizontaler Richtung, um ein Stück in y-Richtung versetzt, dargestellt. Ihre Amplitude wird zur Höhe. Die Höhe ist farbkodiert. Die Ansicht gleicht der einer farbigen Landkarte, bei der auch Berge eine andere Farbe als Täler haben.

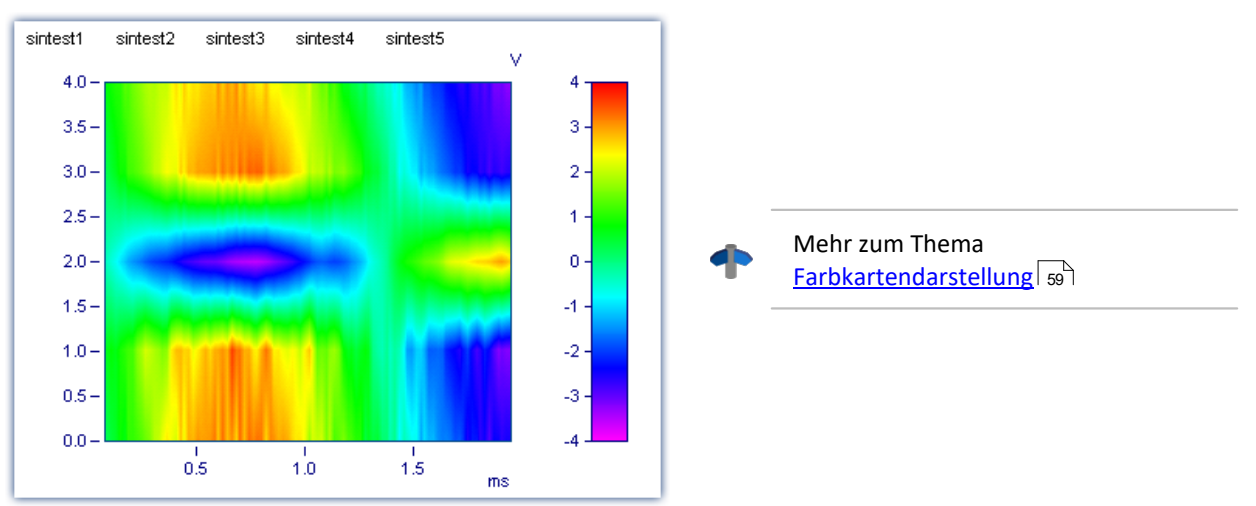

#### **Letzter Wert als Zahl**

Speziell für die Online-Darstellung von Messdaten wird in diesem Modus der letzte Wert als Zahlenwert dargestellt. Der letzte Wert im Datensatz ist bei einer Online-Darstellung immer der aktuelle Messwert. Besonders bei der Darstellung von langsam veränderlichen Größen ist diese Darstellung von großem Vorteil. So können Sie beispielsweise die Amplitude einer Spektrallinie, die Wirkleistung oder auch die Temperatur als Zahlenwert beobachten. Die Anzeige der Zahlenwerte ist formatierbar. Zu jeder Kurve im Kurvenfenster wird der entsprechende Zahlenwert dargestellt.

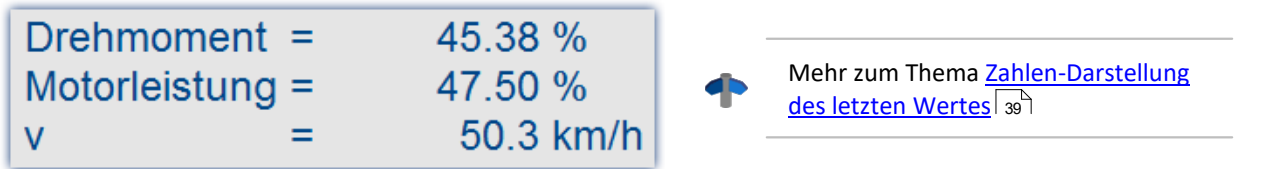

#### **Balkeninstrument**

Speziell für die Online-Darstellung von Messdaten wird in diesem Modus der letzte Wert als Balken dargestellt.

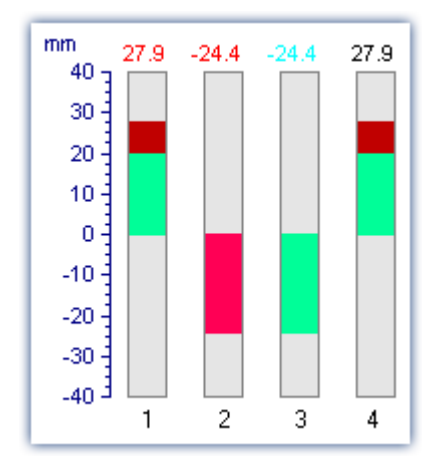

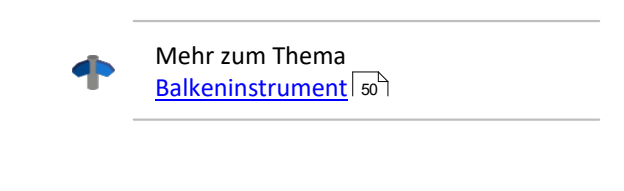

#### **Tabelle**

Die Messwerte werden zeitlich sortiert in tabellarischer Form dargestellt.

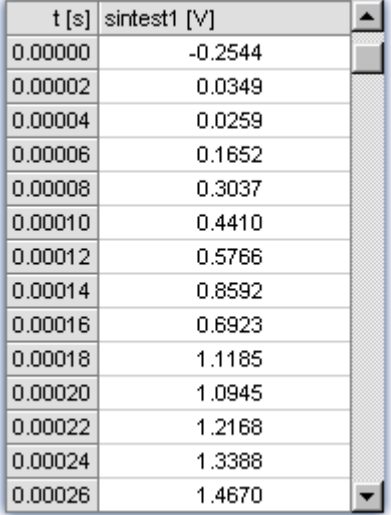

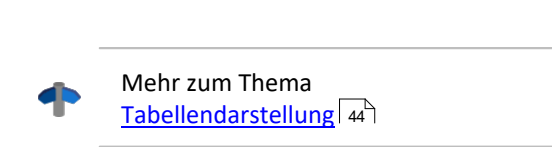

#### **3D**

Räumliche Darstellung für Datensätze, mit x,y,z-Überlagerung, mit verschiedenen farbkartenähnlichen Oberflächenstrukturen und in allen Achsen frei drehbare Perspektive.

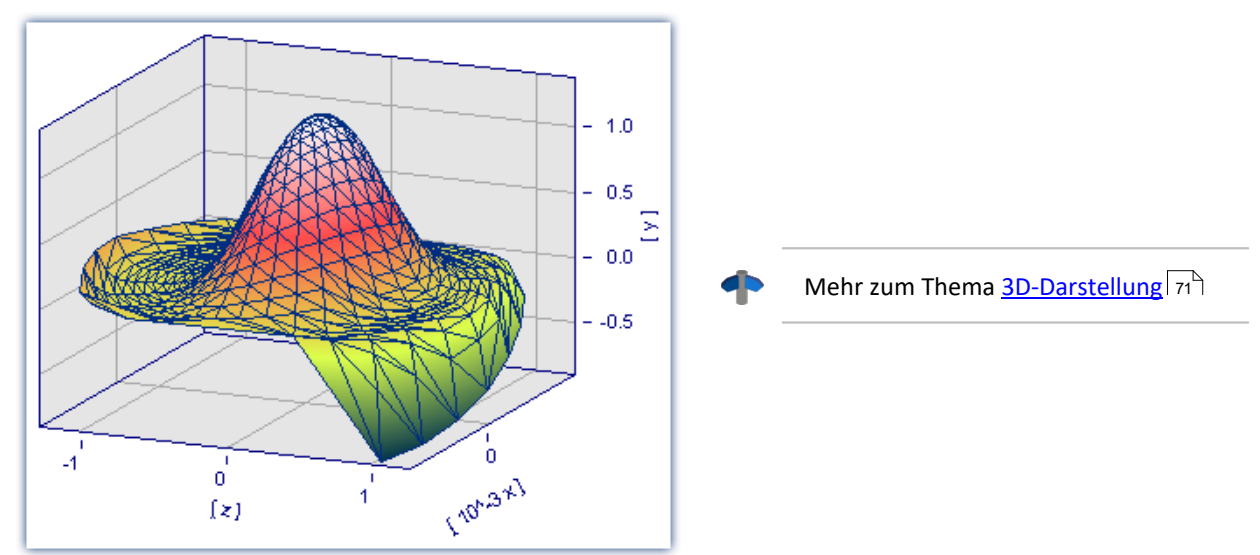

#### **Polardiagramm**

Komplexe Datensätze können als Polardiagramm dargestellt werden.

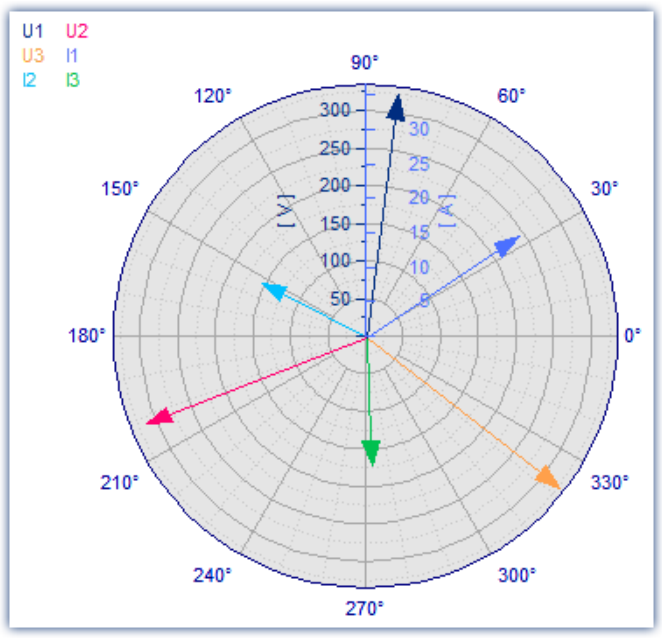

*Komplexe Einzelwerte als Zeigerdiagramm*

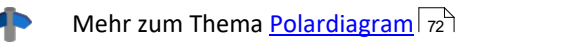

### **Skala der x-Achse**

Die folgenden Einstellungen zur Skalierung der x-Achse können auch über die Einstellung der x-Achse selbst erfolgen, siehe Abschnitt <u>Achsen</u>|109ৗ.

#### **Gewählte x-Einheit**

Die Beschriftung der x-Achse erfolgt in der x-Einheit des Datensatzes, z.B. in "s" (Sekunden) bei einer Messung über der Zeit oder in "A" (Ampere) bei einer Kennlinie in Abhängigkeit vom Strom. Werden mehrere Kurven im Fenster dargestellt, sollten alle diese Datensätze dieselbe x-Einheit haben.

Wird z.B. ein normaler Datensatz mit x-Offset = 10s, x-Delta = 1s und 20 Abtastwerten dargestellt, so wird die x-Achse von 10s .. 30s dargestellt und auch so beschriftet.

#### **Datum/Uhrzeit absolut**

Für Zeitdaten kann anstelle einer Beschriftung in Sekunden eine Darstellung mit dem absoluten Datum und der Uhrzeit gewählt werden. Die absolute Zeit wird nicht aus den Messpunkten allein bestimmt, sondern aus der zusätzlich zu jedem Datensatz verfügbaren Entstehungszeit. Diese Zeit wird in Dateien im imc FAMOS-Format gespeichert und kann mit Funktionen von imc FAMOS abgefragt und verändert werden.

Die Entstehungszeit eines Datensatzes zusammen mit der x-Koordinate in "s" ergibt die resultierende Beschriftung der Achsen.

Ist z.B. die Entstehungszeit eines Datensatzes der 1.1.92 zur Uhrzeit 12:00:00 und hat der Datensatz einen x-Offset von 3600s und eine Abtastzeit von 1800s bei 48 Messwerten, so wird von

1.1.92, 13:00:00 ... 2.1.92, 13:00:00

dargestellt. 3600s bedeuten eine Stunde. Der Datensatz erstreckt sich über 48 Messwerte mit je einer halben Stunde Zeitunterschied, was genau einem Tag entspricht.

Die Beschriftung der x-Achse hängt von der Länge des dargestellten Zeitintervalls ab, Varianten können z.B. sein:

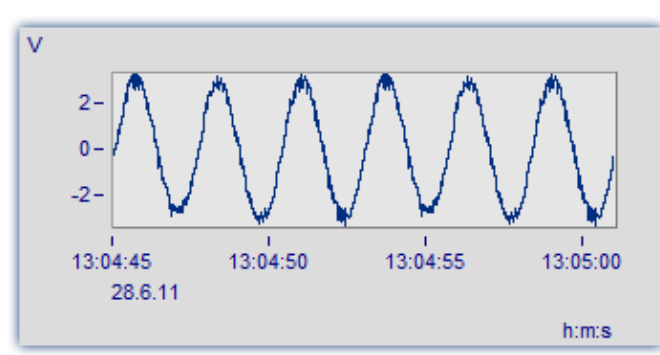

*Der Bereich von 13:04:45 bis 13:05:00 umfasst mehrere Sekunden.*

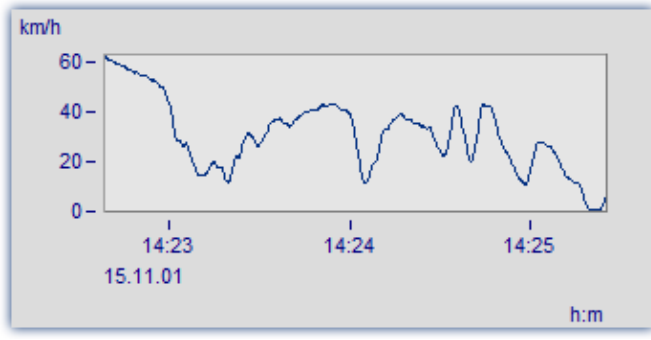

*Der Bereich von 14:23 bis 14:25 umfasst mehrere Minuten.*

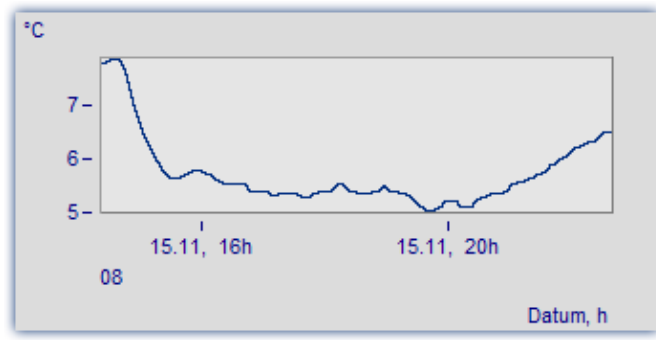

*Der Bereich von 16 Uhr bis 20 Uhr umfasst mehrere Stunden.*

#### **Tage/Stunden/Minuten relativ**

Möchte man die Dauer einer längeren Messung betrachten, empfiehlt sich die relative Darstellung Tagen, Stunden, Minuten und Sekunden. Die gewählte Einheit hängt vom dargestellten Intervall ab. Mögliche Varianten der Beschriftung sind z.B. die Folgenden:

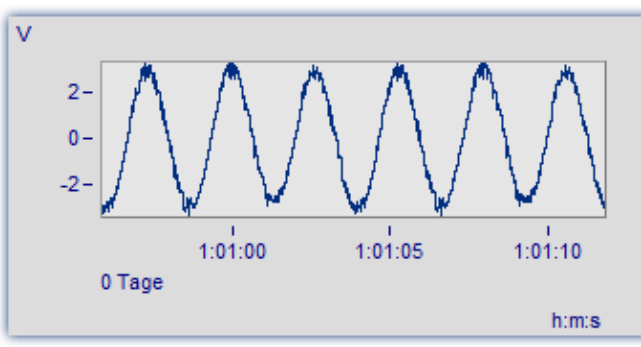

*Ein sehr schmaler Ausschnitt wird gezeigt. Er ist deutlich kleiner als eine Minute.*

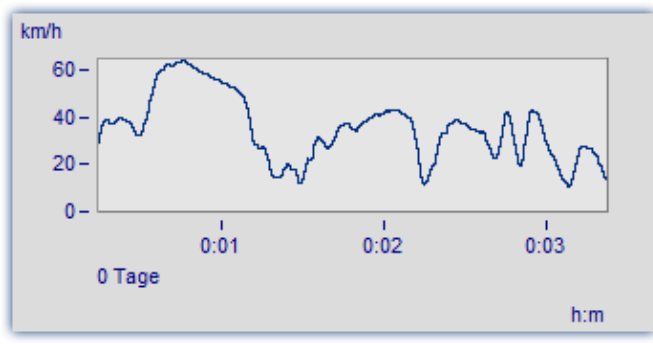

*Dieser Ausschnitt ist 3 Minuten lang. Auf Nachkommastellen der Sekunden wird bereits verzichtet.*

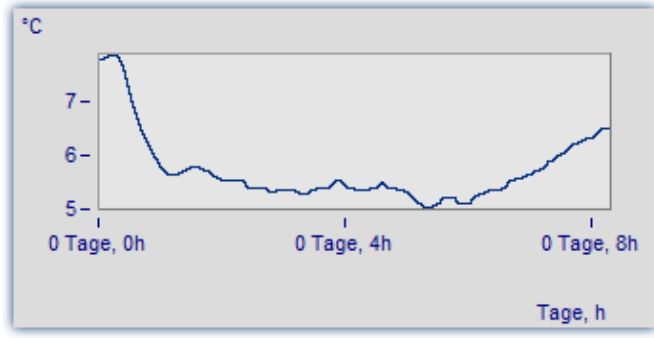

*Der Ausschnitt von 0..8 Stunden wird ohne die Angabe von Minuten dargestellt.*

#### **Terz/ Oktav-Beschriftung**

Wenn ein Datensatz ein Terz- oder Oktav-Spektrum enthält und die x-Achse des Datensatzes in Terzen skaliert ist, dann kann die x-Achse mit den Zahlenwerten der Terzen und Oktaven entsprechend DIN gezeichnet werden.

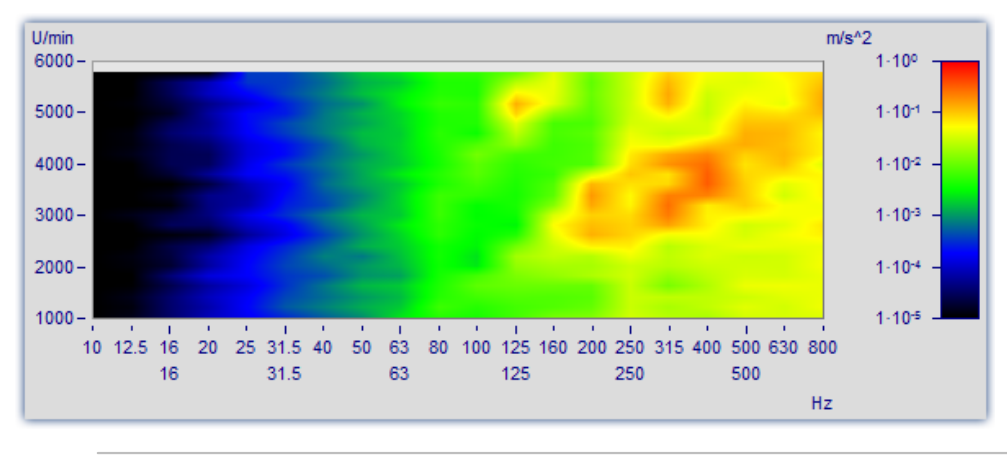

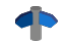

Mehr zum Thema [Terz/Oktav-Beschriftung](#page-77-0) 78

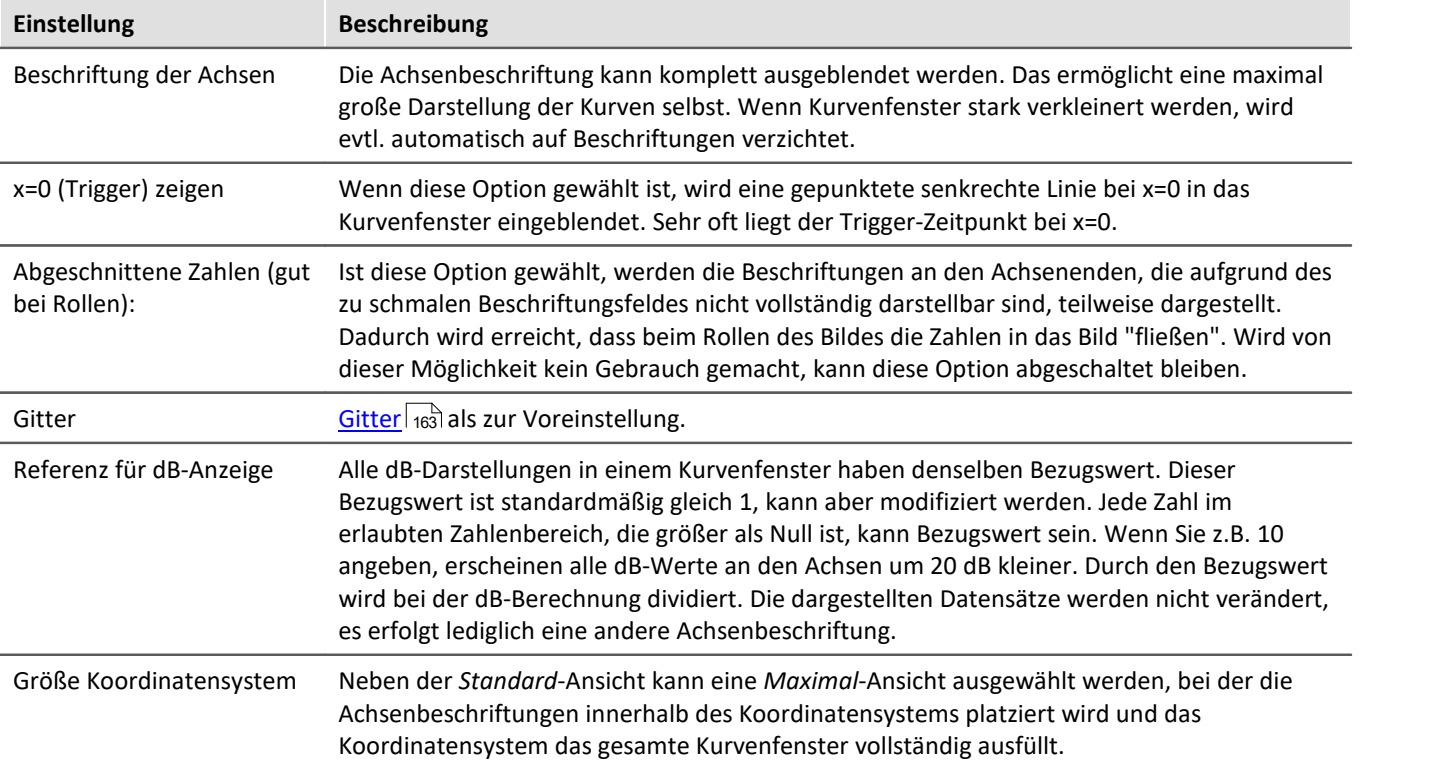

## **OK, Abbrechen, Als Voreinstellung**

Zur Bedienung siehe Kapitel <u>Bestätigungsleiste</u>l 181]

### **Anmerkung**

### Hinweis

- · Ist ein Datensatz nicht in Sekunden skaliert, soll aber mit absoluter oder relativer Zeit dargestellt werden, ist durch geeignete Modifizierung der Abtastzeit, des x-Offsets und der x-Einheit die Soll-Einheit "s" zu erzwingen. Ist z.B. die Abtastzeit ihres Datensatzes 1h (1 Stunde), so brauchen Sie nur die Abtastzeit durch 3600 zu teilen und die x-Einheit auf "s" zu setzen.
- · Ist für eine Darstellung ein Zeitintervall von weniger als 1ms gewählt, sollte eine normale Zeitachse als x-Achse verwendet werden, da dann keine sinnvollen Darstellungen in den Modi *Datum/Uhrzeit absolut* bzw. *Tage/Stunden/Minuten relativ* möglich sind.

# <span id="page-32-0"></span>**3.2.1 Wasserfall-Darstellung**

Die Wasserfall-Darstellung stellt eine einfache Möglichkeit dar, mehrere Kurvenzüge schräg hintereinander zu zeichnen. Damit ist ein besserer Vergleich der einzelnen Kurvenzüge möglich, Trends und Ausreißer sind leicht zu erkennen. Die Kurvenzüge werden in ein kartesisches Koordinatensystem mit drei Achsen (x, y, z) eingetragen. Die z-Achse zeigt in die Betrachtungsebene hinein. Sie wird schräg nach rechts oben gezeichnet, der Winkel ist vorgebbar.

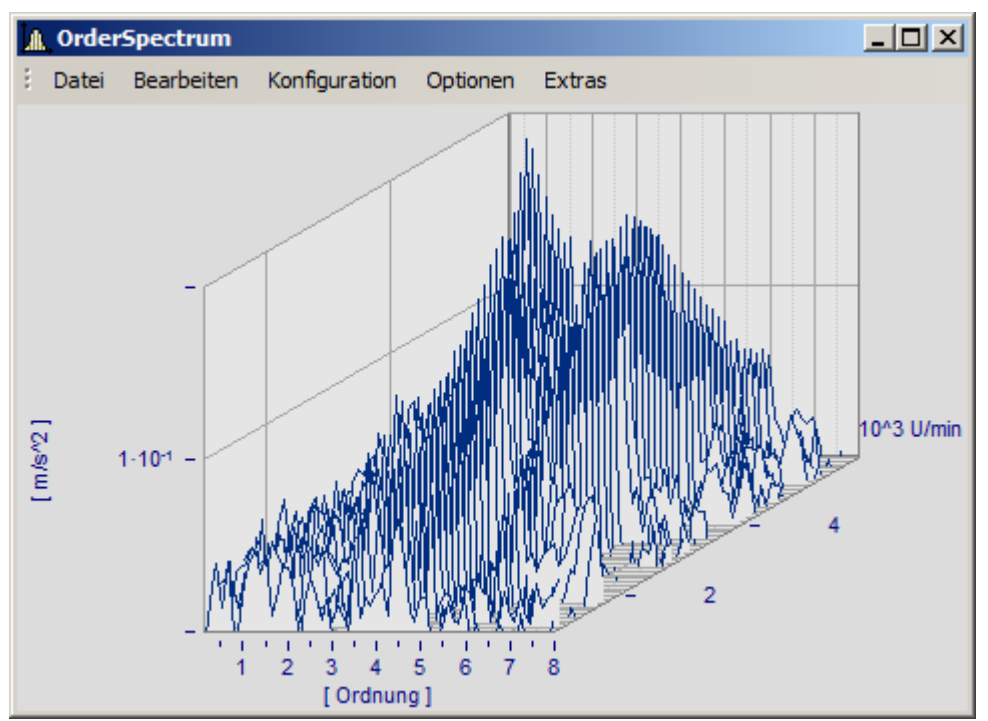

Bei der Wasserfall-Darstellung sind nicht immer alle Kurvenzüge komplett zu sehen. Man schaut von vorne oben auf ein Gebirge von Kurven. Täler hinter Bergen sind je nach Winkel und Entfernung zueinander nicht immer zu erkennen, da sie verdeckt sind.

Beim Zeichnen eines Wasserfall-Diagramms werden die Kurvenzüge von hinten nach vorn gezeichnet. Wenn ein neuer Kurvenzug gezeichnet wird, wird die Fläche unter dem Kurvenzug in der Hintergrundfarbe ausgefüllt. Damit werden alle dahinter liegenden niedrigeren Teile von Kurvenzügen verdeckt.

Die Wasserfall-Darstellung eignet sich besonders gut, um

- · mehrere Spektren zu vergleichen. In regelmäßigen Abständen werden Spektren aufgezeichnet, die Entwicklung des Spektrums über der Zeit wird beobachtet.
- · mehrere Perioden in einem Datensatz miteinander zu vergleichen.
- · die Signale mehrerer Sensoren am selben Objekt zu vergleichen, z.B. viele Temperatur-Aufnehmer, die an einem langen Rohr angeordnet sind und ähnliche, aber zeitlich versetzte Signale liefern.
- · mehrere nacheinander erfolgte Messungen eines Kanals zu vergleichen, wobei immer gleich getriggert wurde.

#### **Bedienung**

- · Rufen Sie über den Menüpunkt *Konfiguration / Darstellung*... den entsprechenden Dialog zur Einstellung der Darstellungsart auf. Wählen Sie dort die Einstellung *Wasserfall* und beenden den Dialog mit *OK*.
- · Die im Fenster dargestellten Kurven werden in einem Wasserfall-Diagramm mit den gültigen Voreinstellungen gezeigt.
- · Um nun das Wasserfall-Diagramm nach Ihren Wünschen zu parametrieren, gibt es einen entsprechenden Dialog. Rufen Sie den Menüpunkt *Konfiguration / 3D*... auf. Es erscheint folgender Dialog:

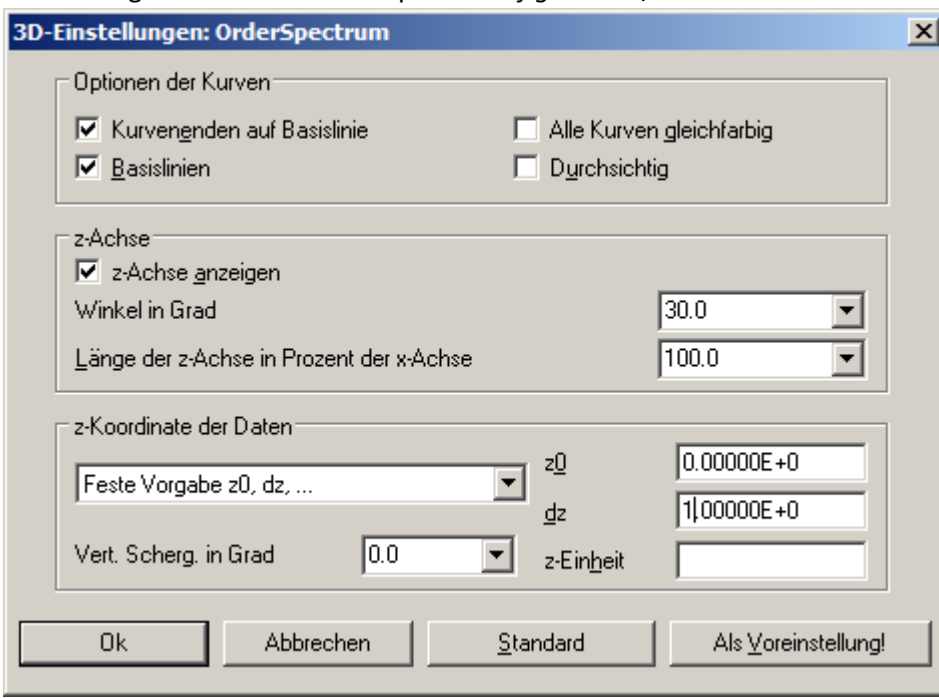

# **Optionen der Kurven**

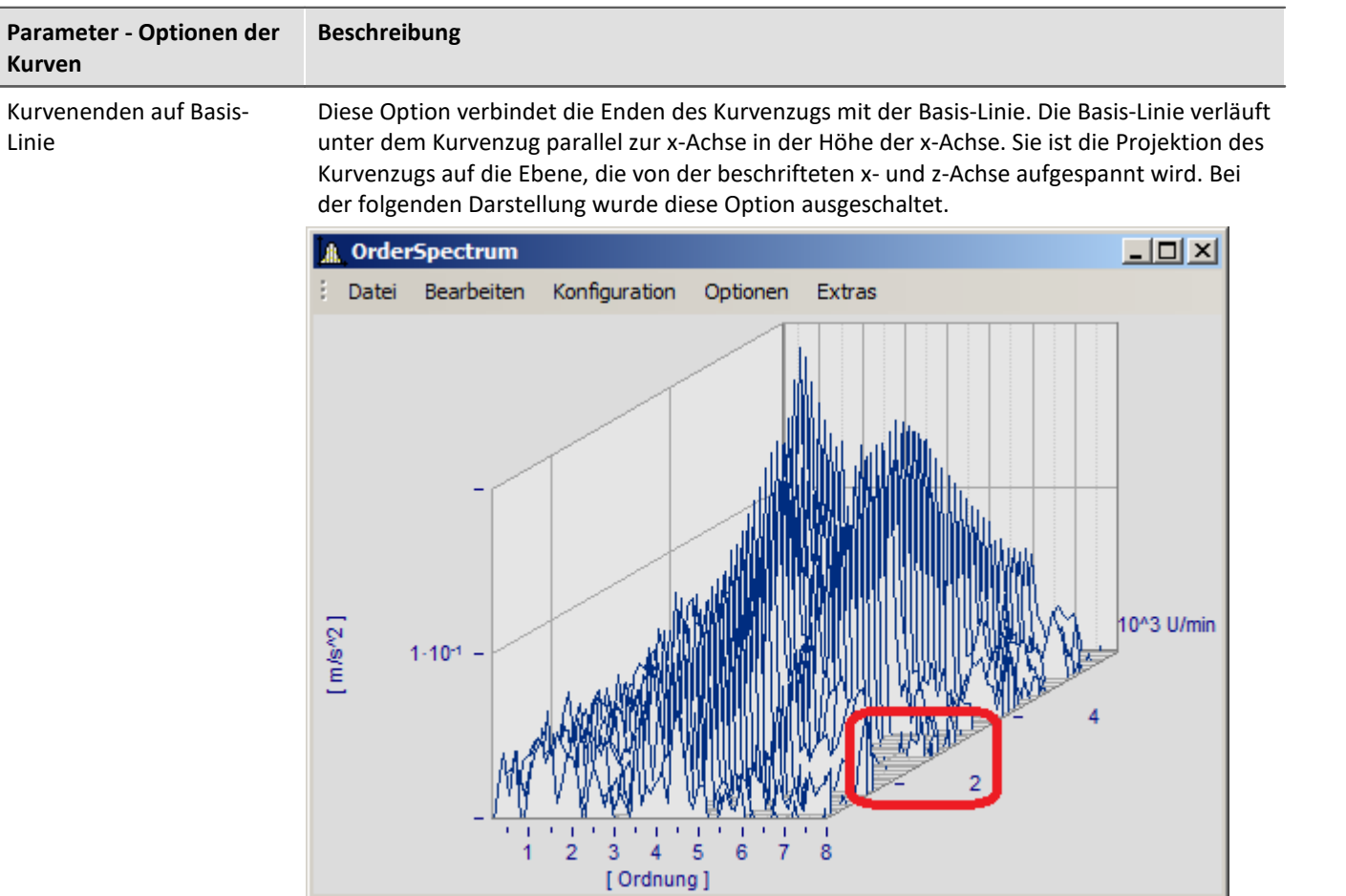

Sie geben hier die Einstellungen für das Erscheinungsbild der Kurven an.

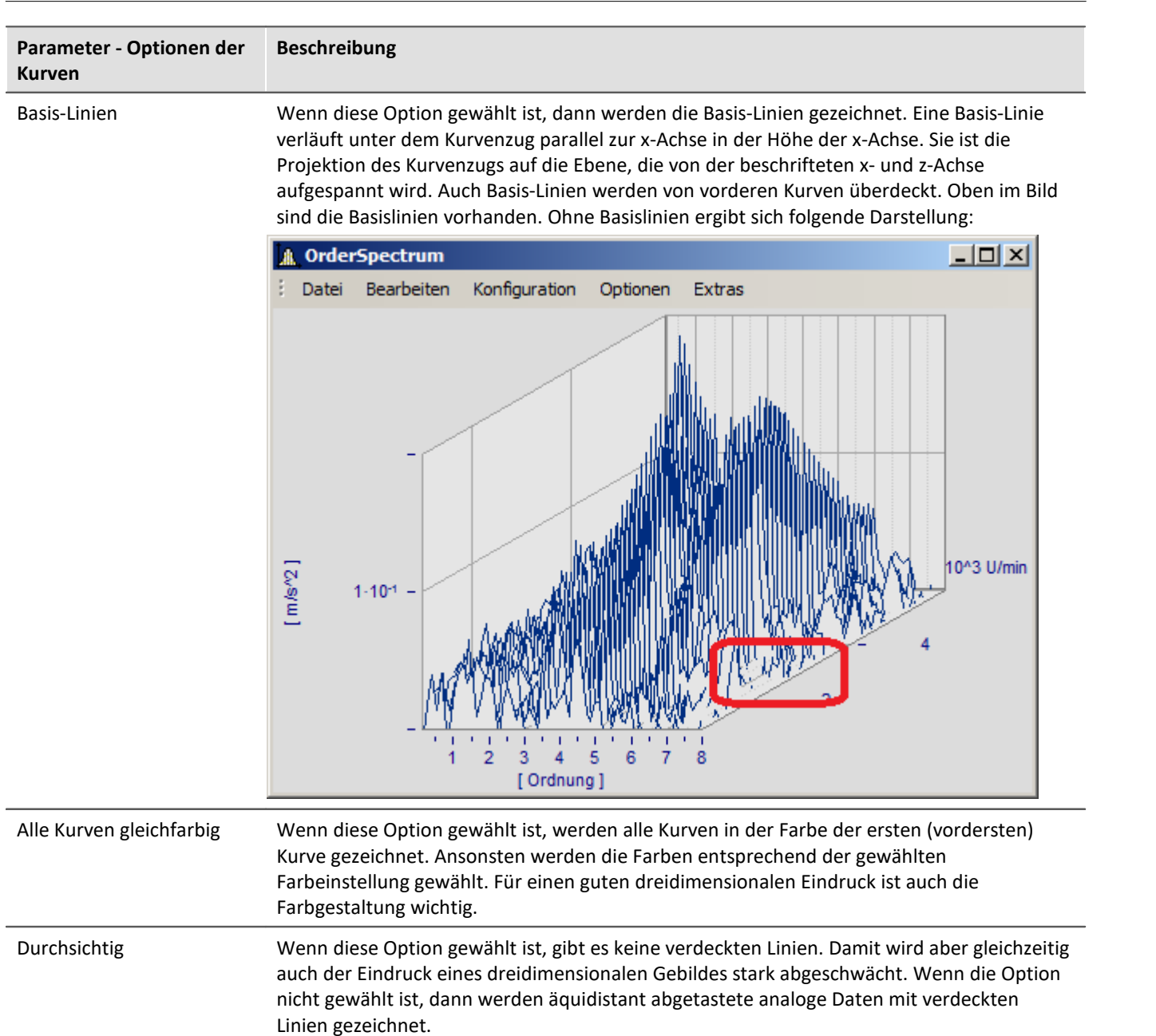

# **z-Achse**

Die Optionen dieser Gruppe beziehen sich auf die Darstellung der z-Achse.

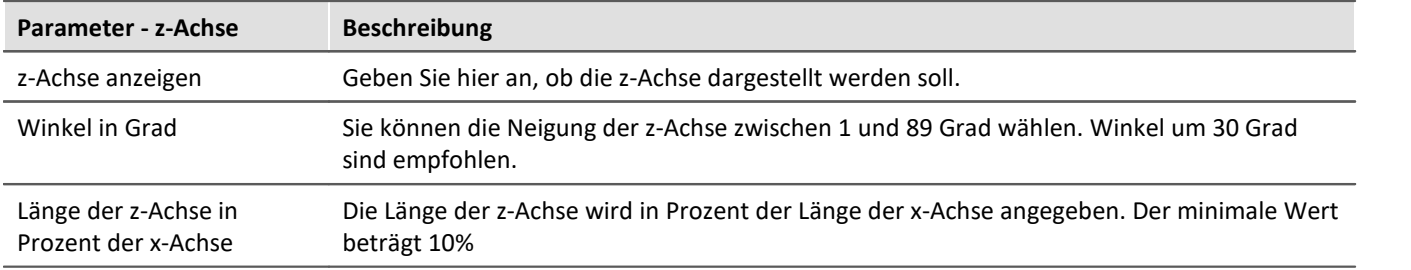
## **z-Koordinate der Daten**

Sie können hier zwischen den Optionen *Feste Vorgabe: 0, 1, 2, ..*. und *Feste Vorgabe z0,dz..*. wählen. Im ersten Fall erhält die erste (vorderste) Kurve die z-Koordinate 0, die nächste die 1, etc. Bei Wahl der letztgenannten Option stehen Ihnen weitere Einstellmöglichkeiten zur Verfügung:

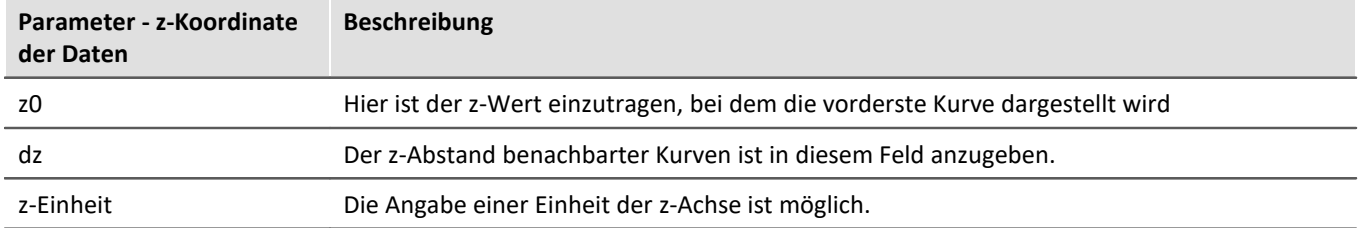

## **Weitere Möglichkeiten stehen zur Verfügung**

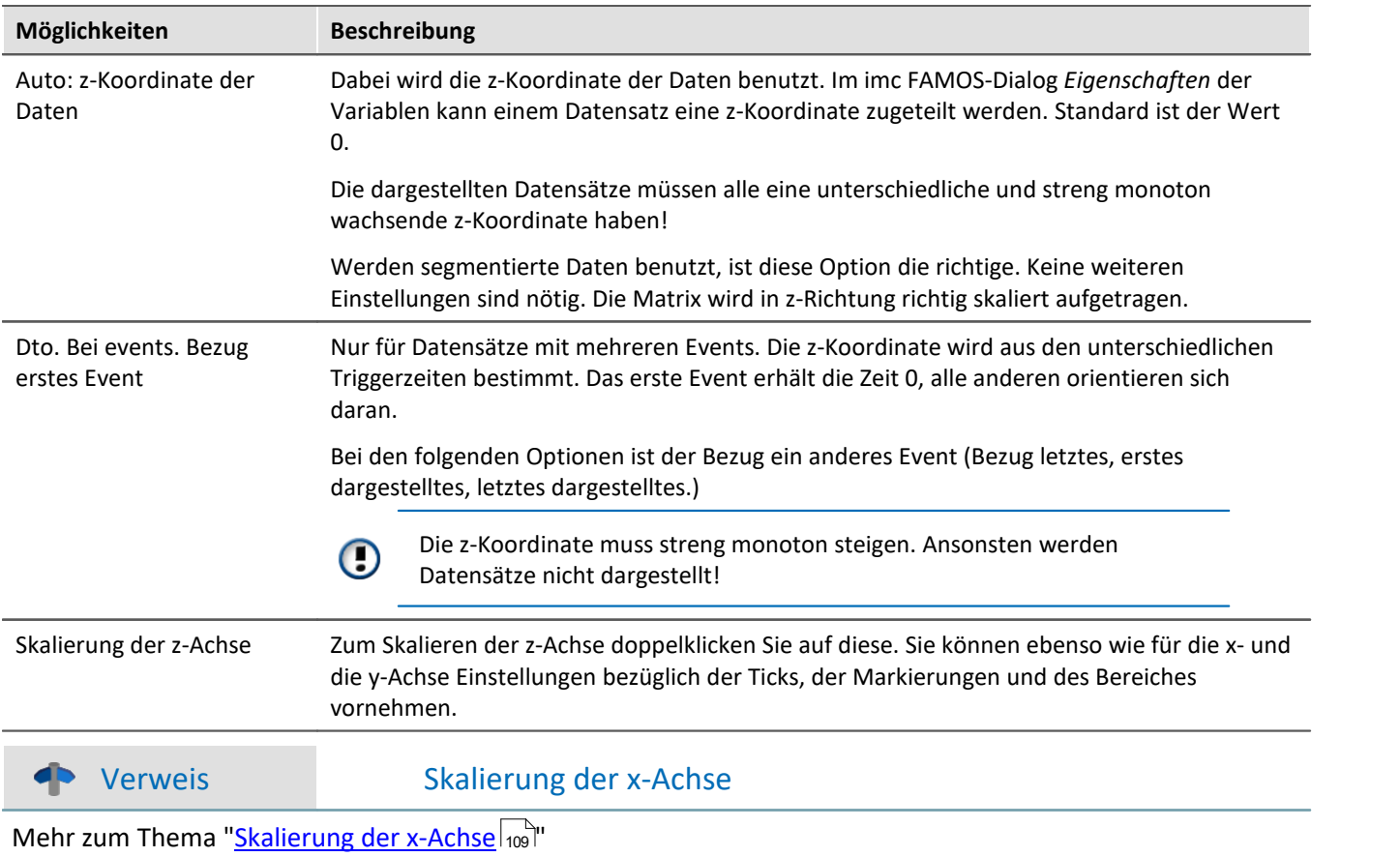

## **Standard**

Beim Klicken dieser Schaltfläche werden alle Elemente des Dialoges auf Standardwerte gesetzt.

## **OK, Abbrechen, Als Voreinstellung**

Zur Bedienung siehe Kapitel <mark>Bestätigungsleiste</mark> Iail

### **Anmerkung**

- · Wählen Sie einen geeigneten Betrachtungswinkel. 30 Grad sind ein guter Wert zum Starten.
- · Wenn der Betrachtungswinkel sehr klein oder sehr groß wird, erhalten sie extreme Darstellungen. Dann sind oft die Achsen nicht mehr beschriftbar.
- · Die Achsen werden nur beschriftet, wenn das Koordinatensystem eine gewisse Größe in jeder Richtung aufweist, d. h. wenn die Länge einer jeden Achse eine gewisse Länge überschreitet. Machen Sie also zunächst das Kurvenfenster groß genug. Wenn noch immer keine Schrift erscheint, beachten Sie den Winkel der z-Achse, dann die Länge der z-Achse. Wenn eine zu lange z-Achse entsteht, ist evtl. auch kein Platz mehr für die Beschriftung.
- · Die Fläche unterhalb des Kurvenzugs wird **NICHT** bei XY-Darstellungen, digitalen Daten und reduzierten Daten gefüllt. Damit werden diese Darstellungen immer mit der Option *Durchsichtig* gezeichnet.
- · Wasserfall-Darstellungen wirken oft viel übersichtlicher, wenn Sie die y-Achse nach oben hin sehr großzügig skalieren. Angenommen, die dargestellten Kurven haben einen Wertebereich von 3 bis 12, so versuchen Sie z.B. von 3 bis 30 (oder auch 20 oder 40 ) zu skalieren. Nach unten hin brauchen Sie nicht zu verlängern. Das verschiebt nur die Kurven nach oben. Je nach Art der Daten kann eine günstige Skalierung der y-Achse die Übersichtlichkeit stark erhöhen.
- · Nicht alle Daten lassen sich sinnvoll als Wasserfall darstellen. Bei stark verrauschten Daten kann z.B. ein völliges Durcheinander von Linien entstehen. Wenn Datensätze relativ glatt und ähnlich sind, ist die Wasserfall-Darstellung am effektivsten einzusetzen.
- · Wenn Sie mehrere Kurven darstellen, wird die erste Kurve ganz vorn gezeichnet, die weiteren für das Fenster angegebenen Datensätze werden dahinter dargestellt.
- · Sie können auch Datensätze mit unterschiedlicher Skalierung der x-Achse darstellen (also z.B. unterschiedlich schnell abgetastete Datensätze). Es wird dabei stets zeitrichtig über der x-Achse dargestellt, wie auch ansonsten immer bei den Kurvenfenstern.
- · Es gibt nur eine y-Achse, die für alle dargestellten Datensätze im Diagramm gleich ist.
- · Wenn Sie Daten mit Symbolen darstellen, wird eine Linien-Darstellung gewählt. Die Symbole werden nicht dargestellt. Die Option der Darstellung der Symbole wird aber gespeichert und ist auch einstellbar. Denn wenn Sie eine andere Darstellung als die Wasserfall-Darstellung wählen, ist die Einstellung noch vorhanden und dann auch wieder wirksam.
- · Wenn ein Datensatz gepunktet dargestellt wird, wird er damit als durchsichtig verstanden.
- · Wenn Sie die Kurven gepunktet, mit Balken oder Treppen darstellen, dann können Sie das individuell für jeden Datensatz machen oder aber auch gemeinsam für alle, wenn Sie in dem Dialog zur Skalierung der y-Achse die Option *Gilt für alle Achsen* wählen.
- · Auf Plottern können nur durchsichtige Grafiken ausgegeben werden. Der hier benutzte Algorithmus, der erst Linien zeichnet und später teilweise wieder verdeckt, erzielt auf Plottern nicht die gewünschte Wirkung. Hier ist MS-Windows doch stark Geräte-abhängig. Das Verdecken der Linien funktioniert bei Plottern nicht.
- · Das Zeichnen mit gleichzeitigem Verdecken von dahinter liegenden Linien ist doch deutlich (zeit-) aufwendiger als das durchsichtige Zeichnen. Wenn Sie mit Einstellungen und Skalierungen experimentieren, wird empfohlen, erst einmal durchsichtig zeichnen zu lassen.

# **3.2.2 Zahlen-Darstellung des letzten Wertes**

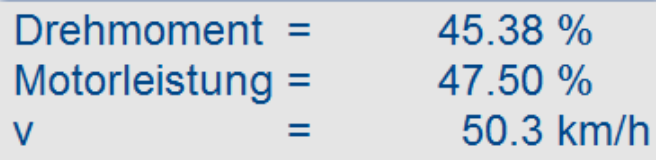

Die Darstellung des letzten Wertes entspricht dem aktuellen Wert bei der Online-Darstellung von Messdaten. Besonders bei der Darstellung von langsam veränderlichen Größen ist diese Darstellung von großem Vorteil. So können Sie z.B. die Amplitude einer Spektrallinie, die Wirkleistung oder auch die Temperatur als Zahlenwert beobachten. Die Anzeige der Zahlenwerte ist formatierbar. Sie können auch mehrere Kanäle miteinander vergleichen.

#### **Bedienung**

- · Rufen Sie an einem Kurvenfenster den Menüpunkt *Konfiguration / Darstellung*... auf.
- · Wählen Sie *Letzter Wert als Zahl* und beenden Sie den Dialog mit *Ok*.
- · Das Kurvenfenster zeigt nun den Variablennamen mit einem Zahlenwert. Haben Sie weitere Kurven im Fenster angezeigt, werden mehrere Zahlenwerte untereinander dargestellt:

Um das Format der Anzeige zu verändern, wählen Sie den Menüpunkt *Konfiguration / Zahlenformat...* oder klicken Sie doppelt auf die Zahlenwerte. Es erscheint folgender Dialog zur Definition des Zahlenformates:

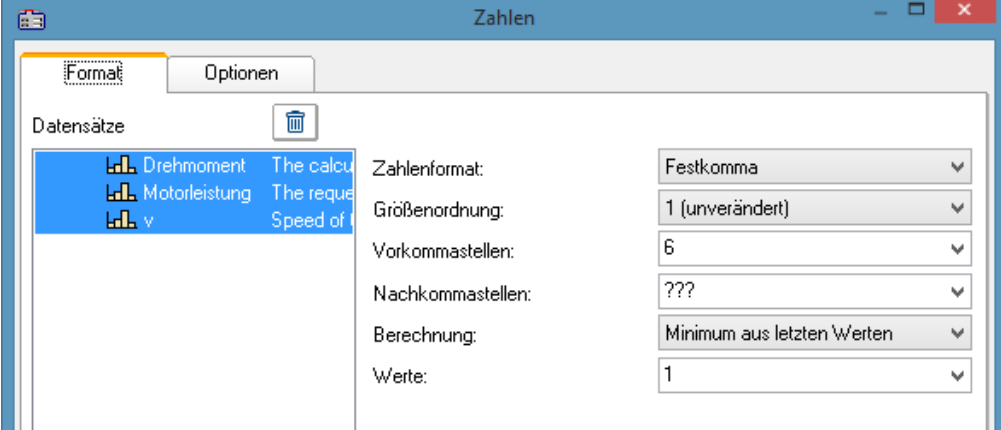

### **Datensätze**

Links im Dialog sehen Sie die Liste aller im Fenster dargestellten Datensätze. In dieser Liste können Sie einen Datensatz oder auch mehrere gleichzeitig selektieren. Streichen Sie mit gedrückter Maustaste über die gewünschten Datensätze hinweg oder selektieren Sie einzelne Datensätze bei gedrückter <STRG>-Taste.

## **Format (für alle selektierten Datensätze)**

Alle Einstellungen, die hier getroffen werden, wirken sich nur *Für alle selektierten Datensätze* in der Liste *Datensätze* aus.

Wenn die selektierten Datensätze in ihren Format-Einstellungen voneinander abweichen, werden in den zugehörigen Feldern Fragezeichen gezeigt. Wenn Sie anstelle der Fragezeichen gültige Werte aus den Listen wählen, werden die Einstellungen aller selektierten Datensätze geändert.

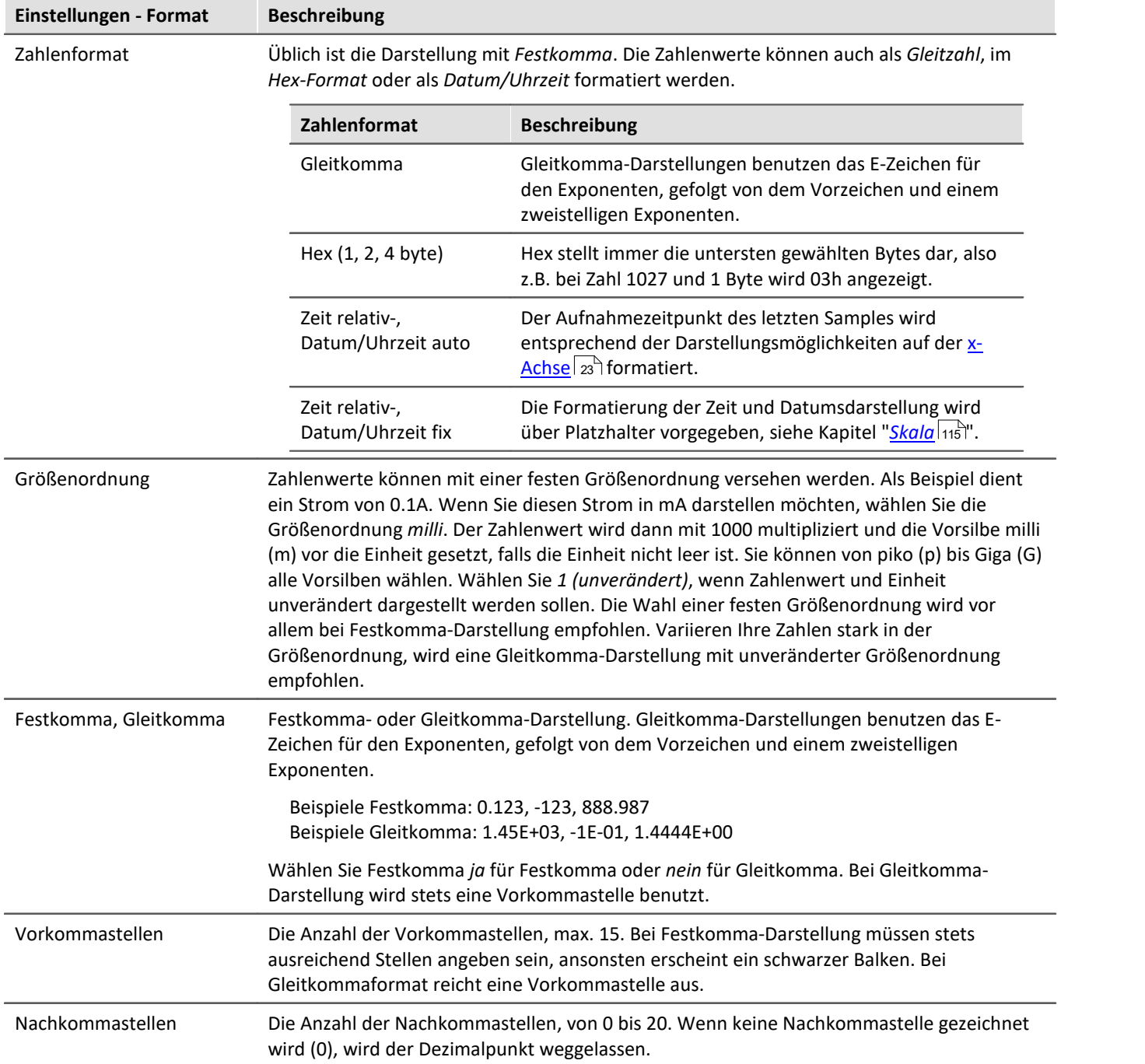

 $\overline{\phantom{a}}$ 

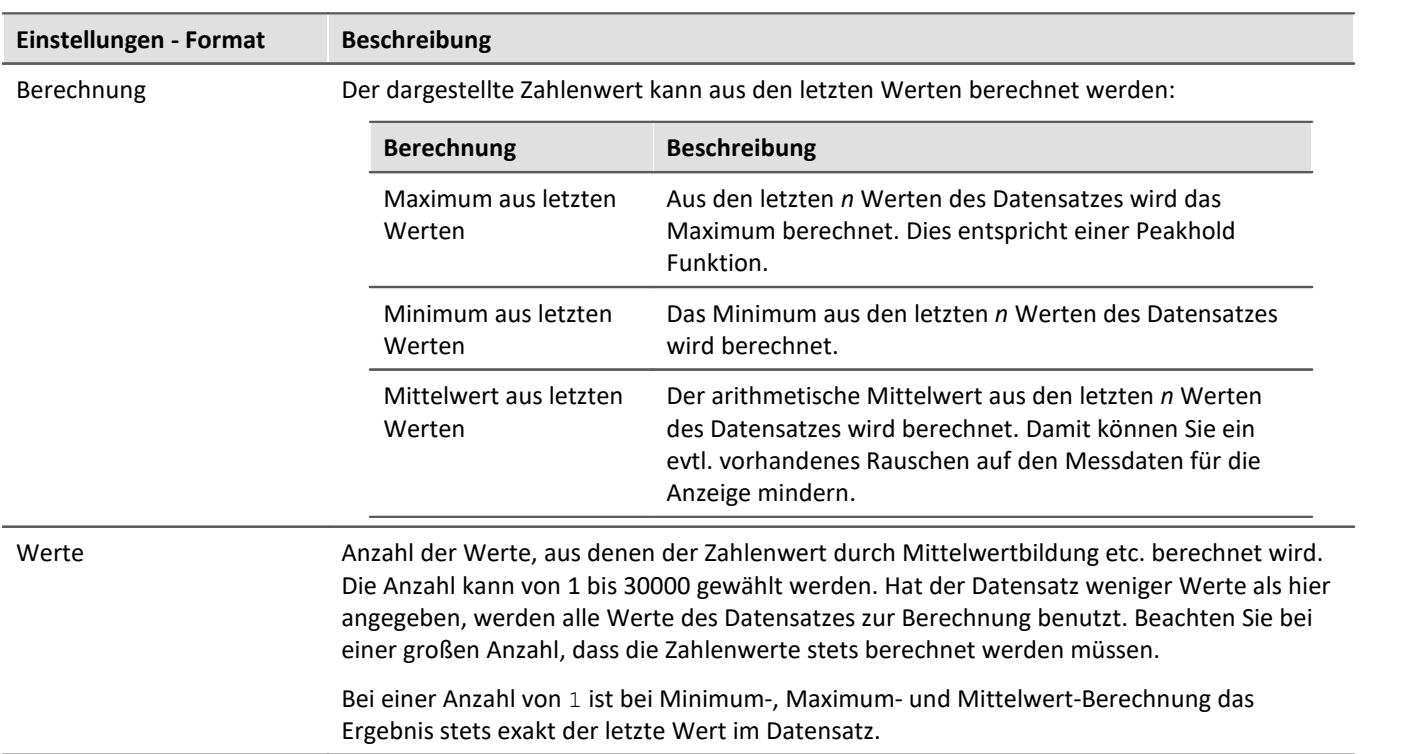

## **Optionen (Vorgaben für das gesamte Kurvenfenster)**

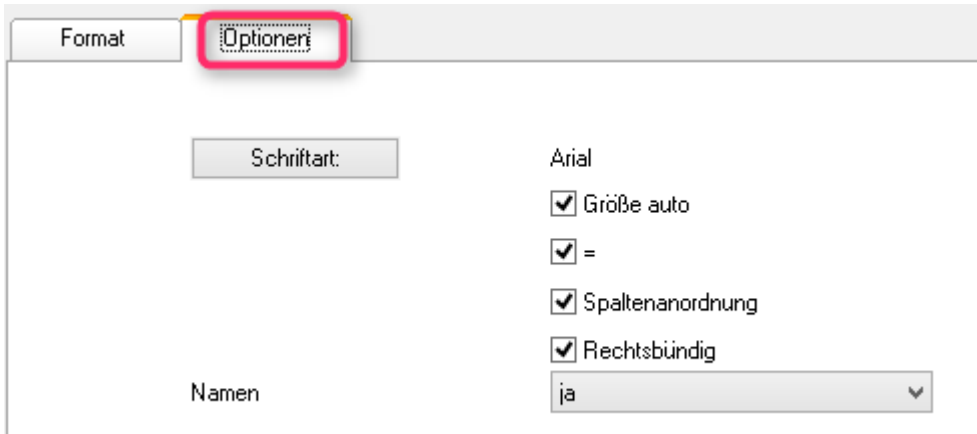

*In dieser Gruppe von Elementen werden Vorgaben gemacht, die für das gesamte Kurvenfenster gelten und nicht individuell pro Datensatz eingestellt werden. Dazu zählen die Schriftart und einige andere grundlegende Darstellungsarten.*

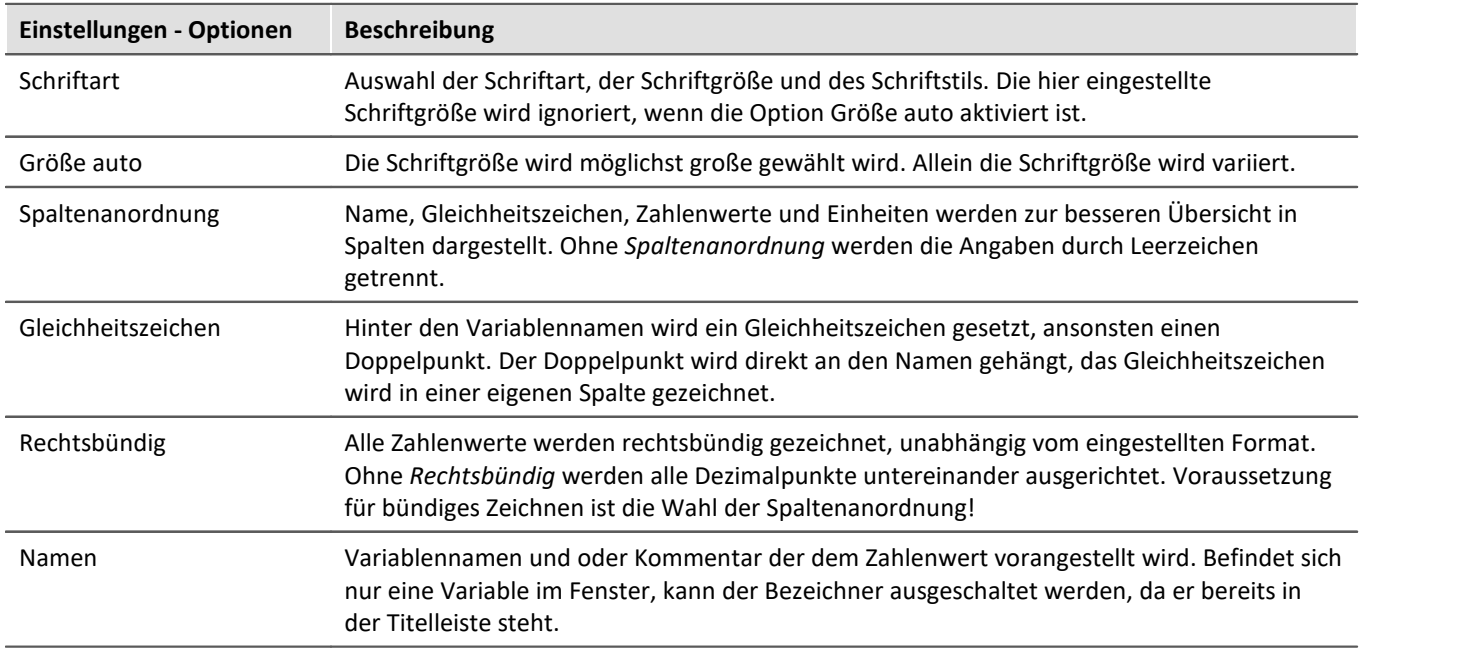

### **Als Voreinstellung**

Die durchgeführten Einstellungen gelten zunächst nur für das aktuelle Fenster. Wenn Sie die Schaltfläche *Als Voreinstellung* wählen, werden neue Kurvenfenster zukünftig diese Einstellungen verwenden, wenn die Darstellung *Letzter Wert als Zahl* gewählt wird. Sie sollten die Schaltfläche nur wählen, wenn keine Fragezeichen im Dialog abgebildet sind.

Die Voreinstellungen für das Format sind **NICHT** individuell für verschiedene Datensätze abgelegt.

## **OK, Abbrechen**

Zur Bedienung siehe Kapitel [Bestätigungsleiste](#page-180-0) 181

## **Anmerkung**

- · Viele Menüpunkte der Kurvenfenster wie Messen, Skalierungen und Übersichtsfenster sind bei Zahlendarstellung nicht wählbar.
- · Zahlen in Festkomma-Darstellung können zu zwei Effekten bzgl. des Zahlenbereich führen. Ist die Zahl vom Betrag her zu klein ist, werden nur Nullen dargestellt. Ist die Zahl hingegen vom Betrag her zu groß für den zur Verfügung stehenden Raum, wird ein Balken dargestellt. Wählen Sie dann mehr Vorkommastellen oder eine Gleitkommadarstellung wählen.
- · Bei der Zahlendarstellung von Online-Messdaten kann es vorkommen, dass die Zahlen sich bei hoher Abtastrate so schnell ändern, dass die Zahlen gar nicht mehr lesbar sind. Wählen Sie dann eine Berechnung und steuern Sie mit der Werteanzahl die Aktualisierung. Wählen Sie dann noch eine geeignet kleine Anzahl von Nachkommastellen. Oft sind es nur die zu viel dargestellten Nachkommastellen, die sich stark verändern, weil sich das Messsignal leicht verändert.
- · Bei reduzierten Daten mit Zeitstempel gilt als Anzahl der Werte, für die die Berechnung ausgeführt wird, die entsprechende Anzahl der Messpunkte ohne Reduktion. Sie geben also durch die Anzahl der Werte für die Berechnung stets eine feste Zeit für die Berechnung vor, unabhängig davon, wie stark aktuell die Messdaten reduziert werden.
- · Die Farbe der Texte und des Hintergrundes bei der Zahlendarstellung kann über den Dialog *Optionen / Farben...* für alle Kurvenfenster einheitlich geändert werden. Zur Verfügung stehen die Elemente:
	- · *Zahlen: Vordergrund*
	- · *Zahlen: Hintergrund*

### **3.2.2.1 Einzelwerte**

Werden reelle Datensätze der Länge 1 angezeigt, wird automatisch die Darstellungsart *Letzter Wert als Zahl* gewählt.

# **3.2.3 Tabellendarstellung**

Messwerte können auch in tabellarischer Form dargestellt werden. Dabei werden alle Messwerte in zeitlicher Reihenfolge dargestellt. Damit handelt es sich um eine Protokoll-Darstellung oder auch Logbuch.

#### **Bedienung**

Wählen Sie den Menüpunkt *Konfiguration / Darstellung...* des Kurvenfensters. Es erscheint ein Dialog zur Definition der Darstellung des Kurvenfensters. Wählen Sie dort *Tabelle*. Auch die Zeitdarstellung *Gewählte x-Einheit* oder *Datum, Uhrzeit absolut* wird bei der Tabellendarstellung berücksichtigt.

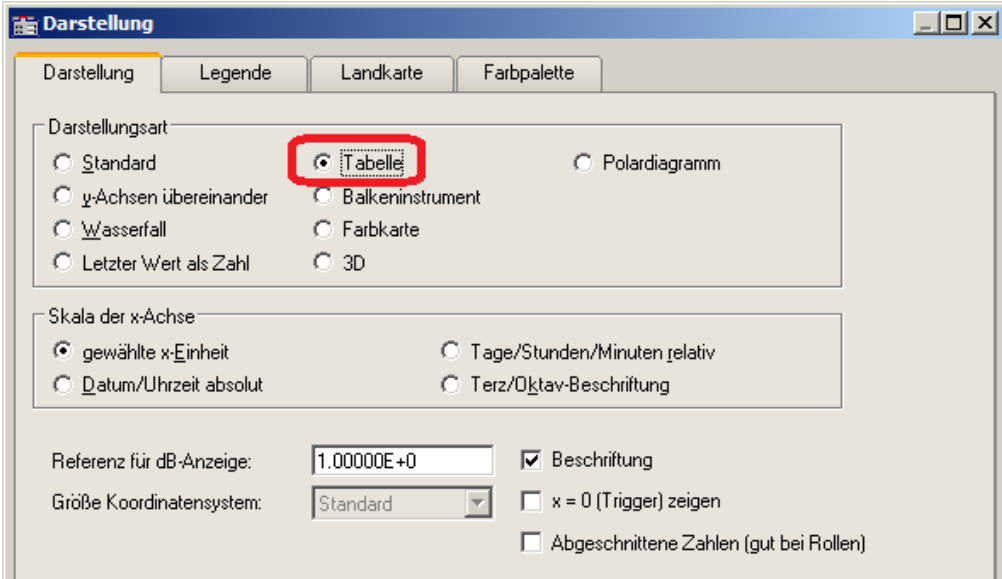

Das Kurvenfenster nimmt dann folgende Darstellung an:

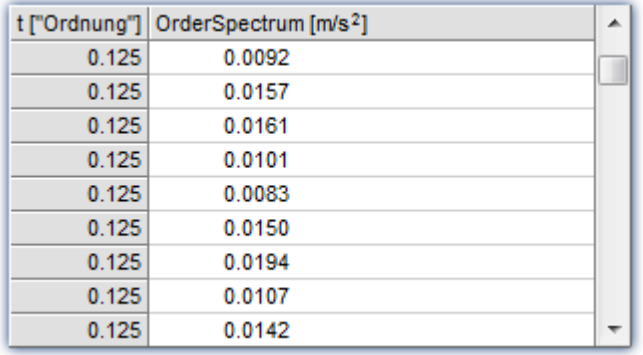

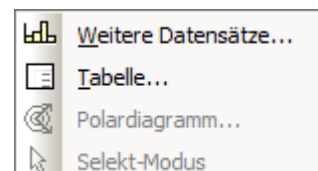

Mit Hilfe der Bildlaufleiste (Scrollbar) am rechten Fensterrand kann man sich durch die Tabelle bewegen.

Wenn auf die Tabellenfläche des Fensters mit der rechten Maustaste geklickt wird, erscheint ein Kontextmenü.

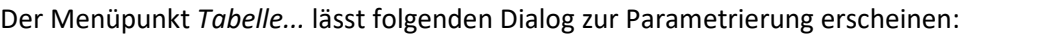

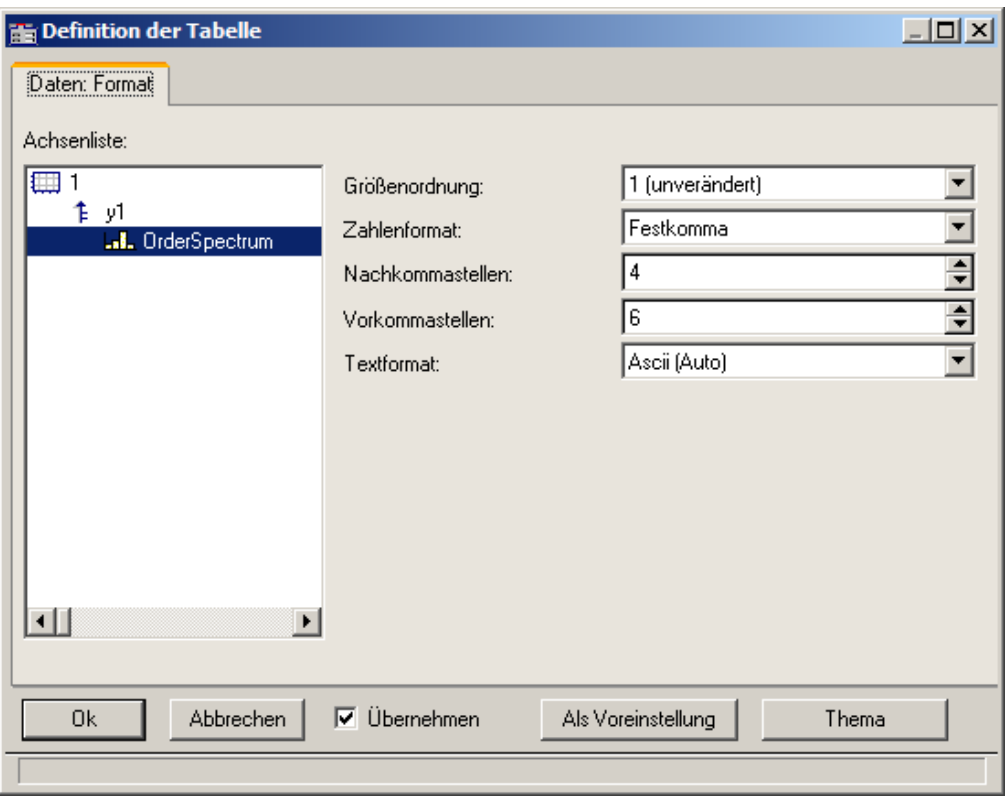

Im linken Teil des Dialoges erscheinen alle im Fenster dargestellten Kanäle. Die Anordnung in Achsen und Koordinatensystemen ist dabei ohne Bedeutung. Auf der rechten Seite des Dialoges werden Einstellungen für die jeweils auf der linken Seite selektierten Kanäle vorgenommen.

Falls im Kurvenfenster Kanäle mit Messwerten dargestellt werden (Standard), dann sind die Einstellungen für das Zahlenformat relevant, also *Größenordnung*, *Zahlenformat*, *Vor-* und *Nachkommastellen*. Falls Texte dargestellt werden (Zeitstempel-Ascii-Daten), dann ist das *Textformat* relevant.

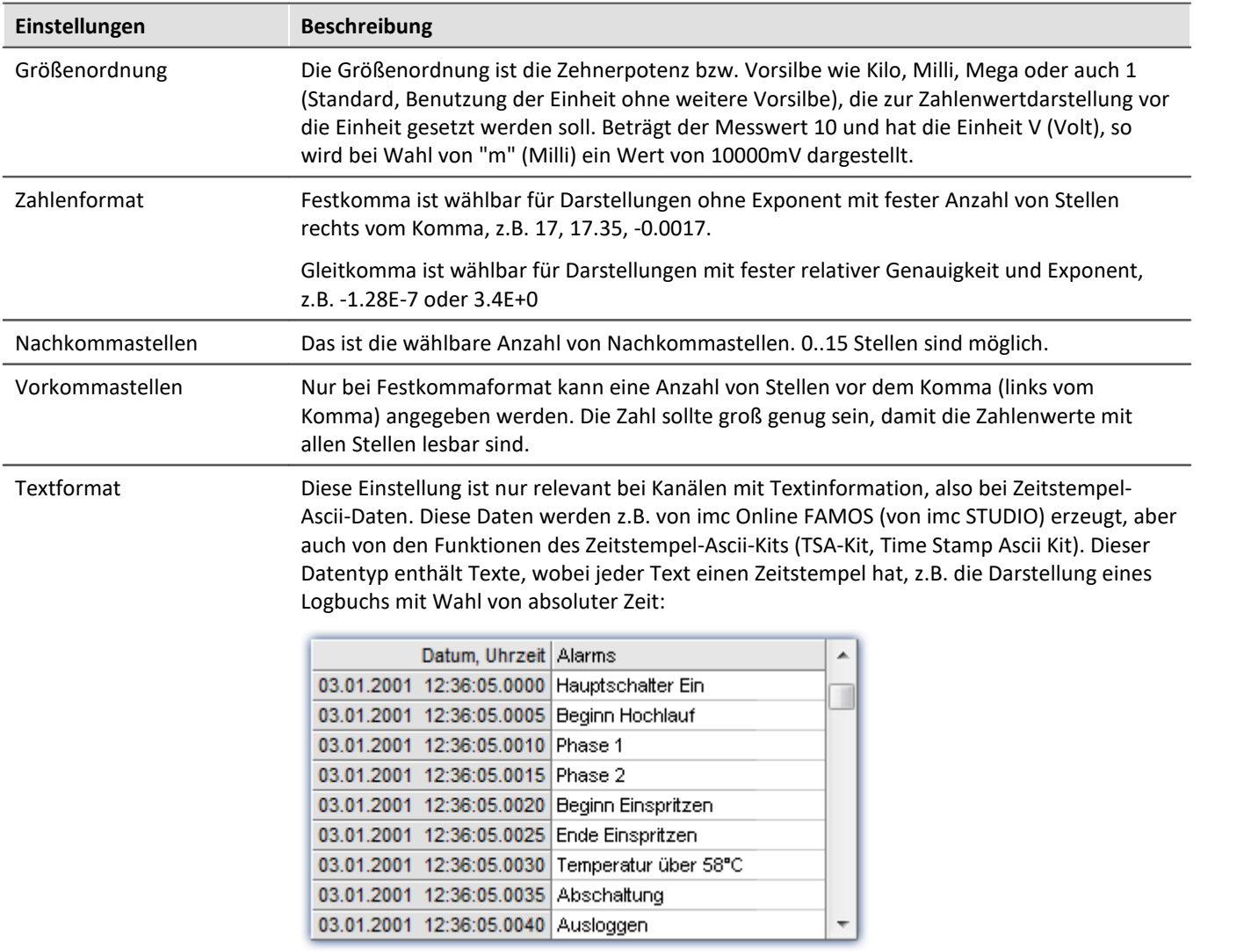

## **Textformat**

Zur Auswahl stehen folgende Möglichkeiten:

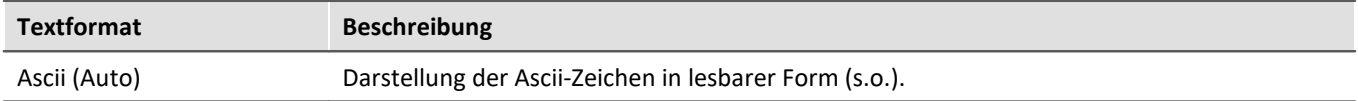

**Textformat Beschreibung**

<span id="page-46-0"></span>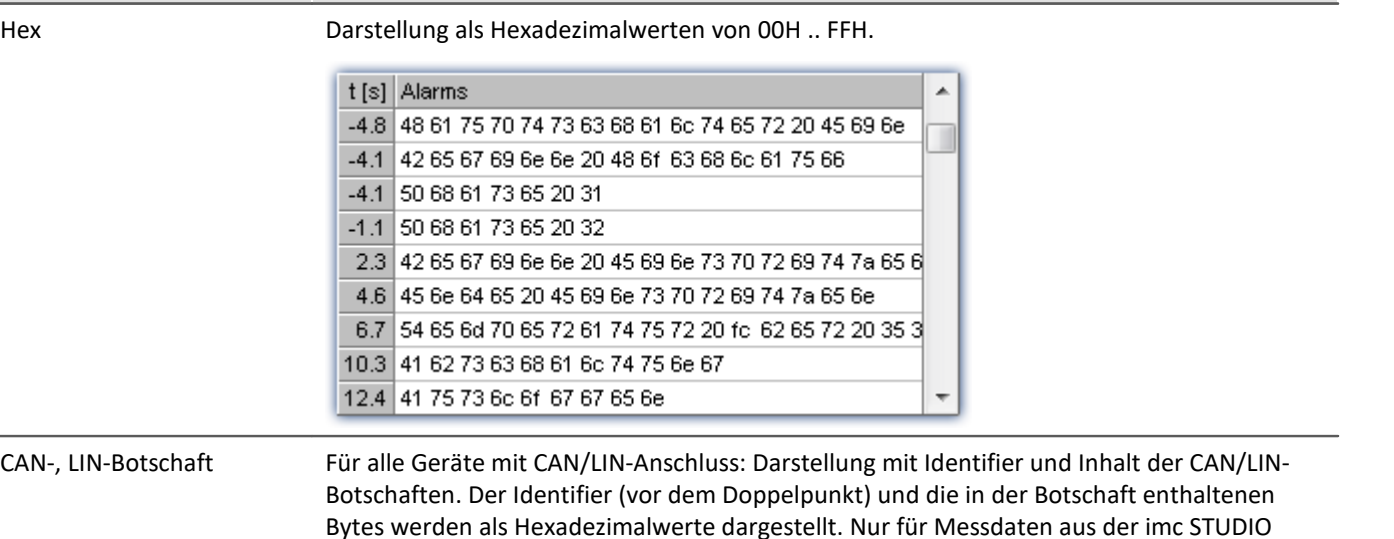

CAN-, LIN-Botschaft

Bytes werden als Hexadezimalwerte dargestellt. Nur für Messdaten aus der imc STUDIO Software.

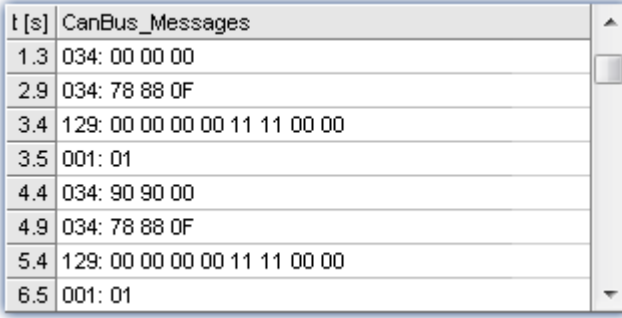

Bei Hex-Darstellung des Inhalts einer Botschaft ist das Extended Bit immer zu sehen. Bei Darstellung im Format CAN-, LIN-Botschaft wird das Bit beachtet, um 4 oder 8 hex Zeichen für den Identifier auszugeben. Aber in der Ausgabe wird das Bit ausgeblendet.

Ţ

### Hinweis Botschaften mit Extended Identifier

Bei <u>[Hex-Darstellung](#page-46-0)</u> | 47 des Inhalts einer Botschaft ist das Extended Bit immer zu sehen.

Bei Darstellung im Format CAN-, LIN-Botschaft wird das Bit beachtet, um 4 oder 8 hex Zeichen für den Identifier auszugeben. Aber in der Ausgabe wird das Bit ausgeblendet.

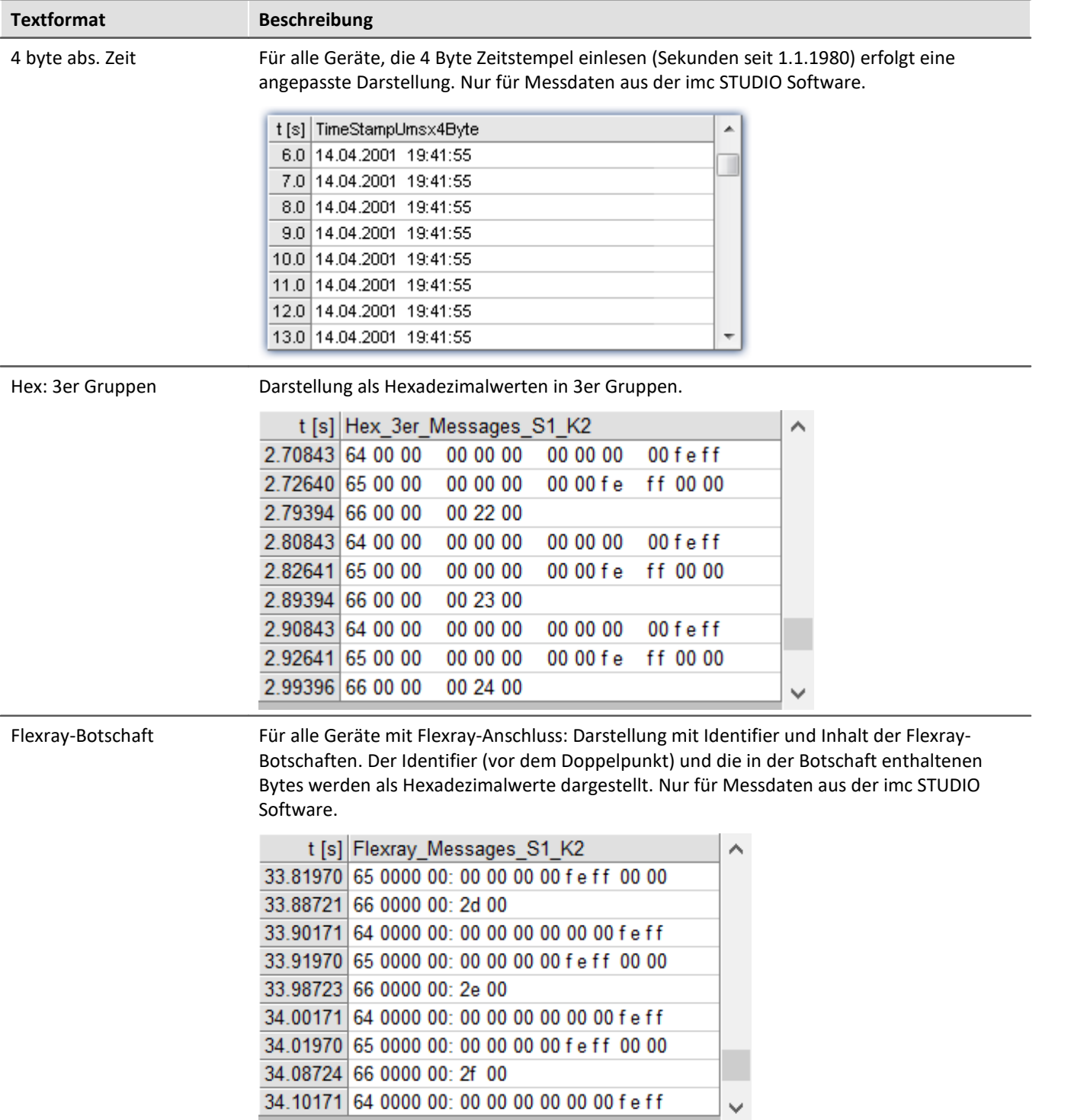

## **Mehrkanalige Darstellungen**

Auch bei mehrkanaliger Darstellung wird zeitrichtig sortiert. Für jeden Messwert wird der Herkunftskanal mit eingeblendet:

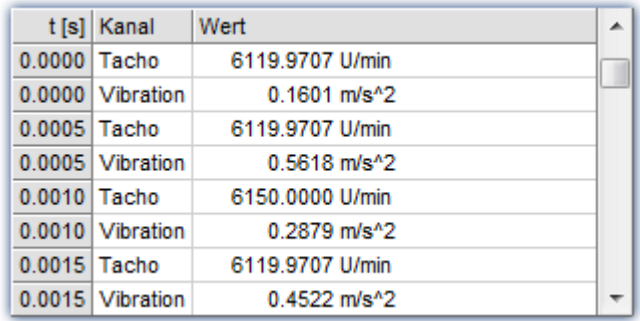

## **Online-Darstellung**

Werden während einer laufenden Messung Tabellen dargestellt, kann es vorteilhaft sein, das stets die aktuellen Messwerte dargestellt werden, also das unterste Ende der Tabelle. Dazu ist der Roll-Modus wählbar, genauso wie auch bei zeitlichen Darstellungen in Koordinatensystemen. Rufen Sie dazu über das Kontextmenü des Kurvenfensters (rechte Maustaste) den Kommunikator auf und stellen ihn auf Roll-Modus um.

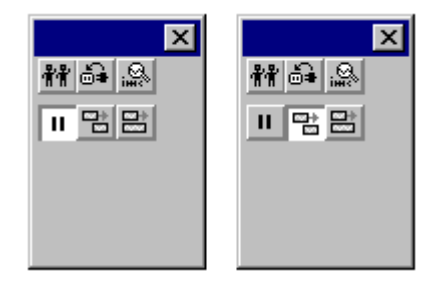

## **OK, Abbrechen, Als Voreinstellung**

Zur Bedienung siehe Kapitel <mark>Bestätigungsleiste</mark> ।8ो

## **Anmerkung**

- · Die Reihenfolge der Einträge erfolgt immer zeitlich sortiert.
- · Voraussetzung ist, dass in jedem dargestellten Kanal die Zeitkoordinate sich auch wie eine Zeit verhält, also stetig wächst.
- · Sinkt die Zeit in einem Datensatz (fallende x-Koordinate), z.B. in einem XY-Datensatz, etwa einer Kennlinie, so erfolgt keine Darstellung.
- Zur Bedienung der Schaltflächen *Ok, Abbrechen* und *als Voreinstellung* siehe Kapitel **[Bestätigungsleiste](#page-180-0)** <sup>181</sup>.

# **3.2.4 Balkeninstrument**

Neben der Zahlenwert-Darstellung *Letzter Wert als Zahl* gibt es die Alternative der Darstellung eines vertikalen Balkens. Seine Höhe richtet sich nach dem letzten Wert im Datensatz. Diese Darstellung ist vor allem für Online-Darstellungen interessant, bei denen die Balkenhöhe und -farbe auch bei vielen Kanälen einen schnellen Überblick ermöglichen. Diverse Farbgestaltungen, Toleranz-Überwachungen und Schleppzeiger sind enthalten.

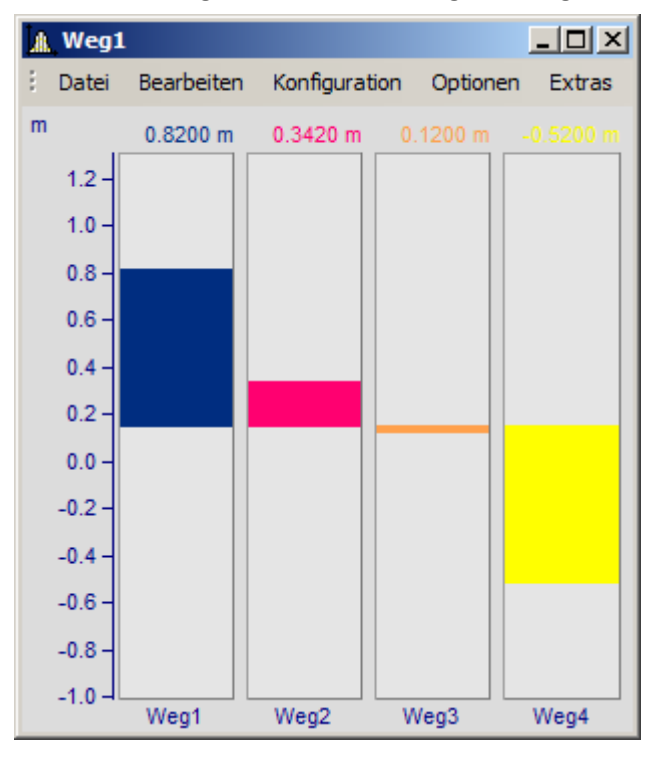

### **Einstellung**

Wählen Sie am Kurvenfenster den Menüpunkt *Konfiguration./ Darstellung...*. Im erscheinenden Dialog wählen Sie *Balkeninstrument*.

Mehrere Datensätze (Kanäle) können zu einer y-Achse gemeinsam dargestellt werden. Auswahl der Kanäle wie sonst auch im Kurvenfenster.

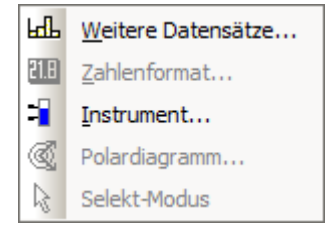

Die Parametrierung der Balkendarstellung selbst erfolgt über das Kontextmenü am Kurvenfenster. Klicken Sie mit der rechten Maustaste auf das Kurvenfenster:

Wählen Sie *Instrument...* aus. Es erscheint der Dialog *Definition der Instrument*:

Wenn Sie bevorzugte Einstellungen haben, nutzen Sie auch die Schaltfläche *Als Voreinstellung*. Dann wird beim nächsten Wählen einer Balkendarstellung diese Einstellung sofort gewählt.

Im Folgenden werden die einzelnen Karten des Dialoges beschrieben.

## **Einstellungen: Allgemein**

Hier werden Einstellungen gemacht, die für alle Instrumente (Balken) im Kurvenfenster gemeinsam gelten.

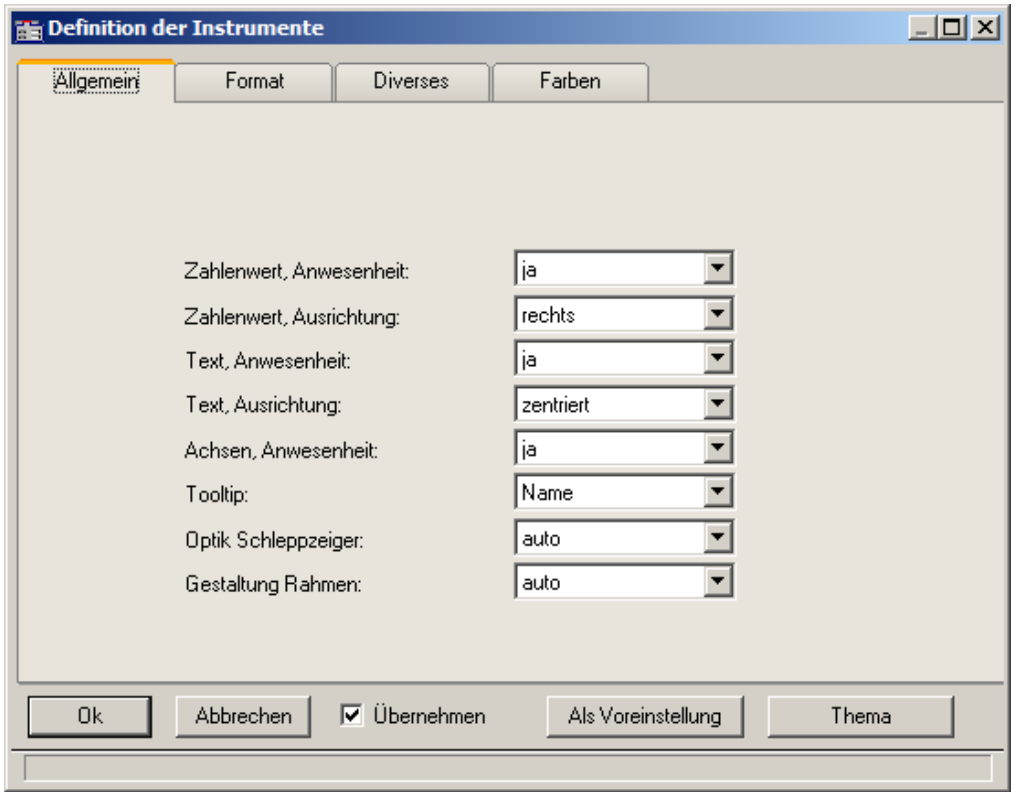

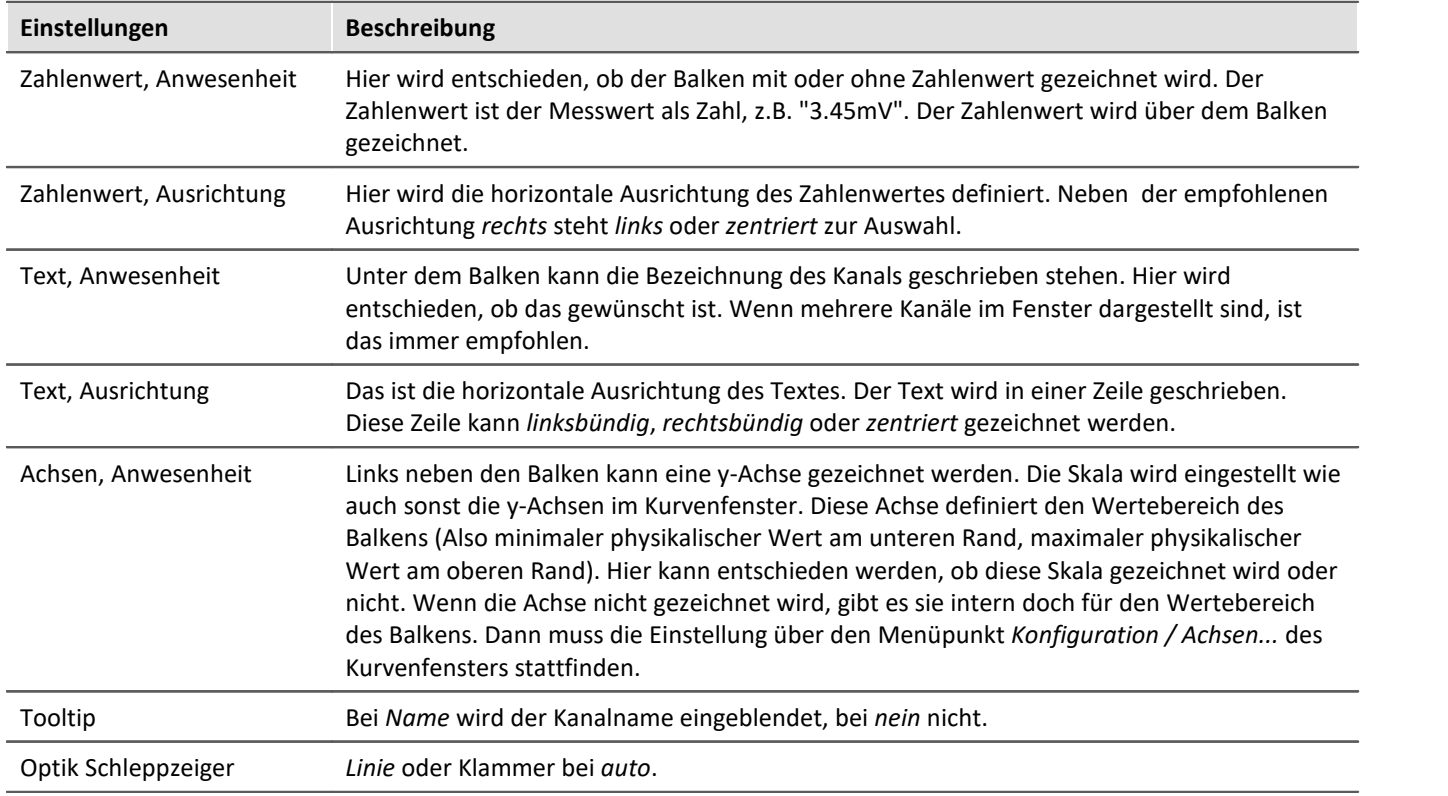

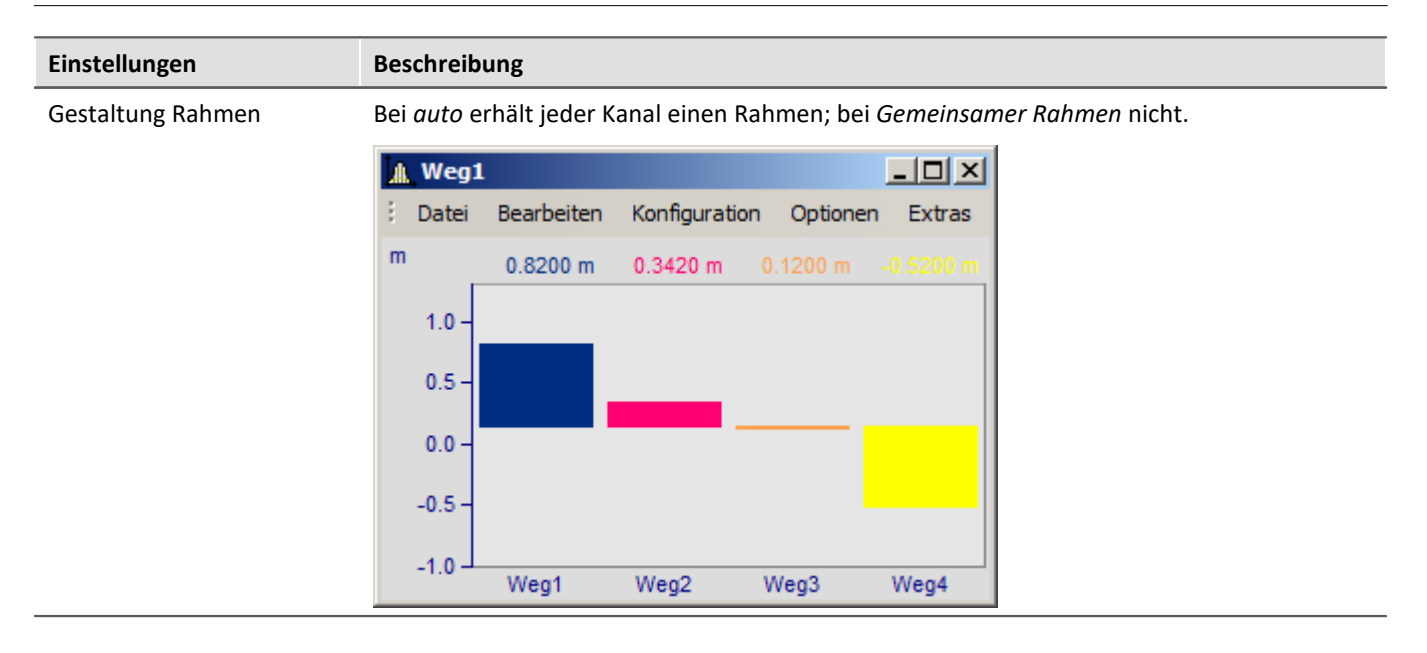

### **Einstellungen: Format**

Diese Karte behandelt vor allem die Einstellungen zum Zahlenformat und zur Berechnung der Zahl. Die Zahl wird für die Ausgabe des Zahlenwertes über dem Balken und zur Festlegung der Höhe der gezeichneten Säule benutzt. Beide entspringen derselben Berechnung.

Selektieren Sie zuerst bei dieser und den folgenden Karten links in der Achsenliste alle Kanäle, die Sie (gleichzeitig) einstellen möchten. Multiselektion siehe Beschreibung der "<u>Achsenliste</u> | ∞ T". Haben Kanäle unterschiedliche Einstellungen, wird dies rechts bei den Eigenschaften durch "???" gekennzeichnet.

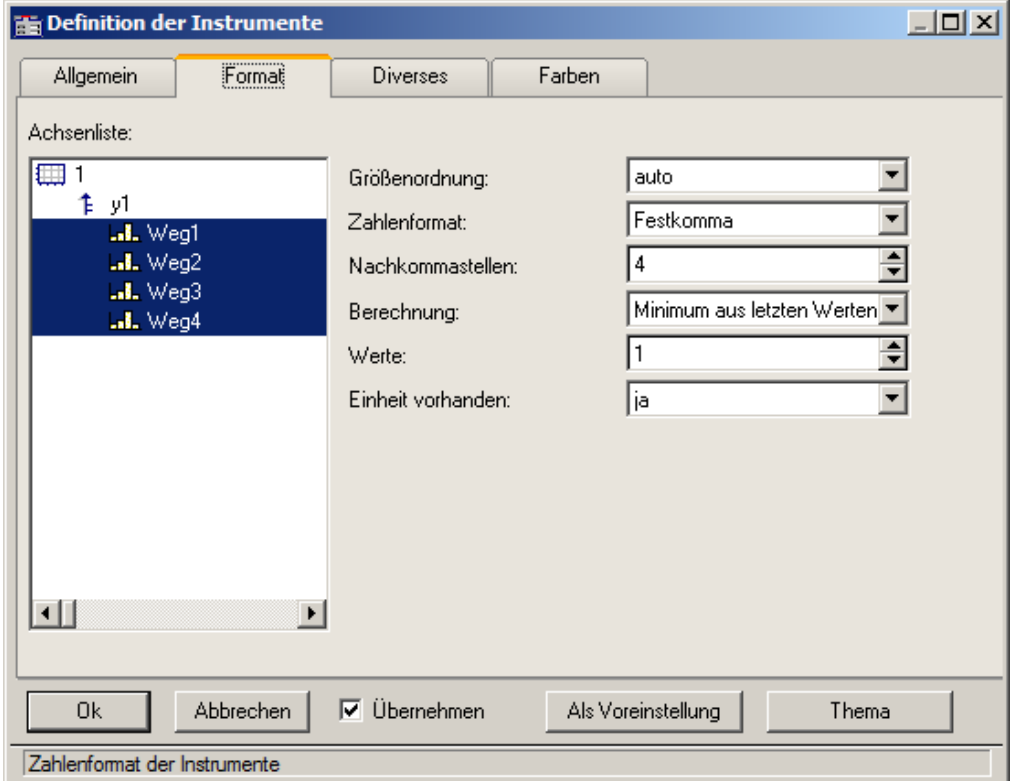

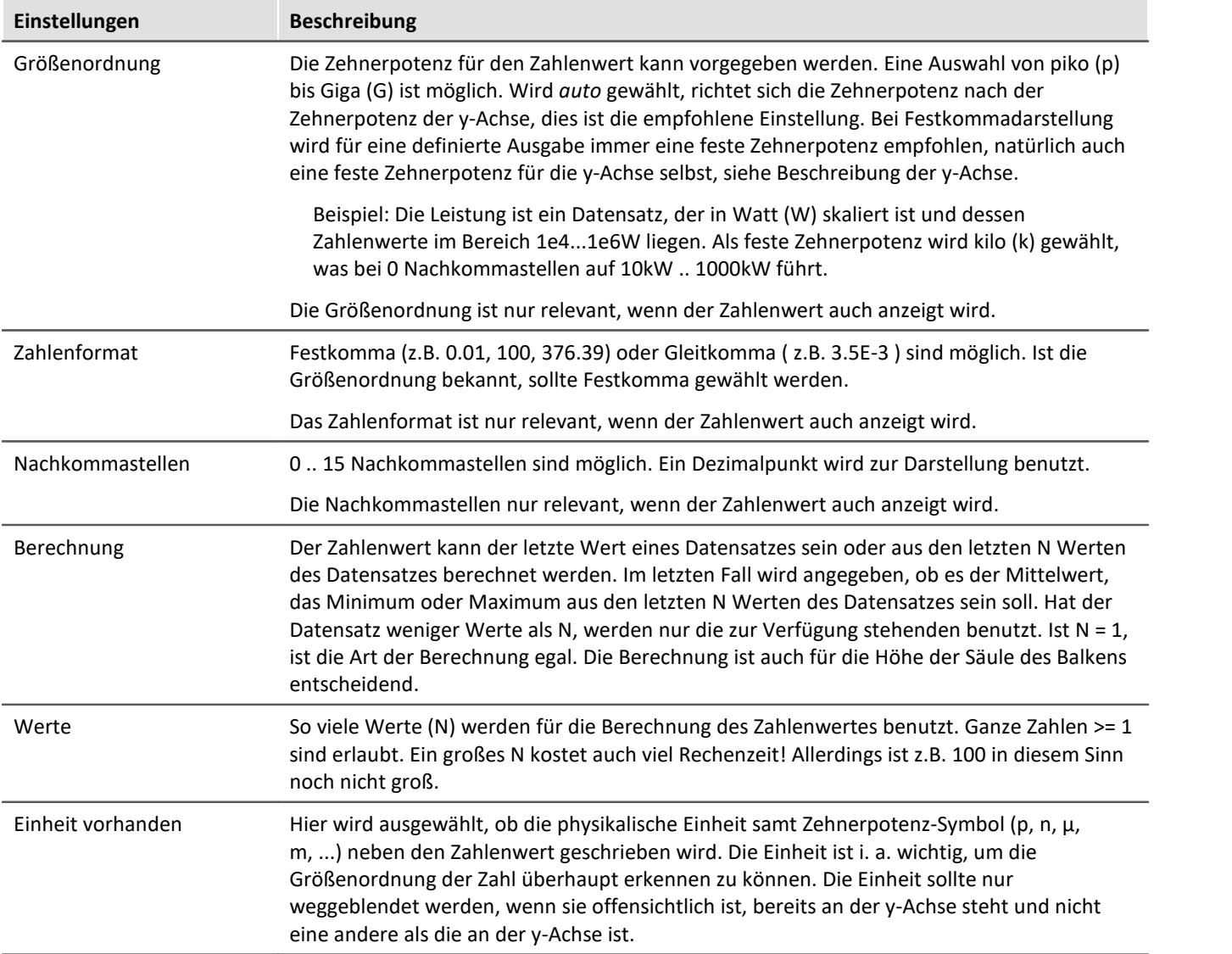

## **Einstellungen: Diverse**

Auf dieser Karte sind zahlreiche Einstellungen zusammengefasst, wie z.B. Auswahl der Schleppzeiger oder die Balkenbreite.

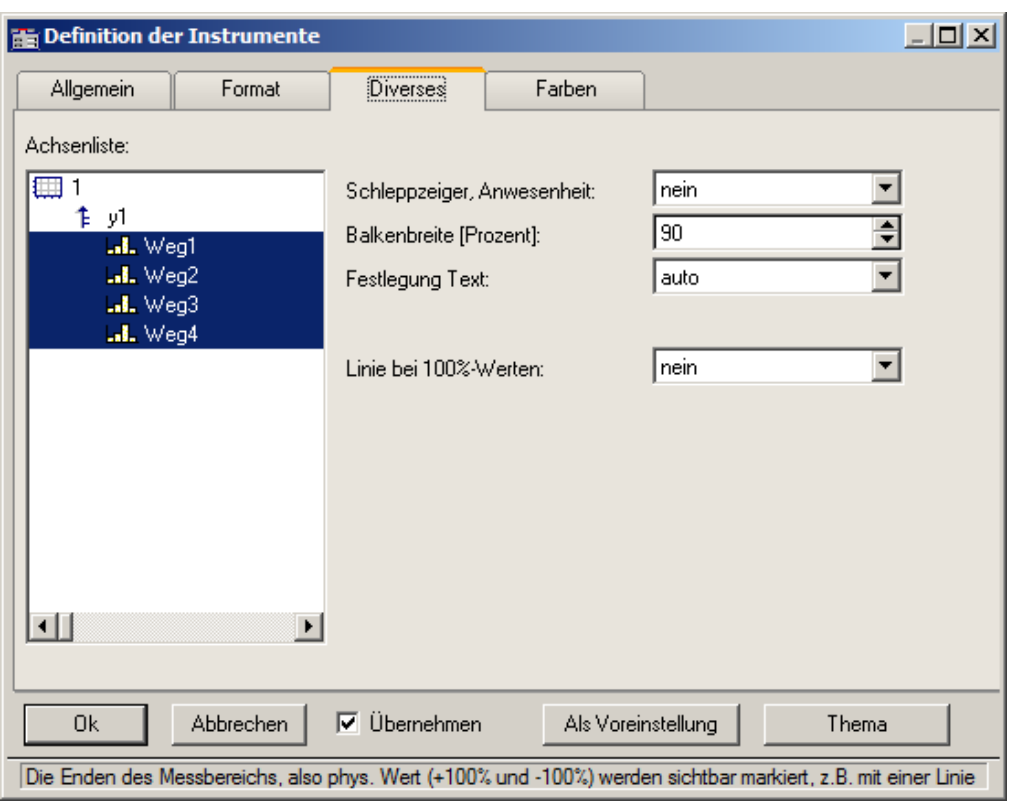

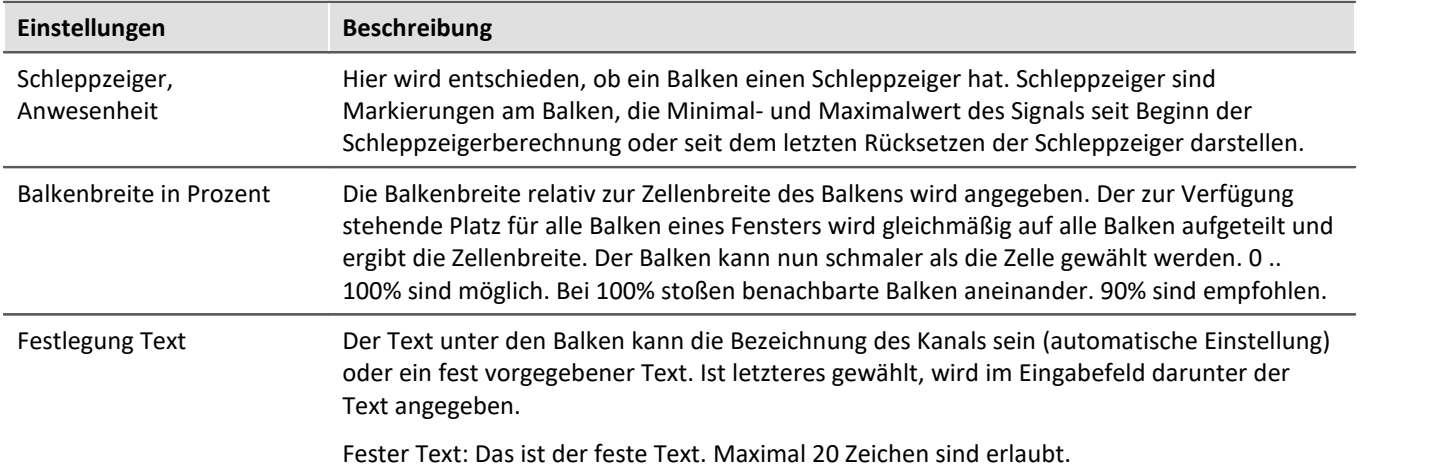

### **Schleppzeiger**

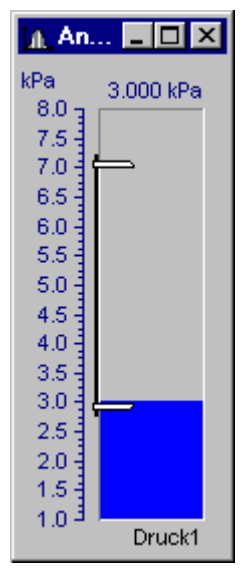

Schleppzeiger kennzeichnen den bisher größten und kleinsten aufgetretenen Messwert. Zu Beginn stehen die Schleppzeiger beieinander. Während einer Messung gehen der obere und untere Schleppzeiger dann immer weiter auseinander und kennzeichnen die bislang aufgetretene Spanne des Signals.

Die Schleppzeiger werden beim Balken durch eine Grafik repräsentiert, die an Schraubzwingen erinnert. Die Schleppzeiger selbst können auch außerhalb des sichtbaren Bereichs liegen.

Beim Erzeugen eines Kurvenfensters oder Laden einer Kurvenfenster-Konfiguration sind alle Schleppzeiger zurückgesetzt. Wenn keine Daten vorhanden sind, wird ein zurückgesetzter Schleppzeiger auch nicht gezeichnet.

#### **Schleppzeiger: Berechnung**

Für eine schnelle Berechnung der Schleppzeigerwerte werden nur die zu einem Datensatz neu angehängten Messwerte für die Min/Max-Berechnung benutzt. Damit werden die Schleppzeiger auch bei großen Datenmengen schnell aktualisiert und kosten wenig Rechenzeit. In den typischen Messaufgaben, bei denen immer neue Messwerte hinten an bereits vorhandene angehängt werden, ist diese Technik auch die geeignete. Für Offline-Berechnungen, bei denen ganze Datensätze komplett erzeugt werden können, soll der Schleppzeiger deshalb nicht benutzt werden.

Wenn eine neue Messung beginnt, ist der Datensatz erst einmal wieder leer. Die Schleppzeiger behalten aber ihre Werte. Wenn dann Messwerte der neuen Messung anfallen, werden diese auch wieder berücksichtigt und aktualisieren ggf. wieder die Schleppzeiger.

Die Berechnung der Schleppzeigerwerte erfolgt aus den Messdaten selbst, nicht aus den errechneten Werten für die Zahlenwert- oder Balkendarstellung. Beispiel: Der Balken soll den Mittelwert der letzten 10 Messwerte darstellen. Dann wird der Balken oft nicht den vielleicht einmal aufgetretenen Maximalwert darstellen, da er ja mittelt. Aber der Schleppzeiger wird diesen Spitzenwert erfassen.

Falls dieses Verhalten nicht gewünscht ist und die Schleppzeiger das Minimum und Maximum der vom Balken dargestellten Werte anzeigen sollen, muss online erst die Vorverarbeitung vorgenommen werden (z.B. die Mittelwertbildung), dann dieser geglättete Datensatz für die Balkendarstellung benutzt werden.

Schleppzeiger haben intern die Genauigkeit von 4Byte reellen Zahlen, also 6 gültige Ziffern.

#### **Schleppzeiger rücksetzen**

Das Rücksetzen der Schleppzeiger setzt alle Schleppzeiger des Kurvenfensters zurück. Die Schleppzeiger rutschen dann zusammen auf den aktuellen Messwert. Das Rücksetzen erfolgt immer manuell pro Kurvenfenster. Der Beginn einer Messung führt nicht von allein ein Rücksetzen durch.

Die Bedienung erfolgt über den Menüpunkt *Bearbeiten / Bewegen / Schleppzeiger rücksetzen*.

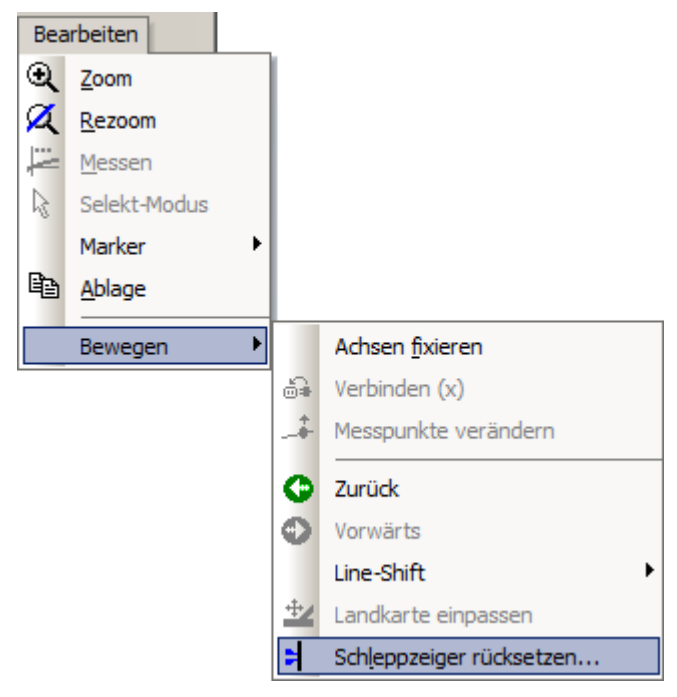

## **Einstellungen: Farben**

Hier wird die Farbgestaltung der Balken definiert.

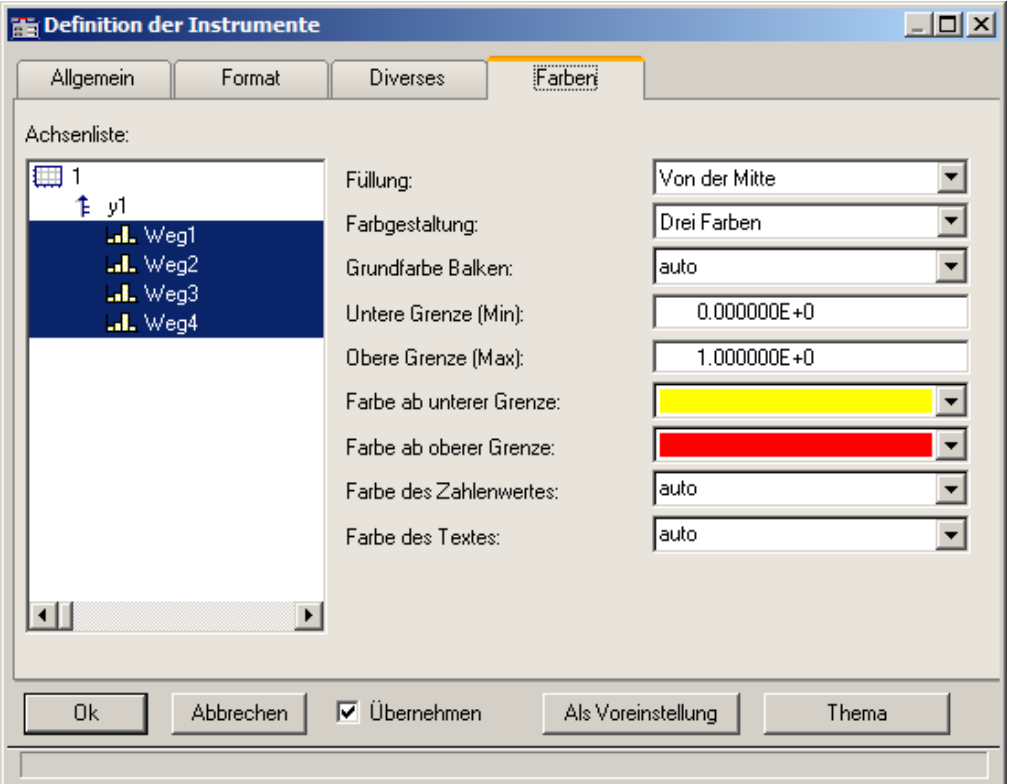

### **Füllung**

Hier wird angeben, ab wo der Balken mit Farbe gefüllt wird. Die farbige Fläche des Balkens reicht von dieser Kante bis hin zum Zahlenwert des Balkens.

Auswählbar sind der obere oder untere Rand des Balkens, die Mitte des Balkens oder auch y = 0 (die Höhe, auf der die y-Achse den Wert 0.0 hat).

#### Füllung von unten

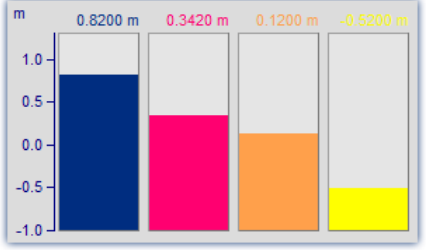

*Balken wachsen vom Boden, wie Säulen*

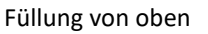

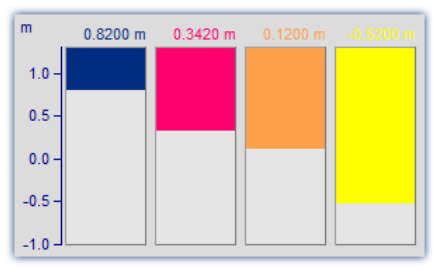

*Balken hängen herab*

Füllung ab  $y = 0$ 

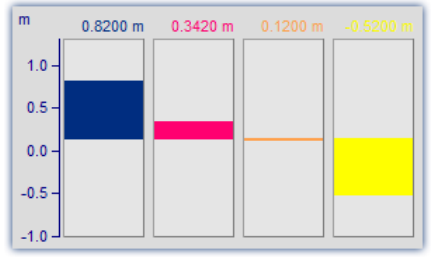

*Ausschlag um die Null-Linie mal nach oben, mal nach unten*

### **Farbgestaltung**

Der Balken kann einfarbig sein, drei Farben nacheinander haben oder auch bis zu drei Farben gleichzeitig. Dreifarbige Balken werden benutzt, um die Über- bzw. Unterschreitung bestimmter Schwellen oder Toleranzen deutlich zu machen.

Drei Farben

#### Einfarbige

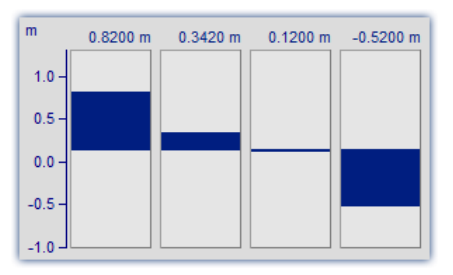

Der einfarbige Balken hat immer dieselbe Farbe.

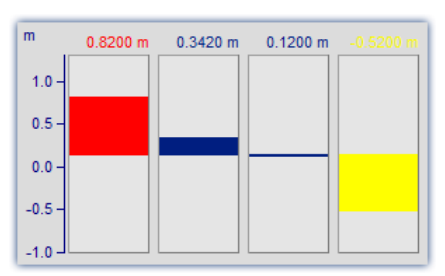

Der dreifarbige Balken (nur eine Farbe gleichzeitig) ändert seine Farbe in Abhängigkeit von einer oberen und unteren Grenze. Es gibt dann drei Farben. Je nach Zahlenwert wird der gesamte Balken in einer anderen Farbe gezeichnet.

- · Die 1. Farbe im Bereich: Zahlenwert <= Untere Grenze
- · Die 2. Farbe im Bereich: Untere Grenze < Zahlenwert < Obere Grenze
- · Die 3. Farbe im Bereich: Obere Grenze <= Zahlenwert

#### Drei Farben

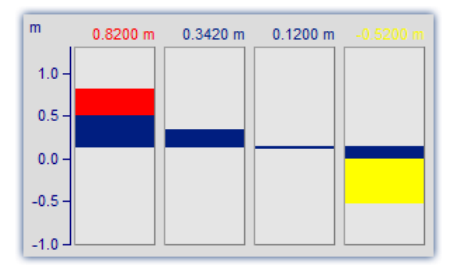

Beim Balken, der 3 Farben gleichzeitig zeigt, wird der Bereich ab der Farbfüllung (z.B. unterer Rand) bis hin zum Zahlenwert mit 3 Farben gefüllt:

- · Die 1. Farbe im Bereich: Höhe <= Untere Grenze
- · Die 2. Farbe im Bereich: Untere Grenze < Höhe < Obere Grenze
- · Die 3. Farbe im Bereich: Obere Grenze <= Höhe

Je nach Bedingung kann man keine oder auch bis zu drei Farben gleichzeitig sehen.

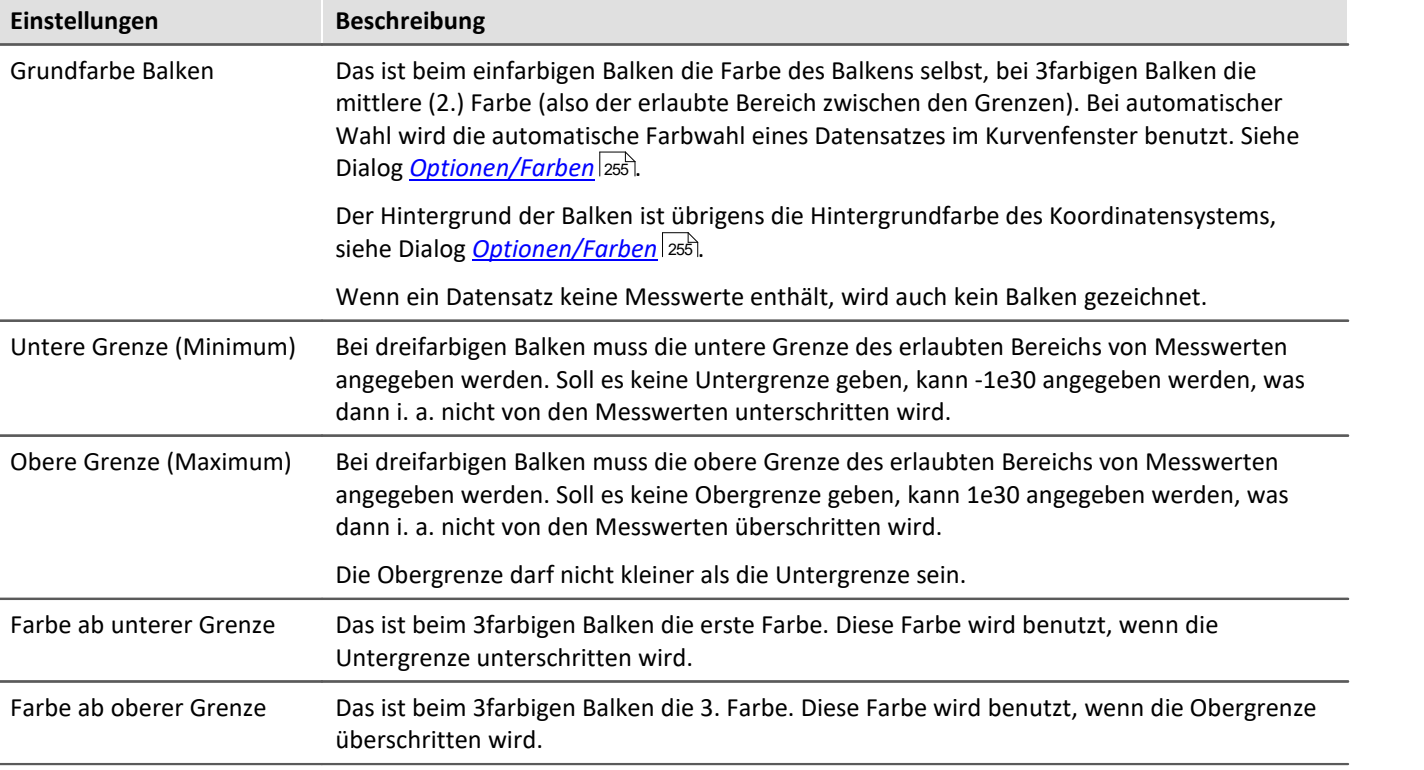

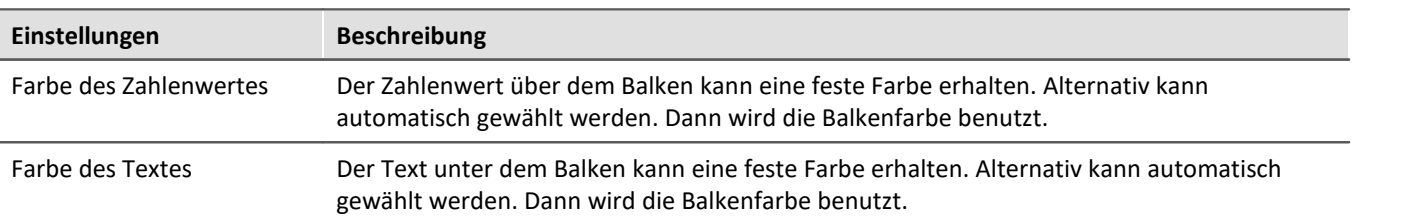

#### Đ Hinweis

- · **Flackern während der Messung:** Flackern Zahlenwert oder Balken während der Messung, dann sollte eine Mittelung eingestellt werden. Beim Zahlenwert dann auf alle Fälle Festkomma wählen und außerdem eine sehr geringe Anzahl von Nachkommastellen und rechtsbündige Darstellung.
- · **Schönes Aussehen:** Hohe schlanke Balken sehen besser aus als kurze dicke. Ggf. das Kurvenfenster schmal und hoch machen.

## **Einschränkungen**

- · Bei Daten mit Segmenten oder Events wird die Struktur nicht beachtet. Wenn eine Verrechnung der letzten N Werte eingestellt ist, wird der Datensatz als langer linearer Datensatz betrachtet. Damit kann die Berechnung auch über mehr als 1 Event erfolgen. Dieses Verhalten kann in späteren Versionen aber verändert werden und darf deshalb nicht ausgenutzt werden.
- · Nur eine y-Achse ist möglich. Also müssen alle Balken in einem Kurvenfenster dieselbe y-Skalierung haben. Werden z.B. mehrere Temperaturen gleichzeitig dargestellt, passt alles zusammen. Die Geschwindigkeit lässt sich dann im selben Kurvenfenster i. a. nicht mehr sinnvoll darstellen. Dann muss ein weiteres Kurvenfenster benutzt werden.
- · Die Schleppzeiger sind nur für Online-Messungen geeignet. Wenn Daten z.B. mit imc FAMOS oder anderen Funktionen an beliebigen Stellen verändert werden, zeigen die Schleppzeiger nicht richtig an. Wird aber an Datensätze nur angehängt, dann ist alles richtig. Beim Beginn einer neuen Messung muss der Datensatz geleert werden. Erst danach können neue Messwerte angehängt werden. Dann werden auch diese im Schleppzeiger berücksichtigt.
- · Bei XY-Datensätzen, auch bei mit Transitional Recording aufgezeichneten Daten wird bei einer Verrechnung über die letzten N Messwerte i. a. immer ein unterschiedliches Zeitintervall benutzt. Dieses Verhalten kann in zukünftigen Versionen verändert werden.
- · In die Schleppzeiger-Berechnung können nur Messwerte einfließen, die dem Datensatz auch wirklich angehängt wurden. Daten, die z.B. gar nicht aus dem Messgerät abgeholt wurden und deshalb nicht in den Datenmanager einsortiert wurden, bleiben natürlich unberücksichtigt.

# **3.2.5 Farbkartendarstellung**

Diese Darstellung entspricht der einer farbigen Landkarte und wird auch Farbspektraldarstellung genannt.

Mehrere Datensätze werden übereinander (in y-Richtung) angeordnet, wobei jeder von links nach rechts (in x-Richtung) aufgetragen wird. Die Amplitude wird in z-Richtung aufgetragen, also senkrecht aus dem Bildschirm heraus. Es entsteht ein Gebirge über der xy-Ebene, auf das aus der Vogelperspektive (also von z = unendlich) geschaut wird. Die Höhe wird farbkodiert, unterschiedliche Höhen erhalten unterschiedliche Farben.

Zusätzlich besteht die Möglichkeit die Farbkarte mit x,y-Datensätzen zu überlagern und zudem von diesen begrenzen zu lassen. Mehr zu diesem Thema finden Sie im Abschnitt *[Linien / Extras](#page-135-0)* <sup>136</sup> .

#### **Voraussetzungen**

- · Farbgrafik-Karte mit mehr als 256 Farben, also 16 bit oder 24 bit Farben.
- · Farbiger DIN A4 Farbdrucker
- · Schneller PC ( >= 586, 200MHz) mit viel Speicher (>= 64MB)
- · Da die Darstellung (auch beim Drucken!) auf großen Bitmaps (Pixelgrafik) beruht, ist besonders bei großen Darstellungen viel Speicher und auch Rechenzeit erforderlich!
- · Bei einem DIN A4 Farbdrucker mit 300dpi hat man etwa 2000 mal 3000 Pixel und 24 Bit pro Pixel, was schon allein etwa 18Mbyte ergibt!

#### **Bedienung**

Stellen Sie zunächst alle gewünschten Kanäle im Kurvenfenster dar. Wählen Sie dann im Menü *Konfiguration/Darstellung* die Darstellung *Farbkarte*.

### **Setzen der z-Koordinate**

Wählen Sie im Dialog <u>[Konfiguration\3D...](#page-70-0)</u> | <del>71</del> des Kurvenfensters eine geeignete z-Koordinate aus (s.u.).

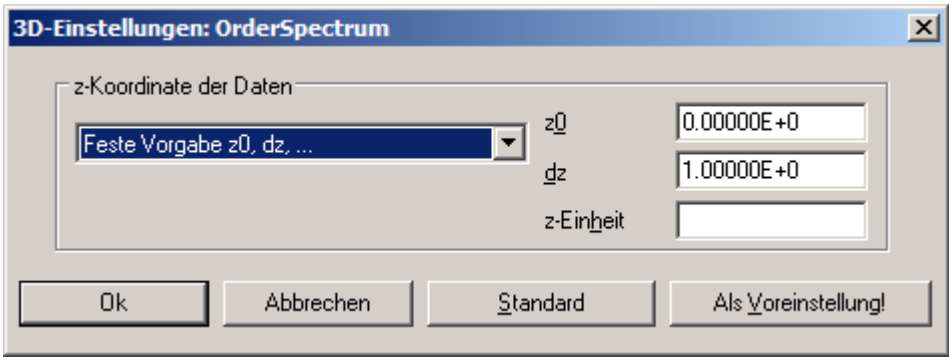

Verweis Wasserfall, z-Koordinate

Mehr zum Thema "<u>Wasserfall, z-Koordinate</u>|  $_{33}$ "'

### **Resultat**

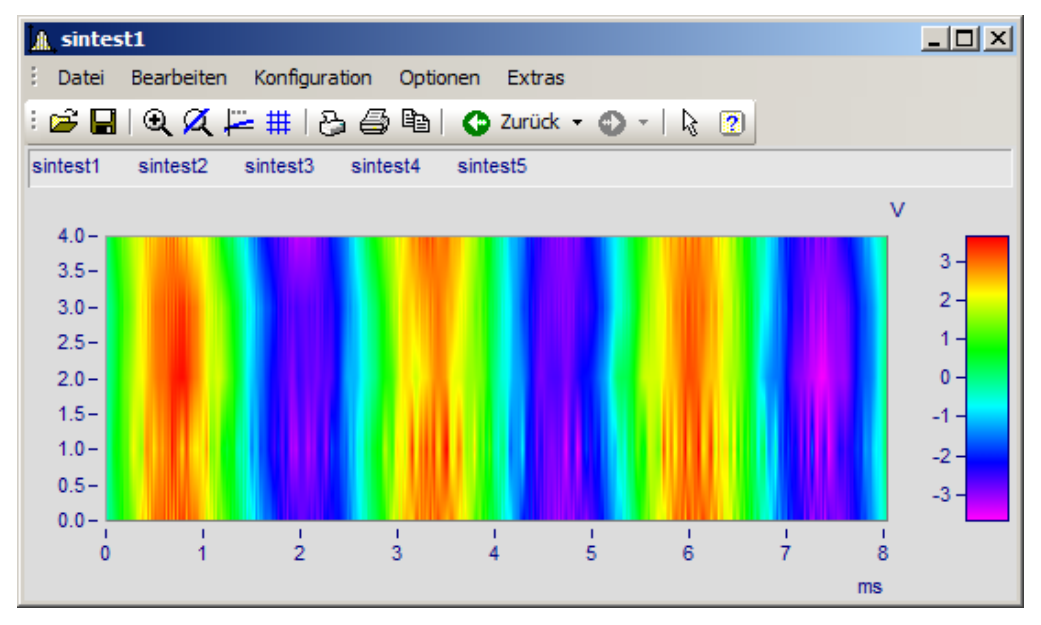

### **Skalierung der z-Achse**

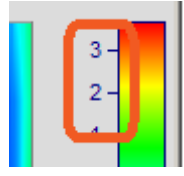

Die Farbachse wird durch Doppelklick auf die Skalierung der farbigen Legende eingestellt. Die Farbachse ist die z-Achse und wird auch als solche skaliert.

### **Farbwahl**

Die Farbe wird über den dialog Farbkarte eingestellt: *[Konfiguration/Farbkarte](#page-61-0)* | & 1.

### **Bedeutung der z-Koordinate**

Die z-Koordinate der Daten (die ansonsten in imc FAMOS noch nicht definierte Koordinate) stellen Sie über den Dialog *3D...* (s.o.) ein. Beispiel: Der erste Datensatz erhält die Koordinate z-min, der nächste z-min + dz, der nächste z-min + 2\* dz, usw.

### **Ausrichtung der Koordinaten**

Die Datensätze werden als horizontale bunte Linien in das Diagramm eingetragen. Sie erstrecken sich in Links-Rechts-Richtung von x-min bis x-max des Datensatzes. Die Höhe auf dem Schirm ist durch die z-Koordinate des Datensatzes bestimmt. Die z-Koordinate der Daten wird an der y-Achse des Koordinatensystems aufgetragen. Die Skalierung der y-Achse wählt also den Bereich von Datensätzen aus. Die y-Koordinate der Daten (also die Amplitude) wird als Farbe eingetragen. Damit wird die y-Koordinate der Daten entlang der z-Achse aufgetragen, die senkrecht nach vorn aus dem Bildschirm herauszeigt.

Damit haben wir den Eindruck, in der Vogelperspektive auf ein farbiges Gebirge zu schauen, ganz wie bei einer farbigen Landkarte, bei der die Täler grün sind, die Berge braun und ihre Spitzen weiß (hier sind nur die Farben anders).

### **Einschränkungen**

- · Bei Ortskurven und XY-Darstellungen gibt es keinen Messcursor für die z-Koordinate.
- · Die Farbdarstellung ist nicht besonders schnell im Vergleich zu anderen Darstellungen. Vor allem beim Drucken wird außerdem noch besonders viel Speicher für benötigt. Das erfordert manchmal etwas Geduld.... (Wählen Sie zur Erprobung anfangs ein etwas kleineres Koordinatensystem).
- · Die Interpolation ist immer fest zwischen benachbarten Datensätzen.
- · Die z-Koordinate der Daten muss streng monoton steigen.

## <span id="page-61-0"></span>**3.2.5.1 Dialog Farbkarte, "Allgemein"**

Die Optionen der Farbkartendarstellung erhalten Sie über den Menüpunkt *Konfiguration/Farbkarte*:

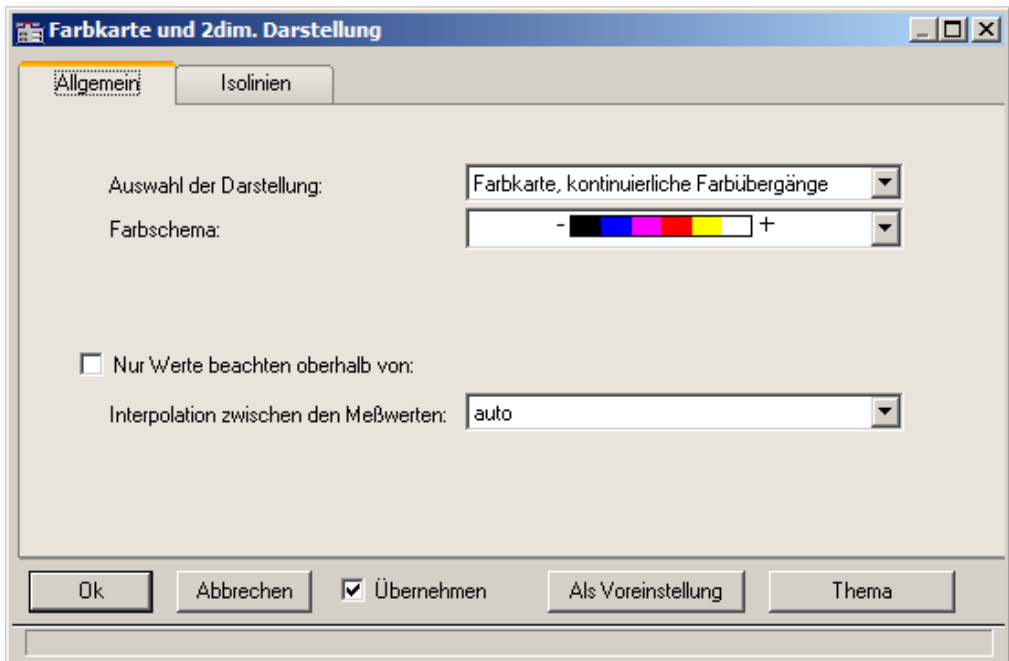

## **Auswahl der Darstellung**

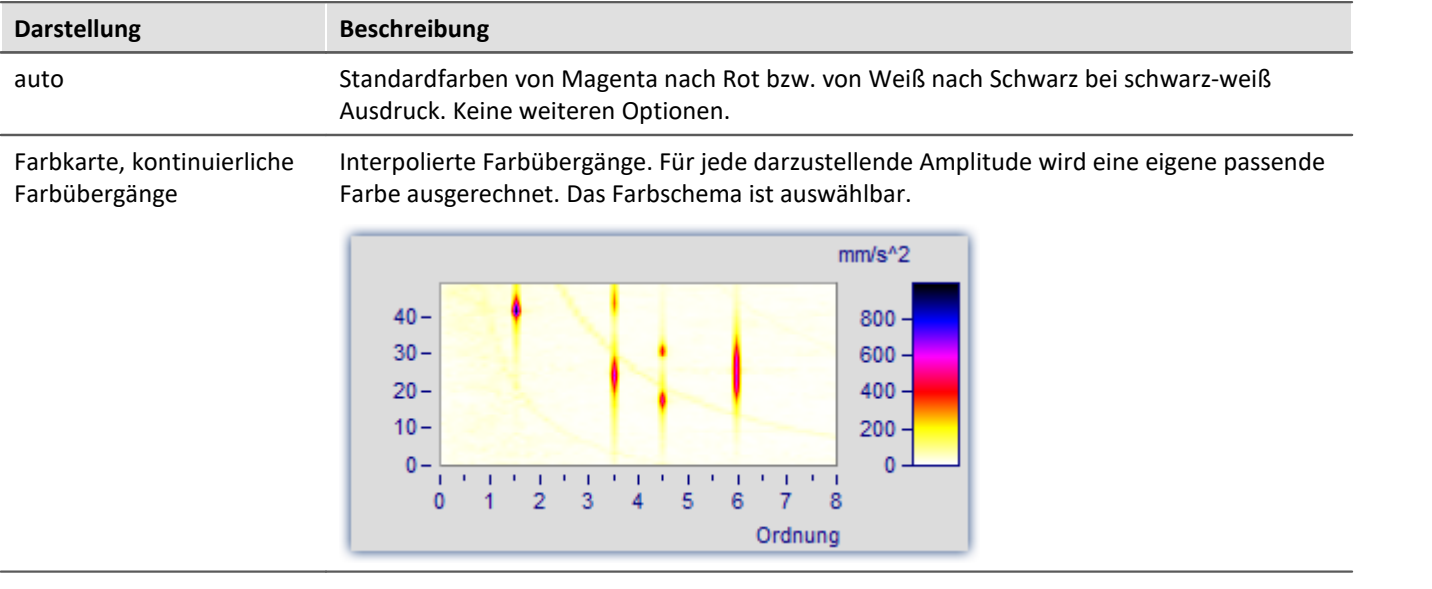

<span id="page-62-0"></span>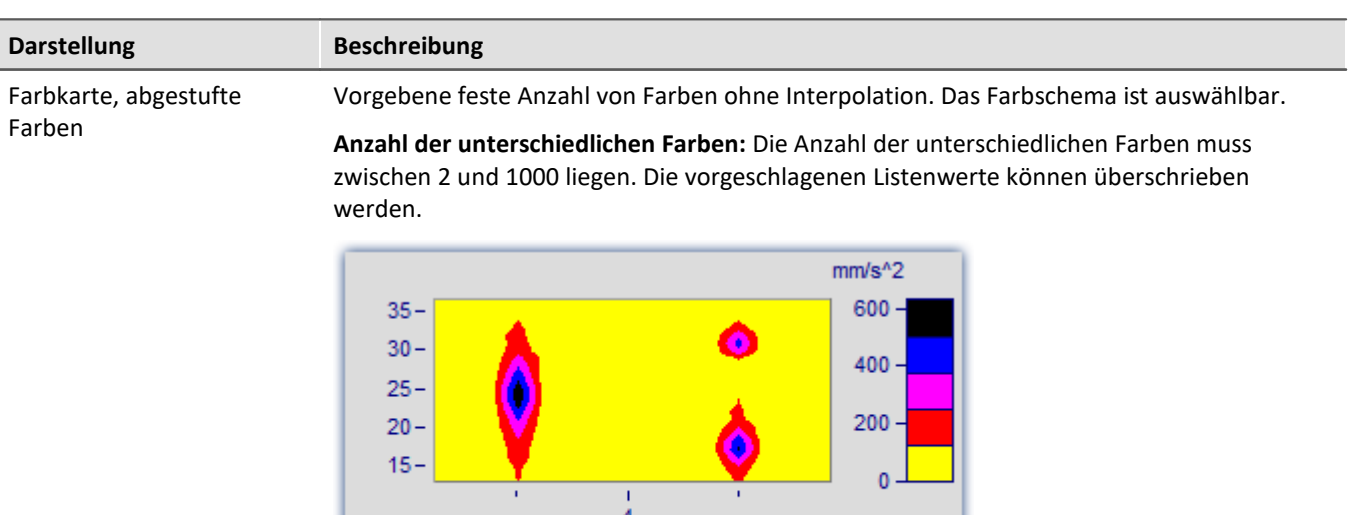

Symbole, Größe entspricht Amplitude (Campbell)

Jeder Messwert wird durch ein Symbol dargestellt, z.B. einen Kreis. Die **Größe** des Symbols richtet sich dabei nach der Amplitude. Dabei entspricht das Minimum der Symbolgröße Null, das Maximum der maximal darzustellenden Symbolgröße. Die Veränderung dazwischen erfolgt linear. Das Symbol wird zentriert um den Messwert gezeichnet.

Ordnung

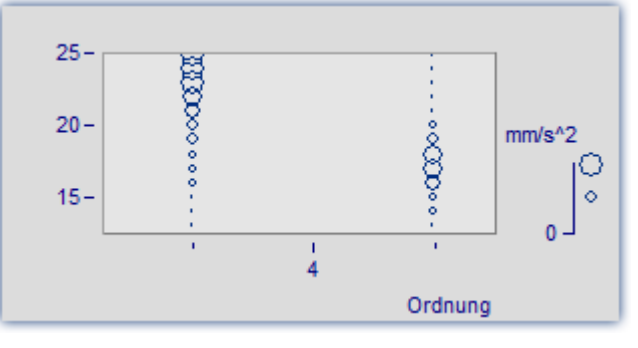

Die *Farbe des Symbols* entspricht der ersten Kurve und hier nicht veränderbar.

*Unter Auswahl des Symbols* stehen Ellipse, Rechteck und Raute in ungefüllter und gefüllter Darstellung zur Auswahl.

Anmerkung zur Symboldarstellung

- · Bei Symboldarstellungen erfolgt die Wahl der Größe der Symbole in der Legende möglichst getreu den wirklichen Werten. Allerdings gibt es dort maximale Werte, auf die ggf. eingeschränkt wird. Denn die Legende soll anteilig nie zu viel Platz beanspruchen.
	- · Bei Symboldarstellungen müssen die einzelnen dargestellten Daten in x-Richtung streng monoton ansteigen. Ansonsten erfolgt keine Darstellung.
	- · Werden XY-Daten mit unterschiedlichem Abstand dx oder Daten mit unterschiedlichem Abstand in z-Richtung gezeichnet, gibt es bei Symbolen mit (eigentlich konstanter) Größe, aber variabler Füllung keine bekannte Größe. In der Legende wird dann ein automatisch ermittelter Wert für die Größe benutzt.

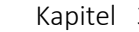

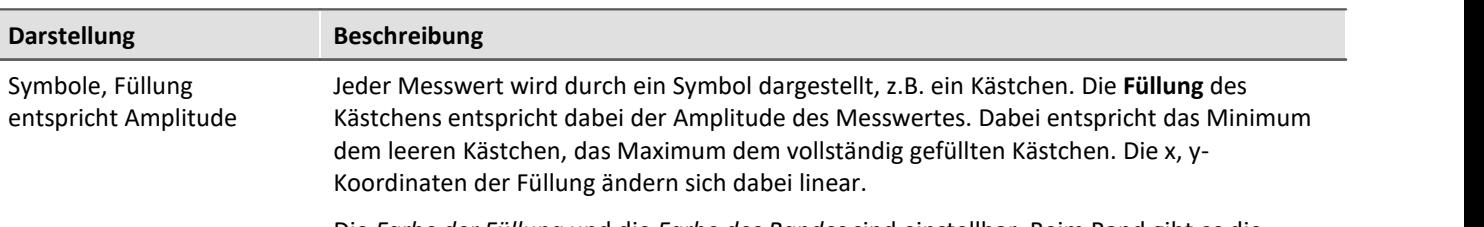

Die *Farbe der Füllung* und die *Farbe des Randes* sind einstellbar. Beim Rand gibt es die Einstellung *auto*, die der Farbe der ersten Kurve entspricht. Bei *transparent* entfällt der Rahmen.

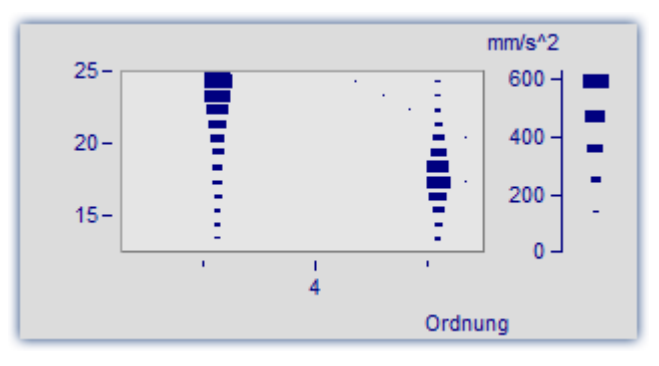

Die Füllung wächst je nach Art von innen nach außen, außen nach innen oder von **The Contract** einem Eckpunkt oder einer Kante aus.

Der Messwert befindet sich in der linken unteren Ecke des Symbols.

Die maximale Symbolgröße kann in Prozent festgelegt werden. Diese Größe ist von der Schrift, mit der das Kurvenfenster beschriftet wird abhängig.

Die Größe kennzeichnet den maximalen Durchmesser der Symbole. Eine Größe im Bereich von 50% .. 200% ist meist besonders sinnvoll.

## **Farbschema**

Die Optionen hängen von der gewählten Darstellungsart ab.

Das Farbschema ist bei Farbkartendarstellung mit kontinuierlichen Farbübergängen und abgestuften Farben festlegbar.

Alle Farbschemata (außer *auto* sind unabhängig von der Druckerart.

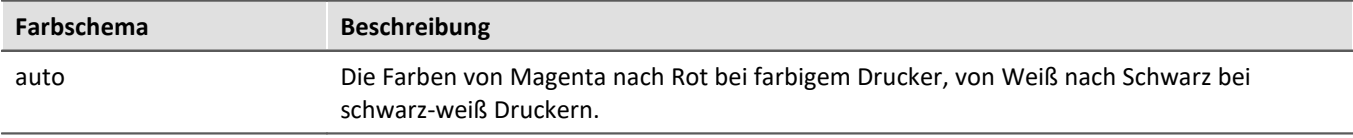

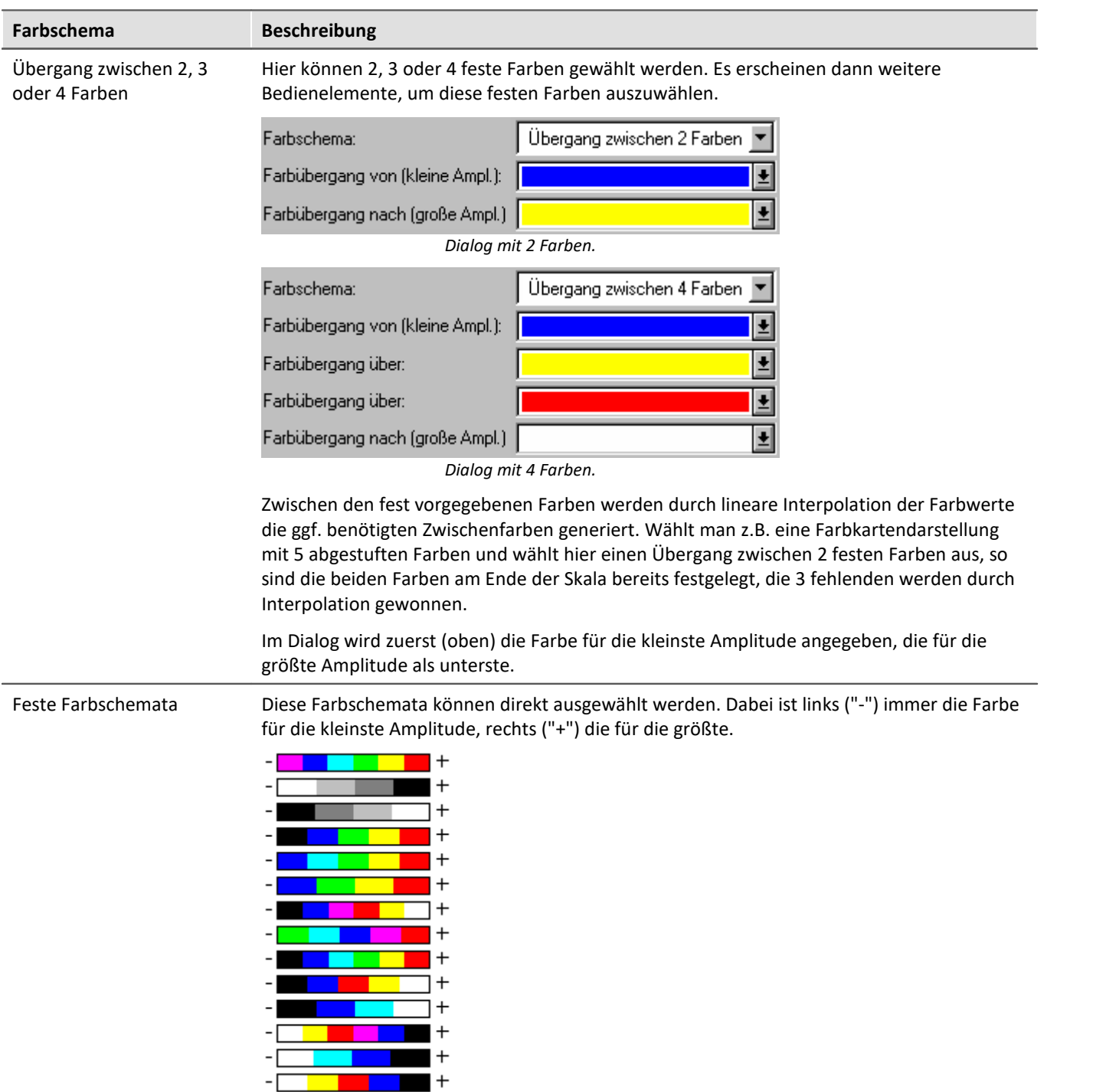

## **Nur Werte beachten oberhalb von**

Die Optionen hängen von der gewählten Darstellungsart ab.

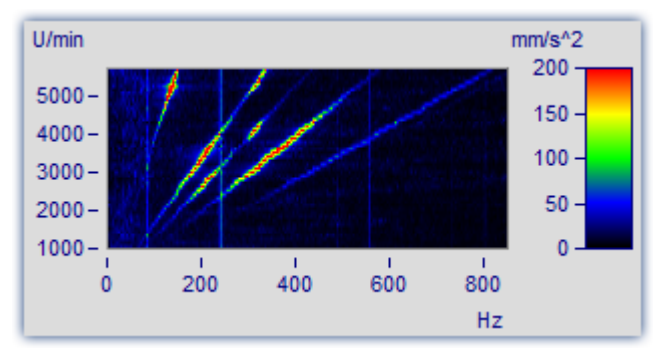

Wird dieses Optionenfeld nicht angekreuzt, werden alle Messwerte beachtet (Standard-Verhalten).

Wird dieses Optionenfeld angekreuzt, dann wird eine Untergrenze für die Amplitude angegeben.

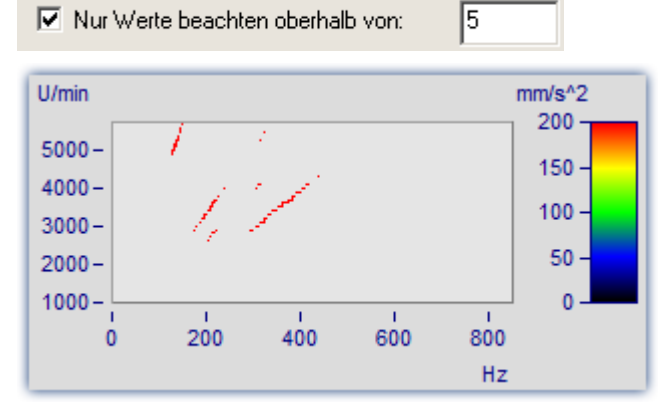

Nur größere Werte werden beachtet. Für alle anderen bleibt die Darstellung des Hintergrundes.

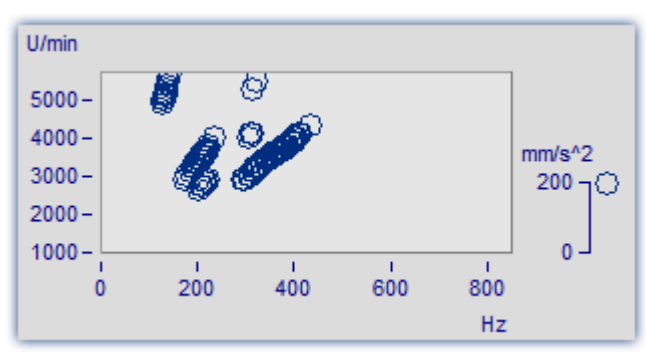

Das gleiche Bild im Modus *Symbole*, *Größe entspricht Füllung (Campbell)*.

## **Interpolation zwischen den Messwerten**

Die Optionen hängen von der gewählten Darstellungsart ab.

Interpolation in der xy-Ebene zwischen den Messwerten. Das ist nicht zu verwechseln mit der Interpolation in z-Richtung (Interpolation der Farbwerte).

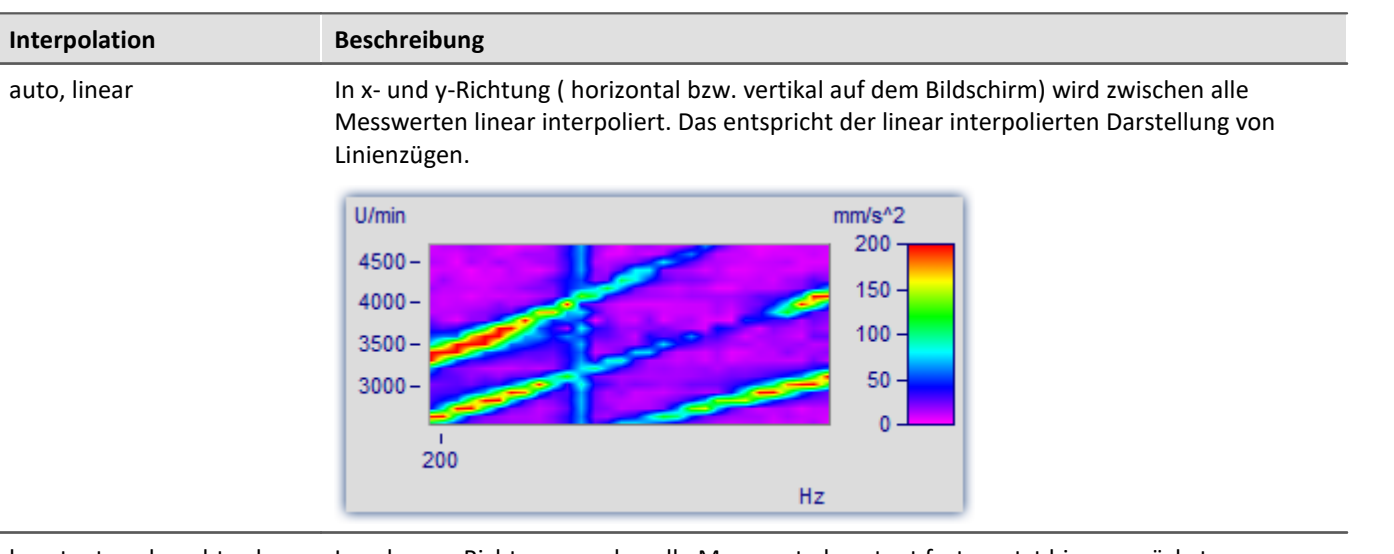

konstant nach rechts oben fortgesetzt In x- bzw. y-Richtung werden alle Messwerte konstant fortgesetzt bis zum nächsten Messwert. Das entspricht der Treppenstufen- bzw. Balkendarstellung von Messwerten.

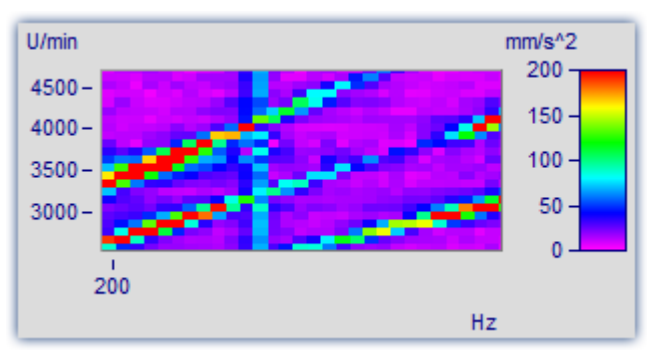

#### Interpolation, kub. Polynome

In x- und y-Richtung ( horizontal bzw. vertikal auf dem Bildschirm) wird zwischen alle Messwerten mit kubischen Splines interpoliert.

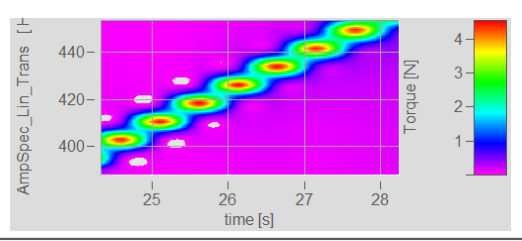

### **3.2.5.2 Dialog Farbkarte, "Isolinien"**

ISO-Linien sind Höhenlinien, also Linien gleicher Höhe. Sie werden hier genauso benutzt wie in Landkarten. Da die Linien in Zusammenhang mit abgestuften Farben benutzt werden, trennen sie die Bereiche verschiedener Farben.

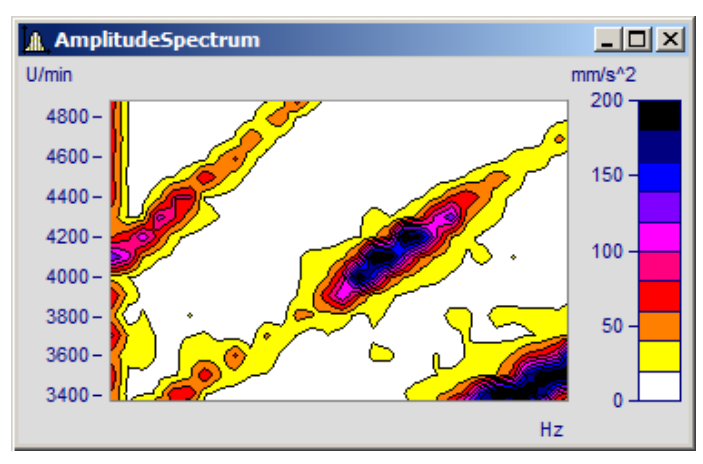

ISO-Linien sind nur einstellbar bei <u>[Farbkartendarstellungen mit abgestuften Farben](#page-62-0)</u>| ణৗ.

### **Der Einstelldialog zur Karte "***Isolinien***"**

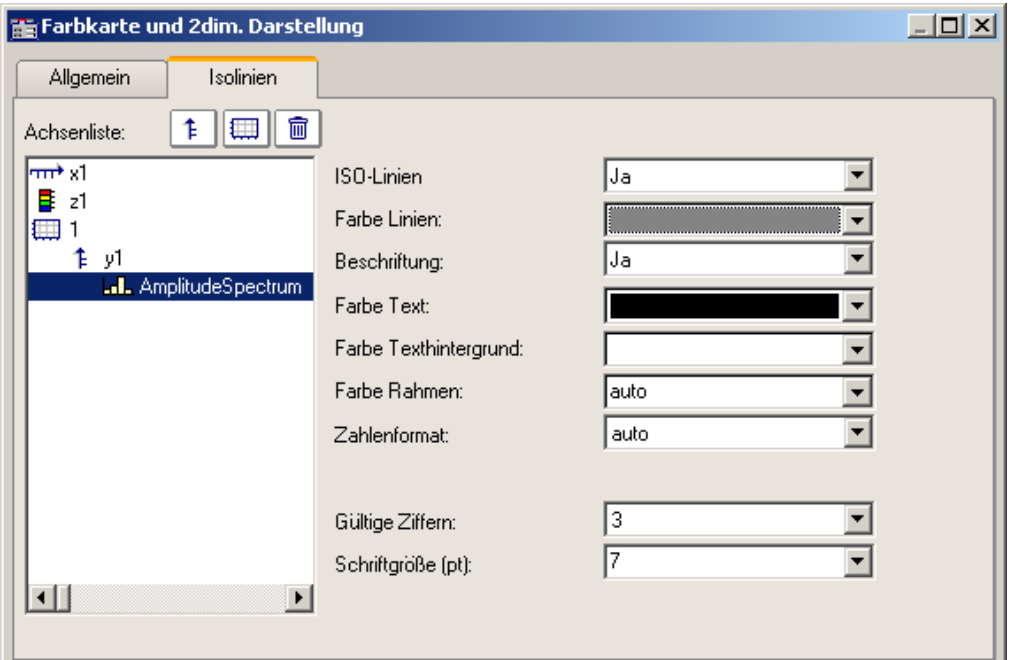

#### Folgende Optionen sind wählbar:

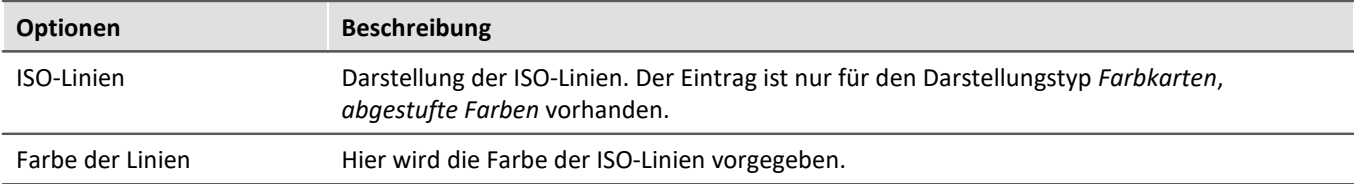

# **Optionen Beschreibung** Beschriftung **·** *auto*, *nein*: Die ISO-Linien werden nicht beschriftet.

· *ja:* Anzeige der Amplitudenwerte der ISO-Linien. Dazu werden an den Linien kleine Textmarken angebracht, vorausgesetzt der Platz reicht für eine Beschriftung aus.

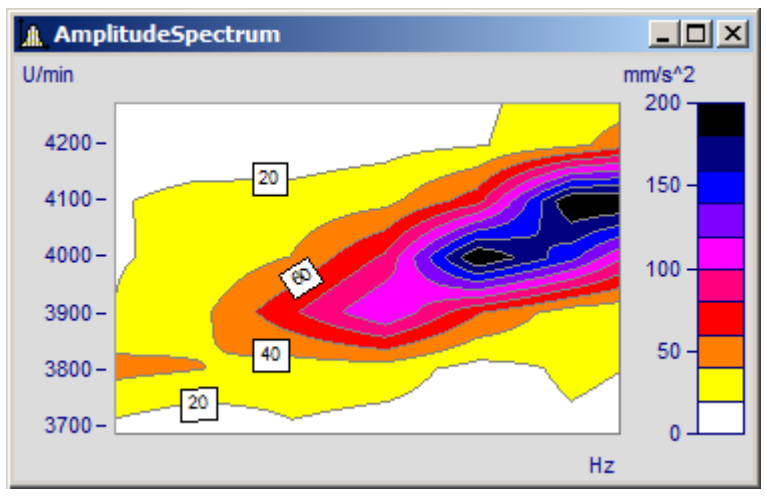

Alle weiteren Optionen betreffen nur noch die Beschriftung der ISO-Linien.

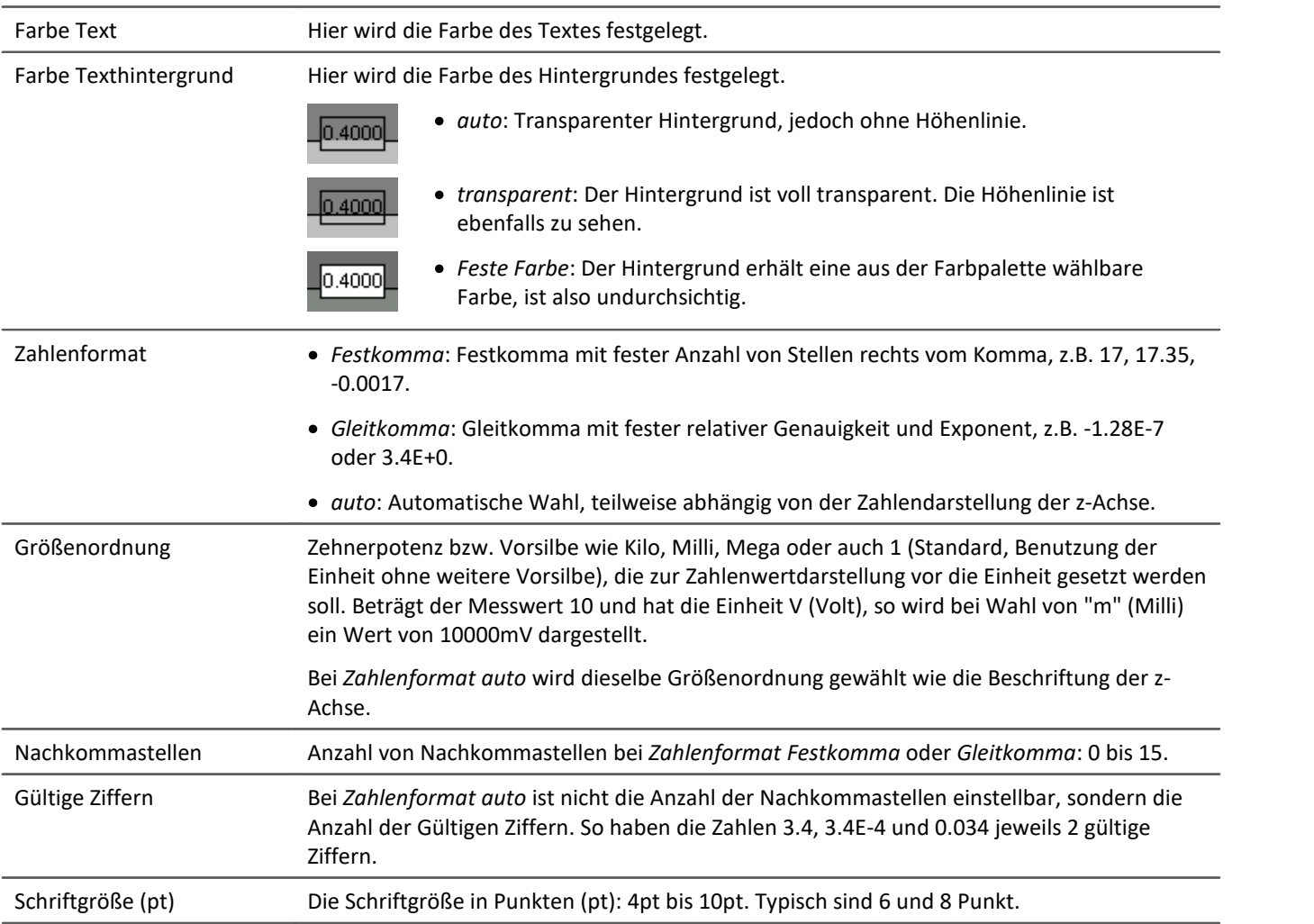

Verweis Wasserfall, z-Koordinate

Mehr zum Thema "<u>Wasserfall, z-Koordinate</u>| ෲ`|"

## **3.2.5.3 Datensätze mit x,y,z-Überlagerung**

Als Alternative zur 3D-Darstellung können Datensätze mit x,y,z-Überlagerung auch als Farbkarte dargestellt werden.

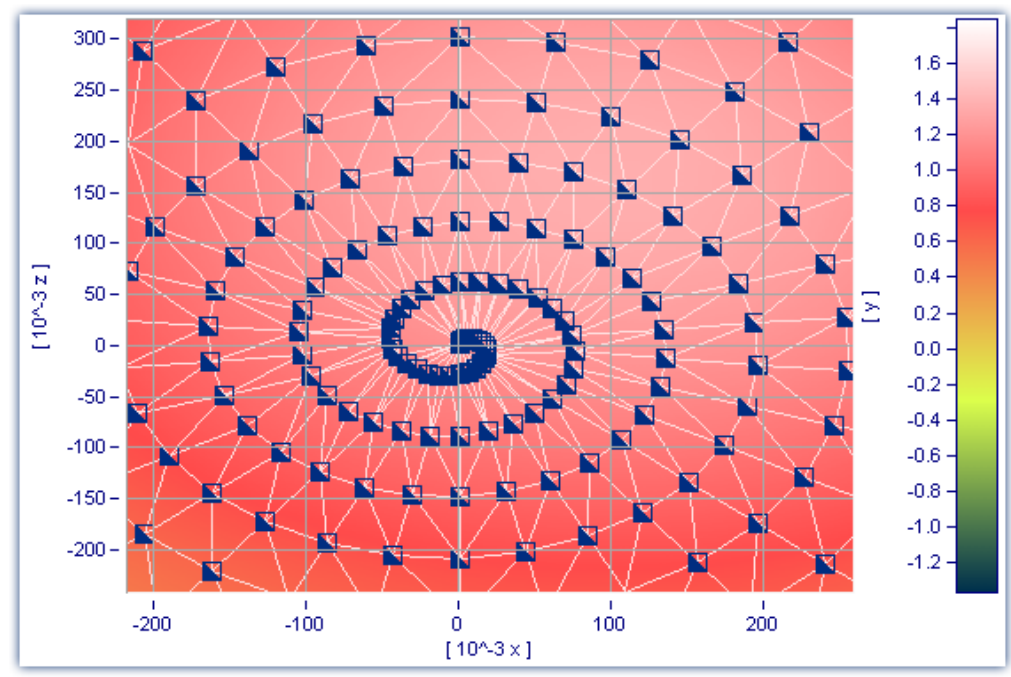

*Farbkarten-Darstellung eines Datensatzes mit x,y,z-Überlagerung*

Des Weiteren kann für diese Darstellungsform eine Interpolation zwischen Messwerten eingestellt werden. Öffnen Sie dazu den Eigenschaften-Dialog der Farbkarte und wählen Sie in der Karte *Allgemein* eine Interpolationsart aus der Dropdown-Liste aus.

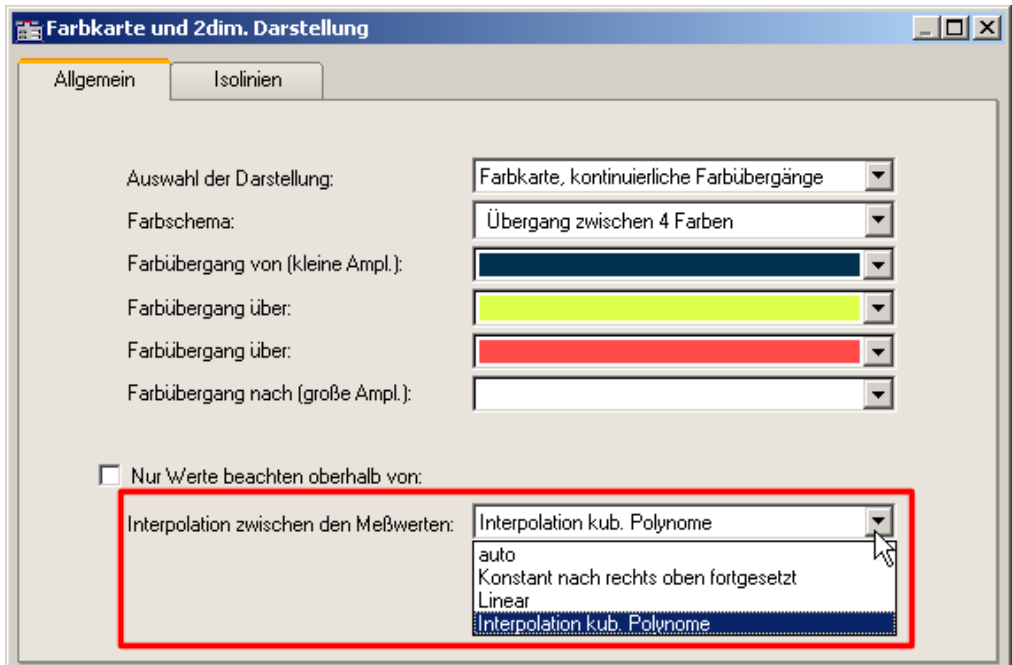

*Interpolation zwischen den Messwerten in Farbkarte*

# <span id="page-70-0"></span>**3.2.6 3D Darstellung**

Eine weitere Darstellungsform für Datensätze mit <u>[x,y,z-Überlagerung](#page-104-0)las</u> oder segmentierte Datensätze ist die *3D*-Darstellung.

In dieser Darstellungsform kann die Perspektive frei gedreht werden und zusätzlich die <u>[Achsnavigationsleiste](#page-279-0)</u> |280] zur Änderung der Ansicht verwendet werden. Es können mehrere x,y,z-überlagerte Datensätze in einem Koordinatensystem dargestellt werden. Dadurch ist ein **Vergleich** von mehreren überlagerten 3D-Datensätzen möglich.

Kurvenfensterfunktionen wie *Zoomen*, *Marker setzen* oder *Line-Shift* stehen hier nicht zur Verfügung.

Mehr zum Umgang mit der 3D-Darstellung finden Sie im beim Menü <u>[Konfiguration /3D](#page-163-0)</u> | 164 | .

# **3.2.7 Polardiagram**

Komplexe Datensätze können als *Polardiagramm* dargestellt werden. Wählen Sie dazu im Menü *Konfiguration\Darstellung* die Darstellungsart *Polardiagramm*.

## **Beispiel Zeigerdiagramm**

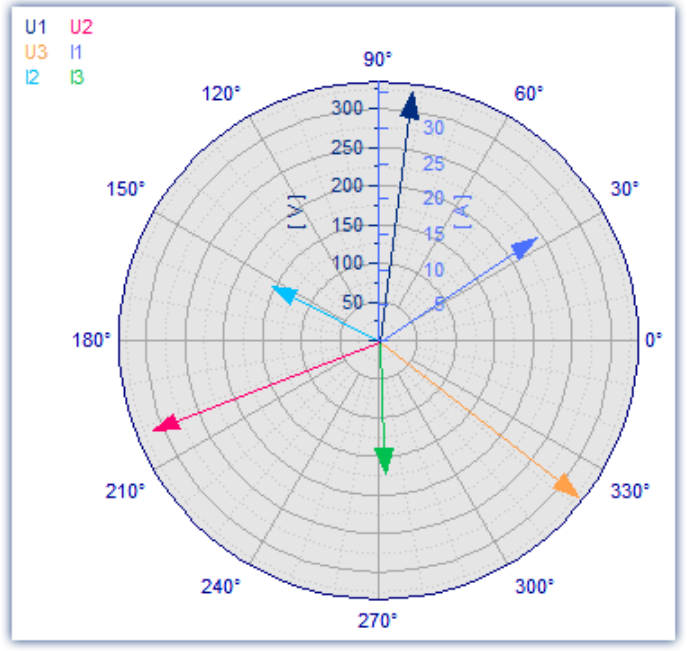

*Komplexe Einzelwerte als Zeigerdiagramm*

In imc FAMOS können Sie einen komplexen Einzelwert mit der Funktion Kmpl() erzeugen.

Das obige Zeigerbild erzeugen Sie z.B. folgendermaßen:

1. Erzeugen Sie die gewünschten Einzelwerte:

```
I1= compl(27'A', 33'Degr')
I2= compl(17'A', 153'Degr')
I3= compl(19'A', 273'Degr')
U1= compl(327'V', 82'Degr')
U2= compl(315'V', 202'Degr')
U3= compl(331'V', 322'Degr')
```
2. Zeigen Sie die Einzelwerte in einem Kurvenfenster und wählen Sie die Darstellungsart Polardiagramm. im Menü *Configuration\Display*.
3. Standardmäßig zeigt das Kurvenfenster nur die Betragskomponente einer Variablen. Daher zeigen alle Pfeile nach oben.Wählen Sie mit der rechten Maustaste *Weitere Datensätze*. Selektieren Sie die Variablen und wählen Sie unter *Daten in Achsenliste\Komponente: Datensatz.* Die Pfeile werden nun gemäß ihres Winkels dargestellt.

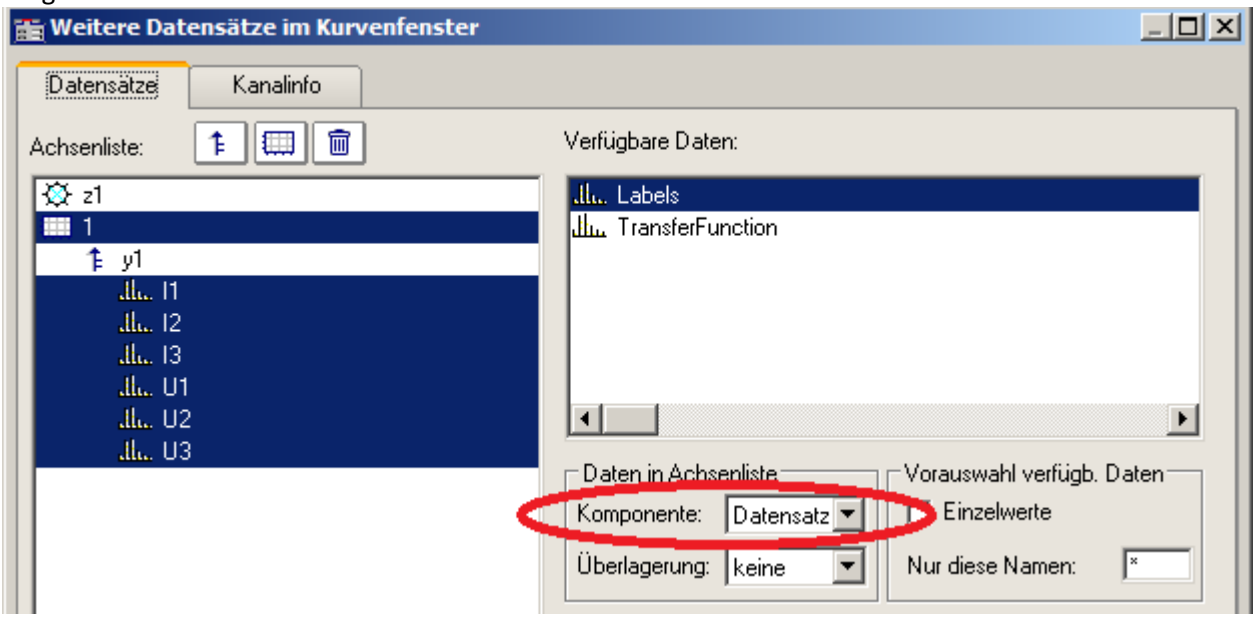

*Beide Komponenten einer komplexen Variable berücksichtigen*

*4.* Wie in einem normalen Kurvenfenster werden alle Variablen einer Achse zugeordnet. Die im Betrag vergleichsweise kleinen Ströme erscheinen daher im Nullpunkt. Erzeugen Sie jeweils eine Achse für Strom und Spannung: Rechte Maustaste -> *Weitere Datensätze*

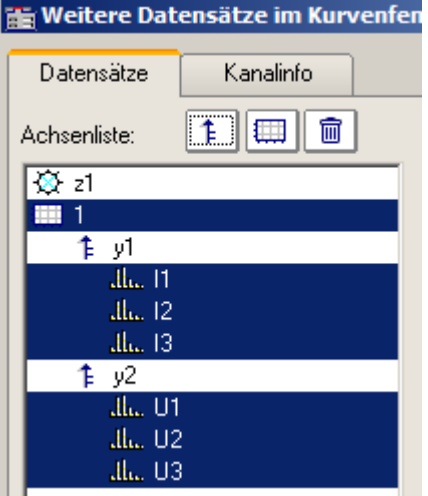

5. Über den Liniendialog können Sie nun die Darstellung der Pfeile anpassen. Rechte Maustaste: *Linien*

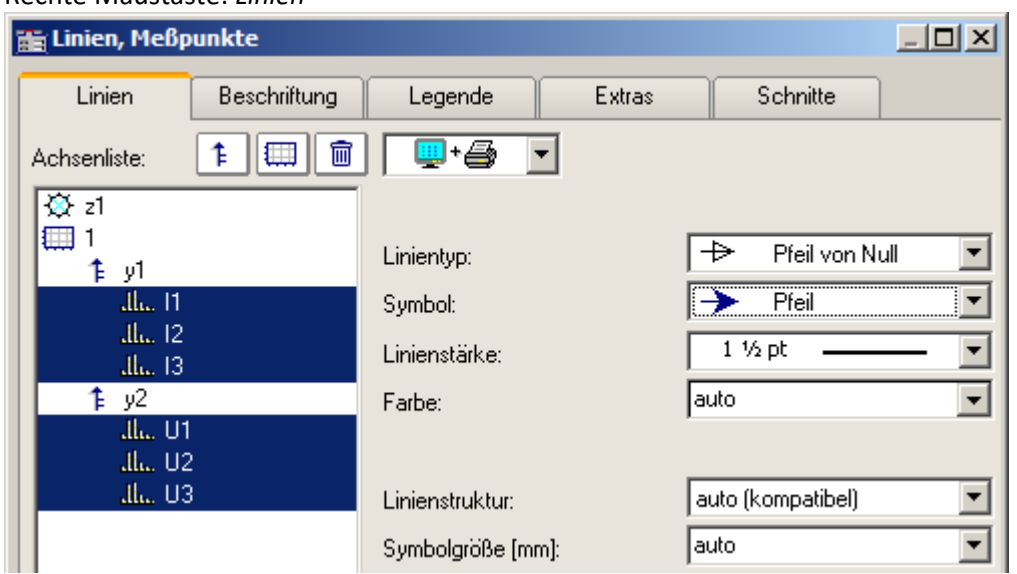

*Liniendialog: Darstellung mit Pfeilen*

## **Beispiel Transferfunktion**

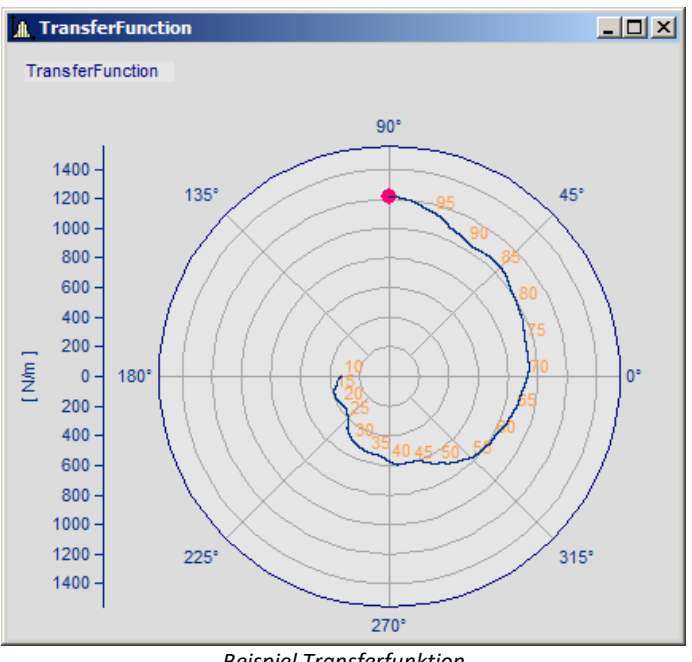

*Beispiel Transferfunktion*

Zur Darstellung eines komplexen Datensatzes haben Sie weitere Möglichkeiten:

1. Erzeugen Sie mit imc FAMOS einen komplexen Datensatz: ; Transferfunktionsdiagramm mit Betrag und Phase über der Frequenz  $t =$ rampe (0, 1, 11000)  $m = t * 0.1 + 200 + 1000 * glatt (Randomlang?(t), 2, 0, 0, 3), 1000)$  $p = t * 0.03 + 150$ m = xoff ( xdel( GrenIndex ( m, 1001, 10000 ), 0.01 ), 10 ) p = xoff ( xdel( GrenIndex ( p, 1001, 10000 ), 0.01 ), 10 ) yEinheit p Grad yEinheit m N/m xEinheit p Hz xEinheit m Hz

TransferFunction =  $komp$  (m, p) Labels = red ( TransferFunction, 500 )

**Wichtig:** Die Winkelangabe unterscheidet Grad und RAD über die Einheit. Wird keine Einheit vergeben, gilt RAD, also 2PI statt 360°. Daher ist es wichtig den Winkel mit yEinheit auf Grad zu setzen, wie im Beispiel zu sehen.

- 2. Zeigen Sie den Datensatz *TransferFuncion* in einem Kurvenfenster und wählen Sie die Darstellungsart *Polardiagramm*.im Menü *Konfiguration\Darstellung*.
- 3. Wählen Sie mit der rechten Maustaste *Weitere Datensätze*. Selektieren Sie die Variable und wählen Sie unter *Daten in Achsenliste\Komponente: Datensatz.* Die Winkelinformation wird nun in der Darstellung berücksichtigt.

4. **Achsenposition:** Standardmäßig wird die y-Achse nur positiv dargestellt. Sie können sowohl die Position als auch den Bereich der Achse verändern: Rechte Maustaste *Polardiagramm*.

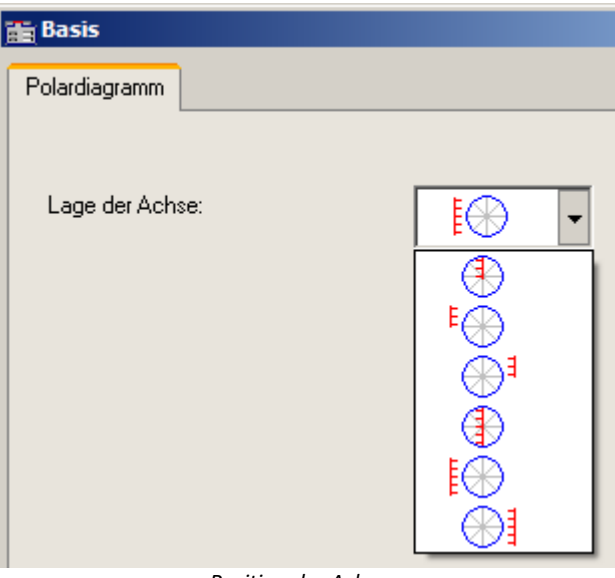

*Position der Achsen*

5. **Beschriftung der Werte:**Die einzelnen Werte könnten wie in jedem Kurvenfenster mit deren Wert beschriftet werden. Jedoch wäre dies in diesem Beispiel wegen der Datenmenge nicht zu lesen. Daher wurde der Datensatz *Labels* erstellt, der ein um Faktor 500 reduziertes Abbild von *TransferFunction* ist. Wählen Sie Rechte Maustaste: *Weitere Datensätze* und ordnen Sie *Labels* der gleichen Achse zu. Betätigen Sie die Schaltfläche *Thema* und wählen Sie *Linien*.

Wechseln Sie auf die Karte *Beschriftung* und aktivieren Sie diese.

Die *Beschriftung* zeigt standardmäßig den Betrag. In unserem Beispiel wollen wir die Frequenz darstellen. Wählen Sie daher bei *Werteauswahl* den Eintrag *Parameter*.

6. **Legende:** Sie können die Position der Legende verschieben. Zunächst soll der Datensatz *Labels* nicht in der Legende erscheinen. Daher selektieren wir im *Liniendialog* auf der Karte *Legende* den Datensatz *Labels* und wählen bei *Eintrag in Legende: nein.* Für den Datensatz *TransferFunction* wählen wir unter *Linienprobe zulassen: nein.* Schließen Sie den Dialog.

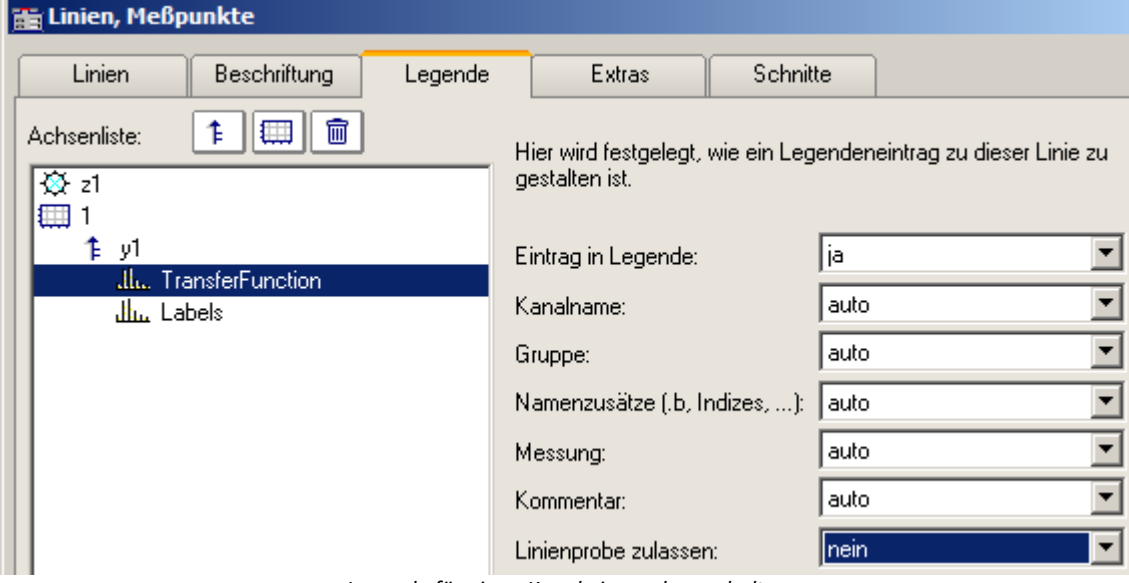

*Legende für einen Kanal ein- und ausschalten*

7. Öffnen Sie den Dialog *Konfiguration \ Legende.* Positionieren Sie die Legende in die linke obere Ecke mit etwas Abstand vom Rand.

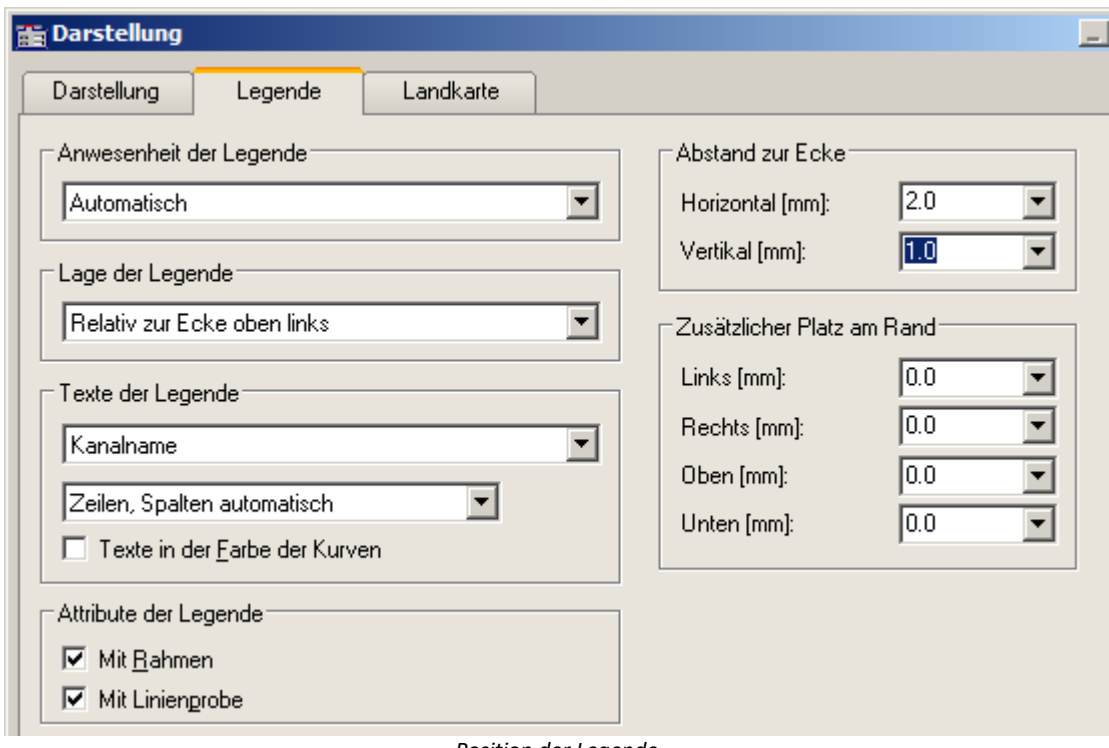

*Position der Legende*

8

### Hinweis Hinweis zur Online Darstellung

Bei Messungen mit imc STUDIO erzeugt das Messgerät **keine** komplexen Datensätze. Bei einer Online-FFT wird beispielsweise der Real und die Imaginärteil als einzelne Kanäle erzeugt und übertragen. Diese können im Kurvenfenster unter <u>[Weitere Datensätze](#page-104-0)</u> | 105] wieder zu komplexen Daten zusammengefasst werden.

Möchte man die komplexe Daten wie oben als <u>[Zeigerdiagramm](#page-71-0)</u> z<sup>-</sup> darstellen, ist außer der oben aufgeführten Prozedur noch folgender Schritt nötig: Da nur der aktuelle, also der letzte Wert des Kanals dargestellt werden soll, wählen Sie *Konfiguration \ Events, Segmente Perioden...*aus.Wechseln Sie auf die Karte *Samples* und wählen Sie *Letztes* unter *Auswahl der Samples*.

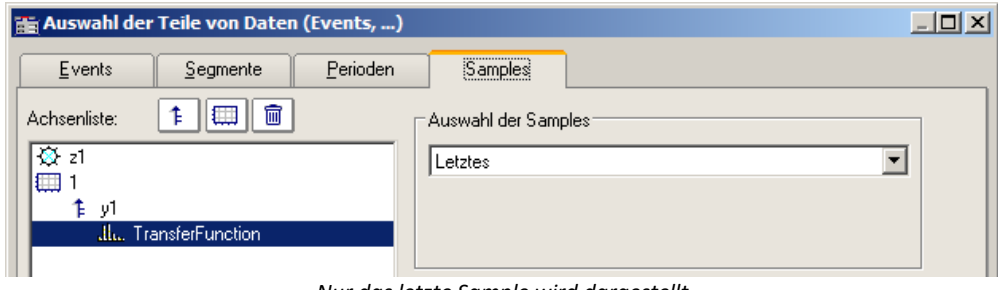

*Nur das letzte Sample wird dargestellt*

# **3.2.8 Terz/Oktav-Beschriftung**

Bei der Analyse von Geräuschen und Schwingungen haben sich bestimmte Methoden und Darstellungsformen bewährt, die in der DIN verankert sind. Die Terz-, Oktav- und Schmalband-Analyse setzt bestimmte mathematische Auswertungen voraus, die aus den Zeitsignalen von Schwingungsgebern die entsprechenden Spektren berechnen. Die x-Achse der Koordinaten-Systeme ist entsprechend den gewählten Frequenz-Bändern zu beschriften. Die Frequenzen selbst sind auch wieder in der DIN festgelegt.

### **Beispiel**

A ThirdsSpectrum  $\Box$  $\Box$  $\times$ Datei Bearbeiten Konfiguration Optionen Extras U/min  $m/s^2$ 6000  $1 - 10^{\circ}$  $5500 5000 1 - 10^{-1}$  $4500 4000 1 - 10^{-2}$  $3500 3000 1 - 10^{-3}$  $2500 2000 1 - 10^{-4}$  $1500 1 - 10^{-5}$  $1000 10$  12.5 16 80 100 125 160 200 250 315 400 500 630 800 20 25 31.5 40 50  $63$ 16  $31.5$ 63 125 250 500 Hz

Mit Hilfe der mathematischen Funktionen von imc FAMOS wurde ein Terz-Spektrum über der Zeit berechnet. Folgende Farbkarte präsentiert das Ergebnis, wobei die x-Achse in Terzen und Oktaven beschriftet ist.

### **Beschreibung**

Folgende Nenn-Durchlass-Bereiche gelten für Oktav-Filter, wobei sich die Zahlenwerte der Frequenzen alle 3 Dekaden wiederholen. Damit kann die Liste nach hinten und vorn beliebig verlängert werden.

### **Oktaven**

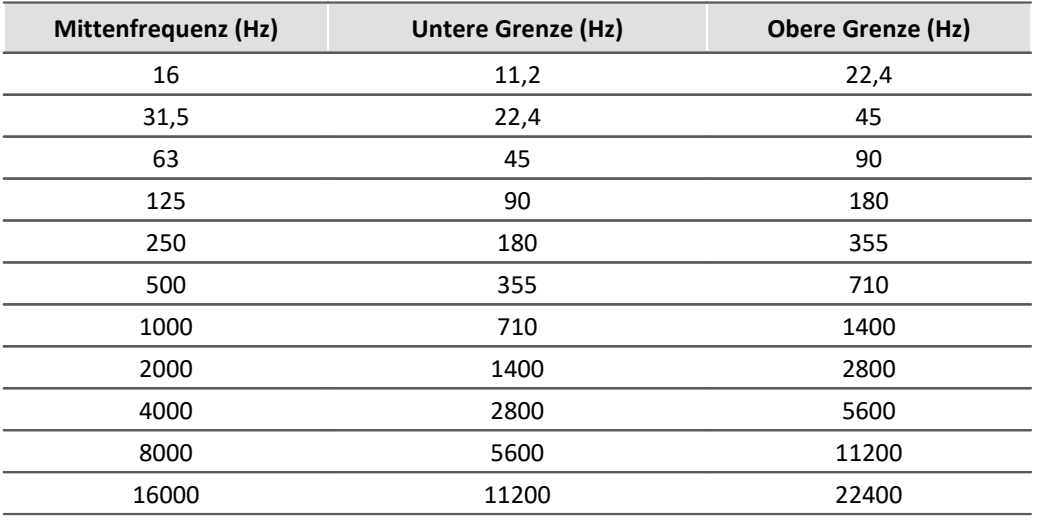

Folgende Frequenzen gelten für Terzen, wobei die Zahlenwerte sich für jede Dekade wiederholen, so dass die Tabelle nach vorn und hinten verlängert werden kann.

### **Terzen**

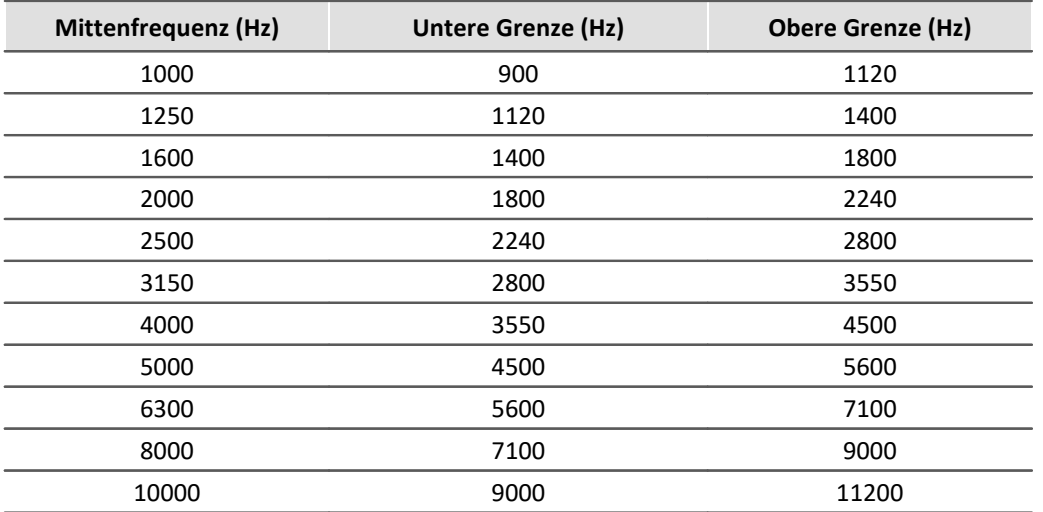

Die Mitten-Frequenzen der 1/12- und 1/24-Oktave-Bänder liegen auf den Mittenfrequenzen der Terzen und auf Zwischenwerten, die aus logarithmisch gleichen Abständen gebildet werden. Dabei werden als weitere Frequenz-Stützpunkte die Randbereiche der Terzen benutzt.

## **1/12 Oktaven**

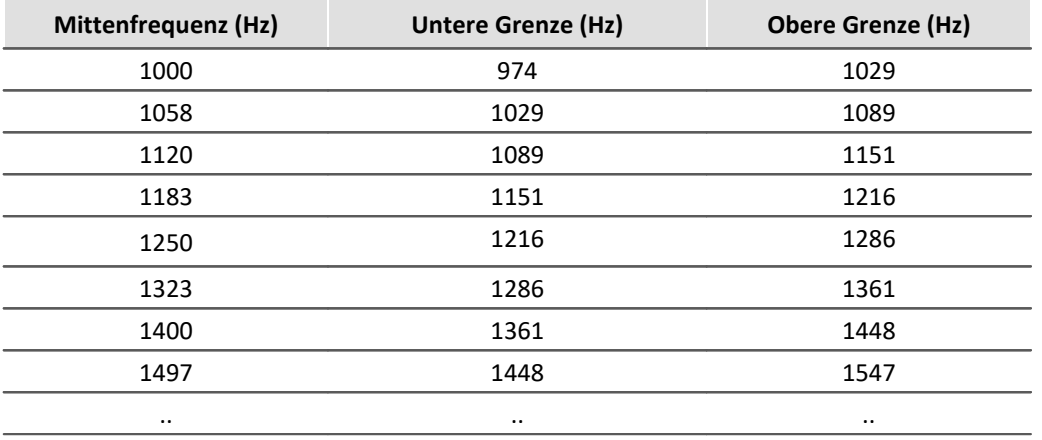

## **1/24 Oktaven**

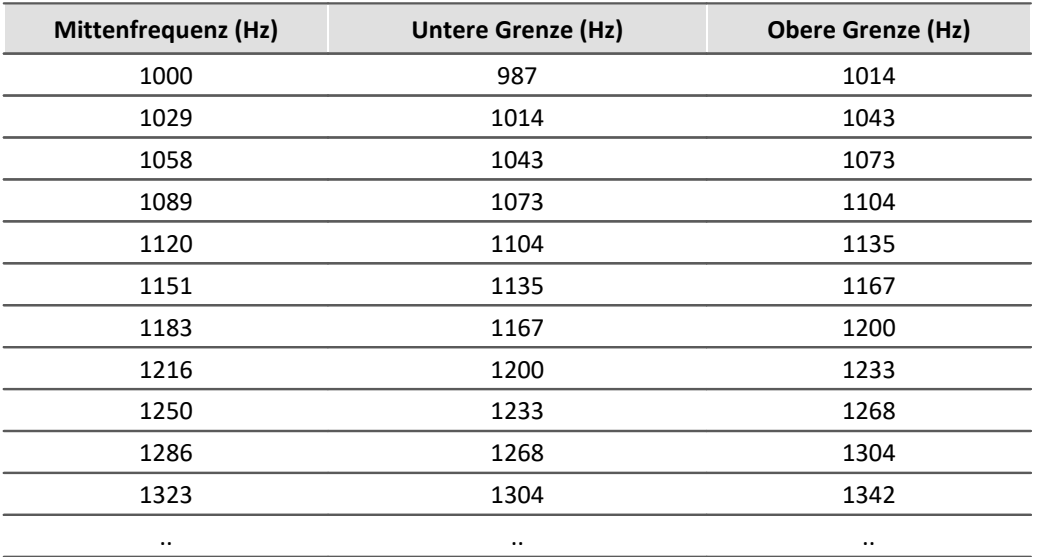

Wenn Datensätze im Frequenz-Bereich als Ergebnis einer Frequenzband-Analyse dargestellt werden, wird die x-Achse auf eine spezielle Weise skaliert erwartet. Die Frequenz-Bänder haben einen logarithmischen Abstand, so dass die mathematischen Funktionen die x-Achse mit dem Logarithmus der Frequenz kennzeichnen. Der Logarithmus wird dann bei der Darstellung wieder expandiert und die Frequenzen laut DIN an die Achse geschrieben. Die folgende Tabelle zeigt an einigen Beispielen den Zusammenhang zwischen der x-Skalierung der Daten und den Frequenz-Bändern, wobei folgende Regel zugrunde liegt: Bilden Sie den 10fachen Zehner-Logarithmus der Mittenfrequenz und runden Sie den Wert.

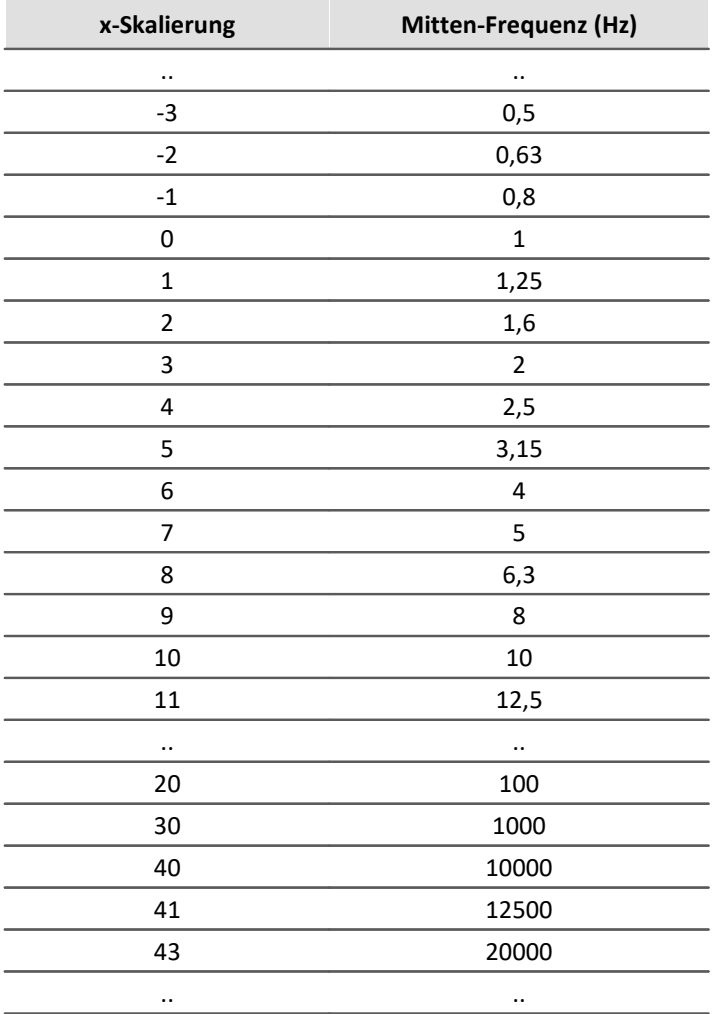

Die Terzen finden Sie an den x-Positionen 0, 1, 2..., die Oktaven an den Positionen 0, 3, 6, 9, 12..., 1/12-Oktaven an den Positionen 0, 0.25, 0.5, 0.75, 1, 1.25..., und 1/24-Oktaven finden Sie an allen Vielfachen von 1/8.

D. h. die unterschiedlichen Bandbreiten sind als Vielfache einer Terz ausgedrückt. Dementsprechend wird das Delta-X der x-Achse bei Frequenz-Skalierung auf folgende Werte gesetzt:

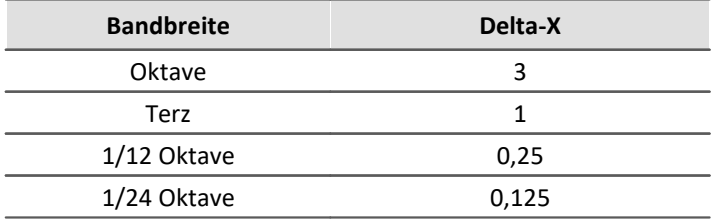

# **Beispiel**

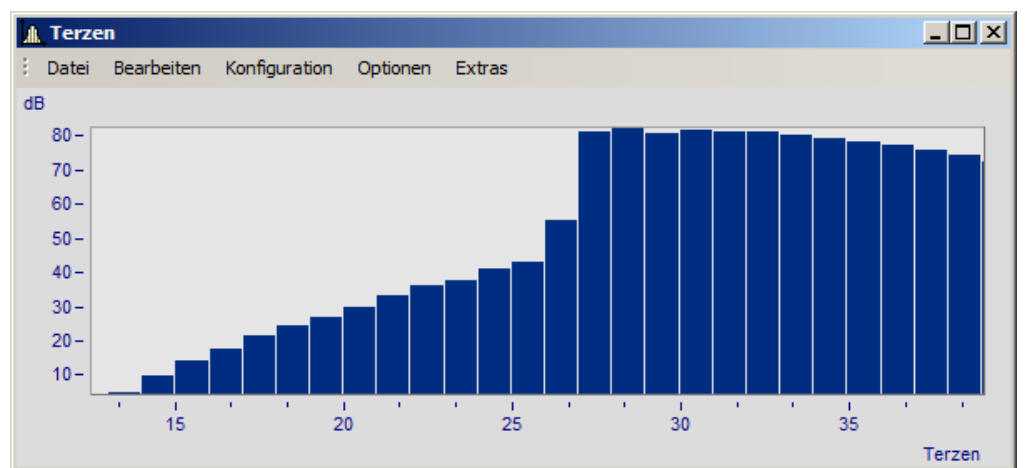

*Ein Kurvenfenster in der Einheit des Datensatzes beschriftet*

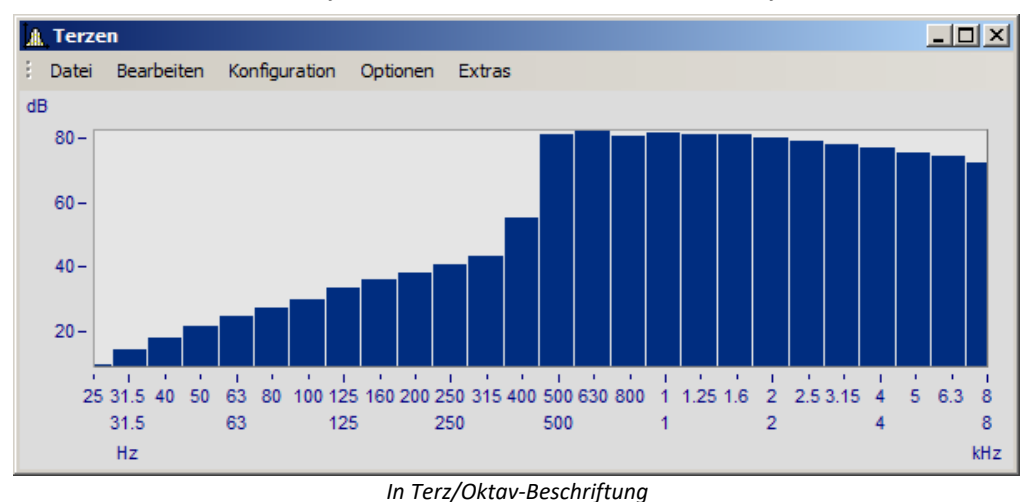

Deutlich ist der Zusammenhang zwischen der Beschriftung mit dem Logarithmus und der expandierten Terz-Skalierung zu erkennen.

## **Bedienung**

· Die Beschriftung der x-Achse in Terzen/ Oktaven wird über den Dialog *Achsen* eingestellt. Öffnen Sie diesen über das Menü *Konfiguration / Achsen*... oder führen Sie einen Doppelklick auf die Beschriftung der x-Achse aus.

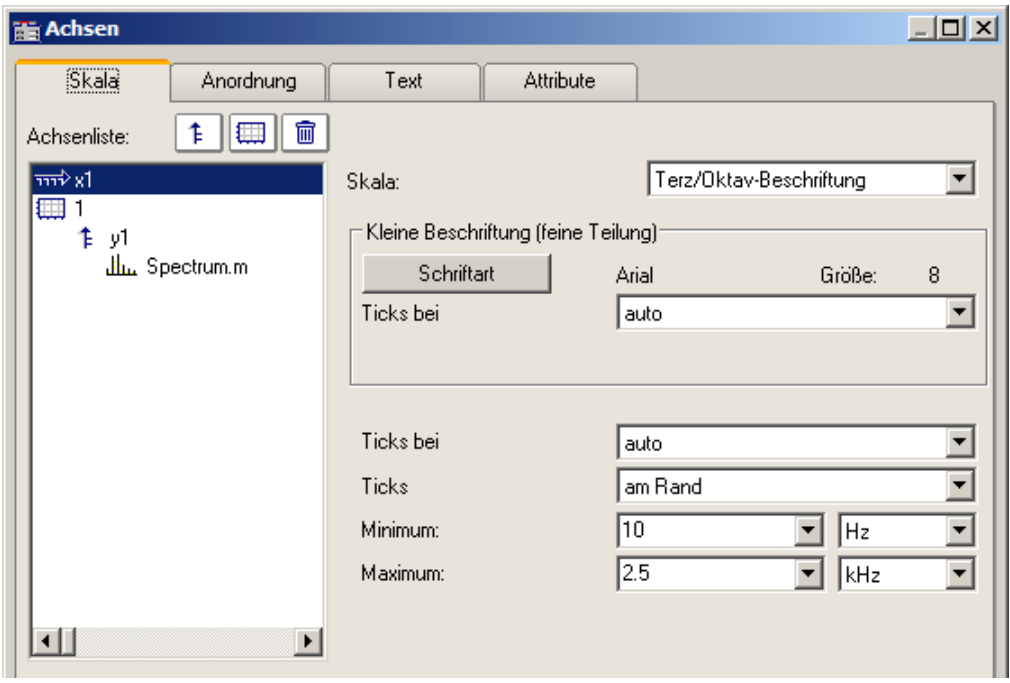

· Selektieren Sie links in der Liste die x-Achse. Wählen Sie dann für die *Skala* die *Terz/ Oktav-Beschriftung*

## **Allgemeines**

Die Skalierung der x-Achse setzt sich aus drei Zeilen zusammen. Die oberste Zeile besteht aus kleinen Ticks und einer kleinen Beschriftung (z.B. Terzen). Die mittlere Zeile besteht aus großen Ticks und der Standard-Schriftart der Kurvenfenster (große Beschriftung). In der unteren Zeile stehen die Einheiten (Hz, KHz...). Ticks sind kleine Markierungsstriche.

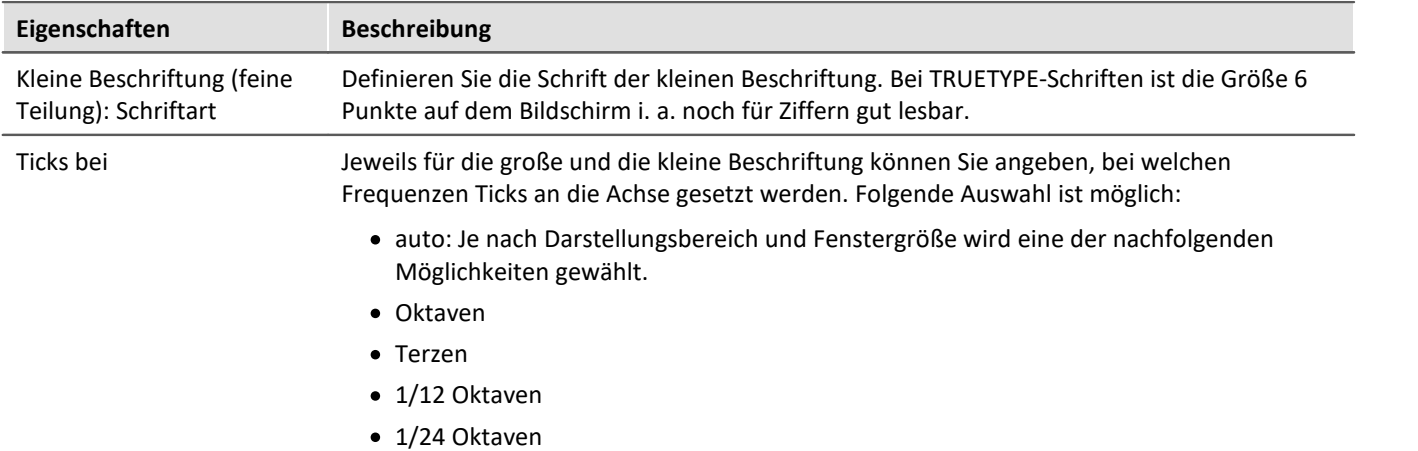

## **Eigenschaften Beschreibung** Ticks Ticks *zentriert* oder *am Rand* zu setzen. In der Einstellung *zentriert* sind die Ticks genau bei der Mittenfrequenz des entsprechenden Bandes, deren Beschriftung sitzt wiederum zentriert unter dem Tick. Die Ränder der Frequenz-Bänder sind nicht sichtbar. Bei Ticks *am Rand* sitzen die Ticks genau an den Rändern der Frequenz-Bänder, die Schrift steht zwischen den Ticks wiederum zentriert um die Mittenfrequenz.

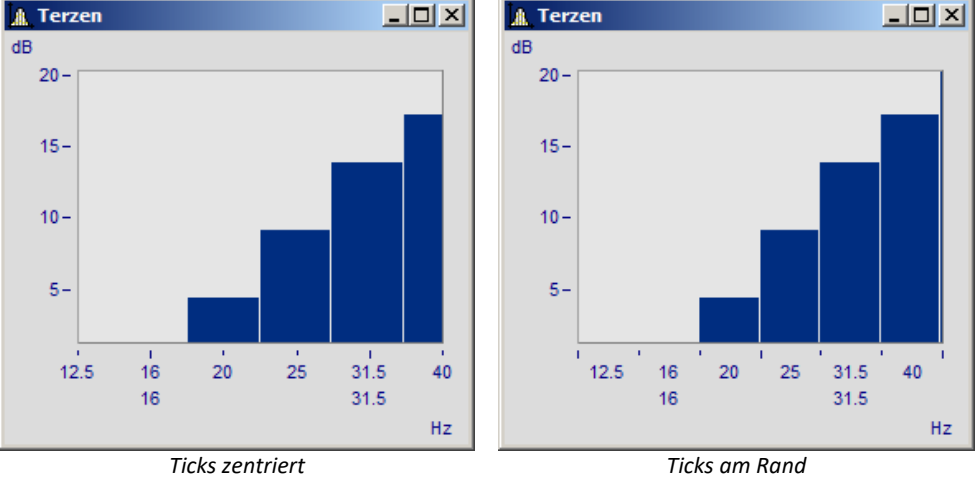

Minimum, Maximum Die Grenzen des darzustellenden Frequenz-Bereichs werden über *Minimum* und *Maximum* bestimmt. Die möglichen Zahlenwerten richten sich nach der Auswahl der Ticks der kleinen Beschriftung. Es wird davon ausgegangen, dass das die höchste Auflösung ist.

> In den Listenfeldern *Minimum* und *Maximum* sind stets Mittenfrequenzen der Bänder angegeben. Bei manueller Eingabe wird automatisch die nächste Mittenfrequenz gewählt.

Der wählbare Zahlenbereich reicht von 10 µHz bis 400 THz, womit die wesentlichen Bereiche der Physik abgedeckt sein sollten. Die üblichen Anwendungen liegen im Bereich von 10 Hz bis 20 kHz.

## **Anmerkung**

- · **Kurvenzüge:** Wenn Sie einen Kurvenzug mit Treppen oder Balken zeichnen, wird der Kurvenzug soweit in x-Richtung verschoben, dass die Mitten der Balken oder Treppen zentriert über den Beschriftungen der Mittenfrequenzen liegen. Der Kurvenzug wird um eine halbe Abtastzeit nach links verschoben. Das gilt nur für äquidistant abgetastete Daten, nicht für XY-Darstellungen.
- · Beachten Sie, dass bei anders beschrifteter x-Achse (in der Einheit oder mit Uhrzeit) die Eckpunkte der gewöhnlichen Liniendarstellung mit Ecken der Treppen zusammenfallen. Bei der Frequenzband-Beschriftung der x-Achse ist das nicht der Fall!
- · Wenn Sie ein kleines Fenster über mehrere Dekaden skalieren, ist es i. a. nicht möglich, eine Beschriftung in 1/24 Oktaven an die Achse zu schreiben. Wählen Sie dann eine entsprechend grobe Auflösung der Beschriftung, z.B. Oktaven.

# **3.2.9 XY-Darstellungen**

Die Kurvenfenster stellen Datensätze standardmäßig als Zeitfunktionen dar. Dabei werden die Signalwerte auf der y-Achse über der Zeit auf der x-Achse dargestellt.

Bei der XY-Darstellung stellt das Kurvenfenster zwei Datensätzen zueinander dar.

Beispiele sind die bekannten **Lissajous-Figuren**, die aus einer XY-Darstellung von sinusförmigen Datensätzen unterschiedlicher Frequenz und Phase bestehen. Die **Hysteresekurve** von magnetischen Werkstoffen zeigt den Zusammenhang von magnetischer Flussdichte und Feldstärke. **Kennliniendarstellungen** ermöglichen die Berechnung einer Ausgangsgröße in Abhängigkeit einer Eingangsgröße.

Eine spezielle Form der XY-Darstellung sind **Ortskurven**. Ortskurven werden benutzt, um komplexe Datensätze anschaulich darzustellen. Für eine Ortskurvendarstellung kann ein komplexer Datensatz in kartesischen Koordinaten (Real- und Imaginärteil) oder Polarkoordinaten (Betrag und Phase) vorliegen.

### **Bedienung**

Wählen Sie "<u>[Weitere Datensätze im Kurvenfenster](#page-96-0)</u> जो" (Rechter Mausklick ins Kurvenfenster). Platzieren Sie die XY-Datensätze untereinander. Selektieren Sie die beiden Datensätze und wählen Sie unter *Daten in Achsenliste \ Überlagerung: x,y,x,y*. Möchten Sie die Achsen tauschen, wählen Sie die andere Reihenfolge *y,x,y.*

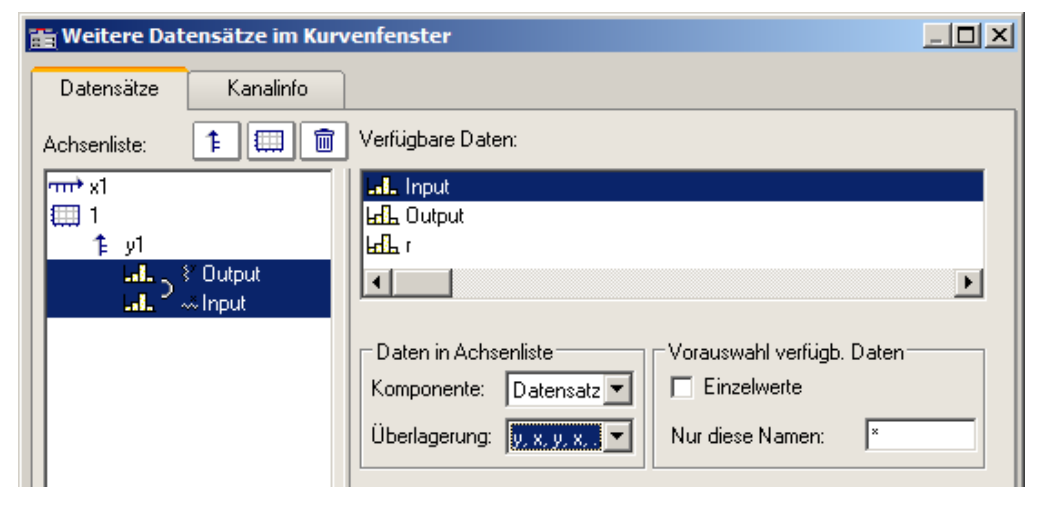

## **Anmerkung**

- · Bei allen XY-Darstellungen folgen die Messcursoren im *Messen*-Modus dem Parameter. Siehe auch Abschnitt '<u>[Messen](#page-184-0)</u>|185 '.
- · Die Ortskurvendarstellung benötigt weniger Rechenaufwand, wenn der komplexe Datensatz in kartesischen Koordinaten vorliegt. Erhöhen Sie die Geschwindigkeit der grafischen Darstellung, indem Sie Datensatz, die in Polarkoordinaten vorliegen, in kartesische Koordinaten transformieren.
- · Bei XY-Darstellungen werden x- und y-Komponente zeitgetreu überlagert, nicht punkteweise. Beide zur XY-Darstellung benutzten Datensätze brauchen für ein sinnvolles Ergebnis also nicht unbedingt dieselbe x-Skalierung zu haben. Dabei werden x-Offset und x-Delta (Abtastrate) berücksichtigt, nicht aber die Triggerzeit.
- · Wenn der darzustellende Datensatz komplex oder vom Typ XY ist, genügt einfach das Wählen dieses Datensatzes, um die Kurve richtig darzustellen.´

## **3.2.10 Boxplot**

Der Boxplot (auch Box Whisker Diagramm ) stellt eine statistische Verteilung dar, indem der Minimalwert, der Maximalwert, unteres Quartil, oberes Quartil und der Median dargestellt werden.

Dabei werden Minimal- und Maximalwert als Antennen (Whisker) dargestellt, die Quartilswerte als Box, der Median als Linie.

Für eine Darstellung im Kurvenfenster liegt jeder dieser statistischen Größen in einem Kanal vor, z.B. ein Kanal mit den Medianwerten, ein weiterer Kanal mit den Maximalwerten.

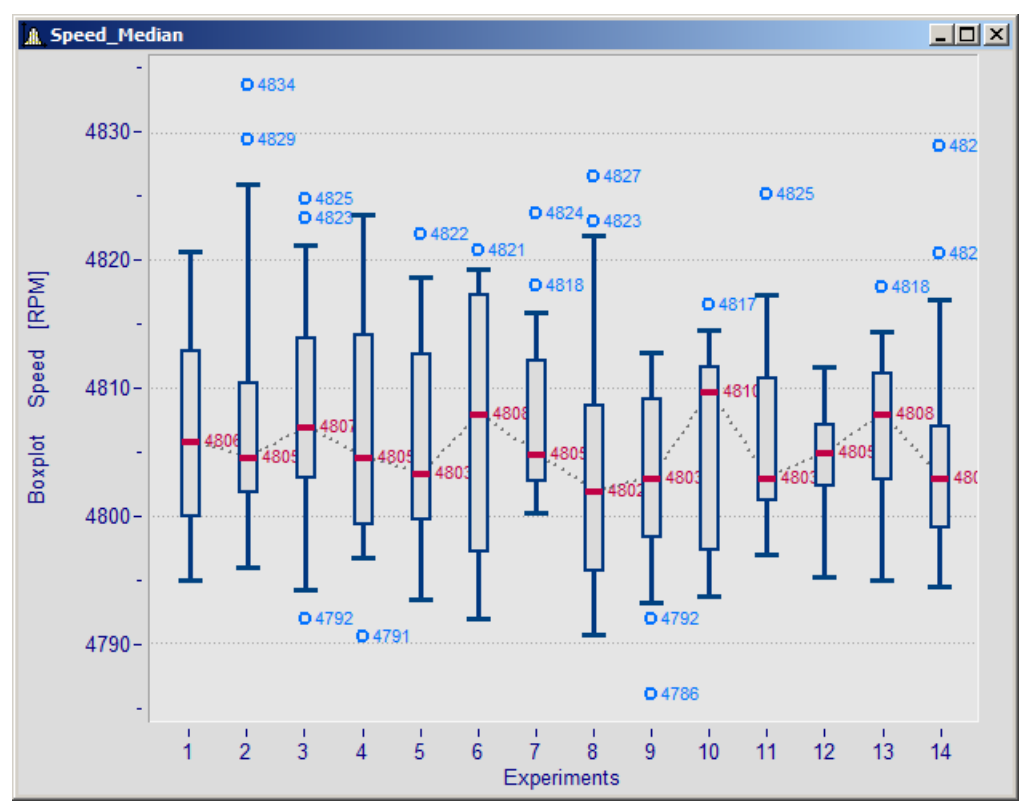

#### **Einstellung:**

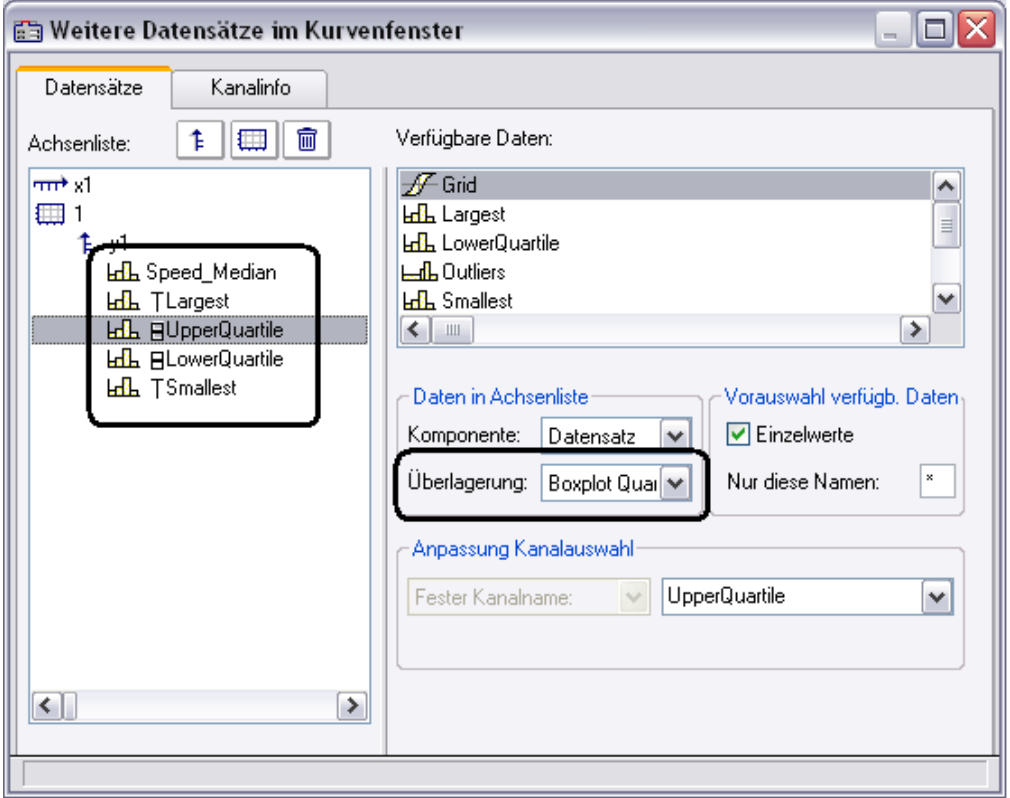

Im Dialog "<u>[Weitere Datensätze im Kurvenfenster](#page-96-0)</u> जो" wird zunächst der Kanal mit dem Medianwert eingefügt. Für diesen Kanal werden keine besonderen Einstellungen getätigt. Darunter werden die Kanäle für die Whisker und die Quartile eingefügt. Für jeden dieser Kanäle wird die Eigenschaft *Überlagerung* auf "*Boxplot Whisker*" bzw. "*Boxplot Quartil*" gesetzt. Dabei ist es hier egal, ob ein Whisker der obere oder der untere ist. Das Kurvenfenster findet das selbst anhand der Zahlenwerte heraus. Die Reihenfolge der unteren Kanäle ist beliebig. Sie müssen auch nicht vollständig sein. Jedoch muss der Median immer der anführende Kanal sein.

Anschließend werden noch die Linieneigenschaften definiert:

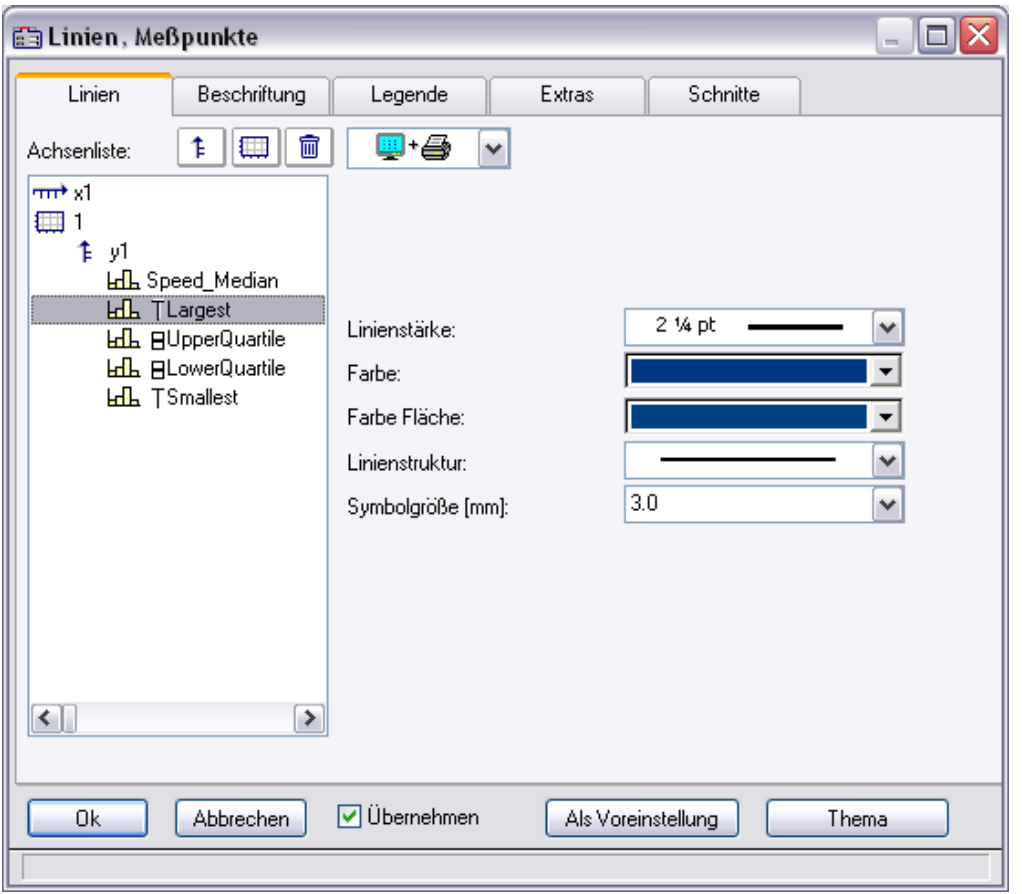

Ja nach ausgewählter Linie sind rechts unterschiedliche Eigenschaften zu wählen. Die Linienstruktur wird nur bei der senkrechten Linie der Whisker beachtet. Die Farbe der Fläche wird zum Füllen der Box der Quartile und zum Füllen der horizontalen Balken der Whisker benutzt. Eine automatische Farbwahl der Fläche führt zu einer transparenten Füllen der Quartilsbox. Die Farbe (Linienfarbe) wird für die Verbindungs- und Randlinien benutzt. Eine automatische Farbwahl führt zur Farbe des Median. Die meisten Eigenschaften können individuell vergeben werden. Jedoch beim 2. definierten Quartil ist nur noch die Farbe der Füllung zu wählen, da der Rest bereits durch das 1. definierte Quartil gegeben ist.

Die Darstellung erfolgt Punkt für Punkt des Datensatzes Alle Datensätze müssen dieselbe Abtastzeit haben. Der Median selbst darf ein XY-Kanal sein, alle übrigen nur normale äquidistante Datensätze (ggf. die .y-Komponente allein darstellen). Im Fall des XY-Kanals muss die Abtastzeit der y-Komponente mit der der anderen Kanäle übereinstimmen.

### **Anmerkungen**

- · Eine Kombination mit einem farbgebenden Kanal ist nicht möglich.
- · Messcursoren und übrige Funktionen des Kurvenfensters haben beim Boxplot eine eingeschränkte Funktionalität.
- · Sollen Ausreißer dargestellt werden, werden diese mit zusätzlichen Kanälen dargestellt, für die z.B. der Legendeneintrag unterdrückt wird.

# **3.2.11 Bubble Plot**

Mit einem **Bubble Plot** (auch "Bubble Chart", deutsch "Blasendiagramm") werden Werte dargestellt, von denen jeder durch drei (optional vier) Zahlenwerte definiert ist. Jeder Punkt wird im Diagramm durch eine Kreisscheibe (Bubble, Blase) in einem üblicherweise kartesischen Koordinatensystem dargestellt. Zwei der Werte bestimmen die **XY-Position** des Mittelpunkts der Scheibe. Der dritte Wert bestimmt ihre **Größe**, ein vierter etwa zur Kategorisierung der Punkte, kann durch die **Farbe** der Kreisscheibe dargestellt werden.

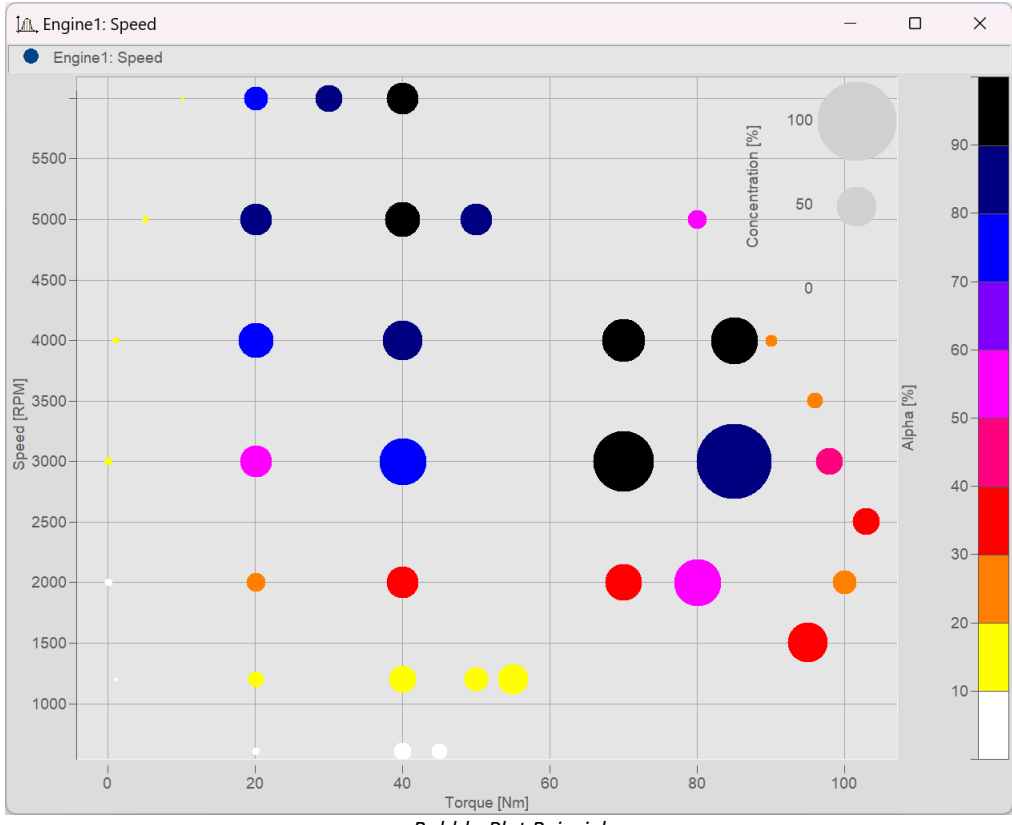

**Voraussetzung** ist, dass die **Abtastrate** der Datensätze identisch ist.

*Bubble-Plot Beispiel*

### **Einstellung:**

Ausgehend von der **Darstellungsart** "*Standard*" ist zunächst in den **Linieneinstellungen** der *Linientyp* "*Bubble Plot*" einzustellen. Die Ausgangsgröße kann mit *Symbolgröße [mm]* angepasst werden:

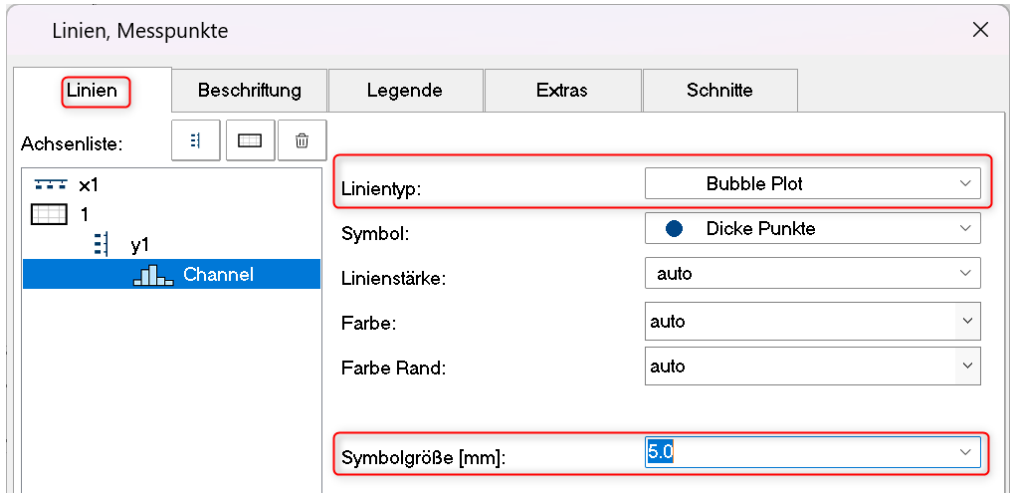

Abhängig vom gewählten *Symbol* werden alle Werte als *Dicke Punkte, Rauten* etc. in gleicher Größe dargestellt:

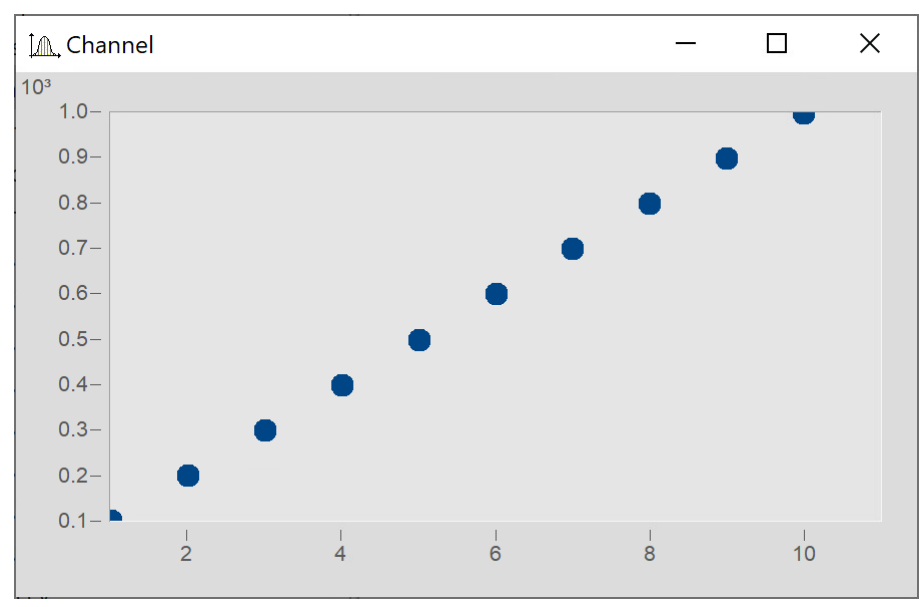

#### <span id="page-90-0"></span>**Größe der Bubbles in Abhängigkeit eines weiteren Datensatzes**

Die Variable "Size" soll nun die Größe der Bubbles bestimmen, wie im folgenden Bild:

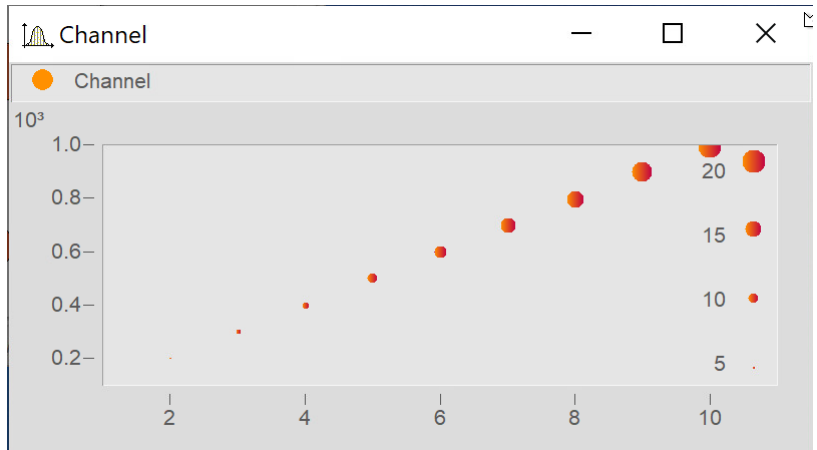

Im Dialog **Weitere Datensätze...** die Variable "Size" hinzufügen.

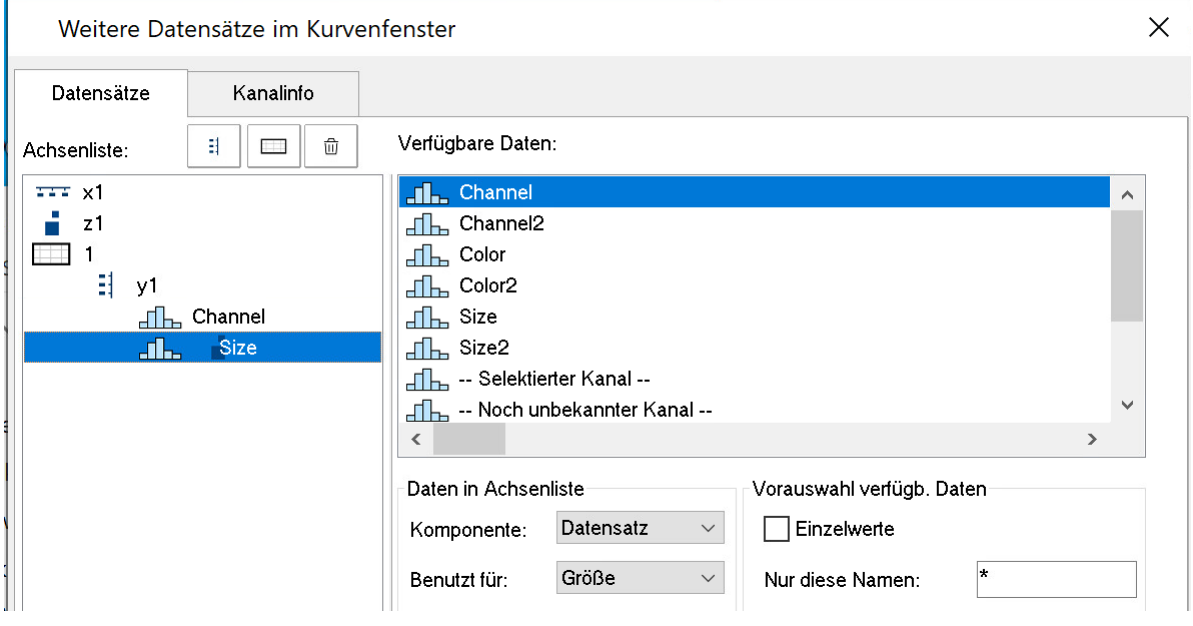

### Über die Schaltfläche *Thema* zum Dialog **Linien** wechseln und den*Linientyp* von "Size" ebenfalls auf *Bubble Plot* einstellen*.*

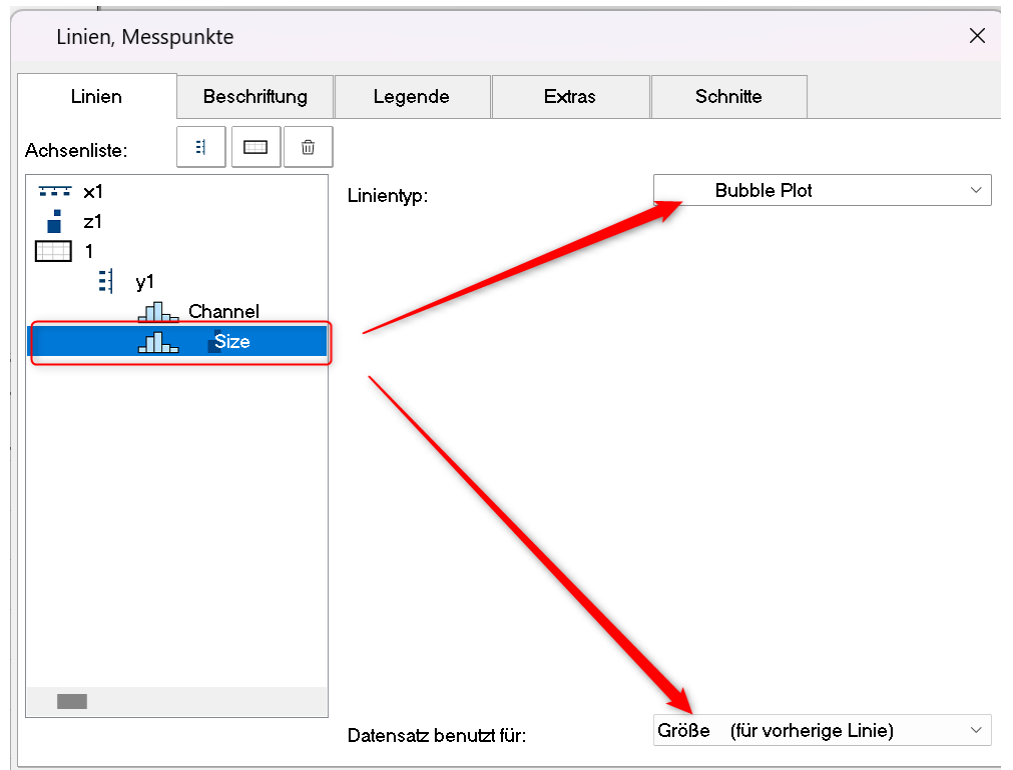

Danach unter *Datensatz benutzt für:* auf *Größe (für vorherige Linie)* einstellen:

#### **Bubbles mit Farbverlauf**

Die Symbole mit einem Farbverlauf einfärben:

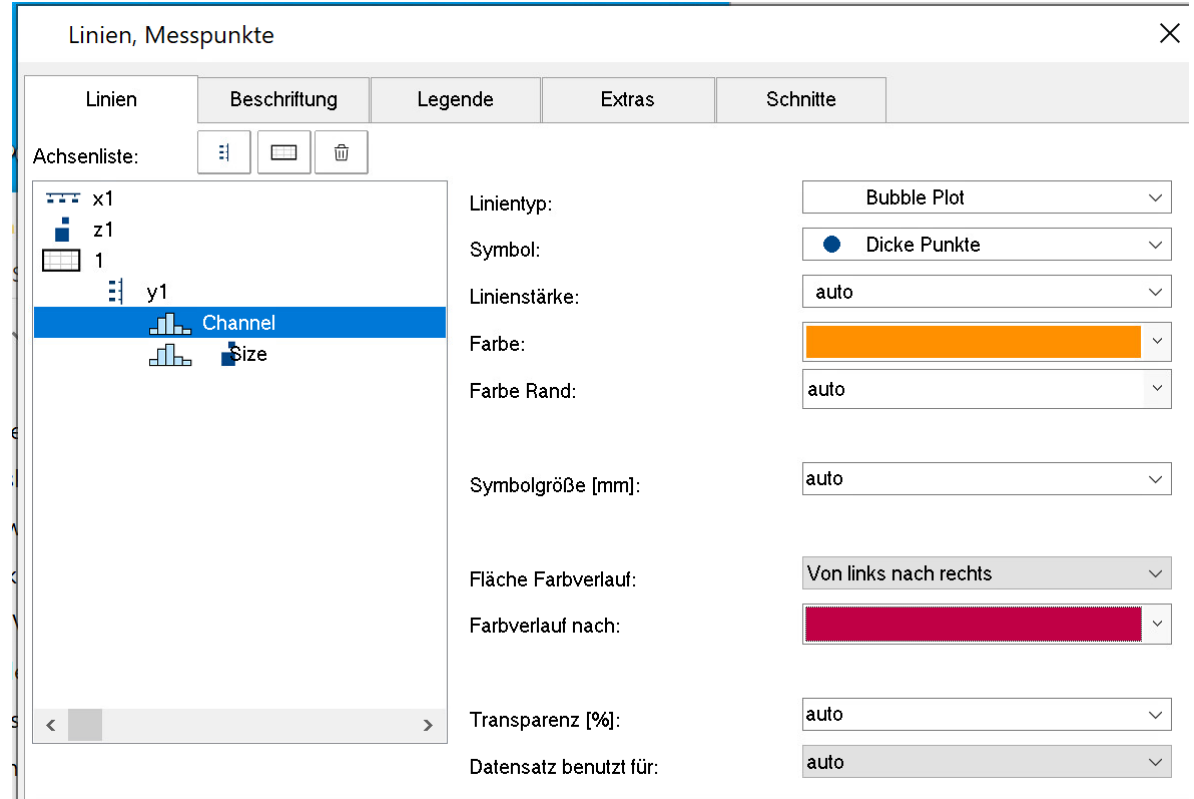

#### <span id="page-92-0"></span>**Rand anpassen**

Die Skalierungsachse der Größe befindet sich standardmäßig innerhalb des Kurvenfensters. Um diese außerhalb anzuordnen muss zunächst der Rand verbreitert werden. Wechseln Sie auf **Darstellung** und tragen Sie auf der Karte *Text* einen rechten Rand ein:

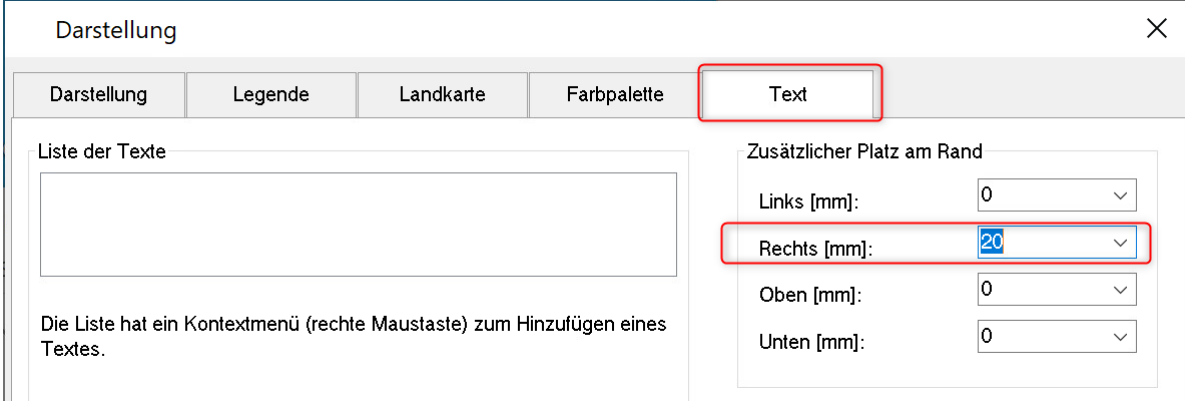

### Verschieben Sie anschließend die Achse mit der Maus in den Rand:

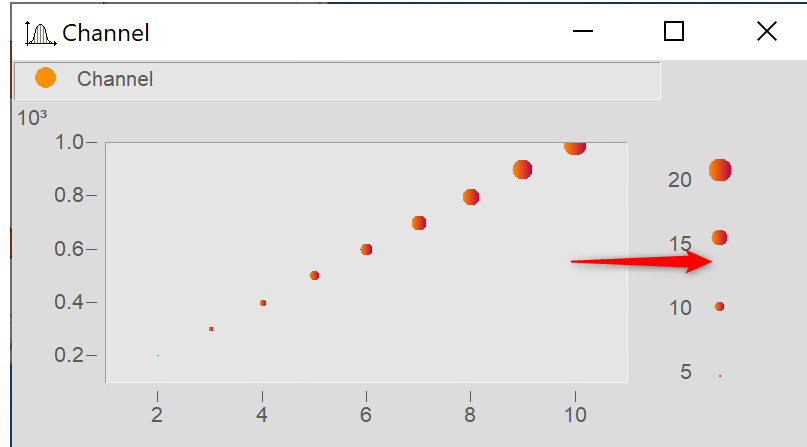

## **3.2.11.1 Weitere Bubble Plot Darstellungen**

### <span id="page-93-0"></span>**Bubble Plot mit Farbpalette**

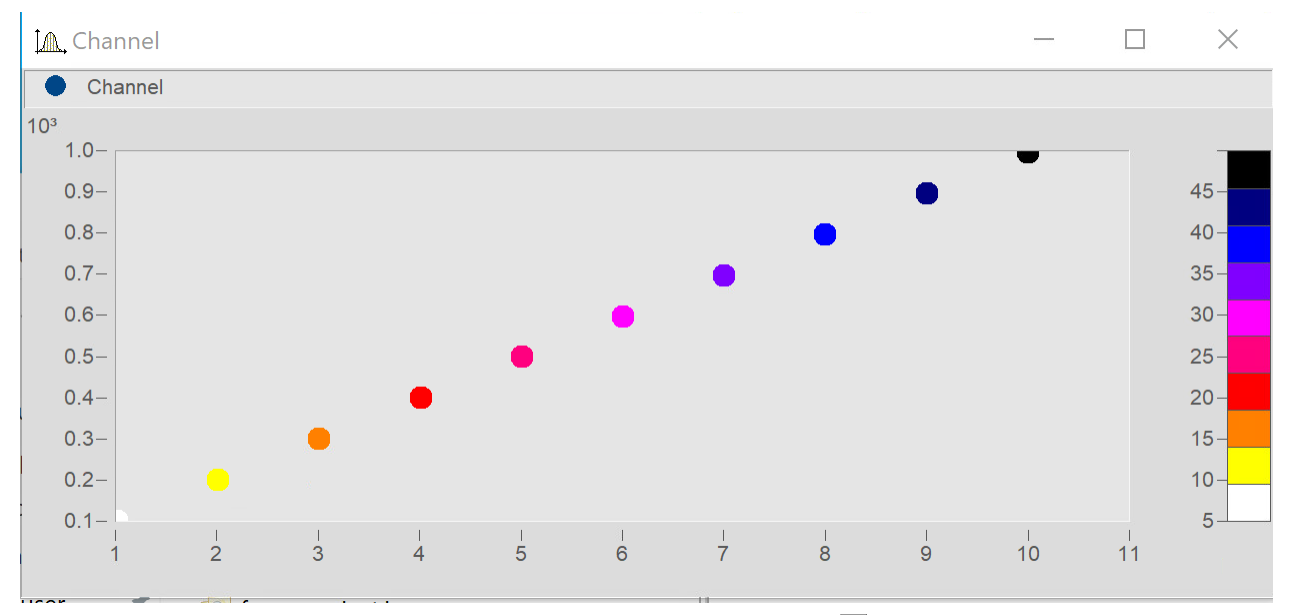

Entspricht der "<u>Einstellung für Bubbles mit unterschiedlicher Größe"</u> | 91] mit der Abweichung, dass der zweite Datensatz für die Farbpalette verwendet wird.

Im Dialog **Linien** den einfärbenden Kanal auf *Linientyp: Bubble Plot* und *Datensatz benutzt für* auf *Farbe (für vorherige Linie)* setzen*.*

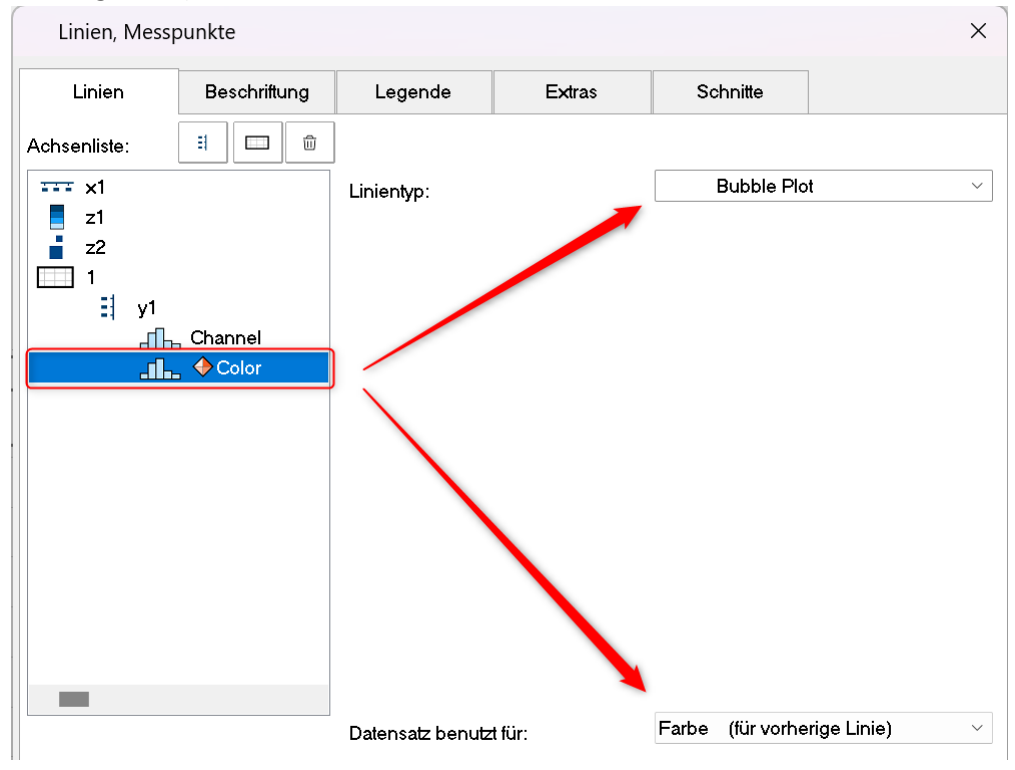

#### **Bubble Plot mit Größenkanal und Farbpalette**

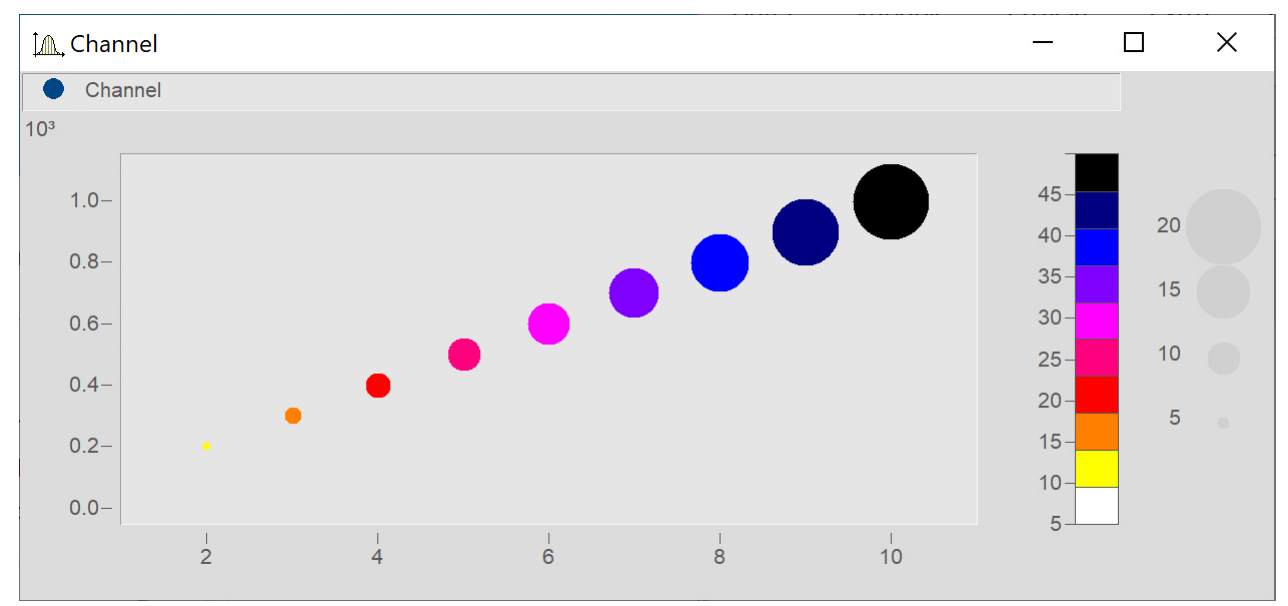

Entspricht der "<u>Einstellung für Bubbles mit unterschiedlicher Größe"</u>| 91``| mit folgender Abweichung:

Ein dritter Datensatz wird für die Farbpalette verwendet.

Den Datensatz für die Farbe ergänzen und entsprechend <u>[Bubble Plot mit Farbpalette](#page-93-0)</u>l si einstellen.

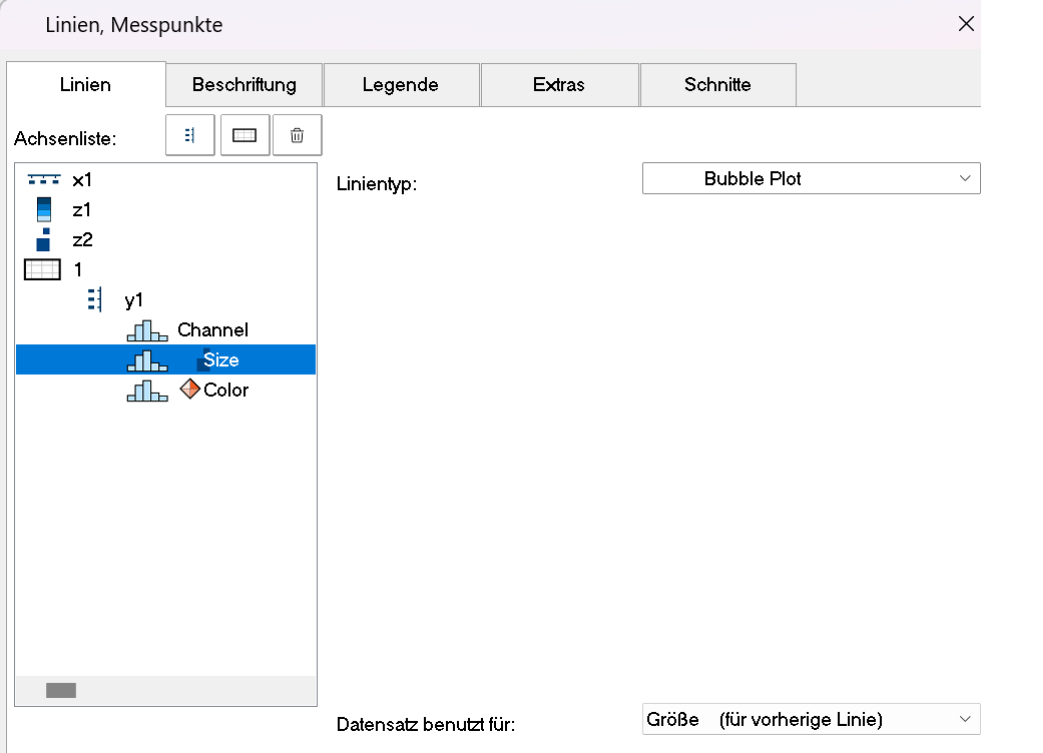

Im Dialog **Linien** alle drei Datensätze mit *Linientyp: Bubble Plot* einstellen.

Die entsprechenden Kanäle mit *Datensatz benutzt für: Farbe (für vorherige Linie)* bzw. *Größe (für vorherige Linie)* einstellen.

Rand verbreitern (siehe <u>hier</u> | 93`)) und Skalierungsachsen für Farbe und Größe mit der Maus anordnen.

# **3.2.12 RGB-Bild**

Eine RGB-Bild Variable besteht aus einem segmentierten Datensatz, bei dem jedes Sample den RGB-Code eines Pixels darstellt. Beim Laden eines Bildes mit **FileLoad**( ..."#Picture.dll|Picture Format"...) wird in den Eigenschaften der Variablen ein Farben-Flag gesetzt, welches mit **Flag?**(Variable, 1) abgefragt werden kann. Wenn das RGB-Flag gesetzt ist, wird beim Öffnen des Kurvenfenster automatisch unter *Wirkung* im Dialog *Linien\Extras* die Eigenschaft <u>[Bild aus RGB-Werten](#page-135-0)</u> | 136`] gesetzt.

Damit das Bild unverzerrt dargestellt wird, muss die Y-Achse und die X-Achse gleich skaliert sein. Dies wird mit der Eigenschaft *Auflösung* im Dialog <u>[Achsen\Anordnung](#page-119-0)la</u>d sichergestellt.

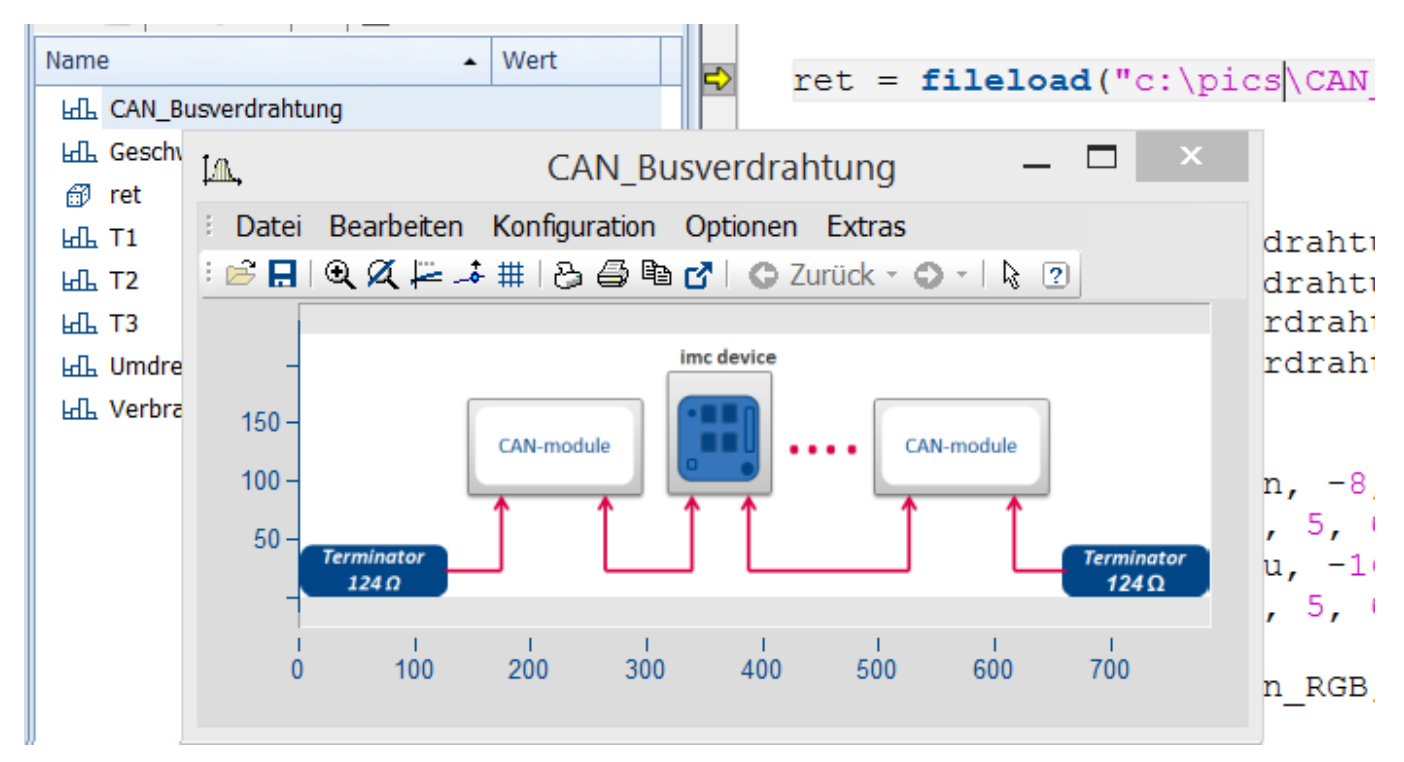

Die Farbstufen der Pixel werden mit der <u>[Linieneinstellung](#page-128-0)la</u> Bilteppen exakt dargestellt. Beim Linientyp Geraden werden die Farbverläufe interpoliert.

Hat ein Datensatz <mark>[mehrere Events](#page-173-0)</mark> |174] mit je einem Bild, so können diese auch dargestellt werden, wenn die Events passende Koordinaten haben. Bei überlappenden Koordinaten wird ggf. nur das letzte Event sichtbar. Für den Versatz ist der **X-Offset** ausschlaggebend, die Triggerzeit des Events wird nicht berücksichtigt.

Falls nicht unterstützte Einstellungen vorgenommen werden, wird das Bild nicht dargestellt. Nicht unterstützte Einstellungen sind z.B. ungültige Datenformate (XY-Daten,TSA), XY-Überlagerungen am Kurvenfenster, Auswahl von individuellen samples, Überspringen von Segmenten, Periodenvergleich.

# <span id="page-96-0"></span>**3.3 Daten im Kurvenfenster anzeigen**

Sie können über einen Dialog das Kurvenfenster bezüglich der anzuzeigenden Datensätze, der Koordinatensysteme und der y-Achsen konstruieren.

In einem Kurvenfenster können bis zu 40 Koordinatensysteme übereinander dargestellt werden, jedes Koordinatensystem kann wiederum mit verschieden skalierteny- und z-Achsenversehen werden. Jedem dargestellten Datensatz muss also ein Koordinatensystem und eine y-Achse (und evtl. z-Achse) aus diesem Koordinatensystem zugewiesen werden.

Der Aufruf erfolgt über das Kontextmenü im Kurvenfenster. Dazu klicken Sie mit der rechten Maustaste im Fenster und wählen im erscheinenden Menü den Punkt "*Weitere Datensätze...*".

Bei entsprechend konfigurierter Kurvenfenster-Hilfe erhalten Sie zu jedem Dialogelement eine kurze Hilfe, wenn Sie den Mauszeiger auf das Dialogelement bewegen und die eingestellte Verzögerungszeit warten.

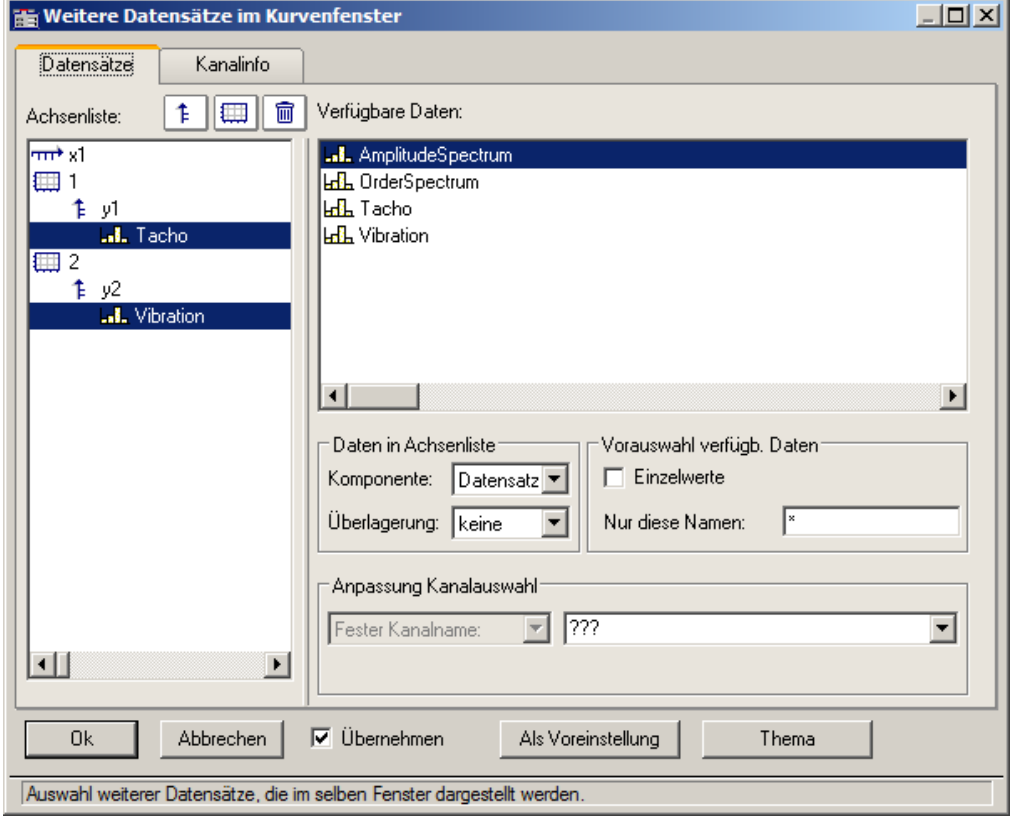

Die Aufteilung zwischen der Achsenliste und Verfügbare Daten kann mit der Maus angepasst werden. In den folgenden Unterkapiteln finden Sie die Beschreibungen zu den jeweiligen Dialogelementen.

#### **Kanäle per Mausklick aus- und einblenden**

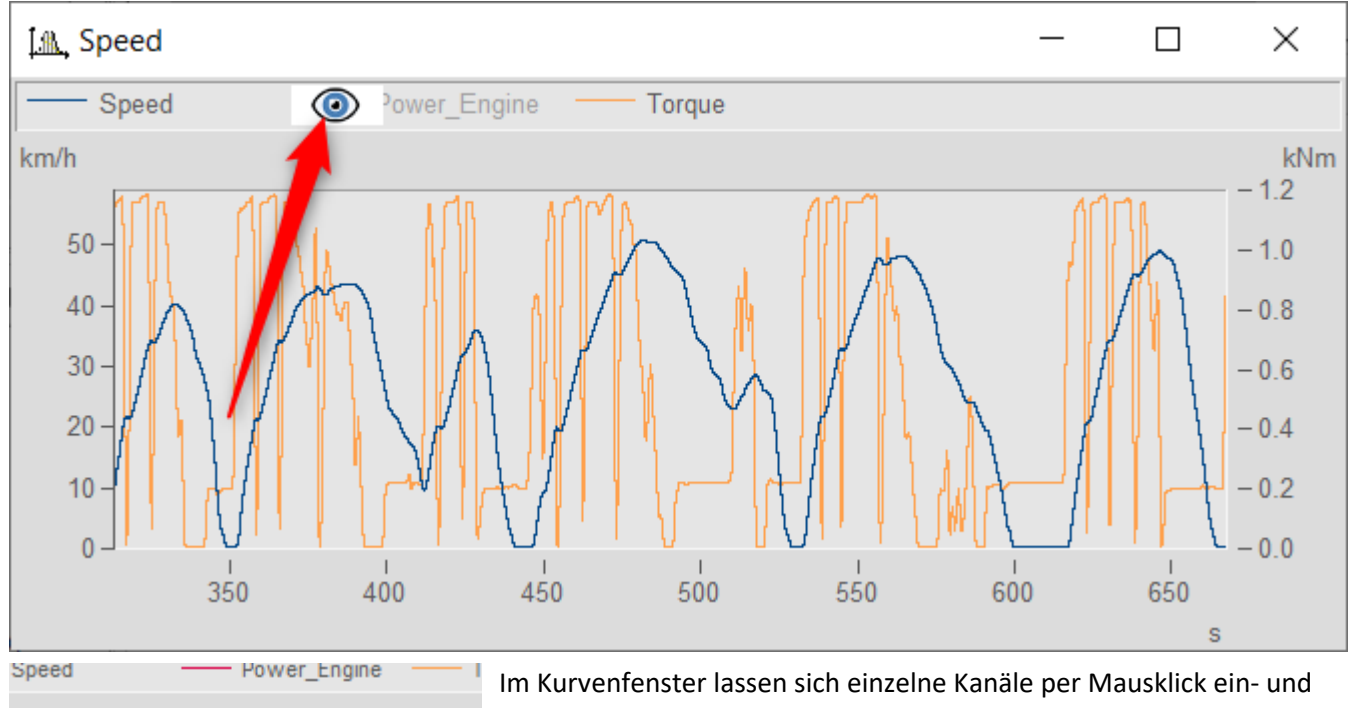

#### hp  $250 -$ 石 Speed  $200 -$ Power\_Engine Torque

ausblenden. Dazu wird der Mauszeiger über die Linieprobe des Kanals in der Legende bewegt. Über das dann erscheinende Auge wird der Kanal dann ein- bzw. ausgeblendet.

Alternativ nutzen Sie das Popup-Menü, welches in der linken, oberen Ecke des Kurvenfensters erscheint.

# **3.3.1 Achsenliste**

Diese *Achsenliste* spiegelt den aktuellen Aufbau des Kurvenfensters wieder. In der ersten Spalte befinden sich die Symbole für die einzelnen Koordinatensysteme im Fenster. Etwas eingerückt sind dann die in diesem Koordinatensystem realisierten y-Achsen dargestellt. Nach jeder y-Achse werden dann die dieser Achse zugeordneten Datensätze aufgelistet. Jeder Datensatz wird durch ein Typsymbol und seinen Namen angegeben.

Sie können **Datensätze** in der *Achsenliste* **hinzufügen**, indem Sie diese per Drag&Drop Datensätze aus der Liste *Verfügbare Daten* in diese Liste herüberziehen.

Drag&Drop auf einen oder mehrere ausgewählte Einträge **verschiebt** diese. Bei gehaltener Steuerungstaste STRG werden Einträge kopiert.

## **Schaltflächen zum Editieren der Achsenliste**

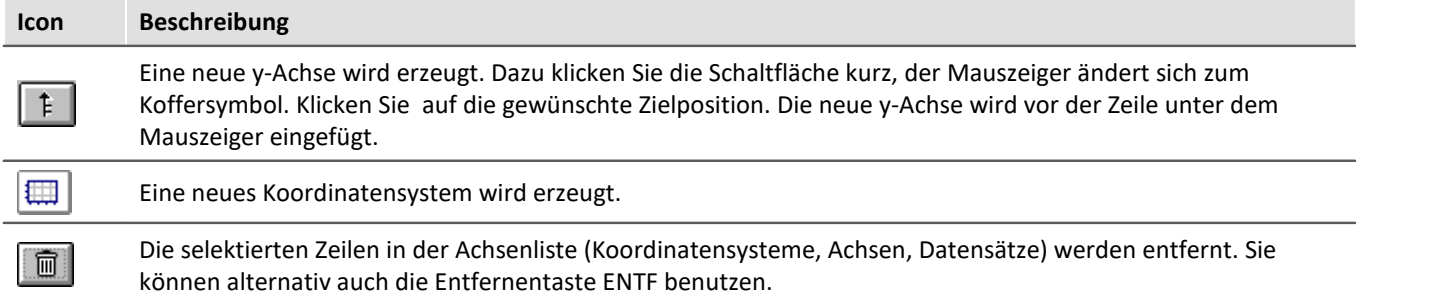

## **Symbole in der Achsenliste**

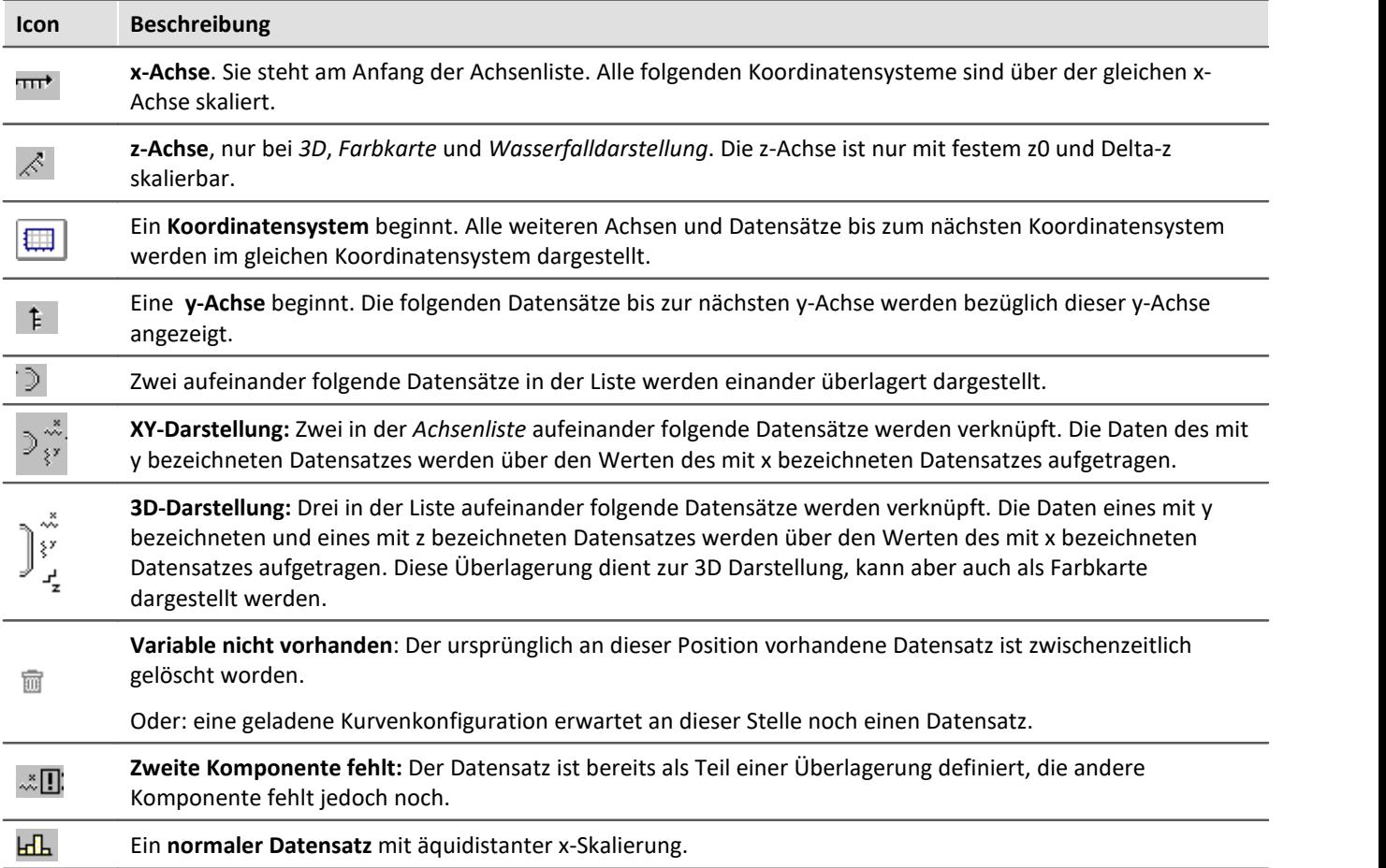

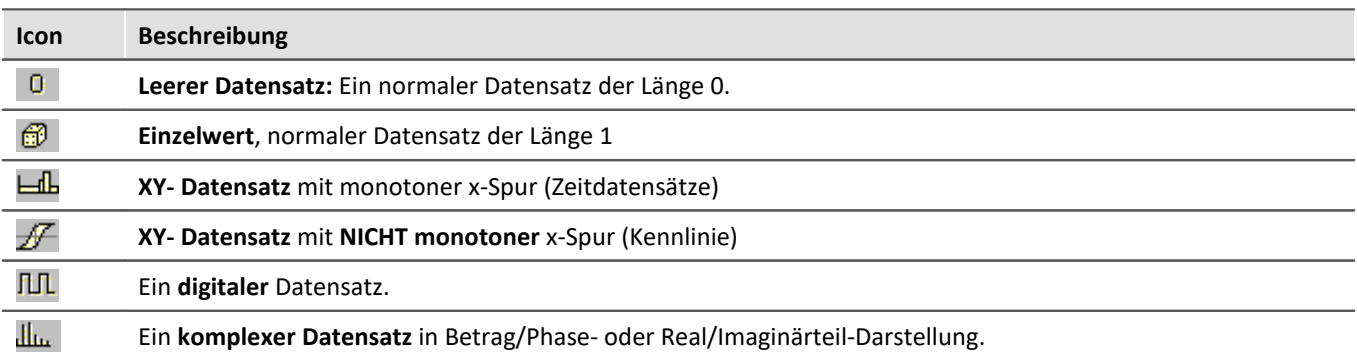

## **Kontextmenü: Achsenliste**

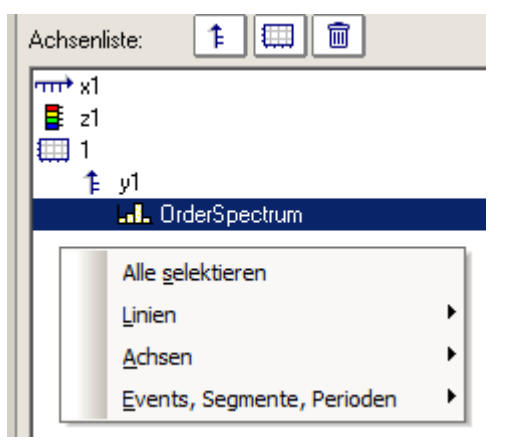

### Folgende Menüpunkte stehen zur Verfügung:

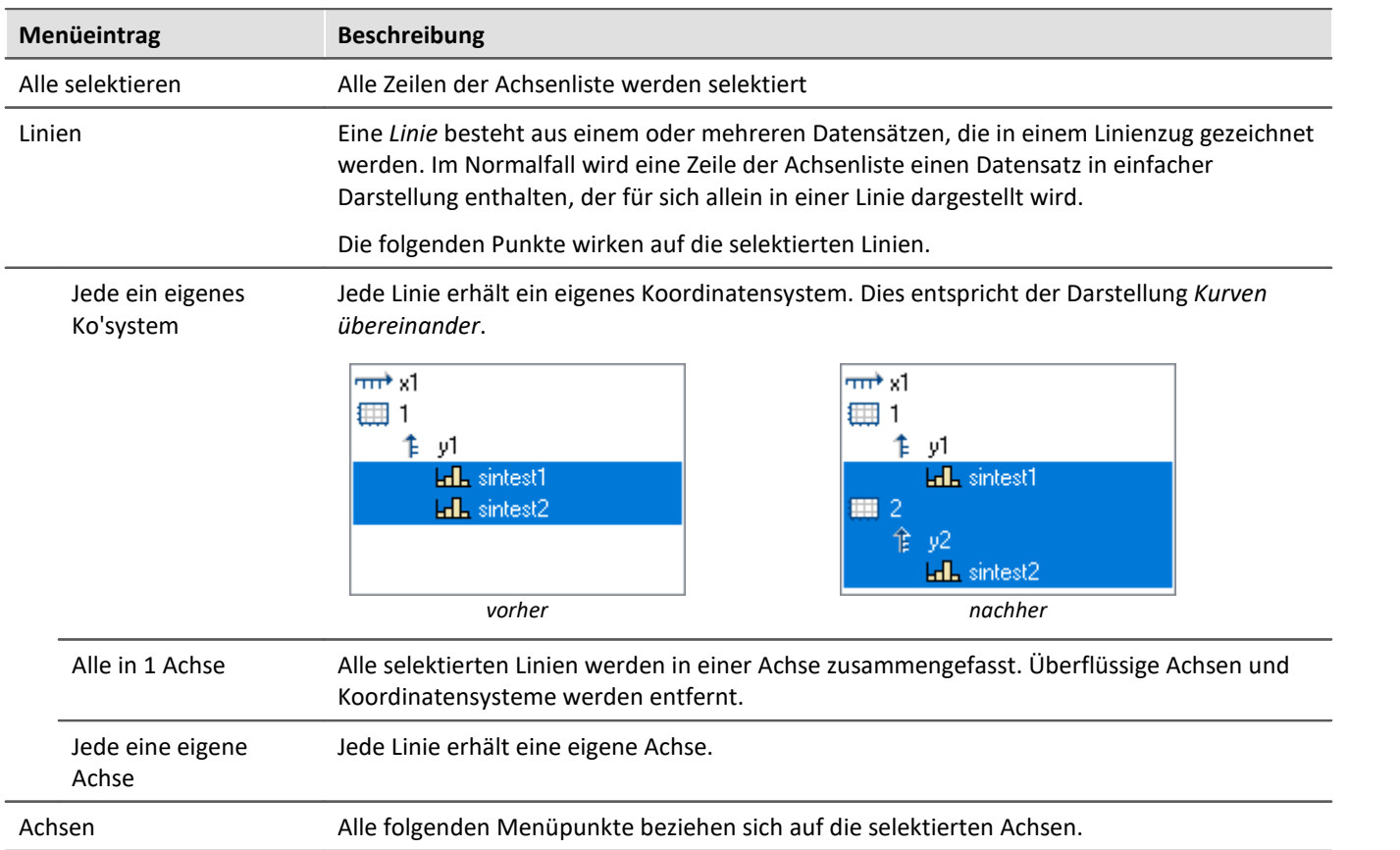

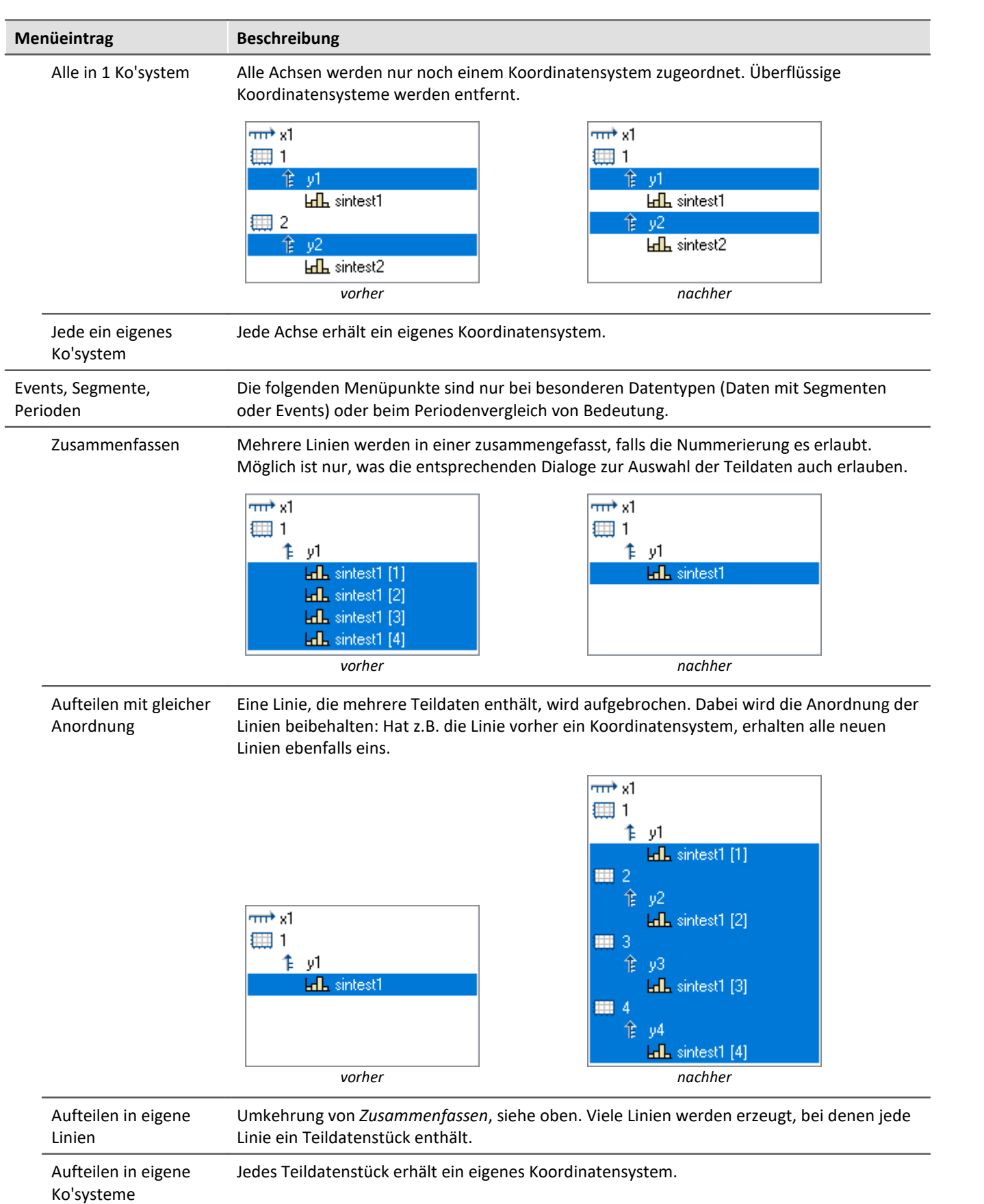

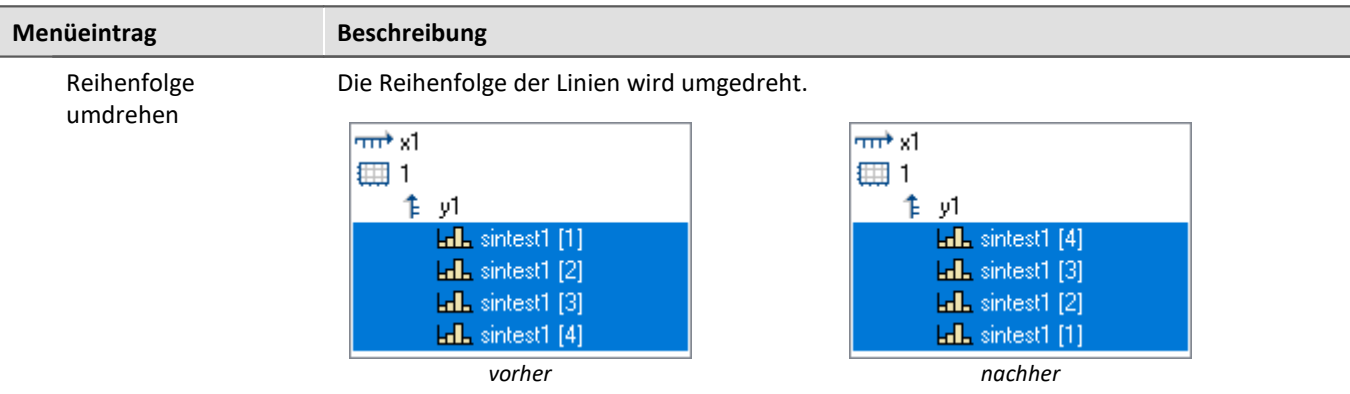

## **3.3.2 Verfügbare Daten**

In dieser Liste sind die Datensätze aufgeführt, die im Kurvenfenster dargestellt werden können. Die in dieser Liste selektierten Datensätze können per Drag&Drop in die Achsenliste herübergezogen werden (ausgehend vom linken Rand der Liste, Mauszeiger ist Handsymbol).

### **Kontextmenü: Verfügbare Daten**

Ein rechter Mausklick auf die Liste der verfügbaren Daten öffnet Kontextmenü:

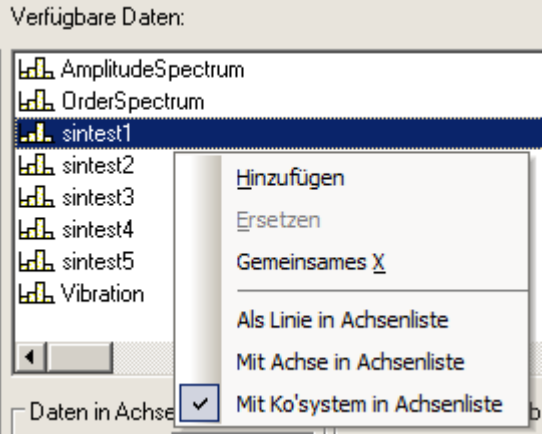

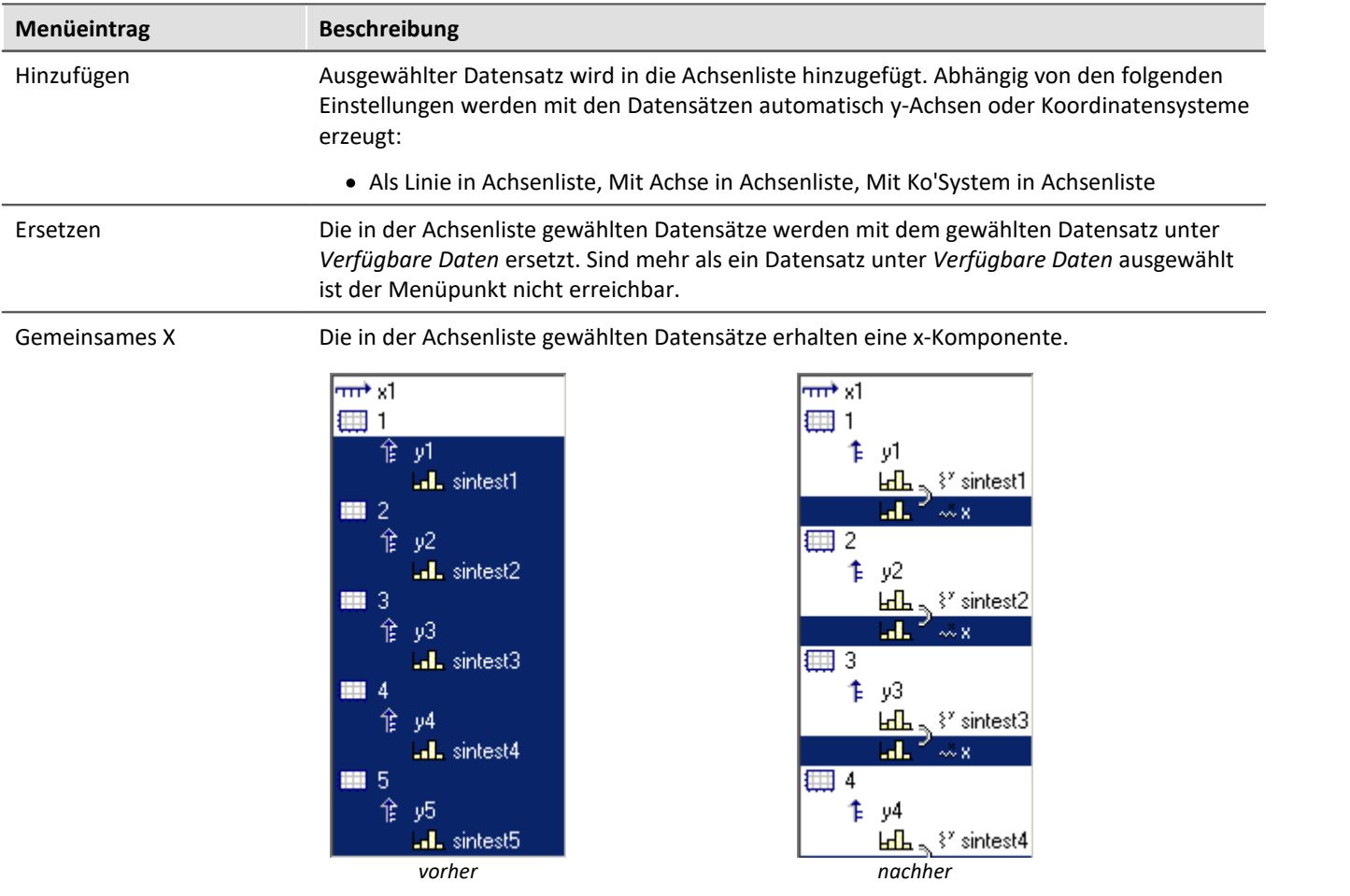

# **3.3.3 Vorauswahl verfügb. Daten**

## **Vorauswahl verfügb. Daten: Einzelwerte**

Anzeige von Einzelwerten. Nur wenn diese Optionsfläche gewählt ist, werden auch Einzelwerte in der Liste der verfügbaren Datensätze angezeigt. In imc FAMOS-Sequenzen können viele Einzelwerte erzeugt werden, z.B. als Steuervariablen, Parameter für Funktionen oder Laufvariablen in Schleifen. Für eine Anzeige im Kurvenfenster sind diese i. a. nicht von Interesse.

### **Nur diese Namen**

Filter für die Namen der anzuzeigenden Datensätze. Es werden nur jene Datensätze in der Liste angezeigt, deren Namen mit dem angegebenen Filter übereinstimmen. **Groß- und Kleinschreibung** wird dabei **nicht unterschieden**. Das Filter wird mit Hilfe der Jokerzeichen (Wildcards) '\*' und '?' angegeben.

Ein '\*' steht dabei für eine beliebige Zahl von beliebigen Zeichen, ein '?' für genau ein beliebiges Zeichen. Sie können auch am Anfang oder am Ende des Filters stehen.

### **Beispiel für Wildcards**

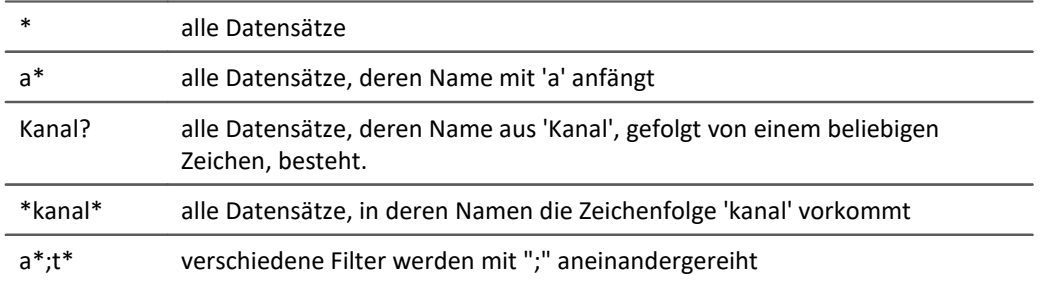

# <span id="page-104-0"></span>**3.3.4 Daten in Achsenliste**

## **Daten in Achsenliste: Komponente**

Die Komponentenauswahl wirkt auf die selektierten Datensätze in der Achsenliste. Bei zweikomponentigen Datensätzen kann hier ausgewählt werden, ob der Datensatz komplett (XY, Ortskurve) oder eine spezielle Komponente des Datensatzes angezeigt werden soll.

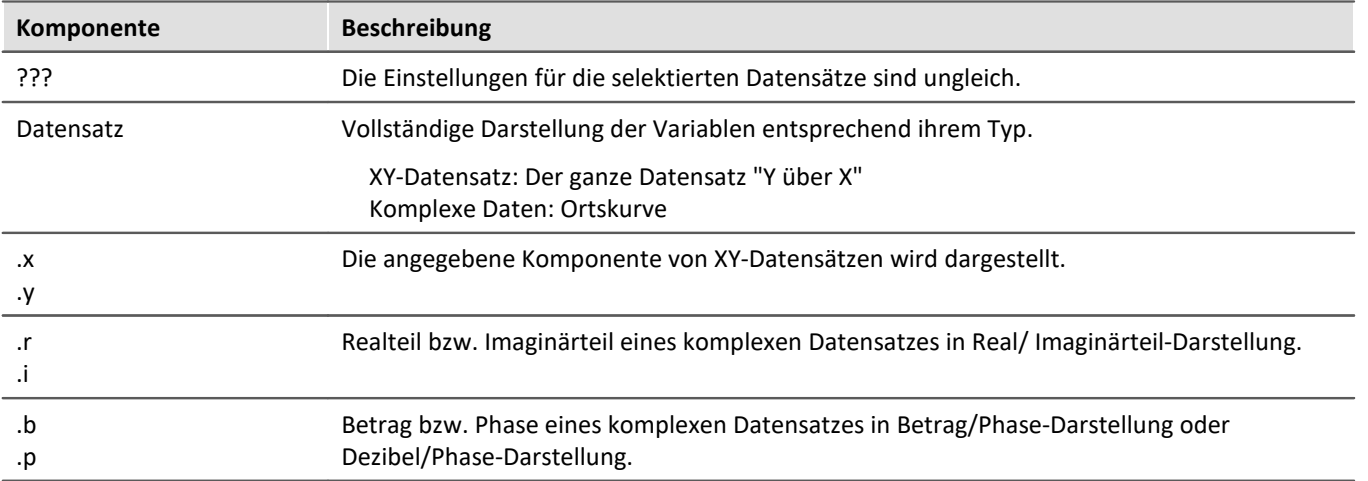

## **Daten in Achsenliste: Überlagerung**

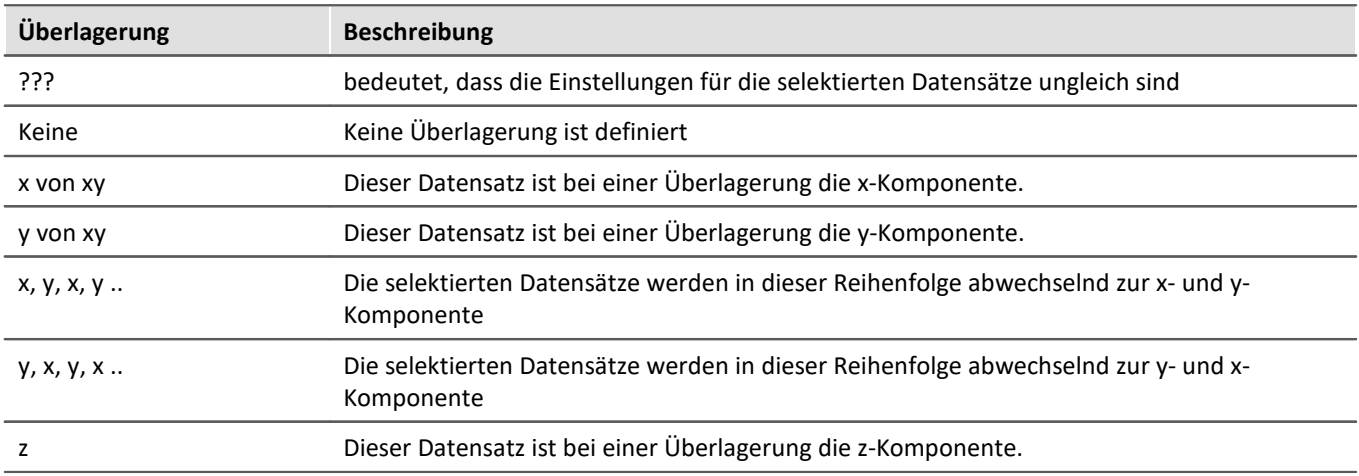

Erzeugung von Überlagerungen von normalen einkomponentigen Datensätzen.

Die Überlagerung gilt immer für 2 bzw. 3 aufeinander folgende Datensätze in der Achsenliste, die zur gleichen y-Achse gehören müssen. Alle Datensätze müssen einkomponentig ( also normaler Datensatz oder eine definierte Komponente eines 2- bzw. 3-komponentigen Datensatzes) sein. Zwei zu einer Überlagerung gehörende Datensätze werden durch eine Klammer vor ihrem Namen gekennzeichnet.

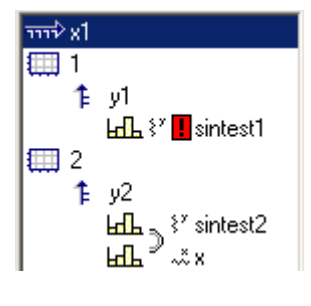

Ein kleines Symbol zeigt an, ob ein Datensatz als x-, y- oder z-Komponente fungiert.

Wenn ein Datensatz bereits als Teil einer Überlagerung definiert wurde, die zugehörige Komponente aber noch fehlt, wird dies durch ein rotes Ausrufezeichen vor seinem Namen deutlich gemacht.

## **Überlagerung bei 3D Darstellung**

Wenn Sie die Darstellungsform *3D* gewählt haben, werden Ihnen hier die Überlagerungsmöglichkeiten für 3 komponentige Datensätze angeboten. Drei zu einer Überlagerung gehörende Datensätze werden durch ein Klammer vor ihrem Namen gekennzeichnet.

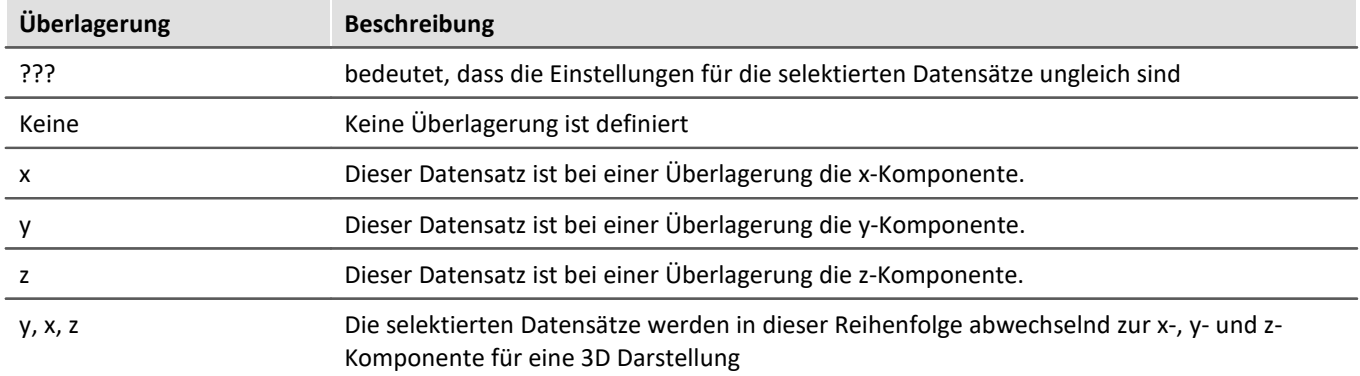

Die Überlagerung gilt immer für 3 aufeinander folgende Datensätze in der Achsenliste, die zur gleichen y-Achse gehören müssen. Alle Datensätze müssen einkomponentig ( also normaler Datensatz oder eine definierte Komponente eines 3-komponentigen Datensatzes) sein.

Außerdem zeigt ein kleines Symbol an, ob ein Datensatz als x-, y- oder z-Komponente fungiert. Wenn ein Datensatz bereits als Teil einer Überlagerung definiert wurde, die zugehörige Komponente aber noch fehlt, wird dies durch ein rotes Ausrufezeichen vor seinem Namen deutlich gemacht.

Die z-Komponente ist in der Darstellung immer die dritte Komponente. x,y oder y,x kommen zuerst. Beachten Sie, dass eine Oberfläche dargestellt werden soll, die als Funktion y = f (x, z) beschrieben werden kann. Im Vergleich zur normalen zeitbasierten Darstellung, die mathematisch mit y = f (x) beschrieben werden kann, haben wir bei der 3D Darstellung die gleiche Erweiterung wie bei der Wasserfalldarstellung. Y ist die Amplitude, X und Z sind unabhängige Koordinaten. Das entspricht der Struktur von segmentierten Datensätzen, bei denen dx und dz die zwei Dimensionen beschreiben. Die Werte dazu sind die y-Werte. Ein segmentierter Datensatz ist demnach ebenfalls eine Funktion y = f (x, z). Die Oberfläche wird daher wie mit segmentierten Datensätzen erstellt, nur dass bei segmentierten Datensätzen alle Werte von x und z äquidistant sind. Bei der x, y, z-Darstellung (3D) kann dagegen jedes beliebige Wertepaar für x und z benutzt werden.

# **3.3.5 Anpassung Kanalauswahl**

Der Bereich *Anpassung Kanalauswahl* wird in Verbindung mit dem Panel benötigt.

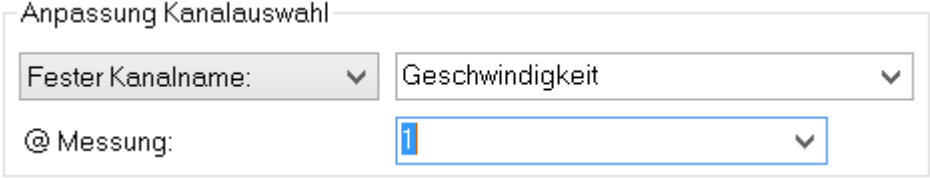

## **Fester Kanalname**

Festlegung, dass an dieser Stelle nur ein Datensatz mit einem vorgegebenen Kanalnamen dargestellt wird. Dazu wird aus dem Fenster *Verfügbare Daten:* ein "-- Noch unbekannter Kanal --" in die Achsenliste eingefügt und entsprechend konfiguriert.

## **Selektierter Kanal**

Das Kurvenfenster kann so konfiguriert werden, dass an dieser Stelle der Datensatz dargestellt wird, der im Data-Browser mit der entsprechenden Nummer versehen wurde. Die Nummer kann für den selektierten Kanal im rechten Dropdown-Fenster eingestellt werden. Dazu wird aus dem Fenster *Verfügbare Daten:* ein "-- Selektierter Kanal --" in die Achsenliste eingefügt und entsprechend konfiguriert.

Zusätzlich kann bei beiden Auswahlmöglichkeiten in der Dropdown-Liste *@Messung* als weiteres Darstellungskriterium die im Data-Browser selektierte Messung eingestellt werden.

# **3.3.6 Kanalinfo**

Die Karte *Kanalinfo* befindet sich als zweite Karte im Dialog "*Weitere Datensätze im Kurvenfenster*". Hier finden Sie jeweils zu einem oder mehreren selektierten Datensätzen Informationen über Eigenschaften und Inhalten dieser. Auch die anwenderdefinierten Eigenschaften sind hier gelistet.

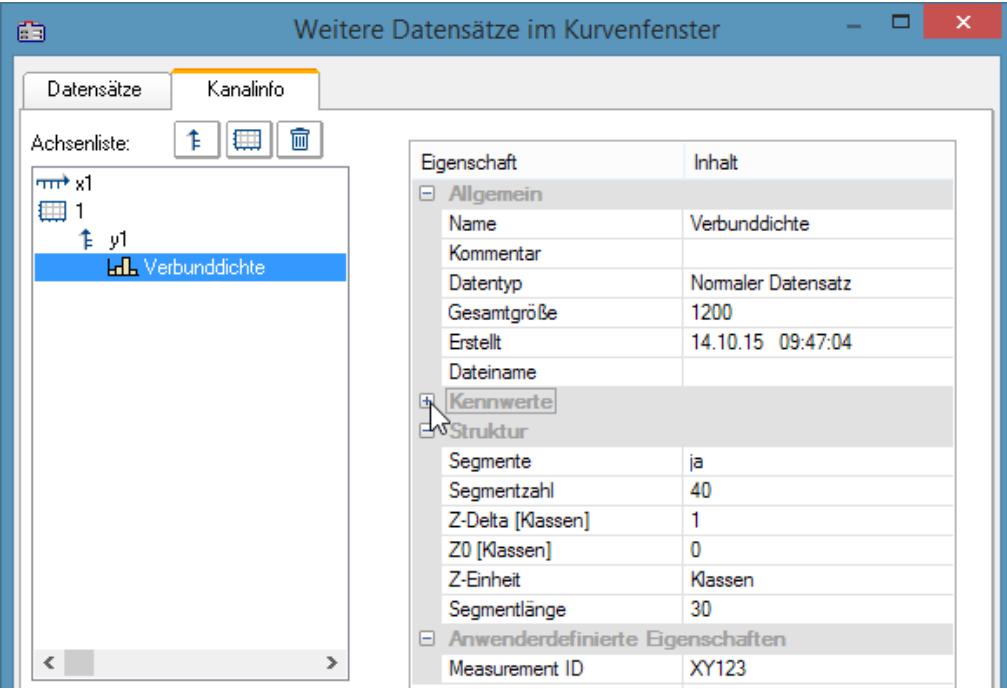

Sie erreichen diesen Dialog auch unter dem Begriff *Kanaleigenschaften* im Selekt-Modus über das Kontextmenü einer Linie, im Menü unter <u>[Konfiguration / Anordnung / Kanaleigenschaften](#page-179-0)</u>|180] oder über das entsprechende Symbol in der *Navigieren Toolbar*.

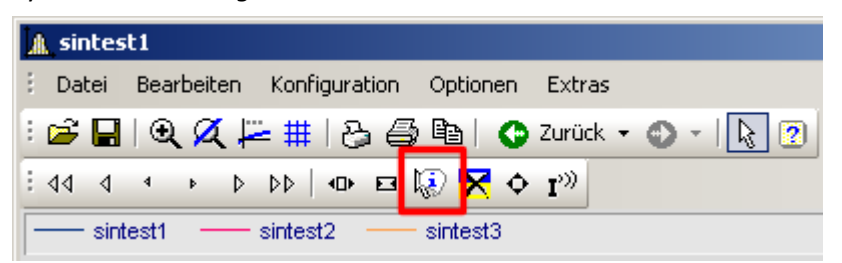
## **3.4 Achsen-Konfiguration**

Jede Achse (x, y, z) kann von Hand beliebig skaliert werden, linear, logarithmisch oder in dB. Eine lineare Skalierung ist bei allen Zeitfunktionen sinnvoll, eine logarithmische Skalierung ist bei Spektren angebracht. Bei logarithmischer Skalierung wird der Datensatz bei kleinen Koordinaten gedehnt dargestellt, bei großen Koordinaten gestaucht.

#### **Bedienung**

· Wählen Sie aus dem Menü *Konfiguration* des Kurvenfensters den Menüpunkt *Achsen*... oder klicken Sie auf die Achse doppelt. Es erscheint ein Dialogfeld zur Skalierung der Achsen.

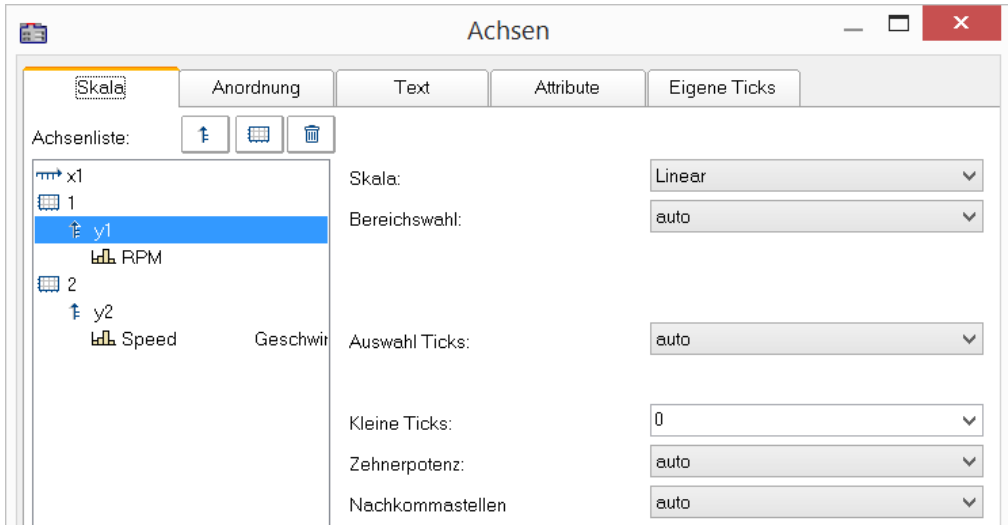

Die Achsenliste zeigt die Struktur des Kurvenfensters. Wählen Sie hier die Achse aus, die Sie auf der rechten Dialogseite bearbeiten wollen. Eine Mehrfach-Selektion von Achsen ist möglich.

## **3.4.1 Skala**

Skalierung der Achsen. Der Wertebereich einer Achse kann auf mehrere Arten definiert werden.

### **Skala**

Die Achse kann *linear*, *logarithmisch* oder in *dB* skaliert werden. Bei Uhrzeit/ Datums-Darstellung ist die Skalierung immer linear. Wenn bei logarithmischer Beschriftung der Modus *Runden* gewählt wird, werden bei etwas größerem dargestellten Bereich Zehnerpotenzen als Bereichsenden angestrebt. Die Einstellung erfolgt über die Auswahl *Skala*.

### **Bereichswahl**

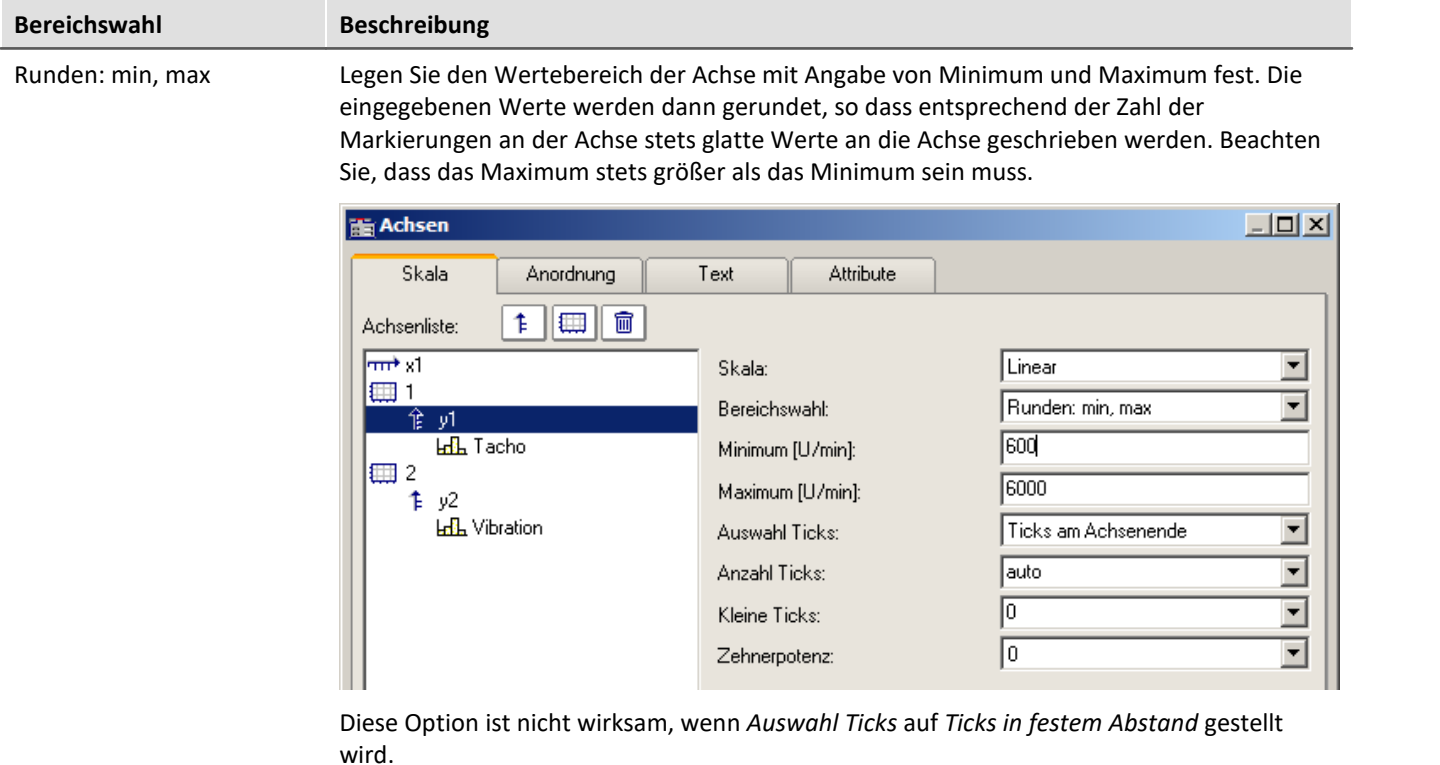

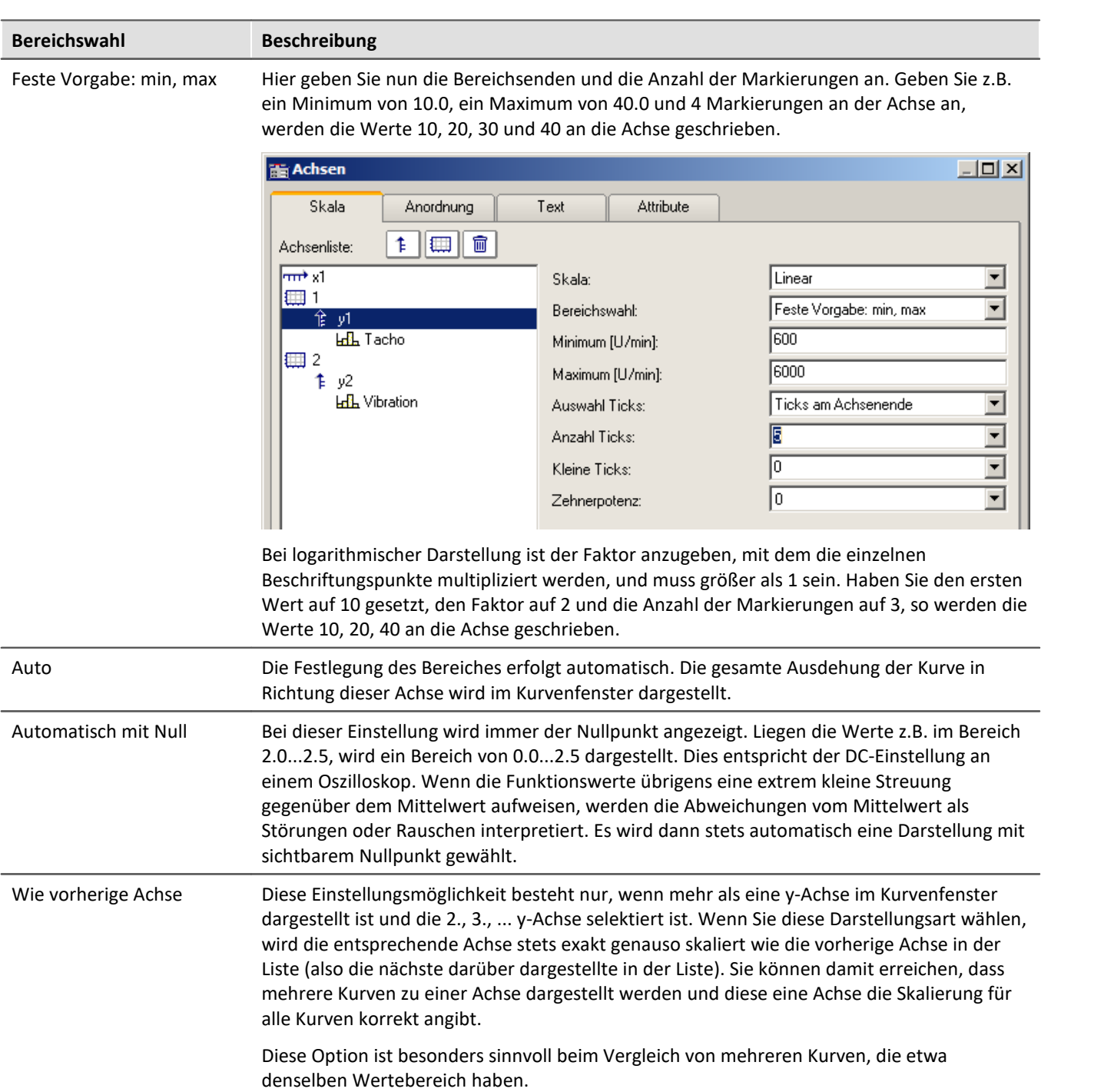

### **Auswahl Ticks**

Die Platzierung der Hauptticks, d. h. der Ticks, an denen im Kurvenfenster Achsenbeschriftungen erscheinen, kann frei auf der gesamten Achse erfolgen. Wählen Sie beispielsweise für *Auswahl Ticks* den Wert *Ticks in festem Abstand,* haben Sie die Möglichkeit, die Anzahl der Ticks pro Einheit selbst festzulegen. Ist die Einheit z.B. ms, erscheinen im ersten Fall die Ticks alle 3ms, wenn Sie 3 in das Textfeld *Tickabstand* eintragen.

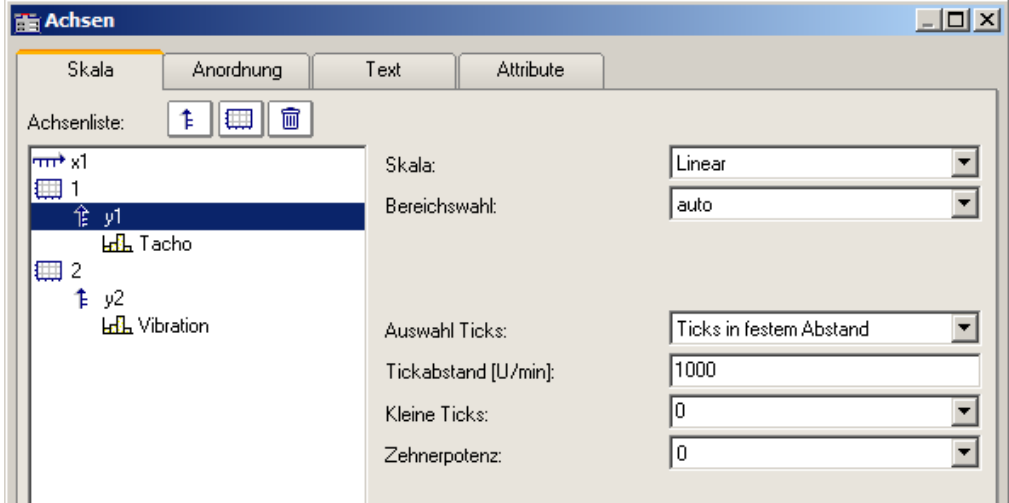

Wollen Sie, dass eine Platzierung an den Achsenenden erzwungen wird, wählen Sie die Option *Ticks am Achsenende*. Die Anzahl der Ticks pro Einheit ist dann von der Anzahl der Markierungen abhängig.

Eine automatische Vorgabe ist empfohlen, wobei Sie für *Auswahl Ticks* dann die Auswahl *auto* treffen.

Wurde *Ticks am Achsenende* gewählt, kann die Anzahl der Markierungen in einem Textfeld angegeben werden. Die Anzahl muss größer gleich 2 sein.

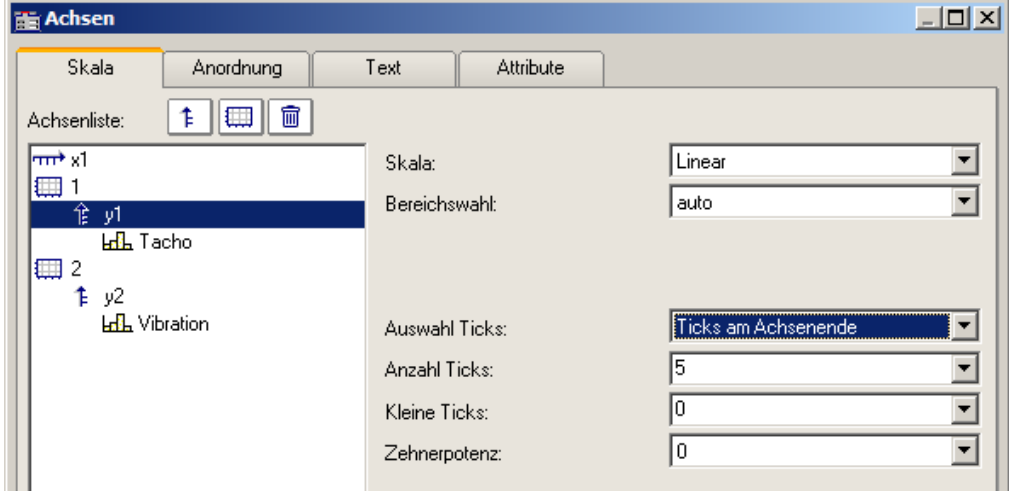

Die Anzahl der Ticks pro Einheit errechnet sich aus der Anzahl der Markierungen minus eins, das dividiert durch das dargestellte Intervall in Einheiten. Bei einem Intervall von 3ms und einer angegebenen Anzahl Markierungen von 7 werden also zwei Ticks pro Einheit (ms) platziert.

#### **Anmerkung**

- · Haben Sie fehlerhafte Werte in die Textfelder eingetragen, erscheint beim Wählen der Schaltfläche *Ok* eine Fehlermeldung. Fehlermeldungen treten auf bei ungültigen Zahlen (zu groß) oder ungültigen Bereichen (keine positiven Werte bei logarithmischer Darstellung, oder Minimum nicht kleiner als Maximum oder ungültige Anzahl von Markierungen). Korrigieren Sie die entsprechenden Textfelder und wählen Sie anschließend erneut die Schaltfläche *Ok*.
- · Der Abstand bzw. die Differenz zwischen xmin und xmax darf nicht zu klein im Verhältnis zum maximalen Betrag von xmin und xmax sein. So ist z.B. ein Bereich von 1.0000000000000001 ..... 1.0000000000000002 **NICHT** mehr darstellbar. Der zulässige Faktor zwischen Differenz und maximalem Betrag beträgt 1E-13.
- · Wenn die Darstellungsart *Terz/ Oktav-Beschriftung* gewählt ist, dann beachten Sie zur Skalierung der x-Achse das entsprechende Kapitel. Es erscheint dann ein anderer Dialog zur Skalierung der x-Achse.

#### **Zehnerpotenz**

Sie haben die Möglichkeit, die Zehnerpotenz für die Achsenskalierung fest vorzugeben. Wenn die Achse eine Einheit besitzt, wird dieser dann der entsprechende Vorsatz ( ergibt z.B. mV oder MW ) vorangestellt.

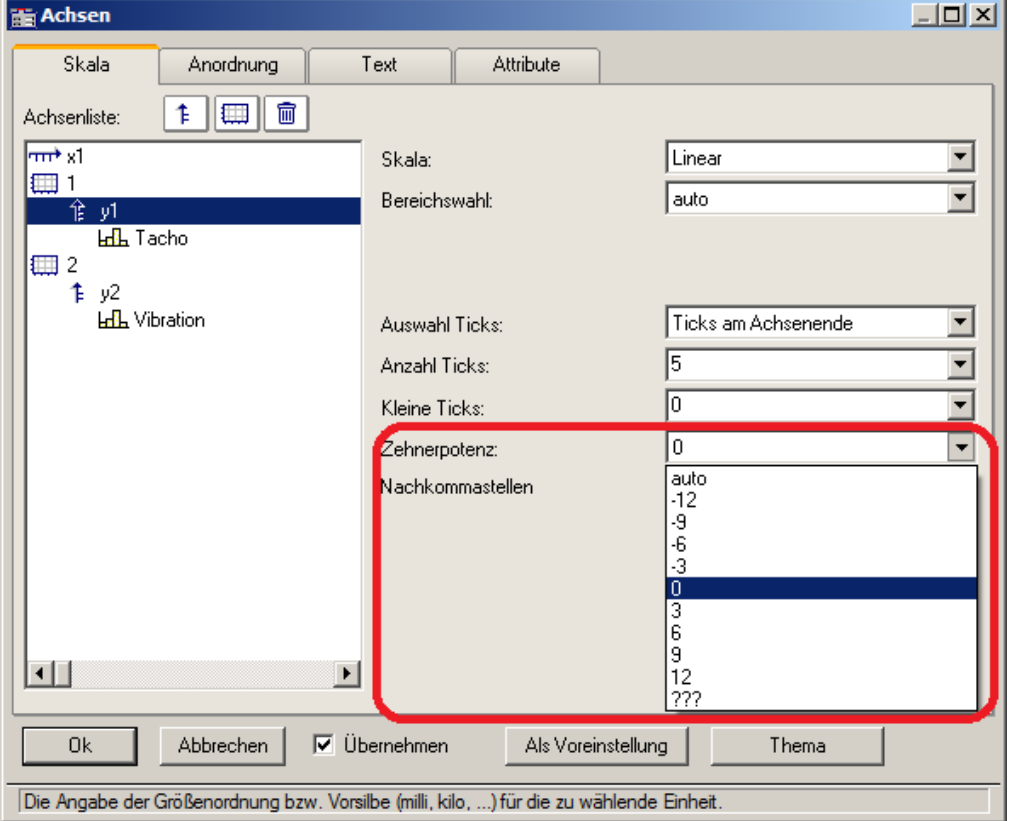

### Beispiel Achse mit fester Skalierung

Achse mit fester Skalierung 0..2000V:

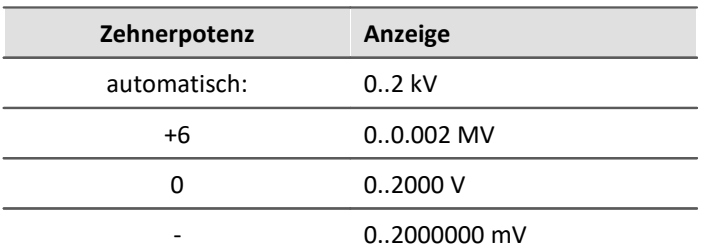

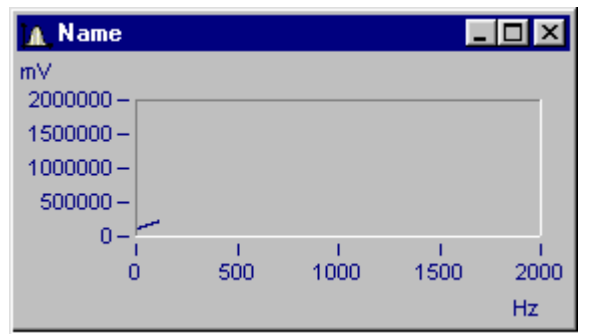

*Kurvenfenster mit ungünstiger Zehnerpotenz-Skalierung*

x-Achse mit Zehnerpotenz 0 skaliert, y-Achse mit Zehnerpotenz -3.

#### **Kleine Ticks**

An der Achse können zwischen den großen Ticks (Hauptticks) auch kleine Ticks (eine feinere Unterteilung) angebracht werden:

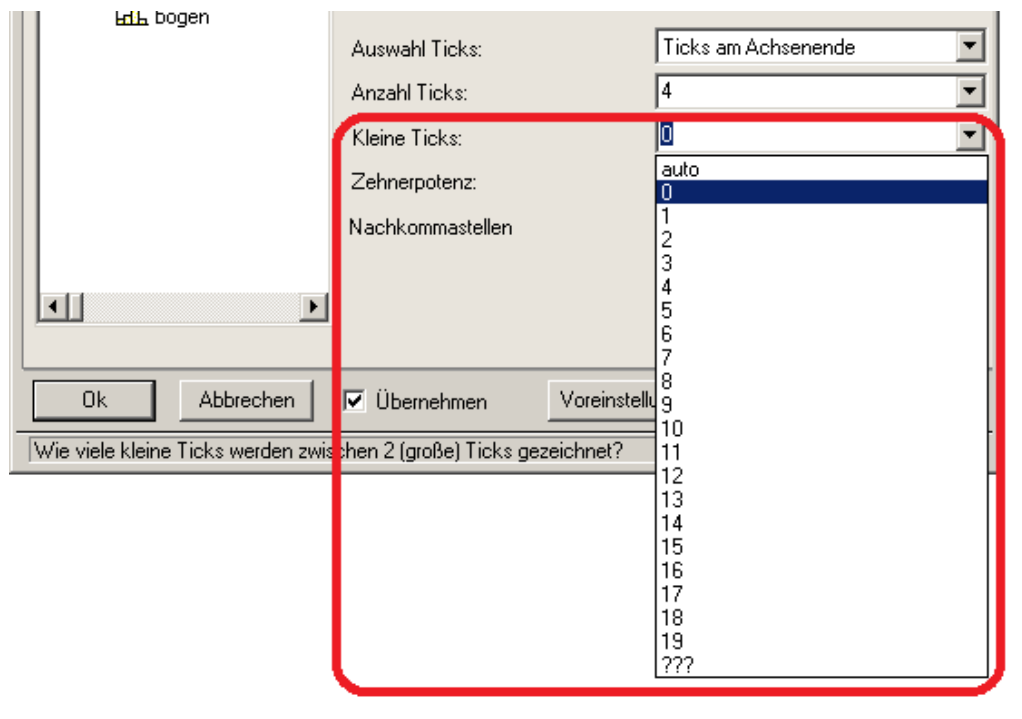

Wählen Sie dazu in der editierbaren Klappliste die Anzahl aus. Sind keine kleinen Ticks gewünscht, dann ist die Anzahl 0 (null) zu wählen.

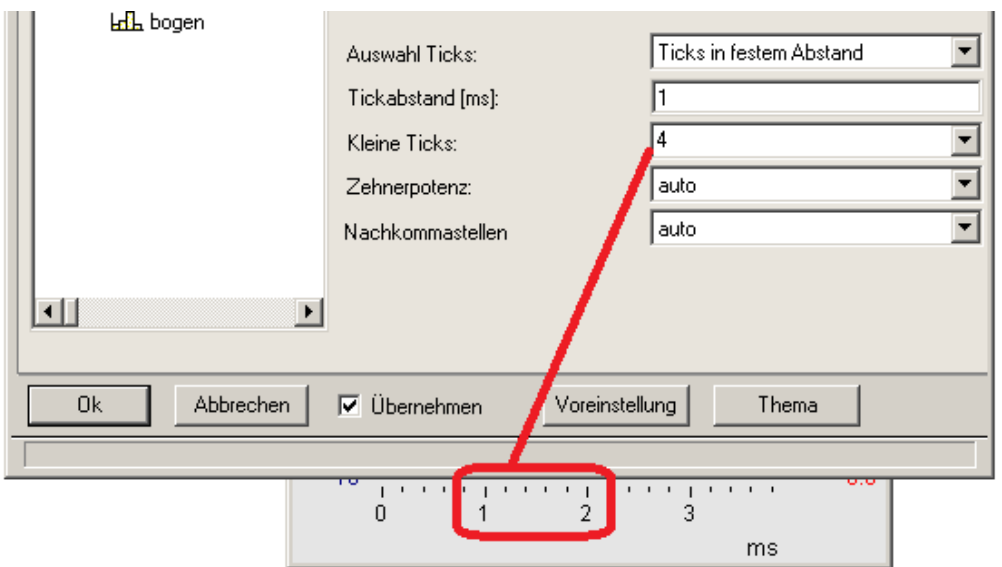

An eine Achse können kleine Ticks zwischen den Hauptticks für die Beschriftung gesetzt werden. Die kleinen Ticks sind nicht beschriftet. Wenn ein Gitter eingeschaltet ist, dann werden (beim Drucken ggf. dünne) Nebengitter-Linien zu den kleinen Neben-Ticks gezeichnet. Siehe Menü <u>[Konfiguration/ Gitter](#page-162-0)</u> ।<sub> 163</sub>1 सालिंग स्था

### **Nachkommastellen**

Bei **linearen** Achsen kann hier die Anzahl der Nachkommastellen vorgegeben werden.

#### **Formatierung (bei x-Achse absolut)**

Ist die Skalierung der x-Achse in abs./rel Zeit kann das Format der Beschriftung vorgegeben werden:

- · *automatisch*
- · *fix 1 Reihe oder fix 2 Reihen.*

Die Darstellung von Zeit und Datum erfolgt über Platzhalter.

#### **Platzhalter bei absoluter Zeit:**

Uhrzeit: h, hh für Stunden; m, mm für Minuten; s bis ss.ssssss für Sekunden

Datum: D, DD für Tag, M, MM für Monat; YY, YYYY für Jahr

Namen: DDD für Wochentag kurz, DDDD Wochentag, MMM Monat kurz, MMMM Monat

A.M., a.m., AM, am für AM/PM Format

Die Platzhalter und Sonderzeichen befinden sich in spitzen Klammern. Außerhalb können andere Zeichen ergänzt werden.

Verdopplungstechnik << oder >> für ein < oder > Zeichen in der Ausgabe

### Beispiel

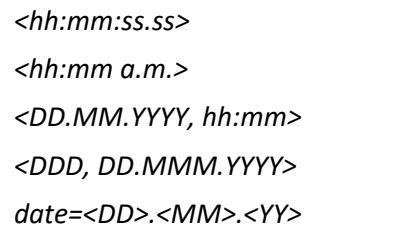

#### **Platzhalter bei relativer Zeit:**

h, hh für Stunden; m, mm für Minuten; s bis ss.ssssss für Sekunden

D bis DDDDDD für Tage; o bis oooooo für Stunden ohne Tage

Die Platzhalter und Sonderzeichen befinden sich in spitzen Klammern. Außerhalb können andere Zeichen ergänzt werden.

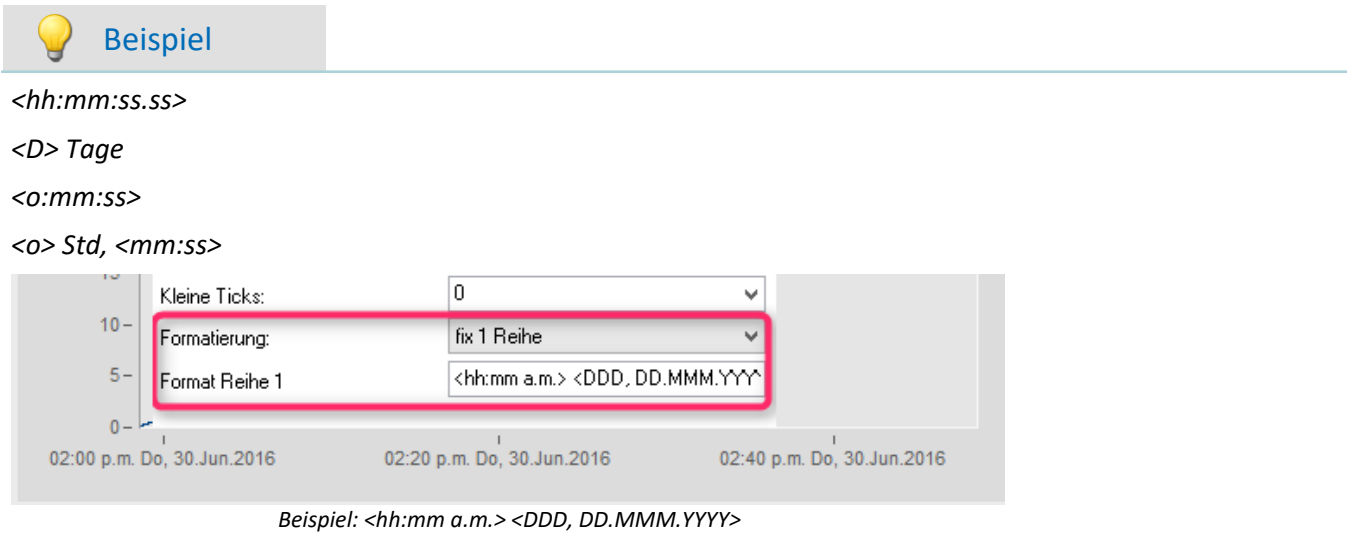

#### **3.4.1.1 Besonderheiten bei x-Achsen**

Im folgenden sind die besonderen Darstellungsarten beschrieben, die es nur bei x-Achsen gibt. Allein die x-Achse muss selektiert sein, damit diese Optionen wählbar sind.

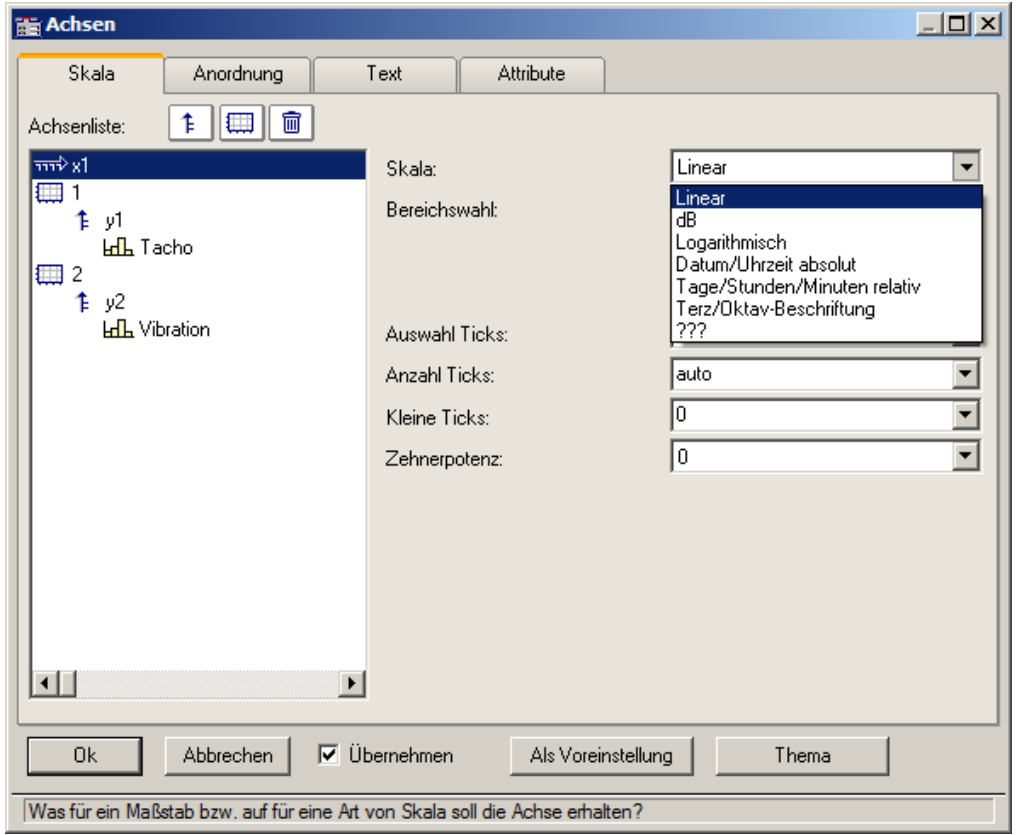

### **Skala**

**Datum, Uhrzeit absolut:**Minimum und Maximum werden getrennt nach Datum und Uhrzeit angegeben. Die Datum-Auswahl erfolgt über einen Kalender. Die Uhrzeit wird in einem Textfeld kompakt angegeben. Die Uhrzeit kann Nachkommastellen für die Sekunde enthalten.

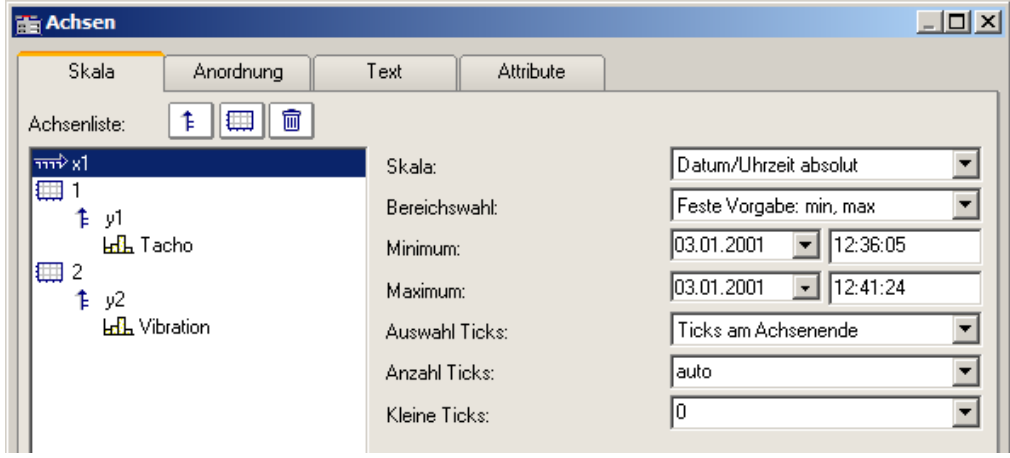

Der Abstand der Ticks kann automatisch oder fest vorgegeben werden. Bei fester Vorgabe ist die Einheit von Sekunden bis Tagen wählbar.

Die Kanäle werden mit ihrer absoluten Zeit dargestellt. Die absolute Zeit der Messpunkte ergibt sich i.a. aus der Summe der absolut angegebenen Triggerzeit und der relativen Zeit eines Messpunktes ab dem Start der Messung.

**Tage, Stunden, Minuten relativ:** Die Anzahl von Tagen und die Anzahl von Stunden, Minuten und Sekunden (und diese ggf. mit Nachkommastellen) können vorgegeben werden. Die Darstellung der Messdaten erfolgt dabei wie bei linearer Darstellung ohne Berücksichtigung der absoluten Triggerzeit. Dargestellt wird also nur der zeitliche Abstand der Messpunkte bezogen auf den Triggerzeitpunkt.

Die Anzahl der Tage kann auch negativ angegeben werden, wenn Zeitpunkte vor dem Trigger darzustellen sind.

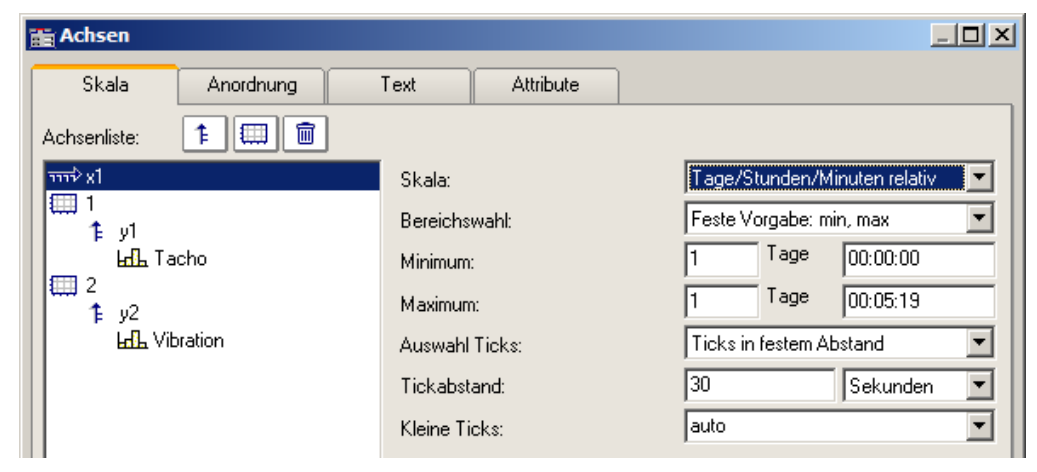

**Terz/ Oktav-Beschriftung:** Wenn ein Datensatz ein Terz- oder Oktav-Spektrum enthält und die x-Achse des Datensatzes in Terzen skaliert ist, dann kann die x-Achse mit den Zahlenwerten der Terzen und Oktaven entsprechend DIN gezeichnet werden.

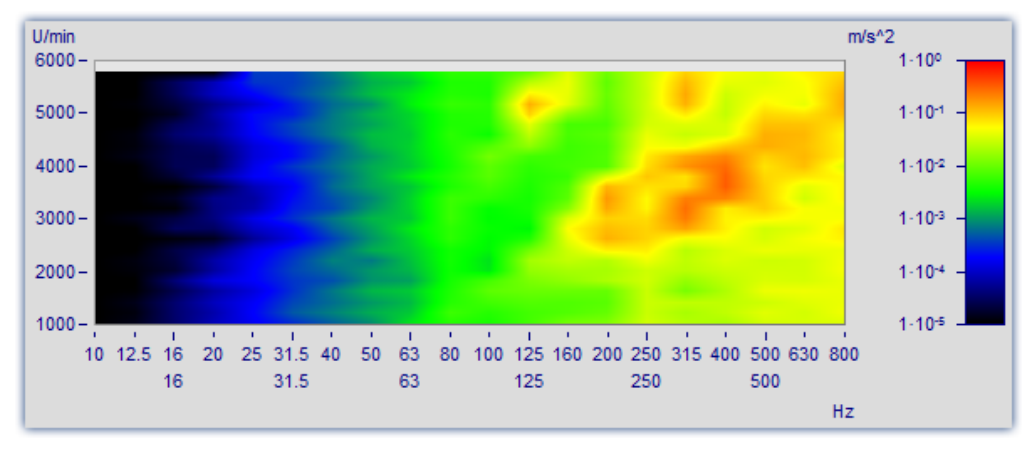

Ausführliche Beschreibung siehe gesondertes Kapitel ["Terz/Oktav-Beschriftung](#page-77-0)  $\frac{1}{78}$ ".

## **3.4.2 Anordnung**

Mehrere y-Achsen können auch an einem Koordinatensystem übereinander angeordnet werden. Man kann auch festlegen, ob die Achsen links oder rechts am Koordinatensystem angeordnet werden.

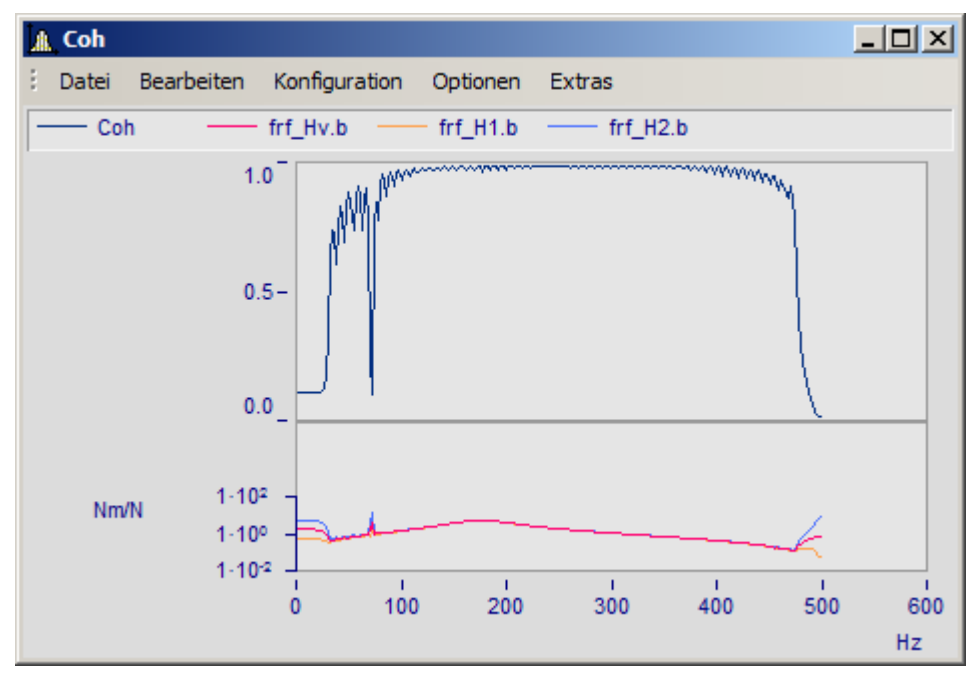

Wählen Sie dazu die Karteikarte *Anordnung* im Dialog *Achsen*.

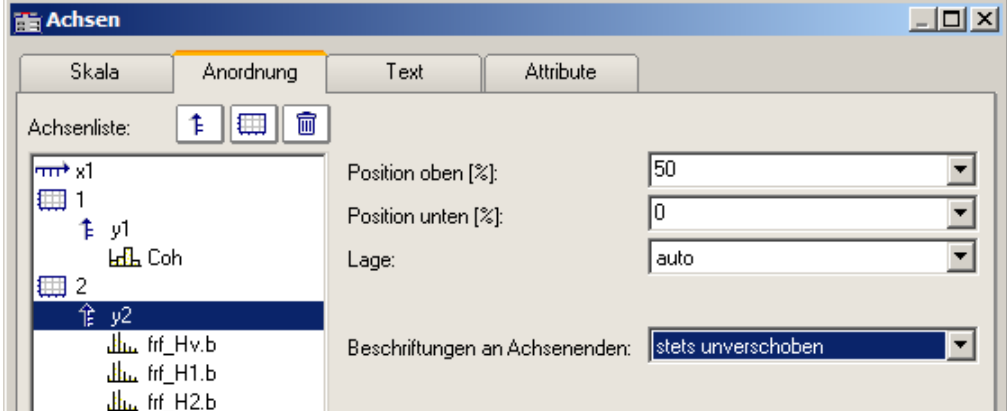

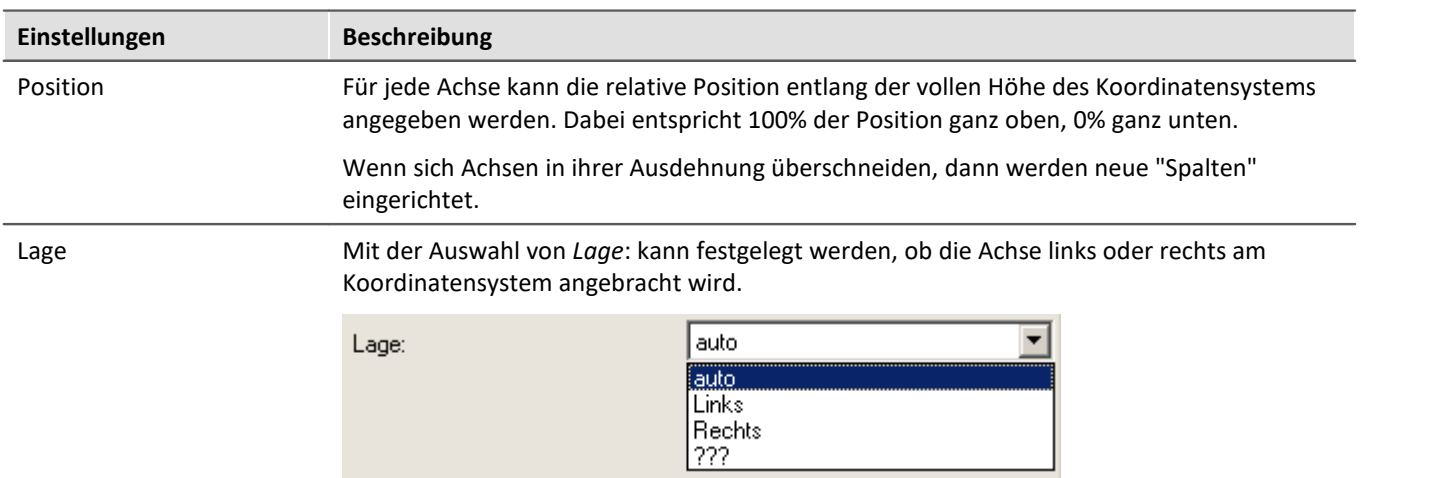

<span id="page-119-1"></span><span id="page-119-0"></span>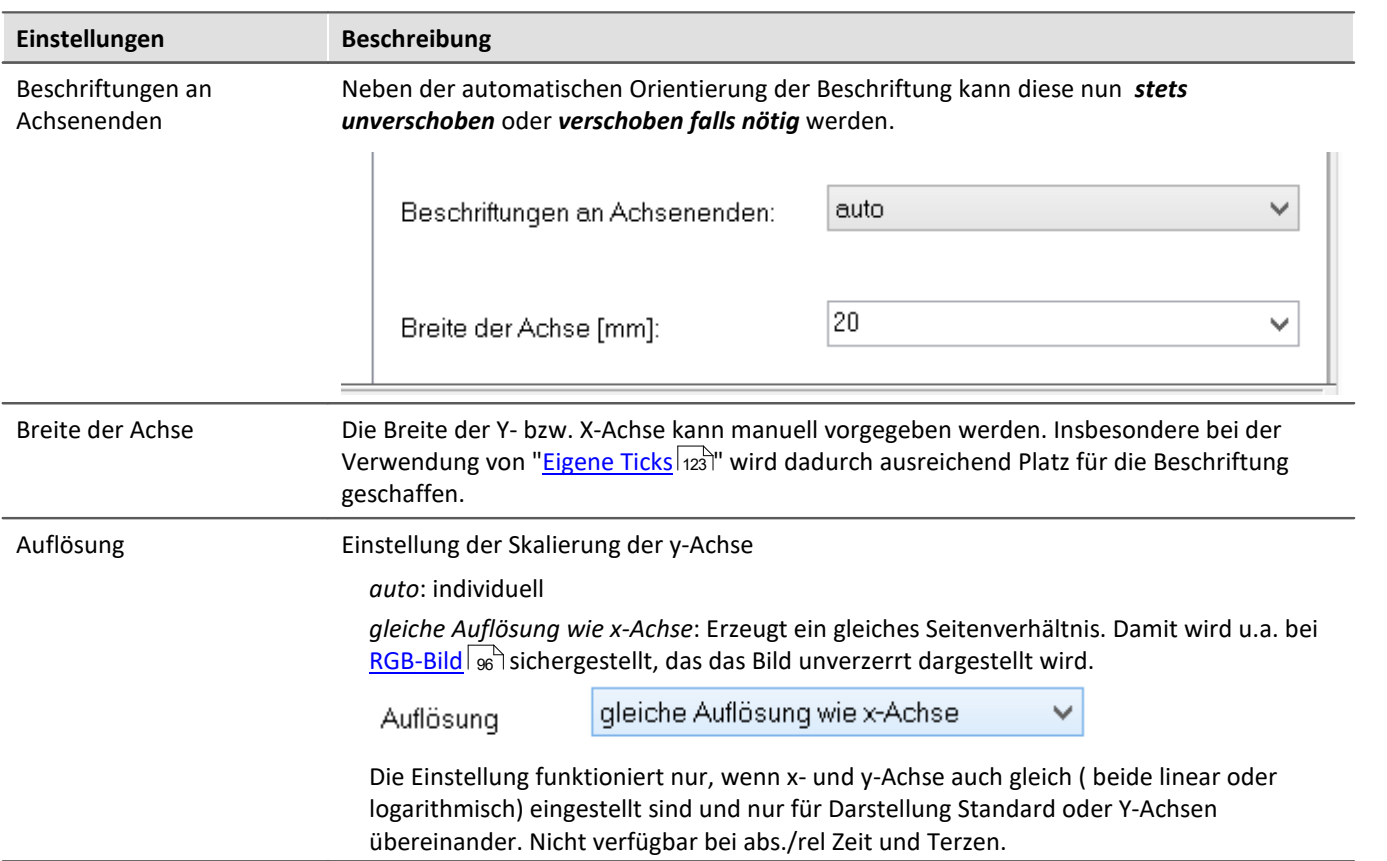

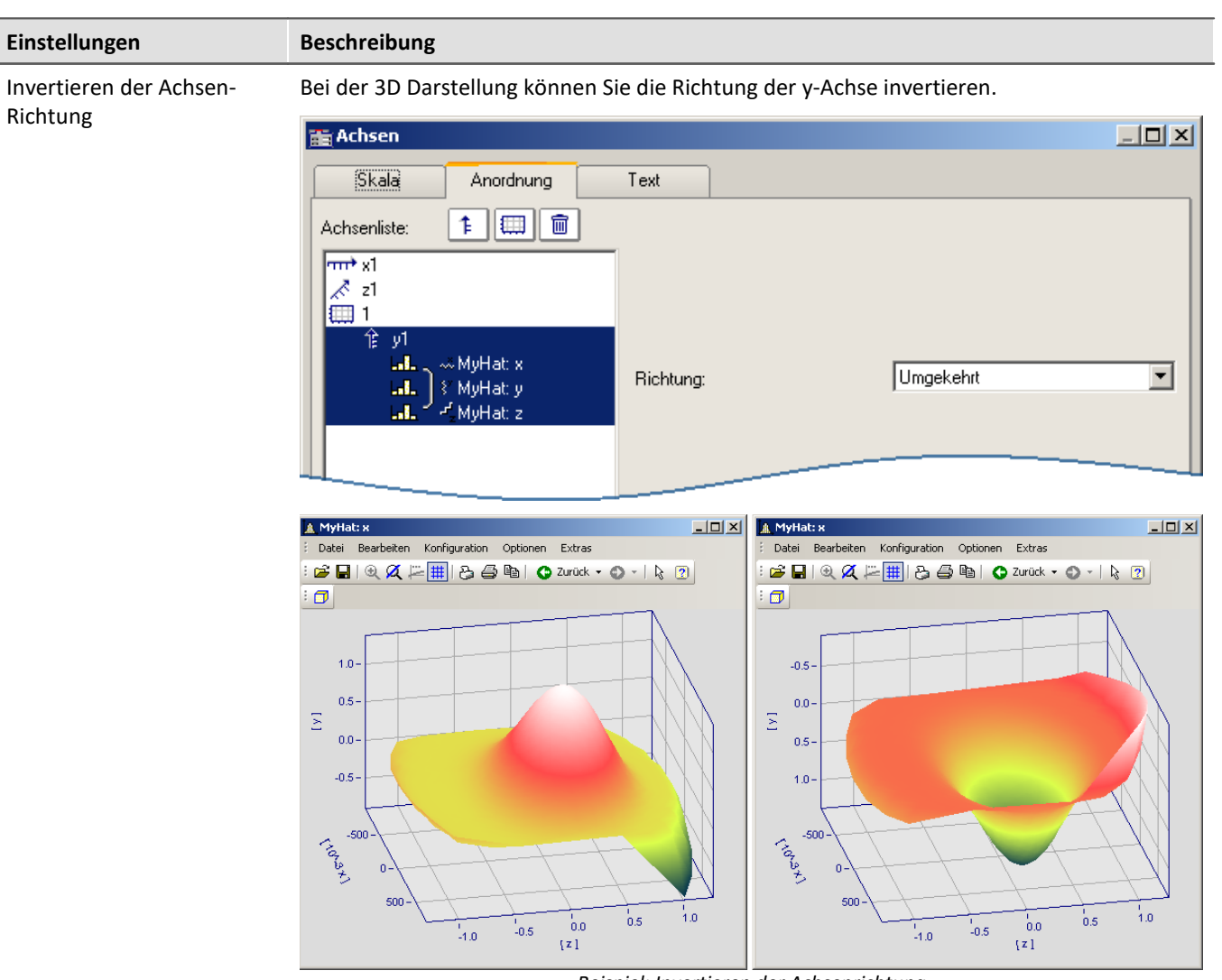

*Beispiel: Invertieren der Achsenrichtung links normale Orientierung, rechts invertierte Y-Achse*

## <span id="page-120-0"></span>**3.4.3 Text**

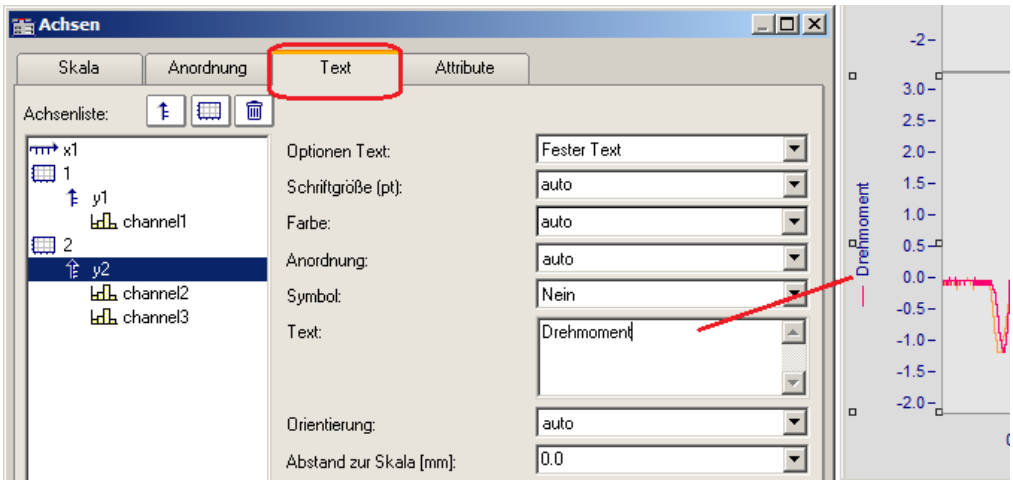

Neben der normalen Achsenbeschriftung mit der jeweiligen Einheit, gibt es auf der Karte *Text* die Möglichkeit die Achsenbeschriftung selbst zu definieren und zu parametrieren. Bei Text für eine y-Achse wird dieser im Kurvenfenster senkrecht an der Achse dargestellt. Text für die x-Achse wird waagerecht in der Mitte angezeigt. Folgende Optionen für den Text stehen zur Verfügung:

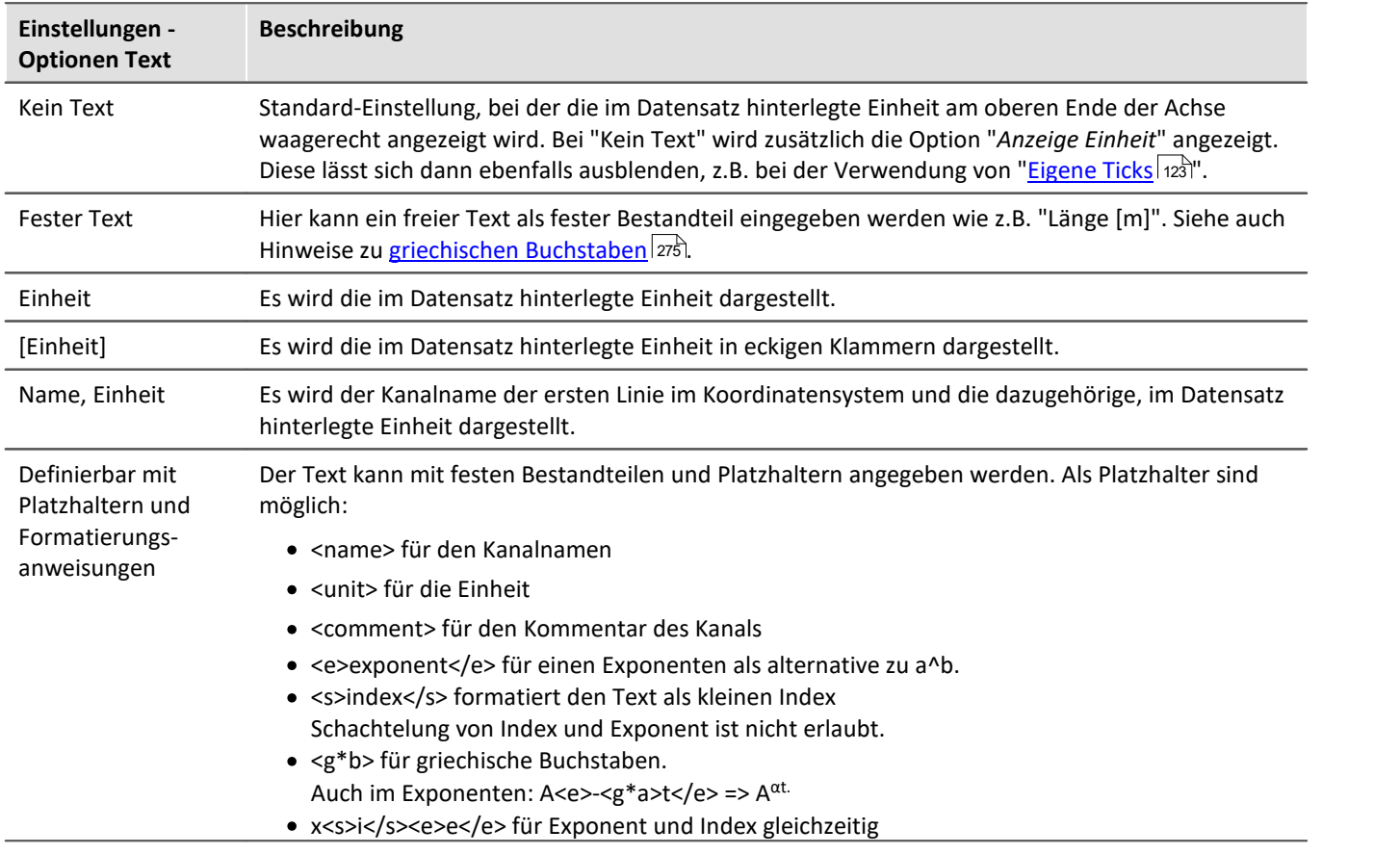

Zusätzlich können die *Schriftgröße*, die *Farbe* der Schrift, und die *Anordnung* an der Achse eingestellt werden, sowie ob das *Symbol* der ersten Linie wie in der Legende vorangestellt werden soll. Das Symbol kann nur für y-Achsen ausgewählt werden. Die *Orientierung* legt fest, ob der Text quer oder parallel zur Achse dargestellt wird. Weiterhin kann mit *Abstand zur Skala* ein Mindestabstand zum Text vorgegeben werden.

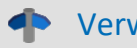

Verweis Weitere Texte

Allgemeine Texte können Sie auf der Karte <u>[Darstellung/Text](#page-160-0)</u> को und im Kapitel <u>[Eigene Ticks](#page-122-0)</u> | 123 | ergänzen.

## <span id="page-122-1"></span>**3.4.4 Attribute**

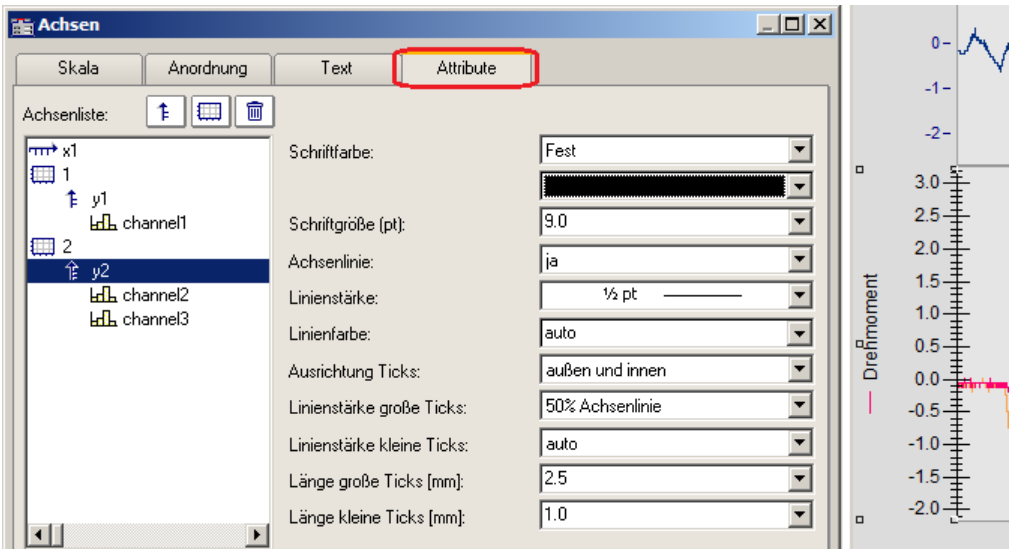

*Unter Attribute werden alle Einstellungen zur Achse vorgenommen.*

Mit *Schriftfarbe* kann die Farbe des ersten Datensatzes übernommen werden oder eine frei wählbare Farbe eingestellt werden.

Zusätzlich kann eine *Achsenlinie* mit Angabe der *Linienstärke* und individueller *Linienfarbe* hinzugefügt werden.

Die *Linienstärke* und *Länge* der *Ticks* können getrennt für kleine (zwischen den Zahlen) und große gesetzt werden.

## <span id="page-122-0"></span>**3.4.5 Eigene Ticks**

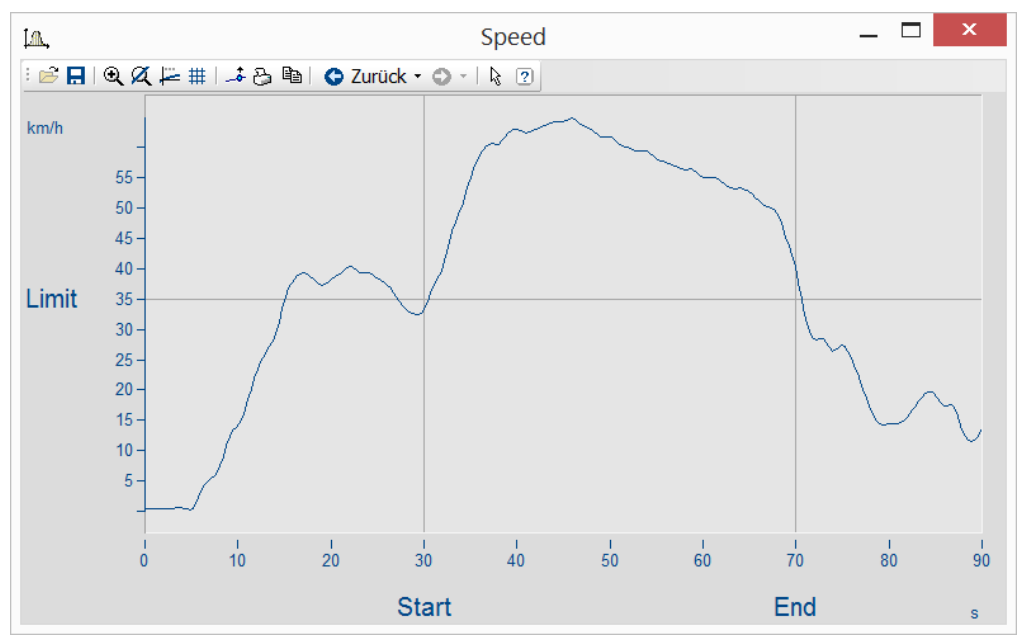

Auf der Karte "*Eigene Ticks*" können Sie zusätzliche Ticks einfügen. Mit Hilfe des Kontextmenüs von "*Alle definierten Ticks*" können Sie Ticks einfügen, kopieren und löschen.

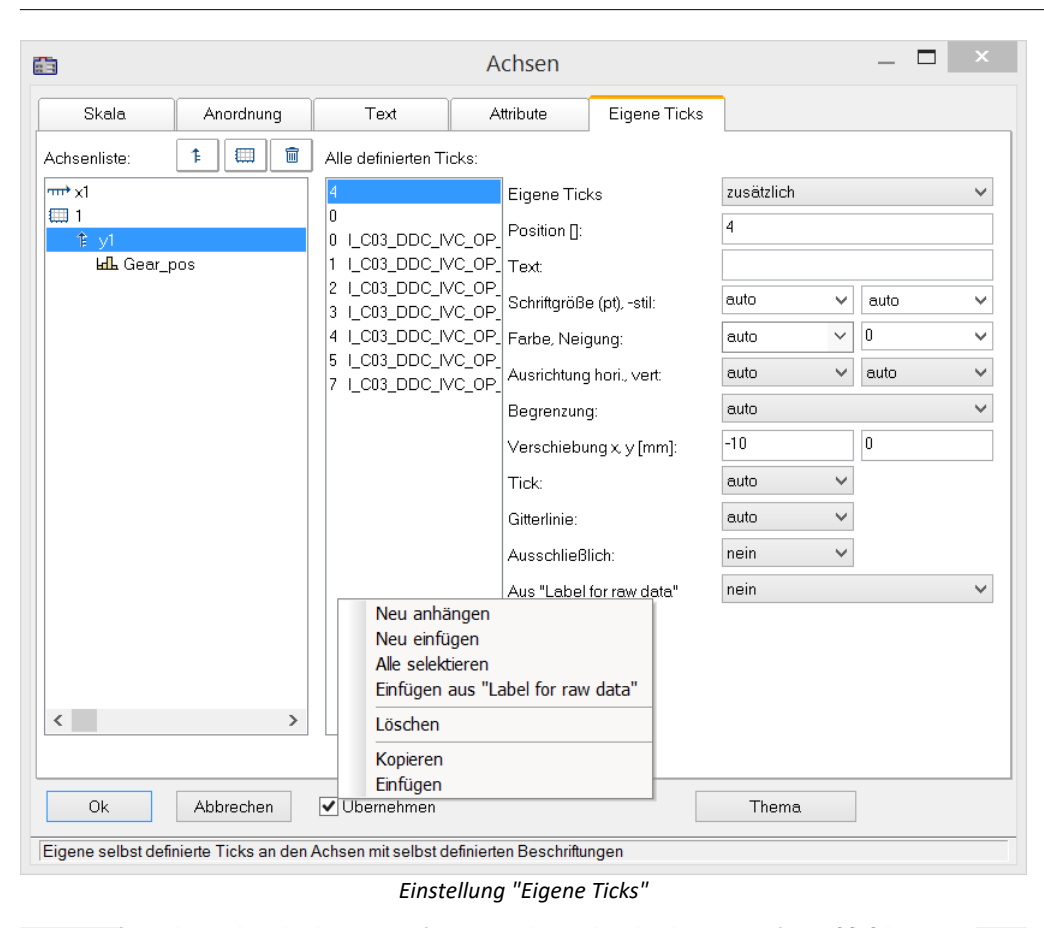

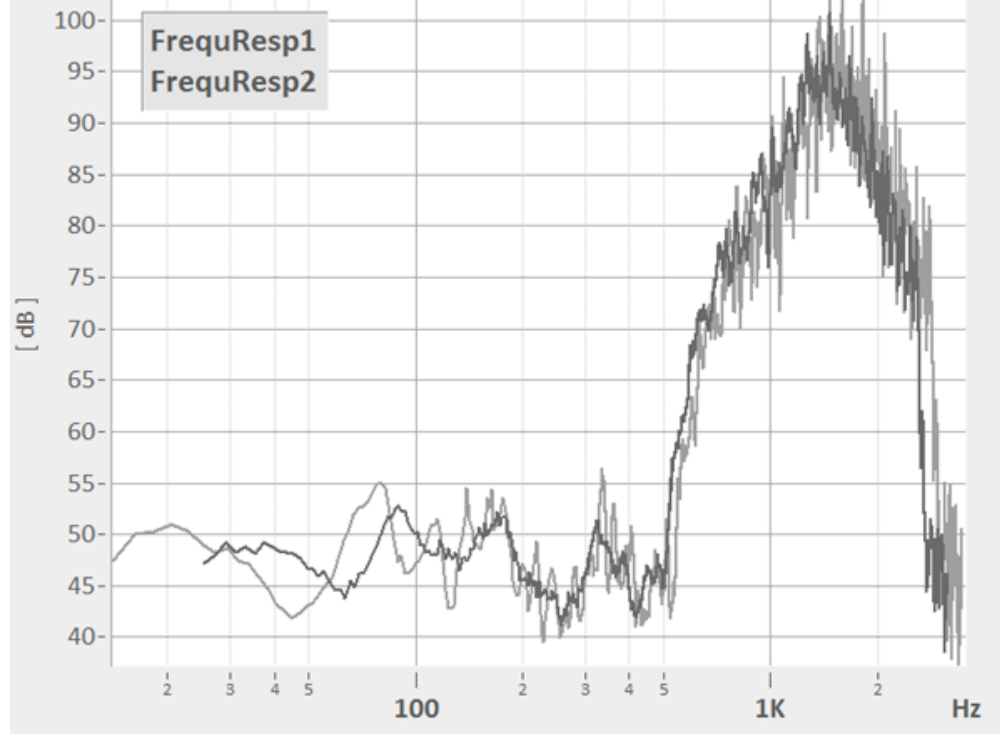

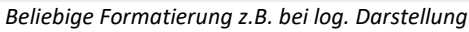

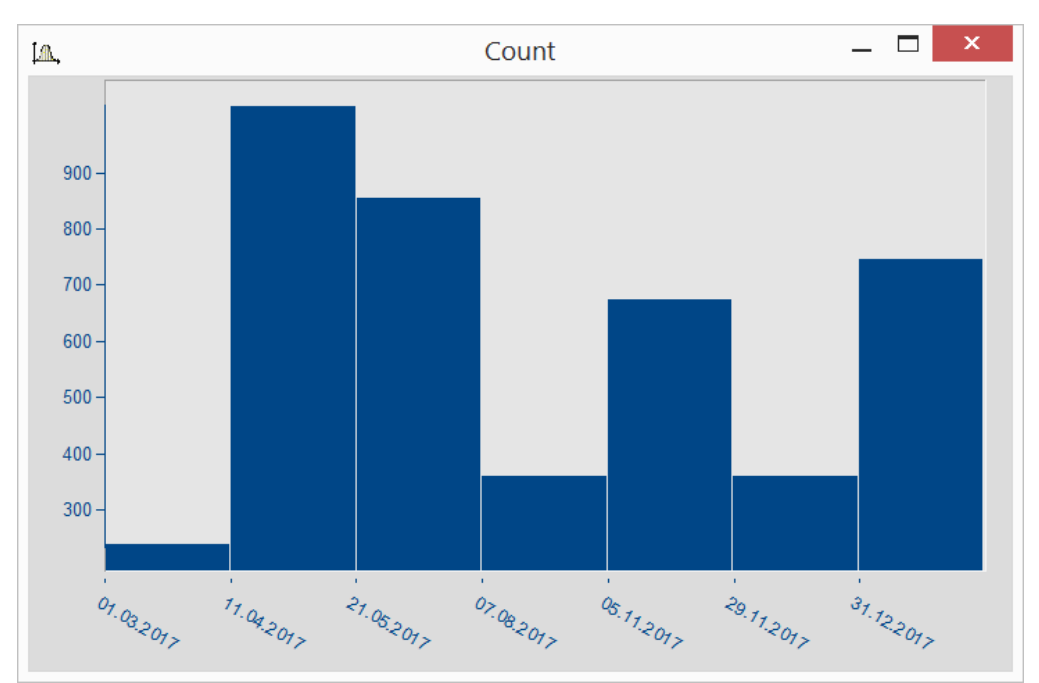

*Datumsangaben unabhängig von x-Delta*

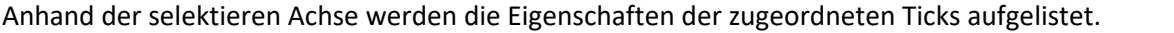

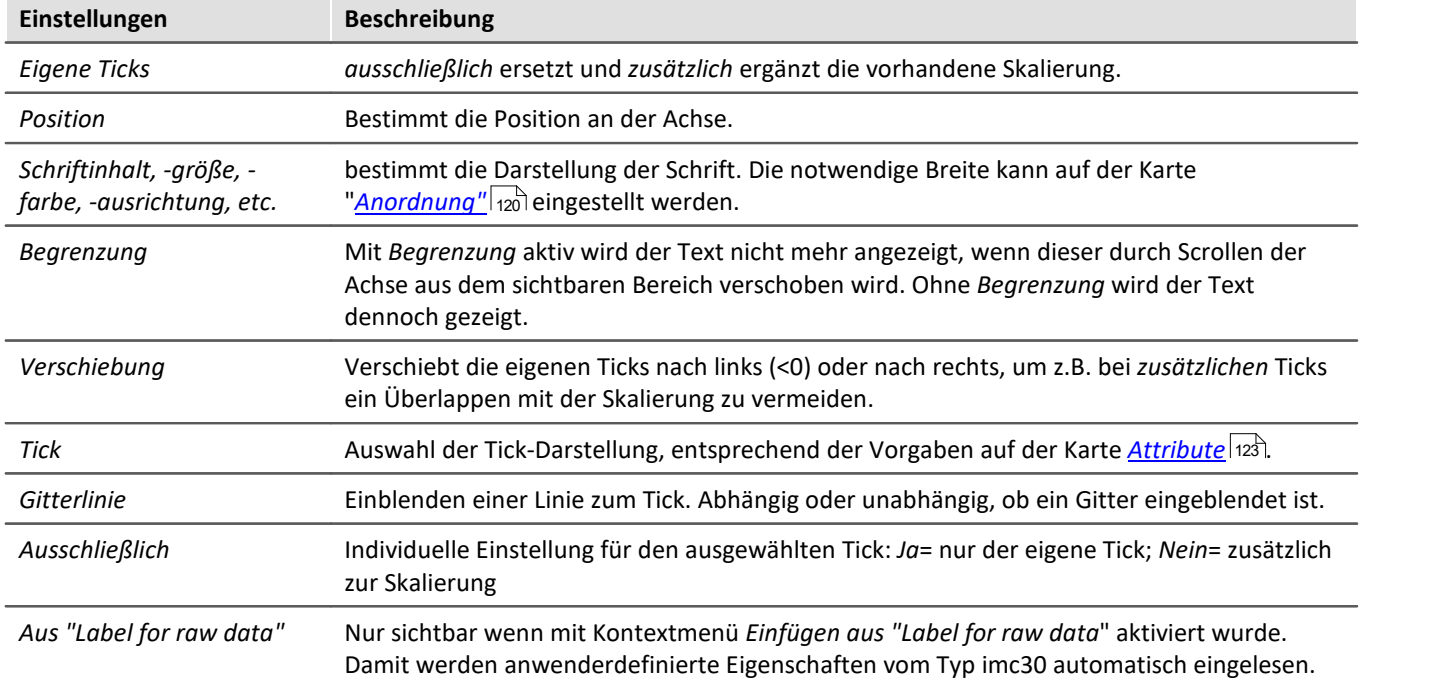

Verweis Weitere Texte

Allgemeine Texte finden Sie auf der Karte <u>[Darstellung/Text](#page-160-0)</u> को und auf der Karte <u>[Achsen/Text](#page-120-0)</u> | 121 े.

#### **3.4.5.1 Label for raw data**

Manche Signale beinhalten ganze Zahlen, die bestimmte Zustände oder Fehlercodes repräsentieren. Damit wird z.B. die Position eines Automatikgetriebe erfasst (0=N, 1=D, 2=R, 3=P, etc.). Üblicherweise sind diese Informationen mit Integerwerten, also ganze Zahlen hinterlegt.

Das Datenformat von imc ermöglicht es diese zusätzliche Informationen mit der Variable zu speichern. Eine Kategorie dieser "*Anwender-definierten Eigenschaften*" ist mit *imc30* gekennzeichnet und listet Texte auf, die von einigen Quellen (MDF, CAN, etc.) als "*Label for raw data[]*" bereit gestellt werden.

Falls eine Datensatz solche imc30-Informationen beinhaltet, können diese als Eigene Ticks verwendet werden.

#### **Aktivieren von "Label for raw data"**

- · Zum Einlesen öffnen Sie den *Achsendialog* -> Karte: *Eigene Ticks*.
- · Wählen Sie *zusätzlich* oder *ausschließlich* bei *Eigene Ticks.*
- · Selektieren Sie die zugehörige Y-Achse und klicken Sie mit der rechten Maustaste in die mittlere Liste *Alle definierten Ticks.* Nur wenn Eigenschaften vom Typ *imc30* enthalten sind ist der Eintrag Einfügen aus *"Label for raw data"* sichtbar.
- · Alle vorhandenen *"Label for raw data"*werden eingelesen.

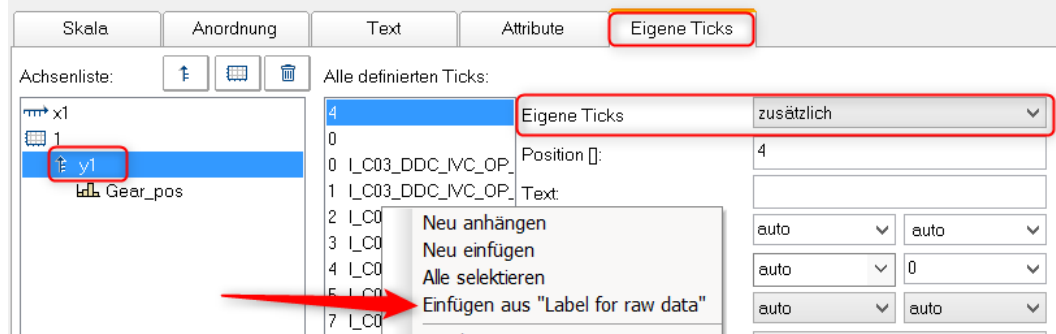

#### **Voreinstellung für eigene Ticks ändern**

Sobald *Einfügen aus "Label for raw Data"* aktiviert wurde, gibt es die Eigenschaft *Aus "Label for raw data"*mit folgenden Optionen:

*nein*: wie vorher

*ja*: dieser Tick ist aus einer *Label for raw data[Ganzzahl]* abgeleitet.

*Vorlage*: Vorlage, falls neue Eigenschaften am Kanal hinzukommen.

FAMOS generiert einen Tick ohne Text mit Position 0. Dieser wird als Vorlage verwendet. Wenn neue Positionen hinzukommen, werden entsprechend dieser Einstellungen neue Ticks generiert.

#### **Anmerkungen:**

- · Wenn Positionen wegfallen, werden die zugehörigen Ticks entfernt.
- · Wenn das automatische Update nicht gewünscht ist, setzen Sie die Eigenschaft *Aus "Label for raw data"*" auf "*nein*".
- · *Label for raw data[Ganzzahl]*: Der Wert in Klammern ist eine ganze Zahl in den Rohdaten des Kanals, also unskalierte (ganze Zahlen). Falls reelle Zahlen vorliegen, werden nur ganze Zahlen berücksichtigt.
- · *Label for raw data[Ganzzahl]* bezeichnet immer nur y-Werte eines Kanals und ist nur für die y-Achse geeignet. Ausnahme ist die XY-Darstellung, in der die x-Achse die y-Werte einer XY Überlagerung darstellt.

## **3.4.6 Touch-Bedienung**

#### **Erweiterte Touchbedienung für das Kurvenfenster**

Zum Steuern des Kurvenfensters per Touchbedienung sind Bereiche im Kurvenfenster definiert, die bestimmte Aktionen auslösen. So kann im obere bzw. unteren Bereich des Kurvenfensters die Kurve in Y-Richtung verschoben und im linkem bzw. rechtem Randbereich die Kurve in x-Richtung verschoben werden.

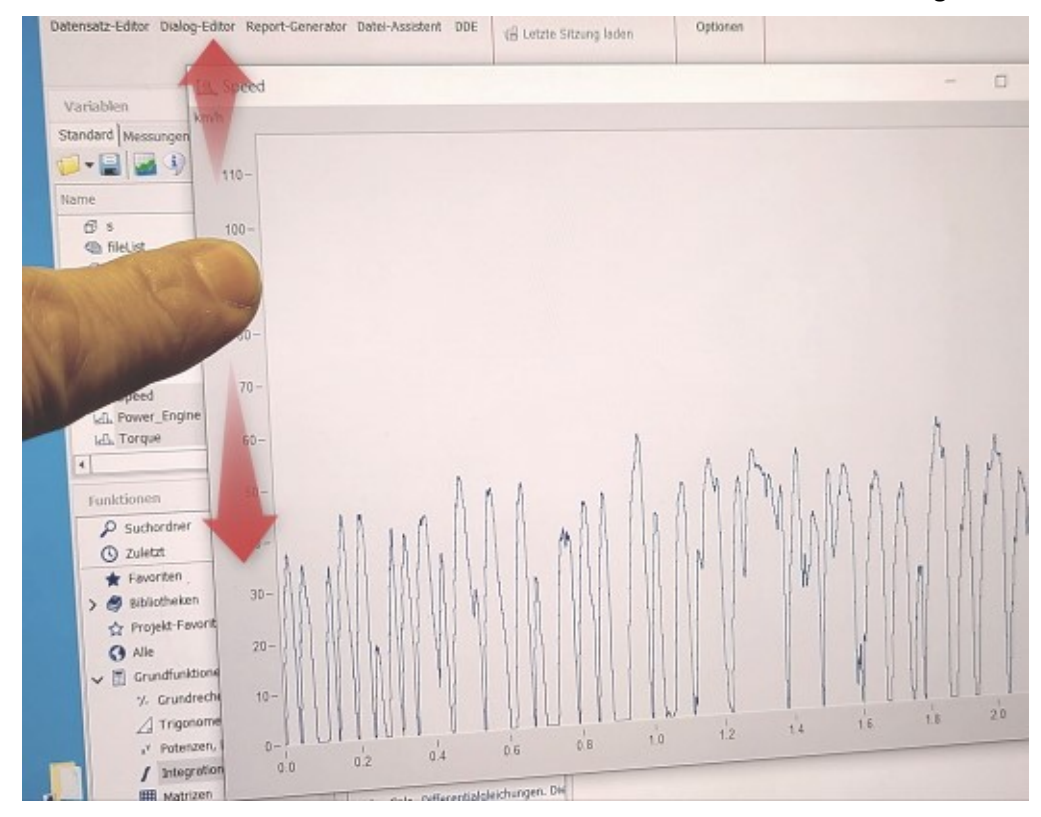

## **3.5 Linie-Konfiguration**

#### **Funktion**

Hier können Sie den Linientyp oder Symbole zur Kennzeichnung von Messwerten wählen.

Rufen Sie zur Einstellung der Linien den Menüpunkt *Konfiguration / Linien...* auf. Alternativ können Sie vom Dialog *Achsen...* auch direkt zur Einstellung der *Linien* schalten, nämlich über die Schaltfläche *Thema*.

Dieser Dialog zur Einstellung der Eigenschaften der Linien erscheint:

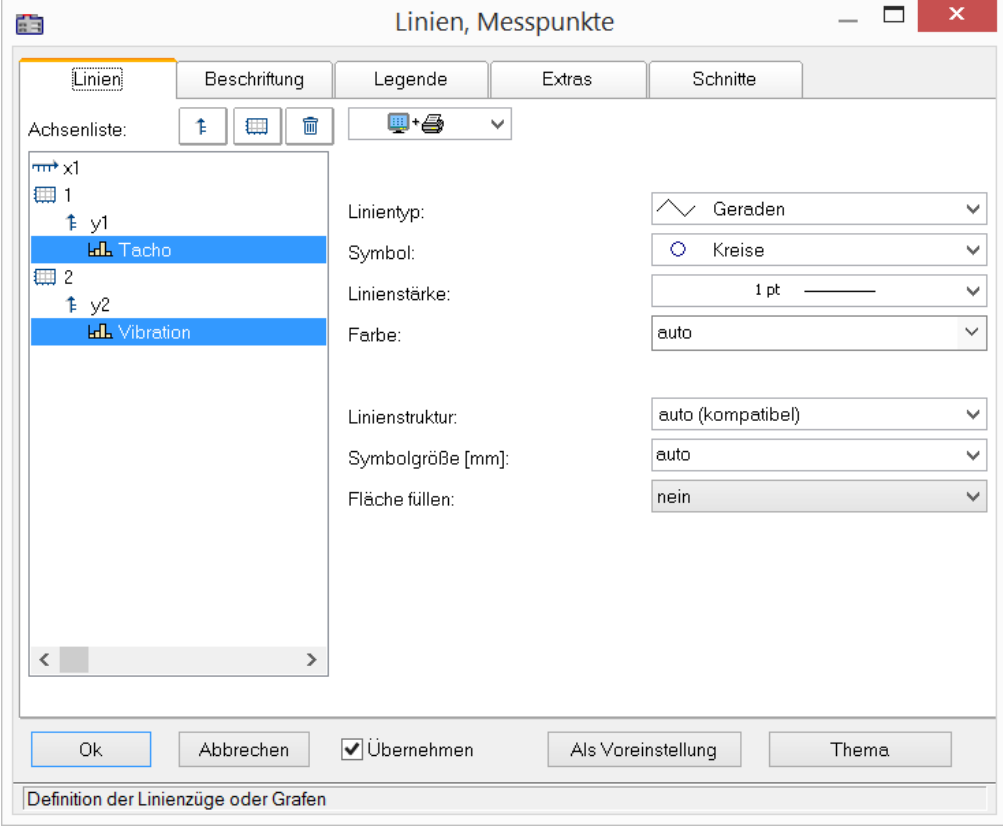

## **3.5.1 Linien**

Liniendarstellung auf Bildschirm und Drucker

### **Auswirkung auf Drucker und/oder Bildschirm**

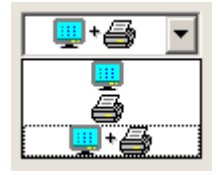

Mit dieser Auswahl wird entschieden, ob die eingestellten Eigenschaften für die Ausgabe auf dem Bildschirm und/oder auf dem Drucker (bzw. Zwischenablage) anzuwenden sind. So kann z.B. die Linienstärke für Drucker und Bildschirm durchaus getrennt und unterschiedlich voneinander angegeben werden. Nicht alle Eigenschaften können auf Drucker und Schirm getrennt voneinander eingestellt werden.

### **Linientyp**

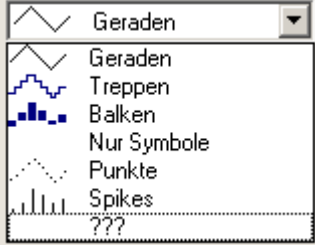

Darstellung der Samples. Normalerweise werden die Samples durch linear interpolierten *Geraden* dargestellt. Alternativ finden Sie in der nachfolgenden Liste weitere Darstellungsmöglichkeiten.

Bei der Darstellung eines *RGB-Bildes* | 96<sup>1</sup> wird zwischen *Geraden* und *Treppen* unterschieden. Bei *Geraden* werden die Pixel zwischen den Samples (Original Bildpunkte) mit Farbverläufe interpoliert. Bei *Treppen* werden die Pixel konstant interpoliert. Alle Linientypen ungleich *Geraden* werden beim RGB Bild wie *Treppen* behandelt. Falls mehr Samples auf ein und dasselbe Pixel auf dem Schirm fallen, wird gemittelt.

Der Linientyp ist auf Drucker und Schirm stets gleich.

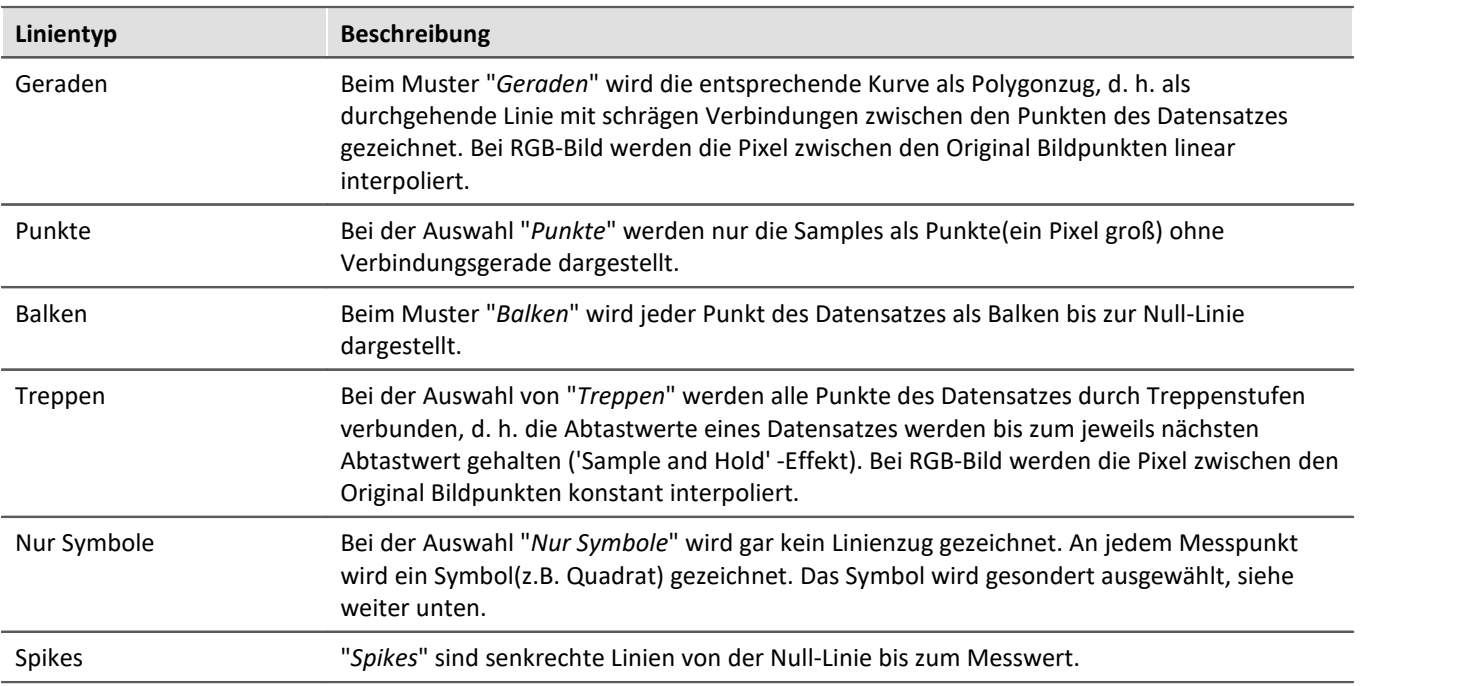

## <span id="page-129-0"></span>**Symbol**

Jeder Messpunkt wird mit einem Symbol gekennzeichnet.

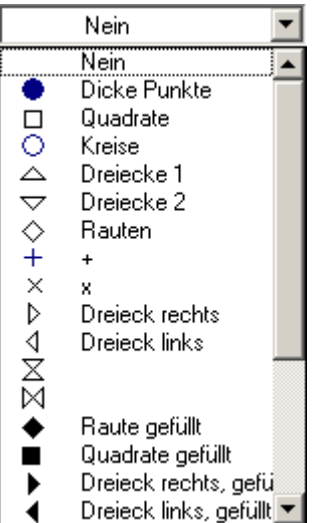

### **Linienstärke**

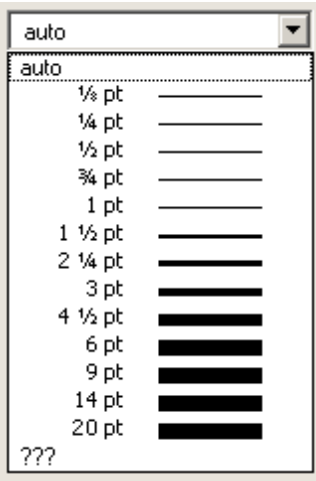

Hier wird das Symbol ausgewählt. Symbole können nur zusammen mit einer Linie (Polygonzug) oder ganz allein dargestellt werden.

In Sonderfällen wird nicht jeder Messpunkt mit einem Symbol gekennzeichnet, sondern z.B. Symbole über den Linienzug gleichmäßig verteilt, um z.B. die Linienzüge verschiedener Kanäle auseinander halten zu können. Siehe Menü *[Konfiguration / Darstellung](#page-22-0)* mit Eigenschaft *Anzahl Symbole*. 23

Das Symbol ist auf Drucker und Schirm stets gleich.

Auf der Karte "<u>[Extras](#page-137-0)</u> | 138]" kann eine feste Anzahl von Symbolen vorgegeben werden.

Die Linienstärke wird ausgewählt. Die Linienstärke wird nicht nur beim Polygonzug, sondern auch bei anderen Symbolen und Linienarten benutzt.

Die Linienstärke kann auf Drucker und Bildschirm unterschiedlich sein.

### **Farbe**

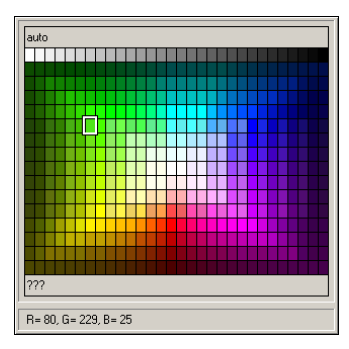

Hier wird die Farbe der Linie bzw. des Symbols angegeben. Ist die Farbe auf *auto* gestellt, dann wird, abhängig davon, die wievielte Linie es im Kurvenfenster ist, eine Farbe aus den global eingestellten Farben der Kurvenfenster ausgewählt, siehe Menü Optionen / Farben  $255$ .

An dieser Stelle kann die Farbe aber fest vorgegeben werden, womit alle Automatismen ausgeschaltet werden.

Die Farbe kann auf Drucker und Bildschirm unterschiedlich sein.

### **Linienstruktur**

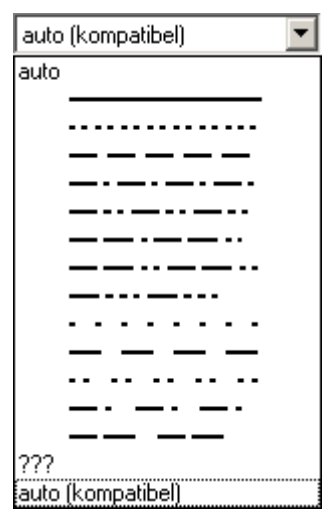

Hier wird die Struktur der Linie angegeben. Ist die Linienstruktur auf *auto* gestellt, dann werden fortlaufend unterschiedliche Linienstrukturen vergeben, d.h. die erste Linie ist durchgängig, die zweite gepunktet, die dritte gestrichelt usw.. Bei *auto (kompatibel)* wird die globale Einstellung *Kurven in Struktur* beachtet. Dieser Modus ist kompatibel mit imc FAMOS 5.0, wo die Linienstruktur im *Farben*-Dialog global eingestellt wurde.

## **Symbolgröße [mm]**

Wenn zur Anzeige der Messpunkte Symbole ausgewählt wurden, kann hier der Durchmesser in mm definiert werden. Bei auto wird die globale Voreinstellung Durchmesser Symbole beachtet.

## **Fläche füllen**

Die Fläche unter und  $\overline{a}$ innerhalb einer Linie wird gefüllt.

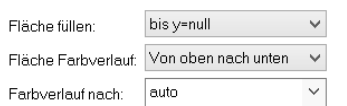

Wird "*Fläche füllen: innen*" auf einen normalen Datensatz angewandt, verbindet eine Linie den erste mit dem letzten Wert. Die Flächen oberund unterhalb dieser Line werden ausgefüllt.

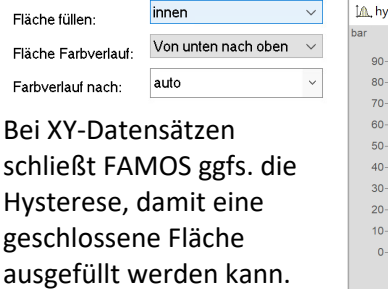

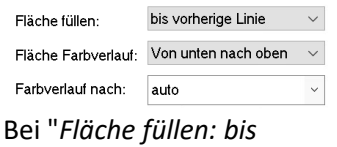

*vorherige Linie*" wird die Fläche von zwei aufeinanderfolgenden Linien im Kurvenfenster ausgefüllt.

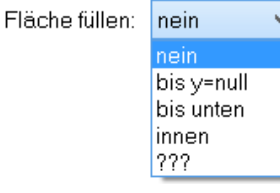

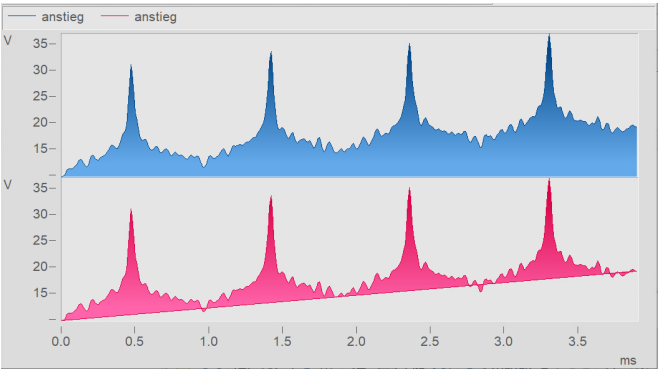

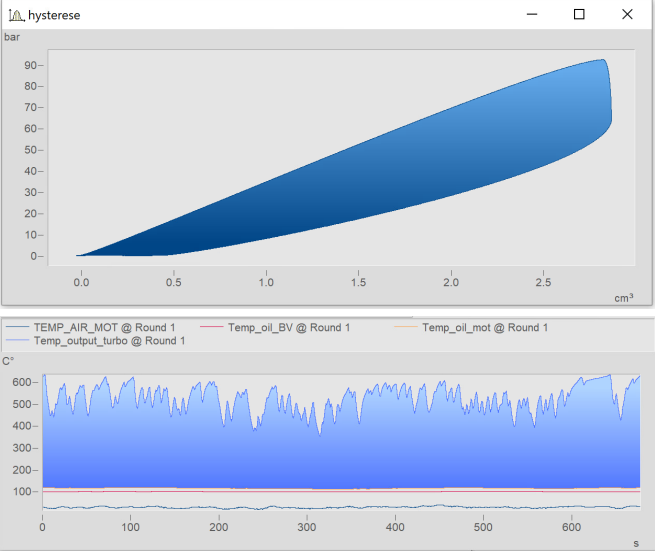

#### *nein*: wie vorher

*bis y=null:* Fläche unterhalb des Grafen bis zur Null-Linie wird gefüllt

*bis unten*: Fläche bis unterer Rand des Koordinatensystems

*innen:* Innenraum. Das letzte Sample des dargestellten Datensatzes wird mit dem ersten Sample verbunden. Es entsteht eine geschlossene Linie, deren Innenraum gefüllt wird.

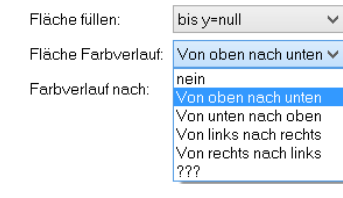

#### Falls *Fläche füllen* nicht *nein*:

*Fläche Farbverlauf:* Angabe eines Farbverlaufes für die gefüllte Fläche. Ohne Farbverlauf wird gleichmäßig nur die eine Farbe verwendet. Ansonsten wird ein Farbverlauf der Linienfarbe zu einer zweiten. Die zweite Farbe wird unter *Farbverlauf nach* angegeben.

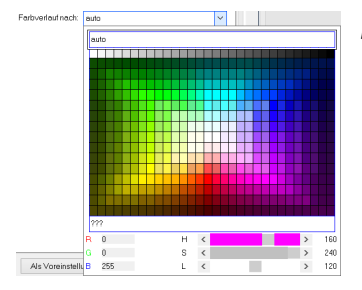

*Farbverlauf nach: auto* (wie die Linie selbst) oder aber fest wählbar. Bei *auto* und Farbverlauf wird eine hellere Variante der Linienfarbe gezeichnet.

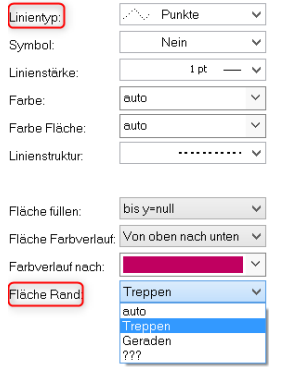

Falls *Linientyp* = *Punkte* oder *nur Symbole*, gibt es noch die Option

*Fläche Rand*: Damit wird bestimmt, ob der Rand der Fläche zwischen den Punkten linear interpoliert wird oder mit Treppenstufen.

Falls mehrere Kurven überlappend dargestellt werden, gilt die Reihenfolge für jede Kurve:

- 1. zuerst Fläche
- 2. dann Messunsicherheit
- 3. dann Linien

Eine **pure** Fläche ohne berandende Linie kann erzeugt werden, indem der *Linientyp*=*nur Symbole* und *Symbol = leer* eingestellt wird.

## **3.5.2 Beschriftung**

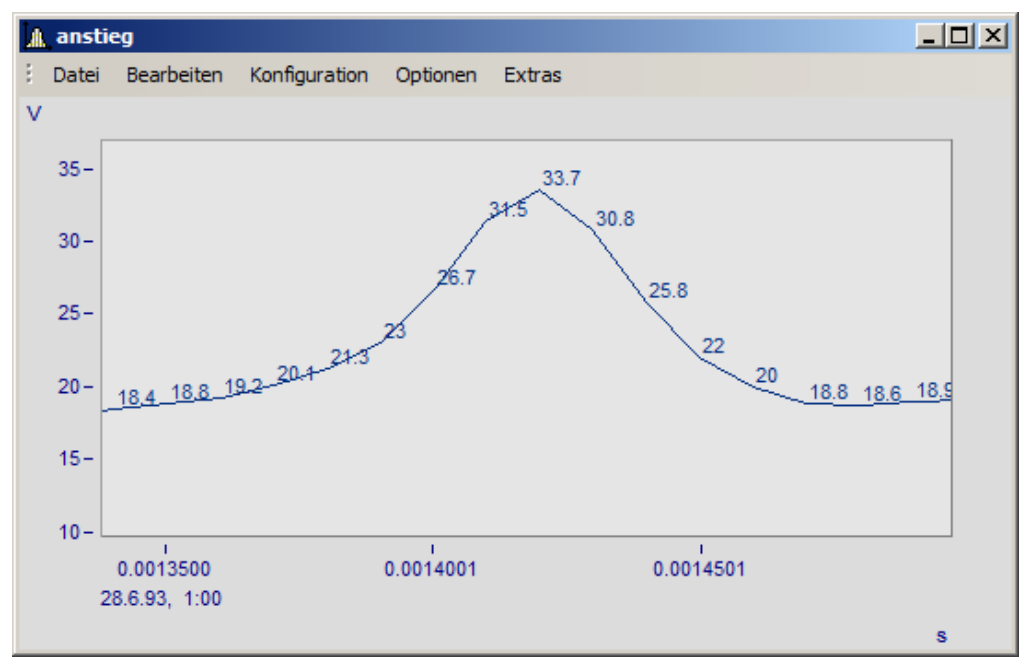

Hier können Sie einstellen, ob die Messpunkte mit Text mit ihren Zahlenwerten beschriftet werden oder nicht.

Für die *Beschriftung* der Zahlenwerte können zudem *Farbe*, *Zahlenformat*, *Anzahl der gültigen Ziffern*, *Schriftgröße* und *Lage* eingestellt werden.

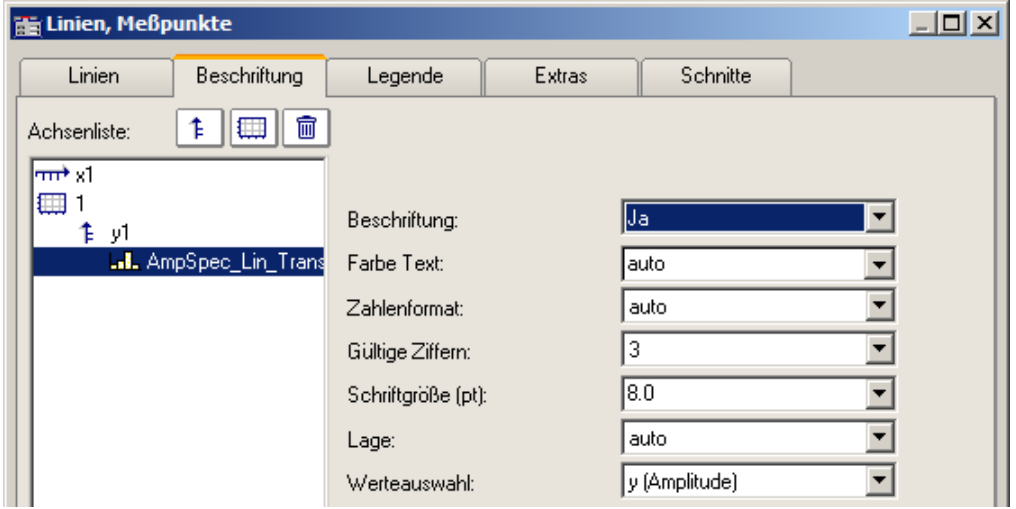

Mit *Werteauswahl* legen Sie fest, welche Werte dargestellt werden: y, x, Parameter, Betrag und Phase

## **3.5.3 Legende**

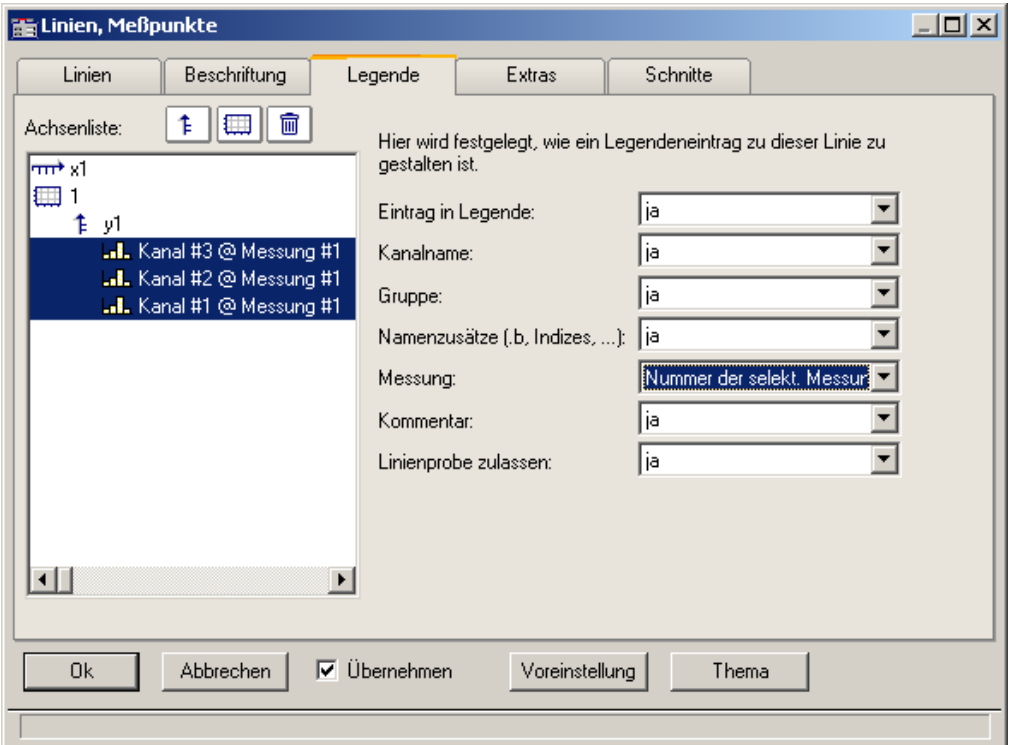

*Optionen für die Darstellung der Legende*

Wenn Sie diesen Reiter auswählen, können Sie verschiedene Optionen auswählen, mit denen die Legende zur ausgewählten Linie dargestellt wird.

#### Ð Hinweis

Sollten Sie nur einen Datensatz im Kurvenfenster darstellen, wird die Legende nur eingeblendet, wenn unter <u>[Darstellung\Legende\Anwesenheit der Legende](#page-140-0)</u>|141] auf immer gesetzt ist.

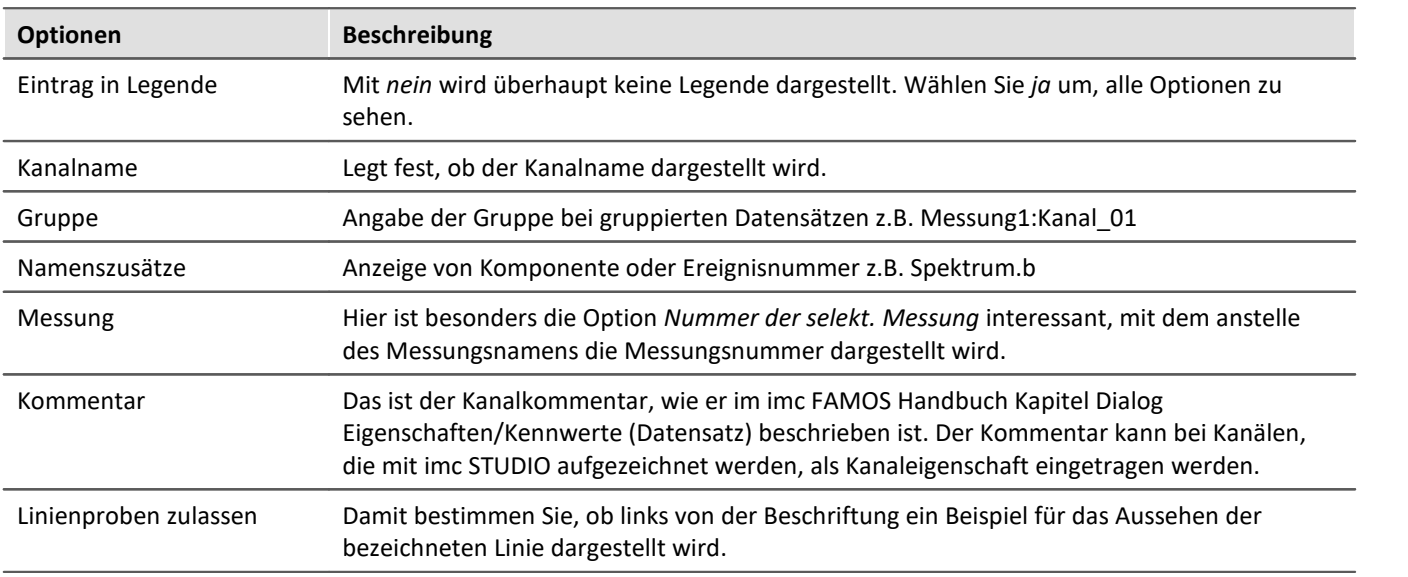

Weitere allgemeine Einstellungen zur Legende werden im Kapitel *[Menü Konfiguration / Legende](#page-140-0)* | 141] beschrieben.

## **3.5.4 Extras**

Auf der Karte *Linien\Extras* werden besondere Darstellungsoptionen angeboten:

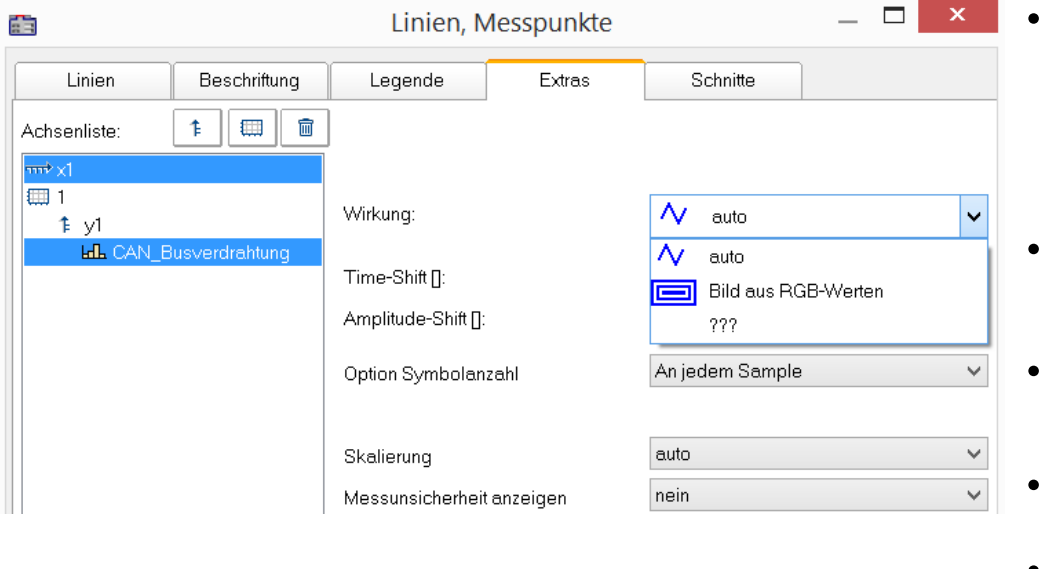

- · [Time-/Amplitude-](#page-136-0)<mark>[Shift](#page-136-0)</mark> | 137ी: Verschieben der Linie im Kurvenfenster, ohne die Werte der Variablen zu ändern
- <sup>•</sup> [RGB-Bild](#page-135-0) 36: Darstellung eines Bildes aus segmentierten Daten
- **Besondere** [Farbkartendarstellungen](#page-136-1)  $\overrightarrow{137}$
- Reduktion der <mark>[Symbolanzeige](#page-137-0)</mark> । <sub>138</sub>1
- [Messunsicherheit](#page-138-0) 139

#### <span id="page-135-0"></span>*Wirkung***: RGB-Bild**

Der Parameter *Wirkung* im *Extras* Dialog ist bei RGB Variablen mit gesetzten Farben-Flag automatisch auf "*Bild aus RGB-Werten*" gesetzt. Ansonsten kann dies hier erzwungen werden.

Die Eigenschaft gilt pro Linie, d.h. Überlagerungen von einem Bild und einer Kurve sind möglich. Dabei muss die Linie vor dem Bild angeordnet sein.

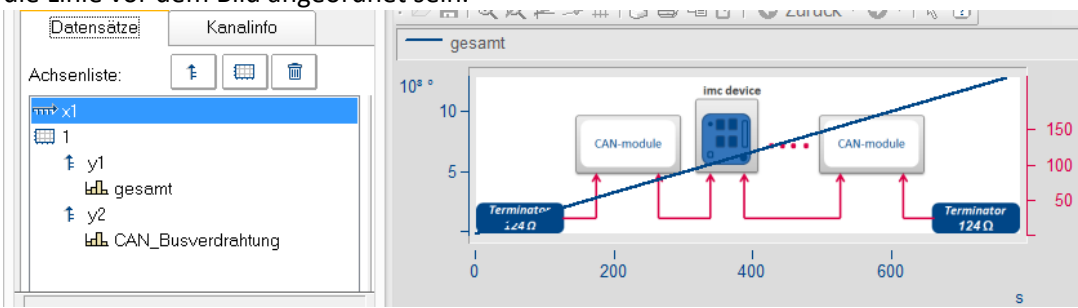

#### **Verweise**

Allgemeine Infos zu RGB-Bild im Kapitel <u>[Darstellungs-Varianten des Kurvenfensters](#page-95-0)</u> | seৗ Seitenverhältnis und Auflösung im Kapitel <u>Achsen-Konfiguration/Anordnung</u>|120]

<span id="page-136-0"></span>In der Darstellungsart *Standard* können Sie hier manuell die Parameter der Line-Shift Funktion vorgeben. Mehr dazu finden Sie im Abschnitt <u>Line-Shift</u> |  $\displaystyle$ 239 .

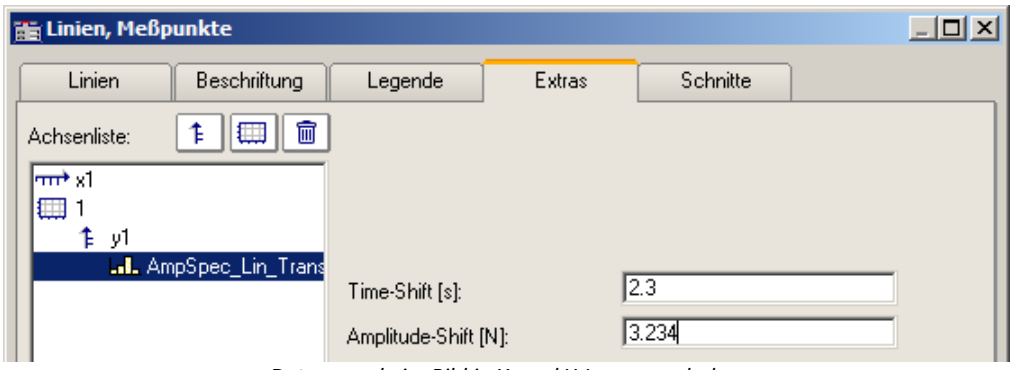

*Daten werde im Bild in X- und Y-Lage verschoben*

<span id="page-136-1"></span>In der Darstellungsart *Farbkarte* finden Sie hier die Funktion *Wirkung*, mit der Sie XY-Daten zur Konstruktion der Farbkarte nutzen können oder als echte Linien der Farbkarte überlagern können. Damit sind dann Darstellungen wie die folgende möglich.

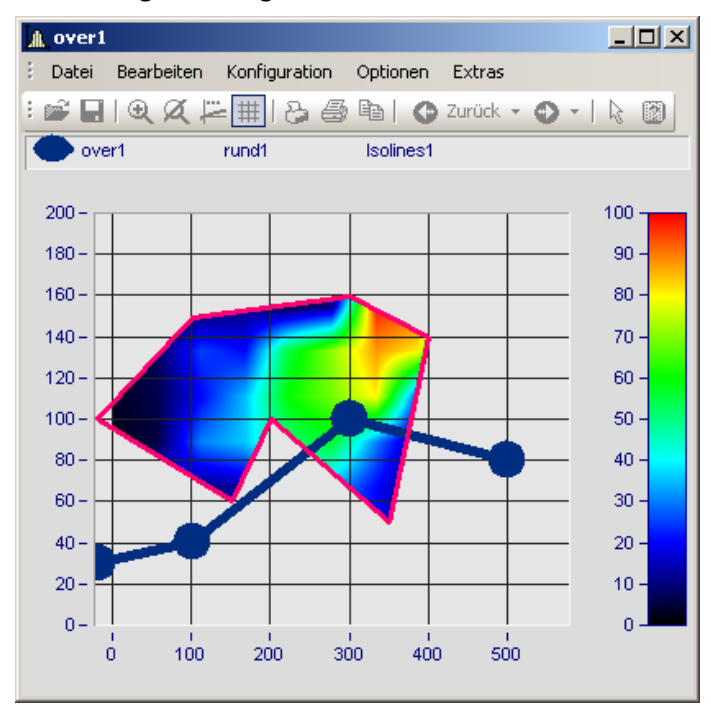

In diesem Bild sehen Sie eine Funktion zur Konstruktion der Farbkarte und eine Funktion zur Überlagerung der Farbkarte mit einer echten Linie.

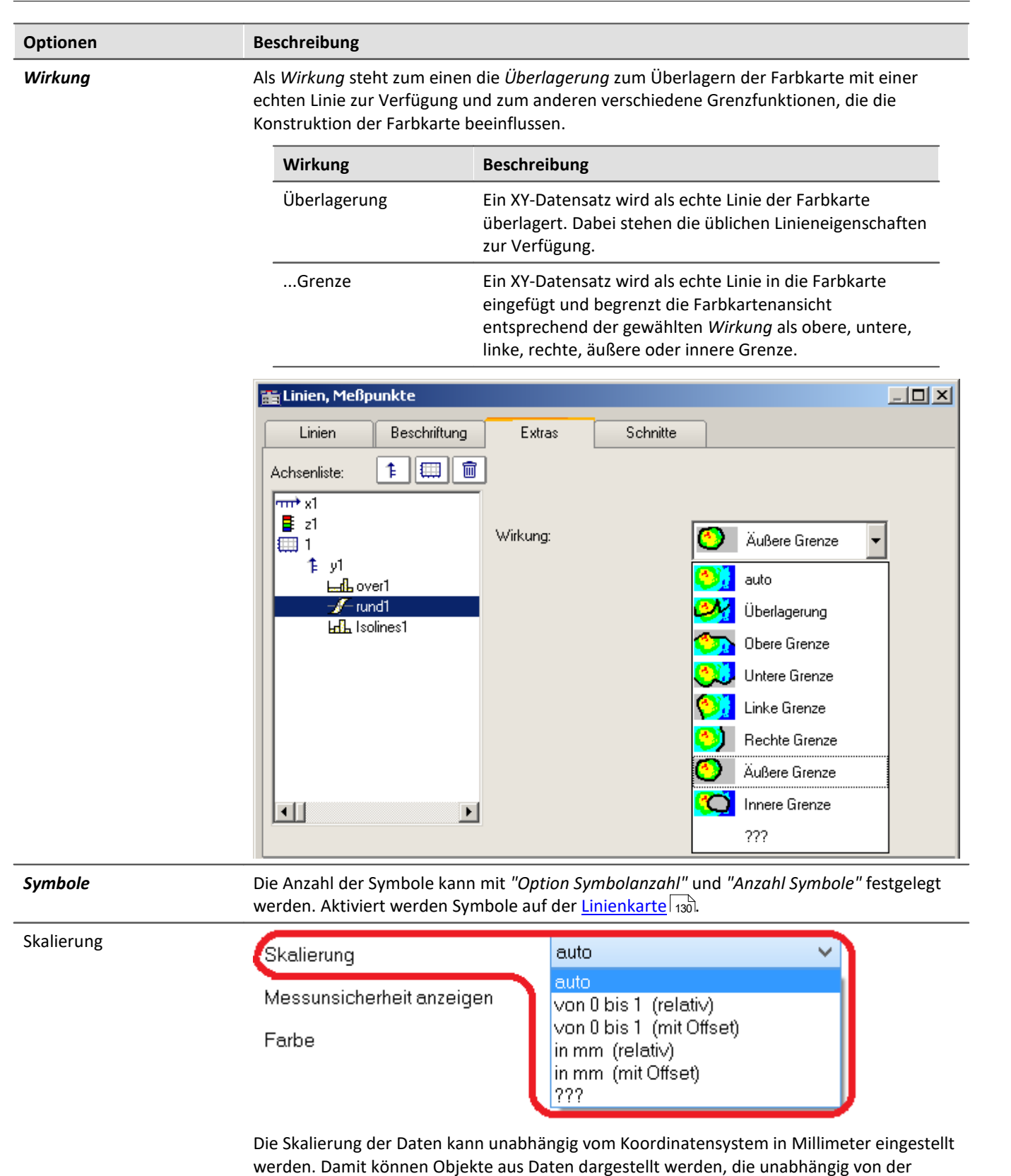

<span id="page-137-0"></span>Zoomstufe eine konstante Größe beibehalten. Alternativ können die Daten bei einem Wertebereich von 0 bis 1 über das gesamte Koordinatensystem dargestellt werden.

Die Lage der Daten kann mit einem Offset auf eine bestimmte Koordinate gesetzt werden. Dies geschieht mit der benutzerdefinierten Eigenschaft *Offset X display* bzw. *Offset Y display*

#### <span id="page-138-0"></span>**Optionen Beschreibung** *Messunsicherheit anzeigen* V auto (Toleranzband) Skalierung Farbige Fläche Messunsicherheit anzeigen ज auto  $\checkmark$ Farbe Auswahl Messunsicherheit auto v auto erhei Erweiterte Messunsicherheit 777 Die Messunsicherheit eines Datensatzes kann als *Linie* oder *Farbiger Fläche* dargestellt

werden. Der Wert der Messunsicherheit wird als Eigenschaft der Variable bereits bei der Datenaufnahme eingetragen und erscheint in imc FAMOS als *benutzerdefinierte Kanaleigenschaft* erscheint. Alternativ kann sie auch in imc FAMOS als *benutzerdefinierte Eigenschaft*im Dialog der *Kanaleigenschaften* oder per Funktion "UserProSet( Daten, "Uncertainty"...) gesetzt werden.

Beispiel: UserPropSet(Daten, "imc33", 0.3, 0, 0) oder UserPropSet(Daten, "Uncertainty", 0.3, 0, 0)

*Auswahl Messunsicherheit:*

- · *Erweiterte Messunsicherheit*: Die erweiterte Messunsicherheit ist nach GUM ein symmetrisches Intervall um den Messwert.
- · *Standardmessunsicherheit*: Unsicherheit des Messergebnisses ausgedrückt als Standardabweichung.

## **3.5.5 Schnitte**

Hier können Sie für die Standard-Darstellung Schnitte für x,y,z-Datensätze bzw. segmentierte Datensätze mit der jeweiligen Position einstellen. Mehr dazu finden Sie im Abschnitt [Verbinden mit 3D](#page-235-0) 236.

# **3.6 Weitere Darstellungs-Optionen 3.6.1 Darstellung**

#### **Funktion**

Die Darstellungsart eines Kurvenfensters kann in verschiedenen Varianten definiert werden.

### **Aufruf des Dialoges**

Wählen Sie den Menüpunkt "*Konfiguration*" > "*Darstellung*" des Kurvenfensters. Es erscheint ein Dialog zur Definition der Darstellung des Kurvenfensters.

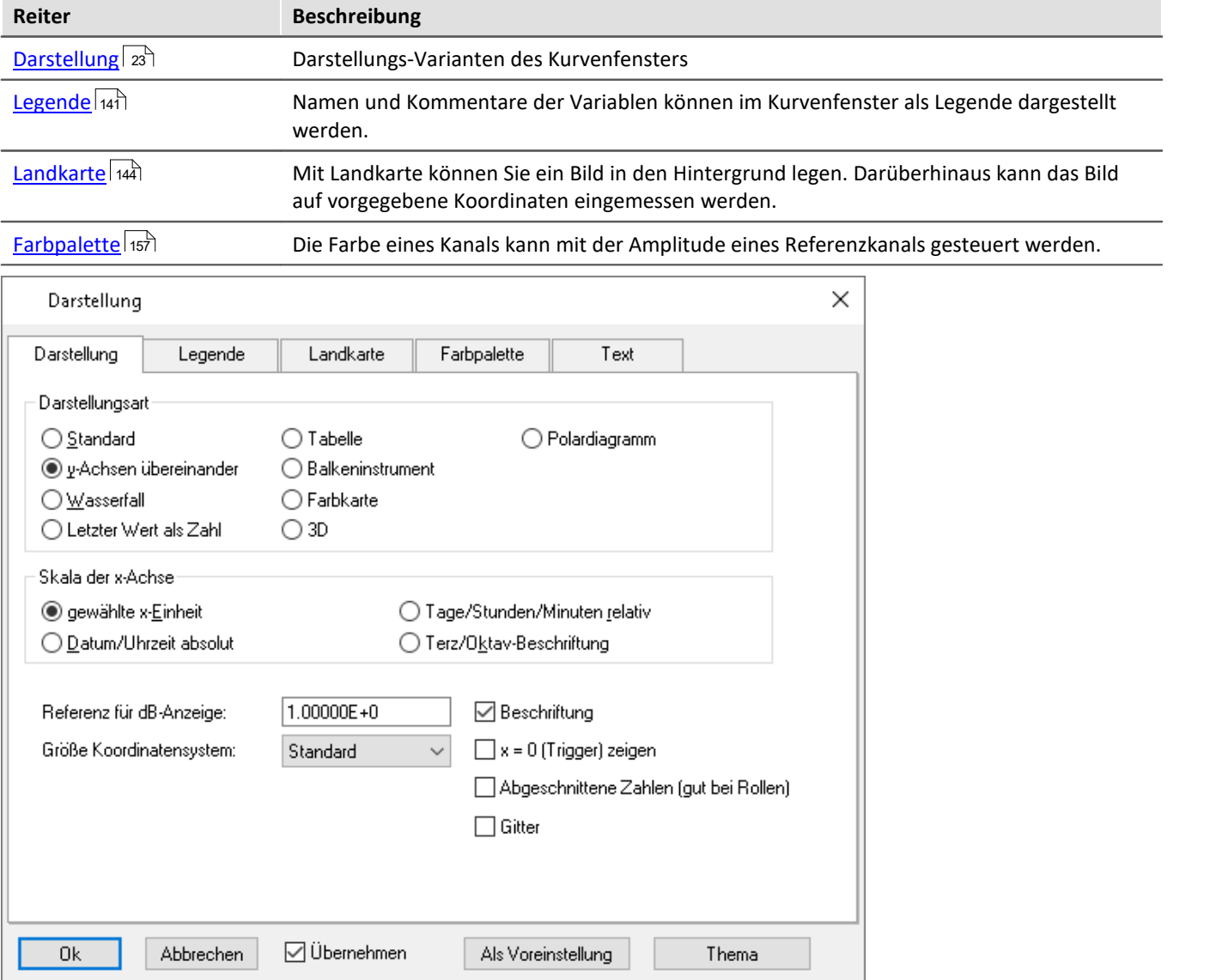

### <span id="page-140-0"></span>**3.6.1.1 Legende**

Namen und Kommentare der Variablen können im Kurvenfenster als Legende dargestellt werden. Wählen Sie den Menüpunkt "*Konfiguration*" > "*Legende*", um deren Einstellungen vorzunehmen.

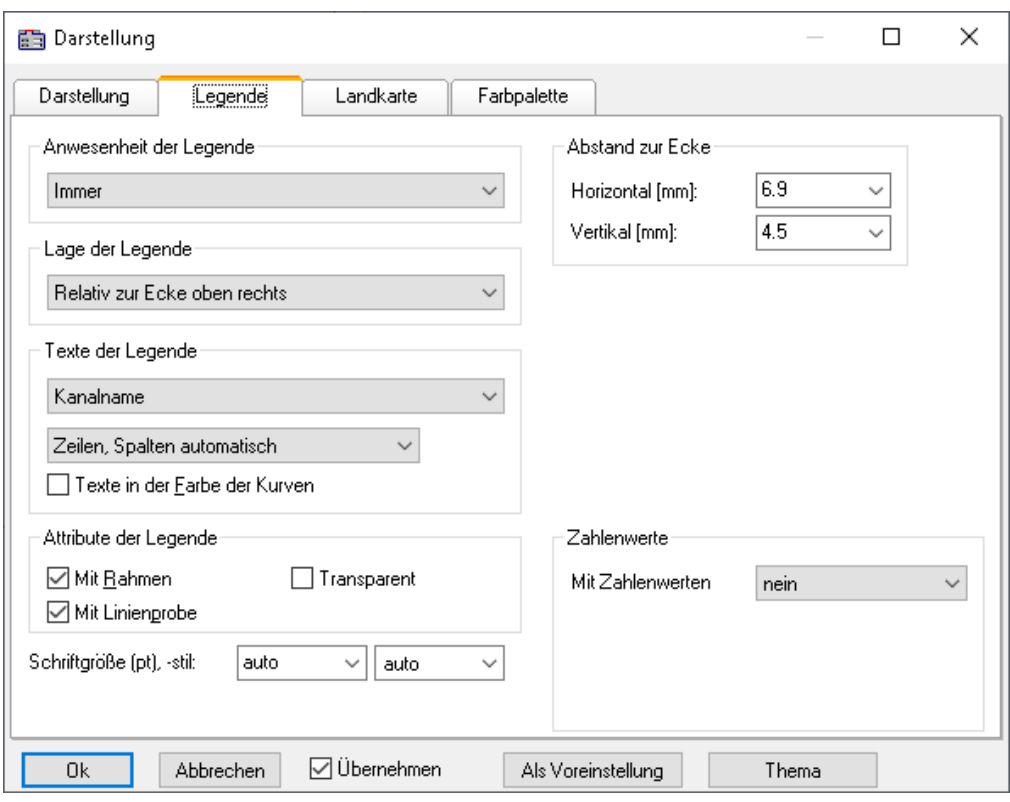

#### **Anwesenheit der Legende**

Hier kann angegeben werden, wann die Legende erscheinen soll. Folgende Optionen sind möglich:

- · *automatisch*
- · *immer*, auch wenn nur eine Variable im Kurvenfenster dargestellt wird.
- · *nie*
- · nur bei Darstellung von mehr als einer Kurve.

#### **Lage der Legende**

Standardmäßig wird die Legende aller Variablen über den Kurven (Oben) dargestellt.

Alternativ ermöglicht die Combobox *Lage der Legende* die Platzierung oben oder links neben jedem Koordinatensystem.

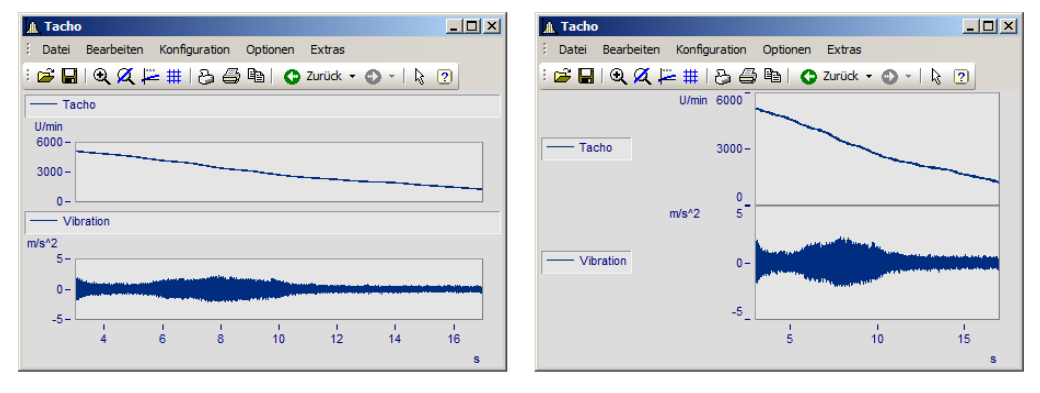

Zur Platzierung **innerhalb** des Koordinatensystem stehen weitere Einträge zur Auswahl. Innerhalb des Koordinatensystems kann die Legende jederzeit mit der Maus verschoben werden.

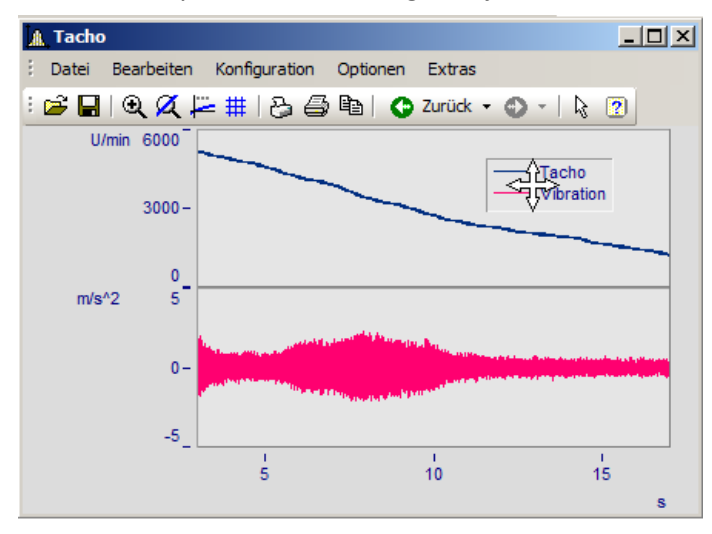

### **Texte der Legende**

Treffen Sie hier die Festlegungen hinsichtlich der zu erscheinenden Angaben in der Legende sowie Format und Farbe des Legendentextes. Folgende Optionen sind möglich:

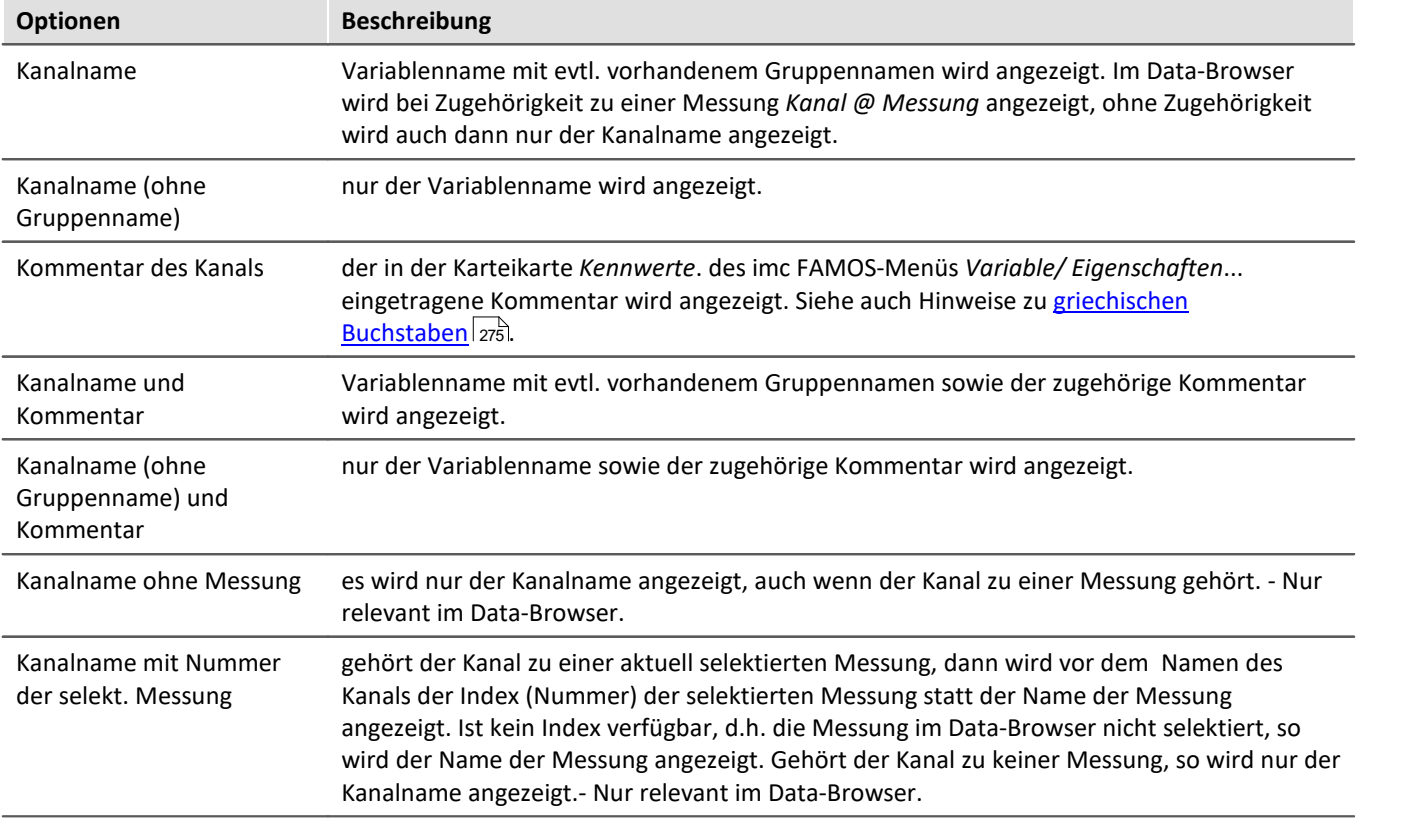

Bezüglich der Anordnung des Legendentextes in Zeilen und Spalten stehen folgende Optionen zur Verfügung:

- · Zeilen, Spalten automatisch,
- · Immer 1 Zeile,
- · Immer 1 Spalte,
- · Feste Zeilenanzahl (die Zeilenanzahl ist in dem erscheinenden Textfeld einzutragen),
- · Feste Spaltenanzahl (die Spaltenanzahl ist in dem erscheinenden Textfeld einzutragen).

#### **Attribute der Legende**

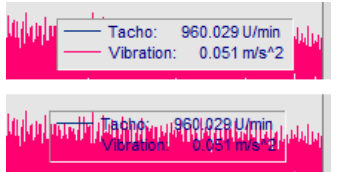

*Mit Rahmen* setzt die Legende in einem Rahmen, der einen 3D-Effekt zur Folge hat.

*Mit Linienprobe* zeichnet hinter dem Variablennamen eine Linie in der Farbe der zugehörigen Kurve.

*Transparent*lässt die Kurven im Hintergrund der Legende durchscheinen.

### **Zahlenwerte**

Bei laufenden Messungen können die aktuellen Werte in der Legende dargestellt werden. Dazu wählen Sie im Bereich "*Zahlenwerte*" unter "*Mit Zahlenwerten*" den Eintrag "*Letzter Wert als Zahl*"*.*

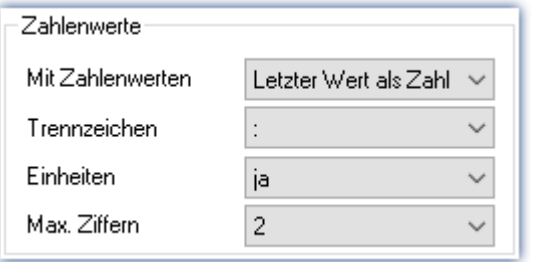

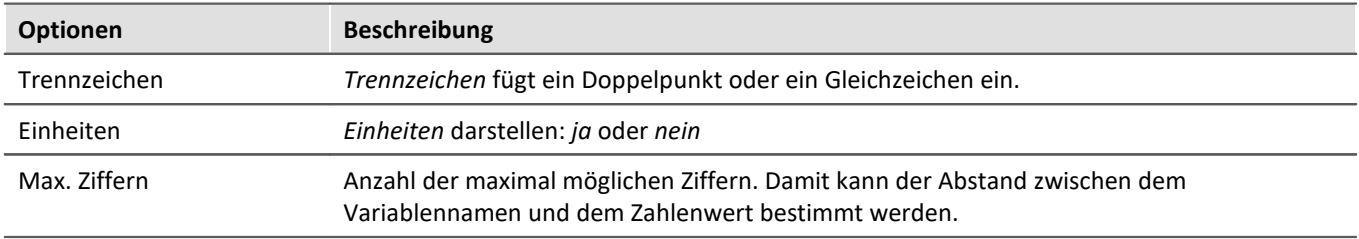

### **Schriftgröße (pt), -stil**

Schriftgröße und Stil der Legende geben Sie hier manuell vor.

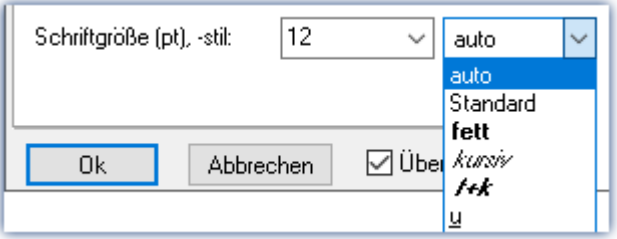

### **OK, Abbrechen, Als Voreinstellung**

Zur Bedienung siehe Kapitel [Bestätigungsleiste](#page-180-0) 181

### <span id="page-143-0"></span>**3.6.1.2 Landkarte**

#### **Funktion**

Mit *Landkarte* können Sie ein Bild in den Hintergrund legen. Darüberhinaus kanndas Bild auf vorgegebene Koordinaten eingemessen werden.

#### **Bedienung**

Wählen Sie den Menüpunkt *Konfiguration \ Darstellung* die Karte *Landkarte*.

#### **3.6.1.2.1 Hintergrundbild**

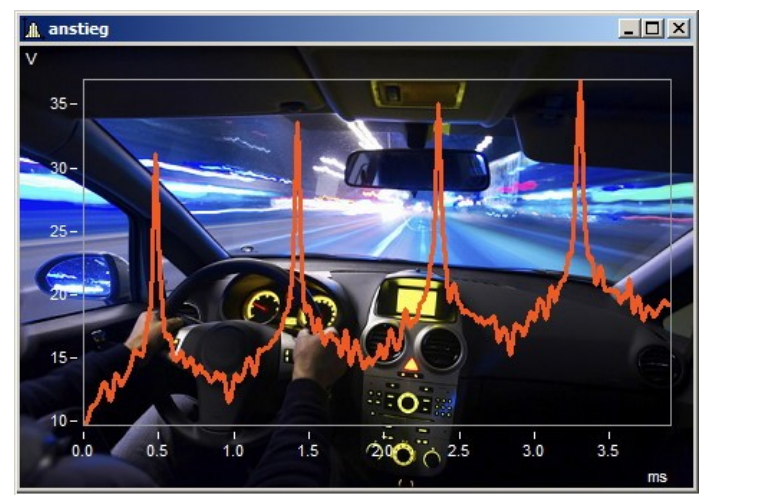

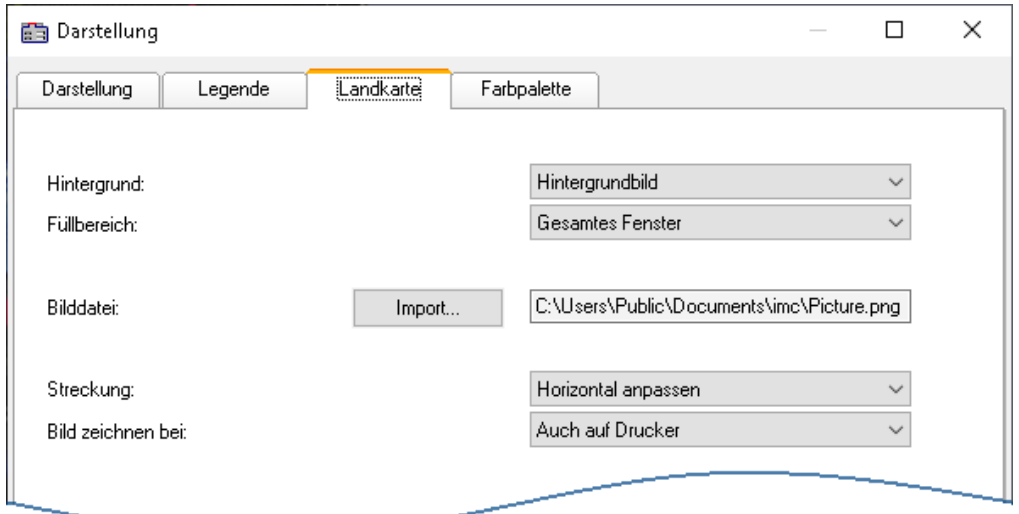

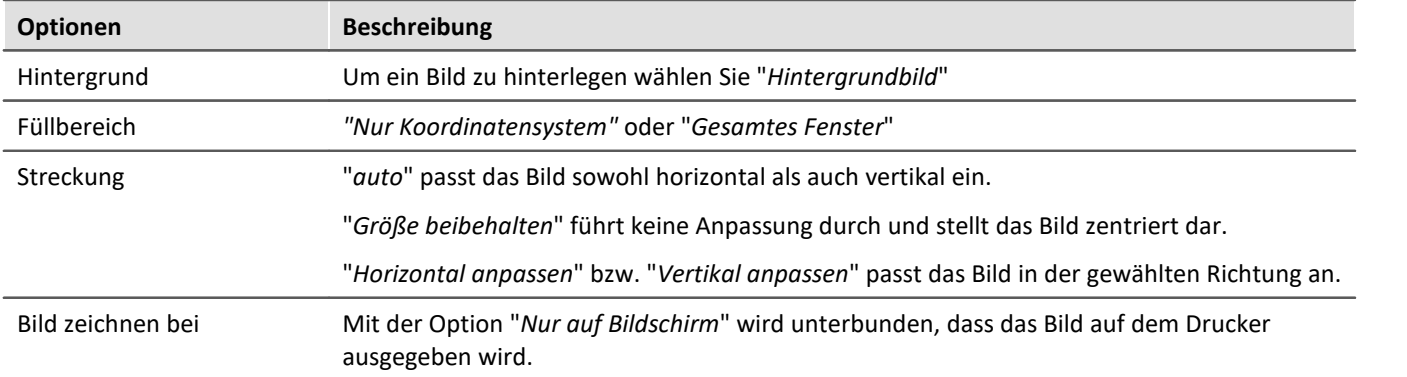
## **Einschränkungen**

- · *Hintergrundbild*: Nur bei *Standarddarstellung, y-Achsen übereinander, Letzter Wert als Zahl* und *Tabelle*. Begrenzt einsetzbar bei *Farbkarte* und *Barmeter*, da der größte Teil verdeckt ist. **Nicht möglich** bei der *Wasserfalldarstellung* oder *3D*.
- · Die Schaltfläche *Als Voreinstellung!* ist im Modus *Hintergrundbild* oder *auto* verfügbar. In den Voreinstellungen werden der Pfad und der Dateiname des Bildes gespeichert. Bei einem weiteren Kurvenfenster wird versucht zunächst diese Bild zu laden.
- · Das Hintergrundbild oder die Landkarte wird mit einem Kurvenkonfigurationsdatei (CCV) gespeichert.
- · .BMP Dateien sind sehr groß, jedoch lassen sie sich gut im Display anpassen. JPG Dateien sind normalerweise kleiner, eignen sich jedoch nicht so gut zum Anpassen.

### **3.6.1.2.2 Landkarte**

### **Einmessen einer Landkarte als Hintergrundbild**

Unter folgenden Voraussetzungen kann ein Bild als Landkarte korrekt dargestellt werden:

- · Gewählte Kurvenfensterkonfiguration: *Darstellung \ Standard*
- · lineare Achsen
- · nur ein Koordinatensystem

Das folgende Beispiel zeigt, wie GPS Daten mit einer Landkarte verknüpft werden.

### **Auswahl der Bilddatei**

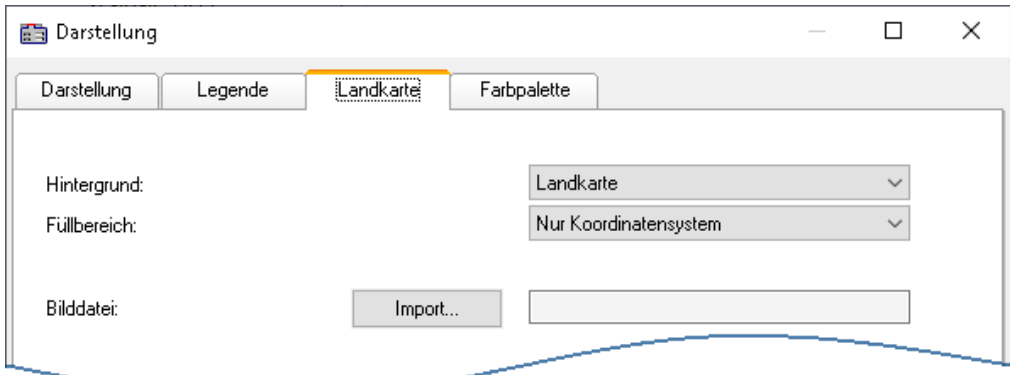

*Wählen Sie die Karte Landkarte und schalten Sie den Hintergrund auf "Landkarte"*

Klicken Sie auf die Schaltfläche *Import* und wählen Sie eine *Bilddatei* aus. Geben Sie das Format vor.

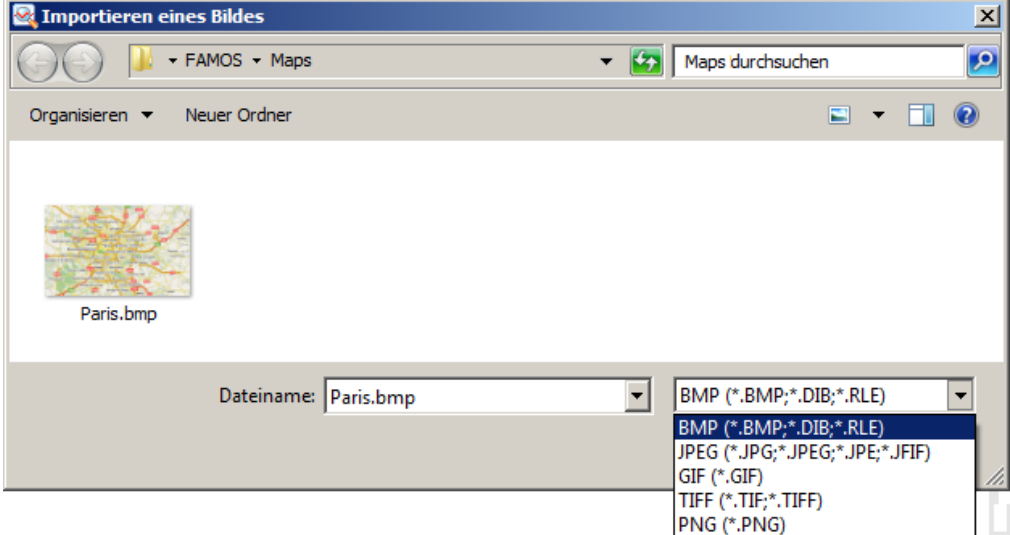

*Auswahl der Bilddatei. Es stehen alle gängigen Grafikformate zur Verfügung.*

## **Karte anpassen und Landkartenmodus**

Um die Landkarte einzumessen müssen Sie zwei Punkte spezifizieren. Dies kann direkt durch Eintrag in die Eingabefelder geschehen. Die Kurvenfenster befindet sich jetzt im Landkartenmodus.

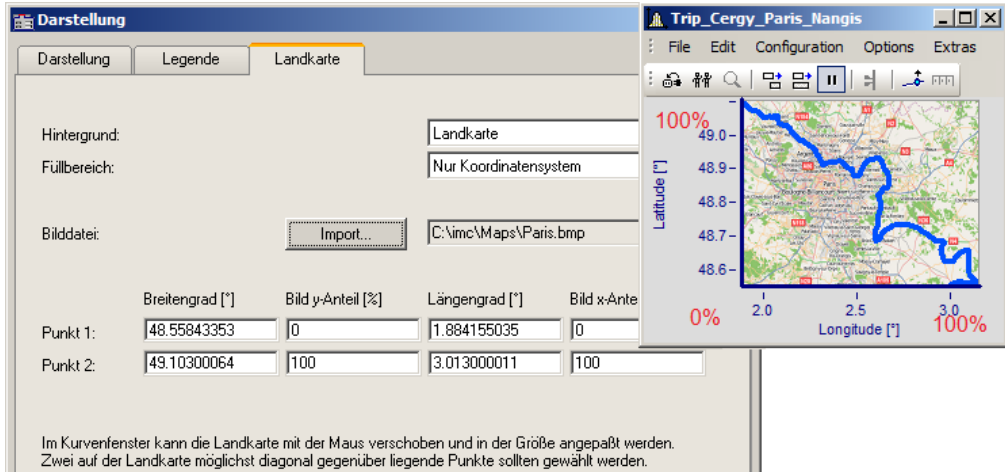

ш *Angabe der Punkte: Punk1 links unten, Punkt 2 rechts oben*

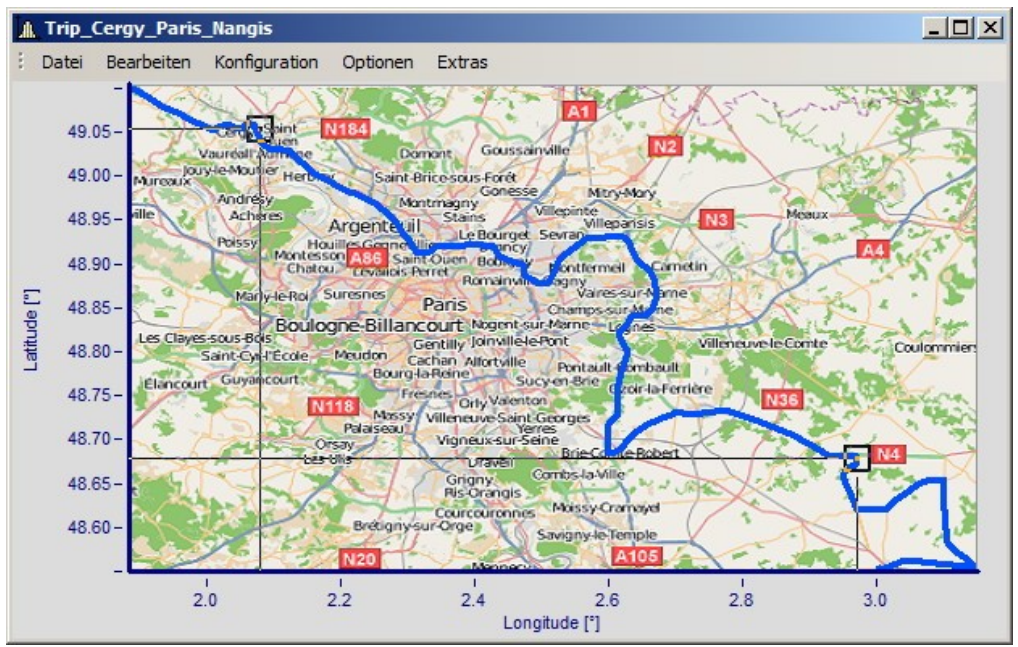

*Die Punkte werden im Kurvenfenster eingetragen, solange der Landkartendialog geöffnet ist. Bewegen Sie die Punkte, indem Sie innerhalb der Quadrate klicken und ziehen Sie die Punkte mit der Maus an die richtigen Stellen.*

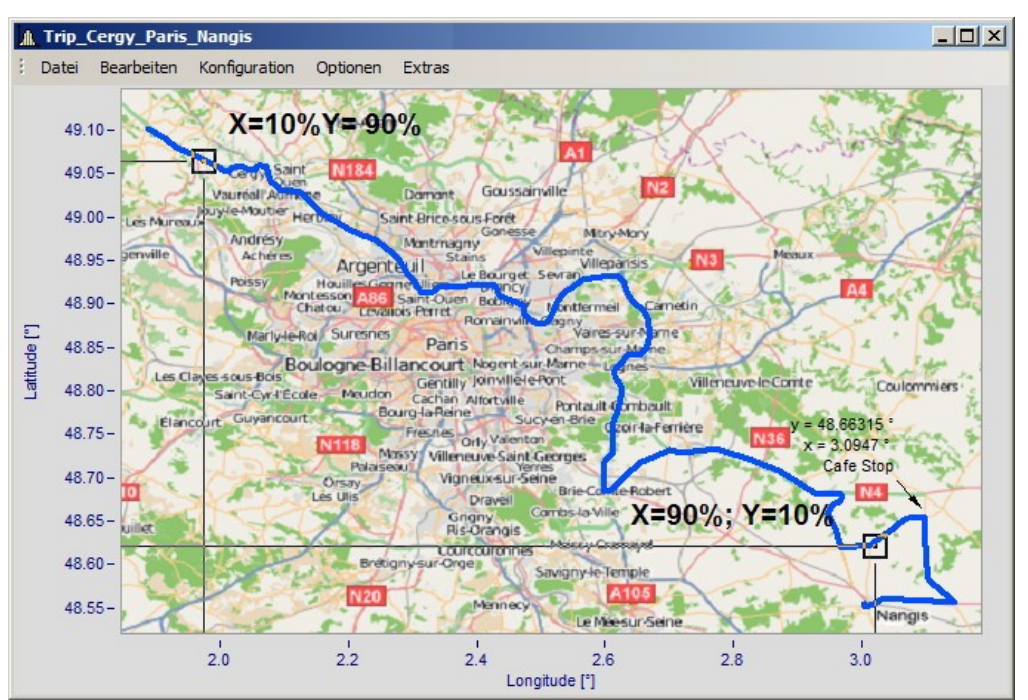

*Beim Verschieben werden die X und Y-Positionen der Punkte aktualisiert.*

Der Mauszeiger ändert sich in Abhängigkeit der Position im Kurvenfenster.

- · Ziehen Sie die komplette Landkarte mit einem Klick in die Mitte.
- · Strecken Sie die Karte durch einen Klick rechts, links, über oder unterhalb der Mitte.
- · Verschieben Sie die Positionspunkte, indem Sie innerhalb der Quadrate klicken.

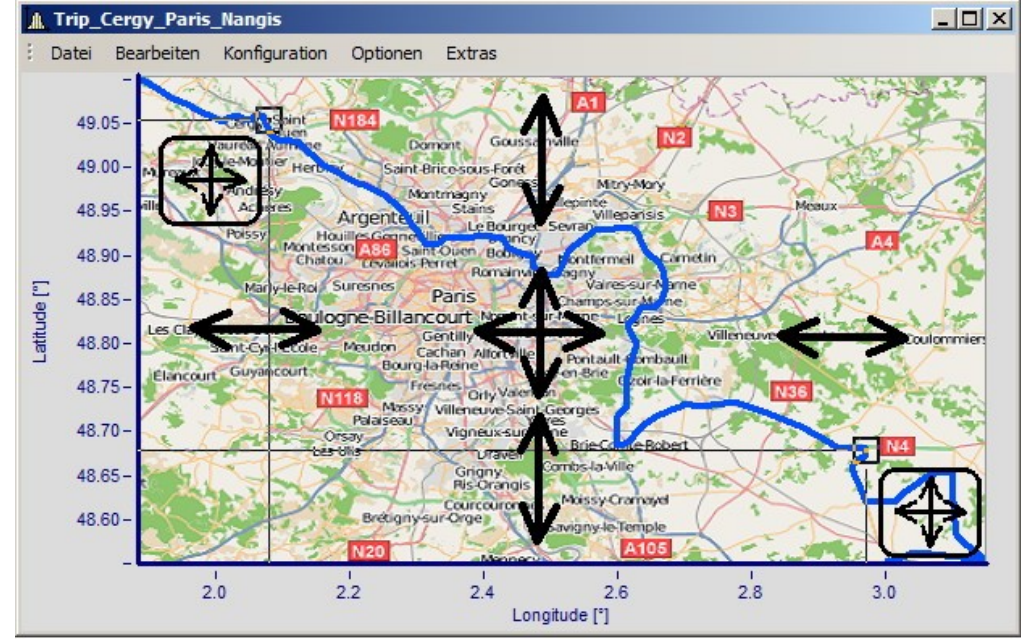

*Anpassen der Karte und Punkte in Abhängigkeit der Mausposition*

## **Landkartenmodus nachträglich aktivieren**

Nachdem der Landkartendialog geschlossen ist, können Sie die Karte über Menü anpassen: *Bearbeiten\Bewegen\Landkarte* anpassen.

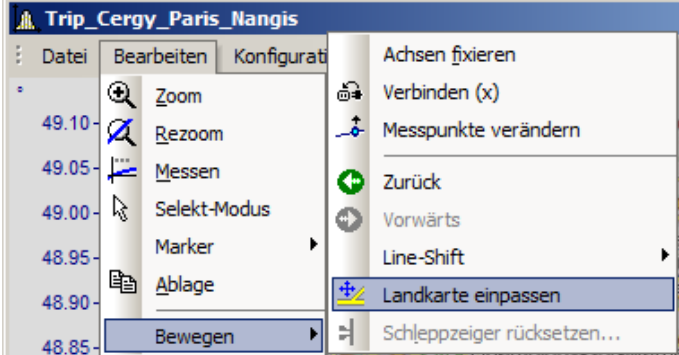

Alternativ aktivieren Sie den Modus über die [Werkzeugleiste](#page-266-0). Passen Sie dazu die <u>Werkzeugleiste</u> |æने an.

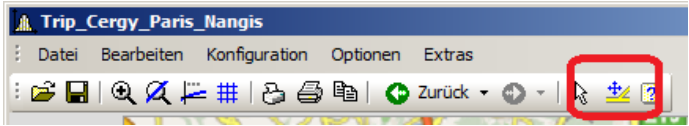

*Sie können diese Funktion auch in die Werkzeugleiste ziehen.*

## **Kurvenfenster und Landkarte**

Die Landkarte ist von den Koordinaten der Achsen abhängig:

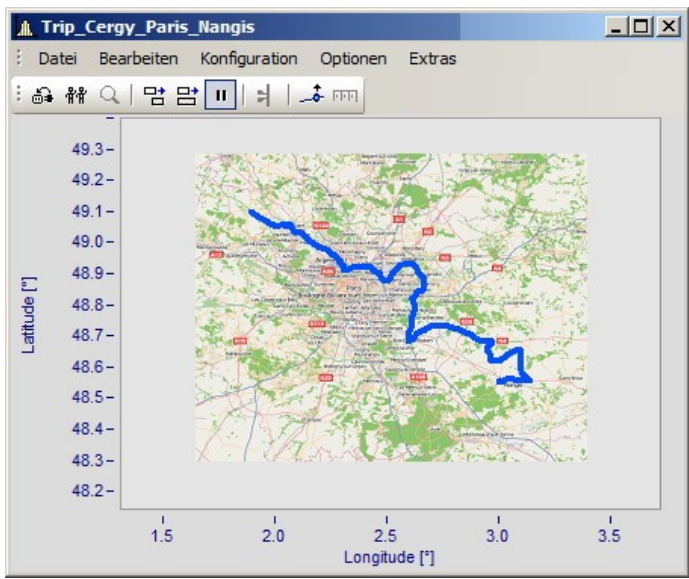

*Hier sehen Sie die Wirkung beim Vergrößern der Achsenbereiche*

Beachten Sie, dass das Bild vergrößert, gestreckt oder getrimmt ist. Es können nur die Details des Originalbildes gezeigt werden. Die verwendeten Landkarten müssen eine geeignete Projektion haben. Konstante Latitude und Longitude Linien müssen als gerade Linien dargestellt werden und die Abstände müssen äquidistant sein.

Dies Anforderung ist natürlich bei einer Karte vom Süd- bis zum Nordpol nicht zu erfüllen. Ebenso bei Kartenmaterial nahe der Pole und in der Umgebung der Datumsgrenze.

Alternativ können Sie ein <u>[statisches Bild im Hintergrund](#page-143-0)</u> 1447 verwenden.

### **Einschränkungen:**

- · *Landkarte*: Nur bei *Standarddarstellung* und *Y-Achsen übereinander*, jedoch nur für das erste Koordinatensystem und erste y-Achse. Alle Achsen müssen *linear* eingestellt sein (keine Terzen oder absolute Zeit).
- · Die Schaltfläche *Als Voreinstellung* ist im Landkarten Modus nicht verfügbar.
- · Das Hintergrundbild oder die Landkarte wird mit einem Kurvenkonfigurationsdatei (CCV) gespeichert.
- · .BMP Dateien sind sehr groß, jedoch lassen sie sich gut im Display anpassen. JPG Dateien sind normalerweise kleiner, eignen sich jedoch nicht so gut zum Anpassen.

## **Verknüpfung einer Landkarte mit Zeitdaten**

Sie können ein Kurvenfenster mit Zeitdaten und eine Landkartendarstellung verknüpfen.

Wenn die Landkarte einen XY-Kanal beinhaltet, kann dieser Kanal mit Zeitdaten eines anderen Kurvenfensters verknüpft werden. Ziehen Sie dazu das Verknüpfungssymbol aus der Kommunikations-Werkzeugleiste auf das gewünschte Kurvenfenster.

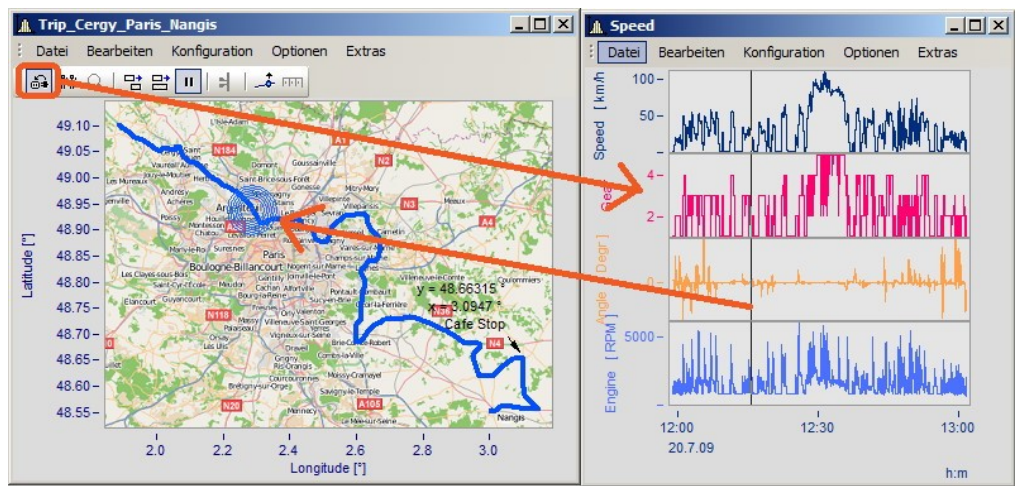

*Verknüpfung der Landkarte mit Zeitdaten eines anderen Kurvenfensters*

Sie können die Position sowohl auf der Landkarte verschieben als auch mit der Zeitmarkerlinie im zweiten Kurvenfenster.

## **3.6.1.2.3 Landkarte (vom Internet)**

### **Automatisches Laden einer Landkarte aus dem Internet**

Unter folgenden Voraussetzungen kann ein Bild als Landkarte korrekt dargestellt werden:

- · Gewählte Kurvenfensterkonfiguration: "*Darstellung*" > "*Standard*"
- · lineare Achsen
- · nur ein Koordinatensystem
- · Es wird ein Datensatz mit plausiblen Positionsdaten dargestellt.

Das folgende Beispiel zeigt wie GPS Daten automatisch mit einer Landkarte aus dem Internet hinterlegt werden.

### **Auswahl und Darstellung der GPS Daten als XY-Plot**

Laden Sie die Datensätze für Longitude und Latitude und stellen Sie diese als XY-Plot dar. Öffnen Sie dazu ein Kurvenfenster mit den beiden Komponenten und überlagern Sie diese mit dem Dialog "*Weitere Datensätze im Kurvenfenster*":

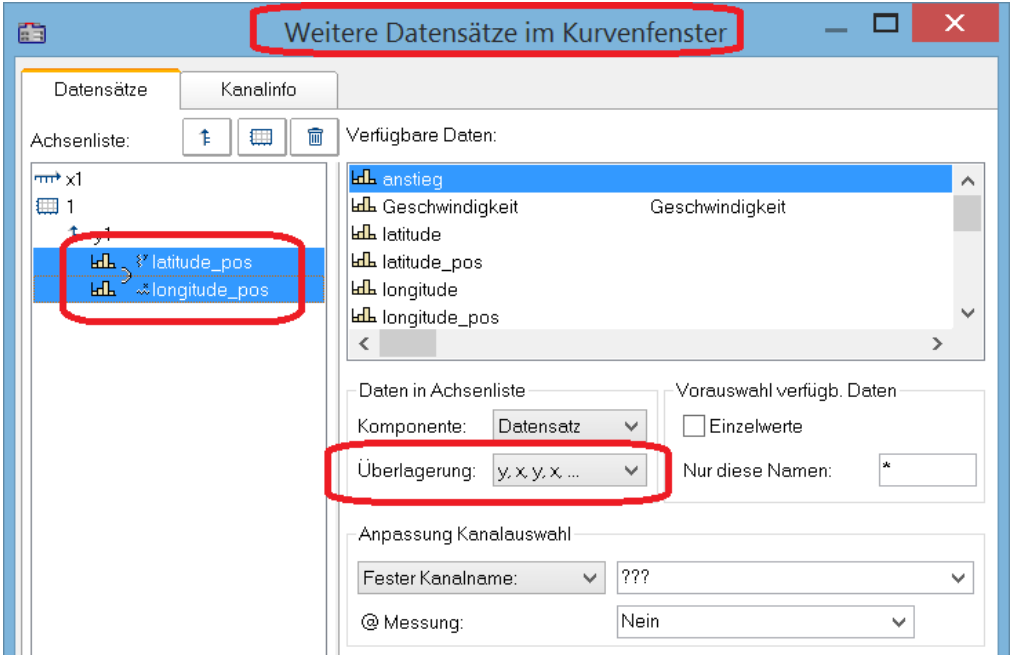

Es empfiehlt sich die Linien etwas stärker darzustellen:

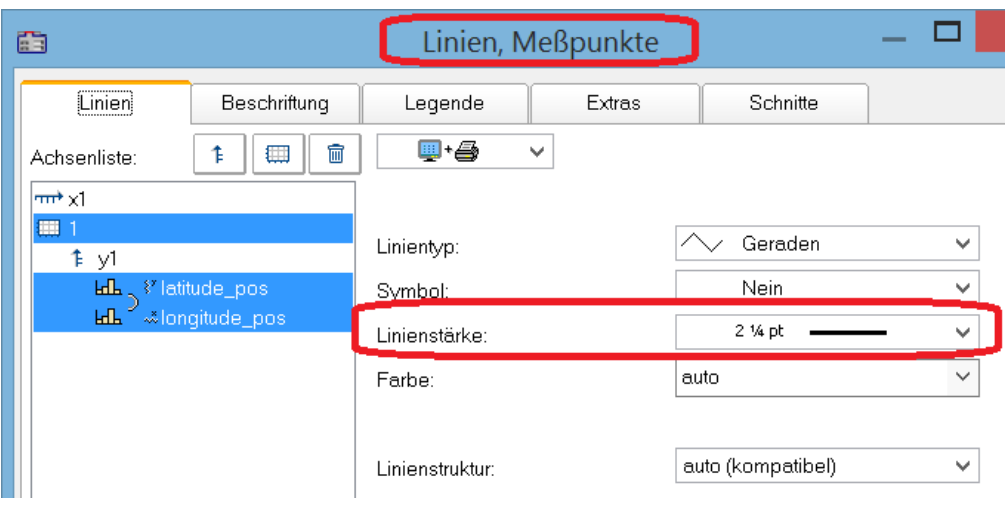

## **Auswahl des Kartendienstes**

Wählen Sie "*Landkarte (vom Internet)*" auf der Karte "*Landkarte*" im Dialog "*Darstellung*". Über "*Konfigurieren und Testen*" legen Sie den Internet-Dienst fest:

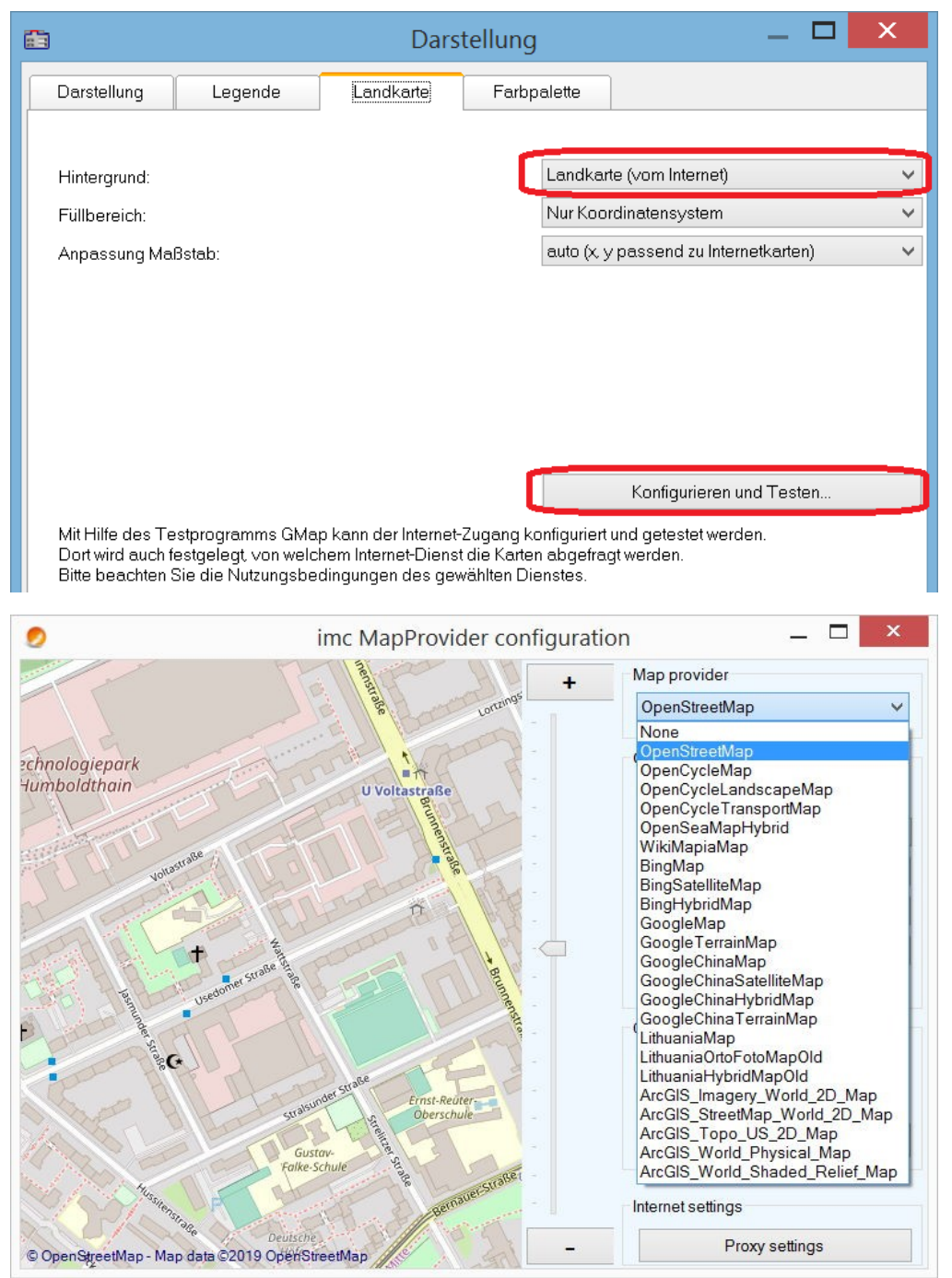

Nach Auswahl des Kartendienstes wird der Kartenausschnitt bei vorhandener Internetverbindung bereits geladen. Im Kurvenfenster sieht dann zum Beispiel wie folgt aus:

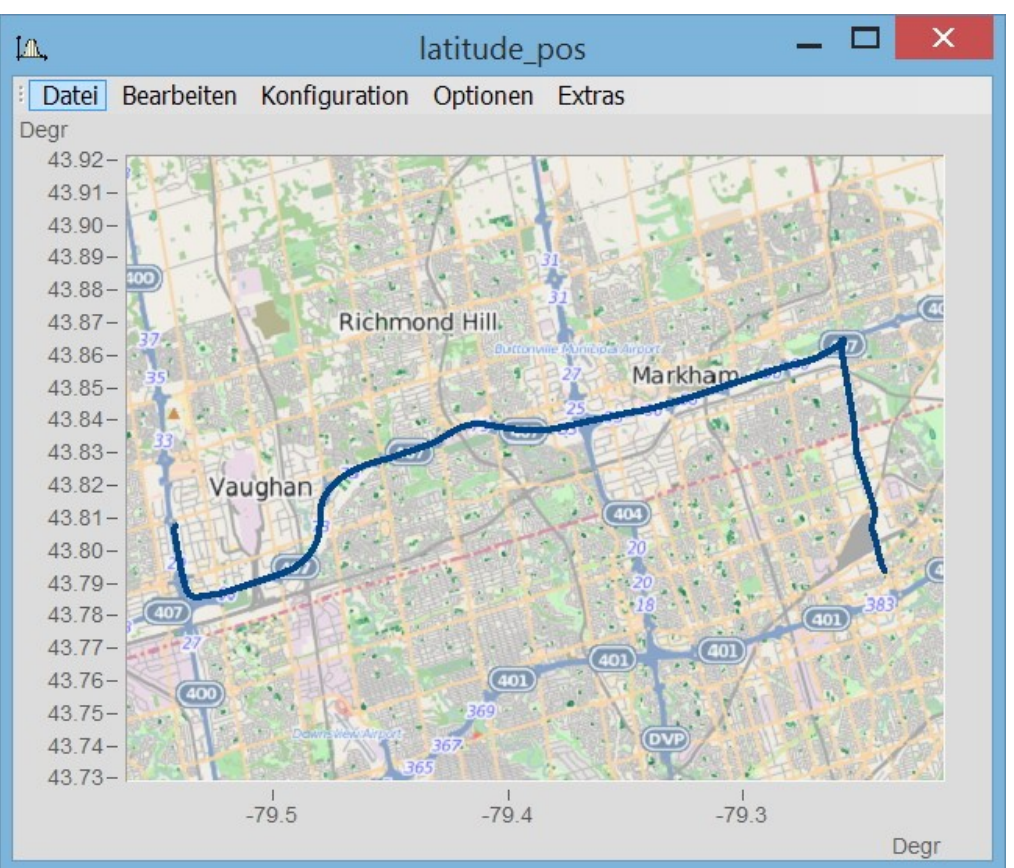

Hinweis Note

# Wechseln des Kartenproviders

Nach einem Wechsel des Providers werden dessen Karten nicht automatisch nachgeladen. Dazu müssen die Achsen des Kurvenfensters aktiv verändert werden, z.B. durch Veränderung des Zoomfaktors mit dem Mausrad oder Verschiebung des Bildausschnittes.

## **Map Provider hinzufügen**

Die Auswahl der Map-Provider kann mit der Datei "*AdditionalMapProvider.config*" im Verzeichnis "*C: \ProgramData\imc\Common\Settings*" erweitert werden. Falls die Datei nicht existiert, erstellen Sie eine Textdatei mit diesem Namen.

- 1. Öffnen Sie das Verzeichnis. Mit *%programdata%* öffnet Windows das Verzeichnis *ProgramData* und wechseln Sie nach *imc\Common\Settings*.
- 2. Die Datei *AdditionalMapProvider.config* ist eine XML-Datei mit folgendem Aufbau:

<?xml version="1.0" encoding="utf-8"?>

### <MapProviders>

 <MapProvider Name="OpenRailwayMap-Standard" Url="http://a.tiles.openrailwaymap.org/standard/{z}/{x}/{y}.png" User="" Pwd="" TileThreads="2"/> <MapProvider Name="OpenRailwayMap-Signals" Url="http://a.tiles.openrailwaymap.org/signals/{z}/{x}/{y}.png" User="" Pwd="" TileThreads="2"/>

 <MapProvider Name="OpenRailwayMap-MaxSpeed" Url="http://a.tiles.openrailwaymap.org/maxspeed/{z}/{x}/{y}.png" User="" Pwd="" TileThreads="2"/>

### </MapProviders>

Ersetzen Sie die Zeilen*<MapProvider Name="... TileThreads="2"/>* mit den entsprechenden Angaben Ihres MapProviders.

### **Anpassung des Maßstabs**

Ausgleich der Mercator-Projektion. Landkarten zeigen die Koordinaten üblicherweise in Richtung der Zylinderachse verzerrt, damit eine winkeltreue Abbildung der Erdoberfläche erreicht wird. Im Modus "*Auto (x,y passend zu Internetkarten)*" werden die Achsen entsprechend der Mercator-Projektion gestreckt.

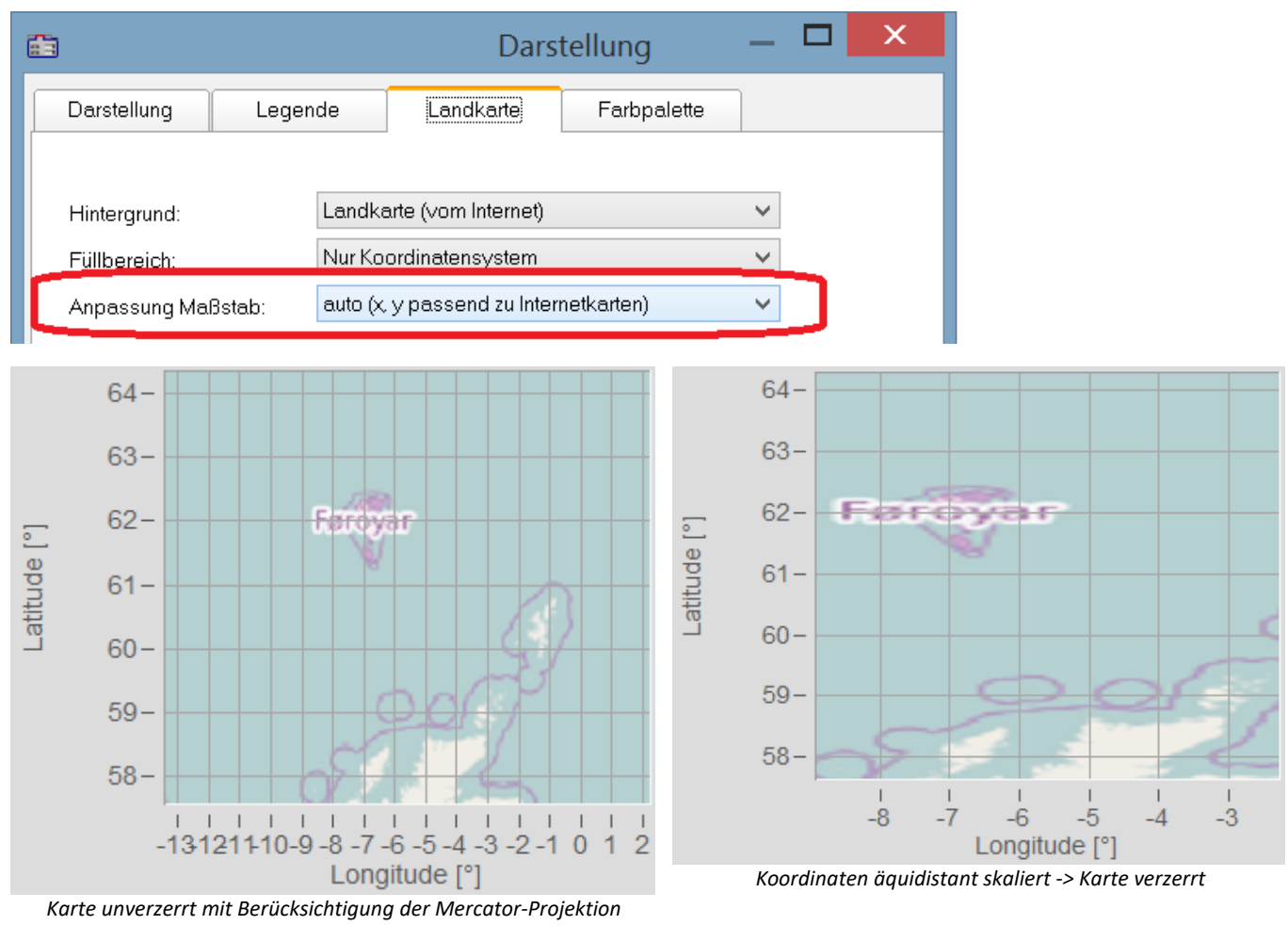

### П Hinweis

Diese nach Gerhard Mercator (1512-1592) benannte Projektion führt im Kurvenfenster zu Ungenauigkeiten, da dort die Koordinaten äquidistant abgebildet werden. Die Ungenauigkeiten nehmen mit Abstand zum Äquator und Größe der Landkarte zu.

## **Weitere Optionen für die Kartendienste**

### **Offline cache**

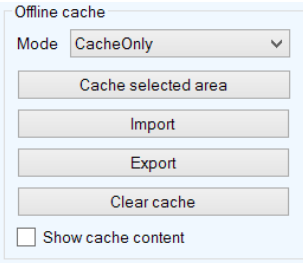

Sie können einen Kartenausschnitt lokal ablegen, exportieren und importieren. Wählen Sie dazu als "*Mode*" *ServerAndCache*" oder "*Cache only*" aus.

Ziehen Sie zur Auswahl mit gedrückter rechter Maustaste ein Rechteck über den Bereich. Mit "Cache selected area" wird der Bereich in verschiedenen Zoomstufen heruntergeladen und gespeichert.

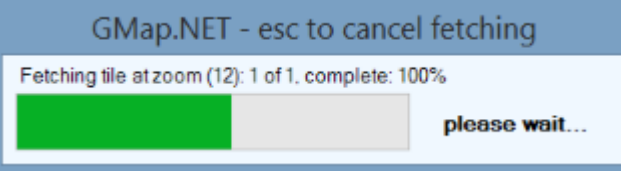

### **Coordinates**

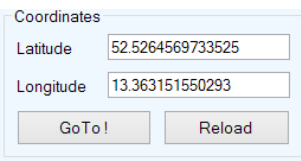

Bestimmen Sie den Kartenbereich mit den Koordinaten und Zoomen Sie in den gewünschten Bereich.

### **Place**

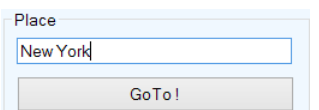

Bestimmen Sie den Kartenbereich durch Eingabe des Ortes.

### **Internet Settings**

Hier können Sie einen Proxy-Server angeben.

### **3.6.1.3 Farbpalette**

Die Farbe eines Kanals kann mit der Amplitude eines Referenzkanals gesteuert werden.

### Hinweis Ţ

Diese Funktion ist nur auf Kanäle mit derselben Abtastrate (x-Delta) anwendbar.

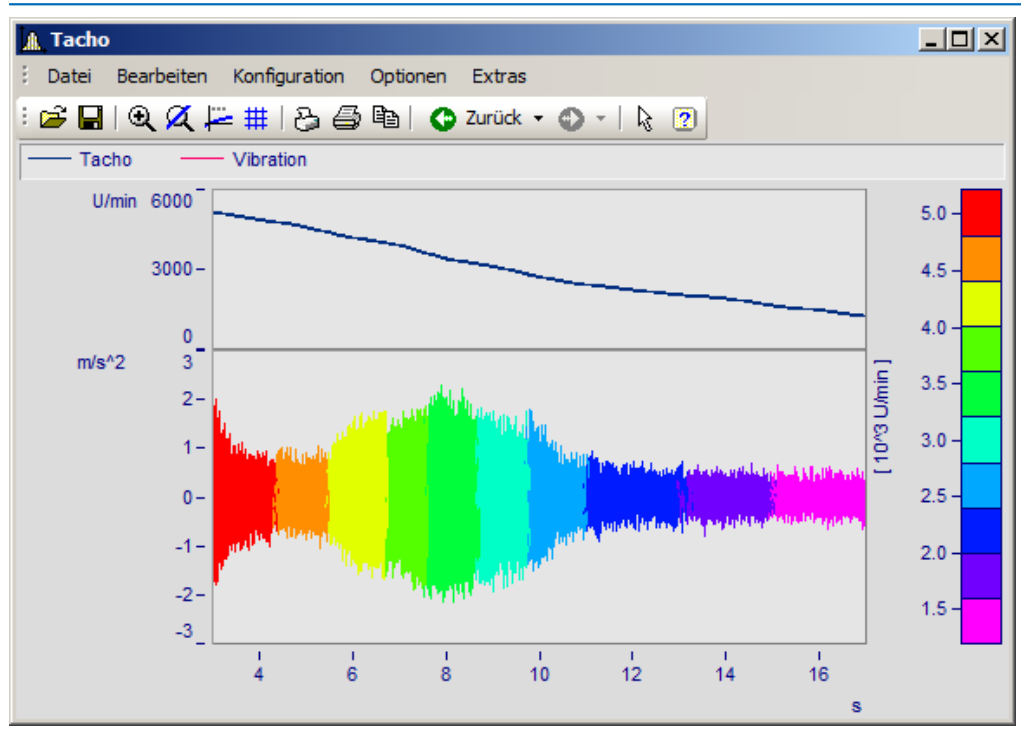

*Linienfarbe der Vibration abhängig von der Drehzahl*

Wählen Sie die **Karte** *Farbpalette* (nicht die *Darstellungsart Farbkarte*) im Menü *Konfiguration\Darstellung* aus.

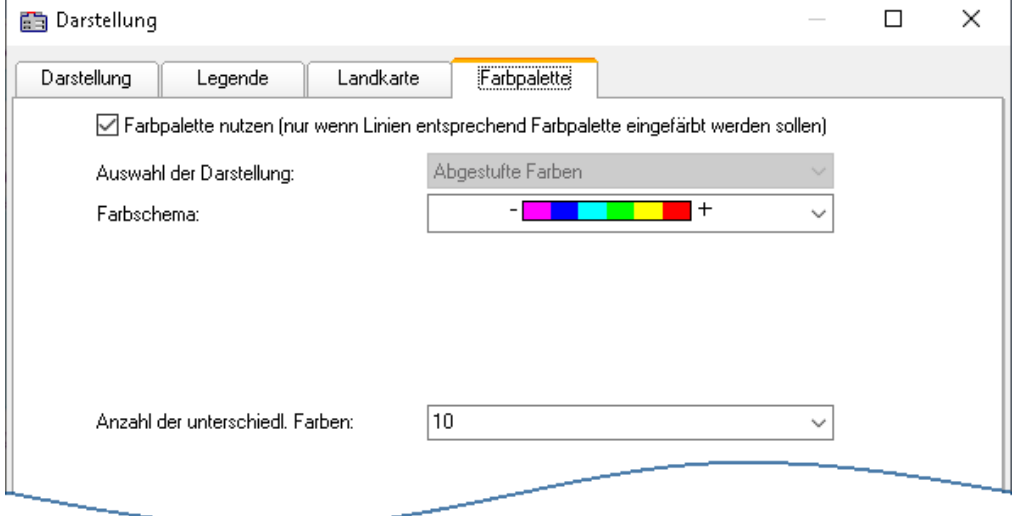

Zunächst wird die Farbpalette mit einem Häkchen aktiviert. Es erscheinen die Einstellungen zu *Farbschema* und *Anzahl der unterschiedlichen Farben*. Die *Auswahl der Darstellung* ist ausgegraut, da derzeit nur abgestufte Farben zur Verfügung stehen.

Sie finden die gleichen Einstellmöglichkeiten zu Farbschema und Anzahl der Farben wie bei der [Farbkarte](#page-61-0)  $\boxed{\omega}$ .

Die Zuweisung erfolgt im Dialog *Weitere Datensätze*, der über das Kontextmenü im Kurvenfenster aufgerufen wird.

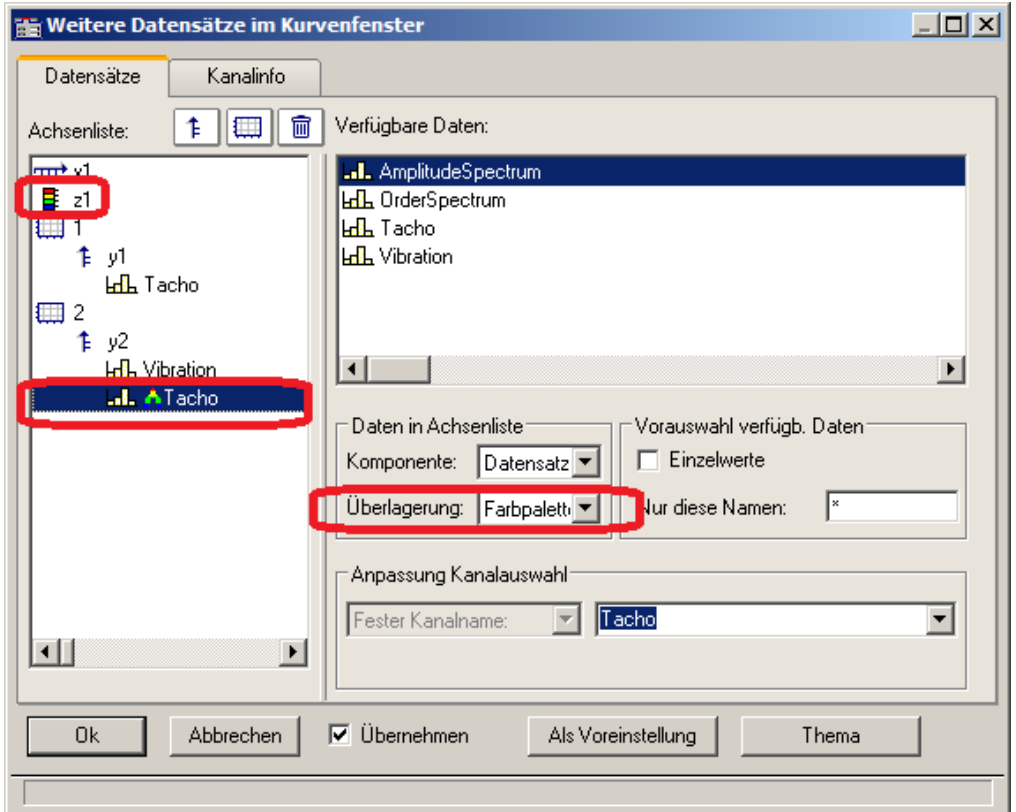

Der Referenzkanal wird der gleichen y-Achse zugeordnet wie der zu färbende Kanal. Wählen Sie den Referenzkanal aus und stellen Sie die *Überlagerung* auf *Farbpalette*.

### **Beispiele:**

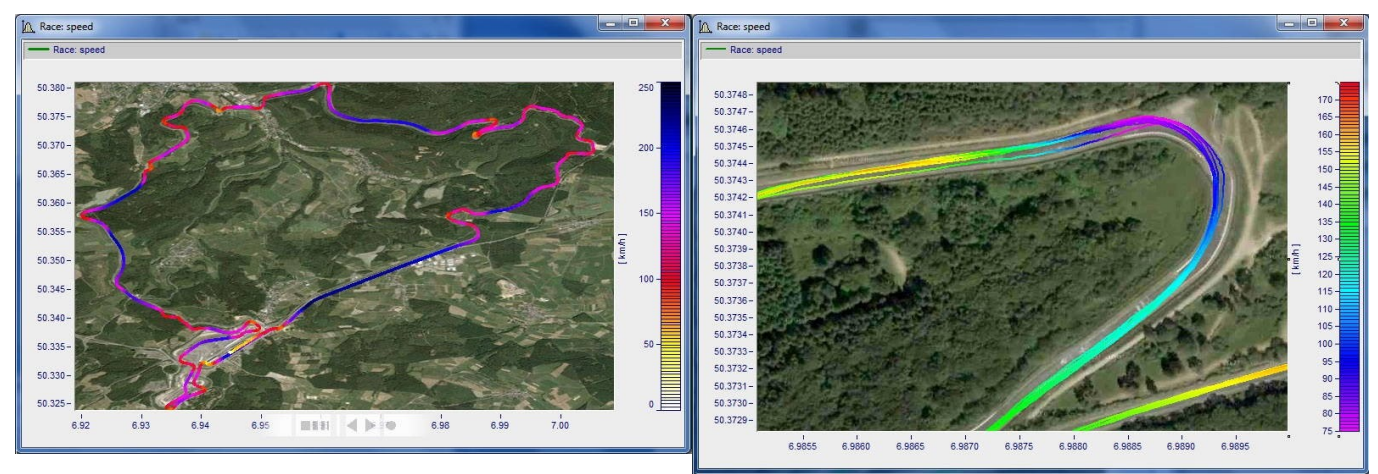

## <span id="page-158-0"></span>**Farbpalette als 4. Parameter bei 3D**

Eine 3D Darstellung kann mit einem vierten Parameter eingefärbt werden. Damit können 4 Dimensionen (4D= 3D +Farbe) dargestellt werden. Siehe auch <u>[hier](#page-167-0)</u> जिल्हो.

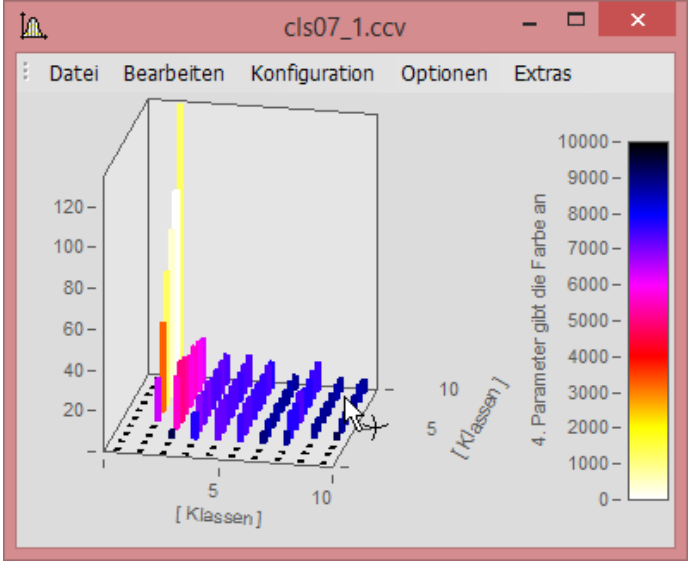

*3D Darstellung mit Farben aus vierten Datensatz*

## **Vorgehensweise:**

- 1. *3D* Darstellung unter *[Farbpalette](#page-166-0)* | 167 mit separater Farblegende einstellen. Bei Auto, Nein und Integriert in *y-Achse* kann keine farbliche Überlagerung erzeugt werden.
- 2. Unter *Weitere Datensätze*... die vierte Größe direkt unter dem 3D Datensatz zuordnen.
- 3. Bei *Überlagerung Farbpalette* auswählen.
- 4. Beschriftung der Farbpalette über *Achsen\Text.* Dies ist notwendig, da in der Legende die Herkunft der Farbskala nicht ersichtlich ist.

| œ |                           |             | 3D          |                          |        |               | × |
|---|---------------------------|-------------|-------------|--------------------------|--------|---------------|---|
|   | Oberfläche                | Farbpalette | Perspektive | Isolinien                | Extras | Legende       |   |
|   | Auswahl der Darstellung:  |             |             | auto                     |        | v             |   |
|   | Farblegende               |             |             | Separate Legende, rechts |        | w             |   |
|   | Breite der Farbprobe [mm] |             |             | 4,0                      |        | $\mathcal{A}$ |   |

*Unter "Konfiguration\3D\Farbpalette" Separate Farblegende aktivieren*

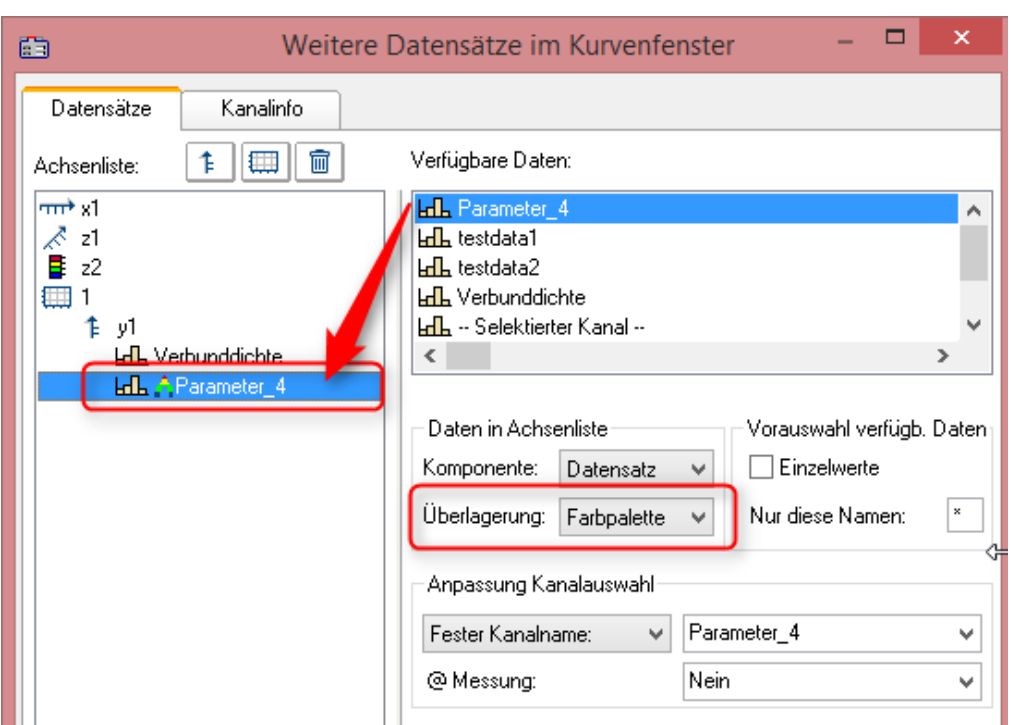

*Unter "Konfiguration\Weitere Datensätze..." die farbgebende Größe zuordnen*

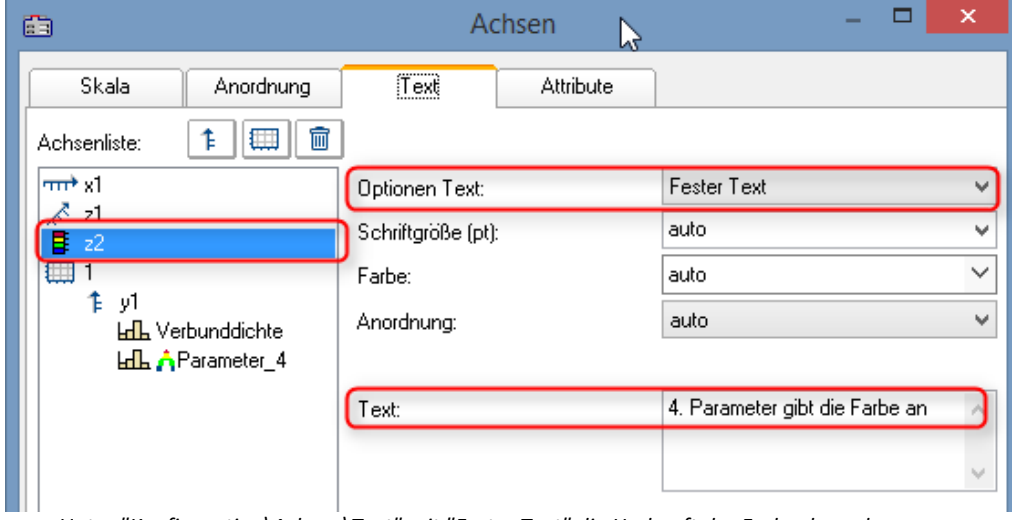

*Unter "Konfiguration\Achsen\Text" mit "Fester Text" die Herkunft der Farbgebung benennen.*

## **3.6.1.4 Text**

Die Karte Text im Darstellungsdialog ermöglicht die Platzierung beliebiger Texte z.B. für Überschriften, Kopf- und Fußzeilen oder allgemeinen Kommentaren.

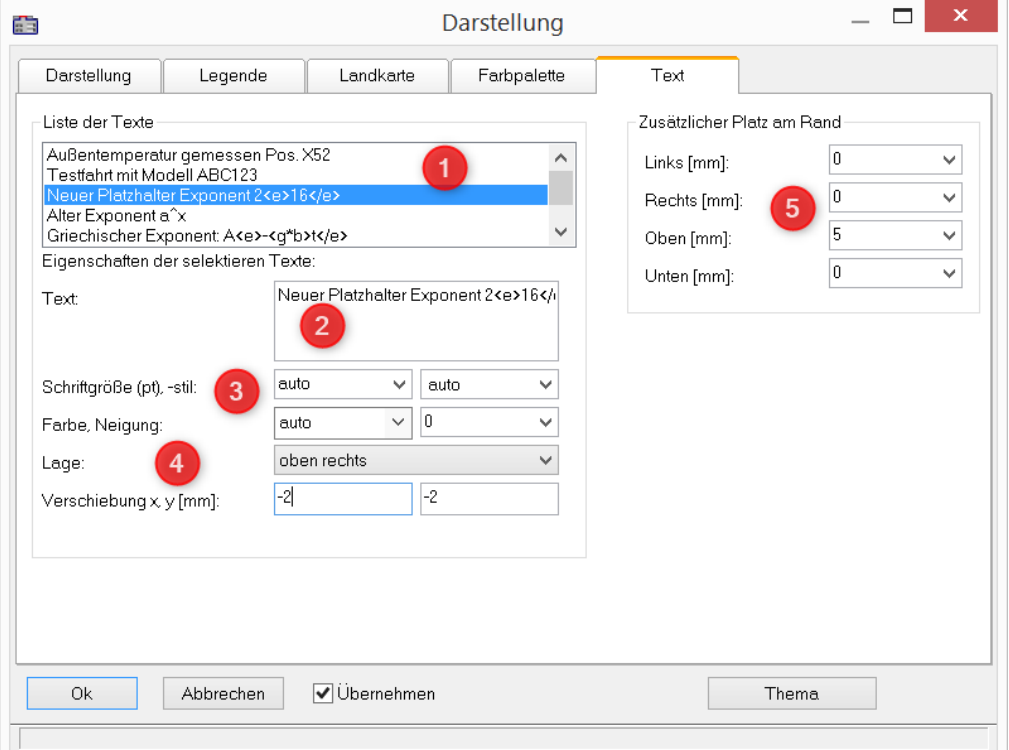

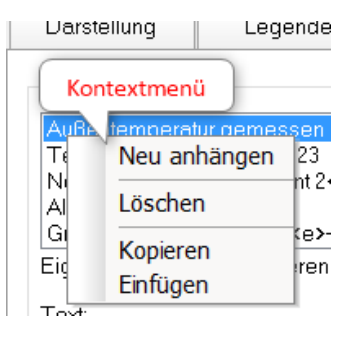

Mit einem **Rechtsklick** in die *Liste der Texte* (1) erscheint nebenstehendes Kontextmenü zur Verwaltung der Einträge.

Im *Textfeld* (2) sind bis zu 256 Zeichen erlaubt. Zeilenumbrüche werden per CRTL+ENTER Taste erzeugt.

Unterstützte Platzhalter sind im Kapitel <u>[Achsen-Konfiguration/Text](#page-120-0)</u> | 121] beschrieben.

Die *Schriftgröße, -farbe, -stil* und Ausrichtung (3, 4) kann für jeden Eintrag eingestellt werden.

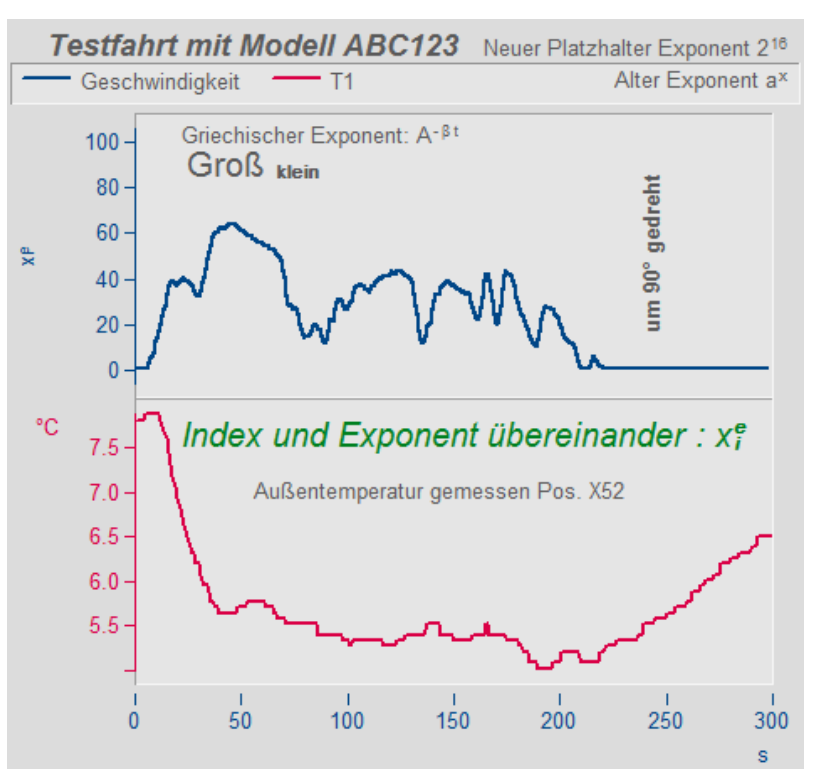

Die *Lage* (4) wird zunächst aus einer der Liste bestimmt und anschließend mit den Parametern zur *Verschiebung* in *x* und *y* Richtung feinjustiert. Bei Auswahl einer Lage, die sich auf ein **Koordinatensystem** bezieht, erscheint ein weiterer Parameter zur Angabe der Nummer der Y-Achse.

Außerhalb der eigentlichen Kurvendarstellung kann zusätzlich Platz für weitere Texte geschaffen werden (5).

### **Fernsteuerung über Sequenzen:**

Die Funktion CwDisplaySet bietet einige Funktionen "*header.x*" mit der die Texte gesetzt werden können.

**CwDisplaySet**("header.count", 5 ) **CwSelectByIndex**( "header", 1) **CwDisplaySet**("header.text", "TEXTMITTE" ) **CwDisplaySet**("header.position", 8 ) **CwDisplaySet**("header.text.color", 255 )

Der zusätzlicher Platz am Rand wird mit den Funktionen "*legend.x*" eingestellt. **CwDisplaySet**("legend.space.left", 10.4 ) **CwDisplaySet**("legend.space.right", 4.7 ) **CwDisplaySet**("legend.space.top", 10 ) **CwDisplaySet**("legend.space.bottom", 10 )

Verweis Weitere Texte im Kurvenfenster

Weitere Texte können über den <u>[Achsendialog](#page-120-0)</u> | 121] hinzugefügt werden. Auch als <u>[Eigene Ticks](#page-122-0)</u> | 123 können Texte definiert werden. Hier finden Sie auch die Funktion "<u>[Label for raw](#page-125-0)</u> [data](#page-125-0) 126 **"** .

# **3.6.2 Gitter**

## **Funktion**

Das Koordinatensystem im Kurvenfenster kann mit einem Gitter unterlegt werden. Das Gitter besteht aus vertikalen und horizontalen Linien. Die Gitterlinien verlaufen stets durch die Markierungen an den Achsen, dazwischen gibt es noch weitere Gitterlinien.

Das Gitter besteht aus einem Hauptgitter und einem Nebengitter. Die Hauptgitter-Linien enden an den Haupt-Ticks der Achsen des Koordinaten-Systems, dort wo die Achsen auch beschriftet sind. Die Nebengitter-Linien enden an den Nebenticks, die zwischen den Haupt-Ticks zusätzlich und optional eingefügt werden können. Siehe Menüpunkt <u>[Konfiguration/ Darstellung](#page-22-0)</u> | 23]. Das Nebengitter wird als <u>[Kleine Ticks](#page-113-0)</u> | 114] im Achsendialog eingestellt.

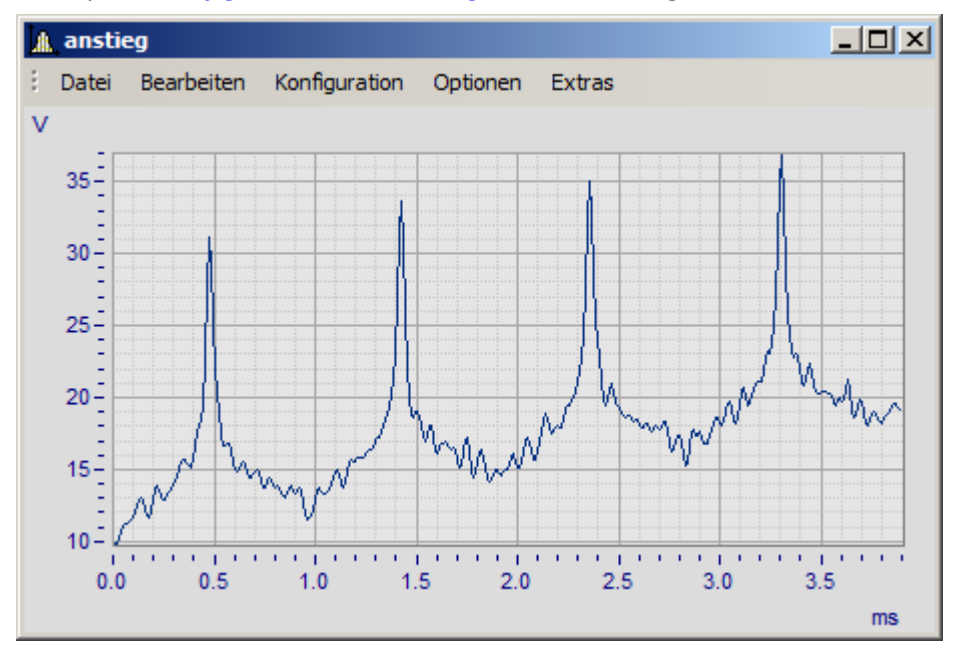

Für die Ablage oder einen Ausdruck können Sie unterschiedliche Linienarten und Linienstärken spezifizieren, siehe Menü <u>*[Optionen/ Einstellungen Ablage](#page-250-0)* |</mark> 251 .</u>

Bei logarithmisch dargestellter Achse (nicht aber bei dB) werden bei Gitterdarstellung zwischen den Markierungen der Achse je acht weitere Linien gezeichnet. Diese Linien sind dann sinnvoll zu interpretieren, wenn zwischen den Achsenmarkierungen je ein Faktor 10 liegt. Die Linien kennzeichnen Punkte gleicher Differenz, zwischen den Markierungen 1 und 10 also 2, 3, 4, 5, 6, 7, 8, 9, zwischen den Markierungen 10 und 100 also 20, 30, 40, ... . Die Linien sind dann wie bei logarithmischem Millimeterpapier gestuft.

## **Bedienung**

· Wählen Sie im Menü *Konfiguration* des Kurvenfensters den Menüpunkt *Gitter* aus.

## **Anmerkung**

- · Die Farbe der Gitterlinien kann im Dialog *Farben...* festgelegt werden.
- Ist keine Beschriftung sichtbar, wird auch kein Gitter gezeichnet.
- · Der Menüpunkt *Gitter* ist mit einem Haken versehen, wenn Gitterdarstellung gewählt ist.

# **3.6.3 3D**

In der *3D* Darstellung stehen Ihnen verschiedene Optionen zur Verfügung, mit denen Sie die Darstellung der Oberfläche auf verschiedenste Weisen verändern bzw. optimieren können. Wenn Sie als Darstellung *3D* gewählt haben, erreichen Sie die Einstellungsdialoge der 3D-Darstellung im Menü unter *Konfiguration / 3D* oder über das entsprechende Symbol in der 3D Toolbar.

## **3.6.3.1 Oberfläche**

In der Dialogkarte *Oberfläche* lassen sich zusätzlich zu den unter <u>Linien</u> *12*9) beschriebenen Einstellungen für die 3D-Darstellung weitere Einstellungen vornehmen.

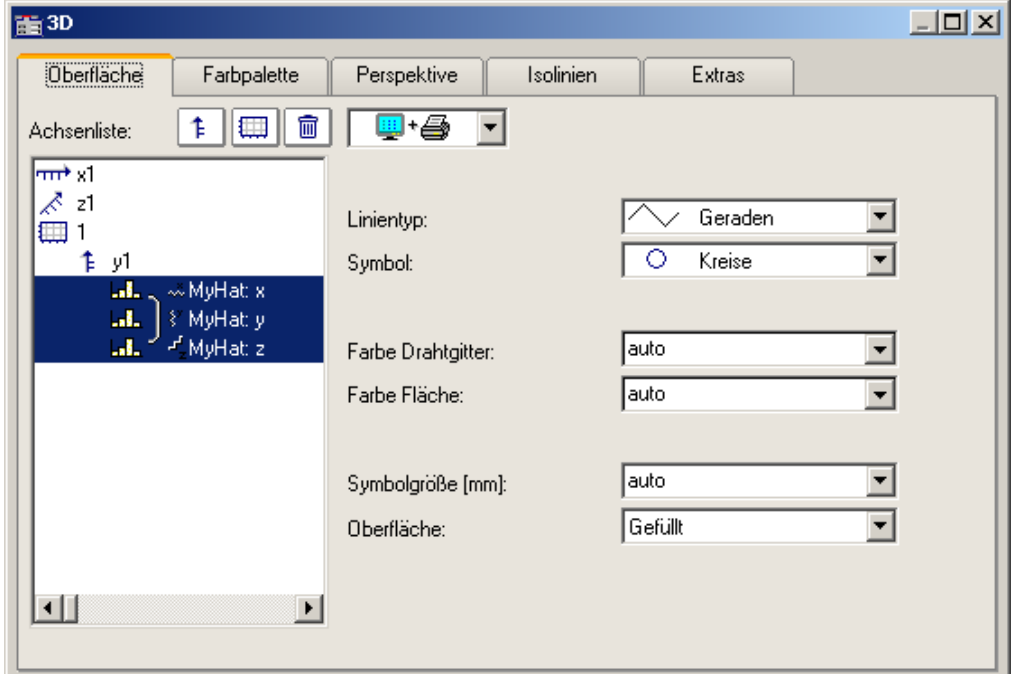

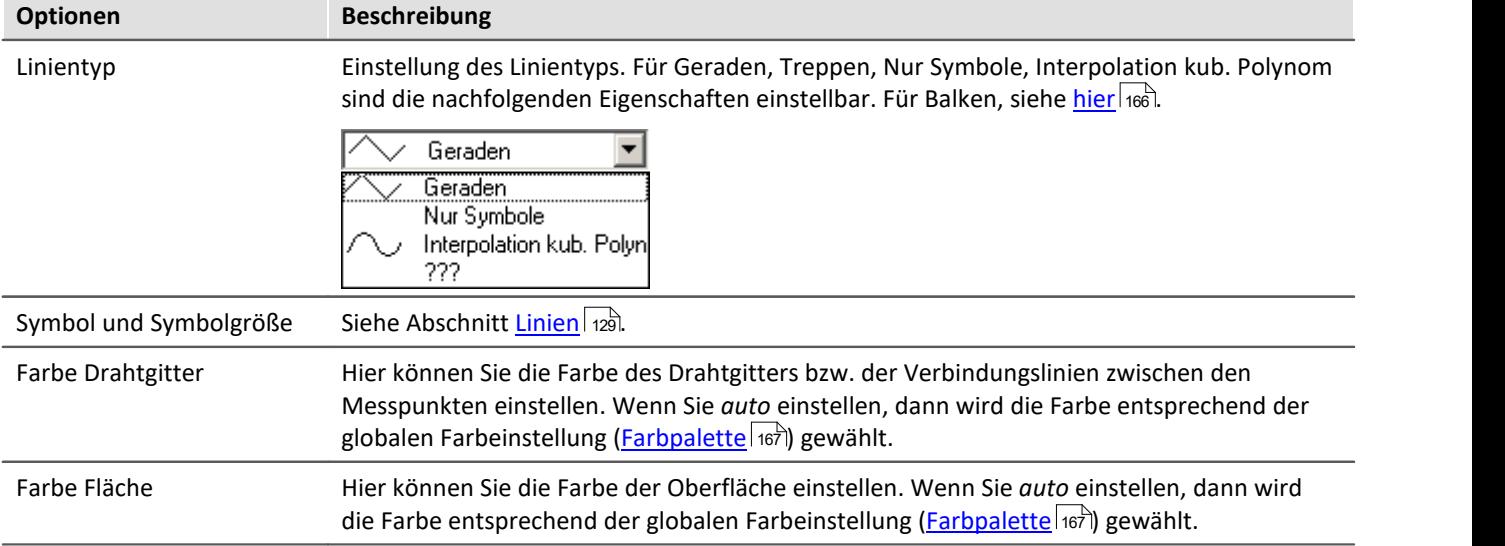

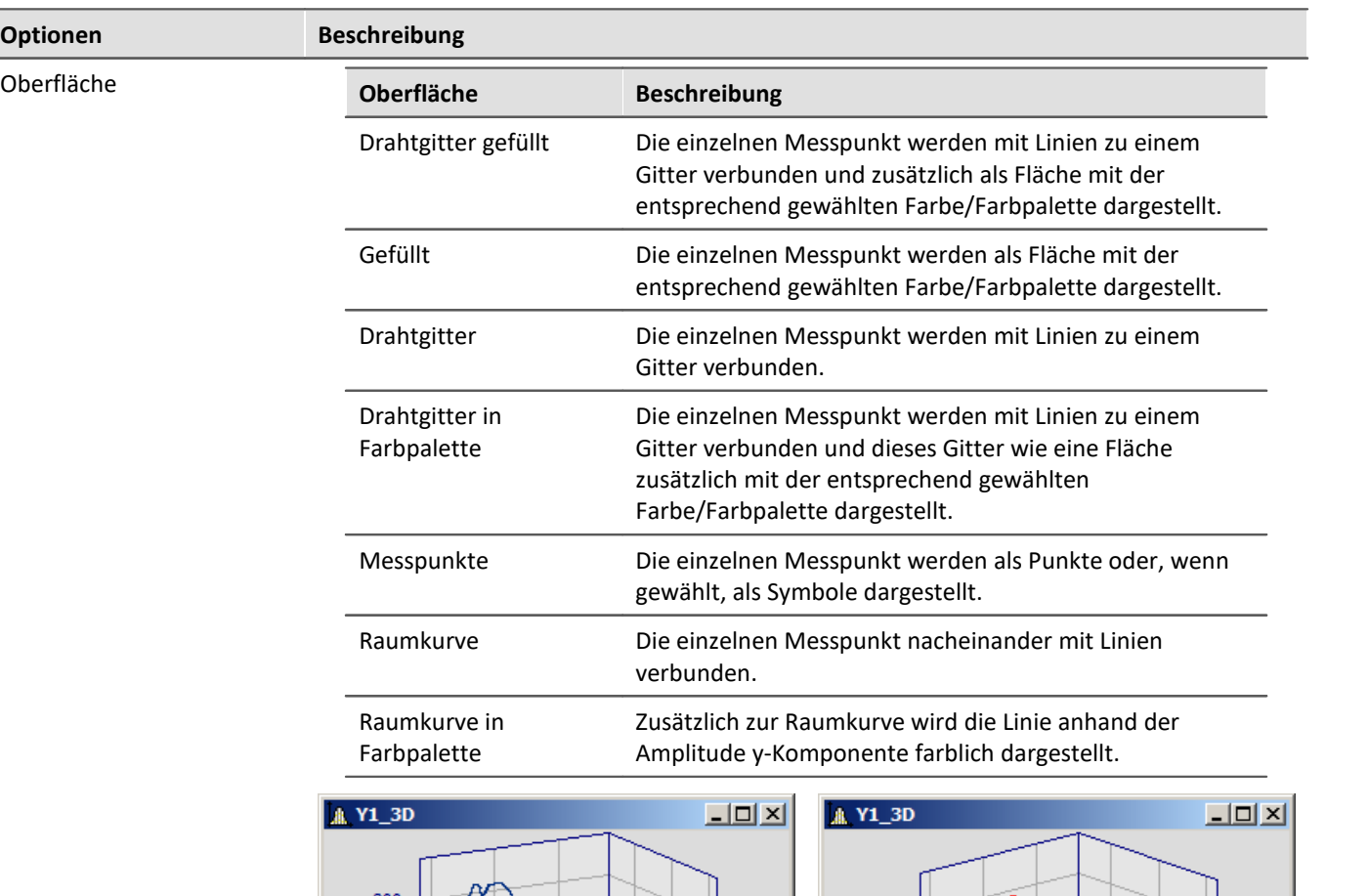

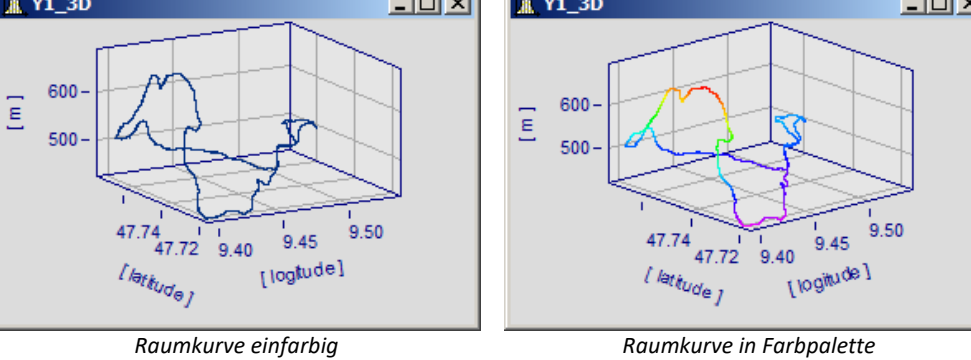

## <span id="page-165-0"></span>**Optionen für 3D-Balken**

Mit *Linientyp* Balken werden dreidimensionale Balken dargestellt, für die weitere Darstellungsparameter eingeblendet werden.

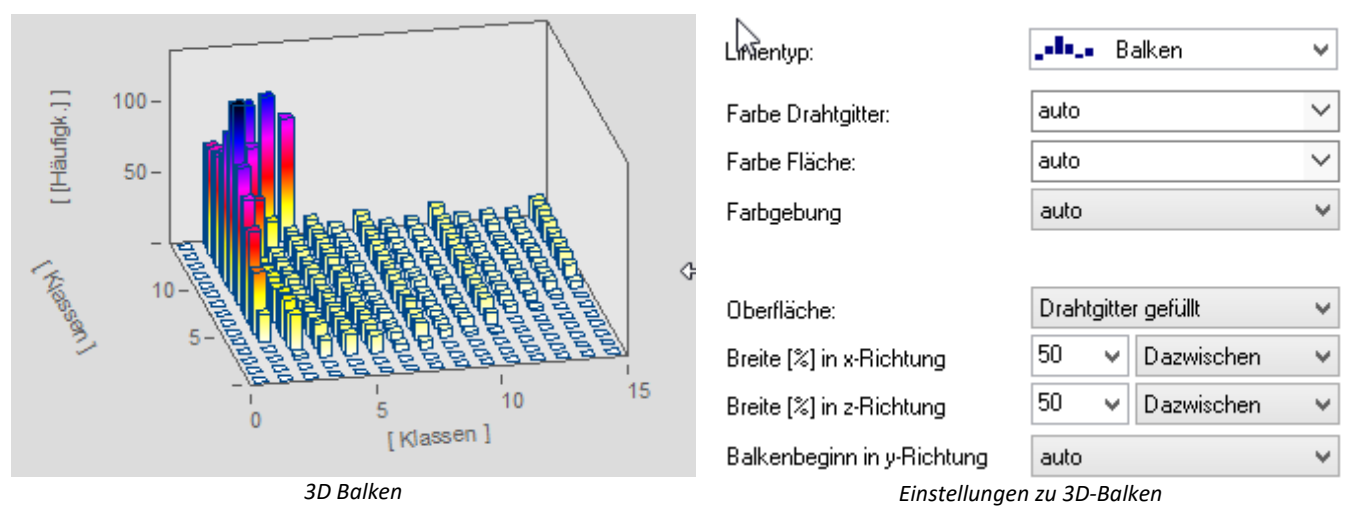

Ţ Hinweis

3D-Balken lassen sich nur für segmentierte Daten einstellen. XYZ-Überlagerungen werden nicht unterstützt.

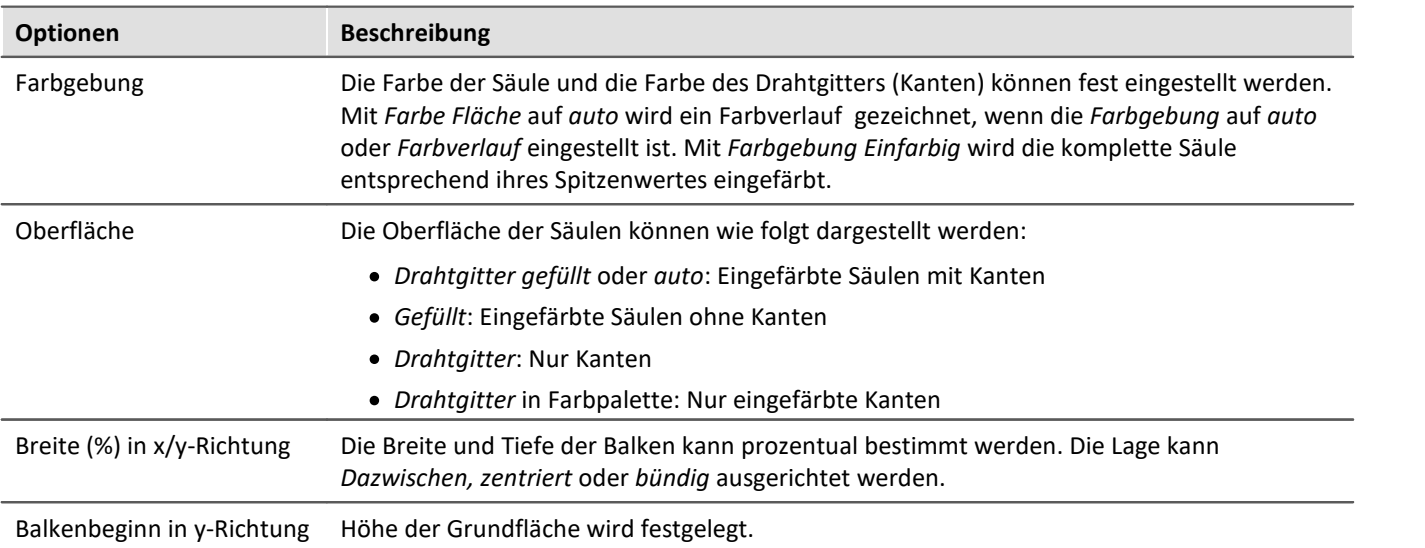

<span id="page-166-0"></span>In der Dialogkarte *Farbpalette* können Sie ein Auswahl für die Farbdarstellung der Oberfläche bzw. des Drahtgitters vornehmen. Es stehen die beiden Darstellungsmöglichkeiten kontinuierlicher Farbübergänge und abgestufter Farben zur Auswahl. Die Verwendung der restlichen Einstellungsmöglichkeiten sind analog zu denen der Farbkarte. Mehr dazu finden Sie im Abschnitt [Dialog Farbkarte, allgemein](#page-61-0)  $\frac{1}{62}$ .

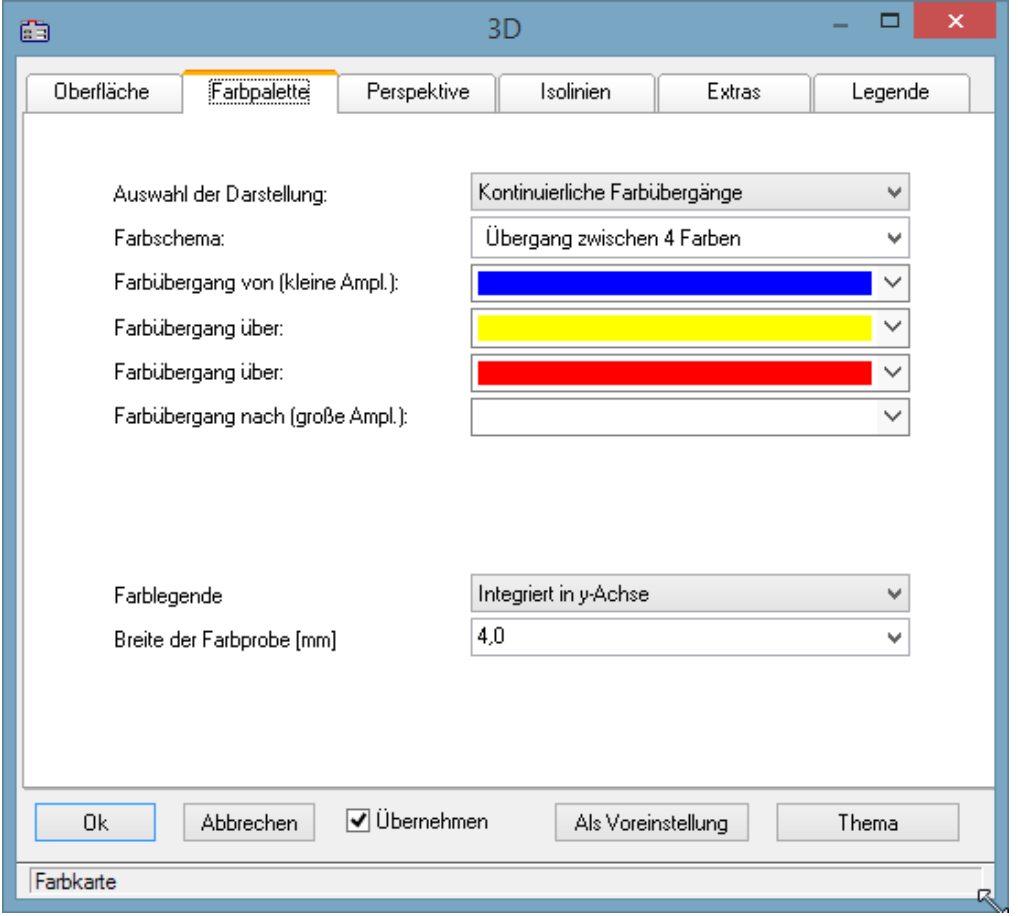

# <span id="page-167-0"></span>**Farblegende**

Die Skalierung der Farben kann mit einer *Farblegende* dargestellt werden. Es stehen folgende Möglichkeiten zur Verfügung:

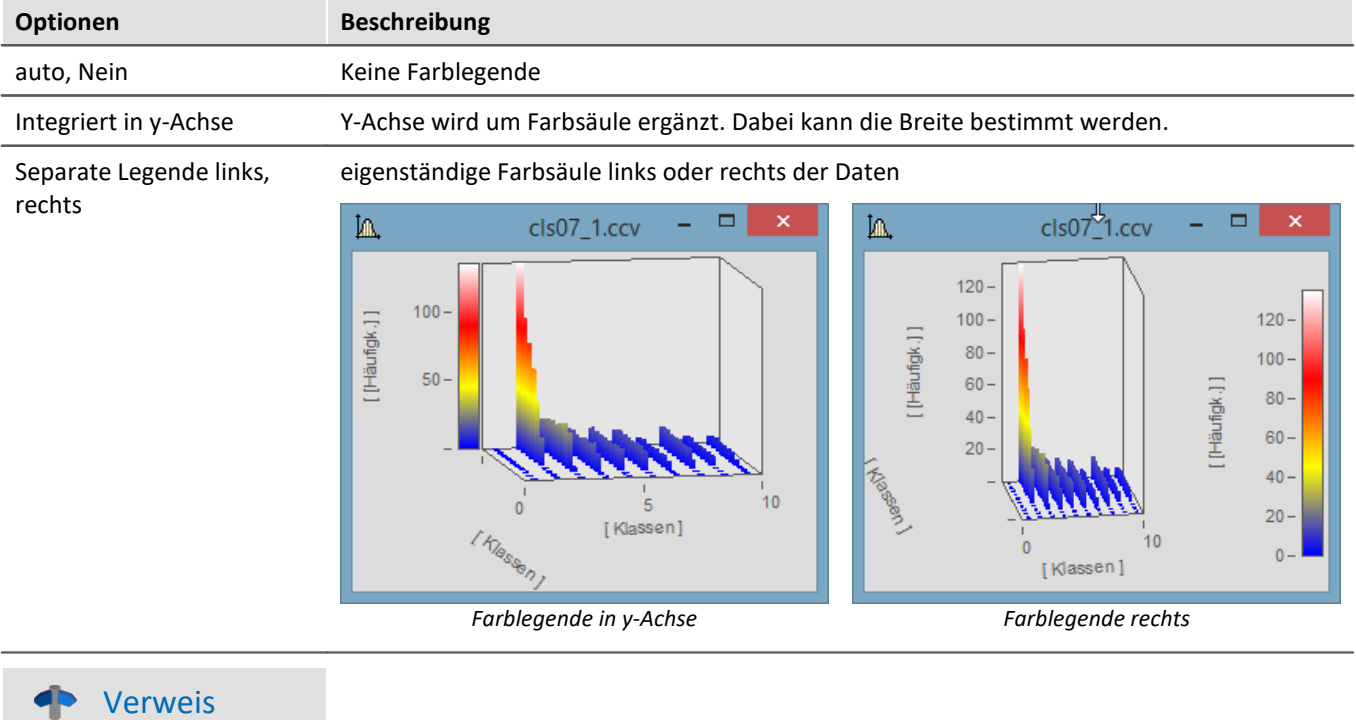

Eine Möglichkeit die 3D Darstellung mit einer vierten Größe einzufärben finden Sie [hier](#page-158-0) 159.

### **3.6.3.3 Perspektive**

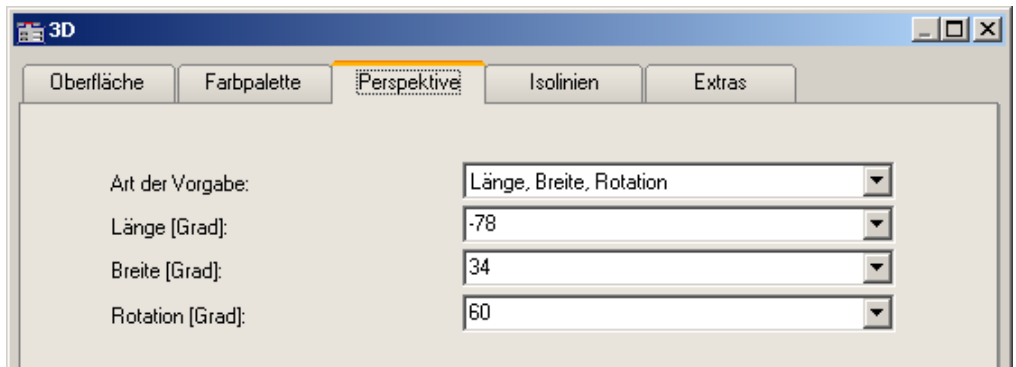

In der Dialogkarte *Perspektive* können Sie die Parameter ihrer Betrachtungsperspektive als Winkel von -180° bis +360° vorgeben. Es gibt drei Möglichkeiten der Vorgabe: *Winkel der z-Achse*, *Längen-* und *Breitengrad* und *Längen-*, *Breitengrad* und *Rotation*.

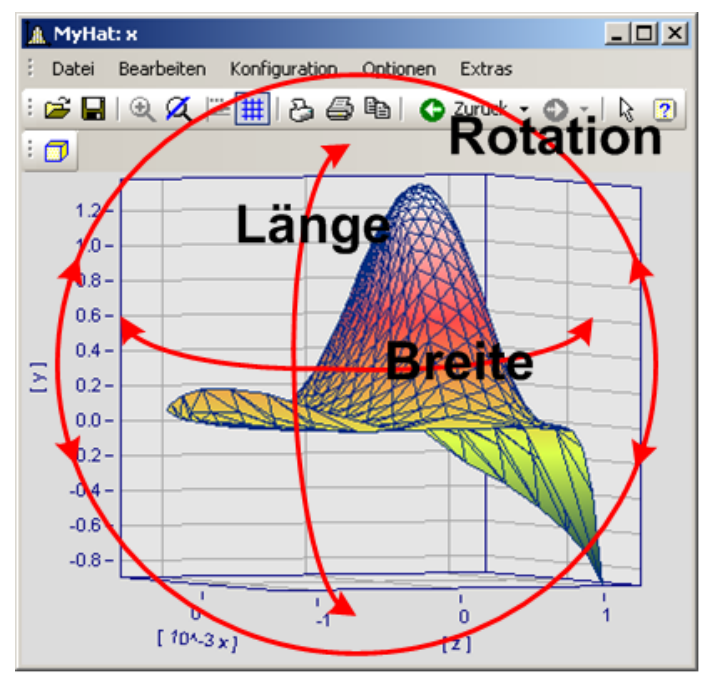

Die beste Handhabung mit der Maus haben Sie in der Perspektive *Längen-* und *Breitengrad*. Diese Ansicht verhält sich wie eine Draufsicht aus dem Weltall auf die Erde. Dies ist die empfohlene Perspektive. Sie können zusätzlich die Rotation vorgeben, wenn Sie möchten.

Die drei Perspektiven-Parameter verhalten sich wie im Bild dargestellt.

### **3.6.3.4 Isolinien**

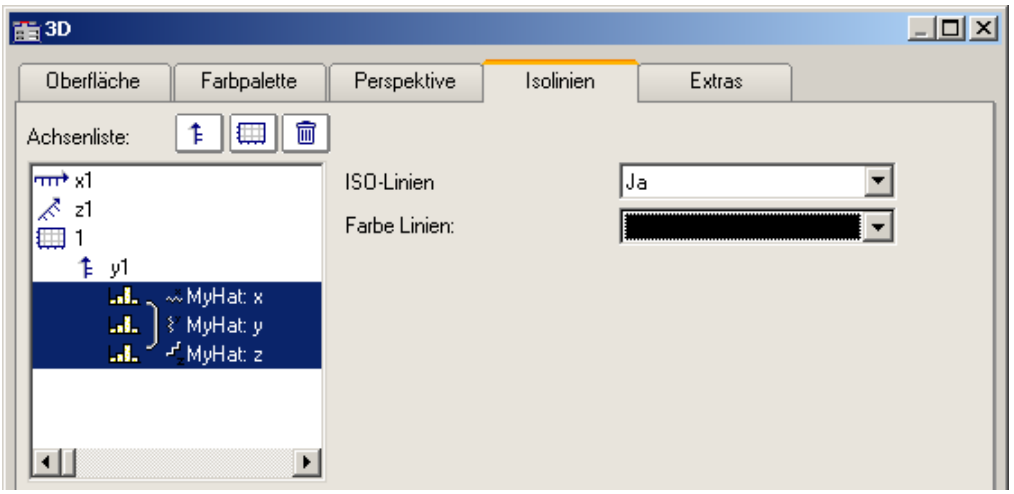

In der Dialogkarte *Isolinien* können Sie auswählen, ob Sie, wie in der Farbkartendarstellung, Isolinien auf der gefüllten Oberfläche angezeigt bekommen möchten. Diese Funktion kann nur aktiviert werden, wenn in der *[Farbpalette](#page-166-0)* <sup>167</sup> entsprechend *abgestufte Farben* eingestellt wurden.

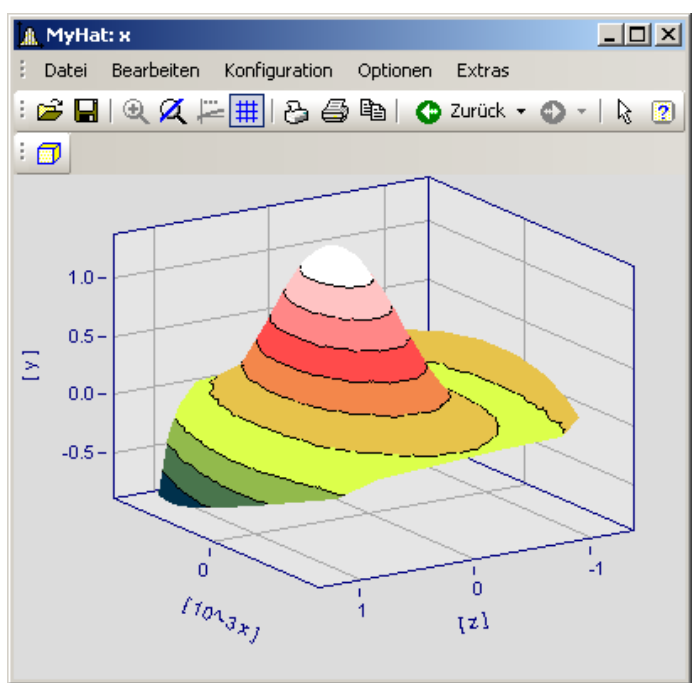

### **3.6.3.5 Extras**

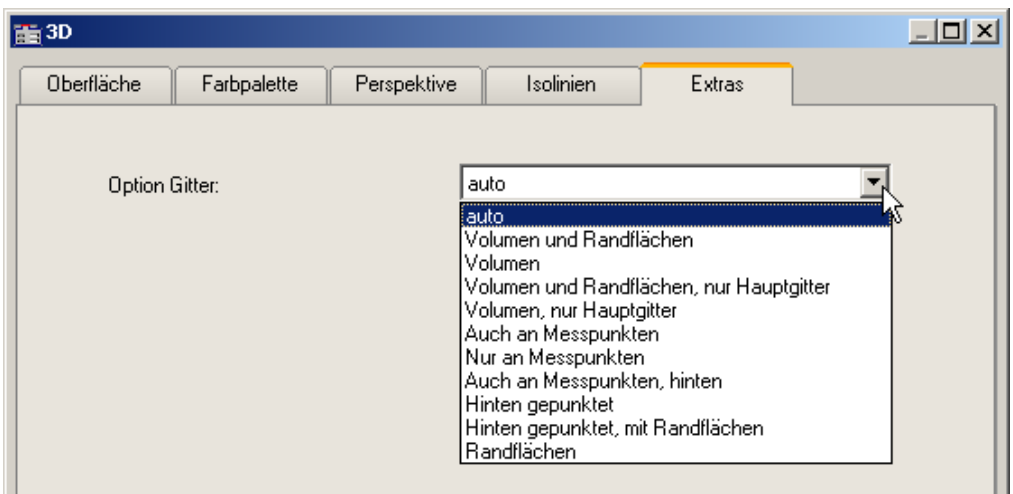

In der Dialogkarte *Extras* haben Sie Zugriff auf verschiedene Gitter-Optionen. Dieses Gitter wird dann zusätzlich zum Standardgitter des Koordinatenkreuzes im Raum angezeigt und dient beispielsweise zum besseren Ablesen der Achsenwerte eines Messpunktes.

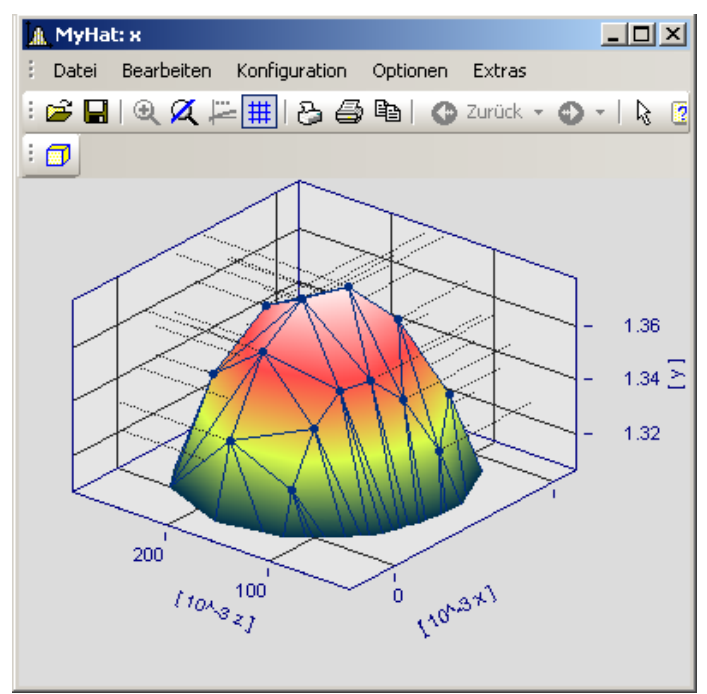

### **3.6.3.6 Rotieren**

Zum räumlichen Bewegen einer 3D-Darstellung bringen Sie den Mauscursor in das Koordinatensystem, so dass er seine Form verändert. Wenn Sie dann die Maustaste drücken und anfangen die Maus zu bewegen, verformt sich, wie im Bild zu sehen, der Cursor und die 3D-Darstellung kann mit gehaltener Maustaste frei gedreht werden.

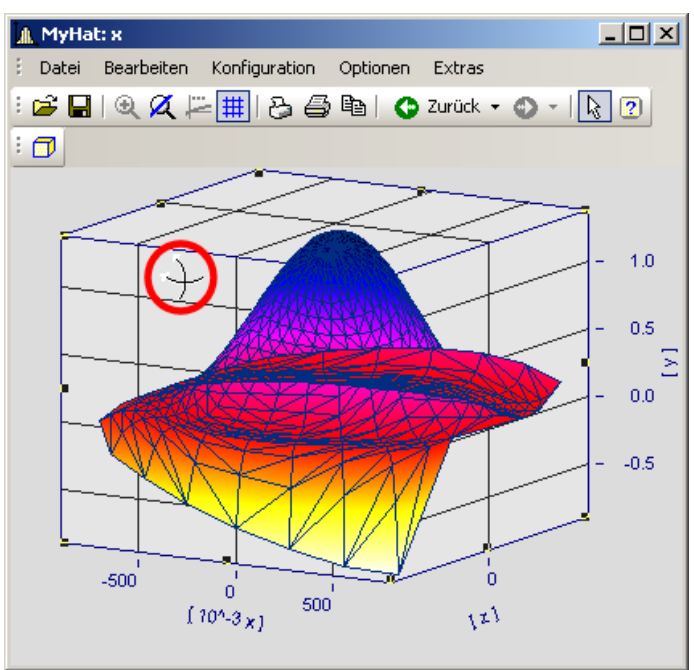

*Cursor beim freien Rotieren einer 3D-Darstellung*

# **3.6.4 Rollmodus**

Diese Funktion wird im laufenden Messbetrieb eingesetzt, in dem das Kurvenfenster ständig neue Messdaten erhält und darstellen muss.

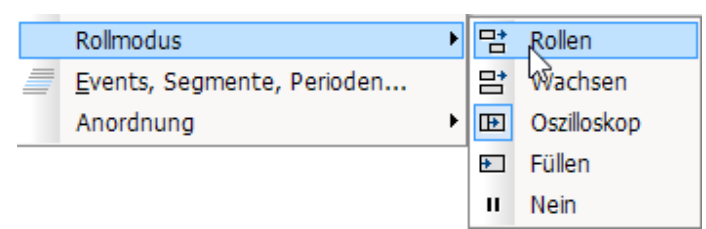

Mit Hilfe des Rollmodus kann ein bestimmter Ausschnitt von Zeitdaten durchrollen (*Rollen*), von Beginn an stetig wachsen*(Wachsen)* oder zur Analyse angehalten werden (*Nein*).

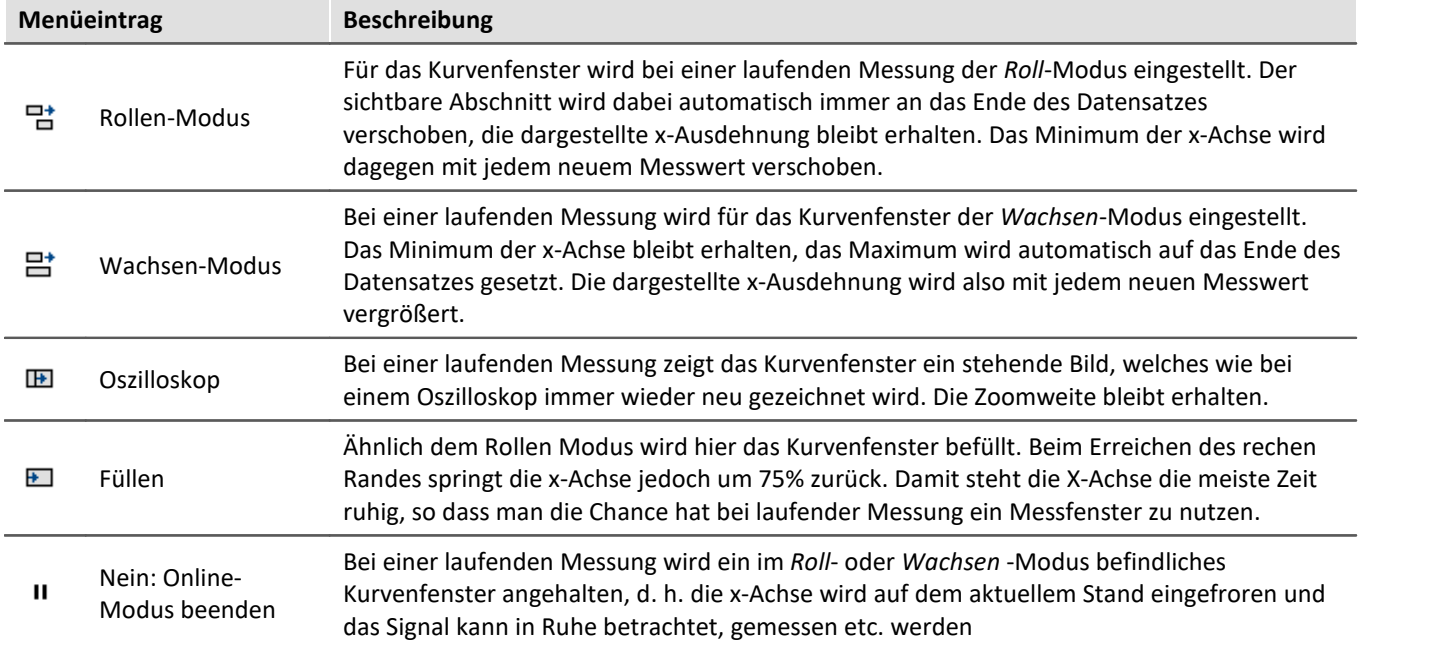

# **3.6.5 Events, Segmente, Perioden...**

### **Funktion**

Bei normalen Datensätzen ist ein <u>Periodenvergleich</u> | 178 in allgemeiner Form möglich, wobei jede einzelne Perioden ausgewählt und mit anderen verglichen werden kann. Genauso kann bei **segmentierten** und **eventierten**Daten ein Vergleich beliebiger Teile von Daten vorgenommen werden.

### **Bedienung**

Der Dialog wird über das Menü *Konfiguration / Events, Segmente, Perioden* aufgerufen.

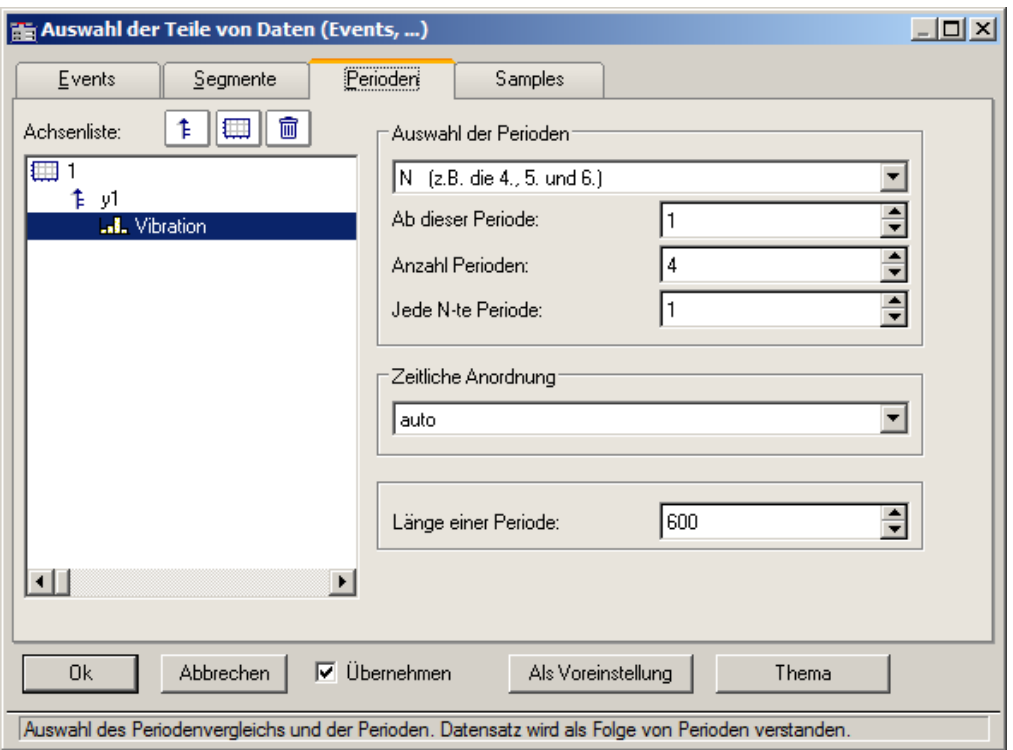

## **Perioden**

Wählen Sie zunächst aus dem Karteikasten die Karten *Perioden* aus. Selektieren Sie dann links in der Achsenliste die Kanäle, die im Periodenvergleich dargestellt werden sollen.

Geben Sie zu allererst die *Länge der Periode* an (unten rechts), eine Angabe in Messwerten, >= 1.

Unter **Auswahl der Perioden** geben Sie an, auf welche Weise die Perioden bestimmt werden. Die Vorgabe ist *Kein Periodenvergleich*. *Auto* zeigt alle Perioden. Weitere Einträge ermöglichen die gezielte Anzeige bestimmter Perioden. Wählen Sie z.B. beliebige "N" Perioden, dann geben Sie eine Startperiode an, das Inkrement und die Anzahl. Die erste Periode hat den Index 1.

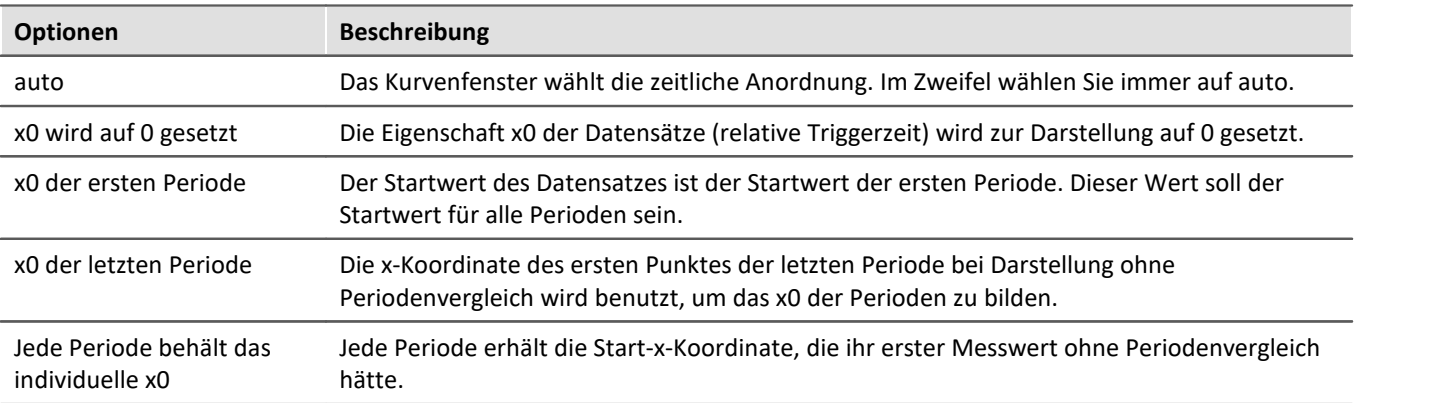

Wenn eine bestimmte Periodenanzahl angegeben ist, definieren Sie die *Zeitliche Anordnung*:

### **Segmente**

Zur Darstellung von segmentierte Daten. Segmentierte Datensätze sind Matrizen, wie sie z.B. von imc STUDIO bei Spektralberechnungen oder Klassierungen erzeugt werden.

Wählen Sie die Karteikarte *Segmente*.

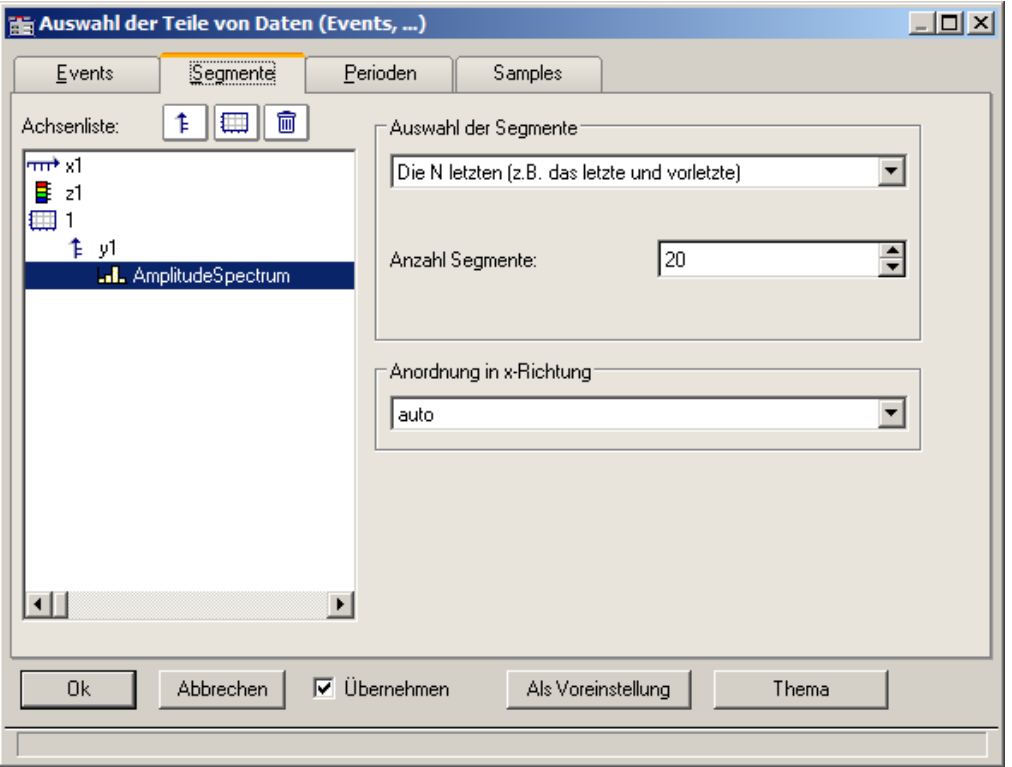

Zunächst werden die einzustellenden Daten links in der *Achsenliste* selektiert.

Wählen Sie wie bei *Auswahl der Segmente* die darzustellenden Segmente aus.

### Wählen Sie dann die *Anordnung in x-Richtung*:

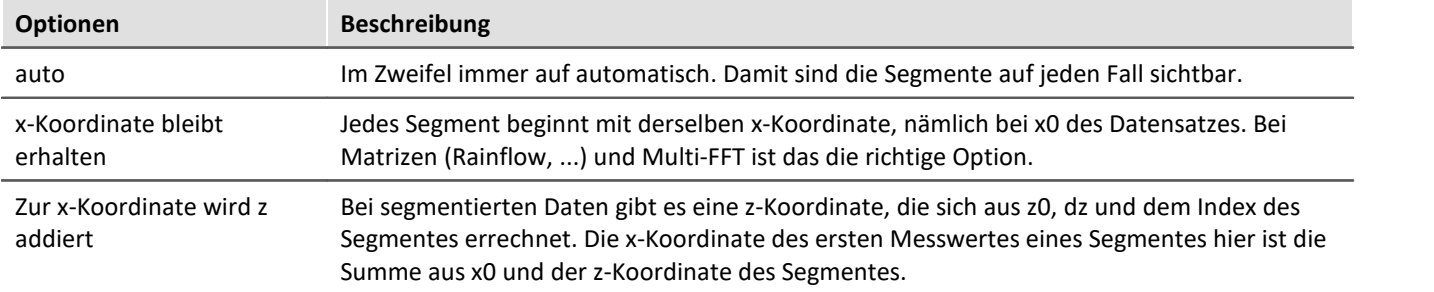

### Beispiel für Segment Indices:

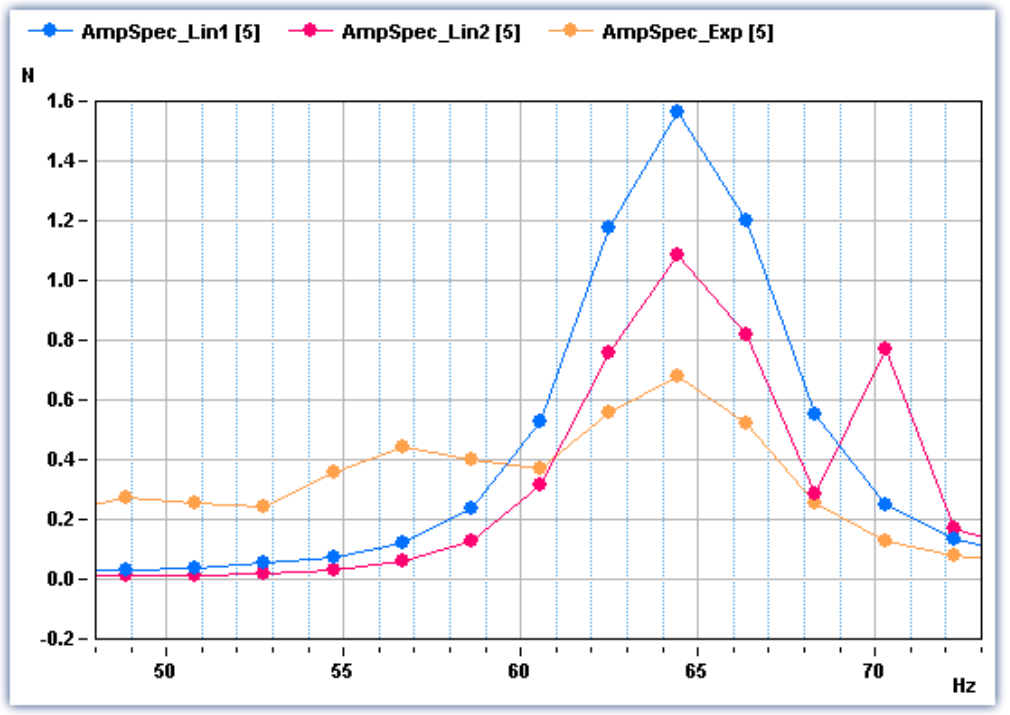

*Legende mit Segmentindizes*

## **Events**

Wenn Sie getriggerte Datensätze aufgezeichnet haben, sind die Einstellungen auf der Karte Events vorzunehmen. Events (engl. Ereignisse) steht für getriggerte Ereignisse.

Wählen Sie die Karte *Events*:

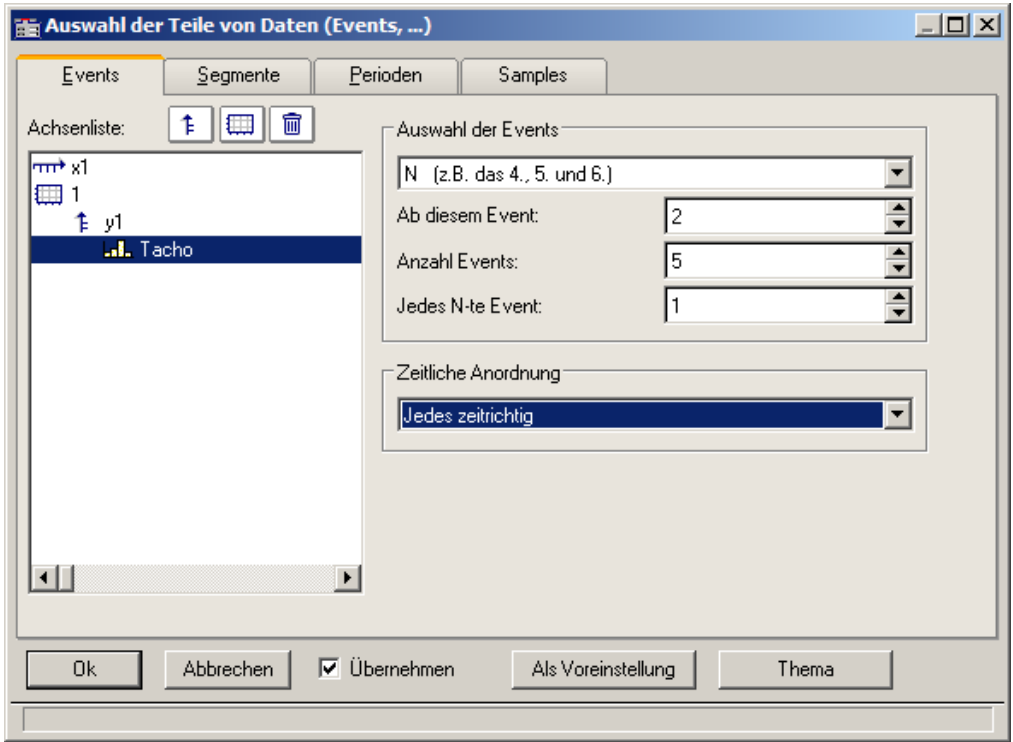

Selektieren Sie wieder die einzustellenden Datensätze links in der *Achsenliste* und bestimmen Sie unter *Auswahl der Events* die darzustellende Ereignisse.

### Wählen Sie dann die *Zeitliche Darstellung*:

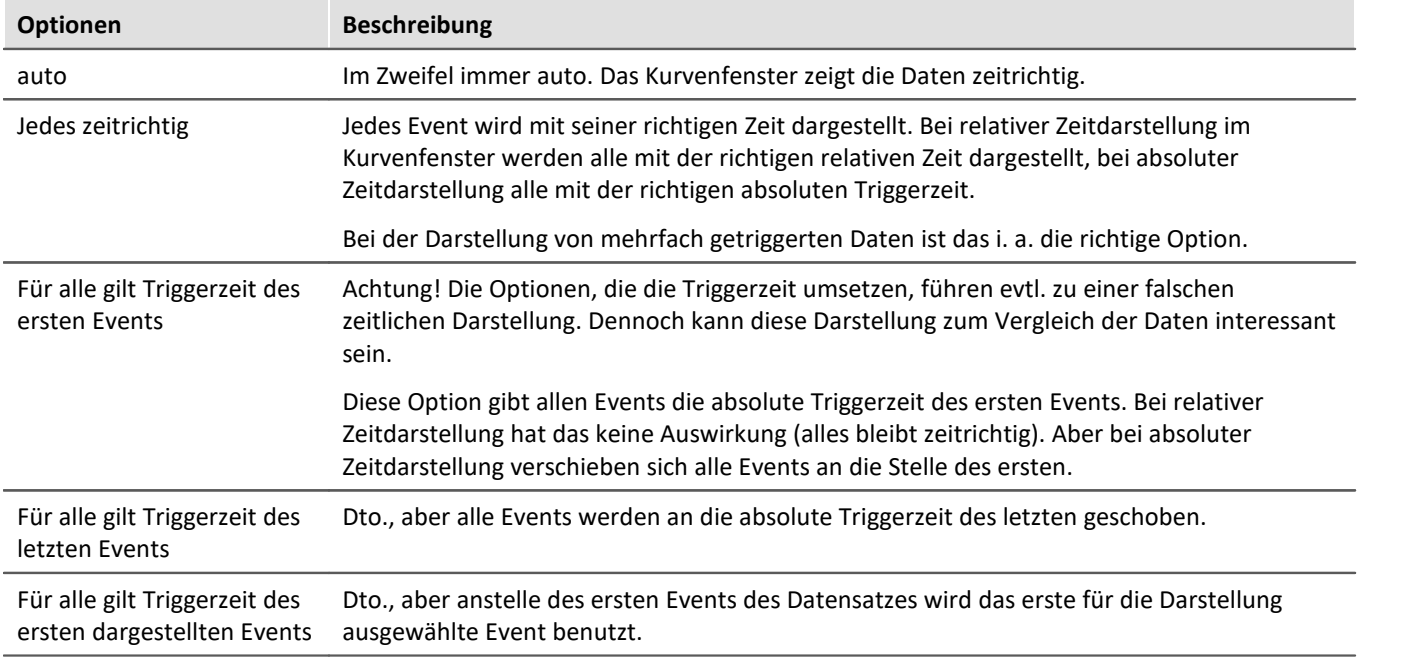

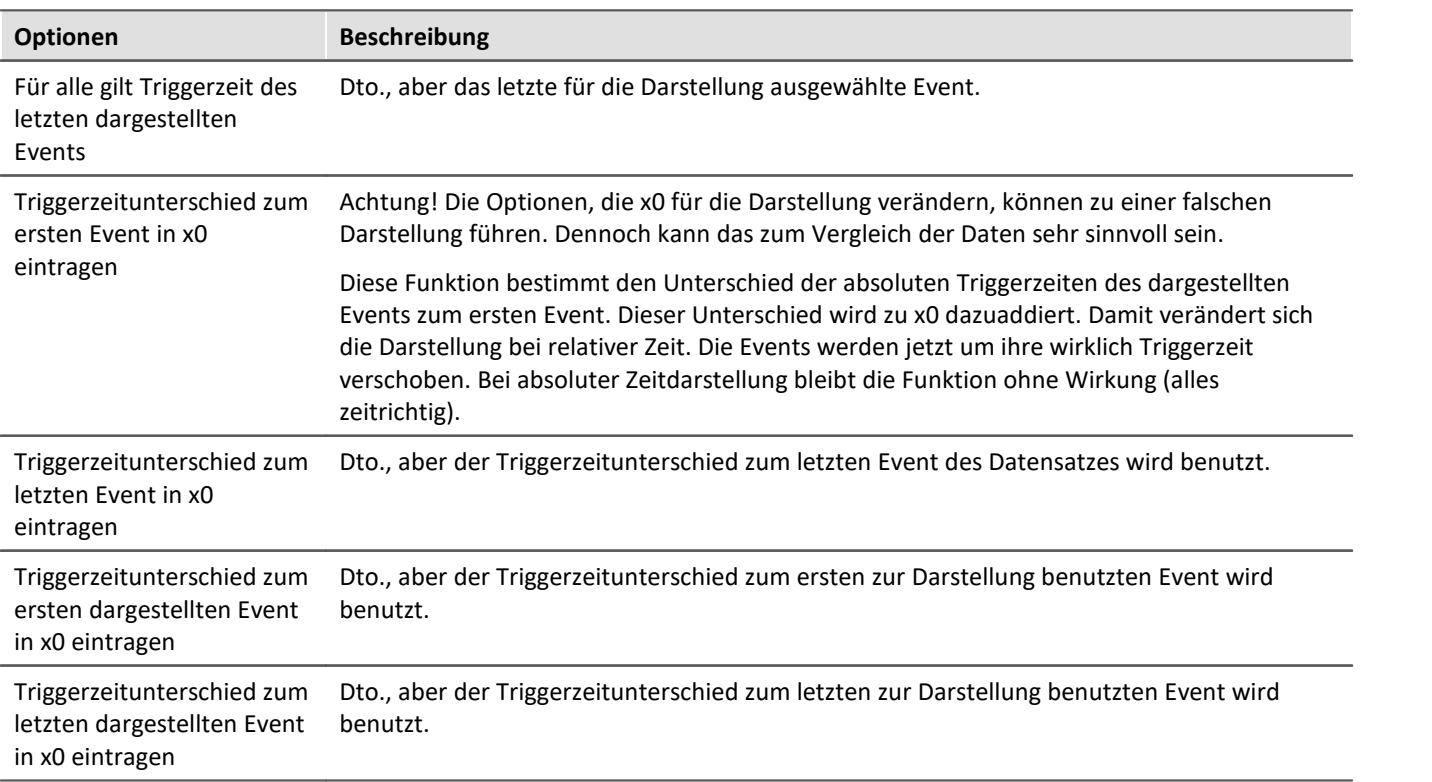

## <span id="page-177-0"></span>**3.6.5.1 Perioden-Vergleich**

Periodische Daten treten in vielen Applikationen auf, u. a. an rotierenden Teilen, bei denen dann pro Umdrehung sich das Messsignal in etwa wiederholt, womit das Signal als periodisch bezeichnet werden kann.

In der üblichen Standard-Darstellung der Kurvenfenster wird der gesamte Datensatz über der Zeit dargestellt. Alle Perioden werden dann nebeneinander gezeichnet. Es ist dann nicht so ohne weiteres möglich, die einzelnen Perioden miteinander zu vergleichen, um z.B. Maximalwerte oder auch Tendenzen ablesen zu können.

### **Beispiel:**

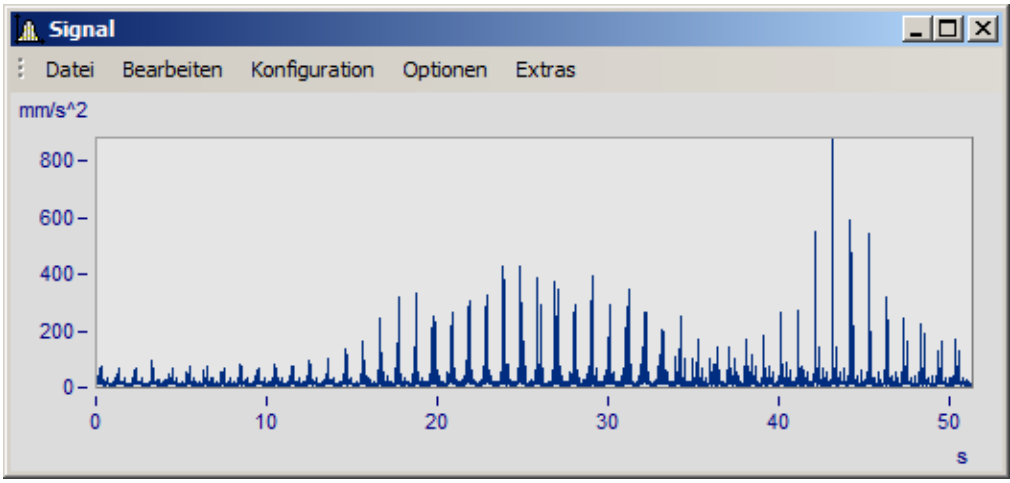

*Gezeigt ist ein Datensatz mit 50 Perioden der Dauer 1s*

In der Darstellungsart Perioden-Vergleich wird der Datensatz in seine einzelnen Perioden aufgebrochen. Alle Perioden werden ineinander dargestellt. Damit ist dann ein direkter Vergleich möglich.

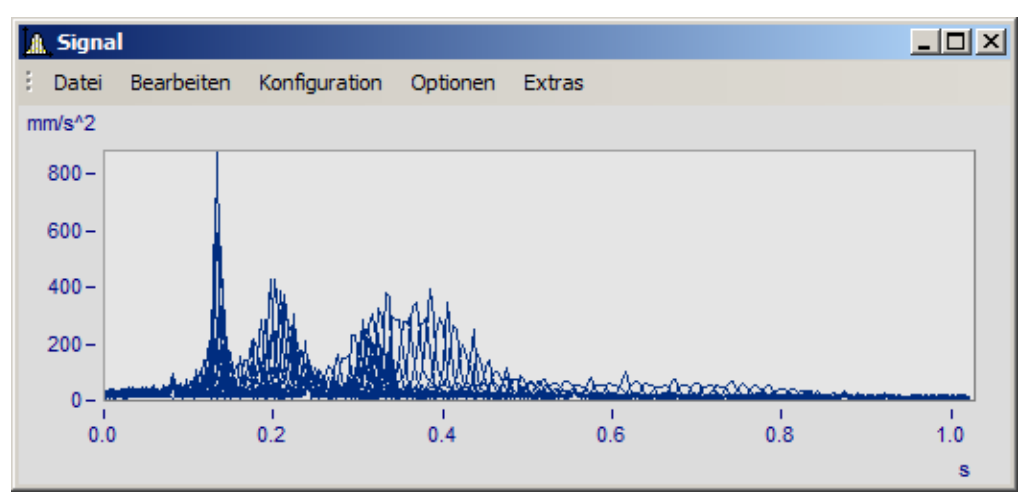

*Standard-Darstellung. Die Kurvenzüge aller Perioden werden ineinander geschrieben. Ein dickes Band ist zu erkennen.*

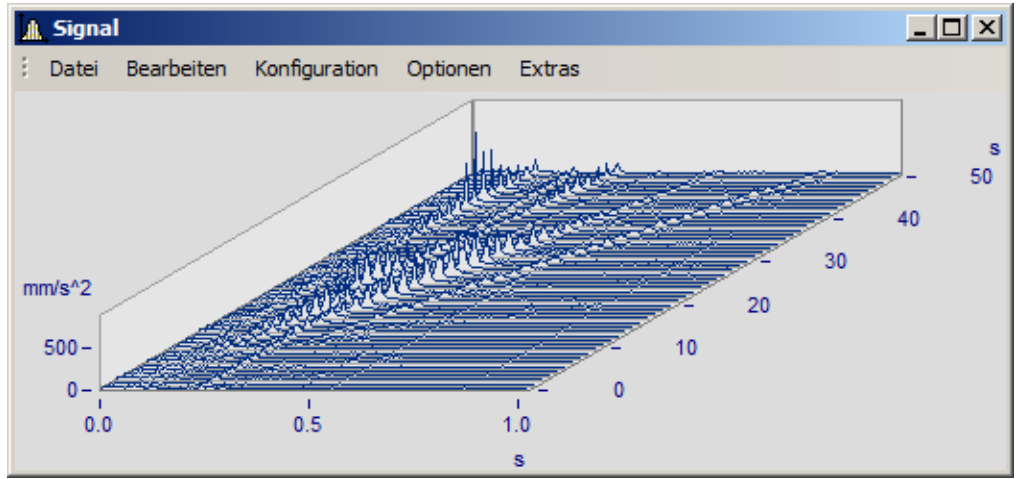

*Wasserfall-Darstellung, im Gebirge sind Tendenzen gut zu erkennen*

Im Modus Perioden-Vergleich die Länge einer Periode angeben. Die Punkteanzahl ist die Anzahl von Messwerten pro Periode.

# **3.6.6 Anordnung**

Diese Funktion betrifft die Anordung der Koordinatensysteme, also die Höhe der y-Achsen.

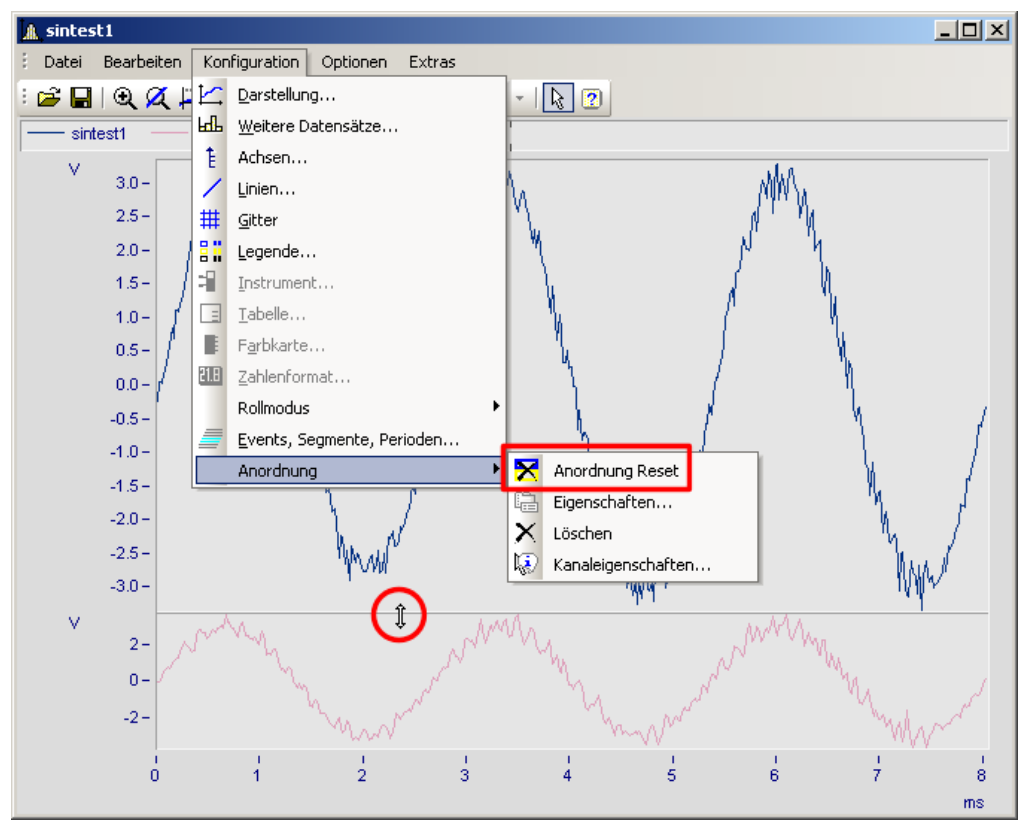

Im Menü *Konfiguration* können Sie auf die gleichen Punkte wie im Kontextmenü im <u>[Selekt-Modus](#page-201-0)</u>|2021 des jeweils selektierten Objektes zugreifen. Zusätzlich finden Sie dort auch die Funktion *Anordnung Reset*, mit der Sie Veränderungen in der Anordnung des Koordinatensystems vollständig rückgängig machen können. Die Höhenanordnung der Koordinatensysteme innerhalb eines Kurvenfensters kann mit der Maus verändert werden. Positionieren Sie dazu denn Mauscursor auf dem Trennbalken zwischen zwei Koordinatensystemen, so dass seine Form sich in einen senkrechten Doppelpfeil ändert. Ziehen Sie dann mit gedrückter Maustaste den Trennbalken nach oben oder unten, um so die Anordnung der Koordinatensysteme zu verändern.
# <span id="page-180-0"></span>**3.6.7 Bestätigungsleiste**

# **Übernehmen**

Wenn diese Option gewählt ist, werden alle Änderungen in der Achsenliste sofort im Kurvenfenster angezeigt. Sie können sich so stets über das aktuelle Aussehen des Kurvenfensters entsprechend der Definition in der Achsenliste informieren. Andererseits kann sich das ständige Neuzeichnen des Kurvenfensters, besonders bei langen Datensätzen und vielen Kurven, sich durch den Zeitverlust störend auswirken.

# **OK**

Mit dieser Schaltfläche wird der Dialog geschlossen. Die aktuellen Einstellungen werden übernommen. Die gleiche Funktion erfüllt das in WINDOWS übliche Schließen des Fensters.

# **Abbrechen**

Der Dialog wird geschlossen, die getätigten Einstellungen werden verworfen. Dies betrifft auch Änderungen, die durch die Option *Übernehmen* bereits im Kurvenfenster angezeigt worden sind.

# **Als Voreinstellung**

Die aktuellen Einstellungen werden als Vorgabeeinstellungen für zukünftige Kurvenfenster verwendet. Diese werden in der Windows Registry gespeichert. Sollten Sie Ihre Voreinstellungen auf einen neuen Rechner übertragen wollen, nutzen Sie das Programm XConfig, welches sich im BIN-Verzeichnis von imc FAMOS befindet.

# **Thema**

Von hieraus gelangen Sie direkt zu den Eigenschaftendialogen weiterer Objekte.

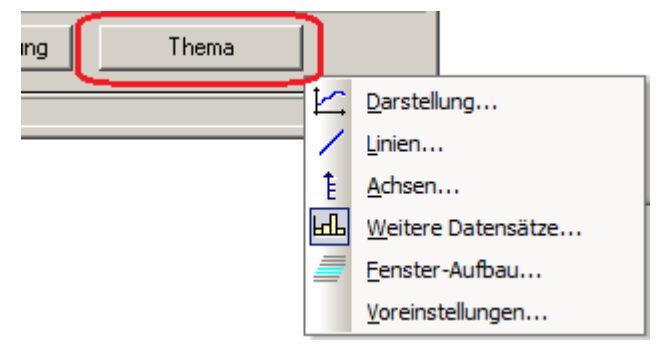

# **3.7 Mit dem Kurvenfenster arbeiten**

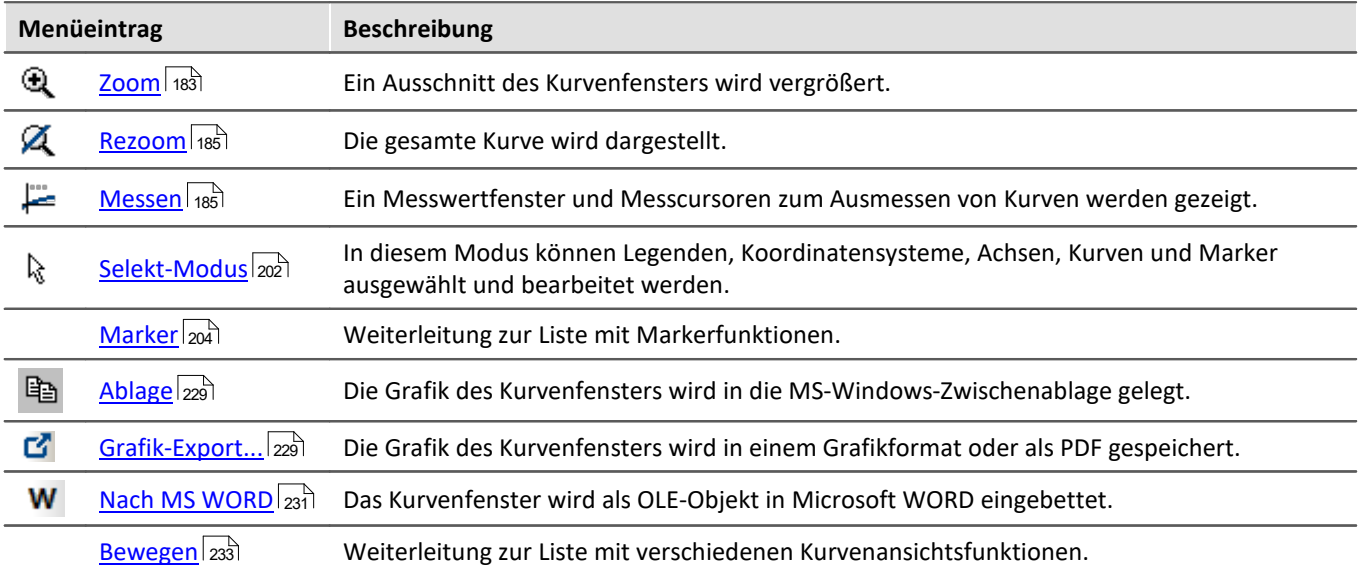

# <span id="page-182-0"></span>**3.7.1 Zoom**

# **Funktion**

Sie können einen beliebigen Ausschnitt der dargestellten Kurven vergrößern (herauszoomen). Es kann in x- und y-Richtung gleichzeitig gezoomt werden. Der Zoombereich ist ein rechteckiger Bereich innerhalb des Koordinatensystems, der zu definieren ist.

# **Bedienung**

- · Wählen Sie aus dem Menü *Bearbeiten* den Menüpunkt *Zoom*. Daraufhin ändert der Mauszeiger seine Form zu einem senkrechten Pfeil.
- · Spannen Sie mit gedrückter Maustaste ein Rechteck über den für Sie interessanten Kurvenbereich. Dabei wird der gerade selektierte Zoombereich invertiert dargestellt.

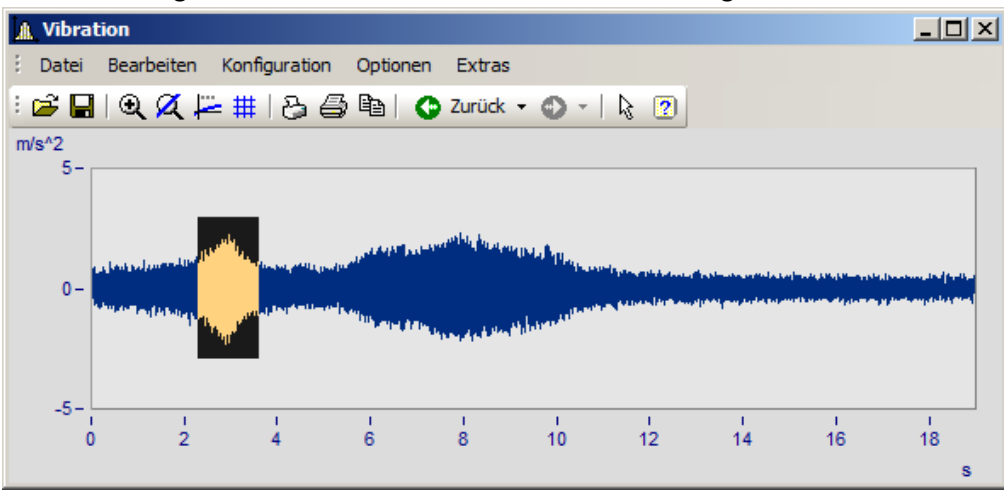

· Beim Loslassen einer Maustaste wird der invertiert dargestellte Bereich vergrößert und der *Zoom*-Modus beendet.

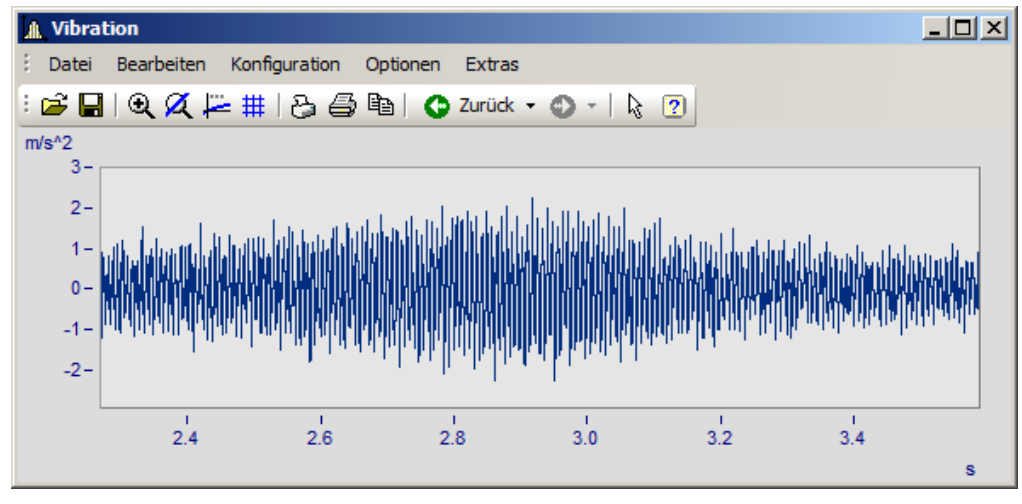

# **Anmerkung**

- · Sie können den *Zoom*-Modus jederzeit durch Drücken von ESCAPE beenden.
- · Beim Markieren der Ecken des Zoombereichs muss sich der Mauszeiger nicht unbedingt innerhalb des Koordinatensystems befinden.
- · Auch in bereits gezoomten Kurven darf gezoomt werden.
- · Wollen Sie wieder die gesamte Kurve sehen, benutzen Sie den Menüpunkt *Rezoom*.
- · Die Zoomfunktion kann auch angewendet werden, wenn *Übersichts* oder *Messwertfenster* sichtbar sind.
- · Nach erfolgtem Zoomen werden die Achsen optional mit gerundeten Werten beschriftet. Es wird beim Runden im Allgemeinen ein leicht größerer Bereich dargestellt als ausgewählt wurde.
- · Beachten Sie die Möglichkeit, über die Voreinstellungen der Kurvenfenster die Option *[Runden nach](#page-261-0)* **zoom** 262 auszuschalten.
- · Die Zoomfunktion ist als Abkürzung für eine Folge von manuellen Skalierungen der Achsen zu sehen (siehe Menüpunkt <u>[Achsen](#page-108-0)</u> | 105). Sind Sie mit dem Resultat nicht zufrieden, skalieren Sie die Achsen manuell (ggf. ohne gerundete Beschriftungen) oder machen Sie den Schritt mit der <u>[Zurücktaste](#page-233-0)</u> 234 rückgängig.
- · Speziell bei logarithmisch dargestellter x-Achse beachten Sie bitte, dass ein Zoomen in x-Richtung oft nicht den gewünschten Effekt bringt. Es wird nämlich beim Runden der x-Beschriftung eine Anzeige von Zehnerpotenzen angestrebt, wenn der x-Bereich noch ausreichend groß ist. Abhilfe schaffen noch stärkeres Zoomen in x-Richtung oder manuelles festes Skalieren der x-Achse. Beachten Sie dazu auch die Voreinstellungen der Kurvenfenster.
- · Sind mehrere Kurven im Fenster dargestellt, werden alle gleichzeitig gezoomt.
- · Messwert- und Übersichtsfenster werden automatisch aktualisiert. Wenn möglich, bleiben die Positionen der Messcursoren erhalten.
- · Es kann nicht beliebig stark gezoomt werden:
	- Die relative Auflösung beträgt  $10^{-13}$ . .
	- · Beachten Sie dabei, dass beliebig starkes Zoomen nicht sinnvoll ist, weil die Genauigkeit der Zahlendarstellung bei etwa 15 Dezimalstellen liegt.
	- · Beachten Sie, dass Sie den Zoombereich nur mit der Auflösung Ihres Bildschirms bestimmen können. Um präziser zoomen zu können, sollten Sie das Kurvenfenster zuerst vergrößern.
	- Ist die Darstellungsart <u>[y-Achsen übereinander](#page-23-0)</u> a dewählt, so können Sie das invertierte Rechteck beim Zoomen über mehrere Koordinatensysteme ausdehnen. Bleibt das Rechteck auf ein Koordinatensystem beschränkt, wird diese Kurve in x- und in y-Richtung wie gewohnt gezoomt. Für die anderen Kurven im Fenster wird der dargestellte y-Bereich beibehalten, aber der x-Bereich natürlich angepasst. Erstreckt sich das Rechteck über mehr als ein Koordinatensystem, wird lediglich in x-Richtung gezoomt, alle y-Ausdehnungen bleiben erhalten.
	- · Bei der Wasserfall-Darstellung kann nur in der xy-Ebene gezoomt werden.

# <span id="page-184-0"></span>**3.7.2 Rezoom**

# **Funktion**

Wenn Sie einen Bereich aus einem Kurvenfenster herauszoomen, können Sie durch die Funktion *Rezoom* wieder die gesamte Kurve darstellen. Haben Sie das Kurvenfenster vor dem Zoomen richtig parametriert und skaliert, sind diese Einstellungen der Achsen nach *Rezoom* verändert, da die Skalierung dann "automatisch" vorgenommen wird.

# **Bedienung**

Wählen Sie unter dem Menü *Bearbeiten* den Menüpunkt *Rezoom*.

## **Anmerkung**

Bei der Funktion *Rezoom* werden alle vorhandenen y-Achsen automatisch skaliert, außer wenn sie so skaliert werden, wie die nächste linke (obere) Achse. Die x-Achse wird automatisch so skaliert, dass die Basiskurve des Fensters vollständig dargestellt wird. Weitere Kurven können sich, aufgrund anderer x-Skalierung, über diesen Bereich hinaus erstrecken.

# <span id="page-184-1"></span>**3.7.3 Messen**

# **Funktion**

Es stehen Ihnen **zwei** Messcursoren im Kurvenfenster zur Verfügung. Die x- und y-Werte der Schnittpunkte der vertikalen Messcursorlinien werden mit den Kurven in einem Messwertfenster angezeigt.

### **Bedienung**

- · Wählen Sie aus dem Menü *Bearbeiten* den Menüpunkt *Messen*. Es erscheint ein Messwertfenster und im Kurvenfenster werden zwei Messcursoren eingerichtet.
- · Bewegen Sie den Mauszeiger über das Koordinatensystem und halten Sie die linke oder rechte Maustaste gedrückt. Der Mauszeiger springt zum Messcursor. Möchten Sie hingegen den Messcursor an die Stelle des Mauszeigers platzieren, halten Sie STEUERUNG oder UMSCHALTEN gedrückt, während Sie die Maustaste drücken.
- · Die **linke Maustaste** steuert den**linken Messcursor;** die **rechte Maustaste** den**rechten**. Halten Sie beide Maustasten gedrückt, bewegen sich beide Messcursoren gleichzeitig.
- · Mit einem Klick in die Kurve bei gedrückter Taste UMSCHALTEN springt der Messcursor an die aktuelle x-Koordinate des Mauszeigers.
- · Um bei XY-Darstellungen einen Messcursor beliebig zu platzieren, drücken Sie eine Maustaste bei gedrückter Taste UMSCHALTEN. Der Messcursor springt auf den der aktuellen Position am nächsten liegenden Punkt der Kurve.

**EN** Me  $\mathbf{x}$  $\overline{\mathbf{x}}$ r d Īī yl

lt υī

Ы

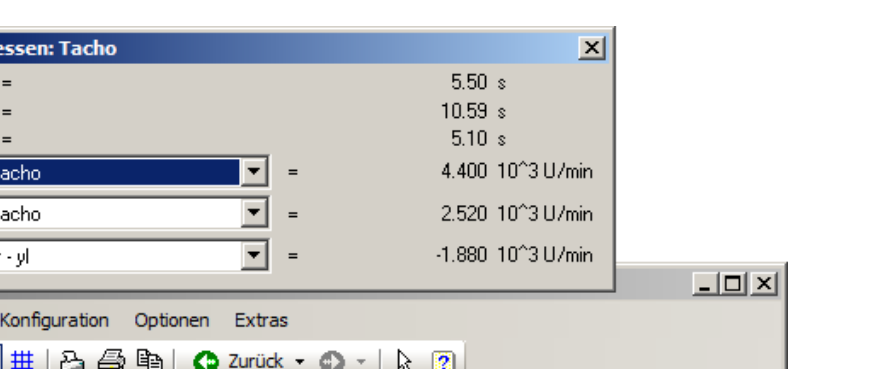

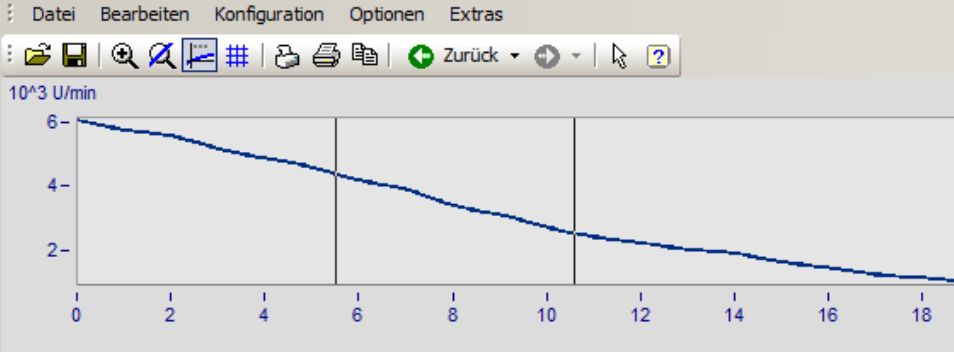

# **Anmerkung**

**A** Tacho

- · Beide Messcursoren dürfen übereinander liegen.
- · Bei normaler Zeitdarstellung der Kurven ist die horizontale Linie eines Messcursors nur sichtbar, wenn die Kurve im Bereich des Koordinatensystems liegt und für die x-Koordinate des Messcursors definiert ist.
- · Wenn bei XY-Darstellungen (auch Ortskurven) gezoomt ist, können die Messcursoren durchaus so positioniert sein, dass sie nicht sichtbar sind.
- · Wird zur grafischen Darstellung der Kurven zwischen den tatsächlich vorhandenen Punkten des Datensatzes linear interpoliert (Punkte durch Geraden verbunden), folgen die Messcursoren diesem interpolierten Verlauf.
- · Möchten Sie jedoch die tatsächlichen Punkte des Datensatzes ausmessen, steht Ihnen z.B. die Darstellungsart mit Treppenstufen zur Verfügung, siehe Menü *[Linien](#page-127-0)* | 128].
- · Über eine Voreinstellung kann der horizontale Messcursor weggeschaltet werden. Das ist vor allem bei sich langsam verändernden oder digitalen Daten vorteilhaft. Siehe Menü *[Optionen/ Voreinstellungen](#page-257-0)* | 258].
- · Ist keine Maus angeschlossen, erscheint der Mauszeiger stets nur wenn das Kurvenfenster gerade aktiv ist.

### **3.7.3.1 Messwertfenster**

### **Funktion**

Nach Ausführen des Menüpunktes *Messen* im Menü des Kurvenfensters erscheint das Messwertfenster, das dem jeweiligen Kurvenfenster zugeordnet ist. Es kann es frei bewegt werden, liegt allerdings stets vor dem zugeordneten Kurvenfenster. Das Messwertfenster zeigt zu beiden Messpunkten die x- und y-Werte sowie die jeweiligen Differenzen und optional auch noch andere charakteristische Werte an.

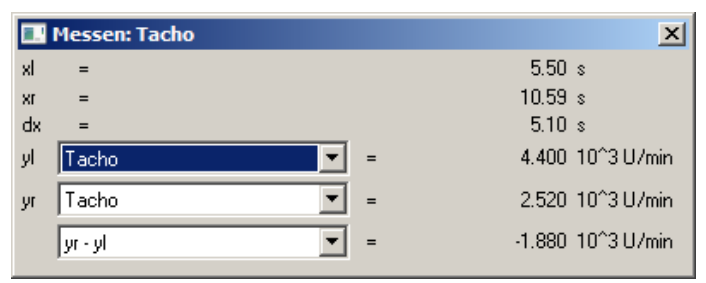

In den Auswahllisten *yl* und *yr* kann einer der im Kurvenfenster dargestellten Datensätze, der mit den Messcursoren auszumessen ist, ausgewählt werden. In der untersten Liste können Sie zur Berechnung verschiedener Werte folgende Einträge auswählen:

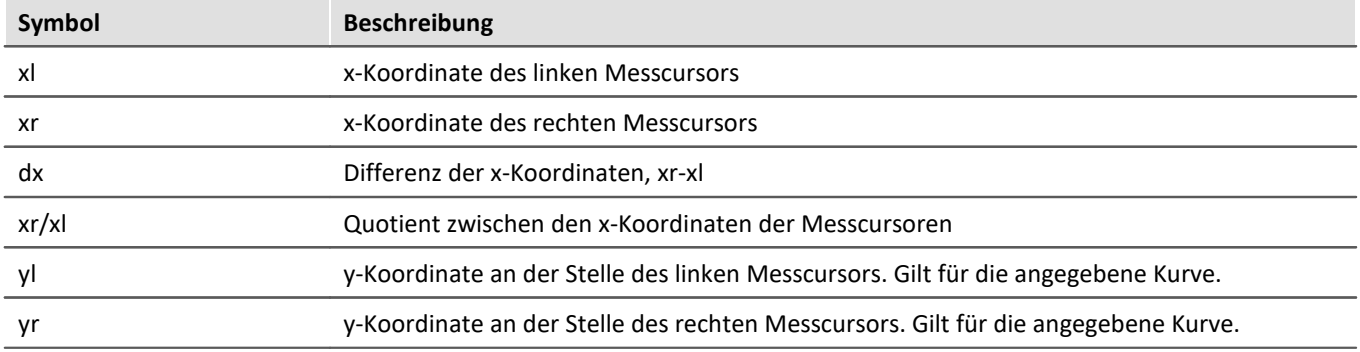

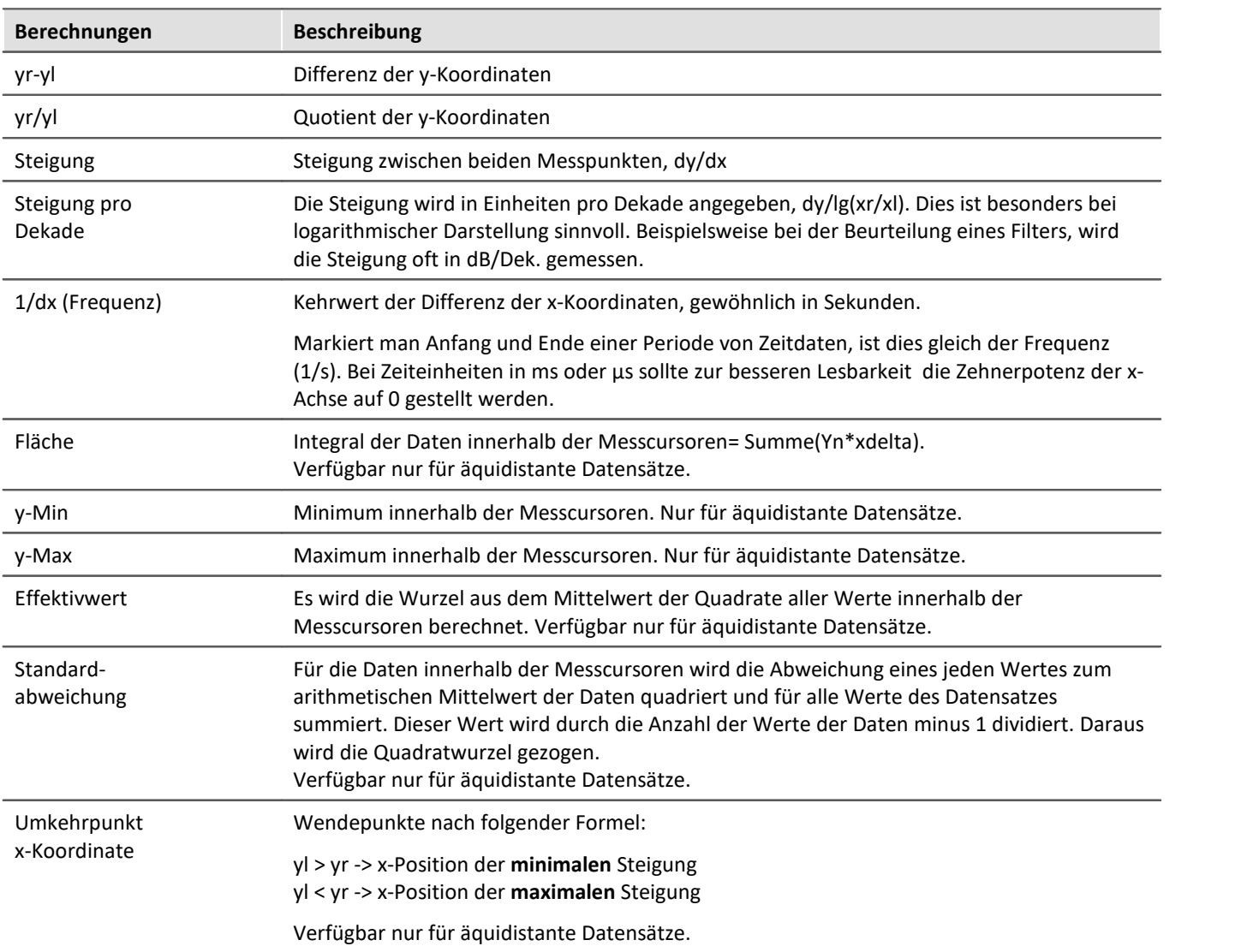

Wenn eine Darstellung mit *Datum/ Uhrzeit* oder in *Tagen/ Stunden/ Minuten* und *Sekunden* gewählt wird, kann im Messwertfenster eine entsprechende Darstellung der x-Koordinate gewählt werden:

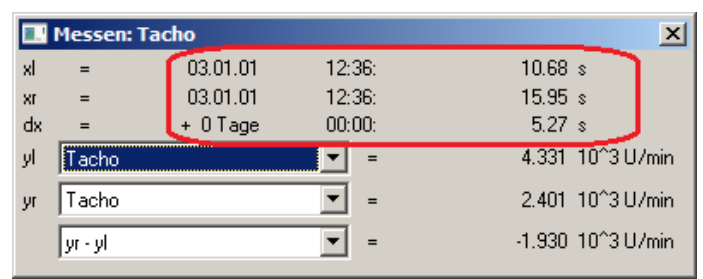

*Messwertfenster bei absoluter Zeitdarstellung*

| Messen: Tacho |           |           |        |                                                   |
|---------------|-----------|-----------|--------|---------------------------------------------------|
| xl            | $=$       | $+0$ Tage | 00:00: | 5.68 s                                            |
| XI            | $=$       | $+0$ Tage | 00:00: | 10.95 s                                           |
| dx            | $=$       | $+0$ Tage | 00:00: | 5.27s                                             |
| уI            | Tacho     |           |        | 4.331 10 <sup>^</sup> 3 U/min                     |
| VI            | Tacho     |           |        | 2.401 10 <sup><math>^{\circ}</math></sup> 3 U/min |
|               | tyr - yll |           |        | -1.930 10^3 U/min                                 |

*Messwertfenster bei relativer Zeitdarstellung*

Ein negatives Vorzeichen vor einer Angabe in *Tagen/ Stunden/ Minuten* und *Sekunden* bezieht sich auf die komplette Angabe, nicht allein auf die Tage.

#### **Positionieren der Messcursoren**

Der linke Messcursor wird mit gehaltener linken Maustaste positioniert und der rechte Cursor mit der rechten Maustaste.

Im Normalfall bewegen sich die Cursoren entlang der Datenlinie, daher wirkt sich hier der <u>Linentyp</u> |129 aus.

Uber das Kontextmenü "<u>[Cursoren frei beweglich](#page-189-0)</u> | 190]", kann die Bindung gelöst werden.

Bei einem Klick ins Kurvenfenster mit gehaltener **Umschalttaste** springt der Cursor zur ausgewählten x-Position. Abhängig von "<u>[Cursoren frei beweglich](#page-189-0)</u> | 190]" springt die horizontale Messlinie zur zugehörigen Amplitude oder zur ausgewählten Position.

### <span id="page-189-0"></span>**3.7.3.2 Kontextmenü im Messwertfenster**

Bewegen Sie den Mauszeiger auf das Messwertfenster und klicken Sie die rechte Maustaste, so erscheint folgendes Kontextmenü:

# **Cursoren frei beweglich**

Wenn Sie diese Funktion anwählen, können Sie beide Messcursoren frei im Kurvenfenster verschieben ohne an bestimmte Kurven gebunden zu sein.

# **Kurven-Abschnitt nach FAMOS!**

Der Bereich des Datensatzes, der durch die vertikalen Linien der Messcursoren eingeschlossen wird, wird nach imc FAMOS übertragen. Dieser neue Datensatz erhält einen Variablennamen, der von den Transfer-Optionen, die über das Menü <u>[Optionen/ Transfer-Optionen](#page-263-0)</u> | 284] am Kurvenfenster eingestellt werden können, abhängig ist und in die Variablenliste eingetragen wird.

Sind mehrere Kurven im Fenster dargestellt, werden die Ausschnitte aller Kurven nach imc FAMOS übertragen, wenn die entsprechende Transfer-Option gesetzt ist.

Beachten Sie, dass die Original-Datensätze überschrieben werden, wenn bei den Transfer-Optionen keine Umbenennung eingestellt ist.

Beachten Sie weiterhin, dass im Gegensatz zu anderen Exportfunktionen der Datensatz hier bereits beim Exportieren dupliziert wird. Verschieben Sie die Messcursoren nach dem Exportieren eines Kurvenabschnittes, verändern Sie den exportierten Datensatz nicht mehr.

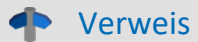

Mehr zum Thema "<mark>Transfer-Optionen</mark> | 264]"

# **Ablage**

Alle im Messwertfenster angezeigten Messwerte werden im Textformat in die Zwischenablage kopiert und stehen dann anderen Applikationen zur Verfügung.

# **Liste aller Kanäle**

Wenn Sie mehrere Kurven in einem Fenster miteinander vergleichen, ist es mitunter zweckmäßig, die Messwerte von möglichst vielen Kurven gleichzeitig zu sehen. Dazu können Sie sich die Liste aller Kanäle anzeigen lassen. Das Messwertfenster wird dabei vergrößert und die Liste aller y-Koordinaten für beide Messcursoren erscheint. Dabei ist es egal, auf welchem Kurvenzug sich die Messcursoren gerade bewegen.

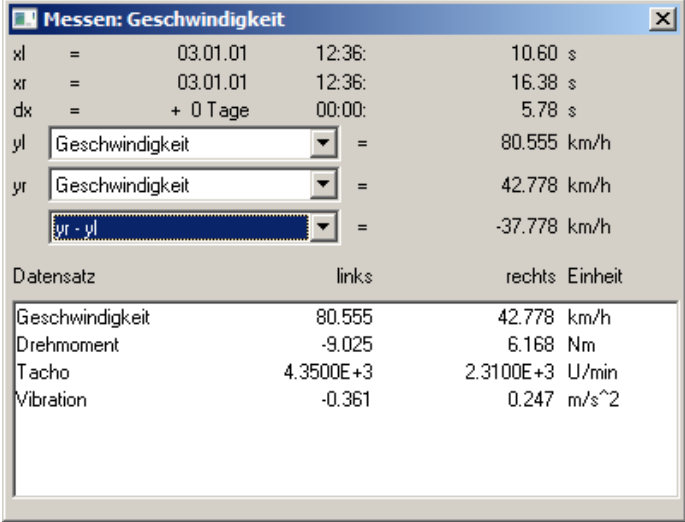

Bei aktiver *Liste aller Kanäle* ist der Menüpunkt mit einem Häkchen markiert. Möchten Sie den Listenmodus beenden, wählen Sie diesen Menüpunkt nochmals. Der letzte Zustand bleibt für zukünftige Messwertfenster erhalten. Die Größe der Kanalliste ist veränderbar. Sie können bestimmte Listeneinträge selektieren, um sie optisch hervorzuheben.

#### **Anmerkung**

Die Spalte *rechts* und *links* über der Liste ist dem mit der rechten bzw. linken Maustaste zu bedienenden Messcursor zugeordnet.

# **Expandieren der Liste**

Mit aktiver *Liste aller Kanäle erscheint der* Menüpunkt *Expandieren der Liste*. Diese Option bewirkt bei XY-Datentypen wie z.B. Ortskurven, dass die Messwerte aller Komponenten des Datensatzes in der Liste angezeigt werden. Bei Ortskurven werden die Messwerte des Real- und Imaginärteils sowie von Betrag und Phase angezeigt. Sie können die Option auch durch Doppelklicken auf den entsprechenden Eintrag in der Liste einschalten.

Durch Doppelklicken auf eine Komponente des Datensatzes in der Liste wird diese Option ausgeschaltet. Es wird dann nur noch die ausgewählte Komponente in der Liste angezeigt.

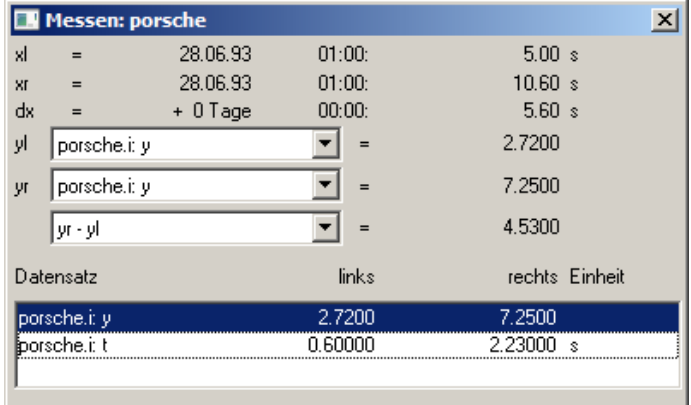

# **Signale nachbearbeiten**

Dieser Menüpunkt gestattet es Signale nachzubearbeiten, z.B. zu glätten oder Spitzen zu entfernen. Eine detaillierte Beschreibung siehe eigenständiges Kapitel <u>[Signale nachbearbeiten](#page-194-0)</u> | 195] weiter unten.

### **Marker beim linken Mauscursor setzen; Marker beim rechten Mauscursor setzen**

Setzen Sie einen Marker an den Messcursor Positionen. Es erscheint dann ein Dialog zur [Definition der](#page-214-0) <u>[Messcursor](#page-214-0) an</u>s Attribute.

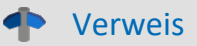

Mehr zum Thema <u>[Marker](#page-203-0)</u>|204ી und <u>[Marker-Definition](#page-214-0)</u>|215ી

### **Anhängen an Messwertedatei**

Dieser Menüpunkt fügt die Messwerte in Textform an die Messwertedatei an. Der Name (komplett mit Verzeichnis) wird über das Menü *Dateiname Messwertedatei*... eingestellt, siehe weiter unten.

Die Datei ist eine gewöhnliche Textdatei in ASCII ohne Formatierung, so dass sie mit jedem Textverarbeitungs-Programm bearbeitet werden kann. Durch mehrmaliges Aufrufen dieses Menüpunktes für verschiedene Messcursorpositionen können Sie auf diese Weise eine Liste von markanten Punkten erzeugen. Wenn die Datei nicht existiert, wird sie erst erzeugt.

Beachten Sie, dass MS-Windows-Applikationen Umlaute in diesen Dateien falsch lesen. Zum Schreiben der Datei wird das OEM-Format benutzt. Benutzen Sie deshalb zum Auswerten dieser Dateien Programme (z.B. Textverarbeitung), die nicht unter MS-Windows laufen.

# Hinweis

Ab imc FAMOS 7.0 bzw. imc STUDIO 5.0R3 ist diese Funktion nicht mehr eingeblendet.

Über einen Registry-Eintrag kann dieser wieder sichtbar geschaltet werden:

Computer\HKEY\_CURRENT\_USER\Software\imc Measurement and Control\Default\CurveDataManager\Curves

Tragen Sie falls nicht vorhanden einen Neuen Texteintrag ein "EnableMeasFile". Setzen Sie den Inhalt auf 1.

### **Dateiname Messwertedatei**

Dieser Menüpunkt ermöglicht die Eingabe des Dateinamens der Messwertedatei inklusive Dateipfad. Der Dateiname gilt stets global für alle Messwertfenster.

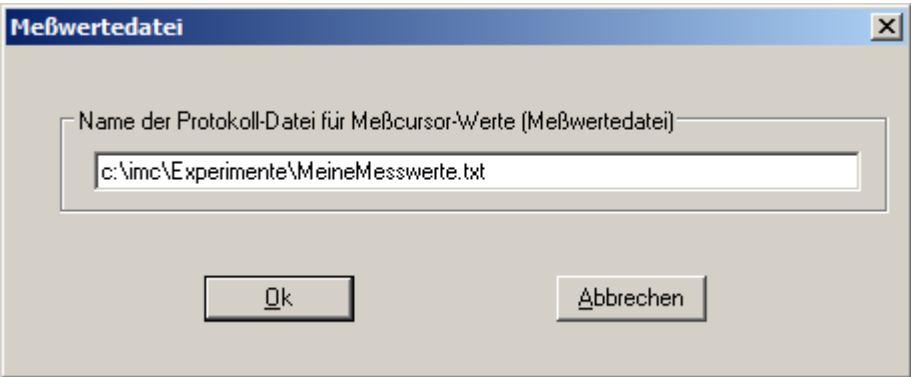

# **Anmerkung**

- · Der *Messen*-Modus wird bei einigen bedeutenden Änderungen in der Darstellungsart des Kurvenfensters beendet, z.B. beim Wechsel zur Zahlenwert-Darstellung.
- · Der Menüpunkt *Messen* am Kurvenfenster ist mit einem Haken versehen, wenn sich das Kurvenfenster im *Messen*-Modus befindet. Wird der Haken entfernt, wird das Messwertfenster geschlossen.
- · Jedes Kurvenfenster kann unabhängig vom Status der anderen Kurvenfenster im Modus *Messen* sein. Es kann also mit mehreren Messwertfenstern unabhängig voneinander gemessen werden. Beachten Sie die Titelleiste der Messwertfenster, die den Namen des zugehörigen Kurvenfensters enthalten, um die Messwertfenster den Kurvenfenstern zuzuordnen.
- · Beim Messen in allen XY-Darstellungen (auch Ortskurven) bewegen sich die Messcursoren etwas anders als in normalen Zeitdarstellungen. Beim Bewegen folgen die Messcursoren dem Parameter der XY-Darstellung. Wenn Sie eine Bewegung nach rechts oder oben vorgeben, bewegt sich der entsprechende Messcursor in Richtung des wachsenden Parameters.

· Beim Messen in allen XY-Darstellungen (auch Ortskurven) ist die scheinbare Geschwindigkeit der Messcursoren abhängig von der aktuellen Punktedichte der Kurve. Die Messcursoren lassen sich auch nicht in beliebig feinen Schritten zwischen Abtastwerten bewegen. Zu starkes Zoomen bewirkt also, dass die Messcursoren springen.

### **3.7.3.3 Messen bei Farbkartendarstellung**

In dieser Darstellung kann der Messcursor frei über die Ebene des Koordinatensystems bewegt werden. x- und y-Koordinate sind waagerecht bzw. senkrecht. Zusätzlich wird die z-Koordinate angezeigt. Sie ist in Richtung der Farbachse und zeigt aus dem Bildschirm heraus.

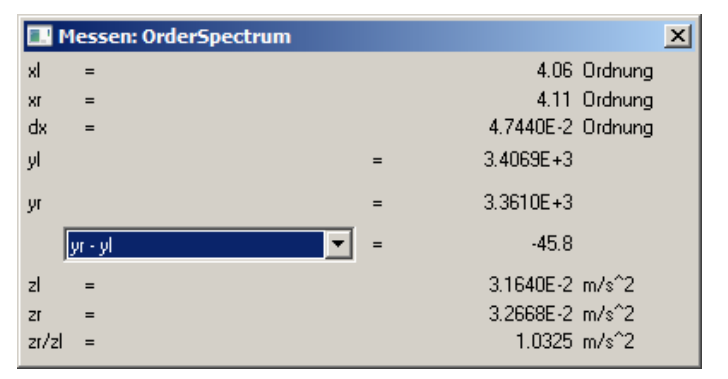

# <span id="page-194-0"></span>**3.7.3.4 Signale nachbearbeiten**

#### **Funktion**

Diese Funktionalität gestattet es, einfache Signale nachzubearbeiten, z.B. zu glätten oder Spitzen zu entfernen. So können aus einem Signal ungültige Messwerte entfernt und durch plausible ersetzt werden. So können aber auch verfälschte Messungen korrigiert werden, z.B. durch Eliminieren von Offsets oder Driften.

Diese Funktionalität steht nur Offline (in imc FAMOS) zur Verfügung.

#### **Bedienung**

Ein Kanal wird in einem Kurvenfenster dargestellt. Mit Hilfe der Messcursoren wird ein Bereich abgesteckt, z.B. der Bereich mit der störenden und zu entfernenden Spitze. Über den Dialog *Signale nachbearbeiten* wird eine mathematische Funktion ausgewählt, die auf die Messwerte im abgesteckten Bereich angewendet wird. Diese Funktion wird dann ausgeführt. Damit sind die Messwerte des Kanals durch neu berechnete ersetzt.

Zunächst wird das Messwertfenster geöffnet:

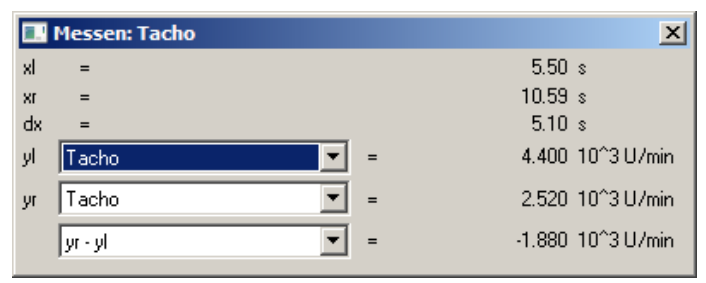

Anschließend wird das Kontextmenü des Messwertfensters geöffnet. Klicken Sie mit der rechten Maustaste auf das Messwertfenster und es erscheint folgendes Menü:

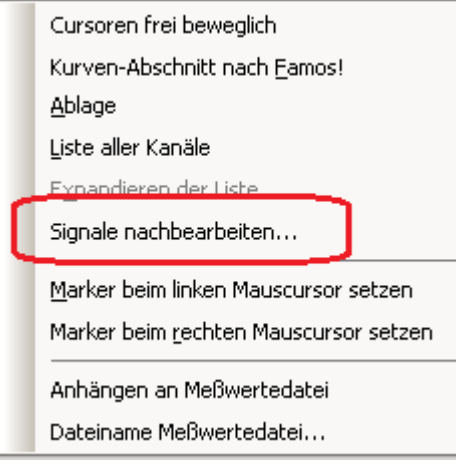

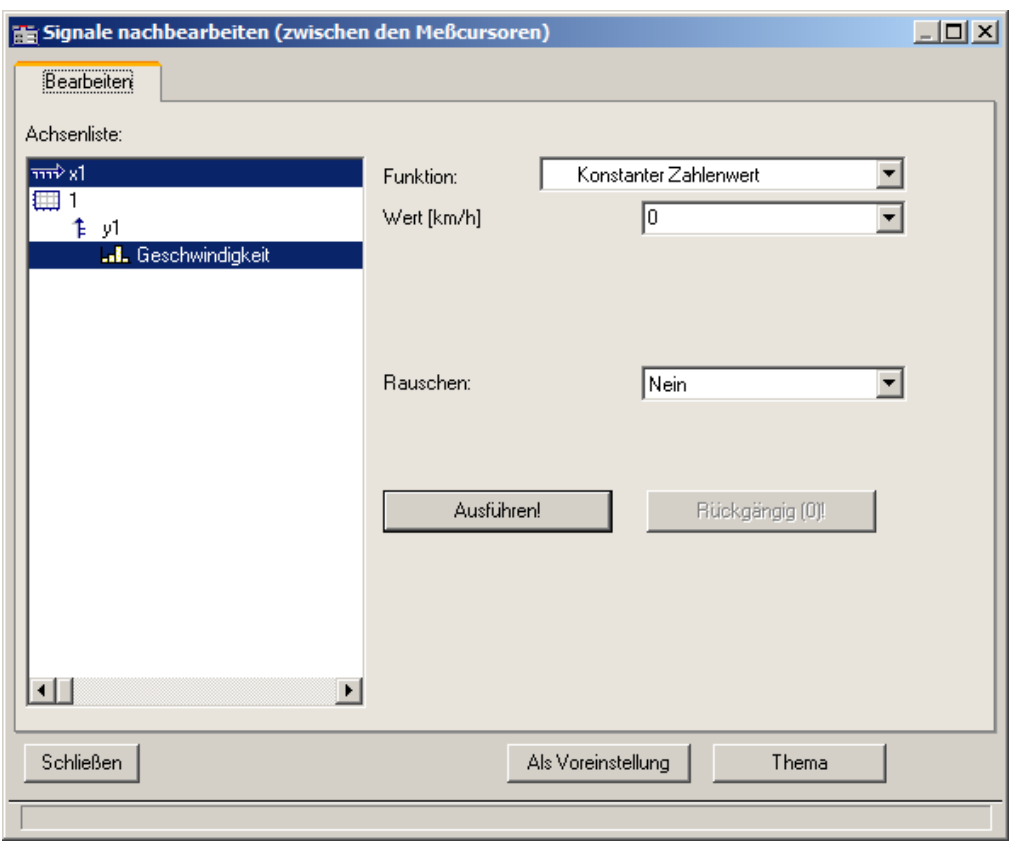

#### Wählen Sie *Signale nachbearbeiten*.... Es erscheint folgender Dialog:

Wählen Sie im linken Teil des Dialoges die Kanäle im Kurvenfenster, auf die eine Rechenfunktion anzuwenden ist. Wählen Sie im rechten Teil des Dialoges die Rechenfunktion und die Parameter der Funktion.

Stecken Sie mit den Messcursoren präzise den gewünschten Bereich ab (abgesteckter Bereich).

Mit der Schaltfläche *Ausführen* wird die Rechenfunktion auf den abgesteckten Bereich der selektierten Kanäle angewendet.

Mit der Schaltfläche *Rückgängig* können die letzten Schritte rückgängig gemacht werden.

#### **Anmerkung**

- · Nur einfache Datentypen können verarbeitet werden. Das sind äquidistante Daten (konstante Abtastzeit, dx vorhanden und konstant) ohne weitere Struktur. Nicht möglich ist insbesondere das Bearbeiten von segmentierten Daten, Daten mit Events, XY-Daten, Transitional Recording Daten, Zeitstempel-Ascii-Daten, Texten, komplexen Daten.
- · Das Datenformat bleibt erhalten. Das kann zur Folge haben, dass der Wertebereich eingeschränkt ist und bleibt. Damit können die mathematische Funktion nur näherungsweise ausgeführt werden. Ist z.B. der Wertebereich eines Kanals -10V .. +10V bei einem 2 Byte Integer Format, so kann kein Wert >10V dargestellt werden. Damit kann z.B. ein überschwingender Spline bei 10V abgeschnitten erscheinen. Damit geht auch der Wunsch, das Signal auf 11V zu setzen, nicht in Erfüllung, stattdessen bleibt es auch wieder auf 10.0V eingeschränkt.
- · Rückgängig machen: Es können maximal 30 Aktionen rückgängig gemacht werden.
- · Werden ungültige Parameter für eine Funktion angegeben, kann die Funktion nicht ausgeführt werden. Stattdessen erscheint eine Fehlermeldung.
- · **Das Intervall zur Bestimmung der Randwerte darf nicht kleiner als Null sein!**
- · Der Dialog zum Nachbearbeiten von Signalen kann nur an einem Kurvenfenster zu einer Zeit geöffnet sein. Möchten Sie also an einem anderen Kurvenfenster ebenfalls nachbearbeiten, schließen Sie zunächst den Dialog *Signale nachbearbeiten* am anderen Fenster.
- · Der Dialog zum Nachbearbeiten von Signalen enthält keine *Abbrechen*-Funktion. Wird der Dialog geschlossen, bleiben die an den Kanälen durchgeführten Änderungen erhalten. Die Schaltfläche *Rückgängig* ist die einzige Möglichkeit, an den Daten gemachte Änderungen rückgängig zu machen.
- Zur Bedienung der Schaltfläche Als Voreinstellung siehe Kapitel <u>Bestätigungsleiste</u> बिने
- · Wenn in imc FAMOS die Daten über den Dialog *Signale nachbearbeiten* bearbeitet werden, aktualisiert sich die Anzeige im Dateneditor von imc FAMOS nicht. Der Dateneditor sollte während dieser Zeit geschlossen werden. Er kann dann anschließend wieder aufgerufen werden.

## **Beschreibung der Funktionen**

Im Folgenden sind alle Funktionen der Liste *Funktion* beschrieben. Die Funktionen sind in der Liste nach Themen geordnet.

Dabei stehen die Themen linksbündig, z.B. *Verlauf einpassen*. Die Funktionen stehen eingerückt, z.B. *Von rechts konstant fortsetzen*. Nur Funktionen sind wählbar.

#### **Themen**

- · *Verlauf einpassen*: Eine verbindende Linie wird eingefügt, z.B. eine Gerade oder ein Spline.
- · *Verlauf neu definieren*: Der Verlauf wird neu definiert, z.B. eine vorgebbare Konstante.
- · *Glätten*: Tiefpass-Filterung
- · *Signal bearbeiten*: Begrenzung im Wertebereich
- · *Trend bearbeiten*: Offset addieren, Trends eliminieren, Hochpass-Filterung, etc.
- · *Rauschen*: Rauschen hinzufügen, um "echt aussehende" Messwerte zu erzeugen.

Beachten Sie auch die Beschreibung der Parameter <mark>*[Rauschen](#page-198-0)* |</mark> 199 । und <u>[Intervall für Randwerte](#page-198-1)</u> | 199 । .

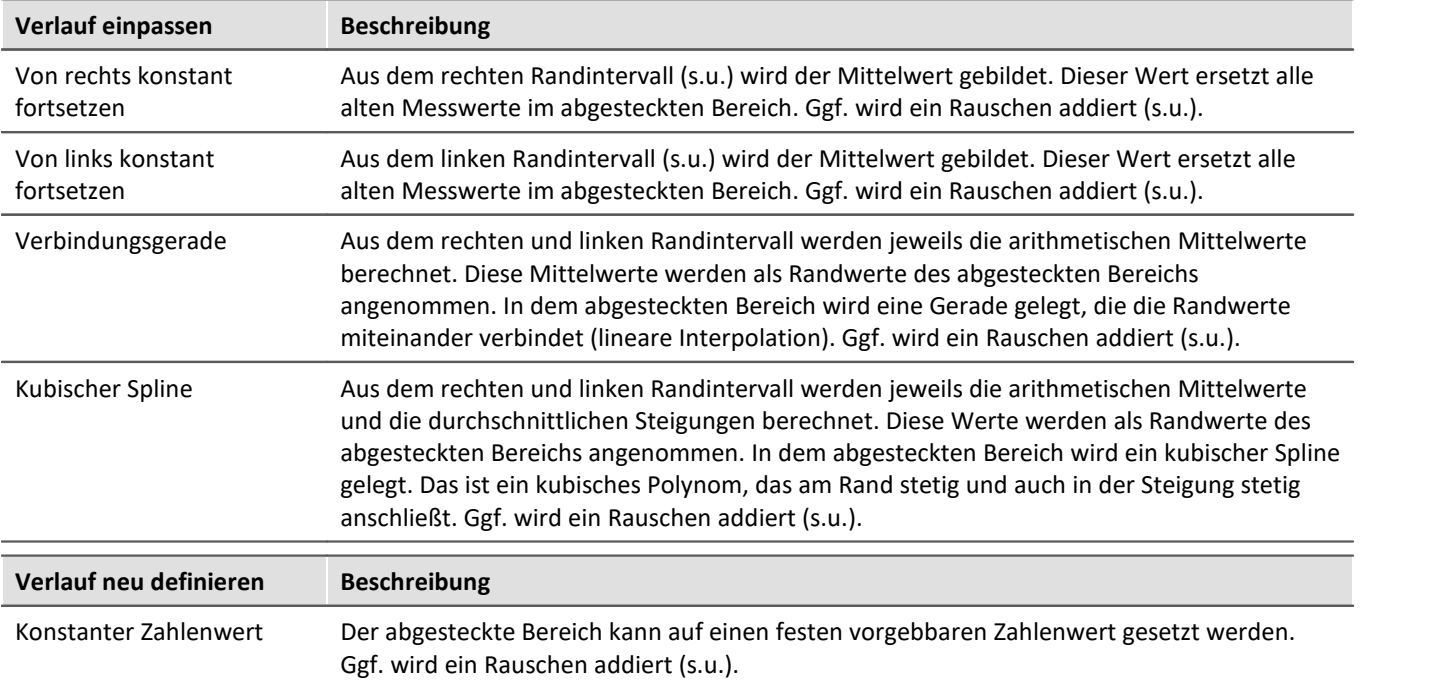

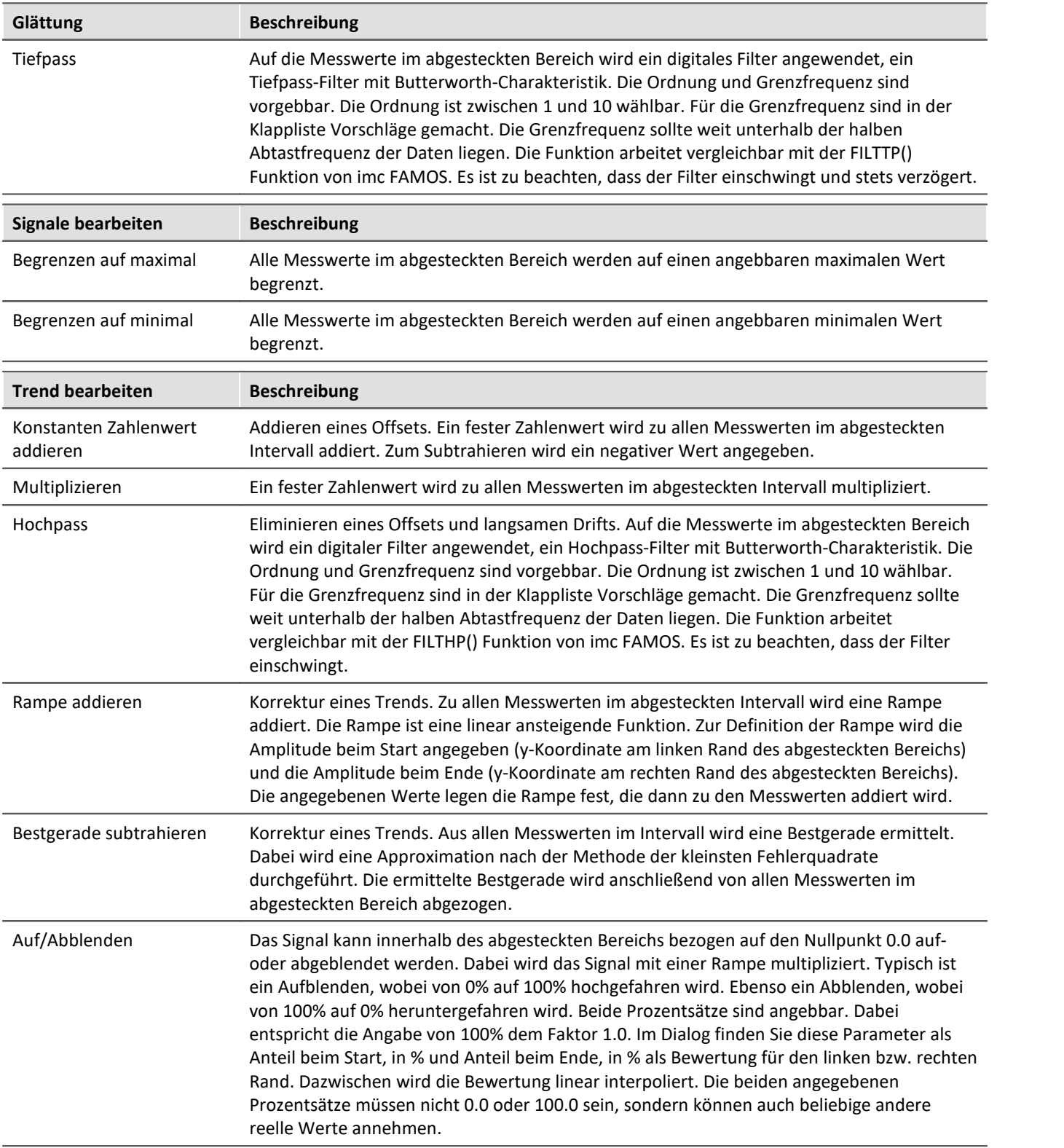

<span id="page-198-0"></span>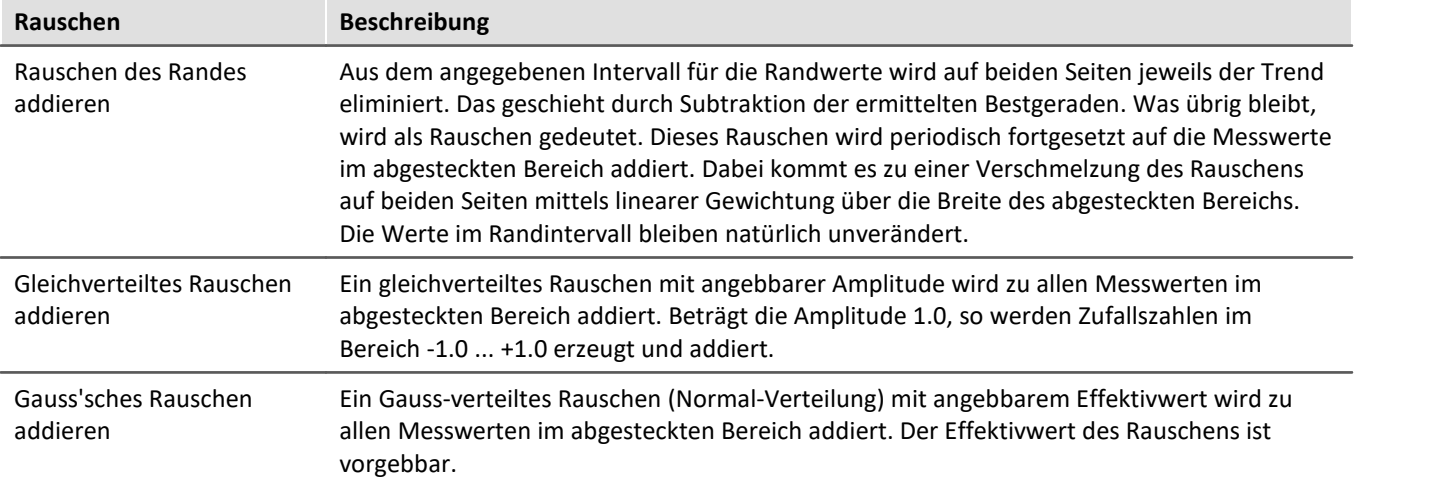

## <span id="page-198-1"></span>**Intervall für Randwerte**

Viele Funktionen benötigen die Werte am Rande des abgesteckten Bereichs, z.B. das Ersetzen aller Werte innerhalb des abgesteckten Bereichs durch eine Verbindungsgerade oder einen Spline.

Nun kann immer genau der Randwert selbst benutzt werden. Allerdings bleibt dann das so häufig vorhandene Rauschen unberücksichtigt. Je nach aktuellem Rauschwert exakt an der Bereichsgrenze, fällt das Ergebnis unterschiedlich und damit scheinbar zufällig aus. Aus diesem Grund scheint es angemessen zu sein, aus einem kleinen Intervall am Rand einen Mittelwert zu bilden, um damit den zufälligen Einfluss des Rauschens zu verhindern. Dieses Intervall sollte je nach Rechenfunktion zwar einerseits möglichst klein sein, andererseits aber breit genug, um den Einfluss des Rauschens zu reduzieren.

Im folgenden Beispiel soll der zwischen den Messcursoren abgesteckte Bereich durch eine Verbindungsgerade (zwischen den Randwerten) ersetzt werden:

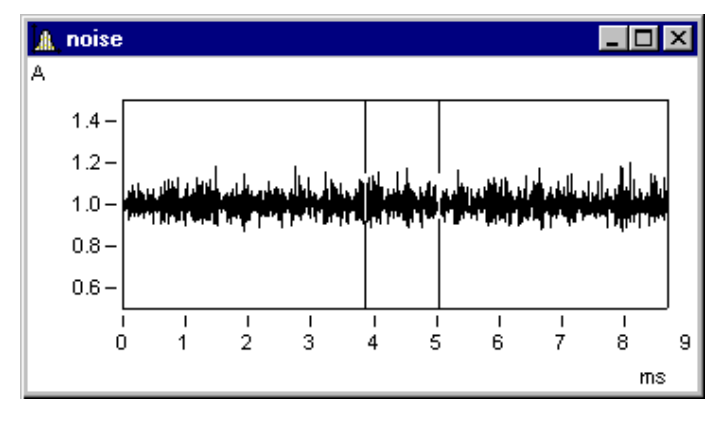

Im Dialog *Signale nachbearbeiten* werden folgende Einstellungen gemacht:

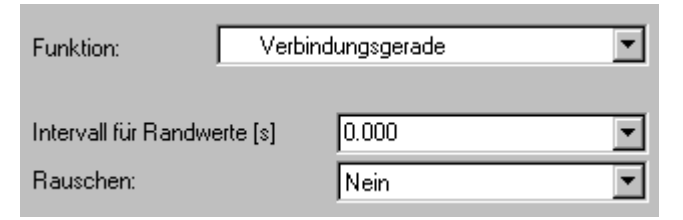

Folgende Verbindungsgerade ergibt sich:

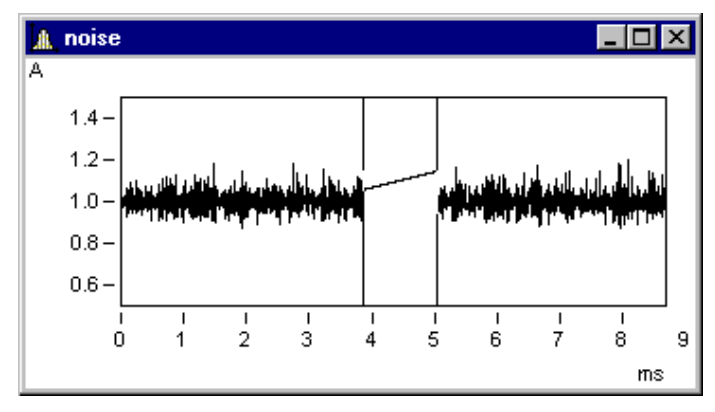

Das ist nicht der erwartete Verlauf. Zufällig sind gerade direkt am Rand (also unter den Messcursoren) obere Ausreißer.

Folgende Einstellung mit 1ms Randbereich (0.001s !) führt zum erwarteten Ergebnis:

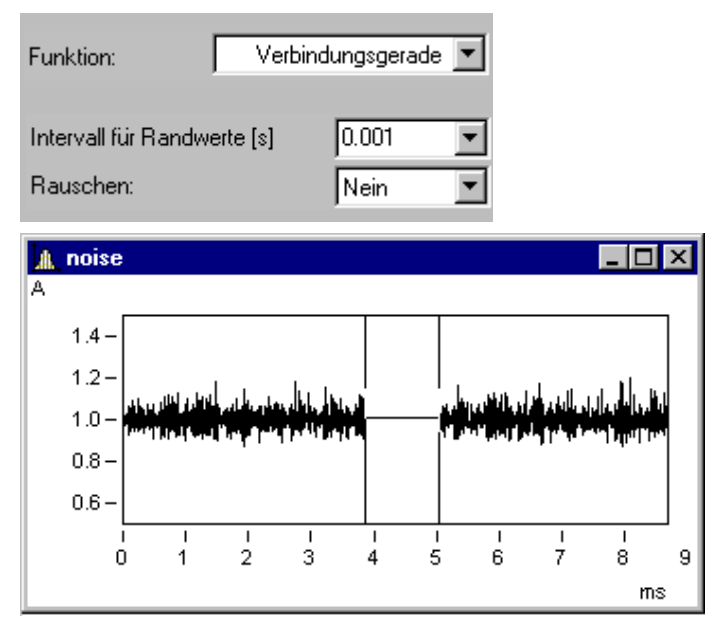

Das Randintervall liegt stets außerhalb des abgesteckten Bereichs:

A noise lol x ه ا  $1.4 1.2<sub>1</sub>$  $1.0$  $0.8<sub>1</sub>$  $0.6$  $1<sub>ms</sub>$  $1<sub>ms</sub>$  $\frac{1}{2}$  $\frac{1}{3}$  $\frac{1}{7}$  $\blacksquare$  $\frac{1}{4}$ ś ś ś  $\overline{0}$  $\overline{9}$ 1  $ms$ 

Hier sind die Randbereiche grau unterlegt.

# **Anmerkung**

Wird 0.0 als Breite des Randintervalls genommen, wird genau der Messwert am Rand benutzt. Das Randintervall hat also mindestens eine Breite von 1 Messwert.

## **Addition von Rauschen**

Im gerade eben gezeigten Beispiel kann nun noch Rauschen addiert werden. Dabei wird im Randintervall auf beiden Seiten das Rauschen ermittelt. Dieses Rauschen wird dann periodisch fortgesetzt im abgesteckten Bereich addiert. Zwischen dem Rauschsignal auf der linken wie auf der rechten Seite erfolgt durch linear über das Intervall steigende Gewichtung ein gleichmäßiger Übergang.

Mit folgender Einstellung wird das Rauschen des Randes im abgesteckten Bereich addiert. Damit wird ein eher realistischer Eindruck erweckt:

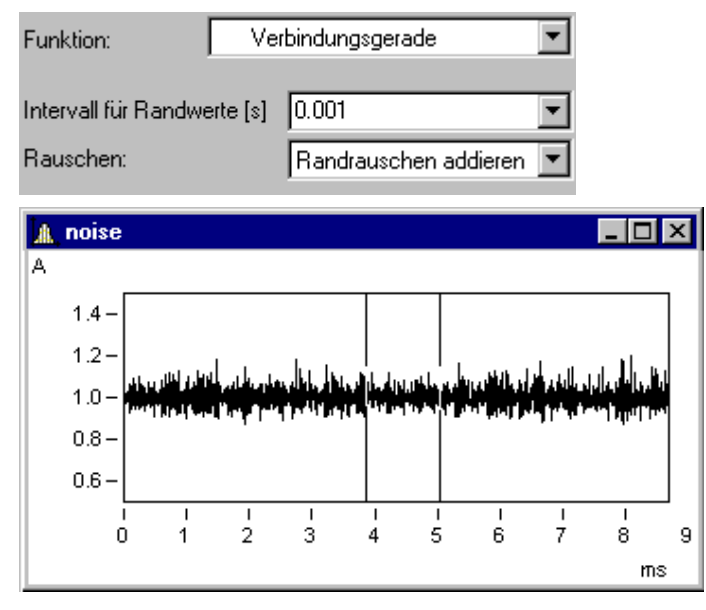

# <span id="page-201-0"></span>**3.7.4 Selekt-Modus**

Der *Selekt-Modus* dient zum Selektieren von Legenden, Koordinatensystemen, Achsen, Linien und Markern mit Hilfe der Maus. Den *Selekt-Modus* erreichen Sie entweder über den Menüpunkt *Bearbeiten* oder die Toolbar. Der Selekt-Modus kann ein- und ausgeschaltet werden. Alternativ kann über einem Bereich ohne Objekte, beispielsweise mitten im Koordinatensystem, ein Doppelklick durchgeführt werden, um den Selekt-Modus einund auszuschalten.

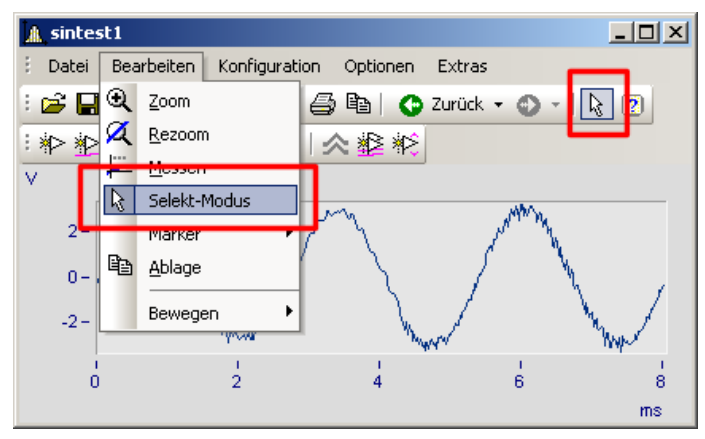

Wenn Sie sich im *Selekt-Modus* befinden, wird das aktuelle Objekt hervorgehoben. Dies wird durch unausgefüllte Vierecke angezeigt. Bei Linien werden nicht selektierte Linien gräulich dargestellt.

Eine Mehrfachselektion ist durch Auswählen mit der linken Maustaste und bei gehaltener STRG-Taste möglich. Es können aber nur Objekte gleichen Typs (Linien oder Achsen) in eine Mehrfachselektion eingebunden werden.

Achsen, Linien, Marker und Legenden haben ein Kontextmenü (drücken der rechten Maustaste). Damit können Sie auf die "Eigenschaften" und weitere zu den Objekten gehörende Funktionen zugreifen. Das Kontextmenü eines Koordinatensystems enthält keine "Eigenschaften", dafür aber andere Funktionen wie *Weitere Datensätze*....

U.a. befindet sich im Kontextmenü die Funktion *Löschen*. Diese ist nur bei zu löschenden Objekten verfügbar wie z.B. einer zweiten y-Achse. Wird ein solches Objekt gelöscht, werden auch die damit verbundenen Objekte gelöscht.

#### **Beispiel**

Sie wählen die obere y-Achse und löschen diese. Dadurch werden auch die damit verbundenen Linien sintest1 und sintest2 gelöscht.

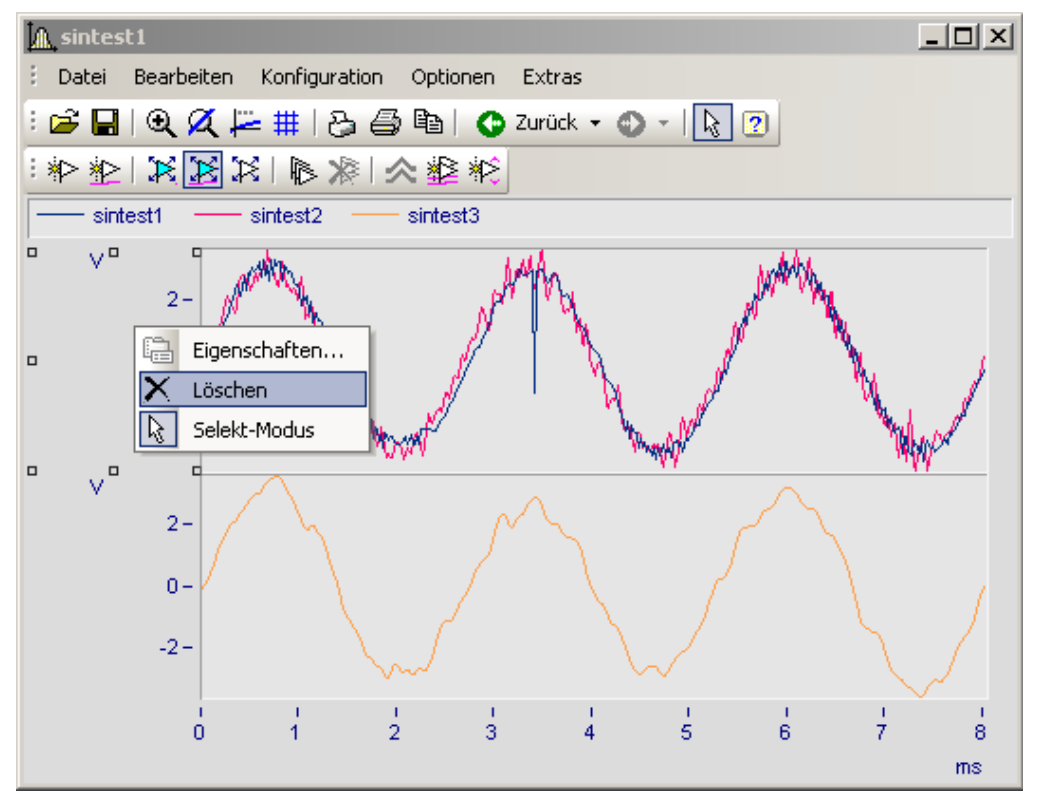

# <span id="page-203-0"></span>**3.7.5 Marker**

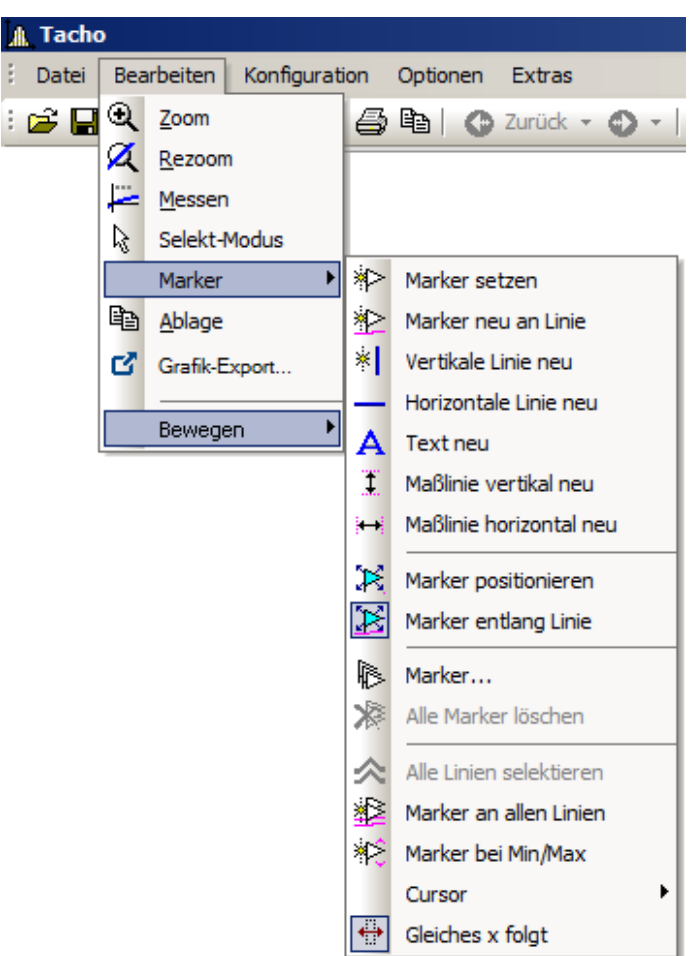

# **Funktion**

Ein Marker ist ein ausgezeichneter Punkt in einem Kurvenfenster, dem ein Text zugeordnet werden kann. Der Punkt selbst ist nicht sichtbar, aber eine Linie mit Pfeil kann vom Text auf den Punkt zeigen. Der Text ist umrahmbar. Für die Linie und die Schrift können verschiedene Eigenschaften wie Farben und Größe für jeden Marker individuell definiert werden.

 $\mathbf{I}$ 

### **Voreinstellungen**

Nachfolgend werden alle Marker-Sorten beschrieben. Jede Marker-Sorte hat bestimmte Voreinstellungen die beim Einfügen verwendet werden.

 $\mathbb{R}^n$ 

Sie können diese individuell ändern, indem Sie die Parameter für die ausgewählte Markersorte anpassen.

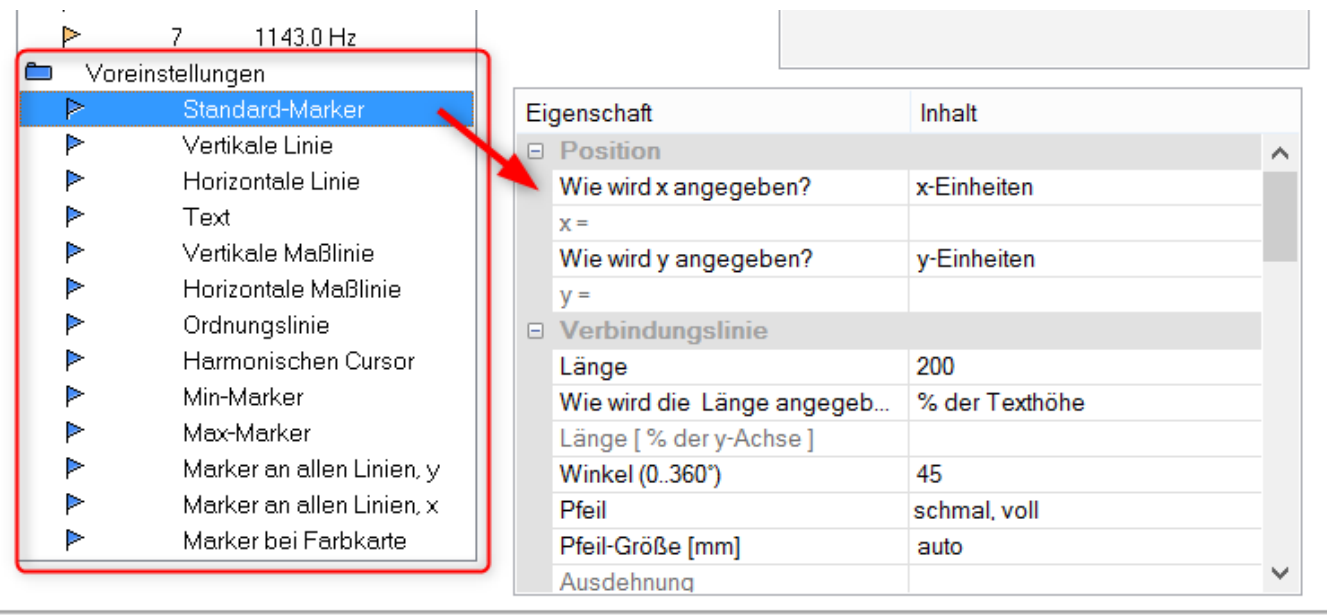

#### **3.7.5.1 Marker setzen**

Sie haben zwei Möglichkeiten einen Marker zu setzen, die Sie entweder über die Marker Toolbar oder den Menüpunkt *Bearbeiten/ Marker* erreichen.

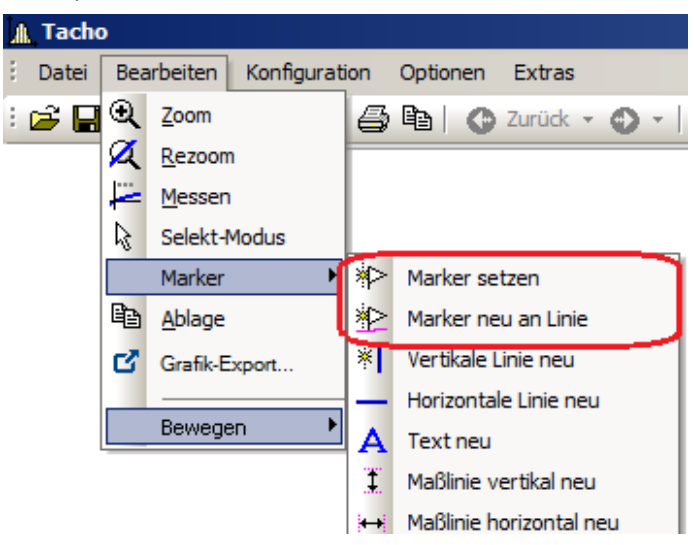

# **Marker setzen ( )**

Mit dieser Funktion können Marker an beliebigen Positionen neu erzeugt werden. Ist die Funktion ausgewählt, erscheint am Cursor ein Symbol ( $\Box$ ), dass nach dem Setzen des Markers wieder verschwindet.

Klicken Sie auf den Punkt im Kurvenfenster, den Sie kennzeichnen möchten. Es erscheint ein Dialogfeld, in dem Sie Einstellungen zu den Eigenschaften des Markers vornehmen können. Nehmen Sie keine Einstellungen vor und beenden den Dialog sofort mit *OK*, wird als Markertext der x- und y-Wert des zu kennzeichnenden Punktes benutzt. Mehr zur <u>Markerdefinition</u>|215ौ.

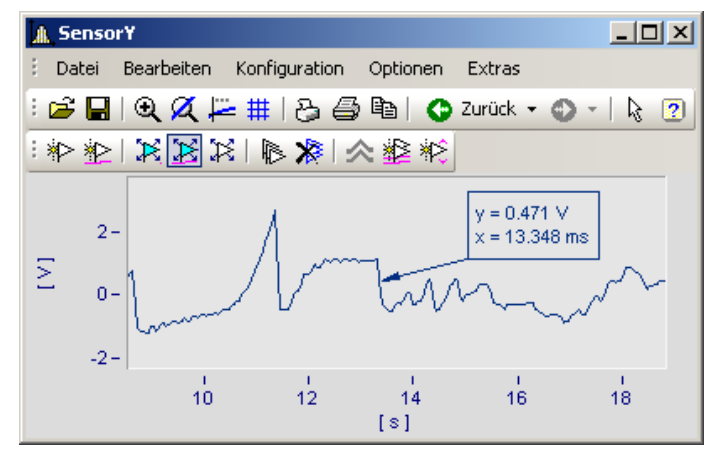

Sie können Marker beliebig im Kurvenfenster platzieren. Es wird empfohlen, stärker zu zoomen, falls ein Marker nahe an einem Linienzug angebracht werden soll. Denn die Genauigkeit hängt von der im Vergleich zum Drucker schwachen Auflösung ab. Wollen Sie einen Marker exakt auf einen Punkt der Kurve setzen, wählen Sie die nachfolgende Funktion *Marker neu an Linie*.

# **Marker neu an Linie ( )**

Mit dieser Funktion können Marker an einer Linie erzeugt werden. Ist die Funktion ausgewählt, erscheint am Cursor ein Symbol ( $\mathbb{X}$ ), dass nach dem Setzen des Markers wieder verschwindet. Der Marker springt dabei automatisch auf die nächstgelegene Linie und wandert entlang der Linie, solange der Cursor nicht einer anderen Linie näher kommt.

Sie können beide Modi durch Klicken der rechten Maustaste verlassen.

#### **3.7.5.2 Linie neu**

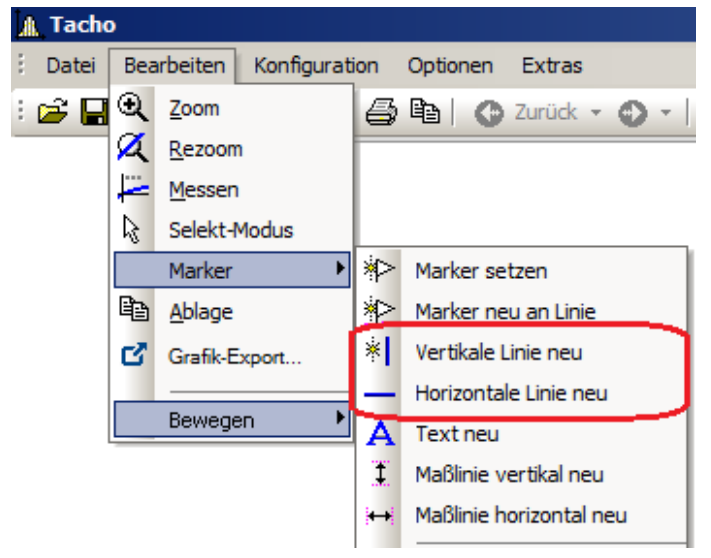

### **Vertikale Linie neu** und **Horizontale Linie neu**

Erzeugen Sie vertikale und horizontale Linien. Die Lage wird als Amplitude oder x-Position in der Textbox angezeigt. Befindet sich die Textbox direkt an der Linie, kann entlang der Linie verschoben werden. Ziehen Sie die Box weiter von der Linie weg, kann sie frei platziert werden.

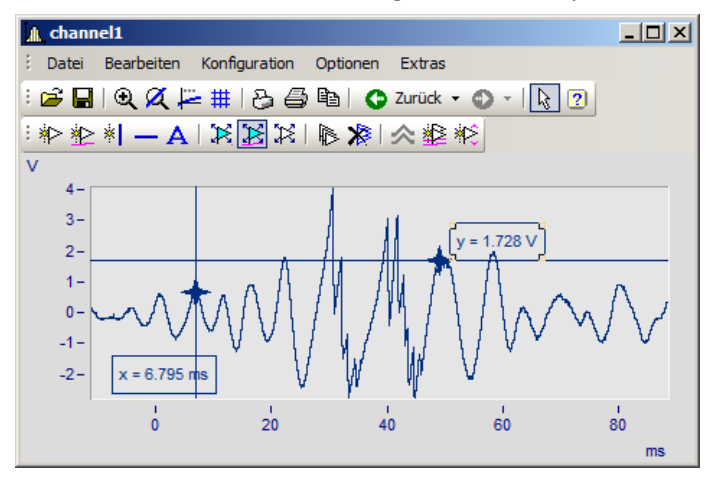

#### **3.7.5.3 Text neu**

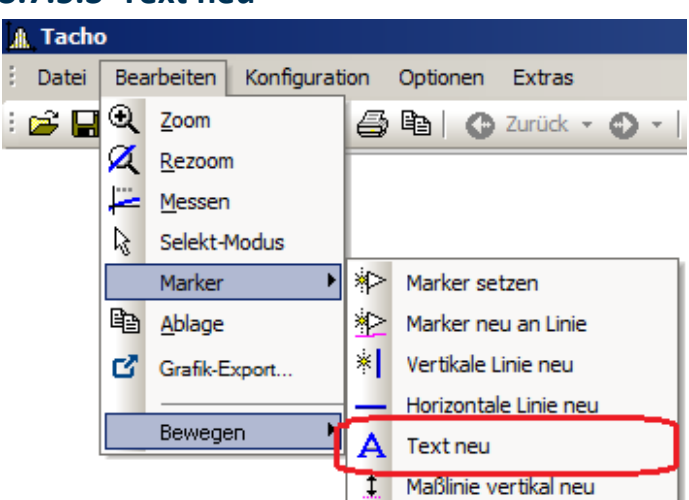

### **Text neu**

Eine Textbox ohne Pfeil kann frei platziert werden. Ansonsten gelten die gleichen Einstellungen wie für Marker.

#### A Tacho Datei Bearbeiten Konfiguration Optionen Extras ं भी प्र Q Zoom **Z** Rezoom Messen M. Selekt-Modus Marker  $\blacktriangleright$ Marker setzen la Ablage Marker neu an Linie **X** Vertikale Linie neu び Grafik-Export... Horizontale Linie neu  $\overline{\phantom{a}}$ Bewegen Δ Text neu Maßlinie vertikal neu T Maßlinie horizontal neu

#### **3.7.5.4 Maßlinien neu**

## **Maßlinie vertikal neu** und **Maßlinie horizontal neu**

Erstellen Sie eine vertikale oder horizontale Maßlinie, indem Sie den Eintrag wählen und die Differenz mit zwei Klicks ins Kurvenfenster bestimmen.

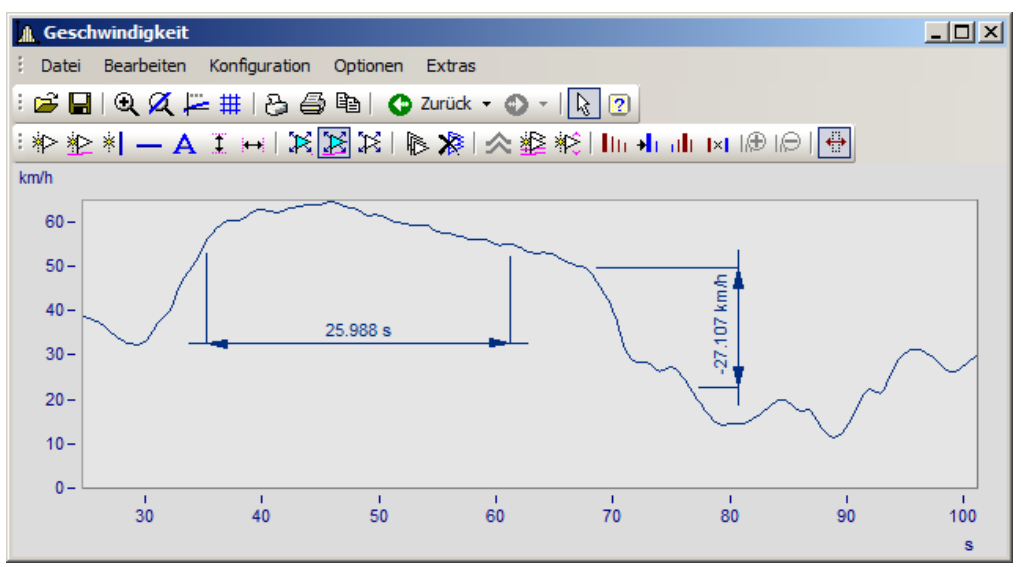

Ändern Sie die Breite der Maßlinien durch Drag&Drop. Auch die Lage des Textes und der Maßlinie wir mit Drag&Drop platziert. Die Marker-Definition einer Maßlinie sieht folgendermaßen aus:

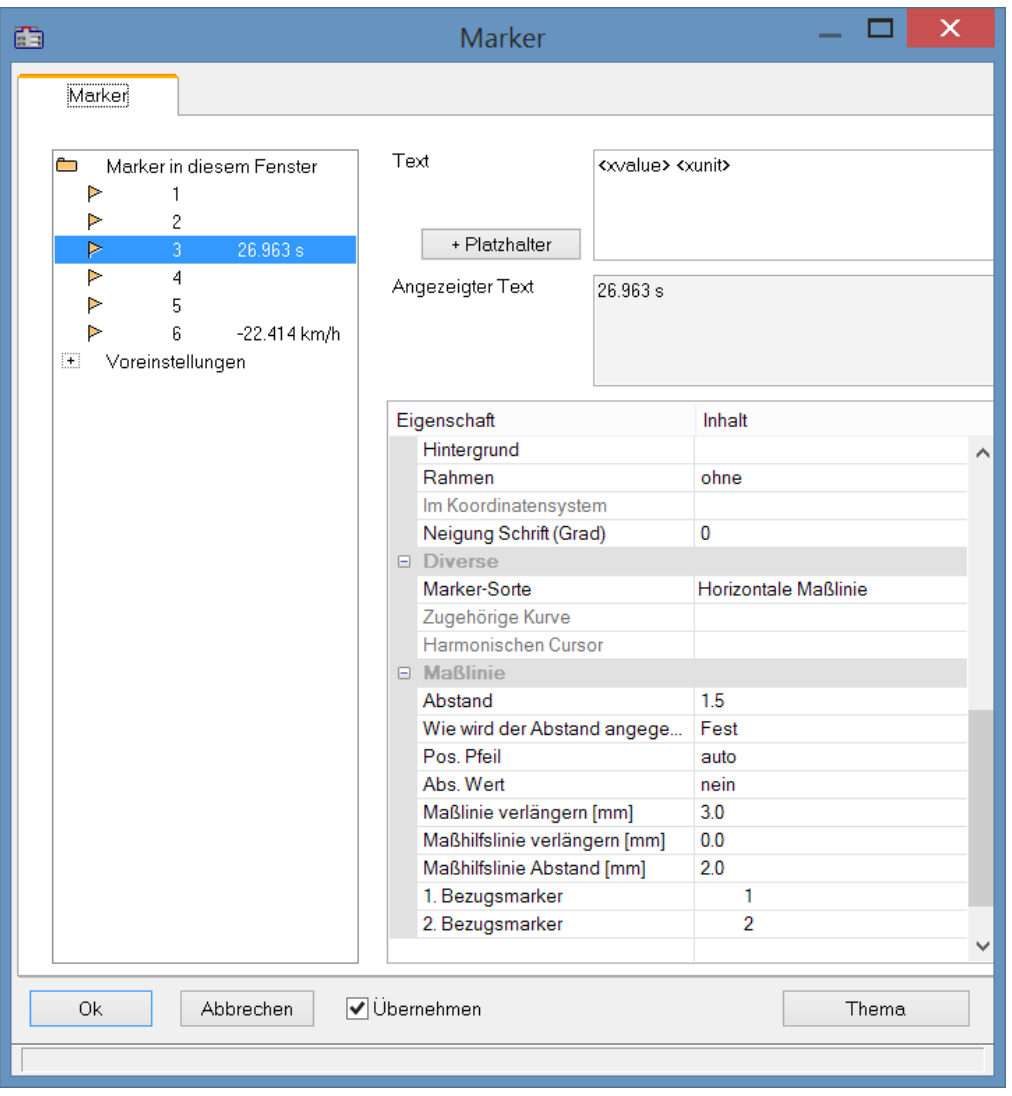

# **Position**

*Bezugsmarker*: Eine Maßlinie ist über drei Markereinträge definiert: zwei Bezugsmarker (1, 2) und dem eigentlichen Maßpfeil mit Text. Befinden sich bereits weitere Marker im Kurvenfenster können auch diese genutzt werden. Die Zuordnung erfolgt über die Auswahlliste für 1. und 2. Bezugsmarker. Alternativ ziehen Sie im Kurvenfenster mit Drag&Drop die Hilfslinie einer Maßlinie auf den vorhanden Marker.

Das Beispiel zeigt wie zwei Maßlinien mit einem Marker verknüpft werden. Bewegt man anschließend den Marker, werden auch die Maßlinien angepasst.

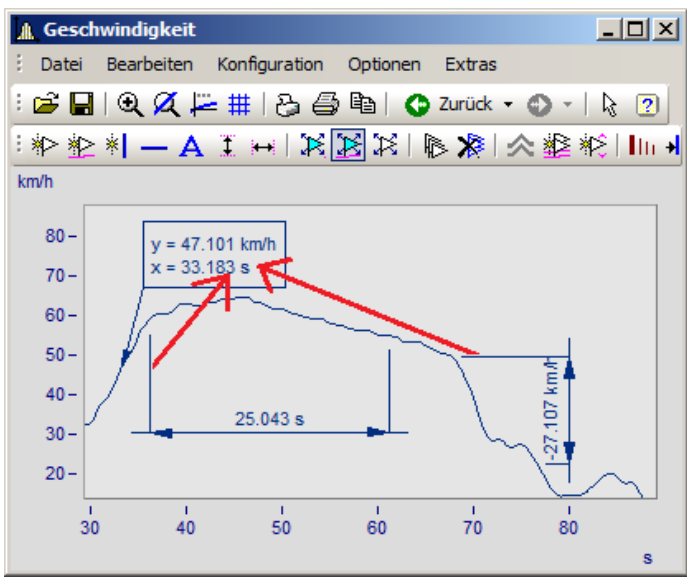

*Marker und Maßlinien zunächst nicht verknüpft. Die Hilflinien werden in den Marker gezogen.*

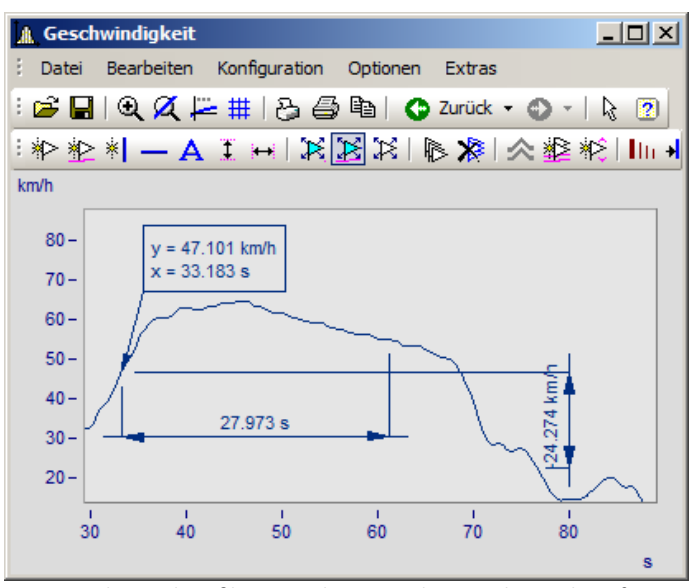

*Marker und Maßlinien sind nun mit dem Marker verknüpft*

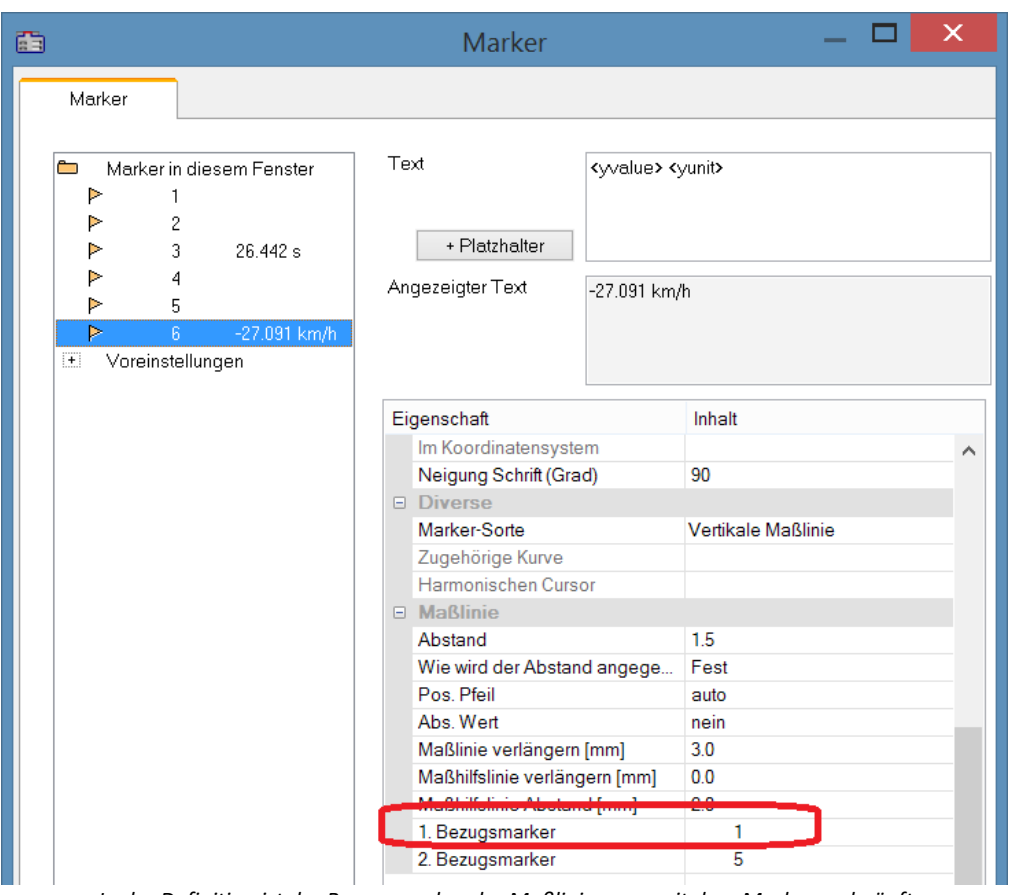

*In der Definition ist der Bezugsmarker der Maßlinien nun mit dem Marker verknüpft*

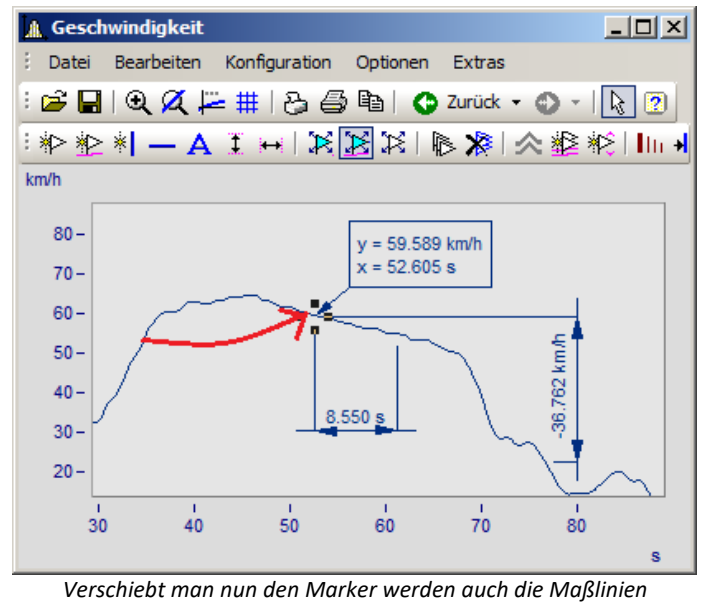

*aktualisiert*

#### **A** Tacho Datei Bearbeiten Konfiguration Optionen Extras ÷ : 2 □ Q Zoom **台电 | ●** Zurück ▼ ● ▼ **Z**Rezoom Messen Selekt-Modus  $\overline{\phantom{a}}$ Marker setzen Marker **中** Ablage Marker neu an Linie **\*** Vertikale Linie neu 啓 Grafik-Export... Horizontale Linie neu  $\overline{\phantom{a}}$ Bewegen  $\overline{A}$  Text neu T Maßlinie vertikal neu Maßlinie horizontal neu Ħ Marker positionieren Marker entlang Linie Marker... Alle Marker löschen Alle Linien selektieren Marker an allen Linien 料 Marker bei Min/Max **Cursor**  $\mathbf{r}$  $\boxed{\leftrightarrow}$ Gleiches x folgt

#### **3.7.5.5 Marker bewegen**

#### Es gibt verschiedene Arten die Markerposition zu verändern:

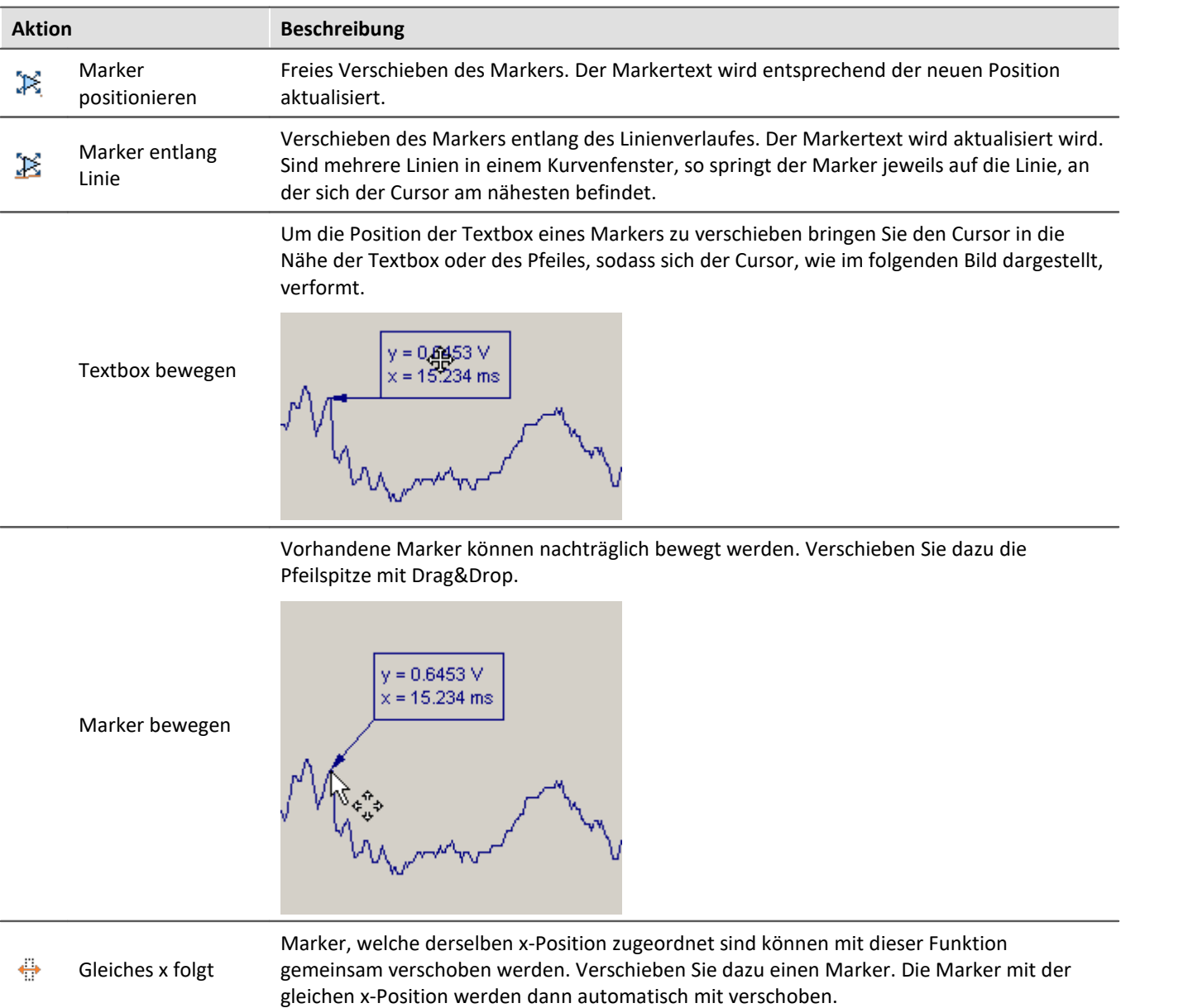

### **Anmerkung**

- · Marker sind nur den Kurvenfenstern, nicht aber den Datensätzen, zugeordnet.
- · Zum Speichern von Markern muss die Kurven-Konfiguration als CCV-Datei gesichert werden.
- · Wenn Sie die weiteren Kurven in einem Kurvenfenster modifizieren oder XY-Darstellungen umdefinieren, dann können die bereits definierten Marker für diese Kurvenfenster bedeutungslos werden. Sie sollten dann gelöscht werden.

#### **A** Tacho E Datei Bearbeiten Konfiguration Optionen Extras : 2 □ Q Zoom 4 h C Zurück - 0 -**Z**Rezoom Messen Selekt-Modus  $\blacktriangleright$ Marker setzen Marker **中** Ablage Marker neu an Linie <sup>\*</sup> Vertikale Linie neu ゼ Grafik-Export... Horizontale Linie neu  $\overline{\phantom{0}}$ Bewegen  $\overline{A}$  Text neu I Maßlinie vertikal neu A Maßlinie horizontal neu Marker positionieren Marker entlang Linie Marker... XXI Alle Marker löschen

#### <span id="page-214-0"></span>**3.7.5.6 Marker-Definition**

# **Funktion**

Anzeige der Eigenschaften der gesetzten Marker.

Wurde ein Marker in ein Kurvenfenster gesetzt, erscheint folgender Dialog:

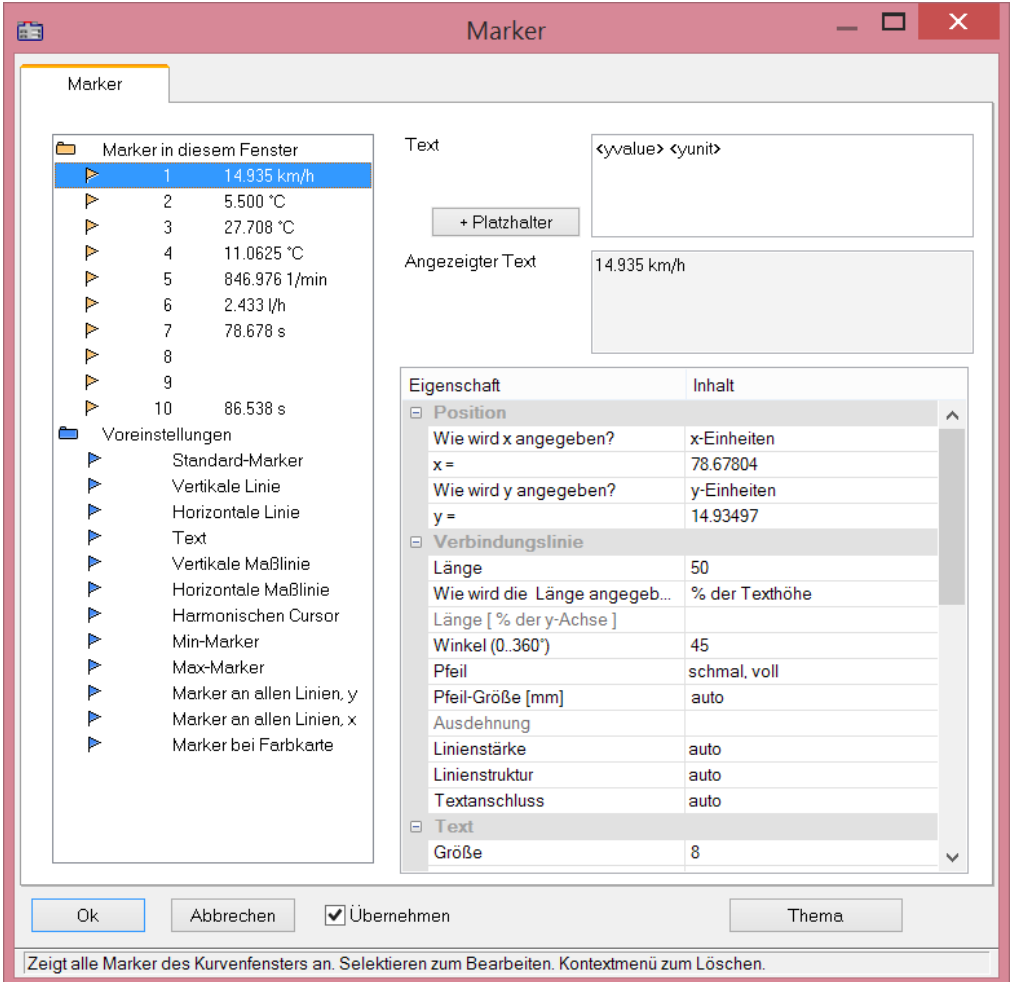

Im oberen linken Feld des Dialoges befindet sich die Markerliste, in der alle Marker eines Kurvenfensters zeilenweise aufgeführt werden.

Selektieren Sie einen Eintrag, um die Einstellungen zu dem entsprechenden Marker zu ändern. Durch Ziehen der Maus über die Einträge oder mehrfaches Anklicken dieser bei gedrückter STRG-Taste können mehrere Marker selektiert werden.

Die Marker-**Eigenschaften** sind rechts tabellarisch gelistet und werden über die rechte Spalte eingestellt.

### **Marker-Sorte**

Neben dem üblichen Marker mit Pfeil und Textbox stehen folgende Marker-Sorten zur Verfügung:

- · Vertikale und Horizontale Linie
- · Text
- · Vertikale und Horizontale Maßlinie

Normalerweise wird bereits beim Setzen des Markers die Sorte festgelegt. Nachträglich ist die Änderung über diese Combobox möglich.
## **Position**

Die Position des Markers wird definiert. Die Position wird bei der Standard-Einstellung in den Koordinaten der zugeordneten Kurve angegeben. Außerdem kann der Zahlenwert auch in x- bzw. y-Einheiten oder in Prozent der x- bzw. y-Achse angegeben werden. Dazu ist der entsprechende Eintrag in der Combobox rechts neben den Zahlenfeldern auszuwählen. Bei der Angabe in Prozent der Achsenlängen sind 0% unten links, 100% sind oben rechts im Koordinatensystem. Damit können Marker so definiert werden, dass sie unabhängig von der Skalierung immer im Kurvenfenster sichtbar sind, z.B. für Kommentare, die eigentlich gar nicht einem bestimmten Linienzug zugeordnet sein müssen.

Bei Wechsel von Darstellung dB auf linear verändern sich die Koordinaten der Achse. Die Marker verrutschen dann. Es sollte vor Definition der Marker diese Skalierung festgelegt werden.

# **Verbindungslinie**

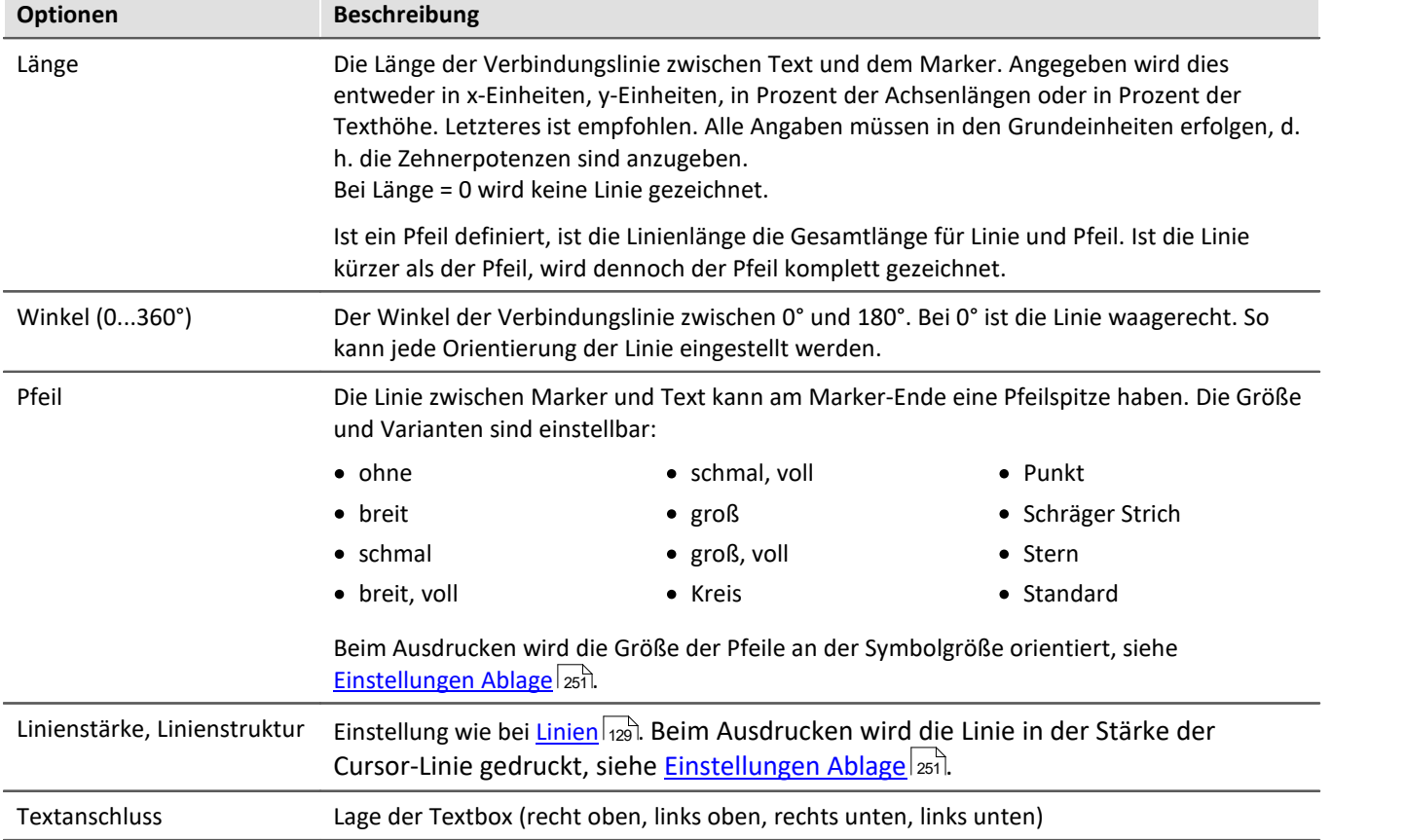

In dieser Gruppe wird die Verbindungslinie zwischen Text und Marker definiert.

### **Text**

Der im Textfenster angegebene Text wird dem Marker zugeordnet. Der Text kann mehrzeilig sein. Um einen Zeilenumbruch einzugeben, drücken Sie STRG und Eingabe. Wenn ein Marker erzeugt wird, wird dieser Text bereits mit dem x- und y-Messwert ausgefüllt. Sie können diesen Text natürlich überschreiben.

#### **Platzhalter**

Im Editfeld steht zunächst der Platzhalter <auto>, der standardmäßig den y und x-Wert darstellt. Dieser Eintrag kann mit folgenden Platzhaltern ergänzt bzw. ersetzt werden:

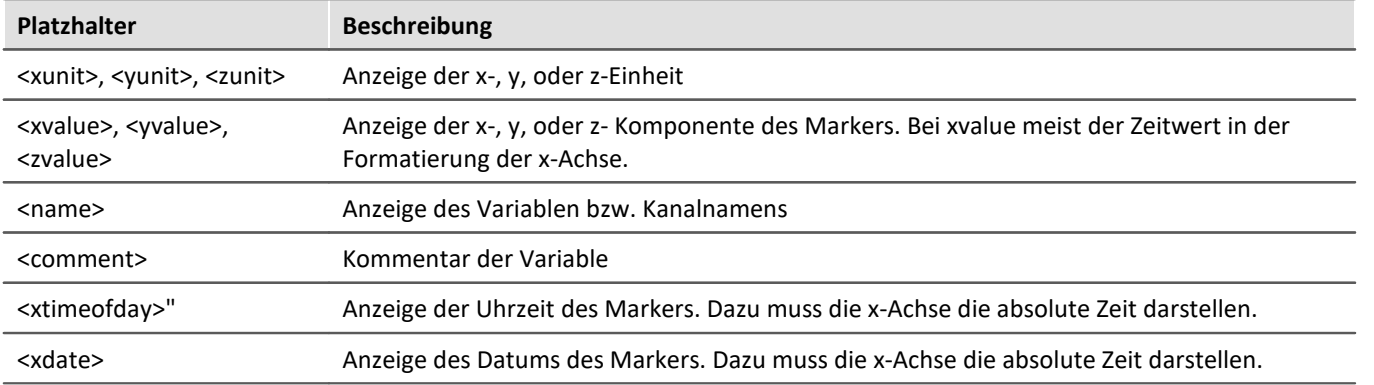

#### **Platzhalter für Werte mit Angabe der Genauigkeit**

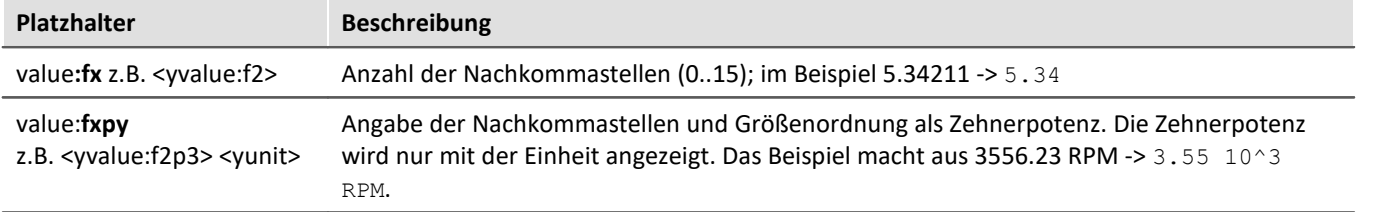

#### Ţ Hinweis

• Weiterhin können [griechischen Buchstaben](#page-274-0)  $\boxed{\text{275}}$ dargestellt werden.

· Bei Zahlen ohne Einheit kommt es mitunter zur einer missverständlichen Darstellung:

Beispiel:

31.000.000 dargestellt mit <yvalue:f0p6><yunit> führt zu 3110<sup>6</sup>

Hier schafft ein Multiplikationszeichen oder Leerzeichen Klarheit:

<yvalue:f0p6>\*<yunit> führt zu 31\*10<sup>6</sup>

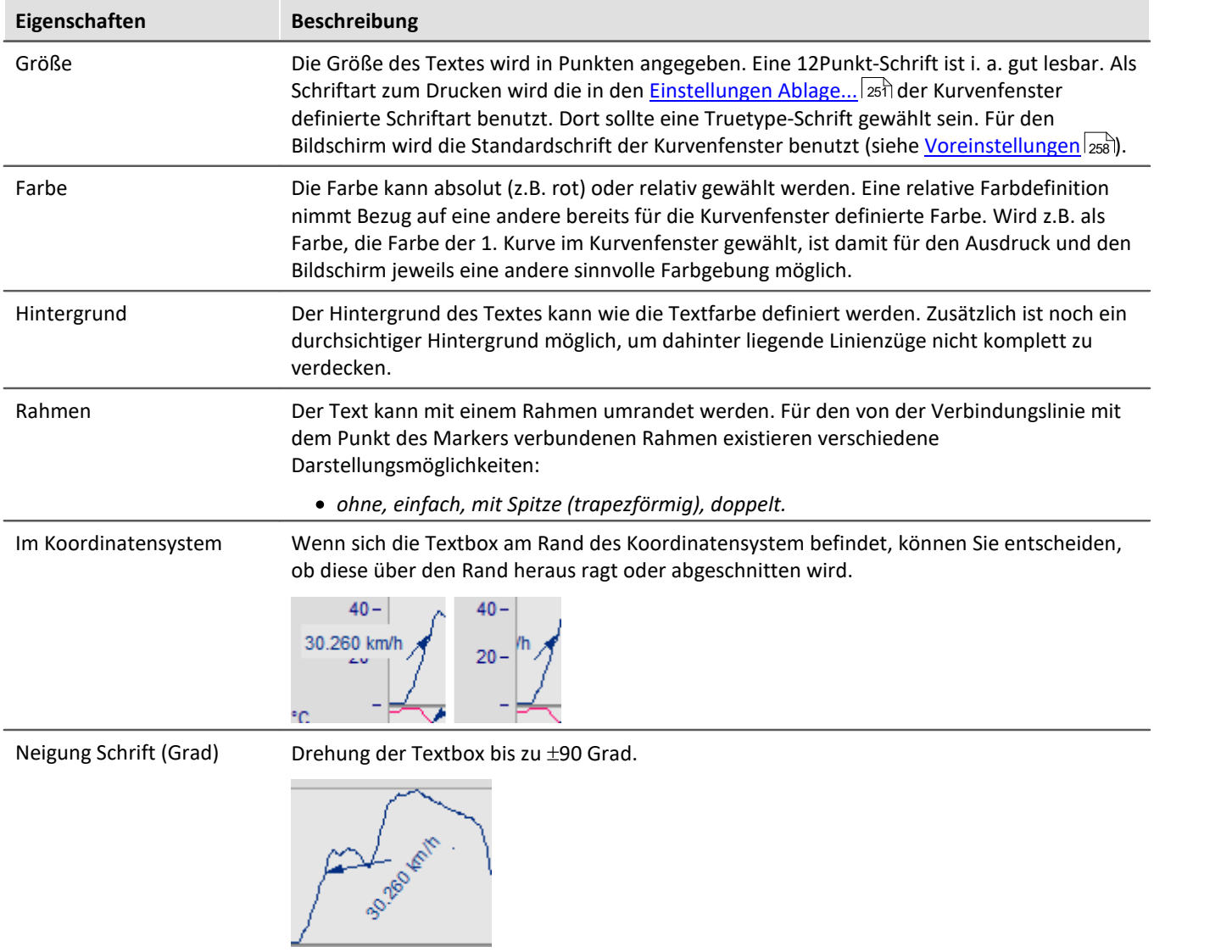

## **Löschen**

Alle selektierten Zeilen der Markerliste werden entfernt.

## **Voreinstellung bearbeiten**

Die *Voreinstellungen* der *Markertypen* sind links gelistet und können jederzeit über die Eigenschaftstabelle geändert werden.

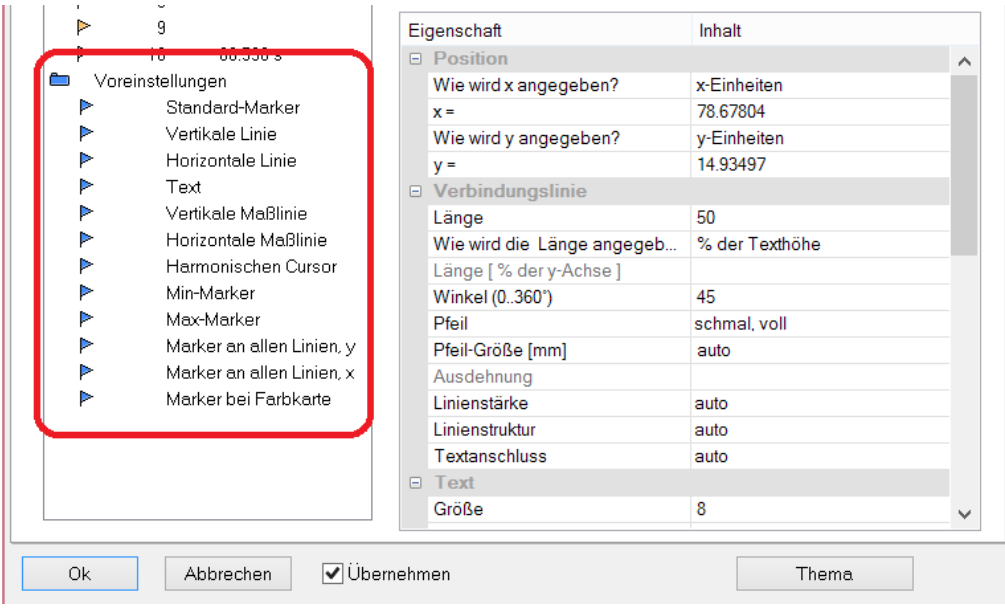

## **Anmerkung**

- · Sind mehrere Marker in der Markerliste selektiert, werden die Eigenschaften für alle selektierten Marker angezeigt. Unterscheiden sich die Eigenschaften der einzelnen Marker, wird das in dem entsprechenden Feld mit *???* gekennzeichnet. Wenn eine Eigenschaft geändert wird, gilt diese Änderung für alle selektierten Marker.
- · Die Einstellungen *Standard* und *???* sind stets aus der vorhandenen Liste zu selektieren, sollen also nicht im Textfeld eingetippt werden.
- · Bei fehlerhaften Eingaben in ein Textfeld wird die Eingabe ignoriert.
- · Während des Änderns im Dialog werden die Änderungen sofort übernommen und angezeigt. Wenn Sie den Dialog neben das Kurvenfenster schieben, können Sie die Änderungen sofort sehen. Falls ihre Kurven sehr lang sind und dieses Online-Update zu langsam wird, sollten Sie das Kurvenfenster vorher so platzieren, dass die Grafikfläche nicht mehr zu sehen ist, während Sie im Dialog arbeiten. Bei Wasserfalldarstellung wird eine durchsichtige Darstellung für den Entwurf empfohlen.
- · Werden die Kurven im Kurvenfenster modifiziert oder XY-Darstellungen umdefiniert, können die bereits definierten Marker für diese Kurvenfenster bedeutungslos werden. Sie sollten dann gelöscht werden.
- · Wenn die Konfiguration von Kurvenfenstern gespeichert wird, wird die Marker-Definition ebenfalls gespeichert. Beim Laden einer Konfiguration werden die Marker auch wieder geladen. Allerdings kann es passieren, dass keiner der Marker im Fenster sichtbar ist, weil die Definitionen nicht zum Fenster oder den Kurvenzügen passen.
- · Wenn Sie Marker möglichst geräteunabhängig entwerfen wollen, sollten die Farben nicht absolut gewählt werden, sondern an den Standard oder an eine Farbe im Kurvenfenster (z.B. die Farbe der ersten Kurve) angelehnt sein. Der Standard selbst kann dann geräteabhängig sein. Gleiches gilt für die Schriftgröße sowie Linieneigenschaften.

#### **3.7.5.7 Marker Zusatzfunktionen**

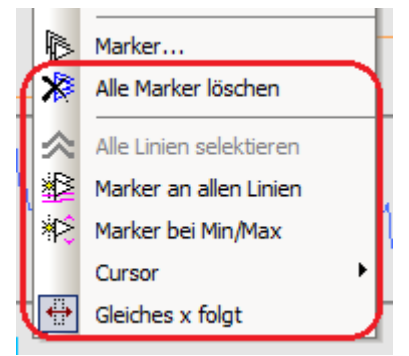

#### Es stehen folgende Zusatzfunktionen für Marker zur Verfügung:

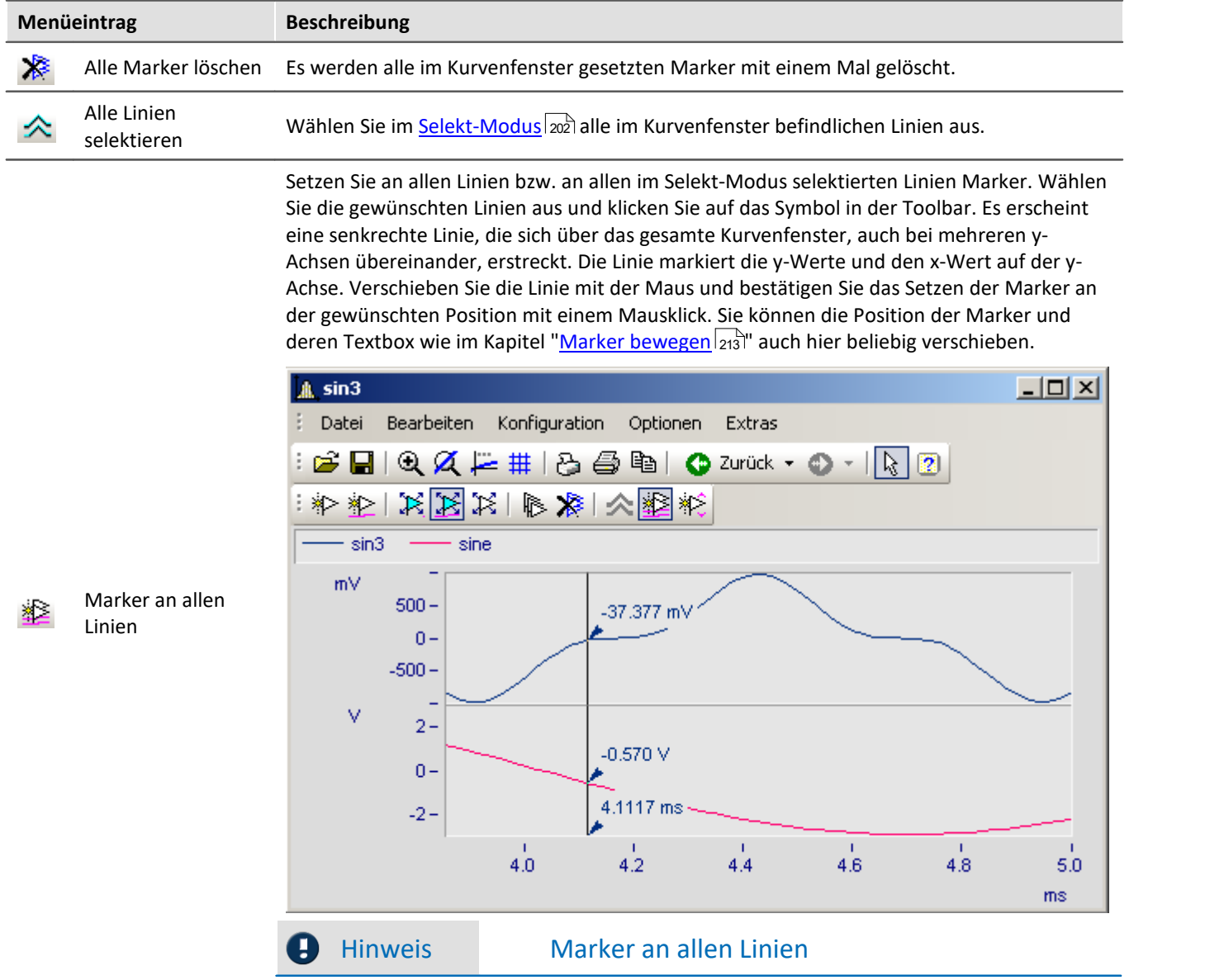

Sollten zwei Linien nahe beieinander liegen, so dass die Positionen der Marker fast übereinstimmt, wird für diese Stelle nur ein Marker erzeugt.

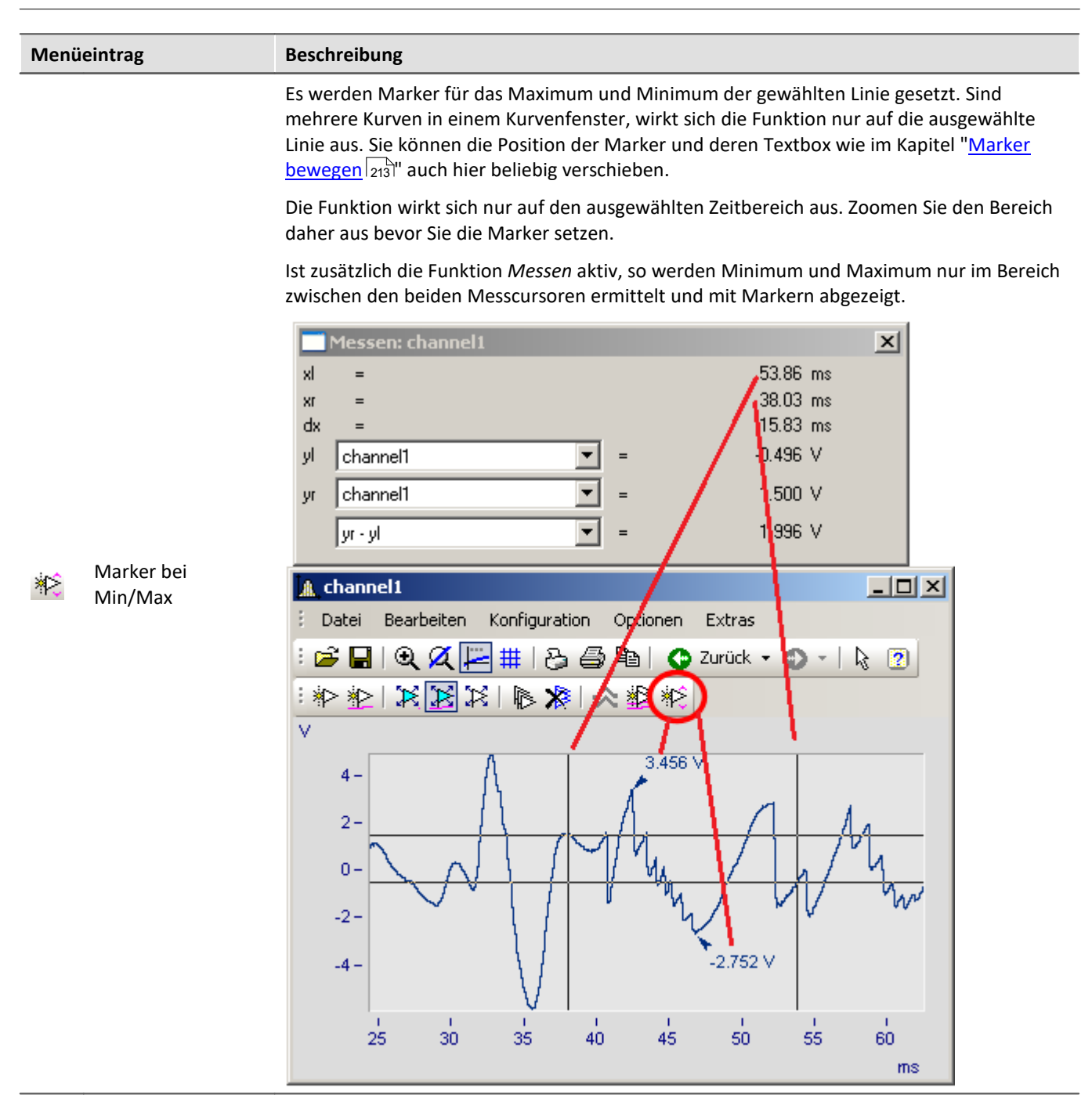

#### **3.7.5.8 Harmonische Cursor**

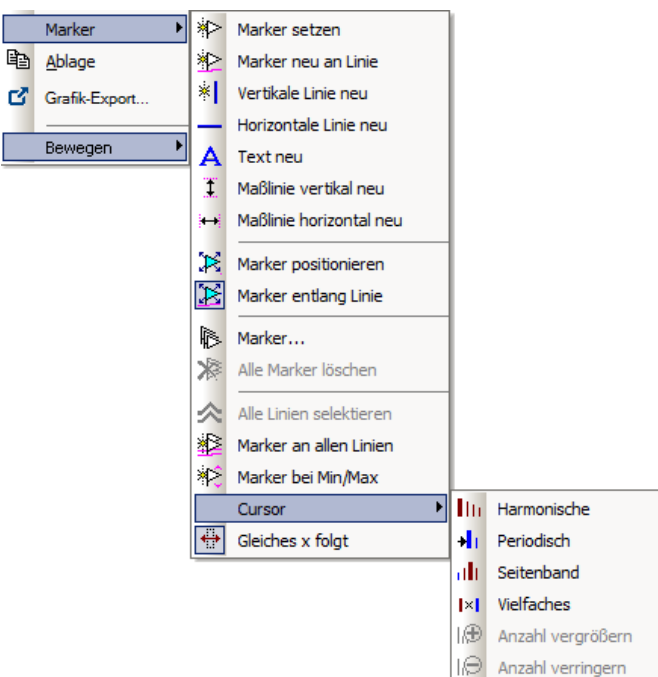

### **Funktion**

Harmonische Cursor markieren ausgehend von einer Grundfrequenz periodische Vielfache. Setzen Sie den Marker an die Position der Grundschwingung. Sie können die Position anschließend nachjustieren.

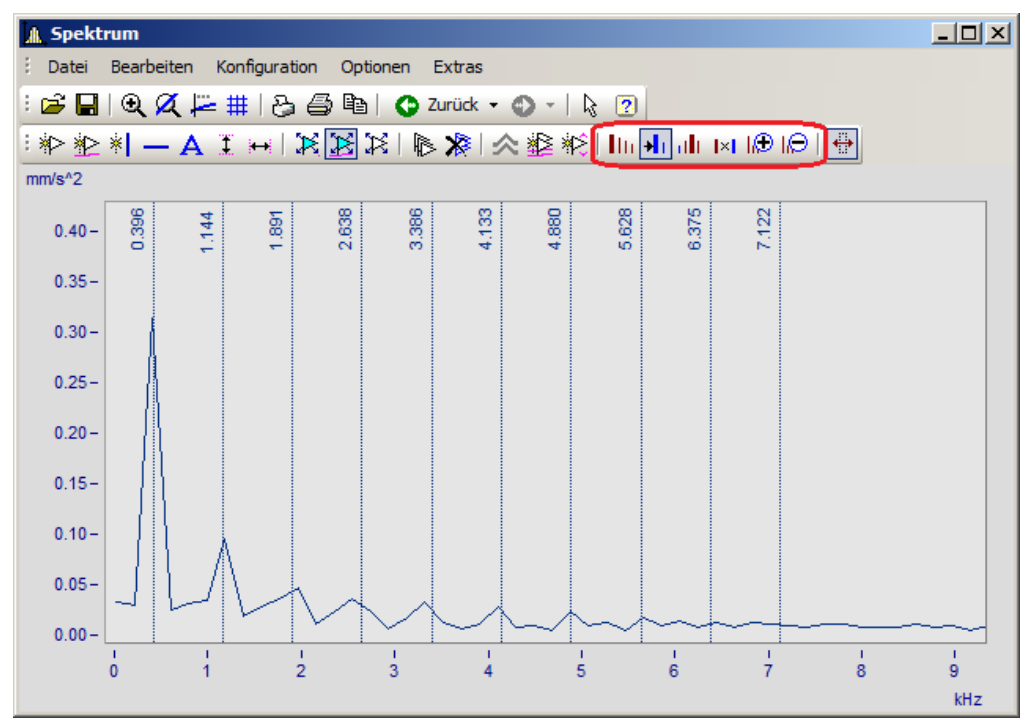

#### Zur Auswahl stehen folgende Typen:

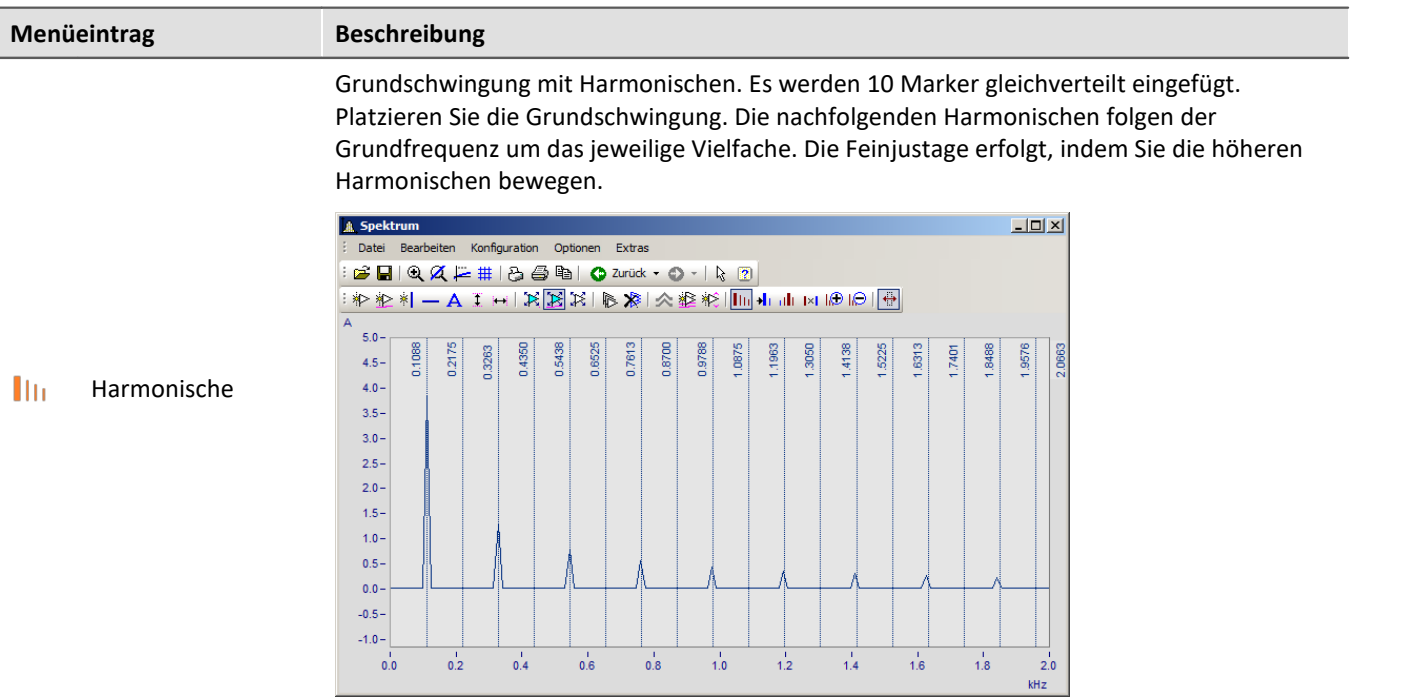

Periodische Vorgänge mit beliebigem Start. Die Grundfrequenz wird frei platziert. Der Abstand zwischen den Harmonischen ist unabhängig von der Grundfrequenz.

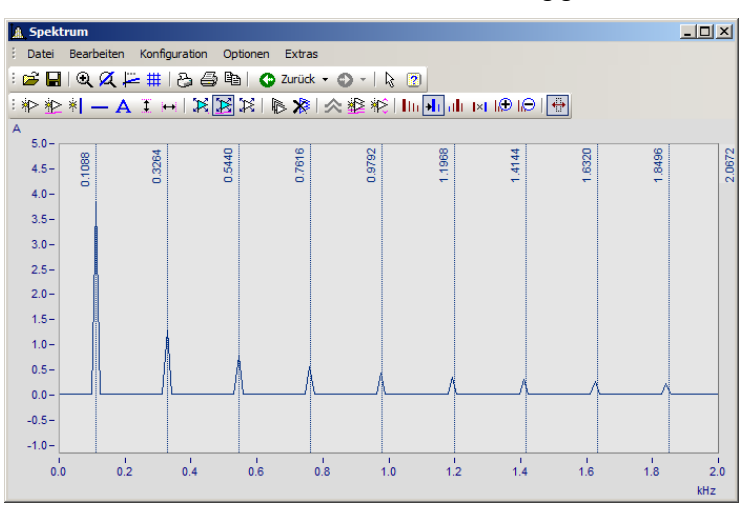

 $\mathbf{H}$ Periodisch

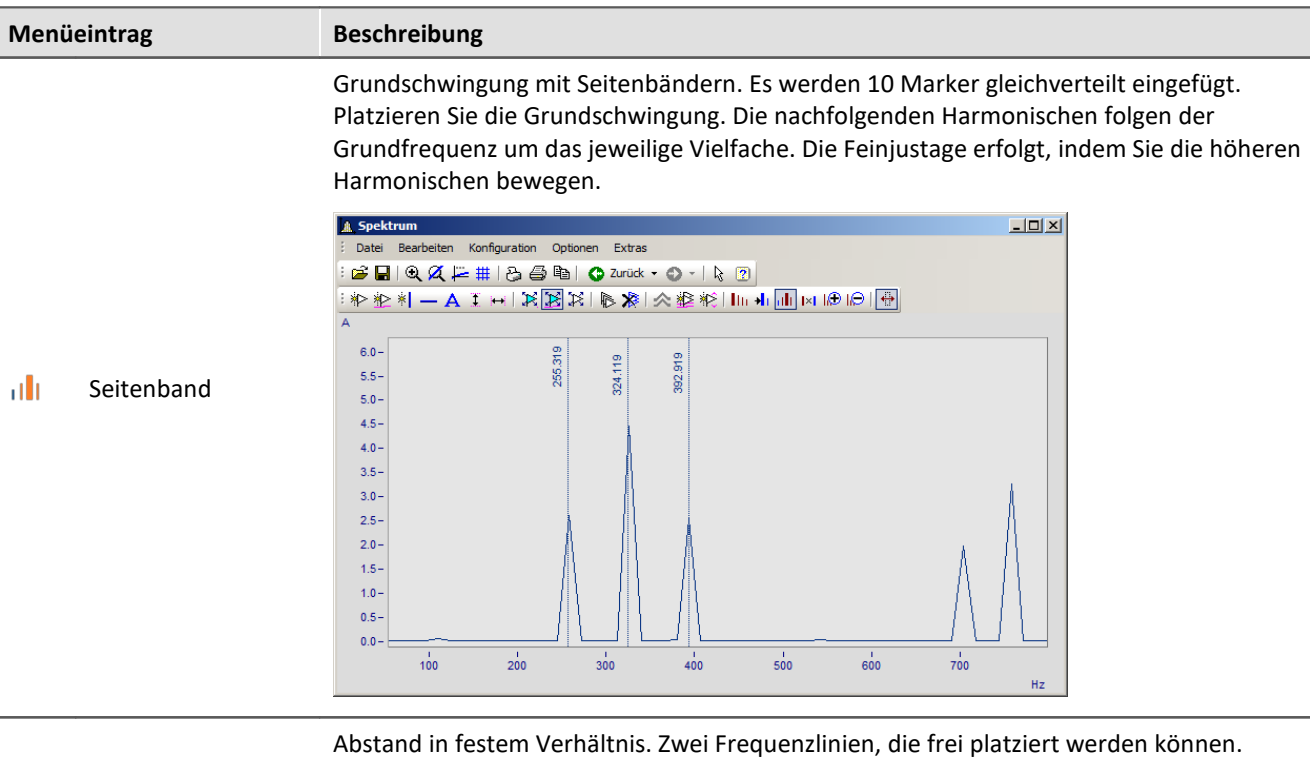

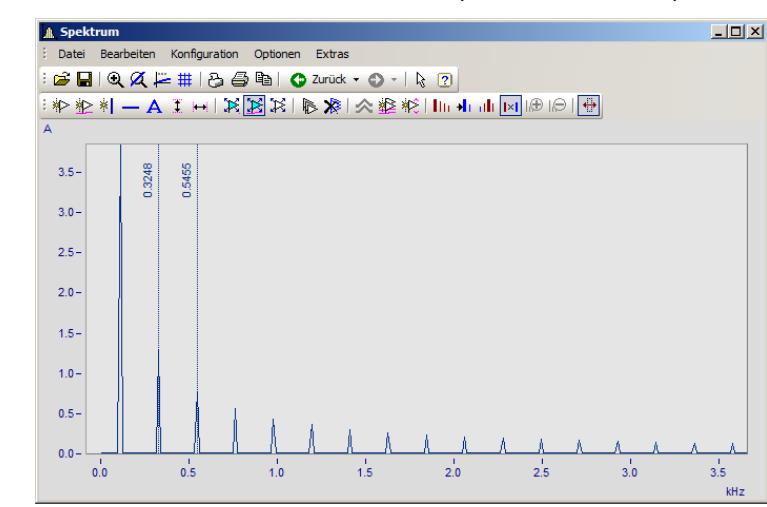

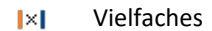

#### **3.7.5.9 Ordnungslinie**

| q,<br>ග් | Marker<br>Ablage<br>Grafik-Export<br>Bewegen | Ы<br>▶ | ☀<br>☀⊵<br>ا☀<br>A<br>Ŧ<br>ьü | Marker setzen<br>Marker neu an Linie<br>Vertikale Linie neu<br>Horizontale Linie neu<br>Text neu<br>Maßlinie vertikal neu<br>Maßlinie horizontal neu |                   |                   |
|----------|----------------------------------------------|--------|-------------------------------|----------------------------------------------------------------------------------------------------|-------------------|-------------------|
|          |                                              |        | B                             | X Marker positionieren<br>Marker entlang Linie                                                                                                    |                   |                   |
|          |                                              |        | $\ast$                        | <b>B</b> Marker<br>Alle Marker löschen                                                                                                    |                   |                   |
|          |                                              |        | $\hat{\wedge}$<br>∗⊵<br>শΣ    | Alle Linien selektieren<br>Marker an allen Linien<br>Marker bei Min/Max                                                                              |                   |                   |
|          |                                              |        |                               | Ы<br>Cursor                                                                                                    | Th.               | Harmonische       |
|          |                                              |        | $\leftrightarrow$             | Gleiches x folgt                                                                                                    | ÷h.               | Periodisch        |
|          |                                              |        |                               |                                                                                                    | alı               | Seitenband        |
|          |                                              |        |                               | l×L                                                                                                    | <b>Vielfaches</b> |                   |
|          |                                              |        |                               |                                                                                                    | v                 | Ordnungslinie     |
|          |                                              |        |                               |                                                                                                    | ⊕                 | Anzahl vergrößern |
|          |                                              |        |                               |                                                                                                    |                   | Anzahl verringern |
|          |                                              |        |                               |                                                                                                    |                   |                   |

*Aufruf Markerdialog Ordnungslinien*

#### **Funktion**

Die Amplitude drehzahlabhängiger Schwingungen können mit verschiedenen Farbdiagrammen dargestellt werden.

Stellt man die Amplituden über der Drehzahl dar, zeigt sich dieser Zusammenhang durch gerade **Ordnungslinien**, die im Ursprung des Koordinatensystems beginnen. Frequenzen, die unabhängig von der Drehzahl sind, zeigen sich in diesem Diagram als waagrechte Linien mit konstanter Frequenz.

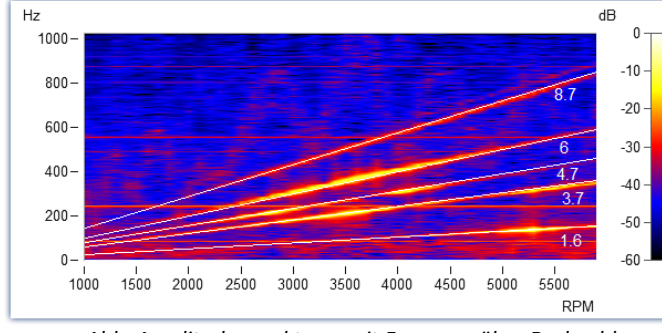

*Abb. Amplitudenspektrum mit Frequenz über Drehzahl*

Im Markerdialog können diese Ordnungen hervorgehoben und beschriftet werden. Ein Klick auf das Markersymbol "*Ordnungslinie*" erzeugt den ersten Marker mit den Voreinstellungen zur Berechnung "*Ordnungslinie im Drehzahlspektrum*". Anschließend öffnen Sie die Markerdefinition per Doppelklick und gestalten die Darstellung.

Berechnet man das Diagram über diese Ordnungen, sind diese als senkrechte Striche erkennbar. Feste Frequenzen werden durch diese Umrechnungen zu **Hyperbeln** verzerrt.

Für das nebenstehende Beispiel muss in der Markerdefinition als Berechnung "*RPM und Ordnung*" eingestellt werden.

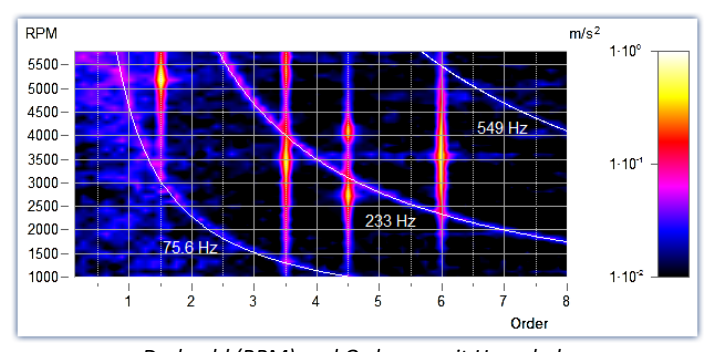

Die Position der Linie wird manuell mit der Maus verschoben. Als Sprungraster wird der Parameter *Vielfaches von* im Abschnitt *Ordnungslinie* verwendet.

*Drehzahl (RPM) und Ordnung mit Hyperbeln*

Neue Hyperbelmarker bekommen als Initialfrequenz den Wert der höchsten Frequenzlinie x120% - und diese zum nächsten Raster *Vielfaches von.*

Die wichtigsten Eigenschaften dieser *Marker-Sorte Ordnungslinie* sind:

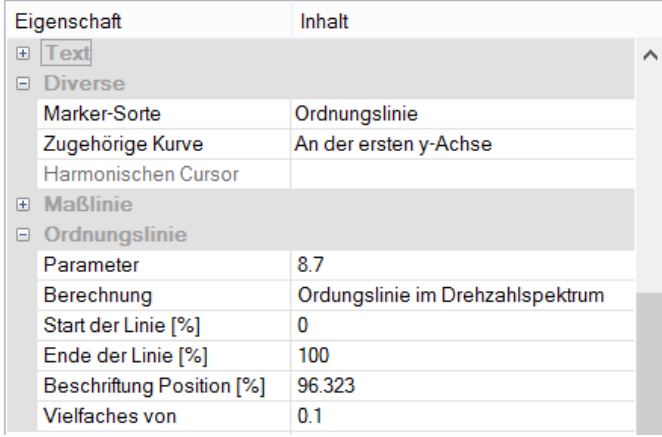

#### **Ordnungslinie**

*Berechnung* mit Einheit über Einheit *Ordnungslinie im Drehzahlspektrum RPM* (Drehzahl) *über Frequenz Frequenz über RPM* (=Standard) *Drehfrequenz über Frequenz Frequenz über Drehfrequenz Hyperbel im Ordnungsspektrum RPM* (Drehzahl) *und Ordnung* (=Standard) *Drehfrequenz und Frequenz*

*Parameter* ist der Wert der Ordnung bzw. der konstanten Frequenz die sich als Hyperbel zeigt. Dieser Wert bestimmt die Position und wird mit dem Platzhalter *<yvalue>* angezeigt und entsprechend formatiert, z.B. *<yvalue:f1p0> Hz*

*Start/Ende der Linie[%]*: Soll die Linie bis zum Rand des Koordinatensystems gezeichnet werden (0- 100%) oder etwas Abstand bleiben (z.B. 5-95%). Die Enden der Linie können auch grafisch mit der Maus verändert werden.

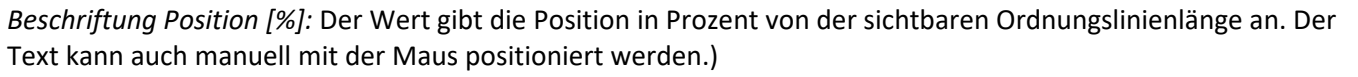

*Vielfaches von:* Beim Verschieben der Ordnungslinie/Hyperbel rastet die Position auf ein Vielfaches des Wertes ein. Beim Ändern von *Vielfaches von* wird der Parameter im Kurvenfenster sofort aktualisiert, jedoch nicht in der Tabelle der Eigenschaften. Damit kann der Wert in den Eigenschaften weiter editiert werden. Mit Ok der Eigenschaften oder Klick auf die Markerliste wird der Parameter übernommen.

Weiterhin finden Sie im Abschnitt *Text* die üblichen Formatierungseigenschaften für Texte und im Abschnitt *Verbindungslinie* Parameter wie *Linienstärke, -struktur* und *Textanschluss*.

## л

#### Hinweis Ordnungslinien

- **•** Die erste Ordnungslinie verwendet die <u>[Voreinstellungen der Marker-Sorte Ordnungslinie](#page-204-0)</u> 28. Diese formatieren Sie entsprechend. Werden weitere Ordnungslinien hinzugefügt, werden die Einstellungen der letzten Ordnungslinie verwendet.
- · Es ist möglich, dass ein Marker nicht im sichtbaren Bereich eingefügt wird, z.B. wenn ein Ordnungsspektrum nur für einen Bereich von 2000-4000 RPM errechnet wurde. In diesem Fall muss der Marker über die Markerdefinition zunächst einen Parameterwert im sichtbaren Bereich erhalten.

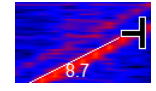

# <span id="page-228-0"></span>**3.7.6 Export**

### **3.7.6.1 Ablage und Grafik-Export**

Die grafische Darstellung im Kurvenfenster kann an die **Zwischenablage** (Menü: <u>[Bearbeiten\Ablage](#page-248-0)</u> |249]) von MS-Windows gesendet werden. Die Zwischenablage ist eine Einrichtung von MS-Windows, über die beliebige Anwendungen Daten jeder Form, z.B. Texte oder Grafiken austauschen können.

Über den Menüpunkt <u>Bearbeiten\Grafik-Export...</u> |249`kann die Grafik als Datei im Bild- oder PDF-Format gespeichert werden. Hier werden die <u>[Voreinstellungen](#page-262-0)</u> 283 berücksichtigt. So ist es z.B. möglich eine vorhandene PDF Datei nicht zu überschreiben, sondern das Dokument um die neue Grafik zu erweitern.

Sendet nun eine Anwendung eine Grafik an die Zwischenablage, kann daraufhin eine andere Applikation diese Grafik von der Zwischenablage lesen und abholen. Im Allgemeinen läuft das Lesen von der Zwischenablage ohne Zerstören der Daten in der Zwischenablage ab, so dass Applikationen mehrmals dieselbe Grafik von der Zwischenablage abholen können. Sendet nun eine Applikation eine neue Grafik oder einen Text an die Zwischenablage, geht die vorher enthaltene Grafik verloren. Es kann also stets nur das von der Zwischenablage gelesen werden, was zuletzt an sie gesendet wurde.

Im Falle der Kurvenfenster wird die Grafik in Form einer speicherresidenten Metadatei an die Zwischenablage geschickt. Eine Metadatei ist ein unter MS-Windows definiertes und von vielen Applikationen unterstütztes Standardformat. In der Metadatei liegen nicht die Pixel des Bildschirms vor. Vielmehr wird die Grafik durch eine Vielzahl von Vektoren beschrieben. Damit wird eine hochauflösende Grafikdarstellung erreicht, die zudem noch in der Größe frei skalierbar ist.

Die an die Zwischenablage gesendete Grafik kann z.B. von Textverarbeitungs- oder Desktop Publishing-Programmen gelesen werden. Dort können Sie dann die Grafik mit Text und weiteren Grafiken kombinieren. Von den genannten Programmen aus können Sie das damit zusammengestellte Dokument an jeden Drucker oder Plotter ausgeben, der von MS-Windows unterstützt wird. Die grafische Ausgabe erfolgt in der hohen Auflösung Ihres Ausgabe-Gerätes.

Die Grafik wird in der Form erzeugt, wie es über den Menüpunkt *Optionen/ Einstellungen Ablage*... definiert ist. Dementsprechend werden die Größe, die Schriftart, Linienstärken etc. gewählt.

Die Ausgabe an die Zwischenablage kann farbig oder in Schwarz/ Weiß erfolgen. Beachten Sie dazu die Möglichkeiten der Farbeinstellung und speziell die Farben für den Drucker. Das in die Zwischenablage kopierte Kurvenfenster kann z.B. folgendes Layout haben:

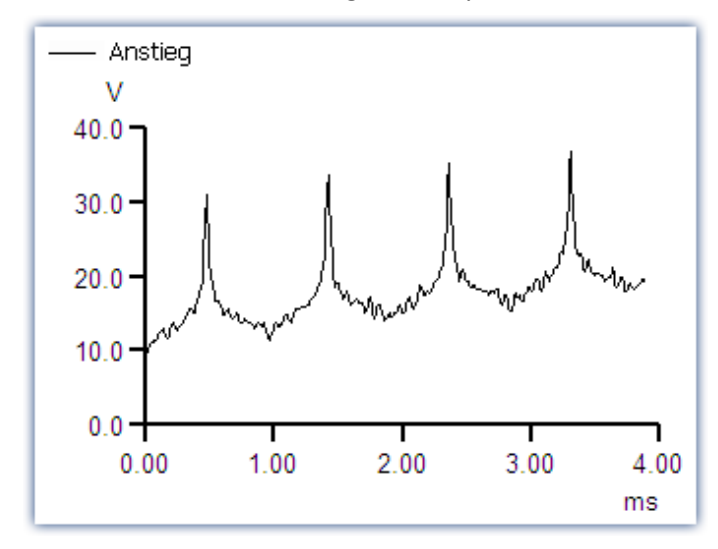

#### **Anmerkung**

- · Wenn Sie eine von den Kurvenfenstern erzeugte Metadatei in ein anderes Programm laden, werden Sie feststellen, dass Buchstaben eckig aussehen, Linien sich überlappen und Details verschwimmen. Dieser Eindruck verbessert sich, wenn man die Darstellung auf dem Bildschirm vergrößert. Die Metadateien sind so gestaltet, dass sie auf Druckern und Plottern optimal aussehen, nicht aber auf dem Bildschirm.
- · Die Schriftarten werden aus den aktuell verfügbaren Schriftarten für den eingestellten Drucker (siehe "<u>Drucker einrichten</u> |246]"), ausgewählt. Diese Schriften sind nicht immer auf dem Bildschirm gut lesbar oder in der erforderlichen Größe vorhanden.
- · Eine Metadatei kann nur erstellt werden, wenn genügend Speicherplatz vorhanden ist. Ist nicht genügend Speicher vorhanden, bleibt die Zwischenablage leer oder wird geleert.
- · In Extremfällen kann es vorkommen, dass keine geeignete Metadatei erzeugt werden kann. Solche Fälle können insbesondere bei der Darstellung von vielen Kurven, gestrichelten oder Balkendiagrammen oder bei XY-Darstellungen auftreten. Oft hilft es, einen kleineren Ausschnitt des Datensatzes darzustellen, die Darstellungsart zu ändern oder mit mathematischen Funktionen einen Teil des Datensatzes auszuschneiden oder die Datenmenge mit mathematischen Funktionen zu reduzieren.
- · Wenn die Achsenskalierung automatisch erfolgt, werden die Achsenbeschriftungen auf dem Bildschirm und auf dem Drucker für die jeweiligen Dimensionen unterschiedlich berechnet. Für definierte Verhältnisse wählen Sie die feste Skalierung und eine feste Anzahl von Beschriftungen.
- · Beim Ausdruck kann es zu Überlappungen kommen, wenn die Schriftgröße zu groß gewählt wird.
- · Ist ein Datensatz nicht mit einer Erstellungszeit versehen, wird für Zeit und Datum die aktuelle Zeit verwendet.
- · In der Zwischenablage abgelegte Kurvenbilder können ebenfalls in das Berichtsfenster übernommen werden. Empfohlen wird jedoch die direkte Übernahme der Kurvenfenster unter Verwendung von Kurvenobjekten. Siehe Kapitel '<mark>[Reportgenerator](#page-243-0)</mark> |244]'.
- · Das Zeitformat (Uhrzeit und Datum) kann über die MS-Windows-Systemsteuerung unter dem Menüpunkt "Ländereinstellungen..." geändert werden. geändert werden.
- · Auch bekannte und gute Textverarbeitungs- und DTP-Programme haben manchmal kleine Fehler. Obwohl die Grafik in den meisten Programmen korrekt erscheint, interpretieren einige Programme den Offset der Kurven nicht, obwohl dieser als Befehl in der Metadatei vorhanden ist. Folglich liegt nach dem Einfügen der Grafik in dieses Programm der Kurvenzug neben dem Koordinatensystem. Ein anderes Programm ignoriert das Clipping (Ausblenden) von aus dem Koordinatensystem herausragenden Kurvenstücken. Der Kurvenzug reicht dann bis in die Beschriftung oder weit über das Koordinatensystem hinaus. Es wird empfohlen, die Grafik entweder in den Reportgenerator oder direkt in ein Textverarbeitungsprogramm zu übertragen, ohne die Grafik zu verändern.

#### **Einstellungen Ablage** Einstellungen Ablage

Mehr zum Thema "<u>Einstellungen Ablage</u> |251]"

#### <span id="page-230-0"></span>**3.7.6.1.1 Nach MS WORD (OLE)**

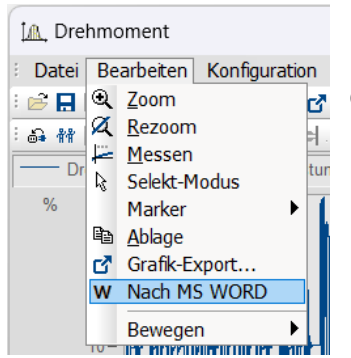

Mit der Menüfunktion *Bearbeiten\Nach MS WORD* kann das Kurvenfenster per Drag&Drop in ein geöffnetes Microsoft WORD Dokument eingebettet werden. In diesem Fall behält das Kurvenfenster seine volle Funktionalität, unabhängig von imc FAMOS.

#### **Übertragen**

Das Kurvenfenster wird mit gedrückter Maustaste per Drag&Drop aus dem Menü *Bearbeiten\Nach MS WORD* oder über die *Kommunikations-*Symbolleiste in das WORD Dokument übertragen:

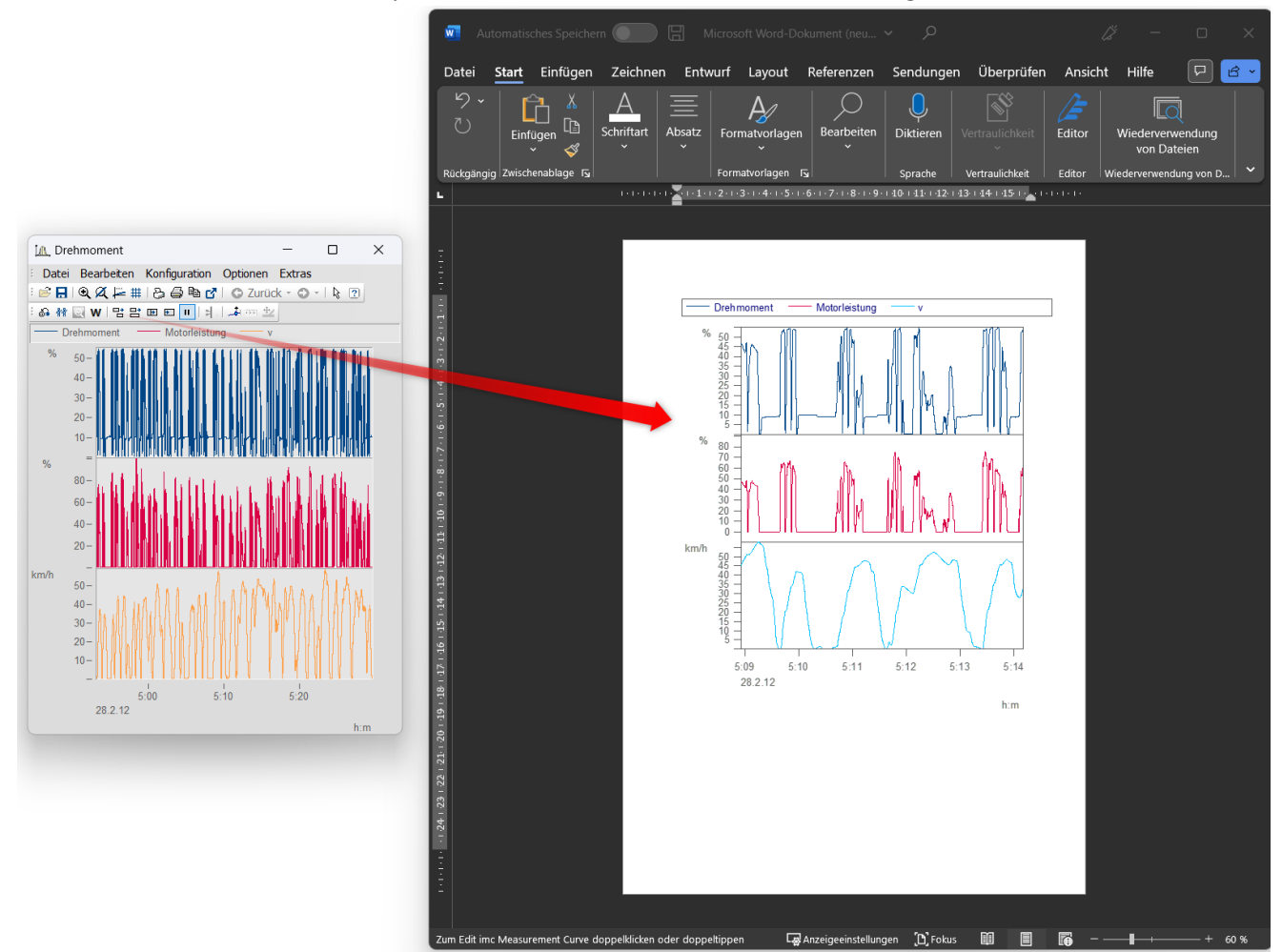

#### **Editieren**

Mit einem Doppelklick wird das Kurvenfenster in den Editiermodus versetzt. Dieser wird durch einen Klick in den Bereich außerhalb des Kurvenfensters wieder verlassen.

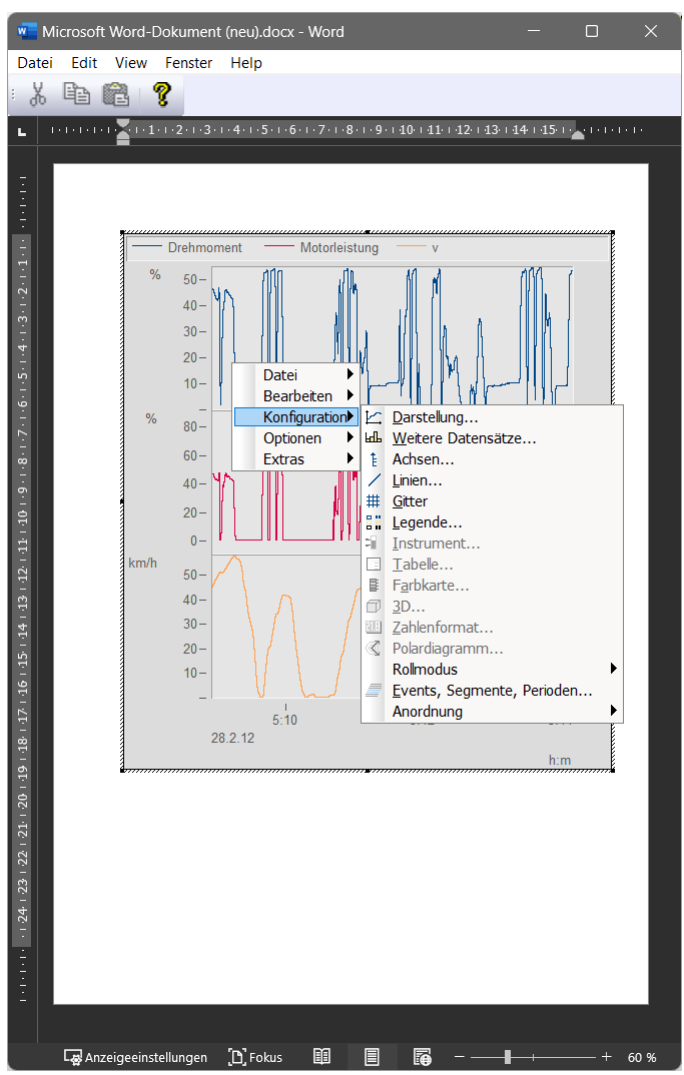

# <span id="page-232-0"></span>**3.7.7 Bewegen**

Unter dem Menüpunkt *Bewegen* finden Sie verschiedene Kurvenfensterfunktionen zum Arbeiten im Kurvenfenster.

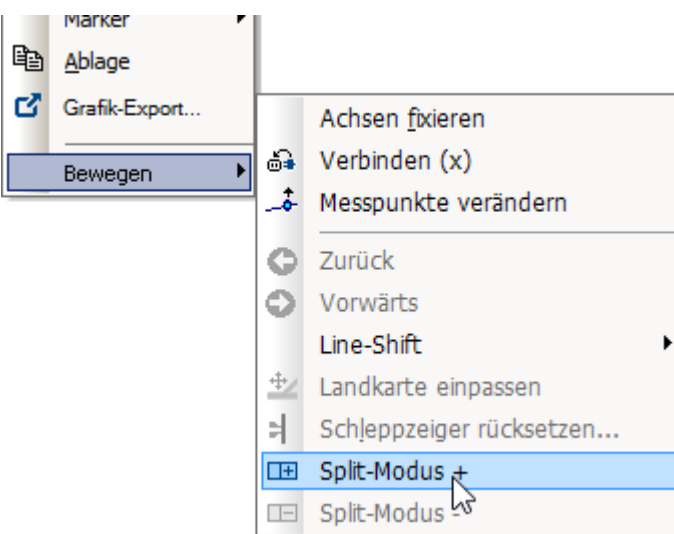

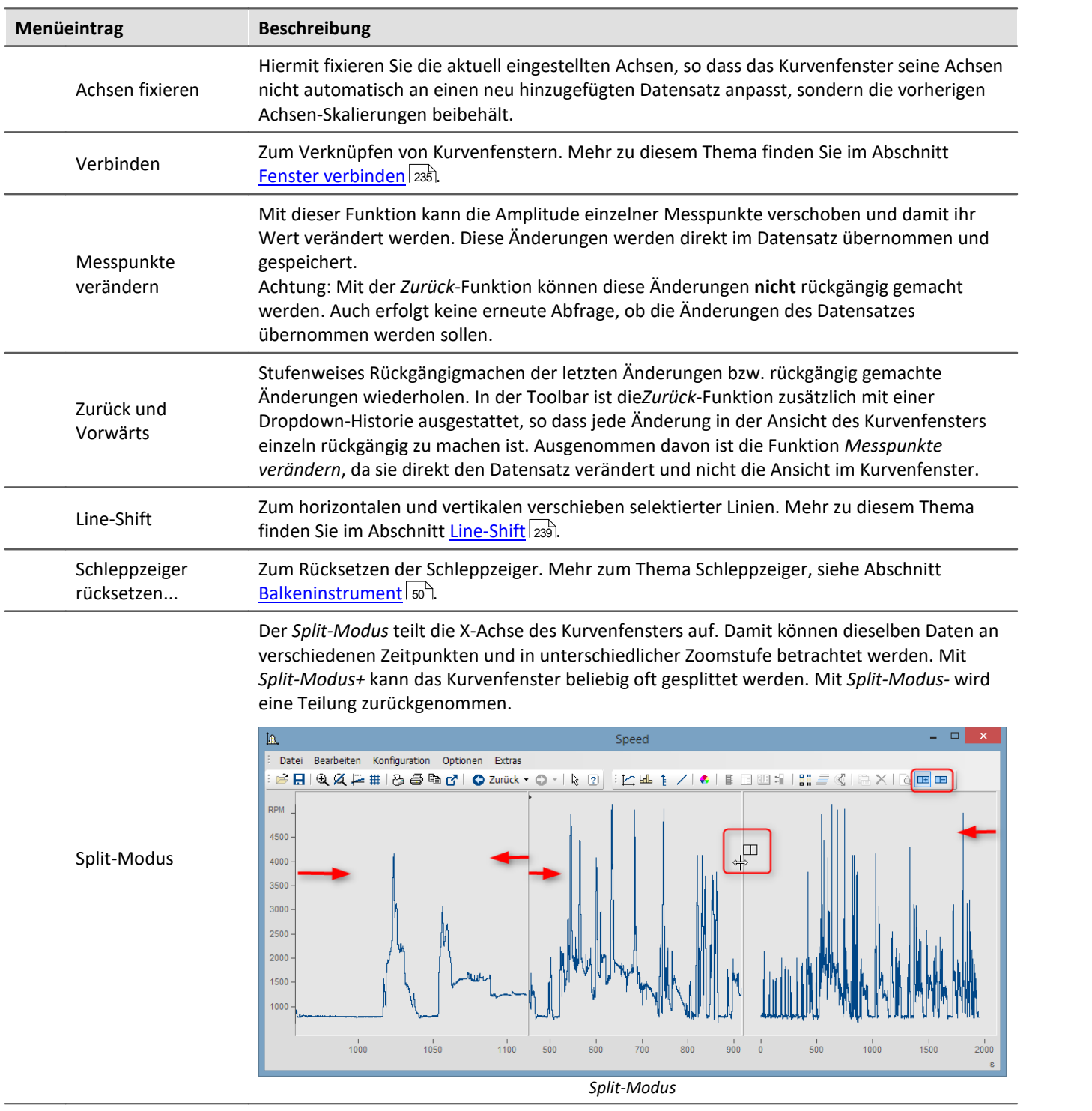

### <span id="page-234-0"></span>**3.7.7.1 Verbinden (Link)**

Mit dieser Schaltfläche bzw. dem Menüpunkt *Bearbeiten>Bewegen>Verbinden(x)* erzeugen Sie eine Verbindung zu einem anderen Kurvenfenster oder zu einem imc FAMOS-Tabellenfenster. Es handelt sich hierbei um eine xoder auch Roll-Verknüpfung. Zwei derart verknüpfte Fenster stellen an einer definierten Stelle ihres Darstellungsbereiches immer den gleichen x-Wert dar. Das Rollen in einem Fenster hat somit ein synchrones Rollen in einem verbundenen Fenster zur Folge. Sie können mehrere Fenster zu einer Verknüpfungskette verbinden. Egal, in welchem Fenster dieser Kette Sie den dargestellten X-Bereich verändern, alle verknüpften Tabellen- oder Kurvenfenster aktualisieren sich selbständig.

Zum Herstellen einer solchen Verknüpfung klicken Sie die Schaltfläche und halten die Maustaste gedrückt. Der Mauszeiger verwandelt sich in ein "Gesperrt"-Symbol. Wenn Sie den Mauszeiger jetzt (bei weiter gedrückter Maustaste) über ein Kurven- oder Tabellenfenster bewegen, ändert sich der Mauscursor wieder in einen Zeiger. Sie können dann die Maustaste freigeben und die beiden Fenster sind verknüpft. Die Schaltfläche bleibt gedrückt und zeigt so das Vorhandensein einer Verknüpfung an.

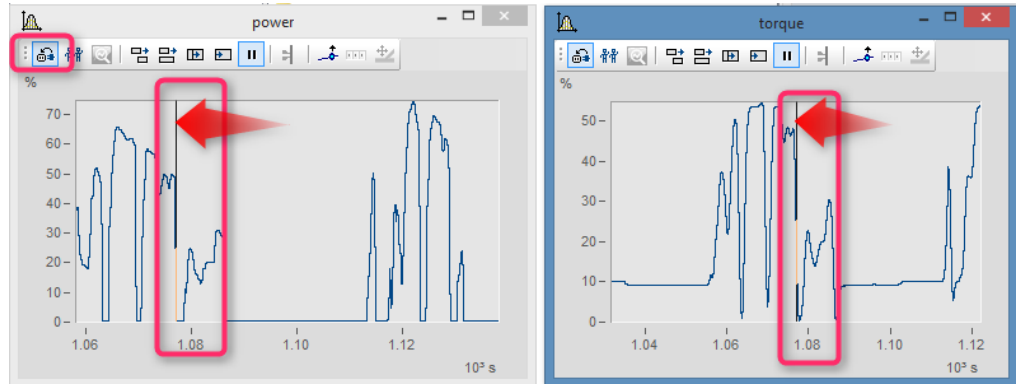

*Die x-Achsen beider Kurvenfenster sind verlinkt.* 

Die verknüpften Fenster blenden eine vertikale (Kurvenfenster) oder horizontale (Tabellenfenster) Bezugslinie ein, die die genaue X-Position der Verknüpfung angibt. Die verknüpften Fenster besitzen jeweils genau an dieser Linie den gleichen Skalierungswert in X-Richtung. Das Verhalten kann unter dem *Optionen* Dialog unter *Optionen\Voreinstellungen[\Einstellungen > Was wird beim Link beeinflusst und Dieses Fenster folgt](#page-257-1)* 258vorgegeben werden.

Diese Bezugslinie erscheint bei Kurvenfenstern zunächst in der Mitte der X-Achse, kann dann aber mit der Maus beliebig positioniert werden. Dazu bewegen Sie den Mauszeiger auf diese Linie. Wenn sich der das Mauszeiger verändert, können Sie mit gedrückter Maustaste die Bezugslinie nach links oder rechts verschieben.

Sinnvollerweise sollten alle verknüpften Fenster, bezüglich der x-Achse, im gleichen Modus (Relative x-Achse oder Anzeige mit absoluter Zeit) dargestellt werden.

Wenn Sie eine solche x-Verknüpfung wieder lösen wollen, klicken Sie die Schaltfläche einfach nochmals an.

#### **Verweis:**

Eine derartige Roll-Verknüpfung kann auch an einem Tabellenfenster im imc FAMOS-Dateneditor ausgelöst werden. Das Vorgehen ist im imc FAMOS-Bedienerhandbuch, Kapitel "Daten-Editor" beschrieben.

### **Verbinden mit XY**

Bei der Verknüpfung von XY- und normalen Datensätzen muss eventuell eingestellt werden, welche Komponente der XY-Daten verknüpft wird.

Dies wird unter "*Optionen*"/"*Einstellungen*"/"*Link*"->"*Was wird beim Link beeinflusst*" konfiguriert. Im nachfolgenden Beispiel werden die GPS-Kanäle Longitude und Latitude genutzt, um die Geschwindigkeit mit der Position auf einer Landkarte darzustellen.

Hierfür muss für <u>"</u> |258 <mark>Was wird beim Link beeinflusst</mark> |259 |" -> ["](#page-257-0) |258 [Parameter der 1. xy-Darstellung](#page-258-0) |259 |["](#page-257-0) |258 | eingestellt werden.

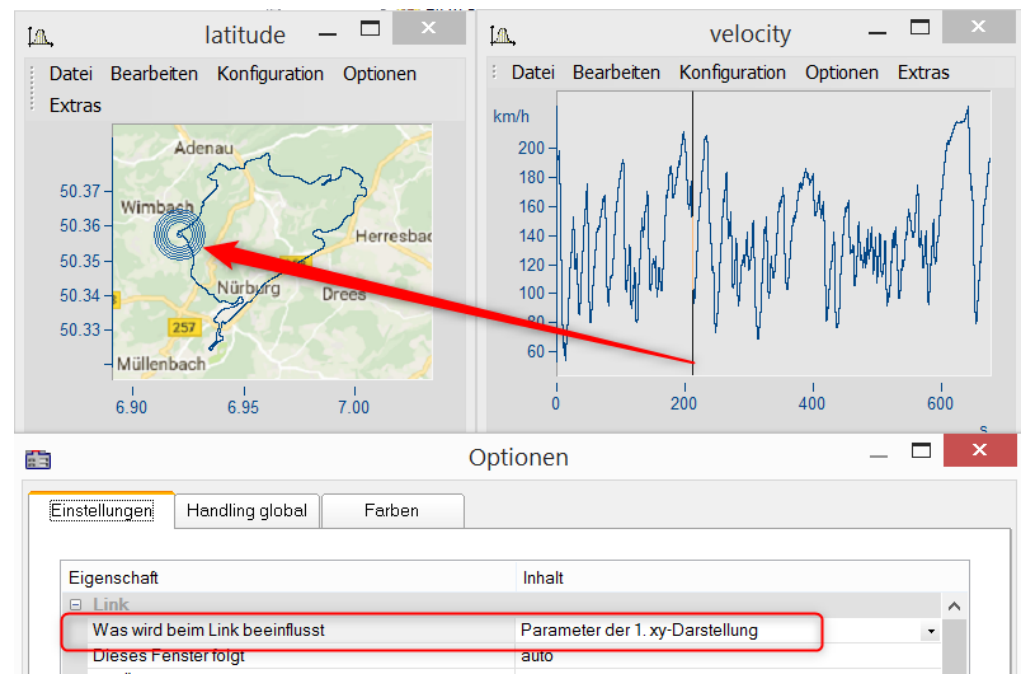

## **Verbinden mit 3D**

Bei der 3D-Darstellung besteht ebenfalls die Möglichkeit zwei Kurvenfenster miteinander zu verbinden. In diesem Fall kann ein 3D-Datensatz in der 3D-Darstellung und gleichzeitig als Schnitt mit x oder z als Konstante dargestellt und beide Kurvenfenster miteinander verbunden werden.

Laden Sie dazu den 3D-Datensatz parallel zu dem Kurvenfenster mit der 3D-Darstellung in einem Kurvenfenster mit der Standard-Darstellung und öffnen Sie dann denn *Linien*-Dialog entweder aus dem Kontextmenü des Koordinatensystems oder über die Menüleiste *Konfiguration \ Linien*. In der Karte *Schnitte* können Sie in der Dropdown-Liste auswählen, ob bei dem Schnitt x oder z konstant bleiben soll. Bestätigen Sie anschließend mit *Ok*.

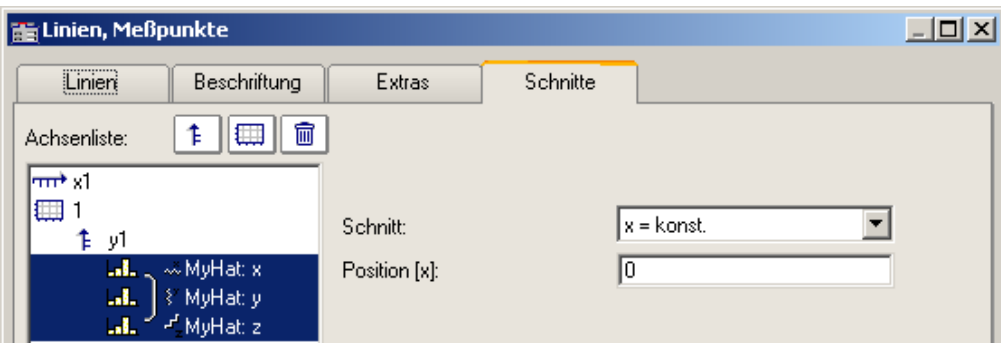

Aktivieren Sie in einem der beiden Kurvenfenster die *Verbinden*-Funktion, so dass sich der Cursor entsprechend verformt. Gehen Sie dann mit dem verformten Cursor in das Koordinatensystem des anderen Kurvenfensters und betätigen dort die linke Maustaste. Im Kurvenfenster mit der 3D-Darstellung erscheint am Rand oben links ein Fadenkreuz. Führen Sie den Cursor auf das Fadenkreuz, klicken Sie mit der Maus drauf und verschieben Sie es mit gedrückt gehaltener, linker Maustaste. Im Kurvenfenster mit der Standard-Darstellung und dem Schnitt befindet sich eine senkrechte Gerade. Entsprechend der Position in der 3D-Darstellung verändert sich die Form der Linie und die Position der senkrechten Geraden.

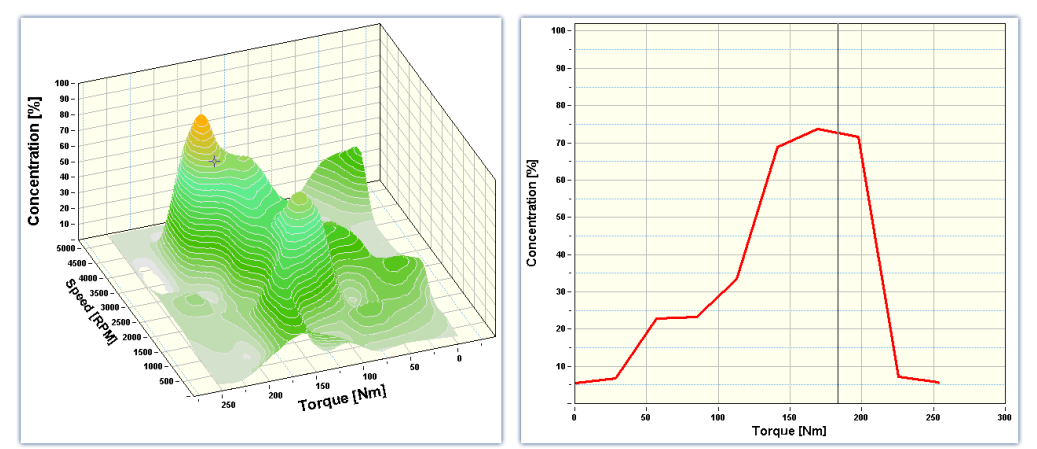

#### Beispiel Beispiel mit zwei Schnitten

**Farbkarten** können auch in y-Richtung verlinkt werden. Dazu muss in den <u>[Optionen des Kurvenfensters](#page-257-1)</u> 2ssì unter *Einstellungen* die *Link*-Eigenschaft "*Was wird beim Link beeinflusst*" eingestellt werden:

- · Auf der Farbkarte: "*x-, y-Achsen (Farbkarte)"*
- · Auf dem rechten und unteren Kurvenfenster*: "Schnitt"*
- · Alle drei Kurvenfenster zeigen das Amplitudenspektrum aus dem Beispielprojekt "FA70 Spectral analysis".

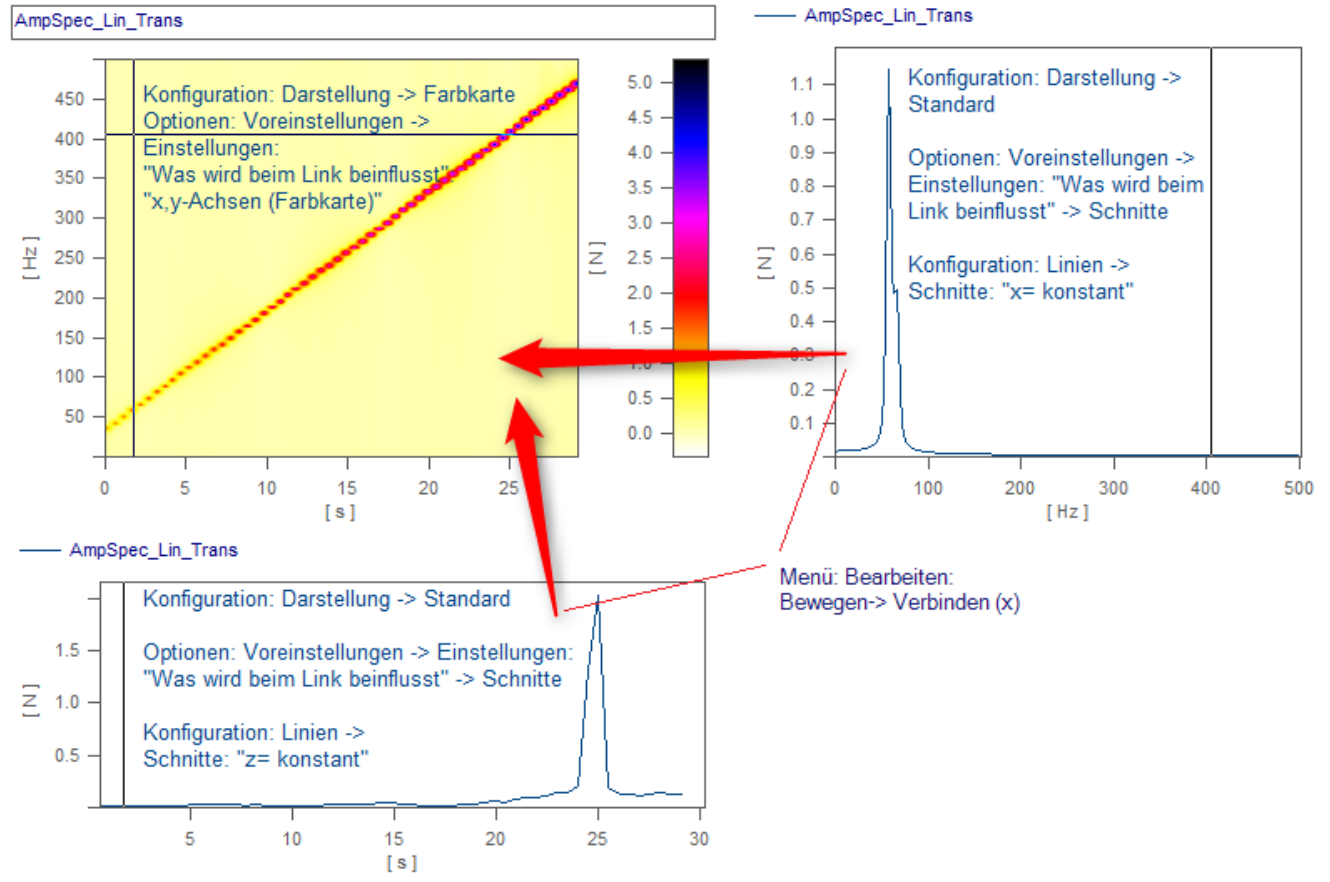

*Die Verknüpfung erfolgt über "Bearbeiten > Bewegen> Verbinden (x)" durch Drag&Drop nacheinander vom rechten und unteren Fenster zur Farbkarte hin.*

#### <span id="page-238-0"></span>**3.7.7.2 Line-Shift**

Mit der Funktion *Line-Shift* können im Selekt-Modus selektierte Linien oder alle Linien zugleich in x- und y-Richtung verschoben werden.

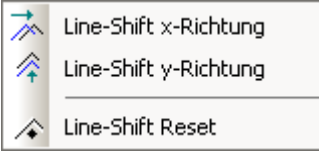

Wählen Sie dazu eine der beiden Funktionen entweder über das Menü *Bearbeiten/Bewegen/Line-Shift* oder aus der *Line-Shift Toolbar* aus.

Mit dem als Doppelpfeil verformten Cursor können die Linien mit gedrückter Maustaste je nach Funktion horizontal oder vertikal verschoben werden, sobald sich der Cursor im entsprechenden Koordinatensystem befindet. Bei dieser Funktion ändert sich lediglich die Ansicht, d.h. der Datensatz bleibt davon unberührt und alle mit *Line-Shift* durchgeführten Änderungen können entweder über die *Zurück*-Funktion oder über die Funktion *Line-Shift Reset* rückgängig gemacht werden. Mit *Line-Shift Reset* werden alle Änderungen mit einem Mal rückgängig gemacht, wogegen sie mit der *Zurück*-Funktion schrittweise rückgängig gemacht werden können.

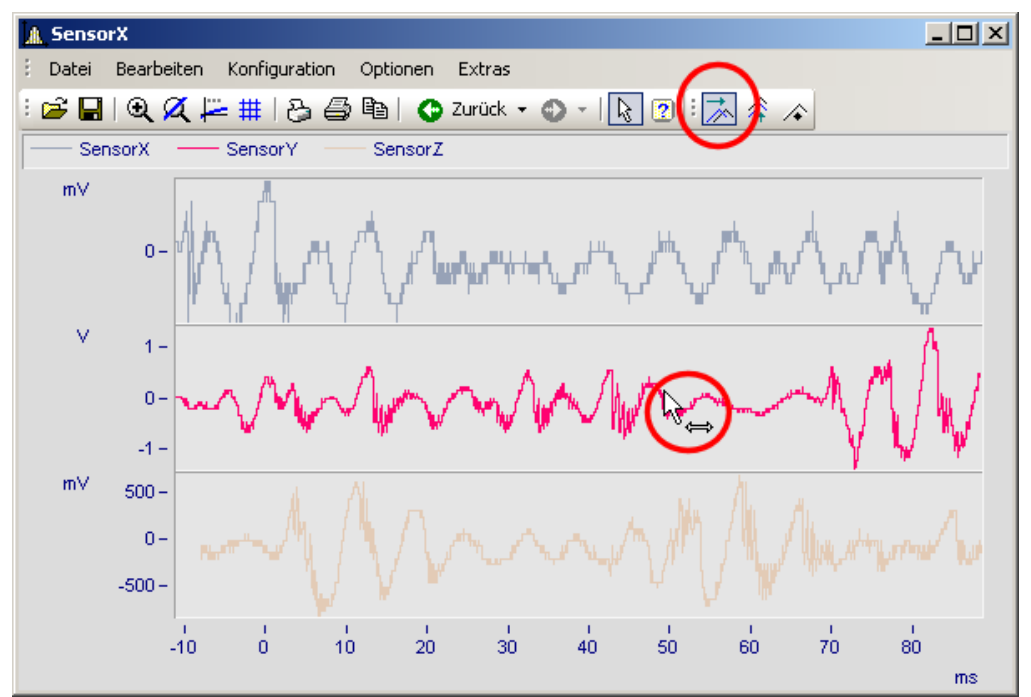

*Line-Shift einer selektierten Linie in x-Richtung*

Die Parameter des Line-Shift können auch direkt im Eigenschaften-Dialog der Linien unter *Extras* geändert werden. Die Änderung kann auch dort für Einzelne oder alle Linien durchgeführt werden. Bei der linearen Skalendarstellung werden die Parameter dazu addiert. Dagegen wird bei einer logarithmischen Skalendarstellung der Wert des Parameters als Faktor gewertet, so dass ein Wert von 1.0 für keinen Shift steht, ein Wert von 10.0 die Linien um eine Dekade hoch shiftet und ein Wert von 0.1 die Linien um eine Dekade runter shiftet.

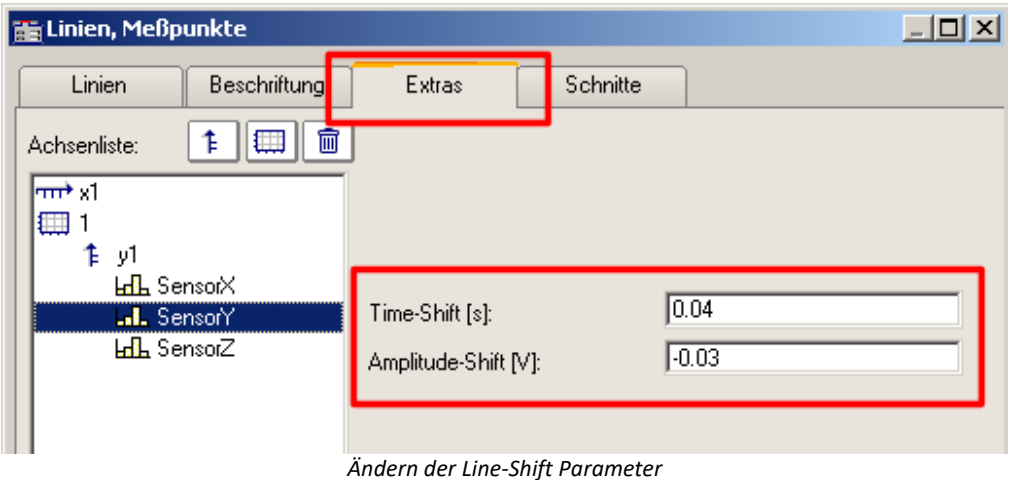

**Verweis** 

Die Time-Shift Einstellung kann mit einer CCV Datei gespeichert werden, wenn in die Kurvenfenster Option "<u>[Time-Shift in der CCV](#page-259-0)</u> | 260]" auf "ja" eingestellt ist.

# **3.8 Menüband**

## **3.8.1 Menü - Datei**

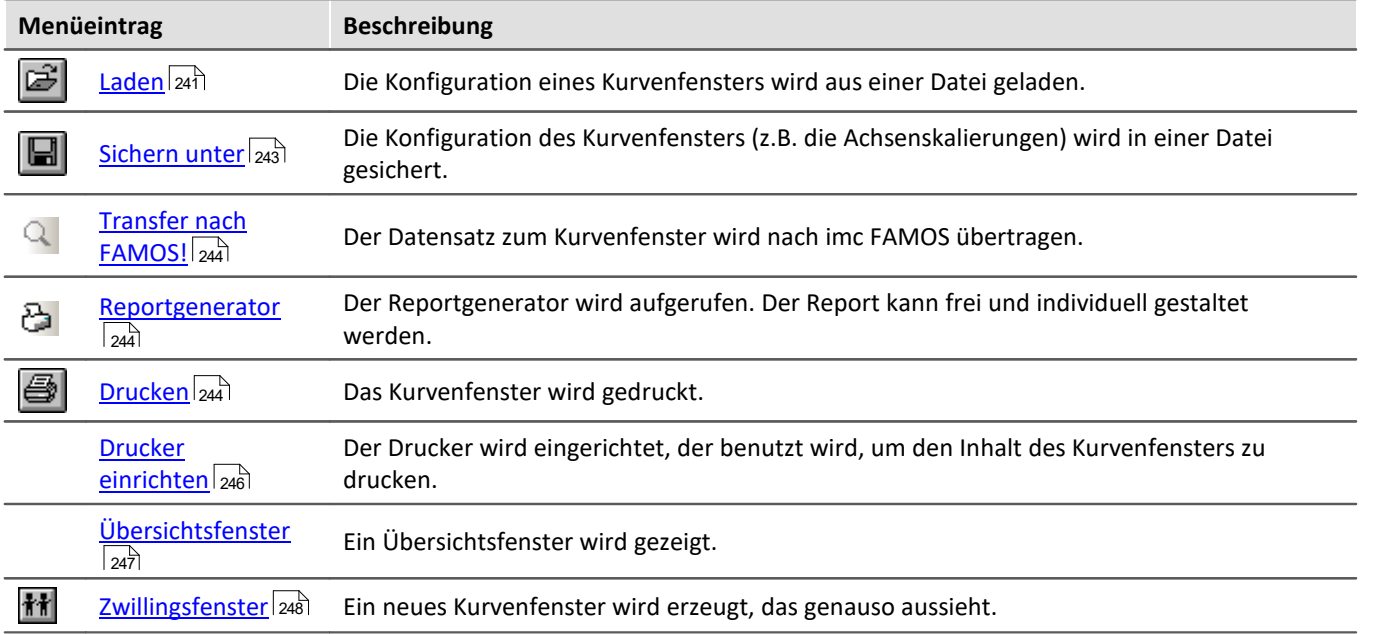

## <span id="page-240-0"></span>**3.8.1.1 Konfiguration laden**

### **Funktion**

Die Konfiguration eines Kurvenfensters kann von einer Datei geladen werden. Zu der Konfiguration gehören die Attribute eines Kurvenfensters inklusive Fenstergröße und die Skalierungen der Achsen sowie die Namen der weiteren Kurven im Fenster.

## **Bedienung**

· Wählen Sie den Menüpunkt *Datei/ Laden*... aus dem Menü des Kurvenfensters.

· Es erscheint ein Dialog zur Auswahl der Datei, von der die Konfiguration geladen werden soll.

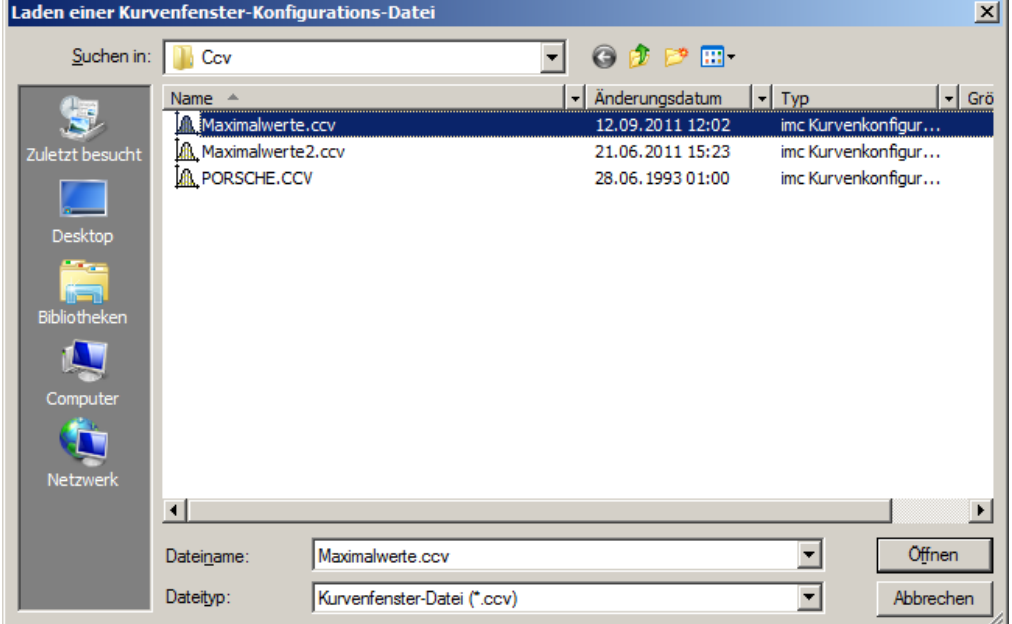

- · Wählen Sie das Dateiformat "CCV".
- · Wählen Sie die gewünschte Datei aus und beenden Sie den Dialog mit *Öffnen*.

## **Anmerkung**

- · Die Standard-Dateinamen-Erweiterung ist "CCV*"*.
- · Das Verzeichnis wird bei Programm-Beginn aus Windows Systemregistratur gelesen. Bei imc FAMOS kann das Verzeichnis über den Menüpunkt Extra / Optionen... vorgenommen werden.
- · Wurde eine Datei erfolgreich gesichert oder geladen, wird das Verzeichnis für die folgenden Lade- und Sichern-Operationen beibehalten.
- · Die im Fenster dargestellten Kurvenverläufe und auch die dazugehörigen Datensätze sind nicht in der Konfiguration enthalten.

· Weitere Kurven im Fenster werden durch ihren vollständigen Namen beim Laden einer Konfiguration gefunden. Ein vollständiger Name ist z.B. "signal", ggf. mit Gruppenname. Wird beim Laden einer Konfiguration ein Datensatz nicht gefunden, wird er als ungültig markiert.

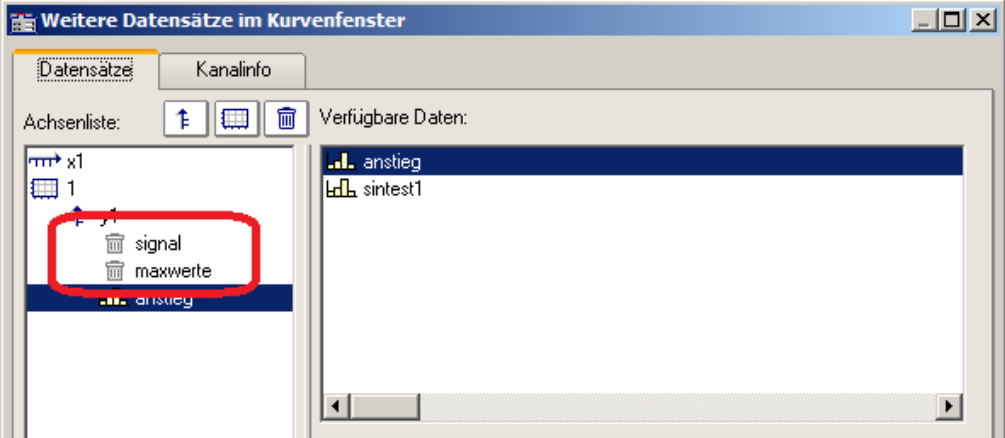

- · Sie können anhand der Namen erkennen, welche Kanäle eigentlich zur Darstellung erwartet werden. (Beim Laden von Konfigurationen aus imc FAMOS 2.0 wird das damalige Verhalten nachgebildet und der Datensatz ganz entfernt). Konfigurationen mit weiteren Kurven sollten nur für feste Applikationen benutzt werden, in denen sich die Namen der Datensätze nicht ändern. Bei Änderungen siehe Kitfunktion *CwReplace*.
- · Auch die Basiskurve (i.A. die erste Kurve mit der das Fenster erstellt wurde) wird über ihren Namen identifiziert.
- · Beim manuellen Laden bleibt die Position des Fensters erhalten. Beim automatischen Laden über ein Programm oder eine Sequenz wird die Position gewählt, die in der Konfigurationsdatei abgespeichert ist. Das gilt nicht für Kurvenfenster in Dialogen.

#### П Hinweis

Mit [Copy & Paste](#page-277-0)laral können Sie eine Konfiguration von einem Kurvenfenster auf ein anderes direkt übertragen.

## <span id="page-242-0"></span>**3.8.1.2 Konfiguration sichern**

#### **Funktion**

Die Konfiguration eines Kurvenfensters kann in einer Datei gesichert werden. Zu der Konfiguration gehören die Attribute eines Kurvenfensters inklusive Fenstergröße und die Skalierungen der Achsen sowie die Namen der weiteren Kurven im Fenster.

#### **Bedienung**

- · Wählen Sie den Menüpunkt *Datei / Sichern unter*... aus dem Menü des Kurvenfensters.
- · Es erscheint ein Dialog zur Auswahl der Datei, in der die Konfiguration gesichert werden soll.

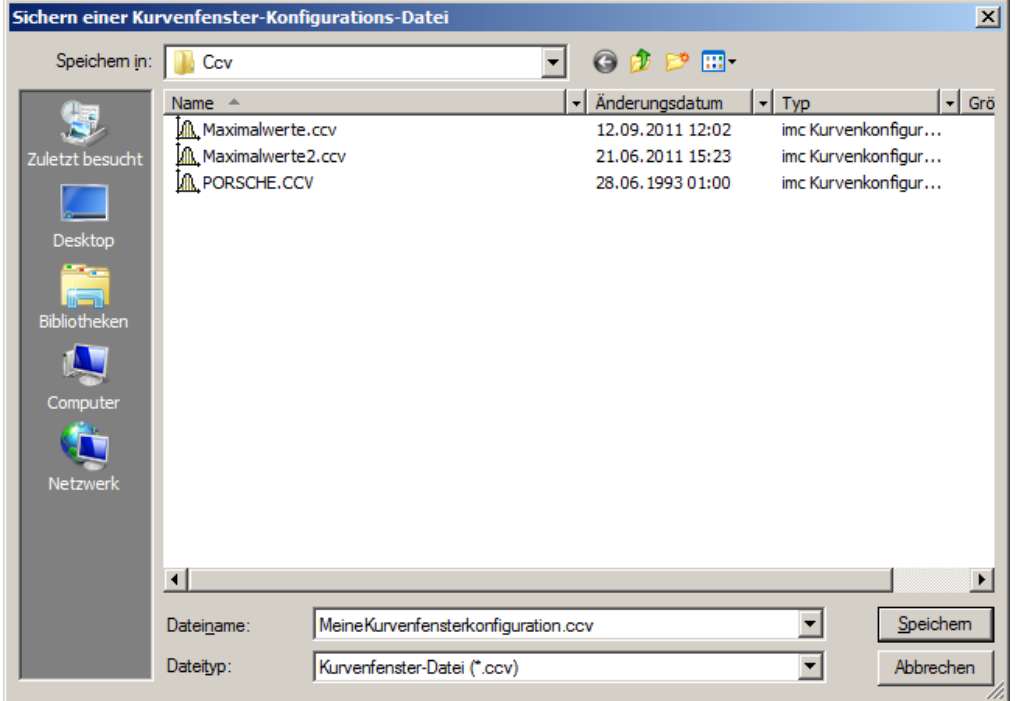

- · In das Eingabefeld können Sie den Namen der Datei eintragen.
- · Wählen Sie als Dateiformat "CCV".
- · Beenden Sie den Dialog mit *Speichern*.

#### **Anmerkung**

- · Wenn die Datei bereits existiert, unter der Sie die Konfiguration sichern möchten, erfolgt eine Sicherheitsabfrage.
- · Wenn Sie eine Konfiguration sichern, in der z.B. die Achsen automatisch skaliert werden, so ist beim Laden der Konfiguration des Kurvenfensters für einen neuen Datensatz nicht garantiert, dass die gleichen Werte an den Achsen stehen. Denn für den neuen Datensatz wird wieder automatisch eine passende Skalierung bestimmt.
- · In Abhängigkeit von der Anwendung kann es durchaus sinnvoll sein, Konfigurationen abzuspeichern, in denen Achsen automatisch skaliert sind. Das ist sicher vor allem dann sinnvoll, wenn die erwarteten Signale in ihrem Wertebereich stark schwanken.
- · Die Standard-Dateinamen-Erweiterung ist "CCV".
- · Der Verzeichnispfad ist das Projektverzeichnis bei Projekten oder das voreingestellte CCV -Verzeichnis aus den imc FAMOS Optionen.
- · Wurde eine Datei erfolgreich gesichert oder geladen, wird das Verzeichnis für die folgenden Lade- und Sichern-Operationen beibehalten.
- · Die im Fenster dargestellten Kurvenverläufe und auch die dazugehörigen Datensätze sind nicht in der Konfiguration enthalten.
- · Die Basiskurve wird auch über ihren Namen identifiziert.

Hinweis

Mit [Copy & Paste](#page-277-0) | 278 können Sie eine Konfiguration von einem Kurvenfenster auf ein anderes direkt übertragen.

#### <span id="page-243-1"></span>**3.8.1.3 Transfer nach FAMOS**

"*Transfer nach FAMOS*" erstellt eine Kopie der in diesem Fenster dargestellten Datensätze. Sie erscheinen nach dem Transfer in der imc FAMOS-Variablenliste und können dort verwendet werden. Der Transfer ist normalerweise nur sinnvoll, wenn das Kurvenfenster zu einer anderen imc-Applikation als imc FAMOS gehört, wie z.B. imc STUDIO.

Bezüglich der Namensgebung der Variablen in imc FAMOS gelten die Voreinstellungen im Dialog "*Optionen*" > "<u>[Transfer-Optionen](#page-263-0)</u> |264]". Sie können dort auch einen Befehl angegeben, der nach der Übertragung der Variablen nach imc FAMOS ausgeführt werden soll, beispielsweise der Aufruf einer Sequenz zur Analyse dieses Datensatzes.

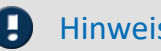

Hinweis Variablen werden überschrieben

Vorhandene Variablen in der Variablenliste werden ohne Rückmeldung überschrieben.

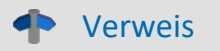

- · Ein Transfer von Datensätzen bzw. von Ausschnitten von Datensätzen kann auch über das Messwertfenster erfolgen. Dieses Vorgehen ist im Abschnitt "*[Kontextmenü im Messwertfenster](#page-189-0)* " 190 näher erläutert.
- Datensätze können auch per *Drag&Drop*  $_{279}$  von einem Kurvenfenster nach imc FAMOS transferiert werden.

#### <span id="page-243-0"></span>**3.8.1.4 Reportgenerator**

Hiermit öffnen Sie den Reportgenerator, mit dem Sie ihre Kurvenfenster in einem Report zusammenstellen können. Weitere Informationen finden Sie in der Dokumentation zum <u>Reportgenerator</u> 283 .

#### <span id="page-243-2"></span>**3.8.1.5 Drucken**

#### **Funktion**

Die grafische Darstellung im Kurvenfenster kann auf jedem Drucker oder Plotter ausgegeben werden, wenn er nur von MS-Windows unterstützt wird. Der Ausdruck nimmt stets eine ganze Seite in Anspruch. Die Grafik wird zentriert auf dem Blatt angeordnet.

Der Ausdruck erfolgt auf dem Drucker, der über den Menüpunkt <u>[Datei/ Drucker einrichten](#page-245-0)</u>|246]... des Kurvenfensters eingestellt wurde. Die Grafik wird in der Form erzeugt, wie es über den Menüpunkt *[Optionen/](#page-250-0) [Einstellungen Ablage](#page-250-0)* | 251 ी... definiert ist. Dementsprechend werden die Größe, die Schriftart, Linienstärken etc. gewählt.

## **Bedienung**

Rufen Sie im Menü *Datei* des Kurvenfensters den Menüpunkt *Drucken* auf.

Daraufhin erscheint ein kleiner Infodialog, der die Grafikerstellung anzeigt. Der Prozess kann mit der Schaltfläche *Abbrechen* beendet werden.

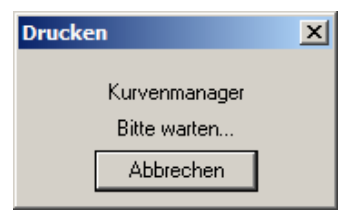

Beachten Sie, dass das System unter Umständen eine gewisse Zeit benötigt, bevor wirklich abgebrochen wird.

#### **Anmerkung**

- · Benutzen Sie die MS-Windows Systemsteuerung, um den Drucker zu definieren.
- · Ferner können Sie diverse Randbedingungen beim Drucken spezifizieren, z.B. die Auflösung des Druckbildes, Hoch- oder Querformat, Benutzung des Drucker-Speichers usw. Benutzen Sie dazu den Menüpunkt *Datei/ Drucker einrichten*... des Kurvenfensters.
- · Die Qualität steigt mit der Auflösung. Wenn Sie jedoch eine sehr hohe Auflösung für Ihren Drucker einstellen, ist zu beachten, dass die Berechnungszeit für das Druckbild stark ansteigt. Beachten Sie dabei besonders, dass die Berechnungszeit etwa quadratisch mit der Auflösung steigt.
- · Wählen Sie eine niedrige Druckerauflösung, wenn Sie einen Ausdruck schnell, aber dafür in nicht guter Qualität erhalten möchten.
- · Ist der Datensatz nicht mit einer Erzeugungszeit versehen, so wird für Uhrzeit und Datum die aktuelle Zeit zugrunde gelegt.
- · Wenn Sie Text und Grafik in einem Desktop Publishing-Programm ergänzen möchten, wählen Sie eine Ausgabe an die MS-Windows-Zwischenablage anstelle des Menüpunktes *Drucken*. Siehe Kapitel "Ablage".
- · Ist der Drucker unter MS-Windows nicht richtig definiert, ausgeschaltet oder hat kein Papier, werden Fehlermeldungen erzeugt.
- · Wenn Sie den Standard-Ausdruck nicht ausreichend finden, nutzen Sie die Möglichkeiten zum Entwurf des Druckbildes, siehe Kapitel '<u>[Reportgenerator](#page-243-0)</u> 244]'.
- · Das Zeitformat (Uhrzeit und Datum) lässt sich in der Systemsteuerung unter dem Menüpunkt *Ländereinstellungen*... verändern.

#### Verweis

Weitere Information finden Sie im Abschnitt "<u>Einstellungen Ablage"</u>|க्ಯो, <u>"Drucker einrichten"</u>|246 र

### <span id="page-245-0"></span>**3.8.1.6 Drucker einrichten**

#### **Funktion**

Hier wird der Drucker eingerichtet, auf dem die Ausgabe erfolgt, wenn ein Kurvenfenster gedruckt wird.

#### **Benutzung**

Wählen Sie aneinem beliebigen Kurvenfenster den Menüpunkt *Datei, Drucker einrichten*.... Es erscheint der Standard-Windows-Dialog zur Auswahl und Einrichtung eines Druckers.

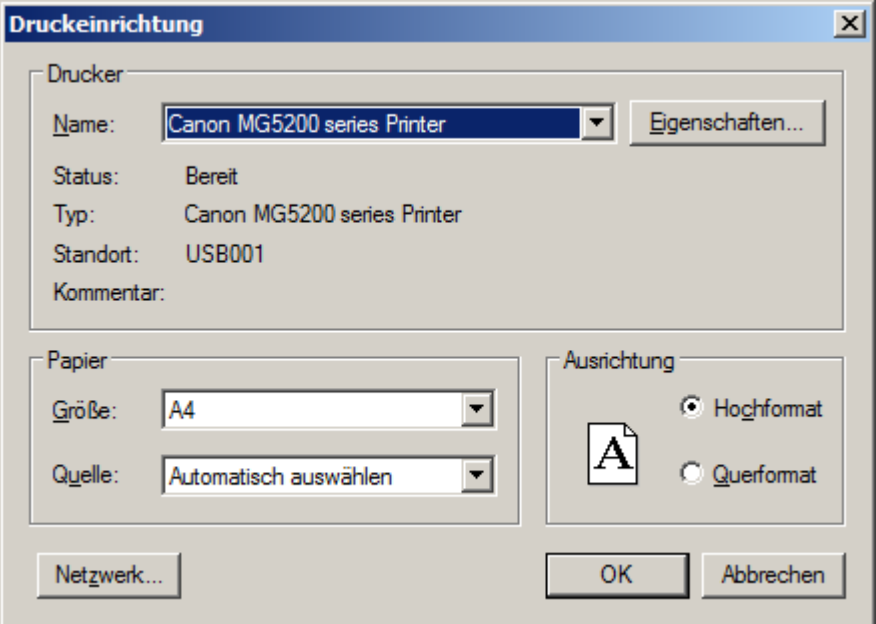

*Dieser Dialog weicht für die Windows-Versionen und verschiedenen Drucker durchaus ab.*

Die Einstellung gilt für alle imc Kurvenfenster des Rechners gemeinsam und bleibt für den nächsten Start erhalten.

## <span id="page-246-0"></span>**3.8.1.7 Übersichtsfenster**

### **Funktion**

Ein Übersichtsfenster stellt alle in einem Kurvenfenster gezeigten Kurven, in ihrer Gesamtheit, vollständig dar. Das Kurvenfenster und sein Übersichtsfenster sind in x-Richtung miteinander verknüpft, die Bezugslinie markiert in beiden die gleiche x-Koordinate. Das Übersichtsfenster gestattet es,

- · insbesondere bei unübersichtlichen oder längeren Kurven und Anwenden der Zoomfunktion, die Lage des gezoomten Bereichs stets zu erkennen, bei mehreren dargestellten Datensätzen die unterschiedlichen Achsenausdehnungen zu übersehen,
- · beim Rollen des Kurvenfensters in x-Richtung den gezeigten Kurvenbereich der gesamten Kurve zuordnen zu können.

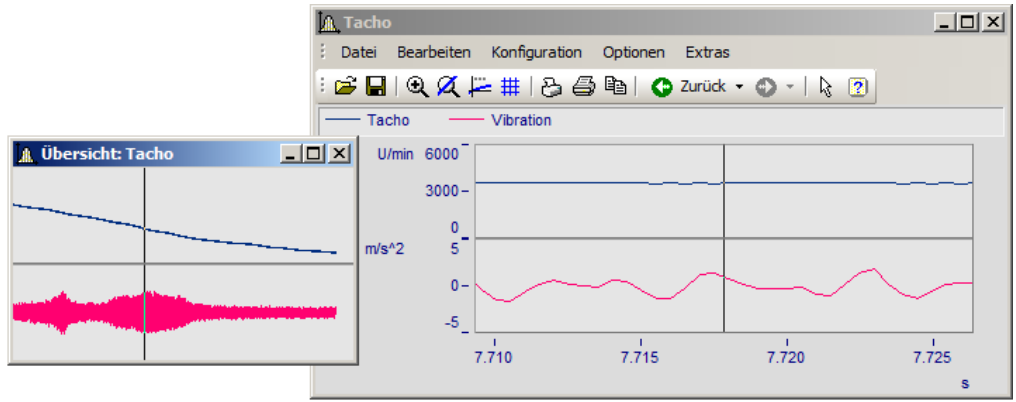

### **Maus-Bedienung**

- · Wählen Sie im Menü Datei die Option Übersichtsfenster. Der Menüpunkt wird markiert.
- · Zoomen Sie einen Kurvenfensterbereich und verschieben Sie diesen mit der Bezugslinie im Übersichtsfenster.
- · Wird der Eintrag Übersichtsfenster nochmals gewählt, wird das Fenster wieder geschlossen.

Übersichtsfenster sind eigenständige Fenster, die sich fast wie Kurvenfenster verhalten. Allerdings ist ein Übersichtsfenster stets einem Kurvenfenster zugeordnet und kann nicht ohne diesem existieren. Das Übersichtsfenster enthält das gleiche Menü wie ein Kurvenfenster. Sämtliche Einstellungen zur Konfiguration und Darstellung von Datensätzen in Kurvenfenstern können damit auch für Übersichtsfenster vorgenommen werden. So ist es z.B. möglich, eine Kurve gleichzeitig mit verschieden stark gezoomten Bereichen darzustellen, indem vom Menü des Übersichtsfensters ein weiteres Übersichtsfenster geöffnet wird.

## **Anmerkung**

- · Das Übersichtsfenster kann nur sinnvoll genutzt werden, wenn der im Kurvenfenster dargestellte Bereich vollständig im Übersichtsfenster darstellbar ist.
- · Wenn das Kurvenfenster zum Sinnbild verkleinert wird, ist das Übersichtsfenster nicht sichtbar.
- · Sie können die Darstellungsart des Übersichtsfensters beliebig ändern und dort auch zoomen.
- · Haben Sie gleichzeitig zum Übersichtsfenster noch ein Messwertfenster zum gleichen Kurvenfenster, sollten Sie das Messwertfenster schließen, wenn Sie im Übersichtsfenster den Zoombereich verschieben, damit Sie den Flimmereffekt minimieren, während das Kurvenfenster ständig aktualisiert ist.
- · Der Titel eines Übersichtsfensters setzt sich aus dem Vorspann "Übersicht:" und dem Namen des zugeordneten Kurvenfensters zusammen. Damit wird eine Zuordnung der Fenster zueinander möglich.

#### <span id="page-247-0"></span>**3.8.1.8 Zwillingsfenster**

Mit diesem Eintrag erzeugen Sie eine identische Kopie des Kurvenfensters. Danach können beide Fenster unabhängig voneinander konfiguriert werden.

## **Anwendungsmöglichkeiten**

- · Während einer Online-Messung die Messdaten als Kurvenverlauf und als Zahlenwerte [\(Letzter Wert als](#page-38-0) [Zahl](#page-38-0) | ෲි) darstellen.
- · Eine Wasserfalldarstellung zusätzlich in 3D oder Farbkarte darstellen.
- · Ein und dieselben Daten als Übersicht und gezoomt darstellen.

# <span id="page-248-0"></span>**3.8.2 Menü - Bearbeiten**

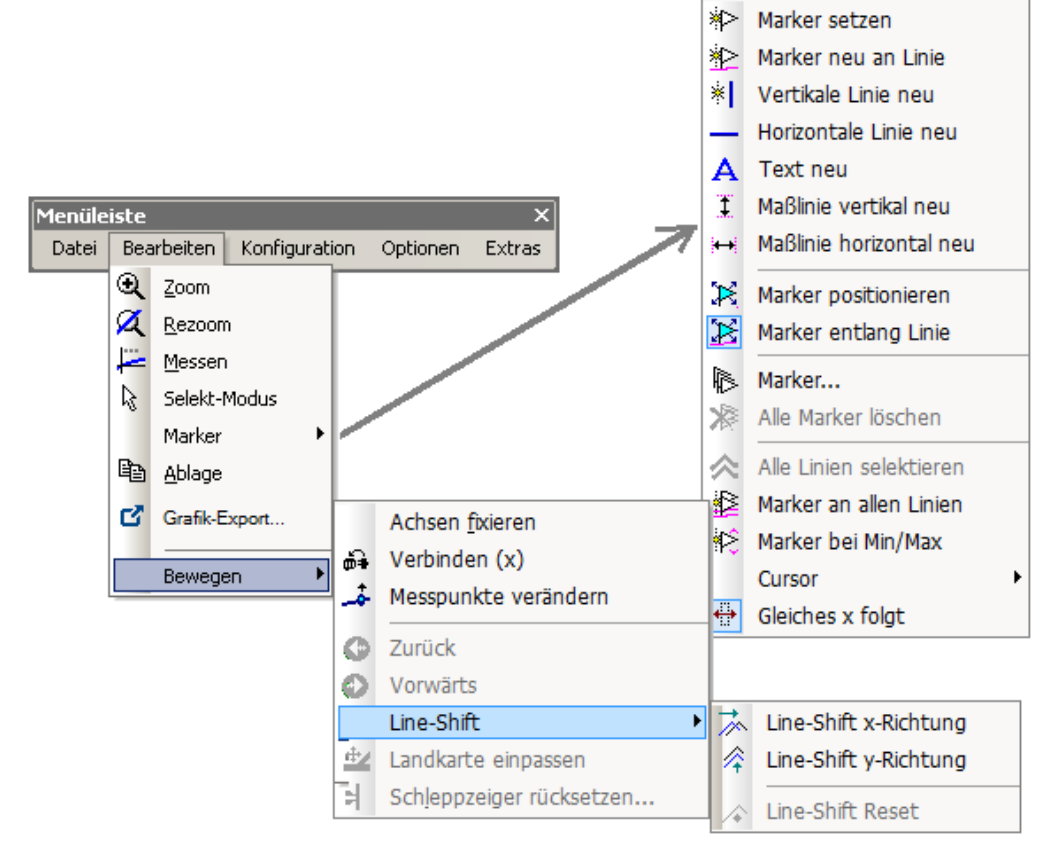

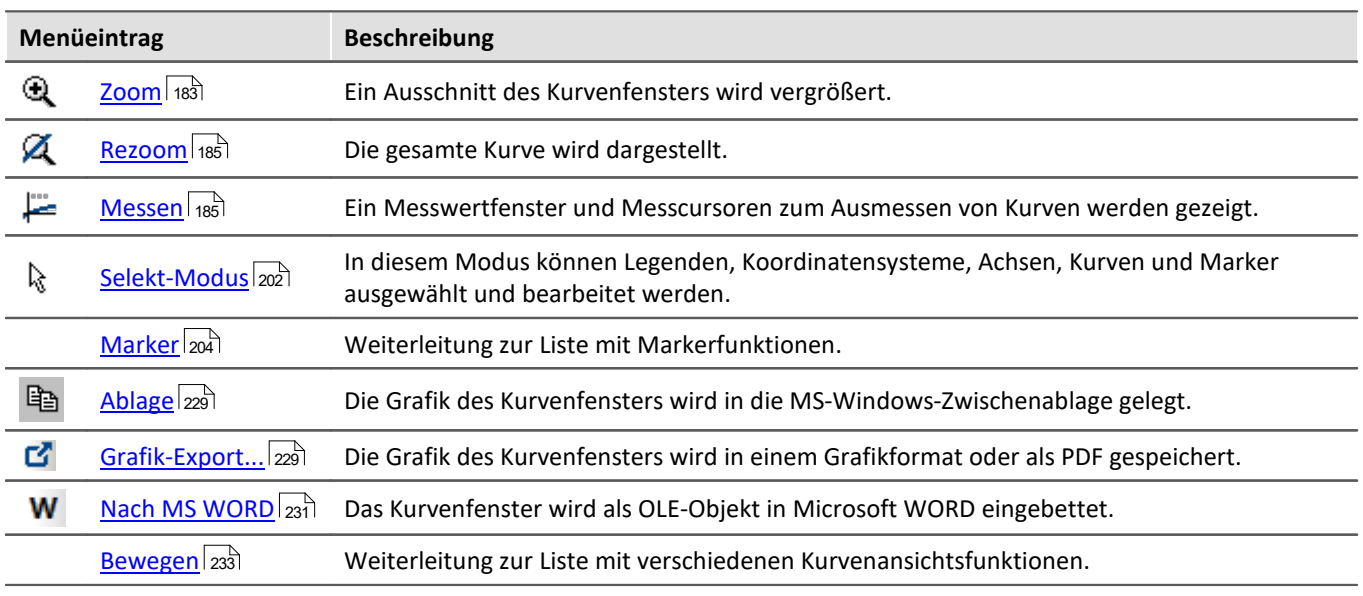

#### Verweis 40

Eine weitere Möglichkeit durch das Kurvenfenster zu navigieren bietet die <u>[Achs-Navigations-Leiste](#page-279-0)</u> | 280 .

# **3.8.3 Menü - Konfiguration**

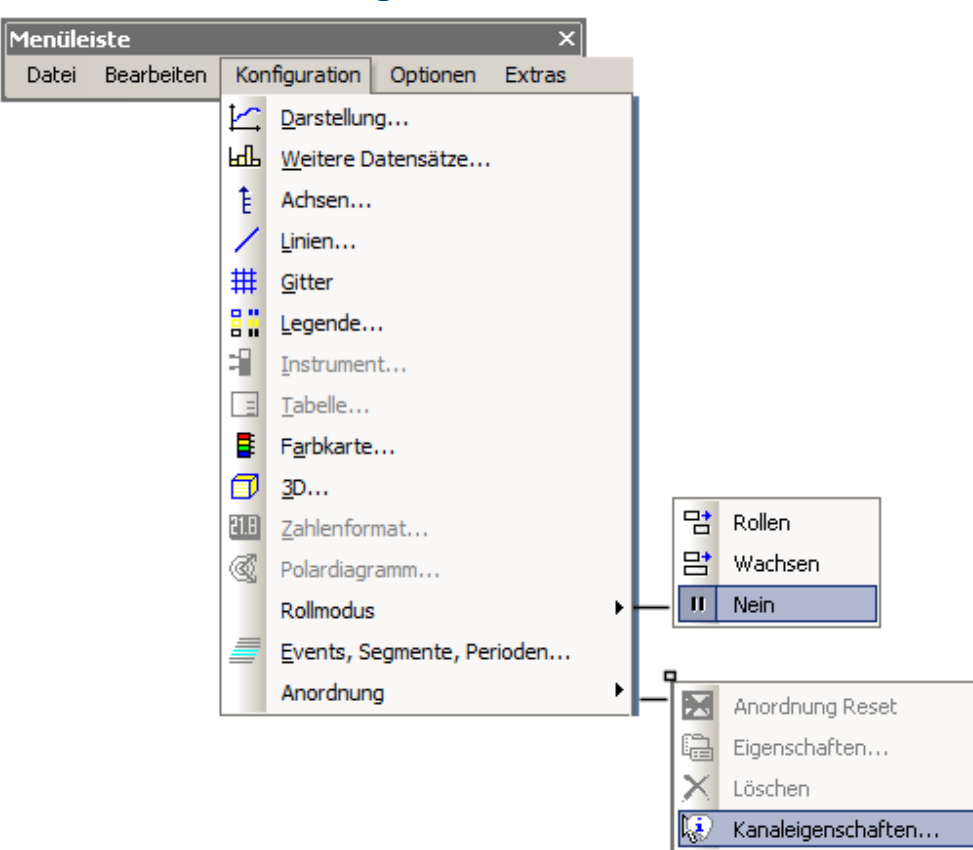

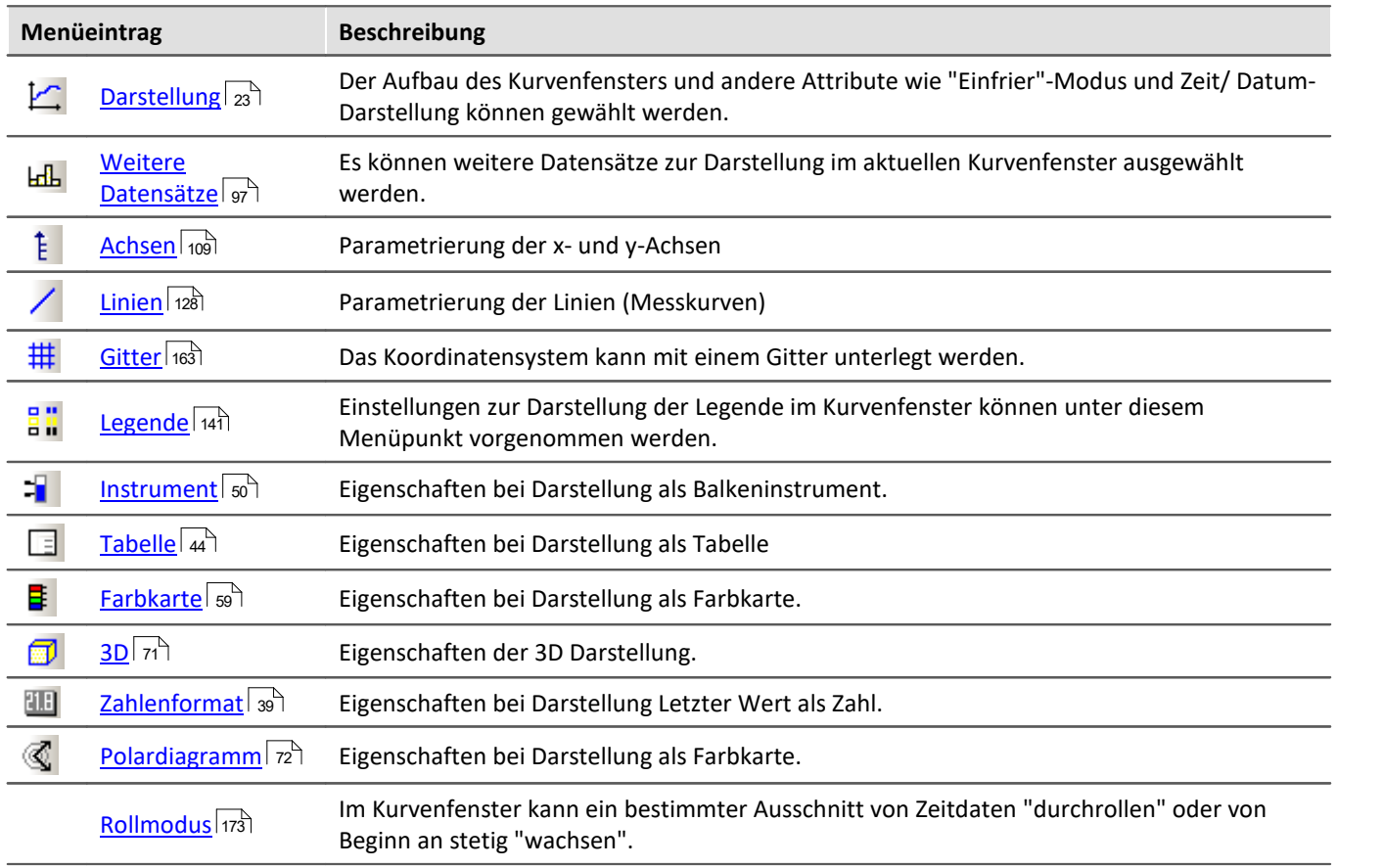

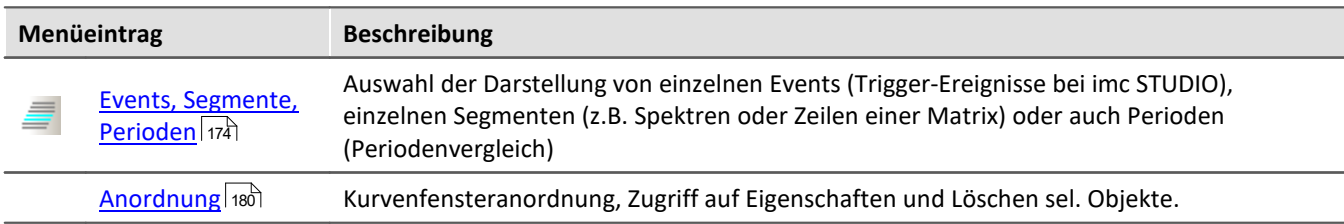

# **3.8.4 Menü - Optionen**

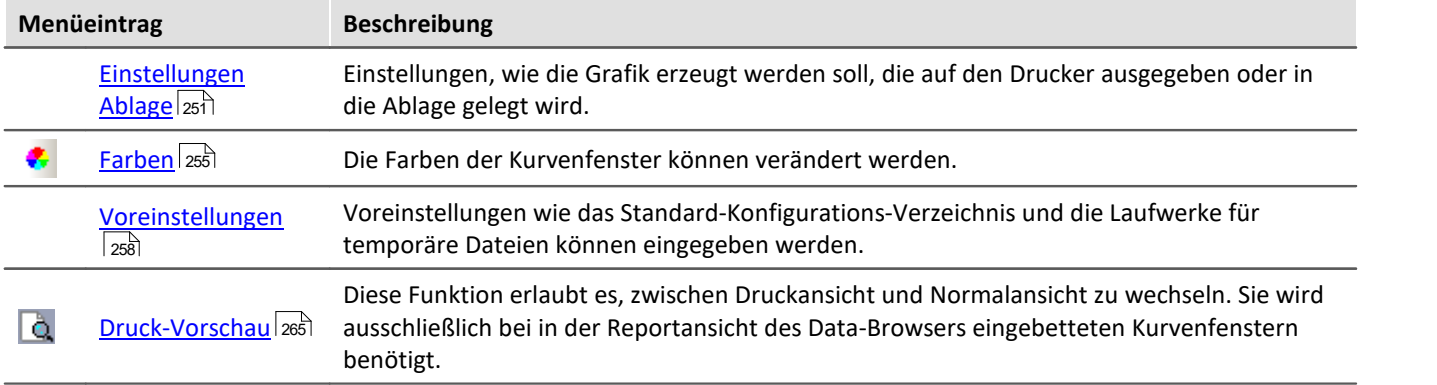

#### <span id="page-250-0"></span>**3.8.4.1 Einstellungen Ablage**

#### **Funktion**

Die Grafiken der Kurvenfenster sollen in präsentationsfähiger Form dokumentiert werden können. Dazu wird die Grafik entweder als Vektor-Grafik in die Ablage gelegt, um von dort aus mit einem Textverarbeitungs-, Zeichenoder Desktop Publishing Programm weiterverarbeitet zu werden. Oder aber die Grafik wird direkt gedruckt oder in den Layout-Generator Druckbild übernommen.

Auf welche Weise die Grafik nun erzeugt wird und wie die Schriftarten, Linienstärken usw. gesetzt werden, wird an den Kurvenfenstern in einem Dialog eingestellt.

## **Bedienung**

Rufen Sie an einem Kurvenfenster den Menüpunkt *Optionen / Einstellungen Ablage...* auf. Es erscheint folgender Dialog:

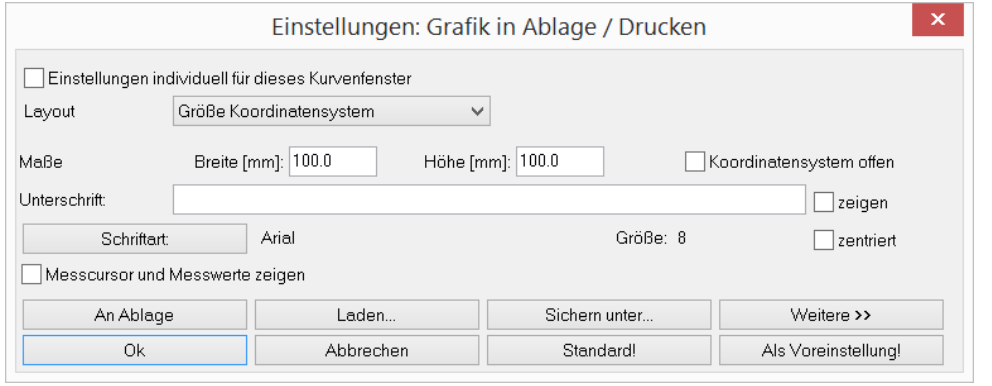

Die Einstellungen werden berücksichtigt, wenn im Menü *Bearbeiten* der Eintrag *[Ablage](#page-248-0)* 249aufgerufen wird.

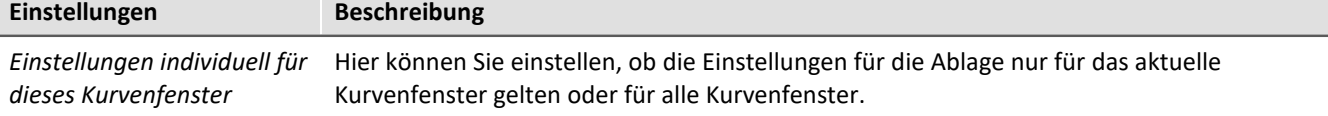

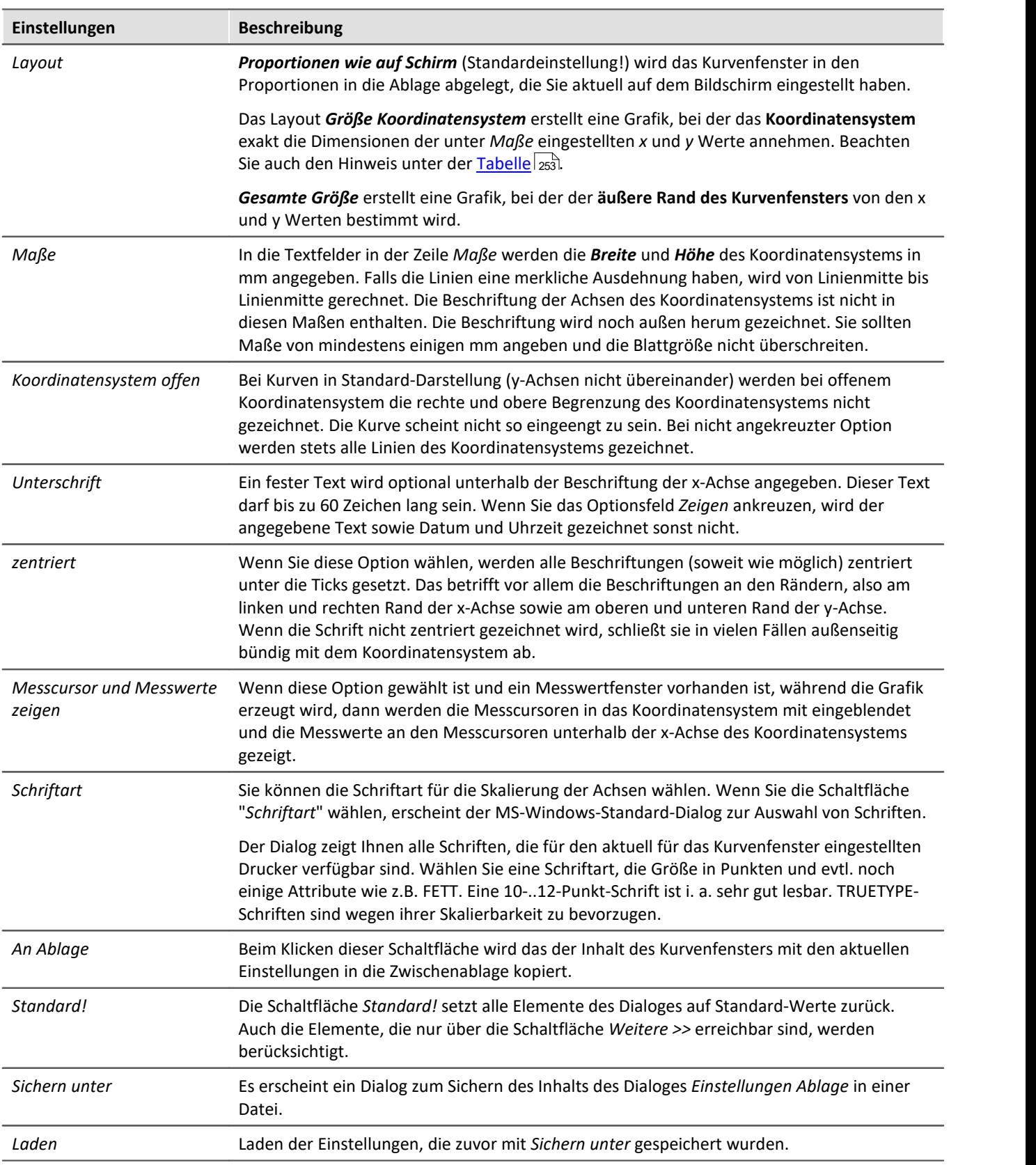
Đ

# Hinweis

Mit der Kombination *Layout: Größe Koordinatensystem* und einer passenden Anzahl der <u>[Ticks](#page-111-0)</u> |112 an der X- und Y-Achse kann ein exakter Maßstab Einheit/cm erzwungen werden. Beachten Sie, dass abhängig von den Voreinstellungen im Zielprogramm die Größe der Grafik ungleich 100% betragen kann. In einem WORD Dokument z.B. muss in diesem Fall nach dem Einfügen die *Größe und Position* (Kontextmenü der Grafik) auf 100% festgelegt werden.

### **Weitere >>**

Wenn Sie diese Schaltfläche wählen, vergrößert sich das Dialogfeld. Sie können nun weitere Angaben zur Gestaltung der Grafik machen, die i. a. nur selten verändert werden. Der Dialog nimmt dann folgende Gestalt an:

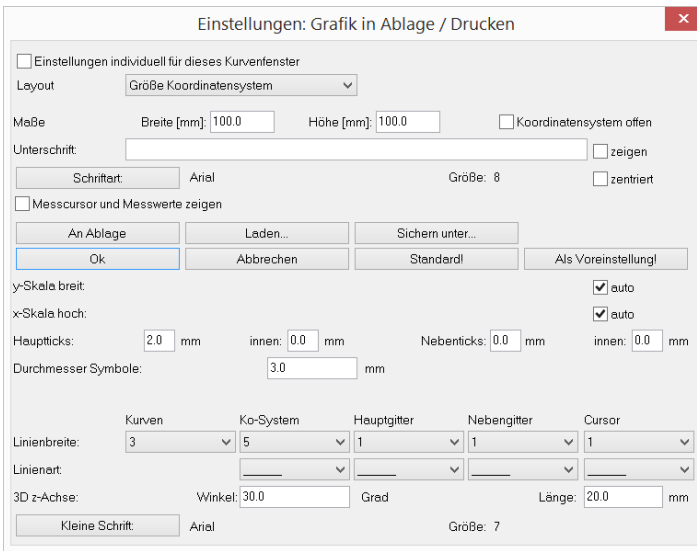

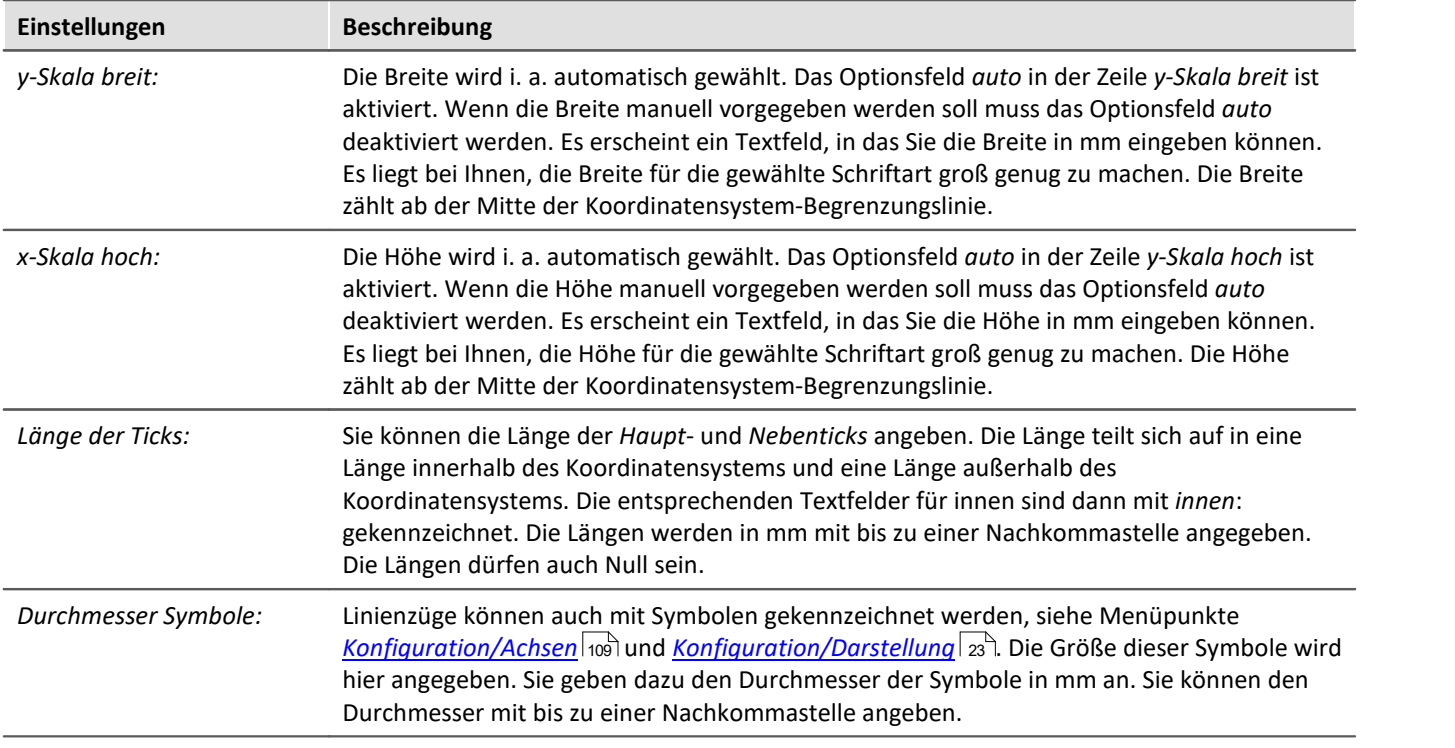

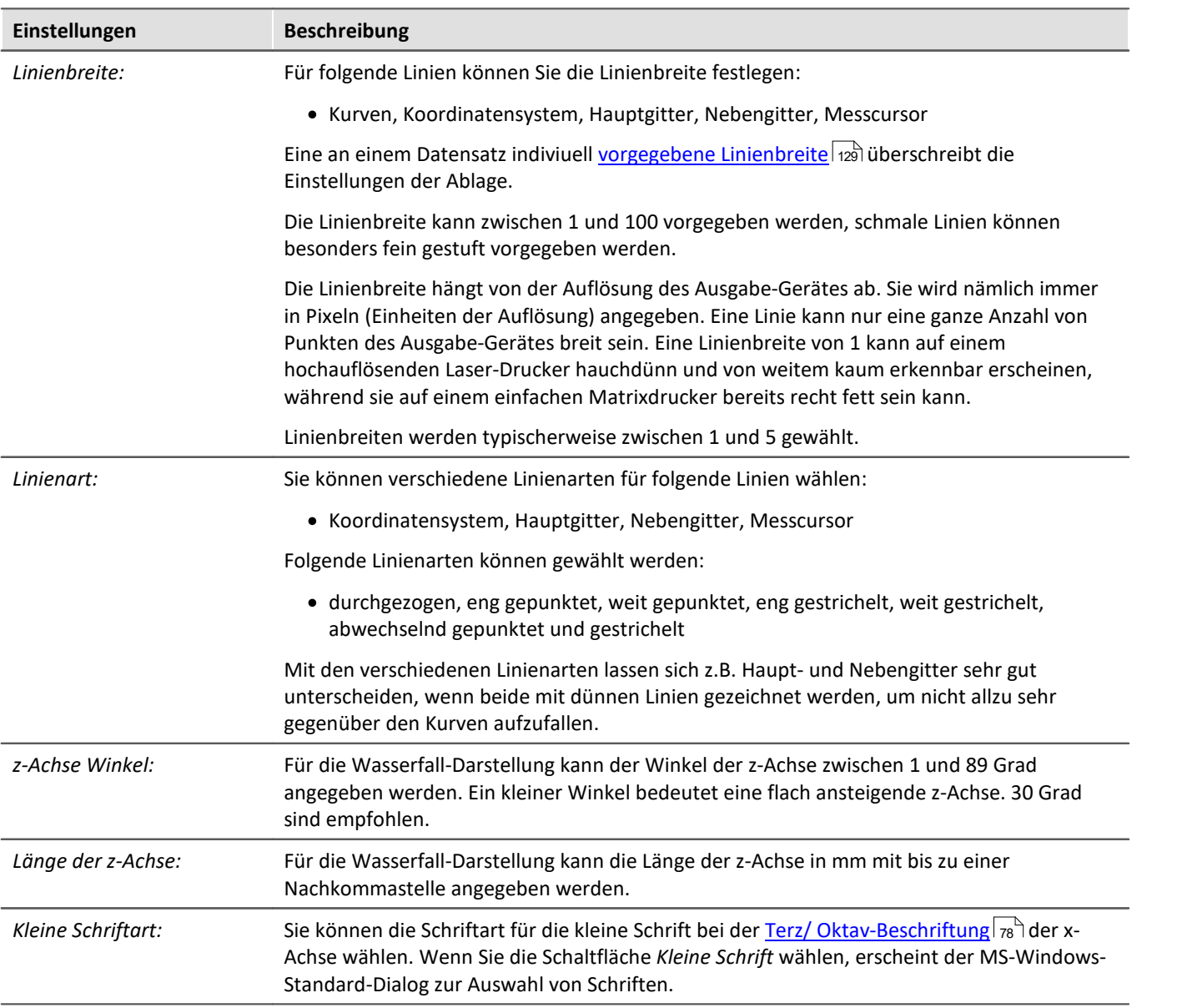

### **Anmerkung**

- · Die Einstellungen des Dialoges gelten für alle Kurvenfenster gleichermaßen.
- · Die Auswahl der Schriften, die Sie erhalten, bezieht sich auf den Drucker, der für die Kurvenfenster eingerichtet ist.
- · Wenn Sie Grafik an die Ablage übertragen wollen, ist es wichtig, dass der Drucker für die Kurvenfenster auch der Drucker ist, auf dem die Grafik später ausgegeben wird. Die Metadatei für die Ablage wird speziell für einen Drucker entworfen. Bei Ausgabe auf einem anderen Drucker sind evtl. Schriften nicht vorhanden oder werden anders skaliert. Die Grafik kann schlecht aussehen. Auch die Hoch/Querformat-Einstellung und die Blattgröße etc. sollten gleich sein. Metadateien sind auch nicht komplett Geräte-unabhängig.
- · Wenn Sie die Grafik des Kurvenfensters in die Ablage legen, wird eine Metadatei mit den gewählten Schriftarten in der angegebenen Größe erzeugt. Wenn die Metadatei später in einer anderen Größe abgespielt wird (z.B. weil Sie die Grafik nach dem Einfügen von der Ablage in Ihrem Textverarbeitungs-Programm verkleinert haben), stimmen eventuell die Proportionen der Schrift nicht mehr. Die Schrift kann zu breit oder zu hoch sein. Auch die Benutzung von beliebig skalierbaren TRUETPYE-Schriften erschlägt nicht alle Fälle. Erzeugen Sie also stets die Grafik in der Größe, in der Sie sie später auch drucken möchten. Falls es nicht möglich ist, versuchen Sie wenigstens, das Höhe-zu-Breite-Verhältnis in etwa beizubehalten.

# <span id="page-254-0"></span>**3.8.4.2 Farben**

### **Funktion**

Sie können alle Farben, die in der Grafikfläche der Kurvenfenster benutzt werden, frei definieren. Einzelne Fenster können ein individuelles Farbschema verwenden.

Folgender Dialog wird zur Definition der Farben benutzt:

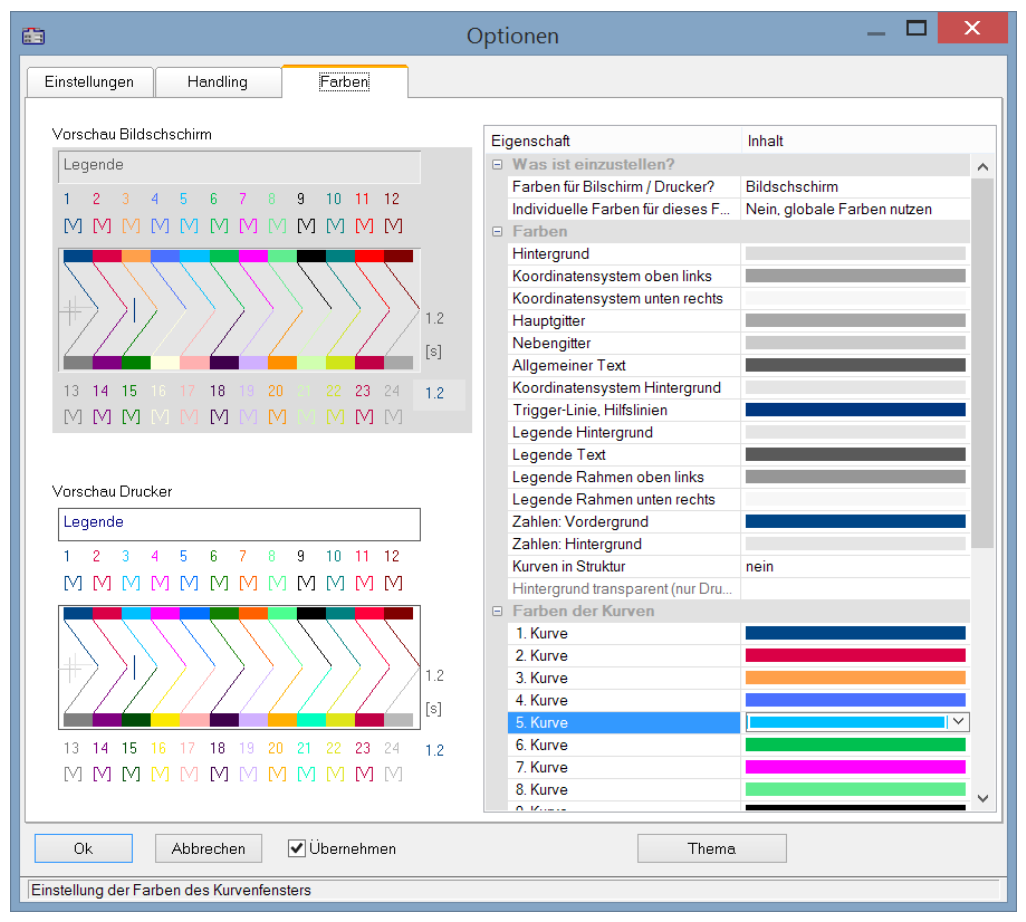

# **Bildschirm/Drucker**

Ganz oben im Dialog befindet sich ein Auswahlfeld mit dem Sie den *Bildschirm,* den *Drucker* oder beide (*Bildschirm und Drucker*) einstellen.

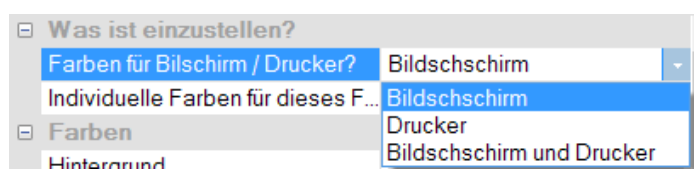

Ausgehend von der Standardeinstellung können Sie die Farben anpassen. Die Farben für den Drucker sind schwarz/weiß voreingestellt. Sie können jedoch die Bildschirmfarben auf die Druckerfarben übertragen, siehe weiter unten <mark>*[Kopieren...](#page-256-0)* २८७</mark>७ | २९७७)

Die Einstellungen für den Drucker bieten zusätzlich die Möglichkeit den Hintergrund durchsichtig darzustellen. Neben der gesparten Farbe bringt es den Vorteil, dass grafische Objekte, die hinter den Kurven angeordnet sind sichtbar bleiben.

*Individuelle Farben für dieses Fenster* entscheidet, ob die Farben als Standardeinstellung für alle Fenster übernommen werden oder nicht. Diese Option kann für die **Bildschirm-** und **Drucker-**Auswahl getrennt eingestellt werden. So ist es möglich individuelle Farben für den Bildschirm einzustellen aber für den Ausdruck die globalen Standardeinstellungen zu verwenden.

# **Farbige grafische Elemente**

Ein Kurvenfenster enthält folgende grafische Elemente:

- · Hintergrund
- · Koordinatensystem und Gitter ...
- · Einheit-Hintergrund
- · Allgemeiner Text
- · Legende ...
- · Zahlen ...
- · Trigger-Linie, Hilfslinien
- $\bullet$  Kurven 1..12

# **Bedienung**

Rufen Sie im Menü *Optionen* des Kurvenfensters den Menüpunkt *Farben*... auf.

Es erscheint ein Dialogfeld zur Einstellung der Farben. Es enthält eine Liste mit den grafischen Elementen eines Kurvenfensters.

In der Mitte des Dialogfeldes befindet sich ein Schaubild, das die aktuell eingestellten Farben an idealisierten Elementen zeigt. Für das jeweils ausgewählte Element können Sie die Farbe einstellen.

Wählen Sie ein grafisches Element in der Liste und definieren Sie dessen Farbe.

# **Kontextmenü**

Bei rechtem Mausklick auf die Tabelle im Dialog erscheint ein Kontextmenü mit folgendem Inhalt:

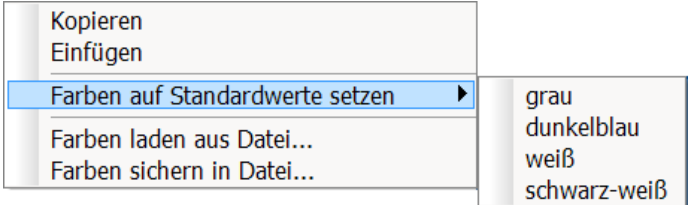

<span id="page-256-0"></span>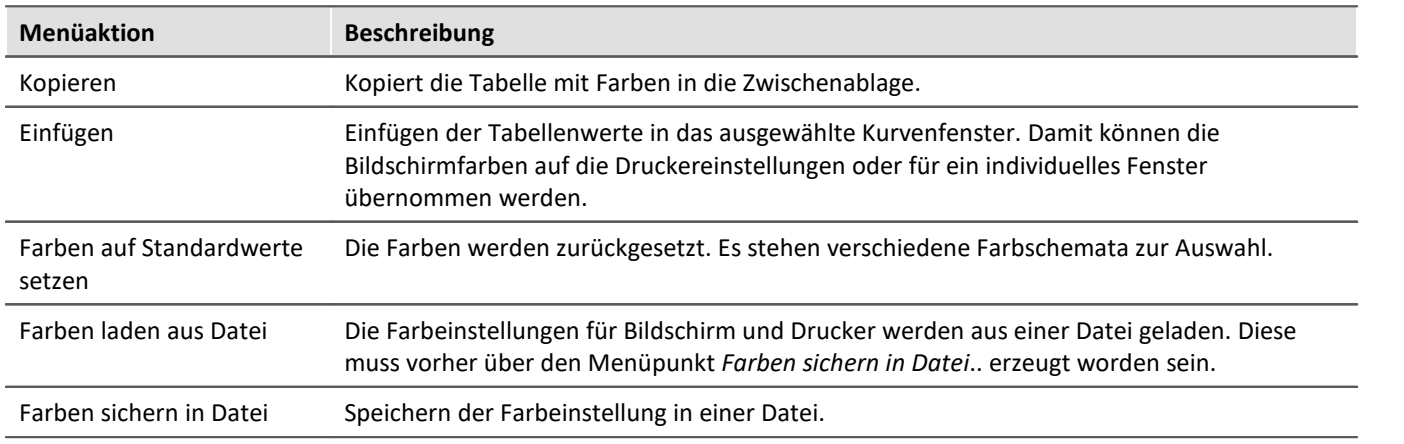

In der Sequenz können die Farben mit der Funktion CwGlobalGet("colors.printer.pattern") bzw. CwGlobalGet("colors.screen.pattern") des Kurvenkits geladen werden.

# **Anmerkung**

- · Für Linien und Text können nur Farben gewählt werden, die echte Farben sind, also nicht durch Schraffierung oder Musterung erzeugt werden. Wenn andere Intensitäten der Farbanteile eingestellt werden, wird stets die nächste echte Farbe benutzt. Dasselbe gilt für den Hintergrund hinter der Einheit.
- · Es ist empfehlenswert, stets Farben auszuwählen, die einen guten Kontrast liefern. So sind z.B. gelbe Kurven auf weißem Hintergrund eine äußerst ungünstige Kombination.
- · Hintergrundfarben sollten keine auffällige Musterung enthalten, um guten Kontrast zu den Kurven und Schriften zu gewährleisten.
- · Bei den Farben zum Drucken sollten Sie keinen dunklen Hintergrund wählen. Laserdrucker z.B. sind nicht dafür ausgelegt, ständig größere schwarze Flächen zu drucken. Ein weißer Hintergrund ist daher angebracht.
- · Die eingestellten Farben gelten für alle Kurvenfenster.
- · Die Farben zum Drucken werden auch benutzt, um die Grafik von Kurvenfenstern in die MS-Windows-Ablage zu übertragen und um Kurven in das Druckbild zu übernehmen.
- · Die eingestellten Farben bleiben auch nach Programmende erhalten.
- · Wenn in einem Kurvenfenster mehr Kurven dargestellt sind als hier Farben definiert sind, werden die Farben zyklisch wiederholt.

### **3.8.4.3 Voreinstellungen**

Hier finden Sie weitere Voreinstellungen zum Kurvenfenster, wie Schriftart, Achsen, Verknüpfung des Kurvenfensters (Link), etc.. Mit einem Klick in die Spalte *Inhalt* wählen Sie die möglichen Einstellungen aus.

# **Einstellungen**

| 圇  | Optionen                                                               | ×              |
|----|------------------------------------------------------------------------|----------------|
|    | Handling global<br>Einstellungen<br><b>Farben</b>                      |                |
|    | Eigenschaft                                                            | Inhalt         |
|    | $\Box$ link                                                            |                |
|    | Was wird beim Link beeinflusst                                         | auto           |
|    | Dieses Fenster folgt                                                   | auto           |
|    | Bei Änderung der Skalierung                                            | auto           |
|    | Anpassen der Achsen bei Mausbewegung am Fensterrand                    | auto           |
|    | Anpassen der Achsen, wenn die Markierung beim Folgen an den Rand kommt | auto           |
|    | Grafische Form der Markierung                                          | auto           |
| ⊟  | Fenster                                                                |                |
|    | Schriftart Auswahl                                                     | auto           |
|    | Schriftart                                                             | Arial (8 pt)   |
|    | Time-Shift in der cov                                                  | nein           |
|    | Optimieren beim Löschen von Datensätzen                                | auto<br>▼      |
|    | FL Maus                                                                |                |
|    | Verschieben mit der Maus                                               | auto           |
| Θ. | Sound Ausgabe                                                          |                |
|    | Steuerung                                                              | aute           |
|    | Anfangsverzögerung [ms]                                                | $\Omega$<br>N2 |
|    | Max. Verzögerung [ms]                                                  | 0              |
| E. | Historie (Vor-/Zurückschalten zwischen Ansichten)                      |                |
|    | Max. Speicher [MByte]                                                  | auto           |
|    |                                                                        |                |

*Voreinstellungen - Karte: Einstellungen*

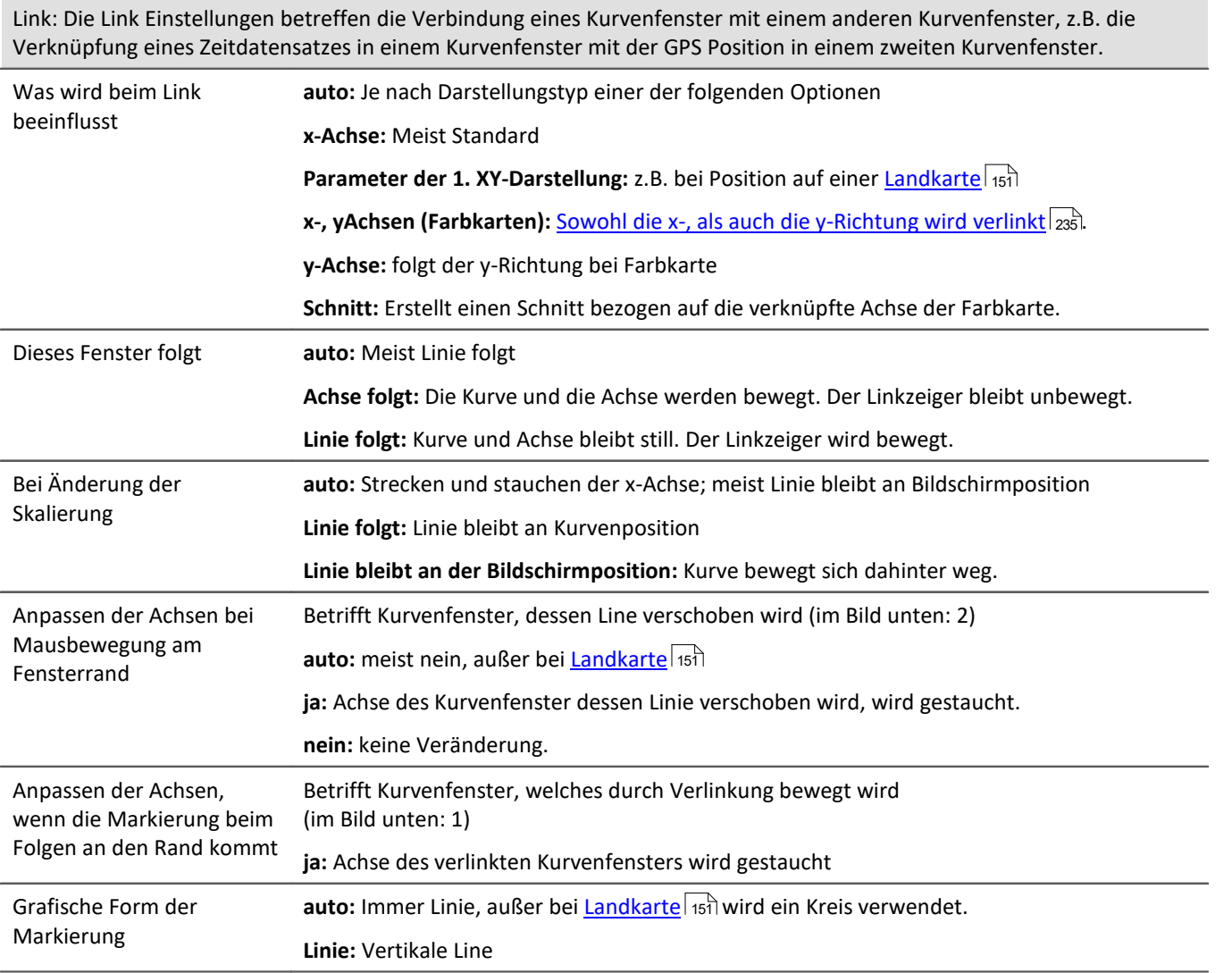

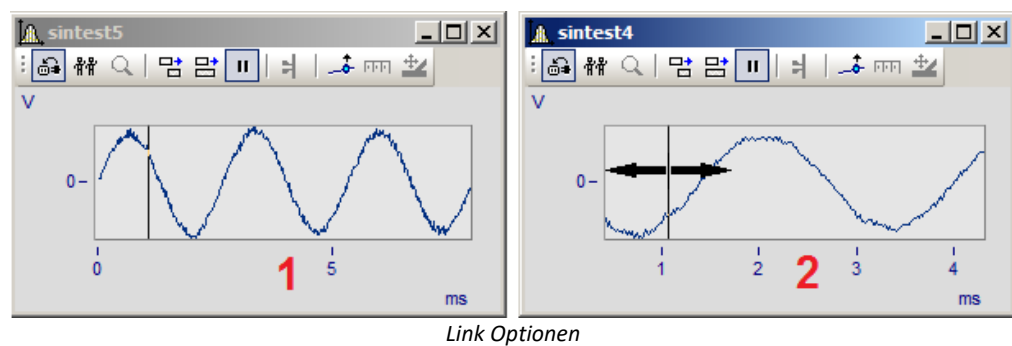

<span id="page-259-0"></span>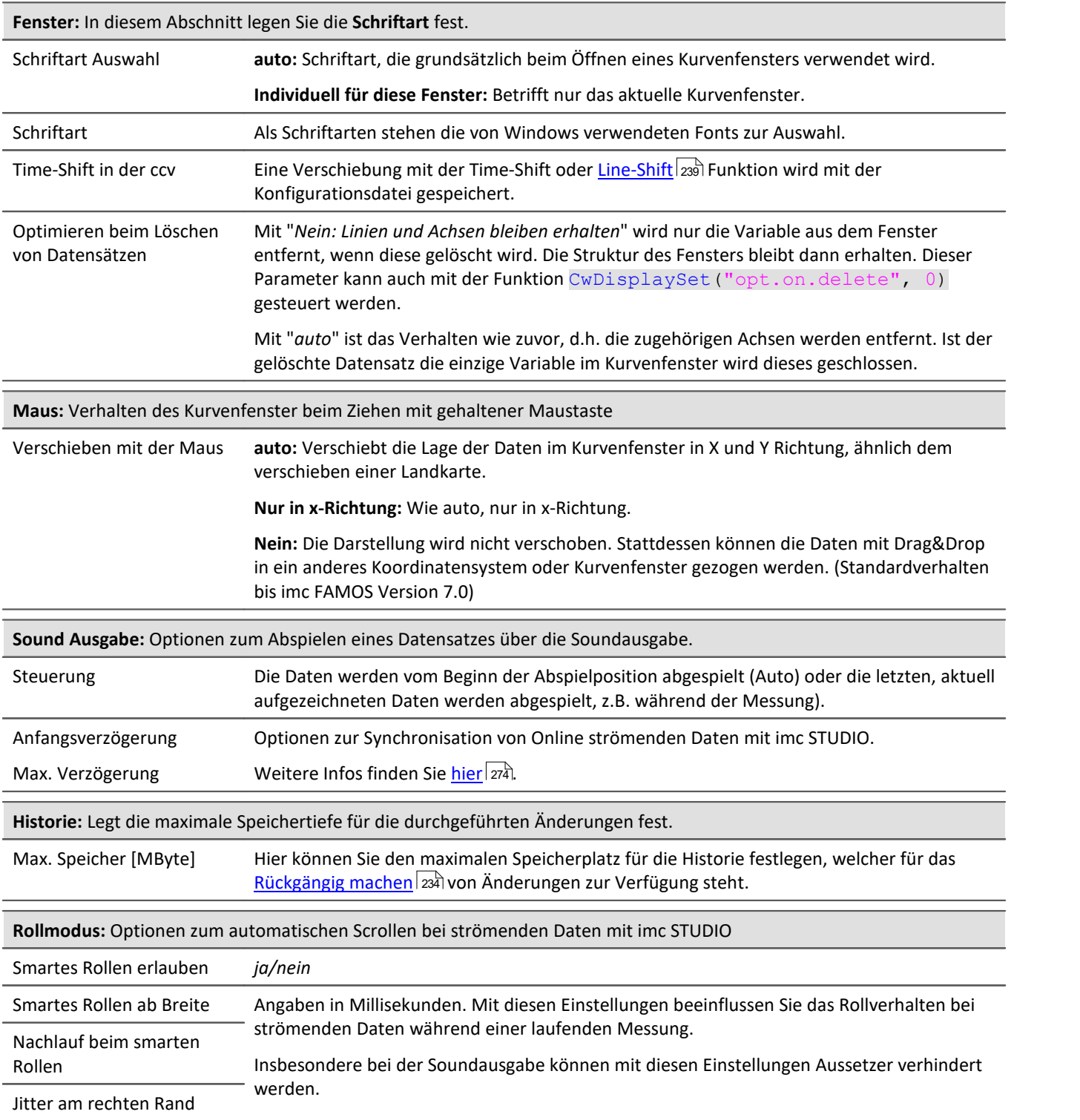

<span id="page-260-0"></span>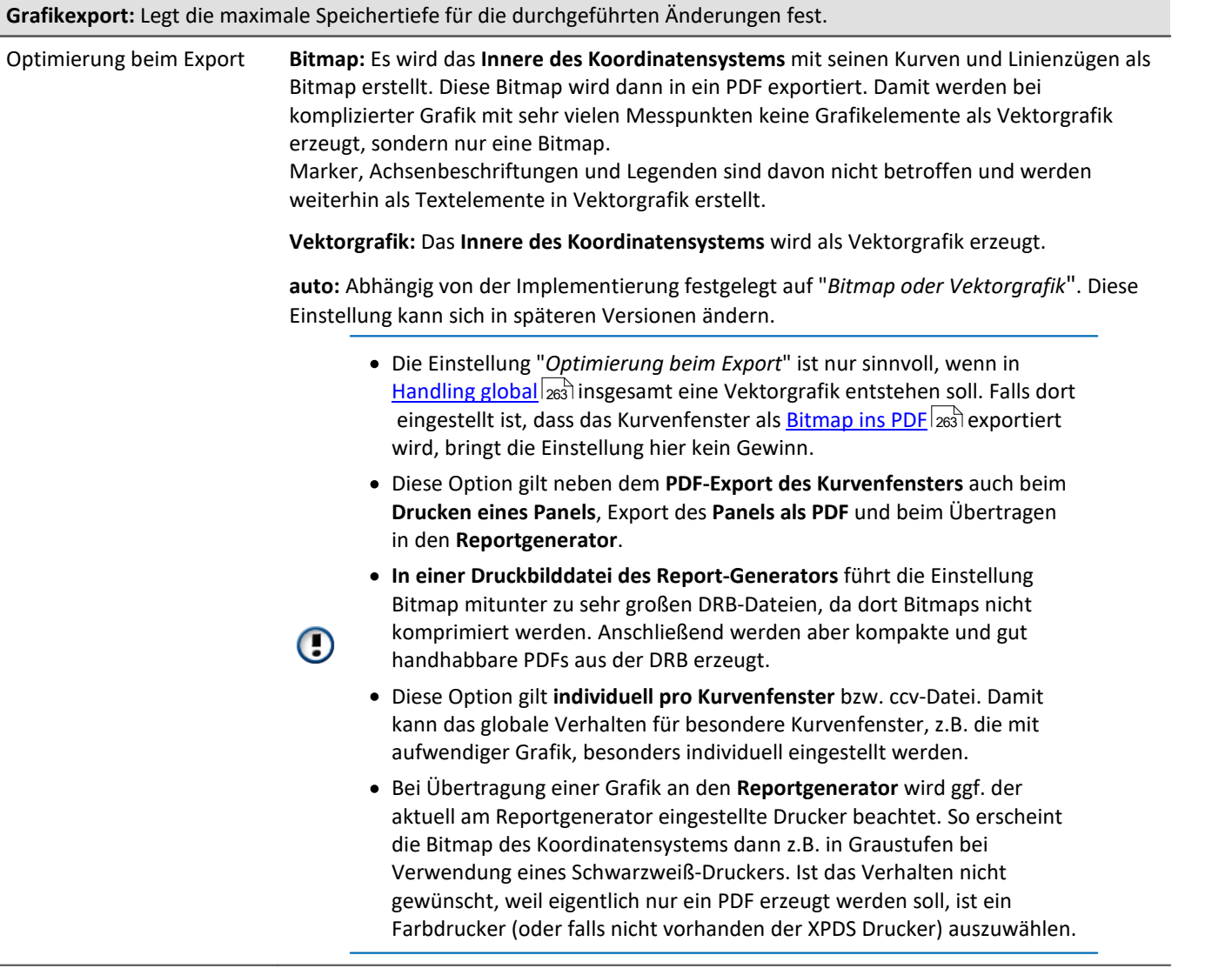

# **Handling global**

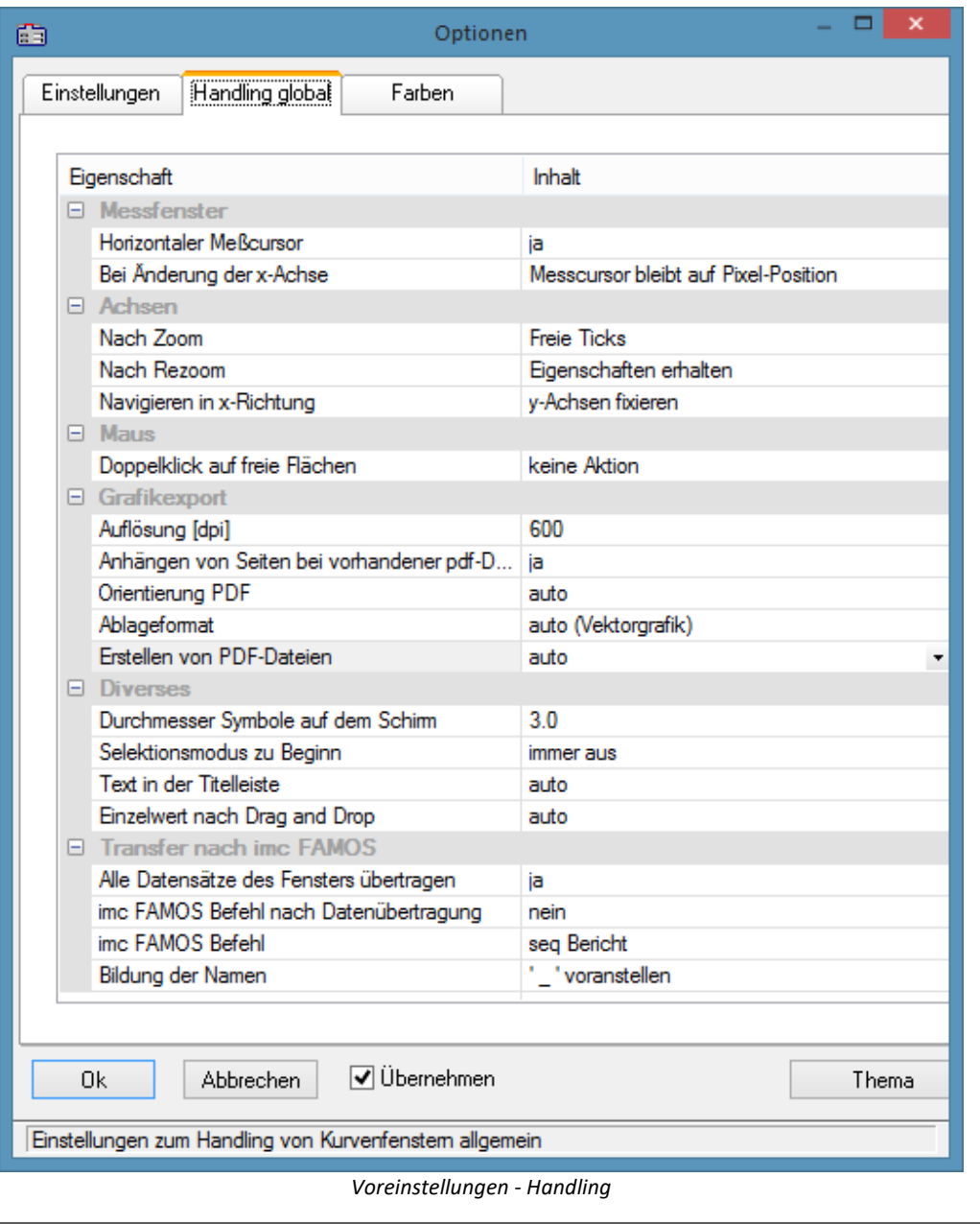

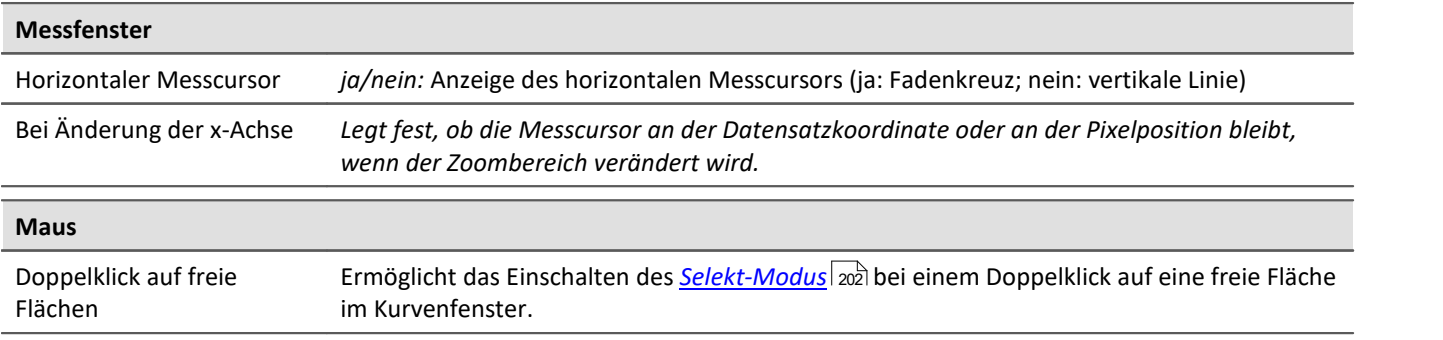

<span id="page-262-1"></span><span id="page-262-0"></span>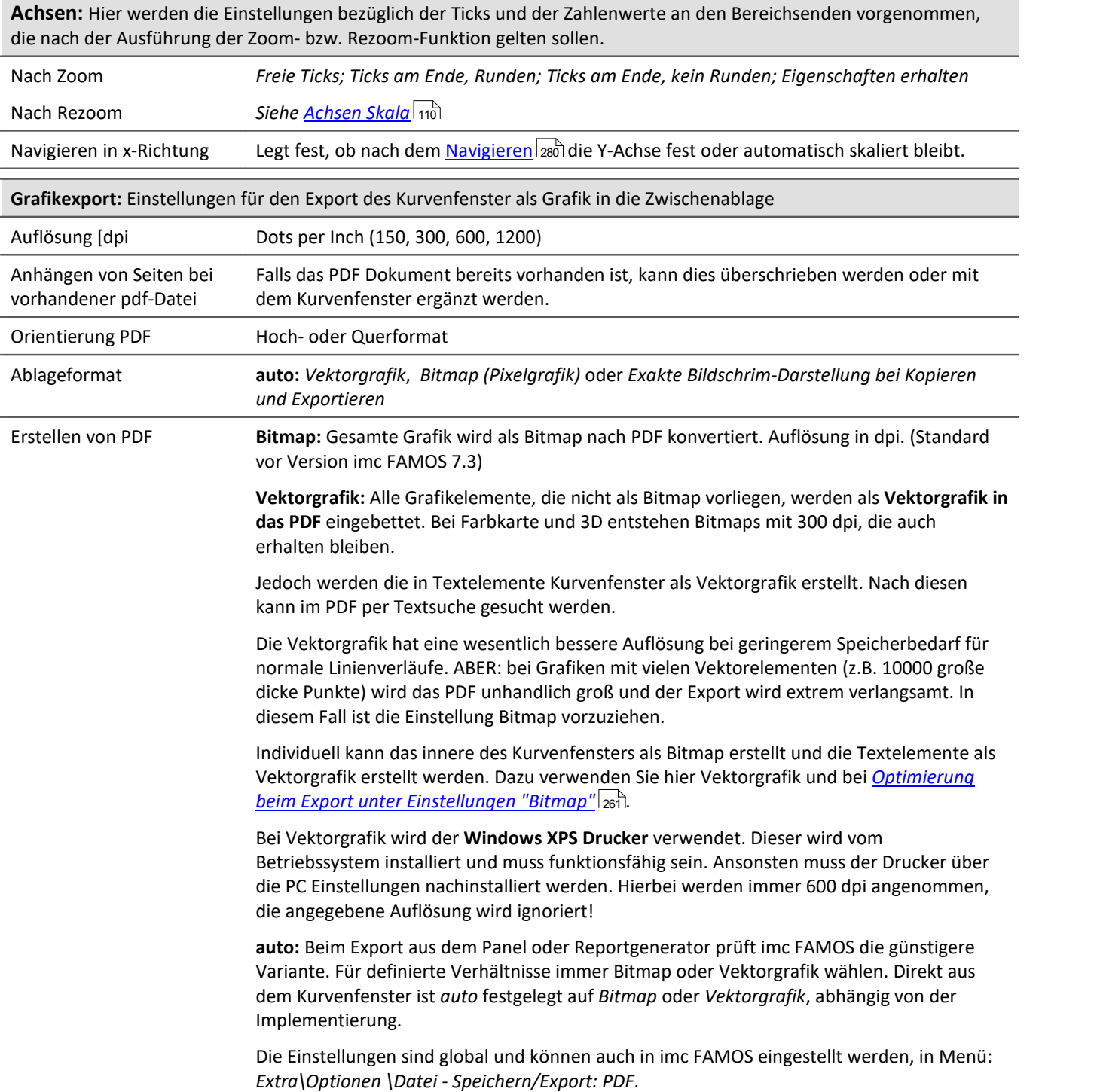

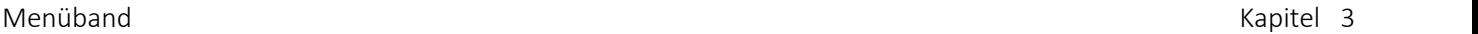

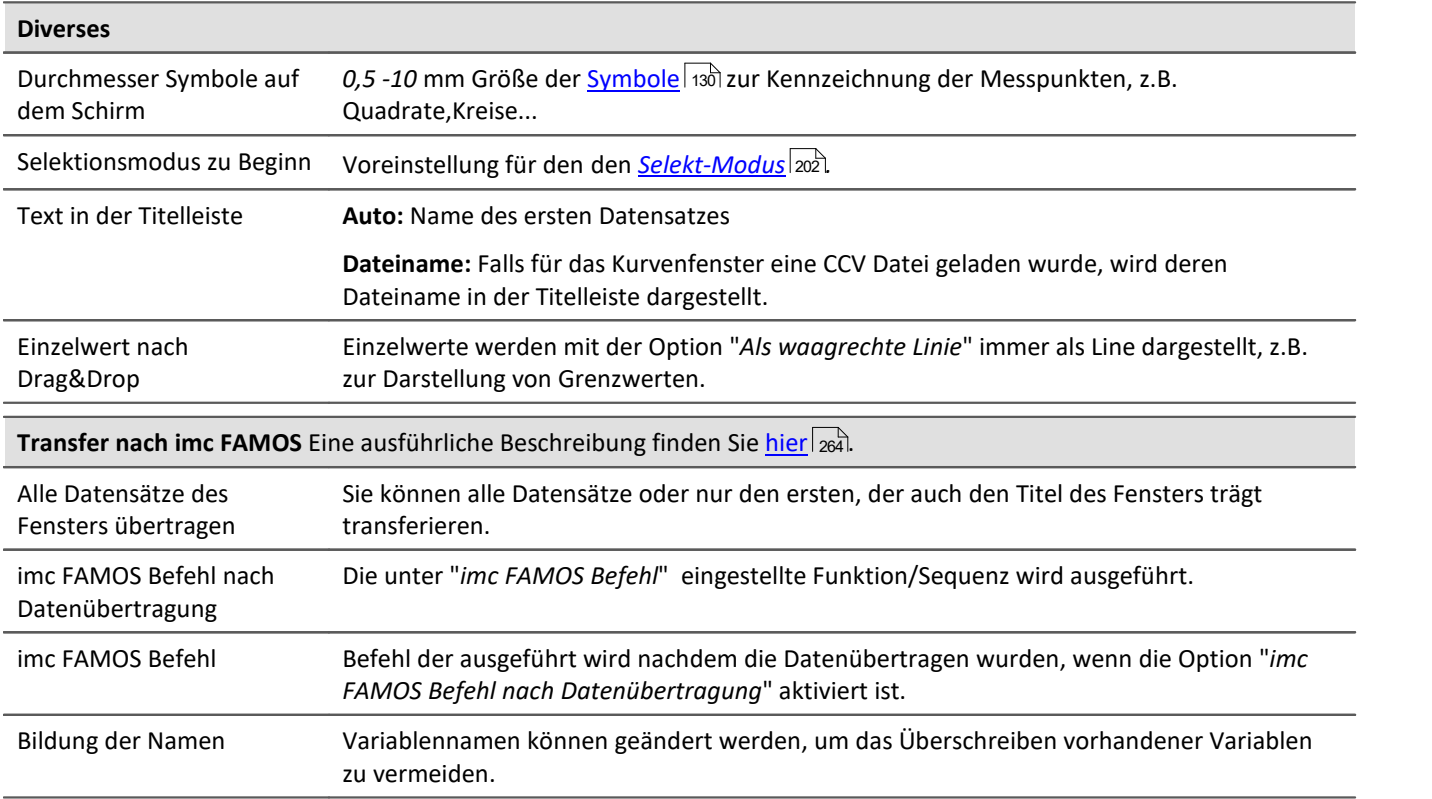

<span id="page-263-1"></span>**Anmerkung:** Die Voreinstellungen bleiben auch nach Programmende erhalten.

 $\sf{Verweis:}$   $\overline{\sf{Farben}}|$  $\overline{\sf{Farben}}|$  $\overline{\sf{Farben}}|$   $_{255}$ 

# <span id="page-263-0"></span>**Transfer-Optionen**

Datensätze, die in Kurvenfenstern angezeigt werden, können direkt nach imc FAMOS übertragen werden. Damit können Daten z.B. aus imc STUDIO oder einer kundenspezifische Applikationen, welche das Kurvenfenster nutzt nach imc FAMOS übertragen werden und dort ausgewertet zu werden.

Aber auch innerhalb von imc FAMOS kann damit der Zeitabschnitt der mit den Messcursoren des [Messfenster](#page-189-0)| 190] bestimmt ist als Teilstücke kopiert werden. Beachten Sie dazu die Möglichkeit (<u>Namen |</u>العاق), die Teilstücke automatisch umzubenennen, damit die Originaldaten nicht überschrieben werden.

Ein Datensatz nach dem anderen wird übertragen. Ein erfolgreich übertragener Datensatz erscheint in imc FAMOS in der Variablenliste.

Für einen Transfer nach imc FAMOS können Optionen über die <u>[Voreinstellungen](#page-263-1)</u>|284] gewählt werden.

### **FAMOS-Befehl nach Datenübertragung**

Nach beendeter Übertragung aller gewählten Datensätze kann optional ein Kommando übertragen werden. Jedes Kommando, das in imc FAMOS ausführbar ist, kann übertragen werden. Sie können z.B. den Aufruf einer Sequenz übertragen, damit imc FAMOS eine Sequenz mit Auswertung ausführt. Wenn die Option *imc FAMOS Befehl nach Datenübertragung* nicht gewählt ist, wird das Eingabefeld ignoriert.

### <span id="page-264-0"></span>**Namen**

Wenn Daten nach imc FAMOS übertragen werden, können Sie Einfluss darauf nehmen, unter welchen Variablennamen die Daten in imc FAMOS aufgenommen werden. Folgende Optionen stehen zur Verfügung:

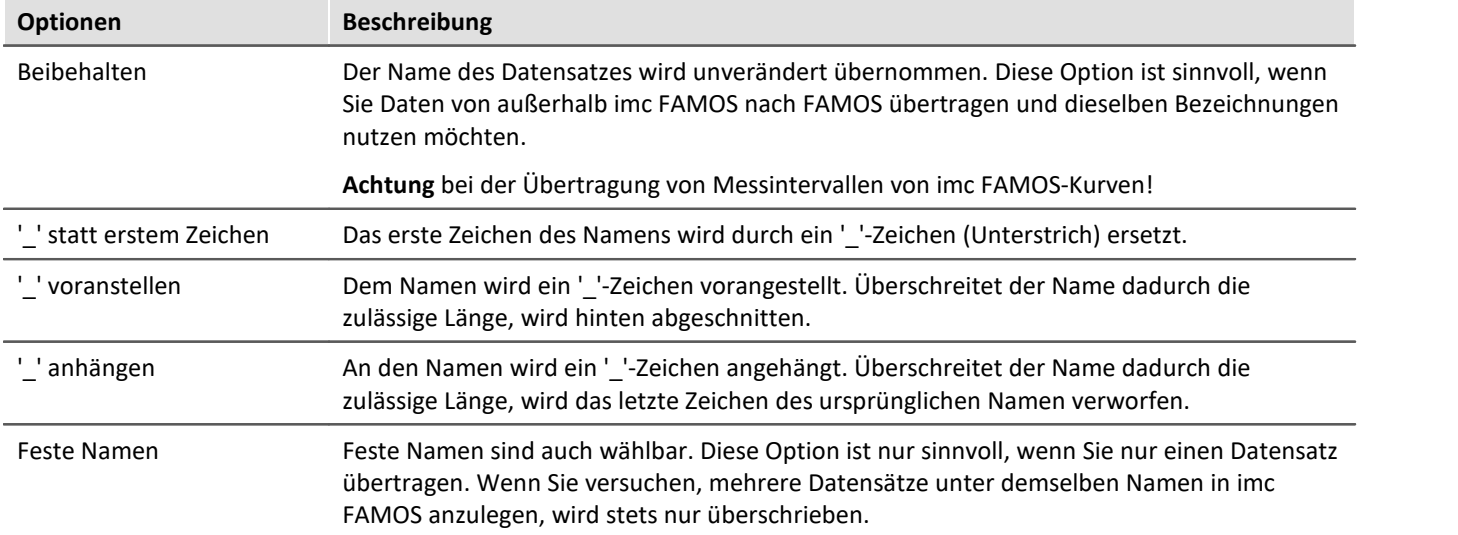

Welche Option Sie wählen, hängt von der Anwendung und von den gewählten Namen ab. Wenn Sie innerhalb von imc FAMOS Messintervalle übertragen, bieten sich z.B. die Optionen an, *'\_'-Zeichen voranzustellen* oder *anzuhängen*. Es sollten dabei auf keinen Fall signifikante Zeichen der Namen verändert werden. Denn die übertragenen Daten sollen alle auch nach der Veränderung der Namen unterschiedliche Namen haben.

### **Bedienung**

- · Zur Einstellung der Optionen zum Transfer öffnen Sie den Dialog mit dem Kurvenfenstermenüpunkt *Optionen/ Voreinstellungen/Einstellungen...*
- · Zum Transfer nach FAMOS mit den eingestellten Optionen wählen Sie den Menüpunkt *Datei/ Transfer nach FAMOS!* aus dem Kurvenfenster, dessen Daten Sie übertragen möchten.
- · Zum Transfer eines mit den Messcursoren definierten Bereichs wählen Sie im Kontextmenü des Alessfensters den Eintrag <u>[Kurven-Abschnitt nach FAMOS](#page-189-1)</u> 1ഞി.

### **Anmerkung**

- · Wenn die Applikation imc FAMOS noch nicht ausgeführt und ein Transfer nach imc FAMOS ausgeführt wird, wird imc FAMOS automatisch gestartet. Die Datei FAMOS.EXE wird dabei in demselben Verzeichnis erwartet wie IM7CUDAM.DLL.
- · Wenn Sie Datensätze nach imc FAMOS übertragen, sollten Sie eine eventuell in imc FAMOS laufende Sequenz zuerst beenden und dann die Übertragung starten.
- · Die Transfer-Optionen bleiben auch nach Programmende erhalten und gelten für alle Kurven und die Messwertfenster.

### **3.8.4.4 Druck-Vorschau**

Dieser Eintrag ist nur in der Reportansicht des Daten-Browsers wählbar.

Die *Druck-Vorschau* ist bei Kurvenfenstern standardmäßig aktiviert, die im Data-Browser in einem Report integriert sind. D.h. es werden die [Farben](#page-254-0) dargestellt, die Sie im <u>Farben</u>|255ì-Dialog im Menü *Optionen* als Farbschema für den Drucker eingestellt haben.

Mit dieser Option kann in das Farbschema für den Bildschirm gewechselt werden.

# **3.8.5 Menü - Extras**

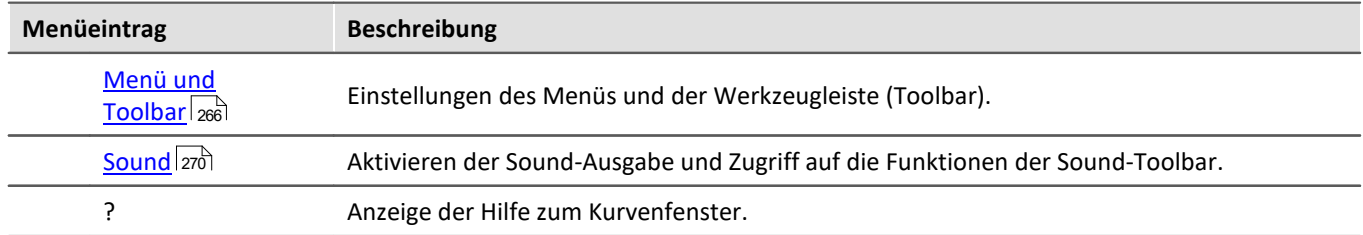

# <span id="page-265-0"></span>**3.8.5.1 Menü und Toolbar**

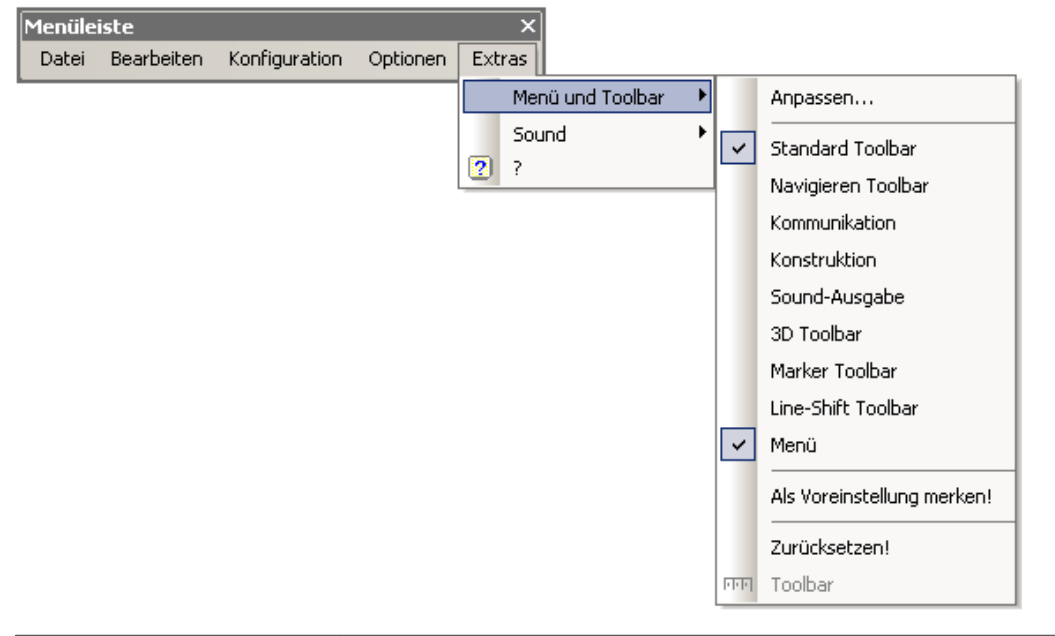

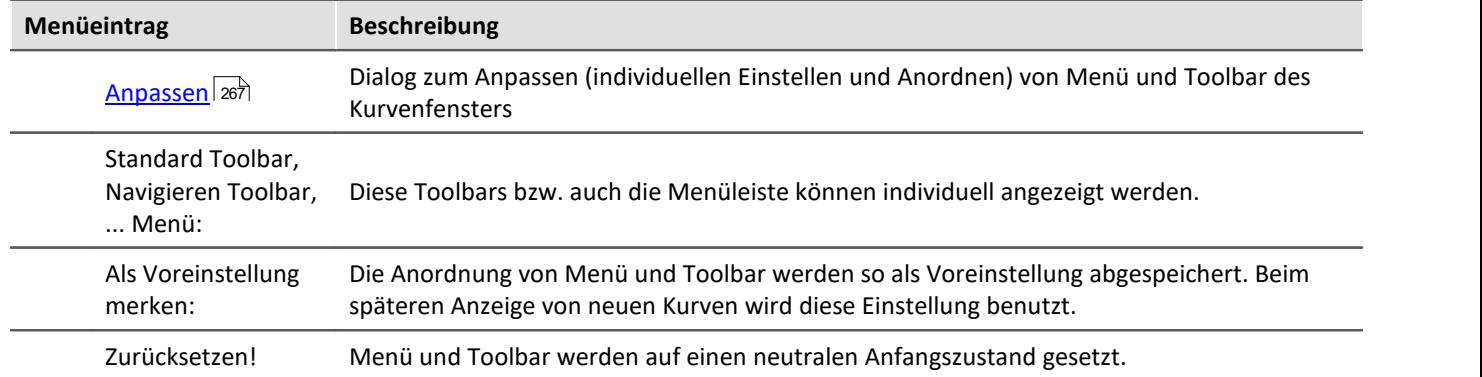

### **Toolbar**

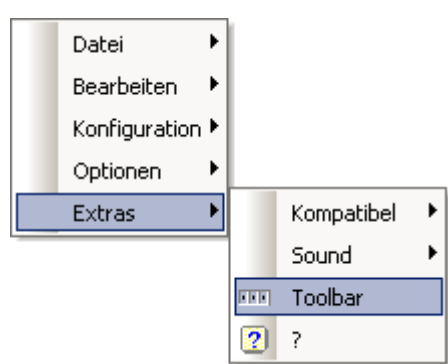

Als in der Report-Ansicht des Data-Browser integriertes Kurvenfenster erscheint die gesamte Toolbar immer erst, wenn ein Kurvenfenster selektiert wird. Um dieses Verhalten auszuschalten und somit das Anzeigen der Toolbar zu verhindern, kann die Funktion *Toolbar* gewählt werden. Diese ist nur innerhalb des Data-Browsers verfügbar. Um die Toolbar wieder sichtbar zu machen, wählen Sie im Kontextmenü des Kurvenfensters unter *Extras* wieder die *Toolbar* aus.

### <span id="page-266-0"></span>**3.8.5.1.1 Anpassen / Ändern**

Menü und Toolbar (Werkzeugleiste) am Kurvenfenster können angepasst werden. Auf Menü und Toolbar kann das Kontextmenü mit der rechten Maustaste geöffnet werden. Alternativ das Menü *Extras* / *Menü und Toolbar*.

Der Menüpunkt *Anpassen* liefert folgenden Dialog:

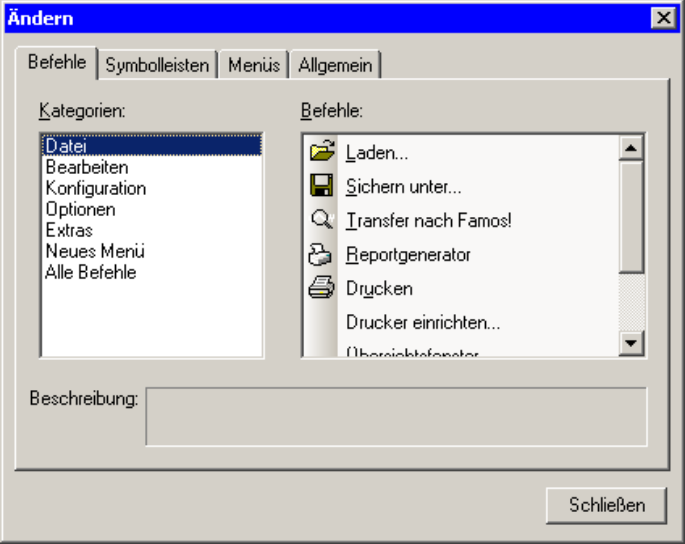

Aus der rechten Liste der Befehle kann per Drag&Drop (Ziehen) ein Befehl auf Menü oder Toolbar gezogen werden. Klappmenüs öffnen sich dabei von allein, falls die Maus darüber gezogen wird. Die linke Liste gibt die Themen vor.

Der Dialog erlaubt ferner das Ein/Ausblenden der verschiedenen *Symbolleisten*:

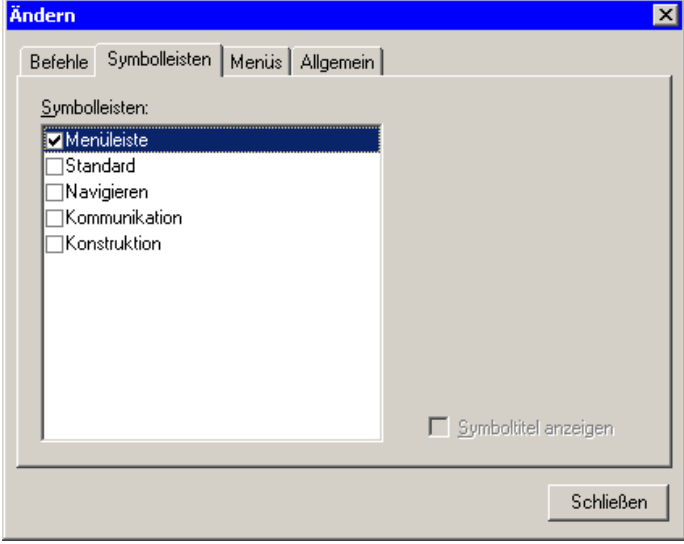

Das Kurvenfenster hat ein Kontextmenü, welches eingestellt werden kann:

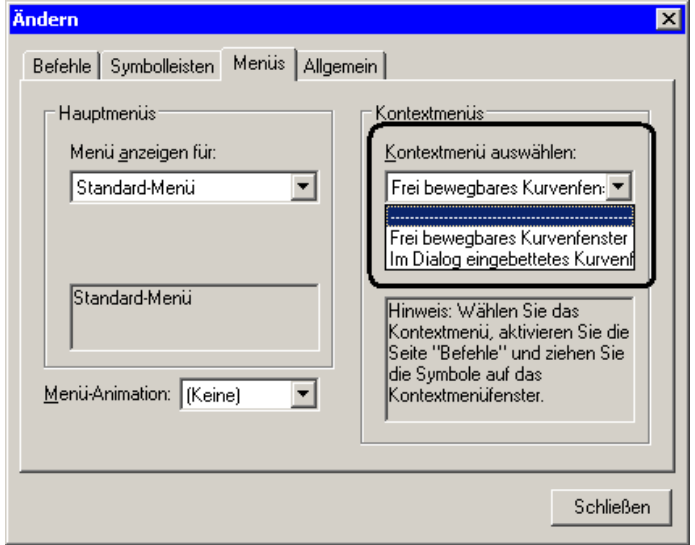

Selektieren Sie den Darstellungstyp, welches Sie bearbeiten möchten.

- · Normales Kurvenfenster, das frei schwebend und frei beweglich ist und auch maximiert werden kann (Popup Fenster)
- · In einen Dialog eingebettetes Kurvenfenster ohne Titelzeile (child Fenster).

Während der Bearbeitung von Menüs kann das Kurvenfenster nicht bedient werden.

Während der Dialog *Anpassen* offen ist, können alle Menüpunkte und auch Elemente des Toolbars per Drag&Drop verschoben werden. Beachten Sie, dass ein Verschieben nach "ausserhalb" ein Löschen des Elementes bedeutet.

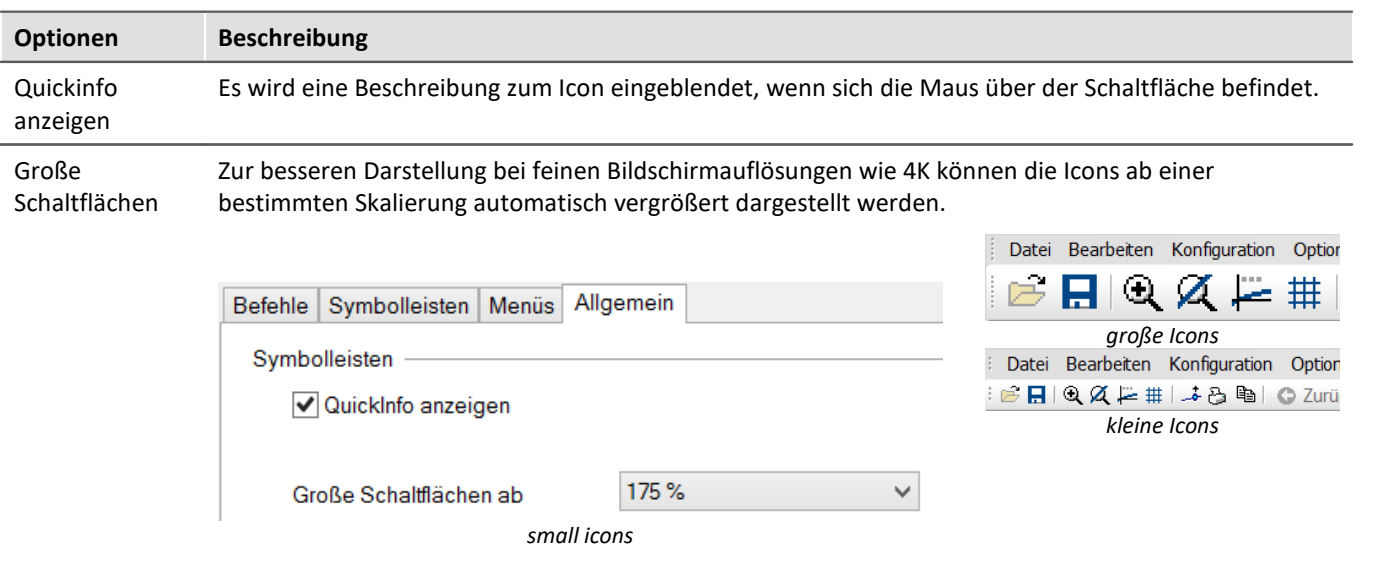

### Auf der Karte "*Allgemein*" gibt es zwei Optionen zur Darstellung der *Symbolleisten:*

Die Änderungen des Menüs werden nach Beenden des Dialoges *Anpassen* dauerhaft gespeichert. Dabei erfolgt die Speicherung individuell für den Darstellungstyp:

- · *Standard*
- · *Letzter Wert als Zahl*
- · *Übersichtsfenster*
- · *Tabelle*

Für jede Situation kann ein eigenes Menü erstellt werden.

Die Toolbars können auch selbst frei schwebend gestaltet werden. Ziehen Sie ihn einfach an seinem linken Rand vom Kurvenfenster weg:

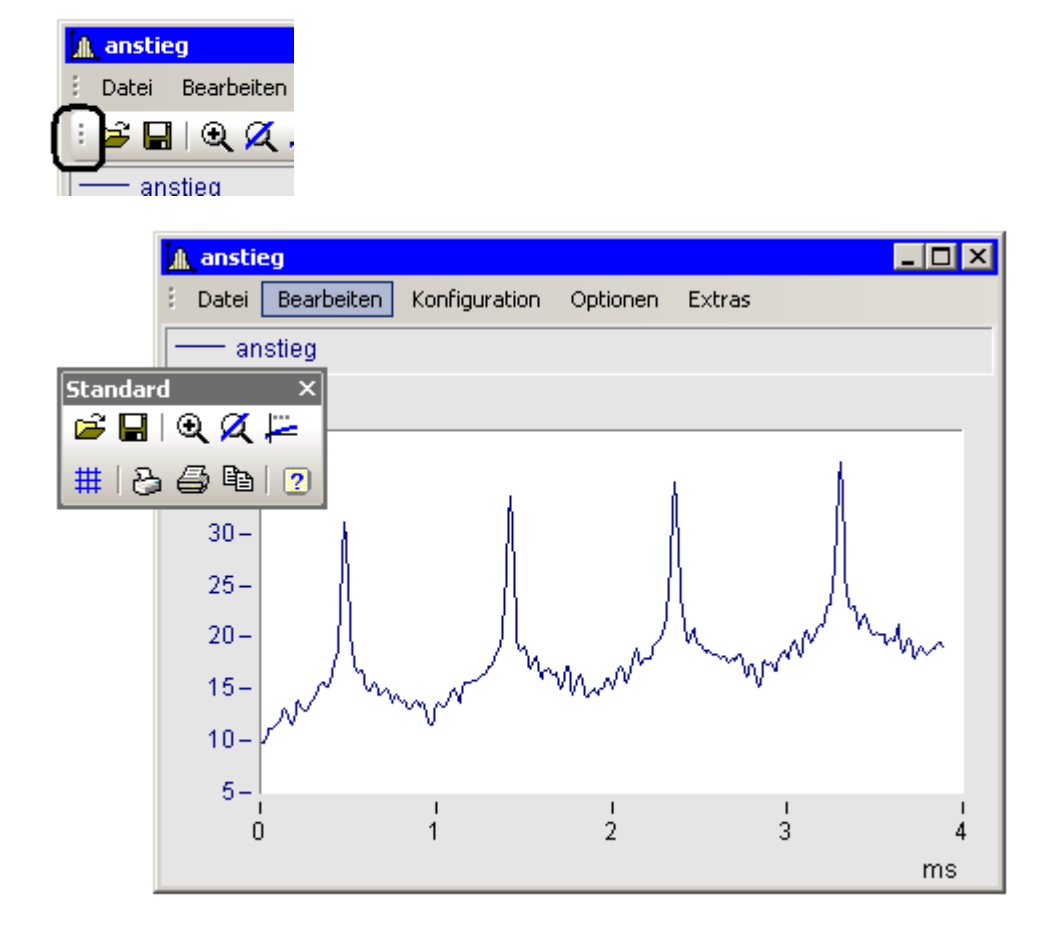

### <span id="page-269-0"></span>**3.8.5.2 Sound**

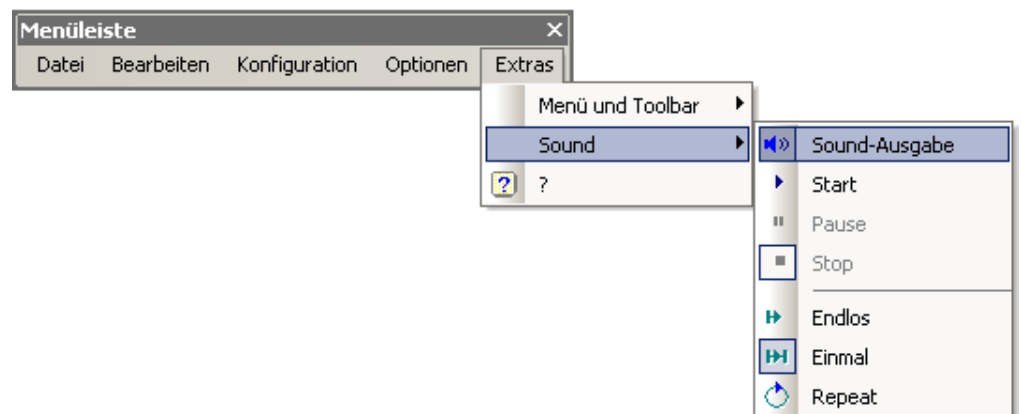

Mit der Sound Toolbar können Sie Messdaten hörbar machen. Dabei stehen Ihnen verschiedene Funktion wie Schneiden, Endlos-Schleifen oder Repeat zur Verfügung. Die Sound-Ausgabe erfolgt immer nur für den ersten Datensatz im ersten Koordinatensystem und ist nur in der Standard-Ansicht verfügbar bzw. auch bei mehreren y-Achsen.

### **3.8.5.2.1 Sound Toolbar**

Um die Sound-Ausgabe zu benutzen, empfiehlt sich die dazugehörige Werkzeugleiste aus dem Menü E*xtras / Menü und Toolbar / Sound-Ausgabe*.

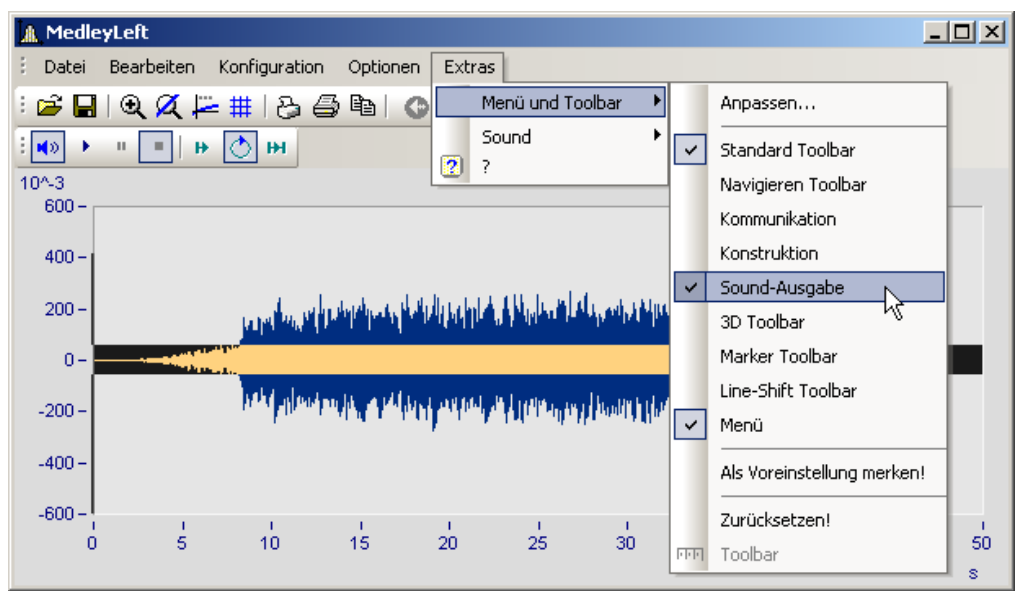

*Sound-Ausgabe Toolbar*

In der Sound-Ausgabe stehen Ihnen folgende Funktionen zur Verfügung:

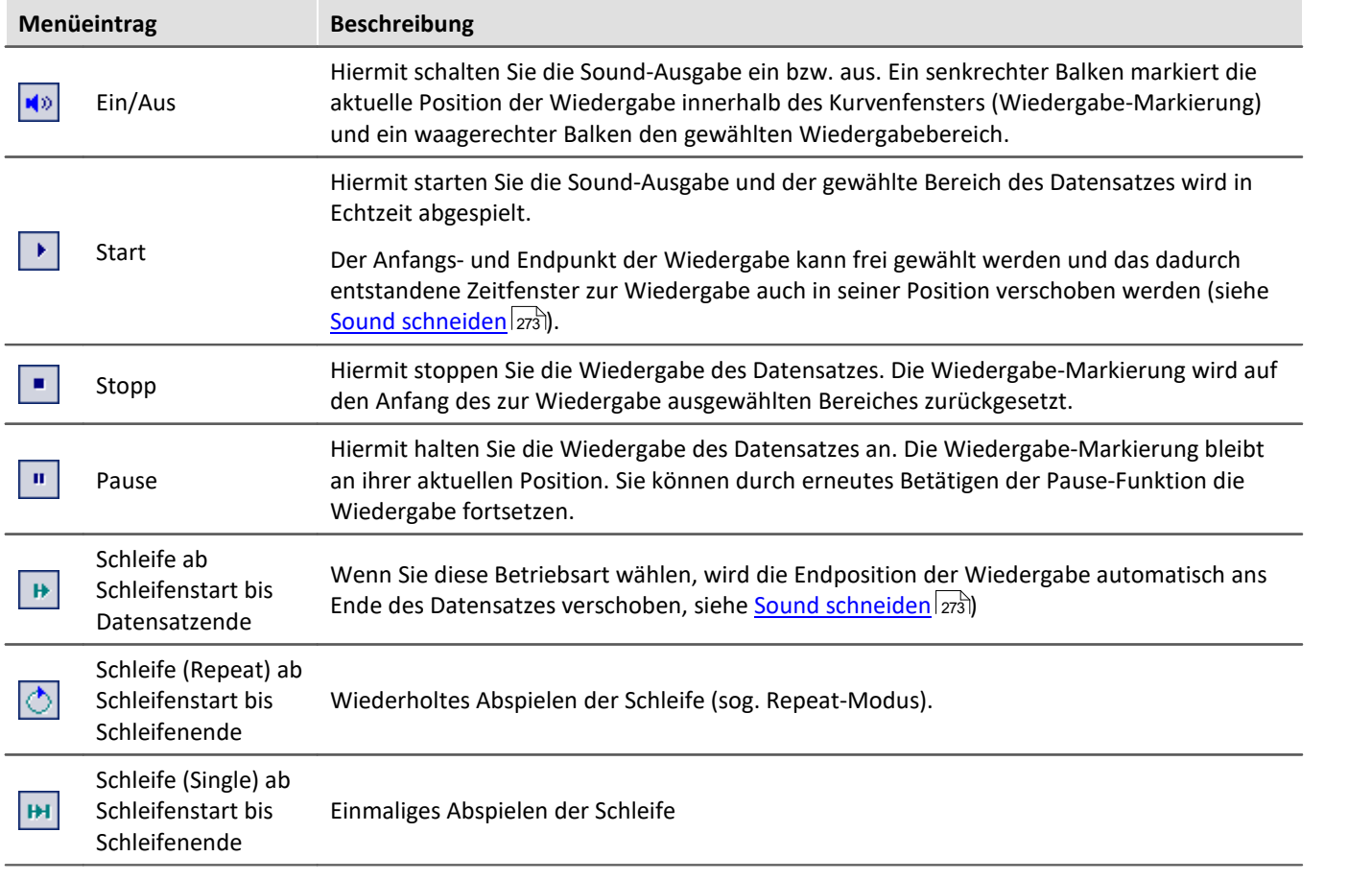

# **Lautstärke**

Die Lautstärke wird durch die Skalierung der y-Achse eingestellt. Dabei wird der Bereich von y-min bis y-max wird als die maximale Lautstärke an der Soundkarte gedeutet. Reicht also z.B. das Signal von -5 bis 5 (Einheiten) und die y-Achse geht von -5 bis 5, so wird maximale Lautstärke erzielt. Hat man ein weiteres Signal, was sich nur von -0.5 bis + 0.5 erstreckt und wird das mit derselben y-Achseneinstellung dargestellt, werden die Amplituden an der Soundkarte auch nur 1/10 so groß sein. D.h. das Signal wird entsprechend leiser abgespielt.

Wenn die Lautstärken verschiedener Signale verglichen werden sollen müssen alle y-Achse mit der gleichen Skalierung eingestellt werden. Wenn die y-Achsen automatisch skaliert sind, klingen alle Signale mit maximalen Pegel der Soundkarte.

Die Funktionen aus dem Soundkit haben für die Lautstärke keine Einstellmöglichkeit.

### <span id="page-272-0"></span>**3.8.5.2.2 Sound schneiden**

Sie können innerhalb der Sound-Ausgabe den abzuspielenden Bereich der Wiedergabe frei wählen (schneiden).

Packen Sie die Startposition am Beginn des Wiedergabebalkens und verschieben Sie ihn an die gewünschte Position.

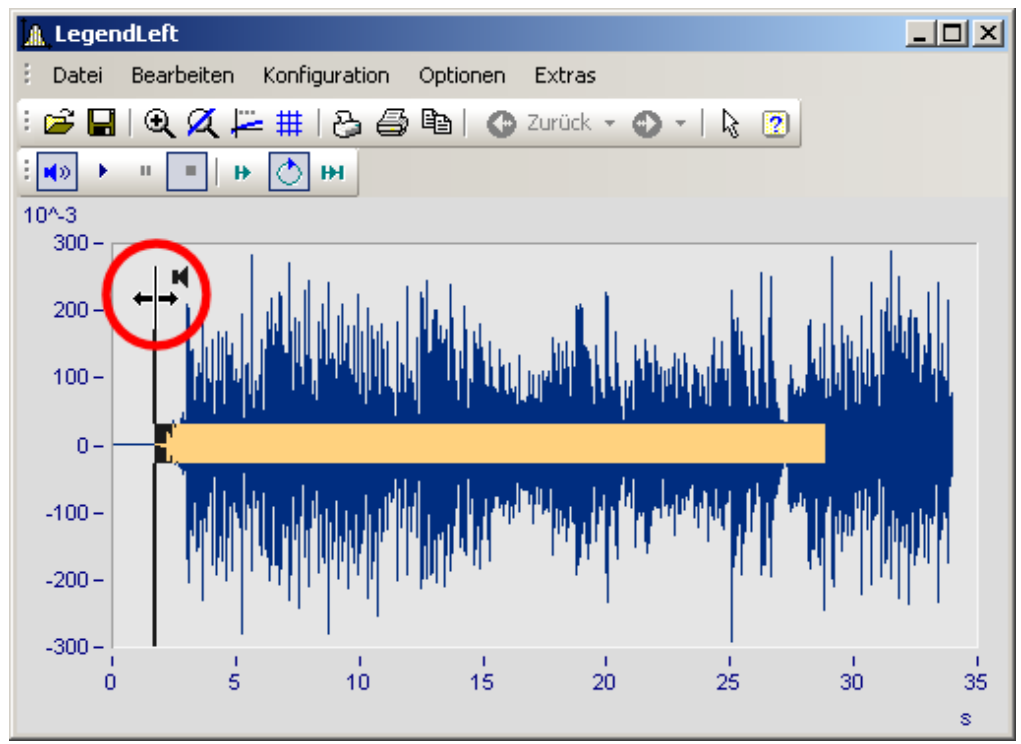

Auch die Endposition der Wiedergabe kann verändert werden. Packen Sie das Ende es Wiedergabebalken und verschieben Sie es.

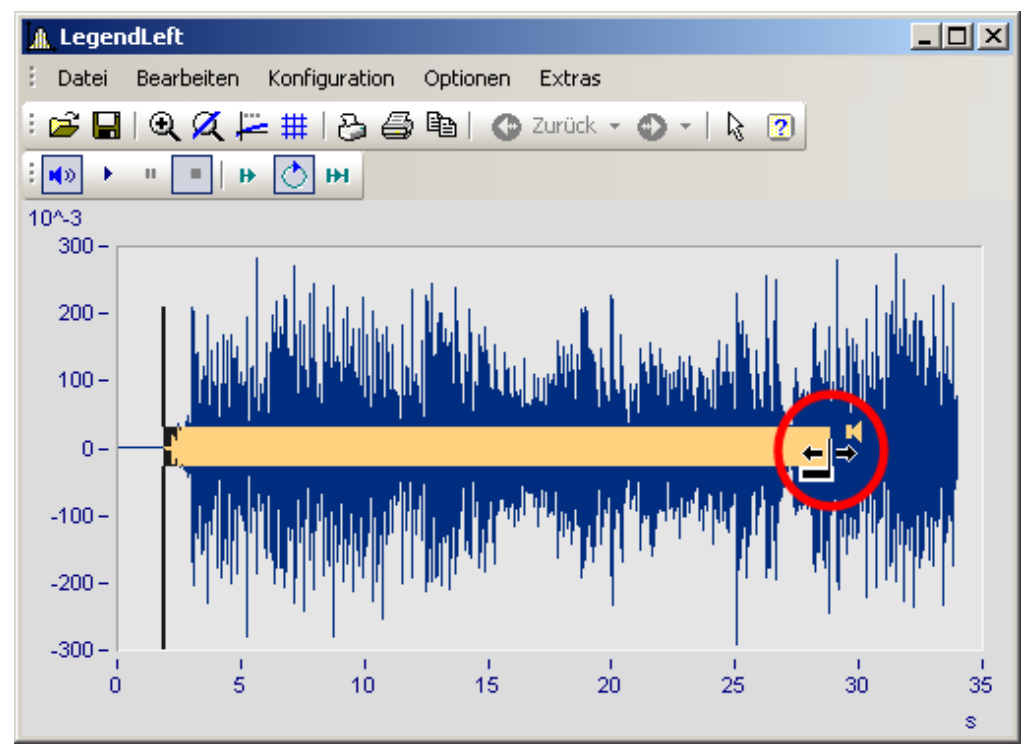

Sie können ebenfalls einen definierten Wiedergabebereich entlang des Datensatzes vor- und zurückschieben. Klicken Sie auf den Balken und verschieben Sie diesen mit gedrückter Maustaste.

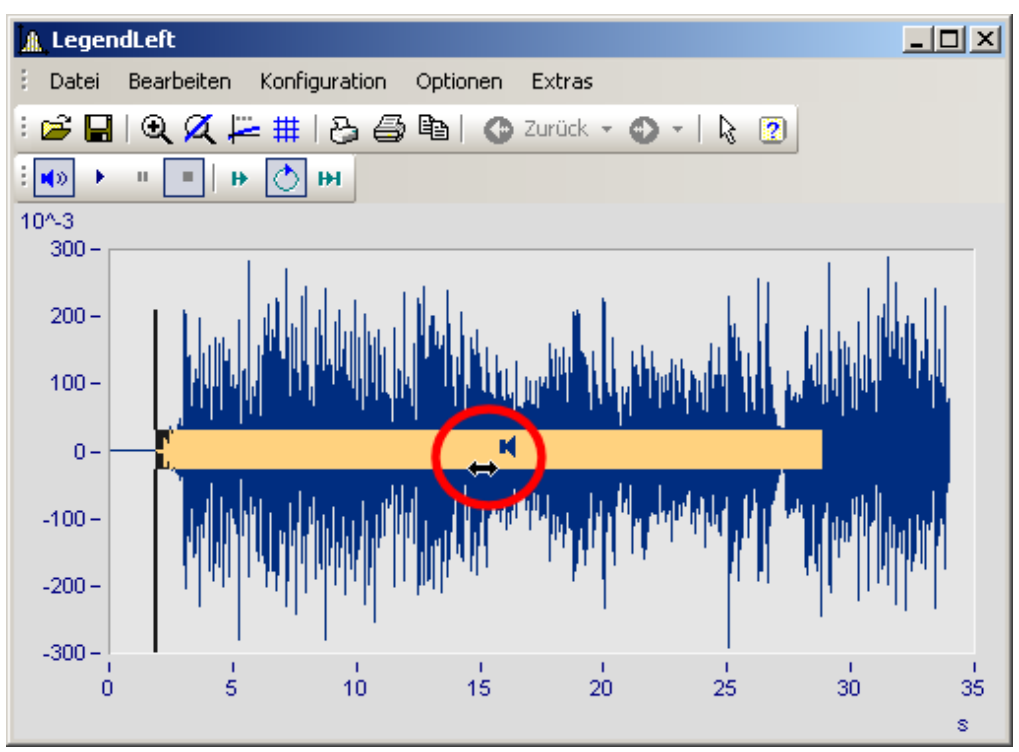

### <span id="page-273-0"></span>**3.8.5.2.3 Sound-Ausgabe direkt bei einer Messung**

Während einer Messung mit imc STUDIO /DEVICES können die strömenden Daten über das Kurvenfenster direkt angehört werden. Da die Daten blockweise und unregelmäßig übertragen werden, muss die Ausgabe verzögert werden, damit die der Ton möglichst lückenlos abgespielt werden kann.

In den <u>[Einstellungen](#page-259-0)</u>|ෲ] zwm Kurvenfenster finden Sie dazu die beiden Einträge "*Anfangsverzögerung"* und *"Max. Verzögerung".*

Zu Beginn und nach Verlust der Synchronität wirkt die *"Anfangsverzögerung".* Mit der *"maximalen Verzögerung"* werden Unsynchronitäten zwischen Messgerät und PC ausgeglichen. Beide Werte werden in Millisekunden angegeben.

# **3.9 Informationen und Tipps**

# **3.9.1 Griechische Texte in Kommentar, Marker und Achsenbeschriftung**

Achsenbeschriftungen und Kommentare der Variablen können mit griechische Buchstaben ergänzt werden.

Dies geschieht mit der Anweisung <g\*Platzhalter>.

### **Beispiel**

 $\langle g^*a \rangle \wedge \langle g^*a \rangle$  wird als  $\alpha^{\beta}$  dargestellt.

Die folgende Tabelle listet die möglichen griechischen Buchstaben mit ihren Platzhaltern auf. Der Unicode ist hier nur als Referenz aufgeführt, kann aber in der Anweisung nicht verwendet werden.

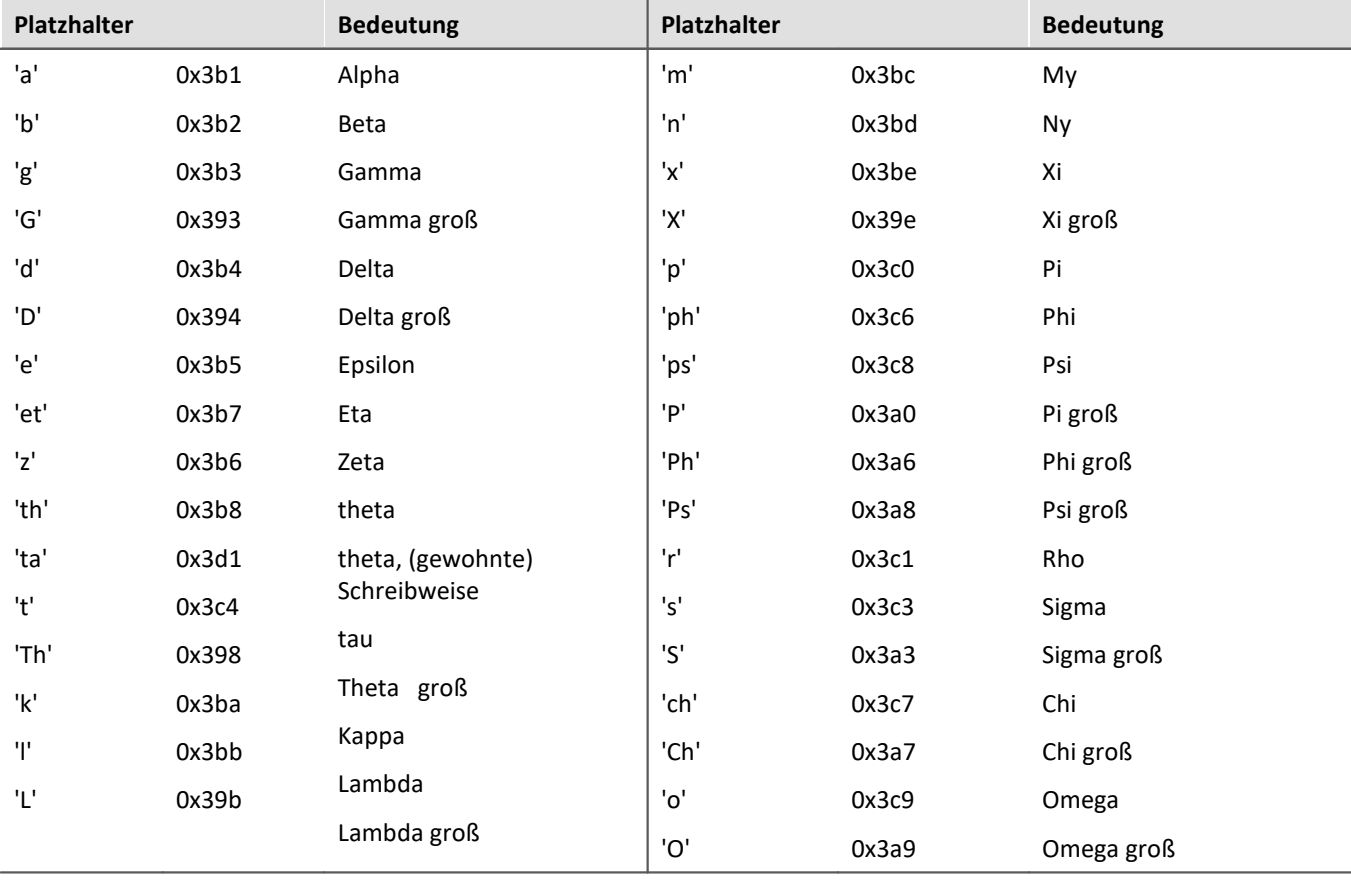

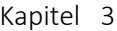

| <b>Beispiel</b>                                                                     | Kurvenfenster      |                                            |                           |  |  |
|-------------------------------------------------------------------------------------|--------------------|--------------------------------------------|---------------------------|--|--|
| mit                                                                                 |                    |                                            |                           |  |  |
| G                                                                                   | Achsen             | ⊏                                          | ×                         |  |  |
| Skala<br>Anordnung                                                                  | Text<br>Attribute  |                                            |                           |  |  |
| 丽<br>Achsenliste:<br>Ъ                                                              |                    |                                            |                           |  |  |
| $\overline{\text{mm}}$ x1                                                           | Optionen Text:     | Fester Text                                | v                         |  |  |
| 1899<br>ŧ<br>y1                                                                     | Schriftgröße (pt): | auto                                       | v                         |  |  |
| <b>LdL</b> Widerstand                                                               | Farbe:             | auto                                       | $\checkmark$              |  |  |
|                                                                                     | Anordnung:         | auto                                       | v                         |  |  |
|                                                                                     |                    |                                            |                           |  |  |
|                                                                                     | Text:              | <g*a>^2<g*d>^1/2 <g*ta></g*ta></g*d></g*a> | $\mathcal{O}_\mathcal{R}$ |  |  |
|                                                                                     |                    |                                            |                           |  |  |
| griechische Buchstaben in "Achsen\Text": <g*a>^2<g*d>^1/2 <g*ta></g*ta></g*d></g*a> |                    |                                            |                           |  |  |

entsteht:

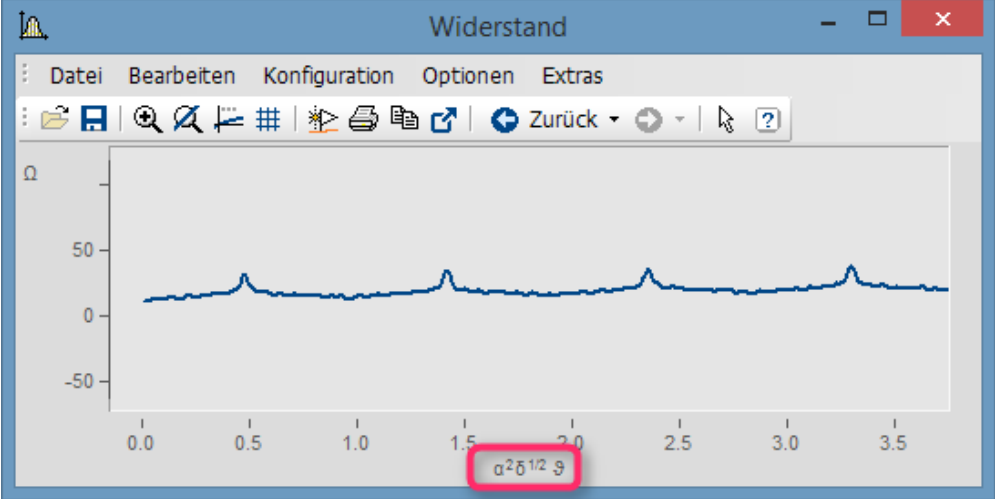

*griechische Buchstaben an der X-Achse*

Exponent mit mehreren Zeichen. Aus e^(-2\*<g\*b>) wird:

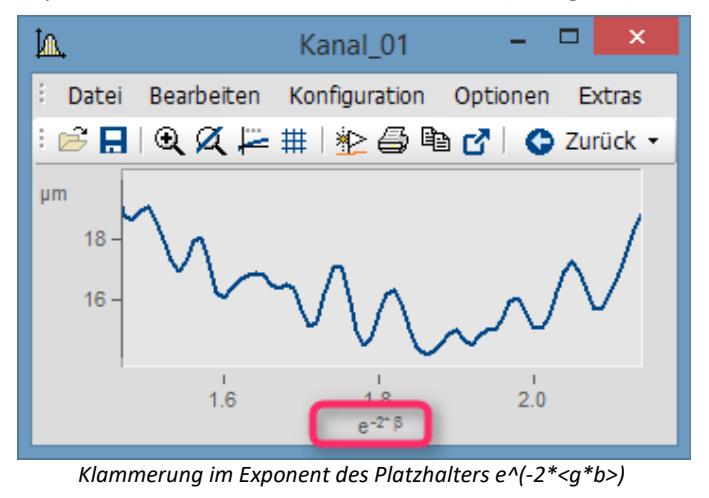

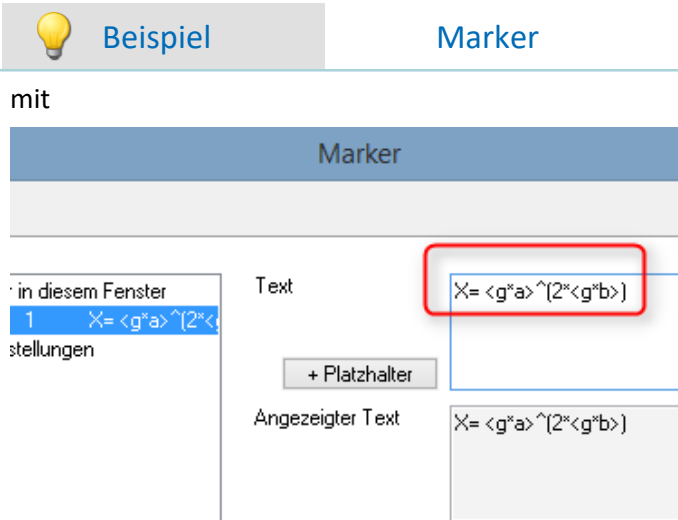

*griechische Buchstaben in der Marker-Definition:*

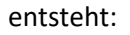

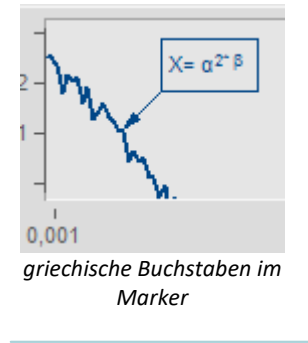

Datenformat:

Kommentar:

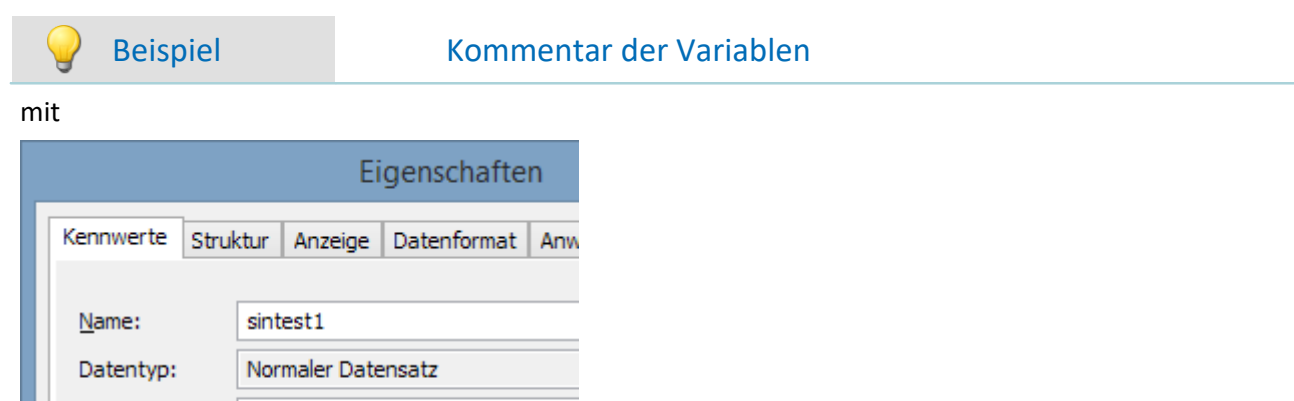

Gruppe: *griechische Buchstaben in Eigenschaften\Kommentar der Variablen*

Reell 4 Byte

Berechnung mit <g\*Th>^2

#### entsteht:

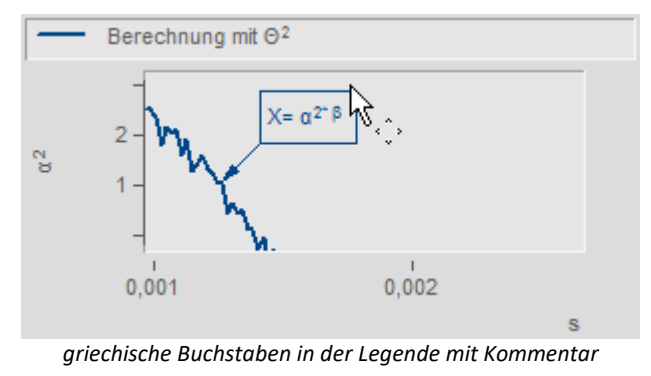

#### **Zehnerpotenzen und Einheiten**

Bei Vorgabe von Zehnerpotenzen von Einheiten werden erkannt und sinnvoll dargestellt. Beispielsweise wird die Einheit 'mm' auf die SI-Einheit 'm' korrigiert. 10.000 'mm' werden mit 10 'm', 0.01 'mm' als 10 'µm' dargestellt. Voraussetzung ist, dass die bei ["Zehnerpotenz](#page-112-0)|113|" unter "Skala" "auto" eingestellt ist.

# **3.9.2 Kontextmenü im Kurvenfenster**

### **Funktion**

Wenn Sie mit der rechten Maustaste in das Kurvenfenster klicken, erhalten Sie ein Kontextmenü, das einen schnellen Zugriff auf weitere Funktionen des Kurvenfensters bietet. Das Kontextmenü ist abhängig von der Position des Cursors und davon, ob Sie sich im Selekt-Modus befinden oder nicht.

# **3.9.3 Copy&Paste - Konfiguration übertragen**

Mit Copy & Paste können Sie die Konfiguration eines Kurvenfensters auf ein anderes Übertragen. Kopieren Sie dazu die Konfiguration des ausgewählten Fensters mit *STRG-c* und übertragen Sie es auf ein anderes mit *STRG-v*.

Bei eingebetteten Kurvenfenstern muss zusätzlich die SHIFT-Taste gehalten werden (Kurvenfenster im Panel).

# **3.9.4 Drag&Drop, Mausrad**

# **Datensätze verschieben**

*Drag&Drop* dient bei Kurvenfenstern zum Verschieben oder Kopieren von Datensätzen. Innerhalb des Koordinatensystems muss die STRG-Taste gehalten werden. Folgende Fälle können mit Hilfe von Drag&Drop gelöst werden:

- · Von der **imc FAMOS-Variablenliste** kann ein Datensatz **auf ein Kurvenfenster** gezogen werden. Damit wird dieser Datensatz auch im Kurvenfenster dargestellt.
- · Innerhalb eines Kurvenfensters: **Mit gedrückter STRG-Taste** können **alle Daten zu einer Achse oder zu einem Koordinatensystem** verschoben werden.

**Hinweis**: Das alte Verhalten ohne STRG-Taste wird mit folgenden Registry-Eintrag ermöglicht: [HKEY\_CURRENT\_USER\Software\imc Measurement and

Control\Default\CurveDataManager\Curves] Zeichenfolge: "dd63"="1"

- · **Alle Daten** zu einer Achse, einem Koordinatensystem oder zum ganzen Kurvenfenster können zu einem **anderen Kurvenfenster** übertragen werden, womit sie auch dort dargestellt werden.
- · **Alle Daten** zu einer Achse, einem Koordinatensystem oder zum ganzen Kurvenfenster können auf die Variablenliste von **imc FAMOS** gezogen werden. Falls die Daten nicht zu imc FAMOS gehören, sondern z.B. zu imc STUDIO, werden sie nach imc FAMOS kopiert.
- Bei [maximierter Kurvenfensterdarstellung](#page-31-0) a (Koordinatensystem= äußerer Rahmen) wird Drag& Drop ebenfalls ausgelöst, wenn eine Achse an das untere Ende geschoben wird. Das Mauszeigersymbol ändert sich.

# **Dargestellter Bereich**

- · Mit *Drag&Drop* innerhalb eines Kurvenfenster werden die Achsen verschoben werden.
- · Mit dem *Mausrad* wird der Bereich um die aktuelle Position des Mauscursors vergrößert oder verkleinert. Bei gedrückter Umschalttaste erfolgt die Änderung in kleineren, mit der STRG-Taste in größeren Schritten.
- · Befindet sich das **Mausrad** über einer **X-** oder **Y-Achse** wird nur diese verändert.
- · Bei gedrückter **STRG-Taste** wird die **Mausradänderung verstärkt**, mit der **SHIFT-Taste abgeschwächt**.

# **Anmerkung**

- · Wenn Sie über einer y-Achse loslassen, werden die Daten in dieser y-Achse dargestellt. Lassen Sie über einem Koordinatensystem los, werden die Daten mit einer neuen y-Achse zu diesem Koordinatensystem dargestellt. Ansonsten wird ein neues Koordinatensystem eröffnet.
- · Wenn Daten auf die Variablenliste von imc FAMOS gezogen werden, werden wirklich die Datensätze kopiert. In allen anderen Fällen werden dieselben Datensätze nur woanders dargestellt.
- · Während des Ziehens ändert der Cursor seine Gestalt. Wenn er das "Ungültig"-Symbol zeigt, ist kein Drop, sondern nur ein Abbruch möglich.

# <span id="page-279-0"></span>**3.9.5 Achsen-Navigations-Leiste**

Zum schnelleren Navigieren durch das Kurvenfenster gibt es für jede Achse eine eigene Navigationsleiste. Die Bedienelemente erscheinen, wenn Sie den Mauscursor mittig auf die Beschriftung der Achse bewegen. Die Navigationsleiste bietet drei Grundfunktion:

- · Sie können dargestellten Bereich vergrößern oder verkleinern, wobei der Wert an der Mitte der x- bzw. y-Achse bzw. z-Achse nicht verändert wird. Dazu dient die im Bild mit der "2" markierte Schaltfläche. Alternativ können Sie die Achsenbereich mit dem Mausrad verändern.
- · Sie können den dargestellten Bereich nach links und nach rechts verschieben. Dazu dient die im Bild mit der "5" markierte Schaltfläche.
- · Sie können alle Veränderung bezüglich Vergrößerung/Verkleinerung, Verschiebung und Zoom rückgängig machen und somit in die ursprüngliche Ansicht springen.

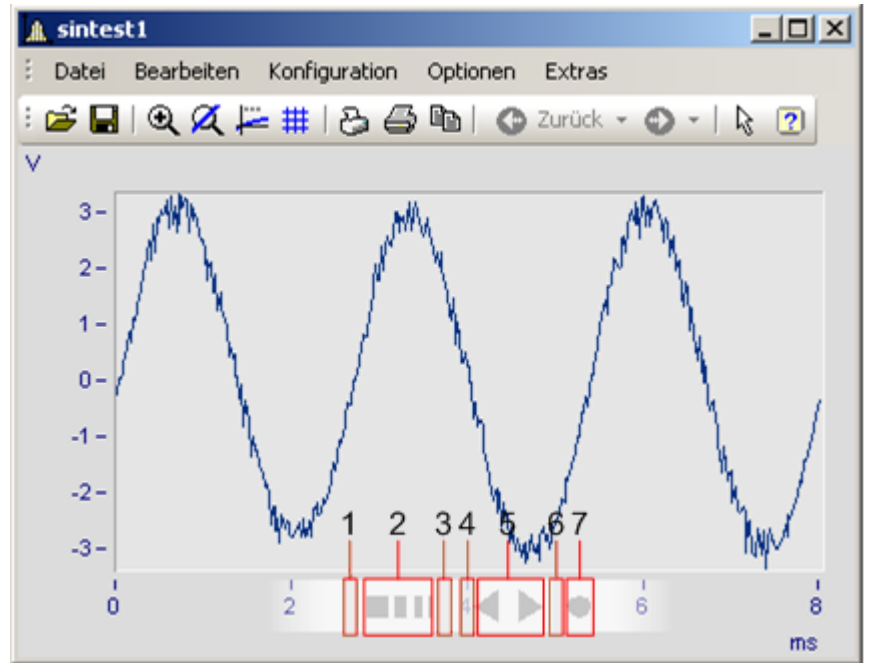

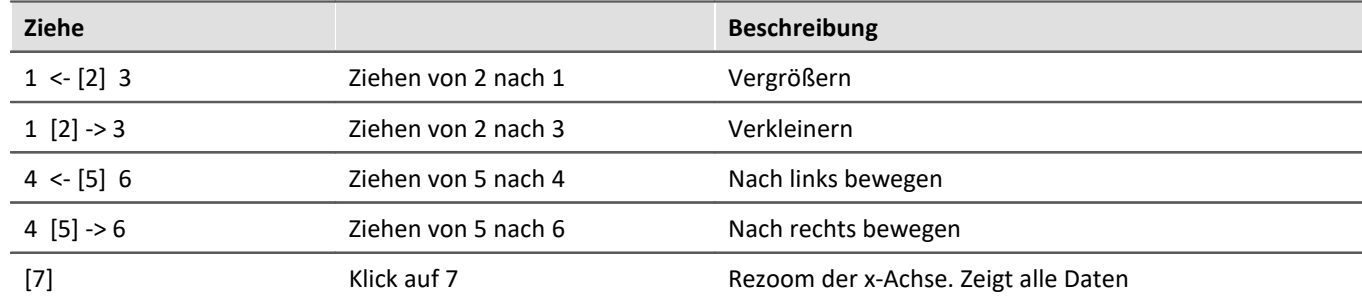

### **Verwenden der Pfeiltasten der Tastatur**

Bei gehaltener linker Maustaste über der Navigationsleiste können Sie den Bereich auch mit den Pfeiltasten auf der Tastatur verschieben.

# **3.10 Vorschau im Windows-Explorer**

imc FAMOS Dateien können mit dem Microsoft Windows-Explorer mit der Vorschaufunktion dargestellt werden.

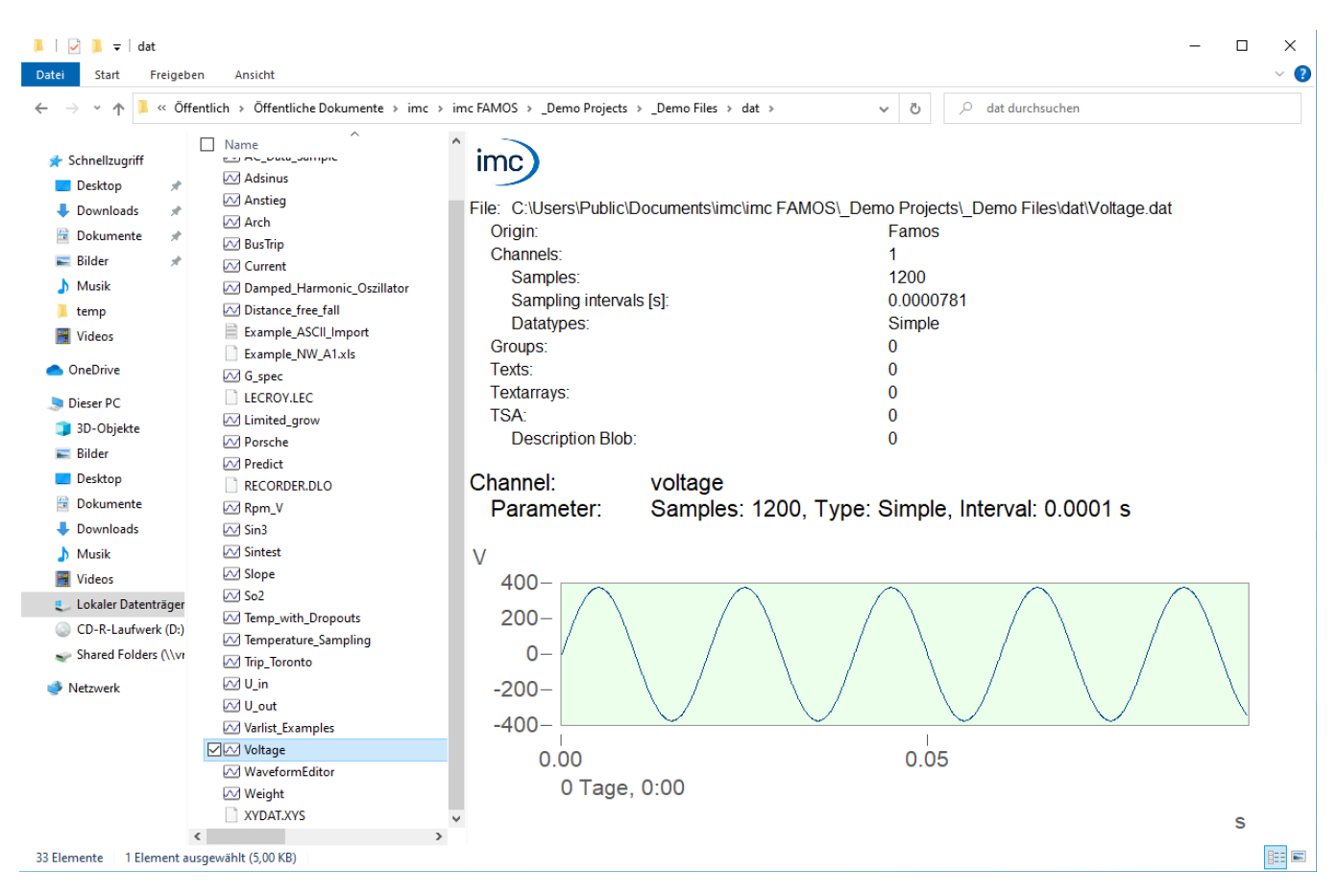

### **Vorschaufenster aktivieren**

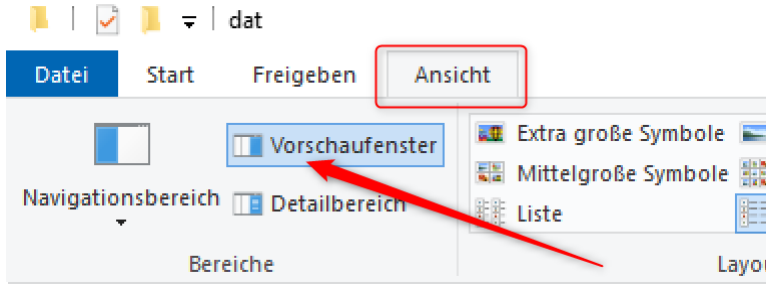

*Aktivierung des Vorschaufensters im Menü Ansicht des Windows-Explorers*

Folgende Eigenschaften werden dargestellt:

#### **Oberer Anzeigebereich**

- · Zusammenfassung der enthaltenen Daten bezüglich der Anzahl von Kanälen, Texten, Textarrays, Protokollkanälen, enthaltenen Busbeschreibungen und Gruppen.
- · Für Kanäle werden zusätzlich die kleinste und größte Sampleanzahl, das Sampleintervall und die vorhandenen Datentypen gelistet.

### **Unterer Anzeigebereich**

### · Infos:

Ausgabe des Namens des angezeigten Datensatzes

Zusammengefasste Kanalparameter, Sampleanzahl, Intervall, Datentyp

wenn vorhanden,

zusätzliche Kanaleigenschaften

Gruppenzugehörigkeit

· Kurvenfenster, Textinhalte, Arrayinhalte

Es wird jeweils nur **ein**Datensatz angezeigt. Bei Auswahl mehrerer Dateien wird nur der erste angezeigt.

Das Kurvenfenster verfügt über einen eingeschränkten Funktionsumfang des imc Kurvenfensters mit dem der ein Bereich gezielt betrachtet werden kann.

**Anmerkung**: Auch auf einem deutschsprachigen Windows-Betriebssystem werden die Informationen in englischer Sprache angezeigt.

### **Scrollbalken**

Wenn **mehrere Kanäle** in der Datei enthalten sind erscheint ein Scrollbalken. Mit diesem kann zu den verschiedenen Kanälen navigiert werden.

# **4 Reportgenerator**

# **4.1 Einleitung**

Der **Reportgenerator** dient zur Erstellung von grafischen Reporten zur Dokumentation Ihrer Mess- und Analyseergebnisse. Im Gegensatz zur Druckfunktion am Kurvenfenster, die lediglich das aktuelle Kurvenbild ausdruckt, können Sie mit dem Reportgenerator eine oder mehrere Druckseiten definieren, die aus Kurvenbildern, Texten, Tabellen und Grafikobjekten zusammengestellt werden können.

Im Allgemeinen wird dazu eine feste Ausgabemaske definiert, die die Positionen und Eigenschaften der verschieden Objekte festlegt. Dazu gehören variable Objekte, wie Kurvenobjekte, Texte und Tabellen, sowie feste Objekte, wie z.B. Bilder. Bei Bedarf können solche Masken dann geladen, mit den gewünschten Kurvenbildern, Texten oder Zahlenreihen aktualisiert und dann ausgedruckt werden.

Die Aktualisierung solcher vorgefertigter Masken erfolgt entweder manuell per Drag&Drop von jedem imc-Programm aus (insbesondere imc FAMOS, imc-Kurvenfenster) oder mittels einer Funktionsbibliothek (Reportgenerator-Kit) durch eine imc FAMOS-Sequenz.

Der Datenaustausch von Text und Grafiken mit anderen Windows-Programmen ist über den üblichen Kopieren/Einfügen-Mechanismus via Windows-Zwischenablage möglich. Sie können z.B. Firmenlogos, die mit einem Windows Programm Zeichenprogramm (z.B. Paint) erstellt worden sind, problemlos in Ihre Dokumentation integrieren. Auf der anderen Seite können Sie komplette Reporte oder Teile davon als Grafiken in anderen Windows-Applikationen importieren.

Zusätzlich kann der Reportgenerator als OLE-Server agieren (OLE = Objekt Linking and Embedding). Er kann so Objekte aufnehmen, die über einen Verweis auf Ihr Originalprogramm verwaltet und eingebettet werden und damit nachträglich noch mit diesem editiert werden können.

Der Reportgenerator verfügt über eine Multi-Dokument- Benutzerschnittstelle, so dass mehrere Reporte parallel editiert werden können. Die üblichen Editieroperationen, wie Multiselektion, Kopieren, Einfügen, Bewegen, Ausrichten stehen zur Verfügung. Die Eigenschaften der Objekte, wie Farben, Schriftarten etc. können vielfältig und gruppenweise geändert werden. Eine Undo-Funktion, stufenloses Zoomen, ein frei definierbares Raster mit Fangfunktion und eine kontext-sensitive Online-Hilfe vervollständigen die Unterstützung des Anwenders bei der schnellen Erstellung komplexer Reporte.

# **4.2 Starten des Reportgenerators**

Sie haben verschiedene Möglichkeiten, den Reportgenerator zu starten:

- · Start über das bei der Installation angelegte Programmsymbol
- · Direkter Start der ausführbaren Datei "*Report.exe*" über den Programm- bzw. Dateimanager
- · Über den Menüpunkt "*Extra: Reportgenerator*" in imc FAMOS
- · Über den Menüpunkt "*Datei: Reportgenerator*" am imc-Kurvenfenster
- · Über die Befehle des Reportgenerator-Kits
- · Mit einem Doppelklick auf eine Datei mit der Erweiterung ".*DRB*" im Explorer oder über den Menüpunkt "*Öffnen*" im Dokument-Kontextmenü des Explorers.

# **4.3 Die Elemente des Hauptfensters**

Nach dem Aufstart des Reportgenerators erscheint das Arbeitsfenster in der gleichen Position wie beim Beenden der letzten Sitzung. Es wird ein leeres Dokument angelegt und im Vollbildmodus dargestellt.

Zur besseren Veranschaulichung der Elemente der Arbeitsoberfläche sehen Sie im Bild eine Konfiguration, wie sie im Verlauf einer Arbeitssitzung auftreten könnte.

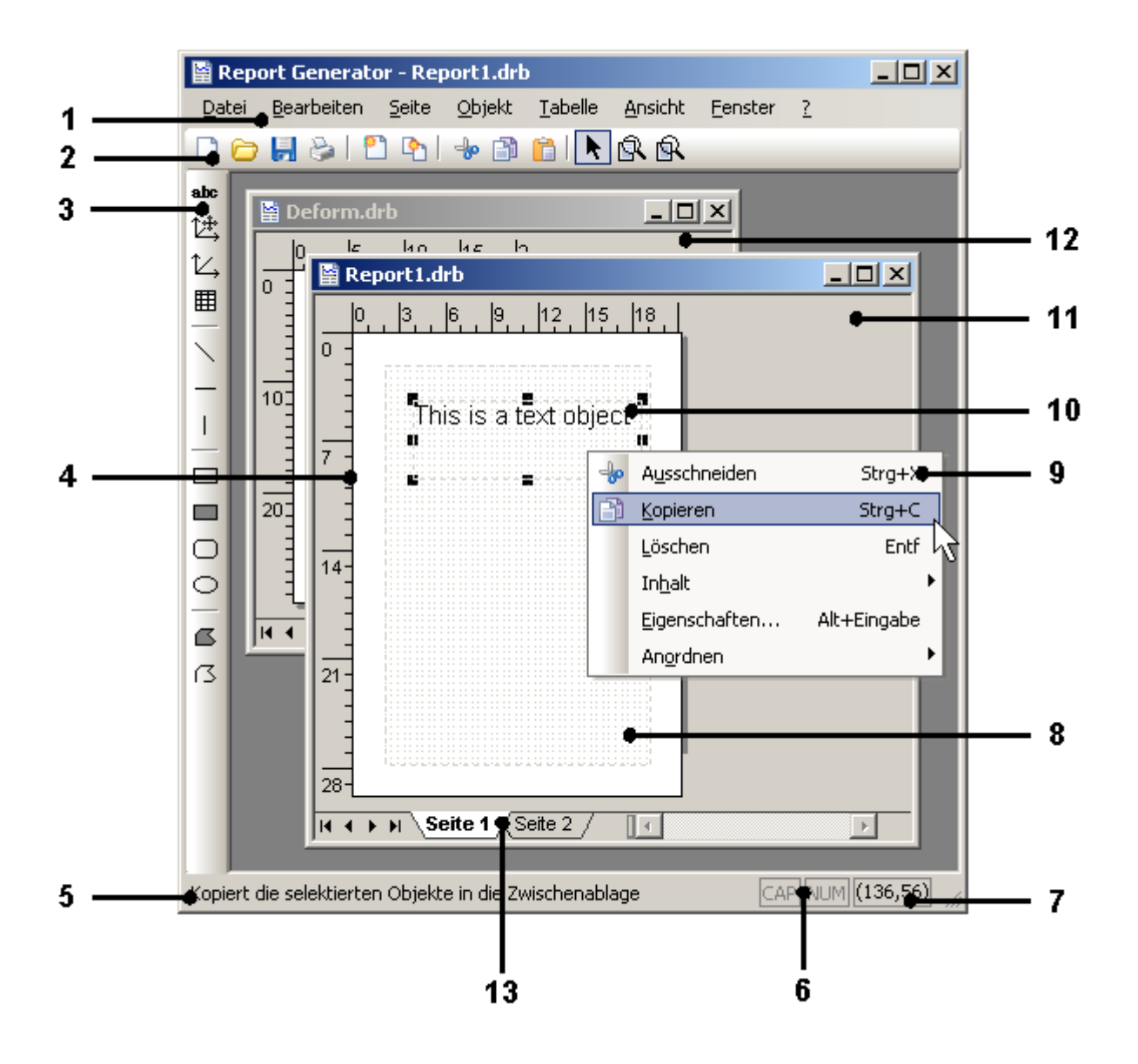

Viele Menüpunkte des **Hauptmenüs (1)** sind auch über die beiden Werkzeugleisten zugänglich. In der **horizontalen Werkzeugleiste (2)** finden Sie die Schaltflächen für Laden, Speichern, Editieren, Selektieren und Zoomen.

In der **Werkzeugleiste am linken Rand (3)** finden Sie die verschiedenen Objekttypen, die ansonsten über das Menü "Objekt" zugänglich sind.

Die **Statuszeile (5)** enthält Statusinformationen (z.B. eine Kurzbeschreibung zum gerade selektierten Menüpunkt), Informationen über den **Tastaturstatus (6)** sowie die Anzeige der **aktuellen Cursorposition (7)**, wenn sich der Cursor gerade über der Arbeitsfläche eines Reportfensters befindet.

Innerhalb des Hauptfensters befinden sich dann die eigentlichen Arbeitsfenster mit den gerade bearbeiteten **Dokumenten (11, 12)**. Ein Dokument kann ein oder mehrere Seiten enthalten. Klicken Sie auf den Reiter für die **Seite (13)**, um eine Seite auszuwählen. Die **Titelleiste** enthält den Namen des Reportes. Beim neuen Anlegen eines Dokumentes wird zunächst ein Standardtitel vergeben ( "Report" + laufende Nummer), der beim Speichern des Dokumentes natürlich geändert werden kann. Ein Stern hinter dem Titel deutet an, dass das Dokument seit dem letzten Speichern geändert worden ist. Alle Menüpunkte und Befehle wirken auf das **aktive Dokument (11)**, das durch die Farbe der Titelleiste erkennbar ist.

Die Dokumentfenster bestehen aus einem **Lineal (4)** und dem eigentlichen **Arbeitsblatt (8)**, auf dem die **Druckbildobjekte (10)** angeordnet werden können. Der eingestellte Rand wird immer mit angezeigt, das Raster kann wahlweise mit eingeblendet werden.

Das zur Verfügung stehende Arbeitsblatt ist in seinen Seitenverhältnissen an das eingestellte Seitenformat angepasst. Einheiten in x- bzw. y-Richtung erscheinen auf dem Monitor auch etwa gleich groß. Das hat zur Folge, dass in der Vollbilddarstellung i. a. nicht das gesamte zur Verfügung stehende Fenster ausgenutzt wird.

Mit einem rechten Mausklick auf das Arbeitsblatt erhalten Sie ein **Kontextmenü (9)**. Dessen Inhalt ist abhängig von der aktuellen Mausposition. Mit einem Klick auf ein Objekt erhalten Sie ein Menü zum Bearbeiten dieses Objektes, beim Klick auf eine "leere" Stelle erscheint ein Menü mit objektunabhängigen Editierbefehlen.

# **4.4 Kurzübersicht über Menü und Werkzeugleisten**

Im Folgenden sind kurz die einzelnen Menüpunkte sowie die zugehörigen Schaltflächen in den Werkzeugleisten beschrieben. In den nachfolgenden Kapiteln wird bei der Erläuterung von Verfahren näher auf die Funktionsweise der Menübefehle eingegangen.

Wenn Sie sich über die Bedeutung einzelner Menüpunkte im unklaren sind, können Sie diese einfach selektieren, worauf in der Statuszeile dann eine Kurzbeschreibung eingeblendet wird. Mit der F1-Taste können Sie die ausführlichere Beschreibung in der Online-Hilfe anfordern.

Für die Werkzeugleiste sind so genannte "Tooltips" verfügbar. Wenn Sie den Mauszeiger über eine Schaltfläche bewegen, erscheint nach kurzer Zeit ein kleines Fenster mit einer Kurzbeschreibung der Funktion der Schaltfläche.

# **4.4.1 Menü ''Datei''**

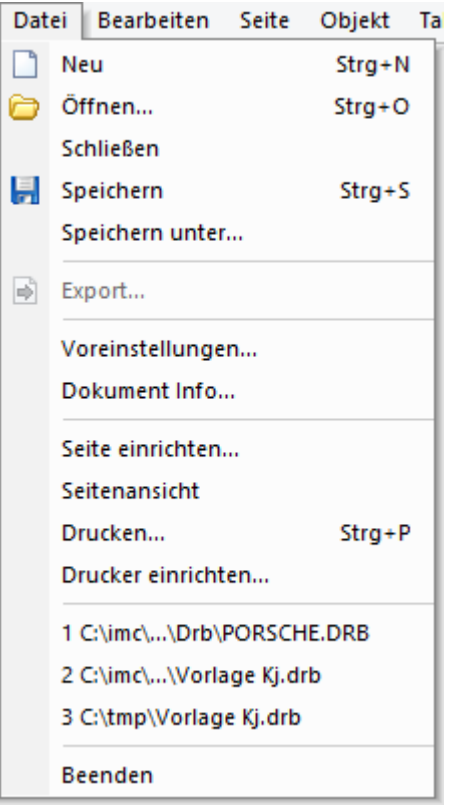

Dieser Menüpunkt beinhaltet die Befehle zum Laden, Speichern und Drucken von Dokumenten, die Seiteneinrichtung und die Definition des Druckers, applikationsweite Voreinstellungen sowie die Liste der zuletzt bearbeiteten Reporte.

### **Neu**

Ein neuer Report wird angelegt. Dieser erhält zunächst einen Standardtitel ("Report" + laufende Nummer). Beim Speichern des Dokumentes kann der Titel dann frei geändert werden.

### **Öffnen**

Mit dem Befehl "*Öffnen*" können Sie einen bestehenden Report in einem neuen Fenster öffnen. Es erscheint der Standarddialog zur Auswahl einer Datei. Die Voreinstellung für das vorgeschlagene Verzeichnis können Sie über den Menüpunkt "*Voreinstellungen*" im selben Menü ändern.

Der Reportgenerator merkt sich die Dokumente, an denen Sie zuletzt gearbeitet haben. Sie können ein solches Dokument auf einfache Weise öffnen, indem Sie im unteren Teil des Menüs "*Datei*" auf den entsprechenden Namen klicken.

### **Schließen**

Mit dem Befehl Schließen können Sie das aktive Dokument schließen. Wurde das Dokument in mehr als einem Fenster angezeigt, schließt dieser Befehl alle Fenster, die das aktive Dokument enthalten. Haben Sie seit der letzten Speicherung noch Änderungen am Dokument vorgenommen und diese nicht gespeichert, fragt der Reportgenerator, ob Sie das Dokument vor dem Schließen speichern möchten. Wenn Sie ein Dokument schließen, ohne es zu speichern, verlieren Sie alle nicht gespeicherten Änderungen.

### **Speichern**

Mit diesem Befehl können Sie das aktive Dokument unter seinem aktuellen Pfadnamen speichern. Wenn Sie ein Dokument zum ersten Mal speichern, wird automatisch der Befehl "Speichern Unter" ausgeführt, der den gewünschten Pfad zum Speichern per Dialog abfordert.

#### **Speichern unter**

Mit diesem Befehl können Sie das aktive Dokument unter Angabe von Dateinamen und Pfad speichern. Sie können diesen Befehl auch verwenden, um den Namen oder das Verzeichnis eines bestehenden Dokumentes zu ändern.

### **Export**

Mit diesem Befehl können Sie das aktive Dokument unter Angabe von Dateinamen und Pfad in eine [Grafikdatei](#page-300-0) <u>[exportieren](#page-300-0)</u>|ಋી. Es stehen verschiedene Standard-Grafikformate zur Auswahl.

#### **Voreinstellungen**

Mit diesem Menüpunkt rufen Sie einen Dialog auf, in dem Sie das Standardverzeichnis für die Ablage von Druckbildern vorgeben können. Außerdem können Sie festlegen, ob vor dem Überschreiben von Dateien eine Sicherheitskopie angelegt werden soll. Der Voreinstellungsdialog enthält darüber hinaus weitere Karteikarten für Anzeige- und Exportoptionen.

### **Dokument Info**

Sie können hier in einem Dialog zusätzliche Informationen vorgeben, die zusammen mit dem Dokument abgespeichert werden sollen.

#### **Seite einrichten**

Mit diesem Befehl rufen Sie einen Dialog auf, über den Sie das Aussehen des aktiven Reportes bezüglich Seitengröße (= Papiergröße für den Ausdruck), Orientierung (Hoch- oder Querformat) und Seitenränder vorgeben können.

### **Seitensicht**

Der Befehl Seitenansicht zeigt, wie das gedruckte Dokument aussehen wird. Sie können in dem Ansichtsfenster zoomen und den Ausdruck starten, wenn Sie mit dem Aussehen des Reportes zufrieden sind.

### **Druckereinrichtung**

Mit Hilfe dieser Option können Sie den zu verwendenden Drucker festlegen. Es erscheint der Windows-Standarddialog zur Druckerauswahl. Abhängig vom Druckertyp können Sie weitere Optionen zur Druckausgabe vorgeben. Die hier möglichen Einstellungen zu Seitenformat und Orientierung können auch über den Menüpunkt "Datei: Voreinstellungen" getätigt werden.

#### ê1 **Drucken**

Dieser Befehl startet den Ausdruck des aktiven Dokumentes auf dem eingestellten Drucker.

### **Beenden**

Der Reportgenerator wird geschlossen. Falls noch offene Dokumente nicht gespeichert sind, erscheint eine Sicherheitsabfrage, Sie können dann diese Reporte entweder noch sichern, verwerfen oder das Beenden abbrechen. Alternativ können Sie den entsprechenden Befehl im Systemmenü des Hauptfensters oder die Tastenkombination Alt+F4 zum Beenden des Reportgenerators verwenden.

# **4.4.2 Menü ''Bearbeiten''**

#### Bearbeiten

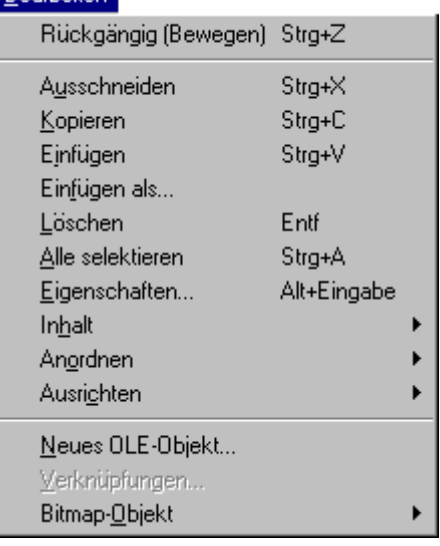

Sie finden hier die Befehle zum Editieren des Reportes und der in diesem definierten Objekte.

### **Rückgängig**

Dieser Befehl macht bestimmte Bearbeitungshandlungen an Ihrem Report wieder rückgängig, dazu gehören z.B. Bewegen, Einfügen, Erzeugen von Objekten, Größenänderungen etc.

Dabei nimmt "Rückgängig" je nach der letzten Handlung einen anderen Namen an - zum Beispiel "Rückgängig (Bewegen)". Falls eine Handlung nicht rückgängig gemacht werden kann, ändert sich der Befehlsname in "Rückgängig (Nicht möglich)".

Es können maximal die letzten 3 Bearbeitungshandlungen rückgängig gemacht werden.

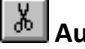

**Ausschneiden**

Die selektierten Objekte werden ausgeschnitten und in die Zwischenablage gelegt. Dieser Befehl ist nur dann verfügbar, wenn mindestens 1 Objekt selektiert ist.

#### ei **Kopieren**

Die selektierten Objekte werden kopiert und in die Zwischenablage gelegt. Dieser Befehl ist nur dann verfügbar, wenn mindestens 1 Objekt selektiert ist.

# **Einfügen**

Ein neues Druckbild-Objekt wird angelegt und mit dem Inhalt der Zwischenablage initialisiert. Der Typ des erzeugten Objektes ist abhängig vom Format des Inhaltes der Zwischenablage.

Hinweis: Mit diesem Menüpunkt wird immer ein neues Objekt erzeugt. Um den Inhalt der Zwischenablage in ein bestehendes Objekt einzufügen, verwenden Sie den Menüpunkt "Bearbeiten: Inhalt: Einfügen".

### **Einfügen als..**

Ein neues Druckbild-Objekt wird angelegt und mit dem Inhalt der Zwischenablage initialisiert. In einem Dialog können Sie, abhängig vom Inhalt der Zwischenablage, den Typ des neuen Objektes festlegen.

**Hinweis:**Mit diesem Menüpunkt wird immer ein neues Objekt erzeugt. Um den Inhalt der Zwischenablage in ein bestehendes Objekt einzufügen, verwenden Sie den Menüpunkt "Bearbeiten: Inhalt: Einfügen".

### **Löschen**

Die selektierten Objekte werden gelöscht.

### **Alle selektieren**

Alle Objekte im Druckbild werden selektiert.

### **Eigenschaften**

Ein Dialog zur Festlegung der Eigenschaften des/der selektierten Druckbildobjekte(s) wird aufgerufen. Wenn mehrere Objekte selektiert sind, müssen alle vom gleichen Typ sein, ansonsten ist dieser Menüpunkt gesperrt. Das Aussehen des Dialoges ist abhängig vom Objekttyp und wird bei der Beschreibung der einzelnen Objekttypen näher erläutert.

### **Inhalt**

Die Befehle dieses Untermenüs sind nur zugänglich, wenn ein Text- oder Tabellenobjekt selektiert ist. Sie wirken auf den Inhalt dieser Objekte, d. h. auf den enthaltenen Text.

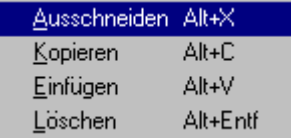

#### **Inhalt: Ausschneiden**

Der Inhalt (Text) des selektierten Text- oder Tabellen-Objektes wird ausgeschnitten und in die Zwischenablage gelegt. Das Objekt selbst bleibt erhalten.
**Hinweis:** Um das gesamte Objekt auszuschneiden, verwenden Sie bitte den Befehl "Bearbeiten: Ausschneiden".

#### **Inhalt: Kopieren**

Der Inhalt (Text) des selektierten Text- oder Tabellen-Objektes wird kopiert und in die Zwischenablage gelegt.

**Hinweis:** Um das gesamte Objekt zu kopieren, verwenden Sie bitte den Befehl "Bearbeiten/Kopieren"**.**

#### **Inhalt: Einfügen**

Der Befehl ist nur für Text- oder Tabellenobjekte zugänglich. Außerdem muss die Zwischenablage Text enthalten. Der Inhalt (Text) des selektierten Objektes wird mit dem Inhalt der Zwischenablage belegt.

**Hinweis:** Um ein neues Text - oder Tabellenobjekt aus der Zwischenablage zu erzeugen und einzufügen, verwenden Sie bitte den Befehl "Bearbeiten: Einfügen" oder "Bearbeiten: Einfügen als..".

#### **Inhalt: Löschen**

Der Befehl ist nur für Text- oder Tabellenobjekte zugänglich. Der Inhalt (Text) des selektierten Objektes wird gelöscht. Das Objekt selbst bleibt erhalten.

**Hinweis:** Um das gesamte Objekt zu löschen, verwenden Sie bitte den Menüpunkt "Bearbeiten: Löschen"**.**

#### **Anordnen**

Die Befehle dieses Untermenüs steuern die Reihenfolge, in der die Objekte gezeichnet werden, und damit die Art und Weise der gegenseitigen Überdeckung.

Vordergrund Strgl+Plus Hintergrund Strg+Minus Nach vom Plus Nach hinten Minus

#### **Anordnen: Vordergrund**

Das selektierte Objekt wird in den Vordergrund gebracht. Es liegt oberhalb aller anderen Objekte und kann von keinem anderen Objekt verdeckt werden.

#### **Anordnen: Hintergrund**

Das selektierte Objekt wird in den Hintergrund gebracht. Es liegt unterhalb aller anderen Objekte und kann kein anderes Objekt verdecken.

#### **Anordnen: Nach Vorn**

Das selektierte Objekt wird um eine Position in den Vordergrund gebracht, es kann nun das bisher davor liegende Objekt verdecken.

#### **Anordnen: Nach hinten**

Das selektierte Objekt wird um eine Position in den Hintergrund gebracht, es kann nun vom bisher dahinter liegenden Objekt verdeckt werden.

#### **Ausrichten**

Die Punkte dieses Untermenüs gestatten das Ausrichten einer Gruppe von Objekten in Position oder Größe in Beziehung zu einem Bezugsobjekt. Die Befehle sind nur zugänglich, wenn mindestens 2 Objekte selektiert sind.

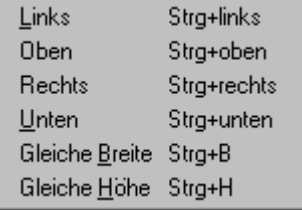

#### **Ausrichten: Links, Rechts, Oben, Unten**

Alle selektierten Objekte werden mit der entsprechenden Kante auf die gleiche Position wie die Kante des Bezugsobjektes bewegt.

#### **Ausrichten: Gleiche Breite**

Alle selektierten Objekte werden auf die gleiche Breite wie das Bezugsobjekt gebracht.

#### **Ausrichten: Gleiche Höhe**

Alle selektierten Objekte werden auf die gleiche Höhe wie das Bezugsobjekt gebracht.

#### **Neues OLE-Objekt**

Ein neues OLE-Objekt wird definiert und eingefügt oder verknüpft.

#### **Verknüpfungen**

Die Liste mit den aktuell verknüpften OLE-Objekten kann editiert werden.

#### **Objekt**

Wenn ein OLE-Objekt selektiert ist, finden Sie hier ein Untermenü mit verfügbaren Befehlen zum Bearbeiten und Konvertieren des Objektes. Der Menütext und die Liste der Befehle ist abhängig vom Typ des Objektes.

**Beispiel:**Bei einer eingebetteten Bitmap, die mit Paint erzeugt worden ist, lautet der Menütext "Bitmap-Objekt" und es stehen die Befehle "Bearbeiten" und "Konvertieren" zur Verfügung.

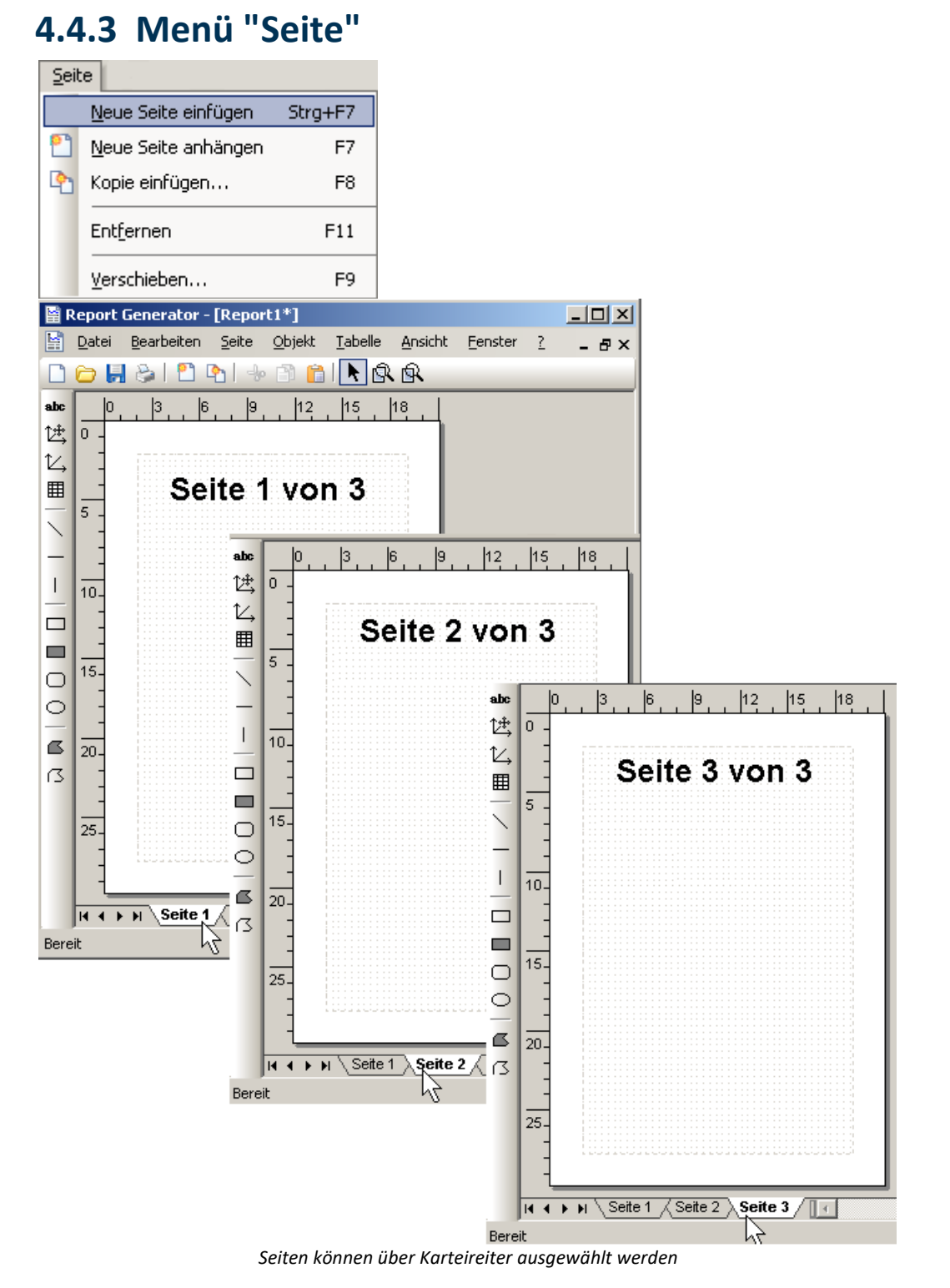

#### **Neue Seite einfügen**

Fügt eine neue Seite vor der aktuell ausgewählten Seite ein. Die neue Seite erhält die Nummer der bisherigen Seite. Die Nummer der nachfolgenden Seiten werden um eins erhöht.

#### **Beispiel:**

Es existiert Seite 1, Seite 2, Seite 3. Seite 2 ist angewählt. -> Neue Seite einfügen.

Die neue Seite erhält die Nummer 2. Aus der bisherigen Seite 3 wird Seite 4. Aus der bisherigen Seite 2 wird Seite 3.

#### **Neue Seite anhängen**

Hängt eine neue Seite hinter der letzten Seite an, unabhängig davon, welche Seite aktuell ausgewählt ist. Die neue Seite erhält die nächste freie Nummer.

#### **Kopie Einfügen**

Wenn Sie diesen Befehl wählen, erscheint ein Dialog in folgender Form:

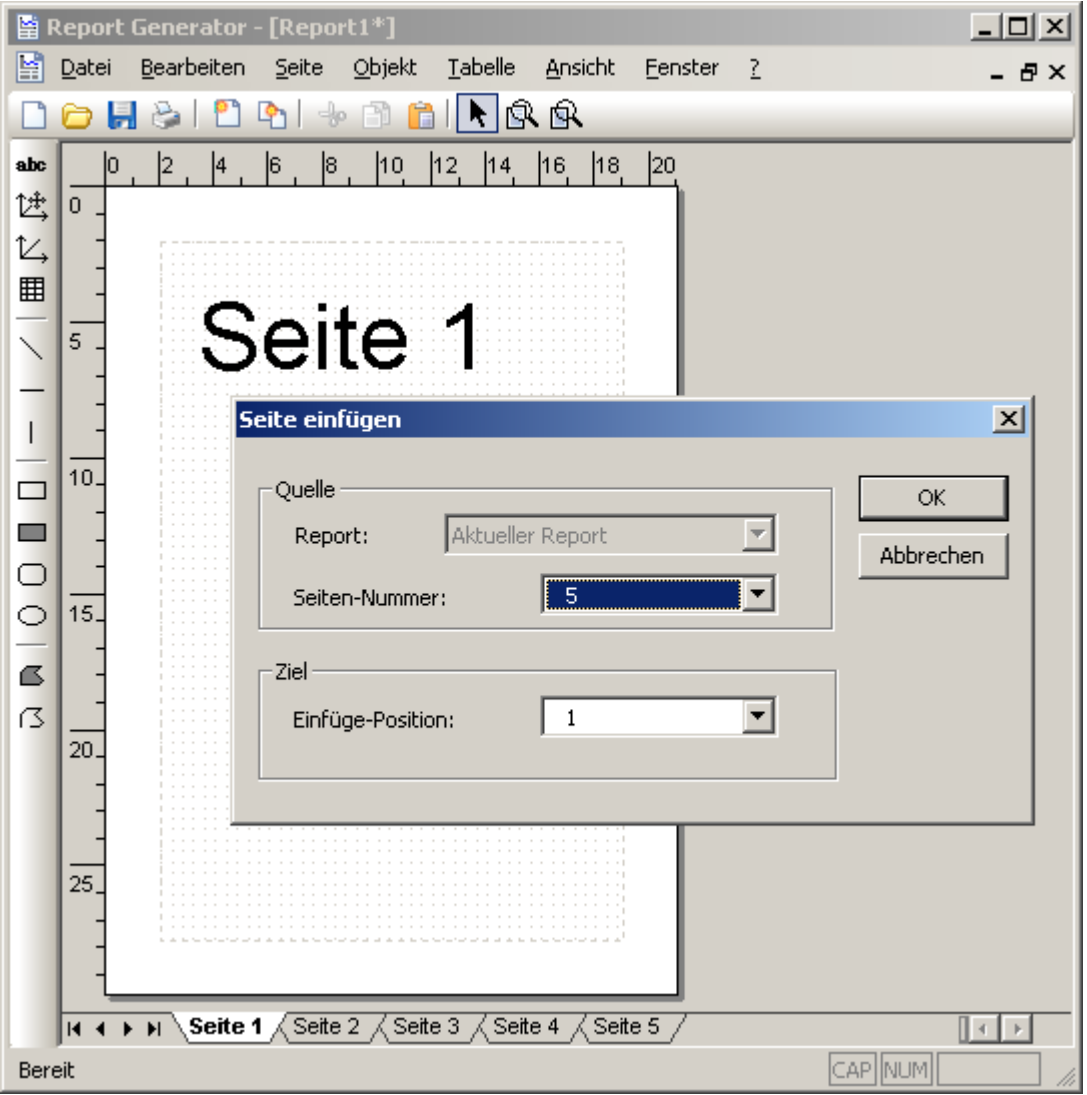

*Beispiel: Kopie Einfügen*

Wählen Sie in diesem Dialog die Seite aus, die kopiert werden soll ("Seiten.Nummer"). Wählen Sie dann die Position aus, **vor** der die Kopie eingefügt werden soll ("Einfüge-Position"). Für "Einfüge-Position" können Sie auch "(Anhängen)" auswählen, wodurch die Kopie **hinter** der letzten Seite angehängt wird.

Im obigen Beispiel würde eine Kopie der Seite 5 vor der bisherigen Seite 1 eingefügt und dann die Nummer 1 erhalten. Die bisherigen Seiten 1 - 5 würden die Nummern 2 - 6 erhalten.

#### **Entfernen**

Entfernt die aktuell ausgewählte Seite ohne Rückfrage.

#### **Verschieben**

Um eine Seite zu verschieben gibt es zwei Möglichkeiten:

- · benutzen Sie den Befehl aus dem Menü, so erscheint ein Dialog, wo Sie durch Auswahl aus einem Dropdownlistenfeld die neue Position der ausgewählten Seite bestimmen können.
- · benutzen Sie Drag&Drop auf der Karteikarte mit der Seitennummer. Verschieben Sie die Karteikarte an die gewünschte Position.

# **4.4.4 Menü ''Objekt''**

#### Objekt

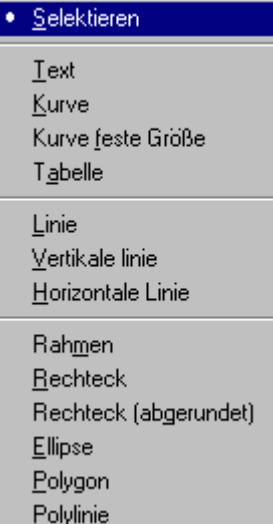

### **Selektieren**

Dieses Menü zeigt eine Liste aller verfügbaren Objekttypen. Wenn Sie ein neues Objekt anlegen möchten, wählen Sie den Typ in diesem Menü aus und können dann mit der Maus Position und Größe vorgeben. Dieser Vorgang ist in dem Kapitel mit der jeweiligen Objektbeschreibung näher erläutert. Die Objekttypen sind ebenfalls über die Werkzeugleiste am linken Rand des Hauptfensters einstellbar.

Zusammen mit dem Selektionswerkzeug und dem Zoomwerkzeug stellen diese Menüpunkte eine Gruppe von Werkzeugen dar, von denen genau eines immer aktiv ist. Das aktive Werkzeug bestimmt die Wirkung von nachfolgenden Mausoperationen.

Das Selektionswerkzeug wird eingeschaltet. Sie können anschließend mit der Maus ein Objekt oder eine Gruppe von Objekten festlegen, auf die nachfolgende Befehle wirken sollen.

#### abc Text

Das Werkzeug zum Erzeugen von Text-Objekten wird eingestellt.

### <sup><sub>25</sup> Kurve</sub></sup>

### **Kurve feste Größe**

Das Werkzeug zum Erzeugen von Kurvenobjekten wird eingestellt. Kurvenobjekte nehmen den grafischen Inhalt vom imc-Kurvenfenstern auf.

Bei "Kurve feste Größe" ist die Größe des Kurvenobjektes durch die aktuellen Einstellungen am Kurvenfenster (Menüpunkt "Opt: Ablage") bestimmt, ansonsten kann die Größe vom Anwender frei vorgegeben werden.

### **Tabelle**

Das Werkzeug zum Erzeugen von Tabellen wird eingestellt. Tabellen eignen sich besonders zur Darstellung von Zahlenreihen und sind eine Verallgemeinerung der Textobjekte.

#### **Linie**

#### **Vertikale Linie**

#### **Horizontale Linie**

Das Werkzeug zum Erzeugen von Linienobjekten wird eingestellt.

#### **Rahmen**

Das Werkzeug zum Erzeugen von rechteckigen Rahmen wird eingestellt.

#### **Rechteck**

Das Werkzeug zum Erzeugen von gefüllten Rechtecken wird eingestellt.

#### **Rechteck (abgerundet)**

Das Werkzeug zum Erzeugen von Rechtecken mit abgerundeten Ecken wird eingestellt.

#### **Ellipse**

Das Werkzeug zur Erzeugung von Ellipsen oder Kreisen wird eingestellt.

### **Polygon**

Das Werkzeug zur Erzeugung eines Polygons (Vieleck) wird eingestellt.

### **Polylinie**

Das Werkzeug zur Erzeugung einer Polylinie wird eingestellt. Im Gegensatz zum Polygon ist der Linienzug nicht geschlossen und besitzt demzufolge auch keine Füllung.

### **4.4.5 Menü ''Tabelle''**

#### Tabelle

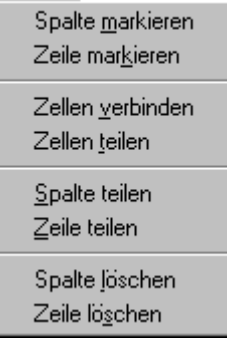

Tabellenobjekte sind bezüglich der Vielzahl Ihrer Eigenschaften und Bearbeitungsmöglichkeiten die flexibelsten Druckbild-Objekte. Die tabellenspezifischen Befehle sind in diesem Menü zusammengefasst. Sie sind nur zugänglich, wenn im Report eine oder mehrere Tabellen selektiert sind. Die meisten dieser Befehle sind ebenfalls im Tabellen-Kontextmenü enthalten (Rechter Mausklick auf Tabellenobjekt).

Alle diese Befehle wirken entweder auf die gesamte Tabelle (Tabellenobjekt ist selektiert) oder auf die gerade markierte Auswahl von Tabellenzellen.

Die Anwendung und die Wirkung der einzelnen Befehle ist bei der Beschreibung des Tabellenobjektes (siehe Abschnitt "0. Tabelle") genauer erläutert.

#### **Spalte / Zeile markieren**

Alle Spalten / Zeilen, in denen wenigstens 1 Zelle markiert ist, werden komplett markiert.

#### **Zellen verbinden**

Wenn die aktuelle Markierung von Zellen ein zusammenhängendes rechteckiges Gebiet darstellt, werden die markierten Zellen zu einer neuen Zelle verbunden.

#### **Zellen teilen**

Eine durch einen vorhergehenden Aufruf von "Zellen verbinden" hergestellte Verbindung von Tabellenzellen wird wieder aufgelöst.

#### **Spalte / Zeile teilen**

Die komplett markierten Spalten / Zeilen werden geteilt. Die Zahl der Spalten bzw. Zeilen der Tabelle vergrößert sich entsprechend.

#### **Spalte / Zeile löschen**

Die komplett markierten Spalten / Zeilen werden gelöscht. Die Zahl der Spalten bzw. Zeilen der Tabelle verkleinert sich entsprechend.

### **4.4.6 Menü ''Ansicht''**

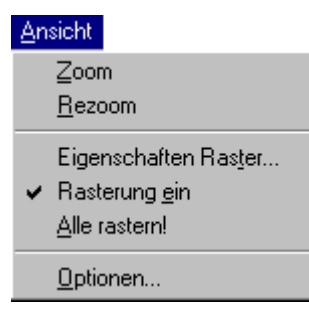

Dieses Menü enthält die Befehle zum Zoomen, zum Einstellen des Rasters und zur Festlegung weiterer Anzeige-Optionen.

# **Zoom**

Das Zoomwerkzeug wird eingeschaltet. Durch einen Linksklick und anschließendes Aufziehen mit der Maus (bei weiterhin gedrückter Maustaste) können Sie den Bereich festlegen, der vergrößert werden soll. Die Zoomfunktion kann mit der rechten Maustaste oder mit der Esc-Taste abgebrochen werden.

# **Rezoom**

Ein vorangegangenes Zoomen wird rückgängig gemacht. Es wird wieder die gesamte Druckbildseite angezeigt.

#### **Eigenschaften Raster**

Dieser Befehl ruft einen Dialog auf, mit dem Sie die Eigenschaften des Rasters für das aktive Dokument bezüglich Farbe und Größe festlegen können.

#### **Rasterung ein**

Wenn diese Option eingeschaltet ist, wird beim Positionieren von Druckbildobjekten (Bewegen, Größe ändern, Erzeugen, Einfügen etc.) die automatische Ausrichtung am Raster (Fangfunktion) aktiviert. Die Kanten der Grafikobjekte werden immer auf den nächstgelegenen Rasterpunkt gezwungen.

#### **Alle Rastern**

Alle Objekte im aktiven Dokument werden gerastert, die Kanten der Objekte werden auf den nächstgelegenen Rasterpunkt gezwungen.

#### **Optionen**

Der Befehl ruft einen Dialog auf, mit dem Sie die Anzeige der Werkzeugleisten und der Statuszeile an- und ausschalten können. Außerdem können einige globale Voreinstellungen betreffs der Anzeige von Druckbildobjekten vorgegeben werden.

### **4.4.7 Menü ''Fenster''**

#### Eenster

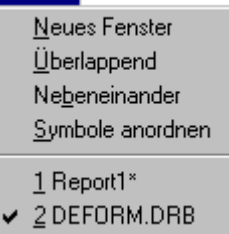

Neben Befehlen zum Anordnen der Fenster enthält dieses Menü eine Liste der momentan geöffneten Fenster zum schnellen Wechsel des aktiven Dokumentes.

#### **Neues Fenster**

Zum aktiven Dokument wird ein zusätzliches Fenster aufgemacht. Sie können so z.B. das Dokument gleichzeitig in verschiedenen Zoom-Stufen darstellen.

#### **Überlappend**

Die offenen Dokumentfenster werden überlappend angeordnet, so dass alle Titelleisten sichtbar sind.

#### **Nebeneinander**

Die offenen Dokumentfenster werden nebeneinander angeordnet.

#### **Symbole anordnen**

Die Symbole für die gerade minimierten Dokumentfenster werden am unteren Hauptfenster-Rand angeordnet.

#### **Fensterliste**

Sie finden hier die Liste der gerade bearbeiteten Dokumente. Zum Aktivieren eines Dokumentes können Sie dieses hier auswählen.

**Hinweis:** Die Fensterliste kann auch mit der Tastenkombination Strg+F6 "durchwandert" werden.

### **4.4.8 Menü ''Hilfe**

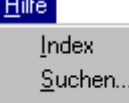

Über...

"Sie finden hier die Menüpunkte zum Aufruf der Online-Hilfe sowie die Versionsinformation zum Reportgenerator.

#### **Index**

Zeigt eine Übersicht der verfügbaren Hilfethemen an.

#### **Suchen**

Öffnet einen Dialog, in dem ein Begriff zur Suche in der Hilfedatei vorgegeben werden kann.

#### **Über**

Öffnet einen Dialog mit der Anzeige der Programmversion.

## **4.5 Report-Dateien erzeugen, laden und speichern**

### **4.5.1 Report neu erzeugen**

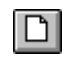

Um einen neuen Report zu erzeugen, wählen Sie den Menüpunkt "Datei Neu" oder die zugehörige Schaltfläche in der oberen Werkzeugleiste.

Es wird ein neues Dokumentfenster mit einem noch leeren Arbeitsblatt erzeugt. Die Seitengröße und Orientierung richtet sich nach den aktuellen Einstellungen im Dialog "Seite einrichten".

Der Report erhält zunächst einen Standardtitel ("Report" + laufende Nummer). Beim Speichern des Dokumentes kann der Titel dann frei geändert werden.

**Hinweis:**Bitte beachten Sie bei der Arbeit im Vollbildmodus, dass bisher bearbeitete Dokumente weiterhin geöffnet bleiben, aber vom neuen Dokument komplett verdeckt werden. Sie könnten so unbemerkt viele Dokumente gleichzeitig geöffnet halten, was sich natürlich negativ auf Arbeitsgeschwindigkeit und Ressourcenverbrauch auswirkt. Nicht mehr benötigte Dokumentfenster sollten darum immer geschlossen werden. Eine Liste der offenen Dokumentfenster finden Sie im Menü "Fenster".

### **4.5.2 Report laden**

Um eine bereits erstellte Report-Datei wieder zu laden, haben Sie verschiedene Möglichkeiten:

#### **1. Mit dem Datei-Laden-Dialog**

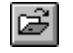

Wählen Sie dazu den Menüpunkt "Datei: Öffnen" oder die zugehörige Schaltfläche in der oberen Werkzeugleiste.

Es erscheint der Windows-Standarddialog zur Auswahl einer zu öffnenden Datei:

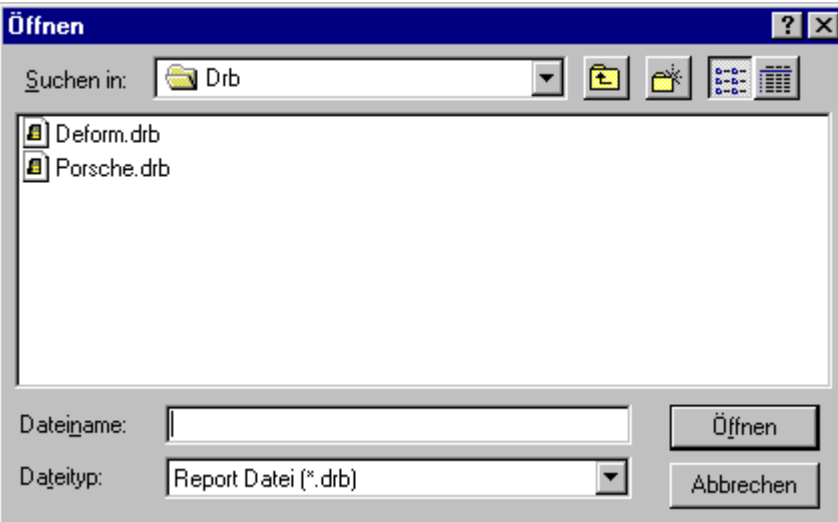

Das beim ersten Aufruf des Dialoges nach dem Programmstart vorgeschlagene Verzeichnis können Sie über den Menüpunkt "Datei: Voreinstellungen" ändern. Bei jedem weiteren Aufruf wird das beim letzten Laden oder Sichern verwendete Verzeichnis vorgeschlagen.

Wenn Sie einen Dateinamen ohne Erweiterung angeben, wird automatisch die Standarderweiterung ".DRB" angehängt. Um eine Datei ohne Namenserweiterung zu laden, hängen Sie einen Punkt an den Dateinamen an.

#### **2. Über die Liste der zuletzt bearbeiteten Dateien**

Am Ende des Menüs "Datei" finden Sie eine Liste der zuletzt bearbeiteten Reportdateien. Wenn die von Ihnen gewünschte Datei noch enthalten ist, können Sie diese hier direkt auswählen.

#### **3. Mit dem Windows-Programm-Manager**

Ziehen Sie die gewünschte DRB-Datei vom Windows-Explorer über den geöffneten Reportgenerator, und legen Sie diese dort ab.

Alternativ können Sie die Datei im Explorer auch doppelklicken (oder im Kontextmenü "Öffnen" auswählen). Wenn der Reportgenerator nicht aktiv ist, wird er dann auch automatisch gestartet.

Unabhängig von der gewählten Methode wird nach dem erfolgreichen Laden ein neues Dokumentfenster geöffnet und der Report in diesem angezeigt. Er kann nun bearbeitet oder ausgedruckt werden.

#### **Anmerkung**

 $\mathbf{H}$ 

- · Falls die zu ladende Datei bereits geöffnet ist und gegenüber dem Original geändert worden ist, erscheint eine Sicherheitsabfrage, ob die aktuellen Änderungen tatsächlich verworfen werden sollen.
- · Bitte beachten Sie bei der Arbeit im Vollbildmodus, dass bisher bearbeitete Dokumente weiterhin geöffnet bleiben, aber vom neu geladenen Dokument komplett verdeckt werden. Sie könnten so unbemerkt viele Dokumente gleichzeitig geöffnet halten, was sich natürlich negativ auf Arbeitsgeschwindigkeit und Ressourcenverbrauch auswirkt. Nicht mehr benötigte Dokumentfenster sollten darum immer geschlossen werden. Eine Liste der offenen Dokumentfenster finden Sie im Menü "Fenster".

### **4.5.3 Report in eine Datei speichern**

Um den Report im aktiven Dokumentfenster als Datei zu speichern, wählen Sie den Menüpunkt "Datei: Speichern" oder "Datei: Speichern Unter..". Sie können auch die zugehörige Schaltfläche in der oberen Werkzeugleiste benutzen.

Wenn Sie den Menüpunkt "Speichern Unter.." wählen oder der Report zum ersten Mal gesichert wird, erscheint der Windows-Standarddialog zur Angabe des Dateinamens und des Verzeichnisses.

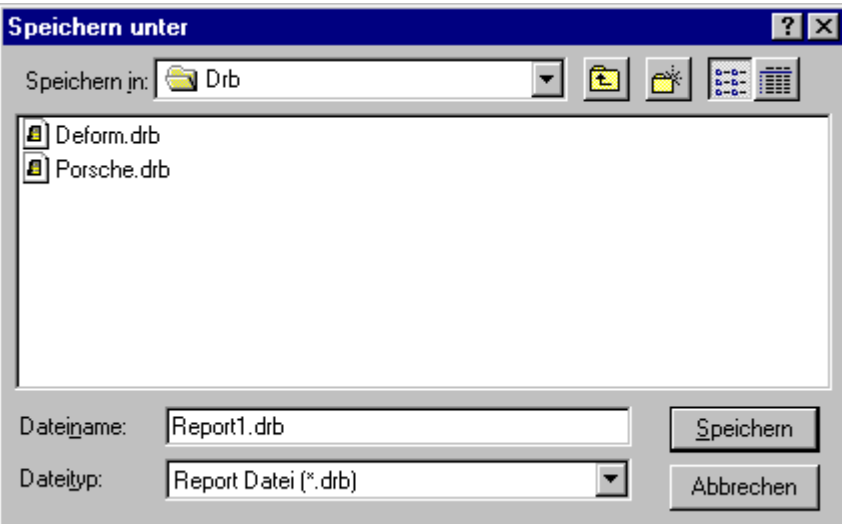

Das beim ersten Aufruf des Dialoges nach dem Programmstart vorgeschlagene Verzeichnis können Sie über den Menüpunkt "Datei: Voreinstellungen" ändern. Bei jedem weiteren Aufruf wird das beim letzten Laden oder Sichern verwendete Verzeichnis vorgeschlagen.

Wenn Sie einen Dateinamen ohne Erweiterung angeben, wird automatisch die Standarderweiterung ".DRB" angehängt. Soll die Datei keine Erweiterung haben, beenden Sie den Namen mit einem Punkt.

Falls eine Datei unter dem gleichen Namen schon existiert, erscheint eine Sicherheitsabfrage, die Sie zum Bestätigen des Überschreibens auffordert.

**Hinweis:** Über den Menüpunkt "Datei: Voreinstellungen" können Sie festlegen, dass beim Überschreiben von Dateien eine **Sicherheitskopie** angelegt wird.

### **4.5.4 Voreinstellungen für die Dateiablage**

Sie können das Standardverzeichnis für die Ablage von Druckbildern vorgeben. Außerdem können Sie festlegen, ob vor dem Überschreiben von Dateien eine Sicherheitskopie angelegt werden soll.

Wählen Sie dazu den Menüpunkt "Datei: Voreinstellungen". Es erscheint der folgende Dialog:

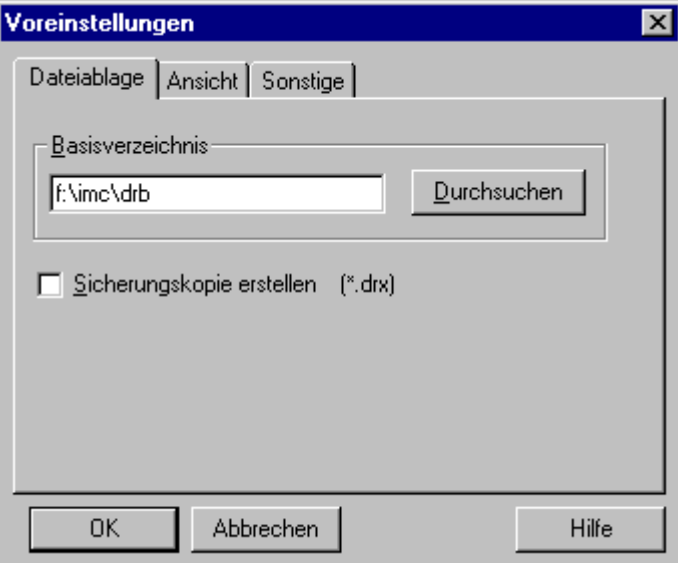

#### **Basisverzeichnis**

Sie geben hier das Verzeichnis vor, welches bei den Dialogen zum Laden und Speichern von Druckbildern vorgeschlagen werden soll.

Sie können in das Textfeld das gewünschte Verzeichnis eintragen oder alternativ die Schaltfläche "Durchsuchen" wählen. Dann erscheint ein Dialog, mit dem Sie in das Verzeichnis wechseln können.

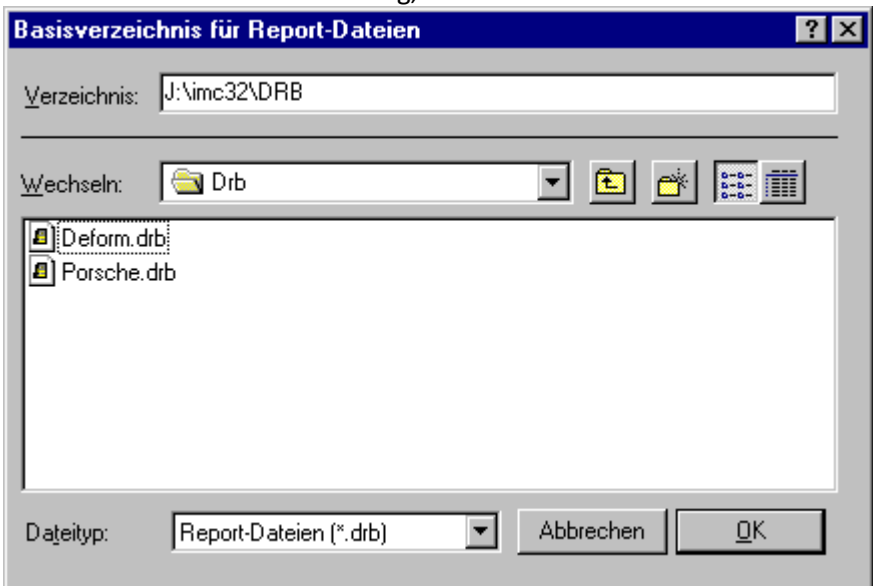

Wenn Sie diesen Dialog mit "OK" beenden, wird das dort eingestellte Verzeichnis in das Textfeld eingetragen.

Wenn Sie ein gültiges Verzeichnis in das Textfeld eingetragen haben, können Sie den Dialog mit "OK" beenden. Anderenfalls wählen Sie "Abbrechen" zum Verwerfen aller Änderungen.

#### **Sicherheitskopie erstellen**

Wenn Sie diese Option aktivieren, wird vor dem Überschreiben einer Datei eine Sicherheitskopie angelegt. Diese wird unter dem gleichen Namen und im gleichen Verzeichnis erstellt, erhält aber die Namenserweiterung ".drx". Wenn bereits eine solche Sicherheitskopie existiert, wird diese überschrieben.

### **4.5.5 Dokument Info**

Sie können zusammen mit der Druckbildgrafik zusätzliche Text-Informationen zum Dokument abspeichern. Sie können so z.B. Informationen unterbringen, die für eine spätere Verwendung des Reportes wichtig sind, z.B. Autor, Umstände der Erstellung, Name der imc FAMOS-Sequenz zur Aktualisierung des Reportes etc.

Wählen Sie zum Eingeben oder Ansehen dieser Informationen den Menüpunkt "Datei: Dokument Info". Es erscheint der folgende Dialog:

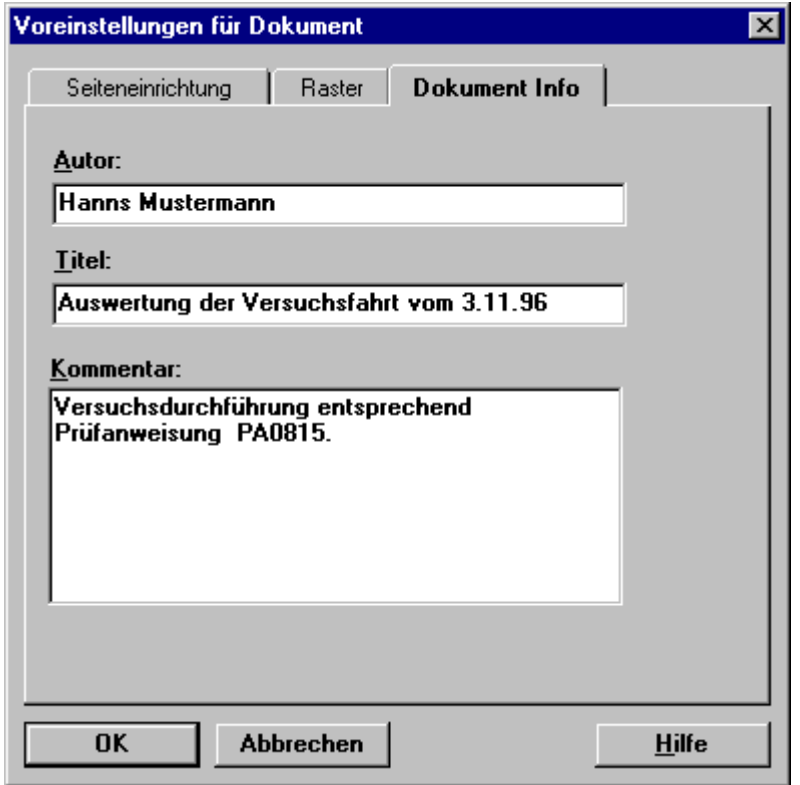

Sie können nun in den einzelnen Eingabefeldern beliebigen Text eintragen.

### **4.5.6 Report exportieren**

Sie können Reporte auch in eine Grafikdatei exportieren. Es stehen verschiedene Windows-Standard-Grafikformate zur Auswahl. Sie können solche Grafik-Dateien verwenden, um Ihre Reporte in andere Windows-Programme einzufügen oder um Ihre Reporte an Dritte weiterzugeben, die keinen imc-Reportgenerator zur Anzeige und zum Ausdruck der Reportdateien besitzen.

**Bitte beachten Sie, dass der Reportgenerator solche Grafikdateien nicht selbst wieder laden kann! Verwenden Sie darum immer den Befehl "***Speichern***" statt "***Export***", um Ihre Reporte für die weitere Verwendung mit dem imc-Reportgenerator zu sichern.**

Um den Report im aktiven Dokumentfenster in eine Grafikdatei zu exportieren, wählen Sie den Menüpunkt **Datei:**<br>"Datei: Export"

Es erscheint der Windows-Standarddialog, in dem Sie den gewünschten Dateinamen und das Grafikformat auswählen können.

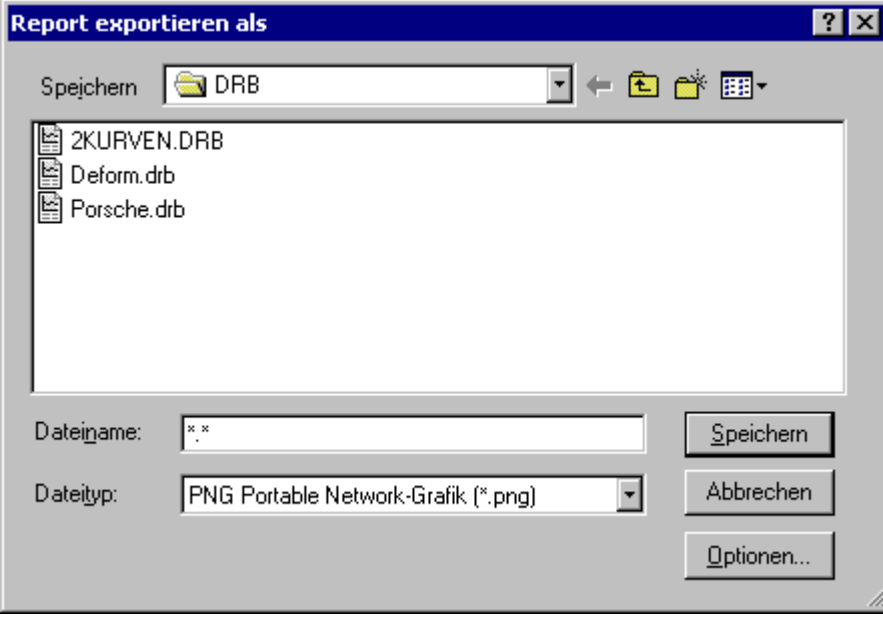

Hier geben Sie in gewohnter Weise den Dateinamen und das gewünschte Format vor. Die Schaltfläche "*Optionen*" öffnet einen Dialog mit Voreinstellungen für den Grafikexport, <u>siehe nächster Abschnitt</u> | 302 .

Als Grafikformate stehen EMF, WMF, BMP, PNG, JPEG und PDF zur Verfügung. Eine Beschreibung der Formate finden Sie im Bedienerhandbuch von imc FAMOS.

### <span id="page-301-0"></span>**4.5.7 Voreinstellungen für den Grafikexport**

Für den Grafikexport können einige Einstellungen vorgegeben werden, mit denen Sie die Qualität (und damit auch die resultierende Dateigröße) beeinflussen können.

Den entsprechenden Dialog erhalten Sie über den Menüpunkt "Datei: Voreinstellungen", Karteikarte "Export" oder über "Datei:Export", Schaltfläche "Optionen".

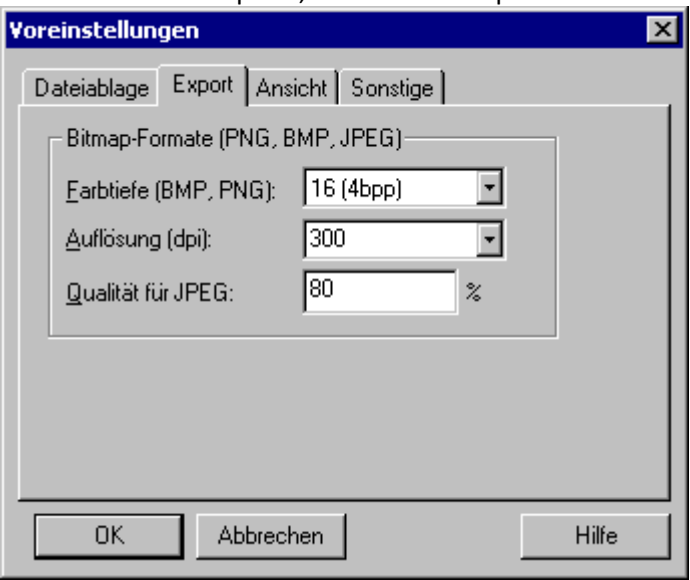

#### **Farbtiefe**

Sie geben hier die gewünschte Farbtiefe für BMP- und PNG-Dateien vor. Je höher die Farbtiefe, umso mehr Speicherplatz wird benötigt, um einen Farbwert zu speichern, umso höher ist also auch die resultierende Dateigröße. Im Beispiel sehen Sie z.B. die Angabe "16 (4bpp)", dies bedeutet 16 Farben (4 Bits pro Pixel). Wenn Sie dagegen "16 Mio Farben (24bpp)" auswählen, würde sich die resultierende (unkomprimierte) Dateigröße um den Faktor 6 erhöhen.

Bei einer Farbtiefe von 16 (die 16 Windows-Grundfarben) oder 256 Farben (einer so genannte Halbton-Farbpalette) werden die tatsächlich im Report vorkommenden Farben durch die in der Farbtabelle nächstliegende Farbe ersetzt. Es hängt also vom konkreten Report ab, ob eine entsprechend reduzierte Farbtiefe noch brauchbare Ergebnisse liefert. Wenn z.B. eine Farbkartendarstellung im Report enthalten ist, werden Sie in der Regel nur mit Echtfarben-Darstellung (also 16Mio Farben) brauchbare Export-Grafiken erhalten, ansonsten reichen 256 oder gar 16 Farben oft aus.

JPEG-Dateien werden immer mit 16Mio Farben abgelegt.

#### **Auflösung**

Sie geben hier die gewünschte Auflösung der Bitmap-Datei in "dpi" ("Dots per inch" = Pixel pro Zoll) an. Eine höhere Auflösung bedeutet eine bessere Qualität der Grafik, aber natürlich auch eine höhere Dateigröße. In der Auswahlbox sind typische Drucker-Auflösungen (150, 300, 600 dpi) vorgeschlagen, Sie können aber auch selbst andere Werte eingeben. Bitte beachten Sie, dass eine Verdopplung der Auflösung eine Vervierfachung der Dateigröße nach sich zieht. Wenn die Grafik später ausgedruckt werden soll, empfehlen wir die Verwendung einer typischen Druckerauflösung (z.B. 300 dpi). Soll die Grafik dagegen nur am Bildschirm betrachtet werden, reicht auch eine kleinere Auflösung aus, ein typischer Bildschirm hat z.B. eine Auflösung von 96dpi.

#### **Qualität**

Diese Angabe steuert die Kompression für JPEG-Dateien. Höhere Qualität (maximal: 100%) bedeutet schlechtere Kompression und damit natürlich höhere Dateigröße. Bei zu klein gewählter Qualität werden Sie dagegen ein "Verwaschen" von Linienzügen feststellen, was gerade bei typischen Reportbildern mit Kurvendarstellungen unangenehm ist. Wählen Sie dann eine ausreichend hohe Qualität (80% ist ein guter Startwert) oder verwenden Sie das PNG-Format, wenn möglich.

### **4.5.8 Reportfenster schließen**

Obwohl der Reportgenerator die gleichzeitige Bearbeitung mehrerer Dokumente zulässt, sollten nicht mehr benötigte Dokumentfenster immer geschlossen werden, um Ressourcen zu sparen.

Wählen Sie dazu den Menüpunkt "*Datei: SCHLIESSEN*", Sie können alternativ auch im Systemmenü des Dokumentfensters den Befehl "*SCHLIESSEN*" (Tastenkombination Strg+F4) verwenden.

Wurde das Dokument in mehr als einem Fenster angezeigt, schließt dieser Befehl alle Fenster, die das aktive Dokument enthalten. Haben Sie seit der letzten Speicherung noch Änderungen am Dokument vorgenommen, fragt der Reportgenerator, ob Sie das Dokument vor dem Schließen speichern möchten. Wenn Sie ein Dokument schließen, ohne es zu speichern, verlieren Sie alle nicht gespeicherten Änderungen.

# **4.6 Seiteneinrichtung, Druckereinrichtung und Drucken**

### **4.6.1 Seiteneinrichtung**

Um die Seitengröße, die Seitenränder und die Orientierung (Hoch- oder Querformat) für den aktiven Report festzulegen, wählen Sie den Menüpunkt "Datei: Seite einrichten". Es erscheint der folgende Dialog:

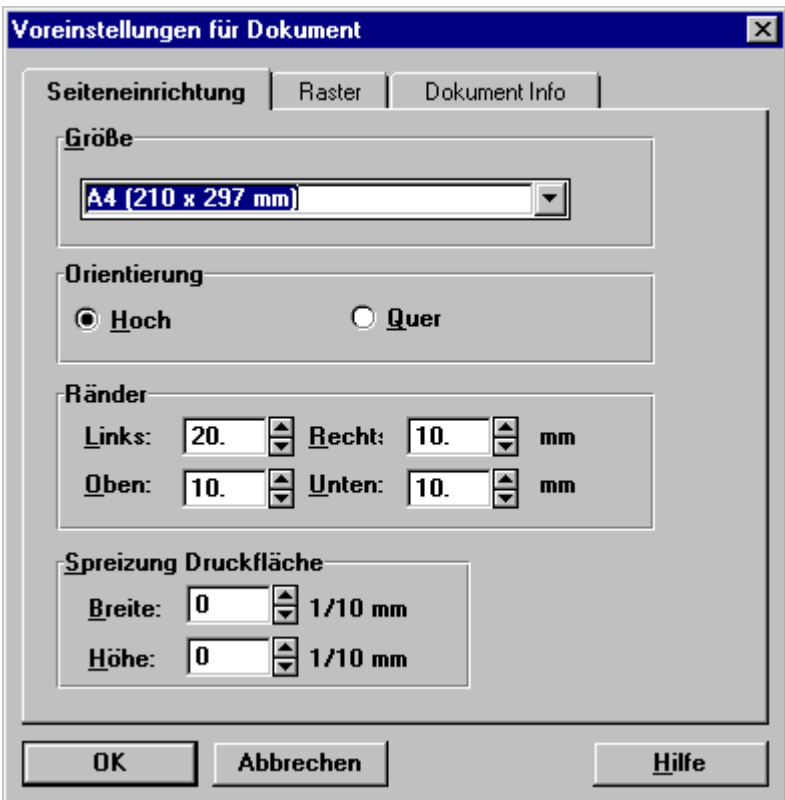

#### **Größe**

In dieser Liste geben Sie die Papiergröße vor, die Sie für den Ausdruck verwenden wollen. Die angebotenen Formate sind abhängig vom eingestellten Drucker.

#### **Orientierung**

Wählen Sie das gewünschte Papierformat für den Ausdruck.

**Hinweis:**Papiergröße und Orientierung können alternativ auch im Dialog zur Druckeinrichtung definiert werden.

#### **Ränder**

Sie geben hier die Seitenränder vor. Innerhalb der Seitenränder erfolgt keine Ausgabe von Druckbildobjekten, auch wenn diese ganz oder teilweise über den Rand hinausragen.

Die Angabe bezieht sich auf den absoluten Abstand vom Seitenrand. Ein Rand von 0 kann auf den meisten Druckern nicht realisiert werden, da der bedruckbare Bereich i. a. kleiner als die Papiergröße ist.

#### **Anmerkung**

Im Gegensatz zu älteren Versionen des Reportgenerators wird der eingestellte Rand im Formularfenster mit angezeigt. Damit ist ein besserer Überblick über das Seitenlayout möglich.

Bei älteren Versionen des Reportgenerators wurden die Seitenränder relativ zum bedruckbaren Bereich angegeben. Beim Laden solcher Druckbilder werden diese Angaben nun entsprechend dem eingestellten Drucker konvertiert.

**Beispiel:**Im Reportgenerator Version 3.0 wurde für ein Dokument ein Rand von 20 mm eingestellt. Der bedruckbare Bereich für den eingestellten Drucker beginnt am linken Rand nach 3mm. Der absolute Rand beträgt somit 23mm. Wenn ein solches Druckbild jetzt geladen wird, sehen Sie in diesem Dialog jetzt gleich den resultierenden Rand von 23mm.

Wenn bereits Objekte auf dem Blatt angeordnet sind, bewirkt eine Randveränderung keine Änderung der Position und Größe der Objekte. Dies ist ebenfalls verschieden zum Verhalten älterer Versionen des Reportgenerators.

#### **Spreizung**

Ferner ist es möglich, eine Spreizung des Blattes anzugeben. Dabei wird der mm-genaue Ausdruck etwas gedehnt oder gestreckt. Bei einigen Druckern werden gewisse Toleranzen beobachtet, so dass z.B. ein gewünschter Linienabstand von 100mm auf dem Papier nur 99mm ergibt.

In diesem Fall wäre die Ausgabe auf dem Papier etwas zu spreizen. Die Spreizung wird immer in 1/10mm eingestellt und bezieht sich auf das gesamte Blatt. Die Spreizung kann auch negativ angegeben werden. Wenn das Blatt also z.B. 300mm breit ist, müsste bei dieser Breite um 3mm gespreizt werden, damit bei 100mm um 1mm gespreizt wird.

Wenn Sie noch nichts über eine Spreizung wissen oder eine exakte mm-Treue nicht nötig ist, tragen Sie Nullen ein. Die Ermittlung der korrekten Spreizung kann nur experimentell erfolgen. Sie dient lediglich einer Feinjustierung. Damit kann z.B. erreicht werden, dass auf mm-Papier gedruckt werden kann.

### **4.6.2 Druckereinrichtung**

Um den Drucker für die Druckausgabe festzulegen oder seine Optionen zu ändern, wählen Sie den Menüpunkt "Datei: Drucker einrichten". Der erscheinende Dialog ist in seinem Aussehen abhängig von Windows-Version und eingestelltem Drucker, hier ein typisches Beispiel:

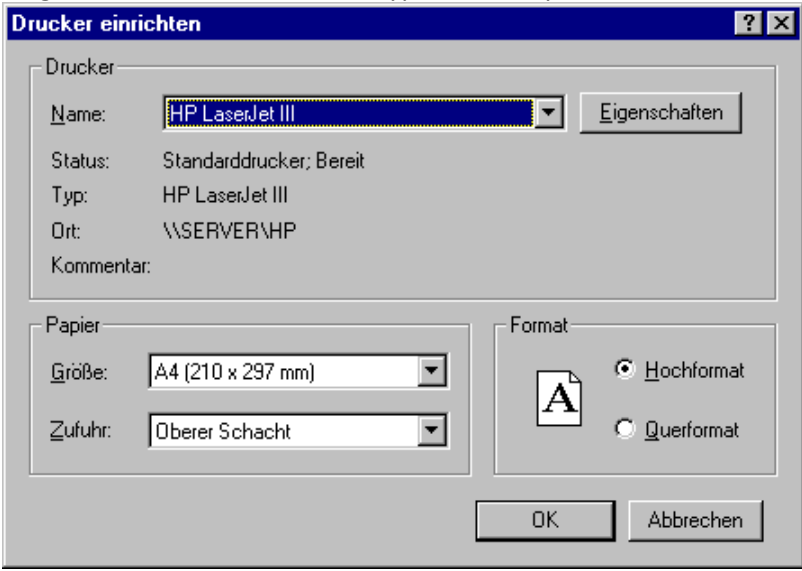

Wählen Sie hier entweder den systemweiten Standarddrucker (festgelegt in der Windows-Systemsteuerung) oder einen anderen Drucker aus, der bereits in Windows eingerichtet ist.

**Hinweis:**Die Einstellung des Formates (Hoch- oder Querformat) und der Papiergröße können Sie alternativ auch über den Menüpunkt "Datei: Seite einrichten" vornehmen.

#### **Eigenschaften**

Mit Betätigung dieser Schaltfläche erhalten Sie einen weiteren Options-Dialog, der abhängig vom eingestellten Drucker ist. Dieser Dialog ist Bestandteil des vom Druckerhersteller gelieferten Druckertreibers und differiert daher stark bezüglich des Aussehens und der änderbaren Einstellungen.

Im Allgemeinen ist in diesem Dialog nur die zu verwendende Auflösung des Druckers von Interesse, angegeben in DPI ( Dots per Inch = Punkte pro Zoll). Hohe Auflösung bedeutet höhere Druckqualität, aber auch langsameren Ausdruck.

### **4.6.3 Druck starten**

Die im Druckbild dargestellte Grafik kann auf jedem Drucker oder Plotter ausgegeben werden, wenn er von Windows unterstützt wird. Der Ausdruck nimmt stets eine ganze Seite in Anspruch.

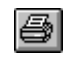

Um den Ausdruck des aktiven Dokumentes zu starten, verwenden Sie den Menüpunkt "Datei: Drucken" oder die zugehörige Schaltfläche in der oberen Werkzeugleiste.

Sie können sich auch über den Menüpunkt "Datei: Seitenansicht" die Druckvorschau betrachten und den Ausdruck dann über die entsprechende Schaltfläche im Vorschaufenster starten.

Wenn Sie den Druck über den Menüpunkt "Datei: Drucken" starten, erscheint zunächst ein Dialog, in dem Sie u.a. die Zahl der gewünschten Kopien vorgeben können:

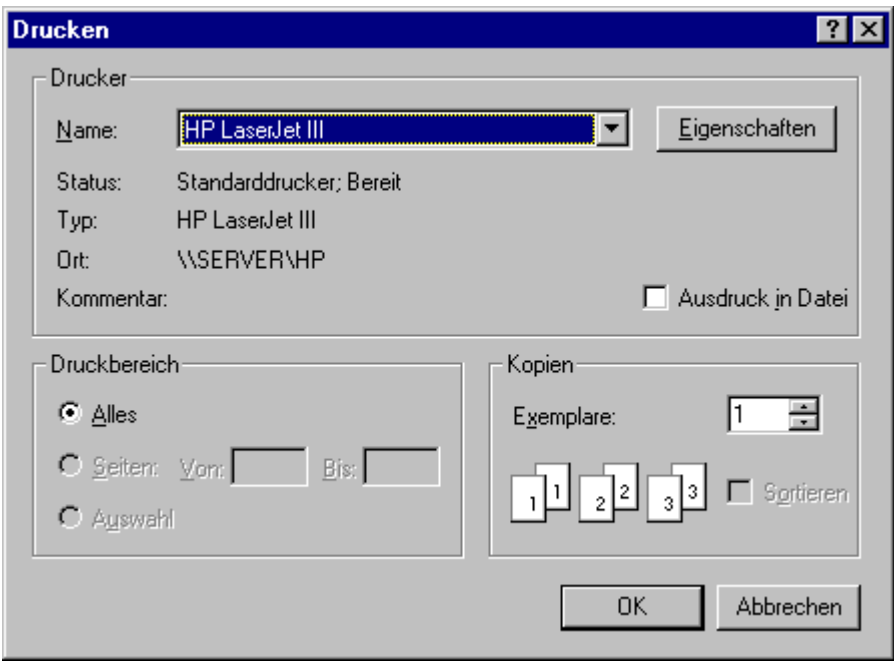

Bei Verwendung der entsprechenden Schaltfläche in der Werkzeugleiste erscheint dieser Dialog nicht, der Ausdruck wird dann sofort unter Verwendung der Standardeinstellungen gestartet.

Während des Spulvorganges (d. h. der Berechnung der Druckdaten und der Übertragung der Daten an den Windows-Druckmanager) erscheint ein kleiner Dialog, mit dem der Ausdruck noch abgebrochen werden kann:

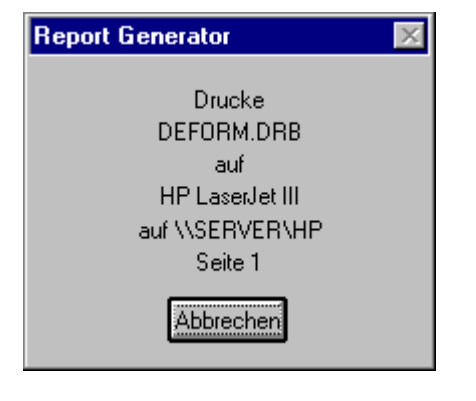

#### **Anmerkung**

- · Nach der Berechnung wird das Windows-Spulprogramm (Spooler) aufgerufen. Dieses Programm erscheint als Sinnbild am Bildschirm. Wenn Sie dieses Sinnbild vergrößern, werden Ihnen die aktuell vorhandenen Druckjobs angezeigt. Das Spulprogramm hat die Aufgabe, Daten im Hintergrund an den Drucker zu senden.
- · Um einen Drucker unter Windows richtig ansprechen zu können, sind mit Hilfe der Option "Drucker einrichten.." im Menü "Datei" die gewünschten Druckeinstellungen vorzunehmen.
- · Ist der Drucker unter Windows nicht richtig definiert, ausgeschaltet oder hat kein Papier, werden Fehlermeldungen erzeugt.
- · Wenn Sie den Drucker unter Windows noch nicht vollständig definiert haben, wird bei Beginn des Druckvorganges ein Dialogfeld mit einem Hinweistext gezeigt. Wenn Sie das Dialogfeld beenden, wird trotzdem ein Druckversuch unternommen. Rufen Sie danach die Systemsteuerung auf und definieren Sie Ihren Drucker vollständig.
- · Statt mit dem Reportgenerator können Sie ein Kurvenfenster auch direkt ausdrucken oder über die Zwischenablage an andere Applikationen übertragen.

### **4.7 Zoomen**

Sie können einen Ausschnitt des Reportes vergrößert darstellen, um Einzelheiten auf dem Blatt besser betrachten zu können.

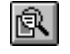

Wählen Sie dazu den Menüpunkt "Ansicht: Zoom" oder die zugehörige Schaltfläche in der oberen Werkzeugleiste.

Der Mauszeiger ändert daraufhin seine Form:  $\hat{U}$ 

- · Bewegen Sie den Mauszeiger auf eine Ecke des interessierenden Bereiches. Drücken Sie die linke Maustaste nieder, um eine Ecke des Zoombereichs zu markieren, und halten Sie die Maustaste gedrückt.
- · Bewegen Sie die Maus zur diagonal gegenüberliegenden Ecke des Zoombereichs. Dabei wird der gerade selektierte Zoombereich durch einen gestrichelten Rahmen dargestellt.

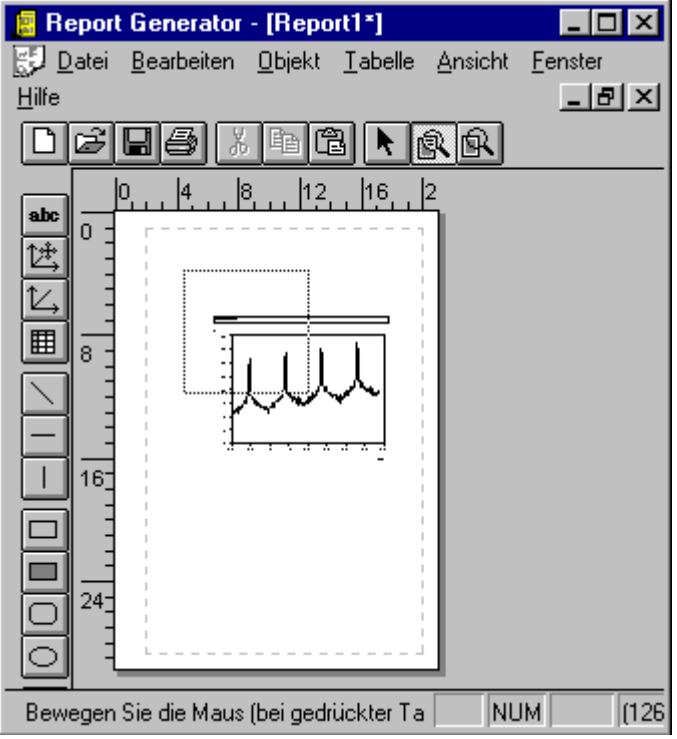

Beim Loslassen der Maustaste wird der eingerahmte Bereich vergrößert und der "Zoom"-Modus beendet.

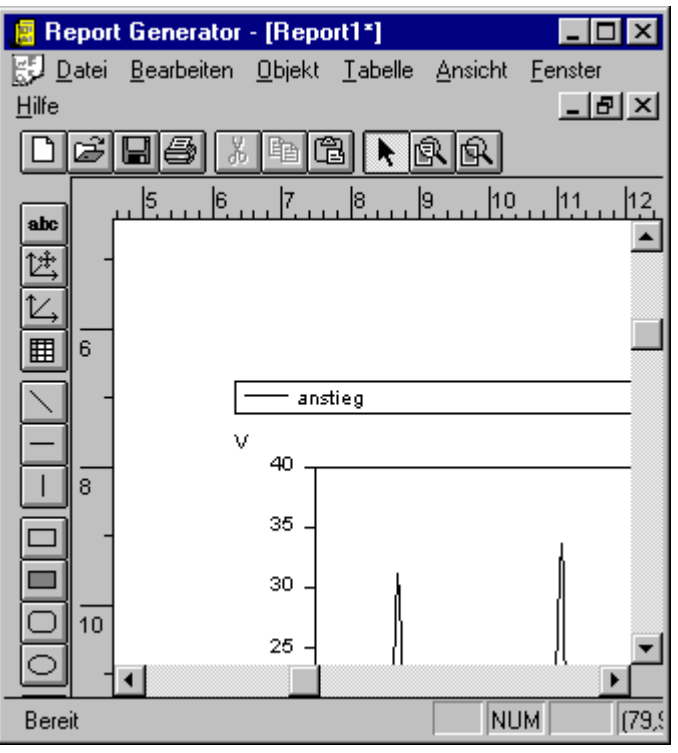

Die Bildlaufleisten am rechten und unteren Rand des Fensters zeigen Ihnen die Lage des gezoomten Bereichs. Wenn Sie die Bildlaufleisten bedienen, verschieben Sie den gezoomten Bereich.

#### **Rezoom**

Um den gesamten Bereich des Blattes wieder sichtbar zu machen, steht eine Rezoomfunktion zur Verfügung.

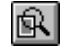

Wählen Sie dazu aus dem Menü "Ansicht" den Menüpunkt "Rezoom" oder die zugehörige Schaltfläche in der oberen Werkzeugleiste.

#### **Anmerkung**

- · Der kleinste vergrößert dargestellte Bereich hat etwa die Größenordnung 1cm \* 1cm.
- · Nicht jeder beliebige Zoombereich wird tatsächlich übernommen. Es ist zu beachten, dass die Maßstäbe am Rand des Blattes in horizontaler und vertikaler Richtung stets gleich sind. Deshalb ist es ratsam, beim Zoomen die Seitenverhältnisse des Zoombereichs den Proportionen des Fensters entsprechend zu wählen.
- · Sie können den "Zoom"-Modus jederzeit durch Drücken der Esc-Taste oder Klicken der rechten Maustaste beenden.
- · Auch in bereits gezoomten Druckbildern darf gezoomt werden.

### **4.8 Raster**

Wenn Objekte neu erzeugt, bewegt oder in ihrer Größe verändert werden, können Sie eine Rasterung erzwingen. Dann werden die Kanten der Objekte auf ein Raster gelegt. Damit sind dann nicht mehr alle Positionen für die Kanten möglich, sondern nur noch ausgezeichnete Stellen, nämlich die Stellen des Rasters.

Sie definieren eine Rasterbreite in x- und eine in y-Richtung. Kanten können nur auf ganzzahligen Vielfachen der Rasterbreite liegen. Angenommen, Sie haben eine Rasterbreite von 1cm definiert, dann können Kanten nur an den Stellen 0cm, 1cm, 2cm, 3cm, ... liegen. Sie können sich die Rasterpunkte in einer wählbaren Farbe anzeigen lassen.

#### **Raster einschalten**

Zum Ein- bzw. Ausschalten der Raster-Fangfunktion benutzen Sie den Menüpunkt "Ansicht: Rasterung ein". Dieser Menüpunkt hat einen Haken, wenn die Rasterung eingeschaltet ist, sonst nicht. Die Anzeige der Rasterung ist hiervon unbeeinflusst.

#### **Alle Objekte rastern**

Sie können nachträglich alle Objekte des Druckbildes rastern, wenn Sie den Menüpunkt "Ansicht: Alle rastern!" wählen. Mit diesem Befehl werden alle Objekte einmalig gerastert.

#### **Eigenschaften Raster**

Um die Eigenschaften des Rasters für das aktive Dokument zu definieren, wählen Sie den Menüpunkt "Ansicht: Eigenschaften Raster..". Es erscheint folgender Dialog:

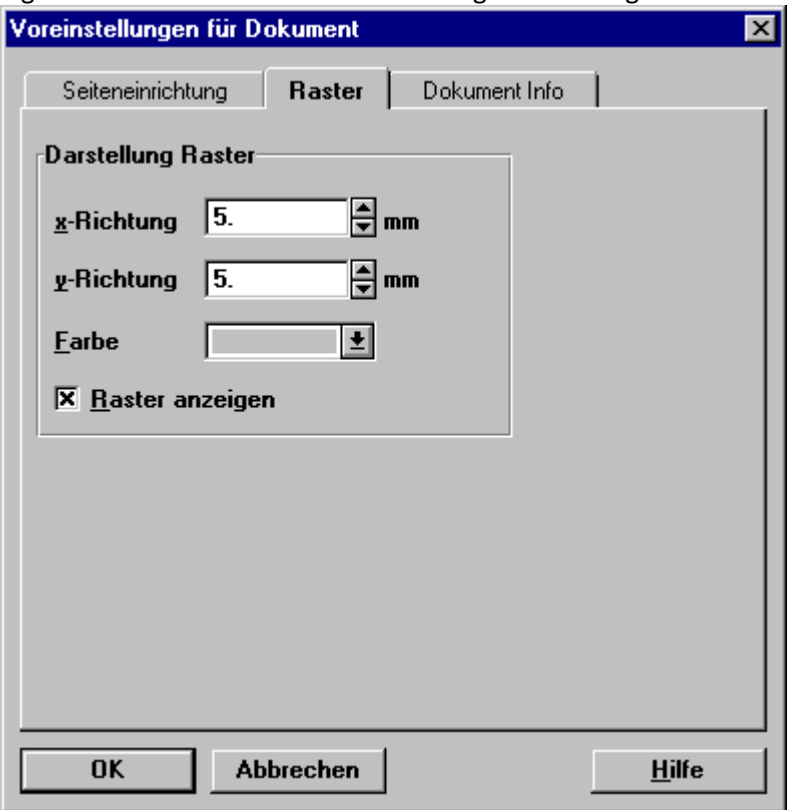

#### **x-Richtung**

Legt den Abstand der Rasterpunkte in horizontaler Richtung fest.

#### **y-Richtung**

Legt den Abstand der Rasterpunkte in vertikaler Richtung fest.

#### **Farbe**

Legt die Farbe der Rasterpunkte fest. Zur Anzeige muss außerdem die nachfolgende Option eingeschaltet sein.

#### **Raster anzeigen**

Legt fest, ob das Raster angezeigt werden soll. Falls ja, werden die Gitterpunkte in der oben festgelegten Farbe dargestellt. Die Fangfunktion des Rasters ist auch bei nicht sichtbarem Raster wirksam.

#### **Anmerkung**

- · Bei Objekten mit fester Größe lässt sich nur die linke und die obere Kante rastern. Die anderen Kanten sind dann durch die Größe bestimmt. Kurven-Objekte können z.B. eine feste Größe haben.
- · Kurven-Objekte werden auf die linke untere Ecke des Koordinatensystems gerastert.

## <span id="page-309-0"></span>**4.9 Objekte erzeugen**

Im Folgenden sind die grundlegenden Verfahren zur Erzeugung eines neuen Druckbild-Objektes kurz dargelegt. Diese sind bei der Beschreibung der einzelnen Objekttypen dann nochmals erläutert, wobei dort auch auf Besonderheiten für den jeweiligen Objekttyp näher eingegangen wird.

### **4.9.1 Erzeugen mit dem zugehörigen Werkzeug**

Wählen Sie dazu im Menü "Objekt" oder in der linken Werkzeugleiste den gewünschten Objekttyp aus. Wenn Sie jetzt die Maus über das Arbeitsblatt bewegen, ändert sich die Form des Cursors in ein Fadenkreuz. Sie können nun die Position und Größe des Objektes angeben:

#### **Für Text, Tabellen, Kurven, Linien, Rahmen, Flächen:**

- · Bewegen Sie den Mauszeiger auf eine Ecke bzw. einen Endpunkt des zu erzeugenden Objektes.
- · Drücken Sie die linke Maustaste nieder, um eine Ecke des Objektes zu markieren, und halten Sie die Maustaste gedrückt.
- · Ziehen Sie nun bei weiterhin gedrückter Maustaste das Objekt bis zur gewünschten Größe auf (Bei "Kurve feste Grösse" entfällt dieser Punkt).
- · Geben Sie dann die Maustaste wieder frei.

#### **Für Polygone und Polylinien:**

- · Klicken Sie mit der linken Maustaste auf die gewünschte Position eines End- bzw. Eckpunktes
- · Markieren Sie die weiteren Eckpunkte (außer den letzten) durch jeweils einen weiteren Linksklick (bei Polygonen wird der Kurvenzug automatisch geschlossen).
- · Der letzte Punkt wird durch einen Doppelklick gesetzt.

#### **Anmerkung**

- · Dieser Vorgang kann durch rechten Mausklick oder ESCAPE jederzeit abgebrochen werden.
- · Haben Sie einen Bereich der Größe Null markiert, wird kein Objekt erzeugt.
- · Bei Text- und Tabellenobjekten erscheint anschließend ein Dialog zur Definition des Textes und der anderen Eigenschaften, wird dieser mit "Abbrechen" beendet, wird das Objekt wieder verworfen.
- · Bei Kurvenobjekten ändert sich anschließend der Mauscursor in ein Handsymbol. Es kann jetzt sofort auf ein Kurvenfenster geklickt werden, dessen Inhalt in das Kurvenobjekt übertragen werden soll. Sie können diesen Vorgang wieder mit ESCAPE oder rechter Maustaste abbrechen, das (noch leere) Kurvenobjekt bleibt jedoch erhalten.
- · Generell werden alle Objekte mit den Eigenschaften initialisiert, die zuletzt in dem jeweiligen Eigenschaftsdialog durch Betätigung der Schaltfläche "Als Standard" als Voreinstellung definiert worden sind.
- · Das neu erzeugte Objekt liegt stets über allen bereits vorhandenen Objekten. Benutzen Sie bei überlappenden Objekten im Menü "Bearbeiten" den Menüpunkt "NACH HINTEN" oder "HINTERGRUND", um ein Objekt in den Hintergrund zu stellen.

### **4.9.2 Einfügen aus der Zwischenablage**

Der Reportgenerator kann durch Einfügen aus der Zwischenablage neue Objekte erzeugen, die mit dem aktuellen Inhalt der Zwischenablage initialisiert werden.

Die möglichen Objekttypen sind dabei anhängig vom den zur Verfügung gestellten Datenformaten in der Zwischenablage. Mit dem Befehl "Bearbeiten: Einfügen" wird bei mehreren vorhandenen Formaten automatisch ein Objekttyp ausgewählt, mit "Bearbeiten: Einfügen als" können Sie in einer Liste den gewünschten Typ auswählen.

Eine Übersicht über die dem Reportgenerator bekannten Zwischenablageformaten und den daraus resultierenden Objekttypen im Druckbild zeigt die folgende Tabelle:

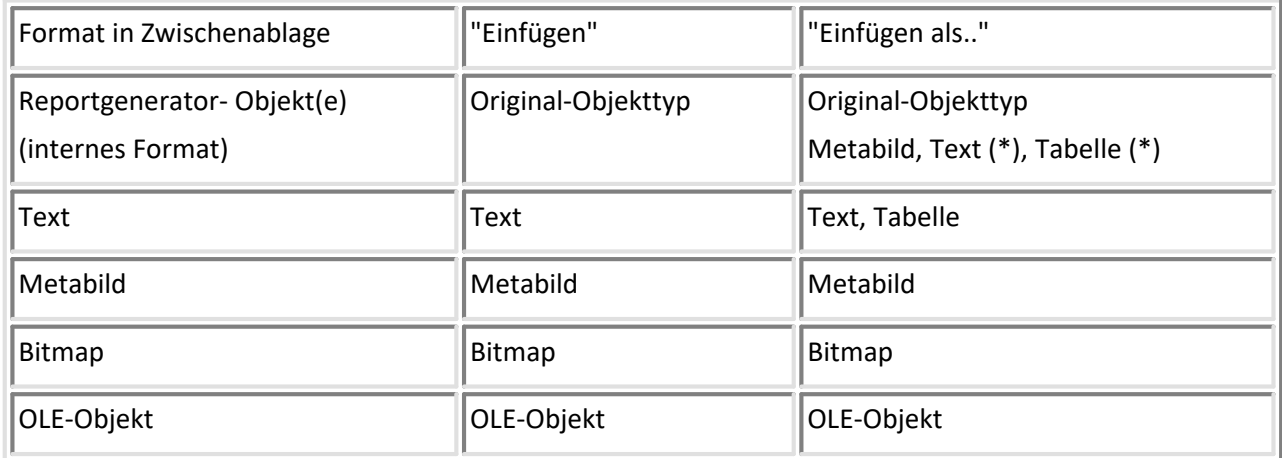

(\*) nur bei Text- und Tabellenobjekten

#### **Anmerkung**

- · Bei mehreren angebotenen Formaten wird beim Befehl "Einfügen.." entsprechend der Reihenfolge in der rechten Spalte vorgegangen.
- · Beim Einfügen im Reportgenerator-Format wird eine genaue Kopie des zuvor kopierten Objektes erzeugt. Lediglich die Position ist leicht verschoben, damit sich Original und Kopie nicht überdecken.
- · Beim Einfügen in anderen Formaten wird der Inhalt des Objektes mit dem Inhalt der Zwischenablage belegt. Das Objekt wird an einer Standardposition erzeugt und die Größe wird ggf. automatisch bestimmt. Alle anderen Eigenschaften werden mit den aktuellen Standardwerten für den jeweiligen Objekttyp initialisiert.
- · Um die **Einfügeposition fest vorzugeben**, können Sie auch das Kontextmenü benutzen. Klicken Sie dazu an eine unbelegte Stelle im Arbeitsblatt mit der rechten Maustaste:

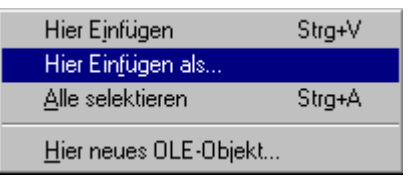

Die Menüpunkte "Hier Einfügen" und "Hier Einfügen als" arbeiten analog zu den entsprechenden Befehlen im Menü "Bearbeiten", legen die linke obere Ecke des neuen Objektes jedoch auf die angeklickte Position.

#### **Beispiel**

Eine Tabelle wird in Excel in die Zwischenablage gelegt. Excel legt die Daten in verschiedenen Formaten ab, von denen der REPORTGENERATOR die Formate *Text, Metabild, Bitmap* und das Originalformat (*OLE)* versteht. Aus *Text* kann der Reportgenerator wahlweise ein Text- oder ein Tabellenobjekt erzeugen.

Mit "Bearbeiten: Einfügen" wird ein automatisch ein Textobjekt erzeugt.

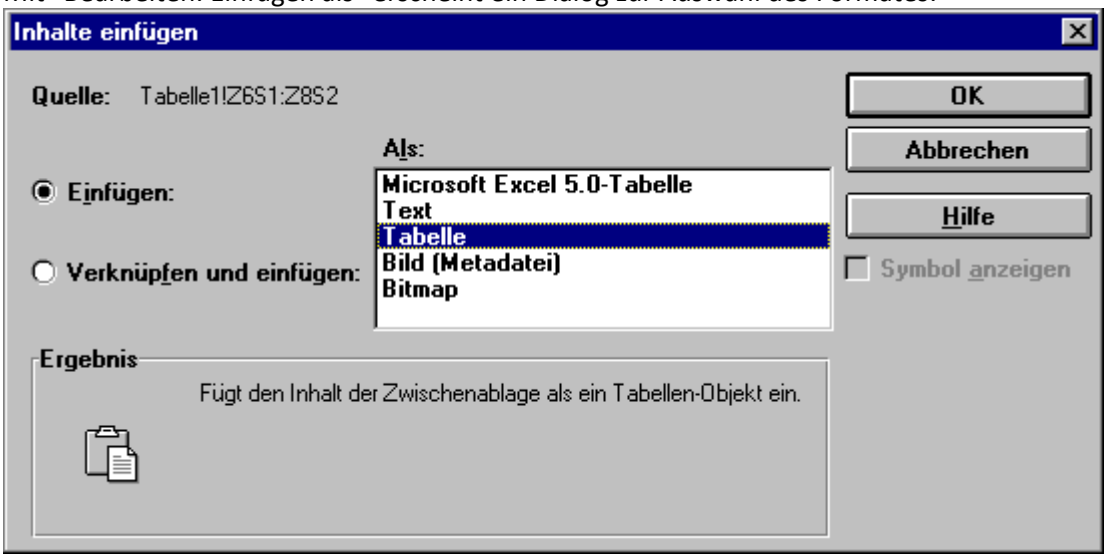

#### Mit "Bearbeiten: Einfügen als" erscheint ein Dialog zur Auswahl des Formates:

#### **Anmerkung**

Durch das Einfügen im Originalformat ( Hier *"Excel 5.0 Tabelle"*) wird eine OLE-Verknüpfung aufgebaut. Diese verlangsamt die Programmausführung und erhöht den Ressourcenbedarf. Wählen Sie dieses Format darum nur, wenn Sie auf eine nachträgliche Bearbeitung des Objektes durch das Originalprogramm oder auf eine automatische Aktualisierung des Reportes bei Änderungen im Originaldokument angewiesen sind. Weiteres zu [OLE-Objekte](#page-351-0)n finden Sie im Abschnitt "<u>*OLE-Objekte*|352]</u>".

### **4.9.3 Erzeugen durch Drag&Drop mit anderen imc-Applikationen**

Kurven-, Text- und Tabellenobjekte können auch per Drag&Drop mit imc-Applikationen erzeugt werden.

#### **Kurvenobjekt**

Klicken Sie mit der linken Maustaste auf das gewünschte Kurvenfenster und bewegen Sie die Maus bei weiterhin gedrückter Maustaste an die gewünschte Position im Report. Geben Sie dann die Maustaste wieder frei. Das Kurvenobjekt wird mit den aktuellen Einstellungen für die Ablage (Kurvenfenster, Menüpunkt "Opt.: Ablage") erzeugt und die Grafik übertragen.

#### **Tabelle bzw. Text**

Klicken Sie mit der linken Maustaste

- · Auf die imc FAMOS- Variablenliste auf einen selektierten Eintrag,
- · oder auf einen Spaltenkopf im imc FAMOS-Dateneditor,
- · oder bei gedrückter Strg-Taste auf einen markierten Bereich im Dateneditor,

und bewegen Sie die Maus bei weiterhin gedrückter Maustaste an die gewünschte Position im Report. Geben Sie dann die Maustaste wieder frei. Das Tabellen- bzw. Textobjekt wird dann mit den Zahlenwerten der Datensätze bzw. dem Inhalt der Textvariablen initialisiert.

Weitergehende Informationen finden Sie in den Abschnitten zur Erzeugung von Kurven-, Text- und Tabellenobjekten.

#### **Anmerkung**

Wenn Sie die Maus über einem schon existierenden Objekt loslassen, wird nicht ein neues Objekt erzeugt, sondern der Inhalt des existierenden Objektes neu belegt.

# <span id="page-312-0"></span>**4.10 Objekte selektieren**

Um ein oder mehrere Objekte im Druckbild bearbeiten zu können (beispielsweise Bewegen, Eigenschaften ändern, Kopieren), müssen diese zunächst selektiert werden

Nahezu alle Befehle zum Bearbeiten von Objekten wirken auf die aktuelle Selektion im Arbeitsblatt.

Ein selektiertes Objekt ist durch schwarze Quadrate an seinen Eckpunkten bzw. Kanten erkennbar. Diese Quadrate werden als **"Griffe"** bezeichnet. Neben der Anzeige des Selektionszustandes dienen diese auch zum Ändern der Größe bzw. Form von Objekten.

Wenn das Objekt rahmenlos ist, wird außerdem eine grau gestrichelte Linie gezeichnet, um die Umrisse des Objektes zu markieren.

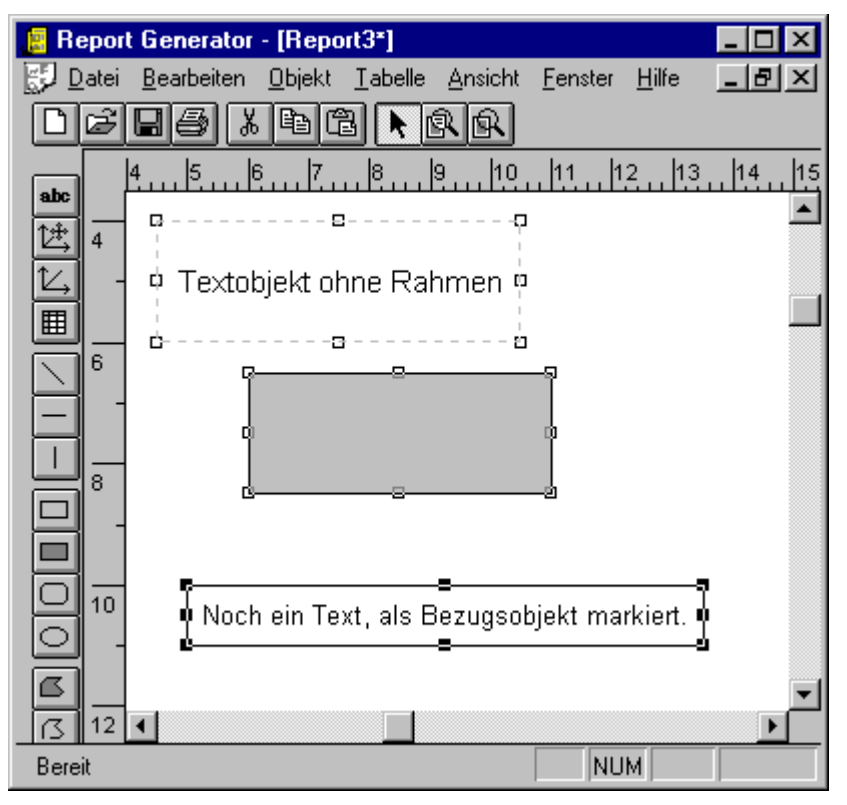

Wenn mehrere Objekte selektiert sind, ist eines davon als so genanntes **Bezugsobjekt** definiert, erkennbar an den komplett schwarzen "Griffen", während die Griffe an den anderen selektierten Objekte lediglich aus einem schwarzen Rahmen bestehen. Das Bezugsobjekt ist für die Befehle im Menü "Bearbeiten: Ausrichten" von Bedeutung.

#### **Einzelselektion**

Sie haben verschiedene Möglichkeiten, ein einzelnes Objekt zu selektieren:

• Falls noch nicht aktiv, wählen Sie den Menüpunkt "Objekt Selektieren" oder betätigen die zugehörige Schaltfläche.

Klicken Sie nun mit der **linken Maustaste** auf das gewünschte Objekt.

- · Wenn Sie mit der **rechten Maustaste** auf ein Objekt klicken, wird dieses selektiert und das zugehörige Kontextmenü aufgerufen.
- · Wenn Sie ein Objekt mit der **linken Maustaste doppelklicken**, wird es selektiert und der zugehörige Eigenschaften-Dialog aufgerufen. Bei Kurvenobjekten muss gleichzeitig zum Doppelklick die Alt-Taste gedrückt werden.

#### **Gruppenselektion**

Sie haben verschiedene Möglichkeiten, eine Gruppe von Objekten zu selektieren. Die gesamte Selektion kann dann beispielsweise bewegt, kopiert oder gelöscht werden. Wenn alle Objekte vom gleichen Typ sind, können auch die Eigenschaften der enthaltenen Objekte gleichzeitig geändert werden

· Sie können **mit der Maus einen Bereich festlegen**, innerhalb dessen alle Objekte selektiert werden. Falls noch nicht aktiv, wählen Sie dazu den Menüpunkt "Objekt: Selektieren" oder betätigen die zugehörige Schaltfläche. Klicken Sie nun mit der linken Maustaste auf eine Ecke des gewünschten Selektionsgebietes und ziehen dann bei weiterhin gedrückter Maustaste das Gebiet bis zur gewünschten Größe auf. Das aktuelle Gebiet wird durch einen gestrichelten Rahmen gekennzeichnet.

Die Selektion kann mit der rechten Maustaste oder mit der Esc-Taste abgebrochen werden.

- · Um **alle Objekte** zu selektieren, wählen Sie den Menüpunkt "Bearbeiten: Alle Selektieren".
- · Um ein Objekt einer bestehenden **Selektion hinzuzufügen**, klicken Sie dieses bei eingeschaltetem Selektionswerkzeug und gedrückter Umschalt-Taste an.
- · Um das **Bezugsobjekt** zu ändern, klicken Sie das bereits selektierte Objekt nochmals mit der linken Maustaste bei gleichzeitig gedrückter Umschalt-Taste an.

#### **Anmerkung**

Falls Sie ein Objekt mit der Maus nicht anklicken können, weil es von einem anderen Objekt verdeckt wird, legen Sie dieses zunächst mit den Befehlen im Menü "Bearbeiten: Anordnen" in den Hintergrund.

# **4.11 Objekte bearbeiten**

### **4.11.1 Objekt- Kontextmenü**

Nahezu alle Befehle, die mit der Bearbeitung von Objekten zusammenhängen, finden Sie im Menü "Bearbeiten" sowie speziell für Tabellenobjekte im Menü "Tabelle".

Wenn Sie mit der rechten Maustaste auf ein Objekt klicken, erscheint außerdem ein Kontextmenü, in dem Sie ebenfalls unter verschiedenen Befehle zur Bearbeitung des Objektes wählen können. Der Inhalt des Menü ist dabei abhängig vom Typ des Objektes.

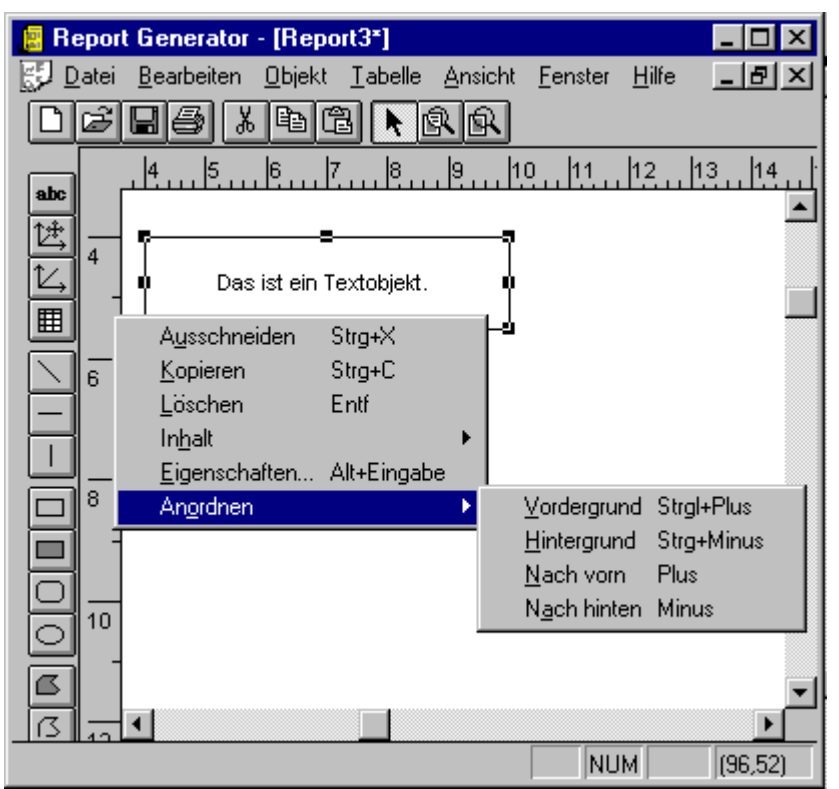

Unter Umständen kann der Weg über das Kontextmenü bequemer sein, da hier 2 Arbeitsgänge (Objekt selektieren und Menü aufklappen) in einem Schritt erledigt werden.

### **4.11.2 Objekte bewegen**

Um Objekte mit der Maus bewegen zu können, muss das Selektionswerkzeug eingeschaltet sein (Menüpunkt "Objekt: Selektieren").

#### **Ein Objekt bewegen**

Klicken Sie dann mit der linken Maustaste auf das Objekt und ziehen es bei weiterhin gedrückter Maustaste an die gewünschte Position.

Bei **Tabellenobjekten** darf das Objekt vorher nicht selektiert gewesen sein, ansonsten ist der Modus zum Markieren von Tabellenzellen aktiv.

#### **Gruppe von Objekten bewegen**

Selektieren Sie zunächst die gewünschte Gruppe von Objekten (siehe Abschnitt "<u>Objekte *selektieren*|अ</u>ज्ञे"). Klicken Sie dann mit der linken Maustaste auf das Bezugsobjekt (oder bei gedrückter Umschalt-Taste auf ein beliebiges selektiertes Objekt) und halten Sie die Maustaste gedrückt. Bei weiterhin gedrückter Maustaste können Sie nun die Gruppe von Objekten an die gewünschte Position bewegen.

#### **Anmerkung**

- · Bei eingeschalteter **Rasterung** ("Ansicht: Raster ein") werden die Kanten der Objekte auf die Rasterpunkte gezwungen. Die Objekte bewegen sich nicht gleichförmig mit der Mausbewegung, sondern "springen".
- · Beim Bewegen von Objekten wird der Inhalt der Objekte sowie der von Ihnen teilweise verdeckte Teil des Arbeitsblattes ständig aktualisiert. Auf langsamen Rechnern und bei komplexen Druckbildern kann dies zu **Wartezeiten** führen, die sich störend auswirken. Schalten Sie dann im Dialog "Ansicht: Optionen" die Option **"Beim Bewegen nur Positionsrahmen zeigen"** ein. Dadurch wird ein Neuzeichnen des Blattinhaltes erst nach dem Ende des Bewegens ausgelöst. Die aktuelle Objektposition wird nur durch einen Rahmen dargestellt.
- · Wenn im **gezoomten Zustand** des Arbeitsblattes beim Ziehen mit der Maus der Arbeitsbereich verlassen wird, rollt der gezeigte Ausschnitt automatisch weiter, um die Mausposition wieder anzeigen zu können.
- · Beim Bewegen wird das Objekt nicht vor andere Objekte geschoben. Benutzen Sie aus dem Menü "Bearbeiten" den Menüpunkt "Anordnen", um vor dem verschobenen Objekt liegende Objekte in den Hintergrund zu stellen, so dass das verschobene Objekt **voll sichtbar** wird.
- · Ein Objekt muss nicht vollständig innerhalb des Blattes liegen. Wenn Teile eines Objekts über die **Grenzen des Blattes** hinausragen, werden diese Teile nicht angezeigt und nicht gedruckt.

### **4.11.3 Größe von Objekten ändern**

Um ein Objekt in der Größe ändern zu können, muss dieses als einziges selektiert sein. Stellen Sie außerdem sicher, dass das Selektionswerkzeug eingeschaltet ist (Menüpunkt "Objekt: Selektieren").

Im selektierten Zustand sind an den Objektkanten schwarze Quadrate gezeichnet, so genannte "Griffe". Wenn Sie die Maus über einen solchen "Griff" bewegen, ändern sich der Mauscursor in einen der Windows-Standardcursoren zum Bewegen/Größe ändern von Fenstern. Sie können jetzt mit der linken Maustaste klicken ("den Griff packen") und bei weiterhin gedrückter Maustaste die Kante bzw. Ecke des Objektes an die gewünschte Position ziehen.

#### **Anmerkung**

· Bei eingeschalteter **Rasterung** ("Ansicht: Raster EIN") werden die Kanten der Objekte auf die Rasterpunkte gezwungen. Die Größenänderung erfolgt also nicht gleichförmig mit der Mausbewegung, sondern die gezogene Kante bzw. Ecke "springt" auf den jeweils nächstgelegenen Rasterpunkt.

- · Beim Bewegen oder der Größenänderung von Objekten wird ständig der Inhalt der Objekte sowie der von Ihnen teilweise verdeckte Teil des Arbeitsblattes ständig aktualisiert. Auf langsamen Rechnern und bei komplexen Druckbildern kann dies zu **Wartezeiten** führen, die sich störend auswirken. Schalten Sie dann im Dialog "Ansicht: Optionen" die Option **"Beim Bewegen nur Positionsrahmen zeigen"** ein. Dadurch wird ein Neuzeichnen des Blattinhaltes erst nach dem Ende des Bewegens ausgelöst. Die aktuelle Objektposition wird nur durch einen Rahmen dargestellt.
- · Wenn im **gezoomten Zustand** des Arbeitsblattes beim Ziehen mit der Maus der Arbeitsbereich verlassen wird, rollt der dargestellte Ausschnitt automatisch weiter, um die Mausposition wieder anzeigen zu können.
- · Beim Bewegen wird das Objekt nicht vor andere Objekte geschoben. Benutzen Sie aus dem Menü "Bearbeiten" den Menüpunkt "Anordnen", um vor dem verschobenen Objekt liegende Objekte in den Hintergrund zu stellen, so dass das verschobene Objekt **voll sichtbar** wird.
- · Ein Objekt muss nicht vollständig innerhalb des Blattes liegen. Wenn Teile eines Objekts über die **Grenzen des Blattes** hinausragen, werden diese Teile nicht angezeigt und nicht gedruckt.

### **4.11.4 Objekte löschen**

Um ein oder mehrere Objekte zu löschen, müssen diese zunächst selektiert werden (siehe Abschnitt ["](#page-312-0)*Objekte selektieren* "). "Objekte selektieren | 313").

Wählen Sie dann im Menü "Bearbeiten" oder im Objekt-Kontextmenü den Befehl "Löschen" Die selektierten Objekte werden aus der Anzeige entfernt und stehen nicht mehr zur Verfügung.

Sie können alternativ auch den Befehl "Bearbeiten: Ausschneiden" oder die zugehörige Schaltfläche in der linken Werkzeugleiste verwenden.

Im Unterschied zum Löschen werden hier die selektierten Objekte zusätzlich in die Zwischenablage kopiert.

### **4.11.5 Ausschneiden und Kopieren von Objekten**

Beim Ausschneiden und Kopieren von Objekten werden diese in die Zwischenablage gelegt und stehen zum Einfügen in andere Windows-Applikationen zur Verfügung.

Sie können auch im Reportgenerator selbst wieder eingefügt werden. Dadurch ist ein **Duplizieren von Objekten** leicht möglich.

Um ein oder mehrere Objekte zu kopieren oder auszuschneiden, müssen diese zunächst selektiert werden (siehe Abschnitt "<u>*[Objekte selektieren](#page-312-0)*|आৌ</u>").

Wählen Sie im Menü "Bearbeiten" oder im Objekt-Kontextmenü den Befehl "Kopieren" bzw. "Ausschneiden" oder verwenden Sie die zugehörigen Schaltflächen in der oberen Werkzeugleiste.

Ausschneiden bedeutet, dass die Objekte in die Zwischenablage kopiert werden und anschließend aus dem Druckbild gelöscht werden.

#### **Anmerkung**

Beim Kopieren von Druckbildobjekten werden, abhängig vom Objekttyp, **verschiedene Formate für die Zwischenablage** erzeugt.

Neben dem einem internen Format des Reportgenerators, welches beim Wiedereinfügen in den Reportgenerator verwendet wird, wird auch eine Grafik in Form einer Metadatei abgelegt. Bei Text - oder Tabellenobjekten wird außerdem der enthaltene Text im Rohformat mit abgelegt.

Die beiden letztgenannten Formate - Metadatei und Text- sind Standardformate und können von vielen Windows-Applikationen gelesen werden.

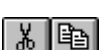

 $\mathcal{X}$ 

### **4.11.6 Objekte einfügen**

Der Reportgenerator kann durch Einfügen aus der Zwischenablage neue Objekte erzeugen, die mit dem aktuellen Inhalt der Zwischenablage initialisiert werden. Die möglichen Objekttypen sind dabei abhängig vom den zur Verfügung gestellten Datenformaten in der Zwischenablage.

· Mit dem Befehl "Bearbeiten: Einfügen" wird bei mehreren vorhandenen Formaten automatisch ein Objekttyp ausgewählt.

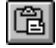

· Mit dem Befehl "Bearbeiten: Einfügen als" können Sie in einer Liste selbst den gewünschten Typ auswählen.

Sie können auch auf eine freie Stelle des Arbeitsblattes mit der rechten Maustaste klicken und im erscheinenden Kontextmenü die Befehle "Hier Einfügen" oder "Hier Einfügen als" verwenden.

Weitergehende Informationen zum Erzeugen von Objekten aus der Zwischenablage finden Sie im Abschnitt "0. *Einfügen aus der Zwischenablage*" sowie in den Kapiteln zu den einzelnen Objekttypen.

# **4.11.7 Objekte aneinander ausrichten**

Um eine saubere Positionierung von mehreren Objekten zueinander (z.B. alle linksbündig, alle gleiche Breite) zu ermöglichen, bietet sich zunächst die Arbeit mit eingeschaltetem Raster an (Menüpunkt "Ansicht: Raster ein"). Sie können auch nachträglich eine Objekt-Rasterung über "Ansicht: Alle rastern!" durchführen.

Es gibt außerdem die Möglichkeit, eine Reihe von Objekten bezüglich einem Bezugsobjekt in Position oder Größe auszurichten.

Selektieren Sie zuerst die gewünschten Objekte und legen Sie das **Bezugsobjekt** fest, an dem die anderen Objekte orientiert werden sollen. Klicken Sie dazu beispielsweise nacheinander auf die Objekte bei gleichzeitig gedrückter Umschalt-Taste.

Das Bezugsobjekt legen Sie fest, indem Sie dieses zum Schluss (nochmals) bei weiterhin gedrückter Umschalt-Taste anklicken. Weitere Möglichkeiten zur Selektion von Objektgruppen und zur Festlegung des Bezugsobjektes finden Sie im Abschnitt "<u>*[Objekte selektieren](#page-312-0)* | 313</u> ".

Im Menü "Bearbeiten: Ausrichten" stehen Ihnen jetzt die folgenden Befehle zur Verfügung:

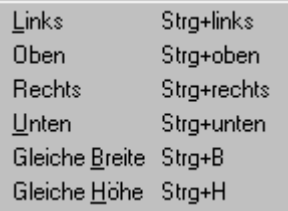

#### **Links, Oben, Unten, Rechts**

Alle selektierten Objekte werden an der angegebenen Kante des Bezugsobjektes ausgerichtet. Ihre Größe wird nicht verändert.

#### **Gleiche Höhe, Breite**

Alle selektierten Objekte werden auf die gleiche Höhe bzw. Breite wie das Bezugsobjekt gebracht. Die Position der linken oberen Ecke des Objektes bleibt unverändert.

### **4.11.8 Gegenseitige Verdeckung von Objekten**

Die einzelnen Druckbildobjekte werden in einer festen Reihenfolge gezeichnet. Später gezeichnete Objekte können bereits dargestellte Objekte ganz oder teilweise verdecken.

Zum Steuern der Zeichenreihenfolge und damit der gegenseitigen Überdeckung können Sie die Befehle im Menü "Bearbeiten: Anordnen" verwenden. Das zu ändernde Objekt muss vorher selektiert werden. Das gleiche Untermenü steht auch im Kontextmenü der Objekte zur Verfügung (rechter Mausklick auf Objekt).

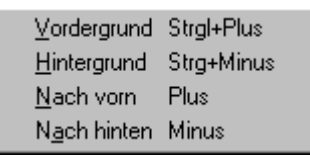

#### **Vordergrund**

Das selektierte Objekt wird in den Vordergrund gebracht. Es liegt oberhalb aller anderen Objekte und kann von keinem anderen Objekt verdeckt werden.

#### **Hintergrund**

Das selektierte Objekt wird in den Hintergrund gebracht. Es liegt unterhalb aller anderen Objekte und kann kein anderes Objekt verdecken.

#### **Nach Vorn**

Das selektierte Objekt wird um eine Position in den Vordergrund gebracht, es kann nun das bisher davor liegende Objekt verdecken.

#### **Nach hinten**

Das selektierte Objekt wird um eine Position in den Hintergrund gebracht, es kann nun vom bisher dahinter liegenden Objekt verdeckt werden.

### **4.11.9 Objekt-Eigenschaften ändern**

Neben Position und Größe ist jedes Druckbild-Objekt durch eine Reihe von Eigenschaften gekennzeichnet, die das Aussehen und das Verhalten des Objektes steuern.

Die verfügbaren Eigenschaften sind abhängig vom Typ des Objektes. Die Eigenschaften werden über einen Dialog gesteuert, der verschiedene Karten für die diversen Gruppen von Eigenschaften besitzt.

Der Aufruf des Eigenschafts-Dialoges kann auf verschiedene Arten erfolgen:

- · Selektion des betreffenden Objektes und Wahl des Menüpunktes "Bearbeiten: Eigenschaften". Sie können auch mehrere Objekte vom gleichen Typ selektieren und so Eigenschaften für mehrere Objekte gleichzeitig ändern.
- · Ausführen eines Doppelklicks mit der linken Maustaste auf das gewünschte Objekt (Bei Kurvenobjekten muss gleichzeitig die Alt-Taste gedrückt werden).
- · Rechter Mausklick auf das Objekt und Wahl des Menüpunktes "Eigenschaften" im erscheinenden Kontextmenü.

Das Erscheinungsbild des Dialoges (Anzahl und Aussehen der einzelnen Karten) ist dabei vom konkreten Typ des Objektes abhängig und wird in den Kapiteln zu den einzelnen Objekttypen beschrieben.

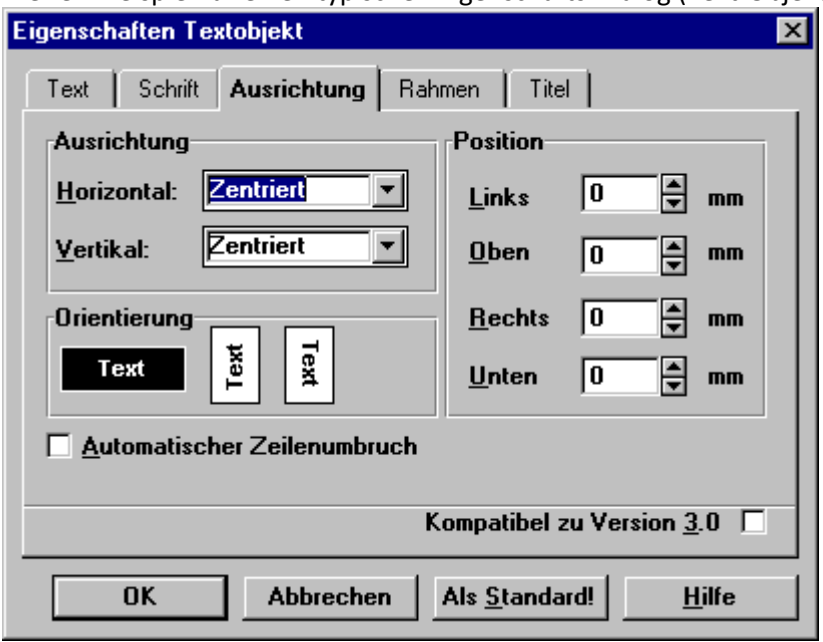

Hier ein Beispiel für einen typischen Eigenschafts-Dialog (Text-Objekt):

#### **Kartenwechsel**

Die Beschriftung der Reiter zeigt die Gruppe von Eigenschaften an, die auf der jeweiligen Karte geändert werden können. Der Kartenwechsel erfolgt durch einen einfachen Mausklick auf den Reiter.

#### **Übernahme der Änderungen**

Bei Änderungen wird die Ausgabe im Druckbild sofort aktualisiert. Wenn Sie den Dialog so positionieren, dass dieser das gerade editierte Objekt nicht verdeckt, haben Sie eine ständige Kontrolle über die Auswirkung Ihrer Änderungen.

#### **Unbestimmte Zustände "???"**

Falls beim Aufruf des Dialoges mehrere Objekte selektiert sind, die sich in bestimmten Eigenschaften unterscheiden, werden diese Eigenschaften im Dialog entsprechend gekennzeichnet,. Dies erfolgt i. a. durch die Anzeige von "???" in Textfeldern oder Listen.

Durch Einstellen eines Wertes können diese Eigenschaften dann für alle Objekte gemeinsam geändert werden, ansonsten bleiben diese Eigenschaften beim Beenden des Dialoges unverändert.

#### **Abbrechen**

Die Schaltfläche Abbrechen schließt den Dialog. **Es werden alle Änderungen, auch solche, die vorher auf anderen Karten durchgeführt worden sind, verworfen!**Das Objekt wird in den Zustand zurückversetzt, den es vor Aufruf des Dialoges hatte.

#### **Als Standard!**

Mit Betätigung dieser Schaltfläche werden die Einstellungen, die gerade in der aktuellen Dialogkarte gültig sind, als **Voreinstellung für diesen Objekttyp** festgelegt. Beim nächsten Erzeugen eines Objektes dieses Typs werden dann diese Einstellungen zur Initialisierung seiner Eigenschaften verwendet.

#### **Titel von Objekten**

Für jeden Objekttyp ist die Karteikarte "Titel" vorhanden. Sie können hier einen Namen vergeben, über den das Objekt angesprochen wird, wenn es per Fernsteuerung durch imc FAMOS geändert werden soll. Näheres dazu finden Sie im Kapitel "Fernsteuerung".

#### **Anmerkung**

- · Beim nächsten Aufruf des Dialoges ist die Karte aktiv, die auch beim letzten Schließen des Dialoges geöffnet war.
- · Die Position des Dialoges wird beim Schließen gemerkt. Beim nächsten Aufruf wird er an der gleichen Stelle erzeugt.

# **4.11.10 Änderungen rückgängig machen**

Mit dem Befehl "Bearbeiten: Rückgängig" können Sie bestimmte Bearbeitungshandlungen an Ihrem Report wieder rückgängig machen, dazu gehören beispielsweise das Bewegen, Einfügen, Erzeugen von Objekten, Größenänderungen usw.

Dabei nimmt der Menüpunkt abhängig von der letzten Handlung einen anderen Namen an - zum Beispiel "Rückgängig (Bewegen)". Falls eine Handlung nicht rückgängig gemacht werden kann, ändert sich der Befehlsname in "Rückgängig (Nicht möglich)".

Es können maximal die letzten 3 Bearbeitungshandlungen rückgängig gemacht werden.

### **4.11.11 Größe für Undo-Speicher festlegen**

Für die Realisierung des Menübefehls "Bearbeiten: Rückgängig" wird vom Reportgenerator Speicherplatz belegt, in dem die notwendigen Informationen gespeichert werden, um zurückliegende Zustände des Reports wieder herzustellen zu können.

Bei komplexen Reporten und insbesondere solchen, die farbige Bitmap-Grafiken (Pixelgrafiken) mit hoher Auflösung enthalten, führt dies unter Umständen (abhängig von Geschwindigkeit und Speicherausbau des Rechners) zu 2 Problemen:

- · Es wird viel Speicherplatz vom System angefordert, der anderen Applikationen und dem Reportgenerator selbst dann nicht mehr zur Verfügung steht.
- · Beim manuellen Bearbeiten des Druckbildes entstehen merkliche Pausen, in denen der aktuelle Zustand des Reports gespeichert (und ggf. auf Festplatte ausgelagert) wird, bevor die eigentliche Bearbeitungshandlung (z.B. Bewegen eines Objektes) ausgeführt wird.

Über den Menüpunkt "Datei/ Voreinstellungen" oder "Optionen" / "ANZEIGE" rufen Sie einen Dialog auf, in dem Sie in der Karteikarte "Sonstige" den maximal vom Reportgenerator zu belegenden Speicherplatz vorgeben können. Die Voreinstellung ist ca. 1.5 Megabyte. Diese Einstellung gilt für jedes geöffnete Dokument einzeln.

Wenn mehr Speicher als hier angegeben benötigt wird, wird das Speichern der Undo-Informationen nicht ausgeführt, das "Rückgängig machen" der letzten Operationen ist dann nicht mehr möglich. Dafür werden die Systemressourcen nicht weiter belastet und eventuell störende Pausen beim manuellen Bearbeiten des Reports verschwinden.

Wenn Sie die Größe auf 0 kByte setzen, wird die "Rückgängig"-Funktionalität ganz ausgeschaltet.

# **4.12 Texte**

Textobjekte dienen zur Anzeige von untabellierten Texten im Report. Schriftart, Ausrichtung, Rahmen und Hintergrund können festgelegt werden.

Der Inhalt des Textobjektes kann per Dialog, per Drag&Drop oder durch Fernsteuerung von imc FAMOS aus geändert werden.

### **4.12.1 Erzeugung von Textobjekten**

Um ein Textobjekt im Report anzulegen, stehen Ihnen verschiedene Möglichkeiten zur Verfügung:

- · Komplette manuelle Neudefinition
- · Einfügen aus der Zwischenablage
- · Drag&Drop mit der imc FAMOS-Variablenliste

Alle diese Methoden sind schon im Abschnitt "*<u>[Objekte erzeugen](#page-309-0) الم</u>ال*" allgemein beschrieben worden. Im Folgenden wird auf Besonderheiten für Textobjekte eingegangen.

#### **Komplette Neudefinition**

Wählen Sie den Menüpunkt "Objekt: Text" oder die zugehörige Schaltfläche in der linken Werkzeugleiste.

Ziehen Sie nun mit der Maus das Rechteck für die gewünschte Position des Textobjektes auf.

Anschließend wird automatisch der Eigenschafts-Dialog für Textobjekte mit der Dialogseite für die Eingabe des Textes aufgerufen. Alle anderen Eigenschaften des Objektes werden mit den aktuellen Standardeinstellungen für Textobjekte initialisiert (definiert durch die Schaltfläche "Als Standard!" im Eigenschafts-Dialog).

Sie können selbstverständlich den Text genauso wie die anderen Eigenschaften des Objektes auch nachträglich ändern. Nachdem Sie den Dialog mit OK verlassen haben, ist das Textobjekt erzeugt.

Das Anlegen des Objektes kann mit der rechten Maustaste, der ESCAPE-Taste bzw. der Abbrechen-Schaltfläche im Eigenschafts-Dialog abgebrochen werden.

#### **Einfügen aus der Zwischenablage**

Beim Erzeugen eines Textobjektes durch Einfügen aus der Zwischenablage (Menüpunkte "Einfügen" oder "Einfügen als" im Menü "Bearbeiten" oder im Kontextmenü) können 2 Fälle unterschieden werden:

- · Die Zwischenablage enthält ein Textobjekt, welches vorher mit dem Befehl "Kopieren" vom Reportgenerator selbst in die Zwischenablage gelegt worden ist. In diesem Fall wird eine komplette Kopie des Objektes angelegt, einschließlich aller definierten Eigenschaften. Sie können also mit "Kopieren" und "Einfügen" Textobjekte schnell duplizieren.
- · Die Zwischenablage enthält unformatierten Text, der von einer beliebigen Windows-Applikation abgelegt worden ist. Das neue Textobjekt wird mit diesem Inhalt erzeugt, die Größe wird automatisch bestimmt. Alle anderen Eigenschaften werden mit den aktuellen Standardeinstellungen initialisiert.

Mit dem Befehl "Hier Einfügen.." im Kontextmenü kann gleich die Position für das neue Objekt vorgegeben werden, ansonsten wird die Einfügeposition automatisch bestimmt.

#### **Drag&Drop**

Selektieren Sie eine Textvariable in der imc FAMOS- Variablenliste. Klicken Sie auf die Textvariable und bewegen Sie dann die Maus bei weiterhin gedrückter Maustaste an die gewünschte Position im Druckbild (Drag=Ziehen) und geben dort die Maustaste frei (Drop=Ablegen).

An dieser Position wird ein Textobjekt mit dem Inhalt der Textvariable angelegt. Die Größe wird automatisch passend bestimmt. Alle anderen Eigenschaften werden mit den aktuellen Standardwerten belegt.

### **4.12.2 Eigenschaften ändern**

Neben dem textlichen Inhalt besitzen Textobjekte eine Reihe weiterer Eigenschaften. Dazu gehören beispielsweise Schriftart, Ausrichtung des Textes, Einzüge sowie Rahmen- und Hintergrundfarbe. Wie bei jedem anderen Objekttyp im Druckbild sind alle diese Eigenschaften über einen Dialog einstellbar, der aus mehreren Karten zur Definition der verschiedenen Attribute besteht.

Der Aufruf dieses Eigenschaften-Dialoges erfolgt:

- · Durch Doppelklick auf das zu editierende Textobjekt.
- · Durch Aufruf des Kontextmenüs mit rechtem Mausklick auf das Textobjekt und Wahl des Menüpunktes "Eigenschaften".
- · Durch Selektion des Objektes und Aufruf des Menüpunktes "Bearbeiten: Eigenschaften". Sie können auch mehrere Textobjekte selektieren und so gleichzeitig die Eigenschaften von mehreren Objekten ändern.

Um den **Inhalt** eines Textobjektes zu ändern, stehen darüber hinaus noch weitere Möglichkeiten zur Verfügung, die im folgenden Abschnitt näher beschrieben werden.

Einige der Eigenschaften können auch per Fernsteuerung mit einer imc FAMOS-Sequenz gesetzt werden.

### **4.12.2.1 Inhalt von Textobjekten**

Der Inhalt eines Textobjektes ist dessen wichtigste Eigenschaft. Um diesen zu ändern, stehen Ihnen verschiedene Möglichkeiten zur Verfügung:

- · Eigenschafts-Dialog, Karte "Text"
- · Einfügen von Text aus der Zwischenablage
- · Drag&Drop
- · Funktionsaufruf in imc FAMOS

#### **Dialog Eigenschaften: Text**

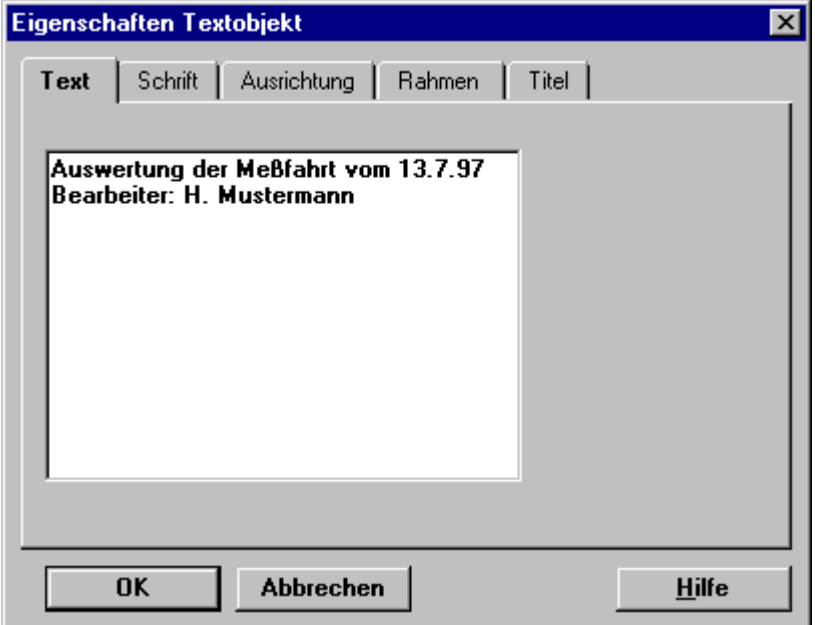

In dem Eingabe-Feld geben Sie den gewünschten Text ein. Die Anzeige im Reportfenster wird dabei ständig aktualisiert. Eine neue Zeile beginnen Sie mit der RETURN- Taste.

Mit der rechten Maustaste können Sie ein Kontextmenü aufrufen, das die üblichen Editierbefehle (Ausschneiden, Kopieren etc. ) enthält.

#### **Einfügen von Text aus der Zwischenablage**

Selektieren Sie das zu ändernde Objekt und wählen den Menüpunkt "Bearbeiten: Inhalt: Einfügen" oder klicken Sie mit der rechten Maustaste auf das Textobjekt und wählen im Kontextmenü den Befehl "Inhalt: Einfügen".

**Hinweis:**Diese Menüpunkte sind nur zugänglich, wenn tatsächlich Text in der Zwischenablage vorhanden ist.

#### **Drag&Drop**

Selektieren Sie eine Textvariable in der imc FAMOS- Variablenliste. Klicken Sie dann auf die Textvariable und bewegen Sie dann die Maus bei weiterhin gedrückter Maustaste über das Textobjekt im Druckbild (Drag= Ziehen) und geben dort die Maustaste frei (Drop= Ablegen). Das Textobjekt wird mit dem Inhalt der Textvariablen aktualisiert.

Wenn das Objekt **Platzhalter** enthält ( siehe Abschnitt "<u>[Platzhalter in Textobjekten](#page-326-0)</u>|327|"), dann werden die Platzhalter durch die übertragenen Daten ersetzt. Sie können dann auch Datensätze oder Einzelwerte von der imc FAMOS-Variablenliste, der imc FAMOS-Tabellenansicht

oder einem Kurvenfenster auf das Textobjekt ziehen.
### **4.12.2.2 Schriftart**

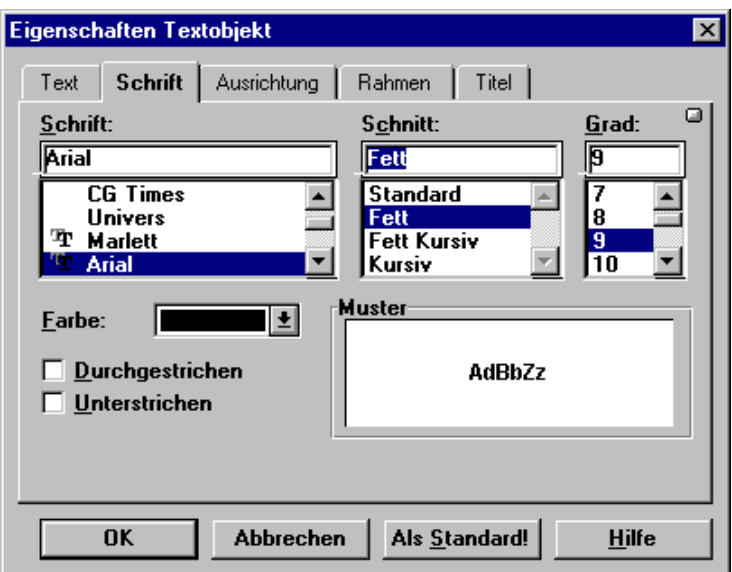

Der Dialog entspricht im Wesentlichen dem Windows-Standarddialog zur Schriftarteinstellung. Neben der Schriftart selbst (die Liste der angezeigten Schriftarten ist abhängig von den unter Windows installierten Schriftarten und dem eingestellten Drucker) können Sie die Schriftgröße, weitere Attribute, wie fett oder kursiv, und die Farbe vorgeben.

Wenn Sie die Schaltfläche "Als Standard!" wählen, wird die eingestellte Schrift als Vorgabe für zukünftig erzeugte Textobjekte verwendet.

#### **Anmerkung**

- · Im Allgemeinen ist die Wahl einer TrueType-Schriftart empfehlenswert (in der Liste durch das Doppel-T-Symbol gekennzeichnet). Diese Schriften gewährleisten eine hohe Skalierbarkeit und die Übereinstimmung von Bildschirm- und Druckerausgabe.
- · Wenn Sie mit einer Farbtiefe von 16 Farben arbeiten, beachten Sie bitte, dass Windows Text nur in "reinen" Farben ausgeben kann. Diese sind in der Farbliste durch ein kleines Rechteck am rechten oberen Rand gekennzeichnet. Wenn Sie eine Mischfarbe einstellen, die durch Farbmischung (Dithering) erzeugt wird, wird Windows die nächstliegende reine Farbe zur Anzeige wählen.

### **4.12.2.3 Text-Ausrichtung**

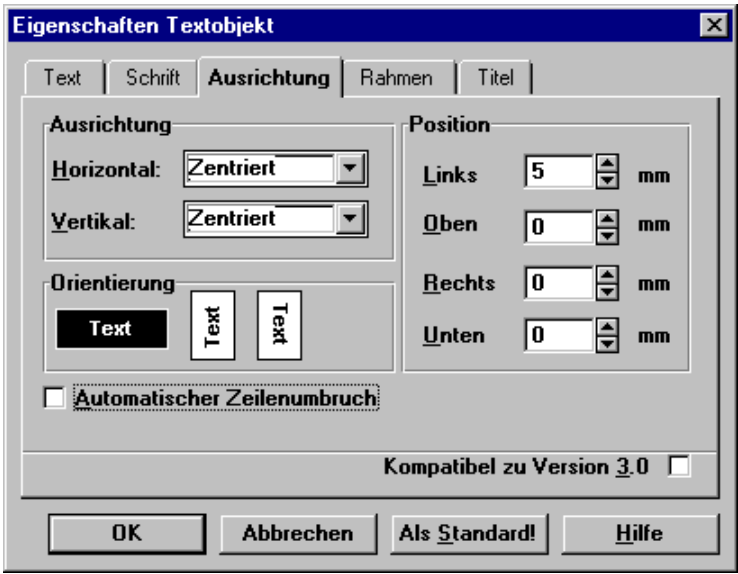

#### **Ausrichtung**

Sie können hier einstellen, ob der Text links-, rechtsbündig oder zentriert ausgegeben werden soll.

#### **Orientierung**

Klicken Sie auf die gewünschte Schaltfläche, um die Orientierung des Textes zu ändern,

#### **Automatischer Zeilenumbruch**

Wenn Sie diese Option wählen, wird der Text automatisch umgebrochen, so dass die Zeilenlänge die Breite des Textobjektes nicht überschreitet. Der Umbruch erfolgt an Leerzeichen oder Tabulatoren.

#### **Position**

Sie können hier Einzüge für die Textausgabe spezifizieren. Eine Angabe von "Links: 5mm" bedeutet beispielsweise, dass die Textausgabe erst 5mm vom linken Objektrand aus beginnt.

#### **Als Standard!**

Wenn Sie diese Schaltfläche wählen, werden die momentan eingestellten Optionen als Vorgabe für zukünftig erzeugte Textobjekte verwendet.

#### **Kompatibel zu Version 3.0**

Das Anklicken dieser Option ändert das Aussehen des Dialoges.

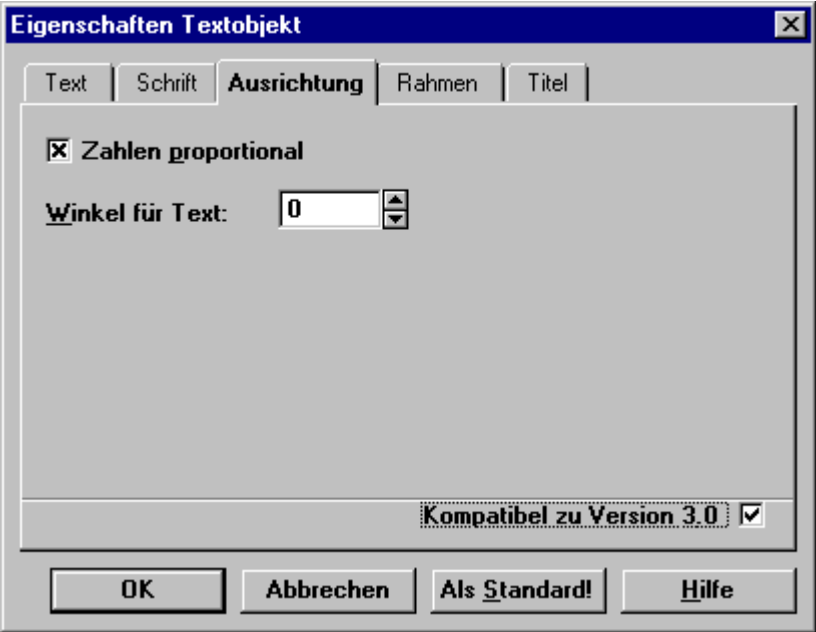

Bei Textobjekten, die mit älteren Versionen des Reportgenerators erstellt worden sind, erscheint automatisch zuerst diese Ansicht.

Es stehen hier nur die Optionen zur Verfügung, die auch in der Version 3.0 einstellbar waren.

#### **Zahlen proportional**

Wenn diese Option gewählt ist, werden im Text vorkommende Zahlen ganz normal in der gewählten Schriftart gezeichnet. Wenn diese Option nicht gewählt ist, werden alle Zahlen (Ziffern, Dezimalpunkt, Exponent, Vorzeichen, Leerzeichen...) nicht proportional gezeichnet. Damit stehen dann auch bei verschieden großen Zahlen die Ziffern bestimmt untereinander. Diese Option sollte nur benutzt werden, wenn Zahlen verschiedener Größenordnung in einer tabellarischen Anordnung untereinander stehen sollen.

Bei neu zu erzeugenden Reporten sollte für solche Anwendungen ein Tabellen-Objekt verwendet werden.

#### **Winkel für Text**

Hier können Sie die Neigung des Textes einstellen. Text kann in allen Winkeln zwischen -90° und +90° schräg gestellt werden.

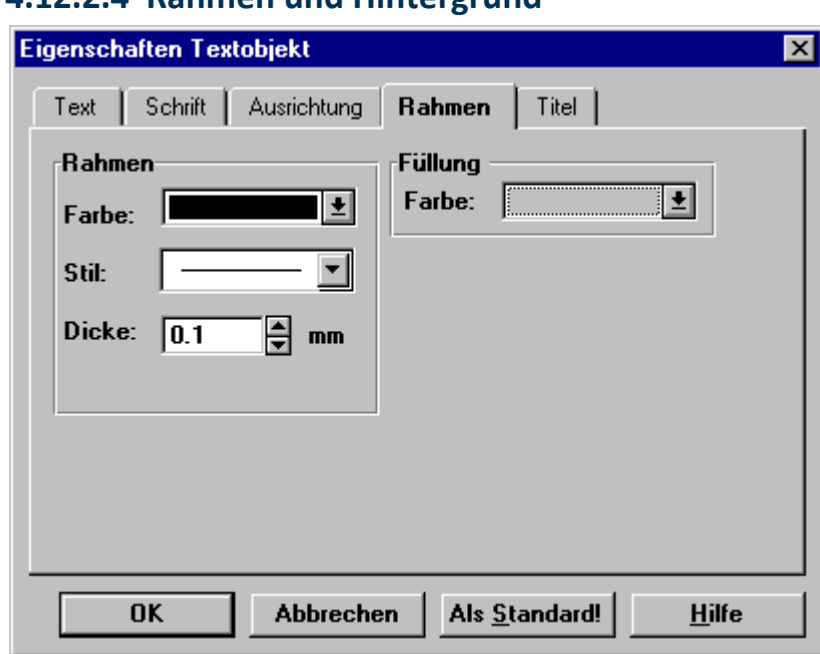

## **4.12.2.4 Rahmen und Hintergrund**

In diesem Dialog können Sie den Rahmen und den Hintergrund für das Textobjekt definieren.

Wenn Sie die Schaltfläche "Als Standard!" wählen, werden die aktuellen Einstellungen als Vorgabe für zukünftig erzeugte Textobjekte verwendet.

#### **Anmerkung**

- · Wenn Sie **weder Rahmen noch Hintergrund** wünschen, stellen Sie bitte beide Farbeinstellungen auf Transparent.
- · Eine **Linienstärke von 0** für den Rand bedeutet, dass der Rand in der kleinstmöglichen Breite gezeichnet wird (**Haarlinie**), also 1 Pixel auf dem Bildschirm und 1 Punkt (Dot) auf dem Drucker.
- · Wenn Sie mit einer **Farbtiefe von 16 Farben** arbeiten, beachten Sie bitte, dass Windows Linien nur in "reinen" Farben ausgeben kann. Diese sind in der Farbliste durch ein kleines Rechteck am rechten oberen Rand gekennzeichnet. Wenn Sie eine Mischfarbe für den Rand einstellen, die durch Farbmischung (Dithering) erzeugt wird, wird Windows die nächstliegende reine Farbe zur Anzeige wählen.

## **4.12.2.5 Platzhalter in Textobjekten**

Wenn von imc FAMOS aus ein Text dynamisch während einer Programmausführung zu verändern ist oder per Drag&Drop aktualisiert werden soll, können im Text Platzhalter vorgesehen werden.

Das Textobjekt mit den Platzhaltern dient als Maske, in die dann aktuelle Werte eingetragen werden. Bei einer Übertragung von imc FAMOS werden also die Platzhalter durch aktuelle Werte ersetzt. Damit können Protokolle auch aktuelle Kommentare und Messwerte enthalten.

#### **Anmerkung**

Das Platzhalter-Konzept für Textobjekte hatte bei früheren Versionen des Reportgenerators große Bedeutung wegen der eingeschränkten Möglichkeiten zur Fernsteuerung von Druckbildern und des Fehlens eines Tabellenobjektes.

Bei neu zu erstellenden Reporten und Programmen bzw. Sequenzen ist es im Allgemeinen flexibler, den gewünschten Text komplett im Programm zu formatieren und dann den gesamten Inhalt des Textobjektes zu ersetzen. Es ist auch möglich, den Inhalt eines Textobjektes abzufragen und nach geeigneter Bearbeitung wieder zu setzen.

Zur Anzeige von Datensätzen in Tabellenform sollte immer ein Tabellenobjekt verwendet werden.

#### **Verfügbare Platzhalter**

Im Text-Objekt können Platzhalter angegeben werden, die mit einem Doppelkreuz "#" eingeleitet werden. Wenn eine Übertragung an ein Text-Objekt stattfindet, wird der erste geeignete Platzhalter ersetzt. Für reelle Zahlen sind die Platzhalter "#e" und "#f" geeignet, für Text "#s".

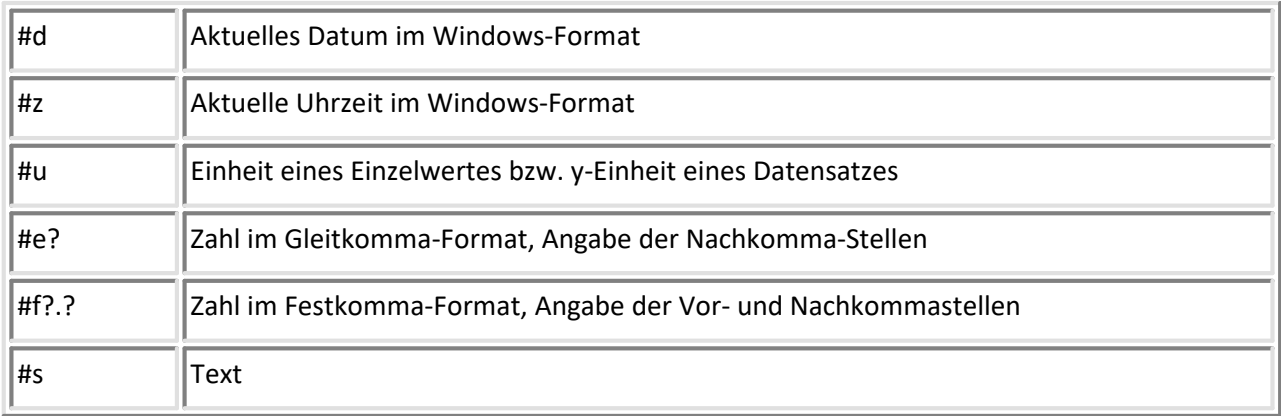

Folgende Platzhalter sind für Text-Objekte definiert:

Dabei stehen "?" für Ziffern.

Wenn Sie Platzhalter eingeben, erscheinen Standard-Einträge im Druckbild, die das gewählte Format zeigen. Sie können damit die Wirkung und Größe der später eingetragenen wirklichen Werte beurteilen.

#### **Anmerkung**

Die Platzhalter "#d" (aktuelles Datum) und "#z" (aktuelle Uhrzeit) werden beim ersten Zugriff auf ein Text-Objekt mit einer Funktion zum Übertragen ersetzt.

Sind in einem Text-Objekt mehrere Platzhalter vorhanden, wird bei jeder Übertragung nur der erste passende Platzhalter ersetzt. Die anderen Platzhalter bleiben bestehen und können in folgenden Übertragungen ersetzt werden.

Zur Darstellung von Zahlenreihen in Tabellenform sollte immer ein Tabellenobjekt verwendet werden. Für "alte" Druckbilder, in denen Tabellendarstellungen mit Textobjekten erzeugt wurden, gilt:

- · Wenn Datensätze an Text-Objekte mit Platzhaltern für reelle Zahlen übertragen werden, so wird für jedes Sample im Datensatz (jeden y-Wert) ein Platzhalter ersetzt. Sie können auf diese Weise eine ganze Tabelle (bzw. eine Spalte oder Zeile) mit einem einzigen Befehl übertragen.
- · Wenn Sie längere Tabellen definieren, ist es zweckmäßig, eine Zeile zu definieren, diese in die Ablage zu kopieren und anschließend aus der Ablage mehrere Male einzufügen.
- · Oft ist es übrigens zweckmäßig, jede Spalte einer Tabelle in einem eigenen Text-Objekt unterzubringen.

#### **Achtung**

Einmal ersetzte Platzhalter in Text-Objekten bleiben für immer ersetzt. Wenn Sie einen anderen Report erstellen möchten, müssen Sie zuerst wieder eine Maske mit Platzhaltern laden!

#### **Beispiel**

Der eingegebene Text im Text-Objekt lautet:

 Datum #d Zeit #z Werte[#u] #e2 #e3 #f3.1

Der Text erscheint im Druckbild als:

 Datum 00.00.00 Zeit 00:00:00 Werte[XXXX] 0.00E+00 0.000E+00 000.0

Nach Ausführen der entsprechenden Übertragungen an das Text-Objekt entsteht folgender Text:

 Datum 31.12.91 Zeit 12:59:00 Werte[V] 1.23E+01 -4.567E-02 312.9

#### **Verweis**

Beachten Sie das Kapitel "Fernsteuerung", Funktionen "DrSetzen" und "RgTextSetData".

# **4.13 Tabellen**

Tabellenobjekte können zur Anzeige von Zahlenreihen genauso wie zur bequemen Ausrichtung von Texten verwendet werden. Sie können als Verallgemeinerung von Textobjekten verstanden werden.

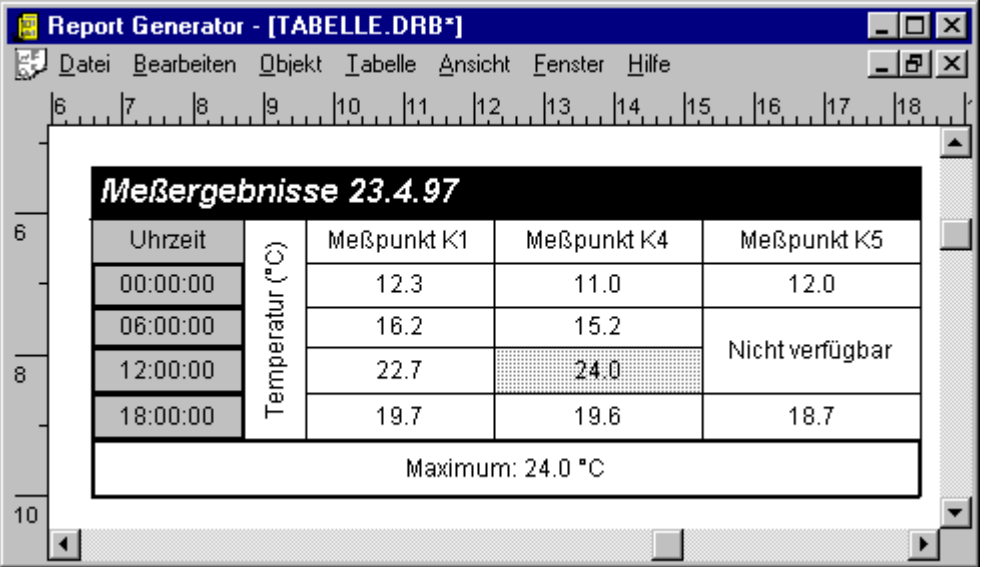

Jede Zelle einer Tabelle besitzt die gleichen Eigenschaften wie ein Textobjekt. Attribute wie Inhalt, Schriftart, Ausrichtung, Rahmen und Hintergrund können für **jede Zelle separat** definiert werden.

Neben dem Inhalt der einzelnen Tabellenzellen ist die **Dimension**, d. h. die Anzahl der Spalten und Zeilen, die bestimmende Eigenschaft einer Tabelle. Die Spaltenbreiten und Zeilenhöhen können frei gewählt werden.

Die Anzahl der Spalten und Zeilen bestimmt die Anzahl der Elementzellen. Elementzellen können zu größeren Zellen kombiniert werden.

Als zusätzliches Attribut kann ein **festes Zahlenformat** für eine Tabellenzelle definiert werden. Bei der Übertragung von Datensätzen per Drag&Drop oder durch die Funktionen zur Fernsteuerung kann so ein festes Aussehen der Tabelle unabhängig von der Datenquelle erreicht werden.

Wegen der Vielzahl der zusätzlichen Bearbeitungsoperationen für Tabellen sind diese in einem eigenem Menü "Tabelle" zusammengefasst. Die Befehle dieses Menüs sind nur zugänglich, wenn eine Tabelle selektiert und in dieser einzelne Zellen markiert sind.

Die gleichen Befehle finden Sie auch im Kontextmenü für Tabellenobjekte Das Kontextmenü rufen Sie durch einen rechten Mausklick auf das Tabellenobjekt auf.

Der Inhalt der Tabellenzellen kann per Dialog, per Drag&Drop oder durch Fernsteuerung von imc FAMOS aus geändert werden.

# **4.13.1 Erzeugung von Tabellen**

Um ein Tabellenobjekt im Report anzulegen, stehen Ihnen verschiedene Möglichkeiten zur Verfügung:

- · Komplette manuelle Neudefinition
- · Einfügen aus der Zwischenablage
- · Drag&Drop mit imc FAMOS

Alle diese Methoden sind schon im Abschnitt "*<u>[Objekte erzeugen](#page-309-0) الم</u>ال*" allgemein beschrieben worden. Im Folgenden wird auf Besonderheiten für Tabellenobjekte eingegangen.

#### **Komplette Neudefinition**

Wählen Sie den Menüpunkt "Objekt: Tabelle" oder die zugehörige Schaltfläche in der linken Werkzeugleiste.

Ziehen Sie nun mit der Maus das Rechteck für die gewünschte Position des Tabellenobjektes auf.

Anschließend wird automatisch der Eigenschafts-Dialog für Tabellenobjekte mit der Dialogseite für die Eingabe der Spalten- und Zeilenanzahl aufgerufen. Alle anderen Eigenschaften des Objektes werden mit den aktuellen Standardeinstellungen für Tabellenobjekte initialisiert (definiert durch die Schaltfläche "Als Standard!" im Eigenschafts-Dialog).

Sie können selbstverständlich die Dimension genauso wie die anderen Eigenschaften des Objektes auch nachträglich ändern. Nachdem Sie den Dialog mit OK verlassen haben, ist das Tabellenobjekt erzeugt.

Das Anlegen des Objektes kann mit der rechten Maustaste, mit ESCAPE oder der Abbrechen-Schaltfläche im Eigenschafts-Dialog abgebrochen werden.

#### **Einfügen aus der Zwischenablage**

Beim Erzeugen eines Tabellenobjektes durch Einfügen aus der Zwischenablage (Menüpunkte "Einfügen" oder "Einfügen als" im Menü "Bearbeiten" oder im Kontextmenü) können 2 Fälle unterschieden werden:

- · Die Zwischenablage enthält ein Tabellenobjekt, welches vorher mit dem Befehl "Kopieren" vom Reportgenerator selbst in die Zwischenablage gelegt worden ist. In diesem Fall wird eine komplette Kopie des Objektes angelegt, einschließlich aller definierten Eigenschaften. Sie können also mit "Kopieren" und "Einfügen" Tabellenobjekte schnell duplizieren.
- · Die Zwischenablage enthält Text, der von einer beliebigen Windows-Applikation abgelegt worden ist. Um daraus ein Tabellenobjekt zu erzeugen, muss der Befehl "Einfügen als" verwendet werden, da der Befehl "Einfügen" standardmäßig ein Textobjekt erzeugen würde.

Es wird dann versucht, die Spalten- und Zeilenanzahl automatisch zu bestimmen. Datei wird ein Tabulator-Zeichen als Spaltentrenner interpretiert. Die erzeugten Zellen werden dann mit dem jeweiligen Teiltext belegt. Alle anderen Eigenschaften werden mit dem aktuellen Standard initialisiert.

Mit dem Befehl "Hier Einfügen.." im Kontextmenü kann gleich die Position für das neue Objekt vorgegeben werden, ansonsten wird die Einfügeposition automatisch bestimmt.

### **Drag&Drop**

Klicken Sie mit der linken Maustaste

- auf die imc FAMOS- Variablenliste auf einen selektierten Eintrag,
- · oder auf einen Spaltenkopf im imc FAMOS-Dateneditor,

· oder bei gedrückter Strg-Taste auf einen markierten Bereich im Dateneditor bzw. in der Tabellenansicht, und bewegen Sie dann die Maus bei weiterhin gedrückter Maustaste an die gewünschte Position im Druckbild (Drag=Ziehen) und geben dort die Maustaste frei (Drop=Ablegen).

An dieser Position wird ein Tabellenobjekt erzeugt und die Spalte(n) mit dem Inhalt des Datensatzes bzw. der Datensätze initialisiert. Die Zeilenzahl wird automatisch aus der Länge der Datensätze und der maximal sinnvollen (weil noch darstellbaren) Zeilenzahl bestimmt.

Alle anderen Eigenschaften der Tabelle werden mit den aktuellen Standardwerten belegt.

#### **Anmerkung**

Wenn genau 1 Textvariable aus der Variablenliste übertragen wird, wird ein Textobjekt erzeugt, sonst immer ein Tabellenobjekt.

# <span id="page-331-0"></span>**4.13.2 Tabellenzellen markieren**

Die verschiedenen Eigenschaften können für jede Tabellenzelle separat definiert werden. Ebenso wirken viele Befehle für Tabellenobjekte auf eine Auswahl von Zellen. Um die zu bearbeitende Auswahl von Tabellenzellen festzulegen, müssen diese markiert werden.

Zum Markieren von Zellen, gehen Sie folgendermaßen vor:

- · Selektieren Sie die Tabelle
- · Wenn Sie jetzt die Maus über die Tabelle bewegen, ändert sich die Cursorform:

一

- · Sie können jetzt mit der Maus den zu markierenden Bereich von Zellen festlegen (Links klicken und bei weiterhin gedrückter Maustaste den gewünschten Bereich überstreichen).
- · Mit Linksklick und gedrückter Umschalt-Taste können Sie weitere Zellen markieren

Eine markierte Zelle wird farblich invers dargestellt.

Um eine Markierung von Zellen zu löschen, deselektieren Sie die Tabelle und selektieren diese dann erneut.

Die Verfügbarkeit vieler Befehle im Menü "Tabelle" ist davon abhängig, dass Zellen der Tabelle markiert sind. Ebenso hängt die Struktur des Kontextmenüs davon ab.

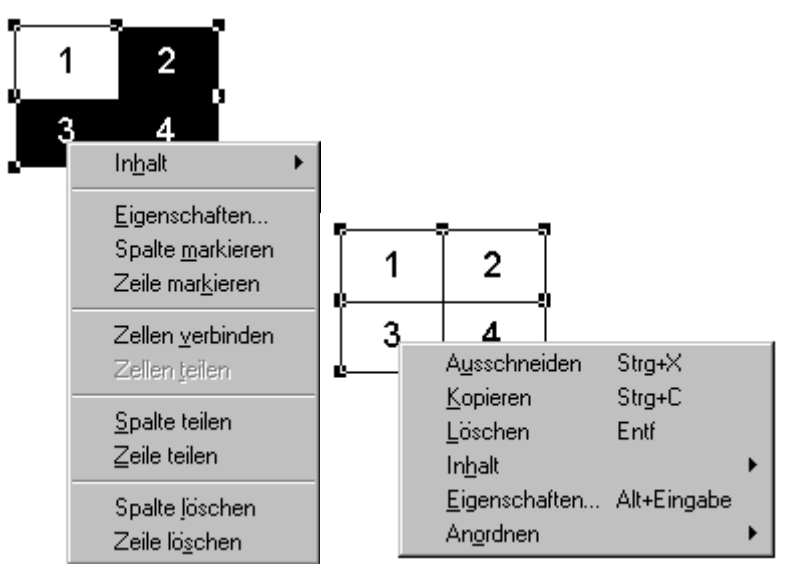

Um eine **Spalte oder Zeile komplett** zu markieren, können Sie auch eine beliebige Zelle in der gewünschten Zeile oder Spalte markieren und dann im Menü "Tabelle" oder im Kontextmenü den Befehl "Spalte/Zeile markieren" verwenden.

# **4.13.3 Format von Tabellen ändern**

Die neben dem Inhalt der Zellen wichtigste Eigenschaft ist die Dimension der Tabelle, d. h. die Anzahl der Zeilen und Spalten. Die Anordnung der Zellen wird außerdem durch die individuell vorgebbare Spaltenbreite und Zeilenhöhe bestimmt. Außerdem können Tabellenzellen zu größeren Zellen verbunden werden.

## **4.13.3.1 Zahl der Spalten oder Zeilen ändern**

Sie können die Anzahl der Zeilen und Spalten einer Tabelle per Dialog sowie durch Löschen und Teilen von Zeilen und Spalten ändern.

#### **Dialog "Eigenschaften Tabelle: Format"**

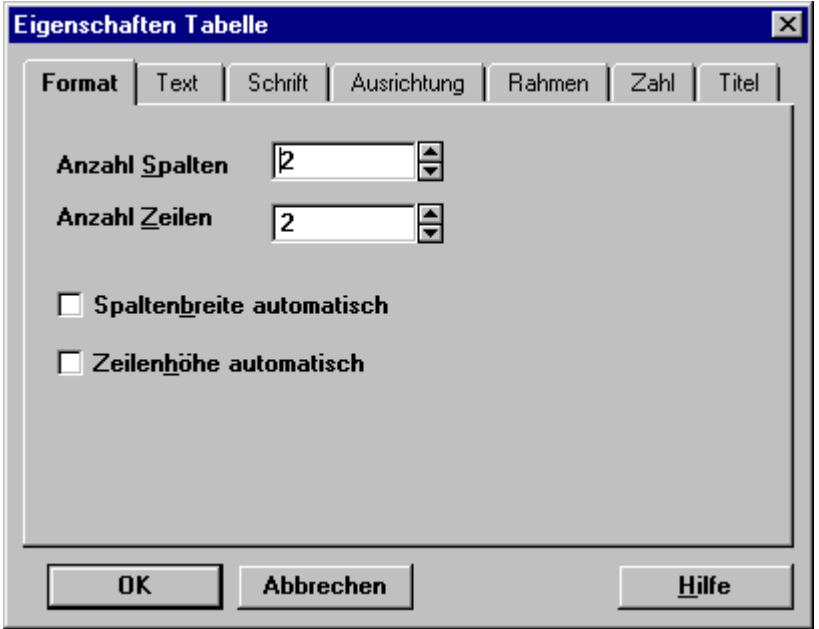

Der Aufruf des Eigenschaften-Dialoges erfolgt wie üblich durch Doppelklick auf das Objekt, mit dem Befehl "Bearbeiten: Eigenschaften" oder über das Kontextmenü.

#### **Achtung**

- · Die Karteikarte "Format" ist nur vorhanden, wenn keine Markierung von Zellen vorliegt. Bei einer Markierung von Zellen gelten die Einstellungen des Eigenschaften-Dialoges nur für die markierten Zellen. Das Format ist dagegen eine Tabellen-globale Eigenschaft.
- · Die Einstellungen in dieser Karte werden im Gegensatz zum Verhalten der anderen Eigenschaftskarten erst beim Beenden des Dialoges wirksam.

#### **Anzahl Zeilen/Spalten**

In diesen Eingabefeldern können Sie die gewünschte Anzahl vorgeben.

Bei einer Vergrößerung der Zahl werden die neuen Zellen rechts bzw. unten angetragen. Bei einer Verkleinerung werden die Zellen von rechts bzw. unten beginnend "abgeräumt".

Die Außenabmessungen der Tabelle werden dabei nicht verändert. Falls die Bereite der Zeilen und Spalten automatisch bestimmt wird ( alle gleich hoch bzw. breit), wird der verfügbare Platz anschließend wieder gleichmäßig verteilt.

Falls die Spalten- und Zeilenabmessungen nicht automatisch bestimmt sind (nach dem ersten manuellen Ändern einer Zellenabmessung), wird die letzte Zeile bzw. Spalte beim Zufügen entsprechend geteilt und beim Löschen verbreitert, die Abmessungen der anderen Zeilen/Spalten bleiben unverändert.

#### **Höhe / Breite automatisch**

Diese beiden Optionsfelder sind nur zugänglich, wenn die entsprechende Abmessung im Moment manuell festgelegt ist.

Automatisch bedeutet, dass alle Zeilen die gleiche Höhe und alle Spalten die gleiche Breite besitzen.

Im Folgenden wird das Löschen einer Tabellenspalte beschrieben, das Löschen von Zeilen funktioniert analog.

Um ein oder mehrere Tabellenspalten zu löschen, müssen alle Zellen in diesen Spalten markiert werden.

Markieren Sie dazu entweder alle Zellen manuell (siehe Abschnitt "<u>[Tabellenzellen markieren](#page-331-0)</u> | 332]" oder markieren Sie eine Zelle in der Spalte und wählen den Menüpunkt "Spalte markieren" im Menü "Tabelle" oder im Kontextmenü.

Nun können Sie mit dem Menüpunkt "Spalte Löschen" im (Menü "Tabelle" oder Kontextmenü) die Spalte komplett entfernen.

Die Außenabmessungen der Tabelle werden dabei nicht verändert. Falls die Spaltenbreite automatisch bestimmt wird ( alle gleich breit), wird der verfügbare Platz anschließend wieder gleichmäßig verteilt.

Falls die Spaltenbreite nicht automatisch bestimmt sind (nach dem ersten manuellen Ändern einer Spaltenbreite), wird die links daneben liegende Spalte entsprechend verbreitert.

### **4.13.3.3 Spalten oder Zeilen teilen**

Im Folgenden wird das Teilen einer Tabellenspalte beschrieben, das Teilen von Zeilen funktioniert analog.

Um ein oder mehrere Tabellenspalten zu teilen, müssen alle Zellen in diesen Spalten markiert werden.

Markieren Sie dazu entweder alle Zellen manuell (siehe Abschnitt "<u>[Tabellenzellen markieren](#page-331-0)</u> | 332<sup>)</sup>" oder markieren Sie eine Zelle in der Spalte und wählen den Menüpunkt "Spalte markieren" im Menü "Tabelle" oder im Kontextmenü.

Nun können Sie mit dem Menüpunkt "Spalte teilen" im (Menü "Tabelle" oder Kontextmenü) die Spalte in 2 neue Spalten aufteilen. Beide Spalten sind gleich breit.

Die Außenabmessungen der Tabelle werden dabei nicht verändert.

### **4.13.3.4 Zellen verbinden / teilen**

Sie können mehrere Zellen zu einer neuen, größeren Zelle verbinden.

Markieren Sie dazu die zu vereinigenden Zellen (siehe Abschnitt "<u>[Tabellenzellen markieren](#page-331-0)</u>| الله "). Die resultierende Markierung muss einen rechteckigen, zusammenhängenden Bereich von Zellen umfassen.

Nun können Sie mit dem Menüpunkt "Zellen verbinden" im (Menü "Tabelle" oder Kontextmenü) die markierten Zellen vereinigen.

Die erzeugte Zelle besitzt alle Eigenschaften der bisher oberen linken Zelle.

Eine solche Verbindung von Zellen wird durch den Befehl "Zellen teilen" wieder in Ihre Elementarzellen aufgespalten.

### **4.13.3.5 Spaltenbreite und Zeilenhöhe ändern**

Nach dem Erzeugen eines Tabellenobjektes sind zunächst alle Spaltenbreiten und Zeilenhöhen automatisch so bestimmt, dass der verfügbare Platz gleichmäßig aufgeteilt wird.

Sie können die Lage der Spalten- und Zeilenbegrenzungen mit der Maus ändern.

- · Selektieren Sie dazu zunächst die Tabelle.
	- Bewegen Sie dann die Maus über die Begrenzung, die Sie  $\oplus$ verschieben möchten. Der Mauscursor ändert seine Form.
- · Klicken Sie nun die linke Maustaste und ziehen Sie dann bei weiterhin gedrückter Maustaste die Begrenzung an die gewünschte Position.

#### **Anmerkung**

Um alle Zeilen oder Spalten wieder auf **gleiche Abmessungen** zu bringen, können Sie im Eigenschaften-Dialog, Karte "Format" die Optionen "Zeilenhöhe automatisch" und "Spaltenbreite automatisch" verwenden.

# **4.13.4 Eigenschaften ändern**

Neben dem textlichen Inhalt besitzen die Tabellen-Zellen eine Reihe weiterer Eigenschaften. Dazu gehören beispielsweise Schriftart, Ausrichtung des Textes, Einzüge sowie Rahmen- und Hintergrundfarbe. Wie bei jedem anderen Objekt im Druckbild sind alle diese Eigenschaften über einen Dialog einstellbar, der aus mehreren Karten zur Definition der verschiedenen Attribute besteht.

Sie können mit diesem Dialog entweder die Eigenschaften für die gesamte Tabelle (d. h. für alle Tabellenzellen gleichzeitig) oder für eine Auswahl von Zellen ändern.

Wenn beim Aufruf des Dialoges keine Tabellenzelle markiert ist, gelten die Einstellungen für die gesamte Tabelle. Der Dialog trägt dann die Überschrift "Eigenschaften Tabelle".

Wenn Sie dagegen die Eigenschaften von ausgewählten Zellen separat ändern möchten, müssen Sie diese vor Aufruf des Dialoges markieren (siehe Abschnitt "<u>[Tabellenzellen markieren](#page-331-0)</u>|332]"). Der Dialog trägt dann die Überschrift "Eigenschaften Tabelle (Selektierte Zellen)".

Der Aufruf des Eigenschaften-Dialoges erfolgt wie üblich:

- · Durch Doppelklick auf das zu editierende Tabellenobjekt.
- · Durch Aufruf des Kontextmenüs mit rechtem Mausklick auf das Tabellenobjekt und Wahl des Menüpunktes "Eigenschaften".
- · Durch Selektion des Objektes und Aufruf des Menüpunktes "Bearbeiten: Eigenschaften". Sie können auch mehrere Tabellenobjekte selektieren und so gleichzeitig die Eigenschaften von mehreren Objekten ändern.

Um den textlichen Inhalt von Tabellenzellen zu ändern, stehen darüber hinaus noch weitere Möglichkeiten zur Verfügung, die im folgenden Abschnitt näher beschrieben werden.

Einige der Eigenschaften können auch per Fernsteuerung mit einer imc FAMOS-Sequenz gesetzt werden.

## **4.13.4.1 Inhalt von Tabellenzellen**

Um den textlichen Inhalt einer Tabellenzelle zu ändern, stehen Ihnen wie bei den Textobjekten verschiedene Möglichkeiten zur Verfügung:

- · Eigenschafts-Dialog, Karte "Text"
- · Einfügen von Text aus der Zwischenablage
- · Drag&Drop
- · Funktionsaufruf in imc FAMOS

#### **Dialog Eigenschaften: Text**

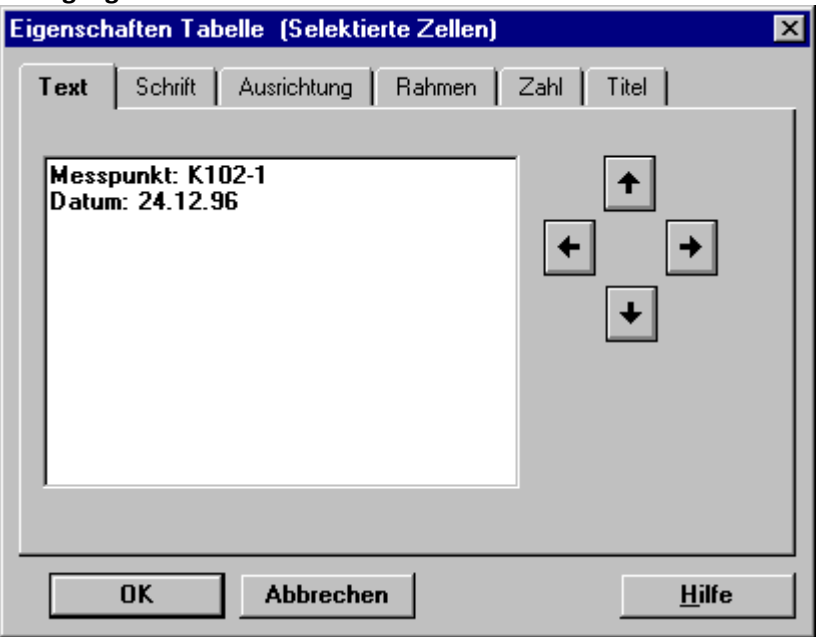

In dem Eingabe-Feld geben Sie den gewünschten Text ein. Die Anzeige im Reportfenster wird dabei ständig aktualisiert. Eine neue Zeile beginnen Sie mit der RETURN- Taste. Mit der rechten Maustaste können Sie ein Kontextmenü aufrufen, das die üblichen Editierbefehle (Ausschneiden, Kopieren etc. ) enthält. Wenn beim Aufruf des Dialoges **keine Zelle markiert** war (erkennbar am Dialogtitel "Eigenschaften Tabelle"), gilt die Eingabe für die gesamte Tabelle, d. h. alle Tabellenzellen werden mit dem gleichen Text belegt. Wenn vorher der Textinhalt der Zellen verschieden war, wird dies durch die Anzeige von "???" im Eingabefeld verdeutlicht. Wenn dagegen beim Aufruf des Dialoges **eine oder mehrere Zellen markiert** waren (erkennbar am Dialogtitel "Eigenschaften Tabelle (Selektierte Zellen)", gilt die Eingabe nur für die markierten(n) Zelle(n).

Wenn **genau 1 Zelle** beim Aufruf markiert war, sind die **Pfeilknöpfe** am rechten Dialogrand aktiv. Sie können mit diesen bei offenem Dialog zur Nachbarzelle wechseln und mit der Eingabe des Textes für diese Zelle fortfahren. Dieses Vorgehen ist empfehlenswert, wenn Sie verschiedenen Text für die einzelnen Zellen vorgeben möchten. Statt der Knöpfe können Sie auch die Tastatur verwenden, indem Sie die entsprechende **Cursortaste** und gleichzeitig die Strg-Taste drücken.

#### **Einfügen von Text aus der Zwischenablage**

Selektieren Sie die zu ändernde Tabelle und markieren Sie die Zellen, deren Inhalt durch den Inhalt der Zwischenablage ersetzt werden sollen. Wenn keine Zelle markiert ist, wird die gesamte Tabelle verwendet.

Wählen den Menüpunkt "Bearbeiten: Inhalt: Einfügen" oder klicken Sie mit der rechten Maustaste auf das Tabellenobjekt und wählen im Kontextmenü den Befehl "Inhalt: Einfügen".

**Hinweis**: Diese Menüpunkte sind nur zugänglich, wenn tatsächlich Text in der Zwischenablage vorhanden ist.

Beim Einfügen wird jetzt der Text in der Zwischenablage in den markierten Bereich der Tabelle übertragen. Tabulatoren im Text werden dabei als Spaltentrenner interpretiert.

#### **Drag&Drop**

Sie können per Drag&Drop Datensätze (Mögliche Quellen: Kurvenfenster, imc FAMOS-Variablenliste, Spaltenkopf oder markierter Bereich in imc FAMOS-Tabellenansicht) über das Tabellenobjekt ziehen und über der gewünschten Zelle fallenlassen. Die Zahlenwerte werden in Text konvertiert und, beginnend mit dieser Zelle, spaltenweise eingefügt.

Das Zahlenformat, in das die Konvertierung erfolgt, ist dabei über die Einstellungen der Karteikarte "Zahl" im Eigenschaften-Dialog definiert.

Sie können auch eine Text-Variable aus der imc FAMOS-Variablenliste per Drag&Drop auf eine Tabellenzelle ziehen.

## **4.13.4.2 Schriftart**

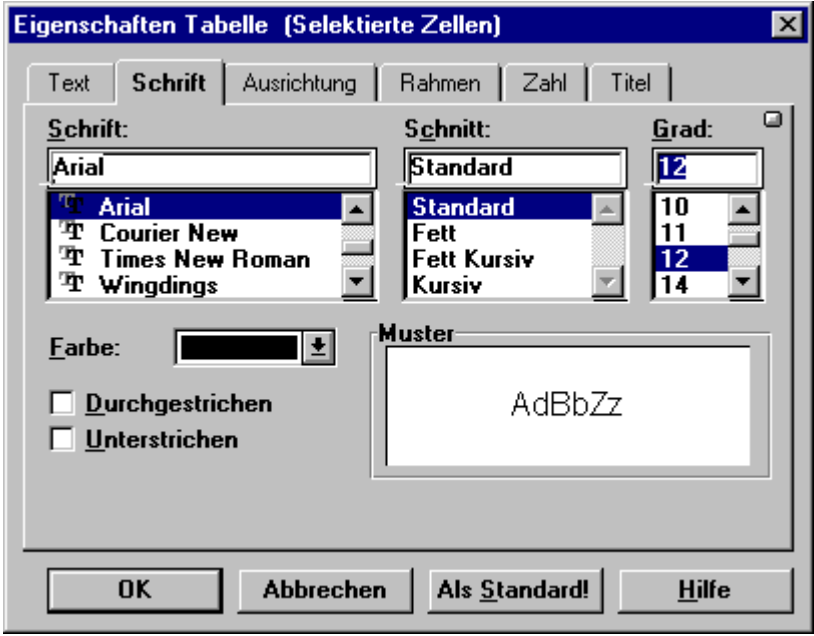

Es kann wahlweise die Schriftart für alle Tabellenzellen geändert werden (wenn beim Aufruf keine Zelle markiert ist) oder separat für die markierten Zellen.

Falls für die gerade zu ändernden Zellen Schriftattribute ungleich sind, wird dieses durch "???" in den Eingabefeldern bzw. den unbestimmten Zustand der Optionsfelder gekennzeichnet. Durch Vorgabe anderer Werte können diese Attribute dann für alle diese Zellen gemeinsam geändert werden, ansonsten werden diese Attribute beim Beenden des Dialoges nicht verändert.

Ansonsten entspricht der Dialog im Wesentlichen dem Windows-Standarddialog zur Schriftarteinstellung. Neben der Schriftart selbst (die Liste der angezeigten Schriftarten ist abhängig von den unter Windows installierten Schriftarten und dem eingestellten Drucker) können Sie die Schriftgröße, weitere Attribute, wie fett oder kursiv, und die Farbe vorgeben.

Wenn Sie die Schaltfläche "Als Standard!" wählen, wird die eingestellte Schrift als Vorgabe für Vorgabe für zukünftig erzeugte Tabellenobjekte verwendet.

#### **Anmerkung**

- · Im Allgemeinen ist die Wahl einer **TrueType**-Schriftart empfehlenswert (in der Liste durch das Doppel-T-Symbol gekennzeichnet). Diese Schriften gewährleisten eine hohe Skalierbarkeit und die Übereinstimmung von Bildschirm- und Druckerausgabe.
- · Wenn Sie mit einer **Farbtiefe von 16 Farben** arbeiten, beachten Sie bitte, dass Windows Text nur in "reinen" Farben ausgeben kann. Diese sind in der Farbliste durch ein kleines Rechteck am rechten oberen Rand gekennzeichnet. Wenn Sie eine Mischfarbe einstellen, die durch Farbmischung (Dithering) erzeugt wird, wird Windows die nächstliegende reine Farbe zur Anzeige wählen.

### **4.13.4.3 Text-Ausrichtung**

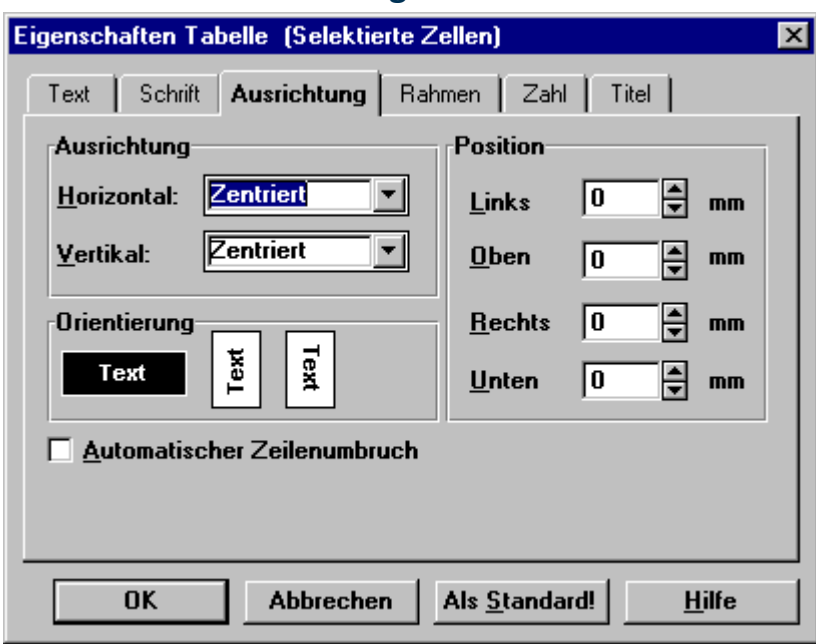

Es kann wahlweise die Ausrichtung für alle Tabellenzellen gemeinsam geändert werden (wenn beim Aufruf keine Zelle markiert ist) oder separat für die markierten Zellen.

#### **Ausrichtung**

Sie können hier einstellen, ob der Text links-, rechtsbündig oder zentriert ausgegeben werden soll.

#### **Orientierung**

Klicken Sie auf die gewünschte Schaltfläche, um die Orientierung des Textes zu ändern,

#### **Automatischer Zeilenumbruch**

Wenn Sie diese Option wählen, wird der Text automatisch umgebrochen, so dass die Zeilenlänge die Breite der Tabellenzelle nicht überschreitet. Der Umbruch erfolgt an Leerzeichen.

#### **Position**

Sie können hier Einzüge für die Textausgabe spezifizieren. Eine Angabe von "Links: 5mm" bedeutet beispielsweise, dass die Textausgabe erst 5mm vom linken Zellenrand aus beginnt.

#### **Als Standard!**

Wenn Sie diese Schaltfläche wählen, werden die momentan eingestellten Optionen als Vorgabe für zukünftig erzeugte Tabellenobjekte verwendet.

### **4.13.4.4 Rahmen und Hintergrund**

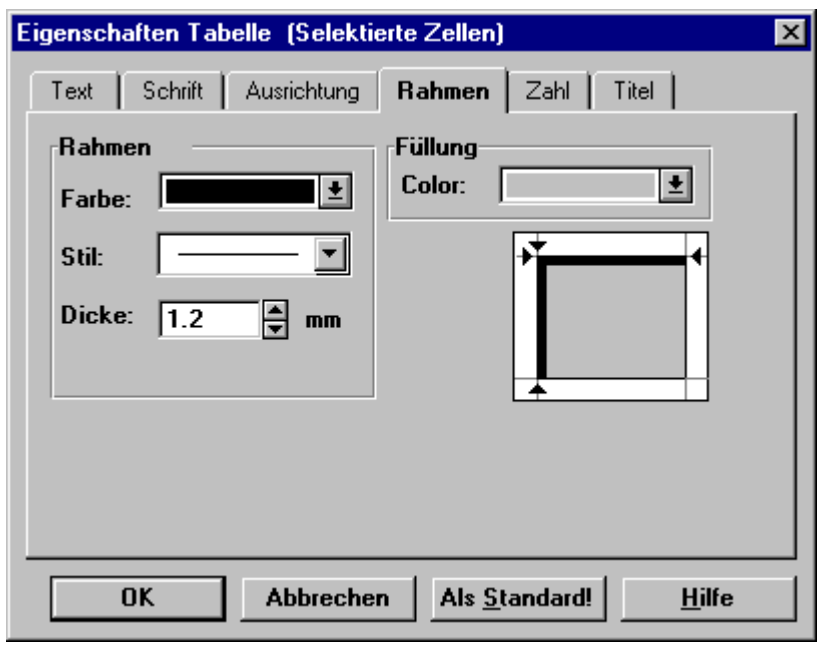

In diesem Dialog können Sie den Rahmen und den Hintergrund für die Tabellenzellen definieren.

Es kann wahlweise die Aussehen für alle Tabellenzellen gemeinsam geändert werden (wenn beim Aufruf keine Zelle markiert ist) oder separat für die markierten Zellen.

Der Rahmen kann dabei für die einzelnen Ränder einzeln eingestellt werden. Welche Ränder durch Änderungen der Rahmeneinstellungen gerade beeinflusst werden, ist an den Pfeilen im Vorschaubild zu erkennen. Im Beispiel oben wird gerade der linke und obere Rand bearbeitet.

Nach dem Dialogstart sind immer alle Ränder zur Bearbeitung selektiert. Sie können dann durch linken Mausklick auf einen Rand im Vorschaubild genau diesen zur Bearbeitung festlegen. Mausklick bei gedrückter Umschalt-Taste fügt den angeklickten Rand der bestehenden Auswahl hinzu.

Wenn Sie die Schaltfläche "Als Standard!" wählen, werden die aktuellen Einstellungen als Vorgabe für zukünftig erzeugte Tabellenobjekte verwendet.

#### **Anmerkung**

- · Wenn Sie **weder Rahmen noch Hintergrund** wünschen, stellen Sie bitte beide Farbeinstellungen auf "Transparent".
- · Eine **Linienstärke von 0** für den Rand bedeutet, dass der Rand in der kleinstmöglichen Breite gezeichnet wird (**Haarlinie**), also 1 Pixel auf dem Bildschirm und 1 Punkt (Dot) auf dem Drucker.
- · Wenn mehrere Zellen markiert sind, die verschiedene Hintergrundfarben aufweisen, wird dieser unbestimmte Zustand im Vorschaubild durch eine **graue Schraffur** gekennzeichnet.
- · Wenn Sie mit einer **Farbtiefe von 16 Farben** arbeiten, beachten Sie bitte, dass Windows Linien nur in "reinen" Farben ausgeben kann. Diese sind in der Farbliste durch ein kleines Rechteck am rechten oberen Rand gekennzeichnet. Wenn Sie eine Mischfarbe für den Rand einstellen, die durch Farbmischung (Dithering) erzeugt wird, wird Windows die nächstliegende reine Farbe zur Anzeige wählen.

## **4.13.4.5 Zahlenformat**

Sie können für Tabellenzellen ein festes Zahlenformat definieren. Dieses wird verwendet, wenn per Fernsteuerung oder mit Drag&Drop Datensätze und damit Zahlenwerte an die Tabelle übertragen werden. Sie erreichen so ein definiertes Aussehen Ihrer Tabelle unabhängig von der Datenquelle.

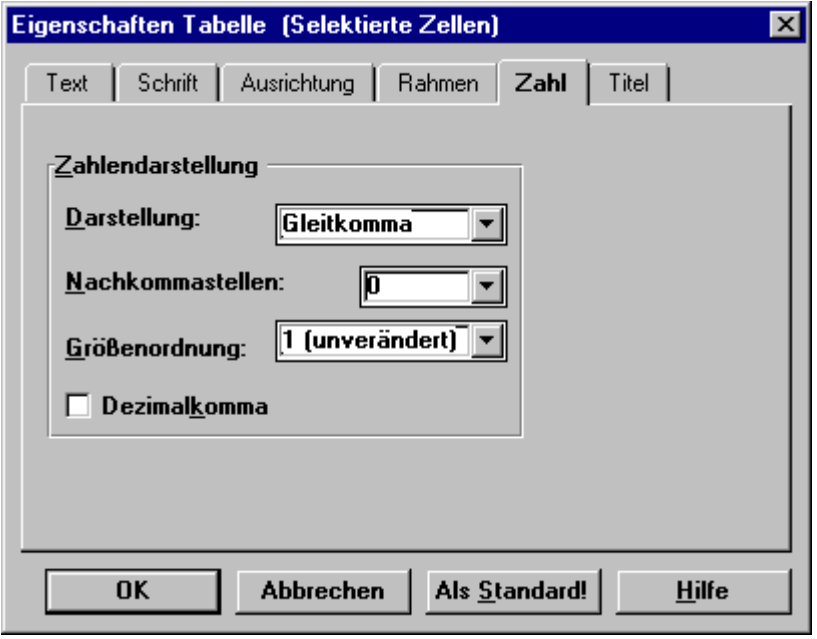

Es kann wahlweise die Einstellung für alle Tabellenzellen gemeinsam geändert werden (wenn beim Aufruf keine Zelle markiert ist) oder separat für die markierten Zellen.

Wenn die Tabellenzellen noch leer sind, werden diese Einstellungen beim ersten Übertragen von Datensätzen per Drag&Drop oder Fernsteuerung verwendet. Wenn schon Daten übertragen worden sind, werden diese sofort entsprechend umformatiert.

#### **Darstellung**

Sie können wählen zwischen

- · **Gleitkomma:**Gleitkomma-Darstellungen benutzen das E-Zeichen für den Exponenten, gefolgt von dem Vorzeichen und dem Exponenten, z.B. 1.00023+E4.
- · **Festkomma**: z.B. 1000.23
- · **Automatisch**: Die Ausgabe erfolgt abhängig vom Zahlenwert, es wird die kürzere Darstellung verwendet.

#### **Nachkommastellen**

Die Anzahl der Nachkommastellen wird definiert. Sie können eine Anzahl von 0 bis 14 angeben. Wenn keine Nachkommastelle gezeichnet wird, wird auch der Dezimalpunkt weggelassen.

#### **Größenordnung**

Zahlenwerte können mit einer festen Größenordnung versehen werden. Als Beispiel dient ein Strom von 0.1A. Wenn Sie diesen Strom in mA darstellen möchten, wählen Sie die Größenordnung "milli". Der Zahlenwert wird dann mit 1000 multipliziert. Wählen Sie 1 (unverändert), wenn der Zahlenwert unverändert dargestellt werden soll. Die Wahl einer festen Größenordnung wird vor allem bei Festkomma-Darstellung empfohlen. Variieren Ihre Zahlen stark in der Größenordnung, wird eine Gleitkomma-Darstellung mit unveränderter Größenordnung empfohlen.

#### **Dezimalkomma**

Erzwingt Komma, ansonsten wird die globale Voreinstellung unter "*Extra\Optionen\Anzeige und Kurvenfenster*" verwendet.

#### **Als Standard**

Wenn Sie diese Schaltfläche wählen, werden die aktuellen Einstellungen als Vorgabe für zukünftig erzeugte Tabellenobjekte verwendet.

# **4.14 Kurven**

Kurvenobjekte dienen zur Darstellung des grafischen Inhalts von imc-Kurvenfenstern.

Kurvenfenster können durch einen einfachen Mausklick in Kurvenobjekte übertragen werden. Dabei erzeugt das Kurvenfenster selbst die Grafikinformation in Form einer Metadatei und überträgt diese dann an das Kurvenobjekt. Das Aussehen der Grafik ist im Wesentlichen durch die Einstellungen am Kurvenfenster ("Optionen -> Farben", "Einstellungen -> Ablage" und "Konfiguration -> Legende") bestimmt.

#### **Anmerkung**

Sie können alternativ zur Verwendung von Kurvenobjekten auch den Inhalt eines Kurvenfensters in die Zwischenablage legen, indem Sie aus dem Menü "Bearbeiten" des Kurvenfensters den Menüpunkt "Ablage" wählen. Anschließend können Sie diese Metadatei von der Zwischenablage in den Reportgenerator mittels "Bearbeiten: Einfügen" einfügen. Beachten Sie, dass Sie aber in diesem Fall nachträglich kein anderes Kurvenfenster selektieren können. Die gelesene Metadatei wird als gewöhnliche Grafik behandelt und ein Bildobjekt erzeugt.

# **4.14.1 Erzeugung von Kurvenobjekten**

Um ein Kurvenobjekt im Report anzulegen, stehen Ihnen zwei Möglichkeiten zur Verfügung

- · Manuelles Anlegen
- · Drag&Drop mit einem Kurvenfenster

#### **Manuelles Anlegen**

Bei der Erzeugung von Kurvenobjekten wird zwischen "Kurve" und "Kurve feste Grösse" unterschieden.

Die Besonderheit bei "Kurve feste Grösse" ist, dass die Größe des Objektes beim Anlegen durch die Einstellungen am Kurvenfenster "Opt.: Ablage, GRÖSSE KOORDINATENSYSTEM" fest vorgegeben ist.

Um ein Kurvenobjekt anzulegen, wählen Sie den Menüpunkt "Kurve" oder "Kurve feste Grösse" im "Objekt"- Menü" oder die zugehörige Schaltfläche in der linken Werkzeugleiste.

## **Kurve feste Größe**

# <sup>飞</sup> Kurve

- · **"Kurve" :**Der Mauscursor verwandelt sich in ein Fadenkreuz, sobald er sich über dem Arbeitsblatt befindet. Klicken Sie mit der linken Maustaste auf die gewünschte Position für eine Ecke des Kurvenobjektes und ziehen dann bei weiterhin gedrückter Maustaste das Kurvenobjekt bis zur gewünschten Größe auf. Das Anlegen des Objektes kann mit der rechten Maustaste oder der ESCAPE-Taste abgebrochen werden. Das aufgespannte Rechteck bestimmt abhängig von den aktuellen Voreinstellungen entweder die Größe des gesamten Kurvenobjektes oder die Position für das Koordinatensystem.
- · **"Kurve feste Grösse"**: Wenn Sie die Maus über dem Arbeitblatt bewegen, sehen Sie bereits die Größe des Kurvenobjekts entsprechend den aktuellen Einstellungen am Kurvenfenster. Sie ziehen den Rahmen an die gewünschte Position und führen dann einen einfachen linken Mausklick aus, um das Objekt an dieser Stelle anzulegen. Das Anlegen des Objektes kann mit der rechten Maustaste oder der ESCAPE-Taste abgebrochen werden. Die Mausposition bestimmt abhängig von den aktuellen Voreinstellungen entweder die linke obere Ecke des Koordinatensystems oder die linke obere Ecke des gesamten Kurvenobjektes.

· Jetzt ändert sich der Mauscursor in ein Handsymbol. Sie können jetzt mit einem Klick auf ein offenes imc-Kurvenfenster die Übertragung des Kurvenfensters-Inhaltes in das Kurvenobjekt auslösen. Wenn Sie die Übertragung erst später vornehmen wollen, können Sie mit der rechten Maustaste oder ESCAPE abbrechen.

#### **Drag&Drop mit Kurvenfenster**

Klicken Sie auf das gewünschte Kurvenfenster und ziehen die Maus bei weiterhin gedrückter Maustaste an die gewünschte Position im Report. Das Kurvenobjekt wird erzeugt und mit dem Inhalt des Kurvenfensters belegt. Die Größe des Kurvenobjektes ergibt sich aus den aktuellen Einstellungen am Kurvenfenster (Opt.: Ablage, KOORDINATENSYSTEM). Die Mausposition bestimmt abhängig von den aktuellen Voreinstellungen entweder die linke obere Ecke des Koordinatensystems oder die linke obere Ecke des gesamten Kurvenobjektes.

#### **Anmerkung**

Wenn Sie ein Objekt "Kurve feste Grösse" erzeugen, ist das ebenfalls ein "normales" Kurven-Objekt. Lediglich ist gleich zu Anfang die Option "Größe des Objektes automatisch" gesetzt. Siehe dazu Abschnitt "*[Weitere](#page-344-0)*  $Kurvenobjekt-Eigenschaffen$ | المعظم ".

# **4.14.2 Inhalt von Kurvenobjekten ändern**

Der Inhalt eines Kurvenobjektes kann jederzeit umdefiniert werden. Sie können also nachträglich ein anderes Kurvenfenster für das Objekt auswählen. Dazu stehen Ihnen verschiedene Möglichkeiten zur Verfügung:

- · Auswahl des Kurvenfensters per Mausklick
- · Drag&Drop
- Funktionsaufruf in imc FAMOS

#### **Auswahl des Kurvenfensters per Mausklick**

Führen Sie einen Doppelklick auf das betreffende Kurvenobjekt aus. Der Mauscursor verwandelt sich in ein Handsymbol.

Klicken Sie nun mit der linken Maustaste auf das Kurvenfenster, dessen Inhalt Sie übertragen möchten.

#### **Drag&Drop**

Klicken Sie auf das Kurvenfenster, dessen Inhalt Sie übertragen möchten, mit der linken Maustaste und halten Sie diese gedrückt.

Bewegen Sie die Maus bei weiterhin gedrückter Maustaste über das zu aktualisierende Kurvenobjekt und geben Sie dort die Maustaste frei.

#### **Anmerkung**

Das Aussehen und die Positionierung des Kurvenbildes ist durch die festgelegten Eigenschaften des Objektes im Report bestimmt. Die Positionierung ist durch die Karte "Position" im Eigenschaften-Dialog bestimmt.

Über die Karte "Allgemein" können Sie festlegen, ob die aktuell eingestellten Vorgaben am Kurvenfenster ("Opt: Ablage) oder die im Objekt selbst gespeicherten Einstellungen Anwendung finden sollen. Dies betrifft beispielsweise Schriftarten, Linienstärken usw.

# **4.14.3 Positionierung der Kurvengrafik beim Übertragen in das Kurvenobjekt**

Wie die Grafik bei der Übertragung vom Kurvenfenster zum Kurvenobjekt positioniert wird, ist abhängig von den Einstellungen im Dialog Eigenschaften, Karte "Position".

**Achtung:**Im Gegensatz zu den anderen Druckbildobjekten muss beim Aufruf des Dialoges mittels **Doppelklick zusätzlich die ALT-Taste** gedrückt werden. Der Doppelklick ohne Alt-Taste startet den Modus zur Auswahl eines Kurvenfensters.

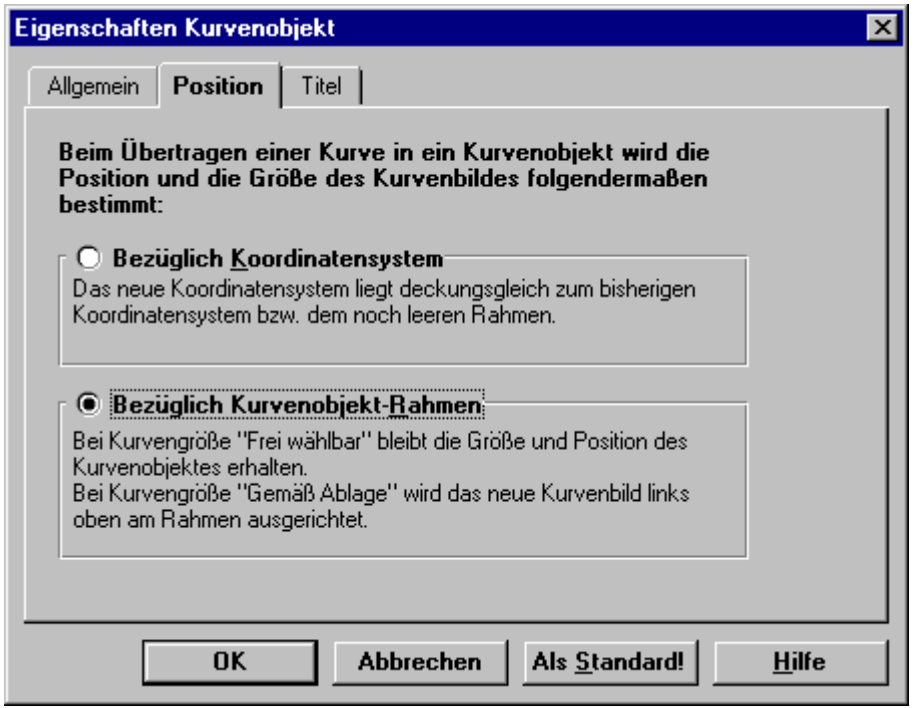

#### **Bezüglich Koordinatensystem**

Ein leeres Kurvenobjekt mit dieser Voreinstellung ist dadurch erkennbar, dass der rechte und obere Rand gestrichelt gezeichnet wird.

Der aufgespannte Rahmen legt die Position des Koordinatensystems fest. Nach der Übertragung wird das Kurvenobjekt entsprechend vergrößert, um die Skalierung und Legende mit anzeigen zu können.

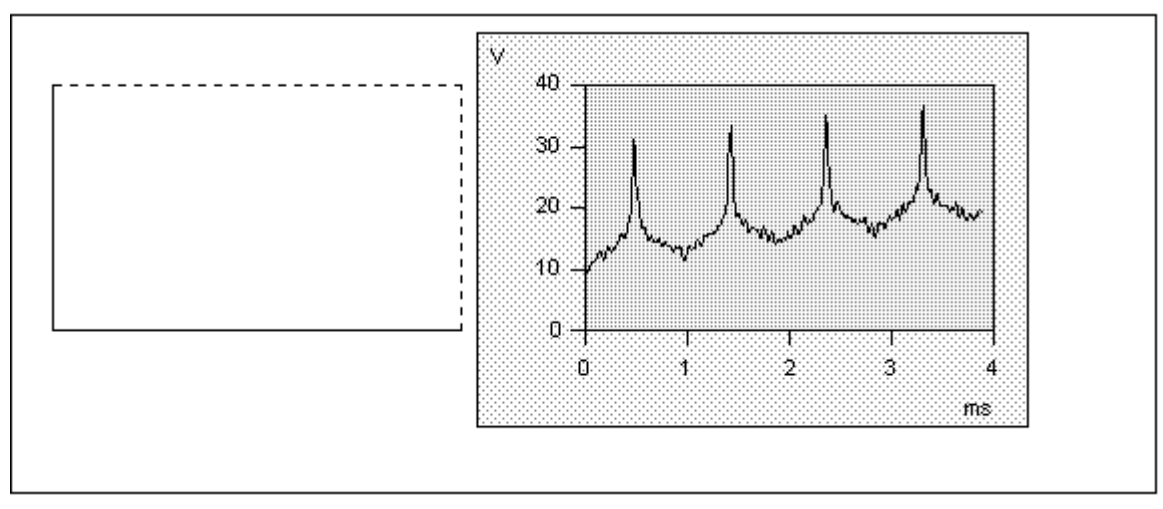

Im Bild ist die Position vor der Übertragung dunkel schraffiert dargestellt, die helle Schraffur zeigt die Position des Objektes nach der Übertragung.

Diese Option ist beispielsweise dann empfehlenswert, wenn Sie mehrere Kurvenobjekte im Report haben, die an Ihren Koordinatensystemen zueinander ausgerichtet werden sollen.

Wenn bereits ein Kurvenbild enthalten ist, wird das neue Koordinatensystem deckungsgleich zum vorhanden Koordinatenkreuz angezeigt.

#### **Bezüglich Kurvenobjekt-Rahmen**

Das noch leere Kurvenobjekt mit dieser Voreinstellung ist dadurch erkennbar, dass ein durchgezogener Rahmen gezeichnet wird.

Bei mit **"Kurve"** angelegten Objekten bestimmt der aufgespannte Rahmen die Größe des gesamten Kurvenobjektes. Bei der Übertragung wird die Grafik so erzeugt und skaliert, dass das komplette Kurvenbild in den bestehenden Platz "hineingepresst" wird. Die Größe des Kurvenobjektes ändert sich nicht.

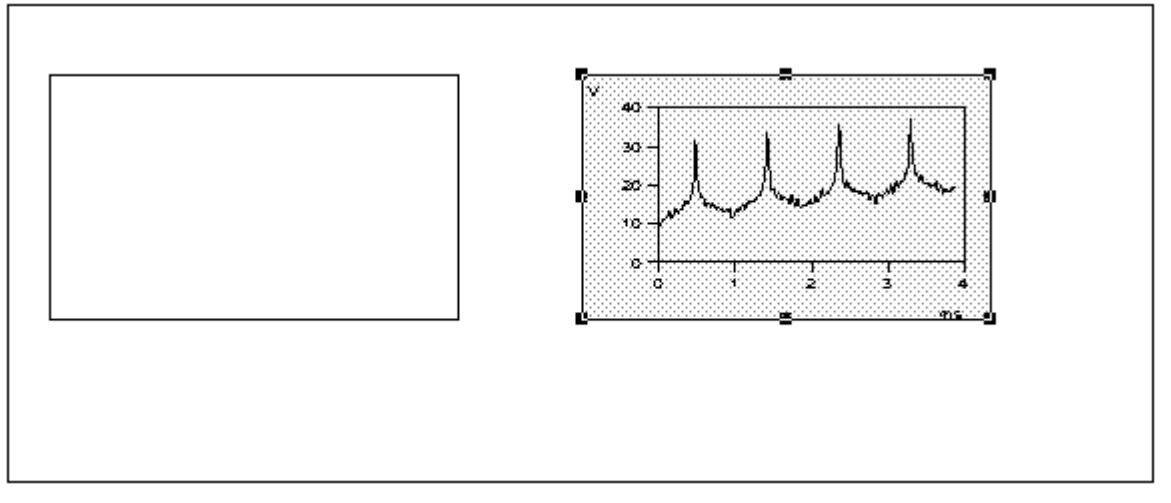

Im Bild ist die Position vor der Übertragung schraffiert dargestellt.

Diese Option ist z.B. dann empfehlenswert, wenn Sie den Platz für das gesamte Kurvenobjekt vorgeben müssen, damit daneben liegende Objekte nie vom Kurvenbild verdeckt werden.

Auch bei jeder weiteren Übertragung eines Kurvenbildes wird der äußere Rahmen des Objektes nicht verändert und das Kurvenbild entsprechend eingepasst.

Bei **"Kurve feste Größe"** ist die linke obere Ecke des Kurvenobjektes durch dem Rahmen festgelegt. Bei der Übertragung wird dann entsprechend den aktuellen Einstellungen am Kurvenfenster die Größe des Koordinatensystems bestimmt und das Kurvenbild einschließlich Skalierung und Legende links oben am Rahmen ausgerichtet. Im Allgemeinen ändert sich dabei die Größe des Kurvenobjekts.

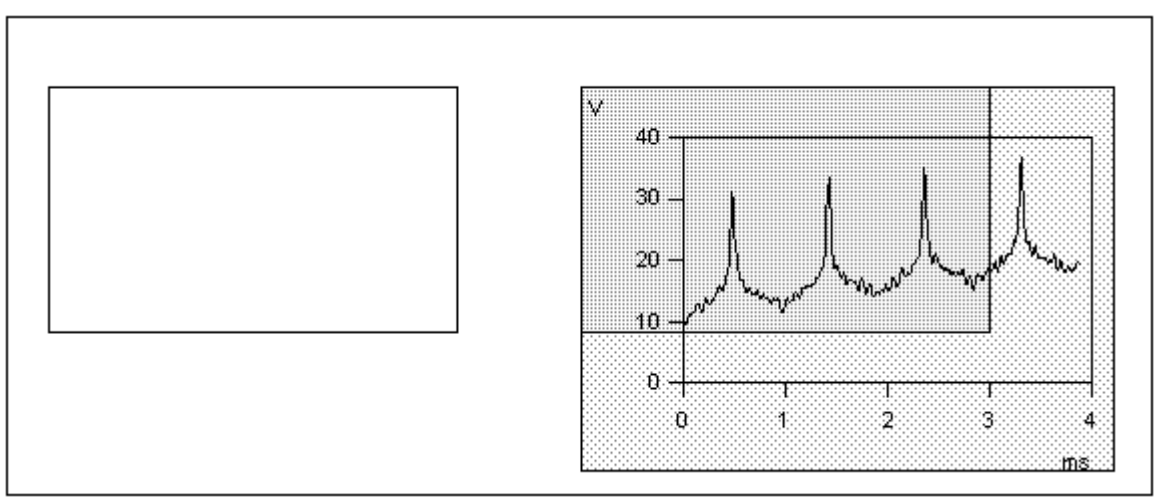

Im Bild ist die Position vor der Übertragung dunkel schraffiert dargestellt, die helle Schraffur zeigt die Position des Objektes nach der Übertragung.

# <span id="page-344-0"></span>**4.14.4 Weitere Kurvenobjekt-Eigenschaften**

Weitere Einstellungen für Kurvenobjekte können Sie über den Eigenschafts-Dialog, Karte "Allgemein" vornehmen.

#### **Achtung**

Im Gegensatz zu den anderen Druckbildobjekten muss beim Aufruf des Dialoges mittels **Doppelklick zusätzlich die ALT-Taste** gedrückt werden. Der Doppelklick ohne Alt-Taste startet den Modus zur Auswahl eines Kurvenfensters.

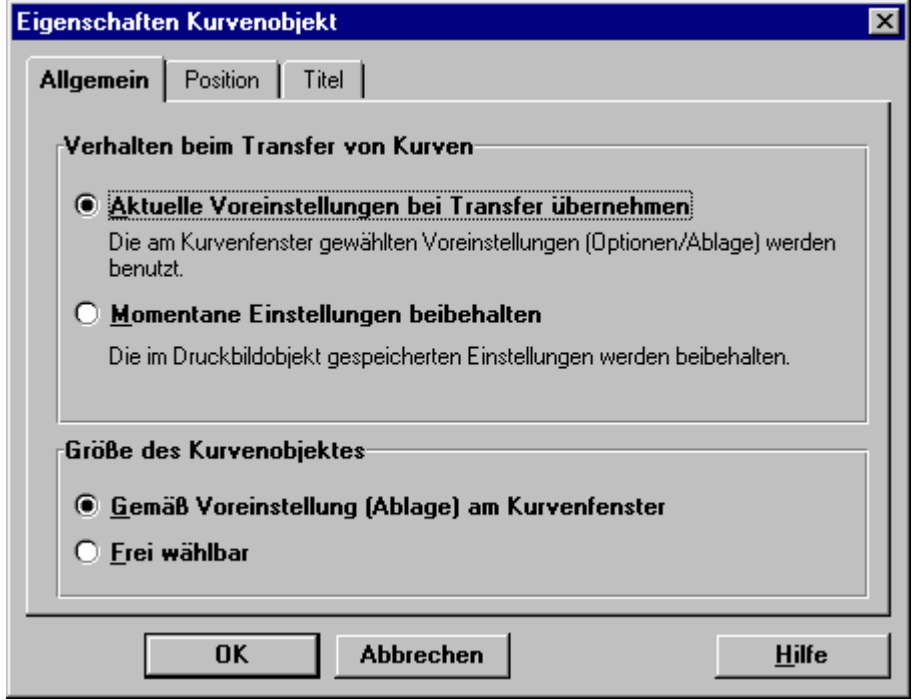

#### **Verhalten beim Transfer von Kurven**

Das Aussehen des Kurvenbildes beim Übertragen in eine Grafik wird u.a. durch die Einstellungen im Dialog "Opt.: Ablage" am Kurvenfenster bestimmt. Sie können dort z.B. Strichstärken und -typen vorgeben, Breite und Höhe der Skalierung, Schriftarten und weitere Attribute definieren.

Beim ersten Übertragen eines Kurvenbildes in das Kurvenobjekt werden immer diese Einstellungen verwendet. Für jede weitere Übertragung kann dann festgelegt werden, ob die aktuell am Kurvenfenster eingestellten Optionen oder die im Objekt abgelegten Eigenschaften verwendet werden sollen.

#### **Aktuelle Voreinstellungen bei Transfer übernehmen**

Es werden die Einstellungen benutzt, die aktuell am Kurvenfenster unter "Opt.:Ablage" eingestellt sind.

Wenn Sie also für einen Transfer z.B. eine besondere Schriftart und besondere Linienstärken eingestellt haben und diese Einstellung auch benutzen möchten, wählen Sie zunächst am Kurven-Objekt diese Option und übertragen danach die Grafik des Kurvenfensters in das Kurven-Objekt.

Im Kurven-Objekt sind die Einstellungen der Ablage abgespeichert, nachdem Sie einmal ein Objekt mit dieser Option übertragen haben.

#### **Momentane Einstellungen beibehalten**

Wenn Sie für ein Kurven-Objekt die in diesem Objekt gespeicherten Einstellungen der Ablage beibehalten möchten, wählen Sie diese Option. Wenn Sie dann später wieder die Grafik von Kurvenfenstern in dieses Objekt übertragen, werden die gespeicherten Einstellungen für die Ablage benutzt. Dabei ist es folglich egal, wie die aktuellen Einstellungen der Ablage gerade eingestellt sind.

Diese Option sollte unbedingt benutzt werden, wenn Sie Datenblätter mit einheitlichem Layout erzeugen möchten und unabhängig davon sein wollen, was gerade für das aktuelle Arbeiten mit den Kurvenfenstern eingestellt ist.

#### **Größe des Kurvenobjektes laut Einstellung Ablage**

Die Größe des Kurvenobjektes wird gemäß den eingestellten Abmaßen für das Koordinatensystem am Kurvenfenster (Menüpunkt "Opt.: Ablage") bestimmt

Wenn Sie die Option wieder einschalten, nachdem sie ausgeschaltet war, verändert sich die Größe des Kurvenfensters erst einmal nicht. Erst nachdem Sie wieder einen Transfer von einem Kurvenfenster durchgeführt haben, wird die automatische Größe benutzt.

Diese Option ist gesetzt, wenn ein neues Kurvenobjekt über den Menüpunkt "Objekt: Kurve feste Grösse" erzeugt wird.

#### **Größe des Kurvenobjektes frei wählbar**

Die Größe des Kurvenobjektes kann vom Anwender frei vorgegeben werden und nachträglich beliebig geändert werden.

Falls Sie die Größe nachträglich ändern wollen, sollten Sie die Seitenverhältnisse in etwa beibehalten und frei skalierbare Schriften (Truetype) benutzen. Ansonsten kann es Probleme mit den Schriften geben, so dass sich die Schriften untereinander oder mit dem Koordinatensystem überschneiden können. Die Schrift wurde beim Übertragen für die ursprünglich definierte Größe ausgelegt.

Diese Option ist gesetzt, wenn ein neues Kurvenobjekt über den Menüpunkt "Objekt: Kurve" erzeugt wird.

# **4.15 Linien**

# **4.15.1 Erzeugung von Linienobjekten**

#### **Einfache Linien**

Zur Erzeugung einer geraden Linie stehen 3 Werkzeuge zur Verfügung, die Sie im Menü "Objekt" oder in der linken Werkzeugleiste vorfinden:

- Linie
- Vertikale Linie
- Horizontale Linie
	- · Selektieren Sie den gewünschten Befehl im Menü oder die zugehörige Schaltfläche.
	- · Klicken Sie mit der linken Maustaste auf die gewünschte Position für ein Linienende und ziehen Sie dann bei weiterhin gedrückter Maustaste die Linie bis zur gewünschten Größe auf.

#### **Polylinien**

Um eine Polylinie zu erzeugen, die aus mehreren geraden Linienabschnitten besteht, wählen Sie den Menüpunkt "Objekt: POLYLINIE" oder die zugehörige Schaltfläche in der linken Werkzeugleiste.

### **Polylinie**

- · Klicken Sie mit der linken Maustaste auf die gewünschte Position eines Endpunktes.
- · Markieren Sie die weiteren Eckpunkte (außer den letzten) durch jeweils einen weiteren Linksklick.
- · Der letzte Punkt wird durch einen Doppelklick gesetzt.

Das Anlegen des Objektes kann mit der rechten Maustaste oder der ESCAPE-Taste abgebrochen werden.

#### **Anmerkung**

Wie bei jedem anderen Objekttyp können Sie auch eine neue Linie durch Duplizieren einer schon vorhandenen Linie über die Befehle "Kopieren" und "Einfügen" erzeugen.

# **4.15.2 Eigenschaften ändern**

Linienobjekte sind durch Farbe, Strichstärke sowie die Form der Linienenden (außer Polylinie) gekennzeichnet.

Wie bei jedem anderen Objekt im Druckbild sind alle diese Eigenschaften über einen Dialog einstellbar, der aus mehreren Karten zur Definition der verschiedenen Attribute besteht.

Der Aufruf dieses Eigenschaften-Dialoges erfolgt:

- · Durch Doppelklick auf das zu editierende Linienobjekt.
- · Durch Aufruf des Kontextmenüs mit rechtem Mausklick auf das Linienobjekt und Wahl des Menüpunktes "Eigenschaften".
- · Durch Selektion des Objektes und Aufruf des Menüpunktes "Bearbeiten: Eigenschaften". Sie können auch mehrere Linienobjekte selektieren und so gleichzeitig die Eigenschaften von mehreren Objekten ändern.

## **4.15.2.1 Linienstärke und Farbe**

Um die Linienstärke oder Farbe einer Linie zu ändern, verwenden Sie die Karte "Stift" im Eigenschaften-Dialog.

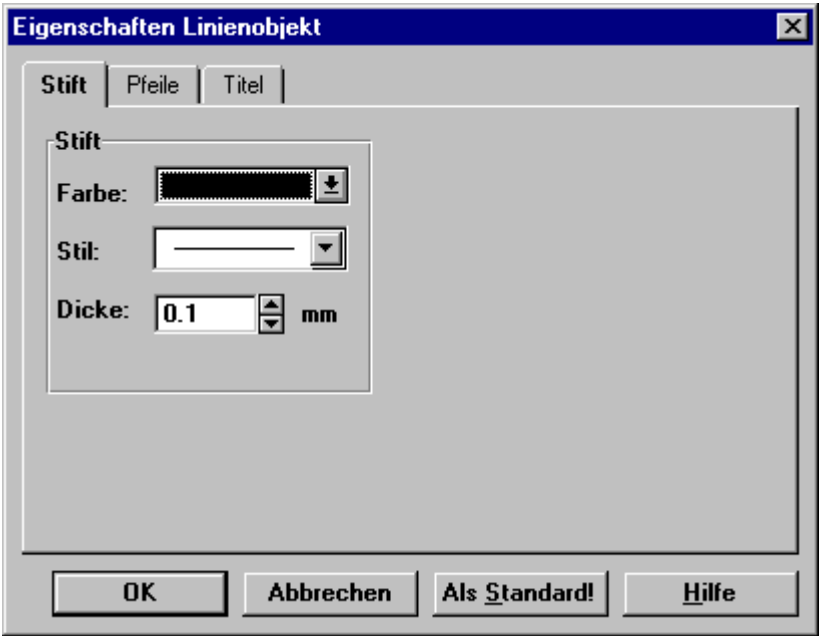

Wenn beim Aufruf des Dialoges mehrere Linien selektiert waren, gelten die Einstellungen für alle diese Objekte. Attribute, die bei den selektierten Objekten verschieden sind, werden durch "???" gekennzeichnet.

#### **Als Standard!**

Wenn Sie diese Schaltfläche wählen, werden die aktuellen Einstellungen als Vorgabe für zukünftig erzeugte Linien verwendet.

#### **Anmerkung**

- · Eine **Linienstärke von 0** bedeutet, dass die Linie in der kleinstmöglichen Breite gezeichnet wird (**Haarlinie**), also 1 Pixel auf dem Bildschirm und 1 Punkt (Dot) auf dem Drucker.
- · Wenn Sie mit einer **Farbtiefe von 16 Farben** arbeiten, beachten Sie bitte, dass Windows Linien nur in "reinen" Farben ausgeben kann. Diese sind in der Farbliste durch ein kleines Rechteck am rechten oberen Rand gekennzeichnet. Wenn Sie eine Mischfarbe für den Rand einstellen, die durch Farbmischung (Dithering) erzeugt wird, wird Windows die nächstliegende reine Farbe zur Anzeige wählen.

## **4.15.2.2 Linienenden und Pfeile**

Um die Form der Linienenden zu ändern, verwenden Sie die Karte "Pfeile" im Eigenschaften-Dialog. Für Polylinien ist diese Karte nicht vorhanden.

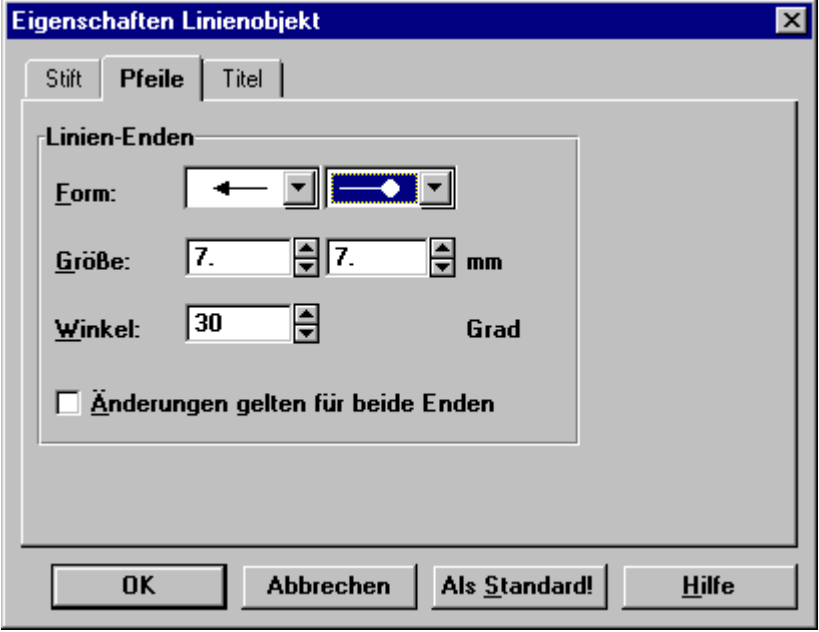

#### **Form**

Die möglichen Formen für die Linienenden sind in dieser Auswahlliste aufgeführt. Die Sichtbarkeit der Eingabefelder "Größe" und "Winkel" ist abhängig von der aktuellen Auswahl in dieser Liste.

#### **Größe**

Stellen die hier die gewünschte Größe für das Linienende an. Bei Pfeilen geben Sie die Länge des Pfeiles vor (die Breite ergibt sich aus dem eingestellten Winkel), bei Kreisen den Durchmesser.

#### **Winkel**

Dieses Eingabefeld ist nur zugänglich, wenn als Form ein Pfeil ausgewählt ist. Der Winkel ist im Bereich von 0..45° einstellbar und legt den Winkel zwischen der Linie und einer Pfeilkante fest. Der Öffnungswinkel des Pfeiles ist also doppelt so groß (max. 90°).

#### **Änderungen gelten für beide Enden**

Eingabehilfe. Wenn Sie diese Option aktivieren, werden Änderungen automatisch für beide Linienenden übernommen.

#### **Als Standard!**

Die aktuellen Einstellungen werden als Vorgabe für zukünftig erzeugte Linien verwendet.

#### **Anmerkung**

Wenn beim Aufruf des Dialoges mehrere Linien selektiert waren, gelten die Einstellungen für alle diese Objekte. Attribute, die bei den selektierten Objekten verschieden sind, werden durch "???" gekennzeichnet.

# **4.16 Rahmen und Flächen**

# **4.16.1 Erzeugung von Rahmen und Flächen**

#### **Einfache Rahmen und Flächen**

Zur Erzeugung von einfachen Rahmen oder Flächen stehen die folgenden Werkzeuge zur Verfügung, die Sie im Menü "Objekt" oder in der linken Werkzeugleiste vorfinden:

 $\Box$  Rahmen

 $\blacksquare$  Rechteck

 $\Box$  Rechteck (abgerundet)

- $\circlearrowright$  Ellipse
	- · Selektieren Sie den gewünschten Befehl im Menü oder die zugehörige Schaltfläche.
	- · Klicken Sie mit der linken Maustaste auf die gewünschte Position für einen Eckpunkt (bei Ellipsen für das umschließende Rechteck) und ziehen dann bei weiterhin gedrückter Maustaste die Figur bis zur gewünschten Größe auf.
	- · Um die Rundung der Ecken bei "RECHTECK ABGERUNDET" einzustellen, verwenden Sie den zusätzlichen "Griff" im rechten unteren Viertel der Figur. Wenn Sie die Maus über dieses Quadrat bewegen, ändert sich der Mauscursor in das Windows-übliche Symbol zum Bewegen eines Objektes. Durch Ziehen des Griffes bei gedrückter Maustaste können Sie jetzt den Rundungsradius ändern.

#### **Polygone**

Um ein Polygon (Vieleck) zu erzeugen, wählen Sie den Menüpunkt "Objekt: POLYGON" oder die zugehörige Schaltfläche in der linken Werkzeugleiste.

 $\sigma$  Polygon

- · Führen Sie einen Linksklick mit der Maus auf die gewünschte Position für einen Eckpunkt aus.
- · Markieren Sie die weiteren Eckpunkte (außer den letzten) durch jeweils einen weiteren Linksklick. Der Kurvenzug wird immer automatisch geschlossen.
- · Der letzte Punkt wird durch einen Doppelklick gesetzt.

Das Anlegen des Objektes kann mit der rechten Maustaste oder der ESCAPE-Taste abgebrochen werden.

#### **Anmerkung**

- · Wie bei jedem anderen Objekttyp können Sie auch durch Duplizieren eines schon vorhandenen Rahmen-/Flächenobjektes über die Befehle "Kopieren" und "Einfügen" ein neues Objekt erzeugen.
- · Die Befehl "RAHMEN" erzeugt ein Rechteck mit der Voreinstellung "HINTERGRUND Transparent". Alle diese Objekttypen können mit dieser Option zwischen einer Rahmen- und Flächendarstellung umgeschaltet werden.

# **4.16.2 Rahmen und Hintergrund ändern**

Rahmen- bzw. Flächenobjekte sind durch Farbe und Strichstärke des Rahmens sowie durch die Farbe des Hintergrundes gekennzeichnet.

Ein Rahmen unterscheidet sich durch eine Fläche durch das gesetzte Attribut "Hintergrund transparent".

Wie bei jedem anderen Objekt im Druckbild sind alle diese Eigenschaften über einen Dialog einstellbar, der aus mehreren Karten zur Definition der verschiedenen Attribute besteht.

Der Aufruf dieses Eigenschaften-Dialoges erfolgt:

- · Durch Doppelklick auf das zu editierende Objekt.
- · Durch Aufruf des Kontextmenüs mit rechtem Mausklick auf das Objekt und Wahl des Menüpunktes "Eigenschaften".
- · Durch Selektion des Objektes und Aufruf des Menüpunktes "Bearbeiten: Eigenschaften". Sie können auch mehrere Objekte selektieren und so gleichzeitig die Eigenschaften von mehreren Objekten ändern.

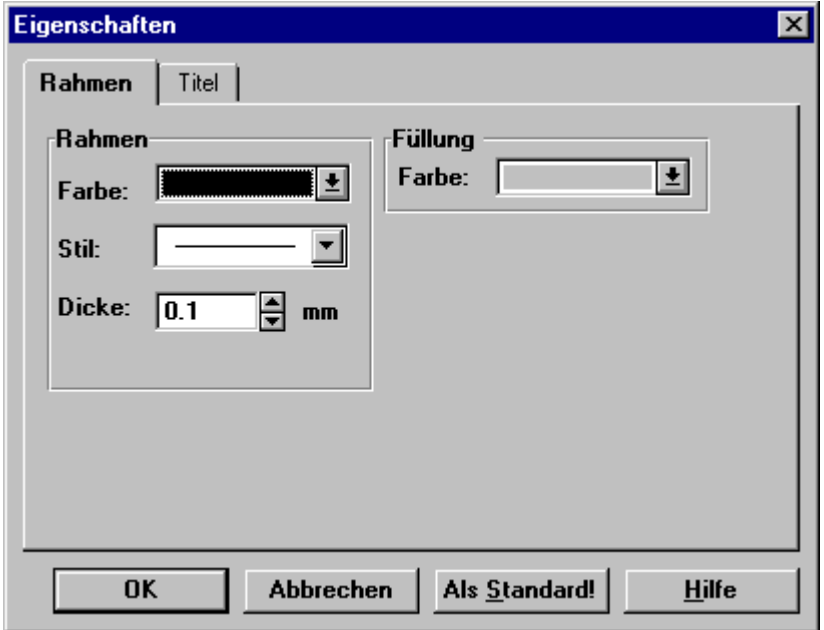

Wenn beim Aufruf des Dialoges mehrere Objekt selektiert waren, gelten die Einstellungen für alle diese Objekte. Attribute, die bei den selektierten Objekten verschieden sind, werden durch "???" gekennzeichnet.

Wenn Sie die Schaltfläche "Als Standard!" wählen, werden die aktuellen Einstellungen als Vorgabe für zukünftig erzeugte Objekte verwendet.

#### **Anmerkung**

- · Eine **Linienstärke von 0** bedeutet, dass der Rand in der kleinstmöglichen Breite gezeichnet wird (**Haarlinie**), also 1 Pixel auf dem Bildschirm und 1 Punkt (Dot) auf dem Drucker.
- · Wenn Sie mit einer **Farbtiefe von 16 Farben** arbeiten, beachten Sie bitte, dass Windows Linien nur in "reinen" Farben ausgeben kann. Diese sind in der Farbliste durch ein kleines Rechteck am rechten oberen Rand gekennzeichnet. Wenn Sie eine Mischfarbe für den Rand einstellen, die durch Farbmischung (Dithering) erzeugt wird, wird Windows die nächstliegende reine Farbe zur Anzeige wählen.

# **4.17 Bild-Objekte (Bitmaps und Metabilder) 4.17.1 Überblick**

Ein Bildobjekt enthält eine Bitmap- oder Metafile-Grafik. Bitmap und Metafile sind die Windows-Standardformate zur Speicherung und zum Austausch von Grafiken.

### **Bitmap**

Eine Bitmap enthält für jeden einzelnen Punkt der Grafik die Information, in welcher Farbe dieser darzustellen ist. In den neueren Windows-Versionen wird im Allgemeinen das DIB-Format (Device independent Bitmap) verwendet. Dieses stellt eine gleichartige Anzeige der Grafik unabhängig vom verwendeten Ausgabemedium (Bildschirm, Drucker) sicher.

Nachteilig ist die bei größeren Bildern und Farbtiefen rasant wachsende Größe des benötigten Speicherplatzes sowie ein Qualititätsverlust beim nachträglichen Strecken/Stauchen der Bitmap.

Pixelorientierte Malprogramme, wie das Windows-Zubehör Paint, verwenden i. a. das Bitmapformat.

#### **Metafile**

Metafiles dagegen enthalten eine Abfolge von Grafikbefehlen, die von der erzeugenden Applikation in der Datei abgelegt werden. Die anzeigende Applikation führt diese Grafikbefehle nacheinander aus und erzeugt so die Grafik. Vorteilhaft ist der gegenüber Bitmaps i. a. kleinere Speicherplatzbedarf und die bessere Skalierbarkeit der Grafik.

Auf Grund dieser Vorteile wird das Metafile-Format von nahezu allen grafikorientierten Windows-Applikationen verwendet, um mittels der Windows-Zwischenablage Grafiken auszutauschen. Auch der Reportgenerator selbst verwendet u.a. dieses Format, wenn der Befehl "Kopieren" ausgeführt wird.

# **4.17.2 Einfügen von Bild-Objekten**

Bildobjekte können im Reportgenerator nicht direkt erzeugt werden, sondern entstehen immer durch Einfügen aus der Zwischenablage. Um beispielsweise ein Firmenlogo in einen Report einzufügen, erstellen Sie dieses zunächst mit einem geeigneten Programm (z.B. Paintbrush) und importieren es dann über die Zwischenablage in den Report.

Dazu verwenden Sie die Befehle "Einfügen" oder "Einfügen als" im Menü "Bearbeiten" oder im Kontextmenü (Rechtsklick an einer freien Stelle des Arbeitsblattes).

Der Befehl "Einfügen" verwendet bei mehreren angebotenen Formaten vorrangig das Metafile-Format.

Mit "Einfügen als" können Sie das Importformat aus den angebotenen Formaten auswählen.

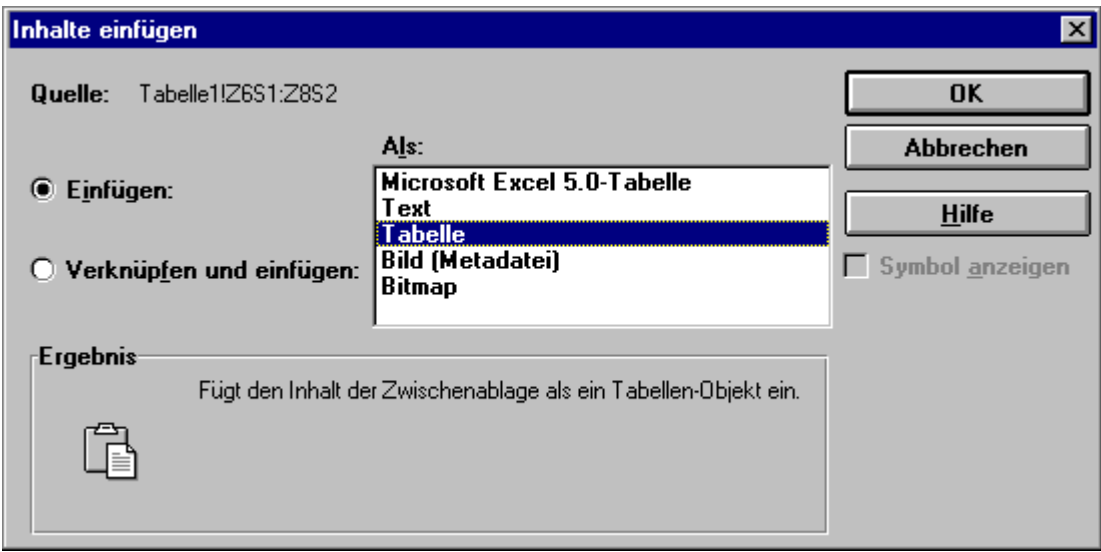

Normalerweise ist das Metafile-Format den Bitmap-Formaten und das geräteunabhängige DIB-Format der gewöhnlichen Bitmap vorzuziehen.

#### **Anmerkung**

Falls die erzeugende Applikation dies unterstützt, wird auch das Einfügen im Originalformat (hier *"Excel 5.0 Tabelle"*) angeboten, wodurch eine OLE-Verknüpfung aufgebaut wird.

Diese verlangsamt die Programmausführung und erhöht den Ressourcenbedarf. Wählen Sie dieses Format darum nur, wenn Sie auf eine nachträgliche Bearbeitung bzw. Aktualisierung des Objektes durch das Originalprogramm angewiesen sind. Weiteres zu [OLE-Objekte](#page-351-0)n finden Sie im Abschnitt "<u>OLE-Objekte</u> | <sub>352</sub>]".

# <span id="page-351-0"></span>**4.18 OLE-Objekte**

# **4.18.1 Überblick und Begriffe**

OLE (engl.: Objekt Linking and Embedding = Verknüpfen und Einbetten von Objekten) bezeichnet einen Windows-internen Mechanismus zum Austausch von Informationen zwischen verschiedenen Applikationen.

Im Gegensatz zum Einfügen von Daten über die Zwischenablage, bei dem eine Konvertierung in ein Datenformat stattfindet, welches von beiden Applikationen verstanden wird, wird bei einem OLE-verknüpften Objekten keine Konvertierung ausgeführt, die Bearbeitung und Anzeige des Objektes erfolgt weiterhin durch das Originalprogramm.

Es werden 2 Varianten unterschieden - Einbetten und Verknüpfen. Der Hauptunterschied zwischen dem Verknüpfen und dem Einbetten besteht im Ort, an dem die betreffenden Informationen gespeichert werden.

#### **Einbetten**

Mit "Einbetten" bezeichnet man das Einfügen von Daten - wie zum Beispiel eines Diagramms, einer Formel oder einer Kalkulationstabelle - in ein Report-Dokument. Durch das Einfügen werden die Daten (das Objekt) zu einem Teil des Report-Dokuments. Durch Doppelklicken auf ein eingebettetes Objekt öffnen Sie die Anwendung, in der das Objekt erstellt wurde; das Objekt wird angezeigt und kann nun bearbeitet werden. Die am Objekt vorgenommenen Änderungen werden auch im Report-Dokument selbst angezeigt. Sie können ein bestehendes Objekt, eine bestehende Datei oder eine Markierung einbetten, oder Sie können ein neues Objekt respektive eine neue Datei erstellen und einbetten.

Beim "Verknüpfen" werden die Objekt-Daten nicht im Report-Dokument selbst gespeichert, sondern lediglich ein Verweis auf das Originaldokument. Wenn das Originaldokument geändert wird, kann der Reportgenerator die Verknüpfung manuell oder automatisch aktualisieren, es wird dann wieder der aktuelle Inhalt des Quelldokumentes angezeigt. Diese Art der Verbindung setzt natürlich voraus, dass das Originaldokument stets verfügbar ist, hat aber den Vorteil, dass sich die Größe des Report-Dokumentes nur unwesentlich verändert.

Eine nachträgliche Konvertierung von eingebetteten und verknüpften Objekten ist möglich.

Beide Varianten des Einfügens verlangen außerdem, dass das Ursprungsprogramm (der OLE-Server) beim Anzeigen und Bearbeiten des Dokumentes verfügbar ist.

Der Reportgenerator kann als OLE-Container fungieren, er kann also Objekte, die von OLE-Server-fähigen Applikationen zur Verfügung gestellt werden, einbetten oder verknüpfen.

#### **Achtung**

Der Datenaustausch via OLE unter Windows ist ein mächtiger Mechanismus, der das Verbinden von Daten aus verschiedenen Applikationen auf bequeme Weise ermöglicht.

**ABER:**Aufgrund der Konzeption von OLE, eine möglichst allgemeine und vielseitige Schnittstelle zur Verfügung zu stellen, und der Tatsache, dass beim Bearbeiten eines Dokumentes oftmals weitere Applikationen im Hintergrund aktiv sind, ist OLE ein wahrer "Ressourcenfresser". Selbst auf schnellen Rechnern macht sich dies in erhöhtem Speicherplatzbedarf und verlangsamter Programmausführung bemerkbar.

Außerdem ist immer wieder zu beobachten, dass wegen fehlerhafter Implementierungen Probleme beim Einbetten und Verknüpfen auftreten, z.B. bei der Anzeige der Daten im korrekten Maßstab oder bei der Berechnung der korrekten Größenverhältnisse nach Größenänderungen der OLE-Objekte. Wegen der Komplexität der ablaufenden Vorgänge und der Vielzahl der möglichen Client-Server-Kombinationen, die nicht alle getestet werden können, ist dagegen kaum eine Windows-Applikation gefeit.

Aus diesen Gründen sollte OLE nur dort eingesetzt werden, wo es notwendig und praktisch ist, die Daten nachträglich mit dem Originalprogramm zu editieren oder automatisch Änderungen in verknüpften Dateien zu übernehmen.

#### **Beispiel**

Beim Einbinden eines Firmenlogos, also einer Grafik, die weder nacheditiert werden muss und sich wahrscheinlich auch nicht ändert, ist das direkte Einfügen der Grafik als Bitmap oder Metadatei der bessere Weg.

# **4.18.2 Einfügen von OLE-Objekten**

Sie können ein OLE-Objekt auf verschiedene Wege in das Druckbild einfügen:

- · Einfügen aus der Zwischenablage
- · Neuerzeugung eines OLE-Objektes mit dem Originalprogramm
- · Einfügen einer Datei

#### **Einfügen aus der Zwischenablage**

Öffnen Sie zunächst die OLE-Server-fähige Applikation und erstellen bzw. laden Sie das einzufügende Dokument.

Markieren Sie dann den interessierenden Abschnitt und wählen aus dem Menü "Bearbeiten" den Befehl "Kopieren" aus. Falls dieser Menüpunkt nicht existiert, ziehen Sie bitte die Dokumentation der Anwendung zu Rate.

Wechseln Sie dann zum Reportgenerator und wählen den Menüpunkt "*Bearbeiten: Einfügen als*" oder "*Hier Einfügen als*" aus dem Kontextmenü.

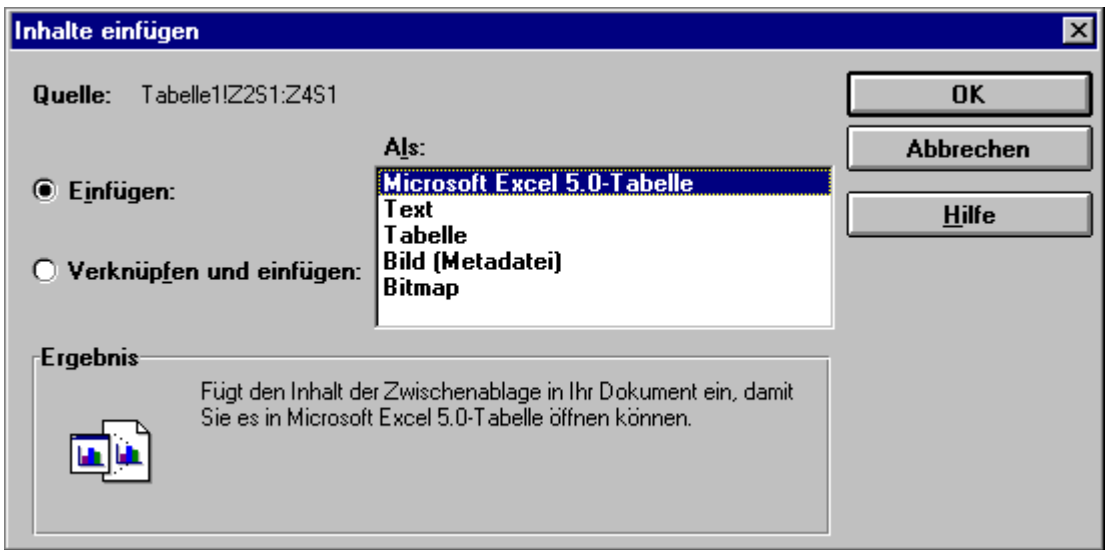

In der erscheinenden Dialogbox wählen Sie den Eintrag mit dem Originalformat, im Allgemeinen an erster Stelle in der Liste stehend und durch den Applikationsnamen gekennzeichnet (hier: "Microsoft Excel 5.0 Tabelle").

Wählen Sie nun entweder die Option "Einfügen" (das Objekt wird eingebettet) oder "Verknüpfen und Einfügen" (eine Verknüpfung wird erzeugt) und verlassen den Dialog mit "OK".

#### **Erzeugung eines neuen OLE-Objektes**

Wählen Sie im Menü "Bearbeiten" oder im Kontextmenü den Befehl "Neues OLE-Objekt". Im dem nun erscheinenden Dialog finden Sie eine Liste der verfügbaren Objekttypen, i. a. mit einem Verweis auf Ihr Ursprungsprogramm. Der Inhalt der Liste hängt davon ab, welche der auf Ihrem Computer installierten Anwendungen die Verknüpfungs- und Einbettungsfunktionalität unterstützen.

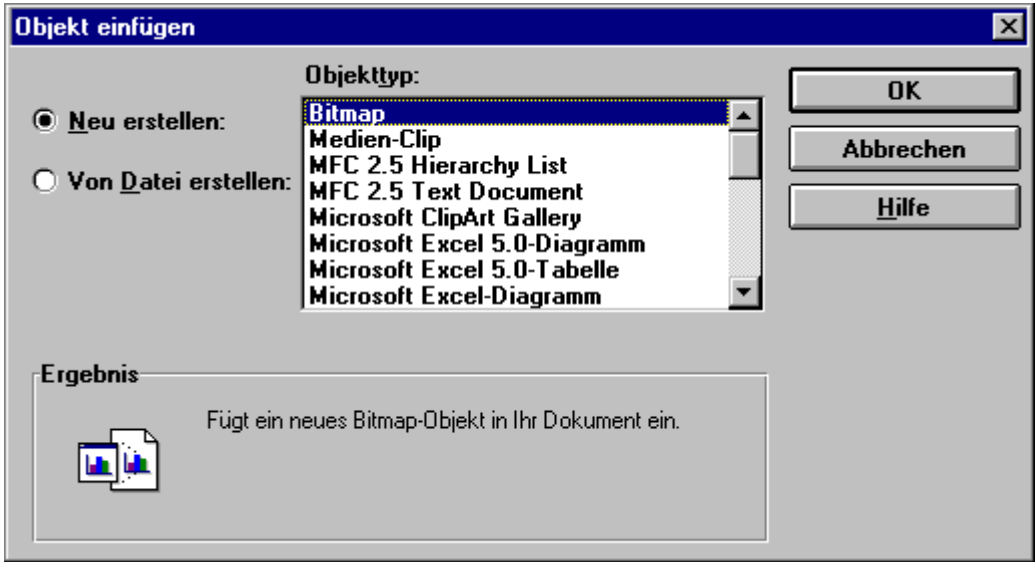

Selektieren Sie den gewünschten Objekttyp und beenden Sie den Dialog mit "OK".

Daraufhin wird die gewählte Anwendung gestartet, mit der Sie das Objekt erstellen können. Dazu wird entweder ein neues Fenster geöffnet oder aber die Applikation "klinkt" sich in das Reportgenerator-Hauptfenster ein und ersetzt die Menüs und Werkzeugleisten durch die eigenen. Zum Bearbeiten des Objektes mit dem Originalprogramm siehe auch Abschnitt "**[Bearbeiten von OLE-Objekten](#page-354-0)** 355".

### **Einfügen aus einer Datei**

Wählen Sie den Befehl "Bearbeiten: Neues OLE-Objekt".

Im dem nun erscheinenden Dialog wählen Sie die Option "VON Datei erstellen".

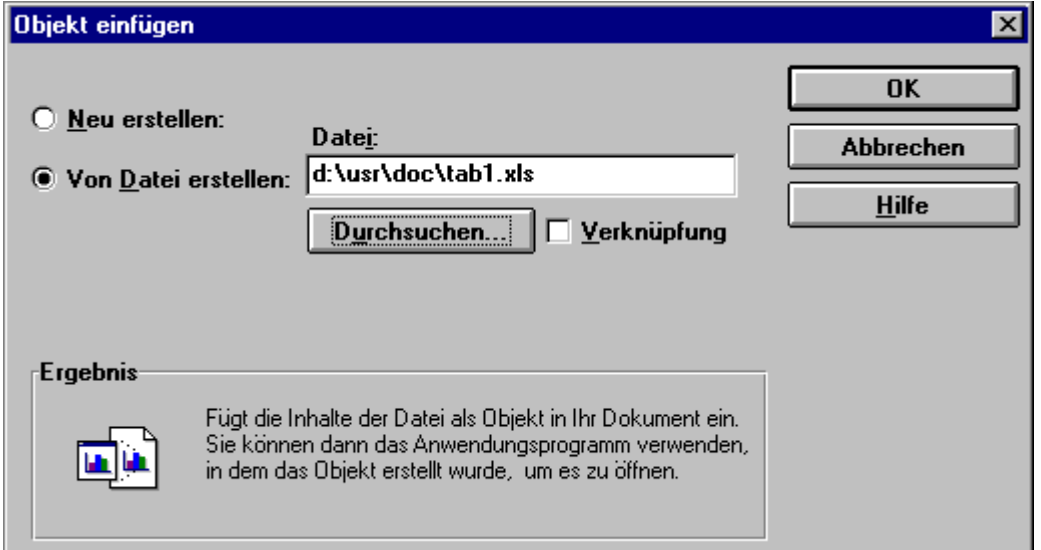

In dem Eingabefeld "Datei" können Sie jetzt den gewünschten Dateinamen angeben. Mit "Durchsuchen" können Sie die Datei auch über den Standard-Windows-Dateidialog auswählen.

Wenn die Option "Verknüpfung" eingeschaltet ist, wird eine Verknüpfung mit dem Originaldokument erzeugt, ansonsten werden die Daten eingebettet.

Nach dem Verlassen des Dialoges mit "OK" wird das Objekt eingefügt.

# <span id="page-354-0"></span>**4.18.3 Bearbeiten von OLE-Objekten**

### **4.18.3.1 Bearbeiten eines eingebetteten Objektes**

Eingebettete Objekte werden mit der Ursprungsanwendung bearbeitet. In den meisten Fällen können Sie diese mit einem Doppelklick auf das Objekt öffnen. Ansonsten gehen Sie folgendermaßen vor:

- · Selektieren Sie das Objekt.
- · Der letzte Eintrag im Menü "Bearbeiten" erhält den Namen des selektierten Objektes (z.B. "Tabellen-Objekt" bei einer Microsoft-Excel Tabelle).
- · Im Untermenü dazu wählen Sie den Menüpunkt "Bearbeiten" oder "Öffnen".
- · **"Bearbeiten":**Die Applikation ersetzt vorübergehend die Menüs und die Schaltflächen des Reportgenerators durch ihre eigenen Menüs und erlaubt das Bearbeiten direkt in der Arbeitsfläche des Reportgenerators. Zum Beenden des Bearbeiten-Modus klicken Sie außerhalb des eingebetteten Objektes oder drücken die Taste "ESCAPE" (eventuell mehrfach). Falls die Serverapplikation diese Vorortbearbeitung nicht unterstützt, ist die Wirkung wie analog zu "Öffnen".
- · **"Öffnen":**Die Anwendung öffnet ein gesondertes Fenster, in dem das Objekt bearbeitet werden kann. Nach erfolgter Bearbeitung kehren Sie durch Wahl des Menüpunktes "Datei: BEENDEN" zum Reportgenerator zurück.

### **4.18.3.2 Bearbeiten eines verknüpften Objektes**

Verknüpfungen werden immer direkt in der Ursprungsanwendung bearbeitet. In den meisten Fällen können Sie diese mit einem Doppelklick auf das Objekt öffnen. Ansonsten gehen Sie folgendermaßen vor:

· Selektieren Sie das Objekt.

- · Der letzte Befehl im Menü "Bearbeiten" erhält den Namen des selektierten Objektes (z.B. *"Verknüpftes Tabellen-Objekt"*bei einer Microsoft-Excel Tabelle).
- · Im Untermenü dazu wählen Sie den Menüpunkt "Bearbeiten"

Die Ursprungsanwendung wird geöffnet und das entsprechende Dokument geöffnet. Sie können jetzt die gewünschte Bearbeitung durchführen und diese speichern..

Durch "Bearbeiten: Verknüpfungen" und die Schaltfläche "Jetzt aktualisieren" erzwingen Sie die Neuanzeige der geänderten Daten.

## **4.18.3.3 Eingebettetes Objekt in anderes Format wandeln**

Sie können ein eingebettetes Objekt in ein anderes Datenformat konvertieren.

- · Markieren Sie das Objekt, dessen Format Sie ändern möchten.
- · Wählen Sie aus dem Menü "Bearbeiten" den Namen des Objekts, das Sie konvertieren möchten, und wählen Sie "Umwandeln".

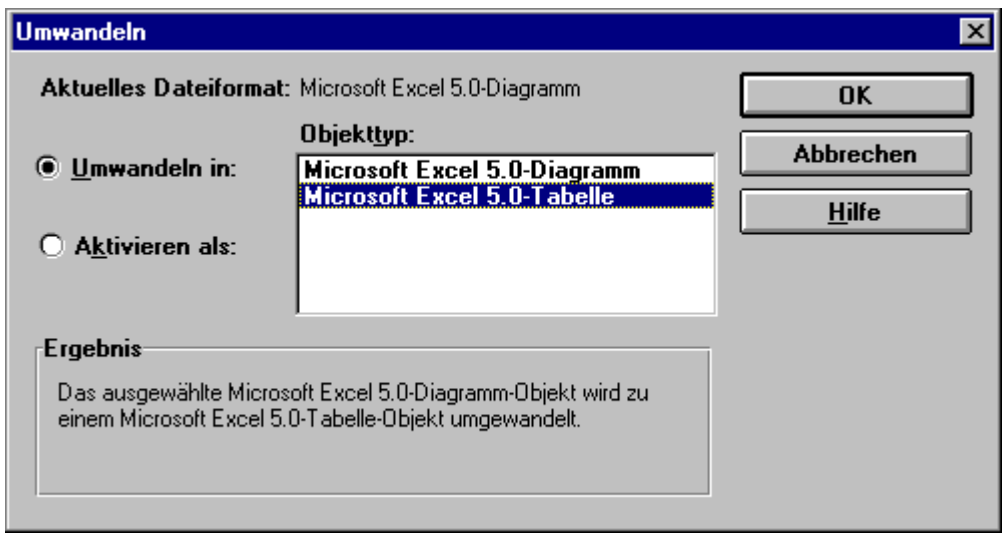

- · Die Liste im Feld "Objekttyp" ist abhängig von den Fähigkeiten der Serverapplikation. Falls nur das Originalformat zu sehen ist, ist keine Konvertierung möglich. Selektieren Sie in der Liste den gewünschten Objekttyp.
- · Möchten Sie das eingebettete Objekt in das im Feld angegebene Dateiformat umwandeln, wählen Sie das Optionsfeld "Umwandeln IN".
- · Möchten Sie das markierte eingebettete Objekt sowie alle anderen eingebetteten Objekte desselben Typs in das im Feld "Objekttyp" angegebene Dateiformat umwandeln, wählen Sie das Optionsfeld "Aktivieren als". Beim Bearbeiten des Objekts verwenden Sie das ausgewählte Dateiformat. Beim Speichern hingegen wird es im Original-Dateiformat gespeichert.
- · Wählen Sie im Feld "Objekttyp" die Anwendung, in deren Dateiformat Sie das eingebettete Objekt konvertieren möchten, und wählen Sie die Schaltfläche "OK".

### **4.18.3.4 Verknüpfungen aktualisieren**

Verknüpfte Informationen können immer dann aktualisiert werden, wenn sich diese Informationen in der Quelldatei geändert haben. Sie können für jede Verknüpfung festlegen, ob diese automatisch oder manuell aktualisiert werden soll.

Automatische Verknüpfungen werden beim Öffnen des Reportes und jedes Mal, wenn die Quelldatei geändert wird und das Report-Dokument geöffnet ist, aktualisiert.

Manuelle Verknüpfungen hingegen werden nur aktualisiert, wenn Sie die Schaltfläche "Jetzt aktualisieren" im Dialogfeld "Verknüpfungen" wählen (Menü "Bearbeiten").

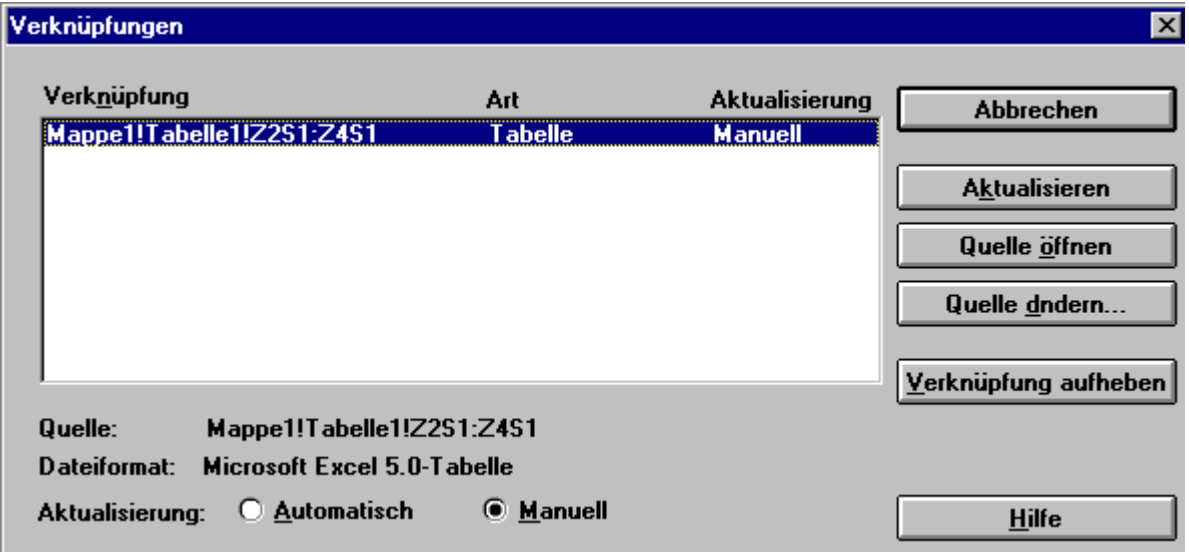

#### **Aktualisierungsmodus einstellen**

- · Wählen Sie aus dem Menü "Bearbeiten" den Befehl "Verknüpfungen".
- · Wählen Sie in der Liste die Verknüpfung zu den Informationen, die Sie aktualisieren möchten (um mehrere Verknüpfungen zu markieren, halten Sie die Strg-Taste gedrückt, während Sie auf jede Markierung klicken).
- · Möchten Sie, dass verknüpfte Informationen jedes Mal aktualisiert werden, wenn in der Quelldatei eine Änderung vorgenommen wird, wählen Sie neben "Aktualisierung" die Option "Automatisch".
- · Möchten Sie verknüpfte Informationen manuell aktualisieren nachdem Sie in der Quelldatei Änderungen vorgenommen haben, wählen Sie neben "Aktualisierung" die Option "Manuell".
- · Beenden Sie den Dialog mit "OK".

#### **Manuelle Aktualisierung durchführen**

- · Wählen Sie aus dem Menü "Bearbeiten" den Befehl "Verknüpfungen".
- · Wählen Sie in der Liste die Verknüpfungen zu den Informationen, die Sie aktualisieren möchten.
- · Wählen Sie die Schaltfläche "Jetzt aktualisieren". Es werden sämtliche seit der letzten Aktualisierung in der Quelldatei vorgenommenen Änderungen auf alle gewählten Verknüpfungen im Zieldokument übertragen.
- · Beenden Sie den Dialog mit der Schaltfläche "Schliessen".

### **4.18.3.5 Verknüpfung aufheben**

Wenn Sie eine Verknüpfung aufheben, bleibt die verknüpfte Information im Dokument, kann jedoch nicht mehr aktualisiert werden. Haben Sie eine Verknüpfung einmal unterbrochen, können Sie diese nicht wiederherstellen.

- · Wählen Sie aus dem Menü "Bearbeiten" den Befehl "Verknüpfungen".
- · Markieren Sie in der Liste die Verknüpfungen, die Sie aufheben möchten.
- · Wählen Sie die Schaltfläche "Verknüpfung AUFHEBEN" und beenden Sie den Dialog mit "Schliessen".

### **4.18.3.6 Verknüpfung wiederherstellen oder ändern**

Beim Umbenennen oder Verschieben einer Quelldatei kann eine Verknüpfung mitunter verloren gehen. In einem solchen Fall müssen Sie die Verknüpfung mit der Quelldatei wiederherstellen bzw. in eine andere Datei umleiten. Sie können eine Verknüpfung zu einer neuen Quelldatei nur erstellen, falls diese neue Quelldatei in derselben Anwendung wie die ursprüngliche Quelldatei erstellt wurde.

- · Wählen Sie im Reportgenerator den Menüpunkt "Bearbeiten: Verknüpfungen".
- · Markieren Sie in der Liste die Verknüpfung(en), die Sie wiederherstellen oder ändern möchten.
- · Wählen Sie die Schaltfläche "Quelle ändern".

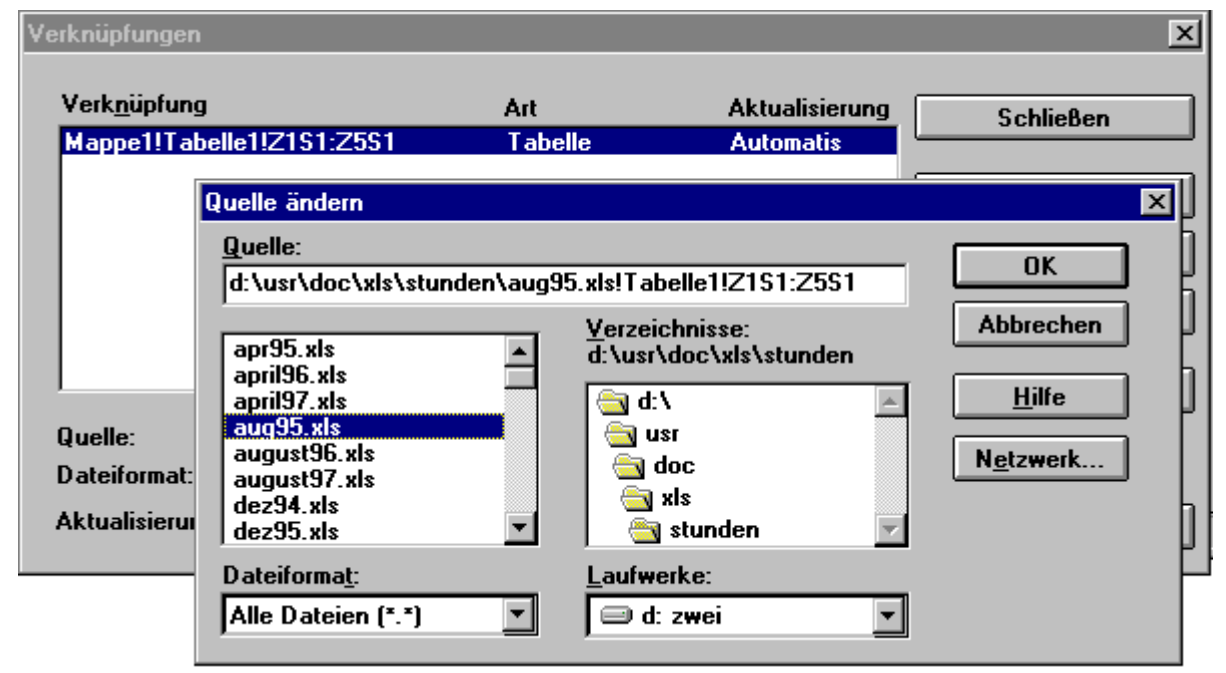

· Geben Sie in das Feld "Quelle " den Namen der Datei ein, zu der Sie erneut oder zu der Sie zum ersten Mal eine Verknüpfung erstellen möchten, oder wählen Sie einen Namen aus der Liste. Wählen Sie anschließend die Schaltfläche "OK".

#### **Anmerkung**

Falls zu der Quelldatei noch andere Verknüpfungen bestehen, vergewissern Sie sich, dass alle Verknüpfungen auf die neue Quelldatei weisen.

# **4.19 Anzeige konfigurieren**

Über den Menüpunkt "Ansicht: Optionen" rufen Sie einen Dialog auf, mit dem Sie einige globale Voreinstellungen für das Aussehen des Arbeitsfensters und der enthaltenen Objekte vorgeben können.

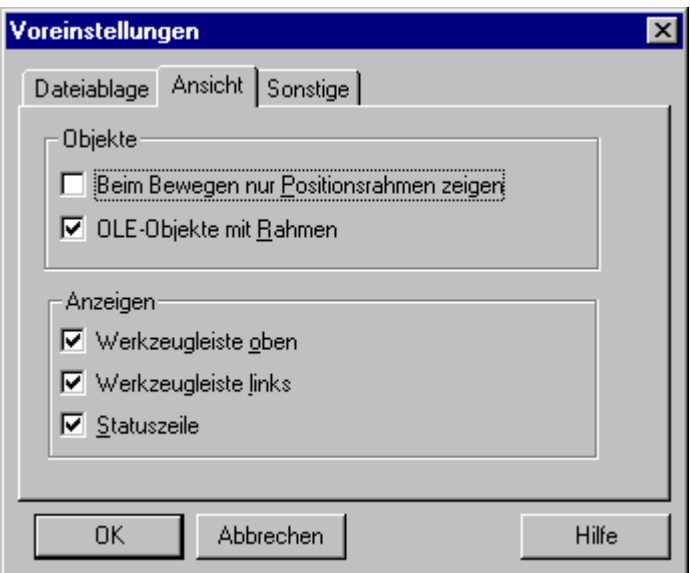

#### **Beim Bewegen nur Positionsrahmen zeigen**

Normalerweise wird beim Bewegen von Objekten ständig die Anzeige aktualisiert. Bei komplexen Druckbildern und langsameren Rechnern kann dies unter Umständen länger dauern, was sich in einem störenden "Ruckeln" der Maus- und Objektposition äußert. Mit dieser Option kann dagegen festgelegt werden, dass während des Bewegens keine ständige Neuausgabe des Fensterinhaltes erfolgt, sondern nur ein Positionsrahmen für das Objekt gezeichnet wird, Erst nach dem Abschluss der Positionierung wird die Ausgabe dann komplett aktualisiert.

#### **OLE-Objekte mit Rahmen**

Legt fest, ob OLE-Objekte mit einem Rahmen dargestellt werden. Dies betrifft nur die Ausgabe am Bildschirm, nicht die Druckausgabe.

#### **Werkzeugleisten / Statuszeile**

Schaltet die Anzeige der Werkzeugleisten und der Statuszeile an und aus.

#### **Anmerkung**

Die Schrittweite und die Sichtbarkeit des Rasters steuern Sie über den Befehl "Ansicht: Eigenschaften Raster".

# **5 imc-Dateiformat**

# **5.1 Übersicht**

Das Dateiformat von FAMOS enthält neben den eigentlichen Daten in binärer Form zusätzliche Informationen über die gespeicherten Daten.

Die einzelnen Informationen werden in der Datei in so genannten Keys abgelegt. Diese bestehen aus einer Folge von ASCII-Zeichen oder Binärdaten. Ein Key beginnt mit dem Zeichen "|" (ASCII 124), gefolgt von zwei Buchstaben, die zur Identifikation dienen. Danach folgen, jeweils durch Kommata voneinander getrennt, die zum Key gehörenden Parameter. Das Ende jedes Keys bildet ein Semikolon.

Mit dem **Dateiformat imc2** stehen neben dem Speichern von einkanaligen reellen Datensätzen und komplexen Daten folgende Möglichkeiten zur Verfügung:

- · Mehrere Datensätze und Texte sind zusammen in einer Datei speicherbar.
- · Die Kanäle können im Multiplex (also zeitlich sortiert) oder blockweise (nach Kanälen sortiert) in die Datei geschrieben werden.
- · Kanäle und Texte können zu Datengruppen zusammengefasst werden, um zusammenhängende Messgrößen zu strukturieren.
- · Kanälen, Texten und Datengruppen können Kommentare zugeordnet werden.
- · Die maximale Länge aller Texte, wie Kanalnamen, Kommentare und Einheiten beträgt 255 Zeichen.
- · Digitale und analoge Daten können in einer Datei gemischt werden.
- · Jeder Kanal oder auch eine ganze Kanalgruppe kann eine eigene Zeitspur haben.

Das Dateiformat ist offen für Erweiterungen, vorgesehen ist z. B.

- · die effektive Speicherung von Matrizen,
- · die Speicherung von Messungen, die sich in ihrer Abtastzeit, Startzeit und der Anzahl der Samples unterscheiden können, im gleichen Datensatz,
- · die Speicherung von Markern, die Zeiger auf markante Stellen im Datensatz darstellen.

Ab **imc FAMOS 7.4** wird das **Format imc3** unterstützt. Das Format wurde dahingehend überarbeitet, dass insbesondere bei sehr großen Datenmengen die Darstellung schneller aufgebaut wird. Neben den einzelnen Samples speichert das Format eine Min-Max Hüllkurve der Daten ab, die für das Kurvenfenster meist ausreicht. Erst beim Zoomen in die Daten oder bei deren Berechnung in FAMOS werden die Daten komplett geladen.
## **5.1.1 Aufbau eines Keys**

1. **|XX**,

Senkrechter Strich (ASCII 124) und zwei Buchstaben. Der erste Buchstabe ist entweder ein C oder ein N. C steht dabei für "critical" (Key muss verstanden werden, um Daten korrekt interpretieren zu können), N für "noncritical". Der 2. Buchstabe erläutert die Bedeutung des Keys. Dann folgt ein Komma.

- 2. Die Version des Keys, beginnend bei 1. Eine ganze Zahl, wiederum durch Komma beendet.
- 3. Länge des Keys, die Anzahl der Bytes nach dem folgenden Komma bis zum abschließenden ';'. Das Komma zählt nicht mehr mit, das ';' auch nicht. Damit ist es wie die Länge eines Namen die Anzahl der eingeschlossenen Zeichen. Die Länge des Keys ist i.a. eine ganze Zahl. In einigen Ausnahmefällen eine "große ganze Zahl". Beim entsprechenden Key ist vermerkt, falls die Ausnahme zutrifft.
- 4. Weitere Parameter, jeweils durch Kommas getrennt.
- 5. Der letzte Parameter wird durch ein Semikolon beendet.

#### **Anmerkungen**

Bei Keys ist Groß/Klein-Schreibung relevant.

Zwischen den Keys sind Leerzeichen (auch CR, LF für die Lesbarkeit) erlaubt.

Keys, die nicht verstanden werden, werden mit Hilfe ihrer Länge beim Lesen einer Datei übersprungen.

Namen, Kommentare dürfen nur lesbare Zeichen ohne 0 zwischendurch enthalten. Texte dürfen max. 255 Zeichen lang sein.

Reellen Zahle im ASCII-Format dürfen max 25 Bytes belegen. Eventuelle Nachkommastellen sind mit Dezimalpunkt (nicht Komma) abzulegen. Punkt und Exponent (E oder e) sind optional.

Alle ganzen Zahlen dürfen maximal 10 Zeichen lang sein. Der Wertebereich muss innerhalb 0 .. 2^31-1 liegen, also insbesondere nicht negativ.

An wenigen Stellen ist der Datentyp "große ganze Zahl" erlaubt. Diese dürfen maximal 20 Zeichen lang sein. Der Wertebereich beträgt 0 ... 2^63 - 1.Diese Stellen sind durch Angabe des Datentyps besonders gekennzeichnet.

Zwischen dem einleitenden | bis zum Komma hinter der Version des Keys dürfen keine Leerzeichen stehen. Ansonsten sind führende und abschließende Leerzeichen bei Zahlen unter Berücksichtigung der maximalen Zeichenzahl erlaubt.

Alle reellen Zahlen (float, double) in binären Keys müssen gültig sein und im erlaubten Zahlenbereich -1e35.. -1e-35, 0.0, 1e-35..1e35 liegen.

Bei Tupel-Daten oder Multiplex-Daten muss jedes teilweise begonnene Tupel komplett in der Datei vorhanden sein, auch wenn am Ende in (einigen) Kanälen nicht mehr alle Samples definiert sind. Damit kann jede Software stets ganze Tupel einlesen und das Tupel-Gefüge wird auch am Ende strikt eingehalten.

#### **Verweis**

Die konkrete Beschreibung der verwendeten Zahlenformate für die binäre Abspeicherung der Zahlen finden Sie im Abschnitt ["Datentypen](#page-495-0) 496".

## **5.2 imc2 Datenformat**

### **5.2.1 Beschreibung der Keys**

### **|CF,2,1,1;**

Dateiformat und Prozessor haben immer eine feste Länge.

Dateiformat = 2, Keylänge =1, Prozessor = 1

Achtung, direkt dahinter muss (ohne Leerzeichen o.ä. dazwischen!) der |CK-key folgen!

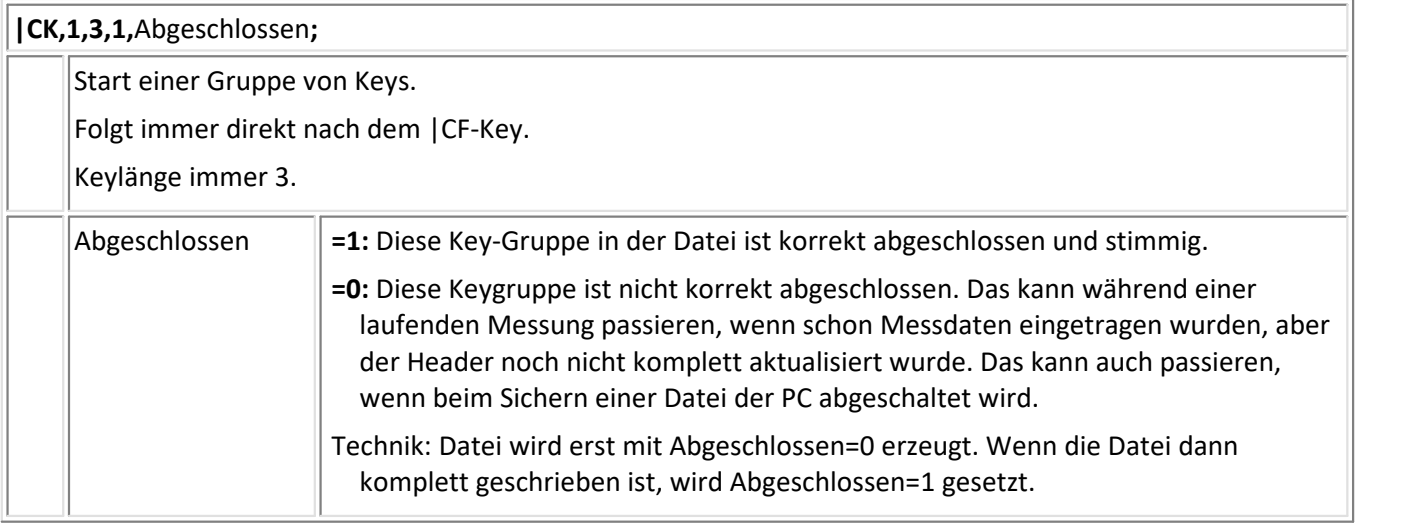

#### **|NO,1,**KeyLang,Ursprung,NameLang,Name, KommLang,Kommentar**;**

Herkunft der Daten. Falls dieser Key überhaupt in der Datei vorhanden ist, muss er gleich hinter dem |CKkey stehen.

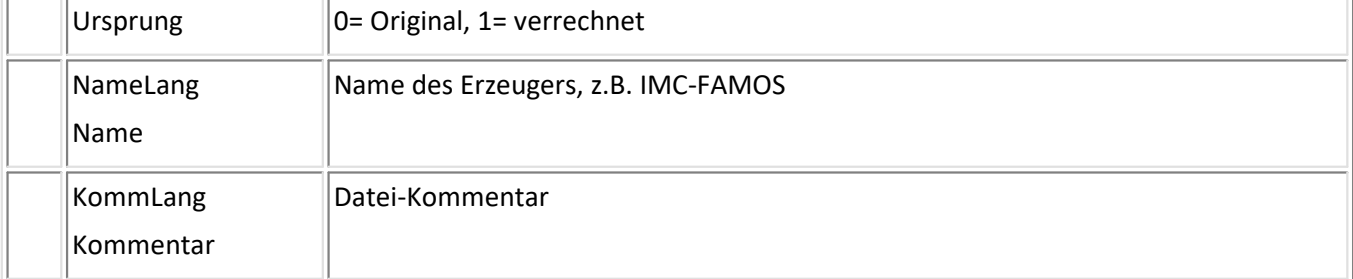

**|CB,1**,KeyLang,IndexGruppe,NameLang,Name,KommLang,Kommentar**;**

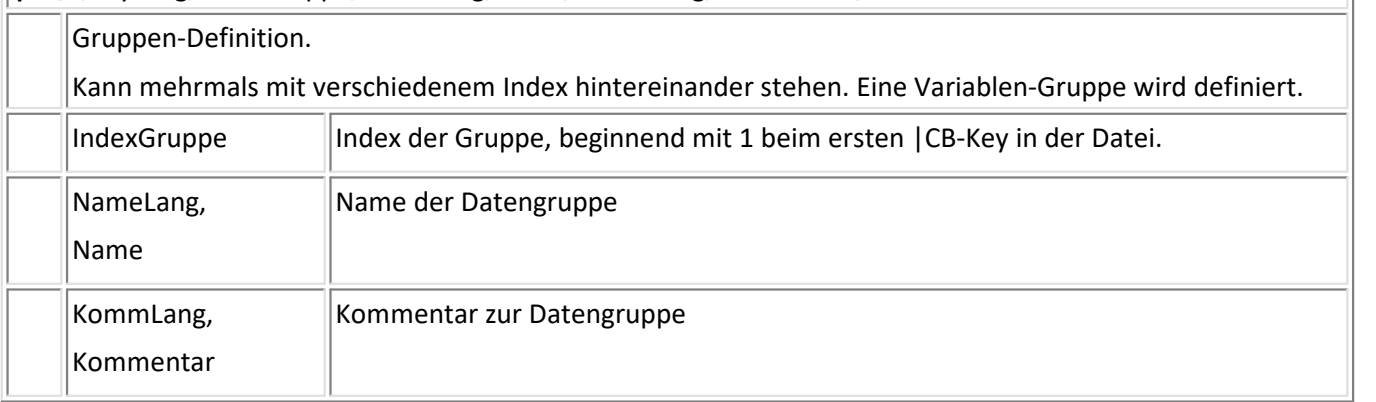

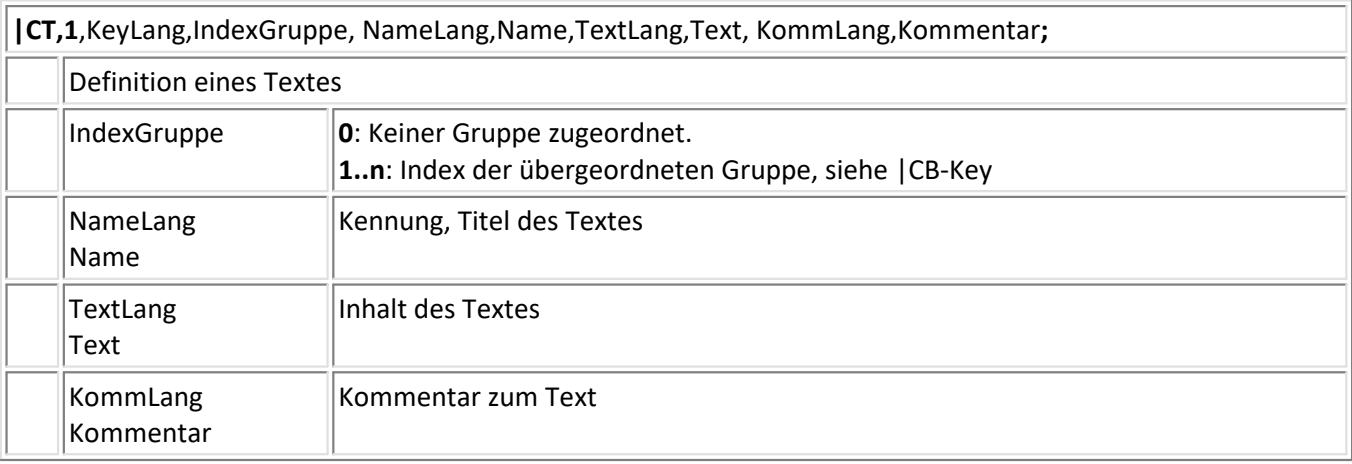

**|CT,2**,KeyLang,IndexBlockKey, NameLang,Name,AnzahlElemente,[TextElementLang,TextElement, ...], KommentarLang,Kommentar;

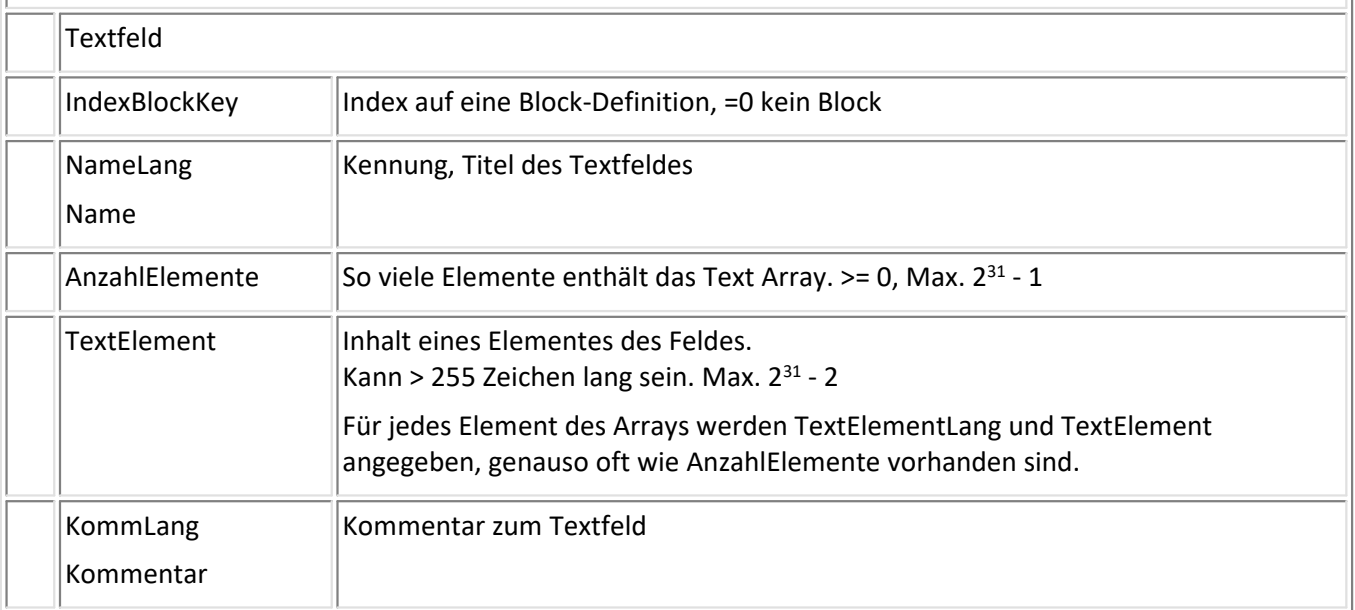

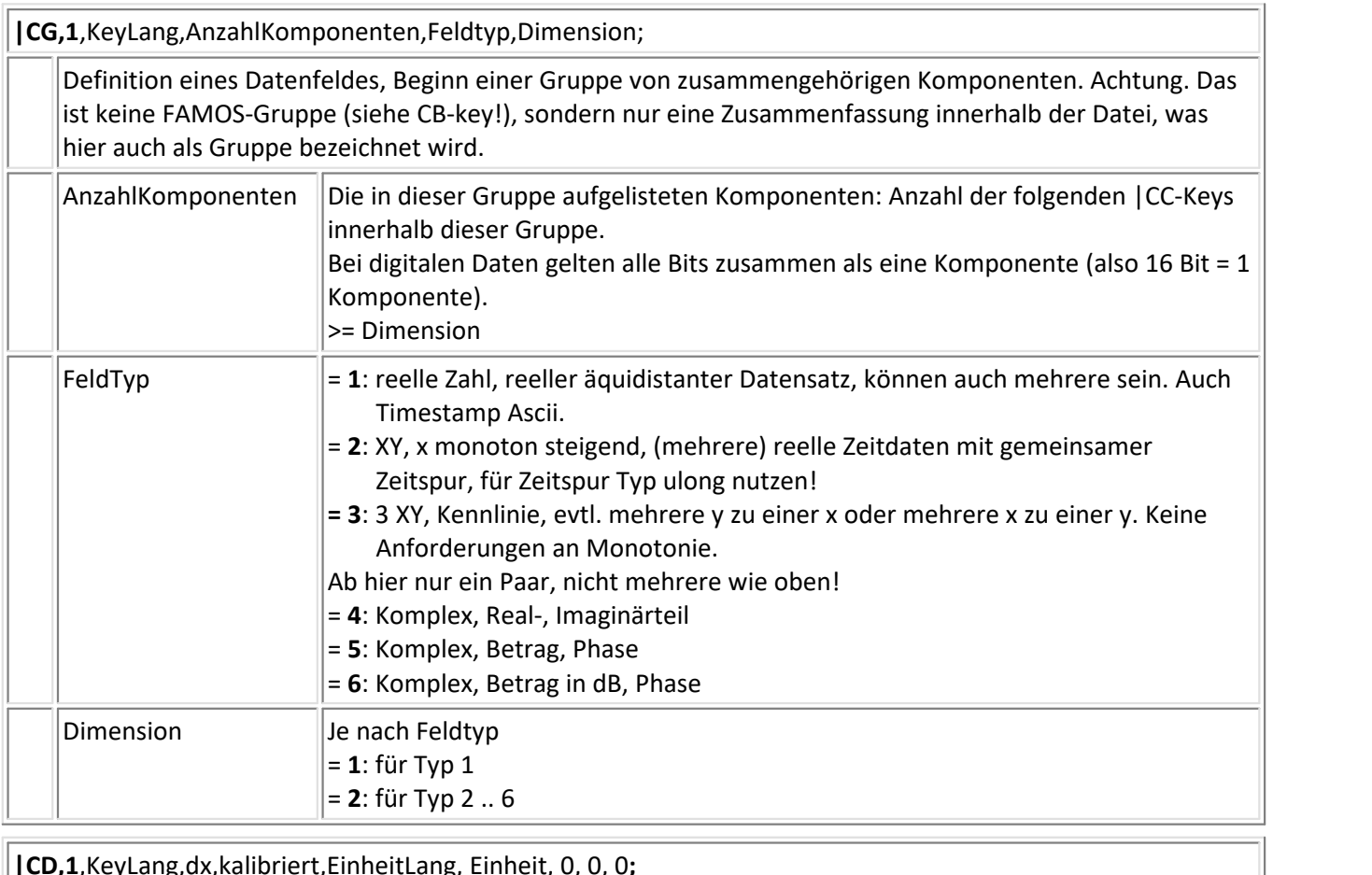

### **|CD,1**,KeyLang,dx,kalibriert,EinheitLang, Einheit, 0, 0, 0**;**

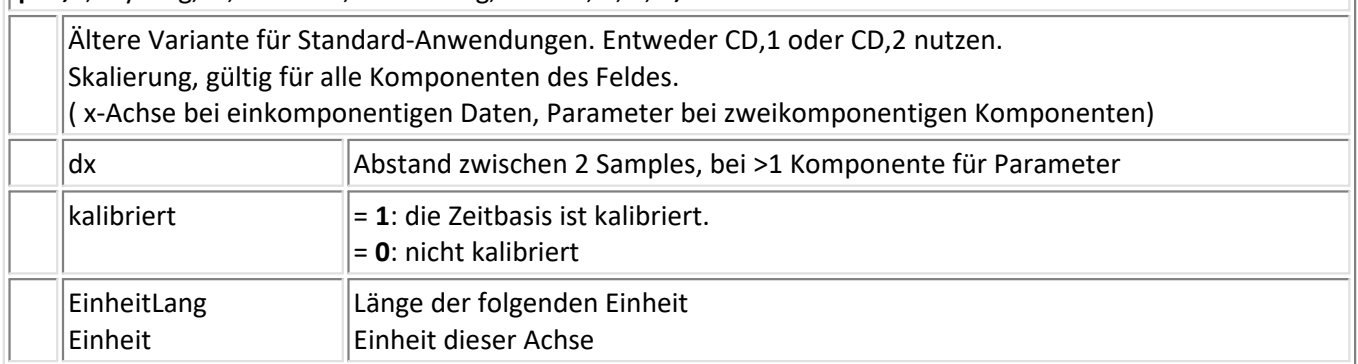

**|CD,2**,KeyLang,dx,kalibriert,EinheitLang, Einheit, Reduktion, IsMultiEvents, SortiereBuffer, x0, PretriggerVerwendung;

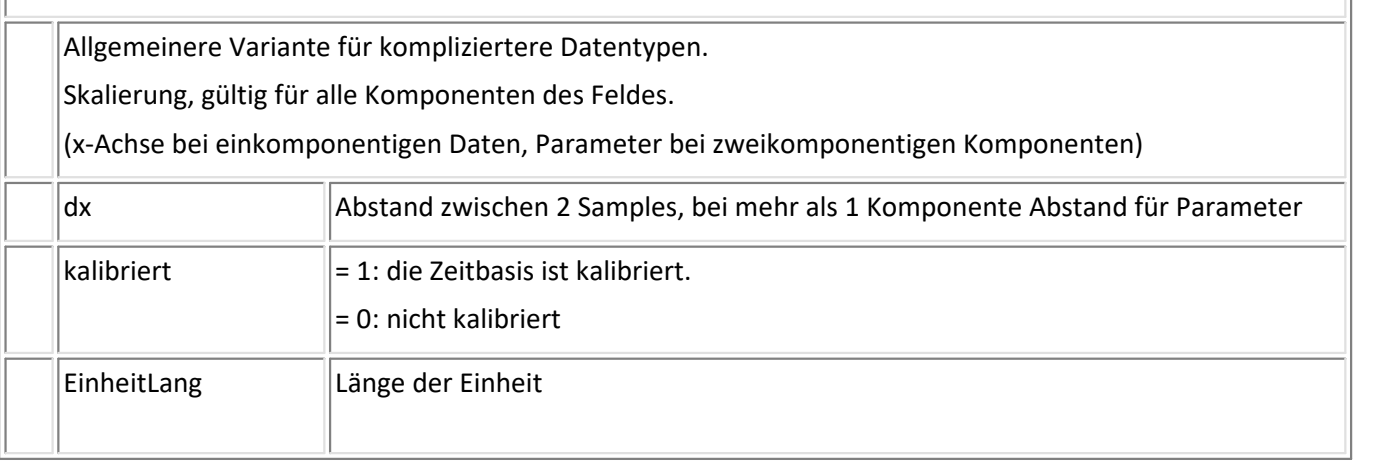

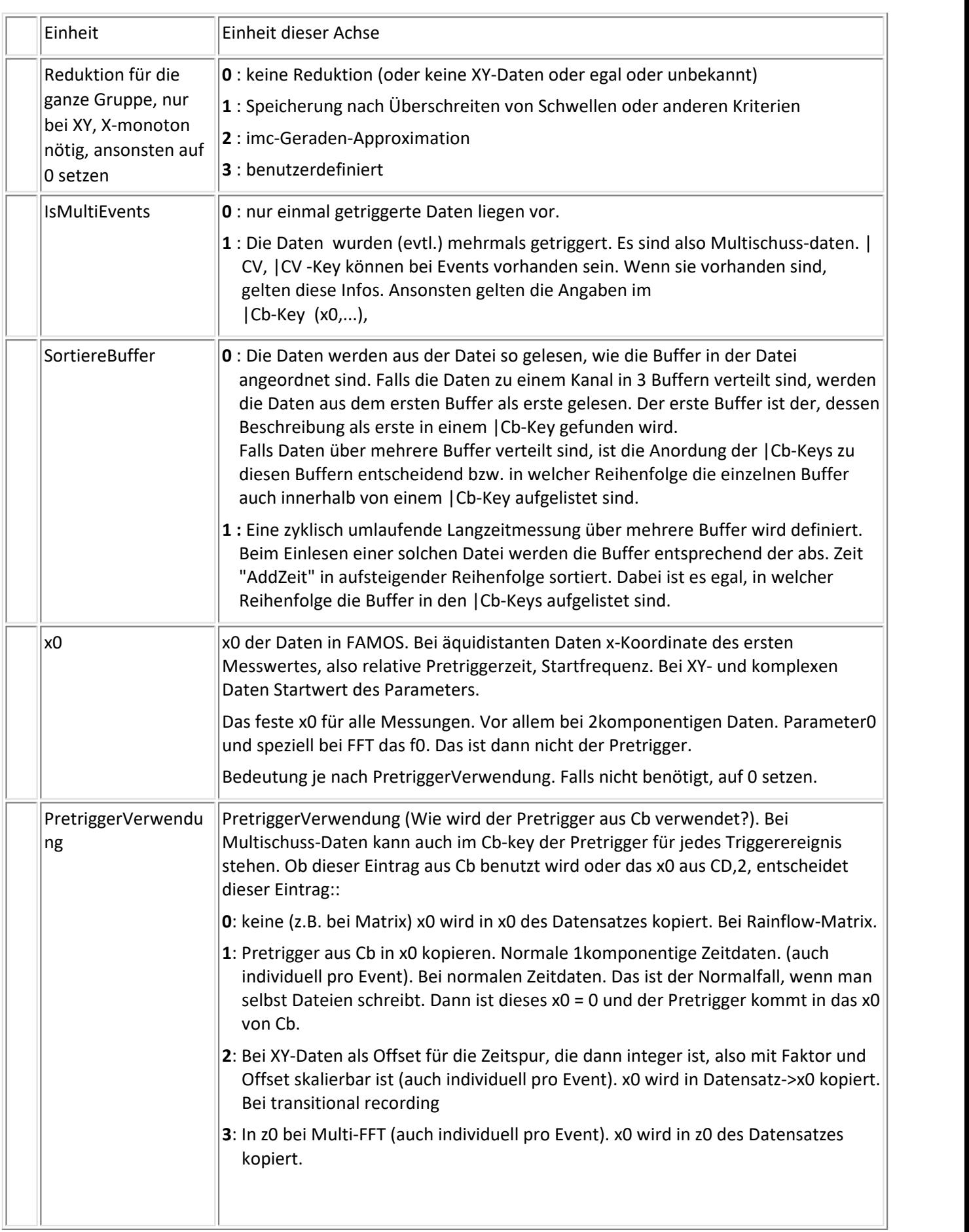

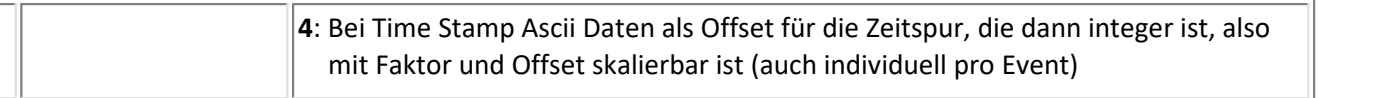

#### **|NT,1**,KeyLang,Tag,Monat,Jahr,Stunden,Minuten,Sekunden;

Triggerzeit

Die Sekunden sind eine reelle Zahl, alle anderen ganze Zahlen.

 $\vert$ Tag 1  $..$  31

Monat 1..12

Jahr >= 1980

Stunden 0 .. 23

Minuten 0 .. 59

Sekunden >= 0.0 .. <= 60.0 mit max. 7 Nachkommastellen, =60 wegen Rundungsfehlern zugelassen

#### **|NT,2**,KeyLang,Tag,Monat,Jahr,Stunden,Minuten,Sekunden,Zeitzone,Sommerzeit;

Triggerzeit

Die Sekunden sind eine reelle Zahl, alle anderen ganze Zahlen. Die angegebene Zeit ist die lokale Zeit

Tag 1 .. 31

Monat 1..12

Jahr >= 1980

Stunden 0 .. 23

Minuten 0 .. 59

Sekunden >= 0.0 .. <= 60.0 mit max. 7 Nachkommastellen, =60 wegen Rundungsfehlern zugelassen

Zeitzone: Zeitversatz zur UTC; Angabe in Minuten

Lokale Zeit = UTC Zeit + Zeitzone

Beispiel:

= 60 (UTC+1h) für Deutschland bei Standard-Zeit,

= 120 für Deutschland bei Sommerzeit

= -360 (UTC-6h) für New York

Sommerzeit:

- 0: Es ist nicht bekannt, ob die angegebene lokale Zeit Sommer- oder Winterzeit ist
- 1: Die angegebene lokale Zeit ist Standardzeit
- 2: Die angegebene lokale Zeit ist Sommerzeit

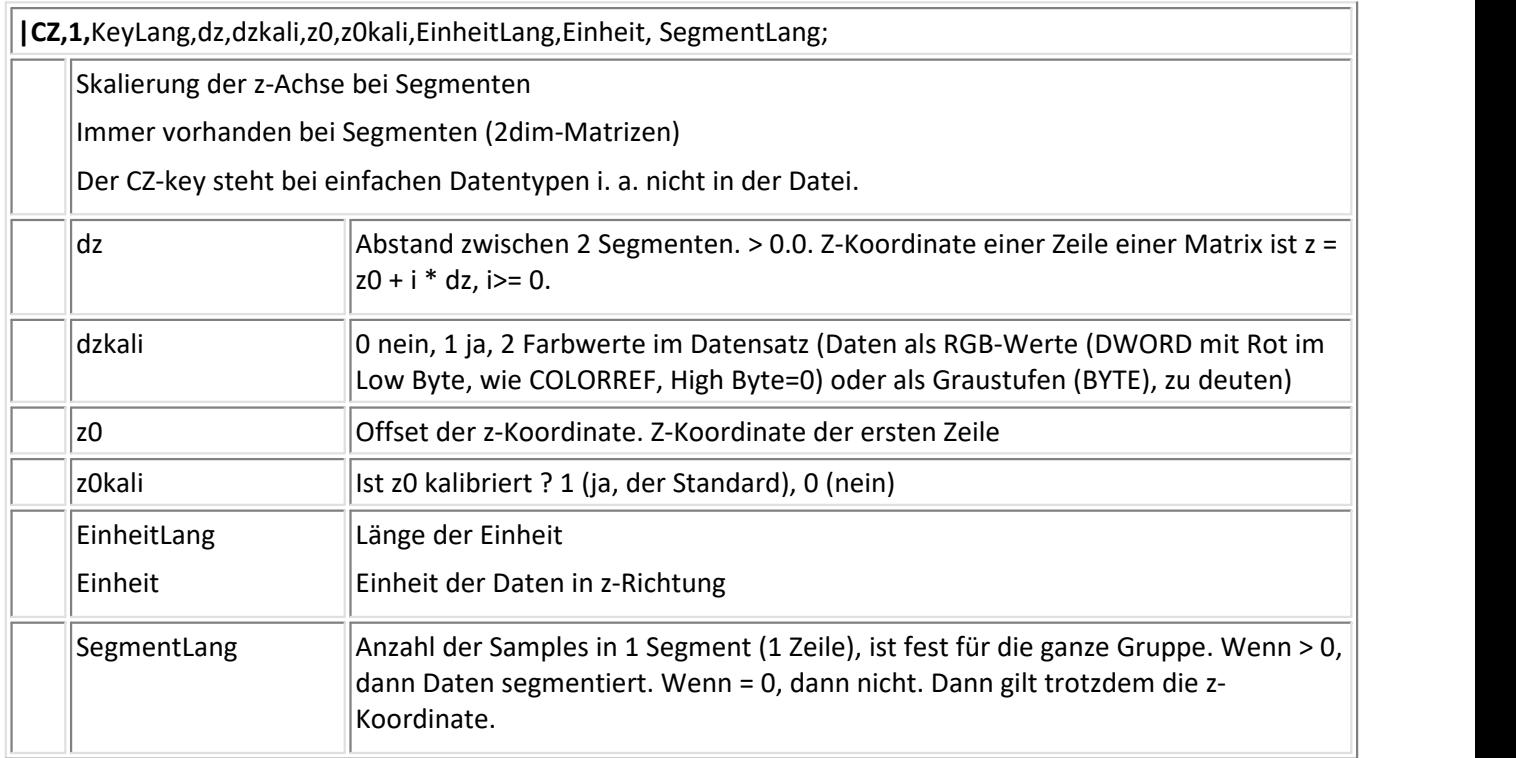

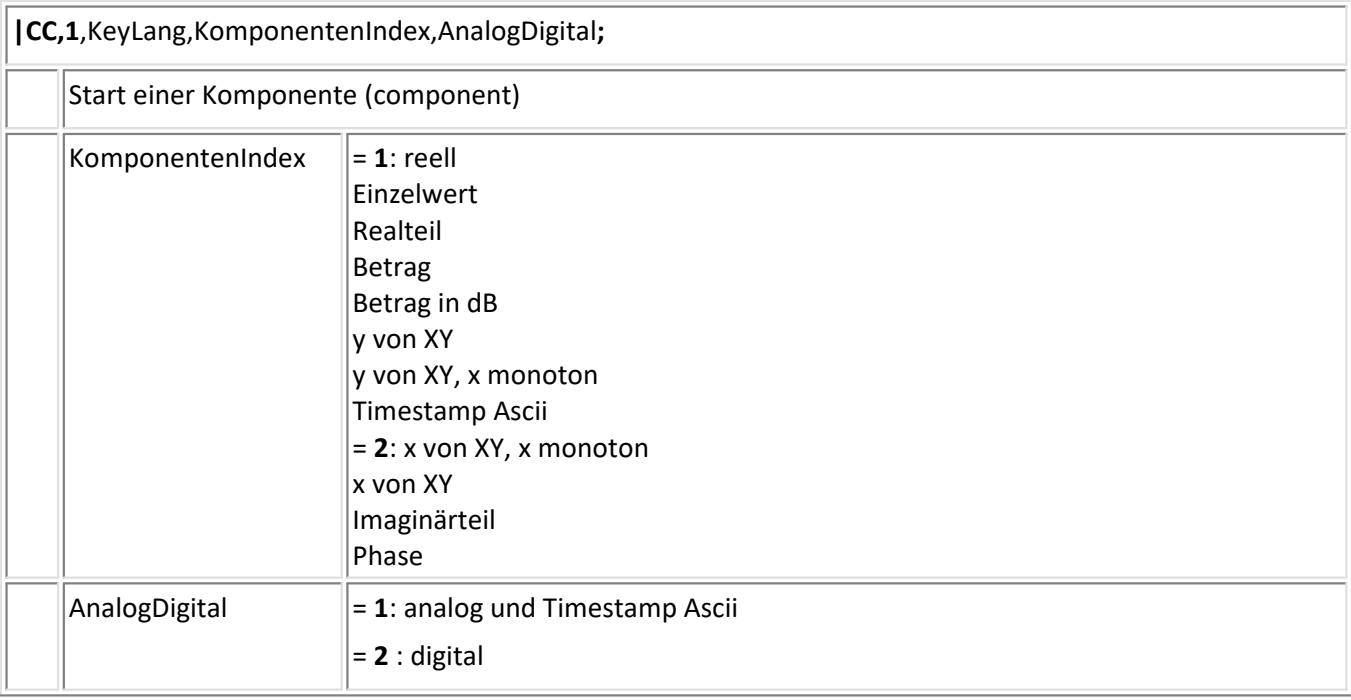

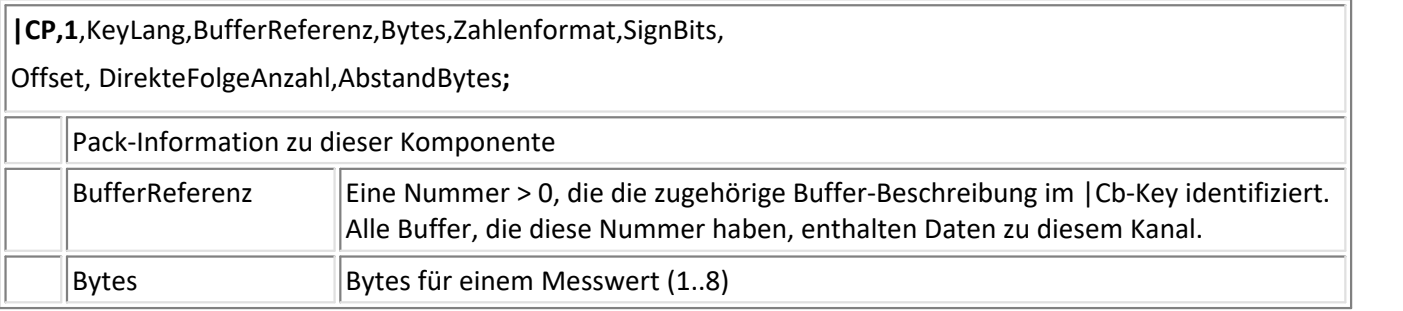

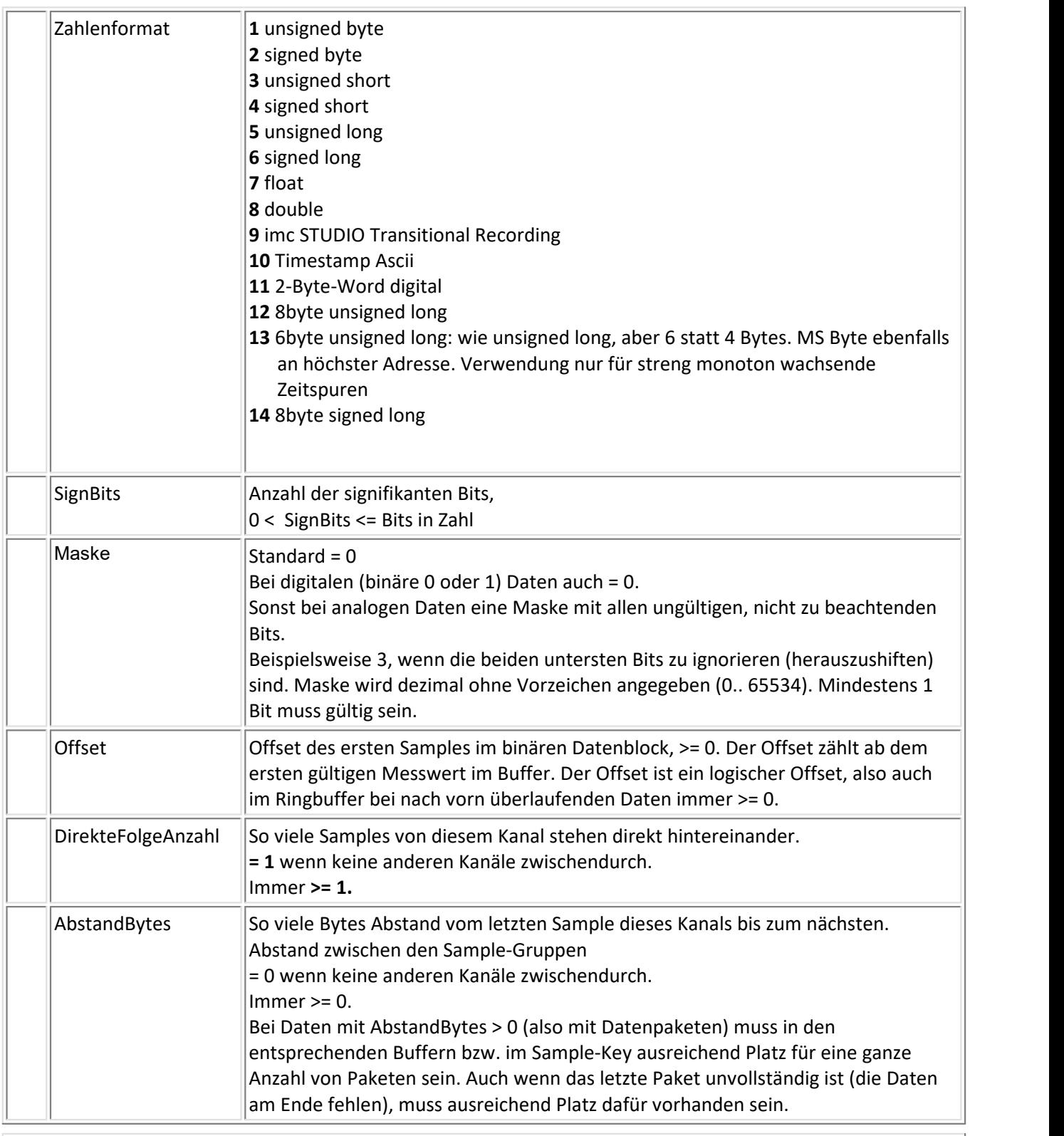

**|Cb,1**,KeyLang,AnzahlBufferInKey,BytesInUserInfo,

BufferReferenz, IndexSamplesKey,

OffsetBufferInSamplesKey, BufferLangBytes, OffsetFirstSampleInBuffer, BufferFilledBytes,

NeuesEvent**,** X0, AddZeit, UserInfo, [BufferReferenz, ... ]**;**

Buffer-Beschreibung,

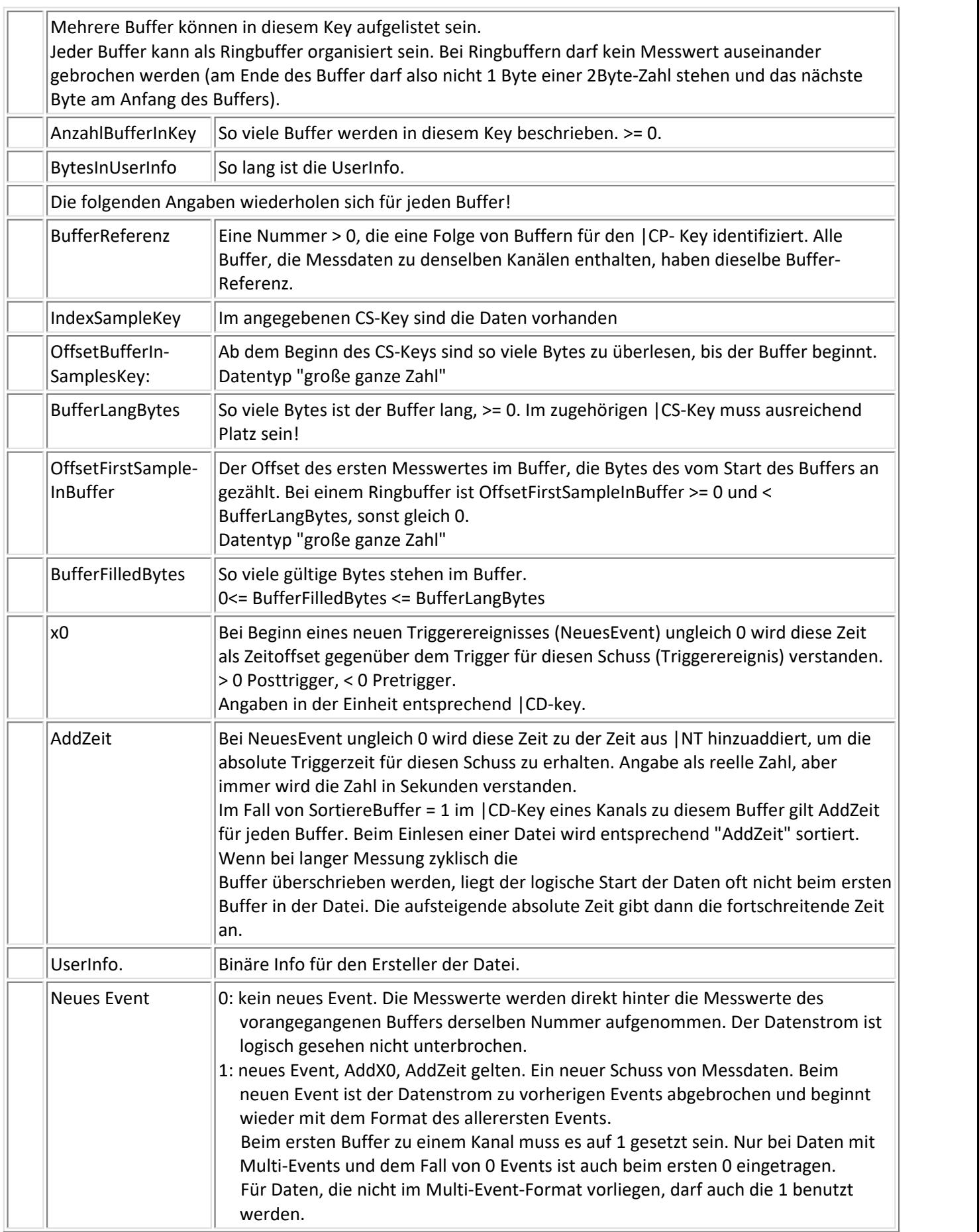

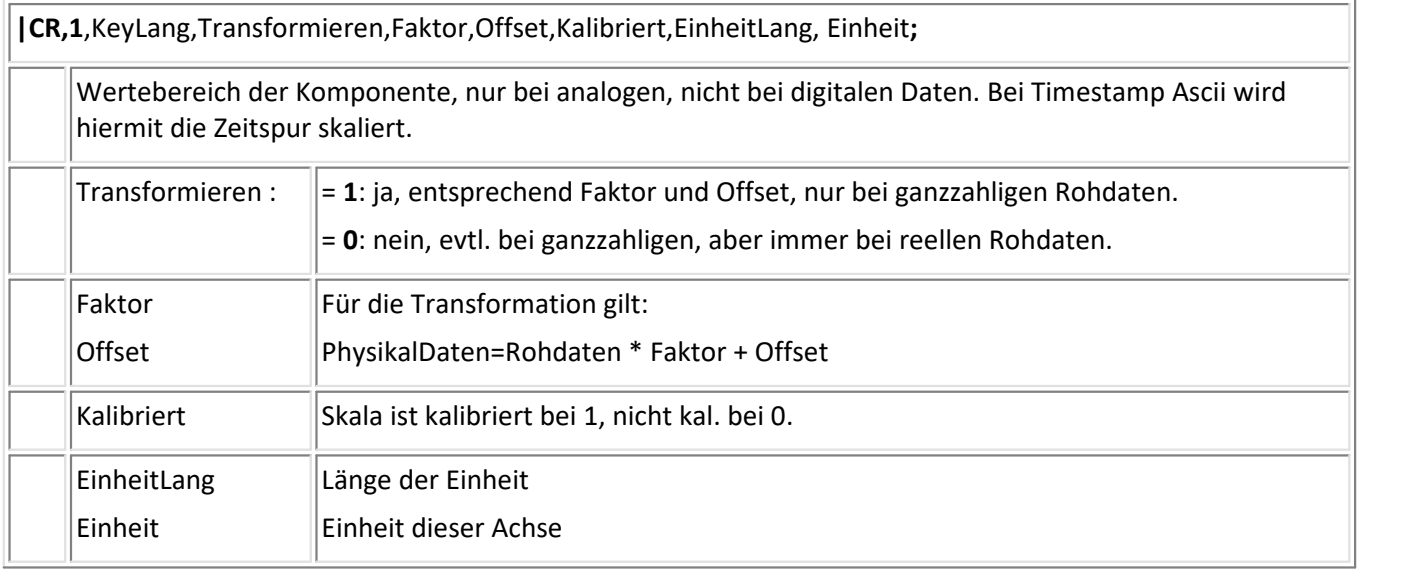

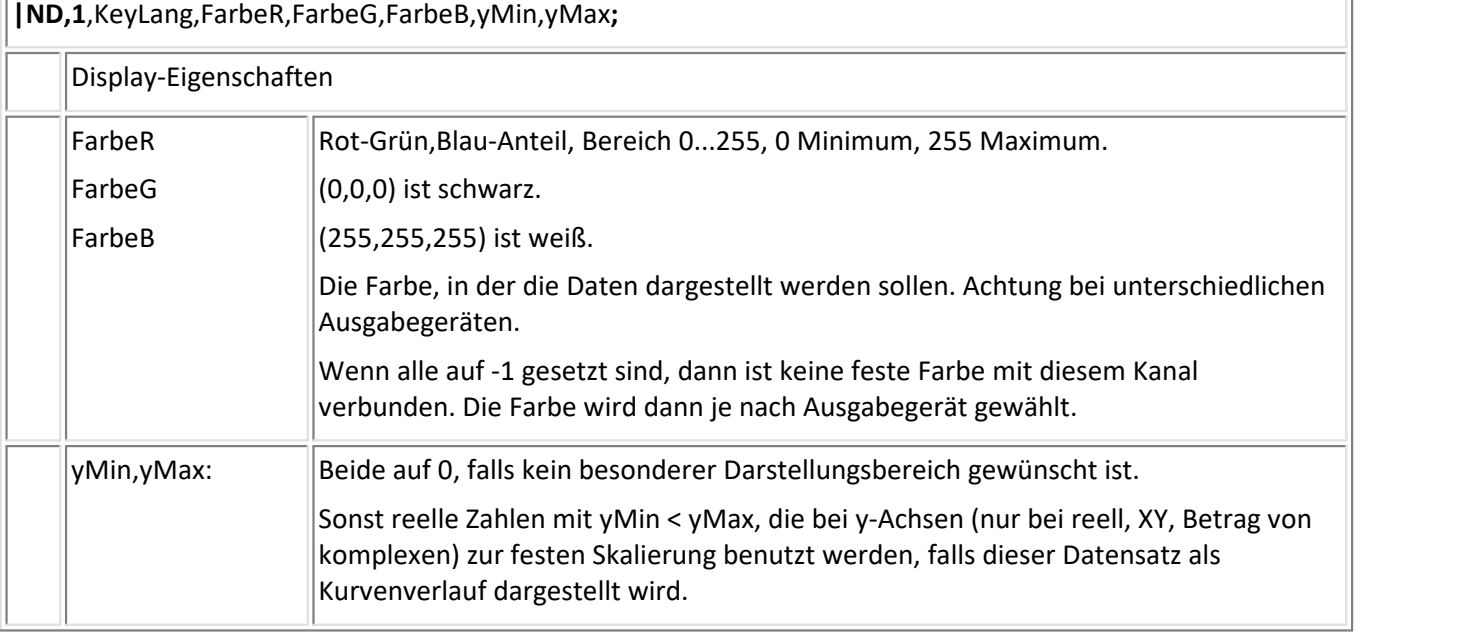

**|Cv,1**,KeyLang,IndexEventListeKey,OffsetInEventListe,DirekteFolgeAnzahl,AbstandEvents,EventAnzahl, ValidNT,ValidCD,ValidCR1,ValidCR2;

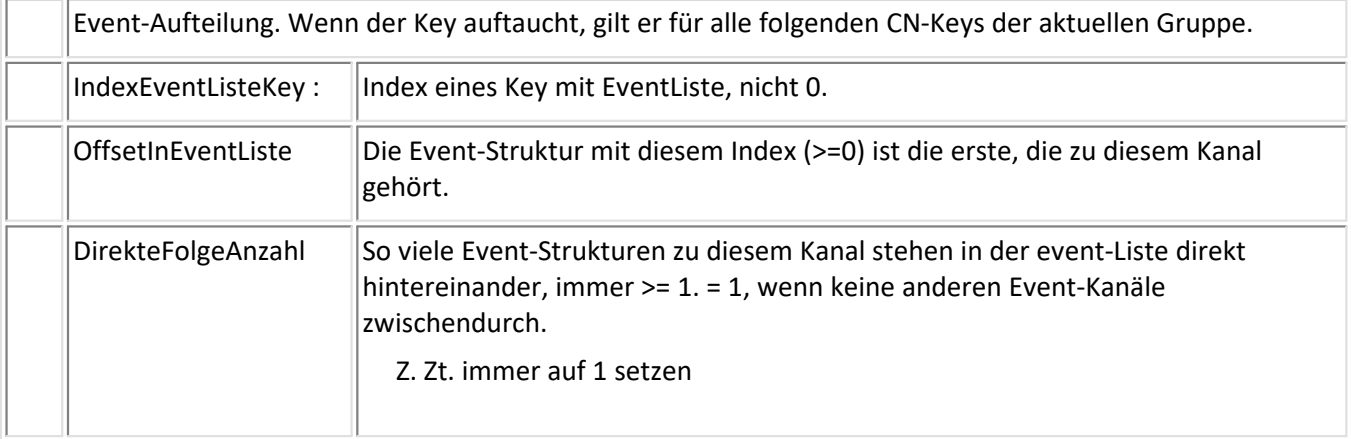

l.

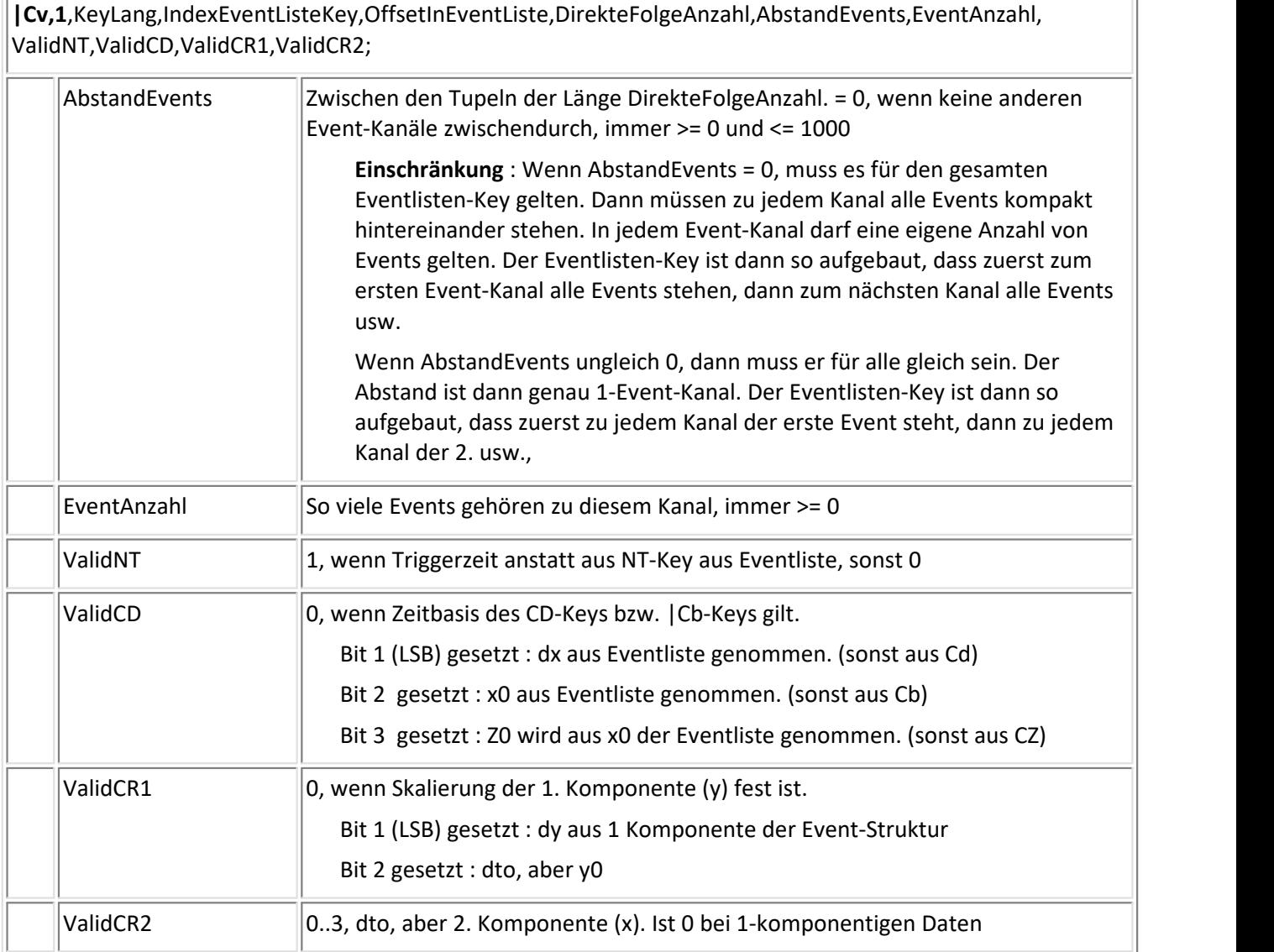

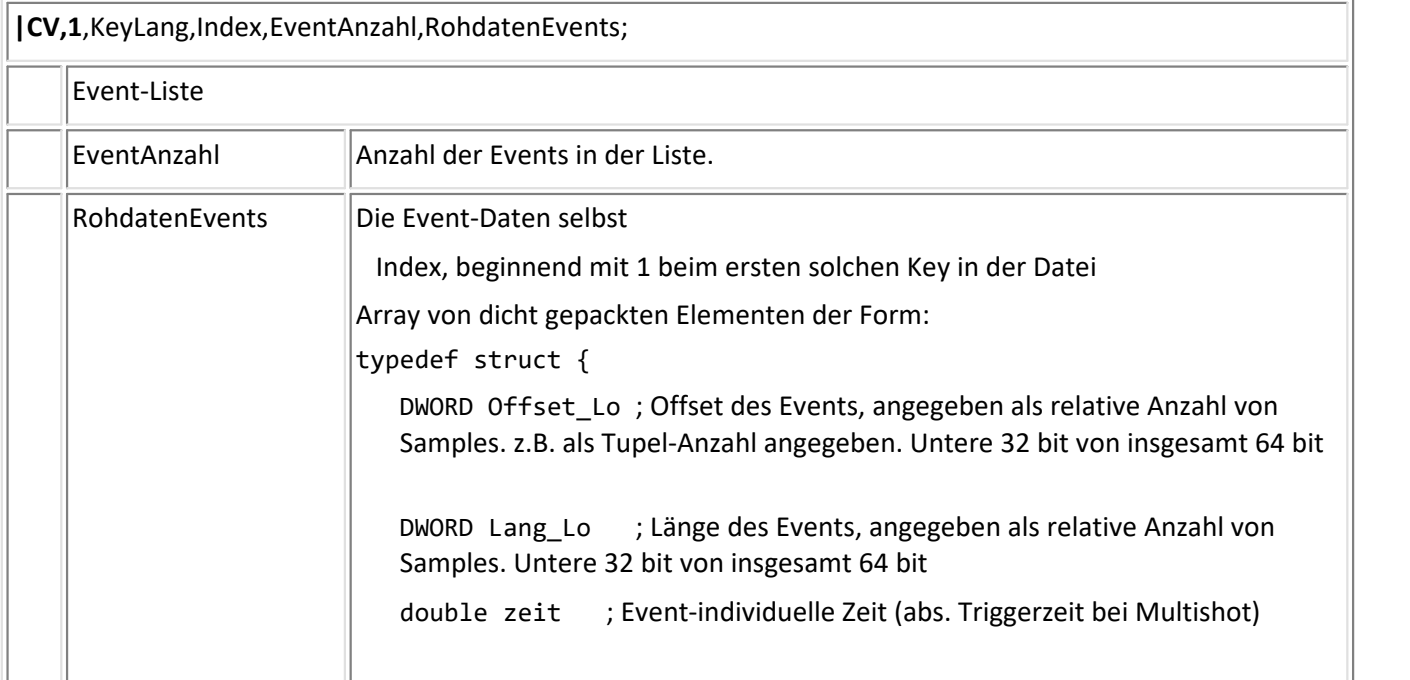

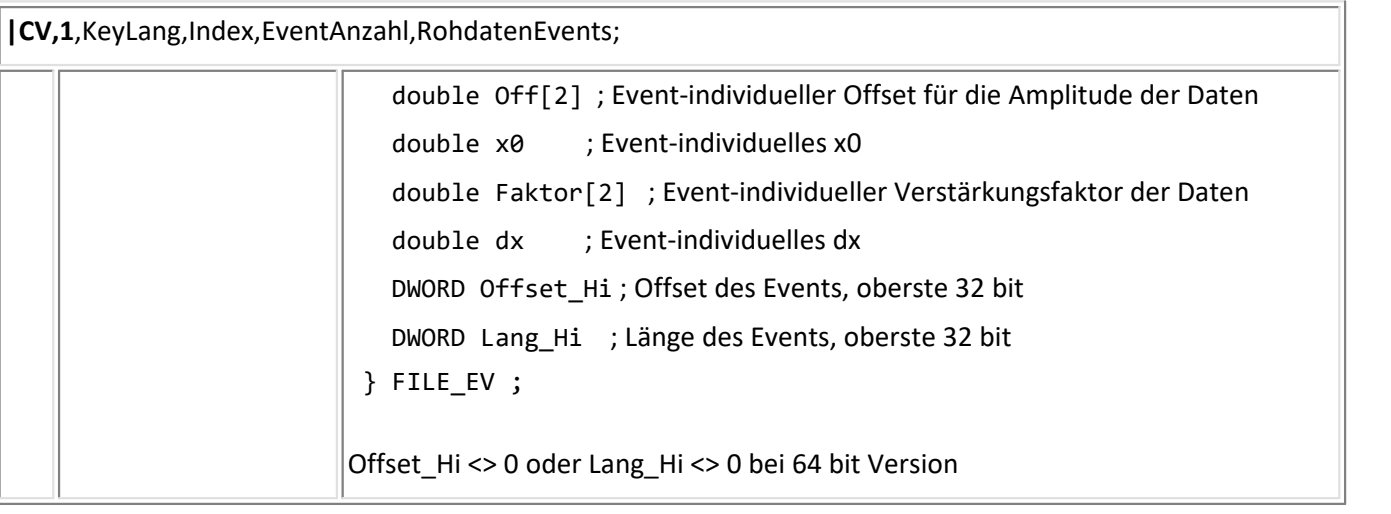

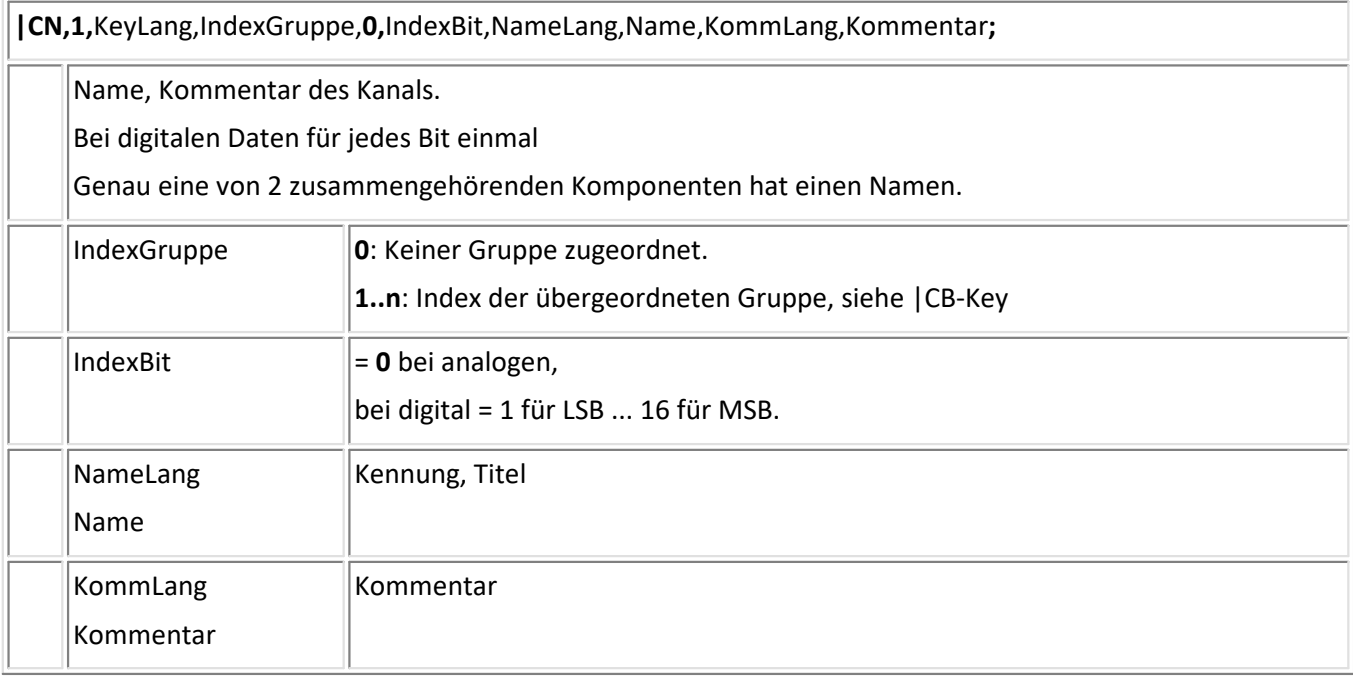

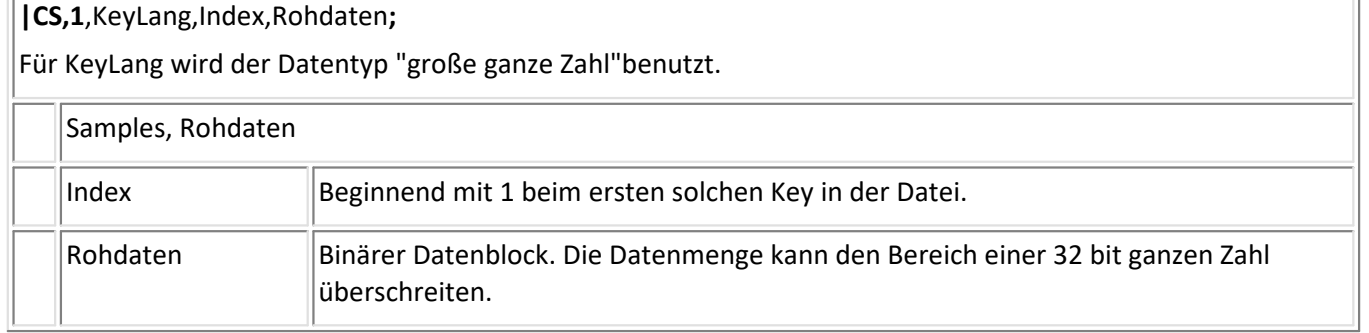

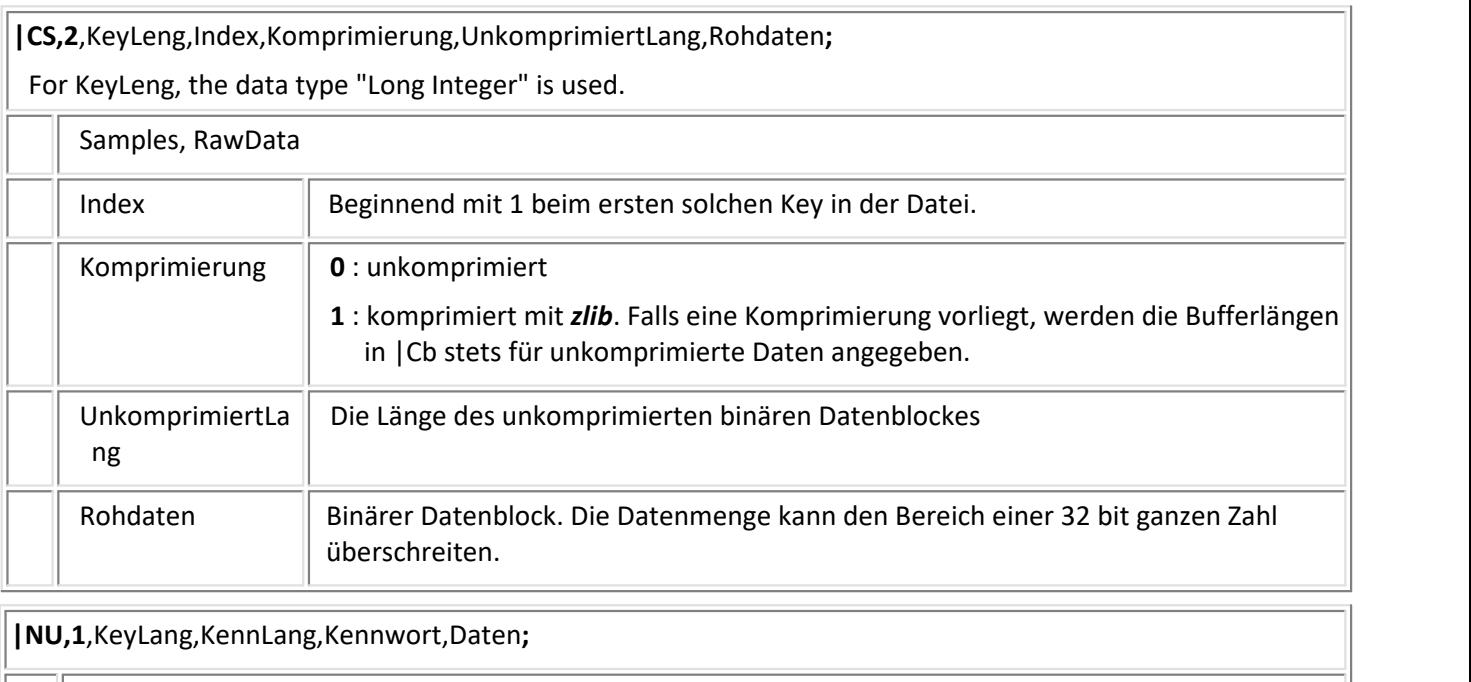

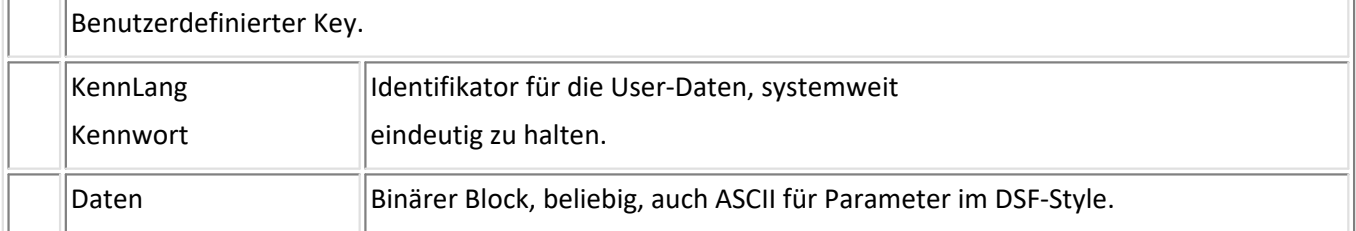

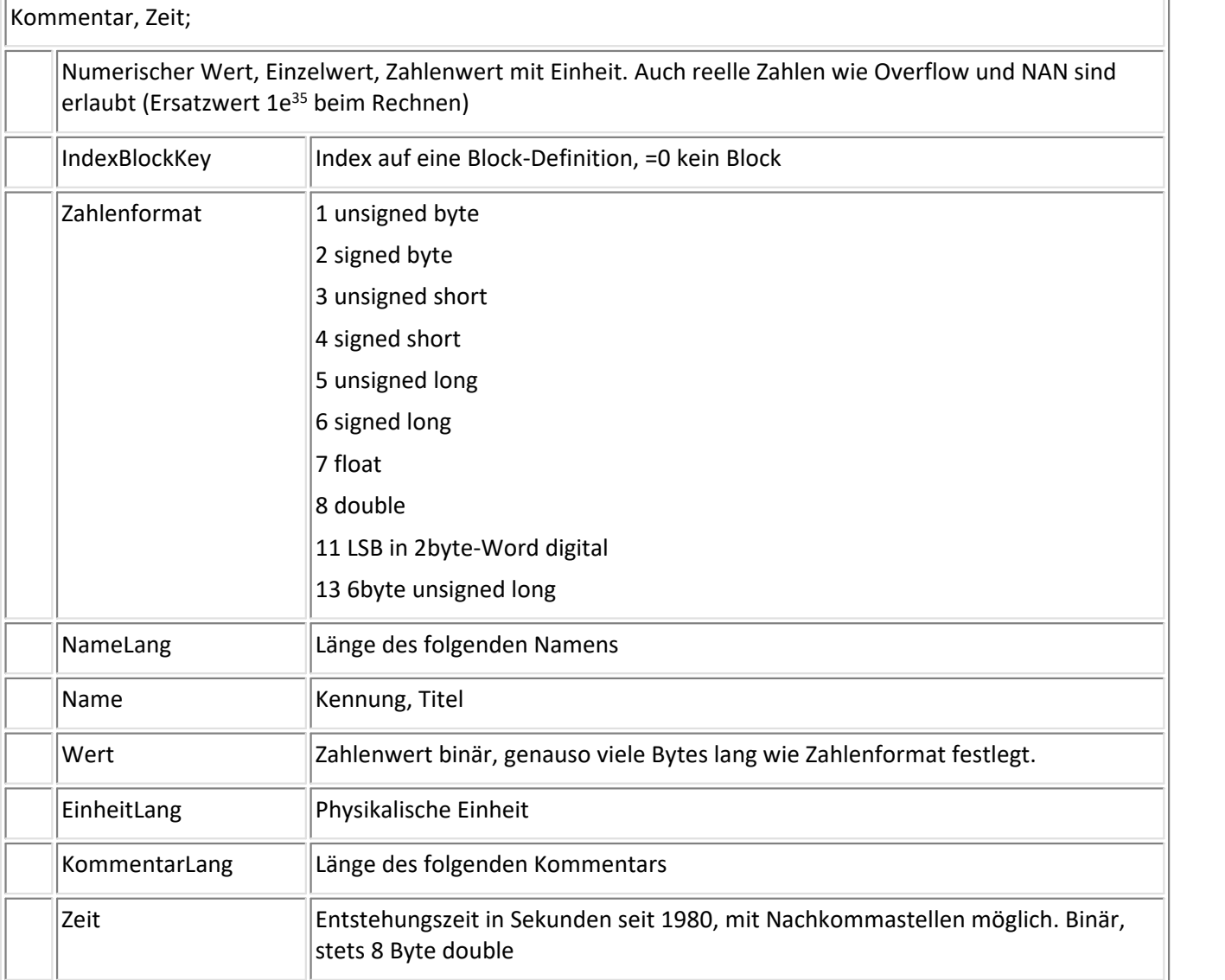

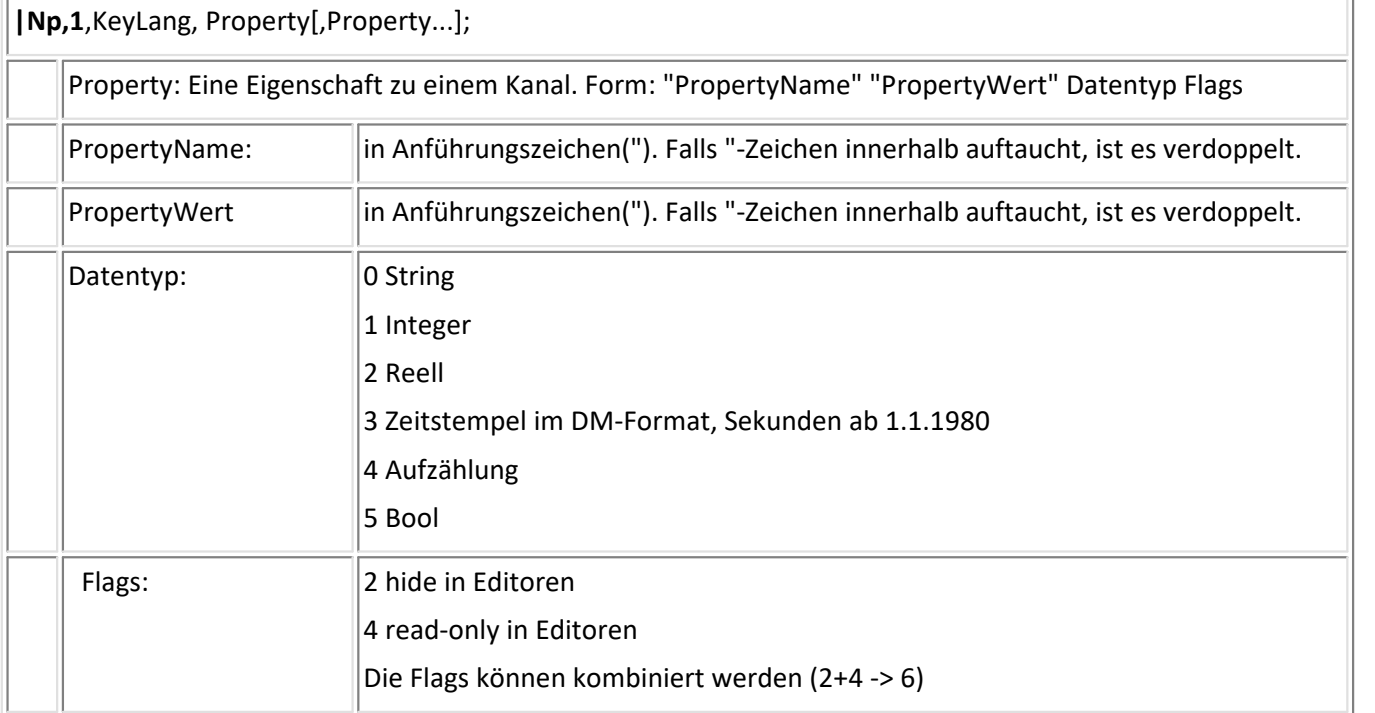

### **|Ca,1**,KeyLang, AddRef,p1;

Add-Referenz-Key. Ab hier wird jeder gefundenen Referenz (z.B. Buffer-Referenz, IndexSamplesKey, IndexEventListeKey, Index-Block-Key ...) ein Inkrement dazuaddiert. Referenzen gelten auch über diesen Key hinaus.Dieser Key darf hinter dem korrekten Dateianfang überall stehen.

Wird nie dazuaddiert bei

IndexBlockKey = 0 in |CT

KomponentenIndex in |CC

IndexBlockKey = 0 in |CN

IndexMarkerListeKey = 0 in |CN

IndexBit in |CN

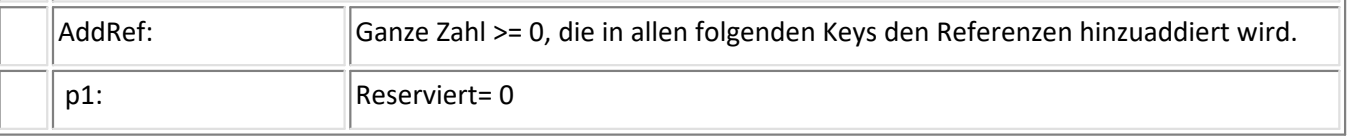

### **|NE,1**,KeyLang, Daten;

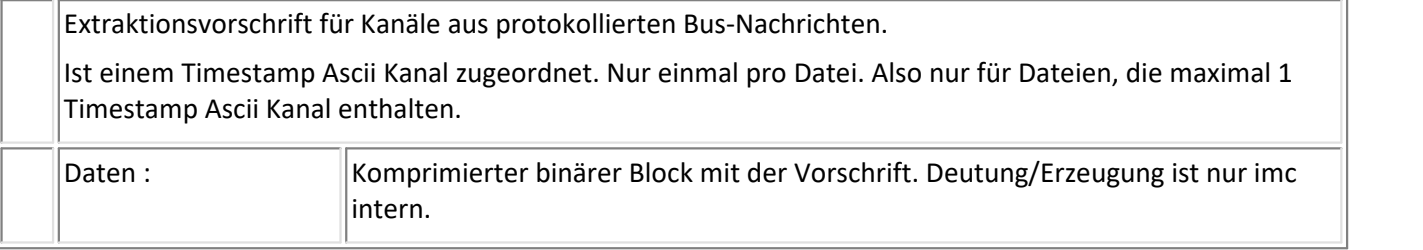

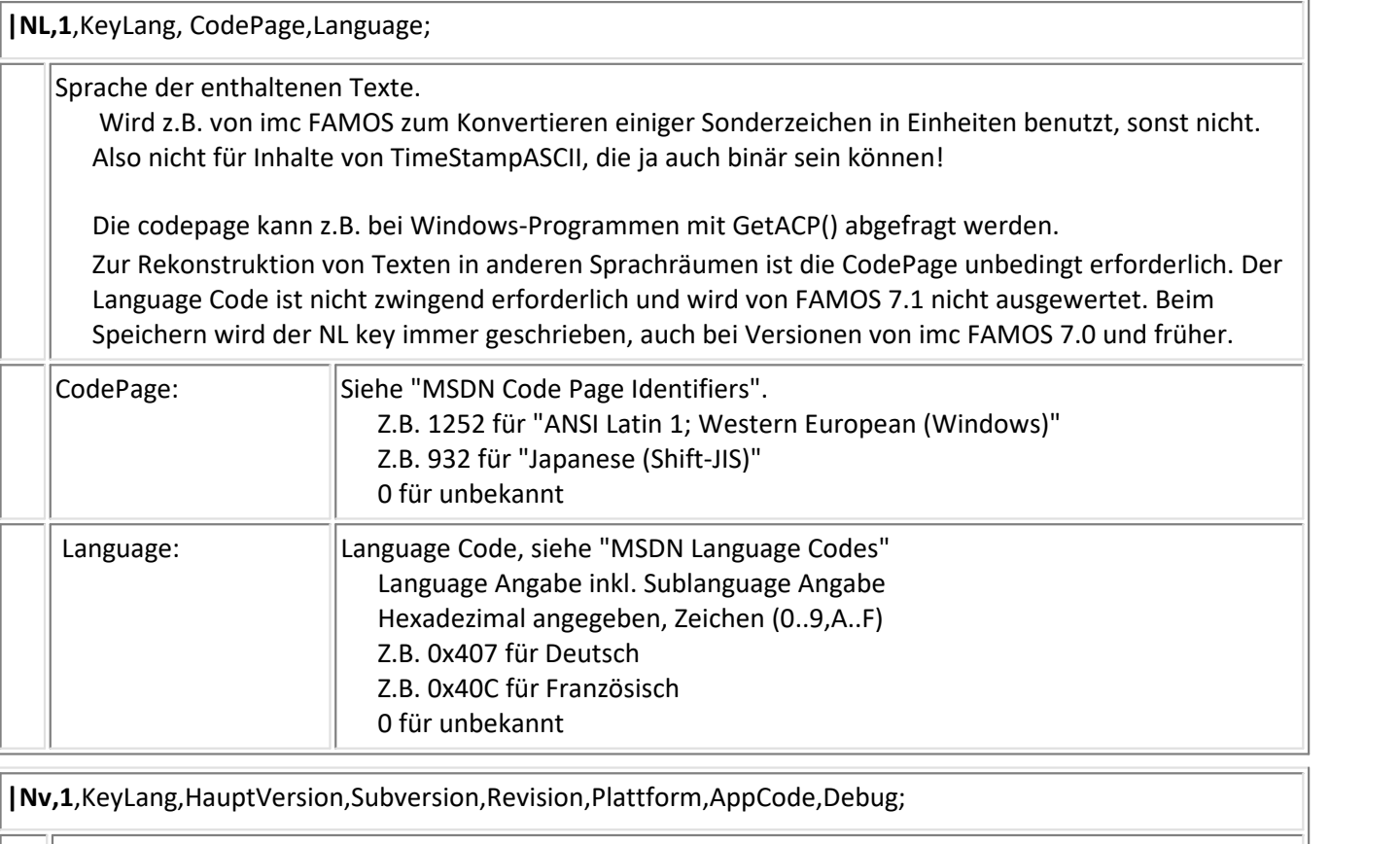

Nur vorhanden, falls Speicherung über den imc Datenmanager. Version des Datenmanagers. Wird auch nur vom Datenmanager selbst eingetragen. Wenn eine andere Applikation Dateien in diesem Format erzeugt, soll dieser Key nicht in die Datei geschrieben werden.

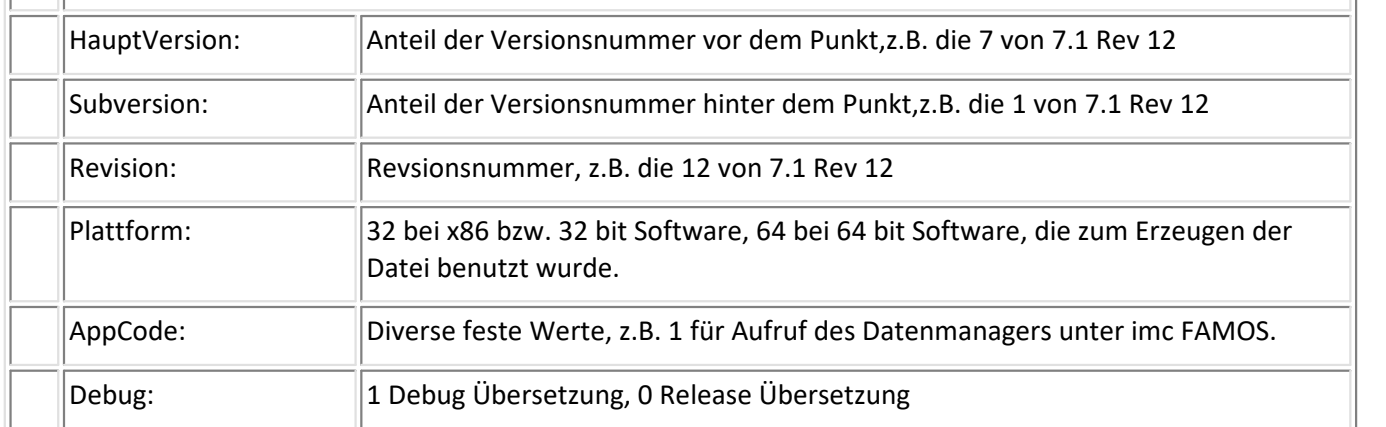

### **5.2.1.1 Hinweise für die verkämmte Ablage von Daten (Multiplex)**

Die Beispieldatei enthält 3 Kanäle (Kanal\_01, Kanal\_02, und Kanal\_03). Jeder der Kanäle enthält 3 Messwerte im Format Float (4 Byte reel).

Der XOffset von Kanal\_01 beträgt 0, der von Kanal\_02 beträgt 3, der von Kanal\_03 beträgt 6.

#### Die Messwerte sehen wie folgt aus:

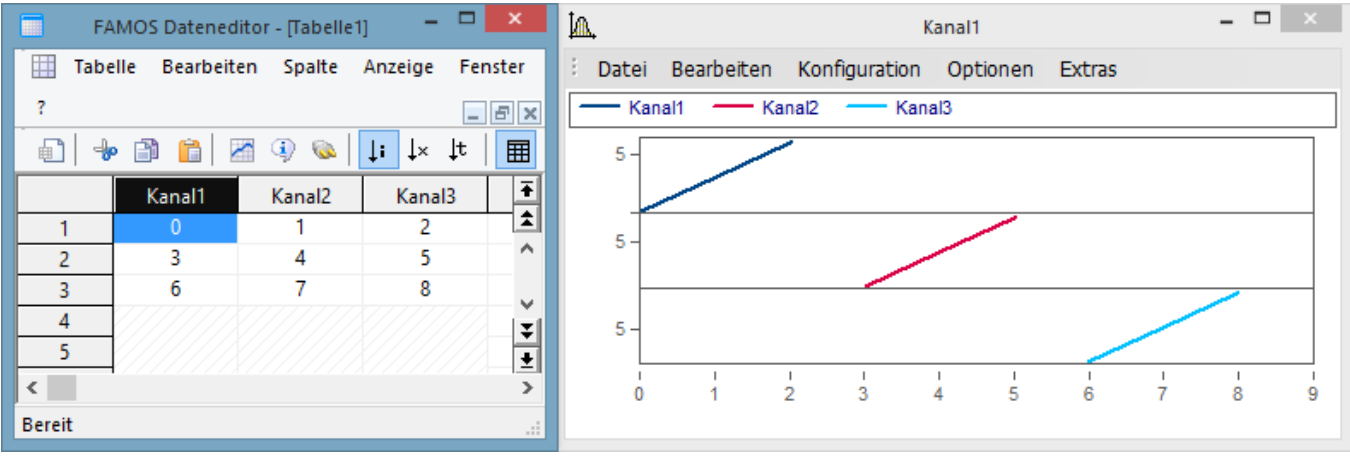

Die Daten sind im Buffer verkämmt abgelegt:

Kanal 01[1], Kanal 02[1], Kanal03[1], Kanal 01[2], Kanal 02[2], Kanal03[2], Kanal 01[3], Kanal 02[3], Kanal03[3] Die Beeinflussung, wie die Daten in der Datei liegen, erfolgt über die Schlüssel CP und Cb

#### **Key CP**

#### CP – Keys aus der erstellten FAMOS-Datei:

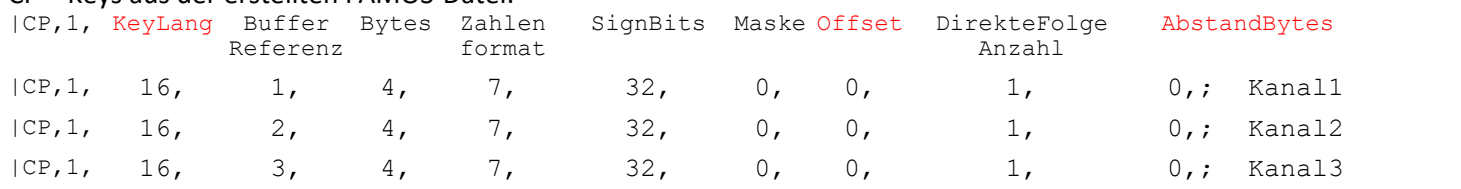

#### zu beachten:

*KeyLang* = die Anzahl der Bytes nach dem folgenden Komma bis zum abschließenden ';'. Das Komma zählt nicht mehr mit, das ';' auch nicht.

*Offset* =  $(K - 1)^*$ Bytes pro Sample,  $K =$  aktuelle Kanalnummer.

*AbstandBytes* = (Kgesamt -1) \* Bytes pro Sample , Kgesamt = Kanalanzahl in Datei

#### CP – Keys nach der Bearbeitung:

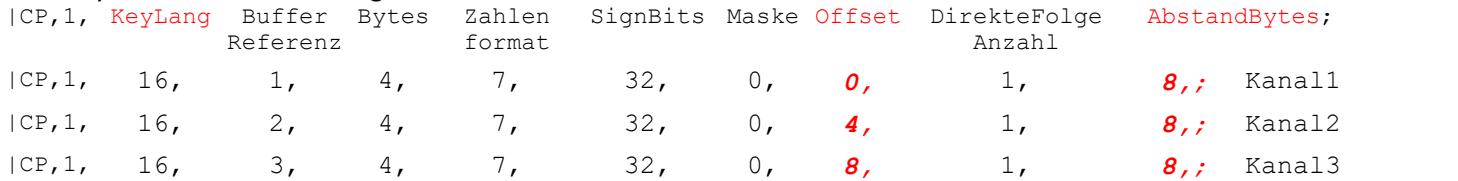

#### **Key Cb**

#### Cb – Keys aus der erstellten FAMOS-Datei: |Cb,1, KeyLang Anzahl Buffer InKey Bytes Buffer InUser Info Buffer Referenz Index Offse Samples Bufferl Key Samp Offset Buffer BufferIn Samples Bytes Key Buffer Offset Lang Firs Bytes Sample Offset Buffe First Fille SampleIn Bytes Buffer Buffer 0 X0 Filled Bytes 0 X0 Add Zeit Info User |Cb,1, 24, 1, 0, 1, 1, 0, *12,* 0, *12,* 1, 0, 0,; Kanal1 |Cb,1, 25, 1, 0, 2, 1, 12, *12,* 0, *12,* 1, 3, 0,; Kanal2 |Cb,1, 25, 1, 0, 3, 1, 24, *12,* 0, *12,* 1, 6, 0,; Kanal3 zu beachten: *KeyLang* = die Anzahl der Bytes nach dem folgenden Komma bis zum abschließenden ';'. Das Komma zählt nicht mehr mit, das ';' auch nicht.

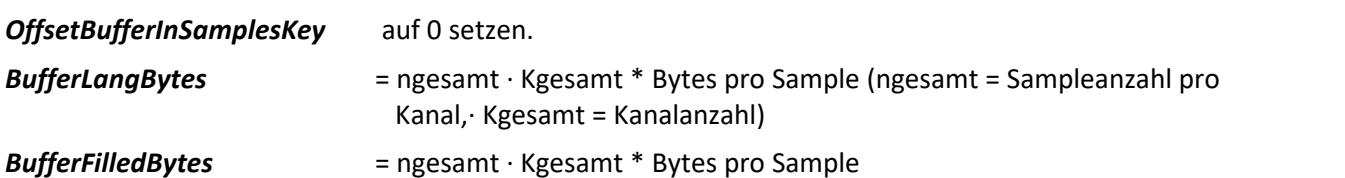

#### *Beispiel:*

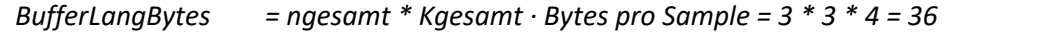

#### Cb – Keys nach der Bearbeitung:

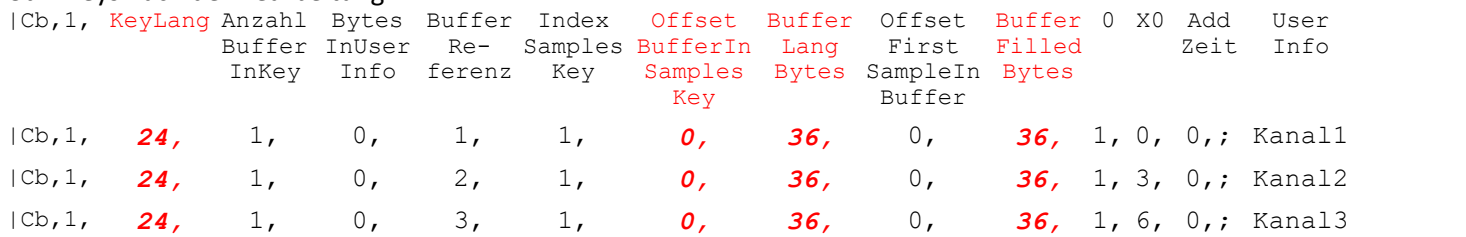

# **5.2.2 Reihenfolge der Keys**

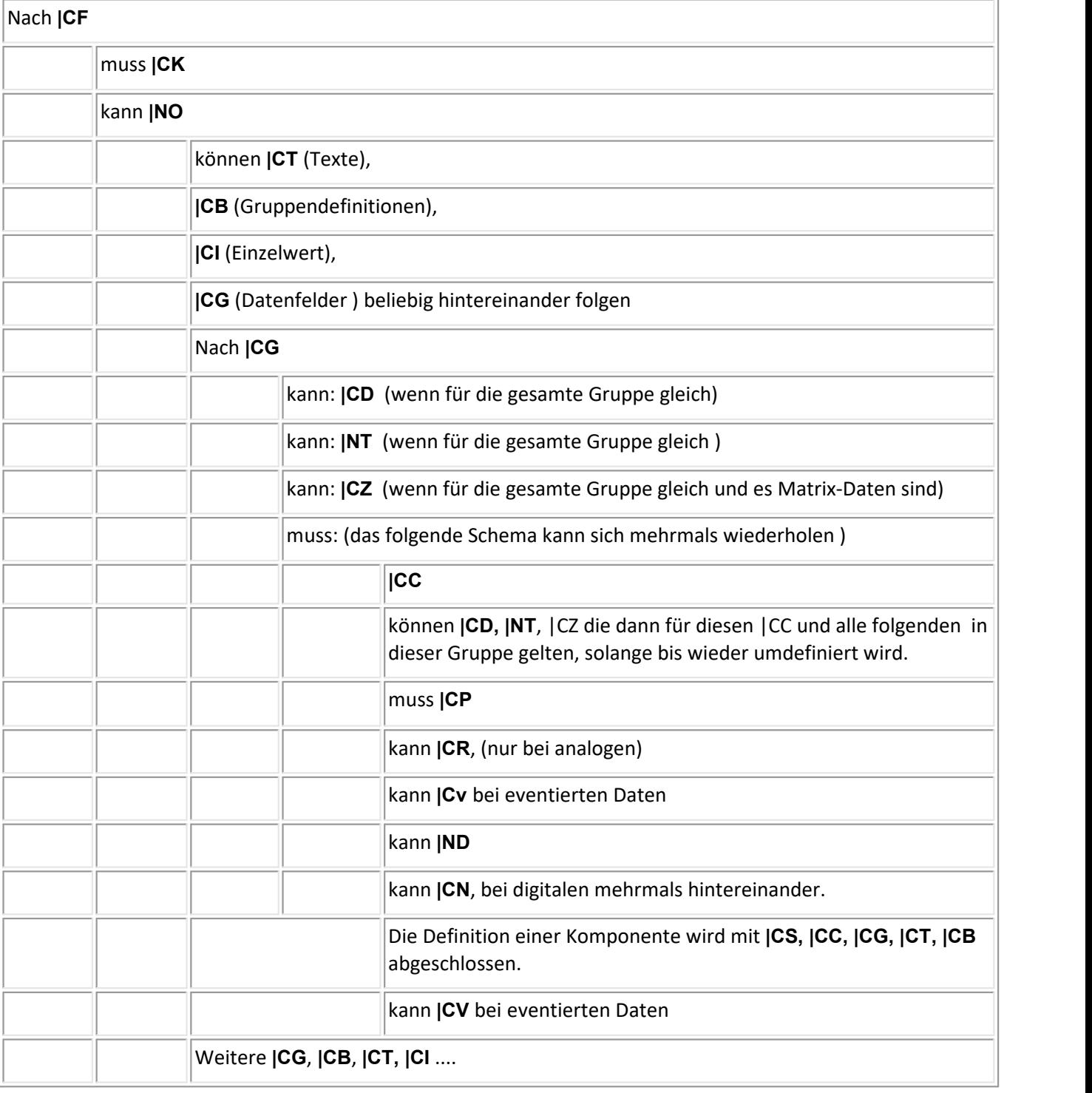

Der Key **|Cb** darf überall stehen und auch mehrfach vorhanden sein.

#### **Beispiel**

Datei mit einem einzelnen Wert ( "Average", Einheit "V" und Kommentar "Measurement 0815") und einer Textvariablen ("TxTester").

```
|CF,2,1,1;|CK,1,3,1,1;
|Nv,1,12,7,3,4,64,1,0;
|NO,1,12,1,5,FAMOS,0,;
|NL,1,10,1252,0x407;
|CG,1,5,1,1,1;
|CD,1,13,1,1,1,s,0,0,0;
|NT,1,19, 6, 4,2018,11,33,54;
|CC,1,3,1,1;
|CP,1,16,1,8,8,64,0,0,1,0;
|Cb,1,22,1,0,1,1,0,8,0,8,1,0,0,;
|CR,1,11,0,0,0,1,1,V;
|CN,1,35,0,0,0,7,Average,16,Measurement 0815;
|CT,1,43,0,8,TxTester,8,E. Smith,16,Measurement 0815;
|CS,1,10,1,1iiiii(0;
```
#### **Beispiel**

Die Datei enthält eine Datengruppe ("Meas1"), die aus 2 Kanälen ("Chan1","Chan2") der Länge 3 besteht. Es handelt sich um Daten im 1Byte-Integerformat ohne Vorzeichen im Wertebereich 0..10V. Beide Kanäle besitzen eine Abtastzeit von 0.5s und einen Startoffset von 3s. Die y-Einheit ist "V". Die Skalierung für das Kurvenfenster ist mit 0..10V vorgegeben.

```
|CF,2,1,1;|CK,1,3,1,1;
|Nv,1,12,7,3,4,64,1,0;
|NO,1,12,1,5,FAMOS,0,;
|NL,1,10,1252,0x407;
|CB,1,12,1,5,Meas1,0,;
|CG,1,5,1,1,1;
|CD,1,16,5E-1,1,1,2,0,0,0;
|NT,1,19, 6, 4,2018,11,24,18;
|CC,1,3,1,1;
|CP,1,15,1,1,2,8,0,0,1,0;
|Cb,1,22,1,0,1,1,0,3,0,3,1,3,0,;
|CR,1,30,1,3.937007874015748E-2,5,1,1,V;
|ND,1,15,-1,-1,-1,0,1E+1;
|CN,1,16,1,0,0,5,Chan1,0,;
|CG,1,5,1,1,1;
|CD,1,16,5E-1,1,1,2,0,0,0;
|NT,1,19, 6, 4,2018,11,24,18;
|CC, 1, 3, 1, 1;|CP, 1, 15, 2, 1, 2, 8, 0, 0, 1, 0;|Cb,1,22,1,0,2,1,3,3,0,3,1,3,0,;
|CR,1,30,1,3.937007874015748E-2,5,1,1,V;
|ND,1,15,-1,-1,-1,0,1E+1;
|CN,1,16,1,0,0,5,Chan2,0,;
|CS, 1, 8, 1, 8 \leq 555;
```
#### **Beispiel**

Die Datei enthält einen XY Datensatz mit einer monotonen x-Komponente. Die Länge ist 4. Die Y-Komponente besteht aus Float-Daten, die X-Komponente aus vorzeichenlosen Integerwerten. Die Einheiten sind "V" und "s". Die Datei beinhaltet einen Kommentar.

```
|CF,2,1,1;|CK,1,3,1,1;
|Nv,1,12,7,3,4,64,1,0;
|NO,1,12,1,5,FAMOS,0,;
|NL,1,10,1252,0x407;
|CG,1,5,2,2,2;
|CD,1,12,1,1,0,,2,0,0;
|NT,1,18, 6, 4,2018,11,37,1;
|CC,1,3,1,1;
|CP,1,16,1,4,7,32,0,0,1,0;
|Cb,1,24,1,0,1,1,0,16,0,16,1,0,0,;
|CR,1,11,0,0,0,1,1,V;
|CN,1,20,0,0,0,9,MyXY_plot,0,;
|CC,1,3,2,1;
|CP,1,16,2,2,3,16,0,0,1,0;
|Cb,1,23,1,0,2,1,16,8,0,8,1,0,0,;
|CR, 1, 30, 1, 4.577706569008927E-5, 0, 1, 1, s;<br>|CS, 1, 26, 1, 0 C? Offeo UU<sup>a a</sup> yy;
                       @ffF@ UU<sup>aa</sup>ÿÿ;
```
## **5.3 imc3 Datenformat**

Für Messdaten. Für imc FAMOS. Nur für offline Speicherung (nicht während der Messung).

Beschreibung gilt für VersionMajor=1 und VersionMinor=2.

#### **Byte-Reihenfolge**

alles Intel (little Endian, low byte zuerst in Datei)

#### **Datentypen**

DBL SINT16 SINT32 UINT8 UINT16 UINT32 UINT64 CHAR: 1 Textzeichen. Für bUnicode =0 ist das 1 Byte pro Zeichen und ggf. auch 2 Byte pro Zeichen bei (chinesischen u.ä.) double byte character Zeichensätzen. Für bUnicode != 0 sind das Unicode Zeichen (1 bis 4 Byte je nach Unicode Zeichensatz). [] Array des angegebenen Typs, ggf. mit Längenangabe darin

ARRAY: Feld von dem, was darunter folgt.

#### **Einleitung eines Key**

4 Bytes. Z.B. |CG1 als string mit bytes "|" = 0x7C, "C" = 0x43, "G" = 0x47, "1" = 0x31. Die 4 Bytes stehen in dieser Reihenfolge in der Datei. Als UINT32 dargestellt: 0x3147437C (low Byte ganz vorn in der Datei). KeyBegin: Member in allen Typ-Definitionen genau mit diesem UINT32.

Alle Keys sind ansonsten bündig hintereinander geschrieben.

Falls die Position eines Keys gemeint ist bzw. präzise die Position seines Beginns, dann ist das die Position des einleitenden '|' Zeichens der Kennzeichnung des Keys.

#### **Key-Länge**

Wenn die Key-Länge benutzt wird, dann ist das der komplette Inhalt des Keys inklusive seines einleitenden KeyBegin. Also gezählt ab dem einleitenden '|' Zeichen der Kennzeichnung des Keys.

#### **kompletter Key**

Wenn der komplette Key gemeint ist, dann inklusive KeyBegin, also ab dem einleitenden '|'.

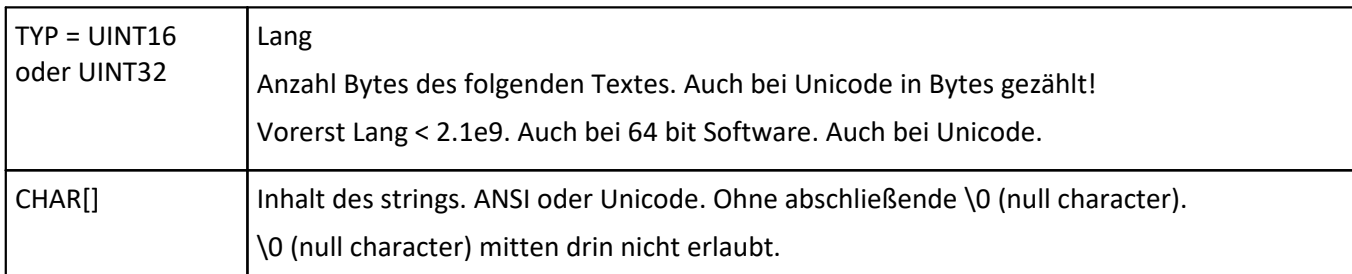

#### **Speicherung von strings: STR(Len=TYP)**

Auslegung auf 64 bit Software zum Lesen. 32 bit Software kann ggf. riesige Datenmengen nicht mehr verarbeiten, muss selbst auf Obergrenzen prüfen.

Viele Indizes und Längen sind sinnvollerweise ohne Vorzeichen als UINT32 definiert. Famos hat mitunter einen nach oben eingeschränkten Wertebereich wie bei SINT32. Famos kann dann solche Dateien nicht einlesen. Das ist beim Schreiben zu beachten.

### **5.3.1 Beschreibung der Keys**

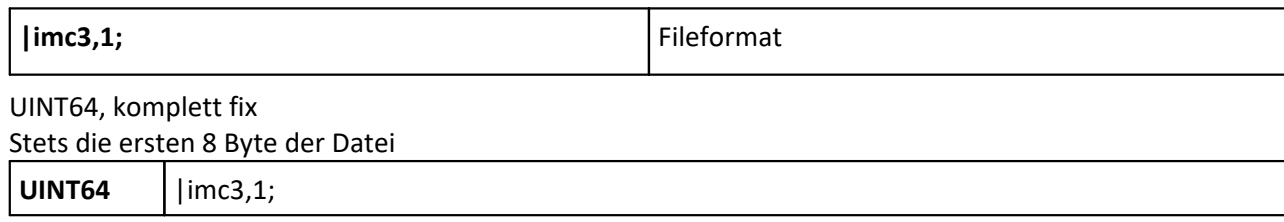

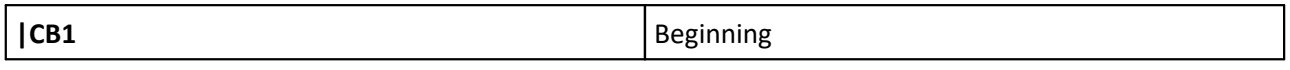

Fortsetzung Beginn der Datei

Magic Zahlen, beide gewürfelt, möglichst anders in jeder auf diesem Medium erzeugten Datei. dwMagic1kann z.B. aus den untersten Bits eines schnellen Zählers der Hardware gewonnen werden. Beide möglichst mit unterschiedlicher Technik. dwMagic2 kann z.B. aus der Systemzeit gewonnen werden.

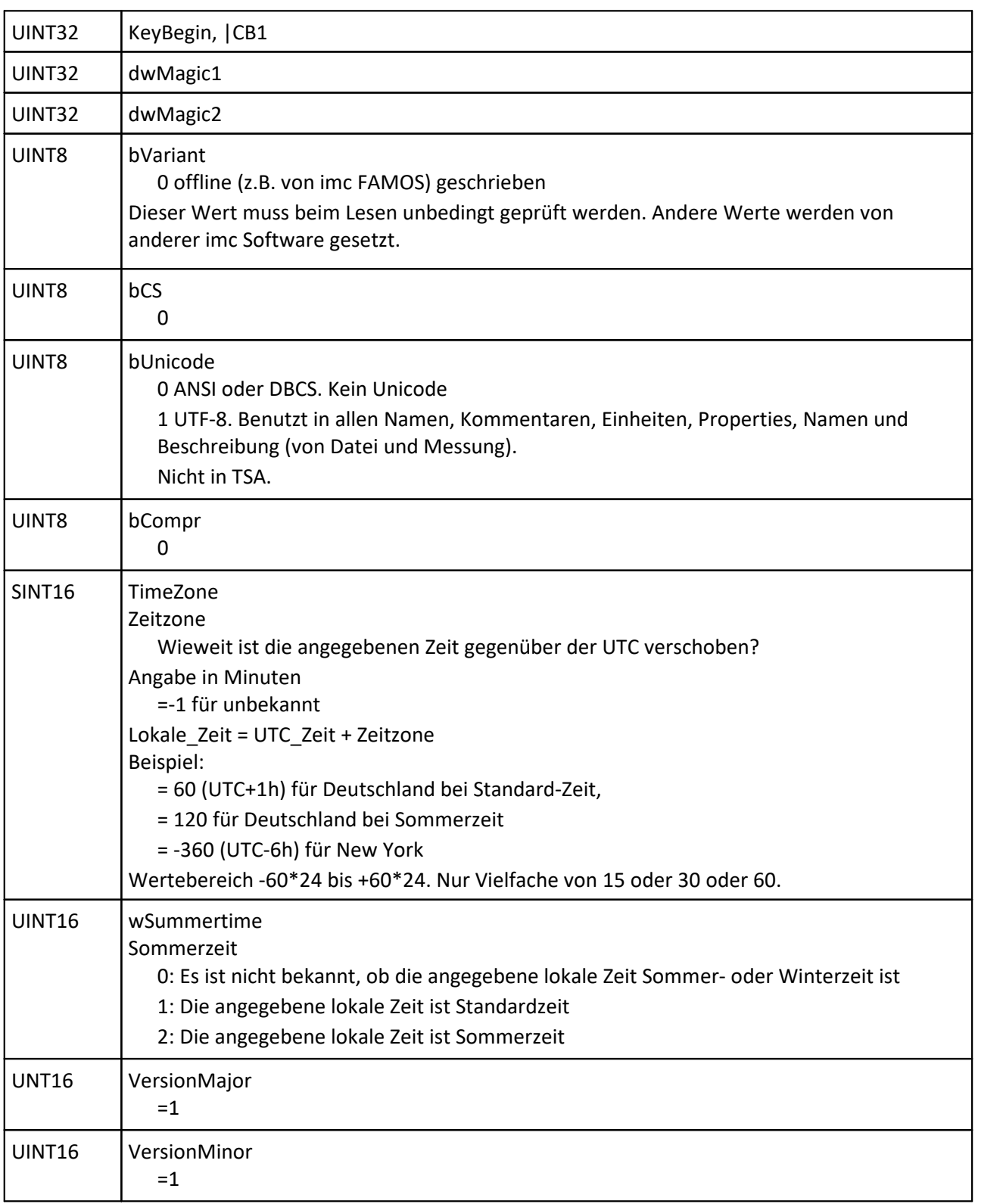

#### **Handling und Deutung der Versionsnummern**

- · VersionMajor wird hochgezählt, wenn sich inkompatible Änderungen ergeben. Bestehende Leser könnten Daten falsch deuten.
- · VersionMinor wird hochgezählt, wenn Erweiterungen vorgenommen werden. Erweiterungen sind weitere Keys oder zusätzliche Werte bei Aufzählungen (wie z.B. PretriggerUse).
- · Der Schreiber der Datei benutzt die seiner Implementierung zugrunde liegenden Versionsnummern.
- · Der Leser muss die Versionsnummern prüfen.
	- o Ist VersionMajor höher als erwartet, kann nicht gelesen werden.
	- o Je nach VersionMajor muss dann entsprechend der jeweiligen Spezifikation gelesen werden.
	- o Ist VersionMajor gleich, aber VersionMinor höher als erwartet, muss mit Erweiterungen gerechnet werden. Diese Erweiterungen müssen nicht auftauchen. Wenn sie aber auftauchen, muss das Einlesen abgebrochen werden. Denn die Gefahr der falschen Deutung besteht.

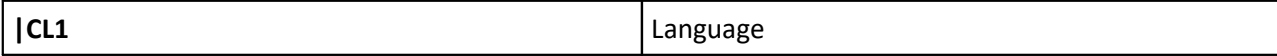

Sprache der enthaltenen Texte.

Wird z.B. von imc FAMOS zum Konvertieren einiger Sonderzeichen in Einheiten benutzt,

sonst zurzeit nicht. Also nicht für Inhalte von Time stamp ascii, die ja auch binär sein können! Auch nicht für Textvariablen und Kanalnamen.

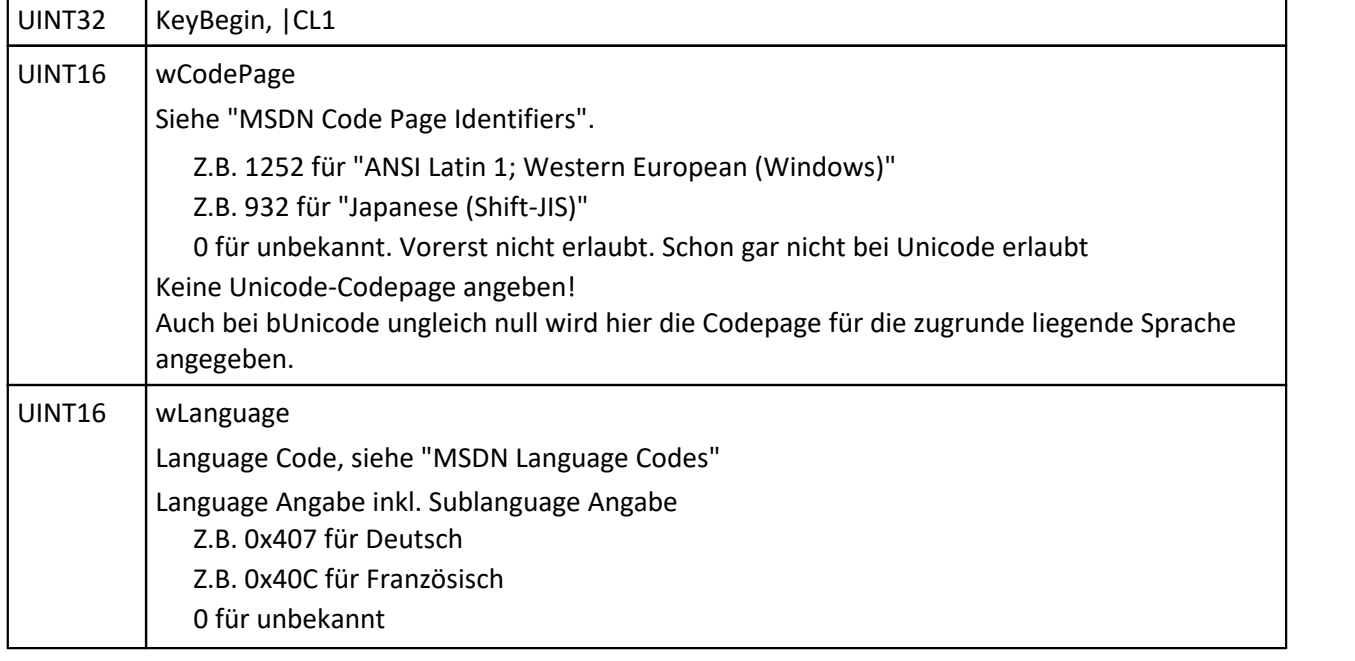

Folgende Kombinationen sind erlaubt. SUBLANG\_ i.a. beliebig außer bei chinesisch.

D.h. z.B. bei japanischer Sprache darf nur wCodePage=932 benutzt werden.

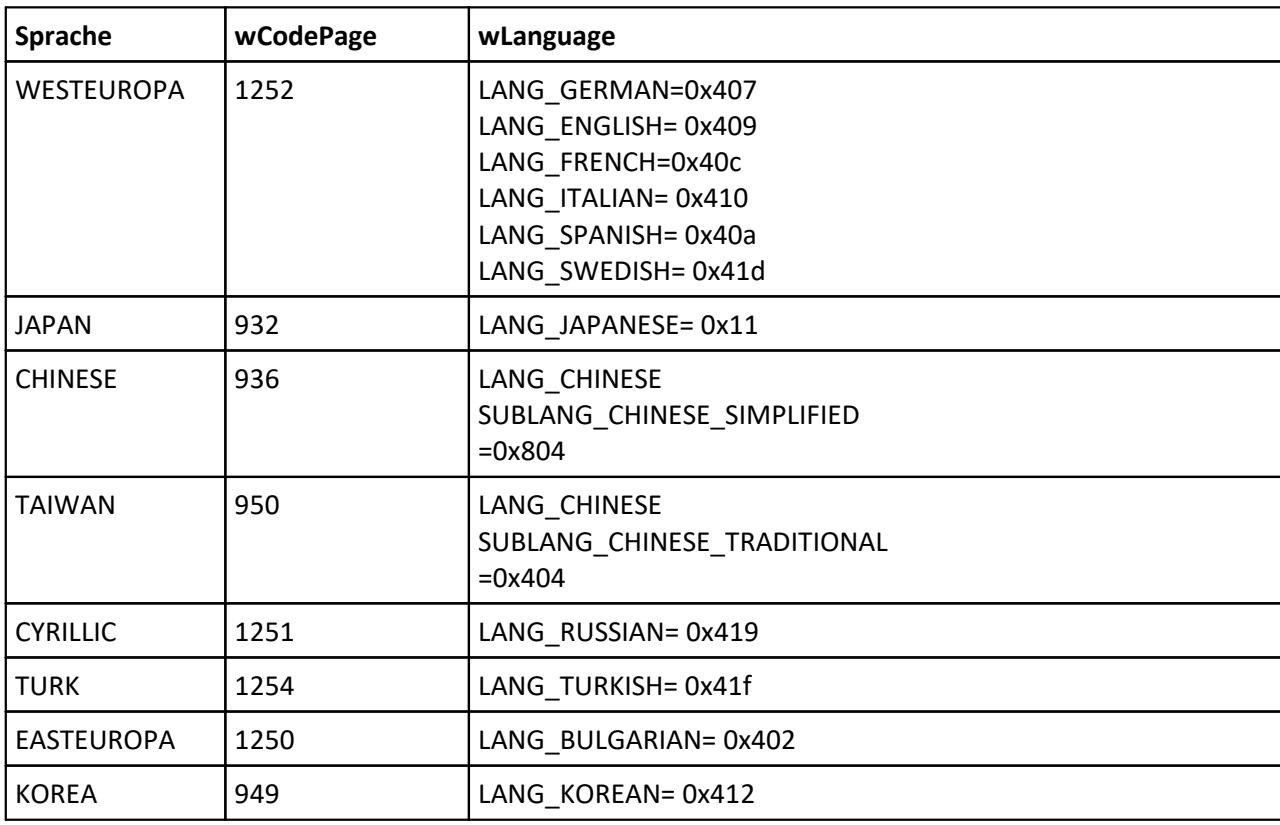

Auch wenn eine Datei Unicode Zeichen enthält (bUnicode <> 0), kann das lesende Programm damit nicht schon Unicode. Programme wie z.B. imc FAMOS 7.3 sind keine (kompletten) Unicode Programme. Damit werden beim Einlesen alle Unicode-Texte (außer Einheiten) in die Codepage wCodePage konvertiert. Damit sind wCodePage und wLanguage auch bei bUnicode <> 0 korrekt zu füllen.

Erst wenn spätere Versionen der Programme vollkommen auf Unicode umgestellt sind, bleiben auch Zeichen erhalten, die in der aktuellen Sprache des Programmes sonst nicht darstellbar sind.

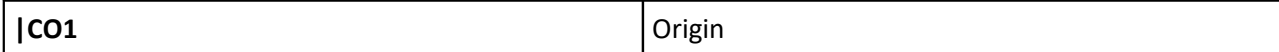

Angaben zum Erzeuger der Datei

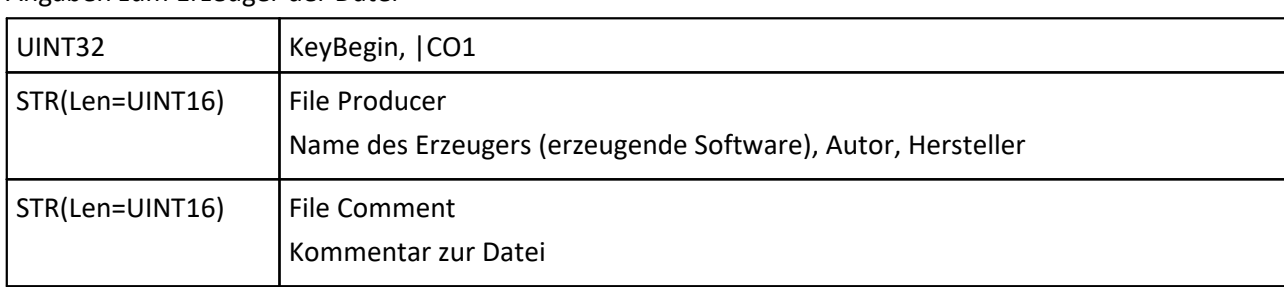

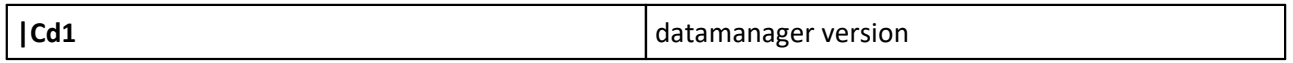

Optional. Nur vorhanden, falls Speicherung über den imc Datenmanager, also im7cudam.dll oder Nachfolger. Version des Datenmanagers.

Wird auch nur vom Datenmanager selbst eingetragen. Wenn eine andere Applikation Dateien in diesem Format erzeugt, darf dieser Key nicht in die Datei geschrieben werden.

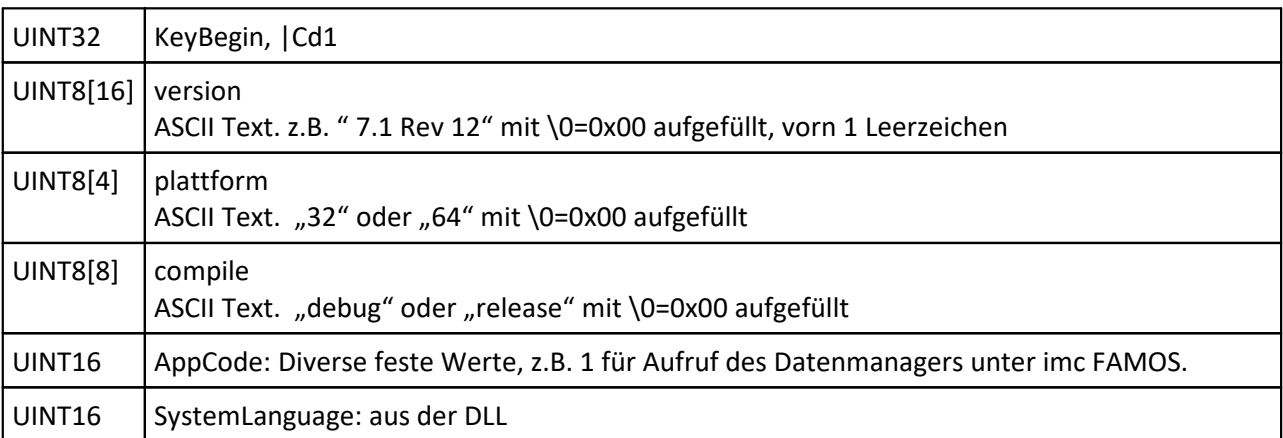

**| CA1** Count Dataobjects

Übersicht über die (später geschriebenen) Anzahlen.

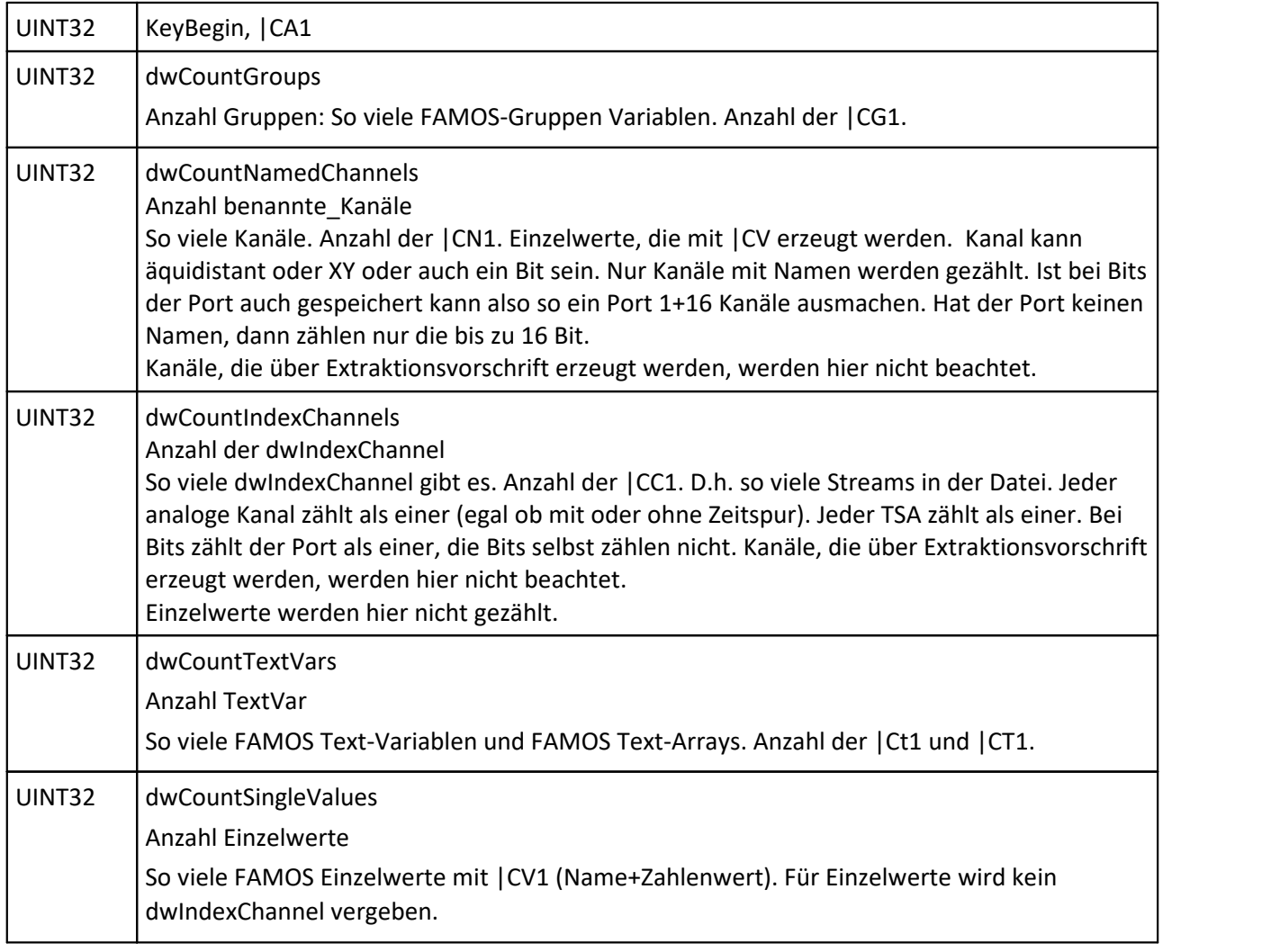

**|CG1 FAMOS** Group

Eine Gruppe muss in der Datei definiert werden, bevor dwIndexGroup von anderen Keys referenziert wird.

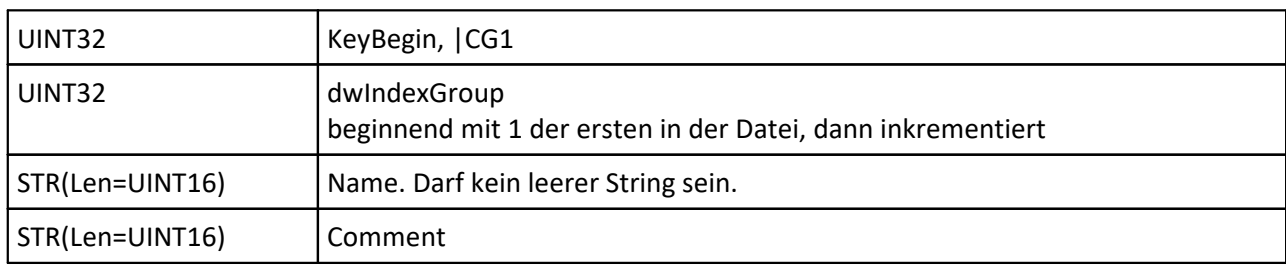

**|Ct1 FAMOS Textvariable** 

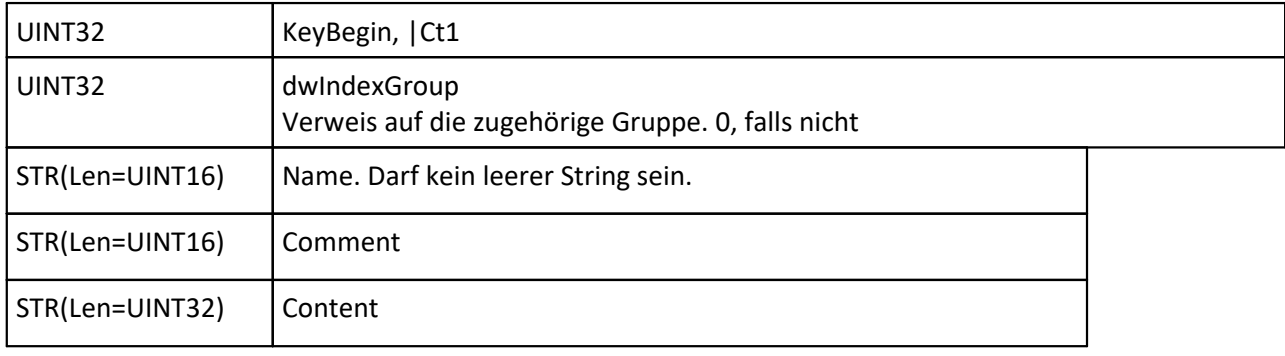

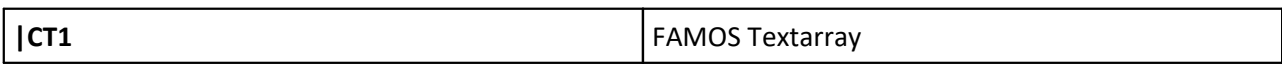

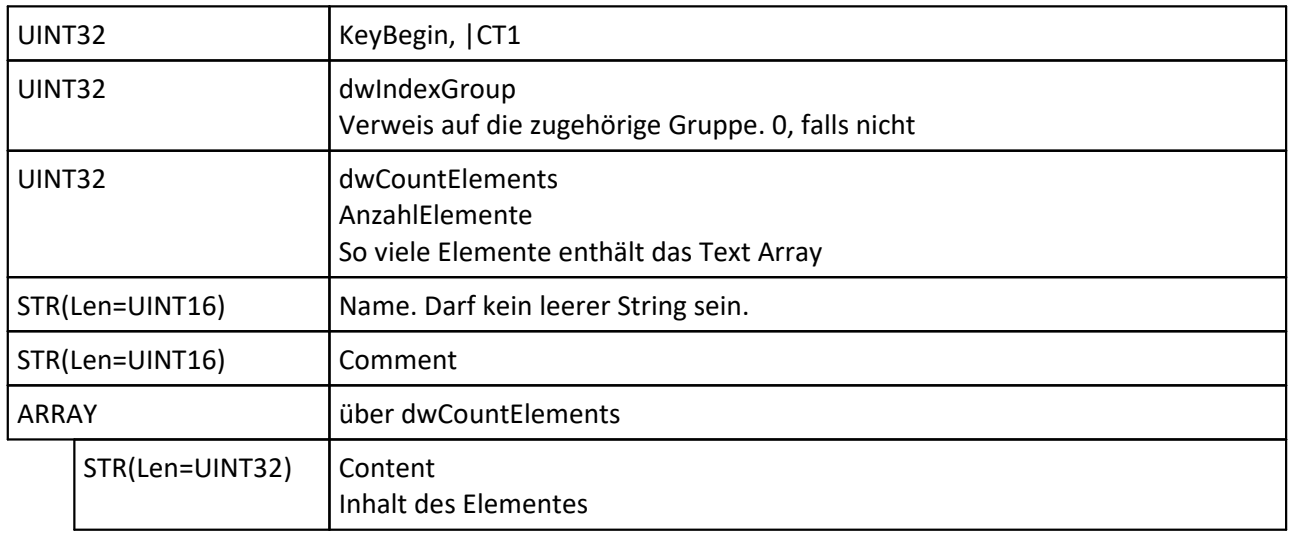

**|CV1** Single Value

Numerischer Wert, Einzelwert, Zahlenwert mit Einheit.

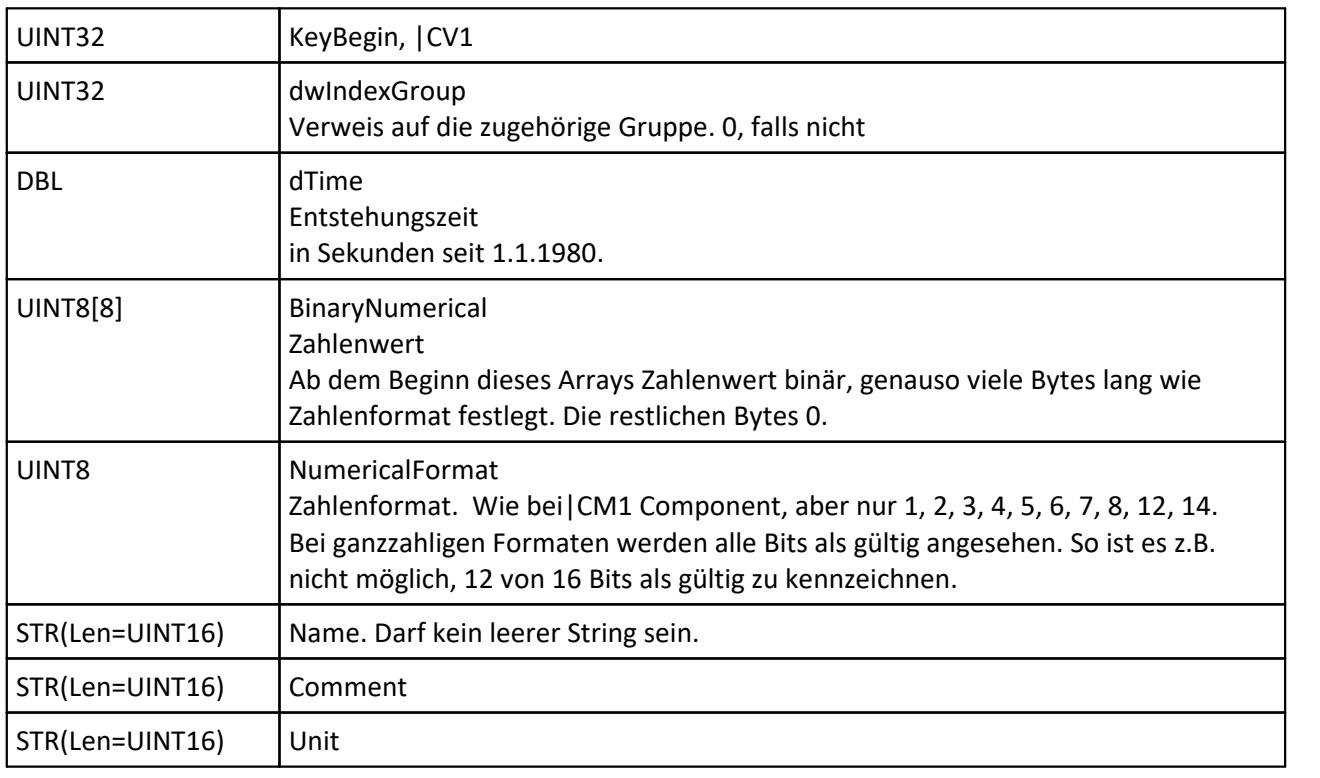

**|CC1** Channel Base

Einleitung für jeglichen Kanal

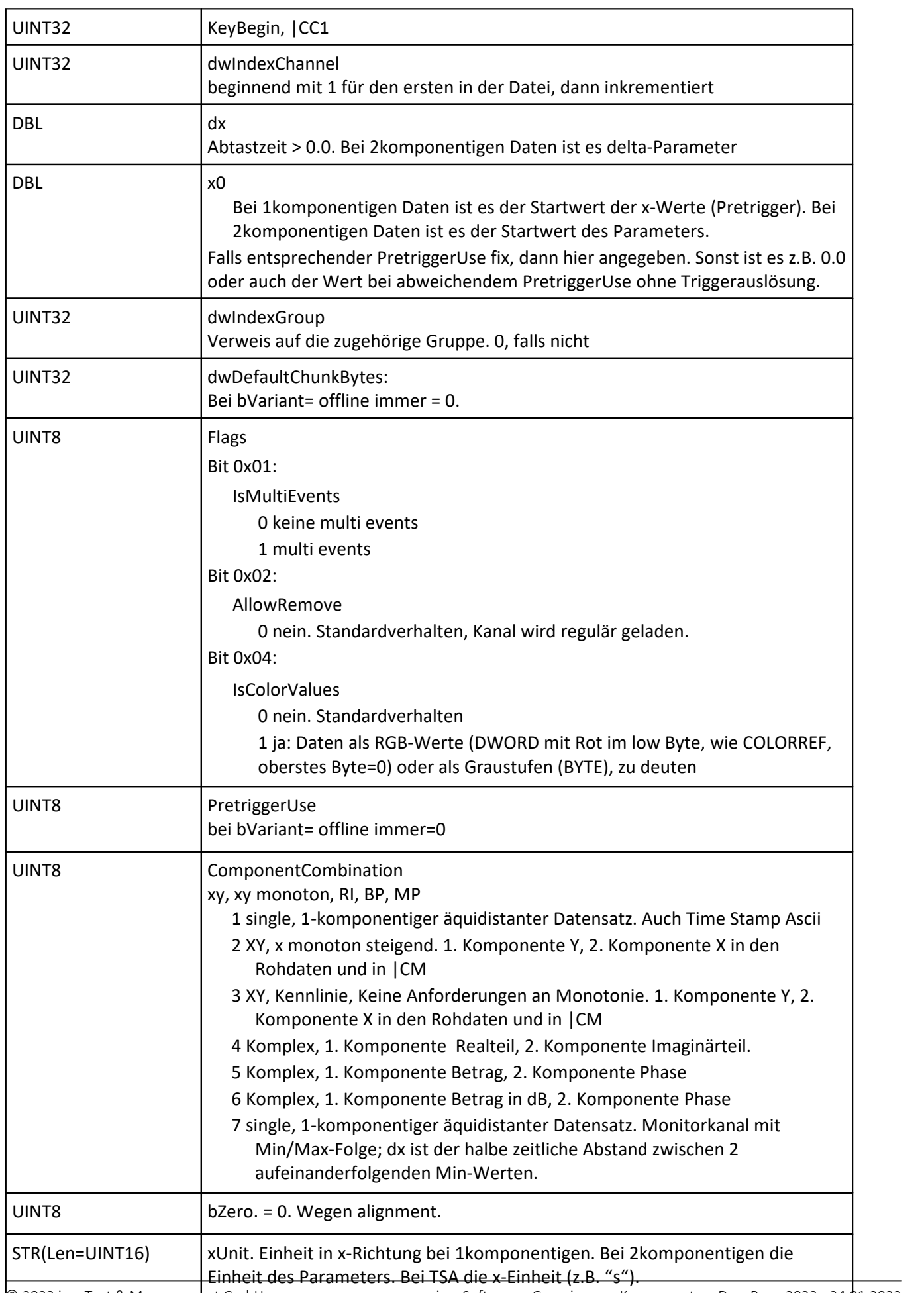

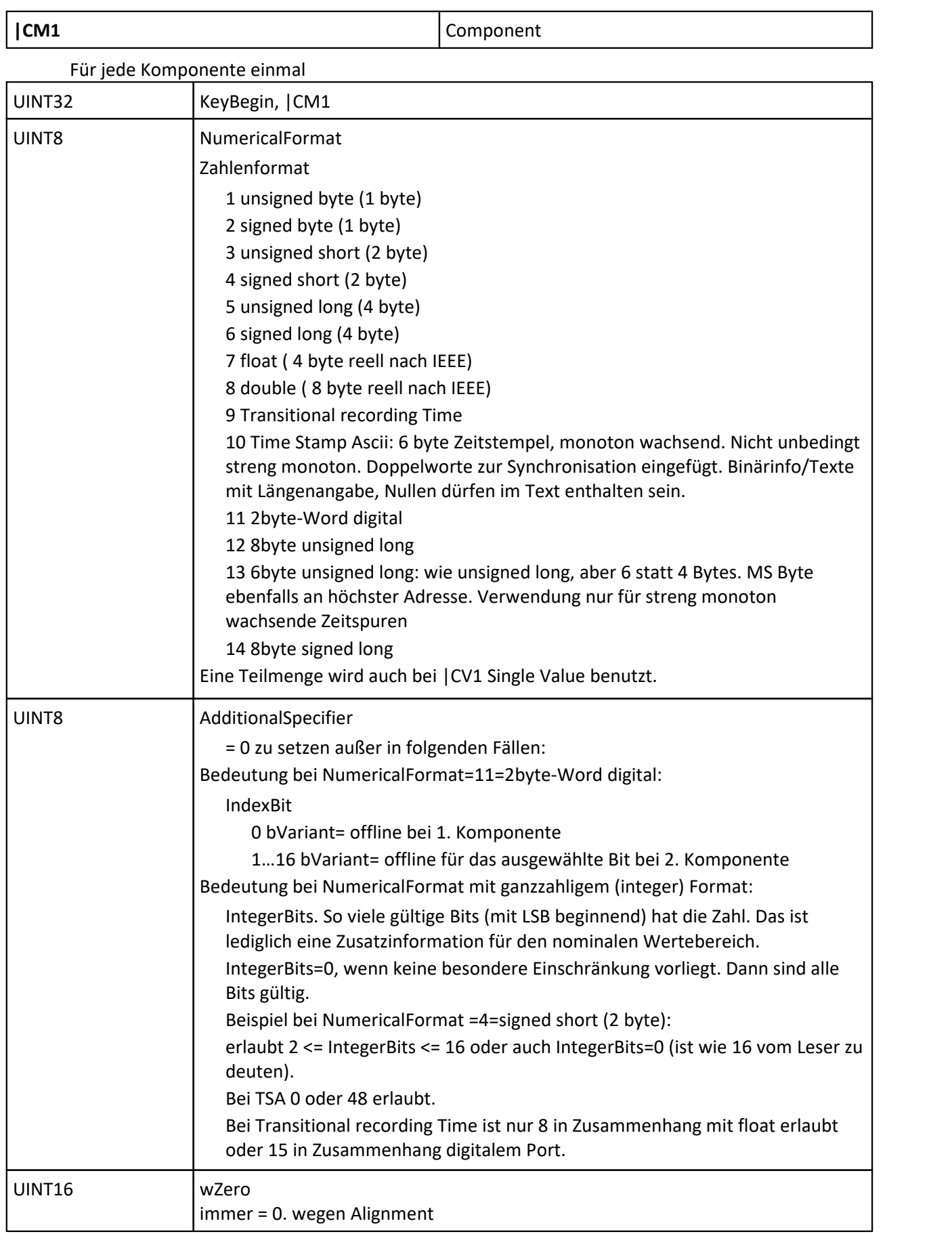

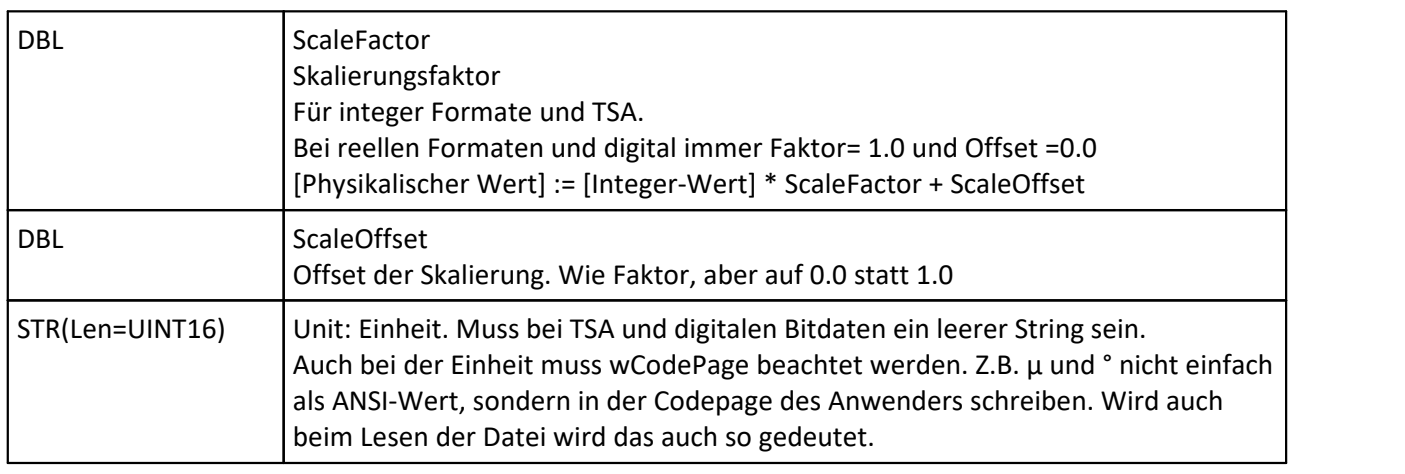

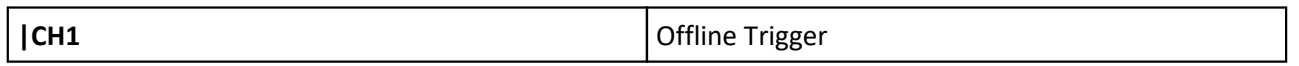

Rohdaten angeordnet in der Reihenfolge Samples (beider Komponenten), danach Envelope, danach Events. Das wiederholt sich pro Kanal.

Envelope enthält statistische Werte zum Kanal: Min,Max.

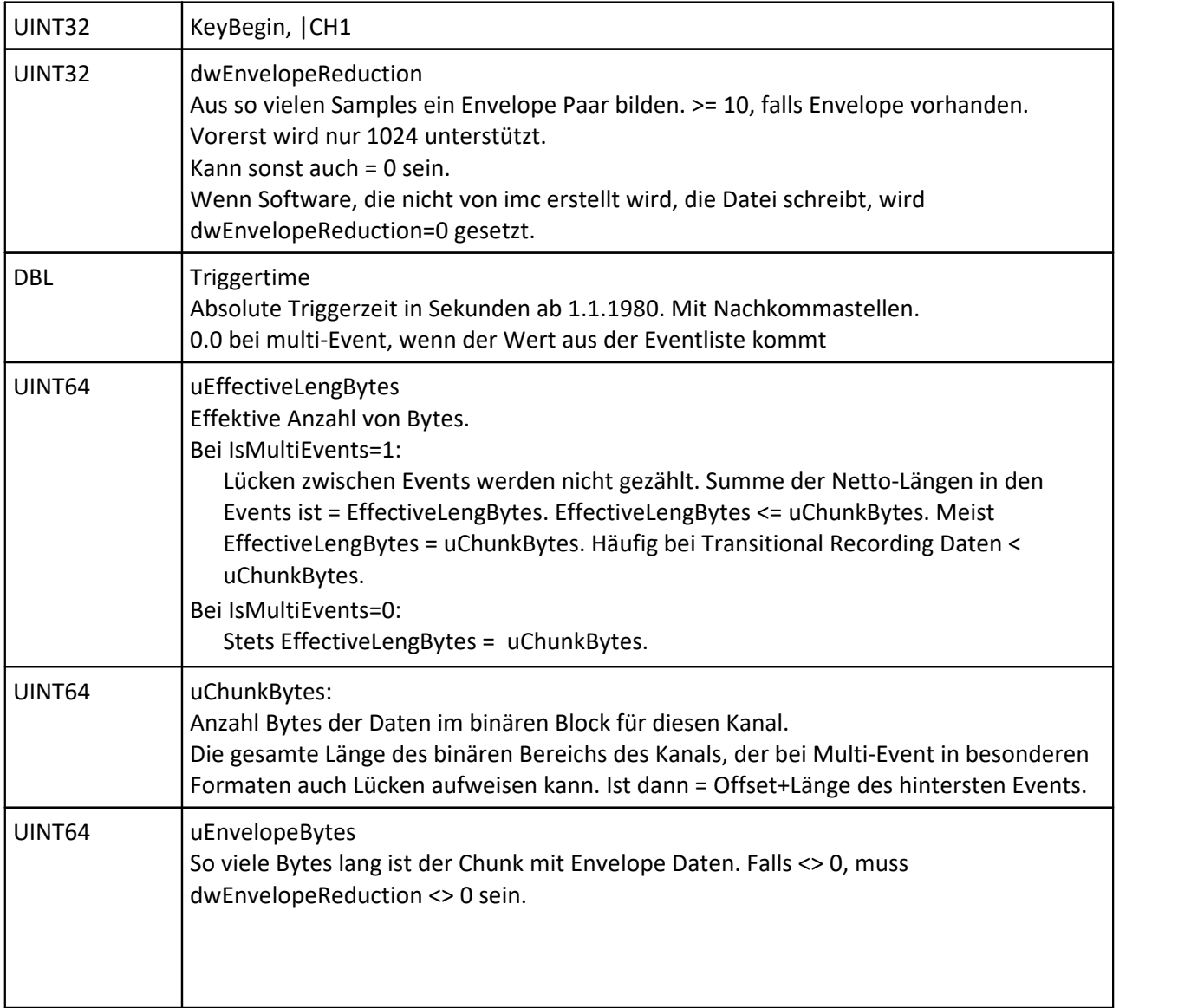

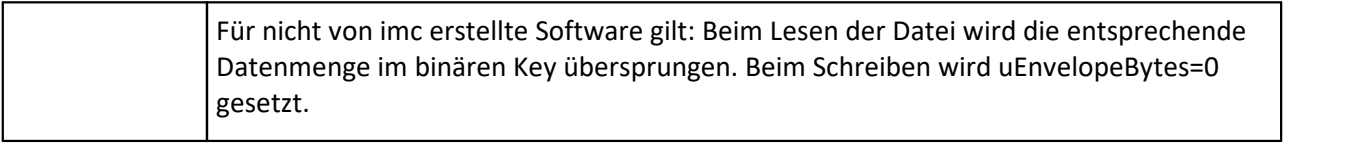

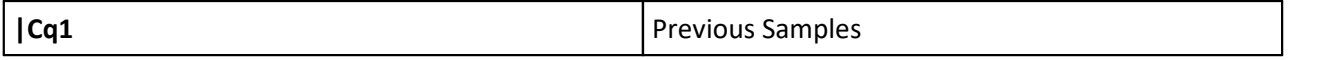

Optional bei bVariant= offline. Sonst nicht.

Es werden Samples eines vorher schon in die Datei geschriebenen Kanals auch von diesem Kanal benutzt. Nur die Samples und Envelopes werden wiederverwendet. Die Events nicht. Die Samples und Envelopes werden dann im binären Datenblock nicht wiederholt. Die Events werden stets geschrieben. Die Entscheidung wird pro Komponente des Kanals getroffen.

Weder CM1.NumericalFormat=9 noch CH1.EffectiveLengBytes != CH1.uChunkBytes werden unterstützt. CH1.EffectiveLengBytes, CH1.uChunkBytes, CH1.uEnvelopeBytes werden jeweils in voller Länge angegeben. Unabhängig davon, ob eine oder beide Komponenten von einem anderen Kanal benutzt werden. Bei Wiederverwendung müssen die Sample-Anzahlen, die sich aus CH1.uChunkBytes und CH1.uEnvelopeBytes des aktuellen und des referenzierten Kanals ergeben, übereinstimmen ebenso wie die CH1. dwEnvelopeReduction.

Wenn auf eine Komponente verwiesen wird, müssen bei dieser Komponente die Daten auch wirklich im binären Key enthalten sein, diese Komponente darf also ihrerseits nicht wieder auf eine andere verweisen. Wenn auf eine Komponente verwiesen wird, muss deren CM1. NumericalFormat übereinstimmen.

CH1. uChunkBytes > 0 nötig.

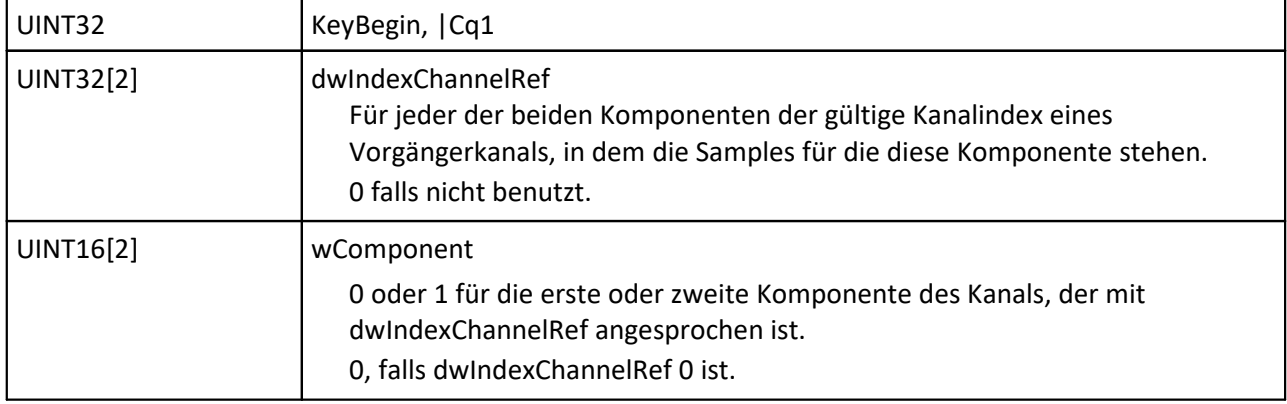

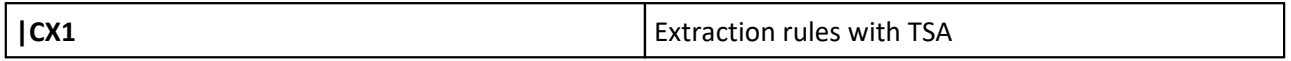

#### Blob mit Vorschrift für Extraktion von Kanälen aus TSA Kanal

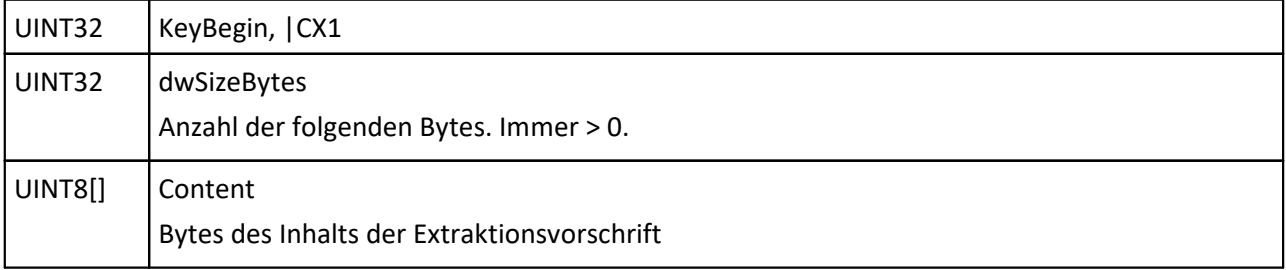

**|CZ1** z-coordinate

Skalierung der z-Koordinate, vor allem bei Segmenten

Immer vorhanden bei Segmenten (2dim-Matrizen)

Optional bei anderen Daten, bei denen dennoch in Famos z-Eigenschaften definiert sind.

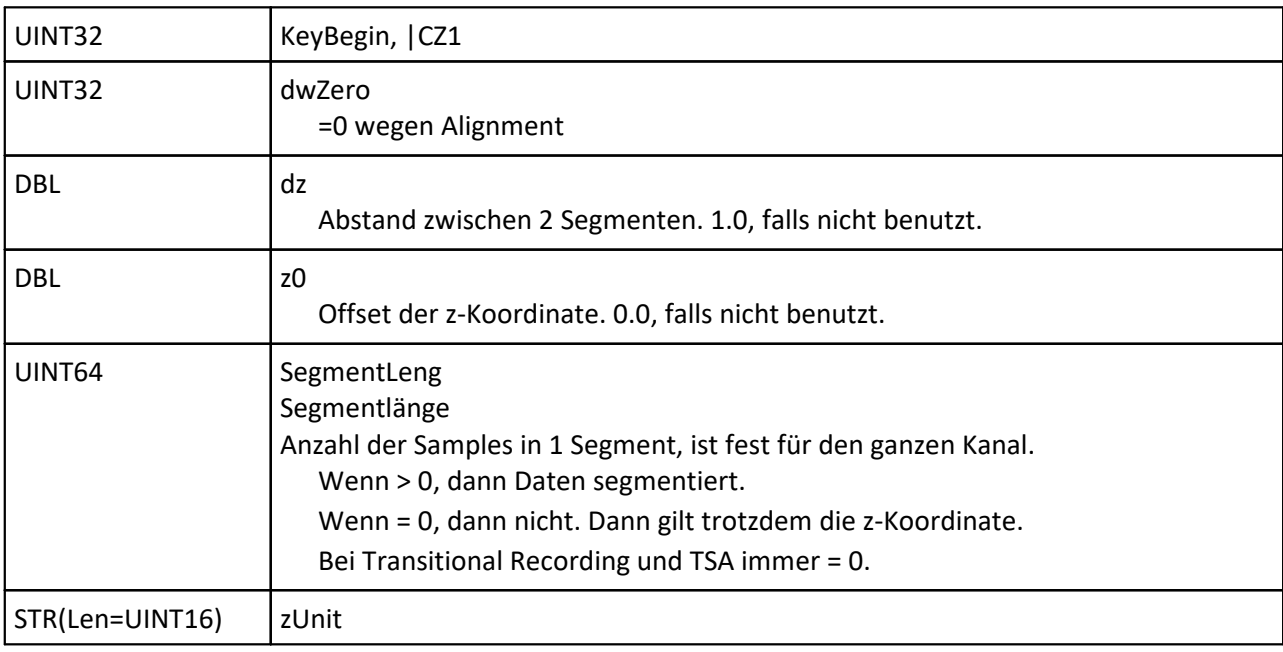

**|CD1** Display

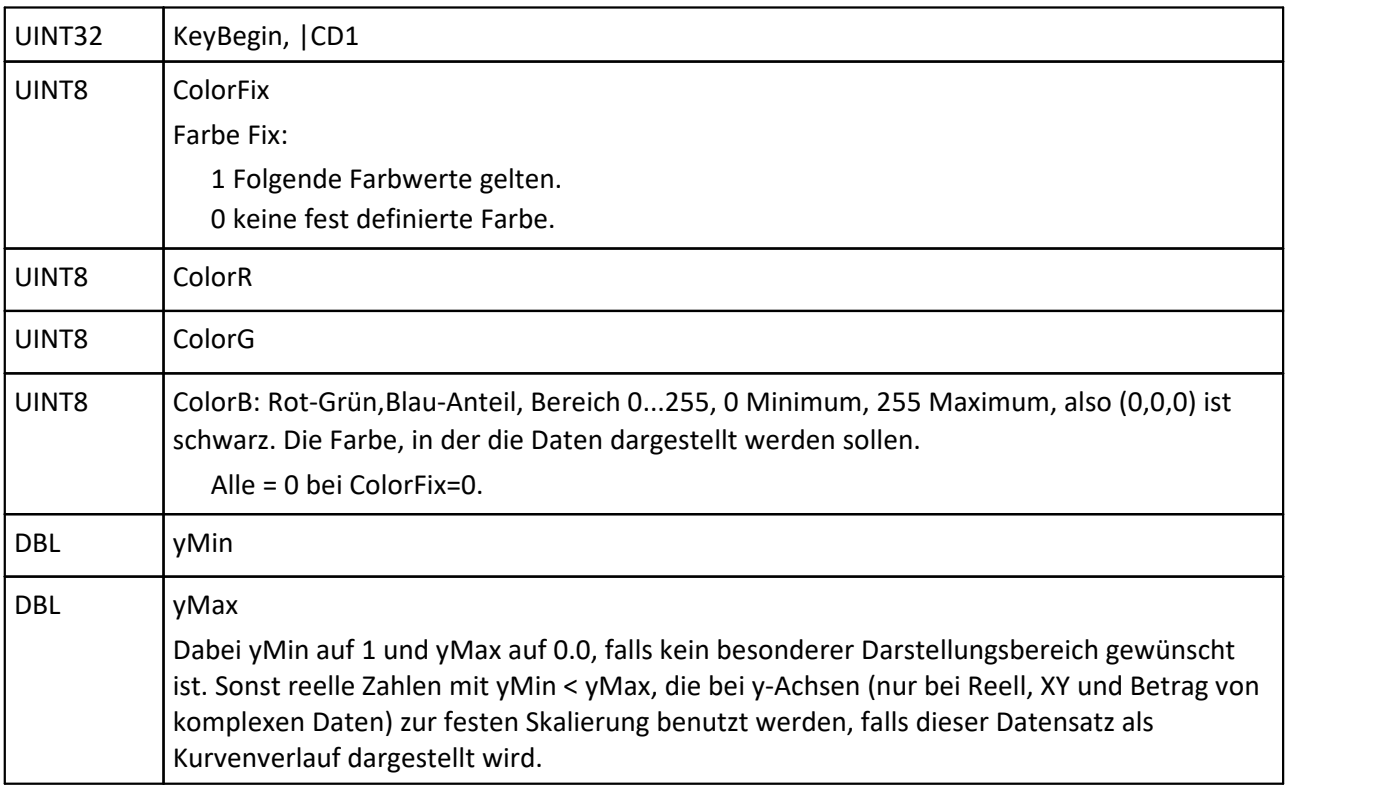

**| Cw1 Famos Events Description** 

Bei IsMultiEvents=1 muss auch die Famos-Eventliste in der Datei sein. Bei IsMultiEvents=0 darf das hier nicht sein.

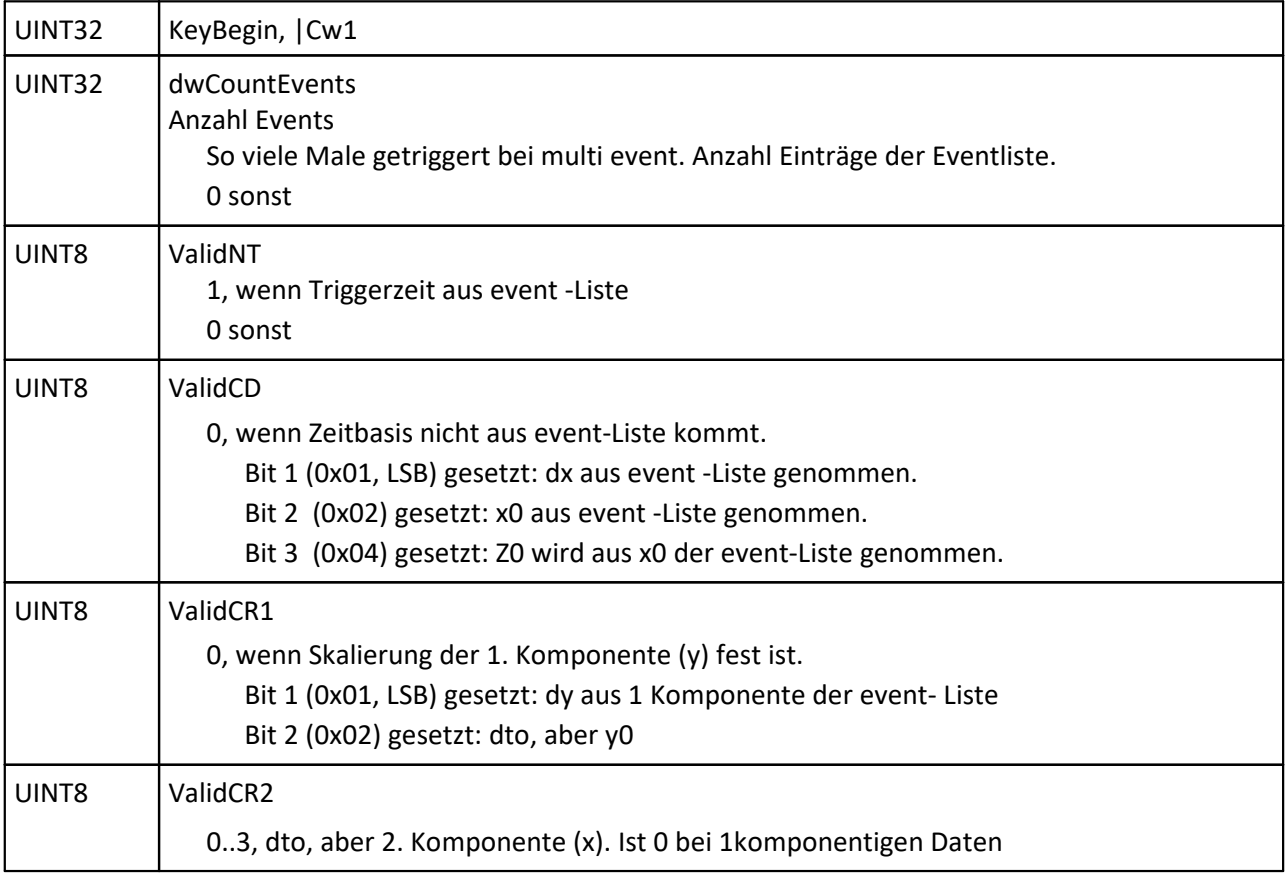

#### Event-Liste in den Rohdaten:

Array von 9 dicht gepackten Elementen (je 64 Bit breit, Intel Reihenfolge) der Form

```
typedef struct {
  unsigned __ int64 uOffset ; // Offset des Events, relative Anzahl von
Samples
  unsigned int64 uLang ; // Länge des Events, relative Anzahl von
Samples
    double Time ; // absolute Triggerzeit, default 0.0
   double ScaleOffset[2] ; // Offset für Daten, default 0.0
   double x0 ; // x0, default 0.0<br>double ScaleMultiply[2] ; //\frac{1}{2} // Faktor für Daten, default 1.0
    double dx ; // dx, default 1.0
} FILE_EV ;
[Physikalischer Wert] := [Integer-Wert] * ScaleMultiply + ScaleOffset
```
#### **|Ce1** Envelope setting

Falls auf diesem Kanal mit Envelope gearbeitet wird.

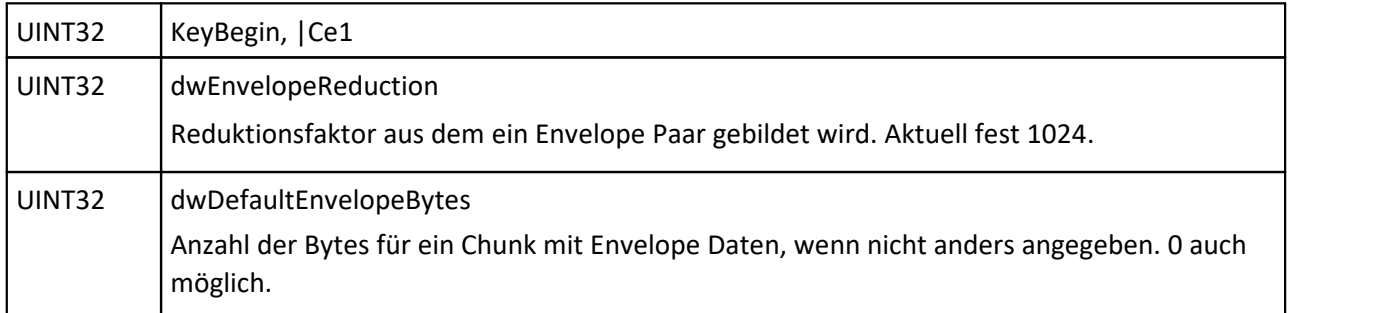

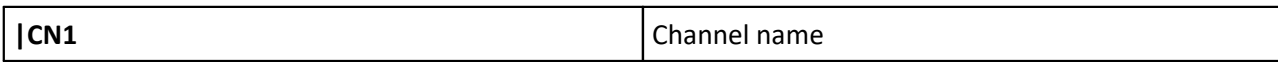

#### Pro benanntem Kanal / Bit

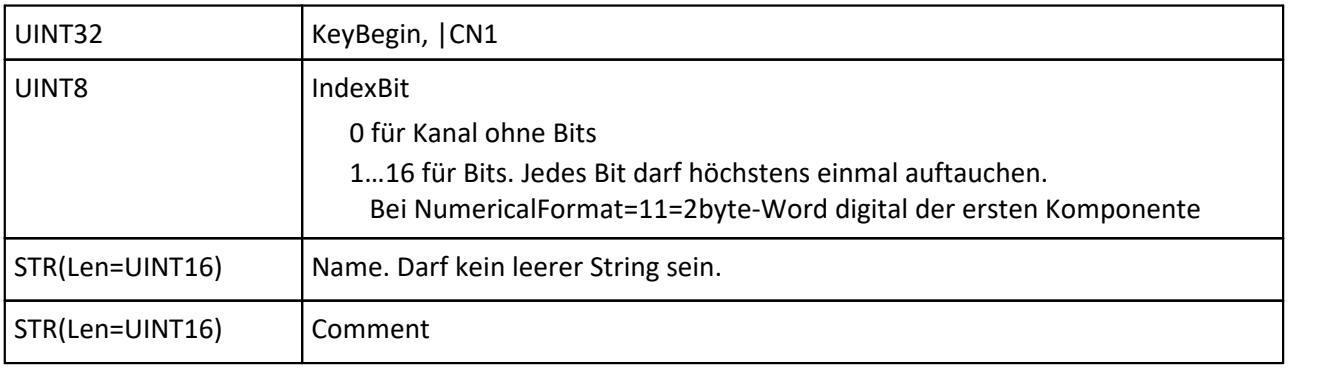

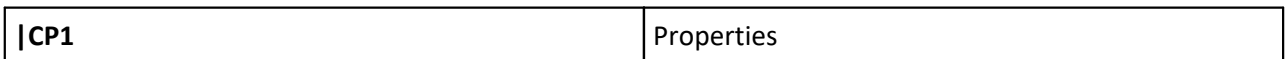

Direkt hinter Gruppe,Text,Kanal oder am Ende wiederholend. Das am Ende überschreibt, aber löscht nicht. Am Ende werden also nur Eigenschaften vorgegeben, die neu sind oder neue Werte haben.

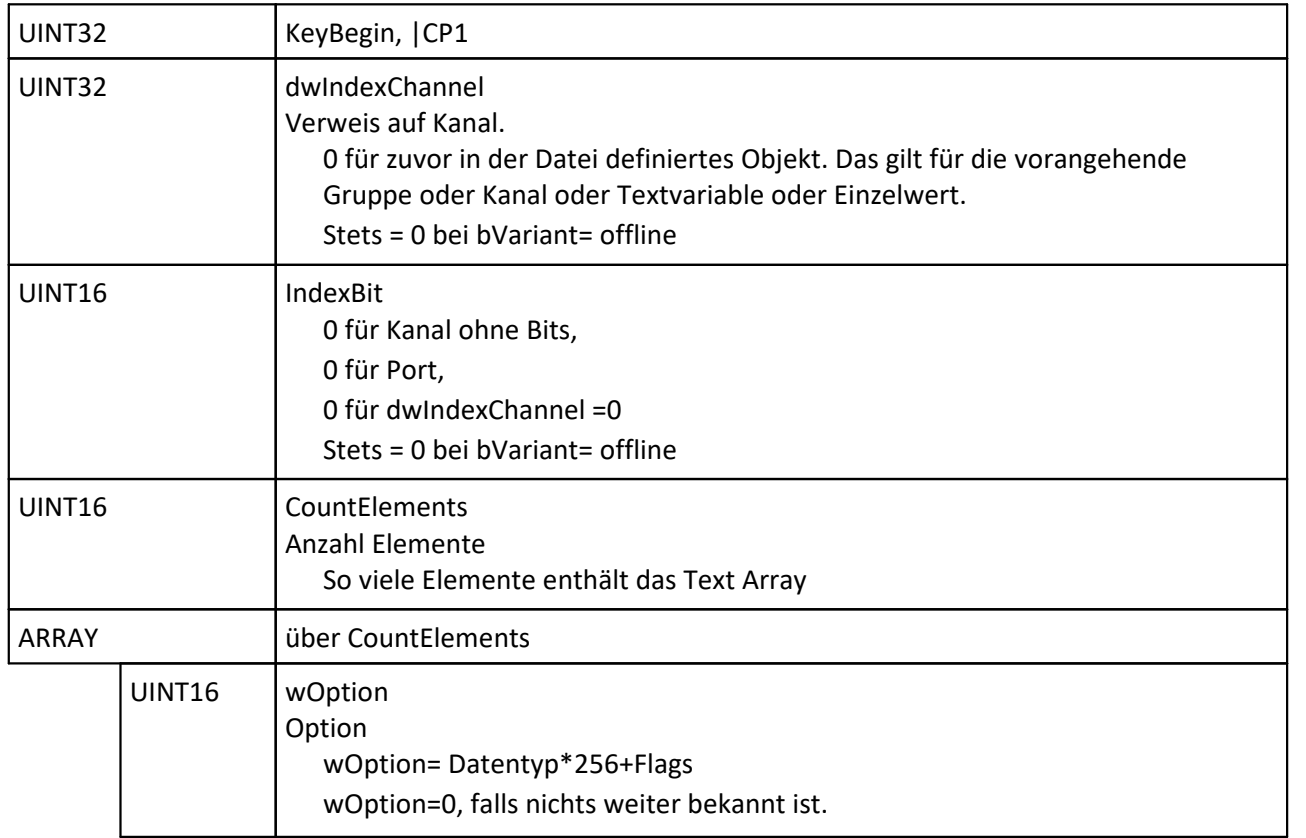

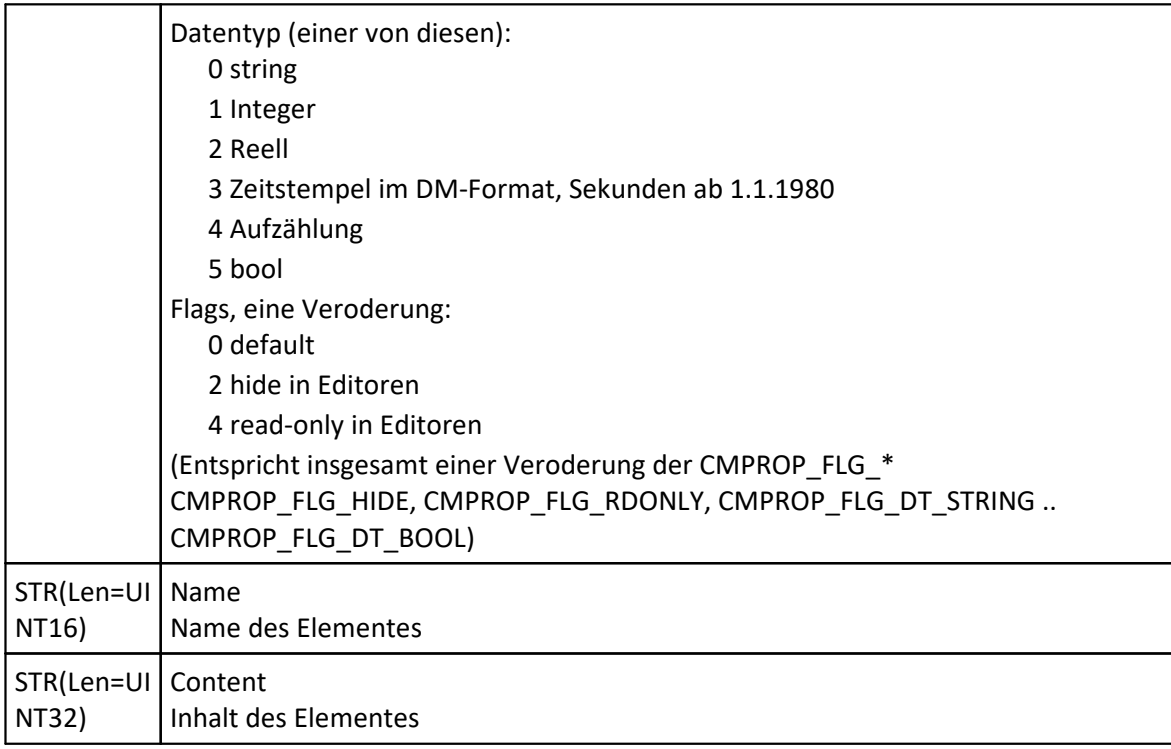

**| RR1** Raw data start

Samples, Rohdaten, einmal pro Datei.

Binäre Daten immer in Chunks: 1 Chunk enthält mehrere Samples eines Kanals. Bei äquidistanten eine kompakte Folge von y-Werten. Bei 2-komponentigen eine kompakte Folge von Werten der 1. Komponente (y bei xy), danach eine kompakte Folge von Werten der 2. Komponente (x bei xy). Die Größe eines Chunks ist dann bei äquidistanten: [Bytes pro y] \* [Anzahl der Samples], bei 2-komponentigen ( [Bytes pro y] + [Bytes pro y] ) \* [Anzahl der Samples]. Bei Transitional Recording und bei TSA ist die Chunklänge ein Vielfaches von 512, außer bei Transitional Recording am Ende des allerletzten events und bei TSA am Ende eines jeden Events. Bei segmentierten Daten ist die Anzahl von Samples im Chunk zusätzlich auch ein Vielfaches der Segmentlänge.

Erste Komponente ist y bei xy, M bei MP, B bei BP, R bei RI, D bei DP.

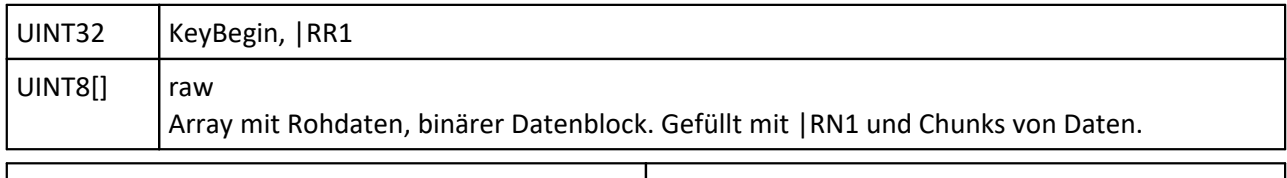

**| | RN1** no chain

Ohne weiteren Inhalt. Nur einmal direkt hinter Beginn des Rohdaten-Keys.

Direkt dahinter folgen für alle Kanäle in der Reihenfolge der |CH1:

- · Alle Samples 1. Komponente
- · Alle Samples 2. Komponente
- · Alle Envelopes
- · Alle Events

UINT32 | KeyBegin, | RN1

**|RC5 |** chain, selected channels and lengths
Chunks mit ausgewählten Kanälen mit individueller Länge folgen. IndexEnvelope erlaubt.

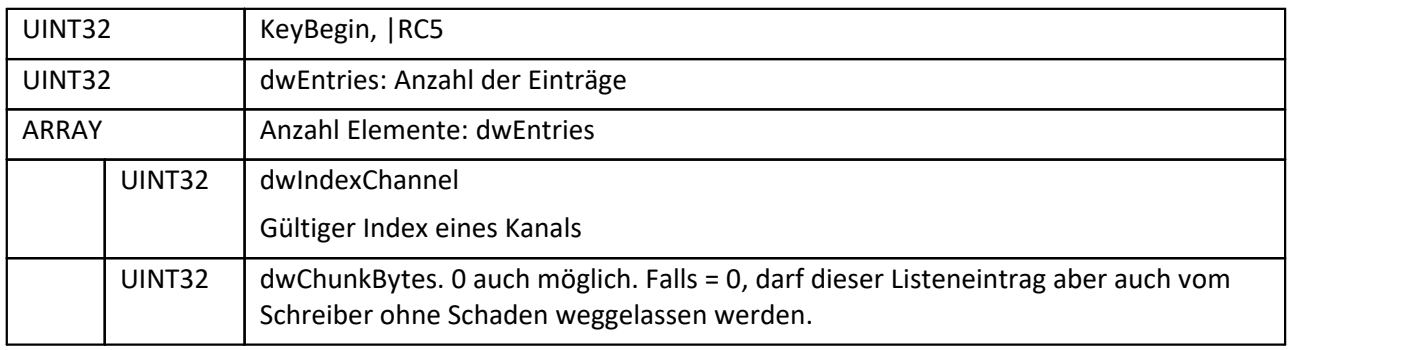

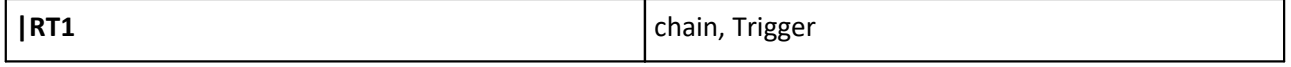

Info zu Kanälen, die gerade getriggert wurden. Ohne Daten, nur mit Trigger-Info. Hinter diesem Key folgen direkt keine Chunks.

Bevor für einen Kanal Chunks mit Daten vorhanden sind, muss der Kanal in einem Chunk mit Trigger auftauchen.

Auch Kanäle (etwa xy) ohne Samples müssen bei ausgelöstem Trigger einmal getriggert werden, damit sie dieselben Event-Anzahlen/-Indizes haben wie Kanäle mit enthaltenen Samples.

Bei IsMultiEvents=0 darf der Kanal pro Datei nur einmal oder keinmal in solch einem Key auftauchen.

Bei IsMultiEvents=1 bestimmt die Anzahl des Auftretens die Anzahl der Events für diesen Kanal.

Sind durch Overflow ganze Trigger-Events verloren gegangen, wird statt diesem Key **|Ro1** angelegt.

Jeder getriggerte Kanal taucht i. Allg. nur einmal in der Liste auf. Da jedes Auftreten als Trigger gedeutet wird, würde ein mehrfaches Auftreten als mehrere Trigger gelten.

IndexEnvelope ist nicht erlaubt. Es wird davon ausgegangen, dass sie zeitgleich zu den richtigen Kanälen auslösen.

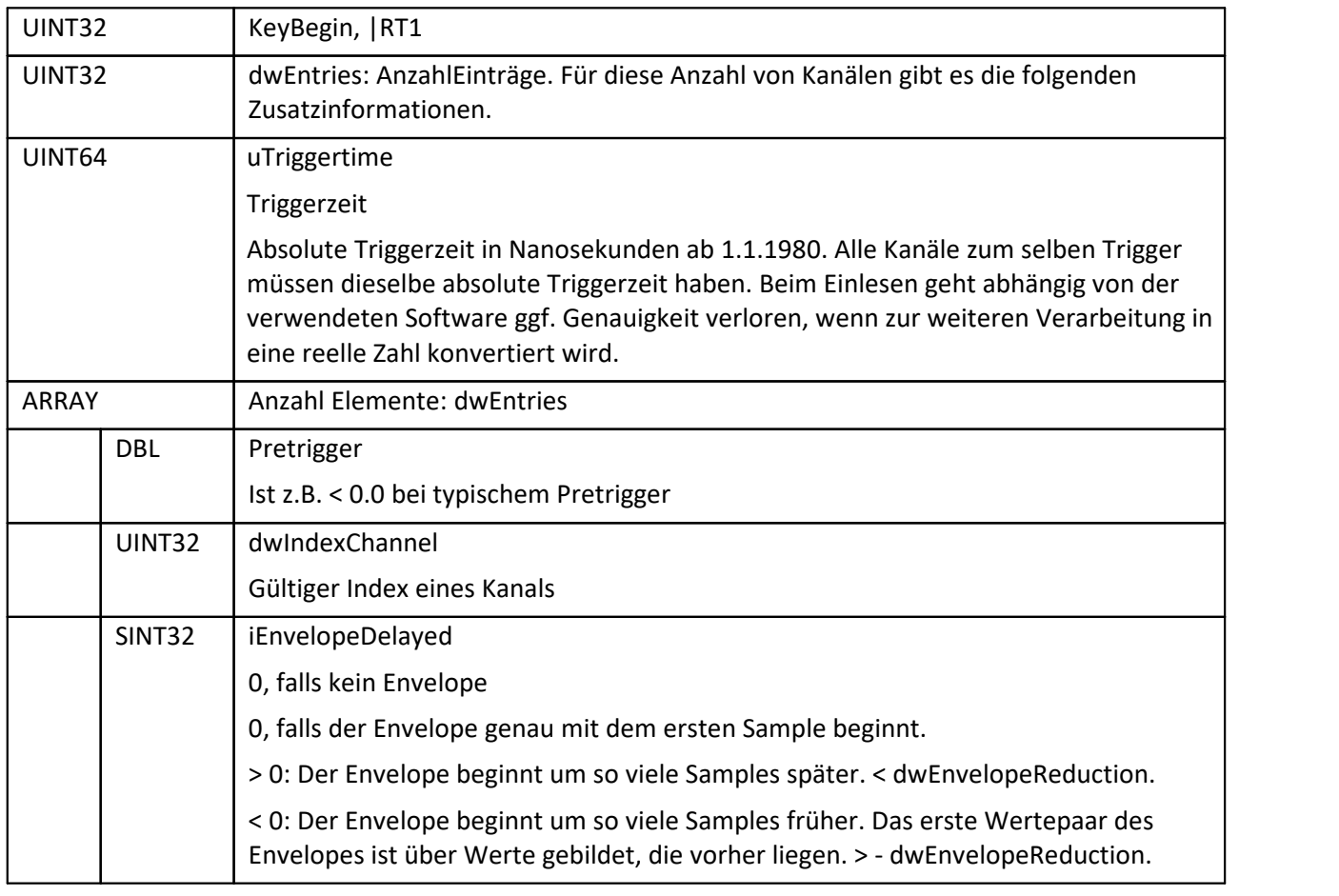

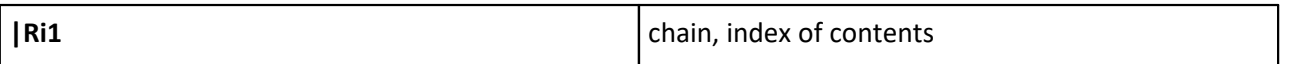

Das Inhaltsverzeichnis wird geschrieben:

- · nach einer gewissen Anzahl von geschriebenen Records
- · wenn die Länge des Inhaltsverzeichnisses eine gewisse Speichergrenze überschreitet, aber mindestens auch beim Beenden des Rohdaten-Keys.

Für die besonders effiziente Auswertung ist das Inhaltsverzeichnis von hinten nach vorn angeordnet. |RC\* ist für eine Vorwärtsverkettung angeordnet, also für eine Auswertung von vorn nach hinten.

Nach vorheriger Benutzung der |RC\*.

Dahinter geht es mit |RC\* oder auch |RE1 weiter.

Für die Rückwärtsverkettung.

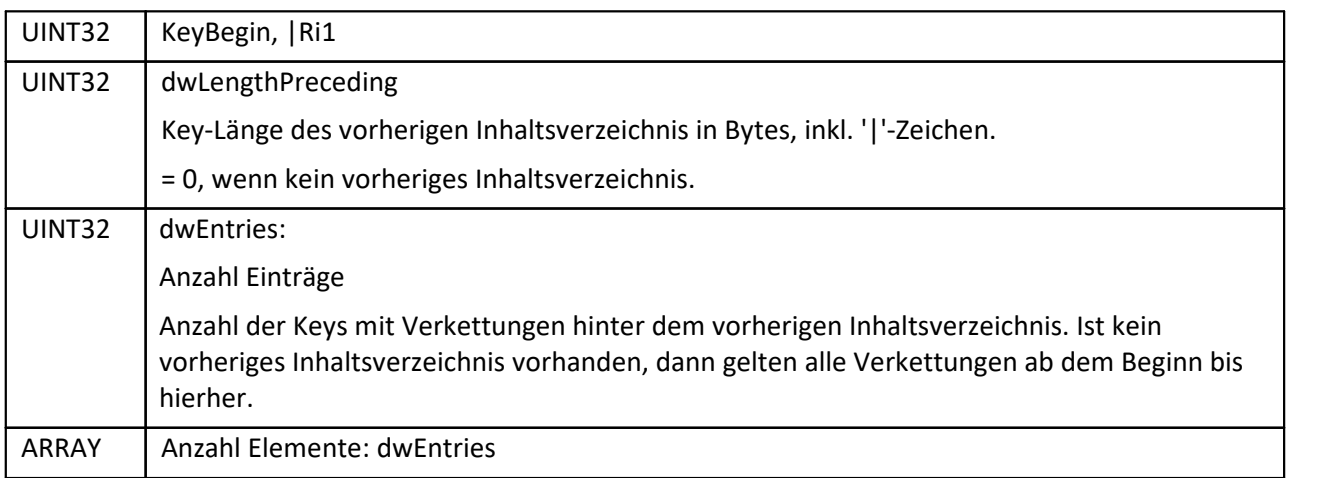

Einer der folgenden folgt als Array-Element.

#### Entweder

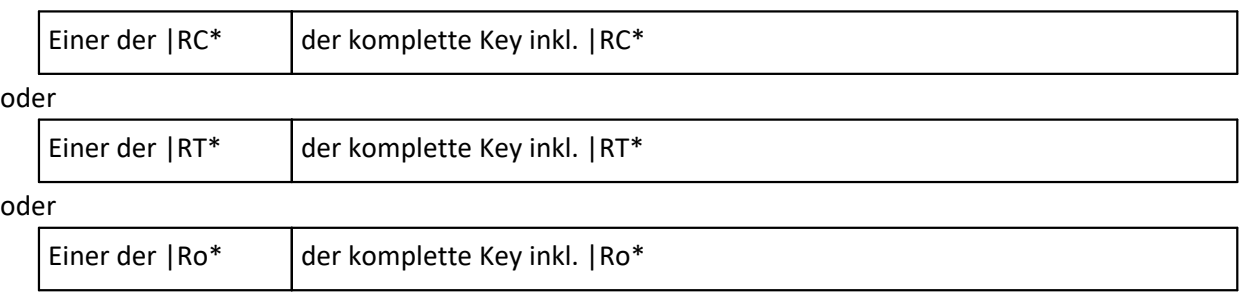

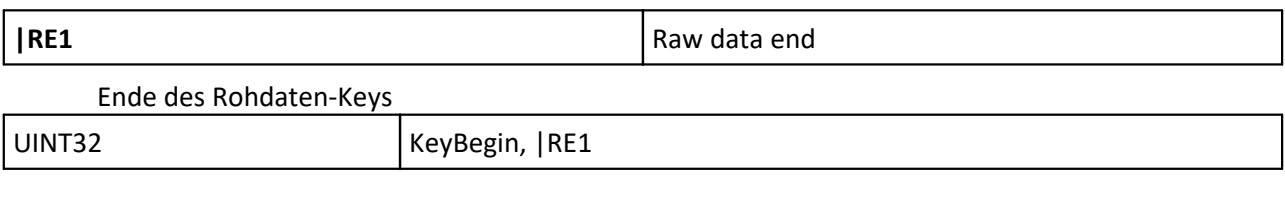

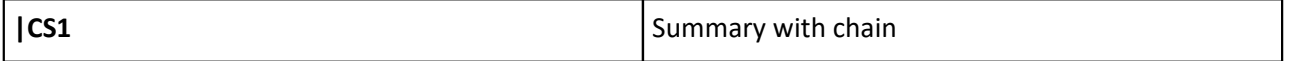

Nur, falls Rohdaten |R\* vorhanden sind.

Aufzählung für alle Kanäle, also in Reihenfolge aller dwIndexChannel.

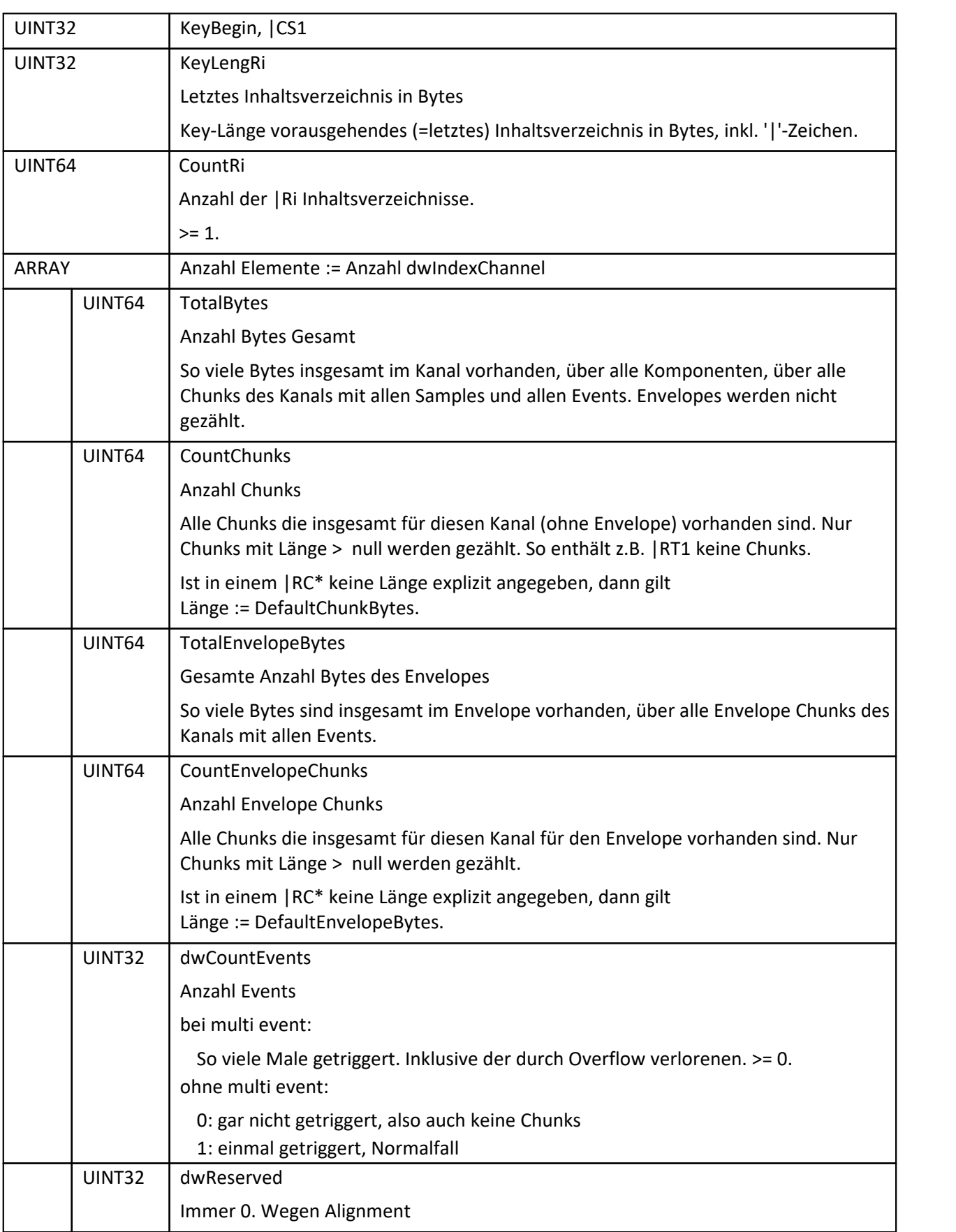

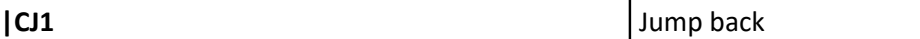

Rücksprung von hier zu anderen Keys, damit die Datei vom Ende aus analysiert werden kann. magic1 und magic2 müssen mit denen am Dateibeginn übereinstimmen. Ist die Datei korrekt und komplett abgeschlossen.

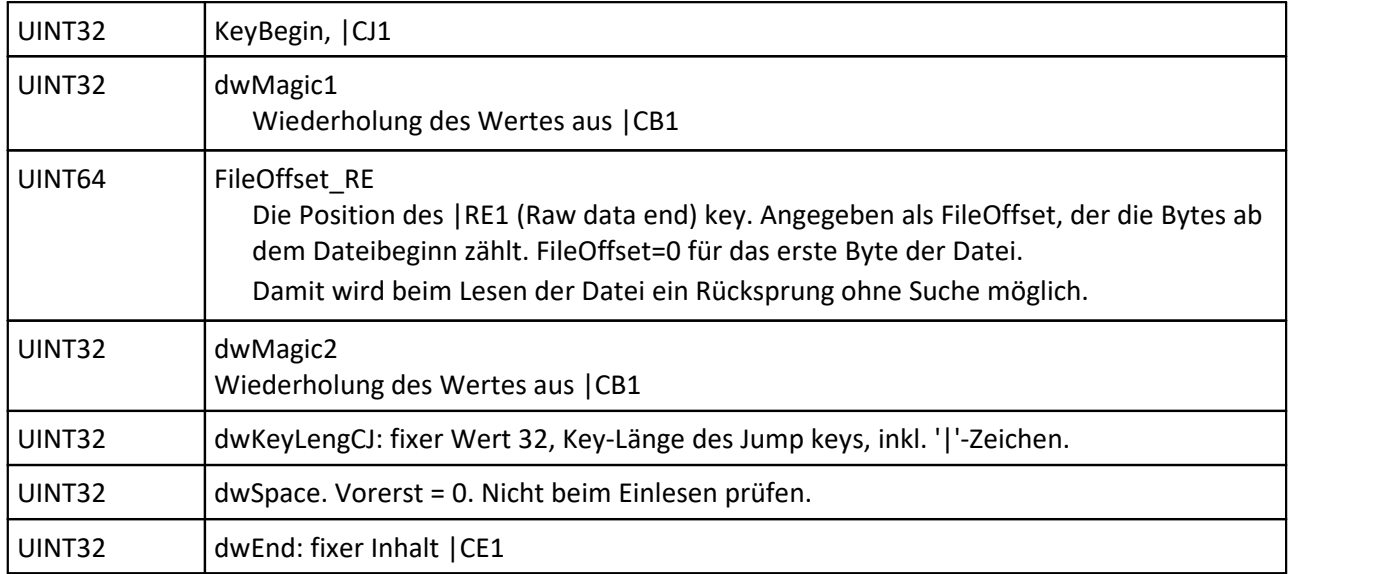

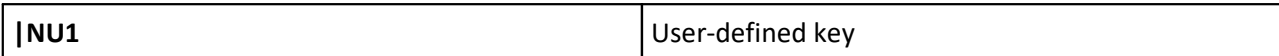

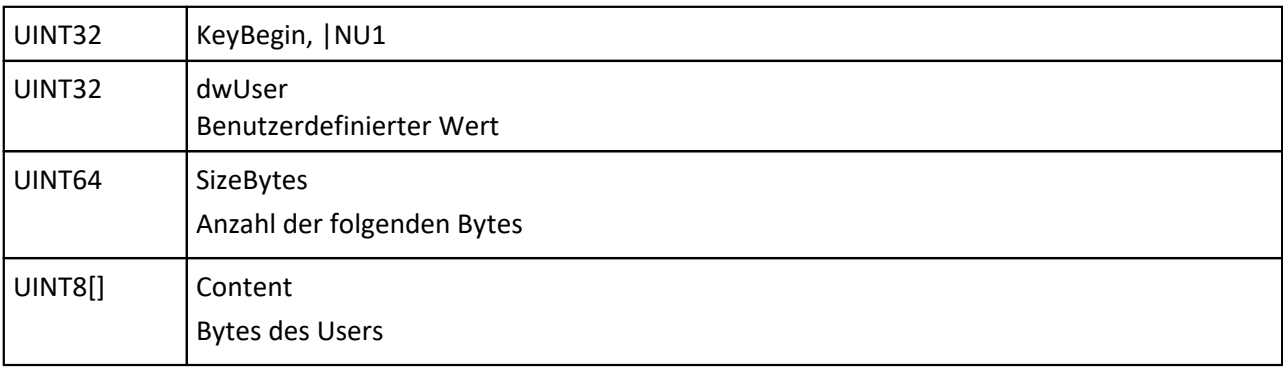

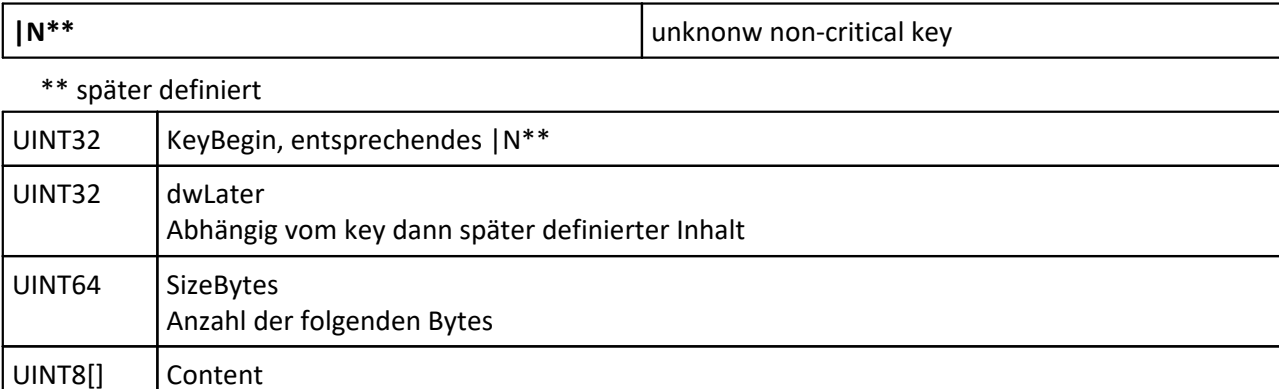

#### Bereiche der Datei. Reihenfolgen in den Bereichen

#### Dateianfang

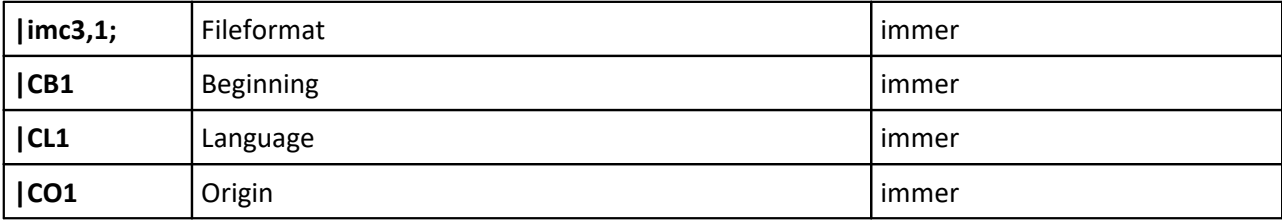

#### Beschreibung Kanäle vor Beginn der Messung / Famos Variablen

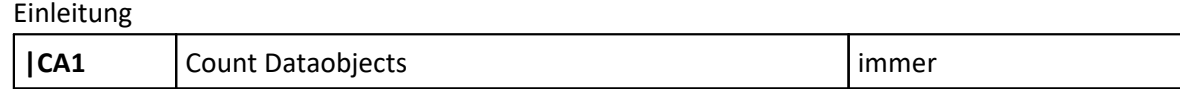

#### Wiederholung. Beliebig oft, auch 0-mal:

entweder

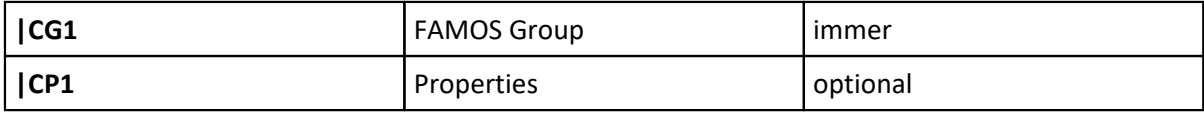

#### oder

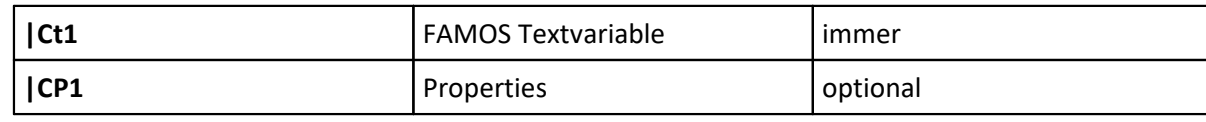

#### oder

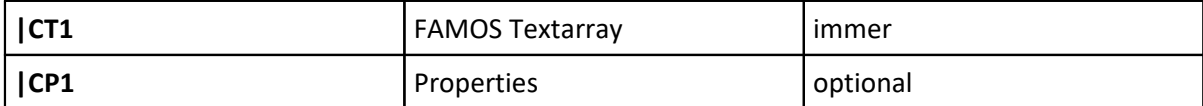

#### oder

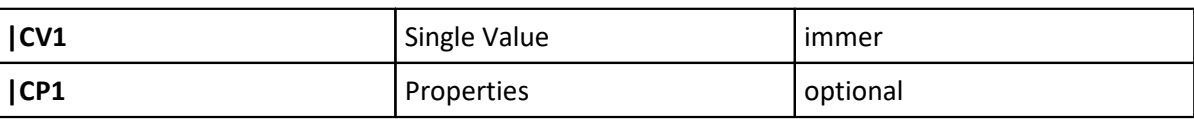

oder

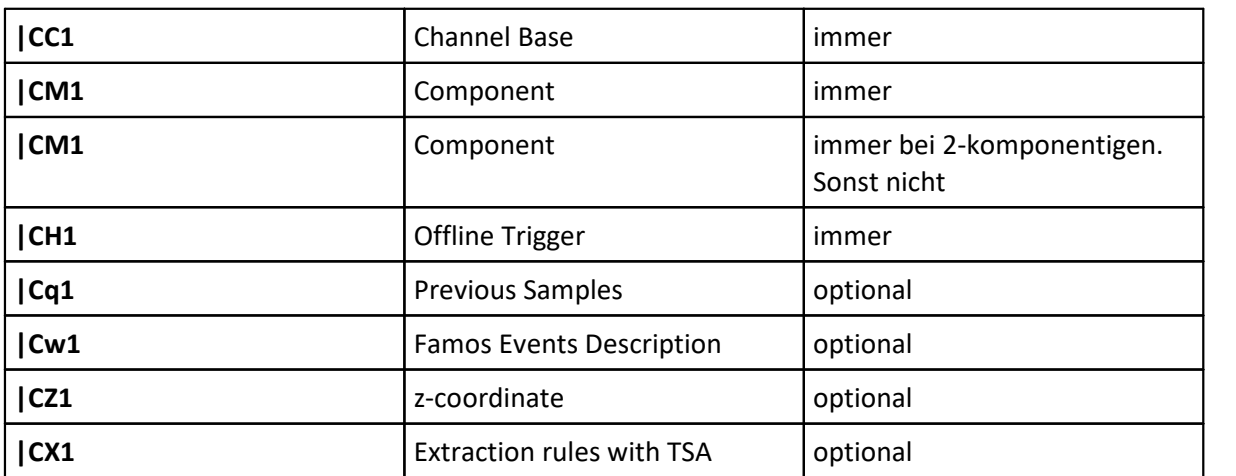

Wiederholung mindestens 1mal. Maximal 1mal pro Port/Kanal und je enthaltenem Bit einmal

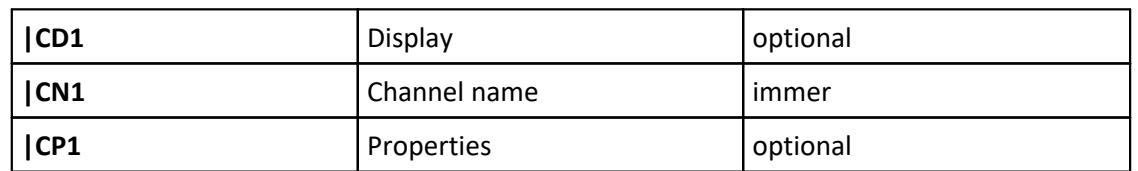

#### Rohdaten

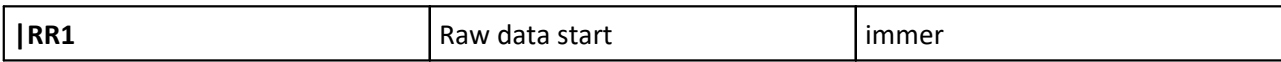

Wiederholung. Beliebig oft, auch 0-mal:

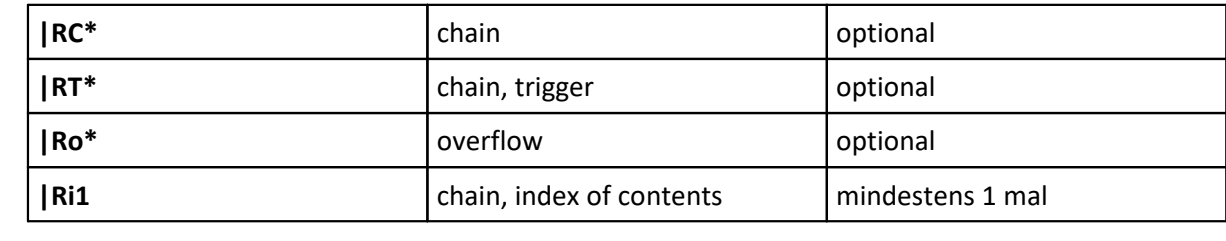

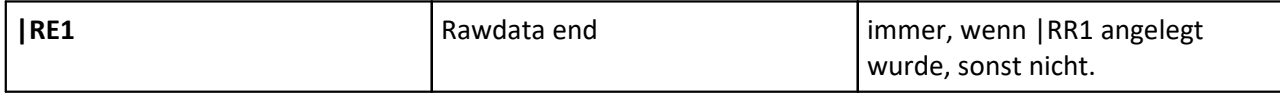

#### Beschreibung der Kanäle nach Ende der Messung

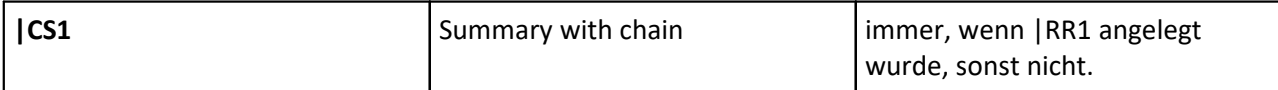

#### Wiederholung. Beliebig oft, auch 0-mal:

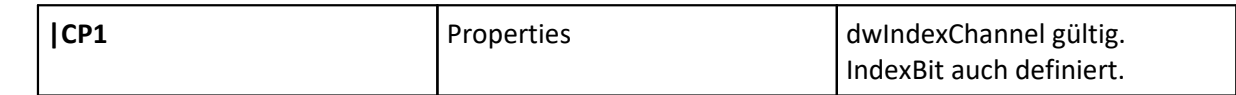

#### Dateiende

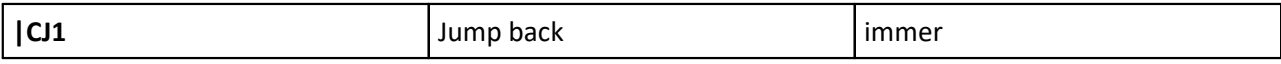

Nicht an einen Bereich gebunden. Darf nur sein in den Bereichen

nach |CO1 und vor |RR1 nach |CS1 und vor |CJ1

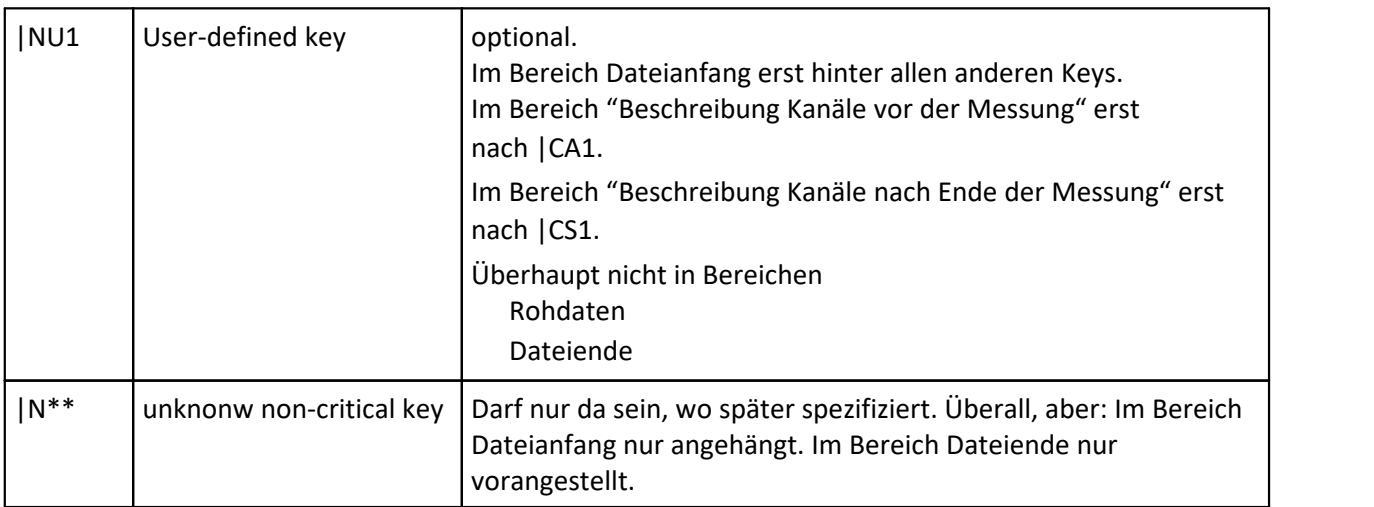

Bereiche der Datei. Anordnung der Bereiche

Dateianfang

Beschreibung Kanäle vor Beginn der Messung / FAMOS Variablen

Rohdaten. Darf komplett entfallen, falls weder Daten noch Trigger da sind.

Beschreibung Kanäle nach Ende der Messung. Entfällt, falls Rohdaten entfallen.

Dateiende

## **5.3.2 Analyse des Dateiinhalts**

Was muss beim Dateilesen alles geprüft werden?

- · Es muss geprüft werden, ob der gerade aus der Datei gelesene Key der erwartete ist oder ein anderer. Fehler, falls ein nicht erwarteter.
- · Bei allen Feldern mit Aufzählungen (wie etwa PretriggerUse) muss geprüft werden, ob der Inhalt ein bekannter Wert ist.

Bei imc FAMOS 7.4 (64 bit) wird beim Lesen der Datei optional ein Protokoll angelegt, das die gelesene Datei analysiert. Dabei werden Dateioffsets und Inhalte ausgegeben, z.B.

```
FILE = J:\tmp\datenimc3.DAT
```
 *8: |CB1 "Beginn" dwMagic1=24601516; dwMagic2=464710727; bVariant=0=offline; …* 

- *32: |CL1 "Language" Codepage=1252=WESTEUROPA; Language=407H=GERMAN;*
- *40: |CO1 "Origin" File Producer=Famos; File Comment=;*

*..198328324: |CC1 "Channel Base" dwIndexChannel=6178; dwIndexGroup=0; … 198328363: |CM1 "Component" Component=1; ScaleFactor= …* 

Die Analyse erfolgt, wenn in der Registry ein gültiger Dateiname angegeben wird:

[HKEY\_CURRENT\_USER\Software\imc Measurement and Control\Default\CurveDataManager\Curves]

"RawAnalyse"="D:\tmp\raw-analyse.txt"

..

Nach Gebrauch bitte nicht vergessen, den Registry Key wieder umzubenennen / löschen, so dass das zeitaufwendige Protokoll nicht mehr erstellt wird!

### **5.3.2.1 Beispiel, Datei mit einem Kanal**

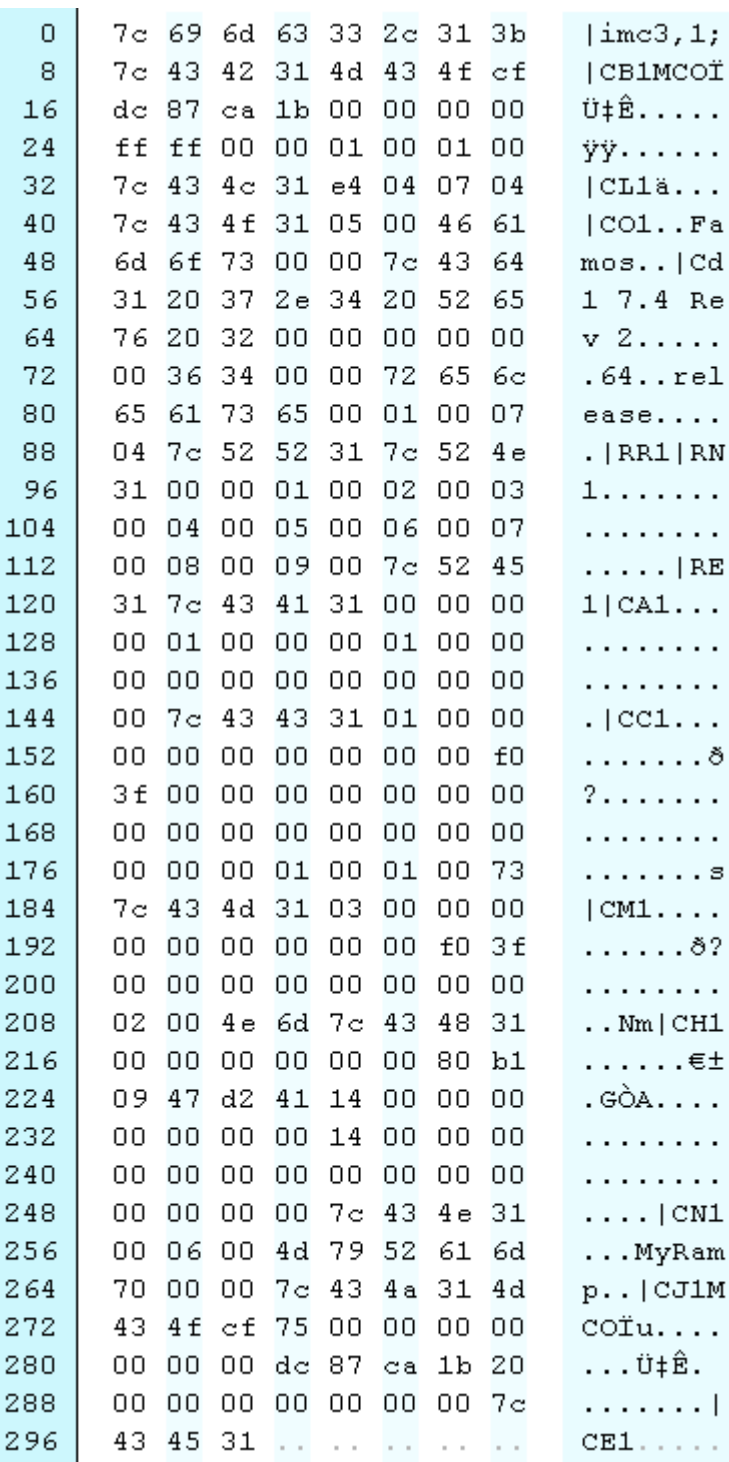

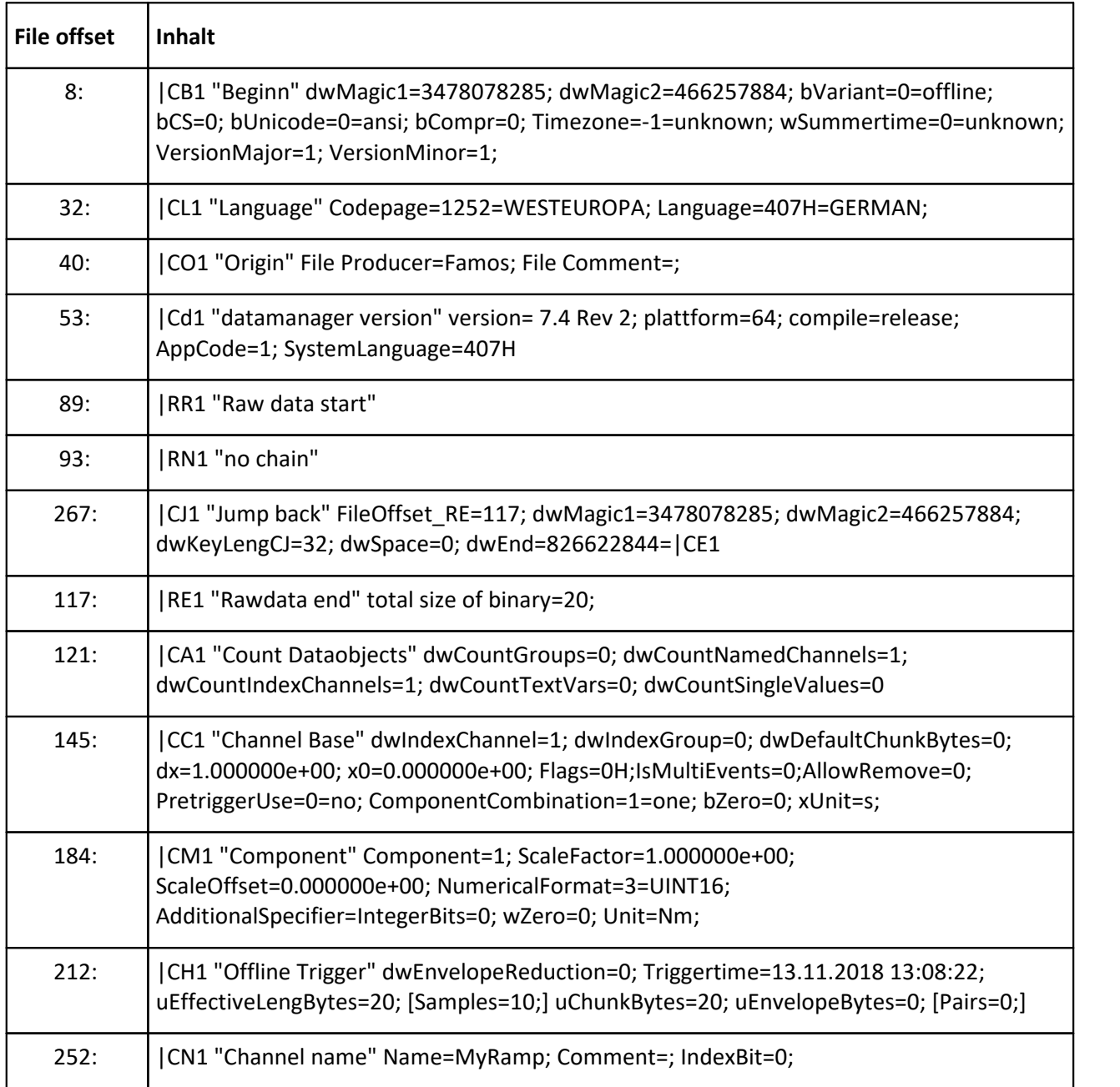

### **5.3.2.2 Beispiel, Datei mit einem Einzelwert**

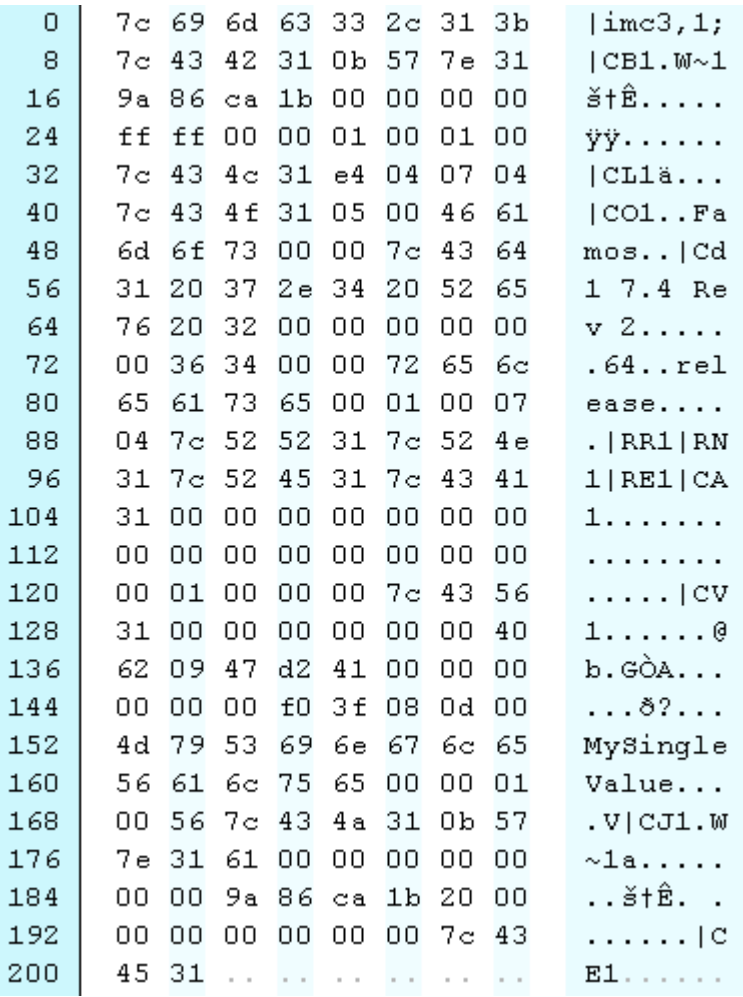

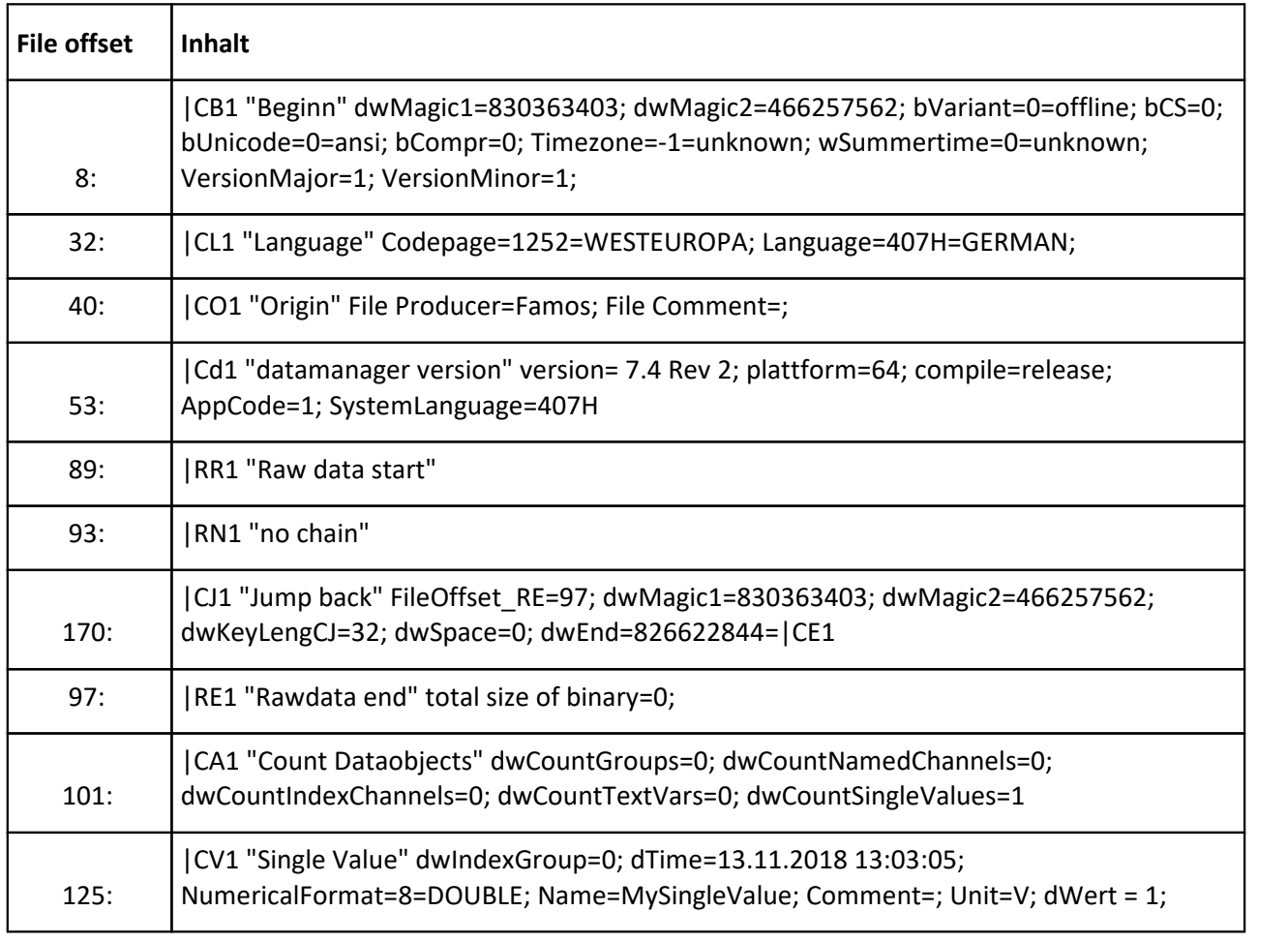

# **5.4 TSA**

#### **Time Stamp ASCII Format**

An Feldbussen kommen Texte und binäre Werte an, die einen Datenstrom einsortiert werden. imc Online FAMOS RecordEvents () erzeugt ebenfalls diese Daten. Jeder Text erhält einen Zeitstempel. Es gibt also eine Folge von zeitgestempelten Texten in einem Datenstrom bzw. Kanal. Synchronisationsmarken werden zur Erholung nach Überlauf eingeführt.

Texte in diesem Format kommen ebenfalls von imc Online FAMOS von der RecordEvents Funktion.

#### **Hauptfeatures:**

- · Texte dürfen auch binär sein, also jedes Byte liegt im Bereich von 00H bis FFH
- · Schnelles Finden eines Textanfangs irgendwo in der Datei
- · möglichst kompakt
- · Wegen Forderung nach nicht fallenden Zeiten schnelles binäres Suchen bestimmter Zeiten möglich

## **5.4.1 Datenformat in der Datei**

#### **Start des binären Datenbereichs**

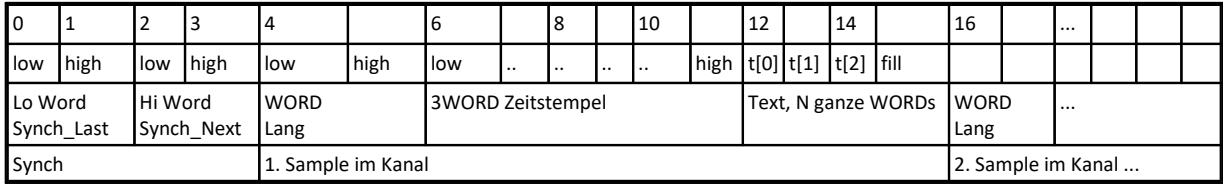

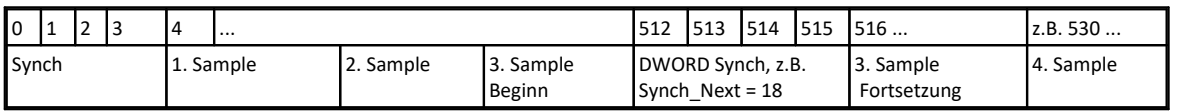

#### **#define TSA\_SYNCHBYTES (512)**

So viele Bytes ist ein Synch-Cluster groß.

geschehen könnte, der den Synch ungültig machen würde.

#### **Synch**:

Synchronisationsmarke. Doppelwort. Ist immer an festen Abständen und Positionen im Datenstrom. Die erste Marke steht ganz am Anfang, die anderen an den Positionen i \* TSA\_SYNCHBYTES. Synch besteht aus HiWord und LoWord

#### LoWord:

Synch\_Last, Anzahl der Bytes vor dieser Synch-Marke, die ungültig sind. Ungültige Bytes entstehen nach Wiederaufsetzen nach Datenüberlauf, wenn alte unvollendete Synch-Cluster aufgefüllt werden. Synch\_Last kann sein: 0...512. 0 ist der Standard. Bei 0 ist der letzte Synch-Cluster komplett gültig. Es darf nie > 512 werden. (Begründung: 1. ist es überflüssig und 2. wäre dann erst viel später erkennbar, dass längst vergangene Cluster doch noch ungültig sind, was jede Auswertung verkomplizieren würde.). Es gilt sogar Synch\_Last <= 508. Da nur ganze Samples in den Datenstrom geschrieben werden und auch nur ganze Samples oder Cluster gelesen werden, kann kein halber Synch gelesen werden, wonach dann ein Überlauf

HiWord:

Synch\_Next, Synch ist Anzahl der Bytes zum nächsten folgenden Ende eines Samples, gezählt ab der Grenze N\* TSA\_SYNCHBYTES, an der das Synch Doppelwort steht. Also Synch\_Next >= 4, weil es frühestens auf das nächste folgende Wort im Speicher zeigen kann. Synch teilt den Speicher in TSA\_SYNCHBYTES Byte große Synch-Cluster. Synch\_Next zeigt i.a. auf das Ende eines Samples wie auch auf den Beginn eines nächsten Samples. Aber es kann auch auf einen Synch zeigen, wenn direkt vor dem Synch ein Sample zu Ende ist. Natürlich darf Synch Next immer auch auf ein illegal zeigen. Synch Next selbst ist immer ein Vielfaches von 4. Also auch wenn das Sample kein Vielfaches von 4 lang ist, dann zeigt Synch\_Next hinter die Füll-Bytes des Samples.

Synch unterbricht einfach die Folge von Samples mittendrin.

Synch\_Next kann sein 4...65532. Die hohen Werte können beim vorläufigen Format nicht vorkommen. Synch Next > 0: Es wird immer angenommen, dass der Buffer nach hinten noch ausreichend groß ist, um diesen Verweis auszurechnen. Es wird dabei ignoriert, dass bei einem Ringpuffer die Daten eigentlich auch wieder vorn weitergeschrieben werden können. Beim Ausrechnen ist weiter zu beachten, dass lange Daten mehrfach von Synchs unterbrochen werden können.

#### **Lang**

Im Normalfall >= 8: Länge der Bytes eines Samples, also 8 + Anzahl der Characters im Text.

Die obersten 2 bit sind 0. Das ist für zukünftige Erweiterungen (etwa 0: 6 Byte Zeit + kurzer Text, unterste 14 bit die Länge // 1: ... ,... // 3 : , wo z.B. die Länge auch im folgenden Wort stehen kann und die untersten 14 bit das Format weiter unterteilen oder bei 3 das ganze oberste Byte zum groben Format wird.).

Damit ist der Wertebereich 8 .. 16383.

Die Länge des Textes ist damit 0...16375 Bytes.

Besonderer Wert ist TSA\_ILLEGAL\_DW. Siehe folgendes.

### **#define TSA\_ILLEGAL\_DW (0x0000)**

### **#define TSA\_ILLEGAL\_B (0x00)**

Hat Lang diesen Wert, ist das ein einzelnes ungültiges Wort, etwa zum Vollstopfen. Lang und das nachfolgende Wort immer mit TSA\_ILLEGAL\_DW (DWORD wegen 4 byte alignment) vergleichen. Zum byteweisen Zugriff auf Buffer mit TSA\_ILLEGAL\_B, z.B. memset ( ..., TSA\_ILLEGAL\_B, ... ) erlaubt zum effizienten Setzen eines Bereichs.

### **Zeitstempel**

48 bit Zeit, unsigned, wie beim CAN Bus. Um aus dieser ganzzahligen Größe eine Zeit zu bestimmen: Zeit = Pretriggerzeit [s] + 48Bit\_Wert \* Abtastzeit[s]

Der Zeitstempel muss innerhalb eines Datenstroms immer monoton wachsen. Aber nicht streng monoton. D.h. aufeinanderfolgende Zeitstempel dürfen auch mal gleich sein. Das ist regulär der Fall, wenn die zeitliche Auflösung des Zeitstempels nicht ausreicht oder sogar auf mehreren Eingangskanälen gleichzeitig Ereignisse aufgetreten sind.

### **Text**

Byte für Byte die Character des Textes. Keine terminierende Null, da die Länge bereits gegeben ist. Also dürfen die enthaltenen t[i] = 0 sein.

Achtung, Alignment auf 4 bytes!

Ist Lang kein Vielfaches von 4, werden noch Null-Bytes an den Text angehängt, um eine ganze Anzahl von Doppelworten für den Datenstrom zu füllen. Text ist also ein beliebiger binärer Block (trotzdem wird er im Kurvenfenster vorläufig als Ascii Text verstanden und so dargestellt).

### **Sample**

Hier ist ein Sample ein Paar aus Zeit und Text. Dieses Paar hat keine feste Länge.

## **5.4.2 Schreiben in die Datei**

- · Synch wird erst geschrieben, wenn danach noch mindest. 1 Word eines Samples folgt, d.h. also nur wenn nötig.
- Die Feldbus-Firmware trägt immer Synch Last = 0 ein. Synch Next wird immer korrekt >= 4 eingetragen.
- · Auch leere Texte können mit Zeitstempel geschrieben werden. Das ist immer noch etwas anderes als gar nichts zu schreiben. Ein leerer Text ist ein 4 Worte großer Block.

# **5.4.3 Keys im Dateiformat**

### **CG,1:**

Gruppentyp: 1 bei Time Stamp Ascii

### **CD,2:**

Pretriggerverwendung: 0, falls Pretrigger in |CR gegeben ist. Das ist zu bevorzugen, falls die Datei selbst geschrieben wird.

Pretriggerverwendung: 4: Bei Time Stamp Ascii Daten als Offset für die Zeitspur, die dann integer ist, also mit Faktor und Offset skalierbar ist (auch individuell pro Event) x0 wird in Datensatz->offset[Komponente\_1] kopiert.

Diese Technik, falls Pretrigger in |Cb gegeben ist.

### **CC,1**

Komponentenindex: 1 bei Time Stamp Ascii AnalogDigital: 1 bei Time Stamp Ascii

### **CP,10**

Bytes: 6 bei time stamp ascii

Zahlenformat: 10 bei time stamp ascii, 6 byte Zeitstempel, monoton wachsend. Nicht

unbedingt streng monoton. Doppelworte zur Synchronisation eingefügt. Texte mit Längenangabe, Nullen dürfen im Text enthalten sein.

DirekteFolgeAnzahl meint dann einzelne Bytes, i.a. = 1

SignBits = 48

Maske = 0

### **CR,1**

Bei Time Stamp Ascii die Skalierung der Zeitspur

#### **Beispiel imc2 Format**

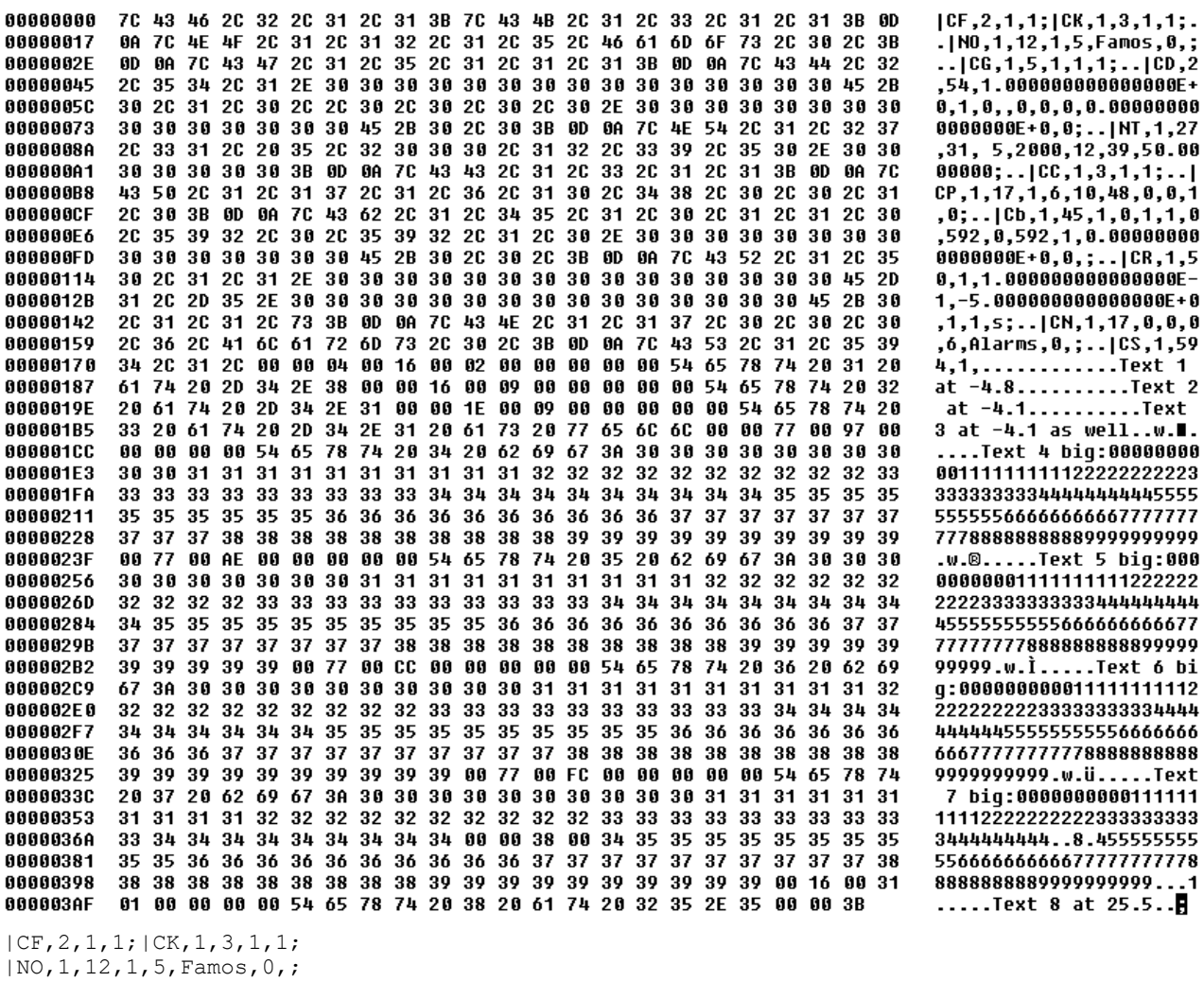

```
|CG,1,5,1,1,1;
|CD,2,54,1.000000000000000E+0,1,0,,0,0,0,0.000000000000000E+0,0;
|NT,1,27,31, 5,2000,12,39,50.0000000;
|CC,1,3,1,1;
|CP,1,17,1,6,10,48,0,0,1,0;
|Cb,1,45,1,0,1,1,0,592,0,592,1,0.000000000000000E+0,0,;
|CR,1,50,1,1.000000000000000E-1,-5.000000000000000E+0,1,1,s;
|CN,1,17,0,0,0,6,Alarms,0,;
|CS,1,594,1, >>>>>>>>;
```
In **CG, CD, CC, CP** sind die Einträge für Time Stamp Ascii fest. In **CR** stehen Zeitauflösung (dx) der Zeitspur, Startzeit (x0) der Zeitspur und die Einheit der Zeitspur. **Zeit**:= (48Bit Integer) \* dx + x0

Der binäre Datenbereich, hier mit >>>> gekennzeichnet, ist in der vorliegenden Doku beschrieben.

|CS,1,594,1,"Synch" "1. Samples" "2. Sample" .... "Synch" .... ;

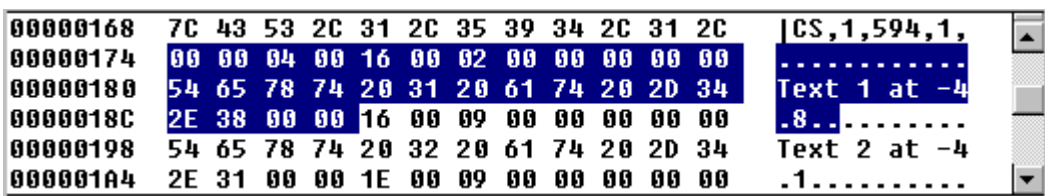

Der Ausschnitt zeigt den 1. Text deutlich, beginnend mit dem Synch aus 0 und 4, dann die Länge von 16 Hex = 22 dezimal. Außerdem sieht man 2 angehängte 0 bytes, auf das Alignment zu kommen für den nächsten Text.

# **6 Datei-Assistent**

# **6.1 Einleitung**

Mit dem **Datei-Assistenten** können Sie Konfigurationen (**Importfilter**) erstellen, mit denen Dateien beliebigen Formats in das FAMOS-Format transformiert werden können. Dazu erstellen Sie mit dem Datei-Assistenten Ihre spezielle Konfiguration anhand einer einfachen Beispieldatei mit Ihrem Dateiformat. Sie können dann mit dieser Konfiguration beliebige Dateien Ihres Dateiformats nach FAMOS übertragen.

# **6.2 Aufruf des Datei-Assistenten**

Durch Klicken auf das Sinnbild vom Datei-Assistenten erscheint die Applikation. Sie ist durch ein Menü, einen Toolbar, das Bearbeitungsfenster und einen Statusbar gekennzeichnet. Beim Aufruf vom Datei-Assistenten wird eine einfache Konfiguration angezeigt.

Alternativ kann der Datei-Assistent auch von FAMOS aus gestartet werden. Rufen Sie dazu FAMOS auf, und wählen Sie in der Menüleiste von FAMOS "Extra" und in dem erscheinenden Menü "Datei-Assistent". Der Datei-Assistent wird aufgerufen.

#### **Sie erhalten eine \*.FAS - Datei, was nun?**

Bevor eine \*.FAS-Datei von FAMOS genutzt werden kann, müssen Sie diese in das FAMOS-Standardverzeichnis für Definitionsdateien kopieren. Danach ist diese Konfiguration in FAMOS bekannt, eine spezielle Registrierung ist nicht erforderlich. Beliebige Dateien dieses speziellen Dateiformats können dann mit dieser Konfiguration nach FAMOS übertragen werden. Falls der Datenträger kein spezielles Installationsprogramm (aufzurufen mit "setup.exe") enthält, sind zur Nutzung einer \*.FAS-Datei in FAMOS die folgenden Schritte auszuführen:

#### **1. FAMOS starten**

Starten Sie FAMOS.EXE. Falls Sie im Programm-Manager bereits ein Sinnbild für FAMOS erstellt haben, können Sie dieses alternativ doppelt anklicken.

#### **2. Standardverzeichnis-Dialog aufrufen**

Wählen Sie in der Menüleiste von FAMOS "Optionen" und in dem erscheinenden Menü "Verzeichnisse...". Der Dialog zum Festlegen der Standardverzeichnisse erscheint.

#### **3. Standardverzeichnisse eintragen**

Überprüfen Sie das Verzeichnis "Definitionsdateien:". Das muss ein gültiges Verzeichnis sein, in das \*.FAS-Dateien gehören. Standard ist c:\imc\def. Beenden Sie den Dialog mit Ok. Ihre Eingaben werden gespeichert.

#### **4. Kopieren Ihrer \*.FAS-Datei**

Kopieren Sie mit dem Windows-Dateimanager Ihre \*.FAS-Datei in das Definitionsverzeichnis von FAMOS, das Sie gerade unter 3. gewählt haben.

#### **5. Datei-Assistent aufrufen**

Wählen Sie in der Menüleiste von FAMOS "Extra" und in dem erscheinenden Menü "Datei-Assistent". Der Datei-Assistent wird aufgerufen.

#### **6. Ihre Dateien laden**

Starten Sie FAMOS neu und wählen Sie im Menü "Datei" den Eintrag "Laden...". Im erscheinenden Dialog zur Auswahl einer Datei wählen Sie zunächst Ihr Format und dann die Datei.

# **6.3 Tutorium**

Um den Datei-Assistenten kennen zu lernen, erzeugen Sie am besten eine kleine Konfiguration. Erstellen Sie sich dazu erstmal eine ganz einfache Beispieldatei (in ASCII) mit dem Windows-Editor ( Notizblock, notepad.exe), die nur aus dem Inhalt "Spannung = 5 V" besteht. Nennen Sie die Datei "SPANNUNG.DAT".

Für das Beispiel werden Dateinamen vorgeschlagen. Die Verzeichnisse wählen Sie bitte Ihrer Testumgebung entsprechend.

#### **Laden einer Beispieldatei**

Der Dialog zum Laden einer Beispieldatei erscheint, wenn Sie auf das folgende Sinnbild klicken:

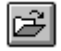

Wählen Sie hier Ihre erstellte Datei SPANNUNG.DAT aus und beenden mit "Ok". Das Dateiansicht-Fenster erscheint. In diesem Fenster können Sie sich die Beispieldatei anschauen.

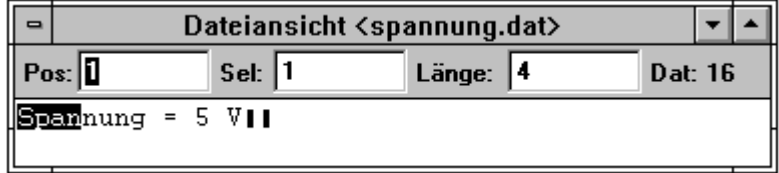

#### **Erstellen einer Konfiguration**

Im Liste-Fenster befindet sich standardmäßig eine Anweisung.

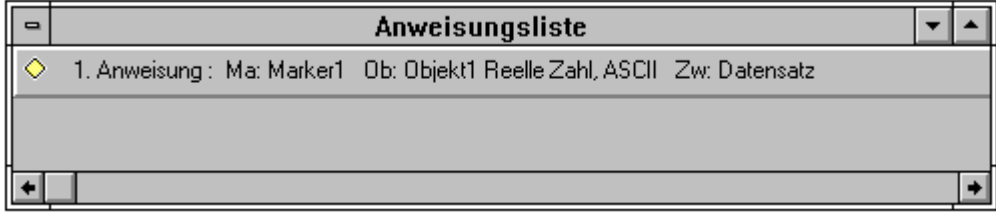

Wenn Sie mit der linken Maustaste doppelt auf diese Anweisung klicken, erscheint der Marker-Dialog für diese Anweisung.

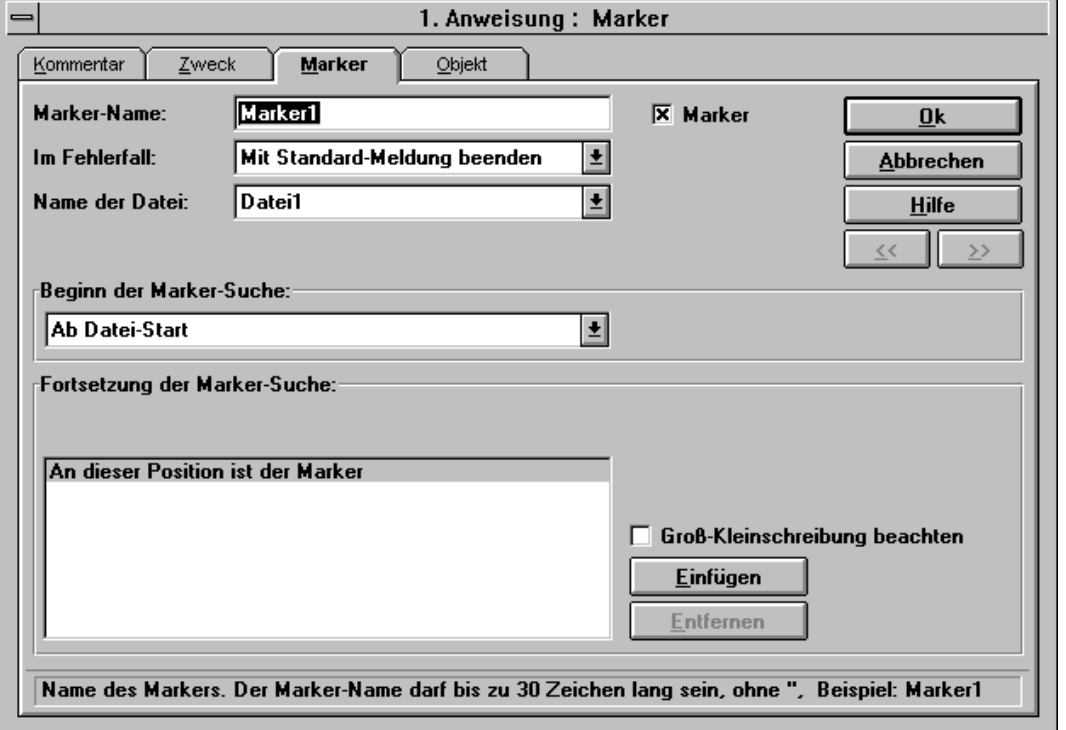

#### **Dialog Marker:**

Wählen Sie im Marker-Dialog bei "Beginn der Markersuche" "Ab Datei-Start". Betätigen Sie dann die Schaltfläche "Einfügen" bei der "Fortsetzung der Markersuche". Wählen Sie in der erscheinenden einzeiligen Liste "Springe hinter Text". Tragen Sie dann in dem rechts davon befindlichen Eingabefeld "=" und in dem Eingabefeld unter "Wiederholungen" 1 ein.

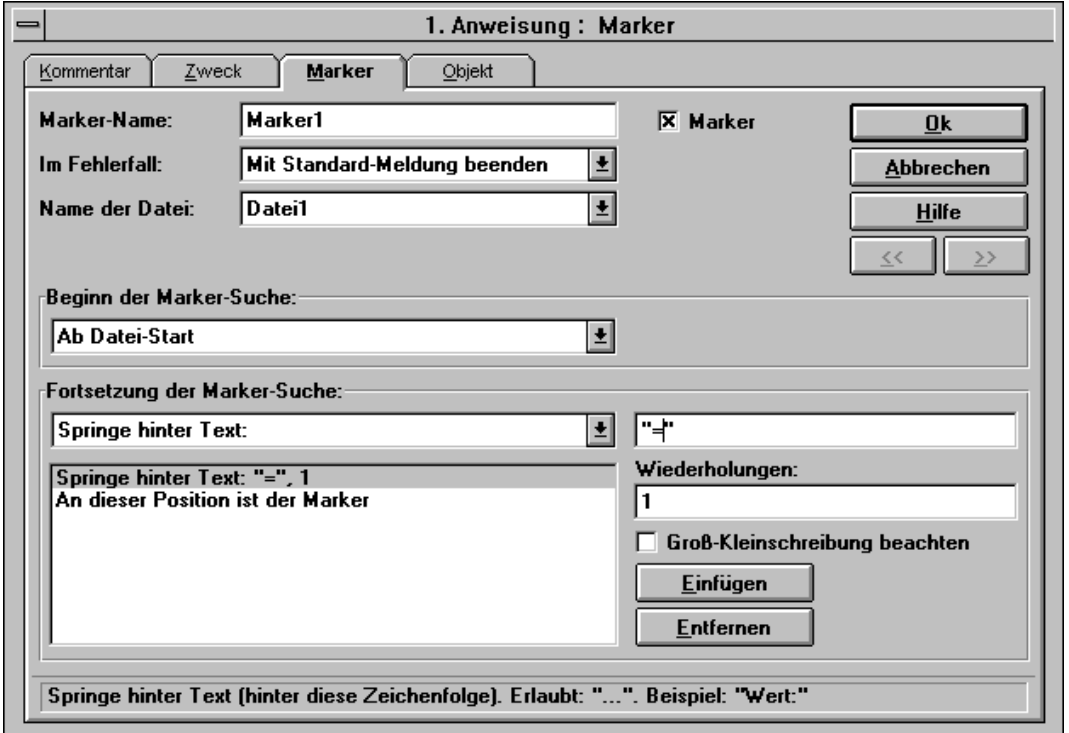

Klicken Sie anschließend auf den mit "Objekt" bezeichneten Reiter über dem Marker-Dialog. Die Eingaben werden gespeichert und der Objekt-Dialog "Reelle Zahl" erscheint. Sie haben nun einen Marker definiert, der hinter das Gleichheitszeichen in der Beispieldatei springt.

#### **Dialog Objekt (Reelle Zahl):**

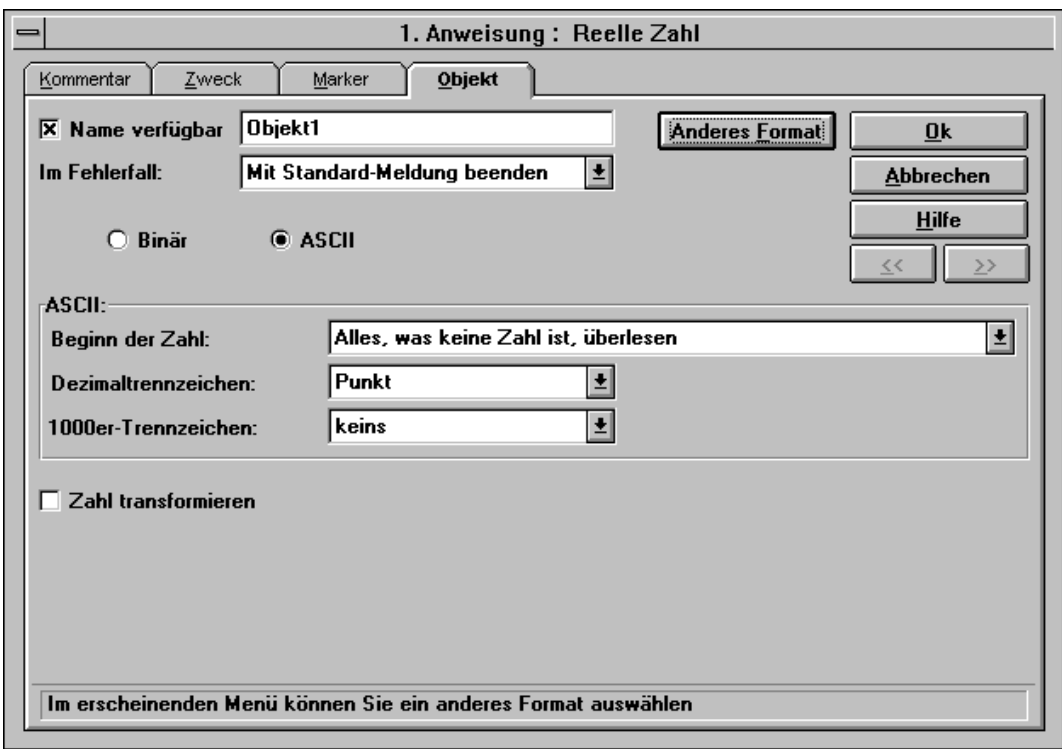

Stellen Sie sicher, dass "ASCII" gewählt ist und bei "Beginn der Zahl" "Alles, was keine Zahl ist, überlesen" gewählt ist. Klicken Sie anschließend auf den mit "Zweck" bezeichneten Reiter über dem Objekt-Dialog. Die Eingaben werden gespeichert und der Zweck-Dialog erscheint. Sie haben nun ein Objekt definiert, das eine reelle Zahl aus der Beispieldatei herausliest.

#### **Dialog Zweck:**

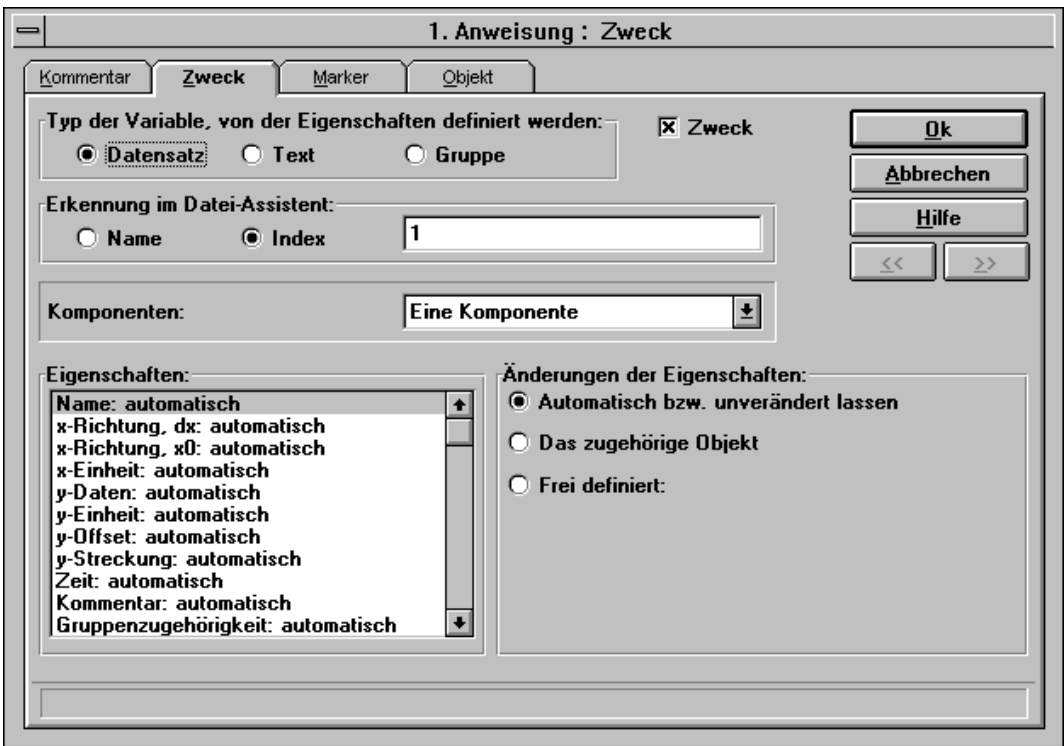

Stellen Sie sicher, dass bei "Typ der Variable, von der Eigenschaften definiert werden" "Datensatz" und bei "Komponenten" "Eine Komponente" gewählt sind. Nun werden einige Eigenschaften definiert: Wenn "Frei definiert" bei einer Eigenschaft gewählt wird, muss ein Eingabefeld gefüllt werden. Geben Sie so beim Name "Spannung" ein. Setzen Sie die y-Daten auf "Das zugehörige Objekt" und geben Sie bei der y-Einheit "V" in das zugehörige Eingabefeld ein. Zusätzlich können Sie noch einen Kommentar zum Datensatz im zugehörigen Eingabefeld angeben.

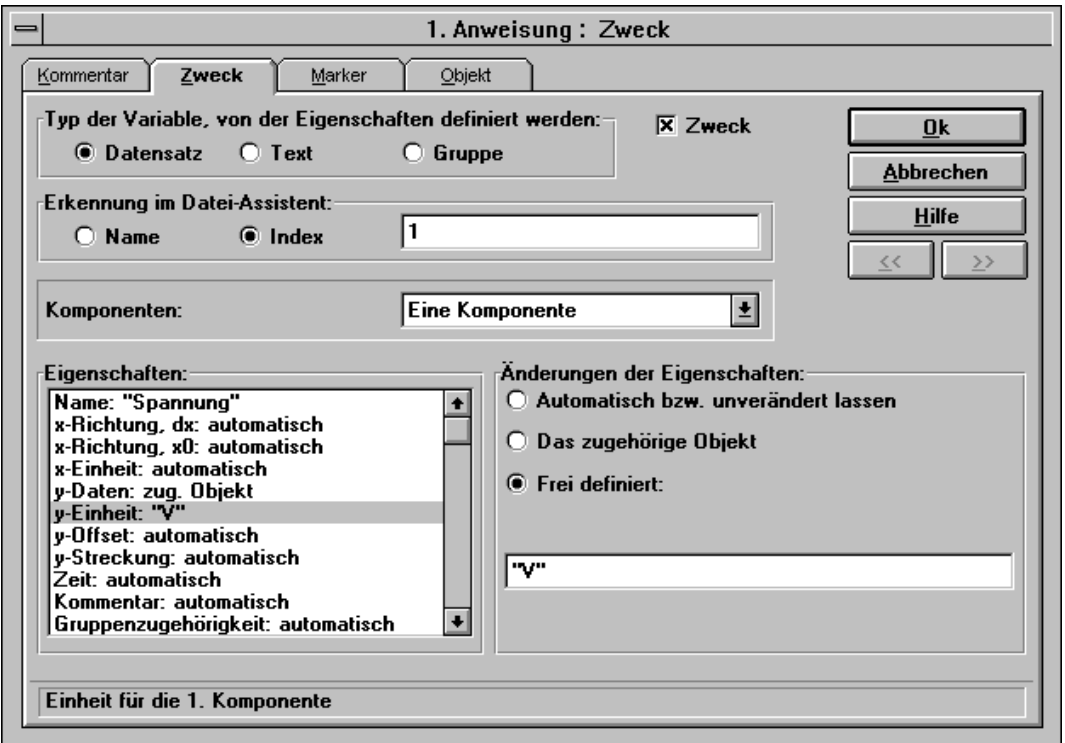

Beenden Sie den Dialog mit "Ok". Die Eingaben werden gespeichert. Sie haben jetzt einen FAMOS-Datensatz definiert.

#### **Konfiguration speichern**

Die Konfiguration wird nun gespeichert. Wenn Sie in der Menüleiste "Datei" und im erscheinenden Menü "Konfiguration sichern als..." wählen, erscheint automatisch der Dialog Format-Info:

#### **Dialog Format-Info:**

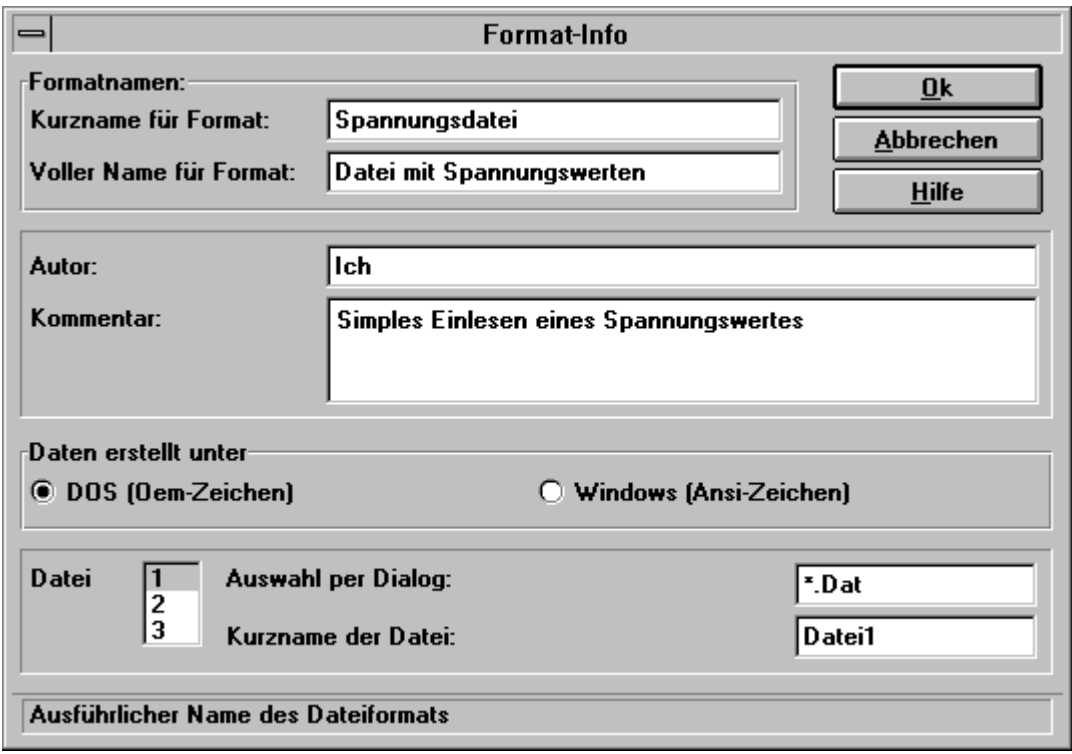

Geben Sie hier ein, ob Sie die Beispieldatei unter Dos (Oem-Zeichen) oder unter Windows (Ansi-Zeichen) erstellt haben. Tragen Sie bei der ersten Datei rechts neben "Auswahl per Dialog" \*.DAT als Dateispezifikation ein. Stellen Sie sicher, dass sowohl für zweite als auch für die dritte Datei "Keine Datei" gewählt ist. Falls Sie möchten, können Sie die Formatnamen verändern, außerdem Ihren Namen und einen Kommentar in den zugehörigen Eingabefeldern eintragen. Beenden Sie den Dialog mit "Ok". Ihre Eintragungen werden gesichert.

Im Dialog "Konfiguration sichern als..." geben Sie bitte den Dateinamen Spannung ( oder SPANNUNG.FAS ) ein und beenden mit "Ok".

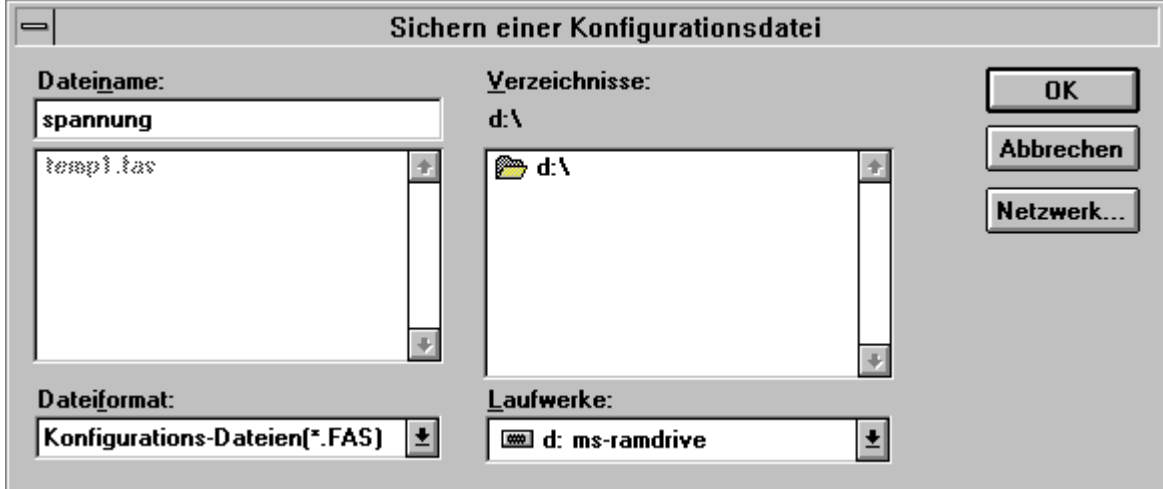

#### **Debugger**

Zuerst können Sie aber noch checken, ob Ihre Konfiguration ordnungsgemäß arbeitet. Rufen Sie dazu den Debugger auf. Klicken Sie auf die folgende Schaltfläche:

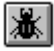

Es erscheint das Debugger-Fenster.

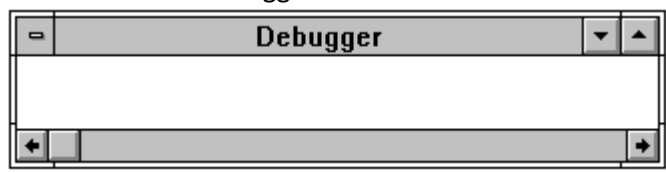

Wenn Sie im Debugger-Menü "Datei wählen und Start" selektieren, erscheint ein Dialog, in dem Sie bitte die Beispieldatei SPANNUNG.DAT laden.

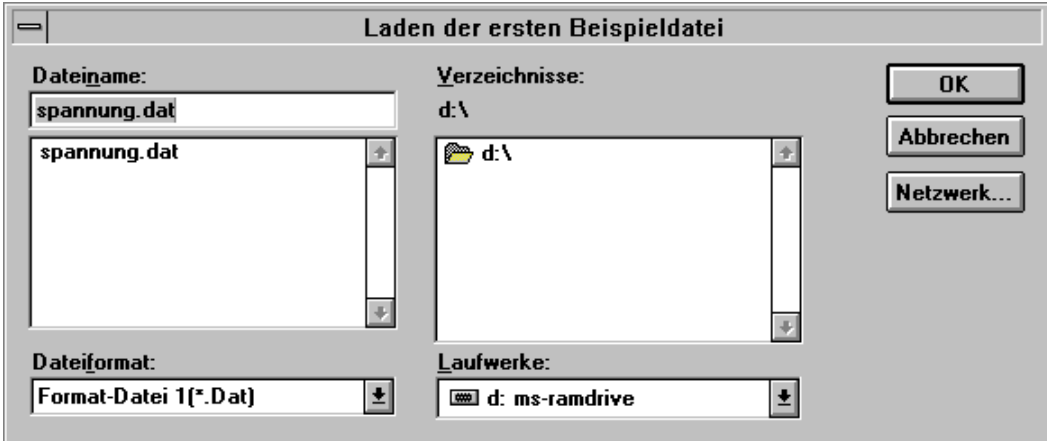

Danach startet der Debugger. Die wesentlichen Informationen zu den Anweisungen werden ausgegeben.

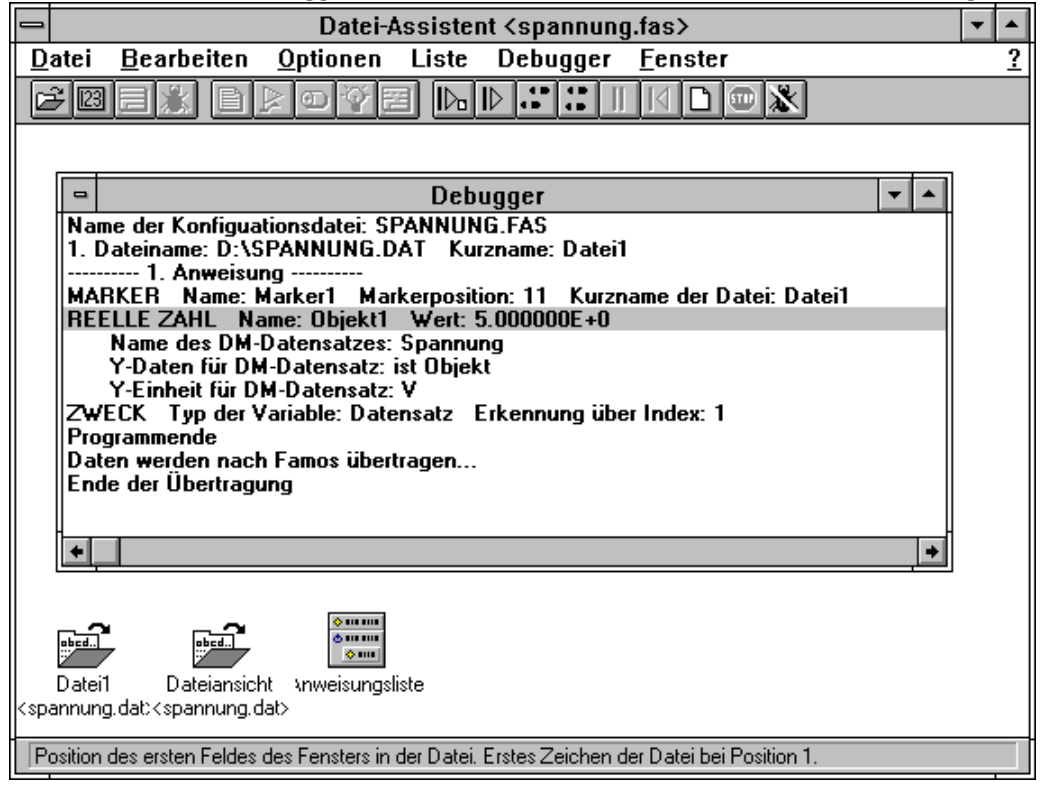

Wenn der Debugger-Durchlauf beendet ist, können Sie in FAMOS den Datensatz Spannung anschauen

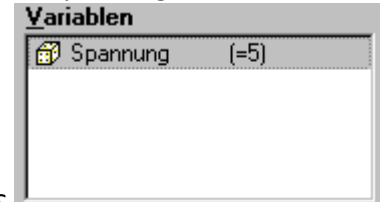

(Eigenschaften...). Anschließend löschen Sie bitte diesen Datensatz in FAMOS.

#### **Datei in FAMOS laden**

Rufen Sie zum Laden Ihrer Konfiguration in FAMOS in der Menüleiste "Datei" und im erscheinenden Menü "Laden..." auf. Im Dialog "Datei laden..." von FAMOS finden Sie unter "Dateiformat" Ihr erstelltes Dateiformat. Wählen Sie es aus und dann die Beispiel-Datei:

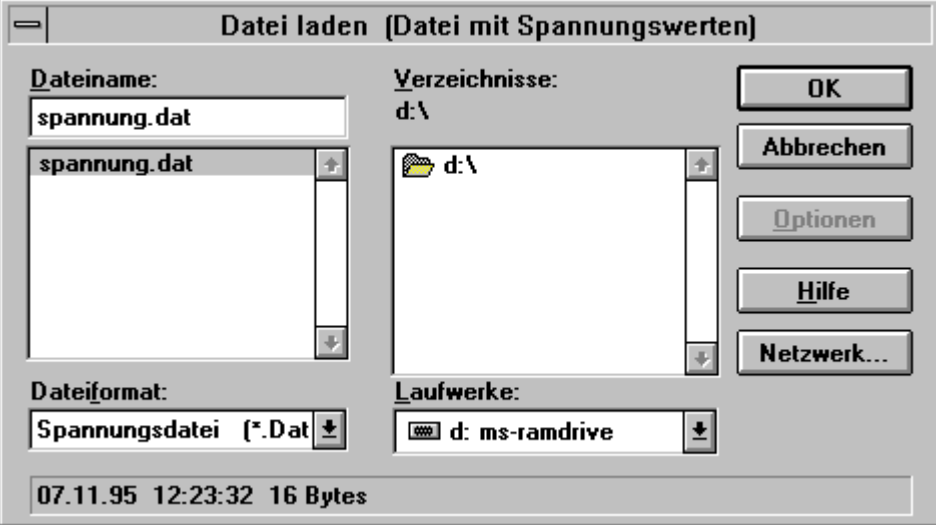

Beenden Sie den Dialog mit Ok. Der Datensatz erscheint in der Variablen-Liste von FAMOS.

#### **Der nächste Schritt**

Als nun fortgeschrittener Anwender vom Datei-Assistenten können Sie als nächsten Schritt die Einheit (V) aus der Beispieldatei herauslesen. Machen Sie sich dazu am besten erstmal mit dem Kapitel "Konfiguration erstellen" vertraut.

# **6.4 Menü**

# **6.4.1 Menü ''Datei''**

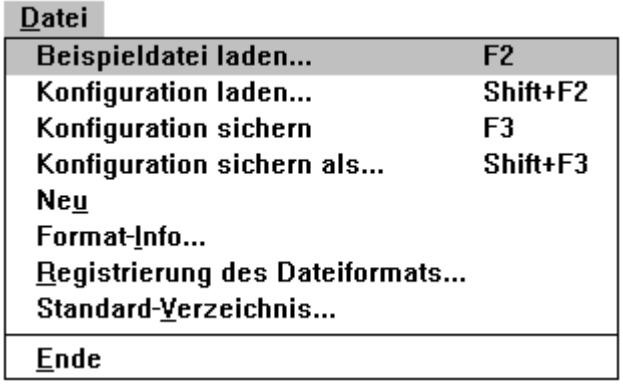

#### **"Beispieldatei laden..."**

Es erscheint ein Dialog, mit dem Sie eine beliebige Datei laden können. Die geladene Datei wird im [Dateiansicht-](#page-427-0)[Fenster](#page-427-0) «al dargestellt. Es können mehrere Dateiansicht-Fenster gleichzeitig geöffnet sein. Die geladenen Beispieldateien können mit dem Datei-Assistenten nicht verändert werden.

#### **"Konfiguration laden..."**

Es erscheint ein Dialog, mit dem Sie eine Konfiguration (\*.FAS-Datei) laden können. In diesem Dialog wird das Standard-Verzeichnis (siehe unten) vorgeschlagen. Sie können aber selbstverständlich auch Konfigurationen aus anderen Verzeichnissen laden. Die geladene Konfiguration wird im Liste-Fenster dargestellt. Es kann nur eine Konfiguration geladen sein. Siehe auch <u>[Liste-Fenster](#page-432-0)</u> 433.

#### **"Konfiguration sichern"**

Die aktuelle Konfiguration wird gespeichert. Falls keine Konfiguration existiert, erscheint der "Konfiguration sichern als..."-Dialog.

#### **"Konfiguration sichern als..."**

Da zu jeder gespeicherten Konfiguration Formatinformationen gehören, wird zuerst der <mark>[Dialog "Format-Info"](#page-430-0)</mark> ।431 सिं aufgerufen. Danach erscheint ein Dialog, mit dem Sie eine Konfiguration (\*.FAS-Datei) sichern können.

#### **"Neu"**

Es wird eine Standardkonfiguration angezeigt. Ansonsten werden alle im Datei-Assistenten erstellten Fenster entfernt. Alternativ können Sie den Datei-Assistenten beenden und wieder neu aufrufen.

#### **"Format-Info..."**

Es erscheint ein Dialog, mit dem Sie das Format der Konfiguration einstellen können (siehe Kapitel ["Dialog](#page-430-0) Asì"). الأدبة <mark>[Format-Info](#page-430-0)</mark>

#### **"Standard-Verzeichnis"**

Es erscheint ein Dialog, dem Sie das Standard-Verzeichnis für die Konfigurationen festlegen können. Beim Laden einer Konfiguration wird stets dieses Standard-Verzeichnis vorgeschlagen. Das Standard-Verzeichnis ist das FAMOS-Definitions-Verzeichnis. Für alle registrierten Formate müssen die \*.FAS-Dateien im Definitions-Verzeichnis sein, damit FAMOS sie beim Laden von Dateien nutzen kann.

#### **"Ende"**

Der Datei-Assistent wird beendet. Alternativ können Sie das Systemmenü benutzen.

## **6.4.2 Menü ''Bearbeiten''**

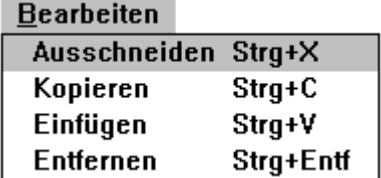

#### **"Ausschneiden"**

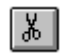

Mit dieser Funktion werden selektierte Anweisungen aus der Liste im Liste-Fenster entfernt und in die Ablage gelegt.

#### **"Kopieren"**

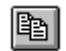

Mit dieser Funktion werden selektierte Anweisungen aus der Liste im Liste-Fenster in die Ablage kopiert. Falls der Focus auf dem Debugger-Fenster ist, wird der Inhalt des Debugger-Fensters (die Debug-Ausschrift) in die Ablage kopiert.

#### **"Einfügen"**

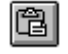

Wenn Sie den erscheinenden Pfeil mit der Maus auf ein Anweisungsfeld im Liste-Fenster bewegen und mit der linken Maustaste klicken, wird der Inhalt der Ablage (vorher in die Ablage kopierte Anweisungen) in die Liste eingefügt.

#### **"Entfernen"**

Mit dieser Funktion werden selektierte Anweisungen aus der Liste im Liste-Fenster entfernt.

## **6.4.3 Menü ''Optionen''**

Optionen

Schriftart für Dateiansicht... Schriftart für Liste... Eehlermeldungen...

#### **"Schriftart für Dateiansicht"**

Es erscheint ein Dialog, mit dem Sie die Schriftart für das Dateiansicht-Fenster verändern können.

#### **"Schriftart für Liste"**

Es erscheint ein Dialog, mit dem Sie die Schriftart für das Liste-Fenster verändern können.

#### **"Fehlermeldungen..."**

Es erscheint eine Dialog, mit dem Sie zusätzliche Fehlermeldungen erstellen können, die ggf. im Fehlerfall ausgegeben werden.

## <span id="page-421-0"></span>**6.4.4 Menü ''Beispieldatei''**

Das Menü "Beispieldatei" wird nur angezeigt, wenn das "Dateiansicht"-Fenster geöffnet ist.

**Beispieldatei** 

```
Hexadezimal-Darstellung
√ ASCII-Darstellung
 ASCII-Darstellung zeilenweise
√DOS (Oem-Zeichen)
```
#### **"Hexadezimal-Darstellung"**

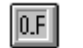

Die Zeichen der Beispieldatei im Dateiansicht-Fenster werden in Hexadezimal-Darstellung angezeigt.

#### **"ASCII-Darstellung"**

Die Zeichen der Beispieldatei im Dateiansicht-Fenster werden in ASCII-Darstellung angezeigt.

#### **"ASCII-Darstellung zeilenweise"**

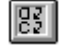

 $\overline{a}$ 

Die Zeichen der Beispieldatei im Dateiansicht-Fenster werden in ASCII-Darstellung zeilenweise angezeigt.

#### **"Dos (Oem-Zeichen)"**

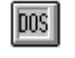

Die Zeichen der Beispieldatei im Dateiansicht-Fenster werden als Oem-Zeichen (Dos) interpretiert, falls das "Dos (Oem-Zeichen)"-Menü einen Haken hat. Ansonsten werden sie als Ansi-Zeichen (Windows) interpretiert.

### **6.4.5 Menü ''Wert''**

Das Menü "Wert" wird nur angezeigt, wenn das "Selektierter Wert"-Fenster geöffnet ist.

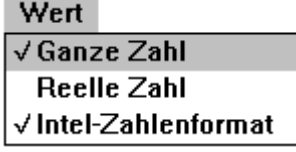

#### **"Ganze Zahl"**

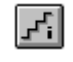

Die Zeichen in der gewählten Beispieldatei im Dateiansicht-Fenster werden als ganze Zahl interpretiert im "Selektierter Wert"-Fenster dargestellt.

#### **"Reelle Zahl"**

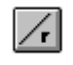

|88 ||

Die Zeichen in der gewählten Beispieldatei im Dateiansicht-Fenster werden als reelle Zahl interpretiert im "Selektierter Wert"-Fenster dargestellt.

#### **"Intel-Zahlenformat"**

Die Zeichen in der gewählten Beispieldatei im Dateiansicht-Fenster werden im Intel-Format interpretiert im "Selektierter Wert"-Fenster dargestellt, falls das "Intel-Zahlenformat"-Menü einen Haken hat. Ansonsten wird das Motorola-Format zugrunde gelegt.

## **6.4.6 Menü ''Liste''**

Das Menü "Liste" wird nur angezeigt, wenn das "Liste"-Fenster geöffnet ist.

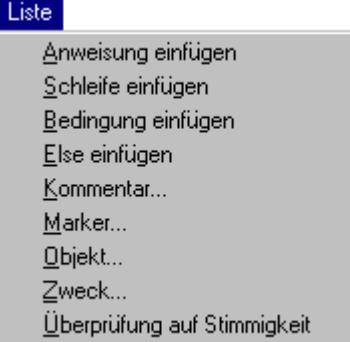

#### **"Anweisung einfügen"**

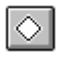

Wenn Sie den erscheinenden Pfeil mit der Maus auf ein Anweisungsfeld im Liste-Fenster bewegen und mit der linken Maustaste klicken, wird eine Anweisung in die Liste eingefügt.

#### **"Schleife einfügen"**

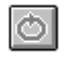

Wenn Sie den erscheinenden Pfeil mit der Maus auf ein Anweisungsfeld im Liste-Fenster bewegen und mit der linken Maustaste klicken, wird eine Schleife in die Liste eingefügt.

#### **"Bedingung einfügen"**

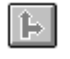

Wenn Sie den erscheinenden Pfeil mit der Maus auf ein Anweisungsfeld im Liste-Fenster bewegen und mit der linken Maustaste klicken, wird eine Bedingung in die Liste eingefügt.

#### **"Else einfügen"**

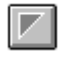

Wenn Sie den erscheinenden Pfeil mit der Maus auf ein Anweisungsfeld im Liste-Fenster bewegen und mit der linken Maustaste klicken, wird eine Else-Anweisung in die Liste eingefügt. Voraussetzung für das Einfügen einer Else-Anweisung ist, das kein Else-Anweisung der gewählten Bedingung vorhanden ist.

#### **"Kommentar... "**

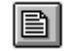

Wenn Sie den erscheinenden Pfeil mit der Maus auf ein Anweisungsfeld im Liste-Fenster bewegen und mit der linken Maustaste klicken, wird der Kommentar-Dialog für diese Anweisung aufgerufen.

#### **"Marker..."**

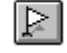

Wenn Sie den erscheinenden Pfeil mit der Maus auf ein Anweisungsfeld im Liste-Fenster bewegen und mit der linken Maustaste klicken, wird der Marker-Dialog für diese Anweisung aufgerufen.

#### **"Objekt..."**

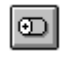

Wenn Sie den erscheinenden Pfeil mit der Maus auf ein Anweisungsfeld im Liste-Fenster bewegen und mit der linken Maustaste klicken, wird der Objekt-Dialog für diese Anweisung aufgerufen.

#### **"Zweck..."**

¦ହ∕ |

图

Wenn Sie den erscheinenden Pfeil mit der Maus auf ein Anweisungsfeld im Liste-Fenster bewegen und mit der linken Maustaste klicken, wird der Zweck-Dialog für diese Anweisung aufgerufen.

#### **"Überprüfung auf Stimmigkeit"**

Das von Ihnen erstellte Programm wird auf Stimmigkeit überprüft. Dabei werden die Eingaben von Formeln gecheckt. Wenn beispielsweise a+2+ als Formel eingegeben wurde, wird ein Fehler im zugehörigen Dialog angezeigt. Das Programm ist dann nicht stimmig.

# **6.4.7 Menü ''Debugger''**

Das Menü "Debugger" erscheint nur, falls sich die Applikation im Debugmodus befindet.

#### Debugger

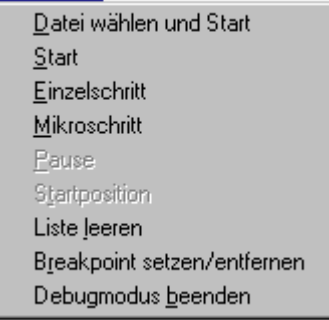

#### **"Debugmodus beenden"**

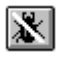

Der Debugmodus wird beendet. Das Debugger-Fenster wird geschlossen.

#### **"Datei wählen und Start"**

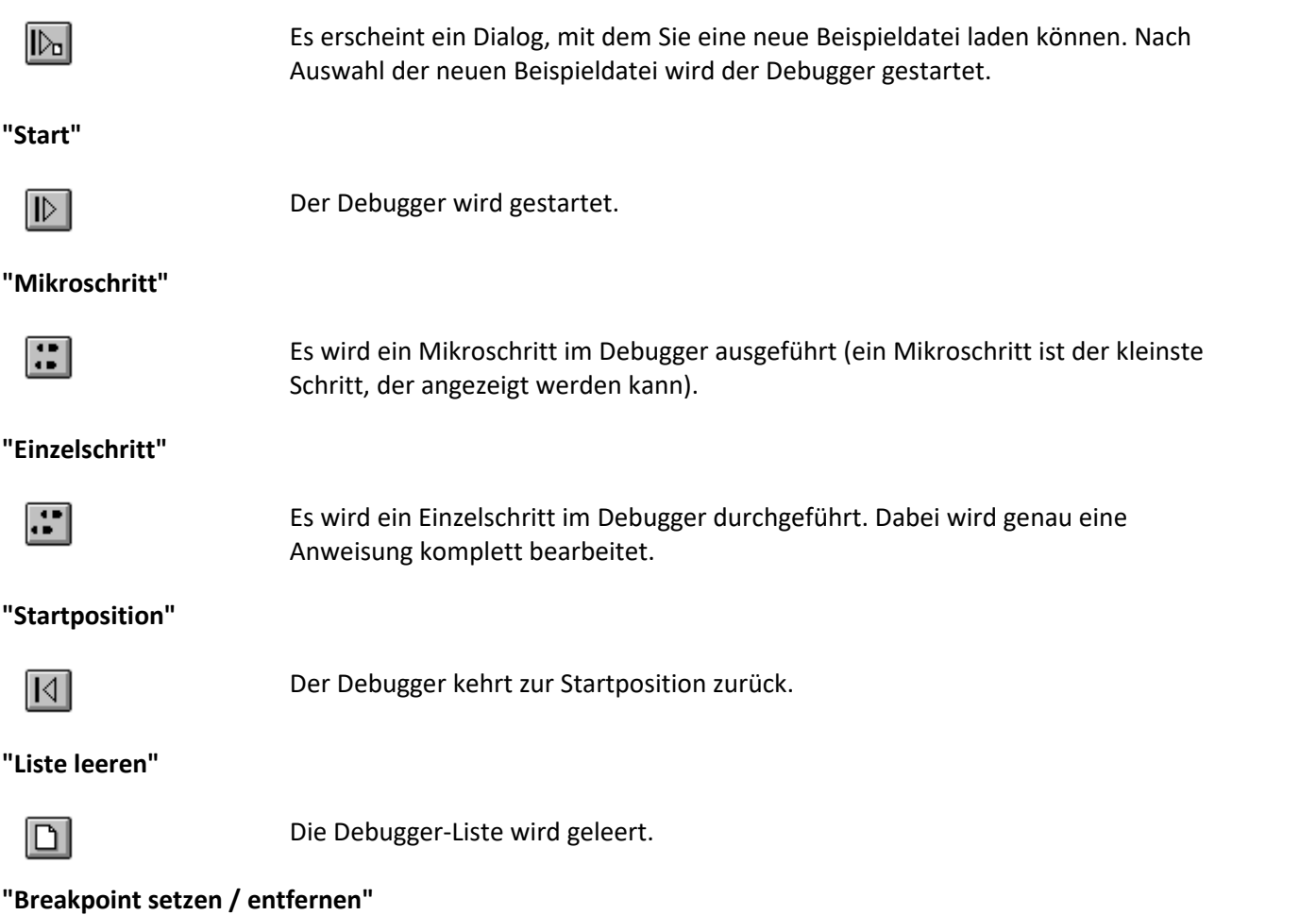

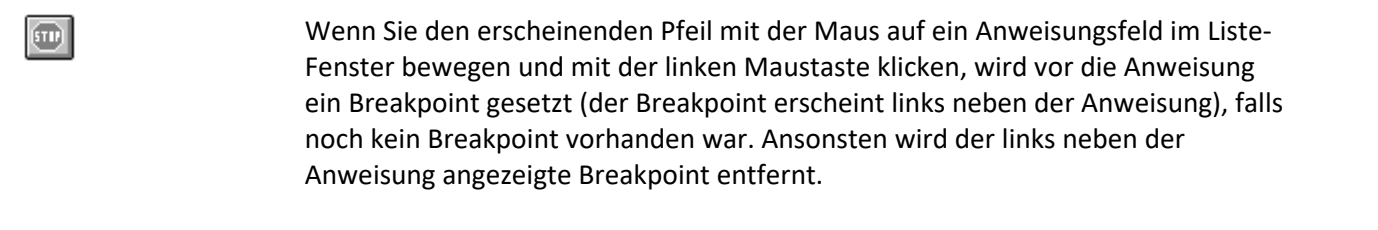

#### **"Pause"**

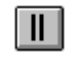

Falls der Debugger läuft, wird er angehalten. Ansonsten läuft er an der Position weiter, bei der auf Pause gedrückt wurde.

## **6.4.8 Menü ''Fenster''**

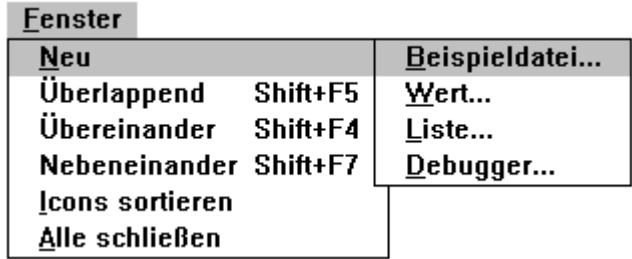

#### **"Neu"**

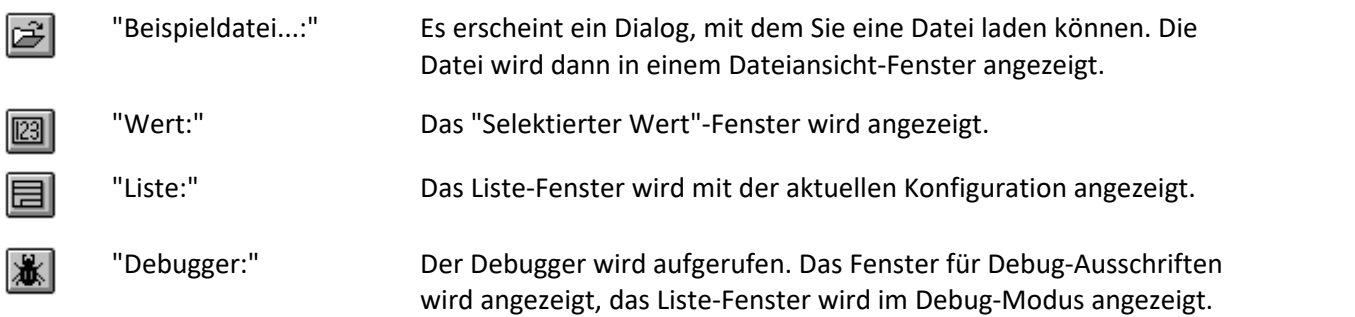

#### **"Überlappend"**

Alle geöffneten Fenster im Datei-Assistent werden überlappend dargestellt.

#### **"Übereinander"**

Alle geöffneten Fenster im Datei-Assistenten werden übereinander dargestellt.

#### **"Nebeneinander"**

Alle geöffneten Fenster im Datei-Assistenten werden nebeneinander dargestellt.

#### **"Icons sortieren"**

Alle als Icon verkleinerten Fenster im Datei-Assistenten werden sortiert dargestellt.

#### **"Alle schließen"**

Alle geöffneten Fenster im Datei-Assistenten werden geschlossen. Die Applikation bleibt aber geöffnet.

## **6.4.9 Menü ''?''**

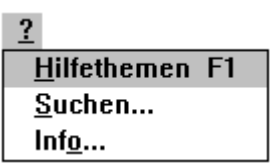

#### **"Hilfethemen"**

Alle Themen, für die Hilfe-Dateien existieren, werden angezeigt. Nach Wahl eines Themas wird die zugehörige Hilfe-Datei geladen.

#### **"Suchen..."**

Es erscheint ein Dialog, mit dem Sie nach Themen, für die Hilfe-Dateien existieren, suchen können. Nach Wahl eines Themas wird die zugehörige Hilfe-Datei geladen.

#### **"Info..."**

Es erscheint ein Dialog mit Versionsnummer und Copyright. Außerdem werden der freie Speicher und die Belegung mit Systemressourcen angezeigt.

# <span id="page-427-0"></span>**6.5 Dateiansicht**

## **6.5.1 Dateiansicht-Fenster**

Wenn Sie in der Menüleiste "Fenster", im erscheinenden Menü "Neu" und darin "Beispieldatei..." wählen, erscheint der "Beispieldatei laden"-Dialog. Alternativ können Sie auch auf das folgende Sinnbild klicken:

e

Es erscheint ebenso der Dialog zum Laden einer Beispieldatei.

Nach Auswahl einer Datei und beenden mit "Ok" wird ein Dateiansicht-Fenster erzeugt.

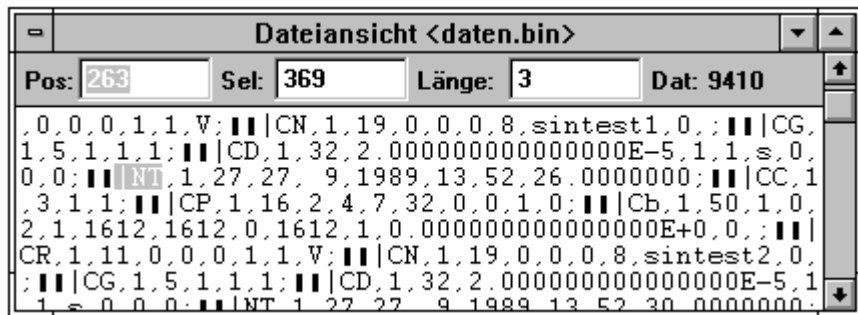

Im Dateiansicht-Fenster kann Ihnen eine Datei in ASCII oder in Hex anzeigen. Wenn die komplette Datei nicht mehr in dem Fenster darstellbar ist, erscheint ein Scrollbar. Durch Mausklick im Dateiansicht-Fenster können Sie an einer beliebigen Stelle im Fenster eine Selektion erzeugen.

Oben im Dateiansicht-Fenster befindet sich ein Dialog. Im Dialog werden die Position, die Selektion, die Selektionslänge und die Dateilänge angezeigt, bei ASCII zeilenweise zusätzlich noch die Zeilen- und die Spaltennummer.

Die Position ("Pos:") gibt an, an welcher Stelle sich das erste im Fenster angezeigte Zeichen in der Datei befindet, d. h. welchen Offset es hat. Wenn Sie eine andere Position eingeben und EINGABE drücken, verändert sich der Fensterinhalt so, dass das zur neuen Position gehörige Zeichen oben links im Dateiansicht-Fenster befindet.

Die Selektion ("Sel:") gibt an, an welcher Stelle (Position) in der Datei sich das erste selektierte Zeichen befindet, d. h. welchen Offset das erste selektierte Zeichen hat. Geben Sie eine neue Selektion ein und drücken EINGABE, wird der selektierte Bereich zu dieser neuen Position verschoben. Die Selektionslänge bleibt dabei gleich, ggf. ändert sich aber die Position ("Pos:"). Bei ASCII zeilenweise ändert sich dann die Zeilen- und/oder Spaltennummer.

Die Selektionslänge ("Länge:") ist die Länge des selektierten Bereichs. Falls Sie eine neue Selektionslänge eingeben und EINGABE drücken, bleibt die Position des ersten selektierten Zeichens im Dateiansicht-Fenster gleich, die Größe des selektierten Bereichs verändert sich entsprechend der Eingabe.

Die Dateigröße ("Dat:") gibt die Größe der Datei in Bytes an.

Bei ASCII zeilenweise werden zusätzlich die Zeilennummer ("Ze:") und die Spaltennummer ("Sp:") angezeigt. Die Zeilennummer gibt an, in welcher Zeile sich das erste Zeichen der Selektion befindet, die Spaltennummer gibt an, in welcher Spalte sich das erste Zeichen der Selektion befindet.

Das erste Zeichen einer Datei hat den Offset 1.

Wenn das Dateiansicht-Fenster den Focus hat, erscheinen die folgenden vier Sinnbilder im Toolbar:

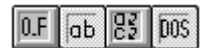

Alternativ zu den vier Sinnbildern können die verschiedenen Darstellungsarten auch über das Menü gewählt werden. Wählen Sie dazu in der Menüleiste "Beispieldatei" und im erscheinenden Menü die Darstellungsart:

#### **Beispieldatei**

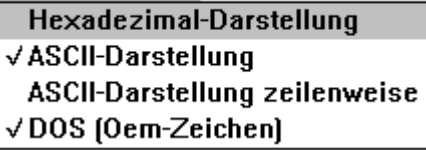

Bei Änderungen werden die angezeigten Werte automatisch aktualisiert.

Siehe auch <u>[Menü: Beispieldatei](#page-421-0)</u> |422 ]

Die Position, die Selektion und die Selektionslänge können Sie auch als Wert in den entsprechenden Eingabefeldern Eingeben. Der Inhalt des Hexview-Fensters wird automatisch aktualisiert.

Um Selektionen zu erzeugen, die größer als der Fensterinhalt sind, bewegen Sie bitte die Maus mit der gedrückten linken Taste über den Hexview-Fensterrand in die Richtung, in der die Selektion fortgesetzt werden soll. Es wird dann in diese Richtung gescrollt und die Selektion in dieser Richtung verändert. Bei Hex und ASCII nur nach oben und unten (da am Zeilenende immer umgebrochen wird), bei ASCII-zeilenweise auch nach links und nach rechts.

#### **Hexadezimal - Darstellung**

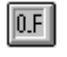

 $\overline{\mathsf{a}\mathsf{b}}$ 

 $\mathbb{E}$ 

 $\overline{\text{DOS}}$ 

**I** 

Wenn das Sinnbild für die Hexadezimal-Darstellung gedrückt ist, werden die Zeichen der gewählten Beispieldatei im Dateiansicht-Fenster in Hexadezimal-Darstellung angezeigt.

#### **ASCII - Darstellung**

Wenn das Sinnbild für die ASCII-Darstellung gedrückt ist, werden die Zeichen der gewählten Beispieldatei im Dateiansicht-Fenster in ASCII-Darstellung angezeigt.

#### **ASCII - Darstellung zeilenweise**

Wenn das Sinnbild für die ASCII-Darstellung zeilenweise gedrückt ist, werden die Zeichen der gewählten Beispieldatei im Dateiansicht-Fenster in ASCII-Darstellung zeilenweise angezeigt.

#### **Dos (Oem-Zeichen) / Windows (Ansi - Zeichen)**

Wenn das Sinnbild für die Darstellung von Oem-Zeichen gedrückt ist, werden die Zeichen der gewählten Beispieldatei im Dateiansicht-Fenster als Oem-Zeichen angezeigt, ansonsten als Ansi-Zeichen.

### **6.5.2 Zahlen-Fenster**

Wenn Sie in der Menüleiste "Fenster", im erscheinenden Menü "Neu" und darin "Wert" wählen, erscheint das Fenster "Selektierter Wert". Alternativ können Sie auch auf das folgende Sinnbild klicken:

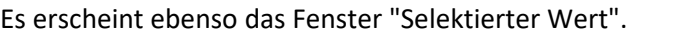

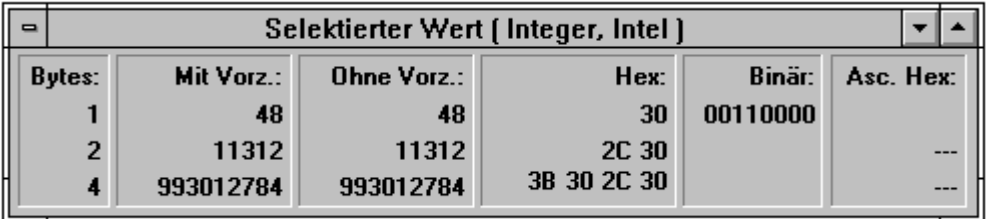

Mit dem Zahlen-Fenster haben Sie die Möglichkeit, Binär-Zahlen an beliebiger Stelle in einer im Dateiansicht-Fenster dargestellten Datei anzuschauen. Das Dateiansicht-Fenster muss dazu den Focus haben. Die Selektion im Dateiansicht-Fenster gibt an, an welcher Stelle in der Datei die Binärzahl beginnt. Mit diesem ersten selektierten Zeichen beginnend werden die Zeichen als Binärzahlen interpretiert (Bei 1-Byte Zahlen wird das erste Byte interpretiert, bei 2-Byte Zahlen werden die ersten beiden Bytes zugrunde gelegt usw.). Die Zeichen der Datei können als ganze Zahlen oder als reelle Zahlen interpretiert werden. Wenn aus den Zeichen der Beispieldatei im Dateiansicht-Fenster keine Zahl erzeugt werden kann, wird anstelle einer Zahl "---" angezeigt. Verändern Sie die Selektion im Hexview-Fenster, werden die im "Selektierter-Wert"-Fenster dargestellten Zahlen automatisch aktualisiert.

Wenn das "Selektierter Wert"-Fenster den Focus hat, erscheinen die folgenden vier Sinnbilder im Toolbar:

Alternativ zu den drei Sinnbildern können die verschiedenen Darstellungsarten auch über das Menü gewählt werden. Wählen Sie dazu in der Menüleiste "Wert" und im erscheinenden Menü die Darstellungsart:

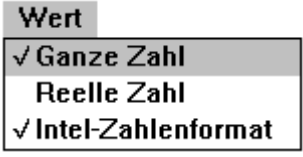

#### **Ganze Zahl**

РJ

Wenn das Sinnbild für die Darstellung von ganzen Zahlen (Integer) gedrückt ist, werden die Zeichen der gewählten Beispieldatei im Dateiansicht-Fenster als (binäre) ganze Zahl interpretiert. Es werden 1-, 2- und 4-Byte Zahlen dargestellt. Die Zeichen werden als ganze Zahl mit Vorzeichen, als ganze Zahl ohne Vorzeichen, als Hexadezimalzahl (mindestens 2 Byte), als Binär-Zahl (nur für 1 Byte, die Bits sind aufgelistet) und als ASCII-kodierte Hexadezimalzahl (siehe 7.10) interpretiert und im "Selektierter Wert"-Fenster angezeigt. Siehe auch: <u>Dialog Ganze Zahl</u> 44].

#### **Reelle Zahl**

 $\sqrt{r}$ 

Wenn das Sinnbild für die Darstellung von reellen Zahlen gedrückt ist, werden die Zeichen der gewählten Beispieldatei im Dateiansicht-Fenster als (binäre) reelle Zahl interpretiert. Es werden 4-, 6- und 8-Byte Zahlen dargestellt. Die Zeichen werden als reelle Zahl und als Hexadezimalzahl interpretiert und im "Selektierter Wert"-Fenster dargestellt. Siehe auch <u>[Dialog Reelle Zahl](#page-441-0)</u> | 442 .

#### **Intel-Format (8086) / Motorola - Format**

 $\frac{80}{86}$ 

Wenn das Sinnbild für die Darstellung von Oem-Zeichen (Intel) gedrückt ist, werden die Zeichen der gewählten Beispieldatei im Dateiansicht-Fenster als Oem-Zeichen (Intel) angezeigt, ansonsten als Ansi-Zeichen (Motorola). Beim Intel-Format ist das erste Byte in der Datei das niederwertigste, beim Motorola-Format das höchstwertigste. Bei 1-Byte Zahlen sind das Intelund das Motorola-Format gleich. Bei 2-Byte Zahlen wird für das Motorola-Format zuerst das obere Byte, dann das untere Byte aus der Datei gelesen.

# <span id="page-430-0"></span>**6.6 Dateiformat erstellen**

## **6.6.1 Dialog Format-Info**

Es erscheint der folgende Dialog, mit dem Sie das Format der Konfiguration einstellen können:

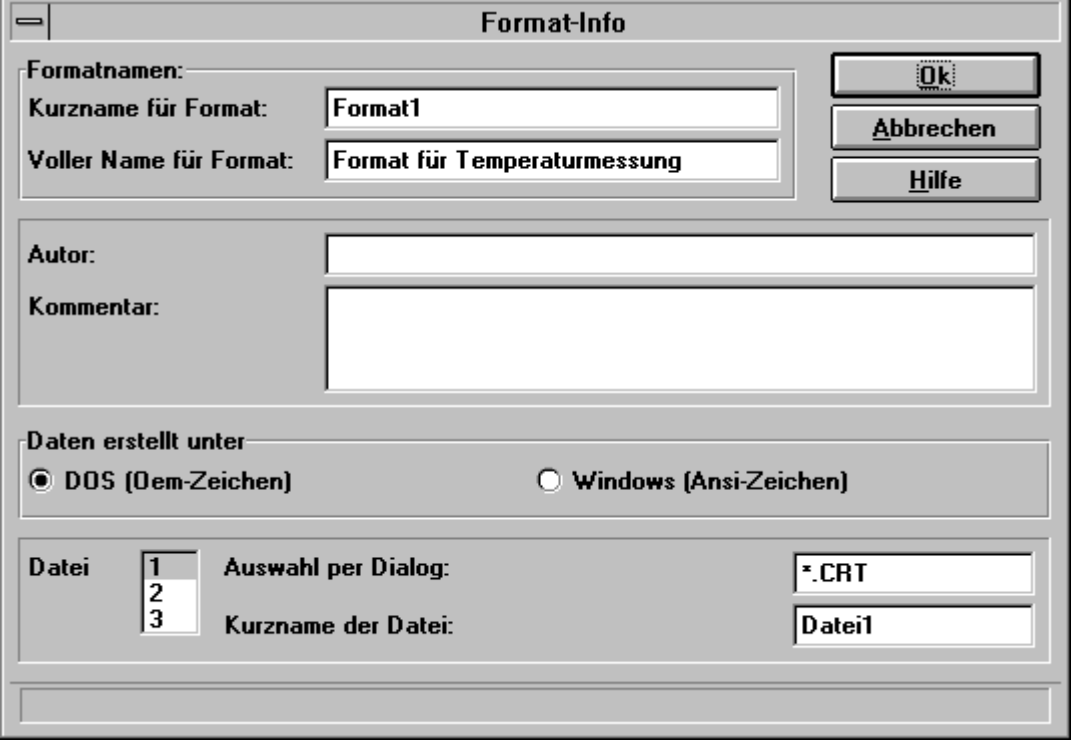

#### **"Kurzname für Format"**

Geben Sie hier bitte einen Kurznamen für das von Ihnen erstellte Format an. Der Kurzname darf bis zu 50 Zeichen lang sein und kein "=", "|" oder ";" enthalten. Dieser Kurzname erscheint zusammen mit der Dateispezifikation unter den Dateiformaten im "Daten laden"-Dialog von FAMOS.

#### **"Voller Name für Format"**

Hier wird der voller Formatname eingegeben. Er darf bis zu 100 Zeichen lang sein.

#### **"Autor"**

Hier können Sie Ihren Namen eintragen. Das Eingabefeld für den Autor kann auch leer bleiben.

#### **"Kommentar"**

Hier können Sie eine kurze Beschreibung der Konfiguration eingeben. Das Eingabefeld für die Beschreibung kann auch leer bleiben.

#### **"Datei erstellt unter"**

Falls Ihre zu übertragende Datei unter Dos erstellt wurde, wählen Sie "Dos (Oem-Zeichen)", ansonsten "Windows (Ansi-Zeichen)".

#### **Liste der für die Konfiguration benötigten Dateien**

Bis zu 3 Dateien können in einer Konfigurationen berücksichtigt werden. In FAMOS werden die Dateien unter Verwendung Ihrer erstellten Konfiguration geladen. Für die erste Datei können Sie die Erweiterung im rechts von "Auswahl per Dialog:" erscheinenden Eingabefeld eingeben. Wenn Sie in diesem Eingabefeld beispielsweise \*.CRT eingeben, werden nur Dateien mit der Erweiterung \*.CRT im "Datei laden"-Dialog von FAMOS bei Wahl Ihres Dateiformats angezeigt.

Bei Wahl der zweiten und der dritten Datei erscheint die folgende einzeilige Liste:

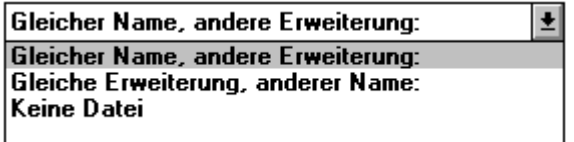

#### **"Gleicher Name, andere Erweiterung"**

Es wird eine weitere Datei benötigt. Diese Datei hat den gleichen Namen wie die erste Datei, aber eine andere Erweiterung. In das rechts erscheinende Eingabefeld geben die Erweiterung ein (Beispiel: erste Datei: XY.CR1, zweite Datei: XY.CR2, dann geben Sie im Eingabefeld der zweiten Datei \*.CR2 ein).

#### **"Gleiche Erweiterung, anderer Name"**

Es wird eine weitere Datei benötigt. Diese Datei hat die gleiche Erweiterung wie erste Datei, aber einen anderen Namen. In das rechts erscheinende Eingabefeld geben den Namen ein (Beispiel: erste Datei: AB.CRT, zweite Datei: CD.CRT, dann geben Sie im Eingabefeld der zweiten Datei CD.\* ein).

#### **"Fester Dateiname"**

Hier kann ein fester Dateiname angegeben werden. Auch ein relatives Verzeichnis ist erlaubt. Beispiel: SYSTEM.TXT oder ..\001\SETUP.TXT.

#### **"Keine Datei"**

Für die Konfiguration steht keine weitere Datei mehr zur Verfügung. Die dritte Datei kann nur verwendet werden, wenn auch die zweite Datei benötigt wird.

#### **"Dateikurzname"**

Jede für die Konfiguration benötigte Datei ist durch einen Kurznamen gekennzeichnet, den Sie aber noch verändern können. Geben Sie ggf. diesen Kurznamen im Eingabefeld hinter "Kurzname:" für die jeweils gewählte Datei ein. Der Kurzname darf bis zu 50 Zeichen lang sein und kein "=" und kein ";" enthalten. Diese Kurznamen erscheinen im Marker-Dialog. Dort können Sie wählen, welche der verfügbaren Dateien für die Anweisung zugrunde gelegt werden soll, in der sich der Marker-Dialog befindet.

# **6.7 Konfiguration erstellen**

## **6.7.1 Die Philosophie: Wo?, Was?, Wofür?**

Mit dem Datei-Assistent erstellen Sie eine Konfigurationen, mit der beliebige Dateien Ihres speziellen Dateiformats in das FAMOS-Format transformiert werden können. Wie wird nun diese Konfiguration erstellt?

Alle Informationen Ihres speziellen Datenformats müssen nach FAMOS übertragen werden. Also werden Schritt für Schritt die einzelnen Informationen lokalisiert, dann herausgelesen und schließlich nach FAMOS übertragen. Über Schlüsselworte oder durch Überspringen von Zahlen, Zeichen, Zeilen usw. ist von Ihnen ein Weg zu finden, um an eine bestimmte Information zu kommen. Dieser Weg (Spezifikation) ist für alle Dateien Ihres speziellen Dateiformats gleich. Schließlich muss diese Information nach FAMOS gelangen.
Für jede einzelne Information ist eine Anweisung mit Kommentar, Marker, Objekt und Zweck zu erstellen. Die einzelnen Anweisungen werden dann nacheinander abgearbeitet, bis die komplette Datei mit allen Informationen nach FAMOS übertragen wurde.

Jede Anweisung hat den gleichen Aufbau:

*Marker (Wo?) Objekt (Was?) Zweck (Wofür?) Kommentar*

## **Marker (Wo ist etwas in der Datei?):**

Hier wird angegeben, wo sich etwas in der Datei befindet. Mit der Markersuche können Sie eine bestimmte Position in der Datei bestimmen. Dabei können Sie beispielsweise einzelne Bytes, Zeilen, Text oder Zahlen überspringen.

## **Objekt (Was ist dort in der Datei?):**

Hier wird angegeben, was sich an der mit der Markersuche bestimmten Position befindet. Es wird unterschieden in ganze Zahlen, reelle Zahlen, Text, Datum und/oder Uhrzeit oder Vektor.

## **Zweck (Wofür ist dieses Ding gut?):**

Hier wird angegeben, wofür das gefundene Objekt benötigt wird. Es kann für einen Datensatz, einen Text oder eine Gruppe in FAMOS verwendet werden. So kann es z.B. die y-Einheit eines Datensatzes sein, ein Messwert (Sample) für die Daten, die Abtastzeit...

## **Kommentar:**

Hier können Sie eine Beschreibung der Anweisung eintragen.

## **Zuweisung**

Standardfall einer Anweisung. Besteht aus Kommentar, Marker, Objekt und Zweck.

## **6.7.2 Liste-Fenster**

Wenn Sie in der Menüleiste "Fenster", im erscheinenden Menü "Neu" und darin "Liste" wählen, erscheint der Liste-Dialog. Alternativ können Sie auch auf das folgende Sinnbild klicken:

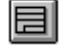

Es erscheint ebenso das Fenster mit der Anweisungsliste:

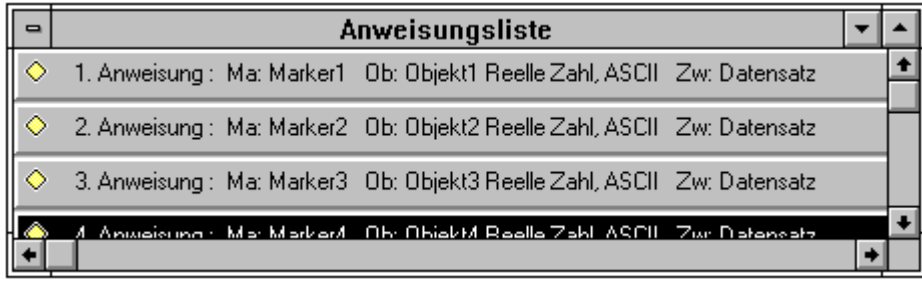

## **Einfügen einer Zuweisung, Schleife, Bedingung oder Else-Anweisung**

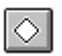

Zuweisung

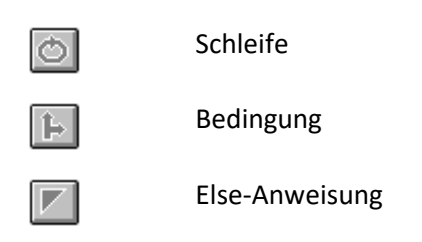

Wenn Sie den erscheinenden Pfeil mit der Maus auf ein Anweisungsfeld im Liste-Fenster bewegen und mit der linken Maustaste klicken, wird die gewählte Anweisung in die Liste eingefügt. Eine Else-Anweisung kann nur eingefügt werden, wenn zu dieser Bedingung noch keine Else-Anweisung vorhanden ist.

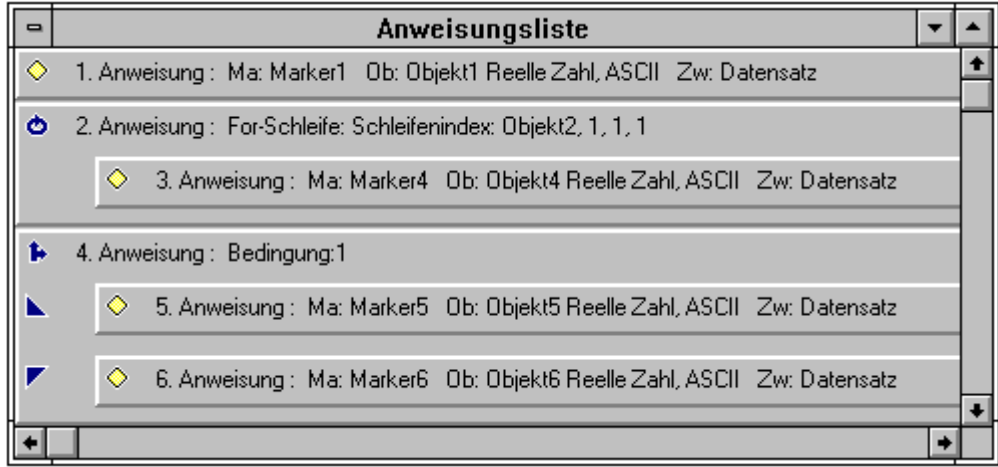

### **Einfügen von Kommentar, Marker, Objekt oder Zweck**

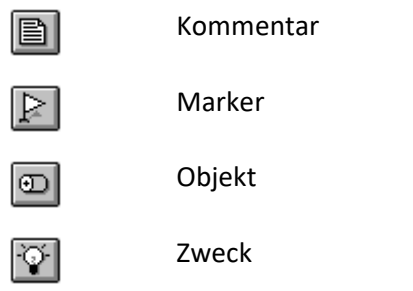

Wenn Sie den erscheinenden Pfeil mit der Maus auf ein Anweisungsfeld im Liste-Fenster bewegen und mit der linken Maustaste klicken, wird der gewählte Dialog für diese Anweisung aufgerufen.

## **"Überprüfung auf Stimmigkeit"**

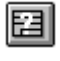

Das von Ihnen erstellte Programm wird auf Stimmigkeit überprüft. Dabei werden die Eingaben von Formeln gecheckt. Wenn beispielsweise a+2+ als Formel eingegeben wurde, wird ein Fehler im zugehörigen Dialog angezeigt. Das Programm ist dann nicht stimmig.

#### **"Ausschneiden"**

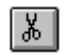

Mit dieser Funktion werden selektierte Anweisungen aus der Liste im Liste-Fenster entfernt und in die Ablage gelegt.

### **"Kopieren"**

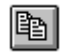

Mit dieser Funktion werden selektierte Anweisungen aus der Liste im Liste-Fenster in die Ablage kopiert.

## **"Einfügen"**

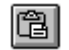

Wenn Sie den erscheinenden Pfeil mit der Maus auf ein Anweisungsfeld im Liste-Fenster bewegen und mit der linken Maustaste klicken, wird der Inhalt der Ablage (vorher in die Ablage kopierte Anweisungen) in die Liste eingefügt.

## **6.7.3 Anweisungen**

Neben Zuweisungen sind im Datei-Assistent auch Schleifen und Bedingungen erlaubt. Schleifen und Bedingungen können auch mehrmals verschachtelt werden.

## **Variablen-Initialisierung**

Die Initialisierung von Variablen ist ein Spezialfall der Zuweisung. Dabei wird nur eine Markervariable oder eine Objektvariable initialisiert.

## **6.7.4 Variable**

Im Datei-Assistenten können Sie auch Variablen definieren. Dadurch haben Sie in späteren Anweisungen die mühsam berechneten Marker und Objekte verfügbar. Außerdem werden die Konfigurationen dadurch deutlich flexibler. Um die Variablen im Datei-Assistent von anderen Variablen, z.B. die von FAMOS, zu unterscheiden, werden hier die Variablen DAT-Variable genannt (Datei-Assistent-Variable).

Im Datei-Assistent gibt es zwei Arten von DAT-Variablen: DAT-Variablen für Zahlen und DAT-Variablen für Text. Schon bei der Definition einer DAT-Variablen muss festgelegt werden, um was für eine DAT-Variable es sich handelt. Marker sind stets DAT-Variable für Zahlen. Die Objekte Text und ggf. "Nur Variable" erzeugen eine Textvariable, alle anderen Objekte erzeugen DAT-Variable für Zahlen (z.B. Objekt reelle Zahl).

Vier DAT-Variablen sind als interne Variablen für den Datei-Assistenten reserviert. Die Namen dieser vier DAT-Variablen dürfen Sie nicht verwenden:

## X, Y, Z und T.

Diese Einschränkung hat für Sie aber kaum Nachteile. Denn der Variablenname Position\_Datum für einen entsprechenden Marker ist beispielsweise aussagefähiger als X oder Y als Variablenname.

## **6.7.5 Anweisungs-Dialoge**

#### **Bedienung der Dialoge für Kommentar, Marker, Objekt und Zweck**

Den Kommentar-, Marker-, Objekt- oder Zweck-Dialog können Sie direkt über die Reiter über dem Dialog auswählen. Die Änderungen im aktuellen Dialog, der nach Aufruf eines anderen Dialoges verschwindet, werden gespeichert, d. h. er verhält sich so, als hätten Sie ihn mit "Ok" beendet.

Die Bedienung der Dialoge ist im Wesentlichen gleich. Zur Erklärung wird hier ein Ausschnitt des Dialoges für das Objekt "Reelle Zahl" gezeigt.

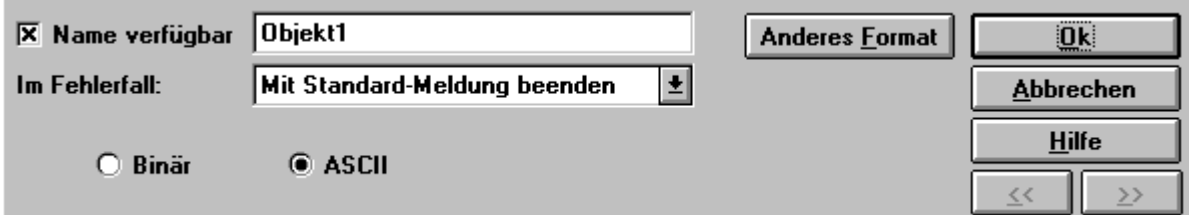

### **Rechts oben finden Sie stets mehrere Schaltflächen:**

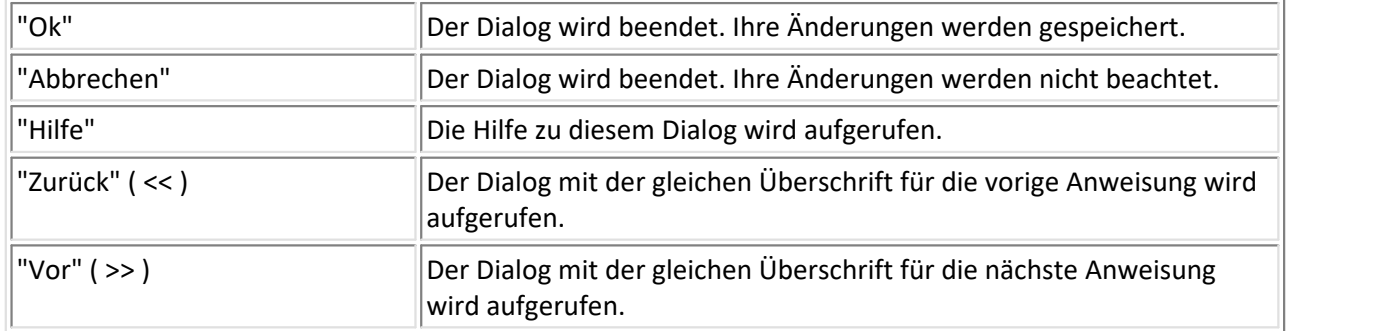

#### **Wechsel des Formats**

Zusätzlich befindet sich in den Objekt-Dialogen die Schaltfläche "Anderes Format". Falls Sie diese Schaltfläche wählen, erscheint das folgende Menu:

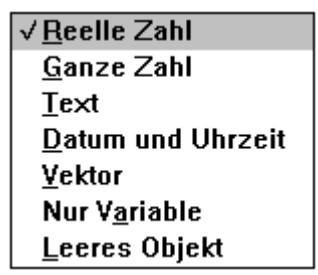

Je nachdem, welches Objekt Sie wählen, erscheint der entsprechende Dialog.

#### **Fehlermeldungen**

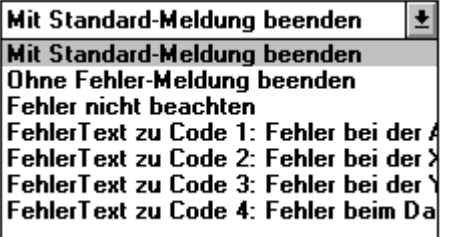

#### **"Mit Standard-Meldung beenden"**

Wenn der Datei-Assistent eine Operation nicht ausführen kann (d. h. ein Fehler auftritt), wird der entsprechende Fehler ausgegeben. Dabei handelt es sich um eine Standard-Fehlermeldung.

#### **"Ohne Fehlermeldung beenden"**

Wenn der Datei-Assistent eine Operation nicht ausführen kann, wird die Ausführung der Übertragung der Datei ins FAMOS-Format beendet. Was bis zum Fehler übertragen wurde, wird in FAMOS angezeigt. Es wird keine Fehlermeldung ausgegeben.

### **"Fehler nicht beachten"**

Wenn ein Fehler auftritt, wird dieser Fehler ignoriert. Mit der nächsten Operation wird fortgefahren. Die Zeile in der Anweisungsliste, wo der Fehler auftritt, wird nicht weiter ausgeführt, sondern abgebrochen und mit der nächsten Zeile fortgefahren. Wenn bei der Markersuche ein Fehler auftritt, wird der Marker auf 0 gesetzt (0 ist für Marker nicht erlaubt und kann also später abgefragt werden.). Zahlen-Objekte werden auf Null, Text-Objekte im Fehlerfall auf einen leeren Text gesetzt.

## **Selbsterstellte Fehlermeldungen**

Zusätzlich können Sie Fehlermeldungen im Fehlermeldungen-Dialog selbst erstellen. Soll beispielsweise eine Uhrzeit aus der zu übertragenden Datei herausgelesen werden, haben Sie die Möglichkeit, im Fehlermeldungen-Dialog eine Meldung für diesen Fehlerfall zu erzeugen ("Fehler beim Lesen der Uhrzeit"). Diese Fehlermeldung können Sie dann im Objekt Datum / Uhrzeit wählen. Falls beim Herauslesen der Uhrzeit ein Fehler auftritt, wird die von Ihnen erstellte Fehlermeldung "Fehler beim Lesen der Uhrzeit" angezeigt. Die Ausführung wird abgebrochen.

In Marker- und in Objekt-Dialogen haben Sie die Möglichkeit, eine der vorhandenen Fehlermeldungen auszuwählen. Wenn bei der Ausführung der Markersuche oder beim Herauslesen des Objektes ein Fehler auftritt, wird die von Ihnen gewählte Fehlermeldung ausgegeben.

## <span id="page-436-0"></span>**6.7.6 Dialog Fehlermeldungen**

In diesem Dialog können Sie neben den drei vorgegebenen Fehlermeldungen zusätzliche Fehlermeldungen eingeben. Im Dialog werden nur die vom Benutzer erstellten Fehlermeldungen angezeigt. Beim ersten Aufruf dieses Dialogs ist als Beispiel "Formatfehler" in der Liste eingetragen.

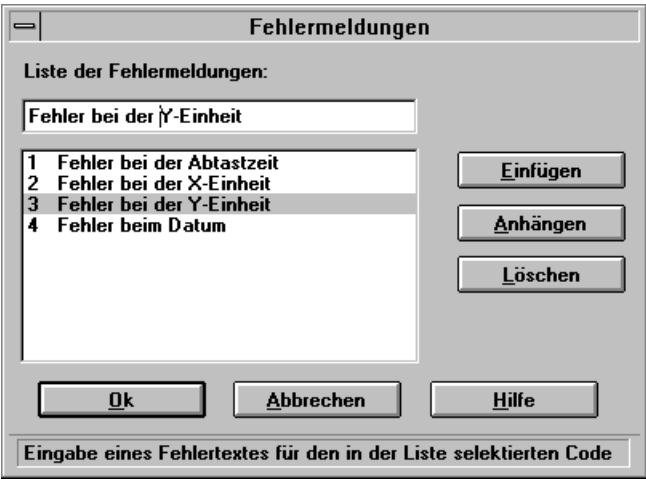

In der Liste werden alle vom Benutzer erstellten Fehlermeldungen dargestellt. Die Nummer am Anfang jeder Zeile dient der Übersichtlichkeit und dem schnelleren Finden bestimmter Fehlermeldungen. Im darüber liegenden Eingabefeld wird die in der Liste selektierte Fehlermeldung angezeigt. Diese Fehlermeldung können Sie verändern.

## **"Einfügen"**

Wenn Sie die "Einfügen"-Schaltfläche betätigen, wird vor der selektierten Zeile eine weitere Zeile in die Liste eingefügt.

## **"Anhängen"**

Wenn Sie die "Anhängen"-Schaltfläche betätigen, wird ans Ende der Liste eine weitere Zeile angehängt.

## **"Löschen"**

Betätigen Sie die "Löschen"-Schaltfläche, wird die selektierte Zeile aus der Liste entfernt.

## **6.7.7 Dialog Kommentar**

Zu jeder Anweisung gehört ein Kommentar-Dialog. Im Eingabefeld können Sie einen Kommentar zu dieser Anwendung eintragen. Das Eingabefeld darf auch leer sein.

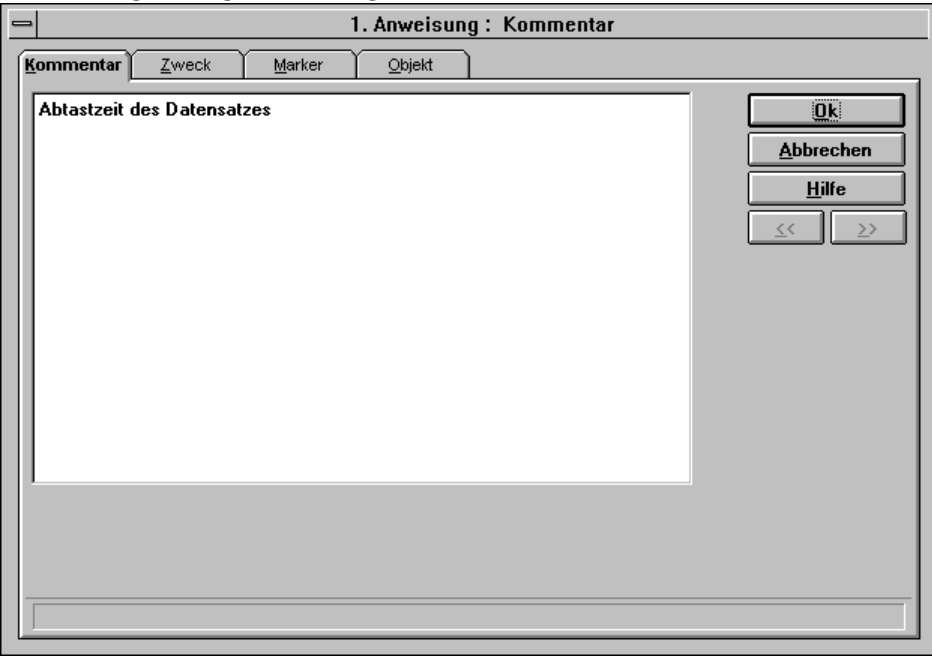

## **6.7.8 Dialog Marker**

Jede Zuweisung benötigt einen Marker. Im Marker-Dialog können Sie eine bestimmte Position in Ihrer Datei lokalisieren. Ergebnis der Markersuche ist ein Offset in Ihrer Datei, an dem sich (hoffentlich) ein Objekt befindet.

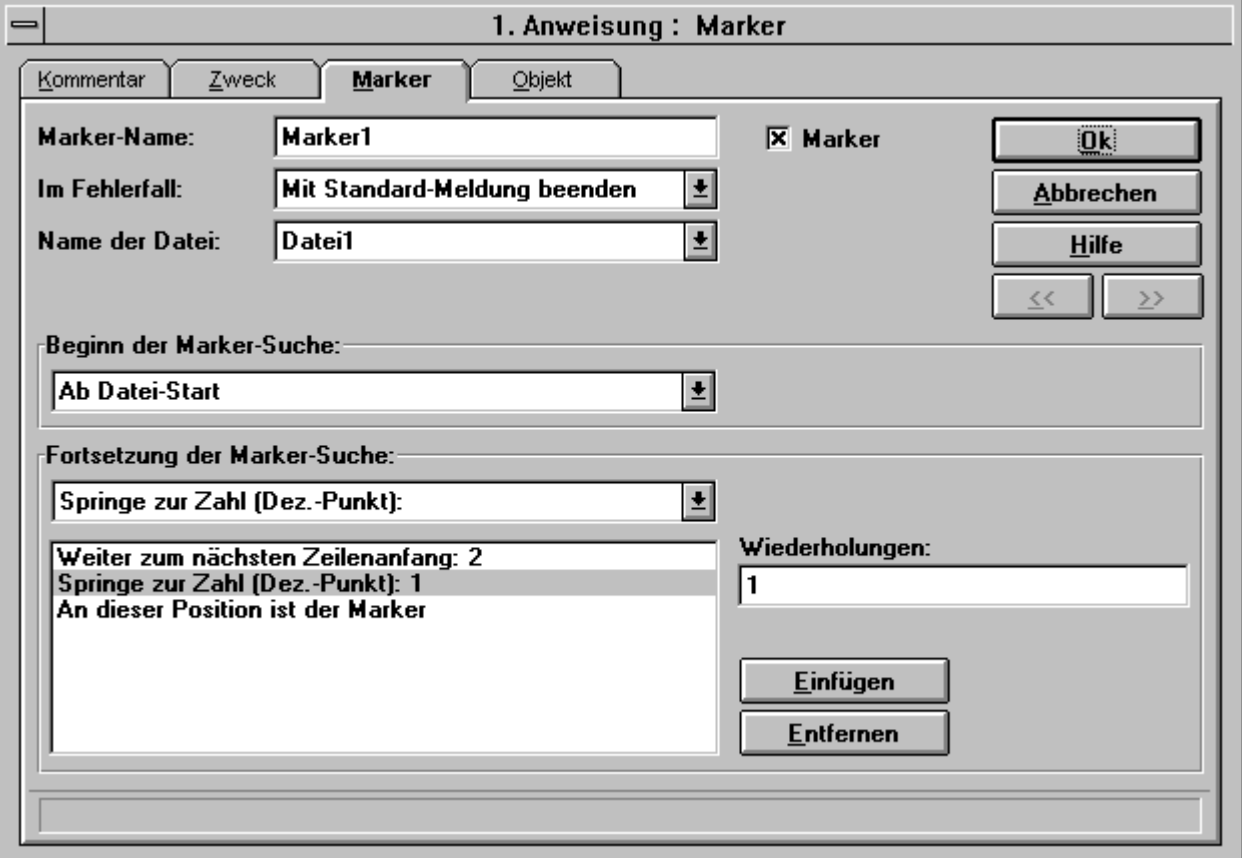

### **Markername:**

Geben Sie hier bitte den Namen für den von Ihnen erstellten Marker an. Der Markername darf bis zu 32 Zeichen lang sein und kein "=" und kein ";" enthalten.

### **Kurzname der Datei:**

Hier werden die Kurznamen von Dateien angezeigt, die im Format-Info-Dialog eingetragen wurden. Bei einer zur Transformation nötigen Datei muss hier ein Kurzname stehen, bei zwei benötigten Dateien zwei Kurznamen und bei drei benötigten Dateien drei Kurznamen. Andernfalls ändern Sie bitte die Anzahl benötigten Dateien im Format-Info-Dialog. Auf welche Datei sich dieser Marker beziehen soll, können Sie hier wählen. Siehe [Dialog](#page-430-0) <mark>[Format-Info](#page-430-0)</mark> किया, "Kurzname".

### **Im Fehlerfall:**

In der Liste werden Ihnen die verfügbaren Fehlermeldungen angezeigt. Siehe auch <u>[Dialog Fehlermeldungen](#page-436-0)</u> 437.

### **Beginn der Markersuche:**

Als Startpunkt für eine Markersuche haben Sie die folgenden Möglichkeiten:

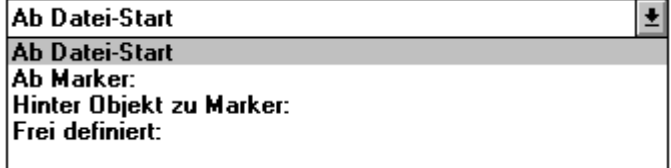

### **"Ab DateiStart"**

Die Markersuche beginnt am Anfang der Datei. Dort ist der Offset 1 (nicht 0!).

#### **"Ab Marker:"**

Rechts erscheint eine einzeilige Liste, in der alle von Ihnen erzeugten Marker angezeigt werden. Die Markersuche beginnt an der Position in der Datei, auf die der von Ihnen ausgewählte Marker zeigt.

#### **"Hinter Objekt zu Marker"**

Rechts erscheint eine einzeilige Liste, in der alle von Ihnen erzeugten Marker angezeigt werden. Die Markersuche beginnt hinter dem Objekt, das zu dem ausgewählten Marker gehört.

#### **"Frei definiert"**

In das rechts erscheinende Eingabefeld können Sie eine Formel eingeben. Die Markersuche beginnt an der errechneten Position. Beachten Sie, dass das erste Zeichen der Datei die Position 1 hat.

#### **Die Liste im Marker-Dialog**

In der Liste wird die Abarbeitungsvorschrift für die Markersuche angezeigt. In der Abschlusszeile befindet sich stets der Text "Marker gefunden". Hier ist die Markersuche beendet. In die Liste dürfen insgesamt 10 Suchvorschriften eingefügt werden (womit die Liste maximal 11 Zeilen lang sein kann). Eine neue Zeile können Sie erzeugen, indem Sie die Schaltfläche "Einfügen" betätigen. Eine Zeile wird gelöscht, wenn Sie die Zeile selektieren und danach die Schaltfläche "Entfernen" betätigen. Selektieren Sie eine Zeile der Liste, wird deren Inhalt in den Feldern oberhalb und rechts der Liste angezeigt. Wenn Sie in diesen Feldern den Inhalt verändern, wird automatisch auch die Liste aktualisiert.

#### **Fortsetzung der Markersuche:**

Für die Fortsetzung der Markersuche haben Sie die folgenden Möglichkeiten:

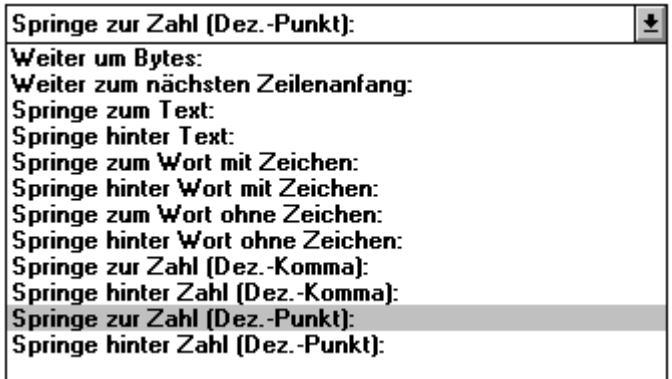

#### **"Weiter um Bytes:"**

Der Marker wird um die angegebene Anzahl von Bytes vor- oder zurückgesetzt.

In das rechts erscheinende Eingabefeld können Sie eine Formel für die Anzahl der Bytes eingeben. Der Offset für die Markersuche wird um die eingegebene Byteanzahl erhöht. Beispiel: 100

#### **"Weiter zum nächsten Zeilenanfang**

Ab der aktuellen Position wird genau hinter dem nächsten Zeilenanfang positioniert. Der Marker zeigt auf das erste Zeichen der neuen Zeile. Der Zeilenanfang wird durch eine Carriage Return / LineFeed -Folge ( ASCII 13, 10 ) bestimmt.

#### **"Springe zum Text" / "Springe hinter Text:"**

Eine feste Zeichenfolge wird in der Datei gesucht, z.B. "Start". Der Text wird mit Anführungszeichen eingegeben. Der Marker kann zum Anfang dieser Zeichenfolge oder hinter ihr Ende gesetzt werden.

In das rechts erscheinende Eingabefeld können Sie eine Formel für den zu suchenden Text eingeben, darunter eine Formel für die Anzahl der Wiederholungen. Bei mehreren Wiederholungen wird zuerst der komplette Text gesucht. Nachdem der Text gefunden wurde, wird der gesamte Suchtext übersprungen und anschließend weitergesucht. Vom letzten ermittelten Offset ausgehend wird die Datei so lange durchsucht, bis der eingegebene Text so oft gefunden wurde, wie eingegeben wurde (ggf. wird anschließend hinter den Text gesprungen). Der Offset für die Markersuche wird entsprechend erhöht.

#### **"Springe zum Wort mit Zeichen" / "Springe hinter Wort mit Zeichen"**

Sie definieren als Text einen Zeichenvorrat. Das Wort in der Datei ist aus Zeichen mit diesem Zeichenvorrat zusammengebaut. Die Zeichen stehen in der Datei i. a. nicht in dieser Reihenfolge. Wenn Sie nach einer ganzen Zahl ohne Vorzeichen suchen wollten, wäre der Zeichenvorrat die Liste aller Ziffern: "0123456789".

In das rechts erscheinende Eingabefeld können Sie eine Formel für die zu suchenden Zeichen (als ein Text) eingeben, darunter eine Formel für die Anzahl der Wiederholungen. Bei mehreren Wiederholungen wird zuerst eins der Zeichen gesucht. Nachdem ein Zeichen gefunden wurde, wird das Wort, in dem sich das Zeichen befindet, übersprungen. Danach wird der Anfang eines neuen Wortes gesucht. Wurde der Anfang dieses Wortes gefunden, wird weitergesucht. Vom letzten ermittelten Offset ausgehend wird die Datei so lange durchsucht, bis Wörter, die eins der Zeichen enthalten, so oft gefunden wurden, wie eingegeben wurde (ggf. wird anschließend hinter das Wort gesprungen). Der Offset für die Markersuche wird entsprechend erhöht.

## **"Springe zum Wort ohne Zeichen" / "Springe hinter Wort ohne Zeichen"**

In der Datei wird nach einem Wort gesucht, das bestimmte Zeichen nicht enthält. Das Wort kann aus einer beliebigen Kombination von anderen Zeichen zusammengesetzt sein. Wenn Sie nach einem Wort in einem deutschen Satz suchen, wäre der Zeichenvorrat z.B. ",. :?!", die Liste aller Satzzeichen, von denen jedes ein Wort beenden kann.

In das rechts erscheinende Eingabefeld können Sie eine Formel für die zu suchenden Zeichen (als ein Text) eingeben, darunter eine Formel für die Anzahl der Wiederholungen. Bei mehreren Wiederholungen wird zuerst so lange gesucht, bis ein Wort ein anderes Zeichen als die eingegebenen enthält. Nachdem ein solches Wort gefunden wurde, wird das Wort, in dem sich keines der Zeichen befindet, übersprungen. Danach wird der Anfang eines neuen Wortes gesucht. Wurde der Anfang dieses Wortes gefunden, wird weitergesucht. Vom letzten ermittelten Offset ausgehend wird die Datei so lange durchsucht, bis Wörter, die keines der Zeichen enthalten, so oft gefunden wurden, wie eingegeben wurde (ggf. wird anschließend hinter das Wort gesprungen). Der Offset für die Markersuche wird entsprechend erhöht.

## **"Springe zur Zahl" / "Springe hinter Zahl" (Dezimalkomma) -(Dezimalpunkt)**

Sie können den Marker auf den Beginn einer Zahl (in ASCII) setzen oder direkt hinter eine solche Zahl platzieren. Zahlen sind alle erlaubten reellen Zahlen.

In das rechts erscheinende Eingabefeld können Sie eine Formel für die Anzahl der Wiederholungen eingeben. Bei mehreren Wiederholungen wird zuerst irgendeine Zahl mit Dezimalkomma bzw. Dezimalpunkt gesucht. Nachdem eine Zahl gefunden wurde, wird die Zahl übersprungen und anschließend weitergesucht. Vom letzten ermittelten Offset ausgehend wird die Datei so lange durchsucht, bis so oft irgendeine Zahl mit Dezimalkomma bzw. Dezimalpunkt gefunden wurde, wie eingegeben wurde (ggf. wird anschließend hinter die Zahl gesprungen). Der Offset für die Markersuche wird entsprechend erhöht.

## **Groß/ Klein-Schreibung beachten**

Wenn in der Datei nach Texten oder Zeichen gesucht wird, wird je nach Wahl dieser Option die Groß/ Klein-Schreibung beachtet oder nicht.

Beachten Sie auch, dass entsprechend der Option DOS-Datei oder WINDOWS-Datei im Format-Dialog die Zeichen interpretiert werden. Das ist z.B. bei deutschen Umlauten entscheidend.

## **6.7.9 Dialog Reelle Zahl**

Mit diesem Dialog können Sie reelle Zahlen aus der zu übertragenden Datei herauslesen.

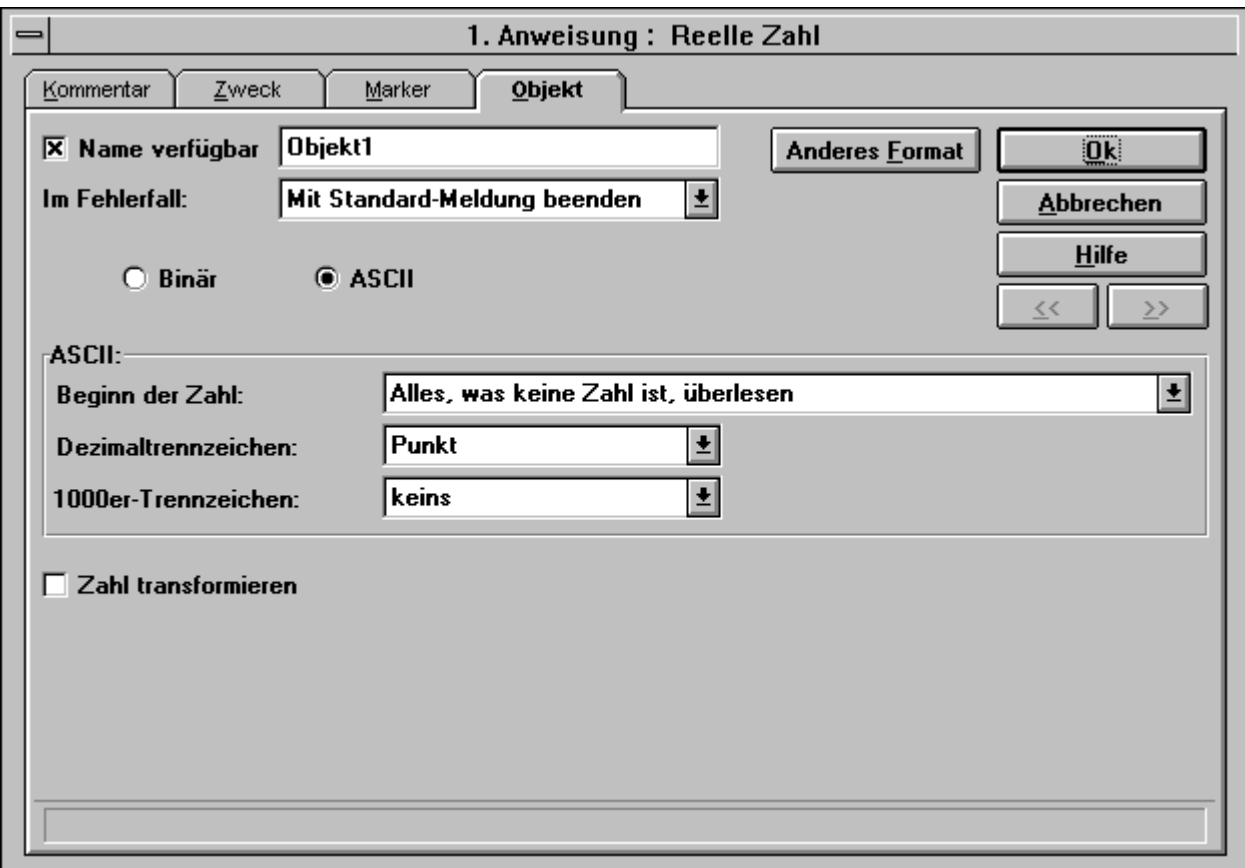

Wenn "Name verfügbar:" angekreuzt ist, tragen Sie bitte im Eingabefeld rechts daneben den Objektnamen ein. Dieser darf bis zu 30 Zeichen lang sein. Der Name braucht nur verfügbar gemacht zu werden, wenn Sie in einer späteren Formel auf das Objekt zugreifen wollen.

## **ASCII**

Die Zeichen der Datei werden als ASCII- Zahl interpretiert.

#### **"Beginn der Zahl:"**

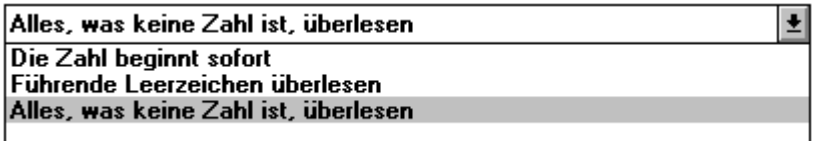

#### **"Die Zahl beginnt sofort"**

Die reelle Zahl beginnt dort, wo der Marker dieser Anweisung hinzeigt.

## **"Führende Leerzeichen überlesen"**

Bevor die reelle Zahl aus der Datei herausgelesen wird, werden alle führenden Leerzeichen überlesen. Beim ersten von einem Leerzeichen verschiedenen Zeichen beginnt die Zahl.

### **"Alles, was keine Zahl ist, überlesen"**

Bevor die reelle aus der Datei gelesen wird, werden alle Zeichen überlesen, die nicht zu einer Zahl gehören. Zu einer reellen Zahl gehörige Zeichen sind alle Ziffern (0,1,..., 9), das Dezimaltrennzeichen, das 1000er-Trennzeichen, die Vorzeichen ("+" und "-") und die Abkürzungen für Exponenten ("e" und "E").

#### **"Dezimaltrennzeichen:"**

Sie können zwischen den vorhandenen Dezimaltrennzeichen "Punkt" und "Komma" und "Frei definiert" wählen. Im zugehörigen Eingabefeld können Sie bei "Frei definiert" ein beliebiges Dezimaltrennzeichen eingeben (Als Dezimaltrennzeichen ist nur ein Zeichen in Anführungszeichen erlaubt). Sie können auch eine Formel eingeben.

### **"1000er-Trennzeichen:"**

Beim 1000er-Trennzeichen können Sie zwischen "Punkt", "Komma", "Leerzeichen", "keines" (kein 1000er-Trennzeichen) und "frei definiert" wählen. Im zugehörigen Eingabefeld können Sie bei "Frei definiert" ein beliebiges 1000er-Trennzeichen eingeben (als 1000er-Trennzeichen ist nur ein Zeichen in Anführungszeichen erlaubt). Sie können auch eine Formel verwenden.

### **Binär**

Die Zeichen der Datei werden als binäre Zahl interpretiert.

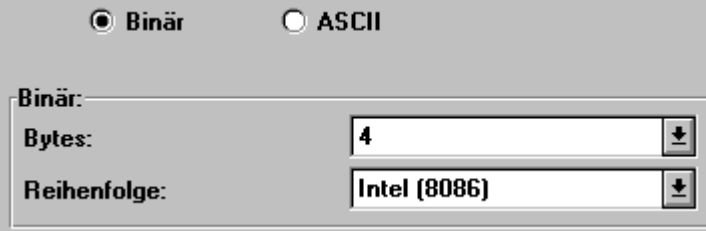

#### **"Bytes"**

Sie können "4", "6" oder "8" Bytes als Dateiformat wählen. Bei "Frei definiert" können Sie eine Formel eintragen. Das Ergebnis der Formel muss 4, 6 oder 8 sein. Siehe Abschnitt <mark>Datentypen</mark> 496 am Ende des Kapitels.

## **"Reihenfolge:"**

Sie können das Intel-Format (8086), das Motorola-Format oder das VAX-Format wählen. Bei "Frei definiert" können Sie eine Formel eintragen. Das Ergebnis der Formel darf nur 0 (Intel-Format) oder 1 (Motorola-Format) oder 3 ( VAX) sein. Das VAX-Format ist nur für 4 Byte implementiert.

#### **"Transformation:"**

Eine Transformation kann sowohl bei ASCII- als bei Binärzahlen angegeben werden. Falls Sie die Transformation wählen, erscheint rechts ein Eingabefeld, in das Sie eine Formel eintragen können. Der nach den bisher eingegebenen Informationen dieses Dialoges aus der Datei herausgelesene Wert wird in der internen Variable x gespeichert. Wenn Sie beispielsweise die herausgelesene reelle Zahl mit 5 multiplizieren möchten, geben Sie bitte in das Eingabefeld "x \* 5" (ohne Anführungszeichen) ein.

# **6.7.10 Dialog Ganze Zahl**

Mit diesem Dialog können Sie ganze Zahlen aus der zu übertragenden Datei herauslesen.

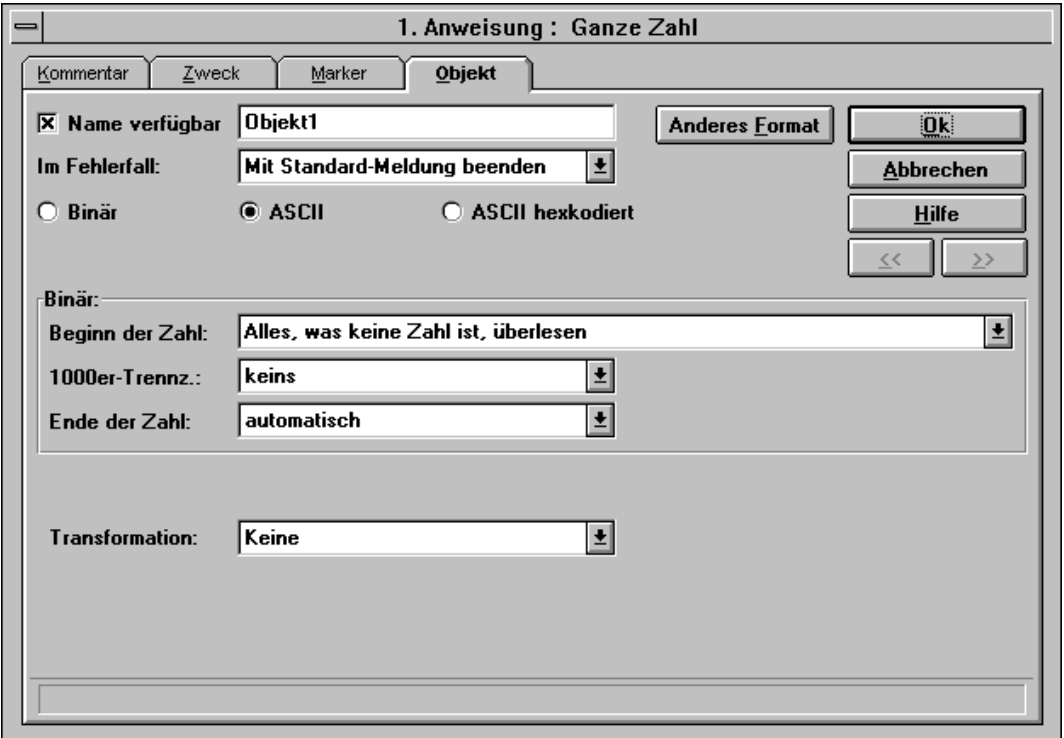

Wenn "Name verfügbar:" angekreuzt ist, tragen Sie bitte im Eingabefeld rechts daneben den Objektnamen ein. Dieser darf bis zu 30 Zeichen lang sein. Der Name braucht nur verfügbar gemacht zu werden, wenn Sie in einer späteren Formel auf das Objekt zugreifen wollen.

## **ASCII**

Die Zeichen der Datei werden als ASCII- Zahl interpretiert.

#### **"Beginn der Zahl:"**

Siehe "Beginn der Zahl" beim Dialog Reelle Zahl.

#### **"1000er-Trennzeichen:"**

Siehe "1000er-Trennzeichen" beim Dialog Reelle Zahl.

#### **"Ende der Zahl"**

Sie können das Zahlenende entweder automatisch bestimmen lassen (solange eine Zahl oder das eingegebene 1000er-Trennzeichen als nächstes Zeichen in der Datei auftreten, wird weiter aus der Datei gelesen. Ansonsten wird das Herauslesen beendet und die ganze Zahl ermittelt) oder die Anzahl der Ziffern, nach denen das Herauslesen der Zahl aus der Datei beendet werden soll, in das erscheinende Eingabefeld eingeben. Formeleingabe ist erlaubt.

#### **Binär**

Die Zeichen der Datei werden als binäre Zahl interpretiert.

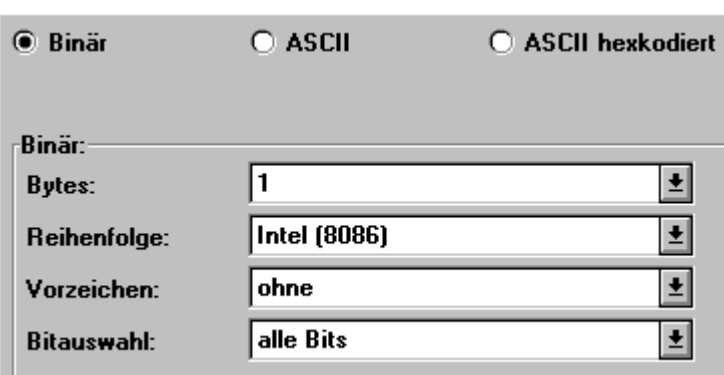

#### **"Bytes"**

Sie können "1", "2" oder "4" Bytes als Dateiformat wählen. Bei "Frei definiert" können Sie eine Formel eintragen. Das Ergebnis der Formel muss 1, 2 oder 4 sein. Siehe Abschnitt <mark>Datentypen</mark> 4‰ am Ende des Kapitels.

#### **"Reihenfolge:"**

Sie können das Intel-Format (8086), das Motorola-Format oder "Frei definiert" wählen. Bei "Frei definiert" können Sie eine Formel eintragen. Das Ergebnis der Formel darf nur 0 (Intel-Format) oder 1 (Motorola-Format) sein.

#### **"Vorzeichen"**

Sie können "ohne" (ohne Vorzeichen), "mit" (mit Vorzeichen, 2er-Komplement) oder "Frei definiert" wählen. Bei "Frei definiert" können Sie eine Formel eintragen. Das Ergebnis der Formel darf nur 0 (ohne Vorzeichen) oder 1 (mit Vorzeichen) sein. Siehe auch <u>Datentyp Integer</u> 498ो.

#### **"Bitauswahl"**

Wenn Sie ein andere Auswahl als "alle Bits" treffen, wird rechts ein Eingabefeld angezeigt, in das Sie eine Formel eintragen können. Alle hier wählbaren Möglichkeiten könnten mit einer geeigneten Maske nachgestellt werden (bei "gültige Bits per Maske" ). Zur Vereinfachung der Eingabe werden Ihnen aber die unten aufgeführten Wahlmöglichkeiten zur Bitauswahl angeboten. Nachdem die jeweiligen Bitoperationen durchgeführt wurden, werden die Bits stets so geshiftet, dass die untersten Bits des Ergebnisses ausgefüllt sind. Die nicht genutzten oberen Bits werden mit 0 aufgefüllt.

Falls Sie eine ganze Zahl "mit Vorzeichen" gewählt haben, wird nach den Bitoperationen das oberste gültige Bit betrachtet. Ist das Bit gesetzt (= 1), wird die Zahl als negative Zahl (im 2er-Komplement) aufgefasst. Die obersten Bits, die nicht gesetzt sind (= 0) werden dann alle gesetzt (= 1). Beispiel: von der 2-Byte-Zahl 0xA1B2 sollen die untersten 4 Bits ignoriert werden, "mit Vorzeichen" ist gewählt. Als Ergebnis ohne Vorzeichenbetrachtung ergibt sich 0x0A1B. Das oberste gültige Bit ist gesetzt (= 1). Die Zahl wird als negative Zahl interpretiert. Nach Setzen der obersten Bits erhält man als Ergebnis 0xFA1B. Hätte man bei diesem Beispiel "ohne Vorzeichen" gewählt, bliebe das Ergebnis 0x0A1B. Die Beispiele unten bei den einzelnen Wahlmöglichkeiten zur Bitauswahl beziehen sich auf Zahlen ohne Vorzeichen.

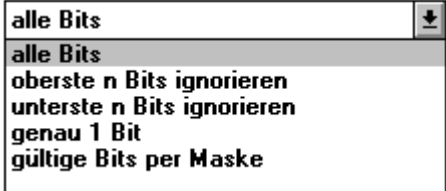

#### **"Alle Bits"**

Es sind alle Bits der herauszulesenden Zahl relevant.

#### **"oberste n Bits ignorieren"**

Die obersten n Bits werden nicht beachtet. In das Eingabefeld tragen Sie ein, wie viel Bits ignoriert werden sollen. Wenn beispielsweise die obersten 4 Bits der 2-Byte-Zahl 0xA1B2 ignoriert werden sollen, ist das Ergebnis 0x01B2.

### **"unterste n Bits ignorieren"**

Die untersten n Bits werden nicht beachtet. Anschließend werden die beachteten Bits um die zu ignorierende Bitanzahl verschoben (geshiftet), so dass die untersten Bits des Ergebnisses ausgefüllt sind. In das Eingabefeld tragen Sie ein, wie viel Bits ignoriert werden sollen. Wenn beispielsweise die untersten 4 Bits der 2-Byte-Zahl 0xA1B2 ignoriert werden sollen, ist das Ergebnis 0x0A1B.

### **"genau 1 Bit"**

In das Eingabefeld tragen Sie bitte ein, welches Bit beachtet werden soll. Tragen Sie beispielsweise 3 ein, wird das dritte Bit (es wird vom niederwertigsten Bit zu zählen angefangen) genommen. Das LSB wird mit 1 gekennzeichnet. Das Bit wird so verschoben (geshiftet), dass das unterste Bit des Ergebnisses mit diesem Bit ausgefüllt ist.

### **"gültige Bits per Maske"**

In das Eingabefeld tragen Sie eine Zahl als Maske ein. Nachdem die Maske aufgelegt wurde, werden die Bits die so geshiftet, dass die untersten Bits des Ergebnisses ausgefüllt sind. Wenn beispielsweise die obersten 4 und die untersten 4 Bits der 2-Byte-Zahl 0xA1B2 ignoriert werden sollen, ist das Ergebnis 0x001B. Als Maske müssten Sie dazu 0x0FF0 angeben. Die Maske können Sie auch binär (0b111111110000) oder als normale Zahl ( 4080) angeben.

### **ASCII hexkodiert**

Die Zeichen der Datei werden als ASCII- Zahl hexkodiert interpretiert. Aus der hexkodierten Zahl der Datei wird eine ganze Zahl erzeugt. Beispielsweise wird aus der hexkodierten Zahl "FB" aus der Datei die ganze Zahl 251.

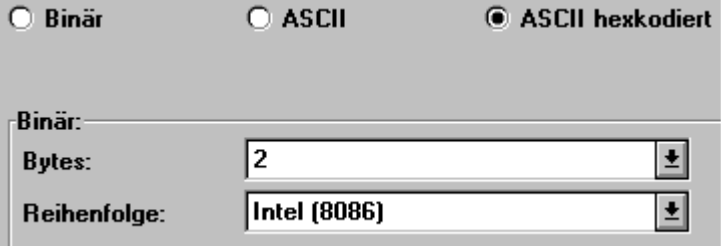

#### **"Bytes"**

Sie können 2 Bytes, 4 Bytes oder "Frei definiert" wählen. Bei "Frei definiert" können Sie eine Formel eintragen. Das Ergebnis der Formel muss 2 oder 4 sein.

#### **"Reihenfolge:"**

Sie können das Intel-Format (8086), das Motorola-Format oder "Frei definiert" wählen. Bei "Frei definiert" können Sie eine Formel eintragen. Das Ergebnis der Formel darf nur 0 (Intel-Format) oder 1 (Motorola-Format) sein.

## **Transformation**

Eine Transformation kann bei ASCII-, Binär und hexkodierten ASCII-Zahlen angegeben werden. Falls Sie die Transformation wählen, erscheinen rechts Eingabefelder, in die Sie Formeln eintragen können. Nach Ausführung einer Transformation ist das Ergebnis i. a. keine ganze Zahl mehr. Die folgenden Transformationen sind möglich:

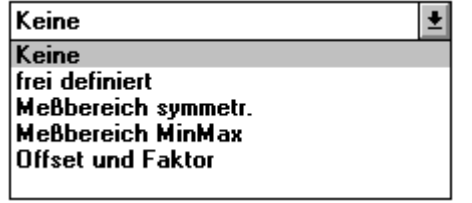

### **"Keine"**

Es ist keine Transformation gewählt. Die ganze Zahl bleibt unverändert so, wie sie aus der Datei gelesen wurde.

## **"Frei definiert"**

Der nach den bisher eingegebenen Informationen dieses Dialoges aus der Datei herausgelesene Wert wird in der internen Variable x gespeichert. Die Transformation muss in Abhängigkeit von x angegeben werden. Wenn Sie beispielsweise die herausgelesene ganze Zahl mit 2 multiplizieren möchten, geben Sie bitte in das erscheinende Eingabefeld 2 \* x ein

### **"Messbereich symmetrisch"**

Der symmetrische Messbereich ist ein Spezialfall vom Messbereich MinMax. Dabei ist Max = -Min. Weiteres siehe "Messbereich MinMax".

### **"Messbereich MinMax"**

Mit Ihrer Eingabe vom Maximum und Minimum wird ein Wertebereich festgelegt. Die herausgelesene ganze Zahl wird in einen Wert in diesem Wertebereich transformiert. Im Eingabefeld rechts von "Bits:" geben Sie bitte die Bitanzahl der zu transformierenden ganzen Zahl ein. Die Transformation wird am Beispiel einer gespeicherten 1-Byte-Zahl (= 8 Bit-Zahl) veranschaulicht:

## **Mit Vorzeichen (2er-Komplement):**

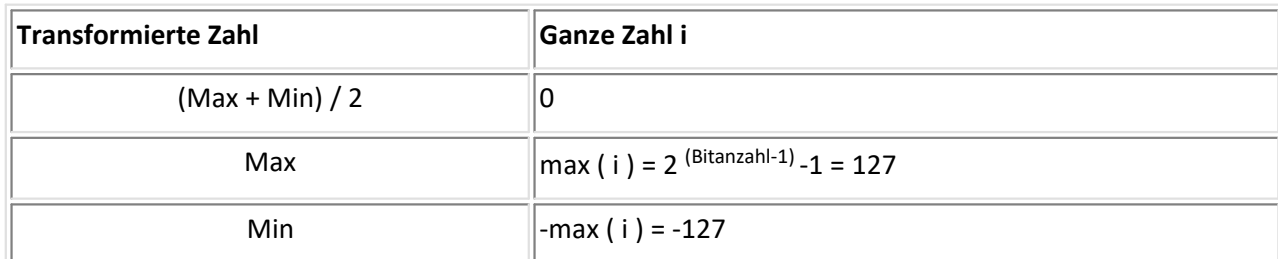

#### **Ohne Vorzeichen:**

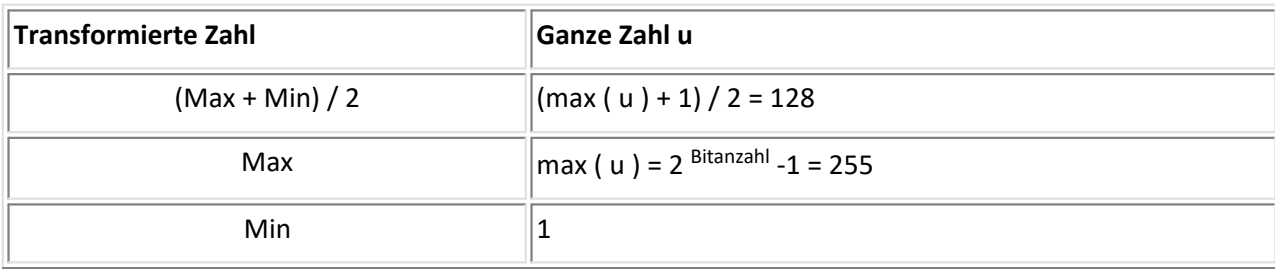

### **"Offset und Faktor"**

Die herausgelesene ganze Zahl wird mit dem hinter "Faktor:" eingegebenen Wert multipliziert. Zu diesem Ergebnis wird der hinter "Offset:" eingegebene Wert addiert. Wenn Sie beispielsweise die Transformation 2 \* x + 3 ausführen möchten (wobei x die herausgelesene ganze Zahl ist), geben Sie bitte eine 2 im Eingabefeld rechts von "Faktor:" und eine 3 im Eingabefeld rechts von "Offset:" ein.

## **6.7.11 Dialog Text**

Mit diesem Dialog können Sie Texte aus der zu übertragenden Datei herauslesen.

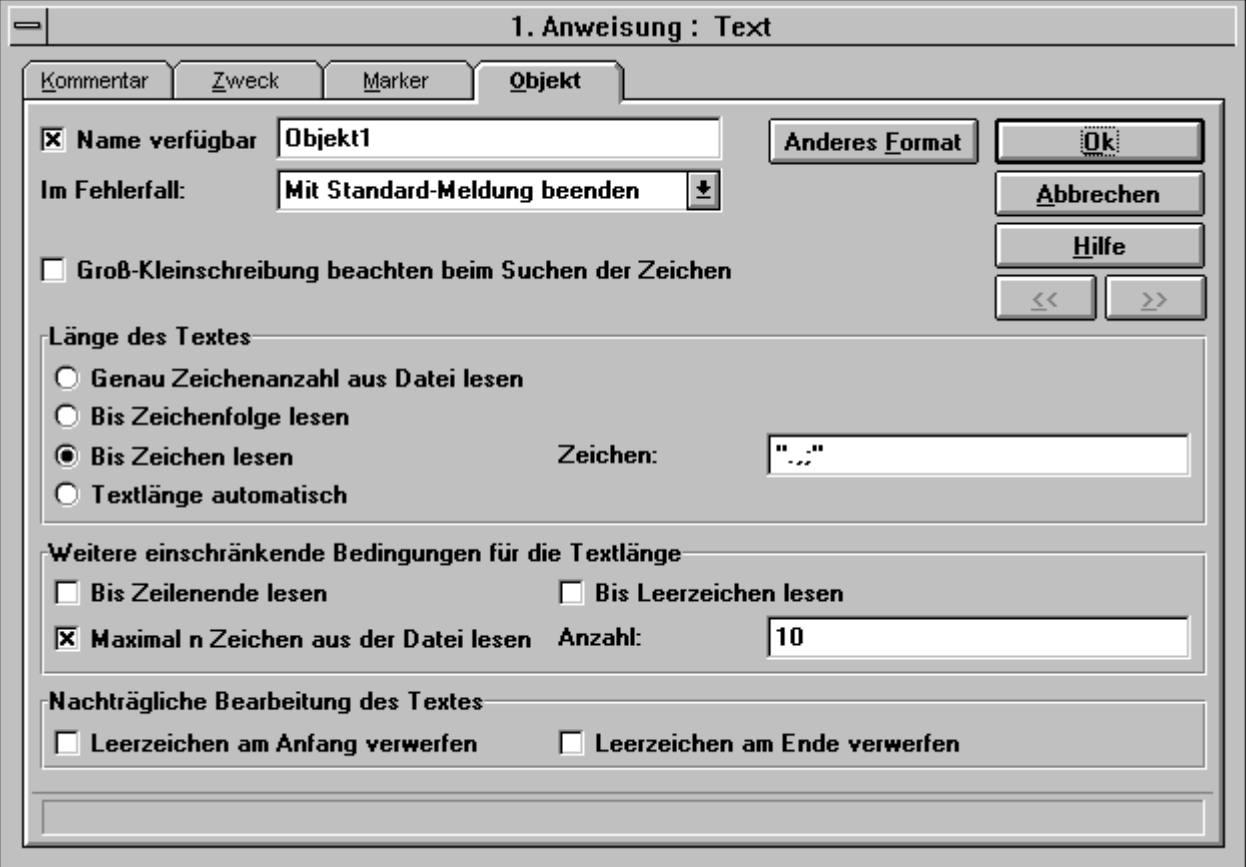

Wenn "Name verfügbar:" angekreuzt ist, tragen Sie bitte im Eingabefeld rechts daneben den Objektnamen ein. Dieser darf bis zu 30 Zeichen lang sein. Der Name braucht nur verfügbar gemacht zu werden, wenn Sie in einer späteren Formel auf das Objekt zugreifen wollen.

#### **Länge des Textes**

Mit den folgenden Bedingungen können Sie die Länge des herauszulesenden Textes bestimmen.

#### **"Genau Zeichenanzahl aus Datei lesen:"**

In das rechts erscheinende Eingabefeld können Sie eine Formel für die Anzahl der zu lesenden Zeichen eingeben. Nachdem die von Ihnen eingegebene Zeichenanzahl aus der Datei herausgelesen wurde, wird der Text beendet.

#### **"Bis Zeichenfolge lesen:"**

In das rechts erscheinende Eingabefeld können Sie eine Formel für die Zeichenfolge eingeben. Wenn die Zeichenfolge gefunden wurde, wird der Text vor dieser Zeichenfolge beendet. Zusätzlich können Sie hier die Bedingung "Groß-Kleinschreibung beachten beim Suchen der Zeichen" wählen.

## **"Bis Zeichen lesen:"**

In das rechts erscheinende Eingabefeld können Sie eine Formel für die Zeichen eingeben, bei denen der Text beendet wird. Die Eingabe sieht für die beiden Zeichen Punkt und Komma folgendermaßen aus: ".,". Sobald beim Herauslesen des Textes eines dieser Zeichen auftaucht, wird der Text vor diesem Zeichen beendet. Zusätzlich können Sie hier die Bedingung "Groß-Kleinschreibung beachten beim Suchen der Zeichen" wählen.

### **"Textlänge automatisch"**

Der Text wird beendet, wenn beim Herauslesen ein Zeilenende oder ein Leerzeichen auftritt. Zusätzlich können Sie noch die rechts erscheinende Option "Auch Satzzeichen als Textende" wählen. Dann wird der Text auch bei Satzzeichen (".,;:!?") beendet.

### **Weitere einschränkende Bedingungen für die Textlänge:**

Neben der bei der "Länge des Textes" eingegebenen Bedingung können Sie zusätzliche Einschränkungen der Textlänge vornehmen. Diese weiteren Einschränkungen erscheinen nur in sinnvollen Kombinationen, die von Ihrer Wahl der "Länge des Textes" abhängig sind. Wenn eine der nachfolgenden Bedingungen angekreuzt und erfüllt ist, endet der herauszulesende Text vorzeitig:

### **"Bis Zeilenende lesen"**

Wenn ein Zeilenende bei der Suche nach dem Ende des Textes auftaucht, wird der Text vorzeitig beendet.

### **"Bis Leerzeichen lesen"**

Falls ein Leerzeichen bei der Suche nach dem Textende gefunden wird, wird der Text vorzeitig beendet.

### **"Maximal n Zeichen aus der Datei lesen"**

In das rechts erscheinende Eingabefeld können Sie eine Formel für die Anzahl der maximal zu lesenden Zeichen eingeben. Falls der Text noch nicht zu Ende ist, aber die von Ihnen eingegebene Zeichenanzahl schon herausgelesen wurde, wird der Text vorzeitig beendet.

#### **Nachträgliche Bearbeitung des Textes**

Nachdem der Text vollständig herausgelesen wurde, können Sie zwei zusätzliche Optionen wählen:

## **"Leerzeichen am Anfang verwerfen"**

Alle Leerzeichen am Anfang des Textes werden entfernt.

## **"Leerzeichen am Ende verwerfen"**

Alle Leerzeichen am Ende des Textes werden entfernt.

# **6.7.12 Dialog Datum und Uhrzeit**

Mit diesem Dialog können Sie das Datum und / oder die Uhrzeit aus der zu übertragenden Datei herauslesen.

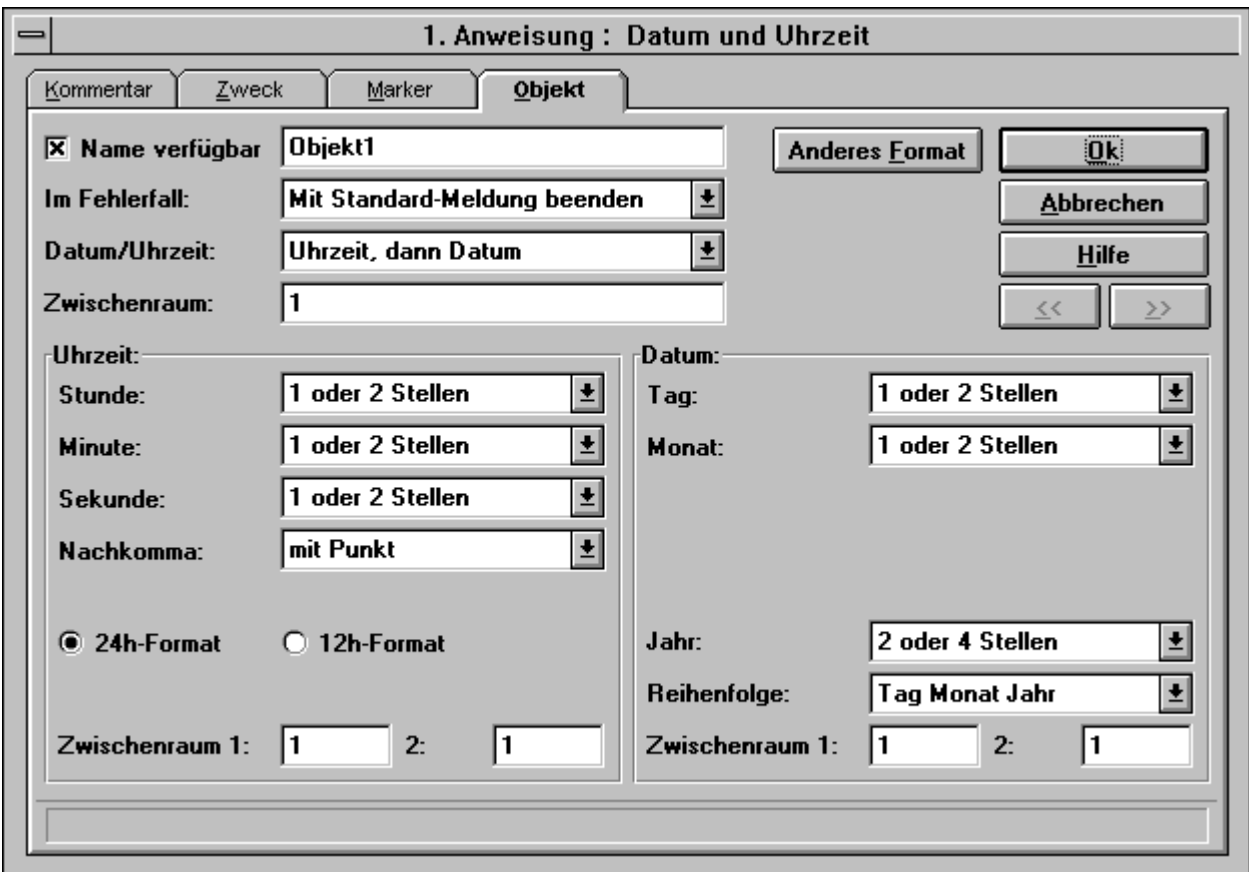

Wenn "Name verfügbar:" angekreuzt ist, tragen Sie bitte im Eingabefeld rechts daneben den Objektnamen ein. Dieser darf bis zu 30 Zeichen lang sein. Der Name braucht nur verfügbar gemacht zu werden, wenn Sie in einer späteren Formel auf das Objekt zugreifen wollen.

## **"Datum / Uhrzeit:"**

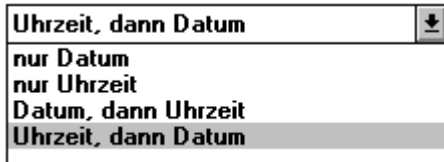

Auch wenn Sie "nur Datum" oder "nur Uhrzeit" wählen, erscheinen sowohl die Eingabefelder und Listen für Datum als auch für Uhrzeit. Zur Ausführung werden aber nur die jeweils relevanten Informationen benötigt.

## **"Zwischenraum:"**

In das zugehörige Eingabefeld können Sie eine Formel für die Anzahl der Zeichen zwischen der Uhrzeit- und der Datumsangabe in Ihrer Datei eingeben.

## **Uhrzeit**

Die Auswahl von "Stunde:", "Minute:" und "Sekunde:" erfolgt jeweils nach dem gleichen Schema:

1 oder 2 Stellen 1 oder 2 Stellen 2 Stellen nicht vorhanden

÷

Sie können zwischen "1 oder 2 Stellen" (die jeweilige Angabe darf 1 oder 2 Zeichen lang sein), "2 Stellen" (die jeweilige Angabe muss genau 2 Zeichen lang sein) oder "nicht vorhanden" (die Angabe existiert nicht in der Datei) wählen.

## **"24h-Format / 12h-Format"**

Sie können zwischen 24-Stunden-Format und 12-Stunden-Format wählen. Beim 12-Stunden-Format erscheinen zwei Eingabefelder: links für die Erkennung vom Vormittag und rechts für die Erkennung vom Nachmittag. Sie können den Text jeweils mit einer Formel angeben.

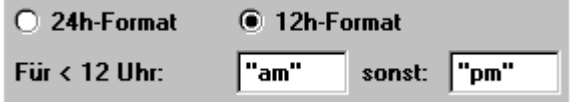

## **Zwischenraum 1: / 2:**

In dem Eingabefeld rechts von "Zwischenraum 1:" geben Sie bitte die Anzahl der Zeichen zwischen der Stundenund der Minutenangabe an. Im Eingabefeld rechst von "2:" (Zwischenraum 2) die Anzahl der Zeichen zwischen Minuten- und Sekundenangabe. Es sind jeweils Formeln erlaubt.

## **Datum**

Die Auswahl von "Tag:", "Monat:" und "Jahr:" erfolgt analog zur Eingabe von "Stunde", "Minute" und "Sekunde" bei der Uhrzeit.

Ausnahme ist die Wahl von "Monatsnamen" bei "Monat:". Dann erscheint eine Liste mit den Monatsnamen und ein Eingabefeld. Der in der Liste selektierte Monat wird im Eingabefeld angezeigt. Diesen Monatsnamen können Sie verändern. Die Monatsnamen der Liste müssen Sie ggf. so ändern, dass diese den in Ihrer Datei verwendeten Monatsnamen entsprechen.

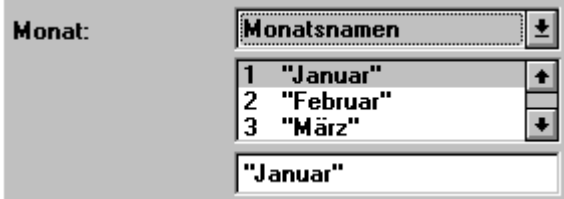

## **"Reihenfolge"**

Sie wählen hier, in welcher Reihenfolge sich Tages-, Monats- und Jahresangabe in der zu übertragenden Datei befinden:

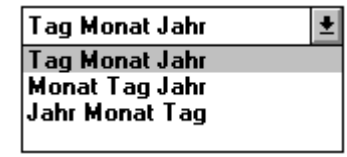

## **"Zwischenraum 1: / 2:"**

Die Eingabe für die Zwischenräume 1 und 2 hängen von Ihrer Wahl der "Reihenfolge" von Tag, Monat und Jahr ab. Zwischenraum 1 ist bei Tag-Monat-Jahr die Anzahl der Zeichen zwischen der Tages- und der Monatsangabe, bei Monat-Tag-Jahr die Anzahl der Zeichen zwischen der Monats- und der Tagesangabe und bei Jahr-Monat-Tag die Anzahl der Zeichen zwischen der Jahres- und der Monatsangabe. Zwischenraum 2 ist bei Tag-Monat-Jahr die Anzahl der Zeichen zwischen der Monats- und der Jahresangabe, bei Monat-Tag-Jahr die Anzahl der Zeichen zwischen der Tages- und der Jahresangabe und bei Jahr-Monat-Tag die Anzahl der Zeichen zwischen der Monatsund der Tagesangabe. Die Eingabe von Formeln für die Zeichenanzahl ist erlaubt.

## **Ergebnis:**

Das Ergebnis ist eine reelle Zahl, die die Zeit als interne Zeit zurückliefert. Siehe Abschnitt Formeln und Time\*( ) Funktionen. Diese Zeit kann direkt im Zweck-Dialog als Datensatz-Eigenschaft "Zeit" (absolute Triggerzeit) benutzt werden.

## **6.7.13 Dialog Vektor**

Mit diesem Dialog können Sie Vektoren aus der zu übertragenden Datei herauslesen. Die einzelnen Elemente eines Vektors können reelle Zahlen, ganze Zahlen oder Zeiten (Datum und / oder Uhrzeit) sein.

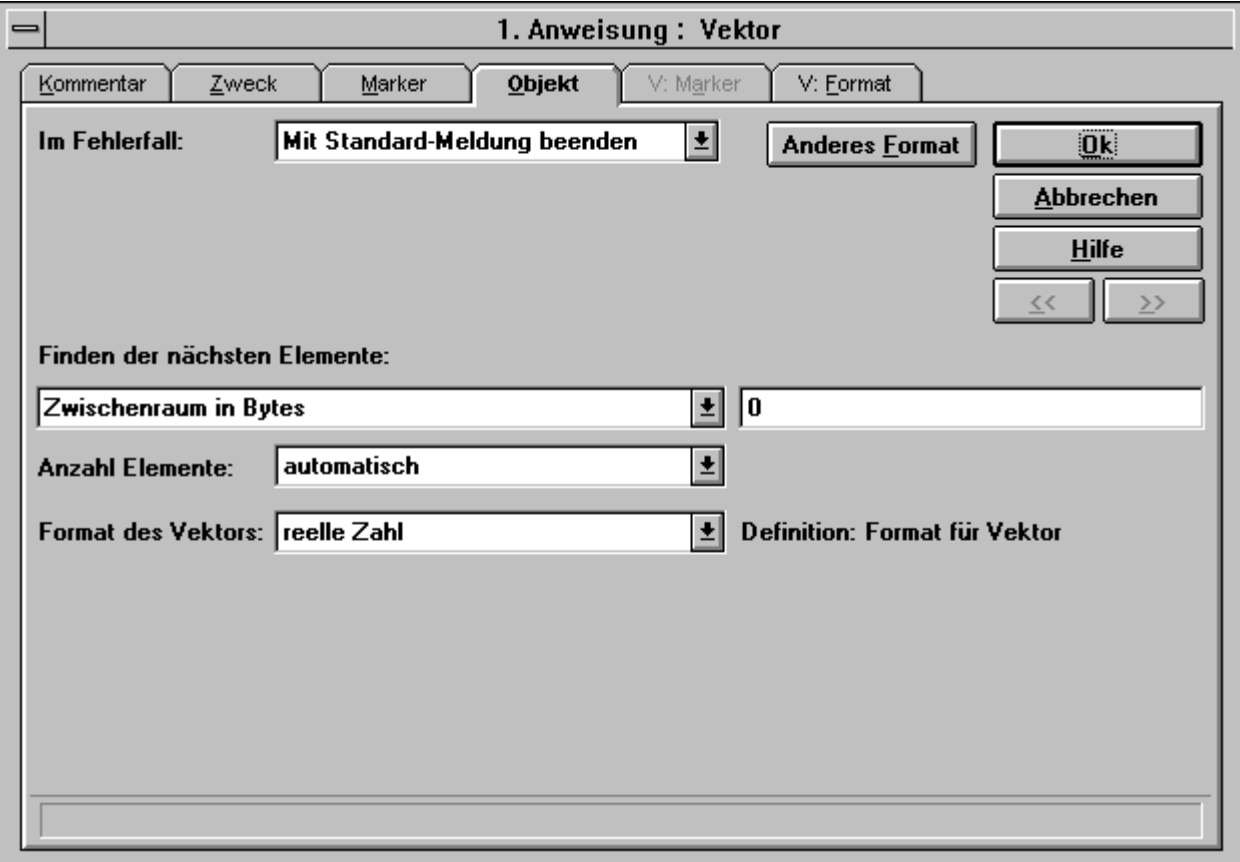

#### **Finden der nächsten Elemente**

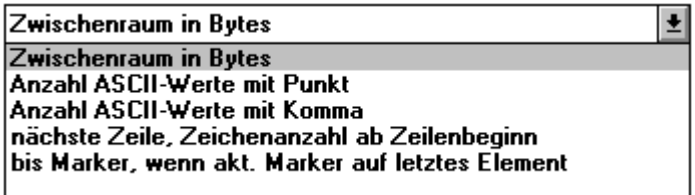

#### **"Zwischenraum in Bytes"**

Hier geben Sie die Anzahl der Bytes zwischen zwei Werten eines Vektors an. Dieser Zwischenraum ist die Anzahl der Bytes zwischen dem Ende des vorigen Objekts und dem Beginn des nächsten Objekts. Der Zwischenraum darf auch 0 sein (dann folgt eine Zahl direkt der anderen). Die Eingabe einer Formel im zugehörigen Eingabefeld ist erlaubt.

## **"Anzahl ASCII-Werte mit Punkt / Komma"**

In das zugehörige Eingabefeld können Sie eine Formel für die Anzahl der ASCII-Werte mit Punkt bzw. Komma eintragen. Es werden dann so viele Werte übersprungen. Die Anzahl ist mindestens 1 ( für die eine bereits gelesene Zahl).

#### **"Nächste Zeile, Zeichenanzahl ab Zeilenbeginn"**

Zuerst wird hinter den nächsten Zeilenanfang gesprungen. Anschließend wird um so viele Bytes vorgerückt, wie im zugehörigen Eingabefeld angegeben wurden. Formeln sind erlaubt.

#### **"Bis Marker, wenn aktueller Marker auf letztes Element"**

Das nächste Element wird über einen Marker gefunden. Zur Definition klicken Sie bitte auf den Reiter "V. Marker". Es erscheint der Dialog für einen Marker. Im Gegensatz zum standardmäßigen Marker-Dialog fehlen hier der Markername, die Auswahl der vom Benutzer erstellten Fehlermeldungen und die Wahl einer Datei.

Die Definition an sich erfolgt genauso wie beim standardmäßigen Marker. Allerdings erscheint bei "Beginn der Markersuche" rechts von "Ab Marker" und rechts von "Hinter Objekt zu Marker" anstelle der Markerauswahl nur der Markername Y. Hierbei handelt es sich um eine interne DAT-Variable für Marker, die in Vektoren benutzt werden. Beim Abarbeiten der einzelnen Vektorelemente wird die jeweils aktuelle Position in dieser internen Variablen gespeichert. Ausgehend von der Position des letzten Vektorelements können Sie so die Position des nächsten Vektorelements bestimmen.

### **Anzahl der Elemente:**

Hier können sie wählen, aus wie vielen Elementen der Vektor bestehen soll.

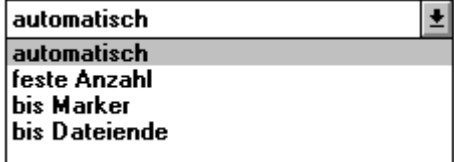

#### **Format des Vektors:**

Vektoren können eines der drei folgenden Formate haben:

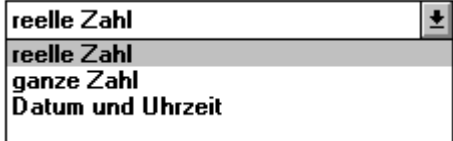

Die verschiedenen Formate werden über die zugehörigen Dialoge definiert. Zur Definition klicken Sie bitte auf den Reiter "V. Format". Es erscheint der Dialog für das gewählte Format. Im Wesentlichen handelt es sich dabei um den Dialog des entsprechenden Objekts. Bei den Dialogen zur Formatdefinition fehlen lediglich die Objektnamen und die Auswahl der vom Benutzer erstellten Fehlermeldungen. Die Definition an sich erfolgt genauso wie beim entsprechenden Objekt.

# **6.7.14 Dialog ''Nur Variable''**

Hier können Sie eine Variable definieren. Sie müssen bereits bei der Definition einer Variablen festlegen, ob der Inhalt dieser Variable ein Text oder eine Zahl sein soll.

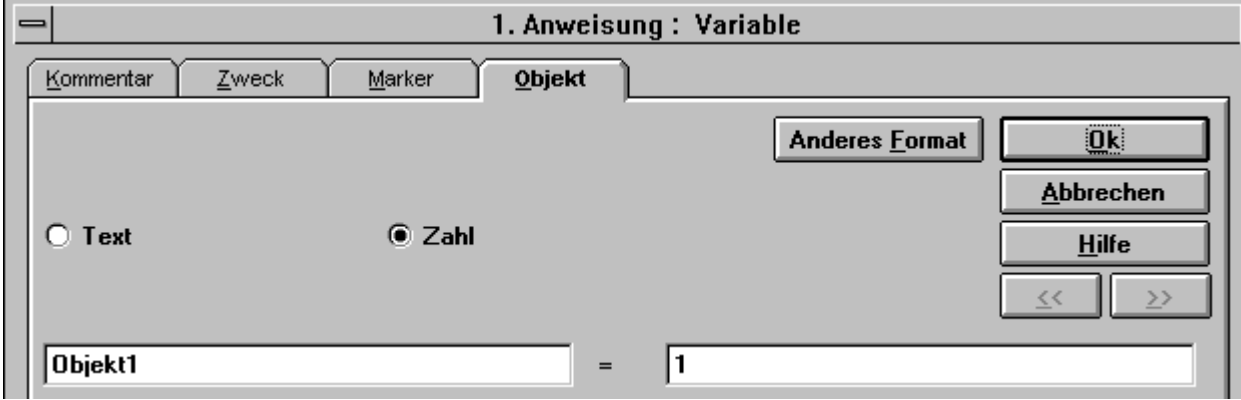

Im linken Eingabefeld tragen Sie bitte den Namen der Variable ein. Im rechten Eingabefeld geben Sie die Initialisierung dieser Variablen ein. Eine Standardvariable (Zahl) kann beispielsweise mit 5 initialisiert werden, eine Textvariable beispielsweise mit "abs". Im Eingabefeld auf der rechten Seite ist eine Formel erlaubt.

# **6.7.15 Dialog Leeres Objekt**

Wenn in einer Anweisung kein bestimmtes Objekt verwendet werden soll, wählen Sie am besten den Dialog "Leeres Objekt". Damit wird am wenigsten Speicher benötigt. Außerdem wird in FAMOS Zeit beim Laden von Dateien mit dieser Konfiguration im Vergleich mit anderen Objekten gespart.

# **6.7.16 Zweck-Dialog**

Zu jeder Zuweisung gehört ein Zweck. Wenn in einer Zuweisung keine Informationen für eine FAMOS-Variable oder eine FAMOS-Gruppe herausgefunden wird, wählen Sie den "leeren Zweck". Dazu klicken Sie auf das Feld links neben "Zweck". Die Eingabefelder des Dialoges verschwinden (nach nochmaligem klicken erscheinen die Eingabefelder wieder).

Wenn Eigenschaften für einen FAMOS-Datensatz, einen FAMOS-Text oder eine FAMOS-Gruppe hinzugefügt werden sollen, verwenden Sie den Zweck-Dialog:

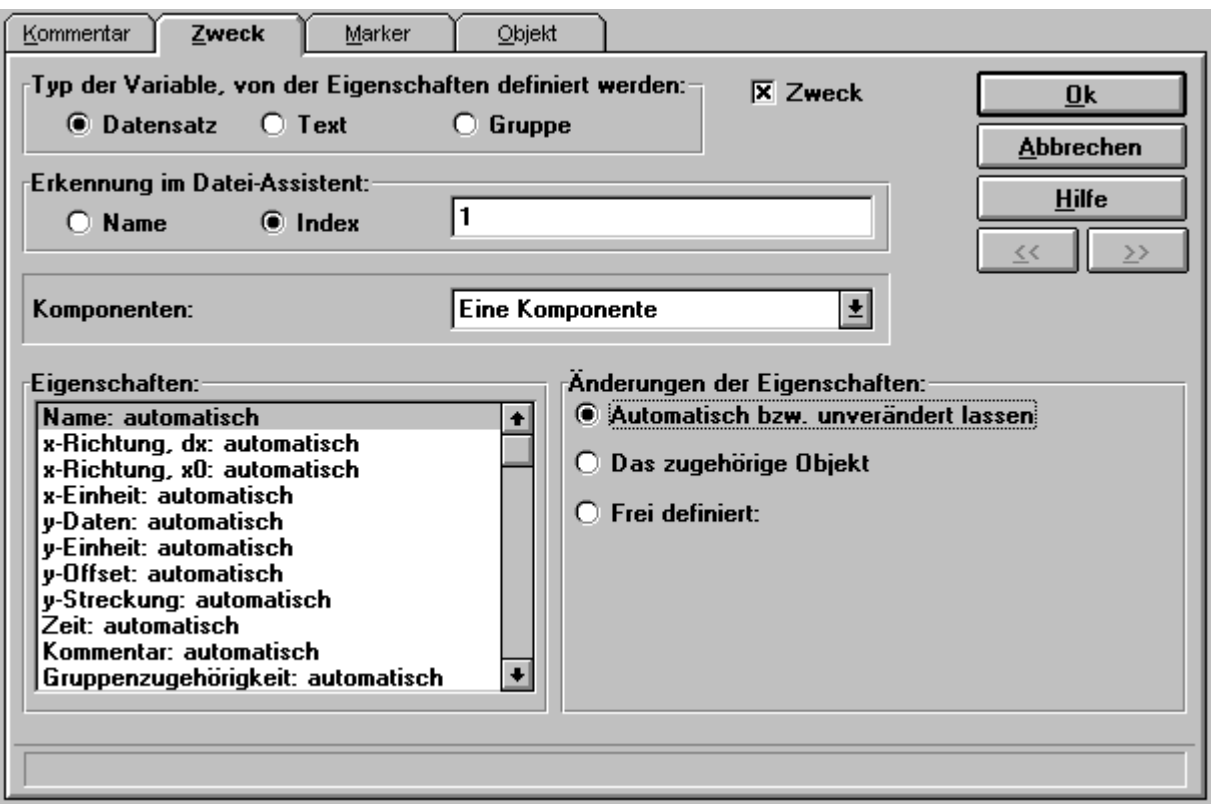

Die Eigenschaften von FAMOS-Datensätzen, FAMOS-Texten und FAMOS-Gruppen werden hier nicht weiter beschrieben. Siehe dazu FAMOS-Dialog "Eigenschaften...".

## **"Typ der Variablen, von der Eigenschaften definiert werden"**

Sie können zwischen "Datensatz", "Text" und "Gruppe" wählen. Dabei handelt es sich um die in FAMOS verwendeten Größen.

## **"Erkennung im Datei-Assistent"**

Um in späteren Anweisungen weitere Eigenschaften der FAMOS-Variablen zu definieren, wird im Datei-Assistent eine Erkennung benötigt. Diese Erkennung erfolgt entweder über einen Index oder über einen Namen. Geben Sie einen Namen oder Index ein, der bisher noch nicht verwendet wurde, wird eine neue FAMOS-Variable angelegt.

Der Name muss eindeutig sein und darf maximal 30 Zeichen lang sein, er ist keine DAT-Variable. Wurde der Name oder der Index schon verwendet, werden nur die neuen Eigenschaften zu den vorher definierten Eigenschaften der bestehenden FAMOS-Variable hinzugefügt.

## **"Änderung der Eigenschaften"**

Jede einzelne Eigenschaft kann definiert werden oder so bleiben wie sie bisher war. Es können auch mehrere Eigenschaften in diesem Dialog mittels der Liste gleichzeitig gesetzt werden.

#### **"Automatisch bzw. unverändert lassen"**

Wenn Sie eine Variable definieren, wird diese bei dieser Wahl auf einen Standardwert initialisiert. Ist die Variable bereits definiert, wird der Wert bei dieser Wahl nicht verändert. Also "automatisch" gilt im Fall der Neu-Anlegung einer Variable, "unverändert lassen" im Fall einer weiteren Modifizierung einer bestehenden Variable.

## **"Zugehöriges Objekt"**

Die Eigenschaft erhält den Wert bzw. den Text des zugehörigen Objekts. Beachten Sie bitte, dass das Objekt "Text" nur einer Eigenschaft zugeordnet werden darf, die auch Text erwartet (z.B. Einheiten oder Kommentare). Analoges gilt für Zahlen.

### **"Frei definiert"**

Im erscheinen Eingabefeld können Sie die Eigenschaft direkt definieren. Falls Text bei der Eigenschaft erwartet wird, geben Sie bitte einen durch Anführungszeichen begrenzten Text ein, ansonsten eine Zahl ohne Anführungszeichen. Formeln sind erlaubt.

### **"Datensatz"**

Wenn "Datensatz" gewählt ist, erscheint eine einzeilige Liste, mit der Sie die Komponenten des Datensatzes spezifizieren können:

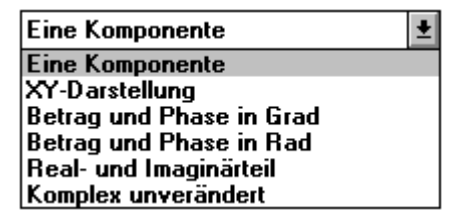

Bei der Definition eines neuen Datensatzes wählen Sie die Komponente. Wenn Sie in späteren Zuweisungen Eigenschaften dieses Datensatzes verändern, wählen Sie bitte bei "Komponenten:" stets genauso wie bei der Definition dieses Datensatzes. Bei komplexen Datensätzen können Sie aber von "Betrag und Phase..." nach "Real- und Imaginärteil"-Darstellung und umgekehrt wechseln. Falls Sie keine Veränderung bei komplexen Datensätzen bei "Komponenten" durchführen, wählen Sie bitte "Komplex unverändert".

#### **"Eine Komponente"**

Der Datensatz enthält nur eine Komponente. Wird in FAMOS ein reeller Datensatz mit äquidistanter Zeit.

#### **"XY-Darstellung"**

Der Datensatz setzt sich aus zwei Komponenten (X- und Y-Komponente) zusammen. Für die zweite Komponente (X-Komponente) erscheinen unten in der Eigenschaften-Liste vier zusätzliche Eigenschaften, die Sie angeben können. Wird in FAMOS ein Zeit-Datensatz mit monotoner Zeitspur oder aber eine Kennlinie.

#### **"Betrag und Phase in Grad / Rad"**

Der Datensatz setzt sich aus zwei Komponenten (Betrag- und Phase) zusammen. Für die zweite Komponente (Phase) erscheinen unten vier zusätzliche Eigenschaften in der Eigenschaften-Liste, die Sie angeben können. Wird in FAMOS ein komplexer Datensatz in Polarkoordinaten.

#### **"Real- und Imaginärteil"**

Der Datensatz setzt sich aus zwei Komponenten (Real- und Imaginärteil) zusammen. Für die zweite Komponente (Imaginärteil) erscheinen unten vier zusätzliche Eigenschaften in der Eigenschaften-Liste, die Sie angeben können. Wird in FAMOS ein komplexer Datensatz in kartesischen Koordinaten.

#### **"Komplex unverändert"**

Die Wahl von "Komponenten:" bei der Definition des Datensatzes bleibt erhalten. "Komplex unverändert" darf nur gewählt werden, wenn der Datensatz als komplexer Datensatz definiert wurde. Ansonsten wählen Sie bei "Komponenten:" bitte stets so wie bei der Definition des Datensatzes.

#### **Eigenschaften beim Datensatz**

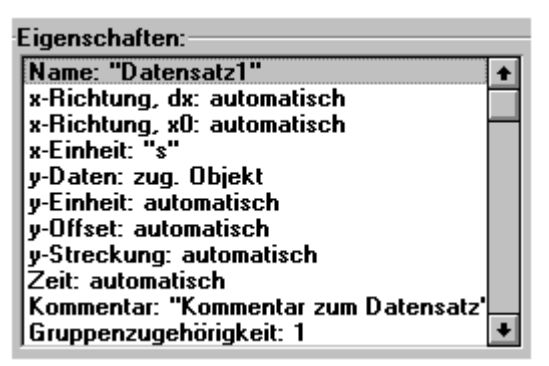

#### **"Name:"**

Der Name des Datensatzes. Es wird ein Text erwartet. Beispiel: "Datensatz1".

### **"x-Richtung, dx:" bei einer Komponente / "dt (Para)" bei XY-Darstellung / "df (Frequenzlinienabstand)" bei komplexen Datensätzen**

Delta x in x-Richtung (Abstand zweier Punkte auf der x-Achse), analog bei zwei Komponenten. Es wird eine Zahl erwartet. Beispiel: 1.

### **"x-Richtung, x0:" bei einer Komponente / "t0 (Para)" bei XY-Darstellung / "f0 (i. a. 0)" bei komplexen Datensätzen**

Offset in x-Richtung (für die x-Achse), analog bei zwei Komponenten. Es wird eine Zahl erwartet. Beispiel: 0.

## **"x-Einheit:" bei einer Komponente / "t-Einheit (Para)" bei XY-Darstellung / "Frequenz-Einheit (i. a. "Hz")" bei komplexen Datensätzen**

Einheit der x-Achse, analog bei zwei Komponenten. Es wird Text erwartet. Beispiel: "s".

## **"y-Daten:" bei einer Komponente oder XY-Darstellung / "Betrag-Daten" / "Realteil-Daten"**

Das zugehörige Objekt kann eine Zahl oder ein Vektor sein. Die damit verbundenen Zahlenwerte werden an die bislang zu den y-Daten gehörenden angehängt. Wird eine feste Zahl definiert, wird diese Zahl angehängt.

## **"y-Einheit:" bei einer Komponente oder XY-Darstellung / "Betrag-Einheit" / "Realteil-Einheit"**

Einheit der y-Daten (für die y-Achse), analog bei zwei Komponenten. Es wird Text erwartet. Beispiel: "V".

## **"y-Offset:" bei einer Komponente oder XY-Darstellung / "Betrag-Offset" / "Realteil-Offset"**

Offset in y-Richtung (für die y-Achse), analog bei zwei Komponenten. Immer auf automatisch lassen!

## **"y-Streckung:" bei einer Komponente oder XY-Darstellung / "Betrag-Streckung" / "Realteil-Streckung"**

Streckung in y-Richtung (für die y-Achse), analog bei zwei Komponenten. Immer auf automatisch lassen!

**"Zeit:"**

Die absolute Triggerzeit, angegeben als reelle Zahl in internem Zeitformat. Das Objekt Datum/Uhrzeit liefert ebenso wie die Time\*( ) Funktionen ein entsprechendes Format zurück. Beispiel: Zugehöriges Objekt. Siehe unten: Zeitspur bei XY-Daten.

#### **"Kommentar:"**

Der Kommentar zum Datensatz. Es wird Text erwartet. Beispiel: "Kommentar zum Datensatz".

### **"Gruppenzugehörigkeit:"**

FAMOS-Variablen können einer Gruppe zugeordnet sein. Wenn im Datei-Assistent Gruppen bereits über den Zweck-Dialog definiert sind, kann ein Datensatz (Kanal) einer Gruppe zugeordnet werden.

Die Gruppenzugehörigkeit vom Datensatz. Es wird entweder der Index (zur Erkennung im Datei-Assistenten) einer Gruppe erwartet (d. h. es ist eine Zahl einzugeben, Beispiel: 1) oder der Name der Erkennung im Datei-Assistenten einer Gruppe (d. h. es ist Text einzugeben, Beispiel: "DAS\_Gruppe1"). Soll der Datensatz zu keiner Gruppe gehören, wählen Sie bitte "Keine Gruppenzugehörigkeit".

### **"y-Max-Kurvenfenster"**

Größter dargestellter Wert im Kurvenfenster. Es wird eine Zahl erwartet. Beispiel: 100.

### **"y-Min-Kurvenfenster"**

Kleinster dargestellter Wert im Kurvenfenster. Es wird eine Zahl erwartet. Beispiel: 0. Wenn y-Min und y-Max (beide!) fest definiert sind, wird dieses Set von Eigenschaften der FAMOS-Variable zugeordnet.

### **"Farbe"**

Rgb-Farbe, in der der Datensatz dargestellt werden soll. Um die Farbe einzugeben, verwenden Sie bitte die Funktion Rgb( ), Beispiel: RGB ( 255, 0, 0 )

### **"Segmentlänge"**

Eingabe der Segmentlänge. Es wird eine Zahl erwartet. Beispiel: 0 (keine Segmente). Vorerst immer automatisch.

### **"z-Richtung, dz:"**

Delta z in z-Richtung (Abstand zweier Punkte auf der z-Achse). Es wird eine Zahl erwartet. Vorerst immer automatisch.

#### **"z-Richtung, z0:"**

Offset in z-Richtung (für die z-Achse). Es wird eine Zahl erwartet. Vorerst immer automatisch.

#### **"z-Einheit:"**

Einheit der z-Achse. Es wird Text erwartet. Beispiel: "A".

## **"x-Daten:" bei XY-Darstellung / "Phase-Daten" / "Imaginärteil-Daten"**

Siehe y-Daten, aber die Daten für die 2. Komponente. Bei der Übertragung nach FAMOS ist bei 2komponentigen Daten zu beachten, dass beide die gleiche Anzahl von Messwerten enthalten. Bei Ungleichheit wird die kleinere Anzahl benutzt. Bei der x-Komponente siehe unten: Zeitspur.

#### **"x-Einheit:" bei XY-Darstellung / "Phase-Einheit" / "Imaginärteil-Einheit"**

Einheit der x-Daten (für die x-Achse), analog bei zwei Komponenten. Es wird Text erwartet. Beispiel: "s".

## **"x-Offset:" bei XY-Darstellung / "Phase-Offset" / "Imaginärteil-Offset"**

Offset in x-Richtung (für die x-Achse). Immer auf automatisch lassen!

#### **"Streckung:" bei XY-Darstellung / "Phase-Streckung" / "Imaginärteil-Streckung"**

Streckung in y-Richtung (für die x-Achse). Immer auf automatisch lassen.

#### **Zeitspur bei XY-Daten**

Besonderes Augenmerk verdient die Zeitspur von XY-Daten. Die Zeit ist eine monoton steigende Größe. XY-Daten mit monotoner Zeitspur werden in FAMOS besonders behandelt und haben einige Vorteile gegenüber allgemeinen Kennlinien.

Die Zeitspur ist dann besonders zu betrachten, wenn absolute Zeiten aus der Datei gelesen werden, also Angaben mit Datum und Uhrzeit. FAMOS-Variablen haben als Eigenschaft die absolute Trigger-Zeit, also eine reelle Zahl im internen Zeitformat, die Datum und Uhrzeit des Triggers angibt. Der Triggerzeitpunkt selbst liegt bei relativer Zeit x=0 vor. Zur absolut-zeit-richtigen Darstellung in FAMOS wird die Triggerzeit und die relative Zeit eines Messpunktes addiert, um zur absoluten Zeit eines Messpunktes (Samples) zu kommen. Da es verschiedene Möglichkeiten gibt, dieselbe Summe zu erzielen, ist der Lösungsweg nicht eindeutig. Empfohlen und wirklich praktisch in FAMOS ist die Zuweisung des großen Zeitoffsets in die abs. Triggerzeit bei gleichzeitig kleinen und gut vergleichbaren bzw. auseinanderhaltbbaren relativen Zeiten.

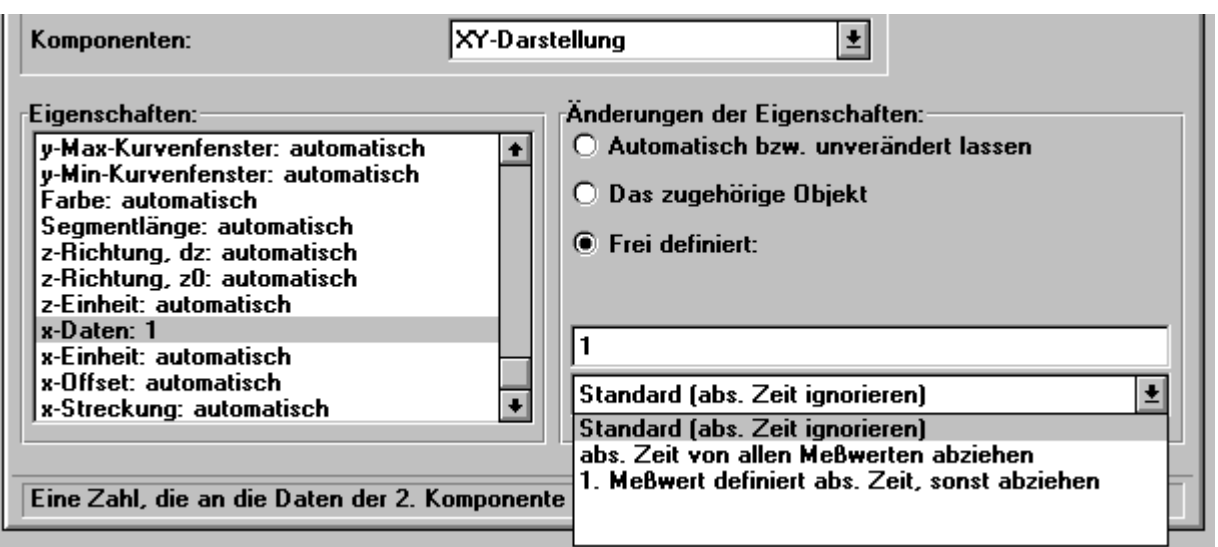

Zur Definition der Daten der Zeitspur (x-Komponente des XY-Datensatzes) stehen mehrere Optionen zur Verfügung:

Standard (abs. Zeit ignorieren): Das ist die Standard-Einstellung, die im Zweifel immer benutzt werden kann. Die Daten werden unverändert in die x-Komponente eingetragen. Wenn Sie z.B. die Eigenschaft auf "frei definiert" stellen und eine 1 eintragen, wird diese 1 auch wirklich an die bestehenden Daten der x-Komponente angehängt. Bei Kennlinien und anderen Daten, bei denen die x-Komponente keine Zeit enthält, muss diese Option gewählt werden.

Abs. Zeit von allen Messwerten abziehen: Die absolute Zeit des Datensatzes wurde bereits definiert. In einer vorherigen Anweisung wurde die Eigenschaft "Zeit" bereits definiert (vorherig ist wichtig!, also nicht diese Anweisung). Von allen Zeiten, die jetzt an die x-Komponente angehängt werden sollen, wird diese absolute Zeit abgezogen. Damit wird erreicht, dass die Zahlenwerte in der x-Komponente klein bleiben. Der i. a. vergleichsweise riesige Offset wird in die abs. Zeit verlagert. So sollten die Daten normalerweise in FAMOS erscheinen. Die absoluten Zeitwerte liegen i. a. in der Größenordnung von mehreren 100 Millionen, 1 Sekunde (z.B. der Abstand zum nächsten Messwert) mehr oder weniger fällt dabei kaum auf, man müsste im Daten-Editor schon sehr genau hinsehen. Eine Darstellung in relativer Zeit im Kurvenfenster ist auch sehr unpraktisch. Wenn jedoch der große Offset abgezogen wird, wird alles sehr angenehm. Bei der Differenzbildung wird angenommen, dass die abs. Zeit des Datensatzes im internen Zeitformat vorliegt und die neuen Daten für die Zeitspur ebenfalls. Oft ist dann zur Optimierung folgende Abkürzung sehr praktisch, die als eigene Option gewählt werden kann:

1. Messwert definiert abs. Zeit, sonst abziehen: Das ist eine Abkürzung für einen häufigen Fall. Der erste Zeitwert, der in die x-Komponente eingetragen wird, ist auch gleichzeitig die abs. Triggerzeit (oder kann ohne Verlust als solche bezeichnet werden). Dann nämlich wird durch den allerersten Messwert, der in die x-Komponente eingetragen werden soll, die abs. zeit des Datensatzes definiert, in die x-Komponente selbst wird eine Null eingetragen. Das ist ok, denn FAMOS addiert bei der Darstellung in abs. Zeit die abs. Zeit zur relativen Zeit. Für alle weiteren Messwerte, die an die x-Komponente angehängt werden, wird dann die anfangs bestimmte absolute Zeit des Datensatzes abgezogen.

#### **Eigenschaften beim Text**

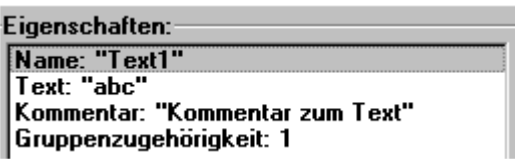

**"Name:"**

Der Name der Textvariable. Es wird ein Text erwartet. Beispiel: "Text1".

**"Text:"**

Der Inhalt der Textvariable. Es wird Text erwartet. Beispiel: "abc".

#### **"Kommentar:"**

Der Kommentar zur Textvariable. Es wird Text erwartet. Beispiel: "Kommentar zum Text:"

#### **"Gruppenzugehörigkeit:"**

Siehe Gruppenzugehörigkeit bei Datensätzen.

#### **Eigenschaften der Gruppe**

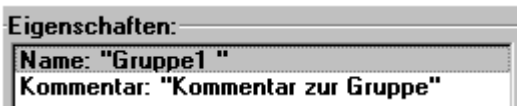

#### **"Name"**

Der Name der Gruppe. Es wird ein Text erwartet. Beispiel: "Gruppe1"

#### **"Kommentar"**

Der Kommentar zur Gruppe. Es wird Text erwartet. Beispiel: "Kommentar zur Gruppe".

## **6.7.17 Bedingung**

Der Dialog Bedingung hat folgendes Aussehen:

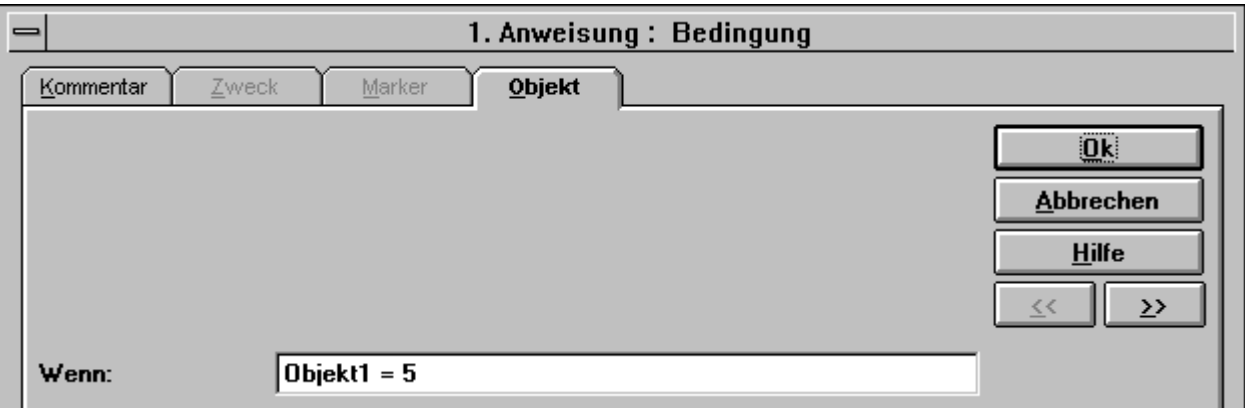

Ausgehend vom Dialog Bedingung kann weder ein Marker noch ein Zweck gewählt werden. Die Bedingung besteht nur aus Kommentar und Objekt..

In das Eingabefeld tragen Sie bitte die Bedingung ein. Die Eingabe einer Formel ist erlaubt. Wenn die Bedingung erfüllt ist (ungleich 0), wird die Then-Anweisung ausgeführt. Ansonsten (d. h. wenn die Bedingung nicht erfüllt ist) wird die Else-Anweisung ausgeführt.

## **6.7.18 Schleife**

Der Dialog Schleife hat die folgende Gestalt:

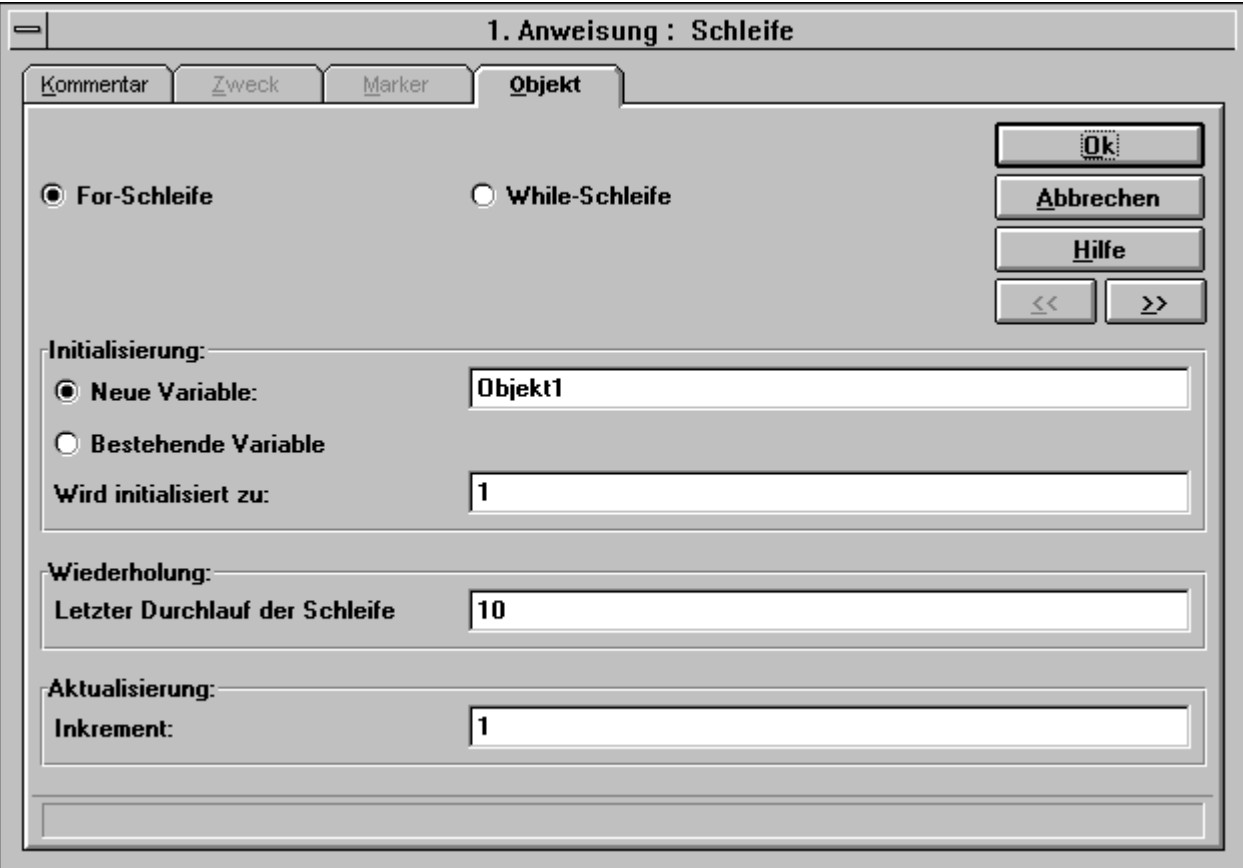

Ausgehend vom Schleifen-Dialog können weder ein Marker noch ein Zweck gewählt werden. Die Schleife besteht nur aus Kommentar und Objekt.

Sie können zwischen einer For- und einer While-Schleife wählen.

## **"For-Schleife"**

Die Schleifenvariable wird als eine ganze Zahl angegeben.

## **"Initialisierung"**

Hier initialisieren Sie die Schleifenvariable. Die Eingabe einer Formel ist erlaubt. Sie können eine neue DAT-Variable einführen, können aber auch eine der vorhandenen DAT-Variablen (keine DAT-Variable für Text!) nutzen.

## **"Wiederholung"**

Hier geben Sie an, bis wann die Schleife durchlaufen werden soll, wobei Formeln erlaubt sind. Im Beispiel des abgebildeten Dialoges wird die Schleife zum letzten mal durchlaufen, wenn die Schleifenvariable den Wert 10 annimmt.

## **"Aktualisierung"**

Die Schleifenvariable wird um den Wert erhöht, der hier eingegeben wird. Auch negative Zahlen sind erlaubt, Formeln auch.

### **While-Schleife**

Die Schleifenvariable kann auch als reelle Zahl angegeben werden.

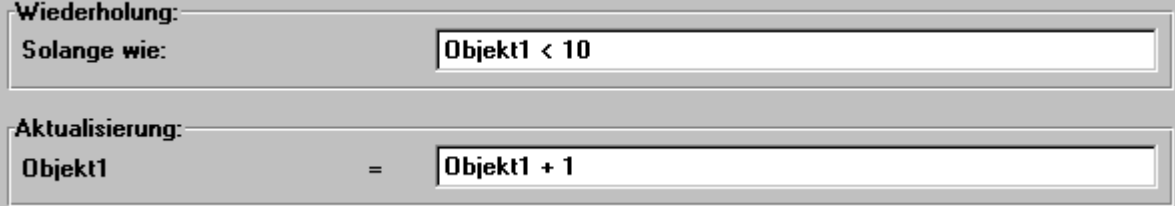

#### **"Initialisierung"**

Die Initialisierung der Schleifenvariable erfolgt genauso wie bei einer For-Schleife.

#### **"Wiederholung"**

Die Schleife wird so lange durchlaufen, bis die Schleifenbedingung nicht mehr erfüllt ist. Formeleingabe ist erlaubt. Wenn im Beispiel Objekt1 >= 10 ist, wird die Schleife abgebrochen.

#### **"Aktualisierung"**

Die Schleifenvariable nimmt den Wert an, der in diesem Eingabefeld definiert wird. Formeln sind erlaubt.

## **6.7.19 Technik: Festes Format**

#### **Beschreibung**

Schnelles Lesen von kompakten binären Vektoren in den Grundformaten. Der Datentyp bleibt auch in FAMOS erhalten. Das ist die einzige Möglichkeit, einen anderen Datentyp als das 4Byte float (oder 8Byte double für Zeitspuren) auch für geladene Daten zu erhalten. Falls die Einschränkungen dieser Technik erfüllt sind, schafft ein einfaches Ankreuzen einen beachtlichen Vorteil in Geschwindigkeit und ggf. Speicherplatz.

## **Einstellung:**

Auf den Karten für den Datentyp von Vektoren kann bei binärem Format das Optionenfeld "Format gilt für gesamtes Objekt" vorgefunden und gewählt werden.

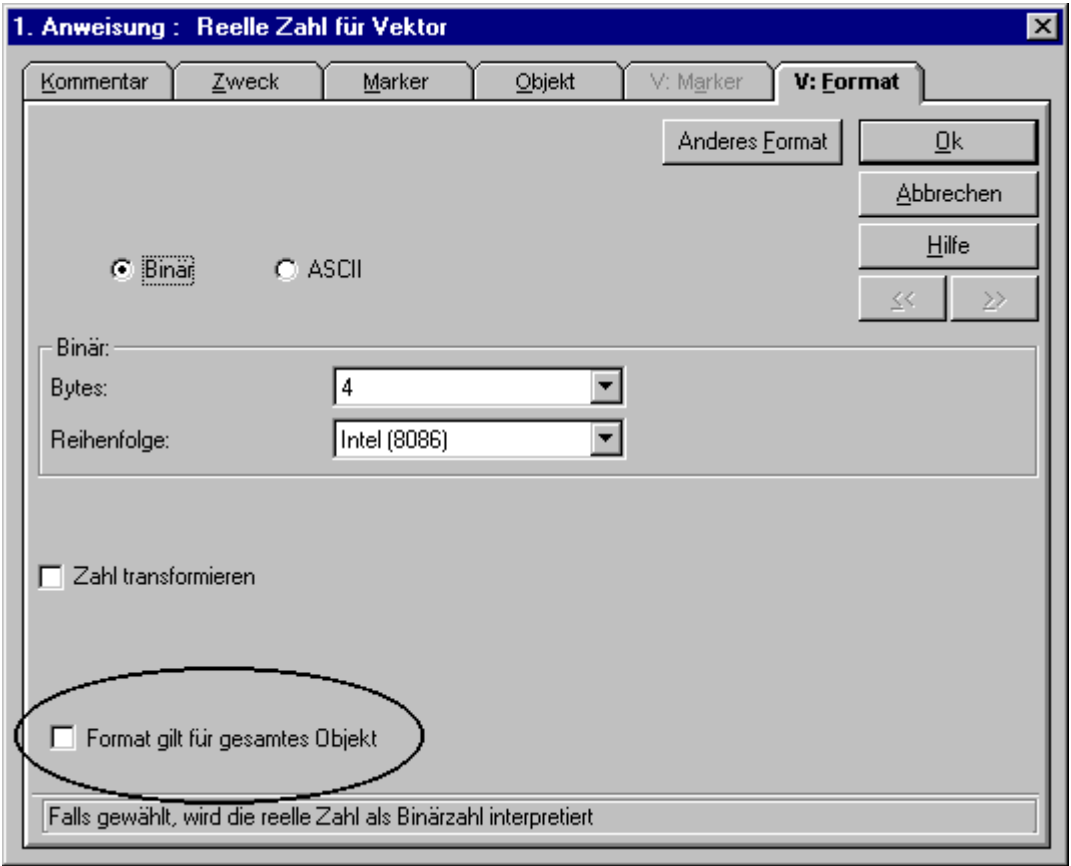

## **Bedingungen**

Gilt nur für bestimmte Objekte im Vektor. Im Folgenden ist gelistet, welche Auswahl man für den Vektor und das Zahlenformat des Vektors hat.

## **Anforderungen an Vektor:**

- · Datentyp: ganze, reelle Zahlen
- · Anzahl: Feste Anzahl von Samples, bis Dateiende, automatisch
- · Finden der nächsten Elemente: nur für festen Zwischenraum in Bytes, >= 0 auch über eine Formel definierbar. Besonders effektiv bei kompaktem Vektor mit Zwischenraum Null. Aber auch für größere lohnenswert.

## **Anforderungen an Format reell:**

- · binär
- · 4, 8 Byte, keine Formel
- · Intel, keine Formel
- · Keine Transformation
- · Option "Format gilt nur gesamtes Objekt" ankreuzen

## **Anforderungen an Format ganze Zahl**

- · binär
- · 1, 2, 4 Byte, keine Formel
- · Intel, keine Formel
- · Mit Vorzeichen, ohne Vorzeichen, keine Formel
- · Alle Bits
- · Transformation: keine (Wenn nötig, s.u.)
- · Option "Format gilt nur gesamtes Objekt" ankreuzen

## **Zweck:**

- · Der Vektor muss für x- oder y-Daten als Objekt auch wirklich benutzt werden.
- · Der Vektor enthält die ersten Daten für das Objekt. D. h. der betreffende Kanal durfte nicht vorher schon irgendwelche Daten (wenigstens in der betroffenen Komponente) enthalten.
- · Bei x-Komponente nur für default: abs. Zeit ignorieren.

## **Überprüfung:**

Außer bei Zahlenformat float (oder x-Komponente und Zahlenformat double ) entsteht in FAMOS nachprüfbar der eingestellte Datentyp. Sonst nur Hinweis über nicht vorhandenes Mikroschritt-Debuggen.

## **Einschränkungen**

- · Kein Debuggen in Mikroschritten, also zum Debuggen die Option "Format gilt nur gesamtes Objekt" ausschalten.
- · Achtung, bei float-Daten kein Überprüfen auf illegal floats (overflow, not a number). Das ist anders als sonst! Ohne die Option wird jede reelle Zahl noch einmal überprüft. Wenn die Gefahr besteht, dass ungültige Zahlen in der Datei stehen, die Feste-Format-Option nicht nutzen. Sonst Absturz beim späteren Anzeigen der Daten, z.B. in FAMOS. Die Option ist schnell, aber dafür nicht 100% sicher bei reellen Zahlen!

## **Arbeiten mit ganzen Zahlen**

Da keine Transformation angegeben werden kann, werden auf der Zweck-Karte die Eigenschaften

- y-Streckung
- · y-Offset

definiert. Diese beiden Eigenschaften sind ansonsten bedeutungslos. Nur in dieser Anwendung erhalten sie einen entscheidenden Sinn.

Physikalischer Wert = (y-Streckung) \* (Ganze Zahl) + (y-Offset)

(Ganze Zahl) ist dabei die Zahl, wie sie in der Datei steht, z.B. 16 bit integer mit Vorzeichen, Bereich -32768 ... 32767.

y-Streckung und y-Offset können später auch umdefiniert werden. Beide Größen werden bei reellen Zahlen ignoriert. Dort sollten sie eigentlich immer unverändert (automatisch) gelassen werden!

Default ist y-Streckung = 1.0 und y-Offset = 0.0.

Bei 2. Komponente, x oder Betrag, Phase, ... gilt das Gesagte analog (x statt y, ...).

**Achtung:**Wenn Streckung, Offset nicht in vorangegangenen Anweisungen definiert wurde, erfolgt im Debugger die Ausschrift einer unskalierten Zahl. Der Zweck wird immer erst am Ende nach dem Objekt ausgewertet!

**Achtung:**Beim Vektor mit festem Format werden y-Streckung und y-Offset immer ignoriert und die integer-Daten immer direkt als solche intern abgespeichert, ohne den Zahlenwert zu verändern.

## **Anhängen von Daten**

Ein Vektor im festen Format kann nicht an bestehende Daten angehängt werden. Er enthält für ein Objekt immer die ersten Daten. Aber an ein festes Format-Objekt können andere Vektoren und Einzelwerte angehängt werden. Die gelesenen Werte werden nach ihrer Transformation (falls eingestellt) in das feste Format gepresst, also entsprechend konvertiert, so dass der physikalische Zahlenwert möglichst gut erhalten bleibt. Bei festem Format mit ganzen Zahlen wird das zu diesem Zeitpunkt gültige Paar von y-Streckung und y-Offset benutzt.

**Achtung:**Beim Pressen in andere Formate können Werte grob gerundet, im Wertebereich abgeschnitten werden, also enorme Verfälschungen auftreten.

Bevorzugtes Anhängen von vielen einzelnen Integer-Daten. Wie unten bei Tipps leeren Vektor voraus schalten. Alle Integer ohne Transformation anhängen und erst **danach** y-Streckung und y-Offset im Zweck definieren. Ansonsten schwierig, da bei Vektor mit festem Format Streckung, Offset ignoriert werden, aber bei folgendem Anhängen im Integer-Format diese doch beachtet werden!

Beim Anhängen von einzelnen Daten geht der Geschwindigkeitsvorteil verloren (den hat man vor allem bei großen Vektoren). Ggf. bleibt dann noch die Speicherplatz-Ersparnis.

## **Tipps**

- · Bei Zweifel:Feste Format-Option ausschalten
- · Erzwingen von Datentyp für FAMOS: Vektor der Länge Null mit festem Format vorausschalten, den Typ definieren, dann im Format der Datei Werte an das Objekt anhängen.
- · Da alle Angaben bei der Zahlenformat-Definition fest vorgegeben sein müssen, also evtl. mit Bedingungen arbeiten. Der Aufwand lohnt sich.

# **6.8 Tipps zur Erstellung einer Konfiguration**

## **Erhöhung der Ausführungsgeschwindigkeit**

Insbesondere bei großen oder bei vielkanaligen Dateien fällt die Ausführungsgeschwindigkeit beim Laden von Dateien mit der erstellten Konfiguration ins Gewicht. Beachten Sie daher bitte bei der Erstellung von Konfigurationen folgende Anmerkungen:

Jede Markersuche kostet Zeit. Vermeiden Sie unnötige Markersuchen. Falls Sie viele Markersuchen vom Dateistart aus weit in die Datei hinein durchführen lassen, prüfen Sie, ob nicht später erzeugte Marker auch als Startpunkt für diese Markersuchen dienen könnten (insbesondere bei Vektoren).

Addition von einer bestimmten Byteanzahl verbraucht deutlich weniger Zeit als aufwendige Vergleiche mit vielen Zeichen.

Komplizierte Formeln auszuwerten dauert deutlich länger als direkt eingegebene Zahlen. Verwenden Sie umfangreiche Formeln nur dann, wenn es nötig ist.

Stellen Sie nicht benötigte Marker, Objekte und Zwecke immer auf leer, denn es kostet sonst unnötig Speicherplatz und Rechenzeit.

## **Festes Format nutzen**

Siehe vorheriges Kapitel Technik: Festes Format. Falls möglich, bringt es eine beträchtliche Verbesserung.

#### **Kommentierung**

Sie sollten so oft wie es geht, das Kommentarfeld nutzen, um Ihr Programm zu dokumentieren. In der Regel ist es leider so, dass man diesen Punkt gern vernachlässigt. Schaut man sich aber nach einiger Zeit das Programm wieder an, freut man sich über jede Erinnerungshilfe.

## **Binärformate**

1. Binärformate existieren häufig in mehreren Versionen, die sich im Aufbau mehr oder weniger stark unterscheiden. Man sollte immer zuerst die Versionsnummer abfragen und im Zweifelsfall das Programm mit einer Fehlermeldung beenden (siehe dazu Anmerkung "Fehler erzeugen"). Legen Sie für jede Version des Dateiformats eine eigene Konfigurationsdatei an. Sie vermeiden so zahlreiche Fallunterscheidungen, die das Programm nicht übersichtlicher machen.

2. Gelegentlich gibt es Binärformate, in denen wichtige Kenngrößen, wie z.B. die Abtastzeit, nicht direkt als Wert, sondern als Index abgelegt sind. So etwas ist ausgesprochen selten. Eine generelle Methode, wie dann zu verfahren ist, gibt es nicht. Aber manchmal ist es doch möglich, eine Zuordnung zwischen dem Index und der Größe zu finden.

Ein Beispiel: Die Abtastzeit ist in einem Format als Index gegeben :

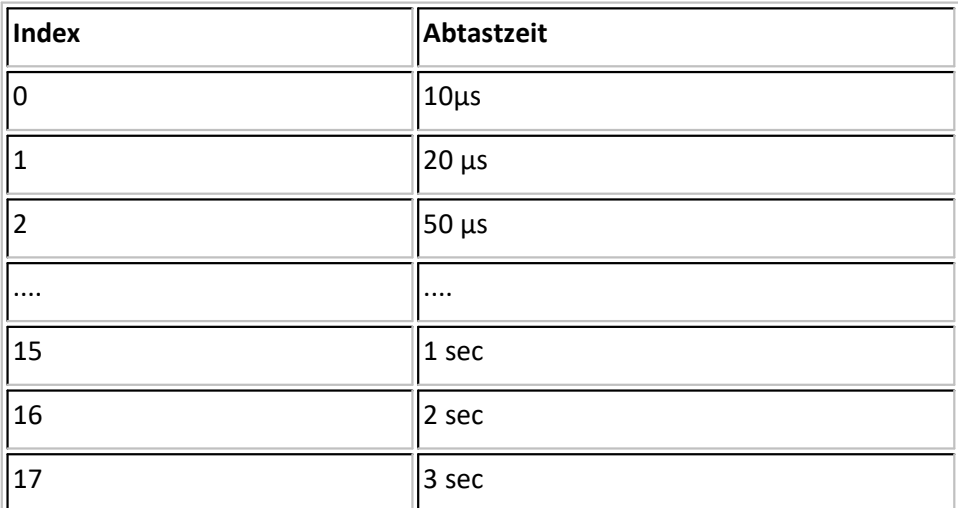

Dann kann durch folgende Formel die Abtastzeit aus dem Index eindeutig berechnet werden:

```
Abtastzeit=Condi(MOD(Index, 3)=0, 1,
```
Condi( MOD( Index, 3) = 1, 2, 5)) \*  $10^{\circ}$  (-5 + DIV( Index, 3))

Eine andere Möglichkeit bestünde darin, eine Übersetzungstabelle in einer separaten Datei mit festem Namen einzurichten. Diese Datei muss dann aber im gleichen Verzeichnis wie die Datendatei liegen. Außerdem ist diese Variante nicht besonders schnell.

## **Textformate**

**1.** Haben Sie ein Datenformat mit mehr als nur einem Datensatz oder Kanal, sollte zuerst eine Gruppe, die den Namen der Datei bekommt, angelegt werden. Geben Sie hierfür im Zweckdialog Typ->"Gruppe" und im Feld Eigenschaften->"Name" "frei definiert" an. Im dann erscheinenden Editierfeld können Sie mit der Funktion "FileName( 1 )" der Gruppe den Dateinamen zuweisen.

Alle Kanäle dieser Datei werden dann als normale Datensätze mit Eigenschaft "Gruppenzugehörigkeit" in der Gruppe untergebracht (s. Beispieldateien). Dadurch lassen sich mehrere Dateien, die aber zu unterschiedlichen Zeiten erzeugt wurden, in FAMOS laden und auswerten.

**2.** Schreiberdateien im Textformat enthalten meist mehrere Kanäle. Die allgemeine Herangehensweise, um solche Formatbeschreibungen anzufertigen, ist es, zuerst alle gemeinsamen Eigenschaften der Kanäle, wie z.B. Triggerzeit, Xoffset (bzw. Pretriggerzeit), Abtastrate und Y-Einheit zu ermitteln und als Variablen verfügbar zu machen (dazu im Objektdialog "Name verfügbar" auswählen und geeigneten Namen angeben). Dann muss die Anzahl der enthaltenen Kanäle bestimmt werden. Mit dieser Kanalzahl kann man dann eine Schleife konstruieren (1 bis KanalZahl ), innerhalb der dann die kanalspezifische Informationen wie Kanalname, Y-Einheit und die Y-Daten gelesen werden.

**3.** Schwieriger wird es, wenn eine Datei mehrere Kanäle mit unterschiedlichen Abtastzeiten enthält, die aber ansonsten äquidistant und nebeneinander angeordnet sind. Man sollte es vermeiden, die Kanäle als XY-Datensätze einzulesen. Das ist sicher am bequemsten, aber FAMOS betrachtet solche XY-Datensätze als nicht äquidistant. Das bedeutet, einige der mathematischen Funktionen in FAMOS sind auf solche Datensätze nicht anwendbar. Man muss also die Datei zeilenweise lesen und die Werte des jeweiligen Kanals einzeln ermitteln und anhängen (s. auch Anmerkung zu Vektoren). Ist die Abtastzeit nicht explizit gegeben, muss sie in der Regel aus den gegebenen Zeitwerten der einzelnen Samples ermittelt werden. Man bildet dazu die Differenz aus zwei absoluten Zeiten mit Hilfe der Funktion TimeDiff().

**4.** In ASCII-Dateien ist es sehr häufig der Fall, dass nach Texten gesucht werden muss. Nach Texten zu suchen ist für den Computer ein sehr aufwendiger und zeitraubender Prozess. Darum ist es nahe liegend, einige Überlegungen anzustellen, wie man diese Suche effektiv betreiben kann oder ob man sie vielleicht ganz vermeiden sollte. Besonders ineffektiv ist es, nach einem Text, der fest und weit hinten in der Datei liegt, mit der Markersuche "ab Dateianfang" zu beginnen und das womöglich noch öfter zu wiederholen. Wenn Sie mehrfach suchen müssen, versuchen Sie dabei so systematisch vorzugehen, dass Sie immer den Marker der vorhergehenden Suche wieder verwenden können. Man erreicht so, dass die Datei nur einmal von oben nach unten durchgegangen wird. Falls Sie nur einmal weit hinten in der Datendatei suchen, geben Sie ruhig einen festen Offset mit "weiter um Bytes" vor.

### **Einheiten**

Sie sollten nur in FAMOS erlaubte Einheiten an FAMOS übergeben. Vorsätze wie milli- oder kilo- sind im Allgemeinen nicht erlaubt. Stattdessen sollten Sie die Daten selbst auf Standardeinheiten skalieren. Der Grund dafür ist folgender: FAMOS erkennt Einheiten normalerweise selbständig und berücksichtigt sie bei nachfolgenden mathematischen Operationen. Wird eine unbekannte Einheit vorgefunden, wird diese als benutzerdefiniert betrachtet und nicht weiter berücksichtigt. Oft helfen die Funktionen EngPot () und TPart()

### **Datum**

**1.** Problem: Datum und Uhrzeit kann nicht in einer Datumsobjektanweisung gelesen werden, weil z.B. das Datum zwar normal vorliegt, die Uhrzeit jedoch in ms ab Mitternacht angegeben wurde.

In diesem Fall muss erst das Datum in einer separaten Anweisung gelesen werden und anschließend die Zeit in ms in einer zweiten Anweisung. Der Zweck muss in diesen Fällen leer bleiben. Nehmen wir an, dass die beiden Objekte "Datum" und "Zeit" heißen. Dann definieren Sie in einer dritten Anweisung als Objekt "nur Variable" und fügen dort die Anweisung:

Triggerzeit= TimeAdd(Datum, Zeit/1000)

ein. Analog geht man vor, wenn die Zeit aus Jahr, Monat, Tag, Stunde usw. zusammengesetzt werden muss, wobei zu prüfen ist, ob die Funktion TimeJoin() nicht effektiver anzuwenden ist.

**2.** Problem: In der Datei ist die Triggerzeit gar nicht enthalten, sie entspricht der Zeit der Datei.

Benutzen Sie die Funktion "TimeFile(1)" in einem Objekt "nur Variable" oder geben Sie für die Zeit im Zweckdialog "frei definiert" an. In dem dann erscheinenden Editierfeld können Sie die Formel ebenfalls unterbringen.

#### **Vektoren**

**1.** Vektoren sollten immer dann benutzt werden, wenn Daten in relativ kompakten Blöcken vorliegen. Bei binären Dateien ist das sehr häufig der Fall. Bei Textdateien im ASCII-Format sind die Kanäle meistens nebeneinander angeordnet. Für jeden Kanal, der mit einem Vektor gelesen wird, muss die Datei daher immer komplett von oben nach unten durchmustert werden. Bei großer Kanalzahl und langsamen Rechnern kann die Ladezeit für die Datei dadurch ziemlich groß werden. Besserung ist nur dadurch zu erreichen, dass die Datei zeilenweise gelesen und die Werte für jeden Kanal immer einzeln in der Zeile gesucht werden. Dadurch muss die ganze Datei nur einmal durchgegangen werden. Das vermögen die Vektoren jedoch nicht zu leisten. Hierzu muss aus Anweisungen, Schleifen, Bedingungen und Markern ein Programm zusammengebaut werden. In einem Beispiel brachte das 30-40% Geschwindigkeitsgewinn beim Laden. Man muss also von Fall zu Fall selbst entscheiden, welche Vorteile man haben will.

**2.** In XY-Datensätzen lässt sich sinnvoll ein Datums-Vektor verwenden. Mit ihm können Sie die gesamte Zeitspur in einer einzigen Anweisung einlesen. Dazu müssen Sie im Zweckdialog den Datumsvektor mit den X-Daten verbinden. Wählen Sie dazu bei X-Daten "das zugehörige Objekt" aus. Es erscheint eine Auswahlliste, aus der Sie möglichst die zweite oder dritte Option auswählen sollten. Wählen Sie die dritte Option ("1. Messwert definiert absolute Zeit, sonst abziehen"), brauchen Sie die Triggerzeit noch nicht einmal extra zu zuweisen. Das erledigt der Vektor gleich mit und außerdem braucht man nicht ständig einen riesigen Zeitoffset für jeden Zeitpunkt mitzuschleppen.

### **Einlesen von Zeitspuren**

Falls ein aus absoluten Zeiten bestehender Zeitvektor (Datum bzw. Uhrzeit) eingelesen wird, haben Sie zwei Möglichkeiten zur Übertragung in einen Datensatz:

1. Der Vektor mit den absoluten Zeiten wird direkt in den Datensatz übertragen.

2. Die erste absolute Zeit des Vektors wird unter "Zeit:" bei den Eigenschaften im Zweck eingetragen. Die restlichen Zeiten werden dann relativ zu der ersten absoluten Zeit angegeben übertragen (das wird automatisch vom Datei-Assistenten durchgeführt).

Vorzuziehen ist die Methode 2, insbesondere wenn die einzelnen Zeitdifferenzen sehr klein sind (beispielsweise im Mikrosekunden-Bereich).

### **Fehlermeldung erzeugen, Markersuche**

1. Problem: Wie kommt man zu einer Anweisung, die nichts macht, außer eine Fehlermeldung zu erzeugen und das Programm abzubrechen?

Definieren Sie im Menü "Optionen/ Fehlermeldungen..." eine eigene Fehlermeldung. Anschließend wählen Sie in der Anweisung die Karte "Marker" aus. Im Dialogfeld "Im Fehlerfall" können Sie nun Ihre selbst definierte Fehlermeldung auswählen. Der Trick besteht nur noch darin, eine ungültige Markeroperation auszuführen. Fügen Sie dazu im Feld "Fortsetzung der Marker-Suche:" "Weiter um Bytes" ein. Geben Sie die Bytes-Anzahl "-1" ein. Das war's schon. Denn es führt auf den ungültigen Marker 0.

2. Manchmal kann es nützlich sein, dass eine erfolglose Markersuche nicht zum Abbruch führt. Wählen Sie dazu im Markerdialog "Im Fehlerfall" die Option "Fehler nicht beachten" aus. Der Marker wird dann auf den Wert Null gesetzt, was dann z.B. in einer Bedingung oder While-Schleife abgefragt werden kann.

## **Komplexe Datensätze**

Problem: Ein Dateiformat enthält komplexe Datensätze, deren Darstellungsart (also Real/Imaginär, Betrag/Phase in Grad oder Radiant) erst zur Laufzeit ermittelt wird.

Ermitteln Sie zuerst die Darstellungsart des Datensatzes. In einer Fallunterscheidung muss dann einmalig beim Anlegen des Datensatzes im Zweckdialog die entsprechende Einstellung für die "Komponenten" gewählt werden. Bei allen weiteren Zuweisungen (wie z.B. Kanalname, Triggerzeit, Daten usw.) muss dann im Zweckdialog die Einstellung für "Komponenten" auf "komplex unverändert" gestellt werden. Dadurch können diese weiteren Zuweisungen unabhängig von der Darstellungsart gemeinsam genutzt werden. Sie vermeiden so, dass die Fallunterscheidung über die ganze Anweisungsliste gezogen werden muss und für jede Darstellungsart Anweisungen doppelt vorhanden sein müssen.

# **6.9 Debugger**

Mit dem Debugger können Sie Ihre Konfiguration überprüfen. Die Ergebnisse der Anweisungen werden ausgegeben. Zusätzlich können Sie mit "Mikroschritten" jeden einzelnen Suchvorgang in der Datei nachvollziehen.
# **6.9.1 Aufruf und Beendigung des Debuggers**

Wenn Sie in der Menüleiste "Fenster", im erscheinenden Menü "Neu" und darin "Debugger" wählen, erscheint das Fenster "Debugger". Alternativ können Sie auch auf das folgende Sinnbild klicken:

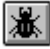

Es erscheint ebenso das Fenster "Debugger".

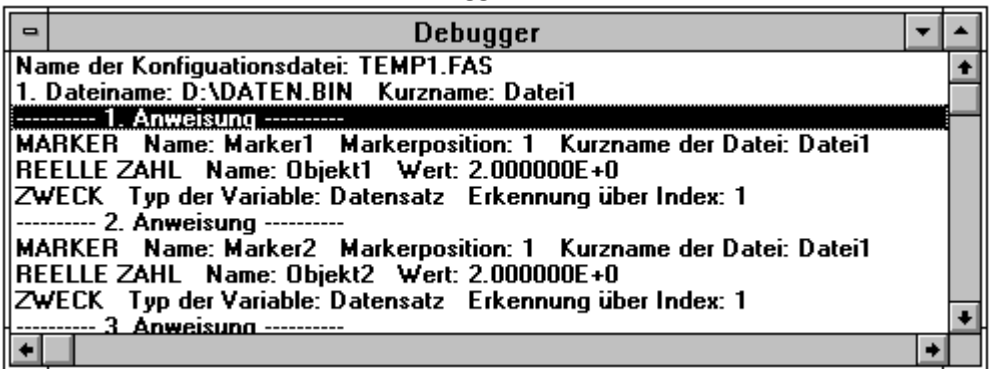

Wenn das Debugger-Fenster aufgerufen wurde, befindet sich die Applikation im Debug-Modus. Beim Schließen des Debugger-Fensters bleibt der Debug-Modus erhalten. Erst wenn "Debugmodus beenden" gewählt wird, ist der Debug-Modus zu Ende.

Solange sich der Datei-Assistent im Debug-Modus befindet, wird das folgende Debugger-Menü angezeigt:

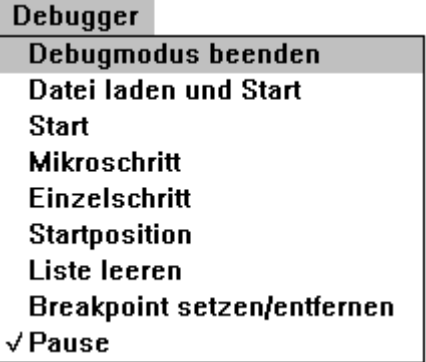

Falls das Debugger-Fenster den Focus hat, werden auch im Toolbar diese Wahlmöglichkeiten angezeigt:

#### $\mathbb{D}[\mathbb{D}[\mathbb{C}][\mathbb{C}]]$ ום ואו וו (m)

Im Debug-Modus dürfen keine weiteren Anweisungen erzeugt werden. Die vorhandenen Anweisungen können Sie aber verändern. Sobald Sie eine Anweisung verändert haben, startet der Debugger am Anfang der erstellten Konfiguration.

#### **"Debugmodus beenden"**

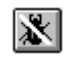

Der Debugmodus wird beendet. Das Debugger-Fenster wird ggf. geschlossen.

### **6.9.2 Steuerung des Debuggers**

Sie haben mehrere Möglichkeiten, den Debugger zu starten. Nur mit "Datei laden und Start" erscheint bei jedem Aufruf ein Dialog, mit dem Sie eine neu Beispieldatei laden können. Bei "Start", "Weiter", "Mikroschritt" und "Einzelschritt" wird die vorher gewählte Beispieldatei zugrunde gelegt. Ausnahme ist der erste Debuggerstart: Wenn noch keine Datei gewählt wurde, erscheint stets der Dialog zur Dateiauswahl.

Immer wenn eine Anweisung im Debugger ausgeführt wird, werden die wesentlichen Informationen im Debugger-Fenster angezeigt. Zusätzliche Informationen liefert der Mikroschritt. Hier können Sie beispielsweise die einzelnen Suchvorgänge einer Markersuche nachvollziehen. Im Debugger-Fenster werden detaillierte Information dazu angezeigt

Während eines Durchlaufs einer Konfiguration im Debug-Modus, wird das Debugger-Fenster fortlaufend gefüllt. Falls der Speicherplatz nicht mehr für weitere Zeilen ausreicht, werden die obersten Zeilen im Debugger-Fenster gelöscht. In diesem Fall wird Ihnen der Überlauf in den ersten Zeilen des Debugger-Fensters angezeigt.

Für kompliziertere Konfigurationen haben Sie die Möglichkeit, Breakpoints vor einzelne Anweisungen zu setzen.

#### **"Datei laden und Start"**

 $\mathbb{D}_0$ 

Es erscheint ein Dialog, mit dem Sie eine neue Beispieldatei laden können. Nach Auswahl der neuen Beispieldatei wird der Debugger gestartet. Die gesamte vom Benutzer erstellte Konfiguration wird durchlaufen. Für jede Anweisung werden die wichtigsten Informationen im Debugger-Fenster angezeigt.

#### **"Start"**

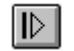

Der Debugger wird gestartet. Die gesamte vom Benutzer erstellte Konfiguration wird durchlaufen. Für jede Anweisung werden die wichtigsten Informationen im Debugger-Fenster angezeigt.

#### **"Mikroschritt"**

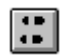

Es wird ein Mikroschritt im Debugger ausgeführt (ein Mikroschritt ist der kleinste Schritt, der ausgeführt werden kann). Es werden sehr detaillierte Informationen im Debugger-Fenster ausgegeben.

#### **"Einzelschritt"**

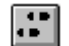

Es wird ein Einzelschritt im Debugger durchgeführt. Dabei wird genau eine Anweisung komplett bearbeitet. Die wesentlichen Informationen zu. Die wichtigsten Informationen der bearbeiteten Anweisung werden im Debugger-Fenster angezeigt.

#### **"Startposition"**

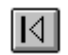

Der Debugger kehrt zur Startposition zurück.

#### **"Liste leeren"**

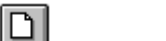

Die Debugger-Liste wird geleert.

### **"Breakpoint setzen / entfernen"**

 $|\mathfrak{m}|$ 

Wenn Sie den erscheinenden Pfeil mit der Maus auf ein Anweisungsfeld im Liste-Fenster bewegen und mit der linken Maustaste klicken, wird vor die Anweisung ein Breakpoint gesetzt (der Breakpoint erscheint links neben der Anweisung), falls noch kein Breakpoint vorhanden war. Ansonsten wird der links neben der Anweisung angezeigte Breakpoint entfernt.

Am Breakpoint hält die Ausführung des Programms an.

#### **"Pause"**

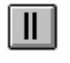

Falls der Debugger läuft, wird er angehalten. Ansonsten läuft er ab der aktuellen Position weiter.

### **6.9.3 Ablage**

Den Inhalt des Debugger-Fensters können Sie in die Zwischenablage kopieren. Dazu muss das Debugger-Fenster den Focus haben. Wählen Sie dann in der Menüleiste "Bearbeiten" und im erscheinenden Menü "Kopieren".

## **6.9.4 Transfer nach FAMOS**

Wenn die Konfiguration den Debugger durchlaufen hat, werden die erzeugten Datensätze, Texte und Blöcke nach FAMOS übertragen. Zur Kontrolle Ihrer erstellten Konfiguration können Sie sich die erzeugten Datensätze, Texte und Gruppen in FAMOS anschauen. FAMOS wird dazu ggf. gestartet.

# **6.10 Formeln**

Im Datei-Assistent haben Sie in (fast) allen Eingabefeldern die Möglichkeit, Formeln zu verwenden. Ausnahmen sind Kommentare, DAT-Variable und interne Erkennungen für FAMOS-Variable und -Gruppen. Durch die Verwendung von Formeln erhöht sich Flexibilität der von Ihnen erstellten Konfiguration. Denn nicht immer ist ein bestimmter Wert (z.B. bestimmte Positionen in einer Datei) für alle verwendeten Dateien gleich. Sobald eine Zahl oder ein Text aber für alle verwendeten Dateien feststeht, geben Sie selbstverständlich die Zahl oder den Text am besten direkt ein.

Alle Eingaben im Datei-Assistenten werden als Ansi-Zeichen interpretiert (Windows). Zur Transformation in Oem-Zeichen (Dos) können Sie die Funktion WinToDos verwenden (siehe unten).

Um Eingabefelder auszufüllen, haben Sie verschiedene Möglichkeiten. In der folgenden Tabelle werden Ihnen Beispiele dafür angegeben:

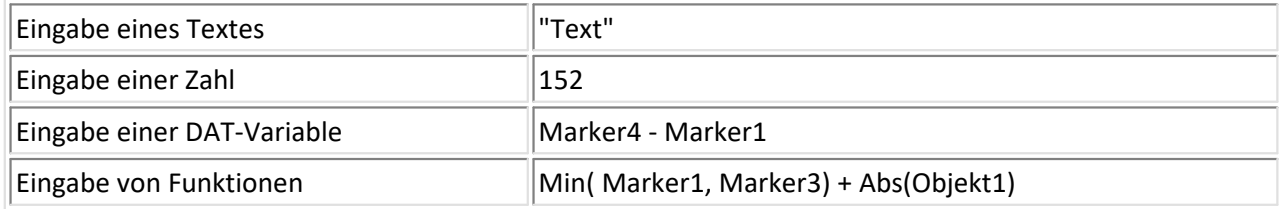

Streng zu trennen ist alles, was mit Zahlen zu tun hat (Zahlen, DAT-Variable für Zahlen und Funktionen für Zahlen) von dem, was mit Text zu tun hat (Text, DAT-Variable für Text, Funktionen für Texte). Solange dieser Grundsatz eingehalten wird, können Sie diese Elemente auch kombinieren. Stets zu beachten ist natürlich, dass die Syntax nicht verletzt wird (z.B. muss jede geöffnete Klammer auch wieder geschlossen werden).

#### **Länge**

Die maximale Länge einer Formel beträgt 255 Zeichen. In diesen Zeichen sind auch umschließende Klammern oder Anführungszeichen enthalten.

#### **Sonderzeichen**

Für die Eingabe von Sonderzeichen verwenden Sie bitte das Zeichen "~", gefolgt von drei Zahlen, die den ASCII-Code Ihres gewünschten Sonderzeichens angeben. Beispielweise erzeugen Sie mit der Eingabe "~009" ein Tab-Zeichen als Text.

#### **Kommentare**

Wenn in einer Formel das Kommentarzeichen ";" außerhalb eines Textes erscheint, wird der Rest der Formel als Kommentar verstanden.

#### **Syntax**

Entsprechend den mathematischen Vorschriften können Operatoren, Funktionen, Klammern kombiniert und verschachtelt werden.

#### **Zahlenwert-Eingabe**

Dezimalzahlen: reell oder ganz, z.B. -1.2e-3 oder 567 oder 0.0012

Hexadezimalzahlen: 0x oder 0X vorangestellt, z.B. 0xAAB oder 0x1122

Binärzahlen: 0b oder 0B vorangestellt, z.B. 0b01001011

#### **Variablennamen**

Damit Namen in Formeln genutzt werden können, müssen sie zusammenhängende Worte darstellen, die keine Syntax-Elemente der Formeln enthalten dürfen.

#### **Zahlenbereich ganze Zahlen**

Für viele Operatoren, Funktionen werden ganze Zahlen benötigt. Diese sind dann auf 32 bit begrenzt. Bei allen Bit-Operationen z.B. werden Zahlen als ganz vorzeichenlose Zahlen mit 32 Bit verstanden.

#### **Zahlenbereich reelle Zahlen**

Wie der von FAMOS, -1e35.. -1e-35, 0, 1e-35..1e35

#### **Internes Zeitformat**

Zeiten werden als reelle Zahlen in einem internen Format abgelegt. Es ist nicht erforderlich, das interne Format zu kennen, da es die Time\*() Funktionen gibt, um Tag, Monat, Jahr etc. in das interne Format umzurechnen und mit dem internen Format selbst zu rechnen. Man kann sich das interne Format so vorstellen, dass es die Sekunden ab einem bestimmten festen Stichtag zählt und mit fortschreitender Zeit wächst. Allerdings sollte das nicht ausgenutzt werden. Der Zweck-Dialog mit der Eigenschaft "Zeit" erwartet ebenfalls das interne Zeitformat, der Objekt-Dialog "Datum/ Uhrzeit" liefert das interne Zeitformat.

Der Zeitwert des internen Zeitformats vom Datei-Assistenten wird als reelle Zahl abgelegt und zählt die Sekunden ab dem 1.1.1980 um 0:00:00,0.

#### **Fehler in Formeln**

Bei Überschreitung des Zahlenbereichs wird das Ergebnis auf 0 gesetzt, bei ungültigen Text-Ergebnissen auf einen leeren Text. Warnungen werden nicht ausgegeben. Division durch 0 führt auf ein Ergebnis 0.

#### **Reihenfolge der Ausführung**

Punktrechnung vor Strichrechnung. In allen anderen Fällen sollten Sie Klarheit durch Klammersetzung schaffen.

Es stehen Ihnen eine Reihe von Operatoren und Funktionen zur Verfügung, die Sie zur Eingabe von Formeln nutzen können, siehe die folgenden Abschnitte.

### **6.11 Operatoren**

Bei Formeleingaben können Sie auch die folgenden Operatoren verwenden.

# **6.11.1 + ( Addition)**

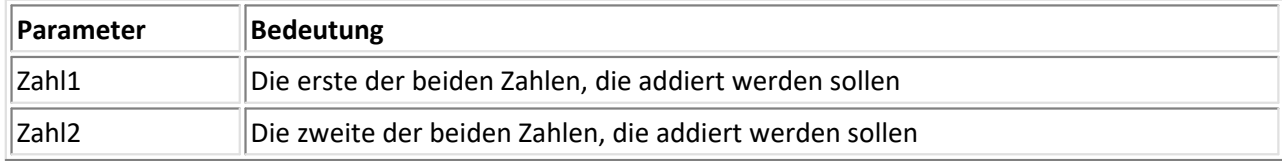

Die beiden Zahlen Zahl1 und Zahl2 werden addiert.

#### **Beispiel:**

```
Ergebnis = 6 + 4 = 10
```
# **6.11.2 - ( Subtraktion)**

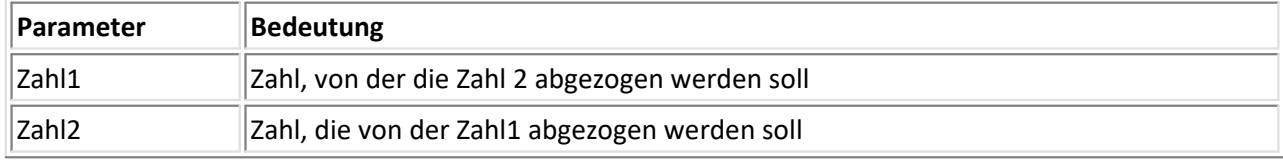

Zahl2 wird von Zahl1 subtrahiert.

**Beispiel:** Ergebnis =  $6 - 4 = 2$ 

# **6.11.3 \* ( Multiplikation)**

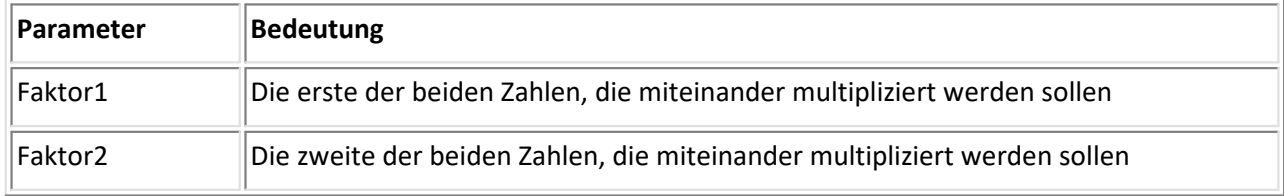

Die beiden Zahlen Faktor1 und Faktor2 werden miteinander multipliziert.

#### **Beispiel:**

```
Ergebnis = 6 * 4 = 24
```
# **6.11.4 / (Division)**

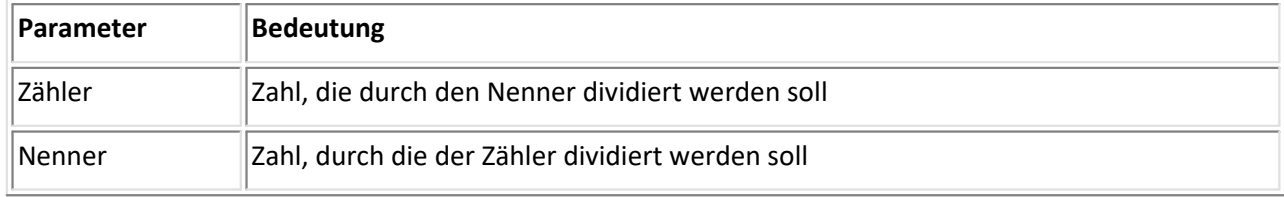

Eine Zahl (Zähler) wird durch eine andere Zahl (Nenner) dividiert.

#### **Beispiel:**

```
Ergebnis = 6 / 4 = 1.5
```
# **6.11.5 ^ (Potenz)**

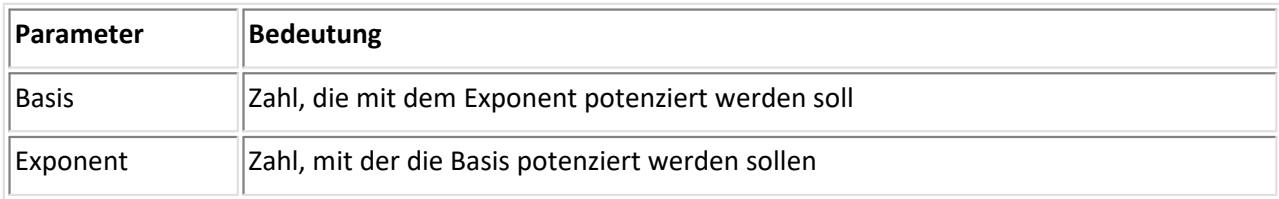

Eine Zahl (Basis) wird mit einer anderen Zahl (Exponent) potenziert.

#### **Beispiel:**

```
Ergebnis = 6^2 = 36
```
# **6.11.6 << (nach oben Shiften)**

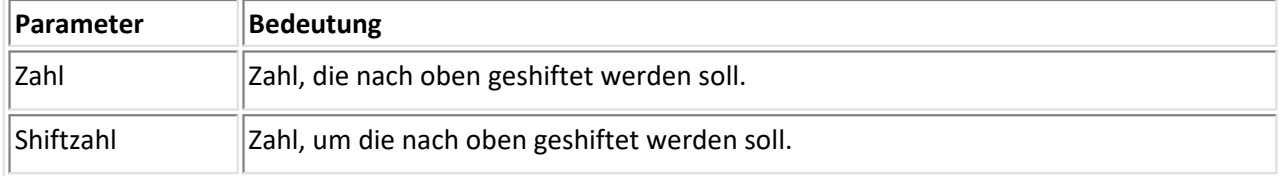

Eine Zahl wird um eine andere Zahl (Shiftzahl) nach oben geshiftet (d. h. die bits werden nach links verschoben). Shiften können Sie nur Zahlen, die maximal 4 Byte lang sind. Die Shiftzahl muss ganz und positiv sein.

#### **Beispiel:**

```
Ergebnis = 5 \lt\lt 2 = 20
```
# **6.11.7 >> (nach unten Shiften)**

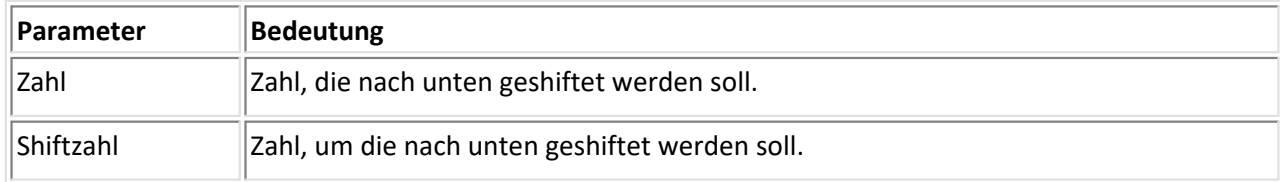

Eine Zahl wird um eine andere Zahl (Shiftzahl) nach unten geshiftet (d. h. die bits werden nach rechts verschoben). Shiften können Sie nur Zahlen, die maximal 4 Byte lang sind. Die Shiftzahl muss ganz und positiv sein.

#### **Beispiel:**

```
Ergebnis = 20 \gg 5 = 2
```
# **6.11.8 BitAnd**

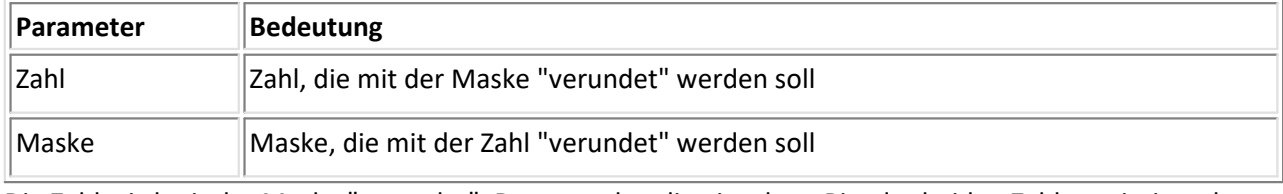

Die Zahl wird mit der Maske "verundet". Dazu werden die einzelnen Bits der beiden Zahlen miteinander verglichen. Wenn das betrachtete Bit sowohl bei der Zahl als auch bei der Maske gesetzt ist (= 1), ist auch das Ergebnis ein gesetztes Bit (= 1). Ansonsten ist das Bit des Ergebnisses = 0.

```
Beispiel:
Ergebnis = 27 BitAnd 23 = 19
```
# **6.11.9 BitOr**

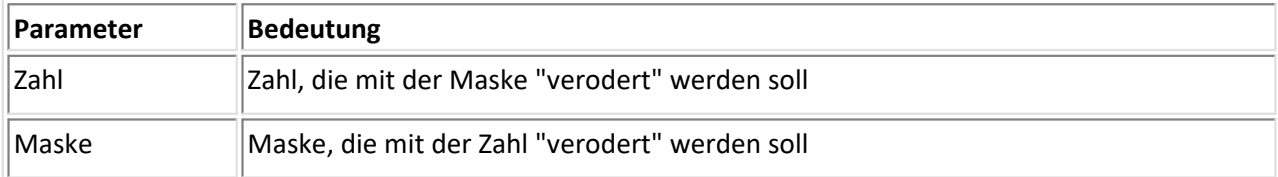

Die Zahl wird mit der Maske "verodert". Dazu werden die einzelnen Bits der beiden Zahlen miteinander verglichen. Wenn das betrachtete Bit bei der Zahl, bei der Maske oder bei beidem gesetzt ist (= 1), ist auch das Ergebnis ein gesetztes Bit (= 1). Ansonsten ist das Bit des Ergebnisses = 0.

### **Beispiel:**

```
Ergebnis = 27 BitOr 23 = 31
```
### **6.11.10 BitXOr**

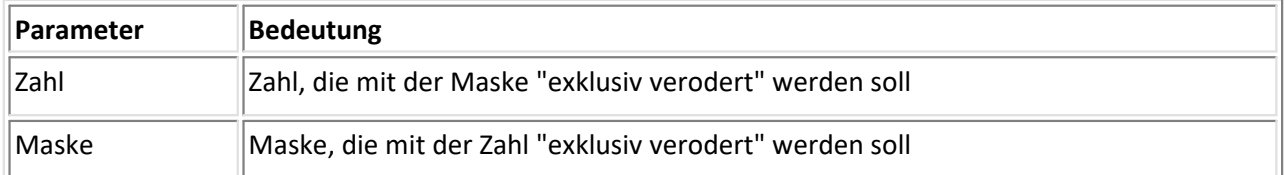

Die Zahl wird mit der Maske "exklusiv verodert". Dazu werden die einzelnen Bits der beiden Zahlen miteinander verglichen. Wenn das betrachtete Bit entweder bei der Zahl und nicht bei der Maske oder bei der Maske und nicht bei der Zahl gesetzt ist (= 1), ist das Ergebnis ein gesetztes Bit (= 1). Ansonsten ist das Bit des Ergebnisses =  $\Omega$ .

#### **Beispiel:**

Ergebnis =  $27$  BitOr  $23 = 12$ 

# **6.11.11 < (kleiner als), > (größer als)**

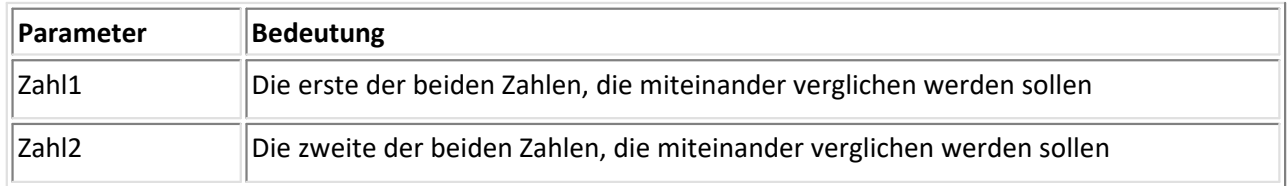

Zwei Zahlen werden miteinander verglichen. Das Ergebnis ist 1 (TRUE), falls die erste Zahl (Zahl1) kleiner als (bzw. größer als) die zweite Zahl (Zahl2) ist. Andernfalls ist das Ergebnis 0 (FALSE).

#### **Beispiel:**

```
Ergebnis = (3 < 4) = 1Ergebnis = (3 > 6) = 0
```
# **6.11.12 <= (kleiner als oder gleich), >= (größer als oder gleich)**

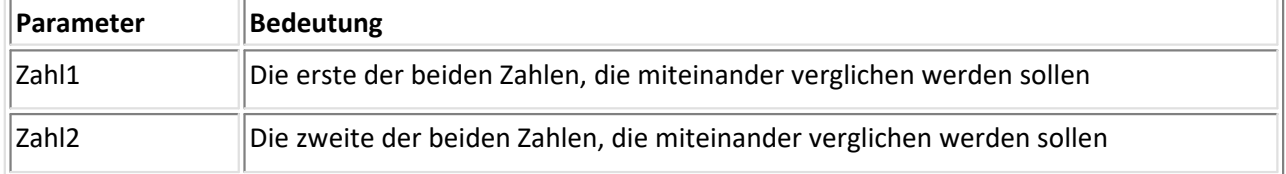

Zwei Zahlen werden miteinander verglichen. Das Ergebnis ist 1 (TRUE), falls die erste Zahl (Zahl1) gleich oder kleiner als (bzw. größer als) die zweite Zahl (Zahl2) ist. Andernfalls ist das Ergebnis 0 (FALSE).

#### **Beispiel:**

```
Ergebnis = (4 \leq 4) = 1Ergebnis = (3 \gt= 6) = 0
```
# **6.11.13 = (gleich), <> (ungleich)**

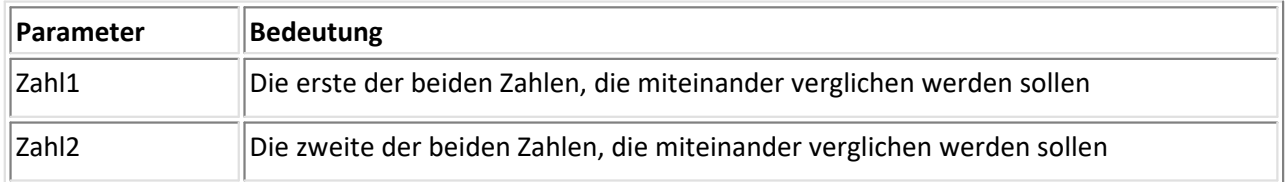

Zwei Zahlen werden miteinander verglichen. Das Ergebnis ist 1 (TRUE), falls die erste Zahl (Zahl1) gleich (bzw. ungleich) der zweiten Zahl (Zahl2) ist. Andernfalls ist das Ergebnis 0 (FALSE).

#### **Beispiel:**

```
Ergebnis = (3 \lt 6) = 1Ergebnis = (3 = 4) = 0
```
### **6.11.14 And**

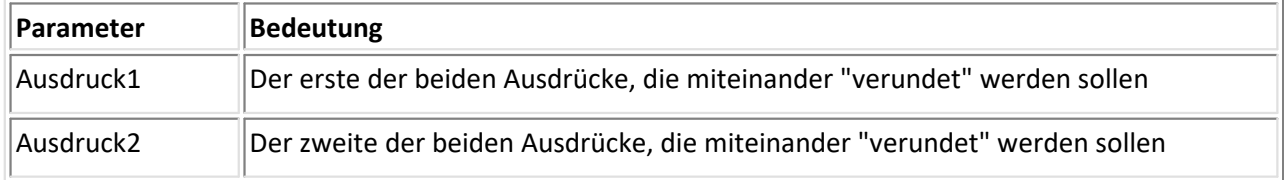

Ausdruck1 und Ausdruck2 werden logisch "verundet". Nur wenn beide Ausdrücke <> 0 sind, ist das Ergebnis = 1. Falls mindestens einer der beiden Ausdrücke = 0 ist, ist das Ergebnis = 0.

#### **Beispiel:**

Ergebnis =  $(3 > 2)$  And  $(1 < 8) = 1$ 

### **6.11.15 Or**

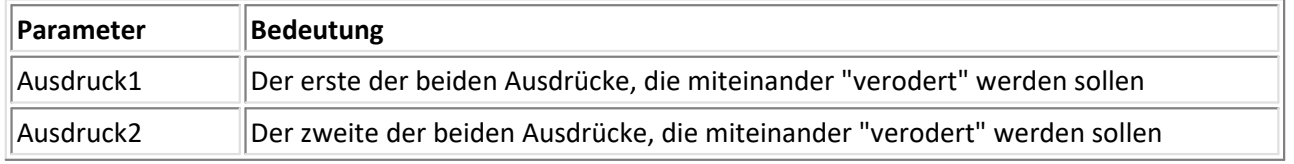

Ausdruck1 und Ausdruck2 werden logisch "verodert". Wenn mindestens einer der beiden Ausdrücke <> 0 ist, ist das Ergebnis = 1. Falls beide Ausdrücke = 0 sind, ist das Ergebnis = 0.

#### **Beispiel:**

```
Ergebnis = (3 > 2) Or (11 < 8) = 1
```
### **6.11.16 XOr**

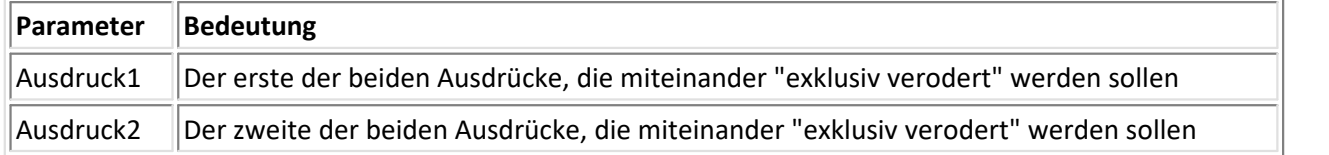

Ausdruck1 und Ausdruck2 werden "exklusiv verodert". Wenn genau einer der beiden Ausdrücke <> 0 und der andere Ausdruck = 0 ist, ist das Ergebnis = 1. Ansonsten ist das Ergebnis = 0.

#### **Beispiel:**

Ergebnis =  $(3 > 2)$  XOr  $(11 < 8) = 1$ 

### **6.11.17 - (negatives Vorzeichen)**

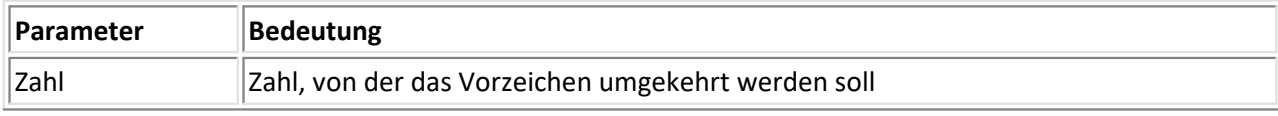

Das Vorzeichen einer Zahl wird umgekehrt.

#### **Beispiel:**

```
Ergebnis = -(6) = -6
```
### **6.11.18 BitNot**

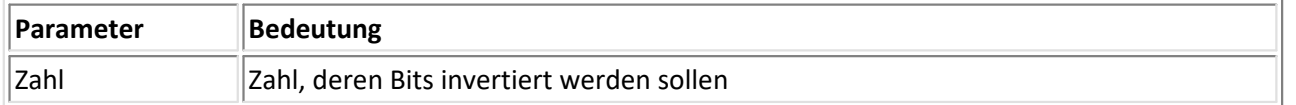

Die einzelnen Bits einer Zahl werden umgedreht: Aus einem gesetzten Bit (= 1) wird ein ungesetztes (= 0) und umgekehrt.

#### **Beispiel:**

```
Ergebnis = 255 BITAND ( BitNot 19) = 236
```
Vorausgesetzt wurde hier die 1-Byte-Zahl 19, Betrachtung ohne Vorzeichen

### **6.11.19 Not**

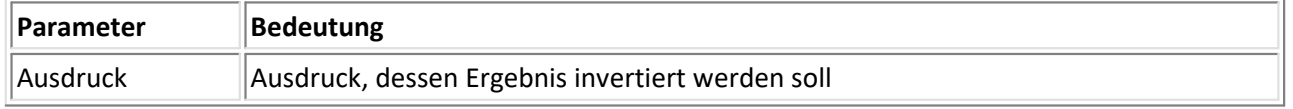

Das Resultat eines Ausdrucks wird invertiert (logisch): Falls der Ausdruck <> 0 ist, ist das Ergebnis = 0. Ist der Ausdruck = 0, ist das Ergebnis = 1.

#### **Beispiel:**

Ergebnis = Not  $(3 < 5) = 0$ 

# **6.12 Funktionen**

Bei Formeleingaben können Sie auch Funktionen verwenden. Es folgt eine Auflistung aller im Datei-Assistenten verfügbaren Funktionen. Alle Funktionen liefern das Ergebnis als Rückgabewert.

### **6.12.1 Abs**

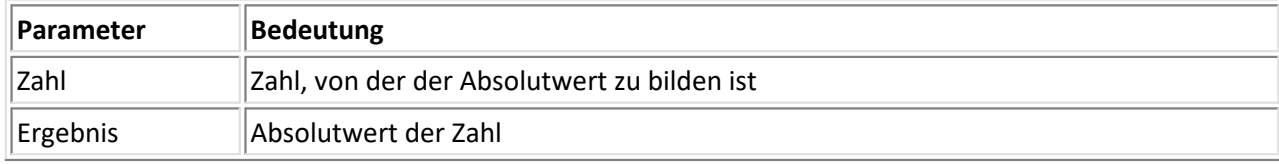

Es wird der Absolutbetrag einer reellen Zahl gebildet. Positive Zahlen bleiben unverändert. Bei negativen Zahlen wird das Vorzeichen umgekehrt.

#### **Beispiel:**

```
Ergebnis = Abs(-2)
```
Das Ergebnis ist 2, ebenso für Abs( 2 ).

### **6.12.2 CharactT**

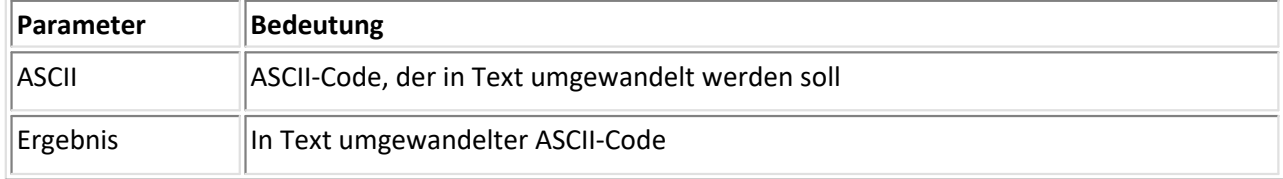

Das zu einem ASCII-Code gehörige Zeichen wird in Text umgewandelt. Es ist nur die Eingabe eines ASCII-Codes als Parameter zulässig.

#### **Beispiel:**

```
Ergebnis = CharactT(66)
```
Das Ergebnis ist "B" (zum ASCII-Code 66 = 0x42 gehört das Zeichen B).

### **6.12.3 CrLf**

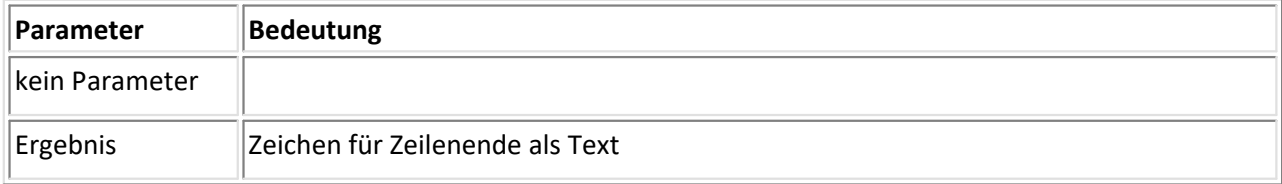

Die Zeichen für ein Zeilenende (Carriage Return und Linefeed) werden erzeugt und als Text zurückgegeben.

#### **Beispiel:**

Ergebnis = CrLf( )

Das Ergebnis sind die beiden Zeilenende-Zeichen als Text, also ein Text der Länge 2 mit den ASCII-Codes 13 und 10.

### **6.12.4 Condi**

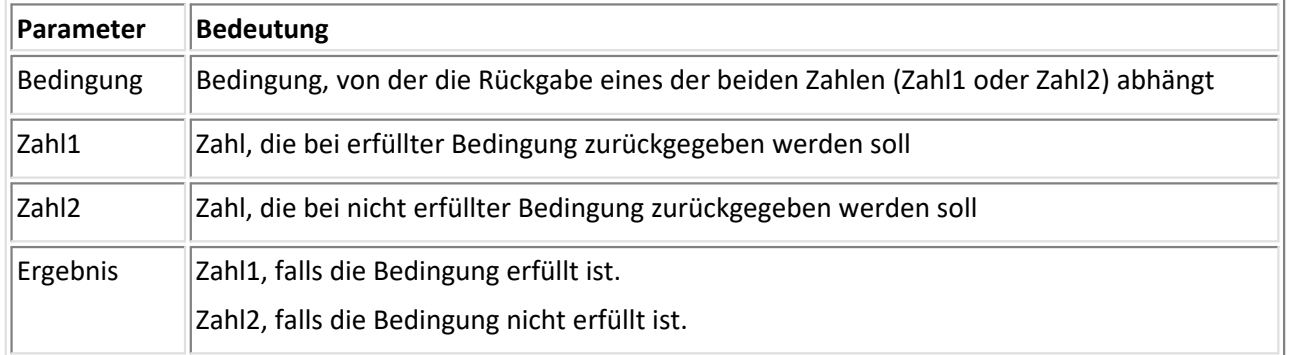

Je nach Bedingung wird der eine oder der andere Parameter zurückgegeben. Falls die Bedingung erfüllt ist (also Bedingung ungleich 0), wird der zweite Parameter (Zahl1) zurückgegeben, ansonsten der dritte Parameter (Zahl2).

#### **Beispiel:**

Ergebnis = Condi( Objekt1=5, 10, 15 )

Das Ergebnis ist 10, falls Objekt1 = 5. Ansonsten ist das Ergebnis 15.

### **6.12.5 Div**

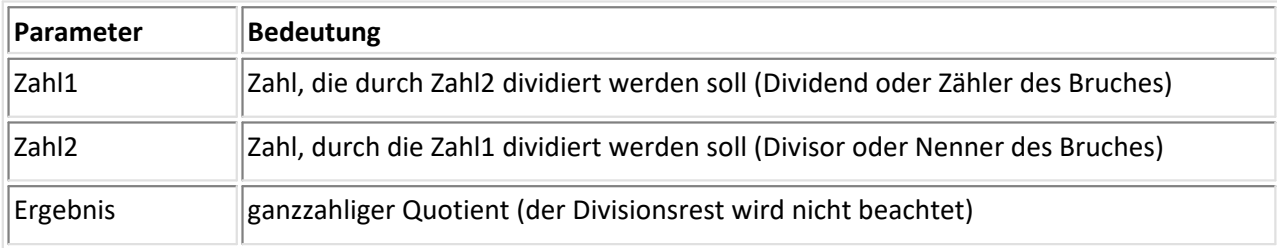

Die Funktion "Div" bestimmt den Quotienten zweier Zahlen, wobei die Nachkommastellen weggelassen werden. Dazu wird der Nenner vom Zähler so oft subtrahiert (abgezogen), wie das Ergebnis nicht Null unterschreitet. Die Anzahl dieser Subtraktionen ist das Ergebnis.

#### **Beispiel:**

```
Ergebnis = Div(20, 6)
Das Ergebnis ist 3.
```
### **6.12.6 DosToWin**

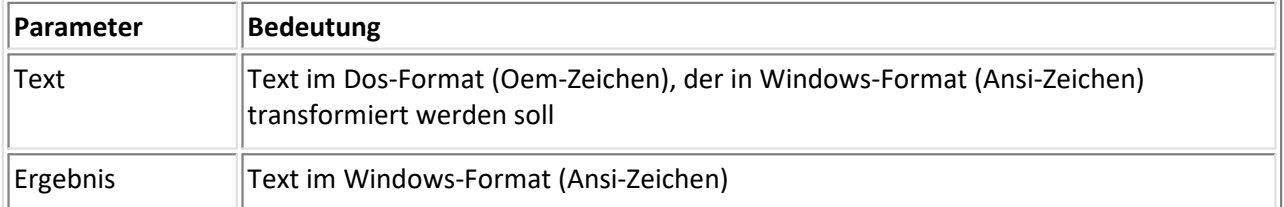

Ein Text im Dos-Format (Oem-Zeichen) wird in einen Text im Windows-Format (Ansi-Zeichen) transformiert.

#### **Beispiel:**

Ergebnis = DosToWin( "Hall~148chen" )

Das Ergebnis ist der Text " Hallöchen" (im Windows-Format). Dabei wurde das Oem-Zeichen "ö" (ASCII 148) in das Ansi-Zeichen"ö" (ASCII 246) transformiert.

# **6.12.7 EngPot**

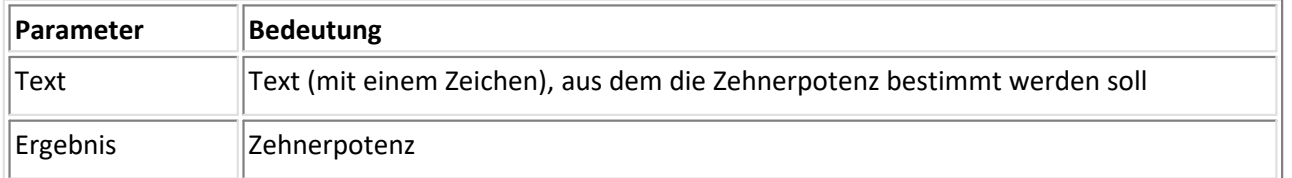

Aus einem Text mit einem Zeichen wird die Zehnerpotenz bestimmt. Die folgenden Zeichen werden unterstützt:

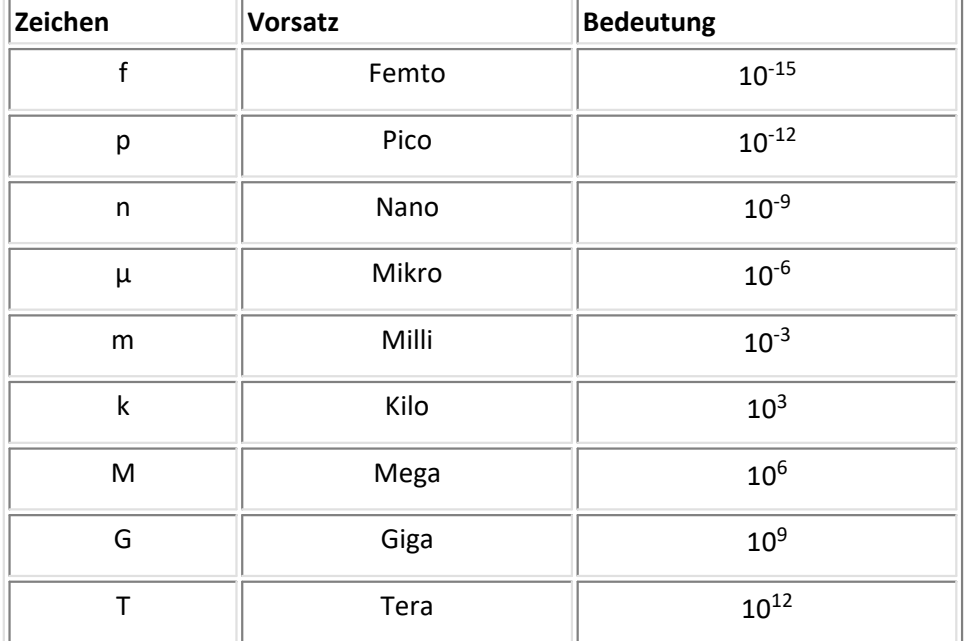

Falls keines dieser Zeichen als Parameter übergeben wurde, wird 0 zurückgegeben.

#### **Beispiel:**

```
Ergebnis = EngPot( "m" )
Das Ergebnis ist 10<sup>-3</sup>.
```
### **6.12.8 FileExt**

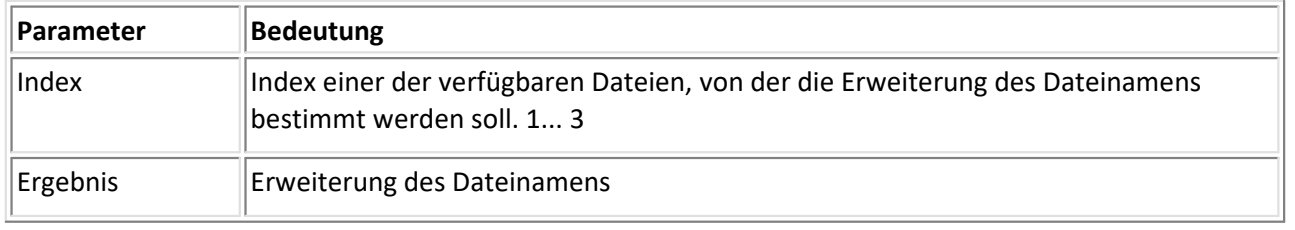

Die Funktion bestimmt die Erweiterung des Dateinamens der zum übergebenen Index gehörigen Datei. Der Index der ersten Datei ist 1. Die Erweiterung wird als Text ohne den Punkt zurückgegeben.

#### **Beispiel:**

Ergebnis = FileExt( 2 )

Das Ergebnis ist die Erweiterung des Dateinamens der Datei mit dem Index 2. Beim zugehörigen Dateinamen "TEST0001.DAT" wäre das Ergebnis "DAT".

### **6.12.9 FileLength**

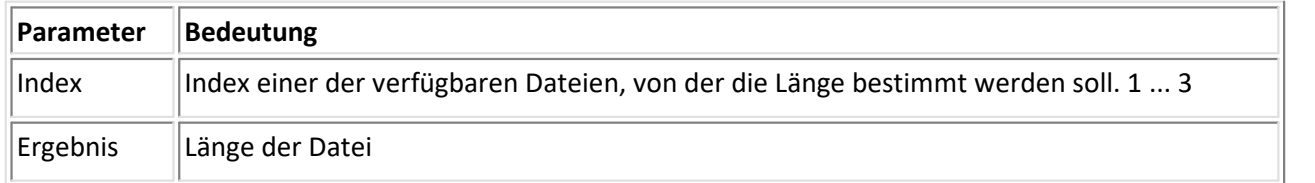

Die Funktion bestimmt die Länge der zum übergebenen Index gehörigen Datei. Der Index der ersten Datei ist 1. Die Anzahl der Bytes der Datei wird zurückgegeben.

#### **Beispiel:**

```
Ergebnis = FileLength( 2 )
```
Das Ergebnis ist die Anzahl der Bytes der Datei mit dem Index 2.

### **6.12.10 FileName**

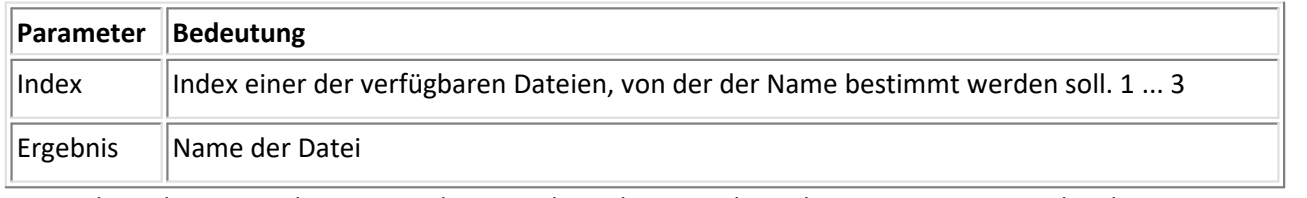

Die Funktion bestimmt den Namen der zum übergebenen Index gehörigen Datei. Der Index der ersten Datei ist 1. Der Name wird ohne Verzeichnis und ohne Dateinamenerweiterung zurückgegeben.

#### **Beispiel:**

```
Ergebnis = FileName( 2 )
```
Danach ist Ergebnis = "daten", falls die 2. Datei "c:\tmp\daten.txt" war.

### **6.12.11 Log10**

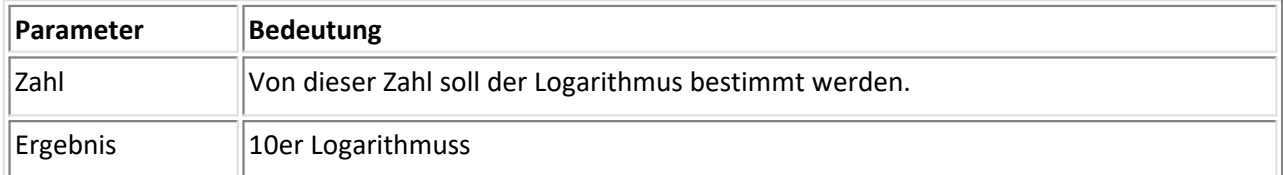

Von der angegebenen Zahl wird der Logarithmus zur Basis 10 bestimmt. Der Parameter muss größer als Null sein, sonst wird Null zurückgegeben.

#### **Beispiel:**

```
Ergebnis = Log10( "100.0" )
Das Ergebnis ist 2.0".
```
### **6.12.12 Max**

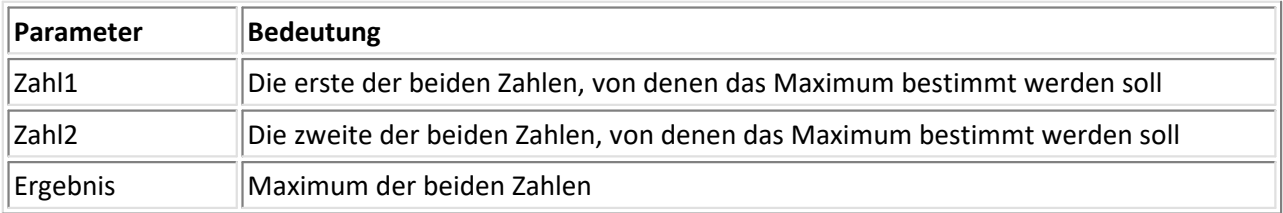

Das Maximum zweier Zahlen wird ermittelt.

#### **Beispiel:**

Ergebnis = Max(  $3, 7$ ) Das Ergebnis ist 7.

### **6.12.13 Min**

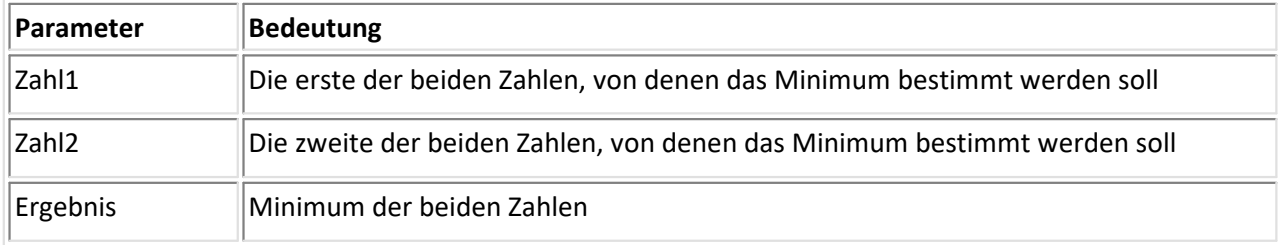

Das Minimum zweier Zahlen wird ermittelt.

#### **Beispiel:**

```
Ergebnis = Min(3, 7)
Das Ergebnis ist 3.
```
### **6.12.14 Mod**

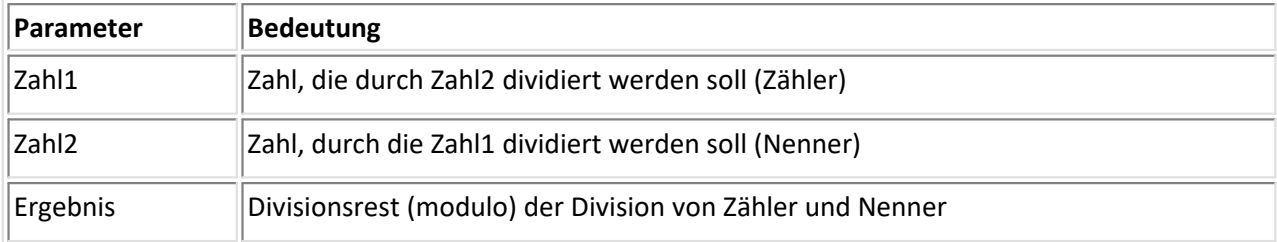

Die Funktion "Mod" (modulo) bestimmt den Divisionsrest bei der Division zweier Zahlen. Der Nenner braucht nicht ganzzahlig zu sein. Die Arbeitsweise der Funktion wird kurz erläutert:

Die Zahlen Zahl1 (Zähler) und Zahl2 (Nenner) werden positiv gemacht. Dann wird der Nenner vom Zähler so oft subtrahiert (abgezogen), wie das Ergebnis nicht Null unterschreitet. Das Vorzeichen des Ergebnisses wird anschließend auf das Vorzeichen des Zählers gesetzt.

#### **Beispiel:**

```
Ergebnis = Mod( 20, 6)
Das Ergebnis ist 2.
```
# **6.12.15 NoBlanks**

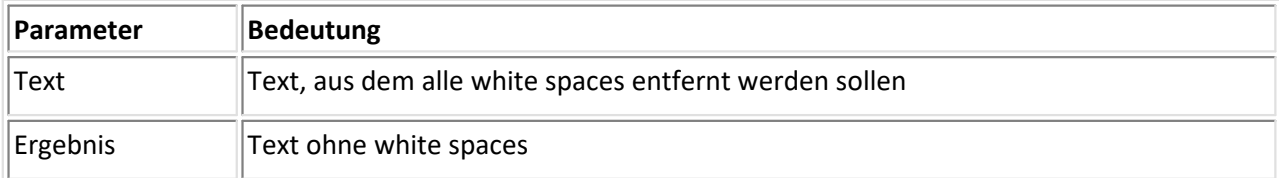

Aus dem übergebenen Text werden alle white spaces (Leerzeichen, Zeilenende-Zeichen, Tabs, 0-Zeichen) entfernt.

#### **Beispiel:**

```
Ergebnis = NoBlanks( " Abtastzeit: " )
```
Das Ergebnis ist der Text "Abtastzeit:".

### **6.12.16 Path**

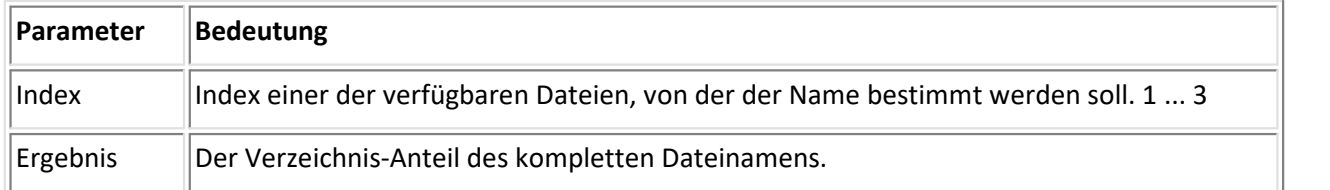

Die Funktion bestimmt den Verzeichnis-Anteil aus dem Datei-Namen der zum übergebenen Index gehörigen Datei. Der Index der ersten Datei ist. Das Verzeichnis wird immer mit einem "\" am Ende zurückgegeben. Im Fall eines Fehlers wird ein leerer Text zurückgegeben.

#### **Beispiel:**

```
Ergebnis = Path(2)Danach ist Ergebnis = "c:\tmp\1\", falls die 2. Datei "c:\tmp\1\daten.txt" war.
```
## **6.12.17 Path1LSub**

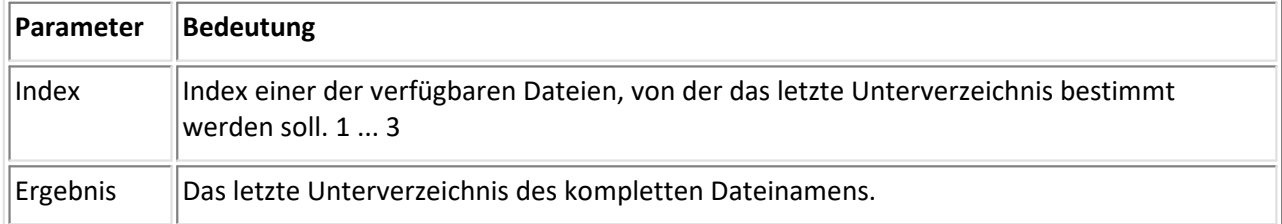

Die Funktion bestimmt den Anteil mit dem letzten Unterverzeichnis aus dem Datei-Namen der zum übergebenen Index gehörigen Datei. Der Index der ersten Datei ist. Das Unterverzeichnis wird immer ohne "\" zurückgegeben. Im Fall eines Fehlers wird ein leerer Text zurückgegeben.

#### **Beispiel:**

```
Ergebnis = Path1LSub(2)
```
Danach ist Ergebnis = "run01", falls die 2. Datei "c:\tmp\run01\daten.txt" war.

### **6.12.18 Path2LSub**

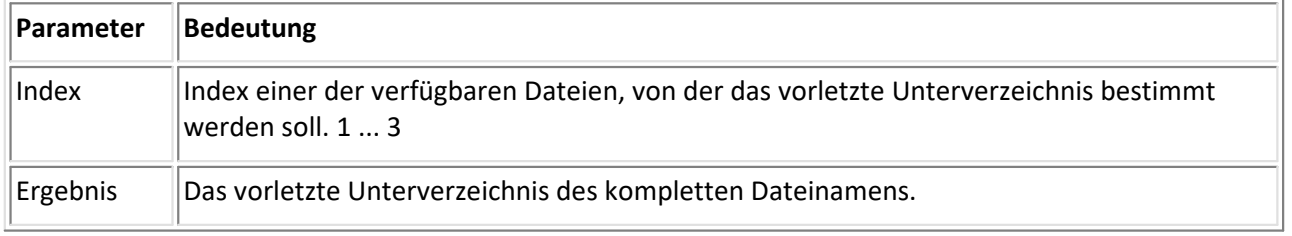

Die Funktion bestimmt den Anteil mit dem vorletzten Unterverzeichnis aus dem Datei-Namen der zum übergebenen Index gehörigen Datei. Der Index der ersten Datei ist. Das Unterverzeichnis wird immer ohne "\" zurückgegeben. Im Fall eines Fehlers wird ein leerer Text zurückgegeben.

#### **Beispiel:**

```
Ergebnis = Path1LSub( 2 )
```
Danach ist Ergebnis = "engine", falls die 2. Datei "c:\tmp\engine\run01\daten.txt" war.

### **6.12.19 Quot**

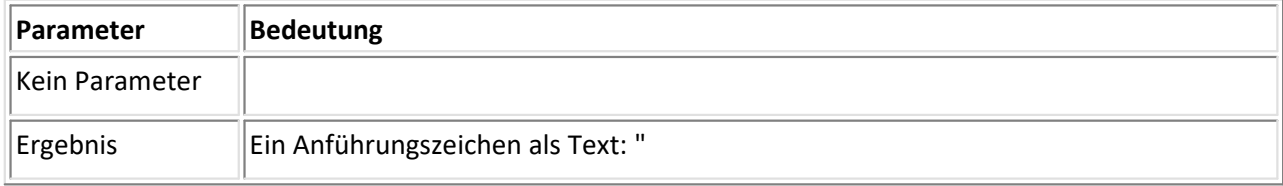

Ein Anführungszeichen wird erzeugt und als Text zurückgegeben.

#### **Beispiel:**

```
Ergebnis = Quot( )
```
Das Ergebnis ist ein Anführungszeichen als Text, ein Text der Länge 1.

## **6.12.20 Rgb**

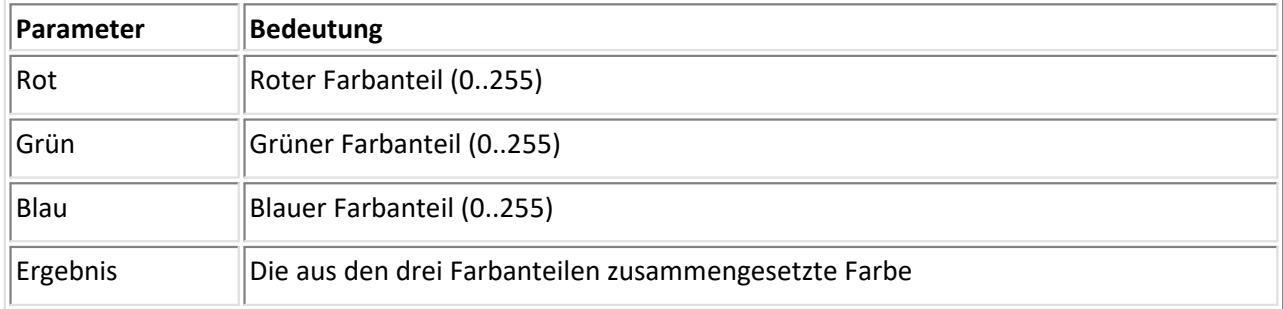

Aus den übergebenen Farbanteilen von rot, grün und blau wird eine Farbe erstellt. Bei Eingabe von 0 als Farbanteil wird diese Farbe nicht verwendet, bei 255 wird der maximale Anteil dieser Farbe beachtet. Als Ergebnis der Funktion wird eine Zahl zurückgegeben, die der zusammengesetzten Farbe entspricht.

#### **Beispiel:**

```
Ergebnis = Rgb(255, 0, 0)
Das Ergebnis ist die Farbe rot.
```
### **6.12.21 Round**

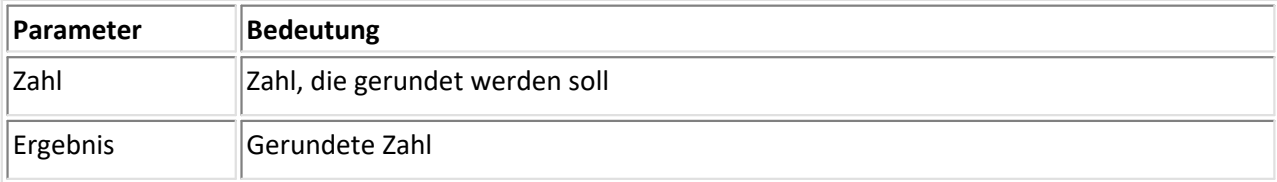

Eine Zahl wird auf die nächste ganze Zahl gerundet.

#### **Beispiel:**

Runden auf nächste ganze Zahl: 3.33 -> 3 Ergebnis = Round( $3.33$ )

Runden auf nächste ganze Zahl: 3.77 -> 4 Ergebnis = Round( $3.33$ )

Abrunden: 3.9 -> 3 Ergebnis = Round( $3.9 - 0.5$ )

Aufrunden: 3.1 -> 4 Ergebnis = Round( $3.1 + 0.5$ )

Runden auf ganze Vielfache von z.B. 0.01: 0.12345 -> 0.12 Ergebnis = Round( 0.12345 \* 100) / 100

### **6.12.22 SetFile**

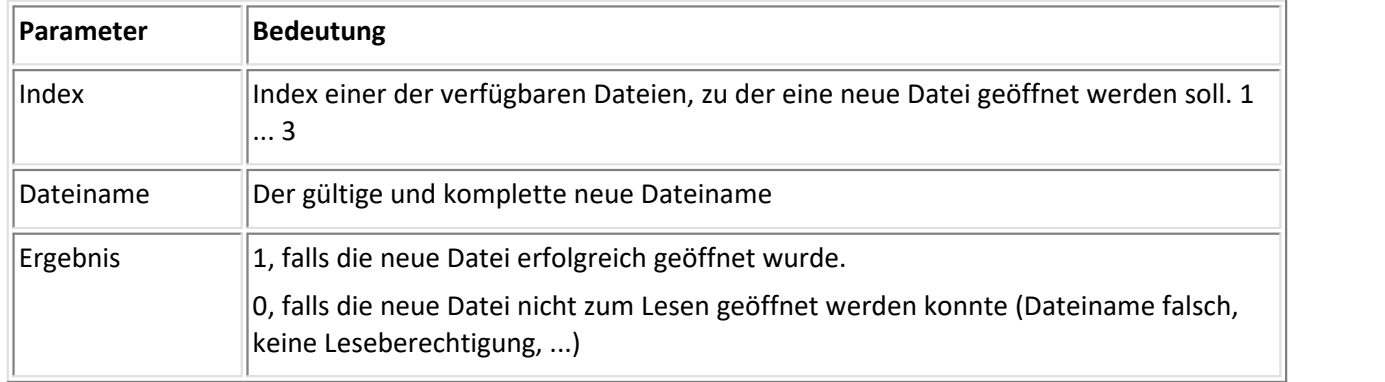

Die Funktion ermöglicht es, eine Datei zu laden, deren Name bei der Erstellung des Importfilters noch nicht bekannt war. Damit wird es auch möglich, Dateiformate zu lesen, die aus mehr als 3 Dateien bestehen, indem die verschiedenen Dateien nacheinander gelesen werden. Auch wird es möglich, Dateien zu laden, deren Verzeichnis oder Name in anderen Dateien vermerkt ist.

Nach der erfolgreichen Ausführung dieser Funktion ist nur noch die neue Datei geladen. Die Datei, die vorher geladen war, ist für geschlossen worden.

Diese Funktion darf nur innerhalb einer Bedingung aufgerufen werden. Das wird immer überprüft. Der Rückgabewert muss immer abgefragt werden. Das wird nicht überprüft, sollte aber immer gemacht werden. Bei Erfolg darf das Importfilter weiter ausgeführt werden. Bei Fehler muss das Importfilter entscheiden, was es macht. Z.B. kann es eine Anweisung mit Markersuche auf Position -1 durchführen, damit einen Fehler auslösen und terminieren. Oder eine andere Datei laden, ...

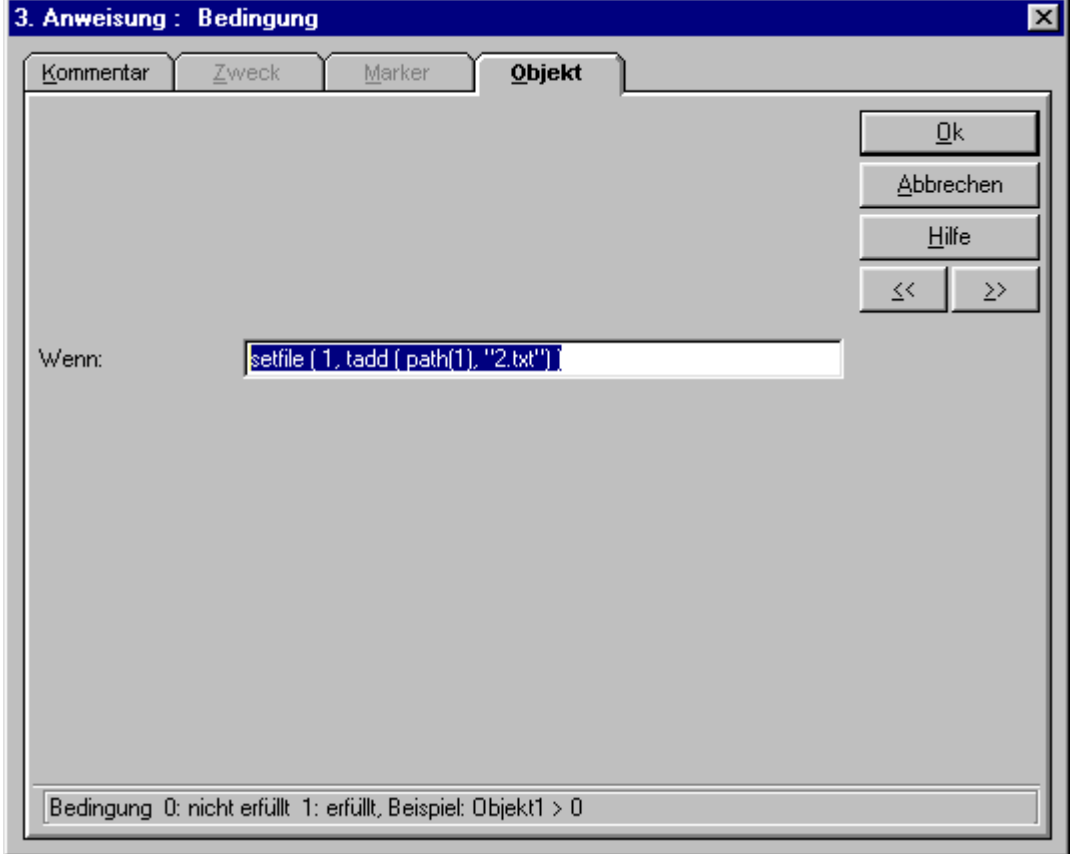

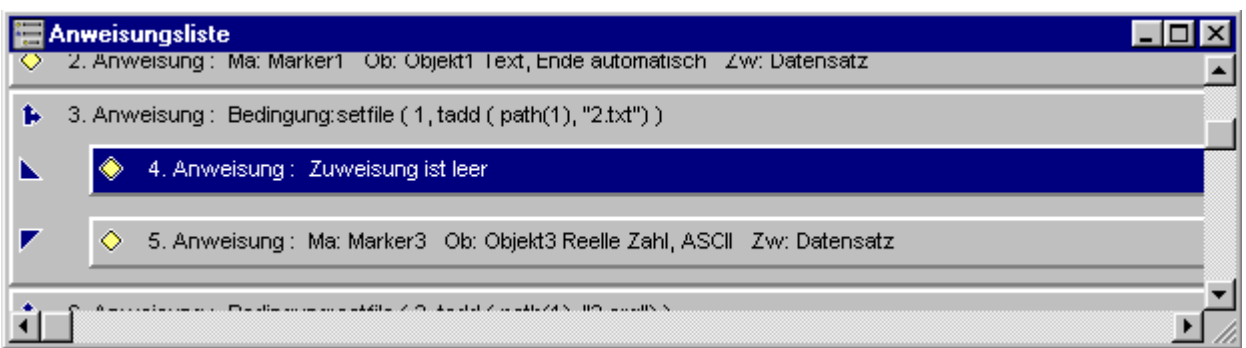

#### **Beispiel:**

```
IF: setfile (1, \text{tadd } (\text{path}(1), "2.txt") )
```
; Falls der 1. Dateiname "c:\imc\data.001" war, wird die Datei "c:\imc\2.txt" jetzt geladen. In der IF Anweisung wird der Rückgabewert überprüft.

### **6.12.23 Sqrt**

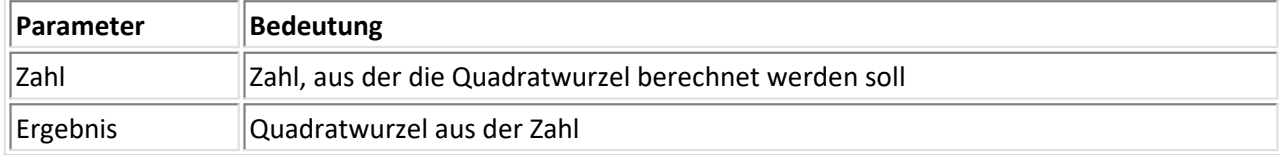

Die Quadratwurzel aus einer Zahl wird berechnet. Die Wurzel ist nur für Zahlen größer oder gleich Null definiert.

#### **Beispiel:**

```
Ergebnis = Sqrt(64)Das Ergebnis ist 8.
```
### **6.12.24 Tab**

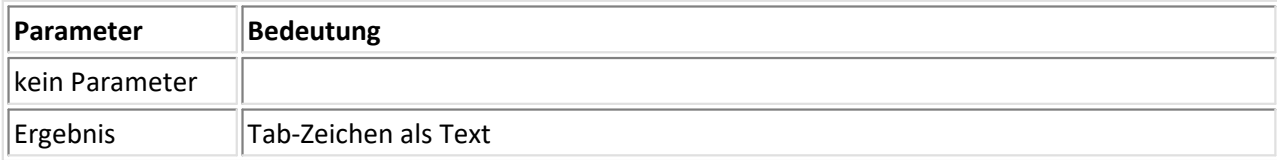

Das Tab-Zeichen (ASCII 009) wird erzeugt und als Text zurückgegeben.

#### **Beispiel:**

```
Ergebnis = Tab( )
```
Das Ergebnis ist das Tab-Zeichen als Text, also ein Text der Länge 1 mit dem ASCII-Code 9.

### **6.12.25 TAdd**

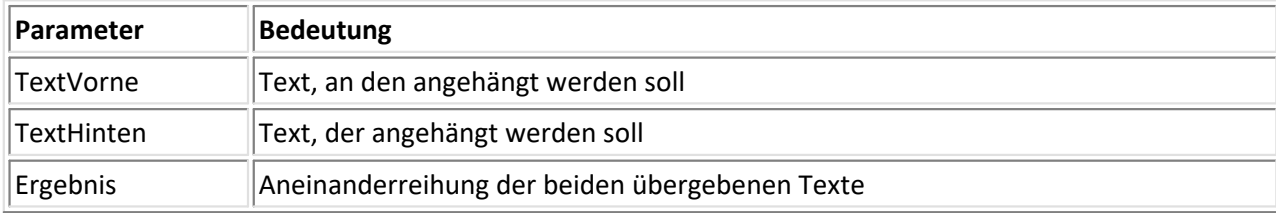

Die beiden übergebenen Texte werden aneinandergehängt.

#### **Beispiel:**

```
Ergebnis = TAdd( "c:\imc\", "dat" )
Das Ergebnis ist der Text "c:\imc\dat".
```
### **6.12.26 TCharact**

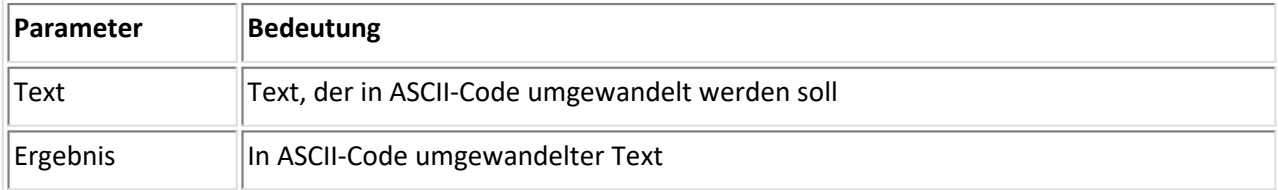

Das als Text übergebene Zeichen wird in den zugehörigen ASCII-Code umgewandelt. Es ist nur die Eingabe eines Zeichens als Parameter zulässig.

#### **Beispiel:**

```
Ergebnis = TCharact ("B")
```
Das Ergebnis ist 66 (zum Zeichen "B" gehört der ASCII-Code 66 = 0x42).

### **6.12.27 TCompare**

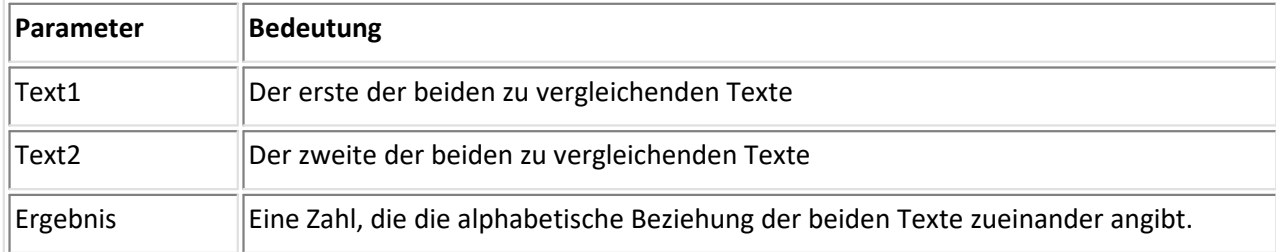

Zwei Texte werden miteinander verglichen. Die möglichen Beziehungen zwischen den Texten und der entsprechende Rückgabewert sind folgendermaßen definiert:

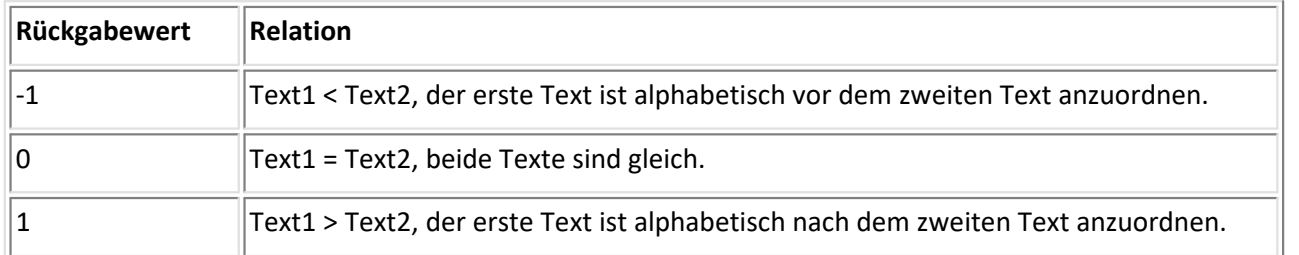

Zwischen Groß- und Kleinschreibung wird unterschieden. Ein Vergleich der Texte "ab" und "AB" liefert keine 0 zurück. Siehe Funktionen ToLower() und ToUpper(). Bei Vergleich nach Konvertierung in Großbuchstaben kann dann auch ohne Beachtung der Groß- und Kleinschreibung gearbeitet werden.

Ein leerer Text wird bei alphabetischer Sortierung vor alle anderen Texte gesetzt.

#### **Beispiel:**

```
Ergebnis = TCompare("x", "y")
Das Ergebnis ist -1.
```
### **6.12.28 TCond**

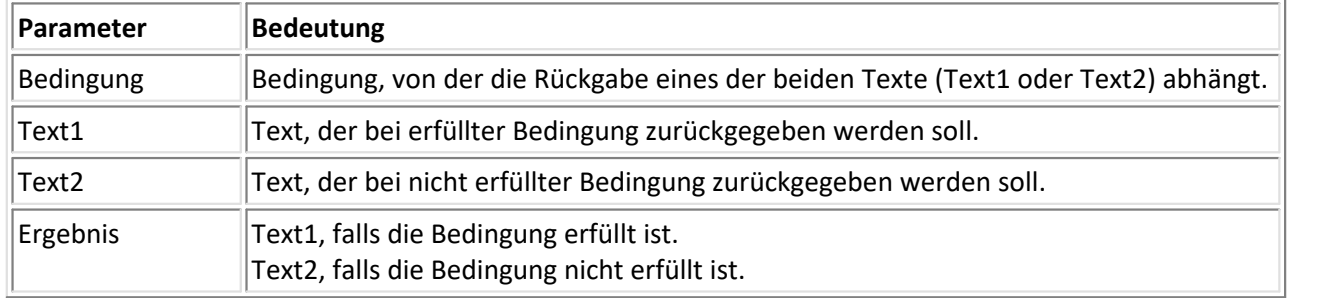

Je nach Bedingung wird der zweite Parameter (Text1) oder der dritte Parameter (Text2) zurückgegeben. Falls die Bedingung erfüllt ist (Bedingung ungleich 0), wird Text1 zurückgegeben, ansonsten der Text2.

#### **Beispiel:**

Ergebnis = TCond( Objekt1=5, "ab", "xy") Das Ergebnis ist "ab", falls Objekt1 = 5. Ansonsten ist das Ergebnis "xy".

### **6.12.29 TFormat**

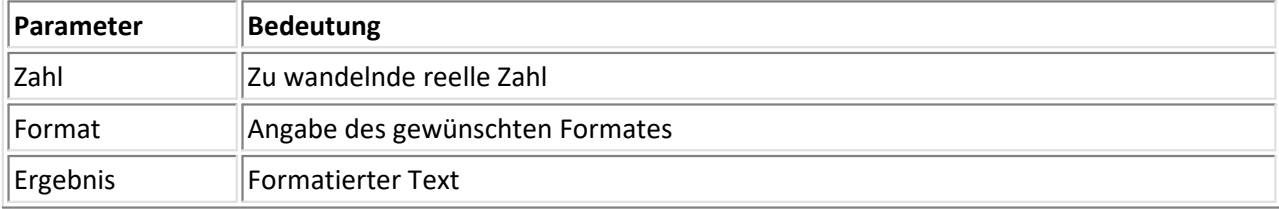

Eine reelle Zahl wird in einen formatierten Text gewandelt, wobei verschiedene Formattypen vorgegeben werden können. Der Parameter Format enthält die dazu nötigen Angaben. Folgende Formate sind verfügbar, wobei die fett gedruckten Buchstaben die obligatorische Formatkennung sind, die anderen Buchstaben sind durch die gewünschten Zahlenwerte zu ersetzen.

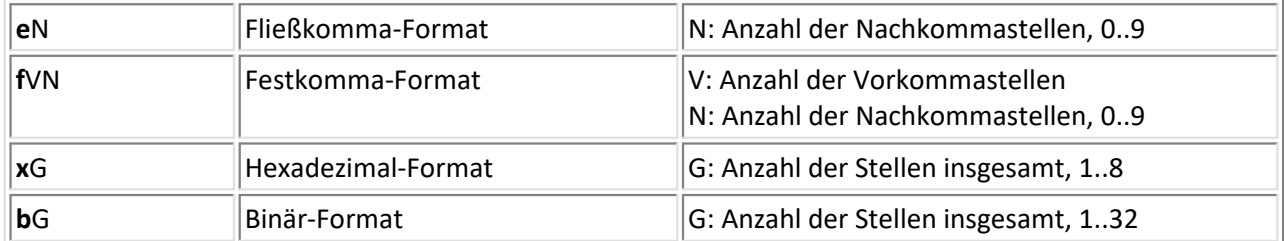

Diese Optionen werden als Textkonstanten (bei Format) eingegeben und müssen daher in Anführungszeichen gesetzt werden.

Bei Gleitkomma-Darstellung wird der Exponent mit 1 oder 2 Stellen angegeben und ein "E" als Zeichen für den Exponenten benutzt, gefolgt vom Vorzeichen.

Bei Festkomma-Darstellung wird mit Leerzeichen vor der Zahl aufgefüllt, bis die angegebene Zahl von Vorkomma-Stellen erreicht ist. Wenn Sie kein Leerzeichen vor der Zahl wünschen, können Sie die Vorkomma-Stellen auf 1 setzen. Hat die Zahl mehr Vorkomma-Stellen, als bei Format angegeben, werden trotzdem alle Vorkomma-Stellen erzeugt, damit die Zahl nicht verfälscht wird.

#### **Beispiele:**

```
Ergebnis = TFormat (3.15269, "f24")
Das Ergebnis ist der Text " 3.1526".
Ergebnis = TFormat (47, "x2")
```
Das Ergebnis ist der Text "2F".

Ergebnis = TFormat ( $-523.469$ , "e4") Das Ergebnis ist der Text "-5.2346E+2".

### **6.12.30 TimeAdd**

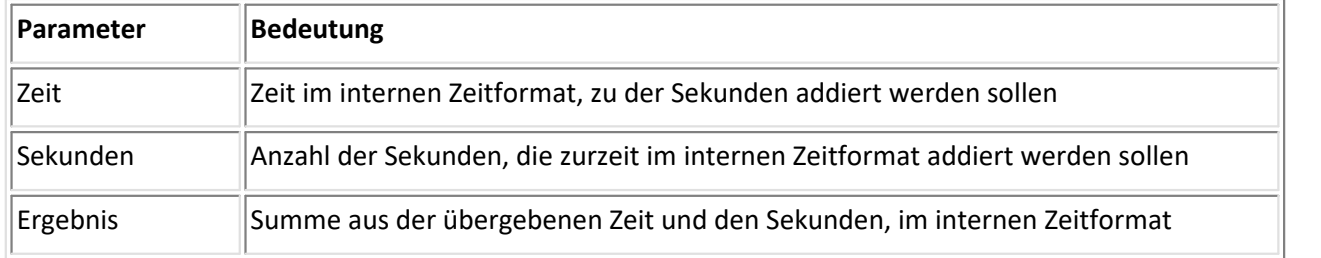

Zu einer im internen Zeitformat vorliegenden Zeitangabe wird eine Anzahl von Sekunden addiert. Das Ergebnis liegt wieder internen im Zeitformat vor.

#### **Beispiel:**

```
Ergebnis = TimeAdd ( TimeNow( ), 7 )
```
Das Ergebnis ist die aktuelle Zeit zuzüglich 7 Sekunden. Das Ergebnis liegt im internen Zeitformat vor.

### **6.12.31 TimeDay**

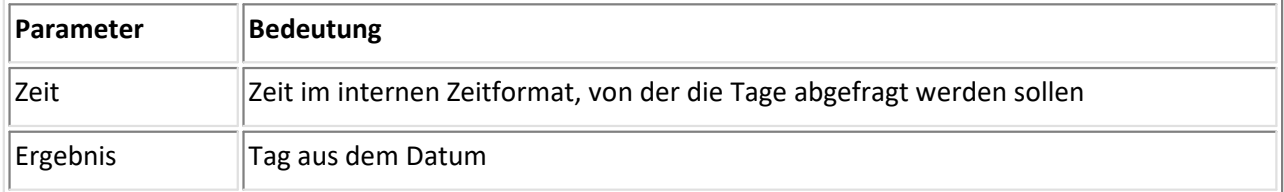

Aus einer im internen Zeitformat vorliegenden Zeitangabe werden die Tage abgefragt (der Tag im Datum, 1...31).

#### **Beispiel:**

Ergebnis = TimeDay( TimeNow( ) )

Das Ergebnis ist die Anzahl der Tage der aktuellen Zeit.

### **6.12.32 TimeDiff**

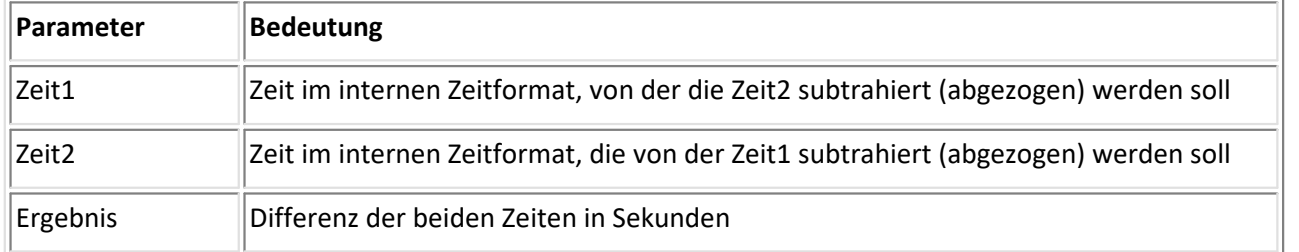

Aus zwei im internen Zeitformat vorliegenden Zeitangaben wird die Differenz in Sekunden gebildet.

#### **Beispiel:**

Ergebnis = TimeDiff( TimeNow( ), TimeFile(1) )

Das Ergebnis ist die Differenz aus der aktuellen Zeit und der Dateizeit der Datei mit dem Index 1.

# **6.12.33 TimeFile**

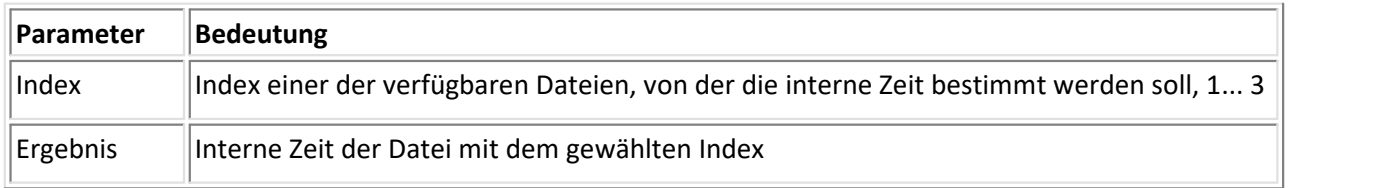

Die Funktion bestimmt die Zeit der zum übergebenen Index gehörigen Datei. Der Index der ersten Datei ist 1. Die Zeit wird im internen Zeitformat angegeben.

```
Beispiel:
```
Ergebnis = TimeFile( 1 )

Das Ergebnis ist die Dateizeit der Datei mit dem Index 1 im internen Zeitformat.

# **6.12.34 TimeHour**

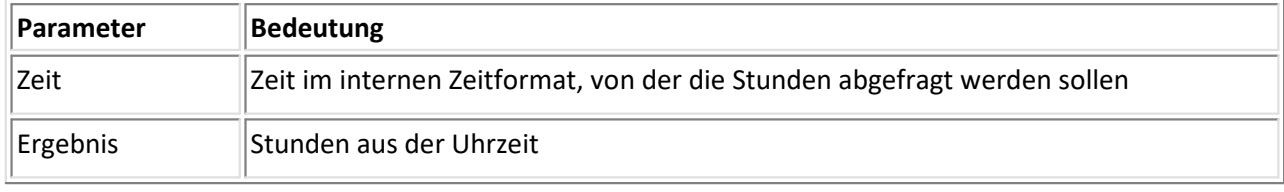

Aus einer im internen Zeitformat vorliegenden Zeitangabe werden die Stunden abgefragt ( 0..23)

#### **Beispiel:**

```
Ergebnis = TimeHour( TimeNow( ) )
Das Ergebnis ist die Anzahl der Stunden der aktuellen Zeit.
```
# **6.12.35 TimeJoin**

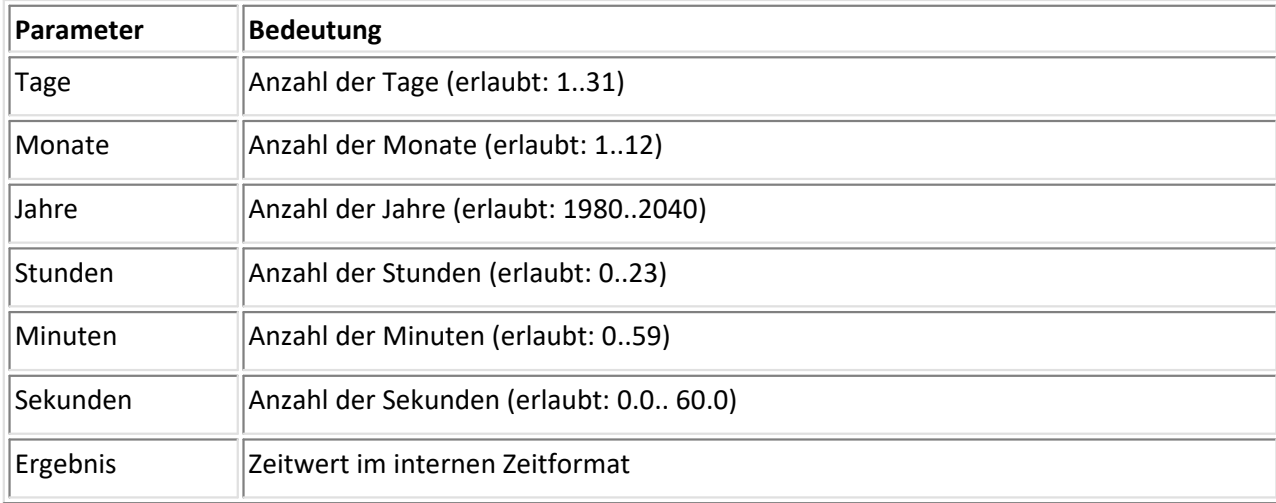

Aus den übergebenen Parametern wird ein Zeitwert im internen Zeitformat erzeugt. Bei den Parametern Tage, Monate, Jahre, Stunden und Minuten sind nur ganze Zahlen erlaubt. Der Parameter Sekunden kann als reelle Zahl angegeben werden. Das Ergebnis ist eine reelle Zahl.

#### **Beispiel:**

Ergebnis = TimeJoin( 31, 12, 1995, 22, 5, 0 )

Das Ergebnis ist der Zeitwert im internen Format für 22:05:00,0 am 31.12.1995.

# **6.12.36 TimeMinute**

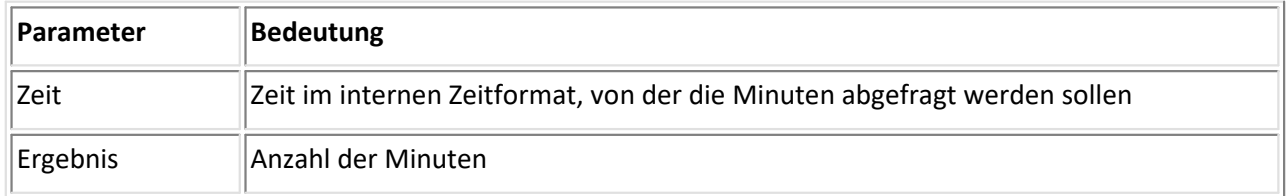

Aus einer im internen Zeitformat vorliegenden Zeitangabe werden die Minuten aus der Uhrzeit abgefragt (0..59).

#### **Beispiel:**

Ergebnis = TimeMinute( TimeNow( ) )

Das Ergebnis ist die Anzahl der Minuten der aktuellen Zeit.

# **6.12.37 TimeMonth**

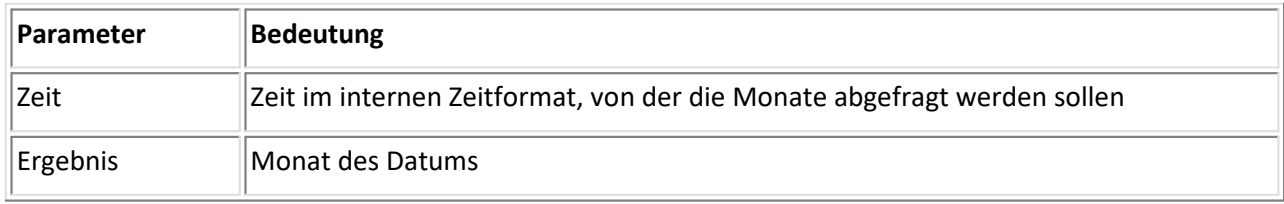

Aus einer im internen Zeitformat vorliegenden Zeitangabe werden die Monate abgefragt ( der Monat des Datums: 1.. 12).

#### **Beispiel:**

Ergebnis = TimeMonth( TimeNow( ) )

Das Ergebnis ist die Anzahl der Monate der aktuellen Zeit.

### **6.12.38 TimeNow**

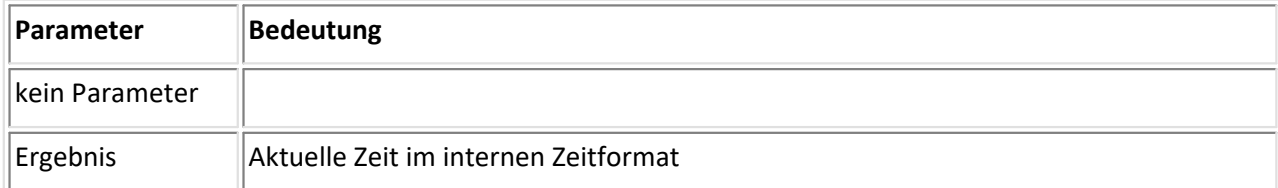

Die aktuelle Zeit im internen Zeitformat wird bestimmt. Das Ergebnis ist eine reelle Zahl.

#### **Beispiel:**

```
Ergebnis = TimeNow( )
```
Das Ergebnis ist die aktuelle Zeit im internen Zeitformat.

### **6.12.39 TimeSecond**

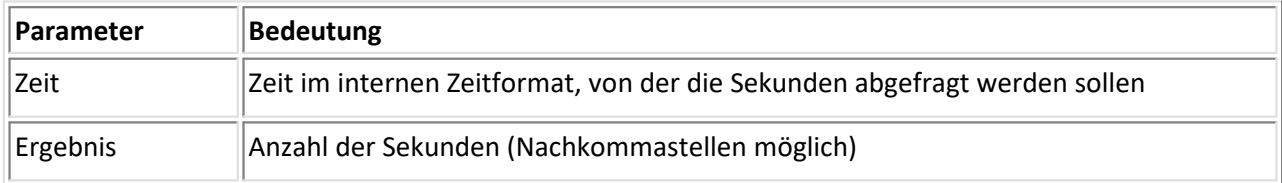

Aus einer im internen Zeitformat vorliegenden Zeitangabe werden die Sekunden abgefragt ( 0... 60 ).

#### **Beispiel:**

```
Ergebnis = TimeSecond( TimeNow( ) )
Das Ergebnis ist die Anzahl der Sekunden der aktuellen Zeit.
```
### **6.12.40 TimeYear**

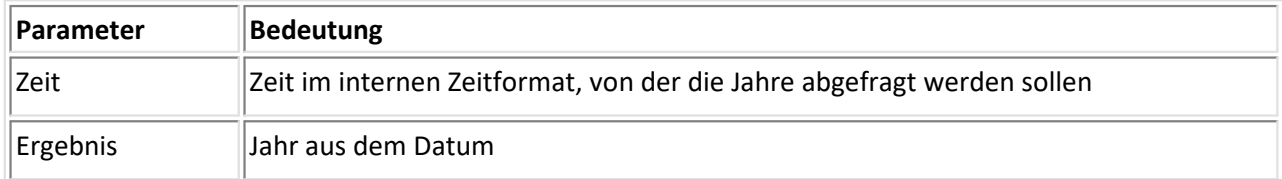

Aus einer im internen Zeitformat vorliegenden Zeitangabe werden die Jahre abgefragt ( 1980...2040)

#### **Beispiel:**

Ergebnis = TimeYear( TimeNow( ) )

Das Ergebnis ist das aktuelle Jahr.

### **6.12.41 TLeng**

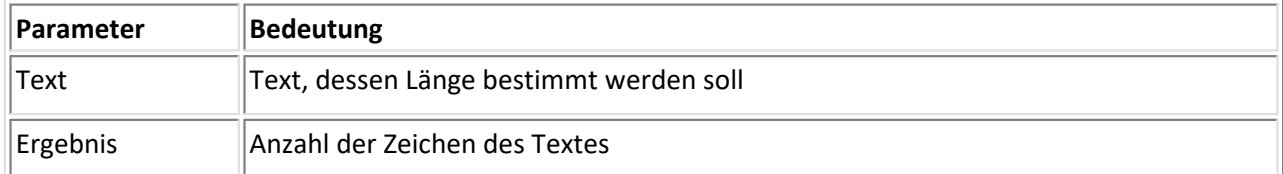

Die Anzahl der Zeichen in einem Text (einschließlich Leerzeichen) wird bestimmt und zurückgegeben.

Die Länge eines leeren Textes ist 0.

#### **Beispiel:**

```
Ergebnis = TLeng( "Abtastzeit" )
Das Ergebnis ist 10.
```
### **6.12.42 ToLower**

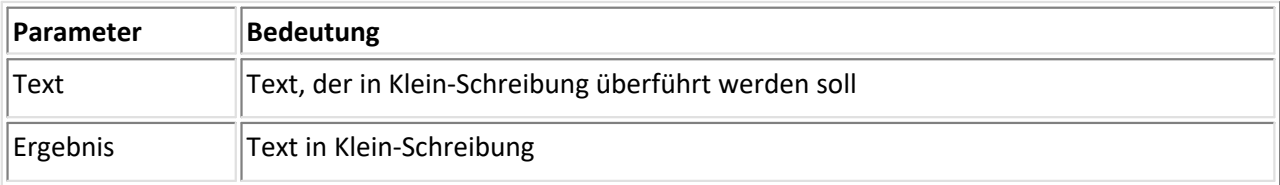

Die Buchstaben eines Textes werden in Klein-Schreibung überführt. Zahlen und Zeichen werden nicht verändert. Der Text muss in ANSI-Zeichen vorliegen.

#### **Beispiel:**

Ergebnis = ToLower( "HALLO" ) Das Ergebnis ist "hallo".

### **6.12.43 ToUpper**

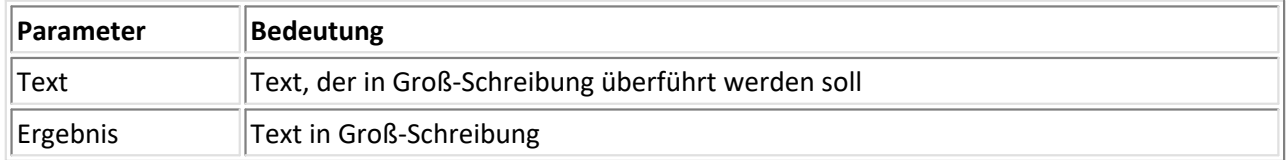

Die Buchstaben eines Textes werden in Groß-Schreibung überführt. Zahlen und Zeichen werden nicht verändert. Der Text muss in ANSI-Zeichen vorliegen.

#### **Beispiel:**

```
Ergebnis = ToUpper( "hallo" )
Das Ergebnis ist "HALLO".
```
### **6.12.44 ToVar**

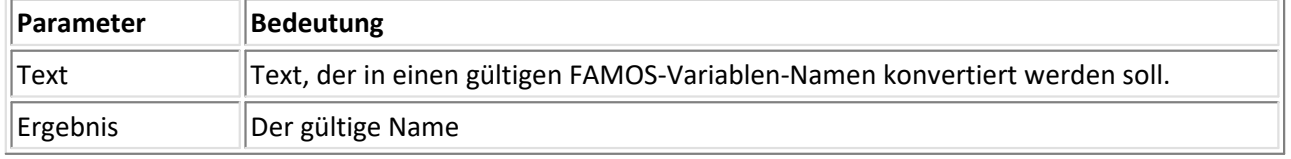

Variablennamen müssen in FAMOS und Look einer bestimmten Syntax gehorchen. Vor allen in FAMOS ist das nötig, weil mit Variablen gerechnet werden kann. So dürfen in einem Namen keine Leerzeichen oder Rechenzeichen auftreten, ein Name darf auch nicht mit einer Ziffer beginnen. All diese Ausnahmen werden von der Funktion behandelt.

Der Algorithmus der Funktion kann durchaus verändert werden. Zurzeit werden Unterstriche ('\_') für nicht erlaubte Zeichen gesetzt, nicht erlaubte Zeichen am Ende einfach weggelassen.

Die Funktion garantiert nicht, dass der Variablenname in FAMOS auch eindeutig ist. Die Funktion kann natürlich nicht wissen, ob in FAMOS schon eine Variable mit diesem Namen existiert oder später existieren wird.

#### **Beispiel:**

```
Ergebnis = ToVar( "Meßstelle 12-4" )
Ergebnis wird "Meßstelle_12_4"
```
### **6.12.45 TPart**

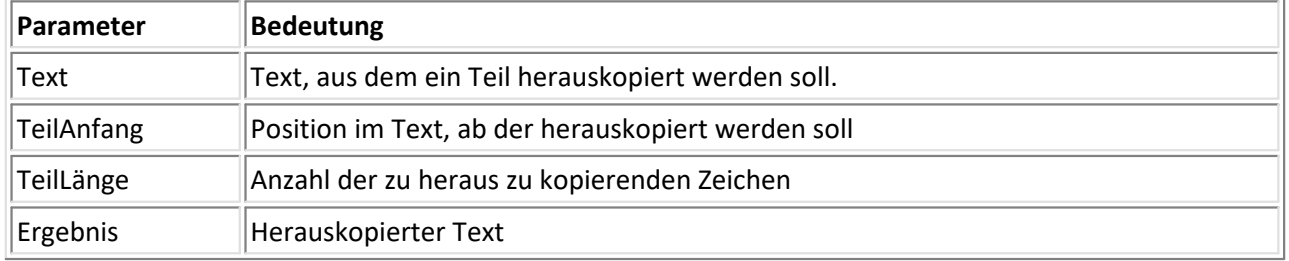

Aus dem gegebenen Text wird ein Teil herauskopiert. Durch die Position des ersten zu kopierenden Zeichens im Text und die Anzahl der zu kopierenden Zeichen wird dieser Teil definiert.

Die Position des ersten Zeichens im Text ist 1.

Falls der eingegebene TeilAnfang größer als die Textlänge ist, wird ein leerer Text zurückgegeben.

Ist TeilAnfang + TeilLänge größer als die Textlänge, wird der zu kopierende Teil am Textende beendet.

#### **Beispiel:**

```
Ergebnis = TPart( "Marker15", 7, 2)Das Ergebnis ist "15".
```
### **6.12.46 TReplace**

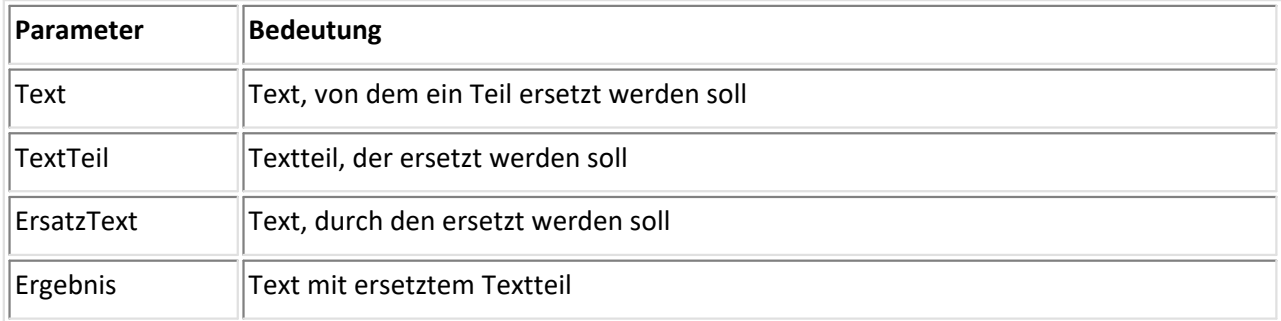

Ein Teil des Textes wird durch einen anderen Text ersetzt. Die Funktion ist für die Ausgabe von sich ändernden Textstücken in gleichbleibenden Meldungen hilfreich.

#### **Beispiel:**

```
Ergebnis = TReplace( "Datei: AB.DAT", AB", "XY" )
Das Ergebnis ist der Text "Datei: XY.DAT".
```
### **6.12.47 TxToSV**

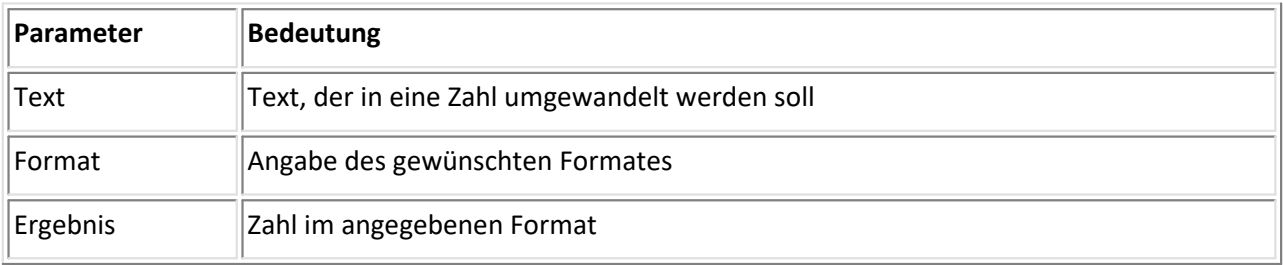

Wandelt Text in einen Einzelwert entsprechend dem durch den als Format-Parameter angegeben Zahlensystem um.

Folgende Formate sind verfügbar, wobei die fett gedruckten Buchstaben die Formatkennungen sind:

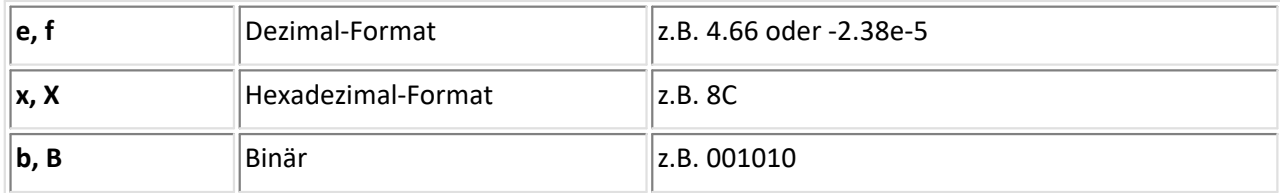

Diese Optionen werden als Textkonstanten (bei Format) eingegeben und müssen daher in Anführungszeichen gesetzt werden.

#### **Beispiel:**

```
Ergebnis = TxToSV("001010", "b")
Das Ergebnis ist 10.
Ergebnis = TxToSV( "8C", "x" )
Das Ergebnis ist 140.
```
### **6.12.48 TxWhere**

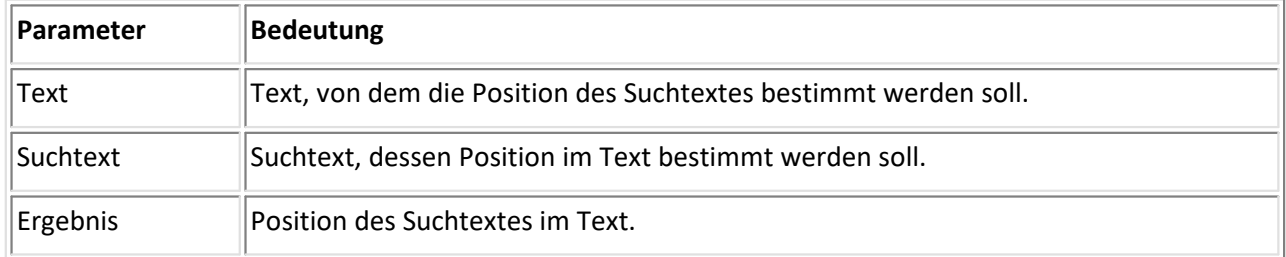

Die Funktion sucht nach Vorkommen vom Suchtext im Text. Wenn der Suchtext im Text enthalten ist, wird die Position zurückgeliefert, ansonsten Null. Die erste Position im Text ist 1.

#### **Beispiel:**

```
Ergebnis = TxWhere( "Suchtext", "text" )
Das Ergebnis ist der Wert 5.
```
### **6.12.49 WinToDos**

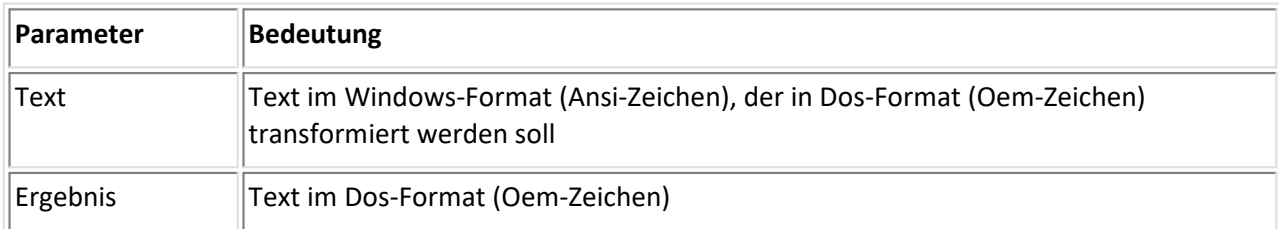

Ein Text im Windows-Format (Ansi-Zeichen) wird in einen Text im Dos-Format (Oem-Zeichen) transformiert.

#### **Beispiel:**

Ergebnis = WinToDos( "Hallöchen" )

Das Ergebnis ist der Text "Hall~148chen" (im Dos-Format). Dabei wurde das Ansi-Zeichen "ö" (ASCII 246) in das Oem-Zeichen "ö" (ASCII 148) transformiert.

# **6.13 Datentypen**

Messwerte werden im Allgemeinen in binärer Form abgelegt. Hier folgt eine Aufstellung der vom Datei-Assistenten unterstützten Datentypen.

In den Tabellen für die Speicherbelegung ist für jedes Format angegeben, welche Bits an welcher Adresse stehen. Die Adresse kann auch als Position innerhalb der Datei verstanden werden. Das niederwertigste Bit (LSB) ist Bit Null.

Alle Tabellen sind für das Intel-Format erstellt, wo das niederwertigste Byte an erster Stelle steht. Damit hat man die auf dem PC übliche Anordnung der Zahlen in Dateien (und im Speicher).

### **6.13.1 Byte**

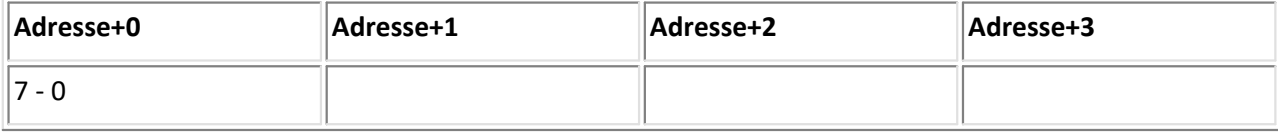

#### **Signed Byte**

Ein Byte wird als Zahl im Zweierkomplement verstanden. In der Binärdarstellung ist das LSB an letzter Stelle.

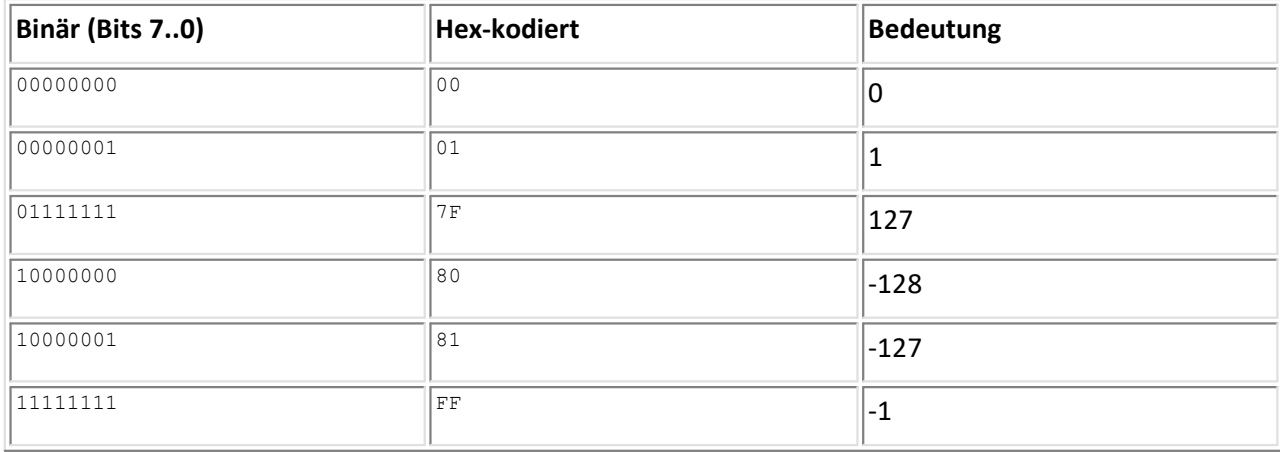

### **Unsigned Byte**

Ein Byte wird als Zahl ohne Vorzeichen verstanden.

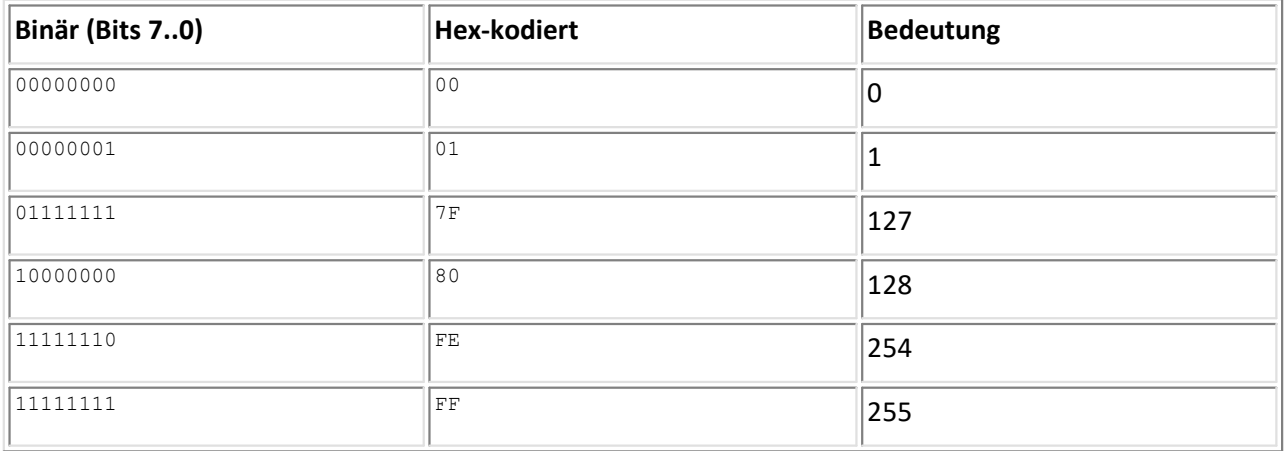

## **6.13.2 Integer**

#### **Tabelle für die Speicherbelegung**

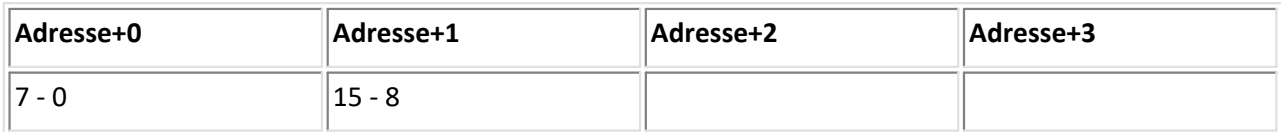

#### **Signed Integer**

Zwei Byte werden als Zahl im Zweierkomplement verstanden.

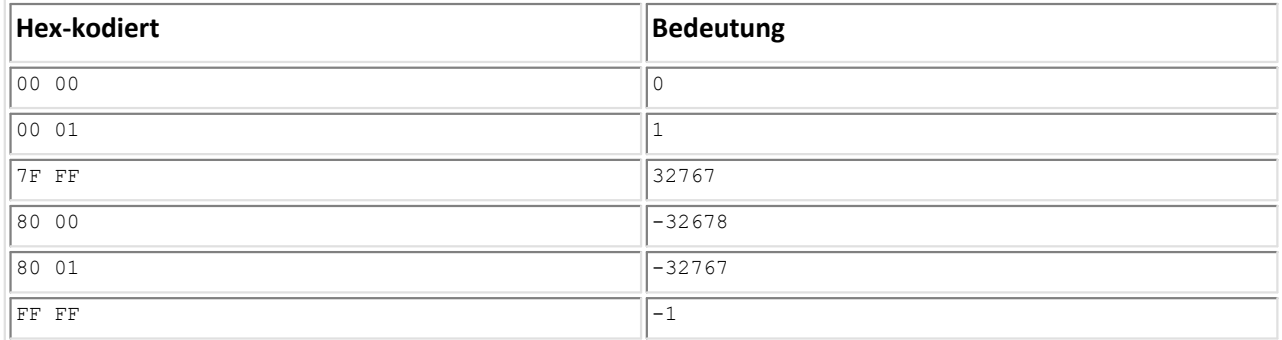

#### **Unsigned Integer**

Zwei Byte werden als Zahl ohne Vorzeichen verstanden.

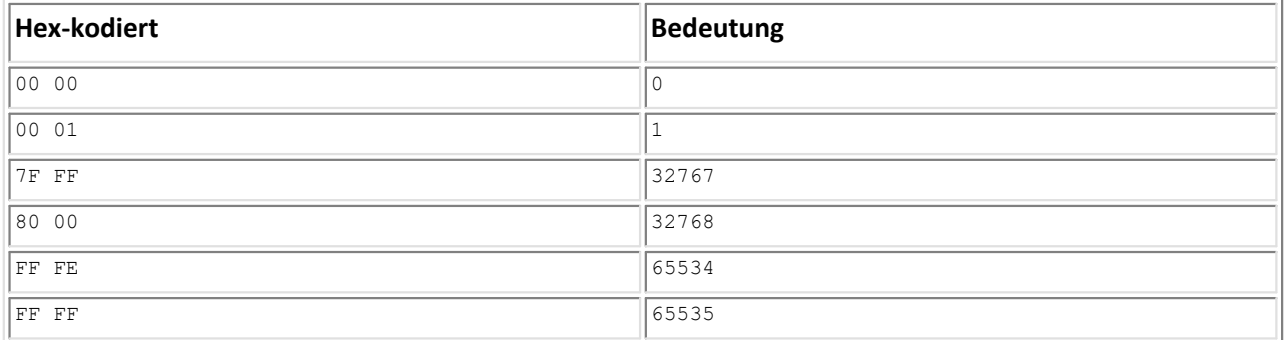

## **6.13.3 Long Integer**

#### **Tabelle für die Speicherbelegung:**

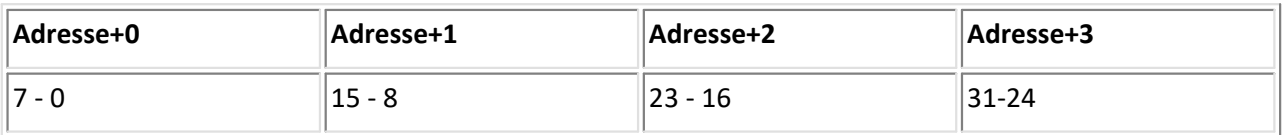

#### **Signed Long Integer**

Vier Byte werden als Zahl im Zweierkomplement verstanden.

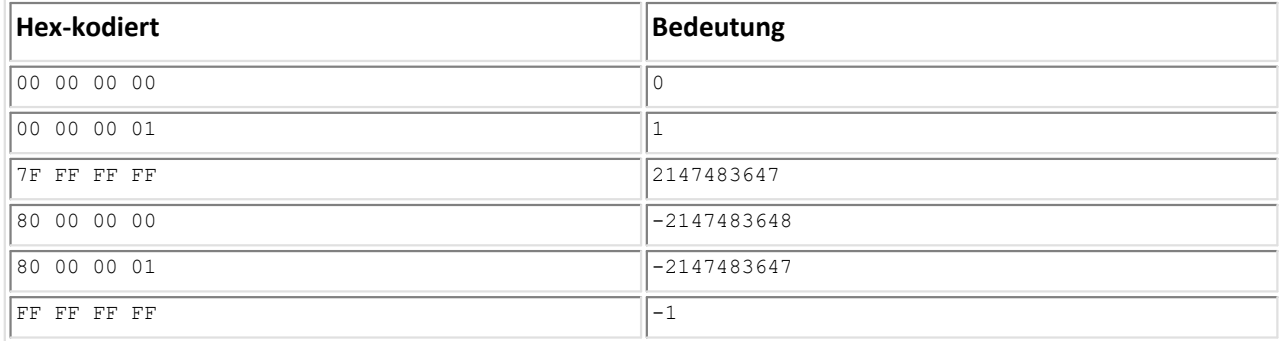

#### **Unsigned Long Integer**

Vier Byte werden als Zahl ohne Vorzeichen verstanden.

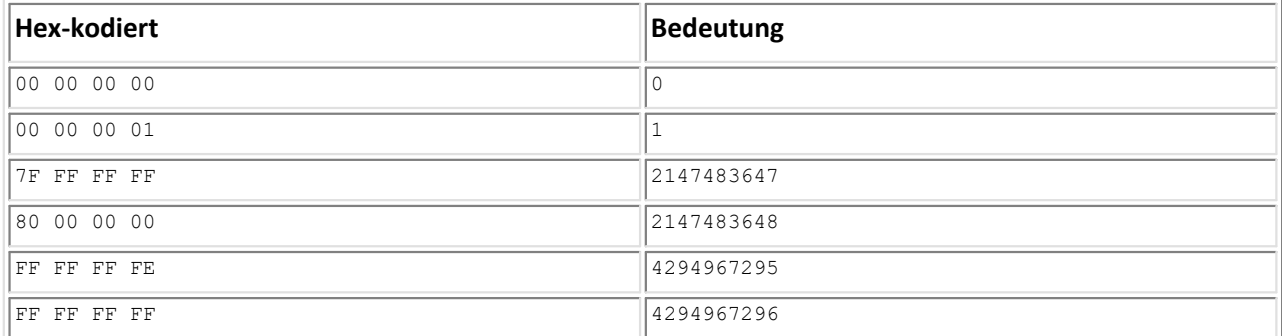

### **6.13.4 Single (single precision floating point)**

In den Tabellen für die Speicherbelegung bei reellen Zahlen werden die Bits und deren Bedeutung angegeben.

- m : Mantisse
- e : Exponent
- s : Vorzeichen

Die Zahlen sind nach IEEE-Standard abgelegt.

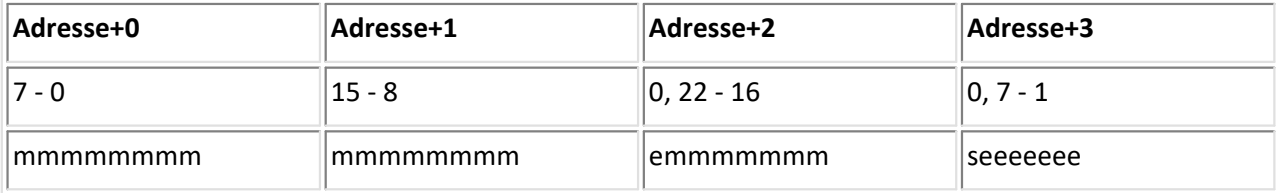

· Eine Zahl besteht aus 4 Byte: Byte0, Byte1, Byte2, Byte3. Byte0 steht an der niedrigsten Adresse im Speicher.

· Most significant Bit Byte3: Vorzeichen. 0 = positiv, 1 = negativ.

- · Die unteren 7 Bits von Byte3 und most significant Bit von Byte2 bilden den 8-Bit Exponenten. Das MSB von Byte2 ist das least significant Bit des Exponenten.
- · Die unteren 7 Bit von Byte2, die kompletten Byte1 und Byte0 bilden die Mantisse. Byte0 ist dabei das niederwertigste Byte.
- · Im Zahlenformat kodiert ist lediglich der Nachkommateil der Mantisse, die 1 vor dem Komma ist fest und nicht kodiert.

Der Wert einer im Zahlenformat Single gespeicherten Zahl z lässt sich folgendermaßen bestimmen:

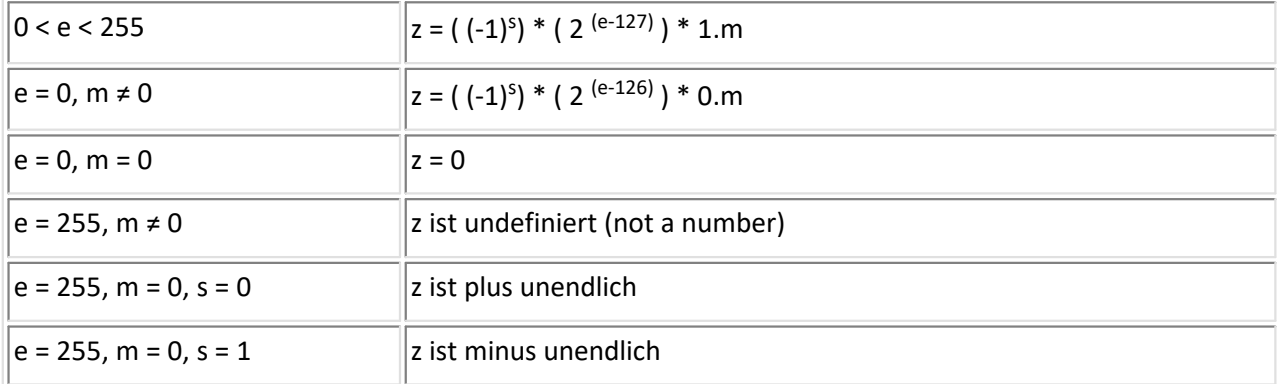

#### **Beispiele**

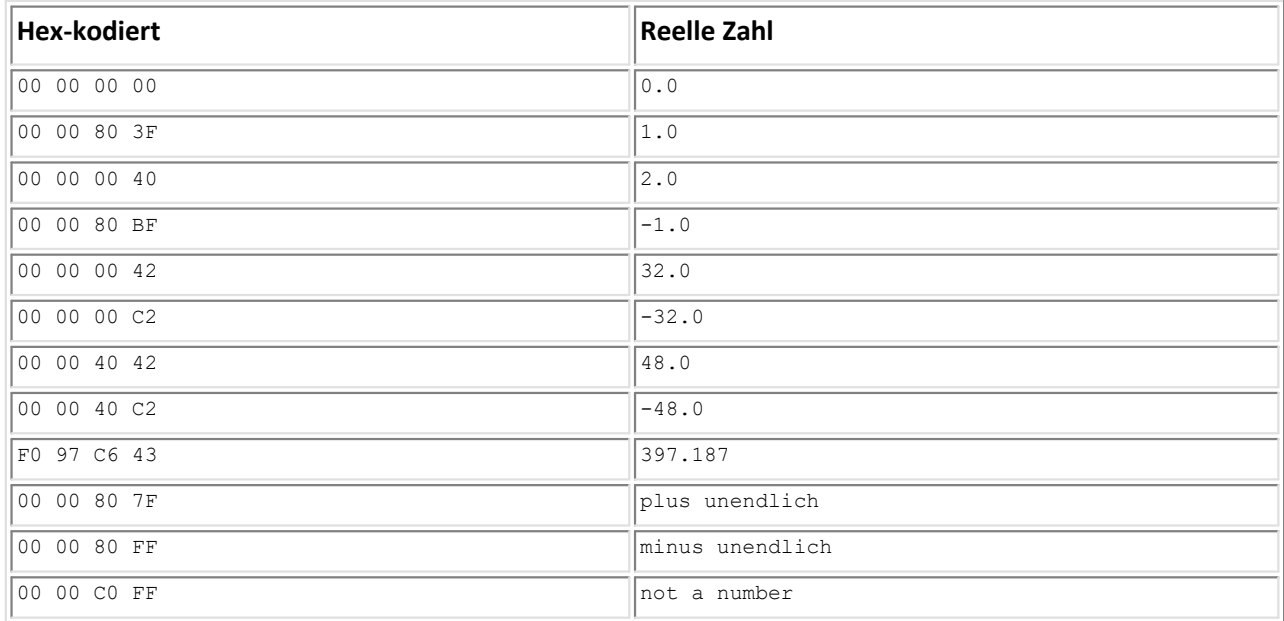

In den Beispielen ist links in hexadezimal der Speicherinhalt angegeben. Die Bytes sind nach aufsteigenden Adressen sortiert angegeben, wie sie in einem hex-dump zu sehen sind.

# **6.13.5 Double (double precision floating point)**

#### **Tabelle für die Speicherbelegung**

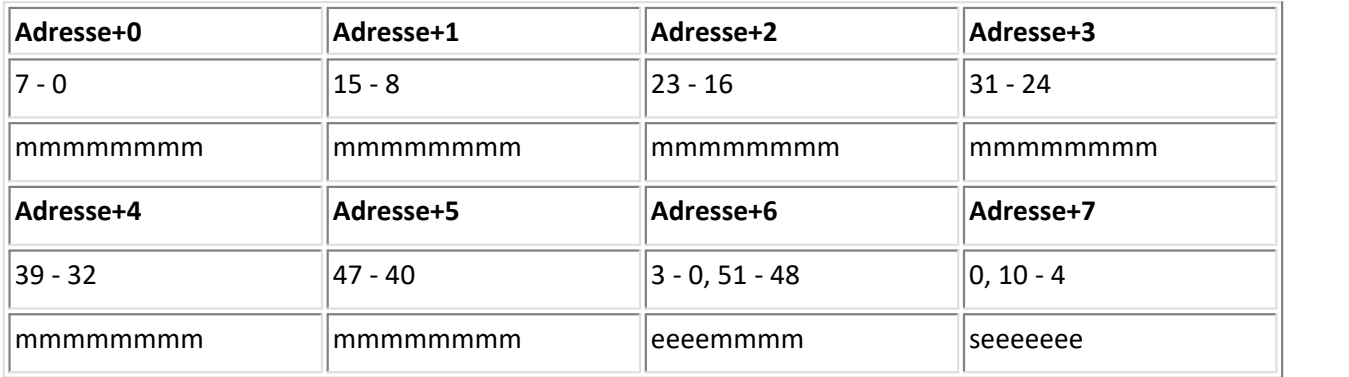

· Eine Zahl besteht aus 8 Byte: Byte0, Byte1, ... Byte7. Byte0 steht an der niedrigsten Adresse im Speicher.

- · Most significant Bit Byte7: Vorzeichen. 0 = positiv, 1 = negativ.
- · Die unteren 7 Bits von Byte7 und die vier höchsten Bits von Byte6 bilden den 11-Bit Exponenten. Die Bits aus Byte6 sind die niederwertigsten Bits des Exponenten.
- · Die unteren 4 Bit von Byte6, die kompletten Byte5 bis Byte0 bilden die 52-Bit-Mantisse. Byte0 ist dabei das niederwertigste Byte.
- · Im Zahlenformat kodiert ist lediglich der Nachkommateil der Mantisse, die 1 vor dem Komma ist fest und nicht kodiert.

Der Wert einer im Zahlenformat Double gespeicherten Zahl z lässt sich folgendermaßen bestimmen:

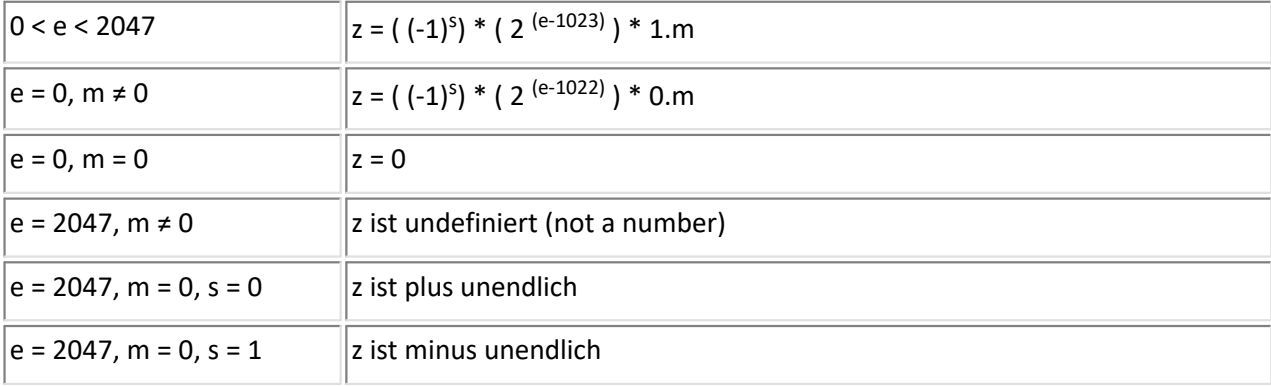

#### **Beispiele**

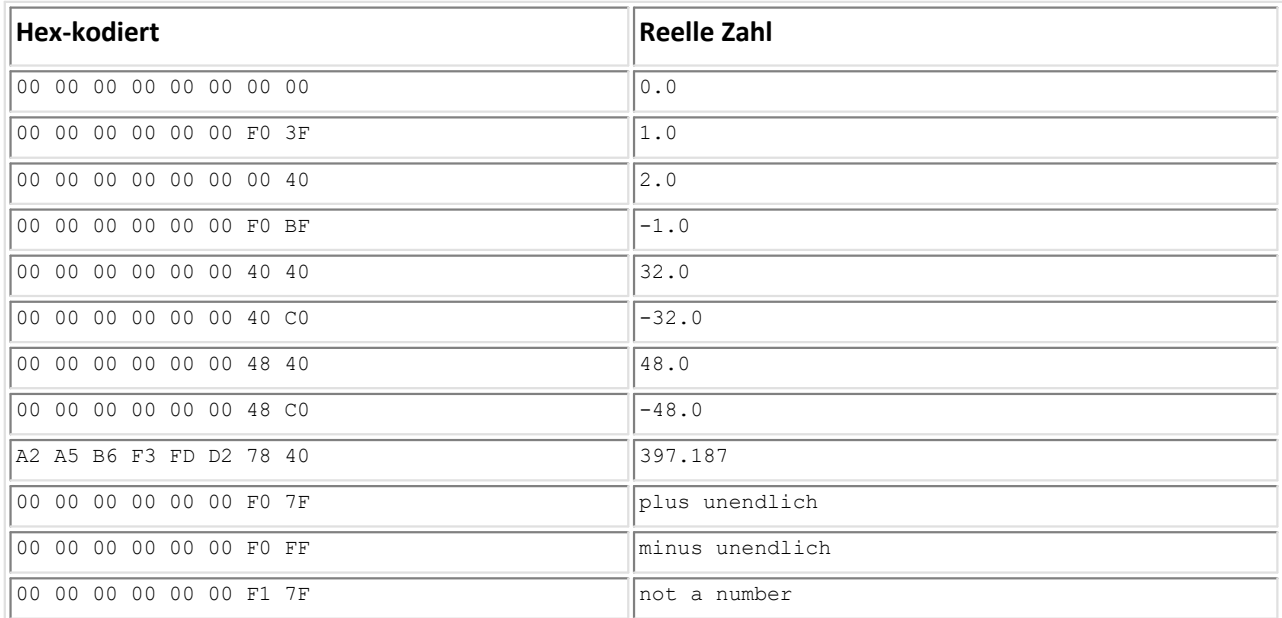

## **6.13.6 Real (6-Byte Pascal)**

**Tabelle für die Speicherbelegung**

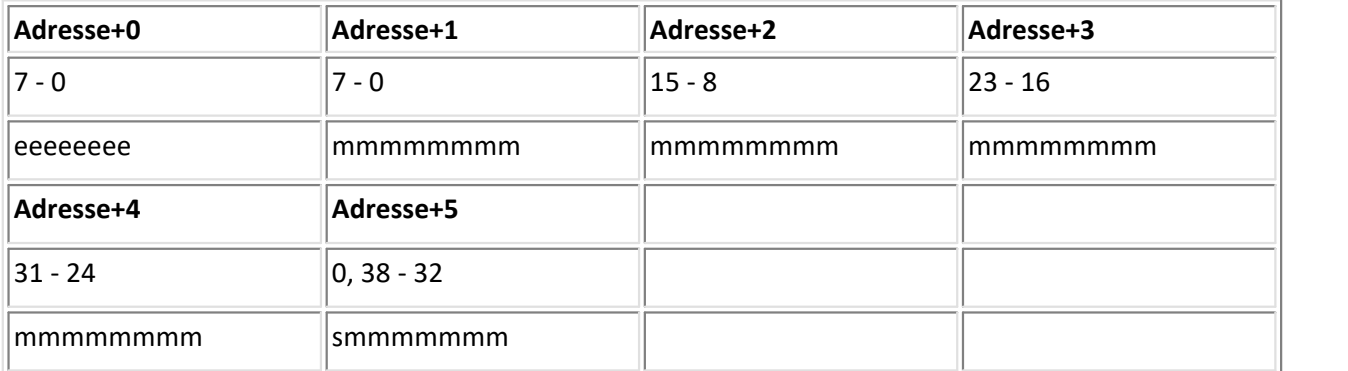

· Eine Zahl besteht aus 6 Byte: Byte0, Byte1, ... Byte5. Byte0 steht an der niedrigsten Adresse im Speicher.

- · Most significant Bit Byte5: Vorzeichen. 0 = positiv, 1 = negativ.
- · Byte0 bildet den 8-Bit Exponenten.
- · Die unteren 7 Bit von Byte5 und die kompletten Byte4 bis Byte1 bilden die 39-Bit-Mantisse. Byte1 ist dabei das niederwertigste Byte.
- · Im Zahlenformat kodiert ist lediglich der Nachkommateil der Mantisse, die 1 vor dem Komma ist fest und nicht kodiert.

#### Der Wert einer im Zahlenformat Real gespeicherten Zahl z lässt sich folgendermaßen bestimmen:

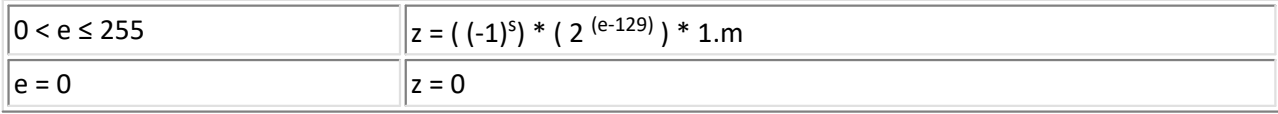

#### **Beispiele**

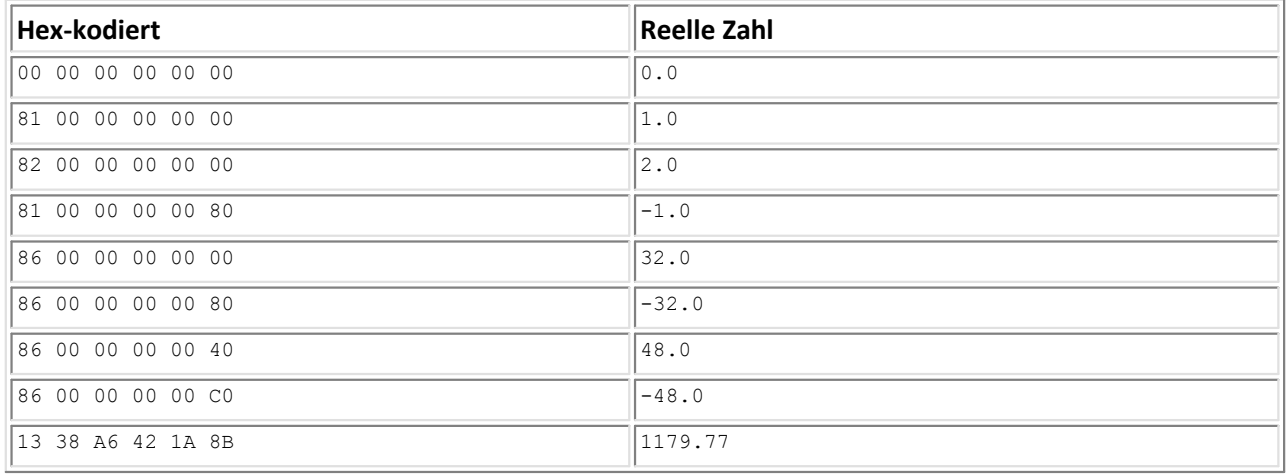

#### **Hinweis**

Es können weder "not a number" (undefinierte Werte) noch "plus unendlich" oder "minus unendlich" gespeichert werden.

Datentypen Kapitel 6
# **7 Anhang**

# **7.1 Begriffe und Abkürzungen**

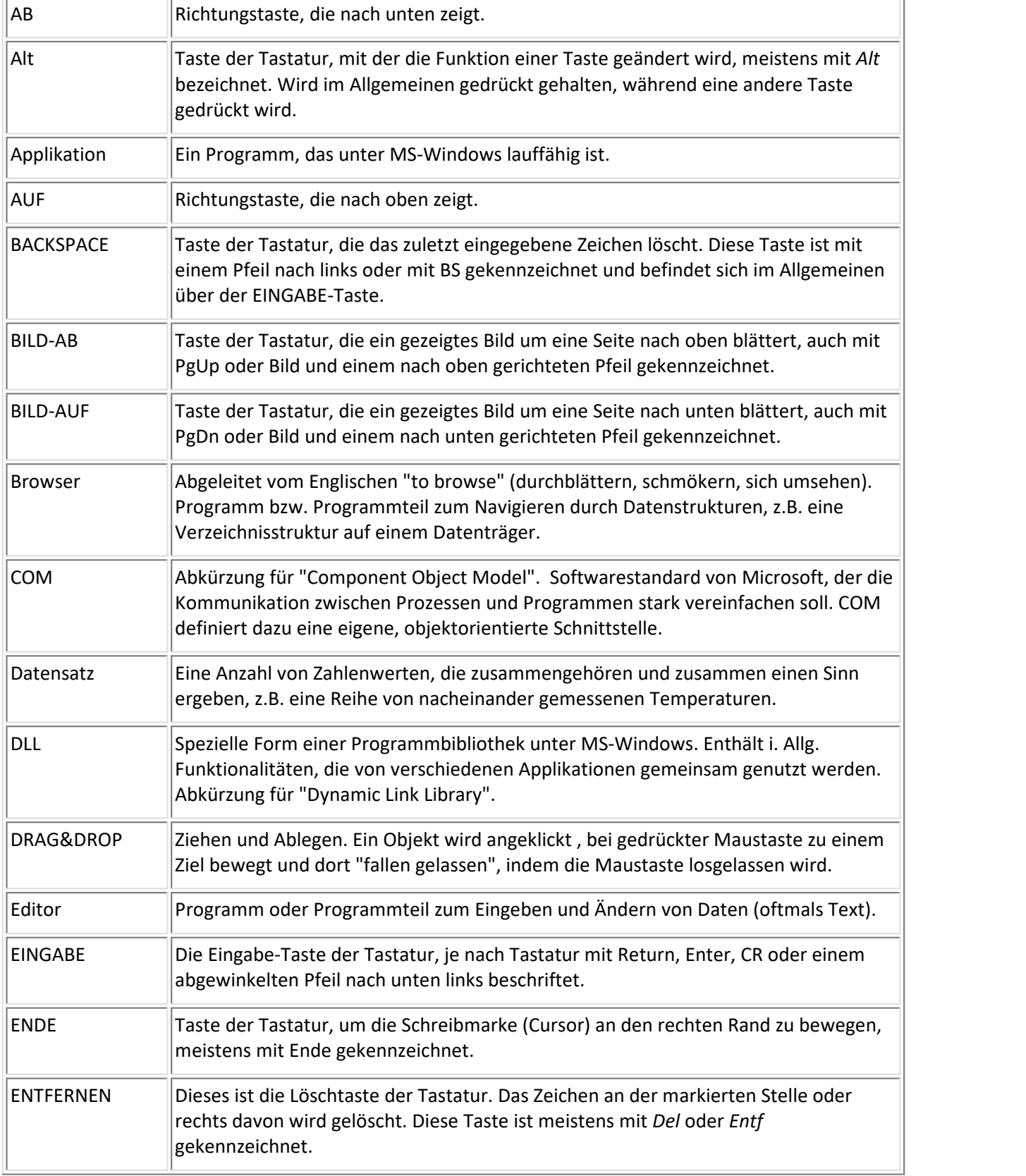

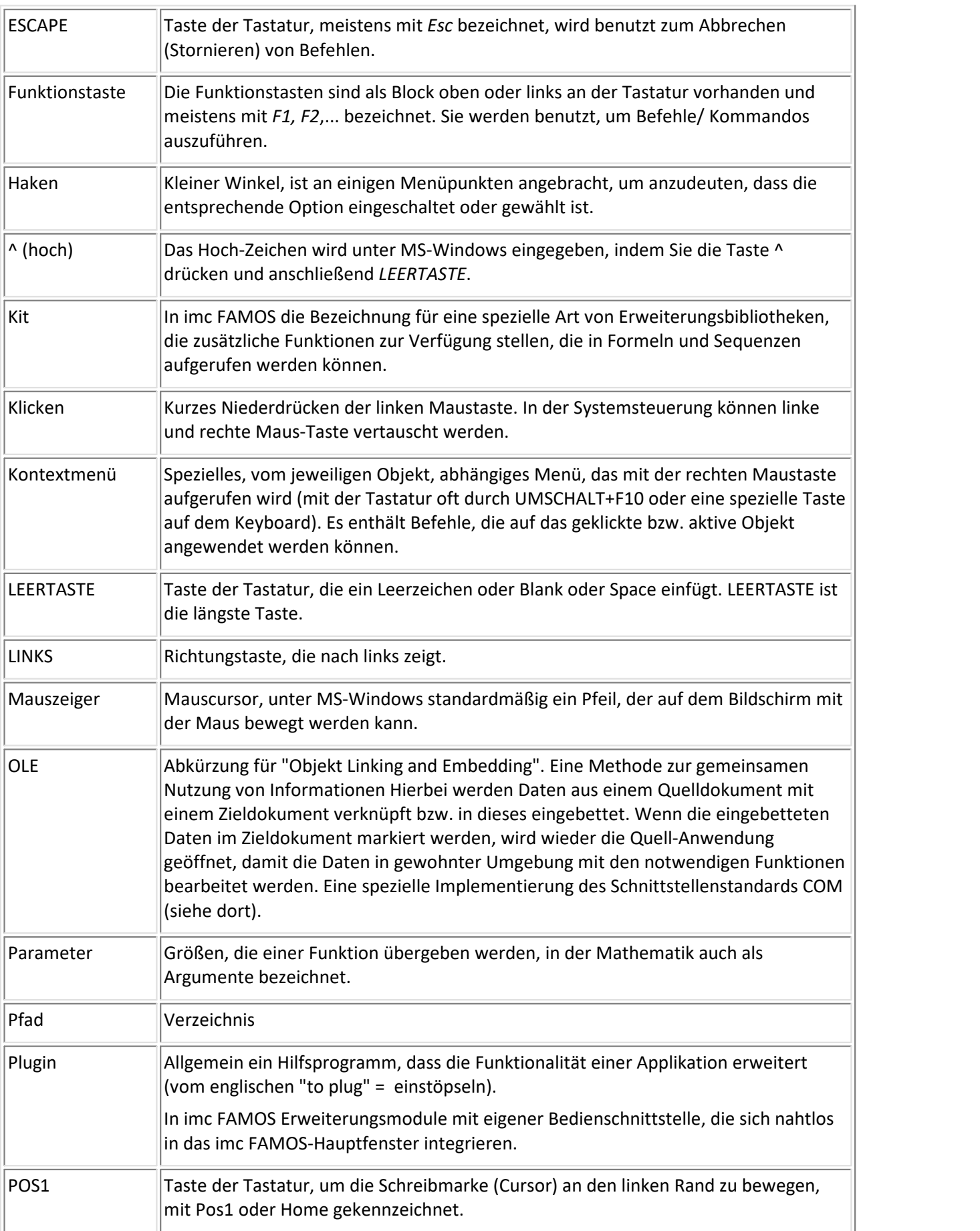

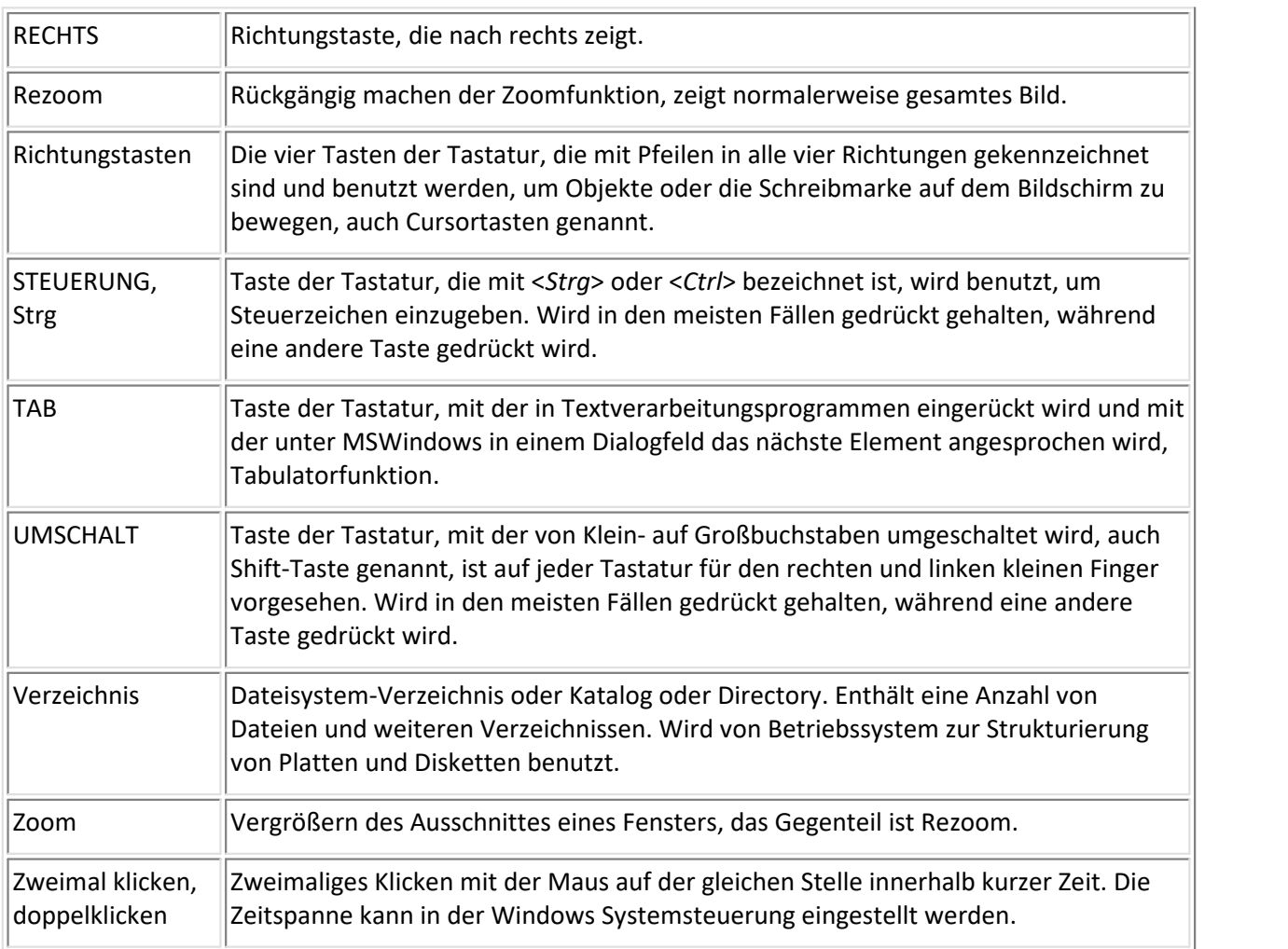

# **7.2 Konstanten und vordefinierte Variablen**

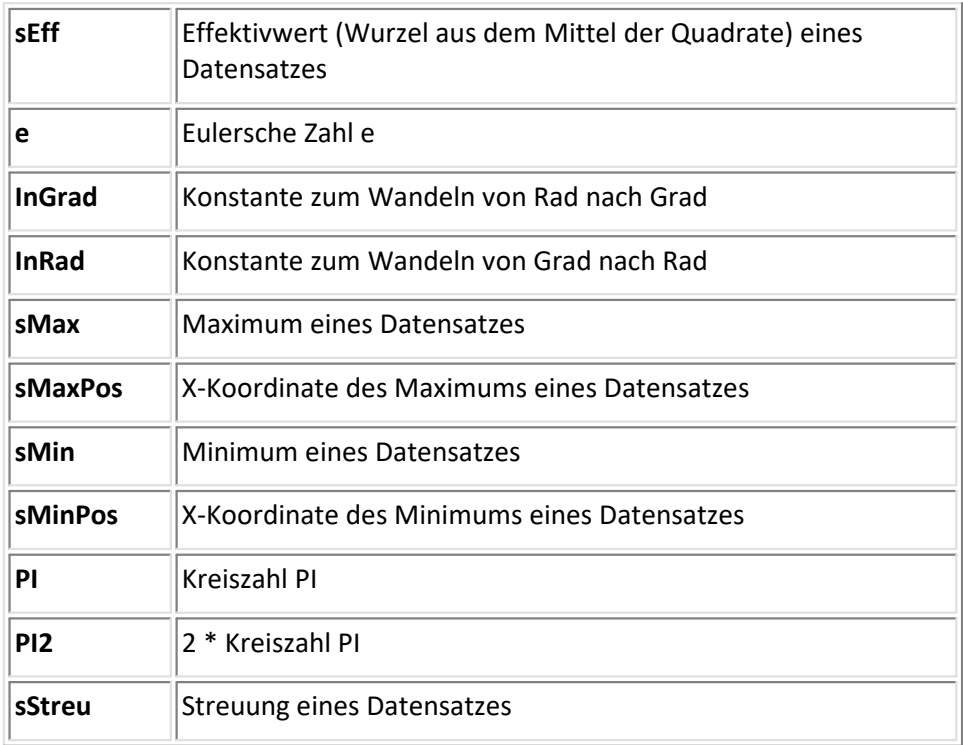

# **7.3 Einheiten**

#### **Unterstützte Basis-SI-Einheiten**

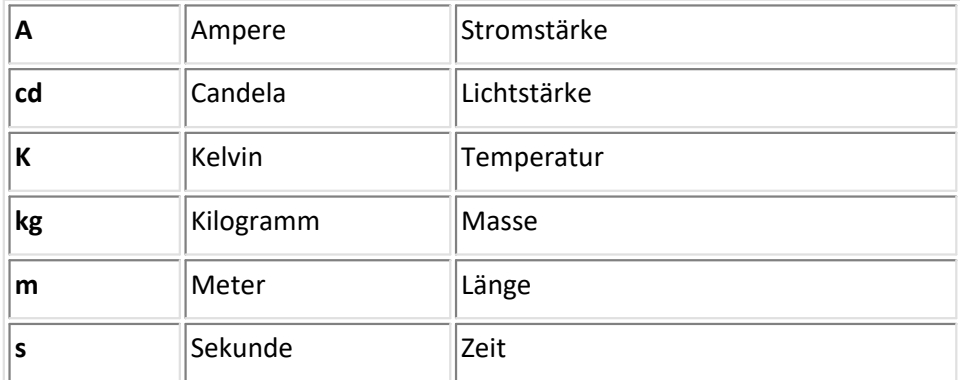

#### **Weitere unterstützte SI-Einheiten**

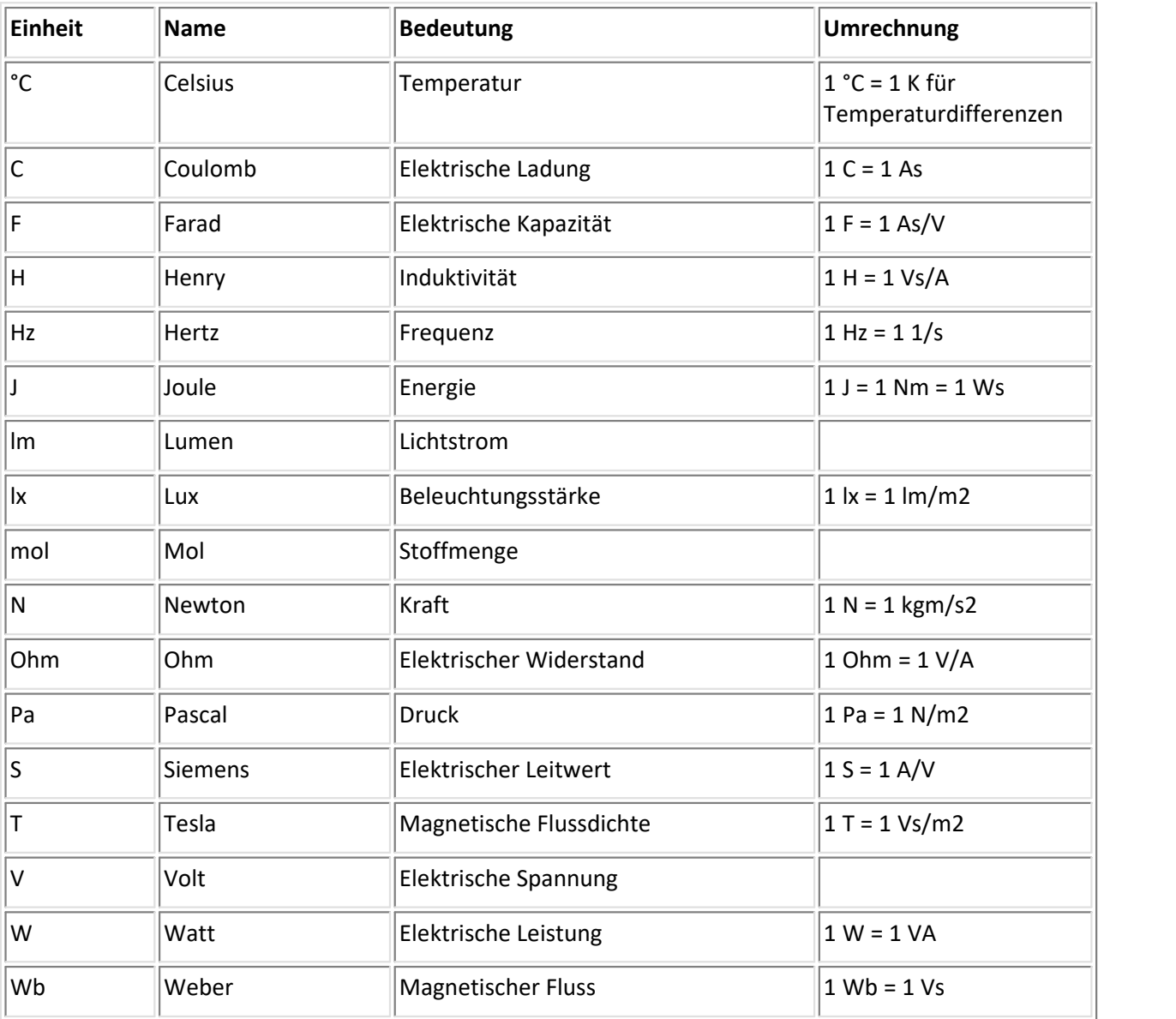

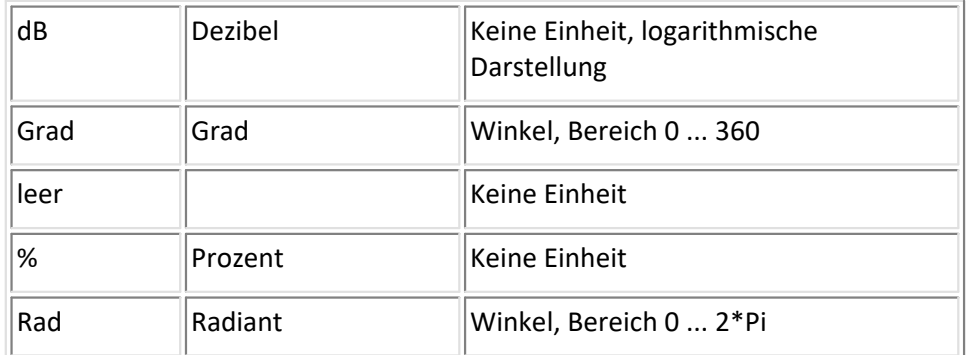

#### **Weitere Einheiten und Pseudo-Einheiten, die von imc FAMOS erkannt werden**

# <span id="page-509-0"></span>**7.4 Maximalwerte**

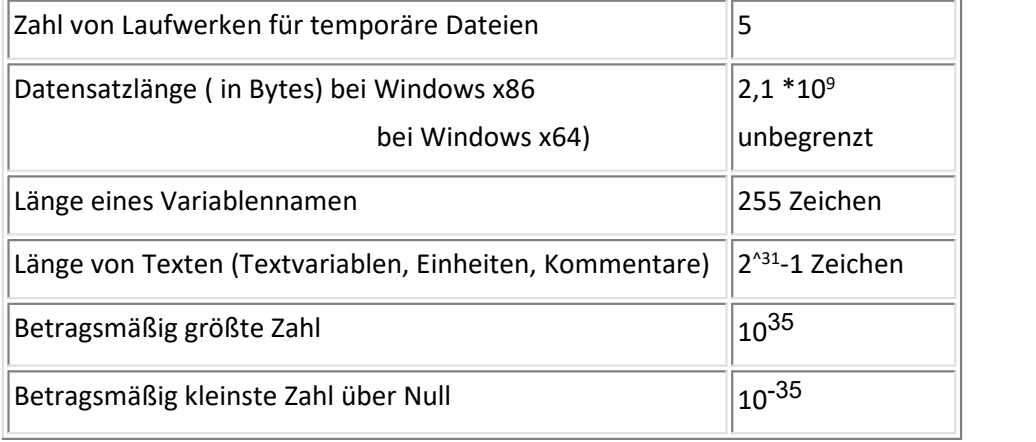

#### **Index**

#### **#**

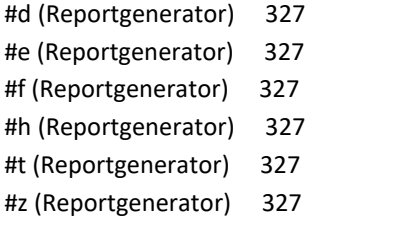

#### **<**

<auto> (Marker) [215](#page-214-0)

#### **3**

3D [23](#page-22-0) Darstellung [71](#page-70-0) Extras [171](#page-170-0) Farbpalette [167](#page-166-0) Isolinien [170](#page-169-0) Oberfläche [164](#page-163-0) Optionen [164](#page-163-1) Perspektive [169](#page-168-0) Rotieren [172](#page-171-0) 3D-Balken [164](#page-163-0)

# **4**

4D 3D +Farbe [157](#page-156-0)

# **A**

Abgeschnittene Zahlen [23](#page-22-0) Ablage [251](#page-250-0) Achsen Anordnung [119](#page-118-0) Nachkommastellen [110](#page-109-0) Skala [110](#page-109-0) Skalierung [109](#page-108-0) Text [121](#page-120-0) Achsen fixieren [233](#page-232-0) Achsenfarbe [123](#page-122-0) Achsenliste [99](#page-98-0) Symbole [99](#page-98-0) Achsen-Navigations-Leiste [280](#page-279-0) AGB [7](#page-6-0) Aktives Dokument (Reportgenerator) [283](#page-282-0) Aktualisierung von OLE-Objekten (Reportgenerator) [356](#page-355-0) Allgemeinen Geschäftsbedingungen [7](#page-6-0) Als Standard! (Reportgenerator) [319](#page-318-0) Als Voreinstellung Kurvenfenster [181](#page-180-0) Amplitude-Shift [137](#page-136-0)

Änderung der Skalierung [258](#page-257-0) Änderungswünsche [7](#page-6-1) Anfangsverzögerung [274](#page-273-0) Kurvenfenster [258](#page-257-0) Anhängen Messwertfenster [190](#page-189-0) Anhängen an Messwertedatei [190](#page-189-0) Anordnung Achsen [119](#page-118-0) Konfiguration [180](#page-179-0) Anpassen Menü [267](#page-266-0) Toolbar [267](#page-266-0) Anzahl Symbole (0 = jedes Sample) [23](#page-22-0) ASCII-Darstellung [44](#page-43-0) Assistent Kurvenfenster [16](#page-15-0) Auflösung [dpi] [262](#page-261-0) Ausblenden von Daten Kurvenfenster [97](#page-96-0) Ausreisser [195](#page-194-0) Ausrichten von Objekten (Reportgenerator) [318](#page-317-0) Ausschneiden von Objekten (Reportgenerator) [317](#page-316-0) Auswahl der Bilddatei oder Landkarte [146](#page-145-0) Automatischer Zeilenumbruch (Reportgenerator) [325,](#page-324-0) [338](#page-337-0)

# **B**

Balkenanzeige [50](#page-49-0) Balkeninstrument [23,](#page-22-0) [50](#page-49-0) Basisverzeichnis (Reportgenerator) [299](#page-298-0) Bearbeiten Menü (Kurvenfenster) [249](#page-248-0) Signale [195](#page-194-0) Bearbeiten\Bewegen\Landkarte [146](#page-145-1) Beenden Rollmodus [173](#page-172-0) Bereich im Kurvenfenster verschieben [279](#page-278-0) Beschriftung Linien [134](#page-133-0) Beschriftung der Achsen [23](#page-22-0) Bewegen von Objekten (Reportgenerator) [316](#page-315-0) Bild-Objekt (Reportgenerator) Einfügen [351](#page-350-0) Bild-Objekt (Reportgenerator):Überblick [351](#page-350-1) bis unten [129](#page-128-0) Bitmap [258,](#page-257-0) [287,](#page-286-0) [311,](#page-310-0) [351](#page-350-1) Blasendiagramm [89](#page-88-0) Boxplot [86](#page-85-0) Bubble Chart [89](#page-88-0) Bubble Plot

Bubble Plot mit Farbkanal [94](#page-93-0) Rand ändern [89](#page-88-0) Standard [89](#page-88-0)

#### **C**

CAN-Bus-Daten [44](#page-43-0) ccv-Datei laden [241](#page-240-0) sichern [243](#page-242-0) CE-Konformität [7](#page-6-2) Coordinates (Landkarte) [156](#page-155-0) Copy & Paste Kurvenfenster [278](#page-277-0) Cursor Messfenster [189](#page-188-0)

 **D** 

Dargestellter Bereich [279](#page-278-0) Darstellung [23](#page-22-0) 3D [71](#page-70-0) Balkeninstrument [50](#page-49-0) Farbkarte [59](#page-58-0) Tabelle [44](#page-43-0) Wasserfall (3D) [33](#page-32-0) Zahlenwert [39](#page-38-0) Datei Menü (Kurvenfenster) [240](#page-239-0) Datei-Assistent [438,](#page-437-0) [444](#page-443-0) - [473,](#page-472-0) [477](#page-476-0) \* [474](#page-473-0) / [474](#page-473-1)  $^{\circ}$  [474](#page-473-2) + [473](#page-472-1) < [476](#page-475-0) << [474](#page-473-3) <> [476](#page-475-1) = [476](#page-475-1) > [476](#page-475-0) >> [475](#page-474-0) 2er-Komplement [444](#page-443-0) 8086 [429](#page-428-0) Ablage [471](#page-470-0) Abs [479](#page-478-0) abs. Zeit [454,](#page-453-0) [471](#page-470-1) Addition [473](#page-472-1) Adresse [496](#page-495-0) And [475,](#page-474-1) [476](#page-475-2) Ansi - Zeichen [428](#page-427-0) Anweisung [423](#page-422-0) Anweisungen [435](#page-434-0) Anweisungs-Dialoge [435](#page-434-1)

Anweisungsliste [433](#page-432-0) Anzahl Werte [452](#page-451-0) Array [452](#page-451-0) ASCII [422,](#page-421-0) [442,](#page-441-0) [444](#page-443-0) ASCII - Darstellung [428](#page-427-0) ASCII hexkodiert [444](#page-443-0) ASCII zeilenweise [428](#page-427-0) ASCII-Code [471](#page-470-1) Ausführungsgeschwindigkeit [465](#page-464-0) Ausschneiden [421](#page-420-0) Automatisch [454](#page-453-0) Autor [431](#page-430-0) Bedienung [435](#page-434-1) Bedingung [423,](#page-422-0) [460](#page-459-0) Beispieldatei [420](#page-419-0) Benutzer-Dateien [413](#page-412-0) Betrag [454](#page-453-0) Binär [442,](#page-441-0) [444,](#page-443-0) [489](#page-488-0) Binärdarstellung [496](#page-495-0) Binärzahlen [471](#page-470-1) BitAnd [475](#page-474-1) Bitauswahl [444](#page-443-0) BitNot [477](#page-476-1) BitOr [475](#page-474-2) BitXOr [475](#page-474-3) Breakpoint [425,](#page-424-0) [469](#page-468-0) Byte [496](#page-495-0) Byte-Reihenfolge [442](#page-441-0) Bytes [442](#page-441-0) CharactT [479](#page-478-1) Condi [480](#page-479-0) CrLf [479](#page-478-2) Dateiansicht [428](#page-427-0) Datei-Assistent: XY [454](#page-453-0) Dateiformat [413](#page-412-0) Dateikurzname [431](#page-430-0) Daten [454](#page-453-0) Datenfeld [452](#page-451-0) Datensatz [452,](#page-451-0) [454](#page-453-0) Datum [465,](#page-464-0) [471](#page-470-1) Datum und Uhrzeit [450](#page-449-0) Datum, Uhrzeit [454](#page-453-0) Debugger [425,](#page-424-0) [468](#page-467-0) Debugmodus [425,](#page-424-0) [469](#page-468-1) Dezimaltrennzeichen [442](#page-441-0) Dezimalzahlen [471](#page-470-1) Div [480](#page-479-1) Division [474](#page-473-1) DosToWin [480](#page-479-2) Dos-Zeichen [422,](#page-421-0) [428](#page-427-0) double [501](#page-500-0) Eigene Dateien [413](#page-412-0)

Datei-Assistent 438, 444 Eigenschaften [454](#page-453-0) Eine Komponente [454](#page-453-0) Einfügen [421,](#page-420-0) [433](#page-432-0) Einheiten [465](#page-464-0) Einzelschritt [425,](#page-424-0) [469](#page-468-0) Else [423](#page-422-0) EngPot [481](#page-480-0) Entfernen [421](#page-420-0) Erkennung [454](#page-453-0) Erweiterung [431](#page-430-0) Erweiterung des Dateinamens [481](#page-480-1) ExOder [475,](#page-474-3) [477](#page-476-2) Exponent [499](#page-498-0) Faktor [444](#page-443-0) Farbanteile [485](#page-484-0) Farbe [454,](#page-453-0) [485](#page-484-0) FAS - Datei [413](#page-412-1) Fehler [471](#page-470-1) Fehler nicht beachten [435](#page-434-1) Fehlermeldung [465](#page-464-0) Fehlermeldungen [422,](#page-421-1) [435,](#page-434-1) [437](#page-436-0) Fehlersuche [468](#page-467-0) Feld [452](#page-451-0) Festes Format [462](#page-461-0) Festkomma [489](#page-488-0) File-Assistent [413](#page-412-0) FileExt [481](#page-480-1) Fileformate [413](#page-412-0) FileLength [482](#page-481-0) FileName [482,](#page-481-1) [484,](#page-483-0) [486](#page-485-0) Fließkomma [489](#page-488-0) floating point [499](#page-498-0) Format-Info [420,](#page-419-0) [431](#page-430-0) Formeln [471](#page-470-1) For-Schleife [461](#page-460-0) Frei definiert [454](#page-453-0) Funktionen [479](#page-478-3) Ganze Zahl [423,](#page-422-1) [429,](#page-428-0) [444](#page-443-0) Geschwindigkeit [465](#page-464-0) Gilt für gesamtes Objekt [462](#page-461-0) gleich [476](#page-475-1) Groß/ Klein-Schreibung [438](#page-437-1) größer als [476](#page-475-0) Gruppe [454](#page-453-0) Gruppenzugehörigkeit [454](#page-453-0) Hex [496](#page-495-0) Hexadezimal [422,](#page-421-0) [428,](#page-427-0) [489](#page-488-0) Hexadezimalzahlen [471](#page-470-1) Hex-Zeichen [471](#page-470-1) IEEE [499](#page-498-0) if [460](#page-459-0)

Integer [498](#page-497-0) Intel-Format [429](#page-428-0) Intel-Zahlenformat [423](#page-422-1) Interned Zeitformat [490](#page-489-0) Internes Zeitformat [471](#page-470-1) Kennlinie [454](#page-453-0) Kennlinien [454](#page-453-0) Key (im Dateiformat) [361](#page-360-0) Kilo [481](#page-480-0) kleiner als [476](#page-475-0) Kommentar [423,](#page-422-0) [431,](#page-430-0) [432,](#page-431-0) [454](#page-453-0) Kommentierung [465](#page-464-0) Komplex unverändert [454](#page-453-0) Komplexe Datensätze [465](#page-464-0) komplexer Datensatz [454](#page-453-0) Komponenten [454](#page-453-0) Konfiguration [420](#page-419-0) Kopieren [421,](#page-420-0) [433](#page-432-0) Kurzname [438](#page-437-1) Kurzname der Datei [431](#page-430-0) Leeres Objekt [454](#page-453-1) Links-Shift [474](#page-473-3) Liste-Fenster [433](#page-432-0) Log10 [482](#page-481-2) Logarithmus [482](#page-481-2) Long [499](#page-498-1) Long Integer [499](#page-498-1) loop [461](#page-460-0) Mantisse [499](#page-498-0) Marker [423,](#page-422-0) [432,](#page-431-0) [438](#page-437-1) Markername [438](#page-437-1) Markersuche [438,](#page-437-1) [465](#page-464-0) Maske [444](#page-443-0) Max [482](#page-481-3) Menü [420](#page-419-0) Messbereich [444](#page-443-0) Mikroschritt [425,](#page-424-0) [469](#page-468-0) Milli [481](#page-480-0) Min [483](#page-482-0) Mod [483](#page-482-1) Monat [471](#page-470-1) monotone Zeitspur [454](#page-453-0) Motorola - Format [429](#page-428-0) Motorola-Format [423](#page-422-1) Multiplikation [474](#page-473-0) Nebeneinander [426](#page-425-0) negativ [477](#page-476-0) Nicht [477,](#page-476-1) [478](#page-477-0) NoBlanks [483](#page-482-2) Not [477,](#page-476-1) [478](#page-477-0) Objekt [423,](#page-422-0) [432](#page-431-0) Oder [475,](#page-474-2) [477](#page-476-3)

Datei-Assistent 438, 444 Oem-Zeichen [422,](#page-421-0) [428](#page-427-0) Offset [444](#page-443-0) Operatoren [472](#page-471-0) Optionen [422](#page-421-1) Or [475,](#page-474-2) [477](#page-476-3) Pascal [502](#page-501-0) Pause [469](#page-468-0) Phase [454](#page-453-0) Polarkoordinaten [454](#page-453-0) Potenz [474](#page-473-2) Quadratwurzel [487](#page-486-0) Quot [485](#page-484-1) Rechenzeit [465](#page-464-0) Rechts-Shift [475](#page-474-0) Reelle Zahl [423,](#page-422-1) [429,](#page-428-0) [442](#page-441-0) reelle Zahlen [499](#page-498-0) Reihenfolge [442,](#page-441-0) [444](#page-443-0) Rgb [485](#page-484-0) Round [485](#page-484-2) Runden [485](#page-484-2) Schleife [423,](#page-422-0) [461](#page-460-0) Schriftart [422](#page-421-1) Selektierter Wert [429](#page-428-0) Shiften [474,](#page-473-3) [475](#page-474-0) Signed [496](#page-495-0) Single [499](#page-498-0) Sonderzeichen [471](#page-470-1) Spalte [452](#page-451-0) Springen zum Text [438](#page-437-1) Sqrt [487](#page-486-0) Standard-Verzeichnis [420](#page-419-0) Start [469](#page-468-0) Startposition [469](#page-468-0) Stimmigkeit [423,](#page-422-0) [433](#page-432-0) Subtraktion [473](#page-472-0) Syntax [471](#page-470-1) Tab [471,](#page-470-1) [487](#page-486-1) TAdd [487](#page-486-2) Tag [471](#page-470-1) TCharact [488](#page-487-0) TCompare [488](#page-487-1) TCond [489](#page-488-1) Text [448,](#page-447-0) [454](#page-453-0) Textlänge [448](#page-447-0) TFormat [489](#page-488-0) TimeAdd [490](#page-489-0) TimeDay [490](#page-489-1) TimeDiff [465,](#page-464-0) [490](#page-489-2) TimeFile [491](#page-490-0) TimeHour [491](#page-490-1) TimeJoin [491](#page-490-2)

TimeMinute [492](#page-491-0) TimeMonth [492](#page-491-1) TimeNow [492](#page-491-2) TimeSecond [492](#page-491-3) TimeYear [493](#page-492-0) Tipps [465](#page-464-0) TLeng [493](#page-492-1) ToLower [488,](#page-487-1) [493](#page-492-2) ToUpper [488,](#page-487-1) [494](#page-493-0) ToVar [494](#page-493-1) TPart [494](#page-493-2) Transfer nach FAMOS [471](#page-470-2) Transformation [442,](#page-441-0) [444](#page-443-0) TReplace [495](#page-494-0) Triggerzeit [454,](#page-453-0) [465](#page-464-0) Turbo-Pascal-Zahlen [502](#page-501-0) TxToSV [495](#page-494-1) TxWhere [496](#page-495-1) Überlappend [426](#page-425-0) Überprüfung [423,](#page-422-0) [433](#page-432-0) Uhrzeit [450,](#page-449-0) [454,](#page-453-0) [471](#page-470-1) Und [475,](#page-474-1) [476](#page-475-2) ungleich [476](#page-475-1) Unsigned [496](#page-495-0) unverändert [454](#page-453-0) User-Dateien [413](#page-412-0) Variable [435,](#page-434-2) [454](#page-453-2) Variablen [435](#page-434-0) Variablennamen [471](#page-470-1) Vektor [452](#page-451-0) Vektoren [465](#page-464-0) Verzeichnis [420](#page-419-0) Voller Name [431](#page-430-0) Vorzeichen [444,](#page-443-0) [477,](#page-476-0) [496,](#page-495-0) [499](#page-498-0) Weiter um Bytes [438](#page-437-1) wenn [460](#page-459-0) While-Schleife [461](#page-460-0) white space [483](#page-482-2) Wiederholung [461](#page-460-0) WinToDos [496](#page-495-2) Wo [432](#page-431-0) Wofür [432](#page-431-0) x-Daten [454](#page-453-0) x-Komponente [454](#page-453-0) XOr [475,](#page-474-3) [477](#page-476-2) XY-Darstellung [454](#page-453-0) XY-Daten [454](#page-453-0) XY-Datensätze [465](#page-464-0) y-Daten [454](#page-453-0) y-Einheit [454](#page-453-0) y-Max [454](#page-453-0) y-Min [454](#page-453-0)

Datei-Assistent 438, 444 Zahlenbereich [471](#page-470-1) Zahlen-Fenster [429](#page-428-0) Zahlenformat [435](#page-434-1) Zahlenformate [496](#page-495-3) Zehnerpotenz [481](#page-480-0) Zeichenanzahl [448](#page-447-0) Zeichenfolge [438,](#page-437-1) [448](#page-447-0) Zeichenvorrat [438](#page-437-1) Zeit [454](#page-453-0) Zeitformat [471,](#page-470-1) [490](#page-489-0) Zeitoffset [454](#page-453-0) Zeitspur [465](#page-464-0) Zeitspur bei XY-Daten [454](#page-453-0) Zugehöriges Objekt [454](#page-453-0) Zuordnung [465](#page-464-0) Zweck [423,](#page-422-0) [432,](#page-431-0) [454](#page-453-0) Zweierkomplement [496](#page-495-0) Zwischenablage [471](#page-470-0) Zwischenraum [450,](#page-449-0) [452](#page-451-0) Daten in Achsenliste Weitere Datensätze im Kurvenfenster [105](#page-104-0) Datenformat [360](#page-359-0) Datum/Uhrzeit [117](#page-116-0) absolut [23](#page-22-0) Dezimalkomma (Reportgenerator) [340](#page-339-0) Digital-Multimeter [39](#page-38-0) DIN-EN-ISO-9001 [7](#page-6-2) Dokument Info (Reportgenerator) [300](#page-299-0) Drag&Drop Kurvenfenster [279](#page-278-0) Drag&Drop (Reportgenerator) Kurvenobjekt aktualisieren [342](#page-341-0) Kurvenobjekt erzeugen [341](#page-340-0) Objekt erzeugen [312](#page-311-0) Tabelle aktualisieren [335](#page-334-0) Tabelle aktualisieren (Zahlenformat) [340](#page-339-0) Tabelle erzeugen [331](#page-330-0) Text aktualisieren [324](#page-323-0) Text erzeugen [322](#page-321-0) Dreidimensional [178](#page-177-0) Drift [197](#page-196-0) Drucken Kurvenfenster [244](#page-243-0) Drucker einrichten (Kurvenfenster) [246](#page-245-0) Drucker einrichten (Reportgenerator) [305](#page-304-0) Druck-Vorschau [265](#page-264-0)  **E** 

Eigenschaften ändern (Reportgenerator) Linie [347](#page-346-0) Objekte allgemein [319](#page-318-0) Polylinie [347](#page-346-0) Tabelle [335](#page-334-1) Text [323](#page-322-0) Einfügen (Reportgenerator) Bild (Bitmap, Metafile) [351](#page-350-0) Objekt allgemein [318](#page-317-1) OLE-Objekt [353](#page-352-0) Einrichten Drucker (Kurvenfenster) [246](#page-245-0) Einstellungen Ablage [251](#page-250-0) Ausdruck [251](#page-250-0) Drucken [251](#page-250-0) Linienart [251](#page-250-0) Linienstärke [251](#page-250-0) Plot [251](#page-250-0) Schriftart [251](#page-250-0) Ticks [251](#page-250-0) Einzelwert Fenster [43](#page-42-0) Ellipsen-Objekt (Reportgenerator) Erzeugen [349](#page-348-0) Rahmen und Hintergrund [350](#page-349-0) Erzeugen (Reportgenerator) Ellipse [349](#page-348-0) Kurve [341](#page-340-0) Linie [346](#page-345-0) OLE-Objekt [353](#page-352-0) Polygon [349](#page-348-0) Polylinie [346](#page-345-0) Rahmen [349](#page-348-0) Rechteck [349](#page-348-0) Tabelle [331](#page-330-0) Text [322](#page-321-0) Events [174](#page-173-0) Excel-Darstellung [44](#page-43-0) Export Messwertfenster [190](#page-189-0) Extras 3D [171](#page-170-0) Linien [136](#page-135-0) Menü (Kurvenfenster) [266](#page-265-0) Menü und Toolbar [266](#page-265-1)  **F** 

Farbanteile [255](#page-254-0) Farbe ändern (Reportgenerator) Linie [347](#page-346-1) Polylinie [347](#page-346-1) Tabelle [339](#page-338-0)

Eigene Ticks [123](#page-122-1)

Farbe ändern (Reportgenerator) Text [327](#page-326-1) Farbe ändern (Reportgenerator): Polygon [350](#page-349-0) Rechteck [350](#page-349-0) Farben der Y-Achsen [123](#page-122-0) Farben (Kurvenfenster) Bildschirm/Drucker [255](#page-254-0) Kontextmenü [255](#page-254-0) kopieren [255](#page-254-0) Kurven [255](#page-254-0) Farbkarte [23,](#page-22-0) [59](#page-58-0) allgemein [62](#page-61-0) Datensätze mit x,y,z-Überlagerung [70](#page-69-0) ISO-Linien [68](#page-67-0) Wirkung (Extras) [137](#page-136-1) Farbkartendarstellung Messwertfenster [194](#page-193-0) Farbpalette 3D [167](#page-166-0) Farbpalette (Kurvenfenster) [157](#page-156-0) Farbspektraldarstellung [59](#page-58-0) Fehlermeldungen [7](#page-6-1) Festkomma [39](#page-38-0) Filtern [197](#page-196-0) Format Daten [360](#page-359-0) Format einer Tabelle ändern (Reportgenerator) [332](#page-331-0) Formatierung (bei x-Achse absolut) Forma Reihe 1, 2 [110](#page-109-0) Formatierung Marker [215](#page-214-0) Freie Texte Kurvenfenster [161](#page-160-0) Frequenz-Bänder [78](#page-77-0) Füllen-Modus Kurvenfenster [173](#page-172-1)

# **G**

Gewählte x-Einheit [23](#page-22-0) Gewährleistung [7](#page-6-0) Gitter [23](#page-22-0) kleine x-Ticks (-1 = auto) [23](#page-22-0) kleine y-Ticks (-1 = auto) [23](#page-22-0) Kurvenfenster [163](#page-162-0) Glätten [197](#page-196-0) Gleichheitszeichen [39](#page-38-0) Gleitkomma [39](#page-38-0) GPS Daten als XY-Plot [152](#page-151-0) Grafikexport Bitmap [258](#page-257-0) Vektorgrafik [258](#page-257-0)

Grafikexport (Kurvenfenster) Bitmap [262](#page-261-0) Vektorgrafik [262](#page-261-0) Griechische Zeichen [275](#page-274-0) Größe automatisch [39](#page-38-0) Größe für Undo-Speicher (Reportgenerator) [321](#page-320-0) Größe Koordinatensystem [23](#page-22-0) Größe von Objekten ändern (Reportgenerator) [316](#page-315-1) Größenordnung [39,](#page-38-0) [110](#page-109-0) Gruppenselektion (Reportgenerator) [313](#page-312-0)

#### **H**

Haarlinie (Reportgenerator) [339](#page-338-0) Haftungsbeschränkung [7](#page-6-3) Handling global (Kurvenfenster) [262](#page-261-0) Harmonische Cursor [223](#page-222-0) Hintergrund (Reportgenerator) [287](#page-286-0) Hintergrundbild [144](#page-143-0) Historie Kurvenfensters [258](#page-257-0) Hochformat (Reportgenerator) [303](#page-302-0) Hochpass [197](#page-196-0) Horizontaler Messcursor [262](#page-261-0) Hotline [6](#page-5-0)

## **I**

imc Dateiformat [360](#page-359-0) imc Format ZIP [373](#page-372-0) imc Language Selector [13](#page-12-0) imc Software-Lizenzvertrag [8](#page-7-0) imc2 Beschreibung der Keys [362](#page-361-0) Reihenfolge der Keys [379](#page-378-0) imc3 Analyse [404](#page-403-0) Beschreibung der Keys [382](#page-381-0) Individuelle Farben für dieses Fenster [255](#page-254-0) Inhalt ändern (Reportgenerator) Kurve [342](#page-341-0) Tabellenzelle [335](#page-334-0) Text [324](#page-323-0) Instrument [50](#page-49-0) Internet Settings für Landkarten [156](#page-155-0) Intervall für Randwerte [199](#page-198-0) ISO-9001 [7](#page-6-2) Isolinien (3D) [170](#page-169-0)

### **K**

Kanalinfo: Weitere Datensätze im Kurvenfenster [108](#page-107-0) Kanalname (ohne Gruppenname [141](#page-140-0) Karte anpassen und Landkartenmodus [147](#page-146-0)

Kartendienstes [153](#page-152-0) Kleine Ticks [110](#page-109-0) Kommentar des Kanals [141](#page-140-0) Kompatibel zu Version 3.0 (Reportgenerator) [325](#page-324-0) komprimiertes imc Format [373](#page-372-0) Konfiguration (Kurvenfenster) Anordnung [180](#page-179-0) laden [241](#page-240-0) Menü [250](#page-249-0) sichern [243](#page-242-0) Konfiguration übertragen Kurvenfenster [278](#page-277-0) Kontextmenü Kurvenfenster [278](#page-277-1) Reportgenerator Eigenschaften [319](#page-318-0) Verfügbare Daten [102](#page-101-0) Kontextmenü (Reportgenerator) [315](#page-314-0) Eigenschaften [335](#page-334-1) Hier Einfügen [351,](#page-350-0) [353](#page-352-0) Hier Einfügen (als) [311,](#page-310-0) [318](#page-317-1) Koordinaten (Landkarte) [156](#page-155-0) Kopieren von Objekten (Reportgenerator) [317](#page-316-0) Kundendienst [6](#page-5-0) Kurven übereinander [23](#page-22-0) Kurven-Abschnitt [190](#page-189-0) Kurvenfenster Ablage [190](#page-189-0) Änderung der Skalierung [258](#page-257-0) Anfangsverzögerung [258](#page-257-0) Assistent [16](#page-15-0) Auflösung [dpi] [262](#page-261-0) Daten ausblenden [97](#page-96-0) Doppelklick auf freie Flächen [262](#page-261-0) Einleitung [14](#page-13-0) Einstellungen [258](#page-257-0) freie Texte [161](#page-160-0) Füllen-Modus [173](#page-172-1) Grafikexport [262](#page-261-0) Grafikexport als Vektorgrafik [258](#page-257-0) Handling global [262](#page-261-0) Historie [258](#page-257-0) Konstruktion [97](#page-96-0) Kontextmenü [278](#page-277-1) Line-Shift [258](#page-257-0) Link [258](#page-257-0) Max. Speicher [MByte] [258](#page-257-0) Max. Verzögerung [258](#page-257-0) Messen [187](#page-186-0) Messwertfenster [187](#page-186-0) Navigieren in x-Richtung [262](#page-261-0) Neue x-Achse [99](#page-98-0)

Neue y-Achse [99](#page-98-0) Neues Koordinatensystem [99](#page-98-0) Orientierung PDF [262](#page-261-0) Oszilloskop-Modus [173](#page-172-2) Rezoom [262](#page-261-0) Rollmodus [173,](#page-172-3) [258](#page-257-0) Rückgängig [258](#page-257-0) Schriftart [258](#page-257-0) Skalierung nach Navigieren [262](#page-261-0) Sound-Ausgabe [258](#page-257-0) Text [161](#page-160-0) Time-Shift in der ccv [258](#page-257-0) Touchbedienung [127](#page-126-0) Transfer nach imc FAMOS [262](#page-261-0) Überlagerung [105](#page-104-0) Verbinden [235](#page-234-0) Wachsen-Modus [173](#page-172-4) Weitere Datensätze... [97](#page-96-0) Zoom [262](#page-261-0) Kurvenkonfiguration laden [241](#page-240-0) sichern [243](#page-242-0) Kurven-Objekt (Reportgenerator) Einstellungen Ablage [345](#page-344-0) Erzeugen [341](#page-340-0) Größe [345](#page-344-0) Inhalt ändern [342](#page-341-0) Position beim Übertragen [343](#page-342-0) Verhalten beim Transfer von Kurven [345](#page-344-0)

### **L**

Label for raw data [126](#page-125-0) Laden-Dialog (Kurvenfenster) [241](#page-240-0) Landkarte [146](#page-145-1) einstellen [156](#page-155-0) Map Provider hinzufügen [154](#page-153-0) verzerrt [155](#page-154-0) vom Internet [152](#page-151-1) zwischenspeichern (cachen) [156](#page-155-0) Landkarte (vom Internet) [153](#page-152-0) Landkartenmodus nachträglich aktivieren [149](#page-148-0) Lautstärke bei Sound-Ausgabe [271](#page-270-0) Legende Schriftgröße [141](#page-140-0) Legende (Linien) [135](#page-134-0) Letzter Wert als Zahl [23,](#page-22-0) [39](#page-38-0) Line-Shift [137,](#page-136-0) [233,](#page-232-0) [239](#page-238-0) in der ccv speichern [258](#page-257-0) Reset [239](#page-238-0) Linien [128](#page-127-0) Beschriftung [134](#page-133-0) Drucker / Schirm: [129](#page-128-0)

Linien 128 Extras [136](#page-135-0) Farbe [129](#page-128-0) Linien [129](#page-128-0) Linienstärke [129](#page-128-0) Linienstruktur [129](#page-128-0) Linientyp [129](#page-128-0) Schnitte [139](#page-138-0) Symbol [129](#page-128-0) Symbolgröße [129](#page-128-0) Linienfarbe abhängig von der Amplitude [157](#page-156-0) Linien-Objekt (Reportgenerator) Eigenschaften ändern [347](#page-346-0) Erzeugen [346](#page-345-0) Farbe ändern [347](#page-346-1) Linienenden und Pfeile [348](#page-347-0) Linienstärke und Farbe [347](#page-346-1) Linienstärke ändern (Reportgenerator) [347](#page-346-1) Link Kurvenfensters [258](#page-257-0) Link mit mehreren Kurvenfenstern [236](#page-235-0) Link XY mit 2. Kurvenfenster [235](#page-234-0) Lissajous [85](#page-84-0) Liste aller Kanäle [190](#page-189-0) Expandieren der Liste [190](#page-189-0) Logbuch [44](#page-43-0) Löschen von Objekten (Reportgenerator) [317](#page-316-1)

### **M**

Map Provider hinzufügen Landkarte im Kurvenfenster [154](#page-153-0) Marker Voreinstellungen [205](#page-204-0) Marker (Kurvenfenster) [204,](#page-203-0) [215](#page-214-0) Alle Linien selektieren [221](#page-220-0) Alle Marker löschen [221](#page-220-0) beim Mauscursor [190](#page-189-0) bewegen [213](#page-212-0) Linie neu [207](#page-206-0) Marker an allen Linien [221](#page-220-0) Marker bei Min/Max [221](#page-220-0) Neuer Text [208](#page-207-0) setzen [206](#page-205-0) Zusatzfunktionen [221](#page-220-0) Markierungen (feine) [110](#page-109-0) Maßlinie [209](#page-208-0) Matrix [178](#page-177-0) Mausrad Kurvenfenster [279](#page-278-0) Max. Verzögerung [274](#page-273-0)

Maximalwerte von imc Variablen [510](#page-509-0) Menü Anpassen [267](#page-266-0) Bearbeiten (Kurvenfenster) [249](#page-248-0) Datei (Kurvenfenster) [240](#page-239-0) Extras (Kurvenfenster) [266](#page-265-0) Konfiguration (Kurvenfenster) [250](#page-249-0) Optionen (Kurvenfenster) [251](#page-250-1) Menü Ansicht (Reportgenerator) Alle rastern [295,](#page-294-0) [308](#page-307-0) Eigenschaften Raster [295,](#page-294-0) [308](#page-307-0) Optionen [295,](#page-294-0) [358](#page-357-0) Rasterung ein [295,](#page-294-0) [308](#page-307-0) Rezoom [295,](#page-294-0) [307](#page-306-0) Zoom [295,](#page-294-0) [307](#page-306-0) Menü Bearbeiten (Reportgenerator) Alle selektieren [287,](#page-286-0) [313](#page-312-0) Anordnen [287,](#page-286-0) [319](#page-318-1) Ausrichten [287,](#page-286-0) [318](#page-317-0) Ausschneiden [287,](#page-286-0) [317](#page-316-0) Eigenschaften [287,](#page-286-0) [323,](#page-322-0) [335](#page-334-1) Einfügen [287,](#page-286-0) [351,](#page-350-0) [353](#page-352-0) Einfügen (als) [311,](#page-310-0) [318](#page-317-1) Einfügen als [287](#page-286-0) Inhalt [287,](#page-286-0) [324,](#page-323-0) [335](#page-334-0) Kopieren [287,](#page-286-0) [317](#page-316-0) Löschen [287,](#page-286-0) [317](#page-316-1) Neues OLE-Objekt [287,](#page-286-0) [353](#page-352-0) OLE-Objekt [287,](#page-286-0) [355](#page-354-0) Rückgängig [287](#page-286-0) Verknüpfungen [287,](#page-286-0) [357](#page-356-0) Menü Datei (Reportgenerator) Beenden [286](#page-285-0) Dokument Info [286,](#page-285-0) [300](#page-299-0) Drucken [286](#page-285-0) Drucker einrichten [286,](#page-285-0) [305](#page-304-0) Export [286](#page-285-0) Neu [286](#page-285-0) Öffnen [286](#page-285-0) Schließen [286](#page-285-0) Seite einrichten [286,](#page-285-0) [303](#page-302-0) Seitenansicht [286](#page-285-0) Speichern [286](#page-285-0) Speichern unter [286](#page-285-0) Voreinstellungen [286,](#page-285-0) [299](#page-298-0) Menü Fenster (Reportgenerator) Fensterliste [296](#page-295-0) Nebeneinander [296](#page-295-0) Neues Fenster [296](#page-295-0) Symbole anordnen [296](#page-295-0) Überlappend [296](#page-295-0)

Menü Hilfe (Reportgenerator) [296](#page-295-1) Menü Objekt (Reportgenerator) [310](#page-309-0) Ellipse [293,](#page-292-0) [349](#page-348-0) Kurve [293,](#page-292-0) [341](#page-340-0) Kurve feste Größe [293,](#page-292-0) [341](#page-340-0) Linie [293,](#page-292-0) [346](#page-345-0) Polygon [293,](#page-292-0) [349](#page-348-0) Polylinie [293,](#page-292-0) [346](#page-345-0) Rahmen [293,](#page-292-0) [349](#page-348-0) Rechteck [293,](#page-292-0) [349](#page-348-0) Rechteck (abgerundet) [293,](#page-292-0) [349](#page-348-0) Selektieren [293,](#page-292-0) [313](#page-312-0) Tabelle [293,](#page-292-0) [331](#page-330-0) Text [293,](#page-292-0) [322](#page-321-0) Menü Tabelle (Reportgenerator) Spalte / Zeile löschen [294,](#page-293-0) [334](#page-333-0) Spalte / Zeile markieren [294,](#page-293-0) [332](#page-331-1) Spalte / Zeile teilen [294](#page-293-0) Spalte / Zeilen teilen [334](#page-333-1) Zellen teilen [294,](#page-293-0) [334](#page-333-2) Zellen verbinden [294,](#page-293-0) [334](#page-333-2) Menü und Toolbar Extras [266](#page-265-1) Mercator-Projektion [155](#page-154-0) Messcursoren (Kurvenfenster) [185](#page-184-0) Messdauer [39](#page-38-0) Messen (Kurvenfenster) dx [187](#page-186-0) Protokoll-Datei [190](#page-189-0) Steigung [187](#page-186-0) Steigung pro Dekade [187](#page-186-0) xl [187](#page-186-0) xr [187](#page-186-0) xr/xl [187](#page-186-0) yl [187](#page-186-0) yr [187](#page-186-0) yr/yl [187](#page-186-0) yr-yl [187](#page-186-0) Messfenster (Kurvenfenster) [185](#page-184-0) Cursor positionieren [189](#page-188-0) Mess-Modus Kurven [185](#page-184-0) Messpunkte verändern [233](#page-232-0) Messunsicherheit [139](#page-138-1) Messunsicherheit (Anzeige) [136](#page-135-0) Messwertedatei [190](#page-189-0) Messwertfenster (Kurvenfenster) [187](#page-186-0) Datum/ Uhrzeit [187](#page-186-0) Farbkartendarstellung [194](#page-193-0) Kontextmenü [190,](#page-189-0) [195](#page-194-0) Tagen/ Stunden/ Minuten [187](#page-186-0)

Metafile [351](#page-350-1) Multimeter [39](#page-38-0)

#### **N**

Nach Hinten (Reportgenerator) [287](#page-286-0) Nach Vorn (Reportgenerator) [287](#page-286-0) Nachbearbeiten Signale [190,](#page-189-0) [195](#page-194-0) Nachkommastellen [39](#page-38-0) Nachkommastellen (x-Achse) [110](#page-109-0) Navigations-Leiste Achsen [280](#page-279-0) Navigieren in x-Richtung (Kurvenfenster) [262](#page-261-0)

# **O**

Oberfläche: 3D [164](#page-163-0) Objekt (Reportgenerator) Ausrichten [318](#page-317-0) Ausschneiden und Kopieren [317](#page-316-0) Bewegen [316](#page-315-0) Einfügen [318](#page-317-1) Erzeugen [310](#page-309-1) Erzeugen mit Drag&Drop [312](#page-311-0) Erzeugen mit Zwischenablage [311](#page-310-0) Farbe ändern [350](#page-349-0) Größe ändern [316](#page-315-1) Hintergrund [319](#page-318-1) Kontextmenü [315](#page-314-0) Löschen [317](#page-316-1) Selektieren [313](#page-312-0) Vordergrund... [319](#page-318-1) Offline cache (Landkarte) [156](#page-155-0) Offset [197](#page-196-0) Oktav-Beschriftung [78](#page-77-0) OLE-Objekt (Reportgenerator) Bearbeiten [355](#page-354-1) Einbetten [352](#page-351-0) Einfügen [353](#page-352-0) Erzeugen [353](#page-352-0) Format ändern [356](#page-355-1) Überblick und Begriffe [352](#page-351-0) Verknüpfen [352](#page-351-0) Verknüpfung ändern [357](#page-356-0) Verknüpfung aufheben [357](#page-356-1) Online-Balken [50](#page-49-0) Optionen 3D [164](#page-163-1) Einstellungen Ablage [251](#page-250-0) Farben [255](#page-254-0) Menü (Kurvenfenster) [251](#page-250-1) Voreinstellungen [258](#page-257-1) Orientierung (Reportgenerator) [303](#page-302-0)

Orientierung PDF (Kurvenfenster) [262](#page-261-0) Orte (Landkarte) [156](#page-155-0) Ortskurven [85](#page-84-0) Oszilloskop-Modus Kurvenfenster [173](#page-172-2)

#### **P**

Papiergröße (Reportgenerator) [303](#page-302-0) Peakhold [39](#page-38-0) Periodenvergleich [23,](#page-22-0) [174,](#page-173-0) [178](#page-177-0) periodisch [178](#page-177-0) Perspektive: 3D [169](#page-168-0) Pfeile an Linienenden (Reportgenerator) [348](#page-347-0) Place (Landkarte) [156](#page-155-0) Platzhalter in Kurvenfenstertexten [122](#page-121-0) Platzhalter (Reportgenerator) [324](#page-323-0) #d [327](#page-326-0) #e [327](#page-326-0) #f [327](#page-326-0) #h [327](#page-326-0) #t [327](#page-326-0) #z [327](#page-326-0) Platzhalter für Marker [215](#page-214-0) Polardiagram [72](#page-71-0) Polygon-Objekt (Reportgenerator) Erzeugen [349](#page-348-0) Rahmen und Hintergrund [350](#page-349-0) Polylinie (Reportgenerator) [346](#page-345-0) Protokoll [44](#page-43-0)

### **Q**

Qualitätsmanagement [7](#page-6-2) Querformat (Reportgenerator) [303](#page-302-0)

## **R**

Rahmen und Hintergrund (Reportgenerator) Polygon [350](#page-349-0) Rechteck [350](#page-349-0) Tabelle [339](#page-338-0) Text [327](#page-326-1) Ränder (Reportgenerator) [303](#page-302-0) Randwerte [199](#page-198-0) Raster (Reportgenerator) [308](#page-307-0) Raumkurve [164](#page-163-0) Rauschen [197](#page-196-0) Rechteck-Objekt (Reportgenerator) Erzeugen [349](#page-348-0) Rahmen und Hintergrund [350](#page-349-0) Rechtsbündig [39](#page-38-0) Referenz für dB-Anzeige [23](#page-22-0)

Reportdatei Seite einrichten [303](#page-302-0) Reportgenerator [244,](#page-243-1) [302](#page-301-0) Aktives Dokument [283](#page-282-0) Änderungen rückgängig [321](#page-320-1) Anzeige konfigurieren [358](#page-357-0) Auflösung (Bitmap-Grafikformate) [302](#page-301-0) Bitmap (Grafikformat) [301](#page-300-0) BMP [301](#page-300-0) Datei - Drucken [305](#page-304-1) Datei Export [301](#page-300-0) Datei Neu erzeugen [297](#page-296-0) Datei Öffnen [297](#page-296-1) Datei schließen [303](#page-302-1) Datei Speichern [298](#page-297-0) Drucken [305](#page-304-1) Elemente des Hauptfensters [283](#page-282-0) EMF [301](#page-300-0) Export [301](#page-300-0) Farbtiefe (Bitmap-Grafikformate) [302](#page-301-0) Grafikexport [301](#page-300-0) JPEG (Grafikformat) [301](#page-300-0) JPG [301](#page-300-0) Kontextmenü [283](#page-282-0) Menü Bearbeiten - Eigenschaften [319](#page-318-0) Menü Bearbeiten - Verknüpfungen [356](#page-355-0) Menü Datei - Drucken [305](#page-304-1) Menü Datei Seitenansicht [305](#page-304-1) Menü Datei - Voreinstellungen [302](#page-301-0) Menü Datei Export [301](#page-300-0) Menü Datei Neu [297](#page-296-0) Menü Datei Öffnen [297](#page-296-1) Menü Datei Schließen [303](#page-302-1) Menü Datei Speichern [298](#page-297-0) Menü Datei Speichern unter [298](#page-297-0) Menüübersicht [285](#page-284-0) Metadatei (Grafikformat) [301](#page-300-0) Objekt - Eigenschaften ändern [319](#page-318-0) Objekt - Titel [319](#page-318-0) Öffnen einer Datei [297](#page-296-1) OLE-Objekt - Aktualisieren [356](#page-355-0) Online-Hilfe [285](#page-284-0) PDF [301](#page-300-0) PDF (Grafikformat) [301](#page-300-0) PNG [301](#page-300-0) Portable Networks Graphics (Grafikformat) [301](#page-300-0) Qualität (Bitmap-Grafikformate) [302](#page-301-0) Reportdatei Neu erzeugen [297](#page-296-0) Reportdatei:Öffnen [297](#page-296-1) Reportdatei:Schließen [303](#page-302-1) Reportdatei:Speichern [298](#page-297-0) Starten [283](#page-282-1)

Reportgenerator 244, 302 Statuszeile [283](#page-282-0) Werkzeugleiste [283](#page-282-0) WMF [301](#page-300-0) Reset Schleppzeiger [50](#page-49-0) Rezoom (Kurvenfenster) [185,](#page-184-1) [262](#page-261-0) RGB-Bild [96](#page-95-0) Auflösung [120](#page-119-0) Seitenverhältnis [120](#page-119-0) Rollmodus [173](#page-172-5) Beenden [173](#page-172-0) Kurvenfenster [173](#page-172-3) Rollverknüpfung (Kurvenfenster) [235](#page-234-0) Rotieren 3D [172](#page-171-0) Rückgängig [195](#page-194-0) Kurvenfensters [258](#page-257-0) Rücksetzen Schleppzeiger [50](#page-49-0)

## **S**

Säulendiagramm [50](#page-49-0) Schleppzeiger Rücksetzen [50](#page-49-0) Schleppzeiger rücksetzen... [233](#page-232-0) Schneiden Sound-Ausgabe [273](#page-272-0) Schnitte Linien [139](#page-138-0) Schnitte mit 3D Verbinden [236](#page-235-0) Schriftart [39](#page-38-0) Kurvenfensters [258](#page-257-0) Schriftart ändern (Reportgenerator) Tabelle [337](#page-336-0) Text [325](#page-324-1) Segmente [174](#page-173-0) Seiteneinrichtung (Reportgenerator) [303](#page-302-0) Seitenverhältnis bei RGB-Bild [120](#page-119-0) Selektion von Objekten (Reportgenerator) [313](#page-312-0) Selekt-Modus [202](#page-201-0) Service: Hotline [6](#page-5-0) Sicherheitskopie (Reportgenerator) [299](#page-298-0) Sichern-Dialog (Kurvenfenster) [243](#page-242-0) Signale nachbearbeiten [190,](#page-189-0) [195](#page-194-0) Skala Achsen [110](#page-109-0) Skalierung (Linien) [136](#page-135-0) Skalierung nach Navigieren (Kurvenfenster) [262](#page-261-0) Sound-Ausgabe [270](#page-269-0)

direkt [274](#page-273-0) Kurvenfensters [258](#page-257-0) Lautstärke [271](#page-270-0) Schneiden [273](#page-272-0) Toolbar [271](#page-270-0) Spaltenanordnung [39](#page-38-0) Spaltenbreite automatisch (Reportgenerator) [333](#page-332-0) Speicherplatz für Kurvenfensters-Historie [258](#page-257-0) Spikes [195](#page-194-0) Spline [197](#page-196-0) Sprachversion [13](#page-12-0) Spreizung (Reportgenerator) [303](#page-302-0) Stabdiagramm [50](#page-49-0) Standard-Darstellung [23](#page-22-0) Standard-Drucker (Kurvenfenster) [246](#page-245-0) Starten des Reportgenerators [283](#page-282-1) Symbole an Linien im Kurvenfenster [129](#page-128-0) Feste Anzahl an Linie [136](#page-135-0) Synchronität (Sound) [274](#page-273-0)

### **T**

Tabellen [23,](#page-22-0) [44](#page-43-0) Tabellendarstellung [44](#page-43-0) Tabellen-Objekt Zahlenformat (Reportgenerator) [340](#page-339-0) Tabellen-Objekt (Reportgenerator) [339](#page-338-0) Eigenschaften ändern [335](#page-334-1) Erzeugen [331](#page-330-0) Farbe ändern [339](#page-338-0) Format ändern [332](#page-331-0) Inhalt der Zellen ändern [335](#page-334-0) Rahmen und Hintergrund [339](#page-338-0) Schriftart [337](#page-336-0) Spalten / Zeilen löschen [334](#page-333-0) Spalten / Zeilen teilen [334](#page-333-1) Spalten / Zeilenzahl ändern [333](#page-332-0) Spaltenbreite ändern [334](#page-333-3) Text-Ausrichtung ändern [338](#page-337-0) Zahlenformat [330,](#page-329-0) [335](#page-334-0) Zeilenhöhe ändern [334](#page-333-3) Zelle markieren [332](#page-331-1) Zellen verbinden / teilen [334](#page-333-2) Tage/Stunden/Minuten [117](#page-116-0) relativ [23](#page-22-0) Teildaten [174](#page-173-0) Telefonnummer: Hotline [6](#page-5-0) Terz/ Oktav-Beschriftung [23](#page-22-0) Terz/Oktav-Beschriftung Beschreibung [78](#page-77-0)

Terz-Beschriftung [117](#page-116-0) Text Achsen [121](#page-120-0) Text als Marker [208](#page-207-0) Text-Ausrichtung ändern (Reportgenerator) Tabelle [338](#page-337-0) Text [325](#page-324-0) Textdarstellung [44](#page-43-0) Text-Objekt (Reportgenerator) Platzhalter [327](#page-326-0) Text-Objekt (Reportgenerator) Eigenschaften ändern [323](#page-322-0) Erzeugen [322](#page-321-0) Farbe ändern [327](#page-326-1) Inhalt ändern [324](#page-323-0) Platzhalter [324](#page-323-0) Rahmen und Hintergrund [327](#page-326-1) Schriftart [325](#page-324-1) Text-Ausrichtung ändern [325](#page-324-0) Ticks kleine [110](#page-109-0) Tiefpass [197](#page-196-0) Time Stamp Ascii [46](#page-45-0) Time Stamp ASCII Format [409](#page-408-0) Time-Shift [137,](#page-136-0) [239](#page-238-0) in der ccv speichern [258](#page-257-0) Titel von Objekten (Reportgenerator) [319](#page-318-0) Toolbar [266,](#page-265-1) [267](#page-266-0) Sound-Ausgabe [270,](#page-269-0) [271](#page-270-0) Tooltips (Reportgenerator) [285](#page-284-0) Touchbedienung im Kurvenfenster [127](#page-126-0) Transfer nach imc FAMOS [190,](#page-189-0) [262](#page-261-0) aus dem Kurvenfenster [244](#page-243-2) Transfer-Optionen [264](#page-263-0) Transfer-Optionen Transfer nach imc FAMOS [264](#page-263-0) TrueType-Schrift (Reportgenerator) [337](#page-336-0) TSA [409](#page-408-0) Datenformat [409](#page-408-1) Keys [411](#page-410-0) schreiben [411](#page-410-1) TSA-Kit [46](#page-45-0)

#### **U**

Übersichtsfenster [247](#page-246-0) Uhrzeit [117](#page-116-0) Undo [195](#page-194-0) Undo Speicher festlegen (Reportgenerator) [321](#page-320-0)

#### **V**

Vektorgrafik [258](#page-257-0) Verbinden (Kurvenfenster) [233,](#page-232-0) [235](#page-234-0) Schnitte mit 3D [236](#page-235-0) Verbinden XY mit 2. Kurvenfenster [235](#page-234-0) Verdeckung von Objekten (Reportgenerator) [319](#page-318-1) Verfügbare Daten Kontextmenü [102](#page-101-0) Weitere Datensätze im Kurvenfenster [102](#page-101-0) Verknüpfung einer Landkarte mit Zeitdaten [151](#page-150-0) Vordergrund (Reportgenerator) [287](#page-286-0) Voreinstellungen [23](#page-22-0) Kurvenfenster [181](#page-180-0) Optionen [258](#page-257-1) Voreinstellungen für den Grafikexport (Reportgenerator)  [302](#page-301-0) Voreinstellungen für die Dateiablage (Reportgenerator) [299](#page-298-0) Vorkommastellen [39](#page-38-0) Vorschau im Windows-Explorer [281](#page-280-0)

### **W**

Wachsen-Modus Kurvenfenster [173](#page-172-4) Wasserfall (3D) [23](#page-22-0) Basis-Linien [33](#page-32-0) Darstellung [33](#page-32-0) Weitere Datensätze im Kurvenfenster [97](#page-96-0) Anpassung Kanalauswahl [107](#page-106-0) Daten in Achsenliste [105](#page-104-0) Kanalinfo [108](#page-107-0) Verfügbare Daten [102](#page-101-0) Vorauswahl verfügb. Daten [104](#page-103-0) Werkzeugleiste Anpassen [267](#page-266-0) Windows-Explorer Vorschau [281](#page-280-0)

# **X**

x=0 (Trigger) zeigen [23](#page-22-0) X-Achse Skalierung der Achsen [109](#page-108-0) X-Achse ändern(Kurvenfenster) [262](#page-261-0) X-Verknüpfung von Kurvenfenstern [235](#page-234-0) XY-Darstellung [85](#page-84-0)

### **Y**

Y-Achse [110](#page-109-0) Farbe [123](#page-122-0) Linienstärke [123](#page-122-0) Zwischenticks [123](#page-122-0)

# **Z**

Z-Achse [71](#page-70-0) Wasserfall (3D) [33](#page-32-0) Zahlen proportional (Reportgenerator) [325](#page-324-0) Zahlenformat [39](#page-38-0) für Tabelle (Reportgenerator) [340](#page-339-0) Zahlenformat für Tabelle (Reportgenerator) [330,](#page-329-0) [335](#page-334-0) Zahlenwert Darstellung [39](#page-38-0) Zahlenwertdarstellung [44](#page-43-0) Zehnerpotenz [110](#page-109-0) Zeilenhöhe automatisch (Reportgenerator) [333](#page-332-0) Zeitlich sortierte Tabellen [44](#page-43-0) Zeitstempel-Ascii-Daten [46](#page-45-0) Zeitstempel-Darstellung [44](#page-43-0) Zelle markieren (Reportgenerator) [332](#page-331-1) Zertifikate [7](#page-6-2) Zoom (Kurvenfenster) [183,](#page-182-0) [262](#page-261-0) Zoom (Reportgenerator) [307](#page-306-0) Zoom rückgängig (Reportgenerator) [307](#page-306-0) Zwillingsfenster (Kurvenfenster) [248](#page-247-0)